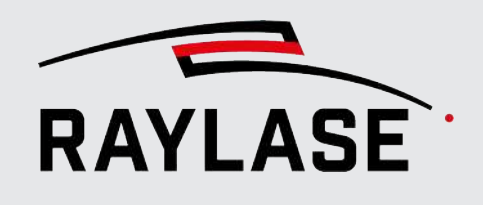

#### APPLICATION SOFTWARE **Original manual**

# RAGUE

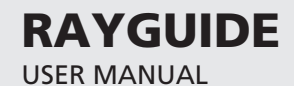

#### © RAYLASE GmbH

All rights reserved. The reproduction of this manual (even in part), especially photocopying, scanning or photographing, as well as any other form of reproduction, is permissible only with written approval from the RAYLASE.

RAYLASE reserves the right to modify the product described in this manual as well as the information it contains without prior notification.

Document: MN\_RAYGUIDE

Status of the information: V2.8 [2024-07-04]

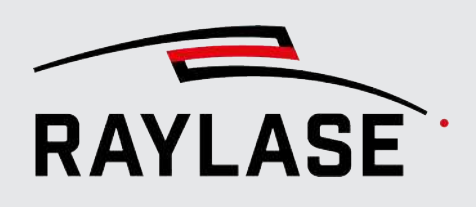

# **CONTENTS**

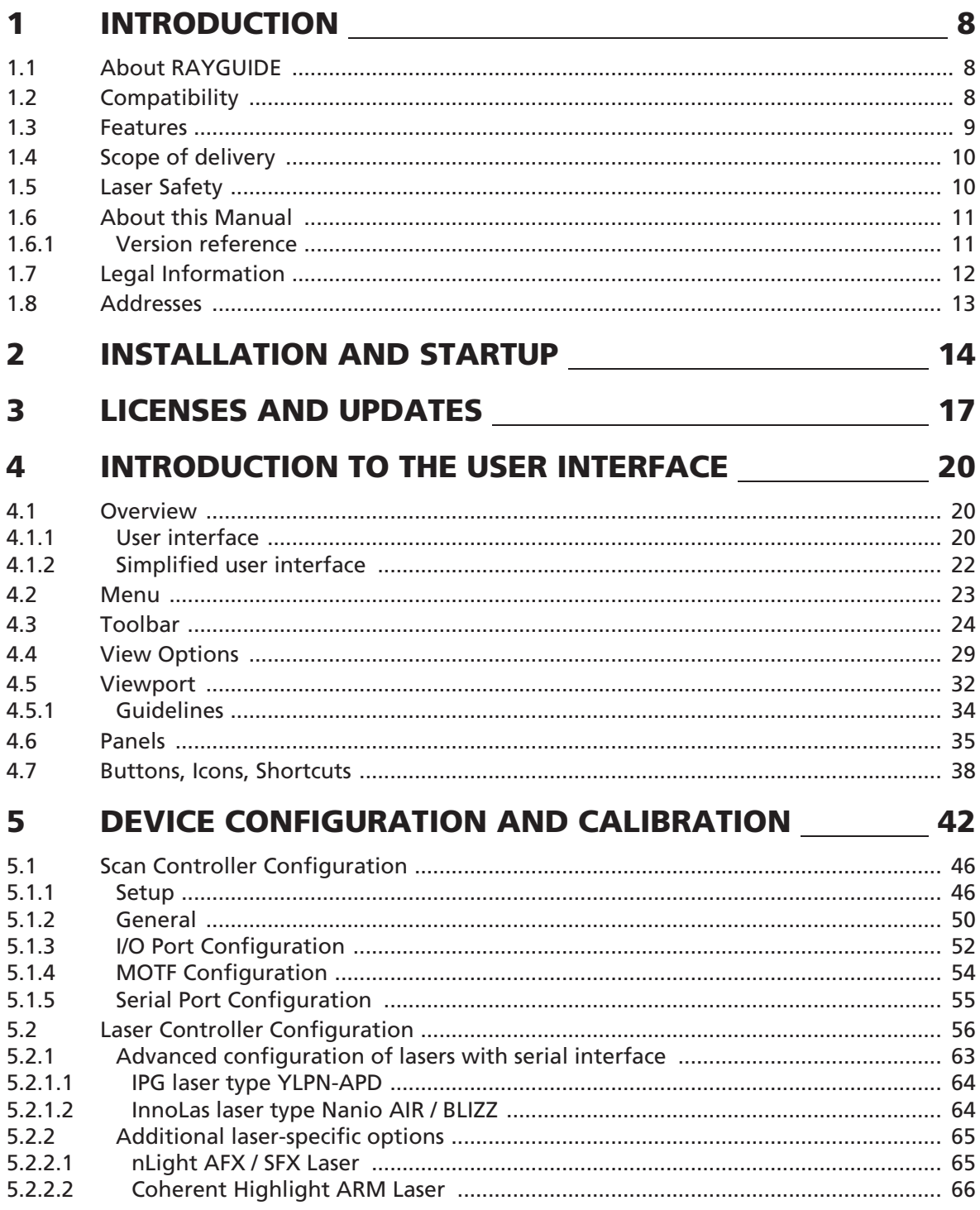

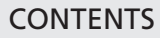

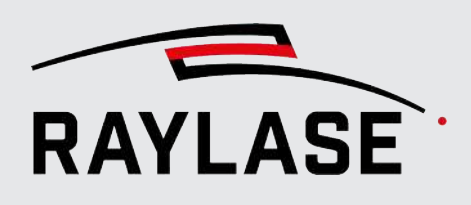

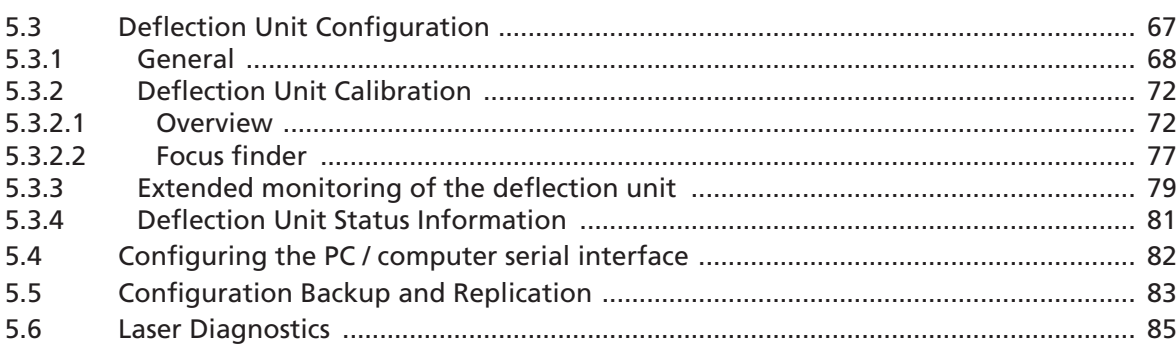

#### 

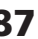

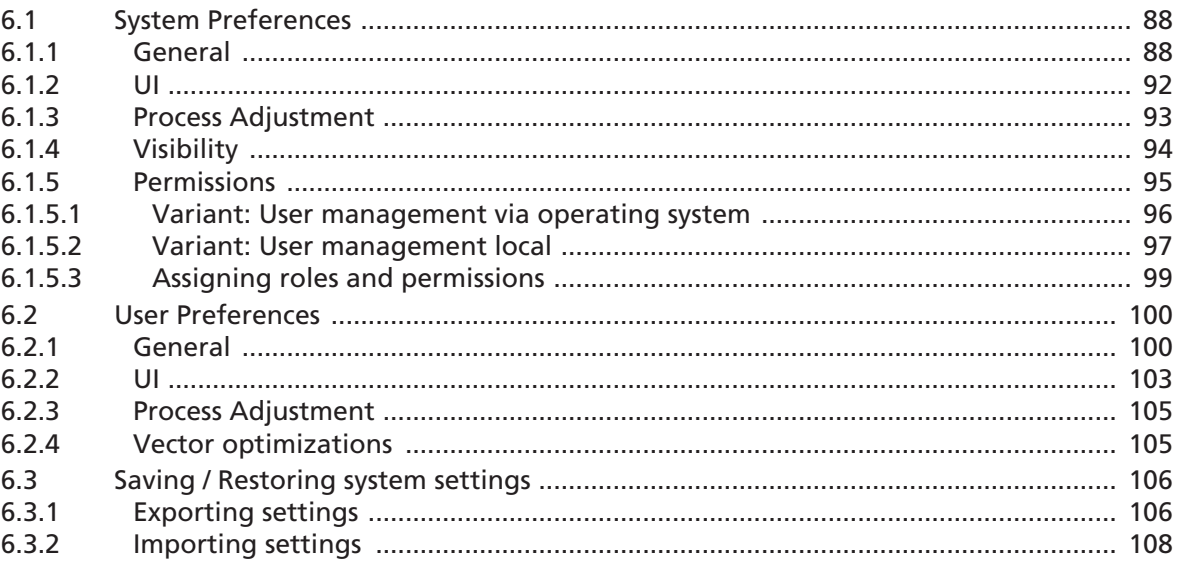

### 

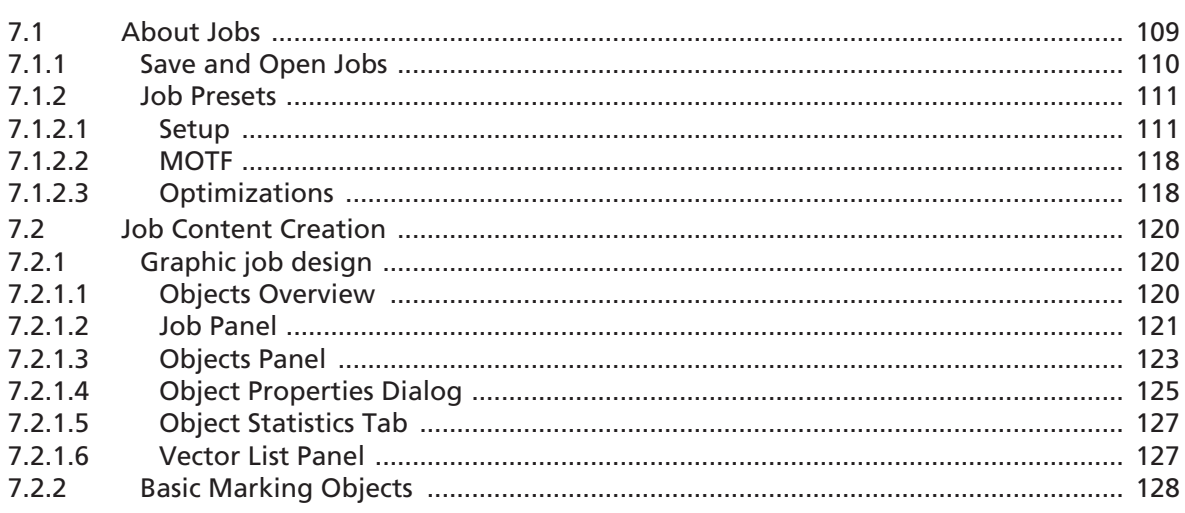

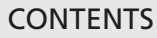

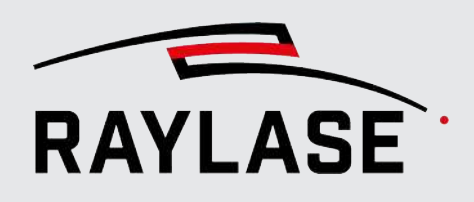

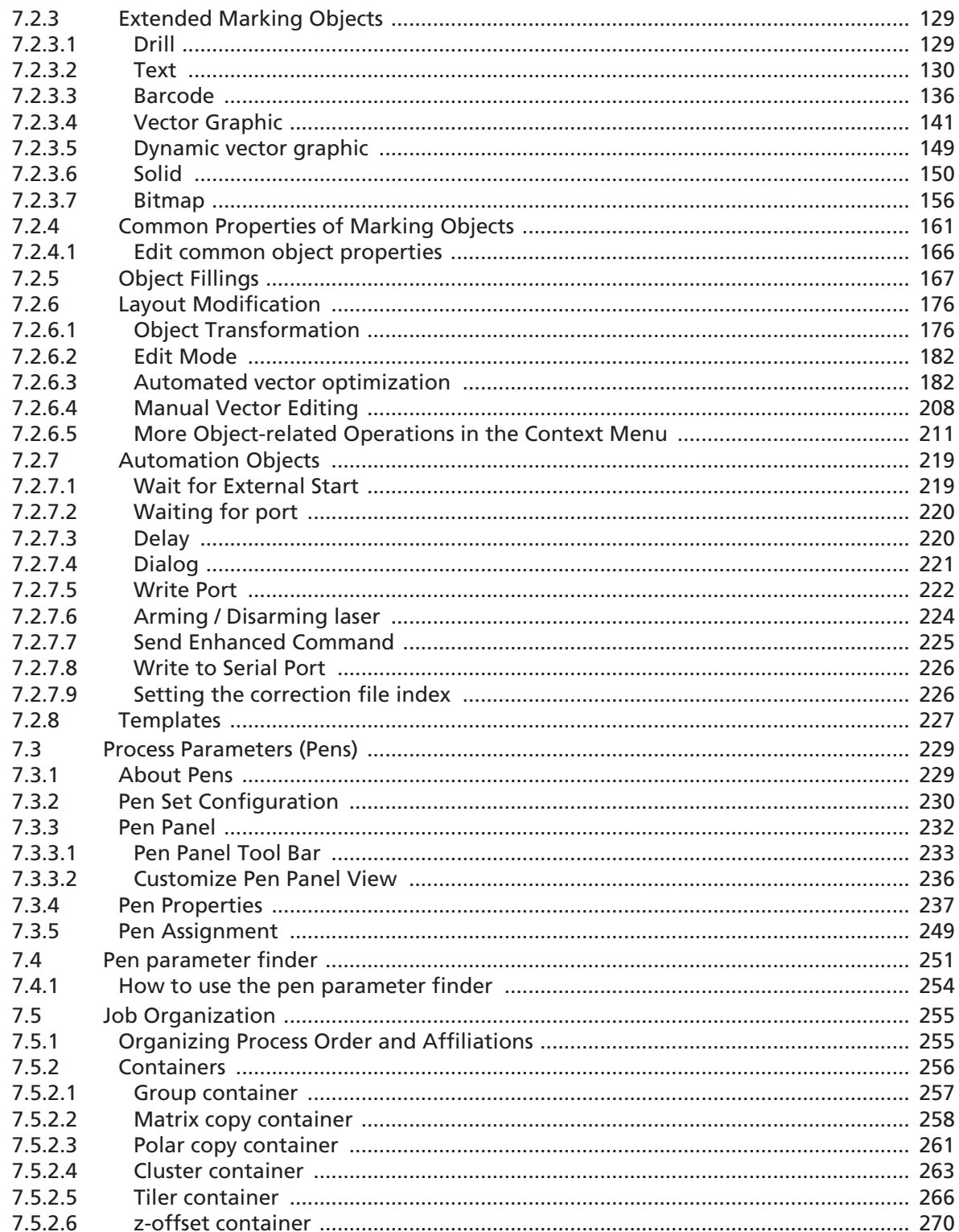

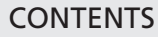

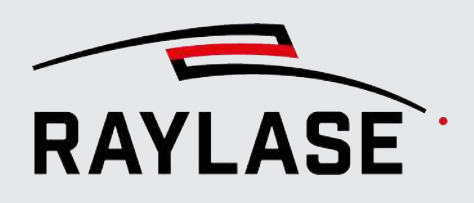

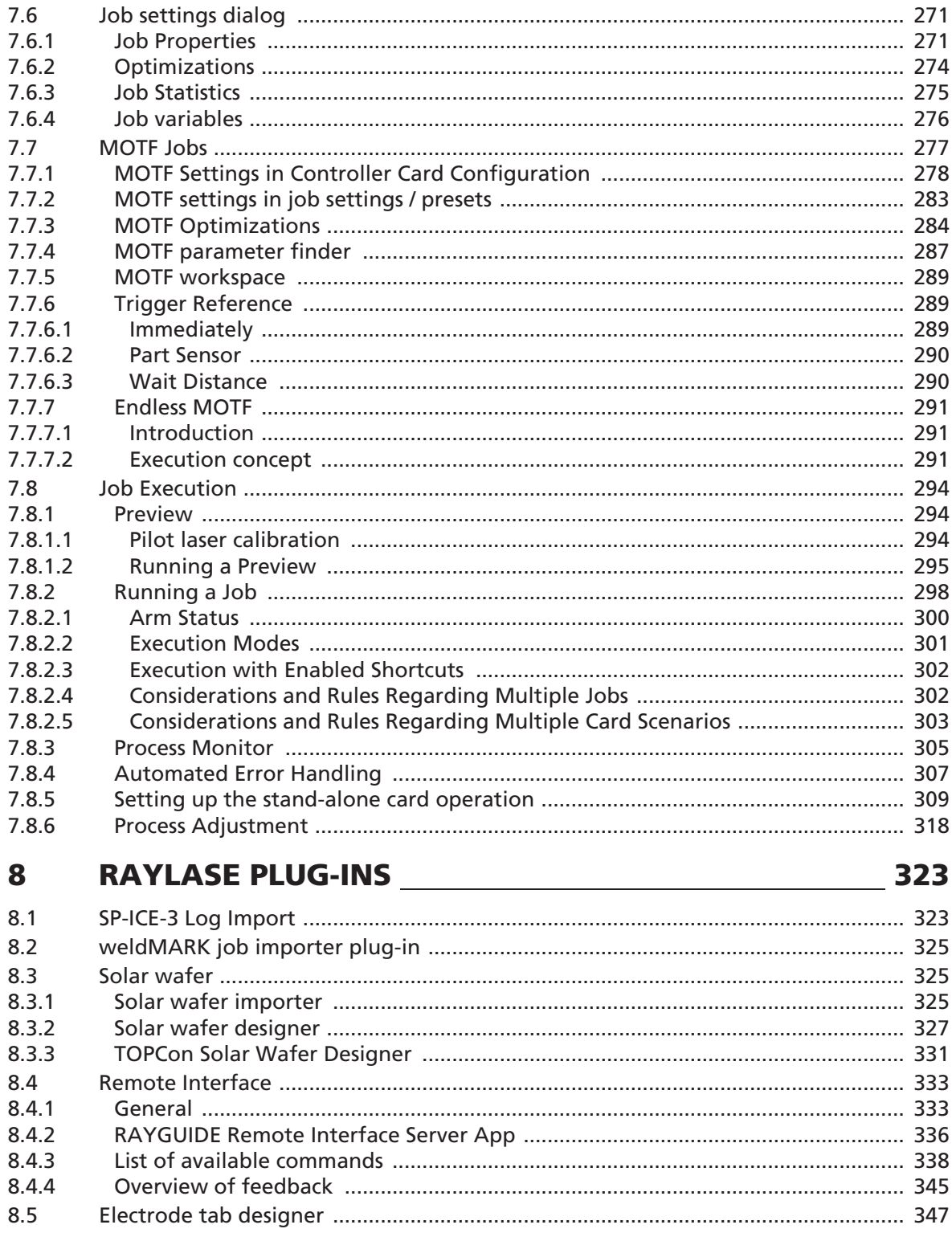

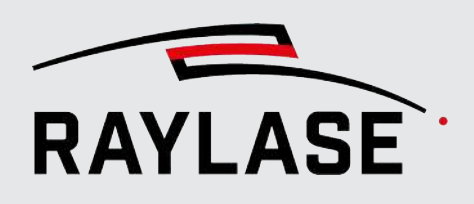

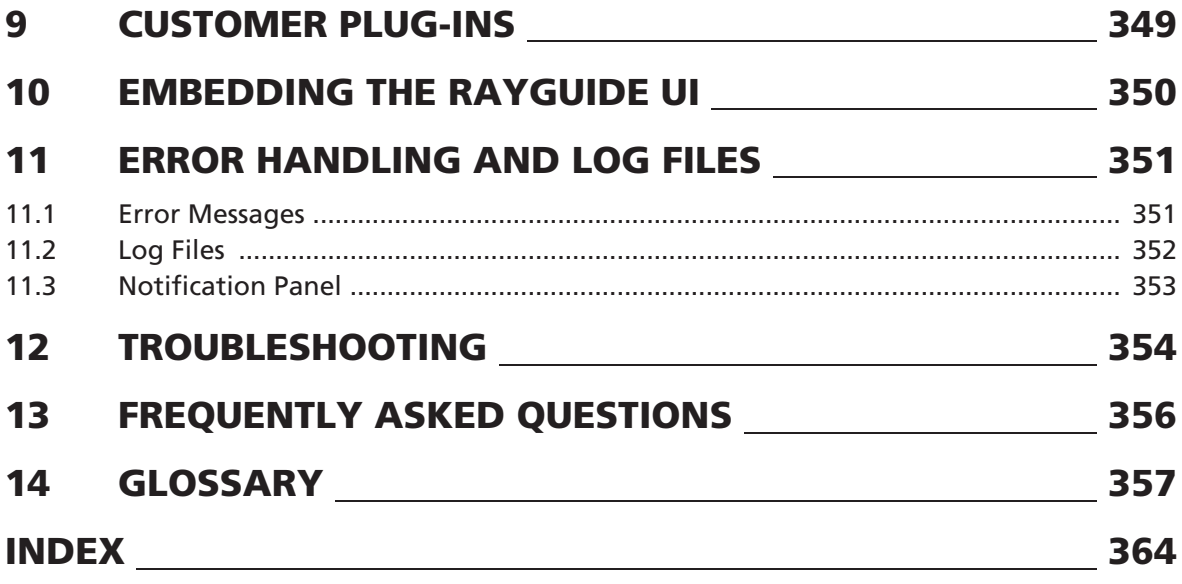

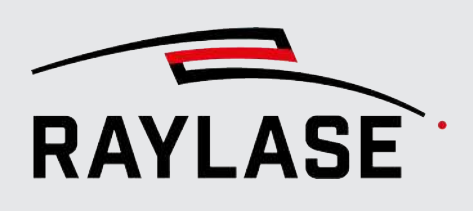

# <span id="page-7-0"></span>**INTRODUCTION**

## 1.1 About RAYGUIDE

<span id="page-7-1"></span>RAYGUIDE is a laser processing software suite. Its powerful and flexible UI makes it easy to design or import text, barcode and graphic elements in order to realize complex and extensive laser process projects.

RAYGUIDE offers two user interfaces:

- The graphical user interface (GUI). It allows users to directly manage complex laser processing jobs without programming knowledge.
- The RAYGUIDE Software Development Kit (SDK), a programmable API based on the Microsoft .NET environment. This means that the entire functionality of RAYGUIDE can be integrated into a customized system application entirely according to customer requirements.

## 1.2 Compatibility

<span id="page-7-2"></span>The RAYGUIDE software application is compatible with the RAYLASE SP-ICE-3 scan controller.

Please note that the software can even operate without the scan controller connected. The integrated emulation of the controller makes it possible to work "offline", set up parameters and edit designs to define laser processing tasks.

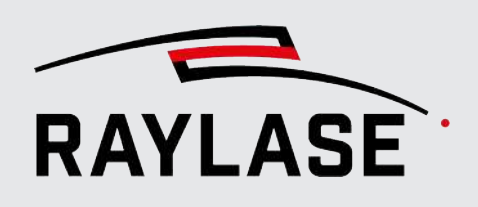

## 1.3 Features

- <span id="page-8-0"></span>■ Full-scale integration of the SP-ICE-3 control card. An emulated control card is also available.
- Support of multiple SP-ICE-3 control cards.
- Support of many laser types, using precise parameter sets.
- Support of lasers with Brightline technology.
- Support of deflection units with up to 5 axes.
- Plug-and-play configuration of digital deflection units.
- Support of different user roles with specific permissions.
- User interface (GUI) with maximum flexibility that permits, for example, a customized layout of the panels.
- Choice of 7 different languages for the software interface
- Import of a variety of graphic formats: DXF, PLT, SVG, DWG, GBR, CGM, JPG, BMP, GIF.
- Import and layer-by-layer processing of solids for deep engraving.
- Efficient layout editing tools for vector graphics, including unlimited undo / redo.
- Large barcode and text-style libraries, with serialization of barcodes and text.
- Sophisticated pen concept for maximum flexibility and assignment of process parameters.
- Parameter finders for quick determination of optimum application parameters.
- Definition of multi-slope power ramps plus ramp visualization.
- Support of MOTF processes, including various trigger and automated path sorting options.
- Support of combined workspaces when working with multiple control cards.
- Predefinition of laser processing jobs for control cards stand-alone mode.
- Special plug-ins for solar wafers or electrode geometry of battery foils.
- Remote interface for remote control of the RAYGUIDE GUI via PLC.
- Support of customer-specific plug-ins.

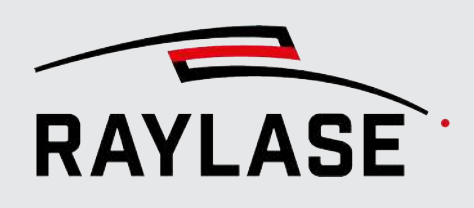

## 1.4 Scope of delivery

<span id="page-9-0"></span>The following components are included in the scope of delivery:

- RAYGUIDE software installation file. Required to install all program and library files needed for the RAYGUIDE API and / or GUI.
- RAYGUIDE manual as PDF file
- License agreement as PDF file
- Example codes for the programmable interface
- RAYGUIDE SDK, manual for the programmable interface
- Sample correction files for getting familiar with the RAYGUIDE device configuration
- Optional: Hardware dongle as license carrier

## 1.5 Laser Safety

<span id="page-9-1"></span>The user is responsible for safe operation and for protecting the area around the device from hazards caused by laser radiation. OEM customers must ensure compliance with all local and national regulations.

#### $\land$  WARNING

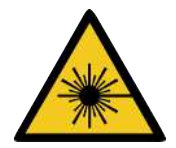

#### Avoid unsafe laser operation

Always switch on the PC before switching on the laser system. This prevents the laser from behaving in an uncontrolled and unforeseen manner when the PC is switched on. Check your application carefully before using the laser system. Damaged software can block the entire system and lead to uncontrolled operation of the laser or deflection unit.

Safety instructions for these components can be found in the manuals for the laser system and deflection unit.

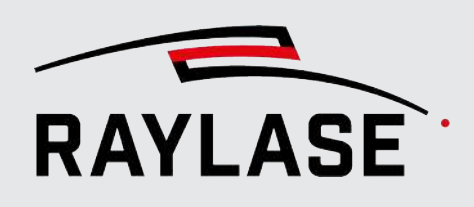

## 1.6 About this Manual

<span id="page-10-0"></span>This manual describes the entire functionality and performance features of the RAYGUIDE software when used with the graphical user interface (GUI).

There is a separate manual for the RAYGUIDE software development kit (SDK).

#### Conventions

- Emphasized phrases are printed in **bold**.
- Important notes and remarks are introduced with **NOTE:, RULE:**, etc.
- Folder and file names are printed in *italics*.
- The names of windows, dialogs and tabs are given as normal text: On the Settings tab.
- Menu options are shown in bold and italics: Select **File > Save as....**
- The names of dialog options (function buttons, checkboxes) are specified in italics: Select *Fixed*, if you ...
- Buttons are bold and in italics and shown in brackets: Click on *[Apply]*.
- Buttons labeled with graphic icons are described in words.

Example:  $Q$ ,  $Q$  is a *[Zoom]* button.

- References to other pages in the manual are indicated by italics: See *page 22, Setup*.
- Links to web addresses are underlined: Visit [RAYLASE](https://www.raylase.de/de).
- Important technical terms are explained in the glossary, see *[page 357, Glossary](#page-356-0)*.

#### 1.6.1 Version reference

<span id="page-10-1"></span>The following table references the manual version of the corresponding software product version.

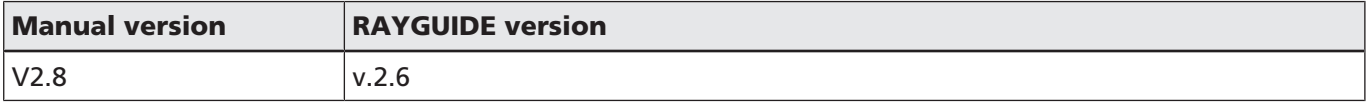

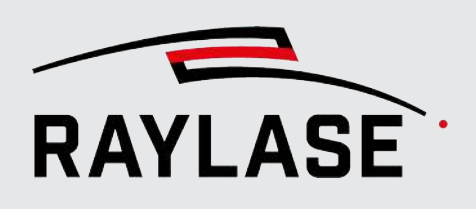

## 1.7 Legal Information

#### <span id="page-11-0"></span>Copyright

RAYLASE reserves the right to make changes to the product described in this manual and to the contents of this manual at any time without notice.

All rights reserved.

Duplication of this manual or extracts from it – in particular by photocopying, scanning or photographing – and any other form of reproduction is only permitted with the prior written consent of RAYLASE.

#### License agreement

The text of the license agreement is delivered as a PDF file together with the software.

#### **Warranty**

The rights of the customer in case of material or legal defects of the product are listed in the General Terms and Conditions of RAYLASE. These can be viewed at: [https://www.raylase.de/](https://www.raylase.de/en/terms-and-conditions.html) [en/terms-and-conditions.html.](https://www.raylase.de/en/terms-and-conditions.html)

No implied warranty or guarantee is given as to fitness for a particular purpose. RAYLASE is not responsible for any damage caused by using the application. Custom assemblies or other assemblies manufactured by RAYLASE may be subject to different warranty terms. Further information can be found in the respective manuals.

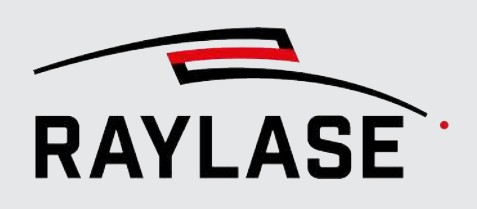

## 1.8 Addresses

#### <span id="page-12-0"></span>Manufacturer

RAYLASE GmbH Argelsrieder Feld 2+4 D-82234 Wessling www.raylase.de

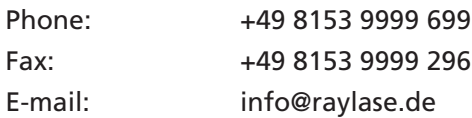

#### Customer Service

RAYLASE customer service will be happy to help you at any time if you have any problems with the software or this manual.

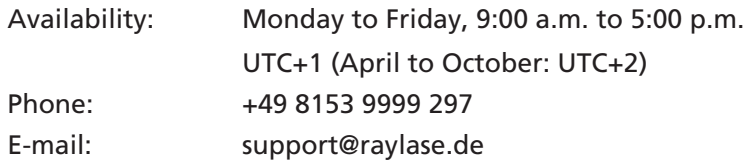

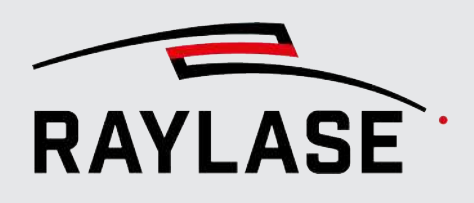

# 2 INSTALLATION AND STARTUP

#### <span id="page-13-0"></span>Requirements

To be able to successfully install the RAYGUIDE software on a computer, the following requirements must be met:

- Supported operating systems (32 or 64 bit in each case):
	- Microsoft Windows 10 (also Windows 10 Enterprise LTSC)
	- Microsoft Windows 11.

NOTE: The Linux operating system is not supported

- Minimum hardware requirements:
	- Microsoft .NET Framework Version 4.8 or higher
	- 8 GB working memory
	- 300 MB of free disk space

#### Control card

A control card is required for operation of a complete laser system.

#### NOTES:

- Installation and setup of the control card are described in a separate user manual.
- To install, execute and configure the RAYGUIDE software, it is not mandatory to have a control card installed.

#### Installation process

For the installation of all RAYLASE software products (therefore also the RAYGUIDE application), RAYLASE provides the so-called RAYBOARD PRODUCT INSTALLER (RBPI) free of charge as a central tool on its website.

Using the "Select the targeted software configuration" menu item, select the latest version of RAYGUIDE.

The direct link to the change log lets you review the latest changes relative to the predecessor version. The RBPI then downloads the RAYGUIDE installation file and displays the installation options.

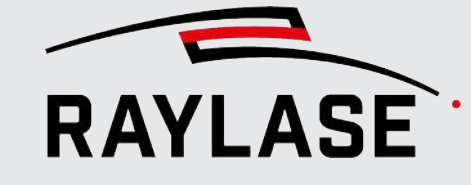

#### 2 INSTALLATION AND STARTUP

The following installation options are available for RAYGUIDE:

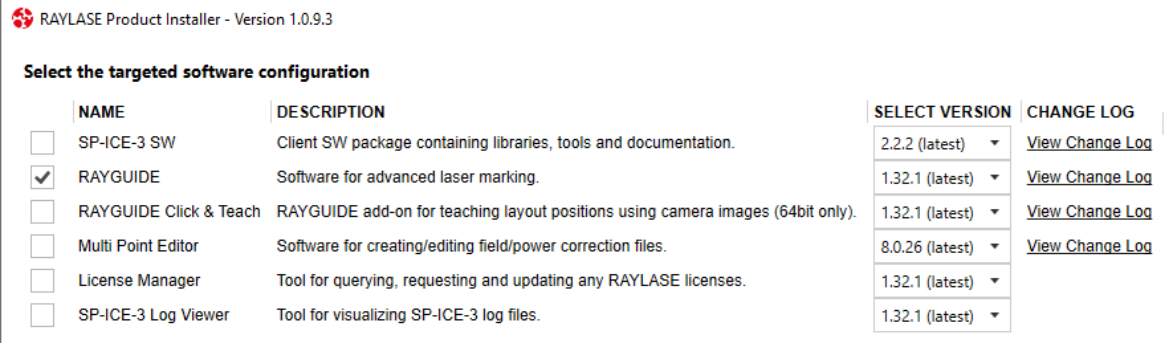

Fig. 2.1: S-AAA

- 1. Select whether you would like to install the GUI and / or the SDK components of RAYGUIDE.
- 2. Select the RAYLASE plug-ins (see *[page 323, RAYLASE plug-ins](#page-322-0)*) that you want to have installed.

After selecting the installation options, you need to consent to the license agreement; then the RAYGUIDE application will be installed.

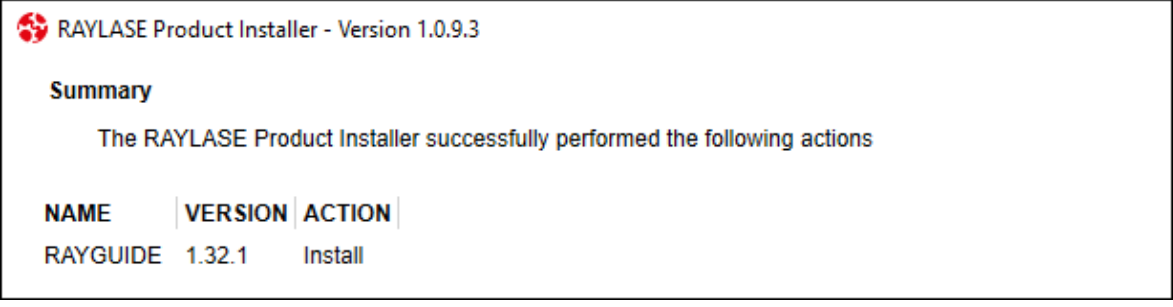

Fig. 2.2: S-AAB

The installation process creates the following folders by default:

- *For the program: C:\Program Files\RAYLASE\RAYGUIDE\*
- *To store configuration files, log files, and other resources: C:\ ProgramData\RAYLASE\RAYGUIDE\*
- User-specific data is stored in this folder: *C:\users\Benutzername\AppData\Local\RAYLASE\RAYGUIDE\*
- The software environment for license management is also installed.

#### 2 INSTALLATION AND STARTUP

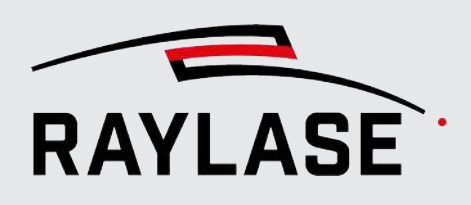

The installation process places an icon on the computer's desktop for directly launching the RAYGUIDE application:

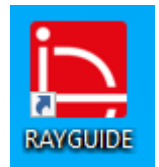

Fig. 2.3: S-AAC

#### Starting the software

For example, use the RAYGUIDE desktop icon to start the software.

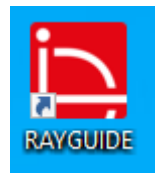

Fig. 2.4: S-AAC

NOTE: When RAYGUIDE is started for the first time, the main GUI is displayed but no devices are configured and are therefore not available for use. For details on device configuration, see *page 42, Device Configuration and Calibration*.

When the RAYGUIDE application software is started, the first license check also takes place. If no valid license is found, RAYGUIDE starts in demo mode.

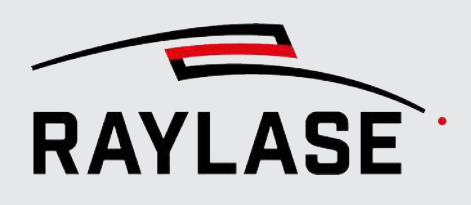

# 3 LICENSES AND UPDATES

#### <span id="page-16-0"></span>Licenses

There are licenses available for two product variants:

- The RAYGUIDE SDK license allows the full use of API functions to develop customized laser processing applications, which are typically integrated into a laser processing machine HMI. It comprises only a basic version of the software's Graphical User Interface (GUI), the so-called "demo" version. It can be used to configure and calibrate the system, but cannot run or save actual jobs.
- The RAYGUIDE license allows full use of the GUI and its functions. It includes the use of the RAYGUIDE SDK. This license is also required if you want to embed all or parts of the RAYGUIDE GUI in your HMI.

The license is distributed in two ways:

- A hardware dongle (hardware license key), to be inserted into a USB port of the computer running the software. This variant allows you to install the software on more than one computer and use the same dongle on each of them in turn. When the software is installed or started with the dongle attached, the license is found and activated automatically.
- A software key (activation license key), which is valid only for a specific computer. To use a software key, a "fingerprint" of the designated computer has to be generated. In the menu, select RAYGUIDE *Help > License > Generate license request…*, and send the generated file to RAYLASE (license@raylase.de). RAYLASE will return an activation file which can be imported by selecting *Help > License > Activate license*.

To view the license and version information for the installed software, in the RAYGUIDE menu, select the *Help > About* option.

#### 3 LICENSES AND UPDATES

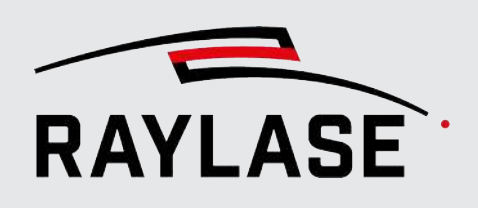

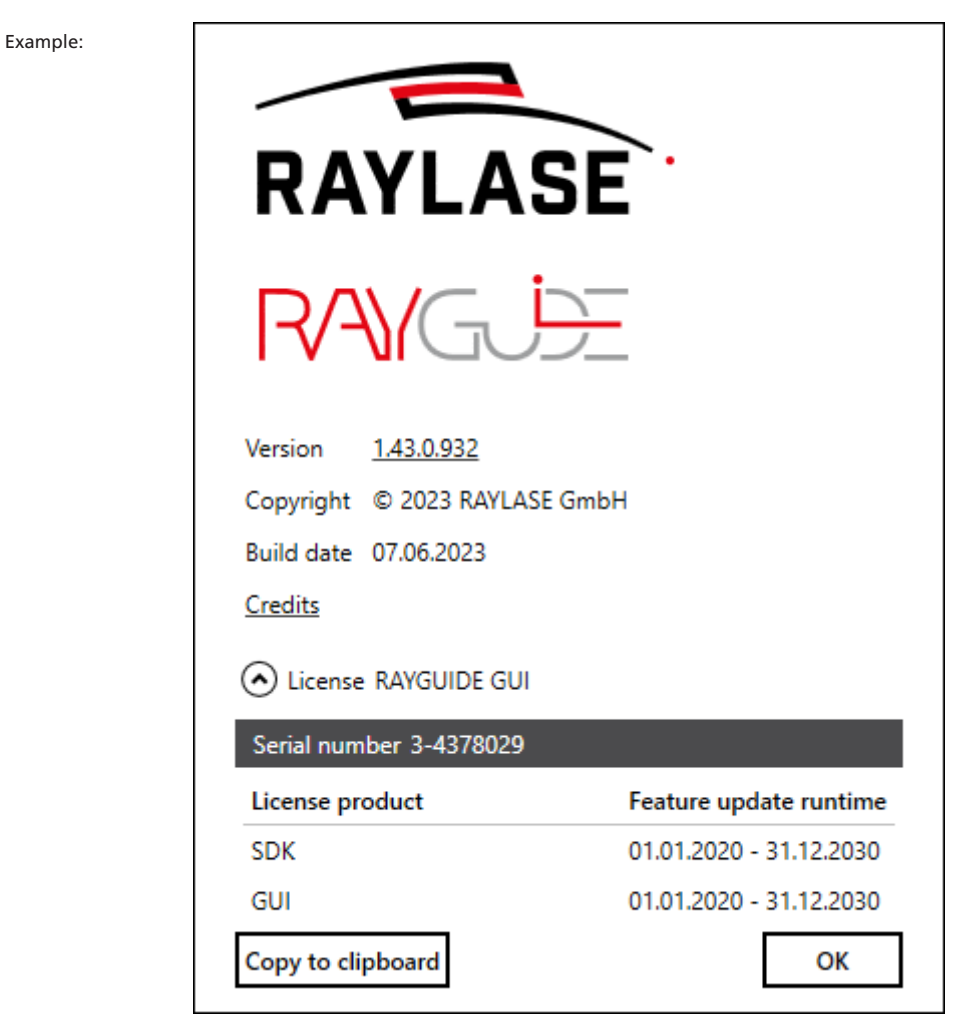

Fig. 3.1: RG-AAH

#### Feature updates

Each license or each license product comes with a predefined runtime for feature updates at the time of purchase. As a rule, this is 2 years. After expiration of the runtime, it is possible that new features will not automatically be usable by installing updates. Then it is up to you to purchase a runtime extension.

The update of the feature update runtime is done via license file import.

RAYLASE reserves the right to decide which features are only usable with current feature update runtime.

The import of new releases / updates by means of the RAYBOARD PRODUCT INSTALLER is possible independently of this at any time.

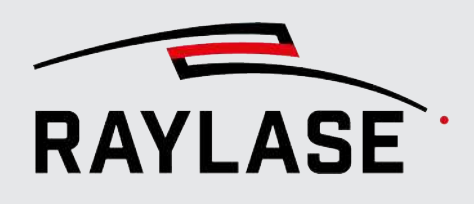

#### Expansion with additional license products

If you want to add additional license products to your existing license, please get in touch with your sales contact. We only need the serial number of your license. You can then import the license extension file (\*.WibuCmRaU) via *Help > License > Activate license*.

#### Troubleshooting

The import of new software versions for the purpose of troubleshooting is possible at any time and does not require a license update. Also use the RAYBOARD PRODUCT INSTALLER for this purpose to update your RAYGUIDE version and get associated bug fixes.

#### **Credits**

Link to an overview table with all foreign libraries used in RAYGUIDE and their licensing.

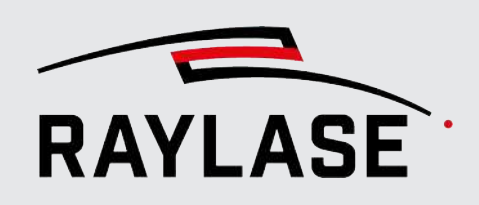

## <span id="page-19-0"></span>4.1 Overview

#### 4.1.1 User interface

<span id="page-19-2"></span><span id="page-19-1"></span>When the software is started, the RAYGUIDE user interface (GUI) is displayed in the standard panel layout:

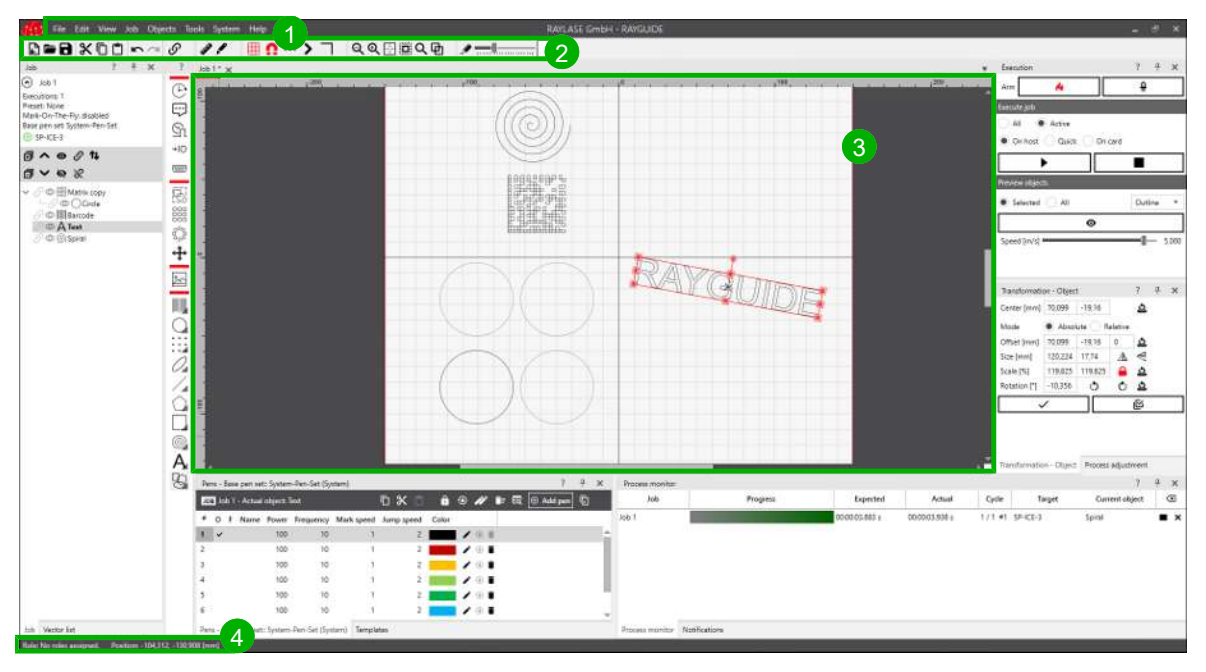

Fig. 4.1: RG-AAI

#### Menu

1 The main menu provides access to all important functions. For details, see *[page 23,](#page-22-0) [Menu](#page-22-0)*.

#### Toolbar

2 The buttons in the toolbar offer shortcuts to program functions. For details, see *[page 24,](#page-23-0) [Toolbar](#page-23-0)*.

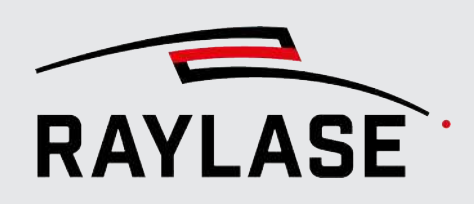

#### Viewport

 $3)$  The viewport is the area where the geometric layout of the graphic objects is displayed, created, and modified. For details, see *[page 32, Viewport](#page-31-0)*.

#### Status bar

 $4)$  The status bar displays the current user role (left) and status information (right).

#### Panels

Program functions are available on a variety of panels. They can be presented and moved to various places of the GUI. For details, see *[page 35, Panels](#page-34-0)*.

#### Dialogs

Most configuration, layout and processing parameters are entered in pop-up dialogs.

#### Online help

All dialogs and panels have a "?" in the headline. Click on the "?" to open the online help on the desired section in your default browser.

#### Related presets

Main toolbar and status bar visibility can be turned on/off. Select *System > Preferences* from the menu to open the Settings dialog. Go to the System (all users) tab and to the Visibility sub-tab, Bars section.

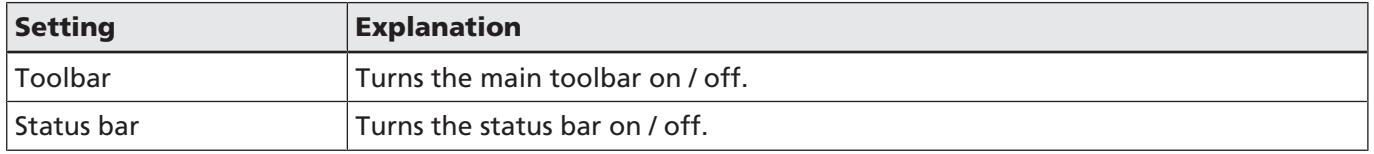

Table. 4.1: RG-001

The size of toolbar buttons can be specified.

Select *System > Preferences* from the menu to open the Settings dialog. Go to the System (all users) tab and to the user interface sub-tab.

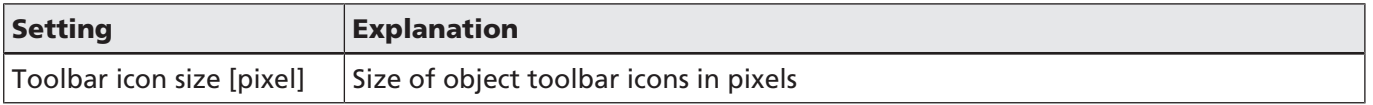

Table. 4.2: RG-002

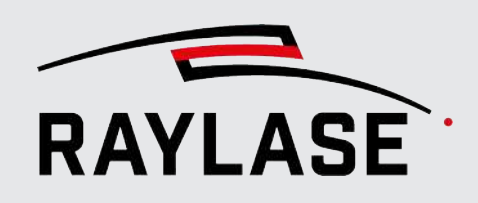

## 4.1.2 Simplified user interface

<span id="page-21-0"></span>Users who find the standard user interface too complex can change the overall view and the pen dialog to a simplified view.

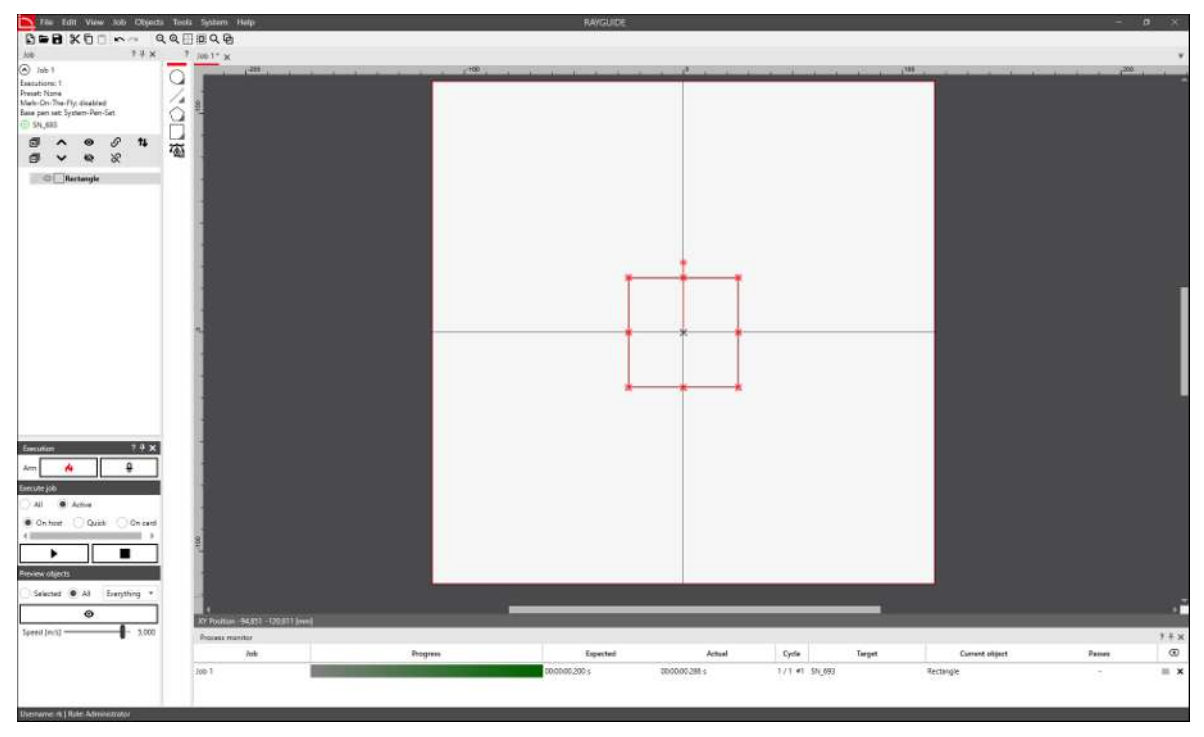

Fig. 4.2: RG-AFL

For the procedure, see *[page 29, View Options](#page-28-0)*.

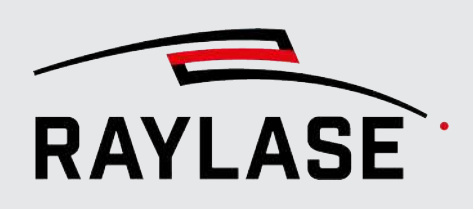

## 4.2 Menu

<span id="page-22-0"></span>The main menu at the top of the GUI offers some essential functions.

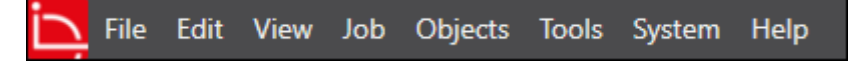

Fig. 4.3: RG-AAJ

Some standard functions of the software require no further explanation.

■ The *File* menu refers to common job file tasks. RAYGUIDE job files will be saved with the file extension \*.rg. The menu also offers the option of importing layout objects and exporting jobs to other file formats such as DXF.

NOTE: Bitmap elements are not included in the export, while text elements are exported as vector graphics.

- The *[Edit]* menu contains common operations that can be applied to the selected objects. This menu also contains the "Click to modify" object transformations. For details, see *[page](#page-23-0) [24, Toolbar](#page-23-0)*.
- The **View** menu is described in *[page 29, View Options](#page-28-0)*.
- The *Job* menu refers to working with jobs.
- The **Objects** menu can be used to insert objects into the job, just like the Object panel (see *[page 120, Graphic job design](#page-119-1)*). In addition, available templates are listed for each object type (see *[page 227, Templates](#page-226-0)*).
- The **Tools** menu provides access to the "Distance measurement", "Split object" and "Parameter finder" tools (see *[page 251, Pen parameter finder](#page-250-0)* and *[page 287, MOTF](#page-286-0) [parameter finder](#page-286-0)*).
- The **System** menu provides access to the **Devices** and their configuration dialogs, as well as the Laser diagnostic and RAYGUIDE Settings dialogs to define the available settings. With the export or import option available here, you can save or read in all important configurations (both the RAYGUIDE application and the device configuration, see *[page](#page-105-0) [106, Saving / Restoring system settings](#page-105-0)*).
- It also gives vou access to the library pen set and its pen configurations. The stand-alone control card mode dialog is also started from this menu item.
- The **Help** menu displays brief information about the software (for instance software version with link to the change history) and provides access to license management. You can also launch an email with all relevant information automatically attached and send it to your support contact. For more information, see *[page 351, Error messages](#page-350-1)*.

Applicable keyboard shortcuts are shown behind most menu options.

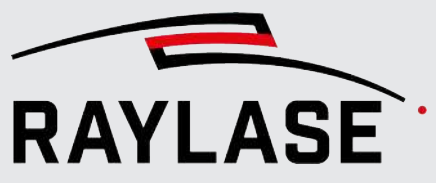

## 4.3 Toolbar

<span id="page-23-0"></span>The toolbar (below the main menu) offers the following functions:

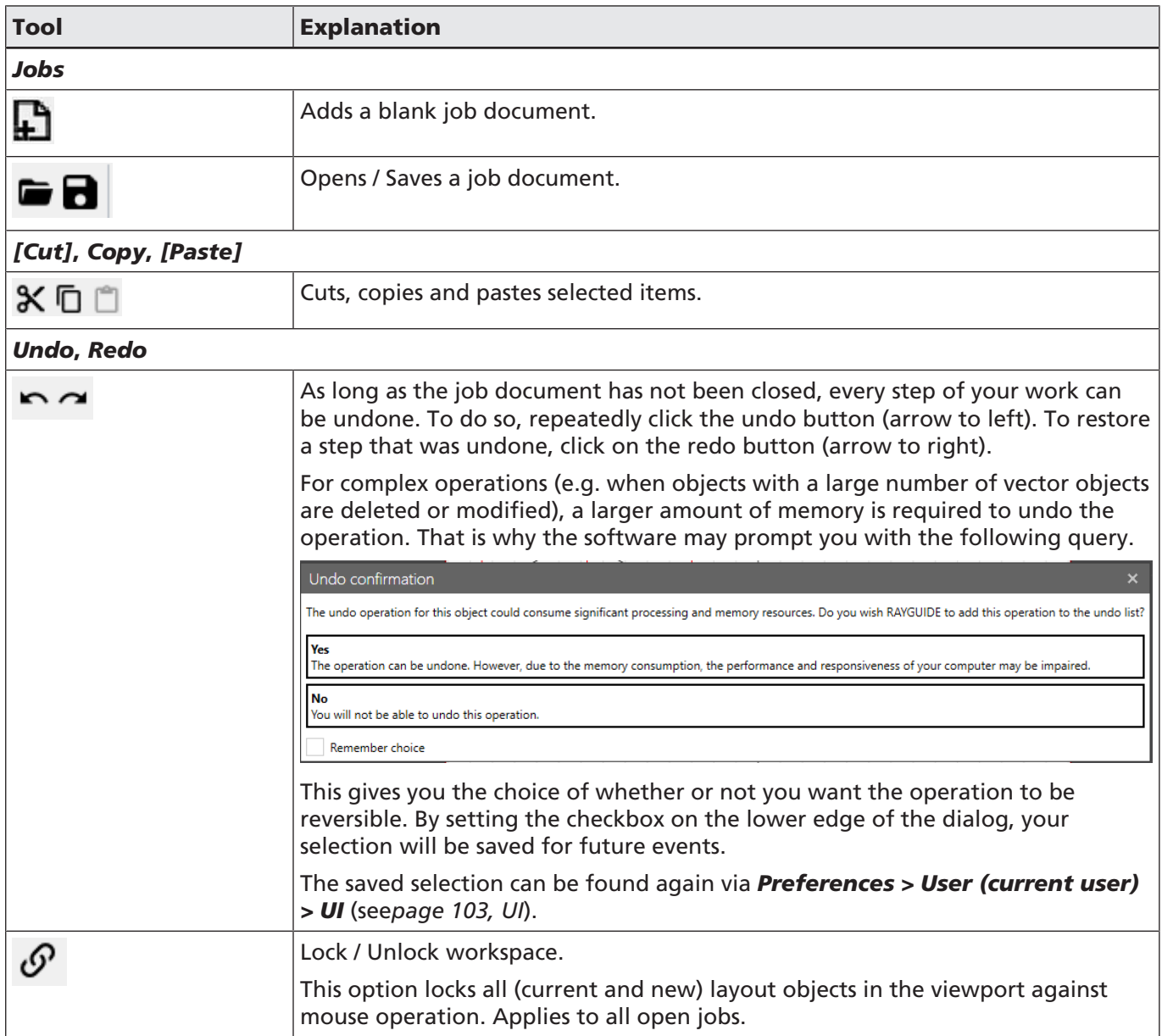

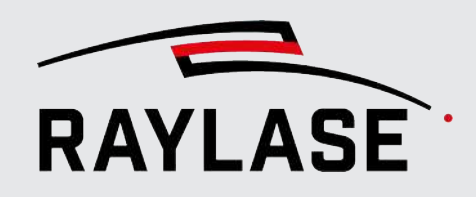

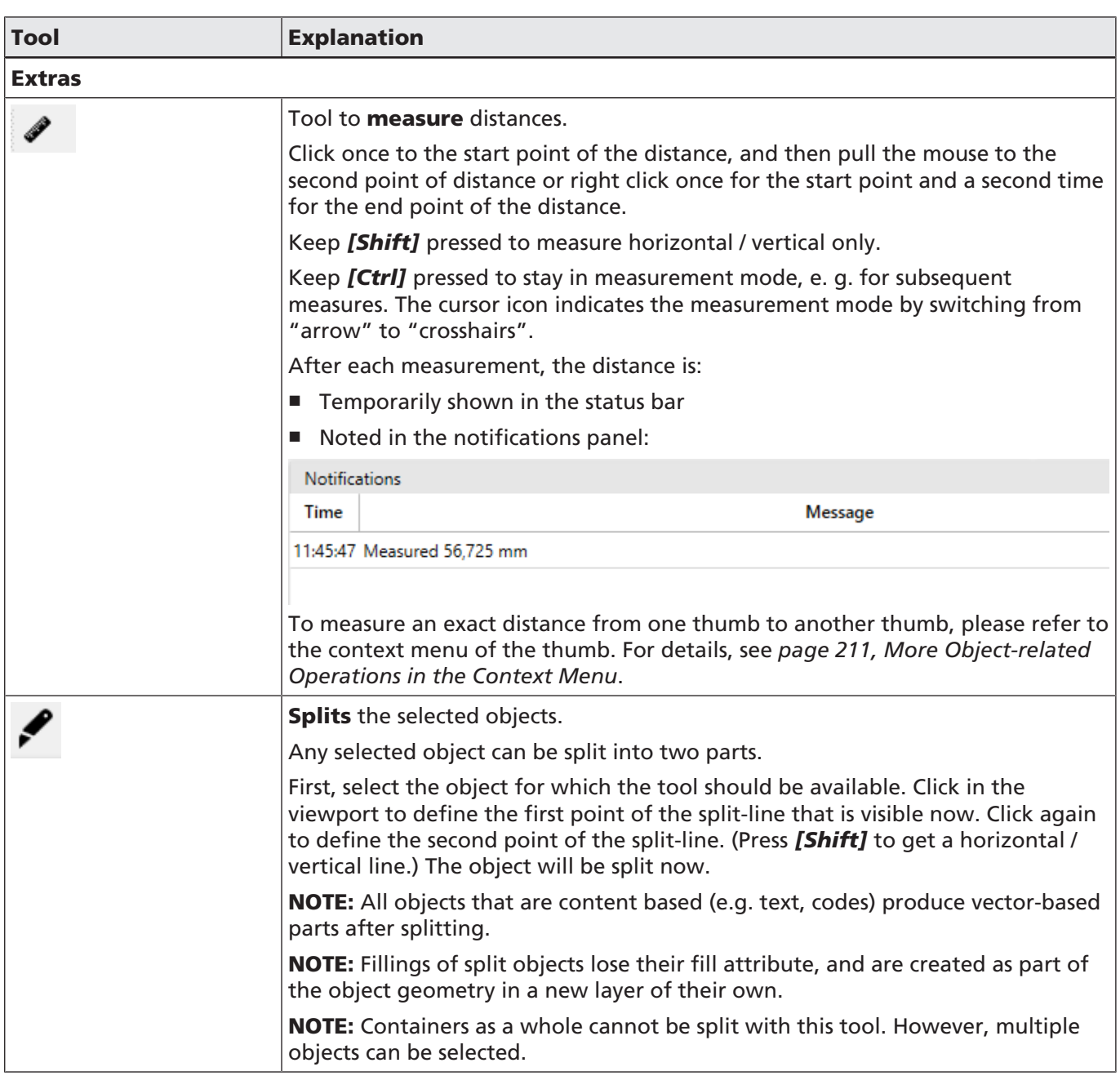

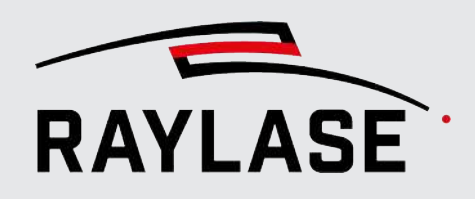

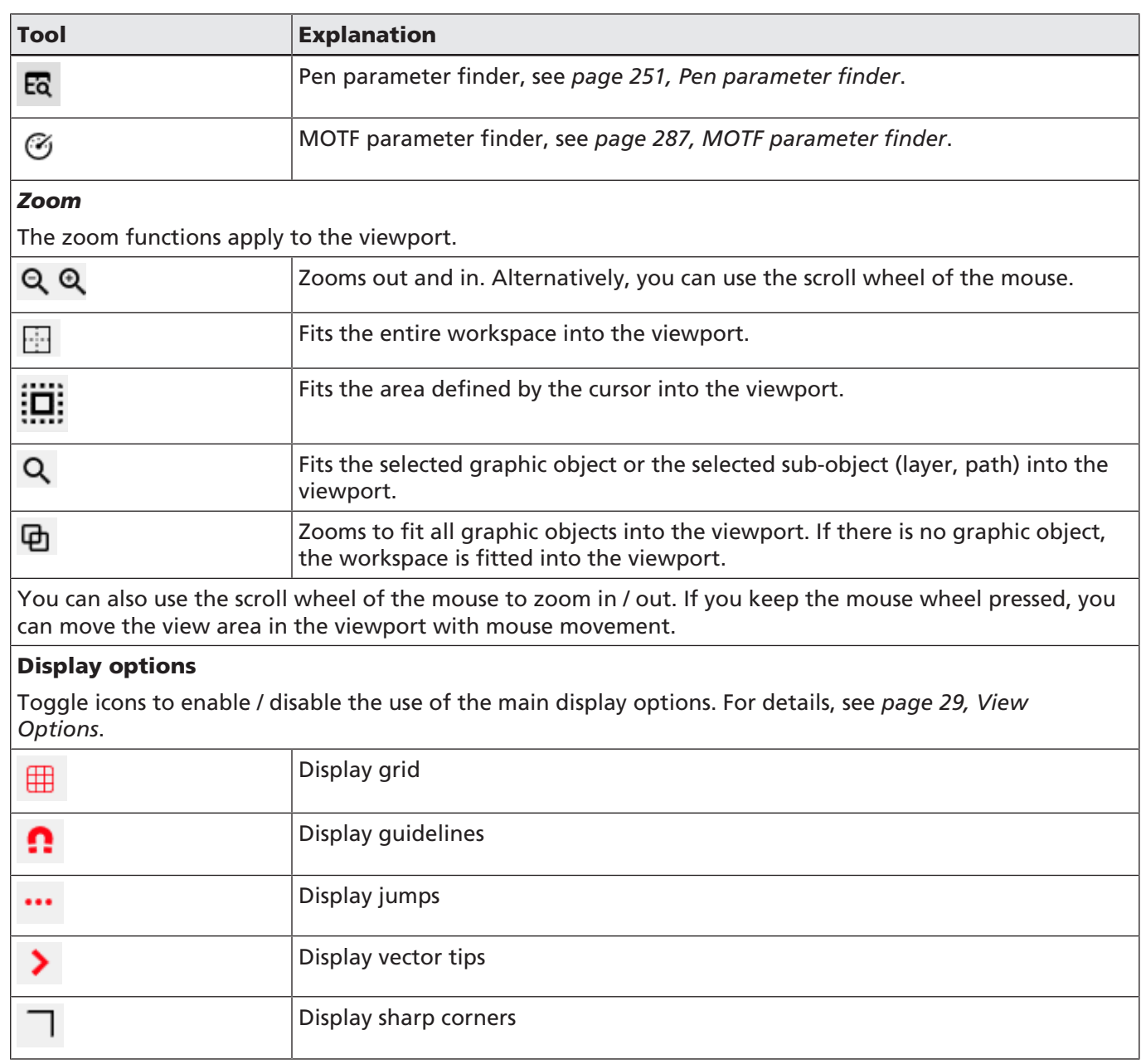

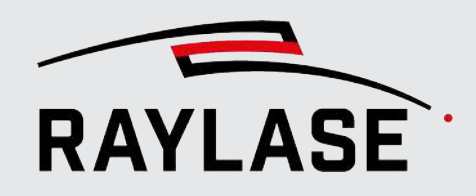

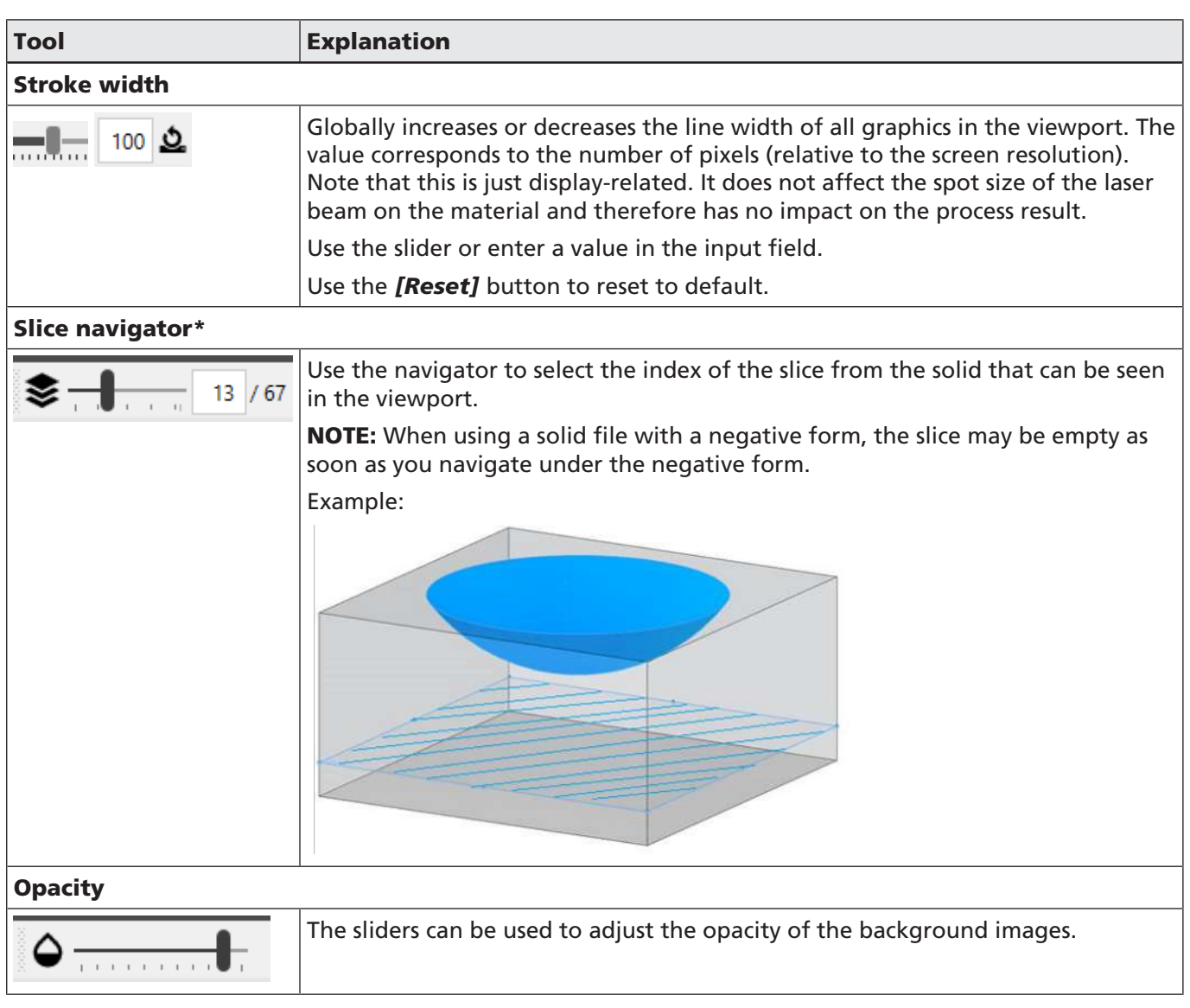

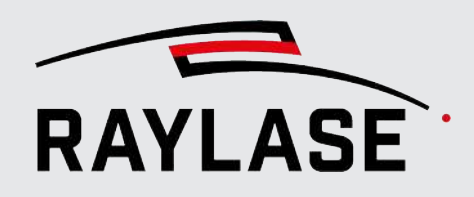

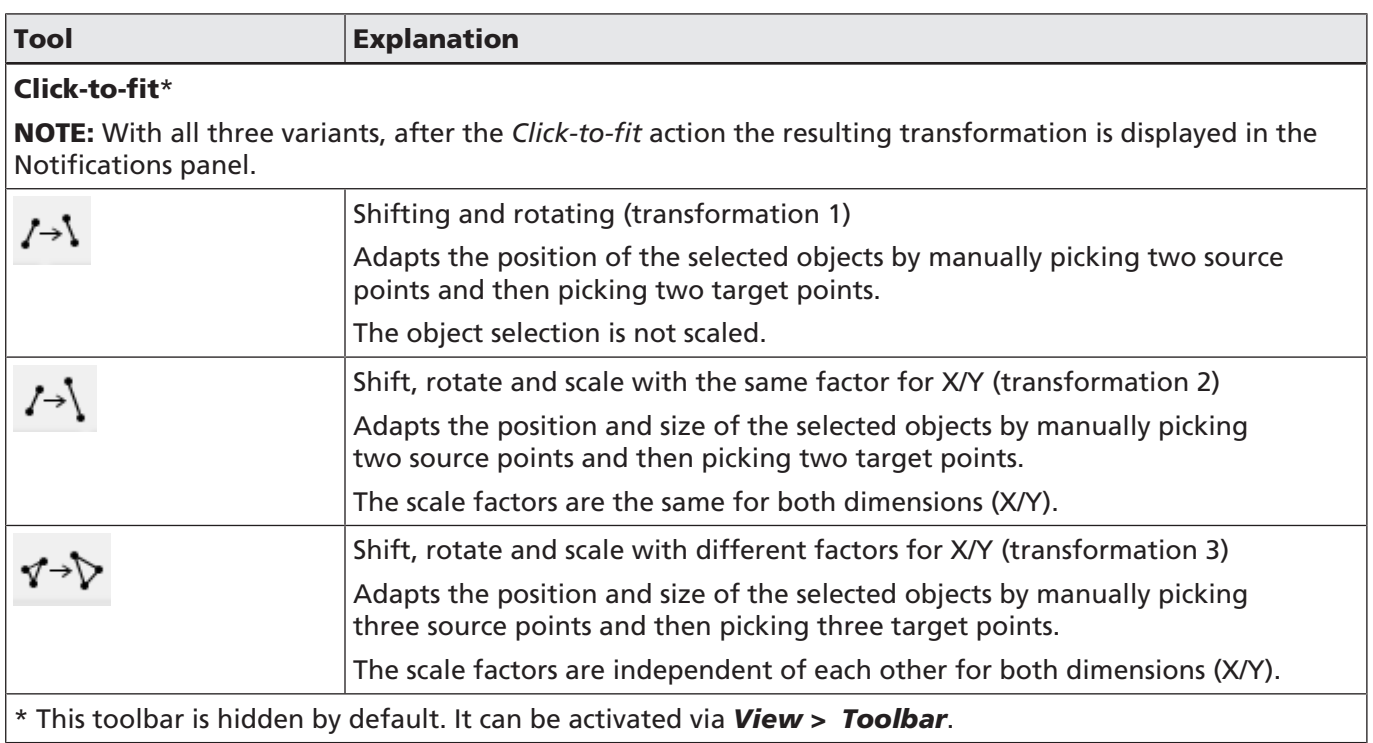

Table. 4.3: RG-003

The tool bar is subdivided into groups that can be shown and hidden independently. See *[page 29, View Options](#page-28-0)*.

#### Tooltips (quick info)

In many cases, a short explanatory text appears when you move the cursor over a GUI element, such as a button or a field:

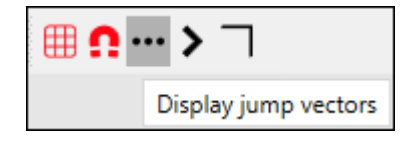

Fig. 4.4: RG-AAK

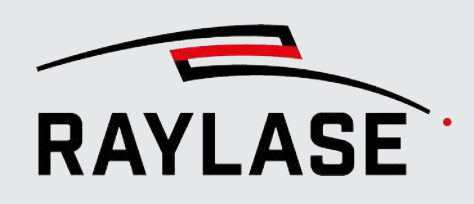

## 4.4 View Options

<span id="page-28-0"></span>Select *View* from the menu to activate supporting information to be displayed in the viewport. Viewing jumps, vector directions and identifying certain vector angles will help you to investigate the process order of layout elements or their current shortcomings.

NOTE: The display options are only visible when not in *edit mode*.

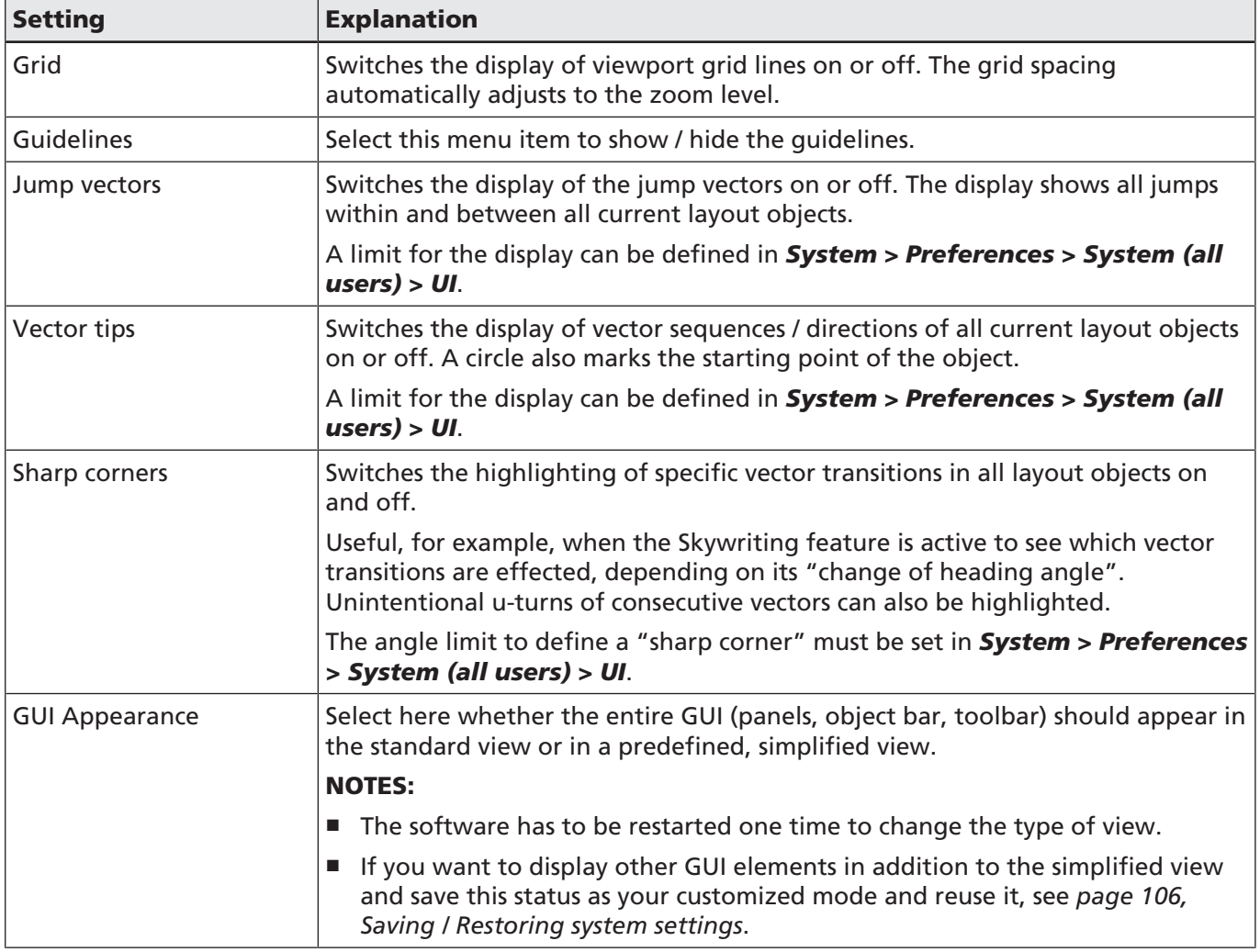

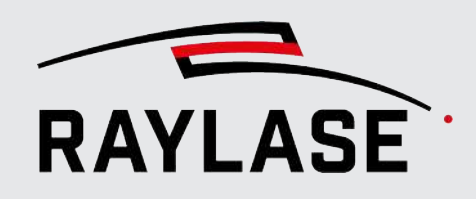

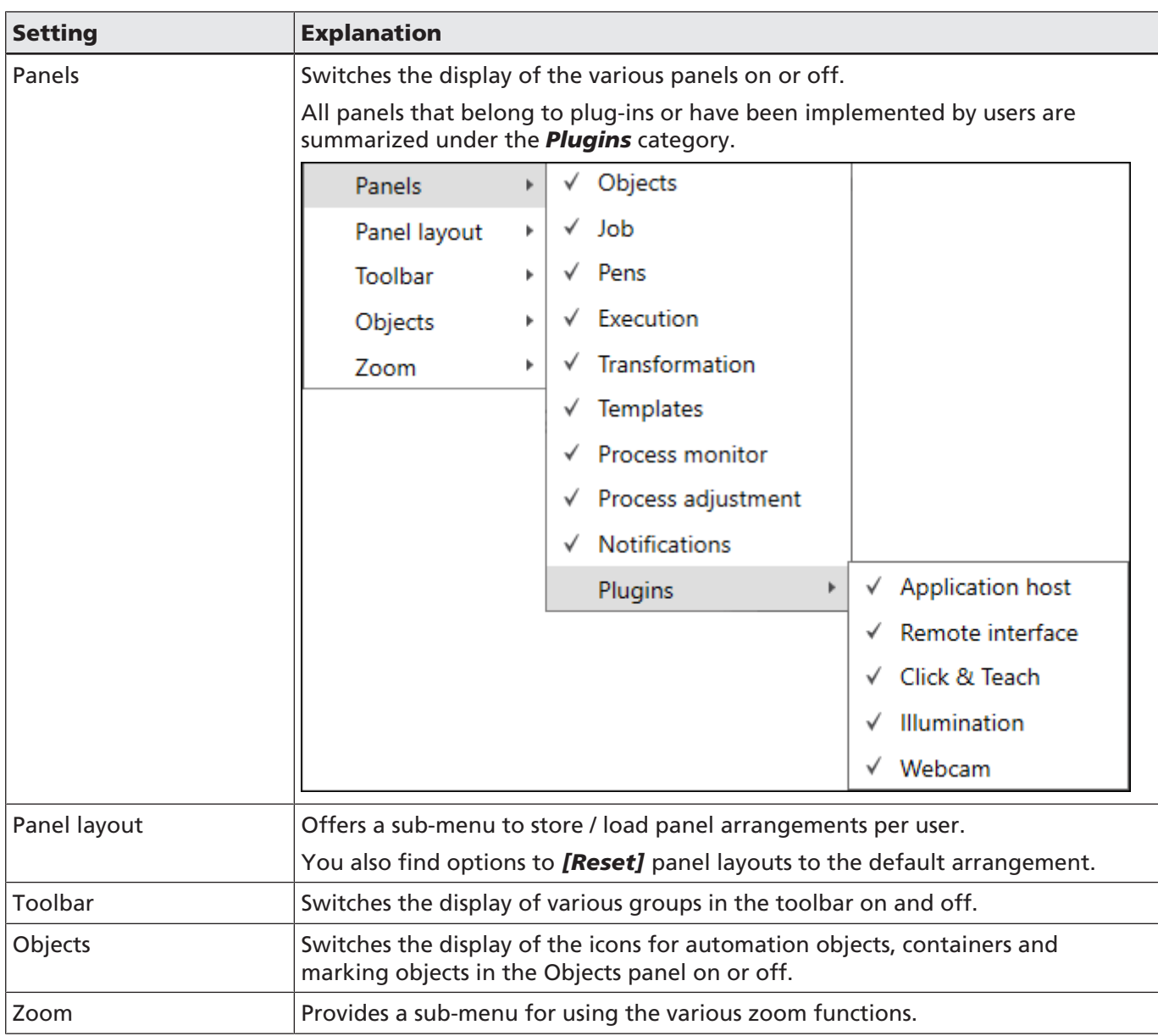

Table. 4.4: RG-004

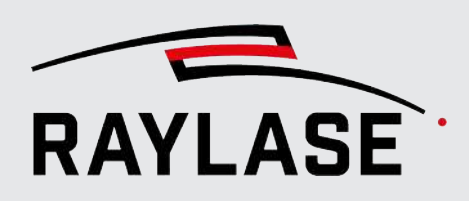

#### Related presets

Select *System > Preferences* to adapt some preset variables related to view options.

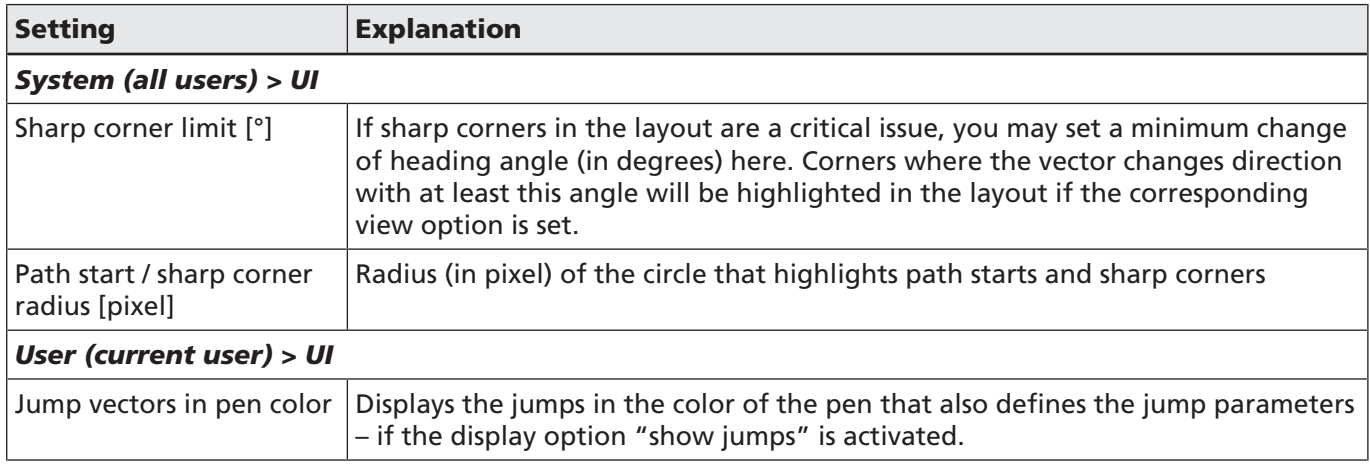

Table. 4.5: RG-005

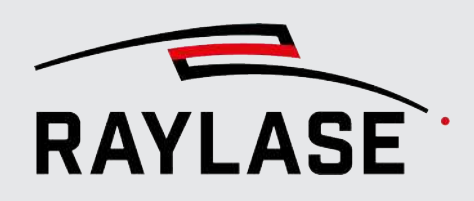

## 4.5 Viewport

<span id="page-31-0"></span>The viewport is the central area of the RAYGUIDE user interface where the job layout is defined and edited.

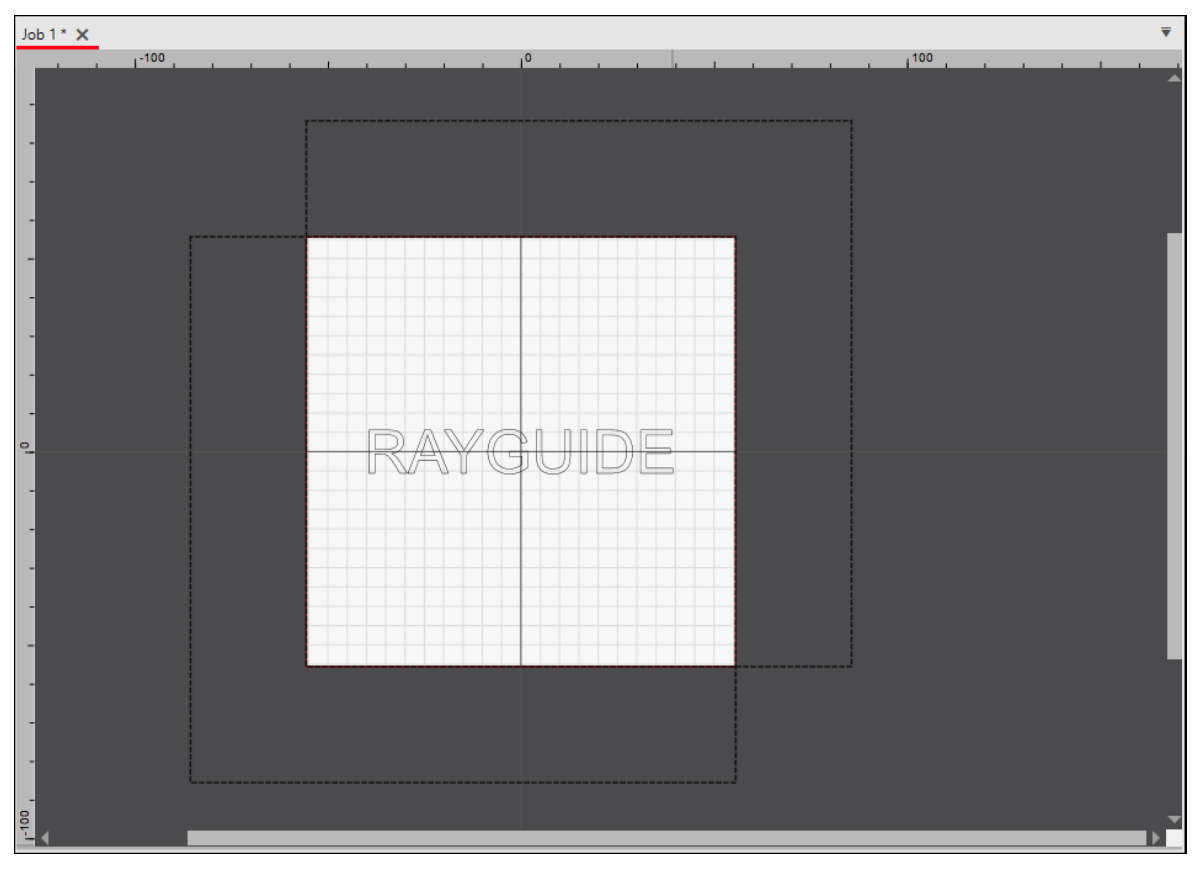

Fig. 4.5: RG-AAL

As an example you see two overlapping scan fields.

- The crosshairs mark the origin of the so-called "workspace" to which all vector coordinates and the offset of the object transformation refer.
- The maximum workspace is framed by rulers.
- To view the area of a defined workspace, activate the display of grid lines. The grid lines show up only in the workspace.
- When multiple scan fields are used, they are displayed by dashed frames.
- The current cursor position in the corresponding coordinate plane is displayed at the bottom left.
- At the bottom right, the view of the coordinate plane (XY or XZ or YZ) can be selected, provided that a correction file with a 3D volume is being used.

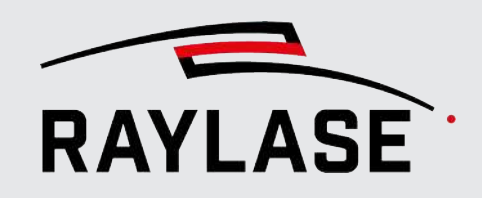

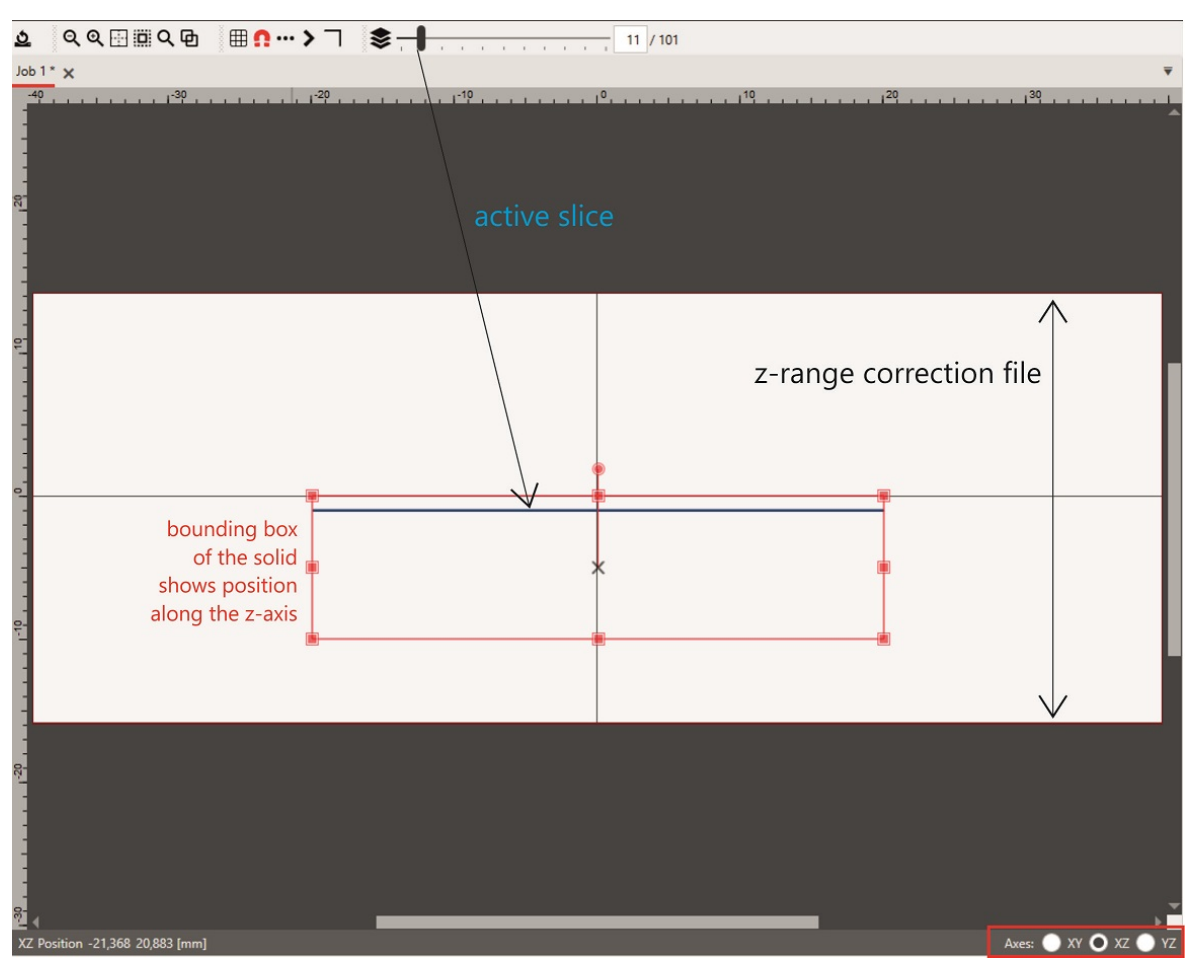

Fig. 4.6: RG-AEM

A solid and its slice in the XZ axis view are shown here, for example.

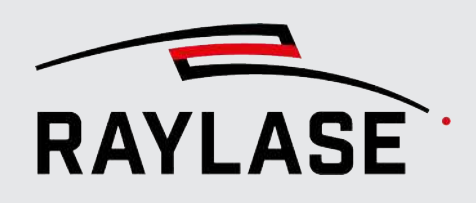

#### 4.5.1 Guidelines

<span id="page-33-0"></span>The guidelines are aids to align the arrangement of layout objects using horizontal and / or vertical lines.

To add a guideline to the viewport, drag it from the ruler area into the viewport while holding down the left mouse button. Then release the mouse button to place the line at the desired position.

The guidelines act like magnets and can be used to attach either the thumbs of graphic objects or the corner points of the object frame.

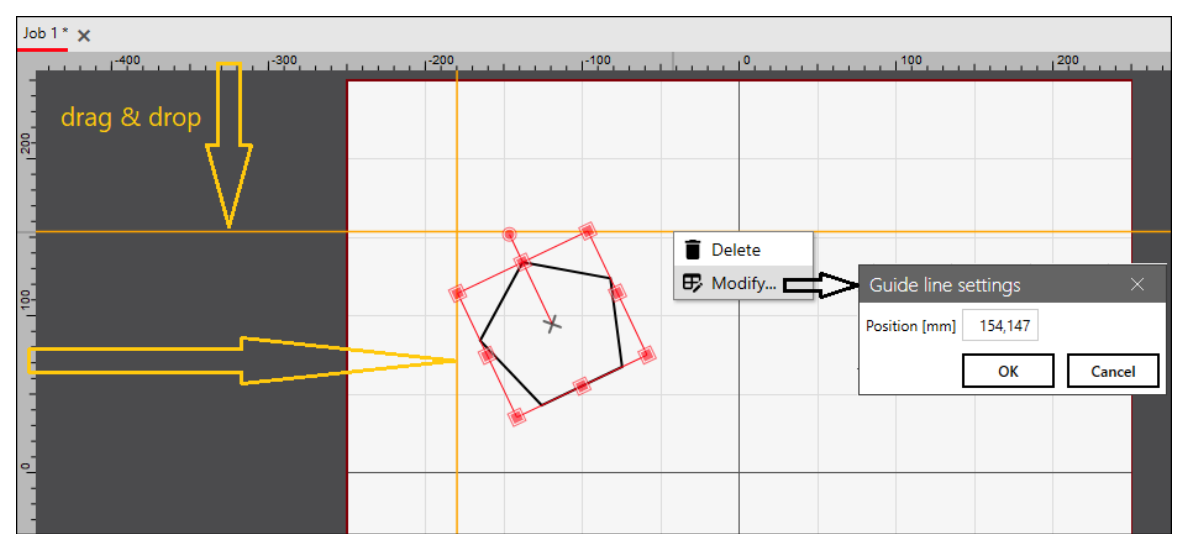

Fig. 4.7: RG-ADH

■ Use the right-click context menu for the **Modify** or *[Delete]* options.

■ Use the **Modify** option to enter a specific axis position for the quideline.

NOTE: The guidelines belong to a single job and are not saved.

NOTE: To temporarily disable the "magnetic behavior" of guidelines, press the *[Alt Gr]* key.

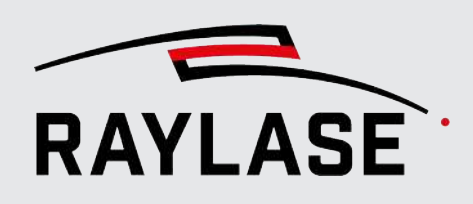

## 4.6 Panels

<span id="page-34-0"></span>Program functions are available on a variety of panels.

In the standard panel layout, some panels are stacked. That means the screenshot below does not show all panels.

Use the tabs at the bottom of the panels to toggle between alternative panel contents.

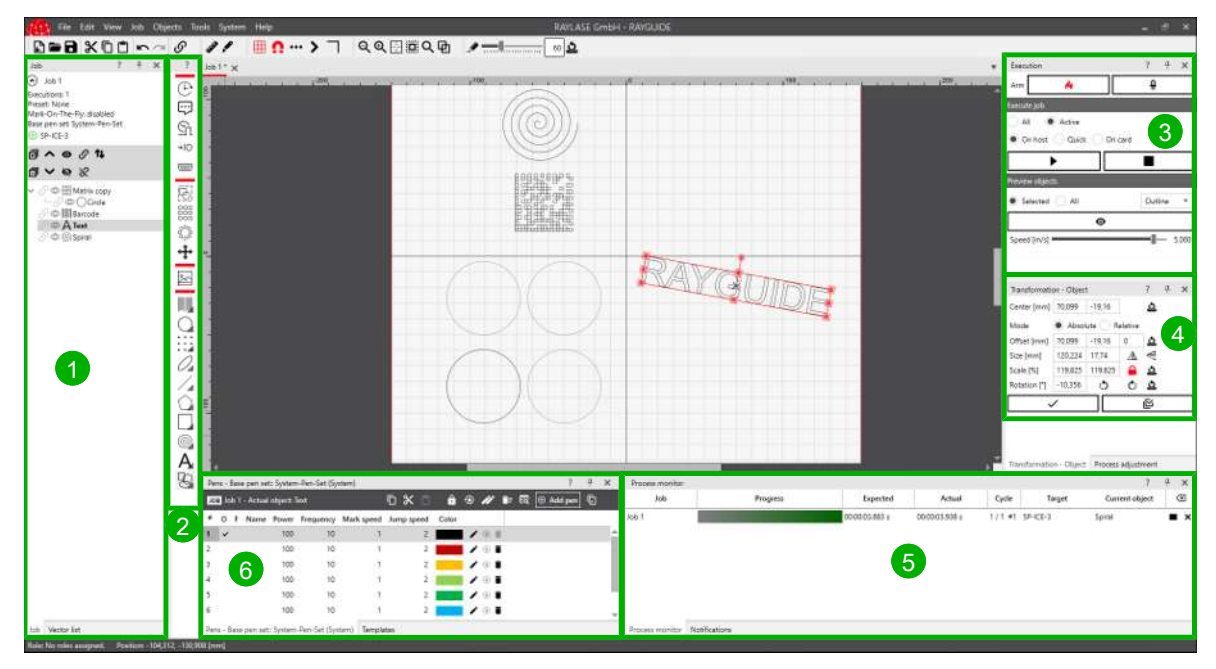

#### Available panels

Fig. 4.8: RG-AAM

Panel contents are explained in detail in the respective chapters of this manual. Follow the links.

1 *Jobs*: Overview of the job main settings and the job tree (see *[page 120, Graphic job](#page-119-1) [design](#page-119-1)*)

or *Vector list*: List of graphic commands (see *[page 120, Graphic job design](#page-119-1)*)

2 *Objects* (see *[page 120, Graphic job design](#page-119-1)*)

3 *Execution* (see *[page 298, Running a Job](#page-297-0)*)

4 *Transformation* (see *[page 176, Object Transformation](#page-175-1)*) or *Process adjustment* (see *[page 318, Process Adjustment](#page-317-0)*)

5 *Process monitor* (see *[page 305, Process Monitor](#page-304-0)*)

6 *Pens* (see *[page 229, Process Parameters \(Pens\)](#page-228-0)*) or *Templates* (see *[page 227, Templates](#page-226-0)*)

7 *Notifications*: Table which traces the latest RAYGUIDE status information.

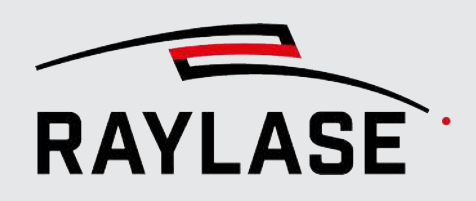

In addition, a custom user-defined panel can be activated. This panel hosts controls which could be added by customer-specific plug-ins (see *[page 349, Customer plug-ins](#page-348-0)*).

#### Rearranging panels

The panel layout can be rearranged according to your current work objectives and personal settings.

- Select *View > Panels* in the main menu to show or hide the visibility of certain panels.
- Now drag the panel towards a new position with the mouse:
- Point to the title bar of a panel, press the left mouse button and keep it pressed. Now drag the panel towards a new position. A positioning tool appears on the screen.

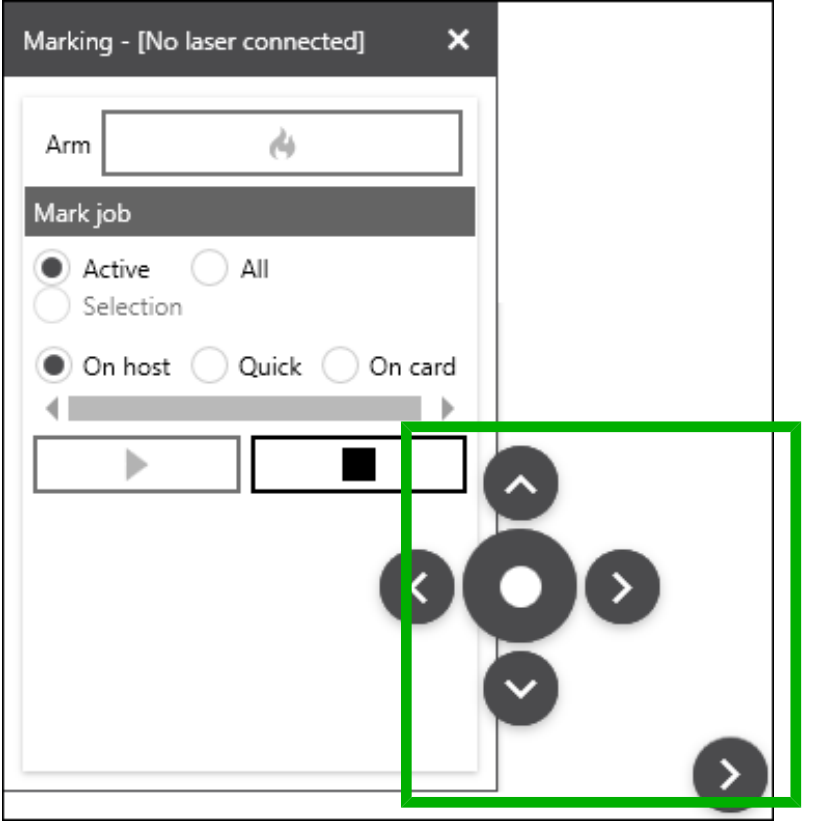

Fig. 4.9: RG-AAN

■ To dock the panel beside another panel, drag the mouse point to one of the arrows and release it there.

The circle in the center of the positioning tool makes the panel (overlaid) dock on another panel.

If two panels are on top of each other, grab the panel by its tab to detach it from the other panel.
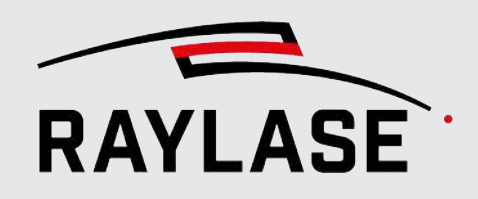

- Use the button with the pin icon on the panel title bar to minimize the panel to a sidebar (pin bar). Click the tabs of the pin bar to maximize a panel at the previous position.
- Use the *[x]* button on the panel title bar to close the panel.
- Select *View > Panel layout > Reset* to return to the standard panel layout.

#### Saving panel layout

■ Navigate to *View > Panel layout*: You can save the actual panel layout or open already saved panel layouts per user. That means one user can be allowed to define multiple panel layouts per task, for example, one panel layout for job design tasks and another for job execution tasks.

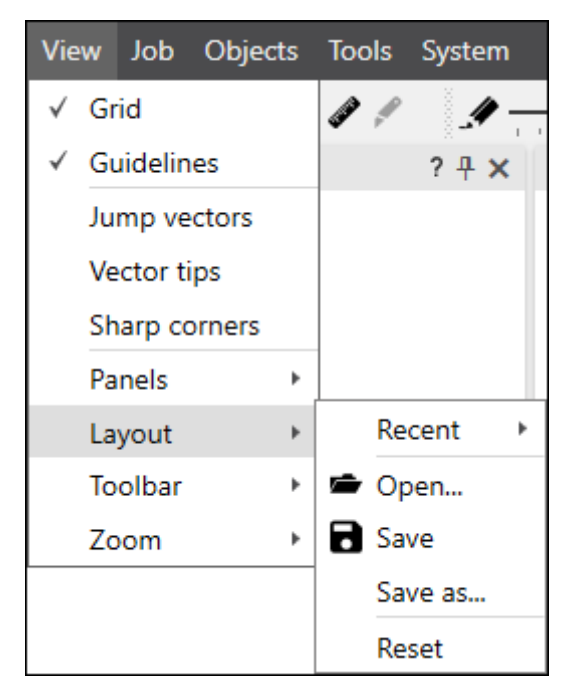

Fig. 4.10: RG-AAO

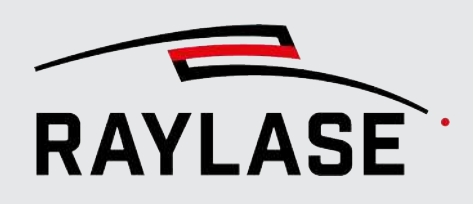

## 4.7 Buttons, Icons, Shortcuts

#### Text Buttons

Throughout the GUI and its dialogs, text buttons are used for common functions:

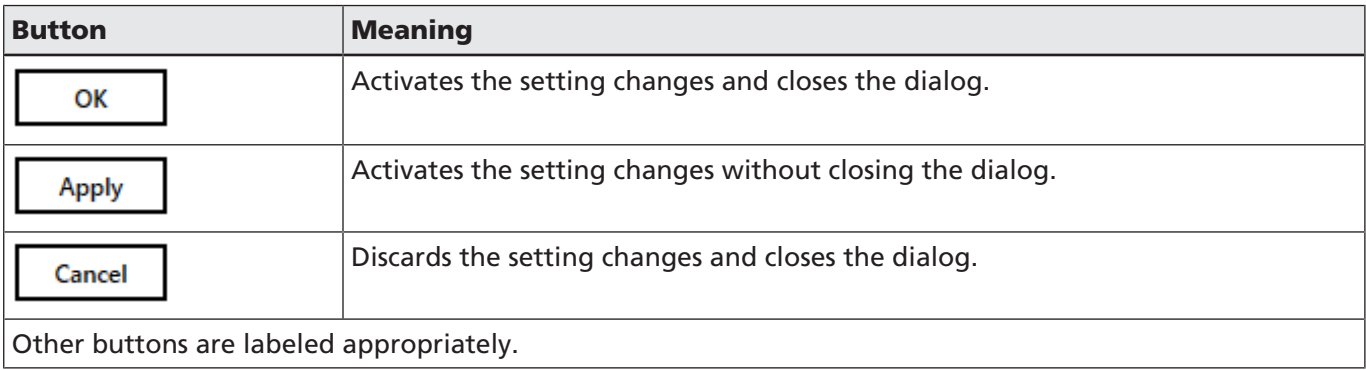

Table. 4.6: 006

### Icon/symbol Buttons

Throughout the GUI and its dialogs, icon buttons are used to access functions. Frequently used icons are:

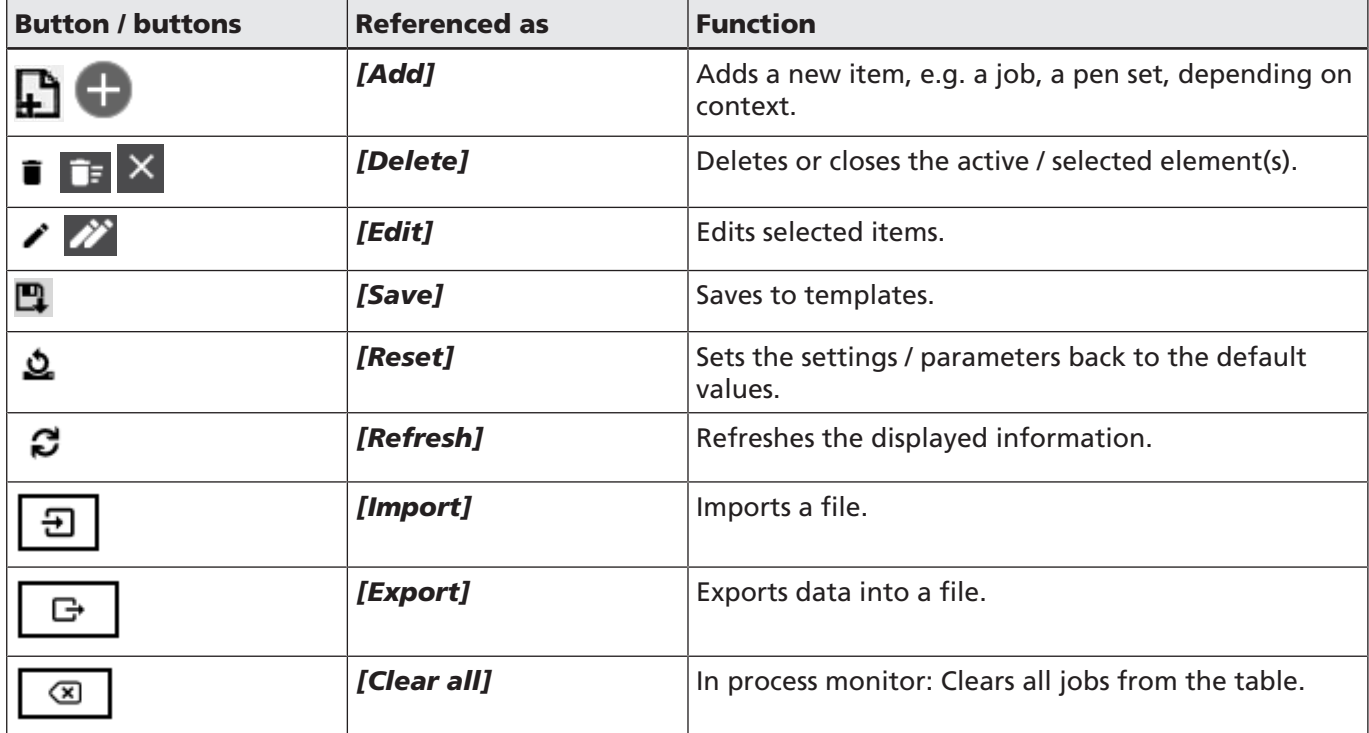

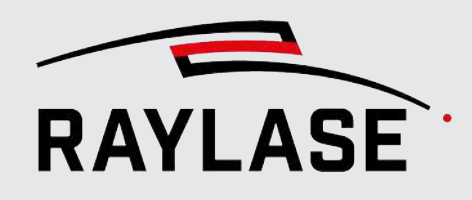

### 4 INTRODUCTION TO THE USER INTERFACE

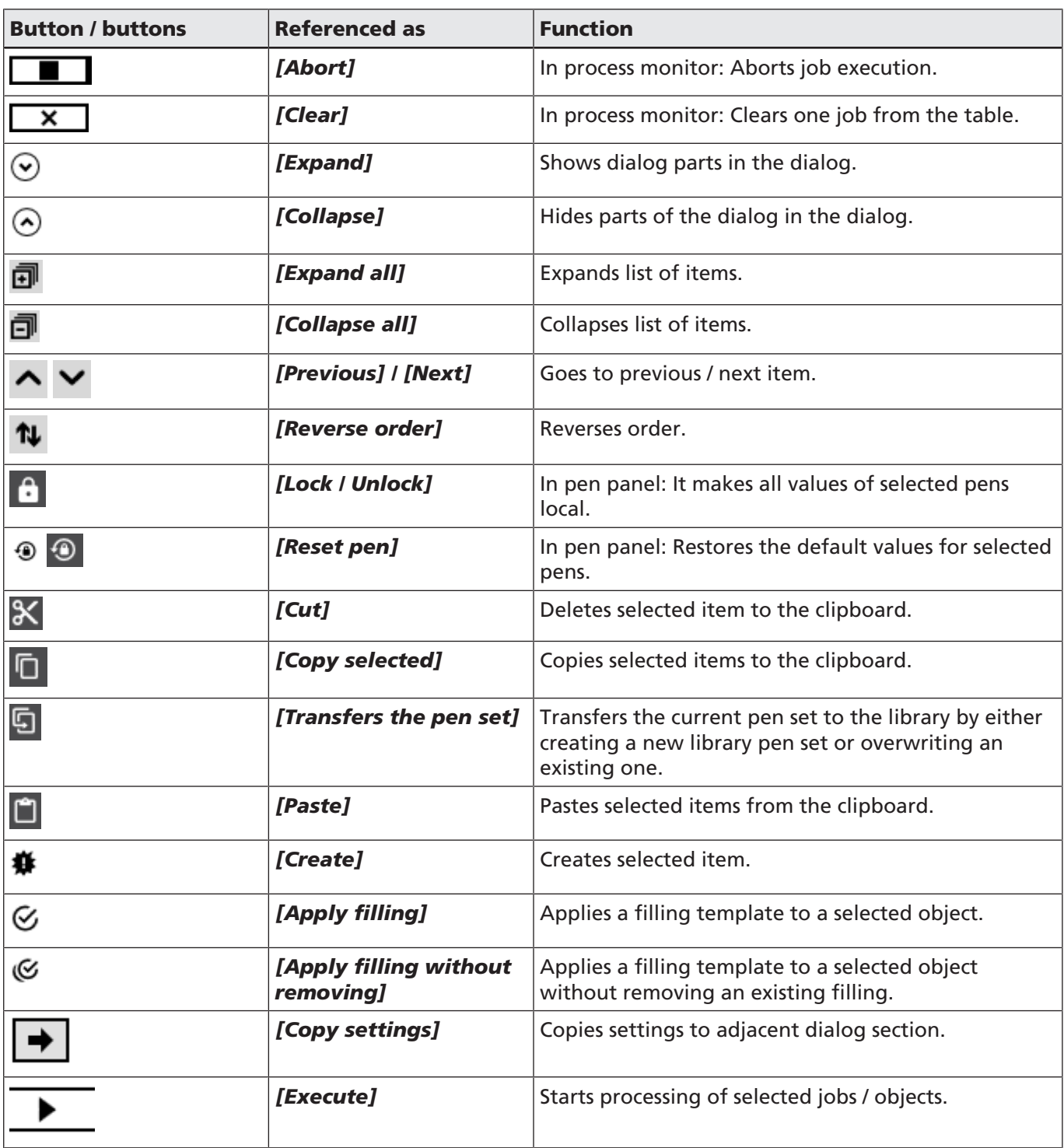

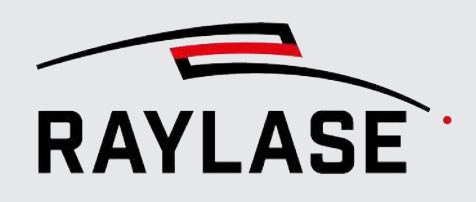

### 4 INTRODUCTION TO THE USER INTERFACE

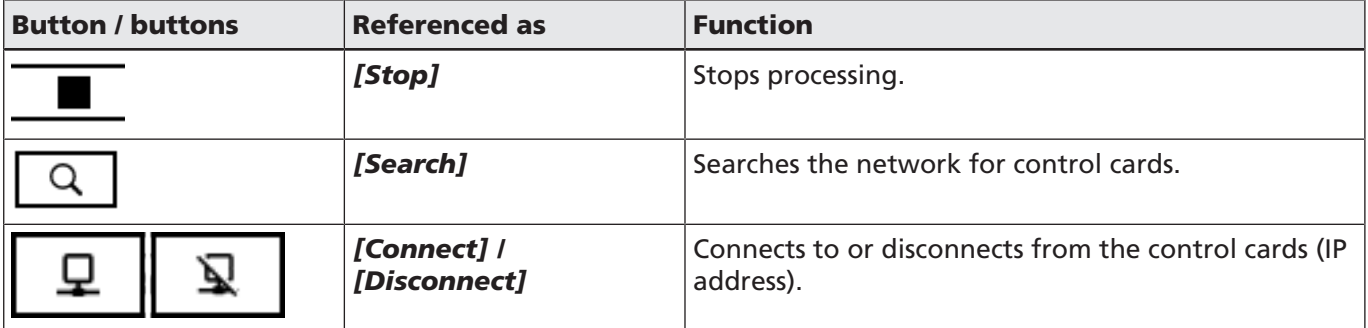

Table. 4.7: RG-007

#### Toggle buttons Some button buttons serve as toggle switches. Clicking them activates/deactivates the function. In some cases the icon turns red when activated. *[Auto connect at* Automatically connect to the control card when the යා *startup]* program starts.

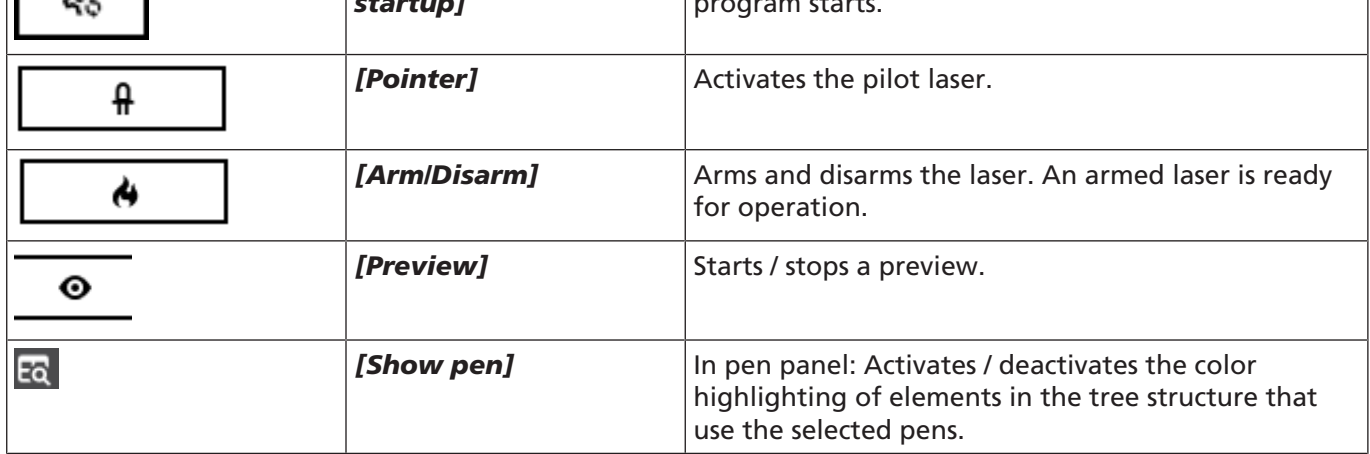

#### Transformation buttons

Buttons used for object transformation on the Process adjustment panel are described separately, see *[page](#page-317-0) [318, Process Adjustment](#page-317-0)*.

Table. 4.8: RG-008

### Keyboard Shortcuts

Some functions can be accessed using function keys on the keyboard:

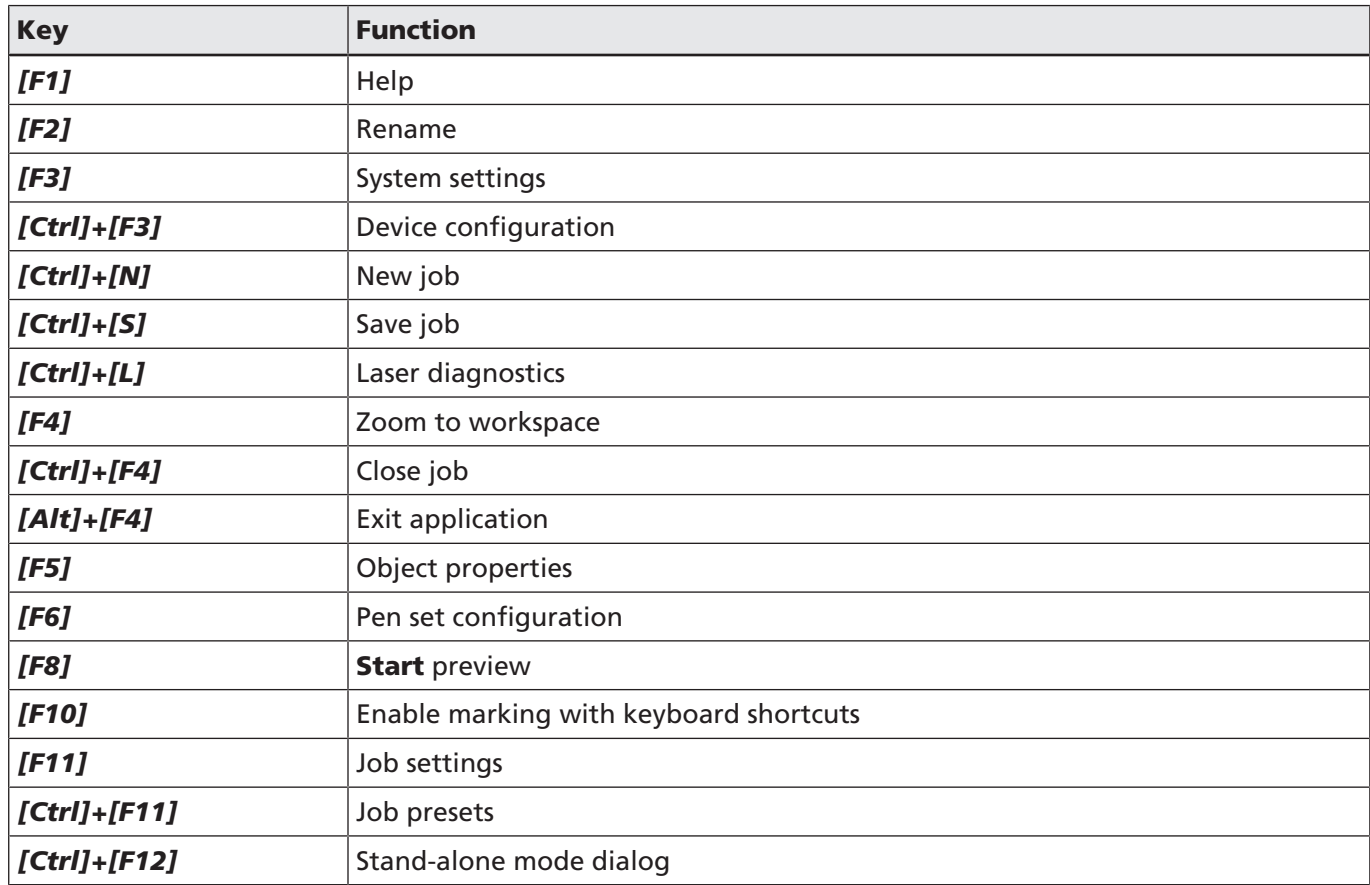

Table. 4.9: RG-009

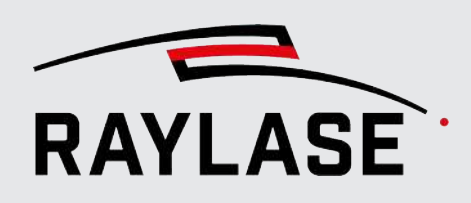

Before you use RAYGUIDE to define and execute laser processing jobs or other tasks, the system devices must be configured. Four types of devices are available:

- Control cards
- Lasers
- Deflection units and
- System / Serial computer controls

#### Recommended workflow

The hardware devices must be configured according to their interfaces, properties and optical setup. Carry out all the steps listed below in any order you want.

Add the device to the *Managed Devices* area in the device configuration window.

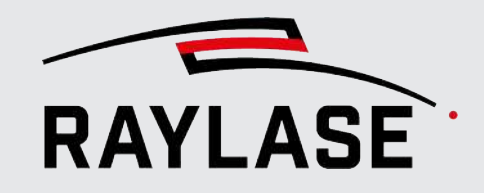

Step 1 In the menu, select *System > Devices > Configure…*, or press *[F3]*. After initial installation of RAYGUIDE, the right side of the dialog box is empty:

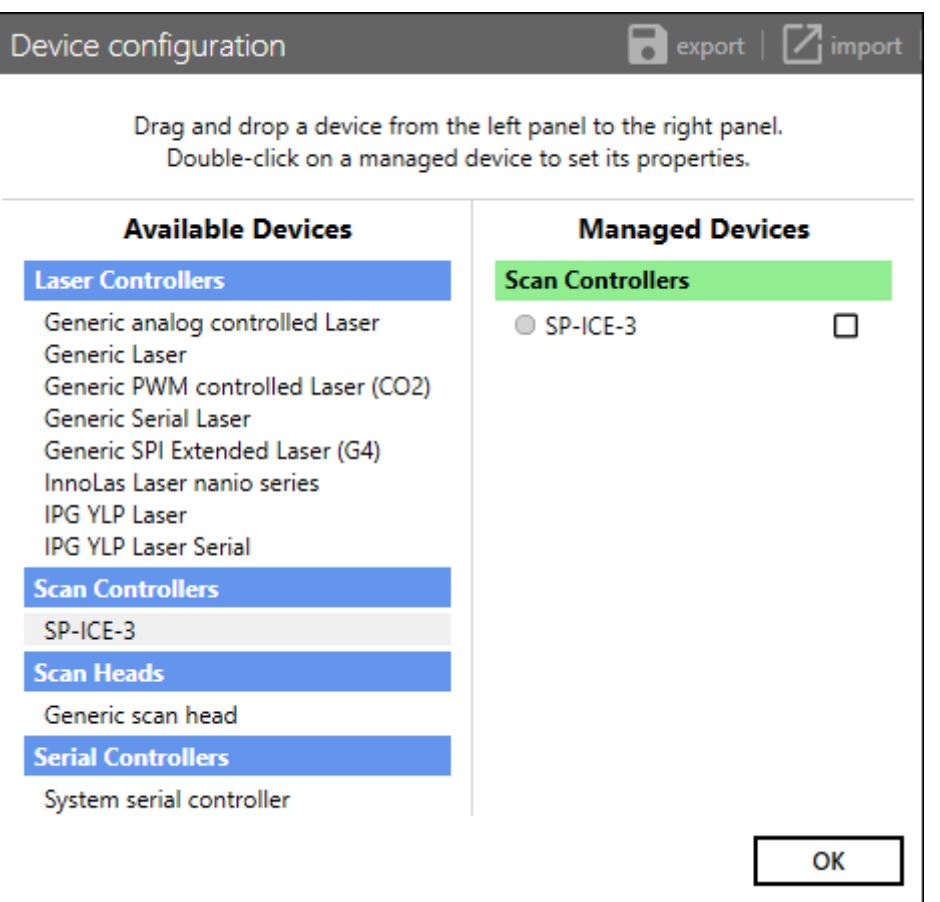

Fig. 5.1: RG-ADT

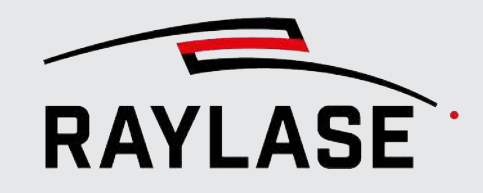

Configuration window with sample content:

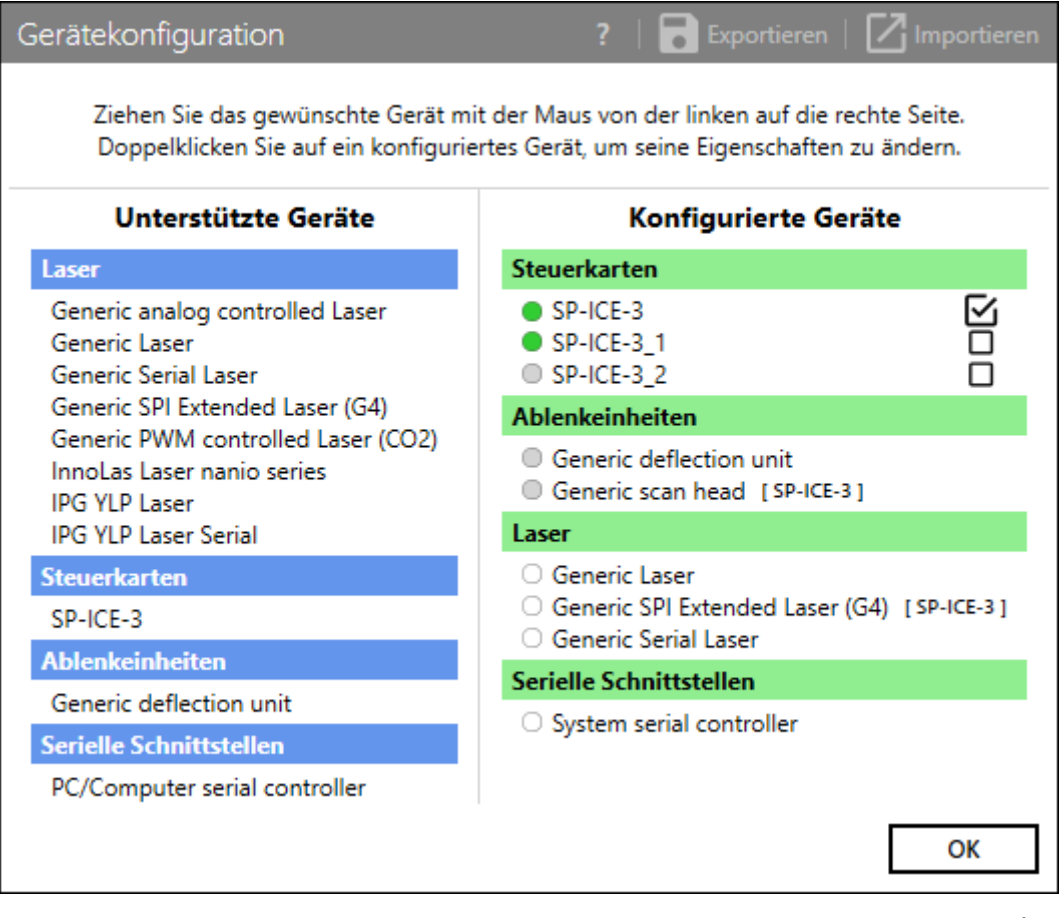

To add devices such as a control card or a laser, use the mouse to drag the device out of the Available Devices window area into the Managed Devices area. You can add a supported device type to the Configured devices area multiple times.

NOTE: We recommend adding at least one control card.

Step 2 Configure the device. Double-click on the device entry to open its configuration dialog box. The various settings and options in the configuration dialogs are described in the following sections of this manual.

Fig. 5.2: RG-AAP

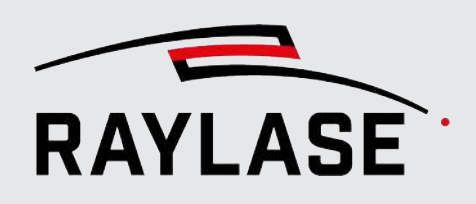

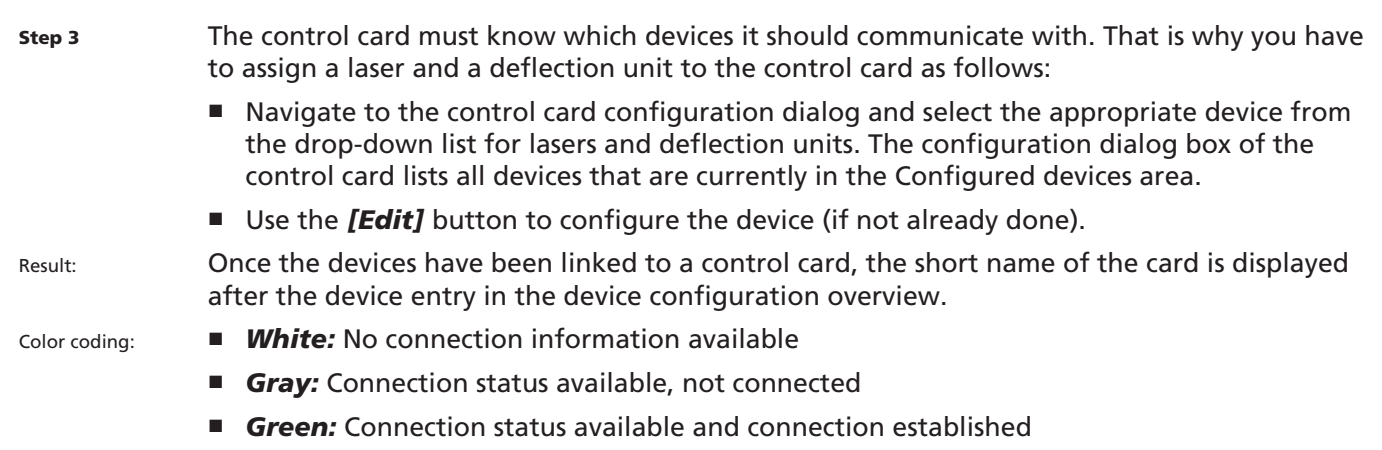

The check mark behind the control card indicates that this control card and the devices linked to it are defined as primary devices. If several control cards are used, you can change the definition of the primary devices by moving the check mark.

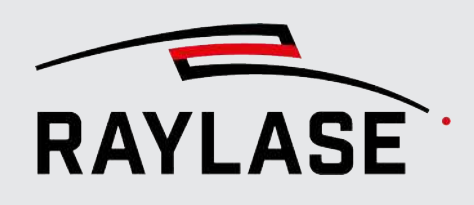

# 5.1 Scan Controller Configuration

Open the control card configuration dialog. There are three options here:

- In the **Configure devices** menu, double-click on the entry of the control card (right-hand side), or use the context menu of the control card and select *Properties*.
- In the menu, select **System > Devices > Scan controllers > (Device name)**.
- Double-click on the card entry in the job overview.

The configuration window of the control card has five tabs: *Setup*, *General*, *I/O*, *MOTF*, *Serial*.

### 5.1.1 Setup

Important configuration settings of the control card.

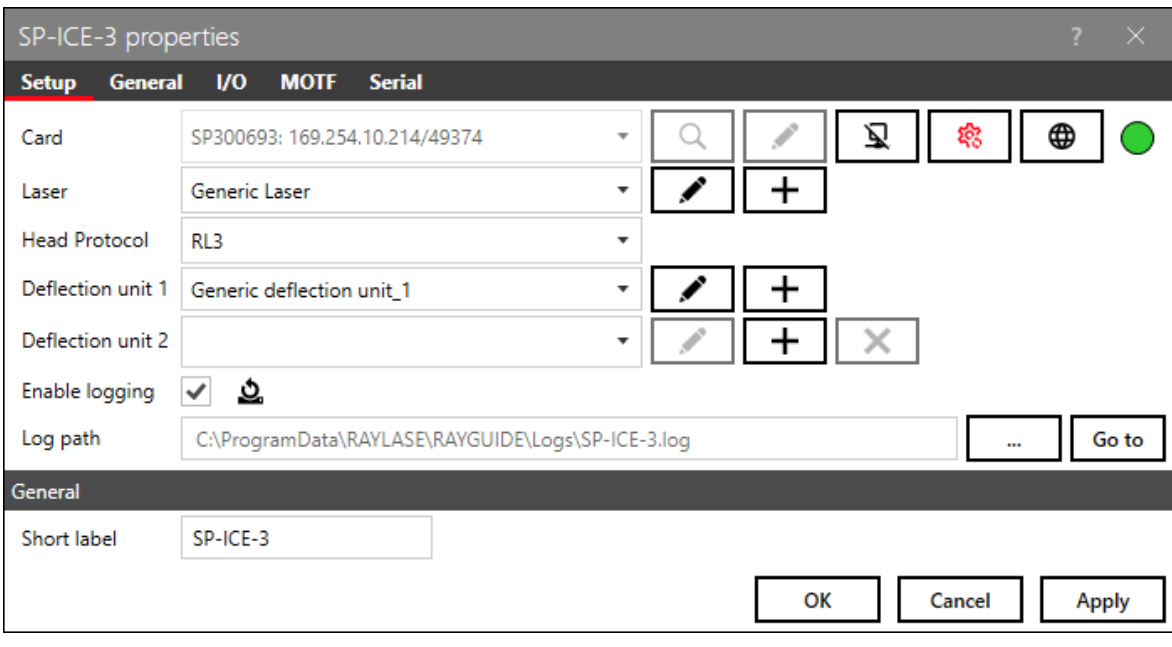

Fig. 5.3: RG-AAQ

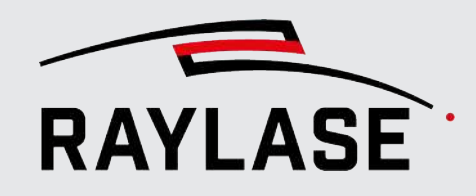

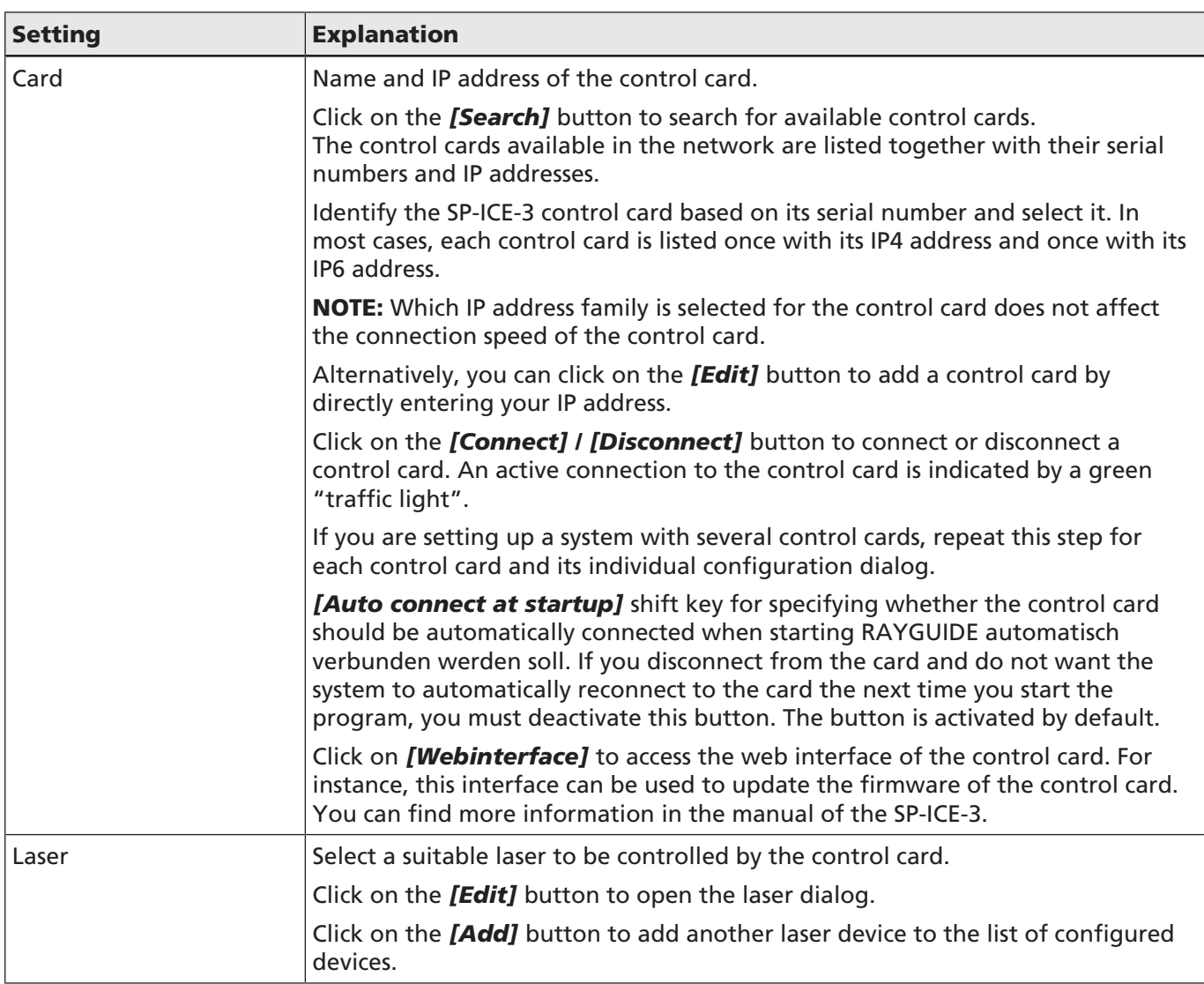

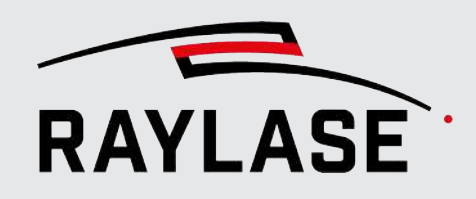

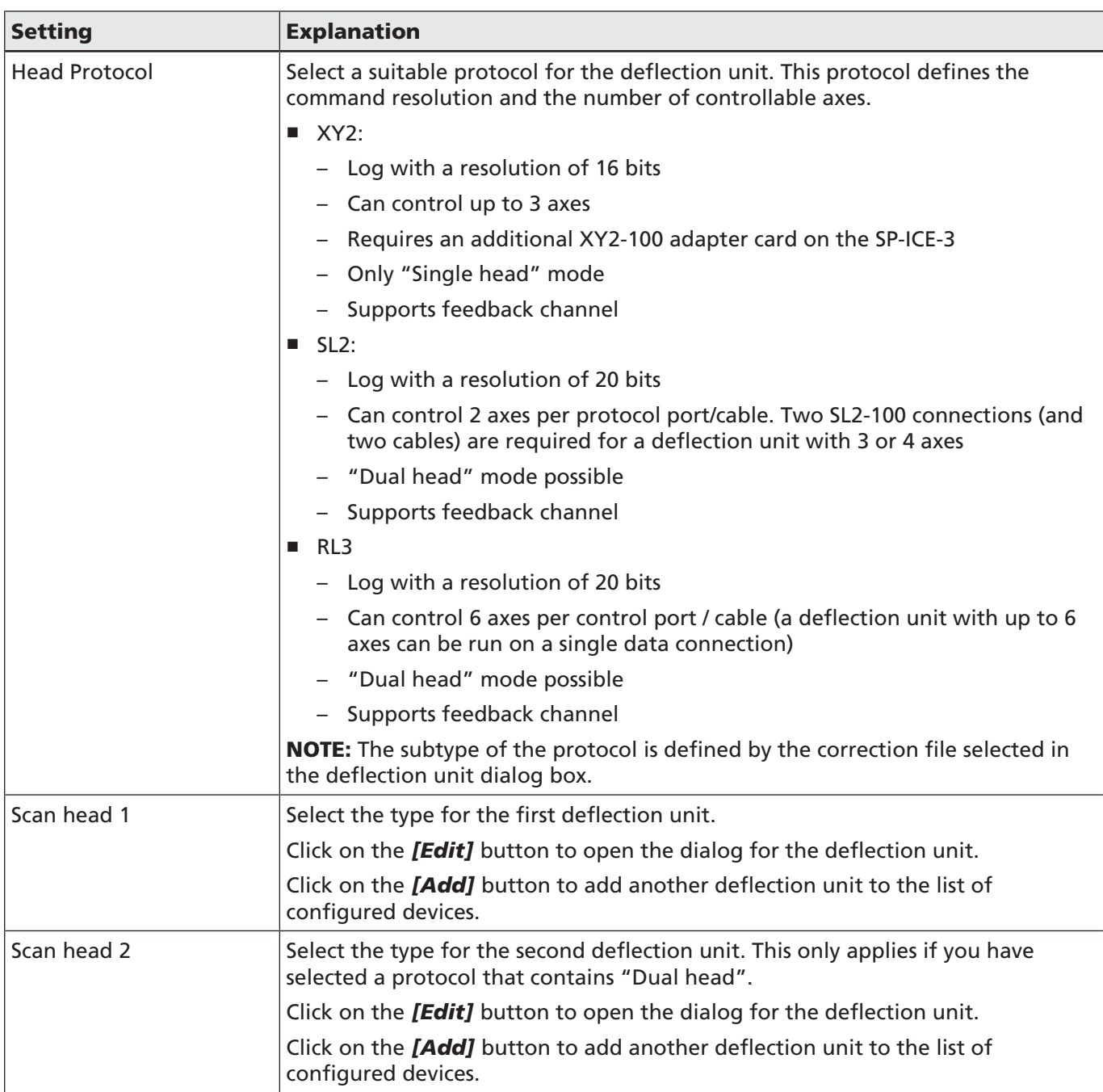

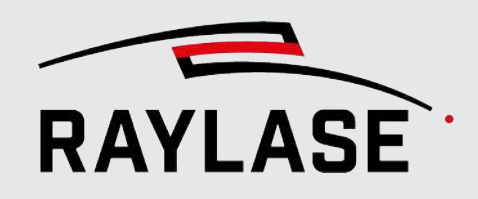

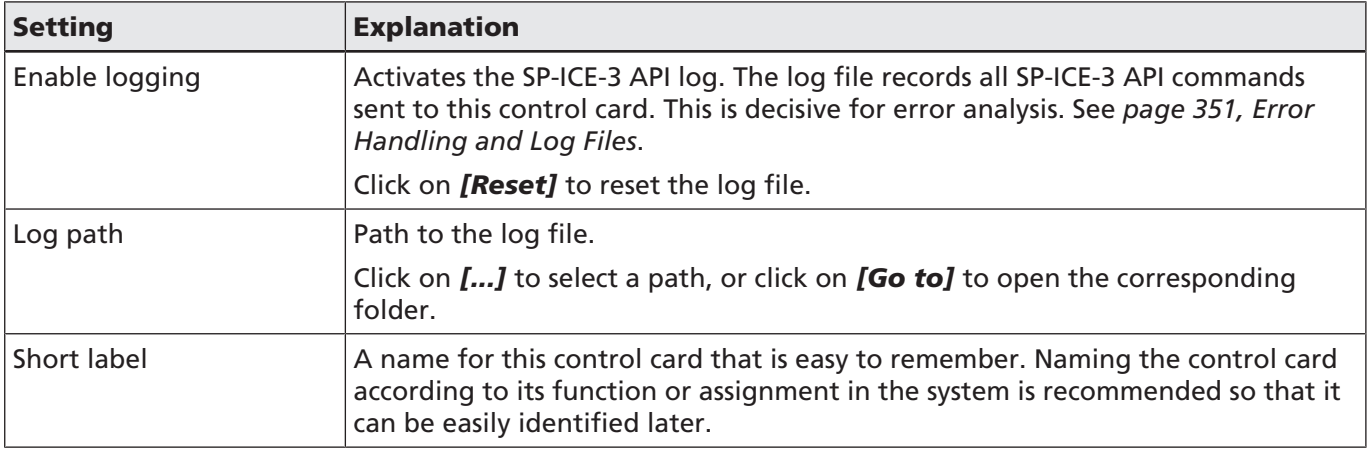

Table. 5.1: RG-010

### 5.1.2 General

Basic information about the scan controller.

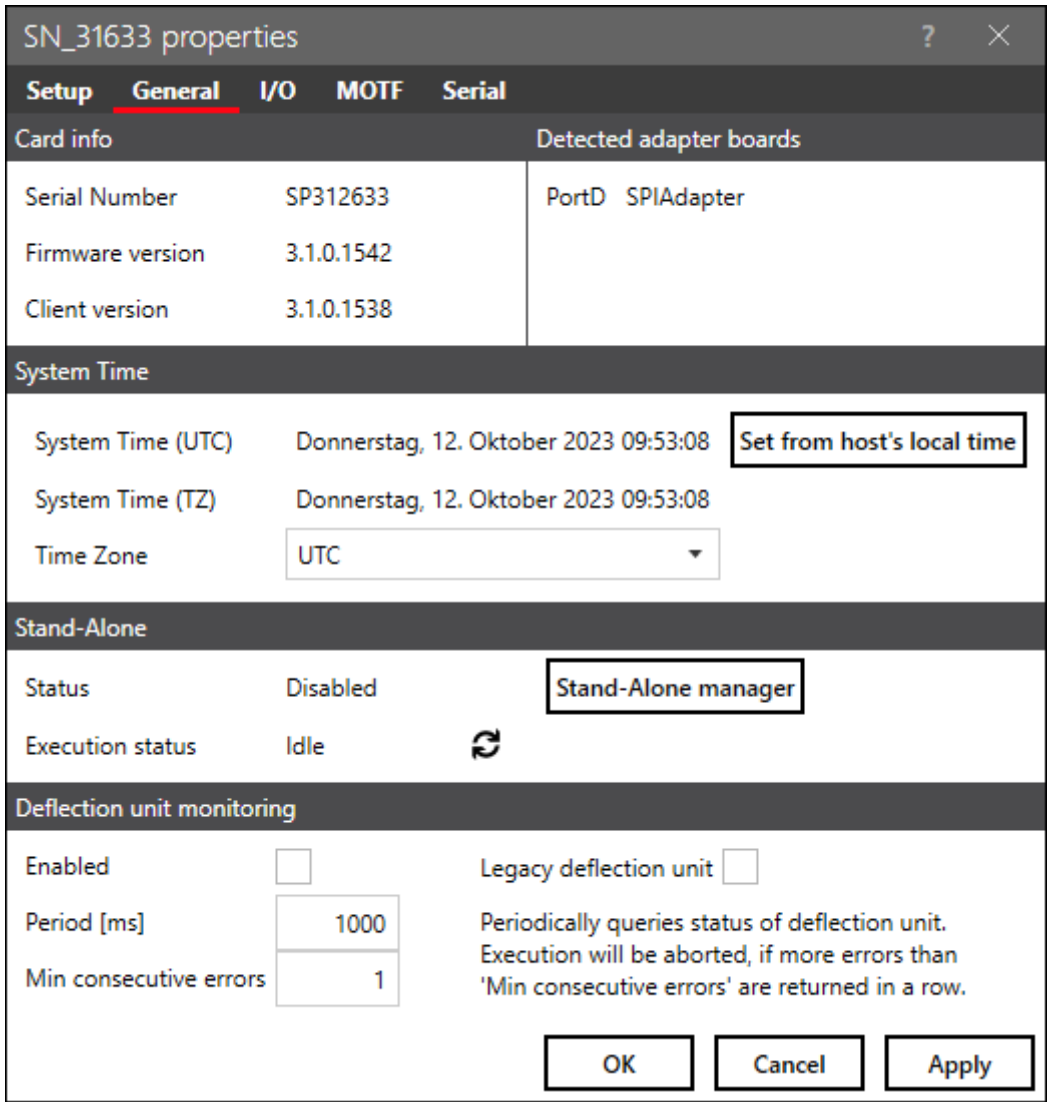

Fig. 5.4: RG-AAR

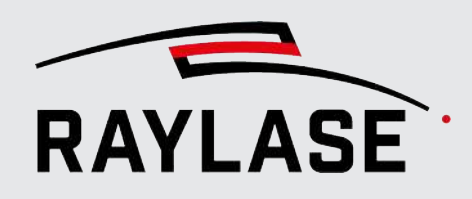

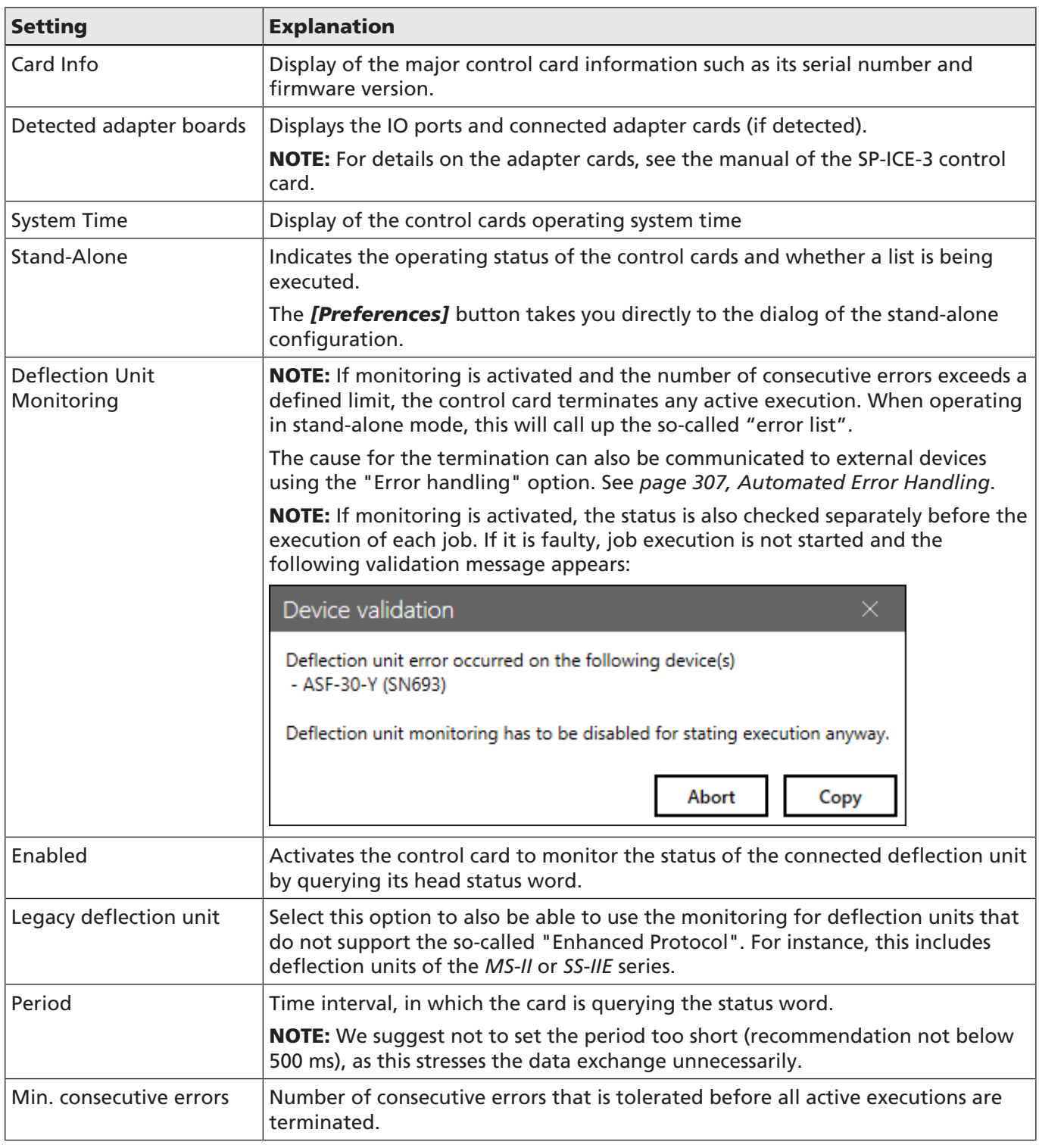

Table. 5.2: RG-076

### 5.1.3 I/O Port Configuration

Used to configure the I/O ports *SP-ICE-3* of the control card.

|                                                                                      | sn693 properties                         |                  |                    |                         |             |                          |                         |                                |                             |               |             |                          |          |  |  |  |
|--------------------------------------------------------------------------------------|------------------------------------------|------------------|--------------------|-------------------------|-------------|--------------------------|-------------------------|--------------------------------|-----------------------------|---------------|-------------|--------------------------|----------|--|--|--|
| <b>MOTF</b><br><b>General</b><br>$1$<br><b>Serial</b><br><b>Setup</b>                |                                          |                  |                    |                         |             |                          |                         |                                |                             |               |             |                          |          |  |  |  |
| $\Theta$ Add mapping<br>Port mapping                                                 |                                          |                  |                    |                         |             |                          |                         |                                |                             |               |             |                          |          |  |  |  |
| $\equiv$<br>ID                                                                       | <b>Data direction</b>                    |                  | Physical port name |                         |             |                          | <b>Bit range</b>        |                                |                             |               |             | <b>Polarity</b>          |          |  |  |  |
|                                                                                      | PortC-In<br>In<br>$\overline{\mathbf v}$ |                  |                    | PortC<br>(X906)         |             |                          | $\overline{\mathbf{v}}$ | 15 14 13 12 11<br>8<br>10<br>۹ | 6<br>5                      | - 3<br>2<br>4 | $1 \quad 0$ | Low                      |          |  |  |  |
| PortA-Out Out<br>$\overline{\mathbf{v}}$                                             |                                          |                  | PortA              | (X903)                  |             | ▼                        | 15                      | 13<br>14<br>-12                |                             |               |             |                          | High     |  |  |  |
| Special functions - In<br><b>Special functions - Out</b>                             |                                          |                  |                    |                         |             |                          |                         |                                |                             |               |             |                          |          |  |  |  |
|                                                                                      | Port<br>Signal index                     |                  |                    | <b>Polarity</b>         |             |                          |                         |                                | Port<br><b>Signal index</b> |               |             |                          | Polarity |  |  |  |
| Start mark                                                                           | LaserIn (X907)                           |                  | Pin <sub>3</sub>   |                         | Low         |                          |                         | Arm laser                      | LaserOut(X907)              |               | 0           | $\overline{\phantom{a}}$ | High *   |  |  |  |
| Start mark                                                                           | PortA                                    | 8<br>(X903)      |                    | ۰                       | Low         | $\overline{\phantom{a}}$ |                         | Pilot                          | LaserOut(X907)              |               | 1           | $\overline{\mathbf{v}}$  | High *   |  |  |  |
| Abort mark LaserIn (X907)                                                            |                                          |                  | <b>Pin 11</b>      |                         | Low         |                          |                         | Execution in progress          | LaserOut(X907) *            |               | 0           | $\overline{\mathbf v}$   | High *   |  |  |  |
| Abort mark                                                                           | None                                     |                  |                    | $\overline{\mathbf v}$  | Low         | $\overline{\mathbf v}$   |                         | Mark in progress               | None $\overline{v}$         |               |             | <b>v</b>                 | High *   |  |  |  |
| Part sensor                                                                          | Laserln (X907)                           | - 1              |                    | $\overline{\mathbf{v}}$ | High *      |                          |                         |                                |                             |               |             |                          |          |  |  |  |
| Laser alarm                                                                          |                                          | Laserln (X907) 0 |                    | $\overline{\mathbf v}$  | High $\tau$ |                          |                         |                                |                             |               |             |                          |          |  |  |  |
| Port level                                                                           |                                          |                  |                    |                         |             |                          |                         |                                |                             |               |             |                          |          |  |  |  |
| <b>Disabled</b><br>Disabled <b>v</b><br>Port A<br>Port B<br>$\overline{\phantom{a}}$ |                                          |                  |                    |                         |             |                          |                         |                                |                             |               |             |                          |          |  |  |  |
| General                                                                              |                                          |                  |                    |                         |             |                          |                         |                                |                             |               |             |                          |          |  |  |  |
| Short label   sn693 - IO                                                             |                                          |                  |                    |                         |             |                          |                         |                                |                             |               |             |                          |          |  |  |  |
|                                                                                      |                                          |                  |                    | Cancel<br>OK<br>Apply   |             |                          |                         |                                |                             |               |             |                          |          |  |  |  |

Fig. 5.5: RG-AAS

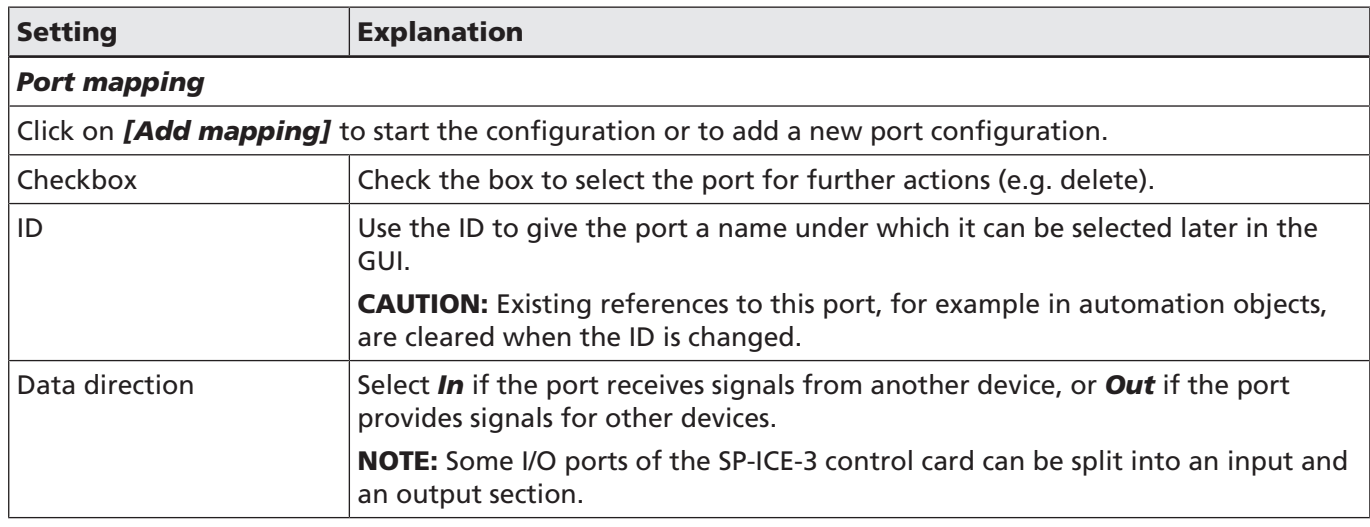

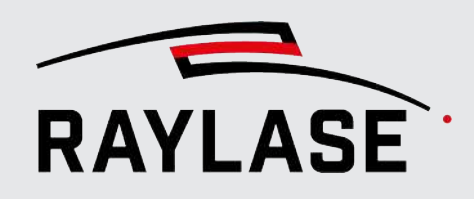

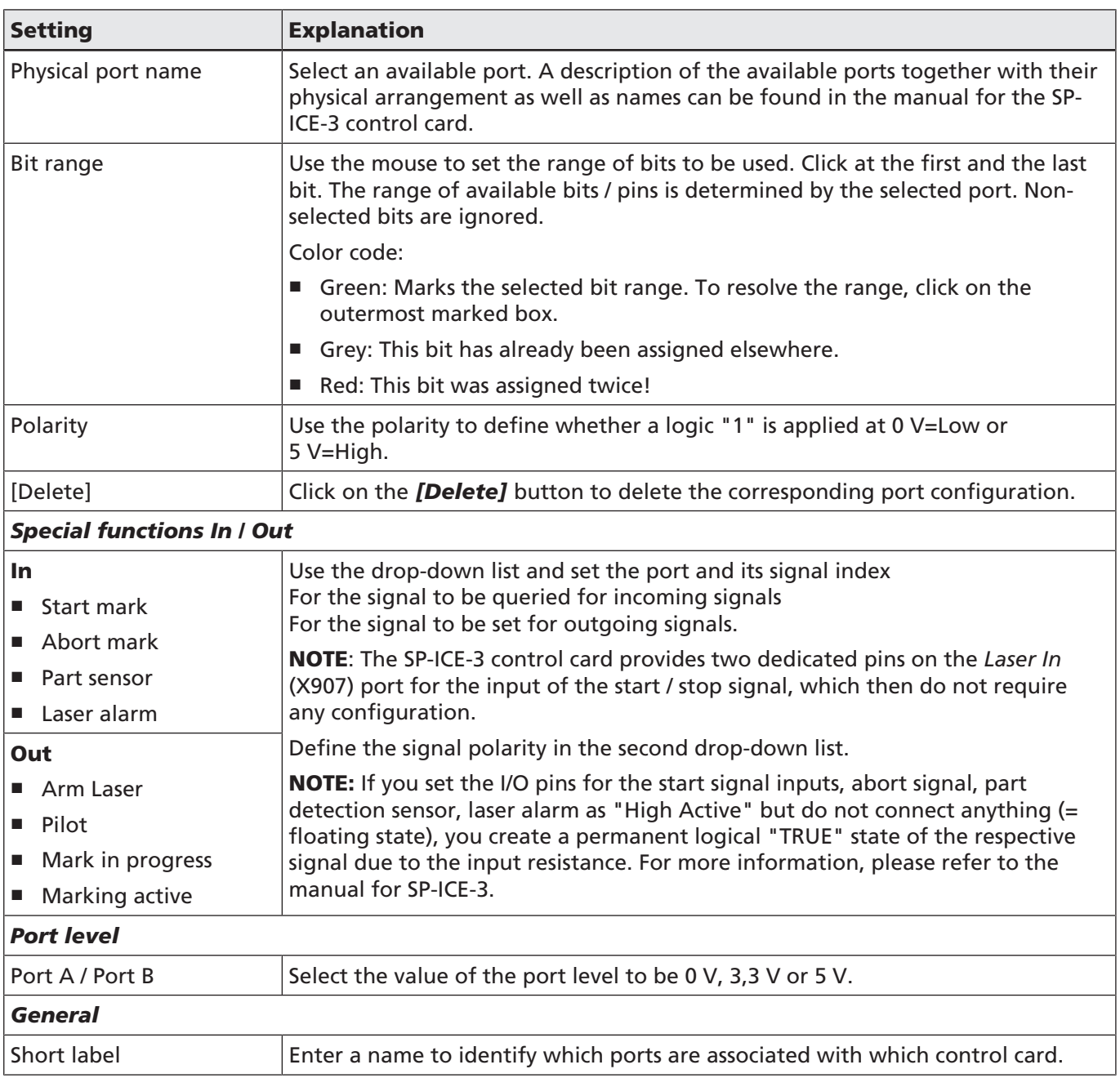

Table. 5.3: RG-012

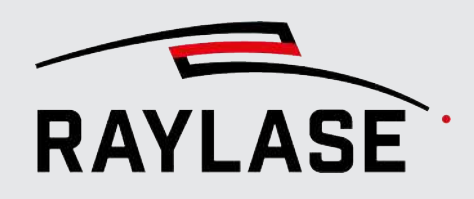

### "Execution in progress" signal vs. "Mark in progress" signal:

Both signals are generated by the RAYGUIDE application. The "Execution in progress" signal is set while an execution is waiting for a trigger signal or a belt distance, for example. In contrast, the "Mark in progress" signal is not set during a wait condition, meaning it is only active when layout objects are actually being processed / marked.

NOTE: The MIP signal is active independently of whether the laser is armed or not. That means the signal is also active during a preview, for example.

#### Binning

Using signal patterns from external devices, for example a PLC, can be used to control whether a job (stand-alone mode only) or an object should be processed.

For details on binning, refer to *[page 309, Setting up the stand-alone card operation](#page-308-0)* and *[page](#page-160-0) [161, Common Properties of Marking Objects](#page-160-0)*.

#### Port masking

It is possible to configure the same physical port multiple times, each with a different bit selection.

Use case:

You want to control the execution of different job objects by "port masking". Let's assume you have two objects within one job and the following three variants:

- Only object 1 should be processed
- Only object 2 should be processed
- Both objects should bet processed

You need to define the same binning port twice, where, for example, the first port checks only bit 0 and the second port checks only bit 1.

The control will now be as follows:

- $\blacksquare$  Only bit  $0 =$  active
- $\blacksquare$  Only bit 1 = active
- Bits 1 and 2  $=$  active

### 5.1.4 MOTF Configuration

Use to configure settings in case your application required "marking-on-the-fly". For details, refer to *[page 277, MOTF Jobs](#page-276-0)*.

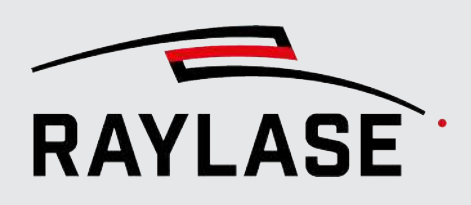

### 5.1.5 Serial Port Configuration

Configures the scan controller card's serial port for communication purposes. Set according to commonly used general serial communication settings.

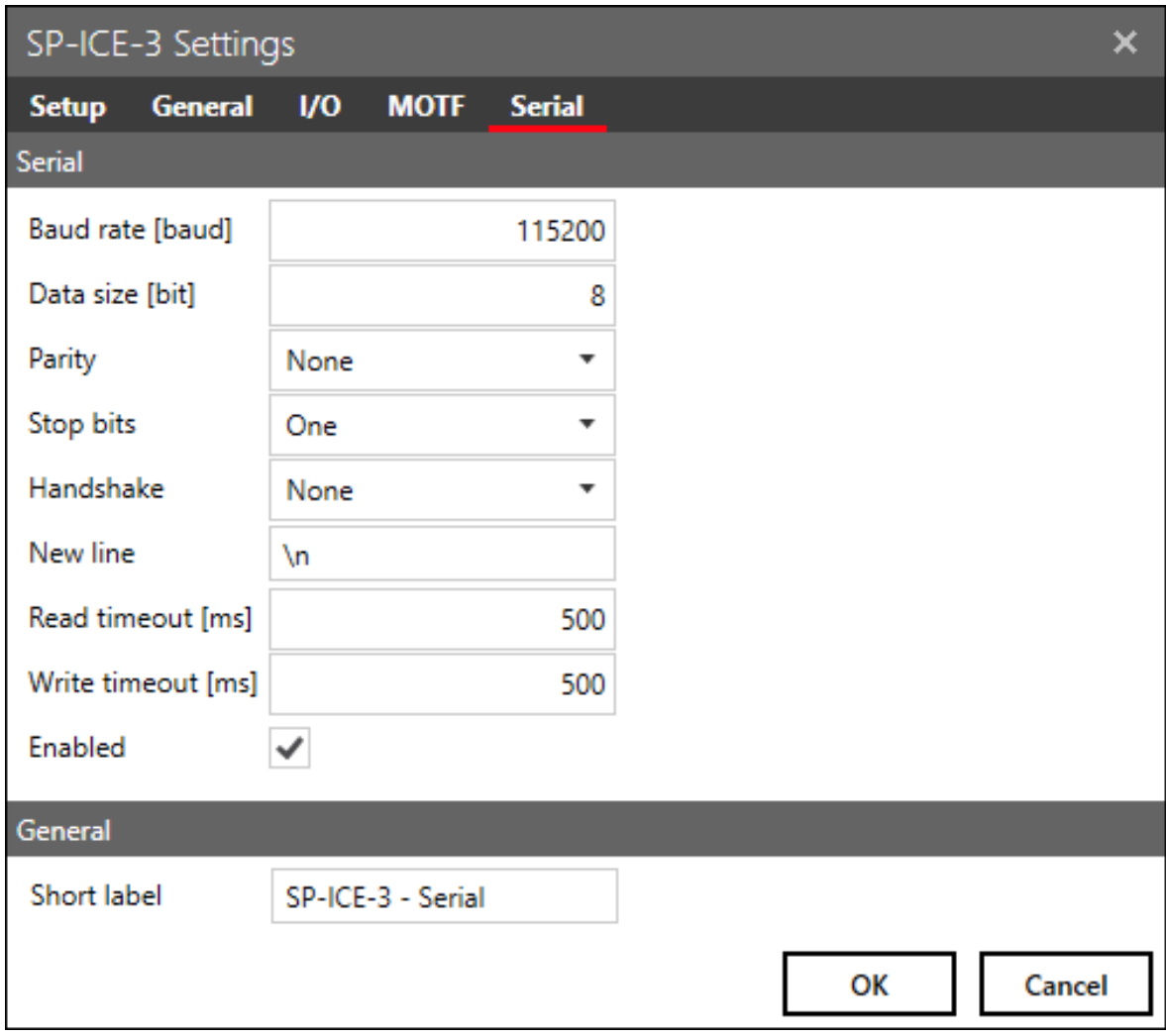

Fig. 5.6: RG-AAT

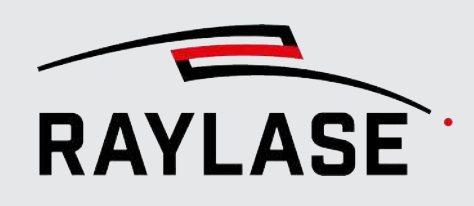

# 5.2 Laser Controller Configuration

Open the configuration dialog box for laser control. There are three options here:

- In the Device configuration menu, double-click on the entry for the laser source (right side) or select the Properties option in the context menu.
- In the configuration dialog of the control card, click on the *[Edit]* button next to the selected laser device.
- In the menu, select **System > Devices > Laser > (Device name)**.

NOTE: Some laser types offer special control options and therefore special pen parameters.

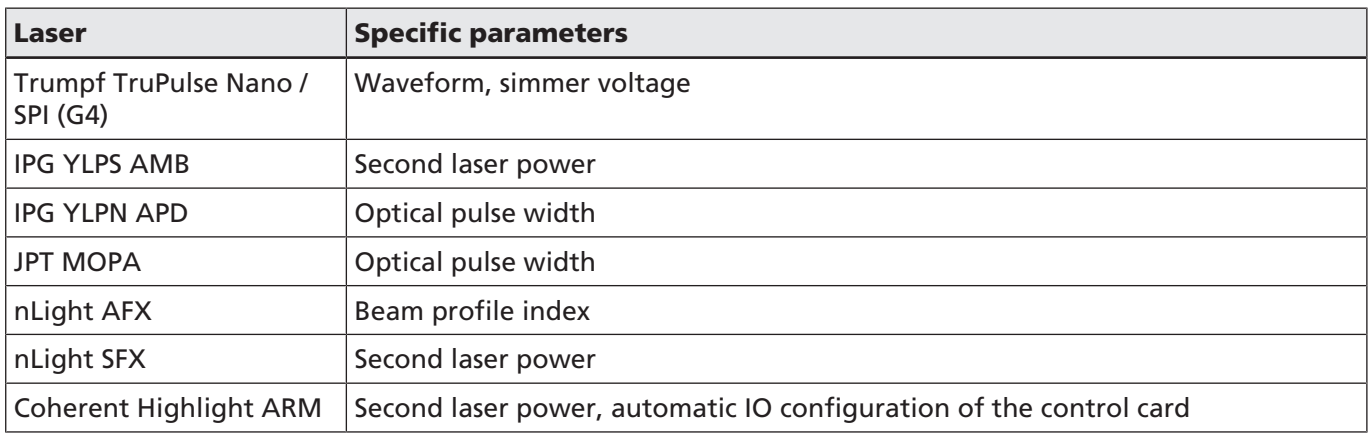

Table. 5.4: RG-082

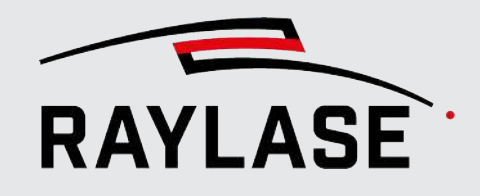

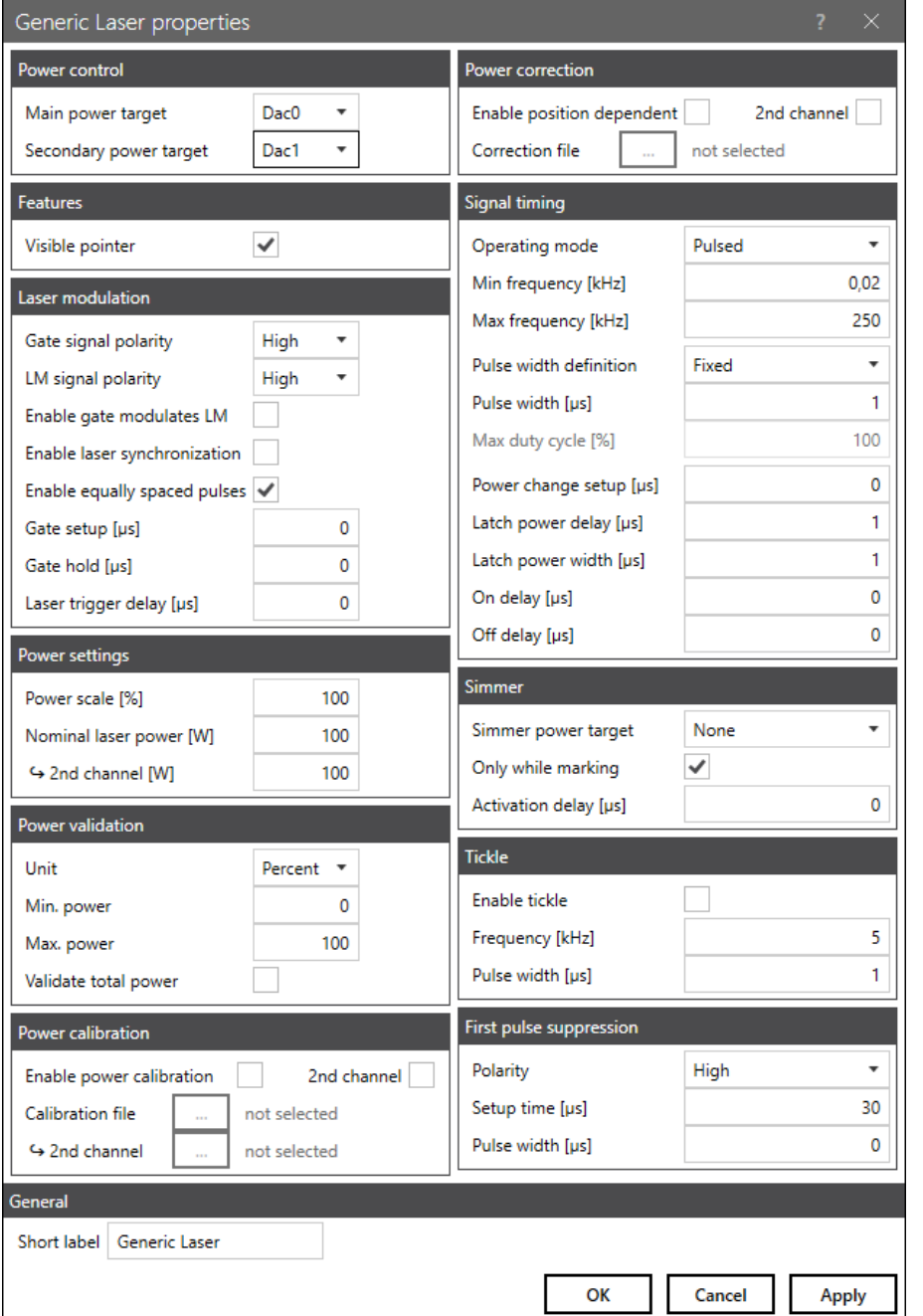

The configuration dialog for lasers shown below includes all conceivable (generic) settings.

Fig. 5.7: RG-AAU

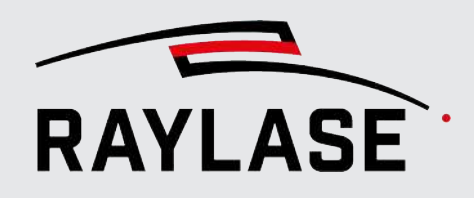

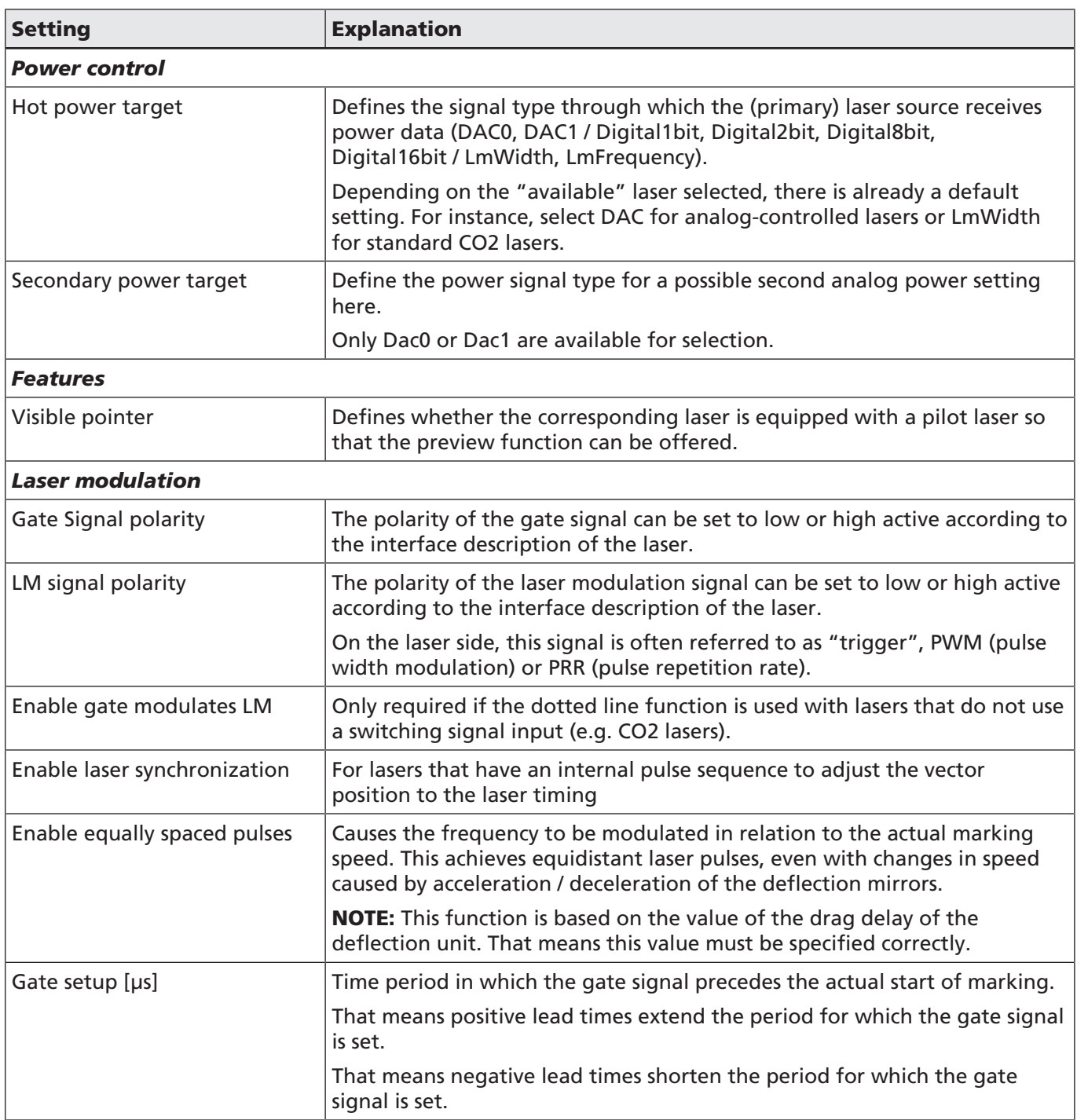

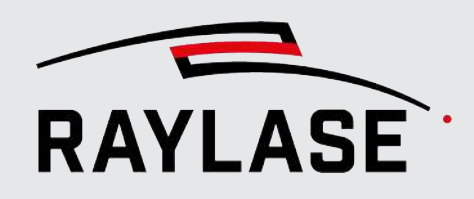

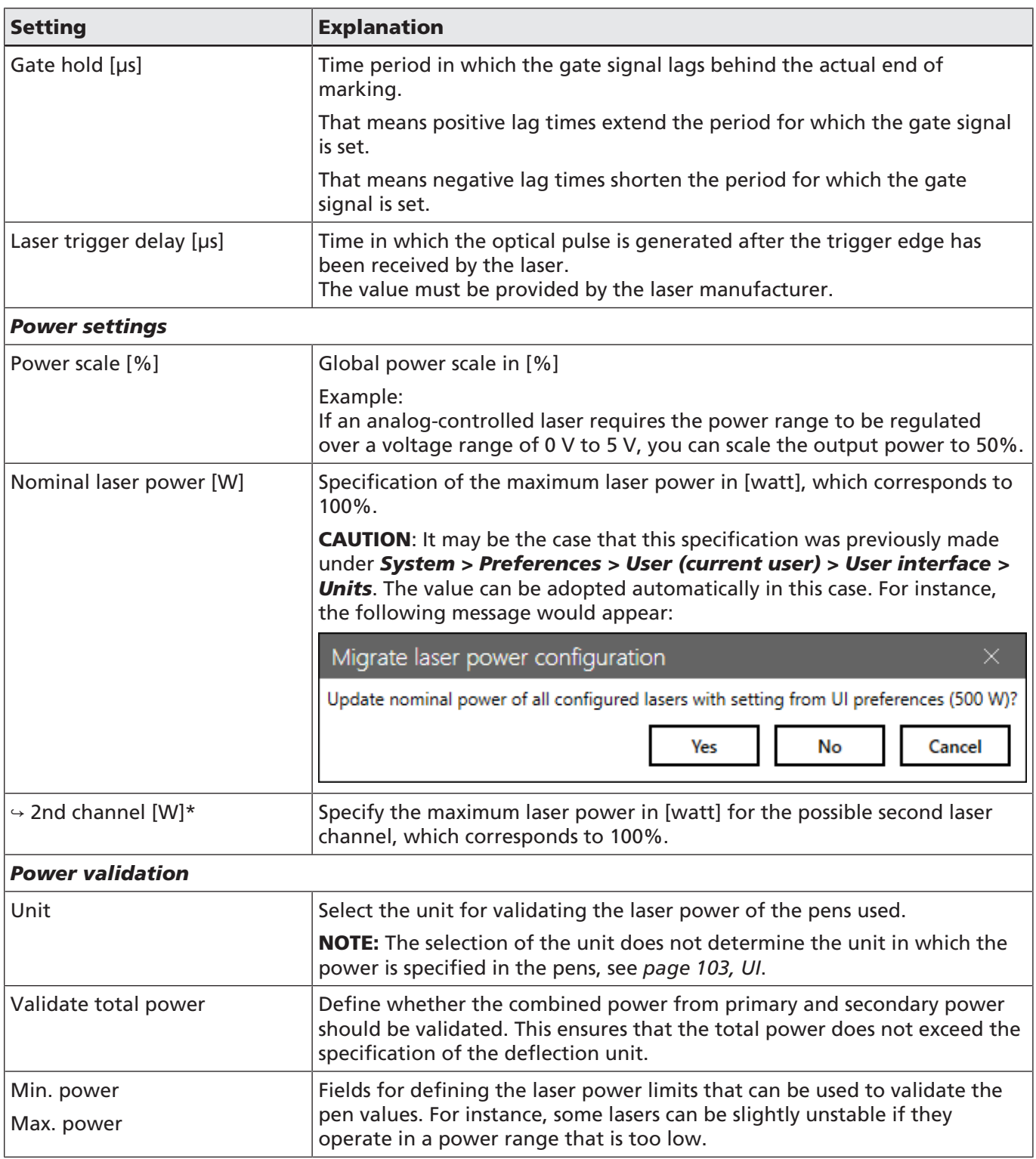

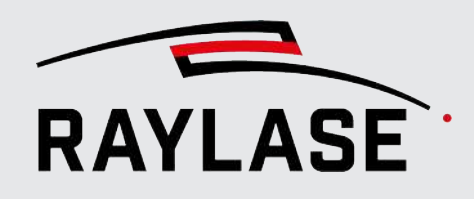

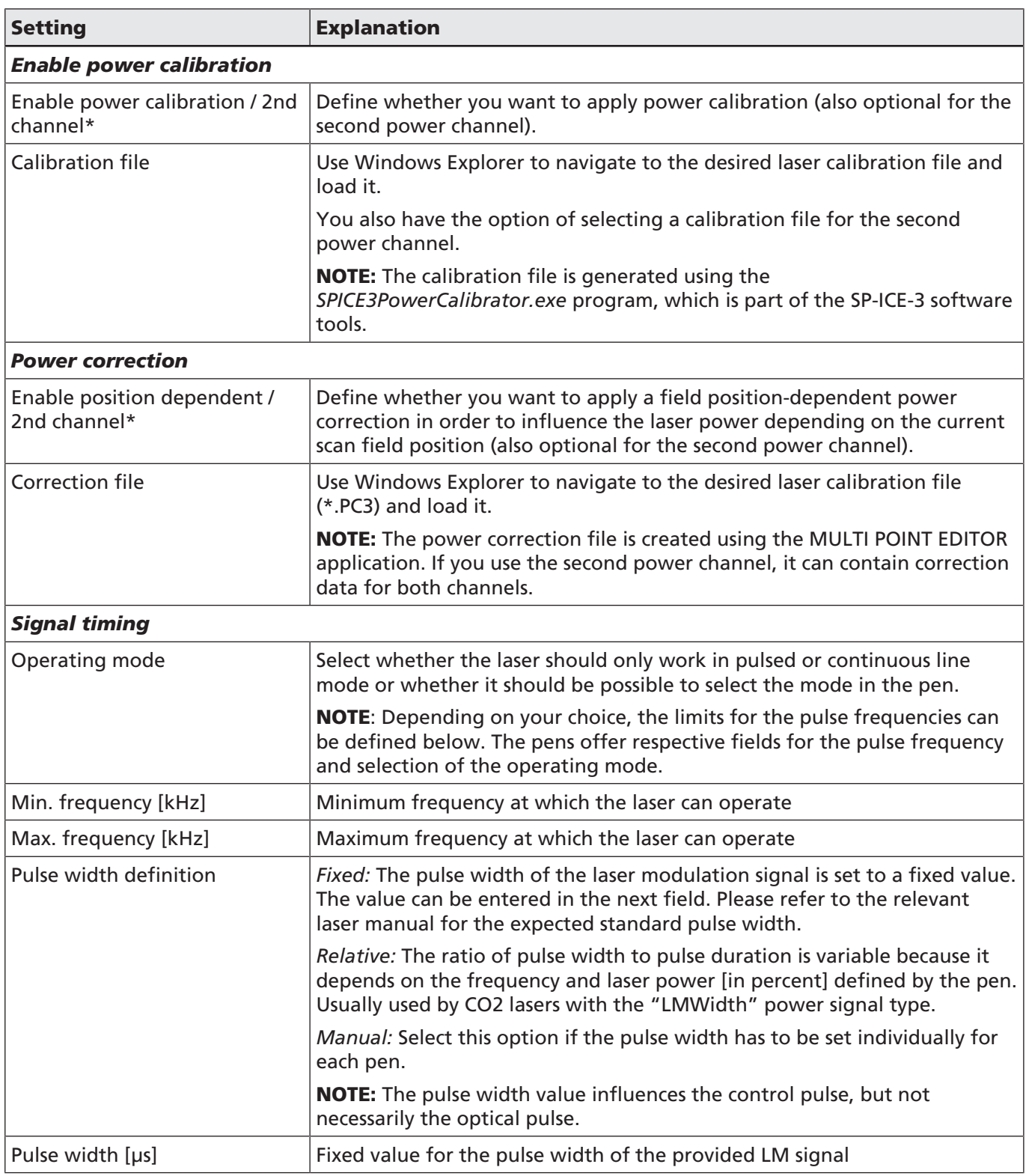

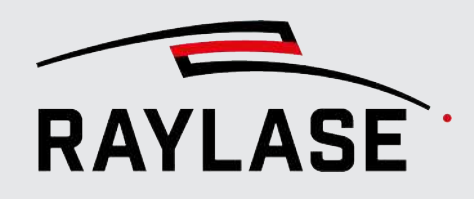

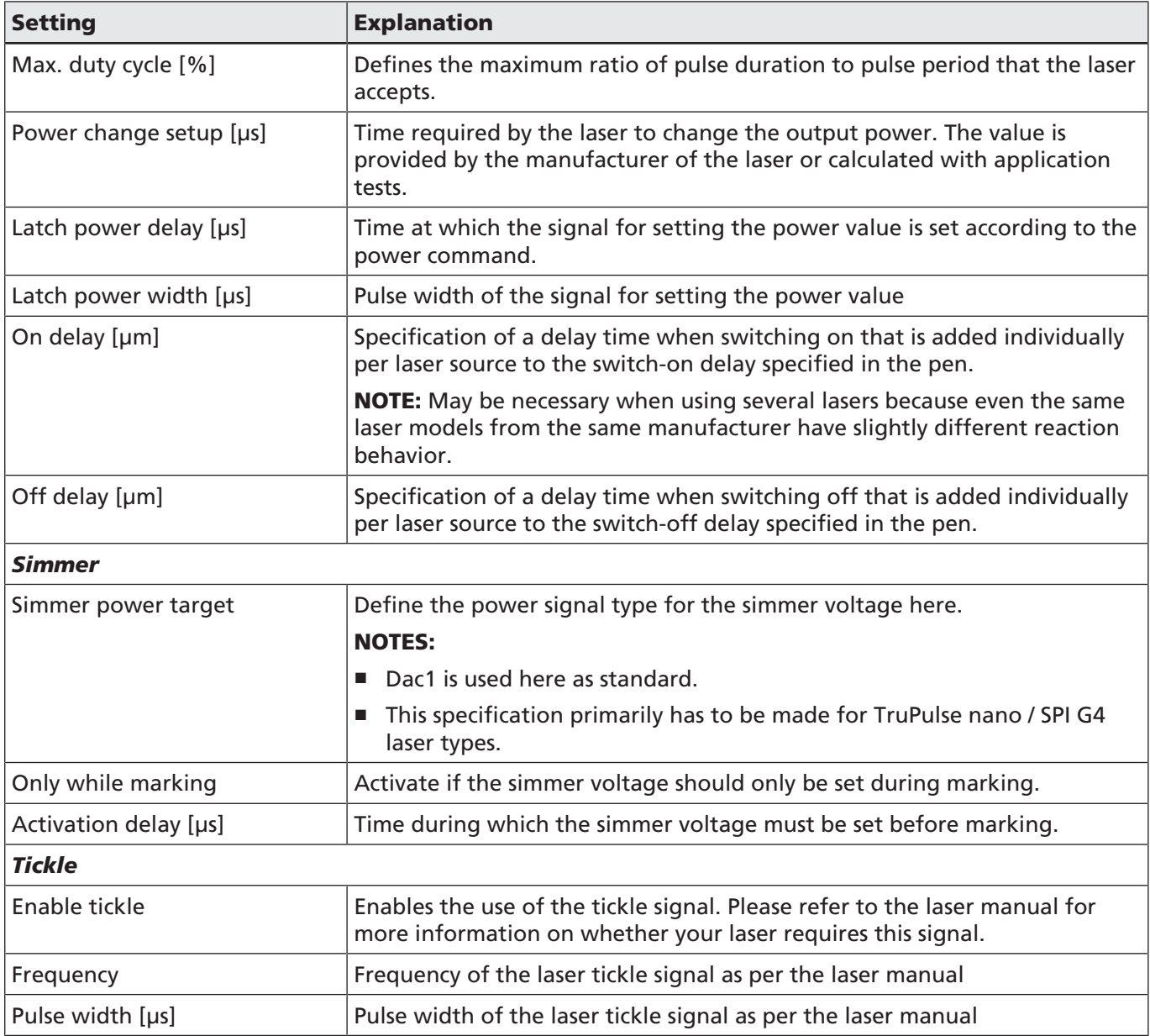

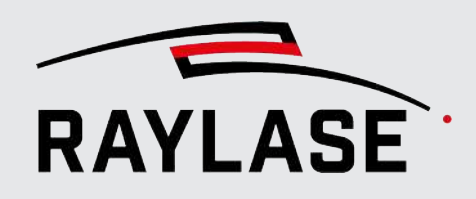

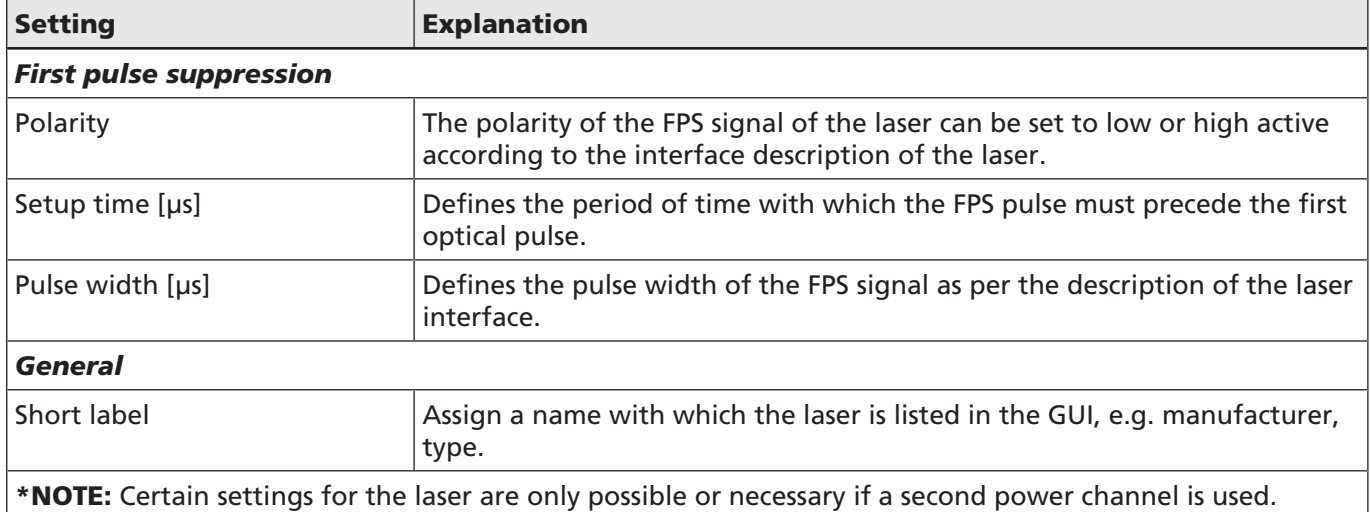

Table. 5.5: RG-013

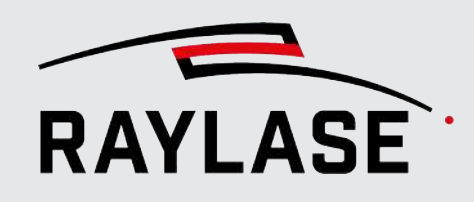

### 5.2.1 Advanced configuration of lasers with serial interface

Some lasers can exchange additional data or receive commands, usually through an additional serial interface.

Currently, only the serial interfaces of the PC (e.g. COM1) can be used for this purpose. These are then automatically configured by the respective laser module.

CAUTION: This means that the control options described in the following are only effective in the "On PC" or "Test run" job execution mode.

In the laser configuration, you will find the option of activating the interface for serial communication and selecting the serial port:

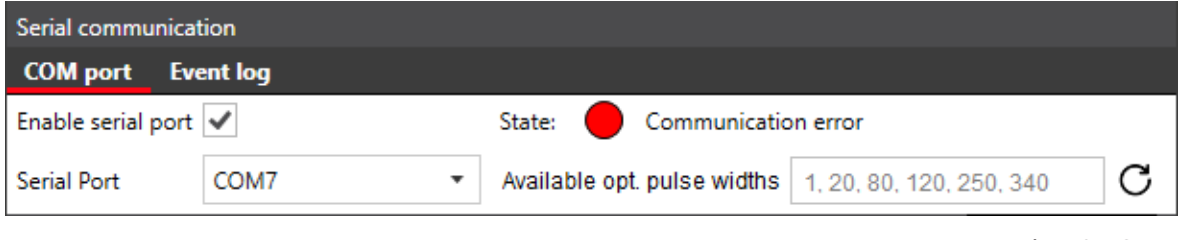

The traffic light indicates the laser operating status:

RED = laser is not responding (for instance because it is not connected or not switched on)

Yellow = laser still warming up

Green = laser is ready for operation

You can view the exchanged commands in the event log in a second tab. These are also written in the RAYGUIDE log.

Two laser types currently feature the option of additional serial communication:

Fig. 5.8: RG-AEF

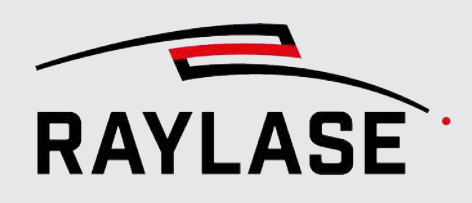

### 5.2.1.1 IPG laser type YLPN-APD

The values for the pulse width of the optical laser pulses can be set with this laser type (depending on the laser, these are set up individually in advance by IPG).

The APD mode is transmitted from the control card and adapter board to the laser through the IO connection. That means an additional connection via the serial interface is optional.

CAUTION: RAYGUIDE only supports the fast APD mode. Please check with the laser manufacturer to determine if your laser has this mode.

CAUTION: To allow the laser to execute the signal sequence for switching the adjustable pulse duration via the IO interface of the IPG compatible adapter of the SP-ICE-3 control card, jumper W3 of the adapter board must connect contacts 2 and 3. This applies no matter which IPG interface type is used. For details, see the SP-ICE-3 manual, chapter 4.3.4.

The pulse width values for the indices can be queried and read in via the serial interface. This allows the values to be displayed in the pens.

NOTE: With IPG lasers, the so-called optical pulse width does not correspond to the pulse width of the laser modulation signal.

NOTE: The values of the optical pulse width for the respective APD mode are saved in the *Device.json* file, but can be queried again manually using the *[Refresh]* button if the laser source has been replaced.

### 5.2.1.2 InnoLas laser type Nanio AIR / BLIZZ

With this laser type, information on the operating status of the laser can be queried by the serial interface, for instance to avoid starting a job while the laser is still in its warm-up phase.

The status of the laser is queried automatically whenever a job has to be executed.

If the laser is not in an operational state, a corresponding device validation message appears in the GUI:

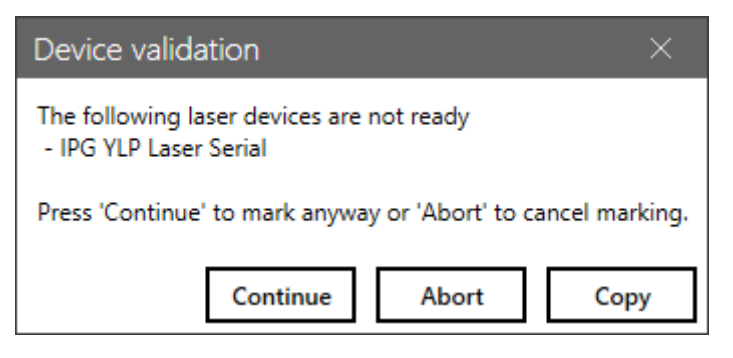

Fig. 5.9: AEE

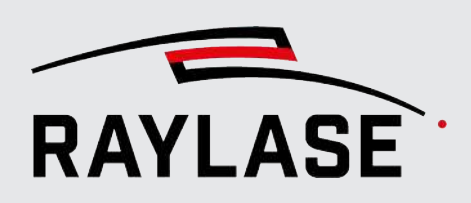

### 5.2.2 Additional laser-specific options

### 5.2.2.1 nLight AFX / SFX Laser

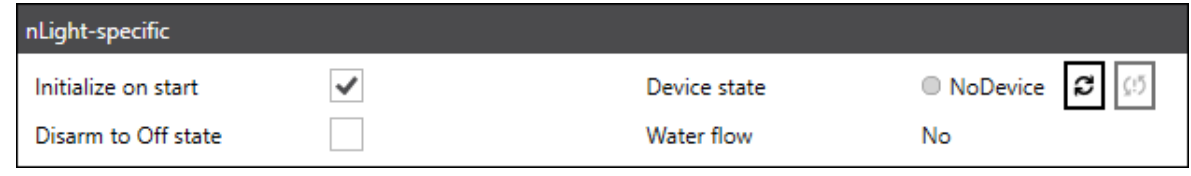

Fig. 5.10: RG-AFN

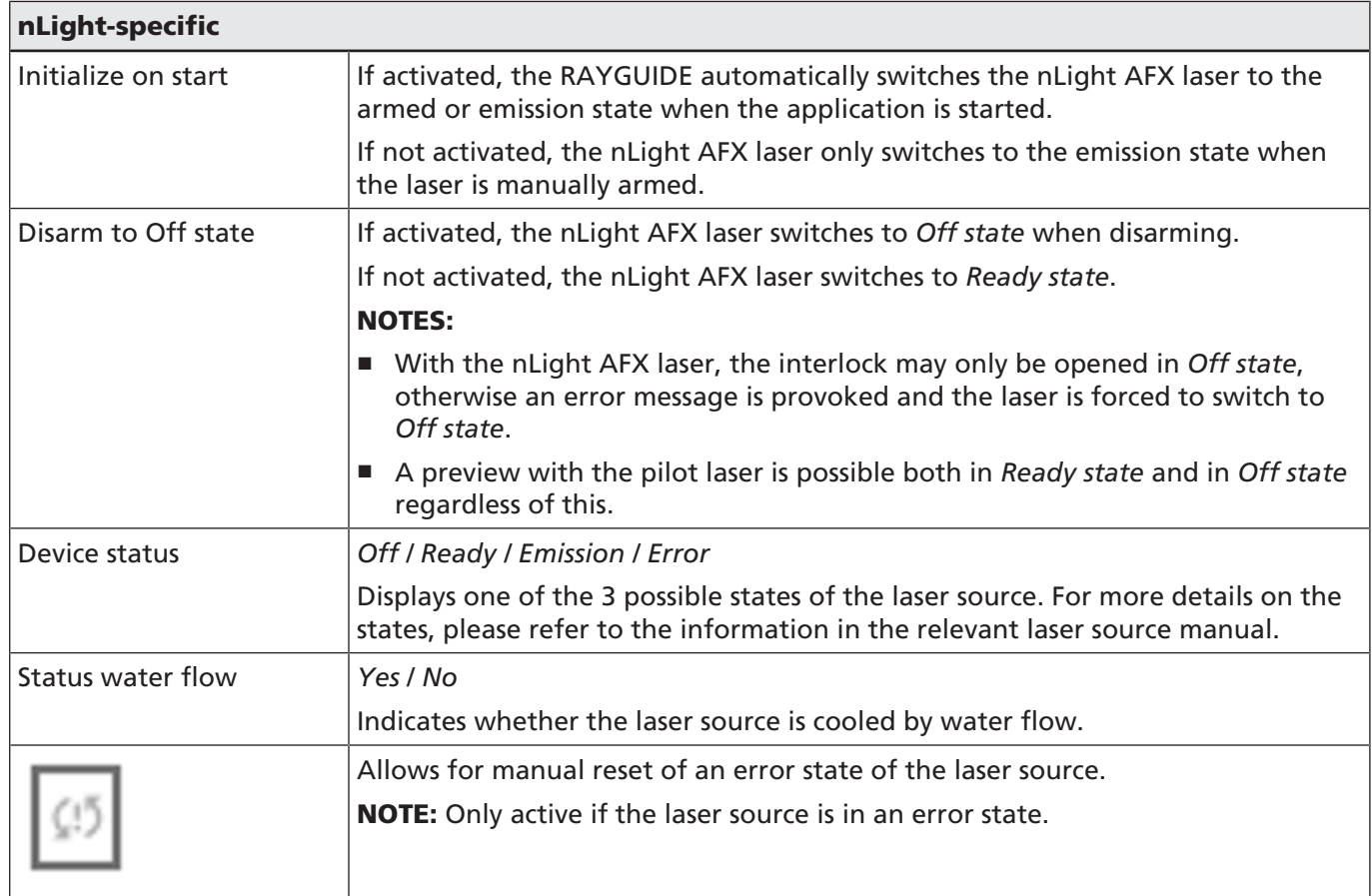

Table. 5.6: RG-083

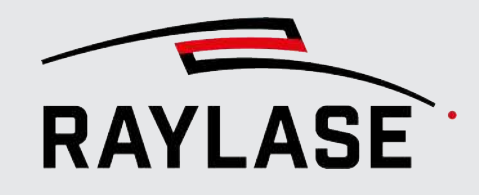

### 5.2.2.2 Coherent Highlight ARM Laser

With this laser type, you can have the freely definable IOs of the control card automatically configured to connect analog-controlled lasers (X907 of SP-ICE-3 control card):

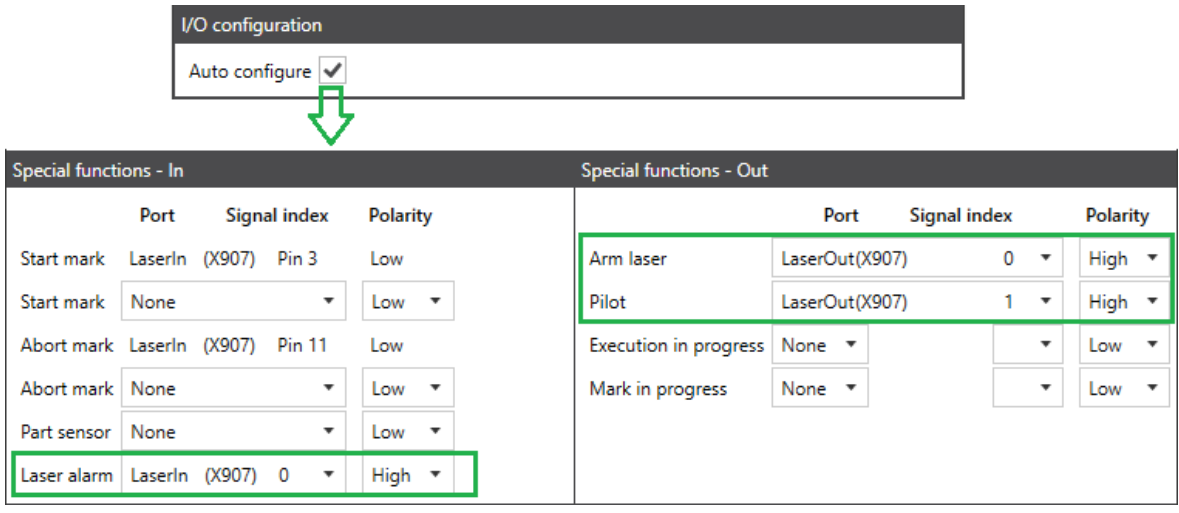

Fig. 5.11: RG-AEU

NOTE: If you use this auto configuration, the corresponding inputs should be wired.

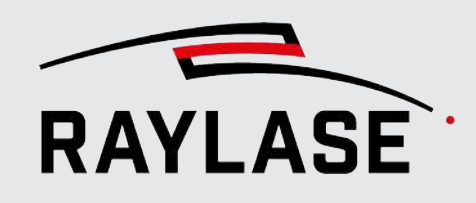

# 5.3 Deflection Unit Configuration

Open the deflection unit configuration dialog window for laser control. There are three options here:

- In the Device configuration menu, double-click on the entry for the deflection unit (right side) or select the Properties option in the context menu.
- In the configuration dialog of the control card, click on the *[Edit]* button next to the corresponding device.
- In the menu, select **System > Devices > Deflection units > (Device)**.

The configuration window for the deflection unit consists of three tabs: *General*, *Calibration*, *Deflection unit status*.

NOTE: If you are using a deflection unit with different correction files and / or field sizes, it is advisable to make your work easier by "cloning" the existing deflection unit, therefore creating a second deflection unit to which you can assign a different correction file and also a different calibration.

CAUTION: If you use several deflection units with the same optical setup and therefore also with the same correction file, duplicating the original correction file and adding a suffix to the file name for each deflection unit is strongly recommended so as not to confuse the correction files.

### 5.3.1 General

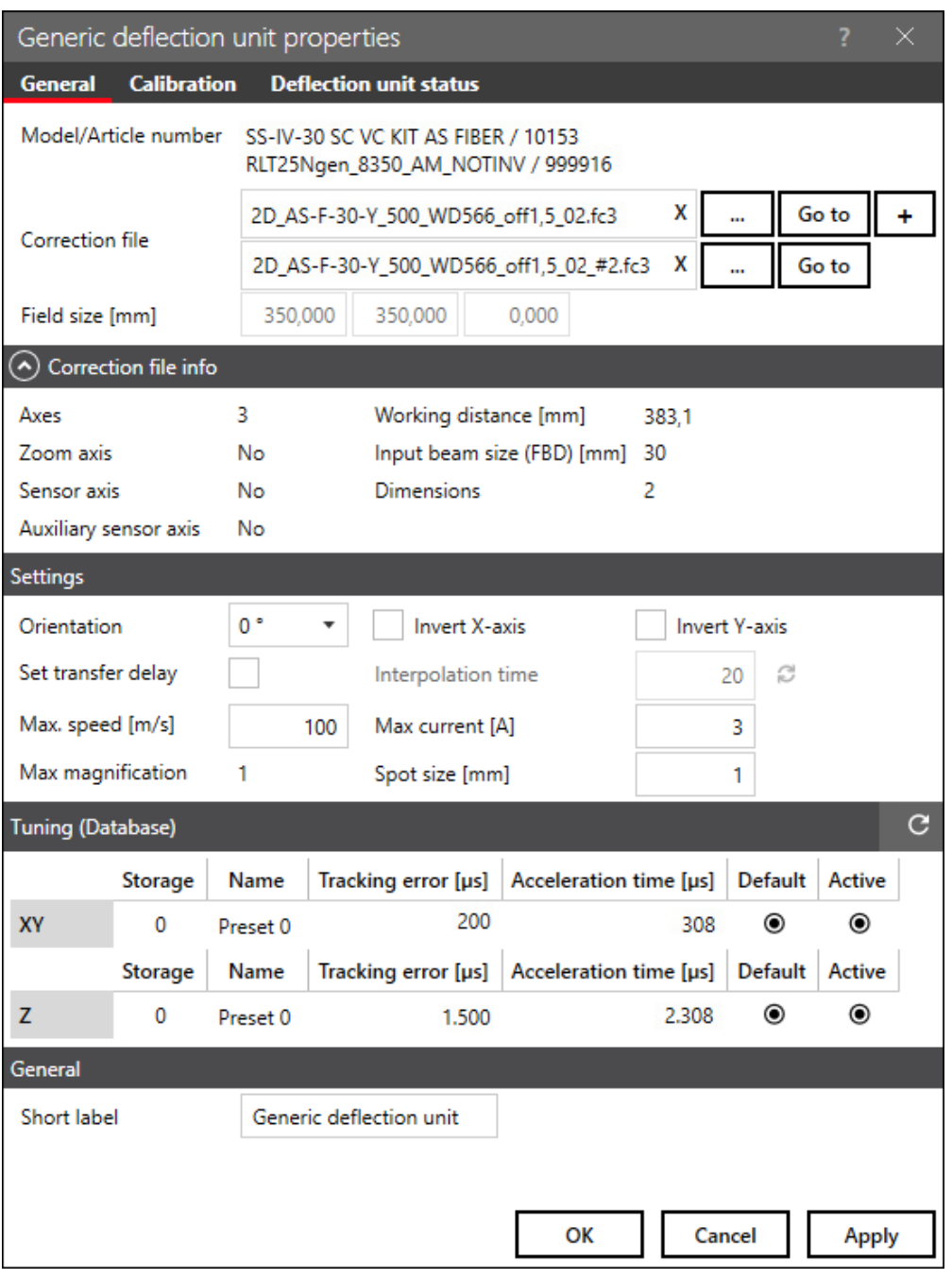

Fig. 5.12: RG-AAV

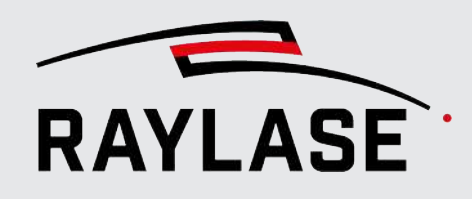

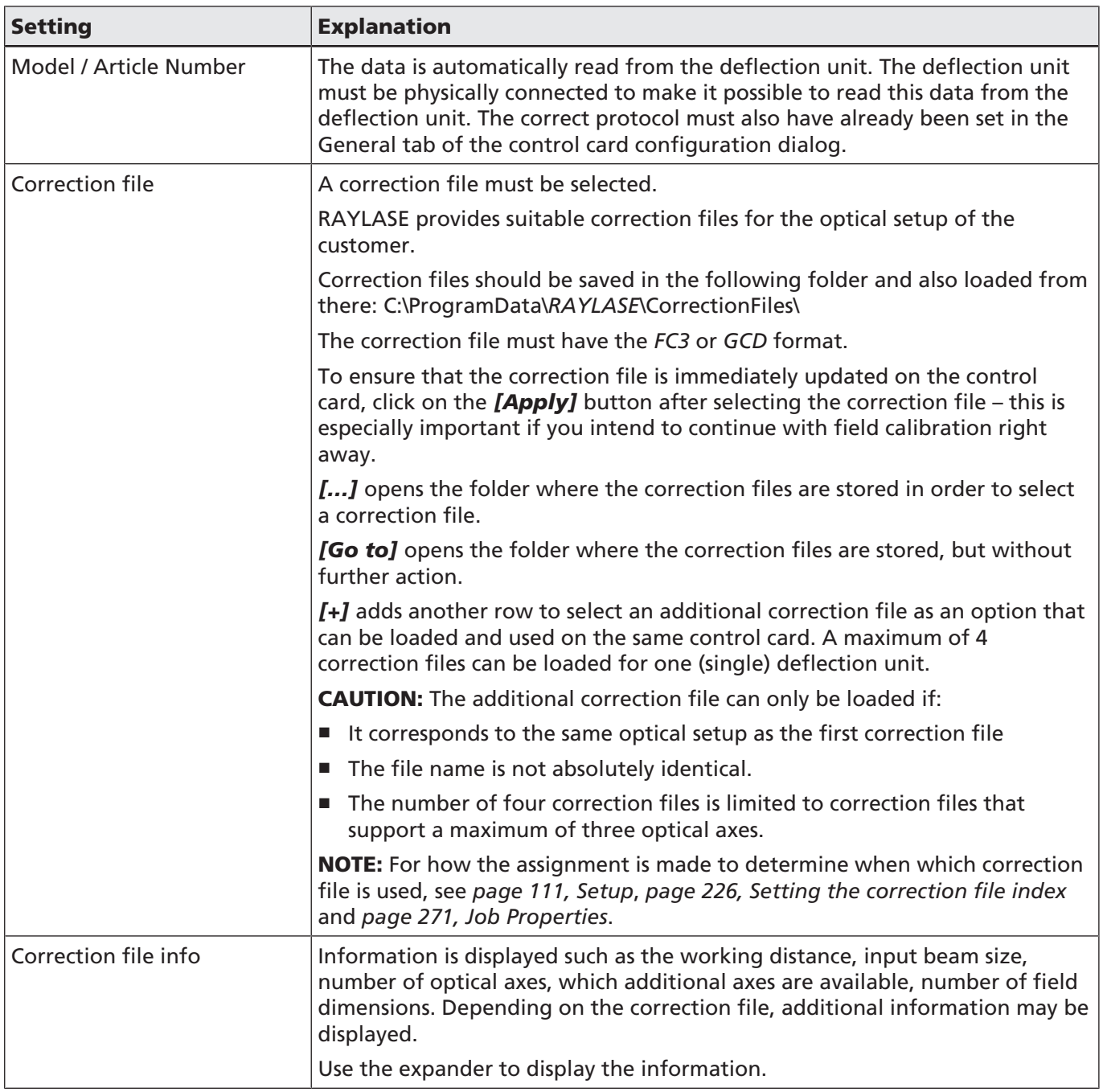

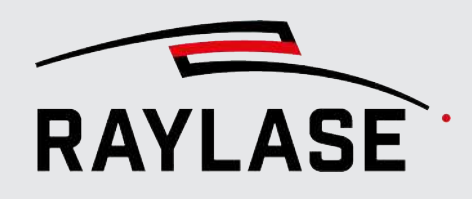

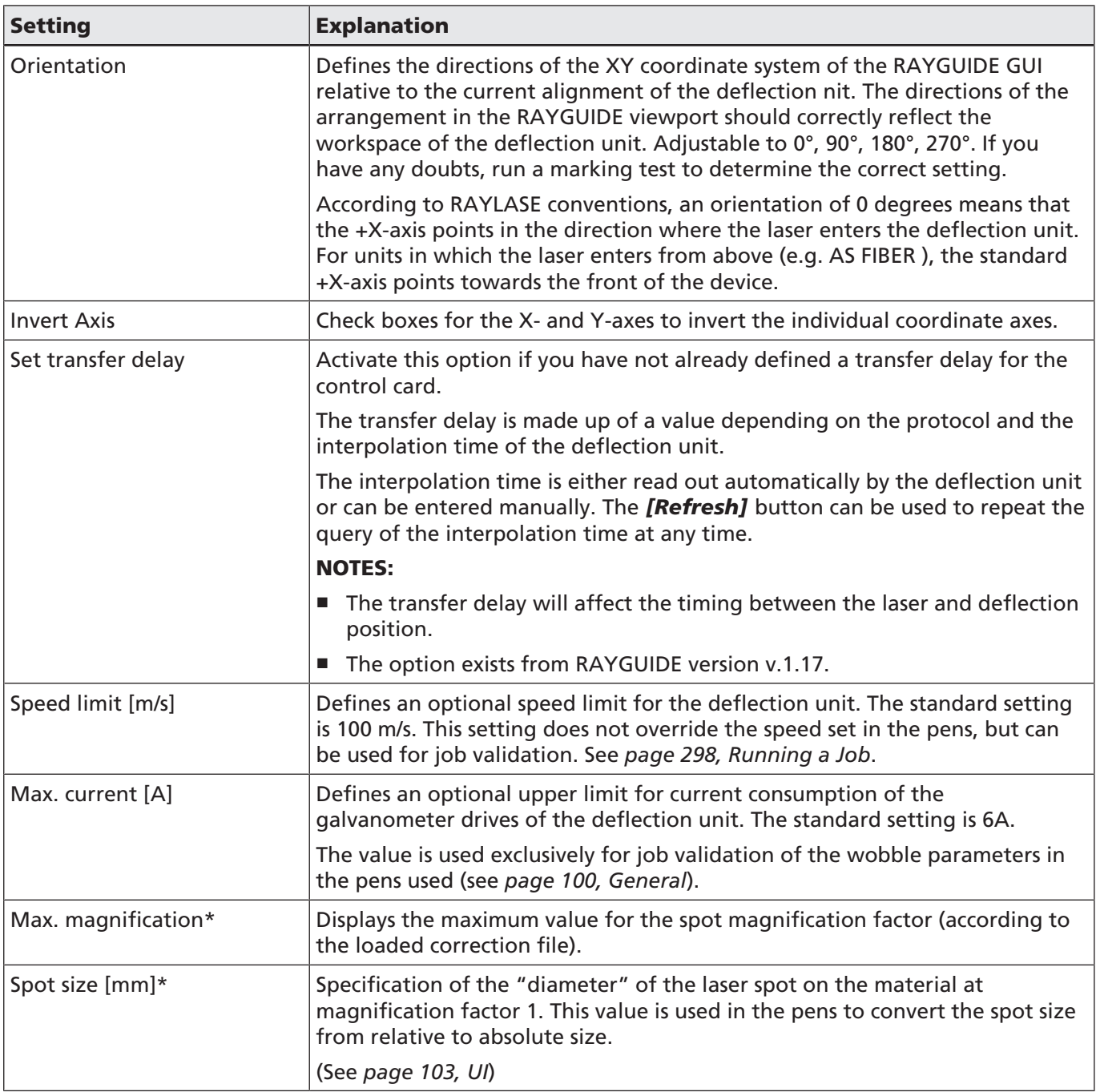

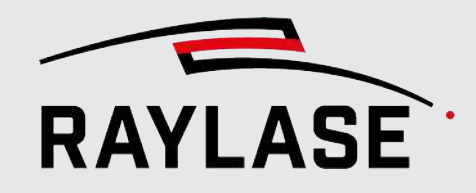

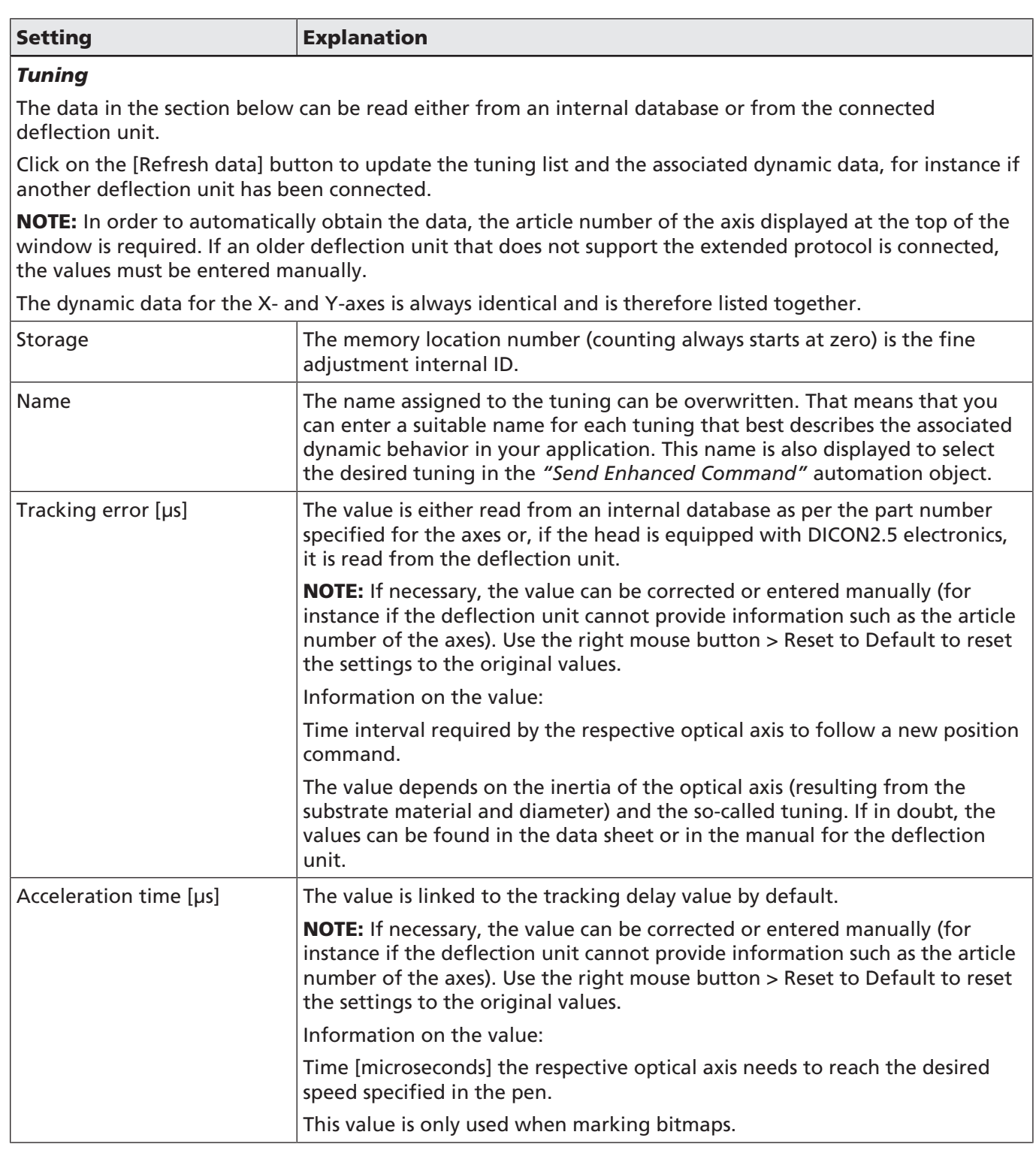

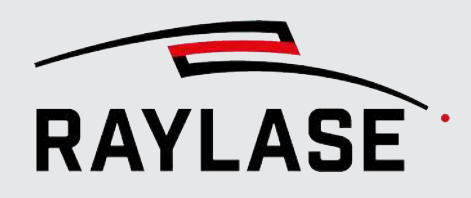

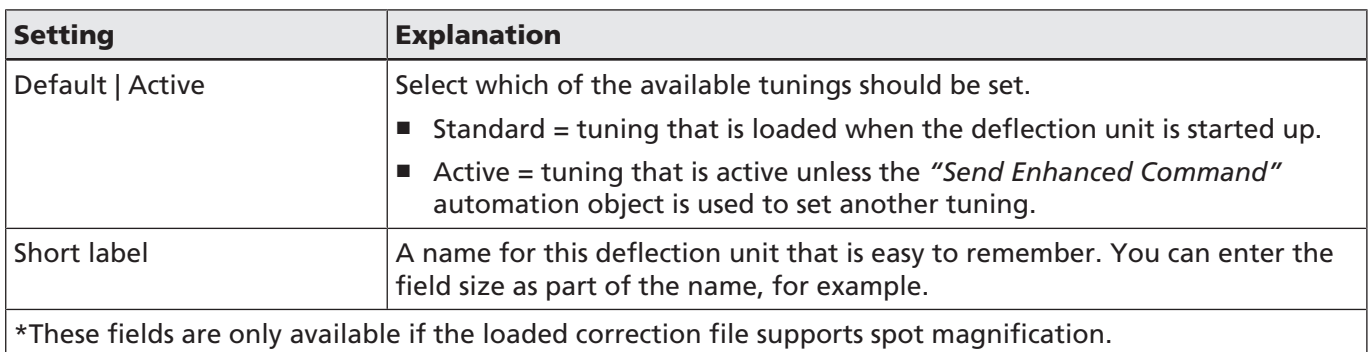

Table. 5.7: RG-014

### 5.3.2 Deflection Unit Calibration

#### 5.3.2.1 Overview

The field calibration must be performed to ensure that the marked geometry matches the precision requirements. You can also use it to adapt the position of the scan field to the machine geometry.

Suggested workflow:

Before starting to calibrate the deflection unit

- Ensure that the laser has already been configured and assigned to the card in order to perform a laser processing job.
- Assign the deflection unit to the control card in the control card dialog.
- Assign the correction file in the deflection unit dialog.

The file name of the correction file associated with the calibration (execution and preview) is displayed via the two areas for "Execution" and "Preview".

If more than one correction file was loaded onto the control card, the correction file belonging to the calibration can be picked out of a drop-down list here.

The Calibration dialog is divided into the following sections:

- Execution: Calibration of the scan field while the actual laser source is working and executing jobs.
- Preview: Calibration of the visible pilot laser. This calibration data is therefore applied during a preview.
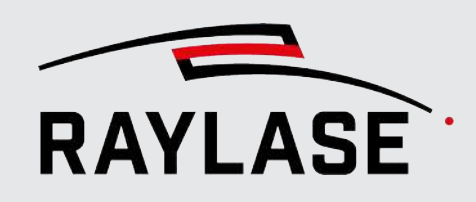

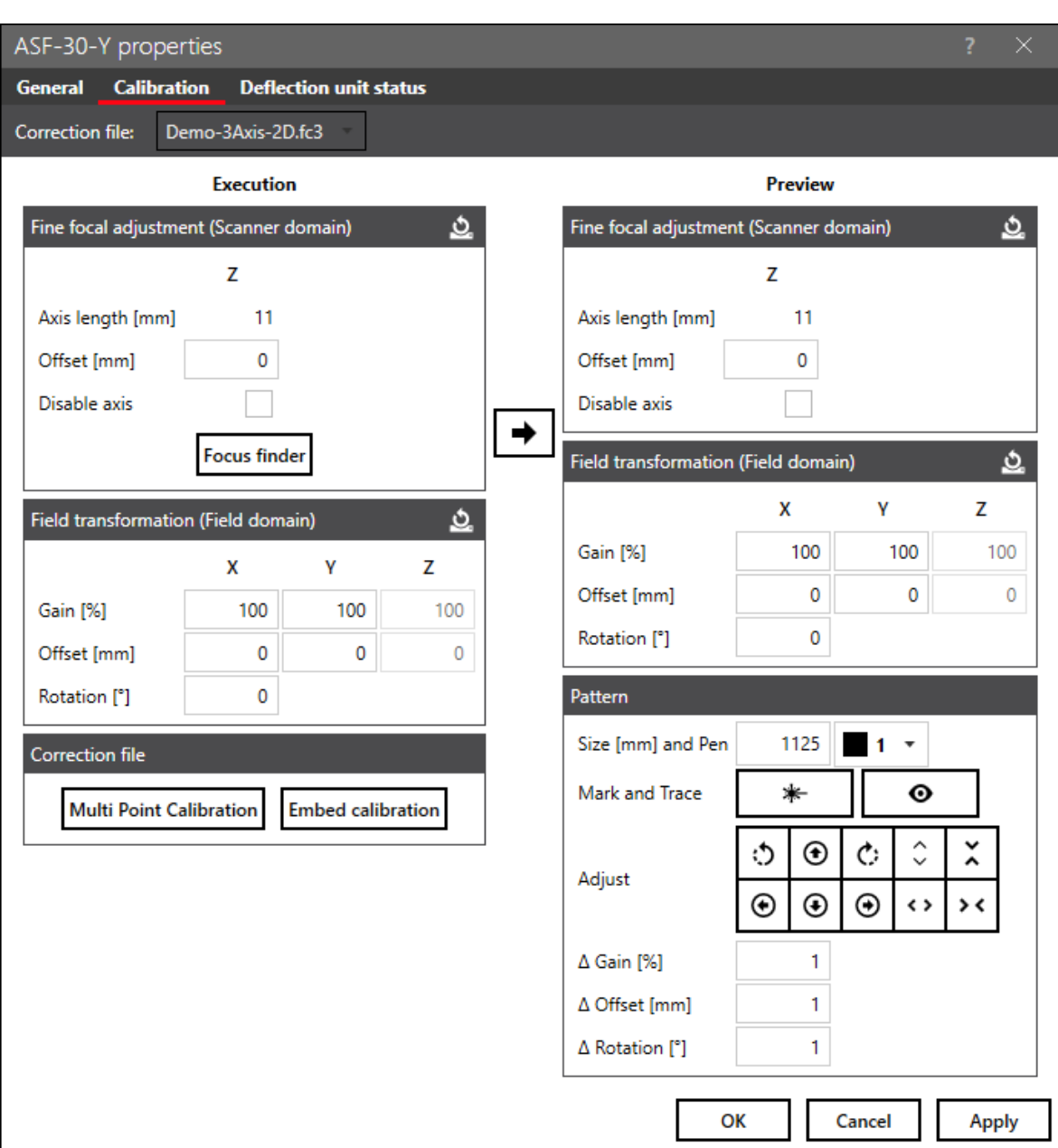

Fig. 5.13: RG-AAW

In the "Execution" section, the geometric correction is defined for the executions of laser processing jobs with the processing laser.

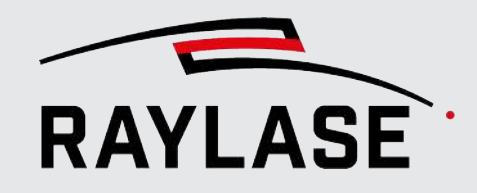

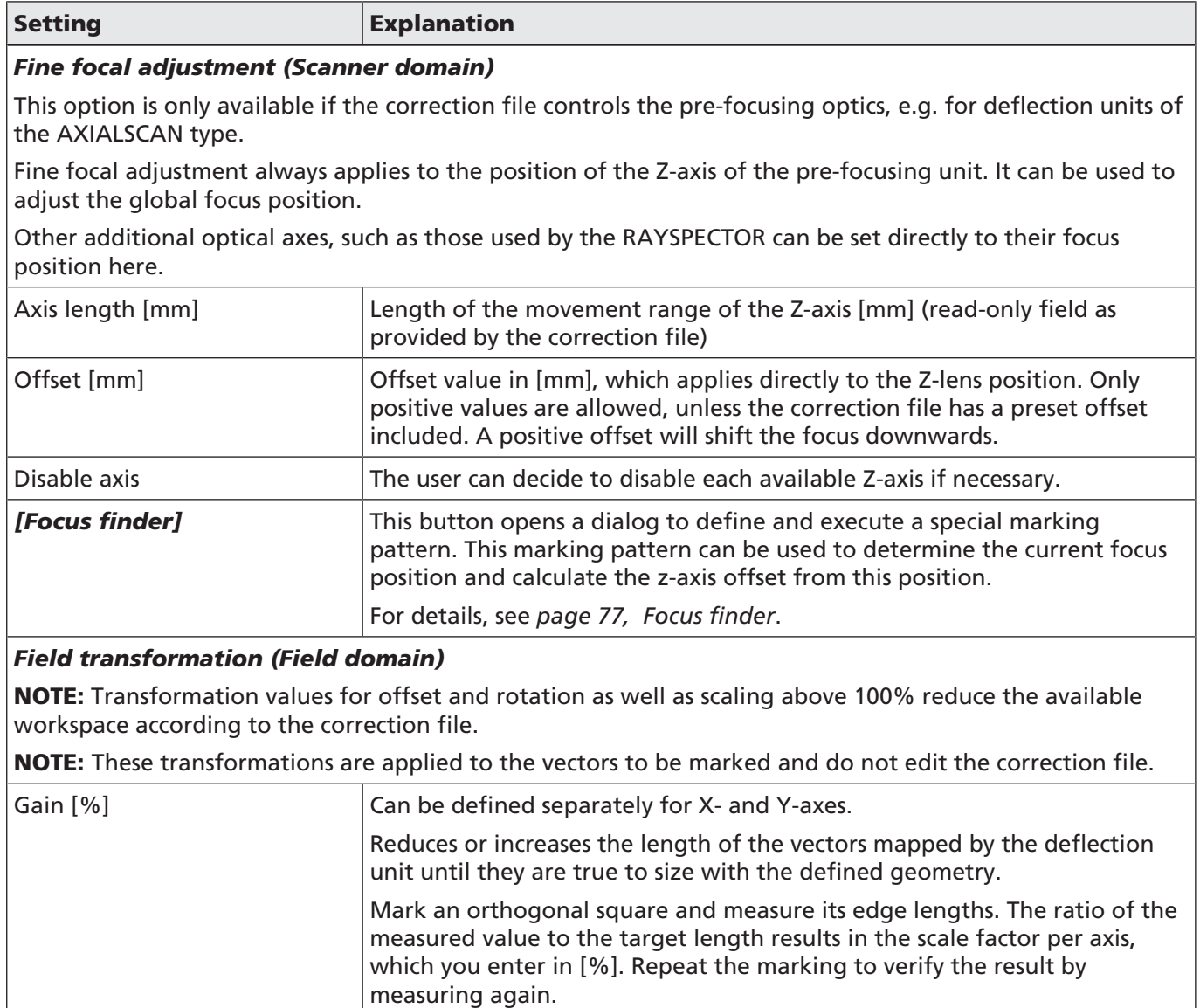

Offset [mm] Moves the projected coordinate system relative to another coordinate

Editable for X- and Y-axes.

field).

system (e.g. to align it with a machine coordinate system or another scan

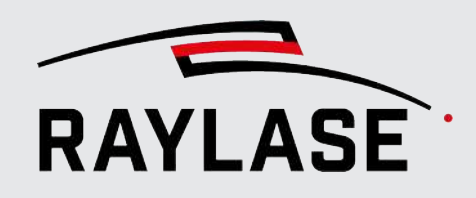

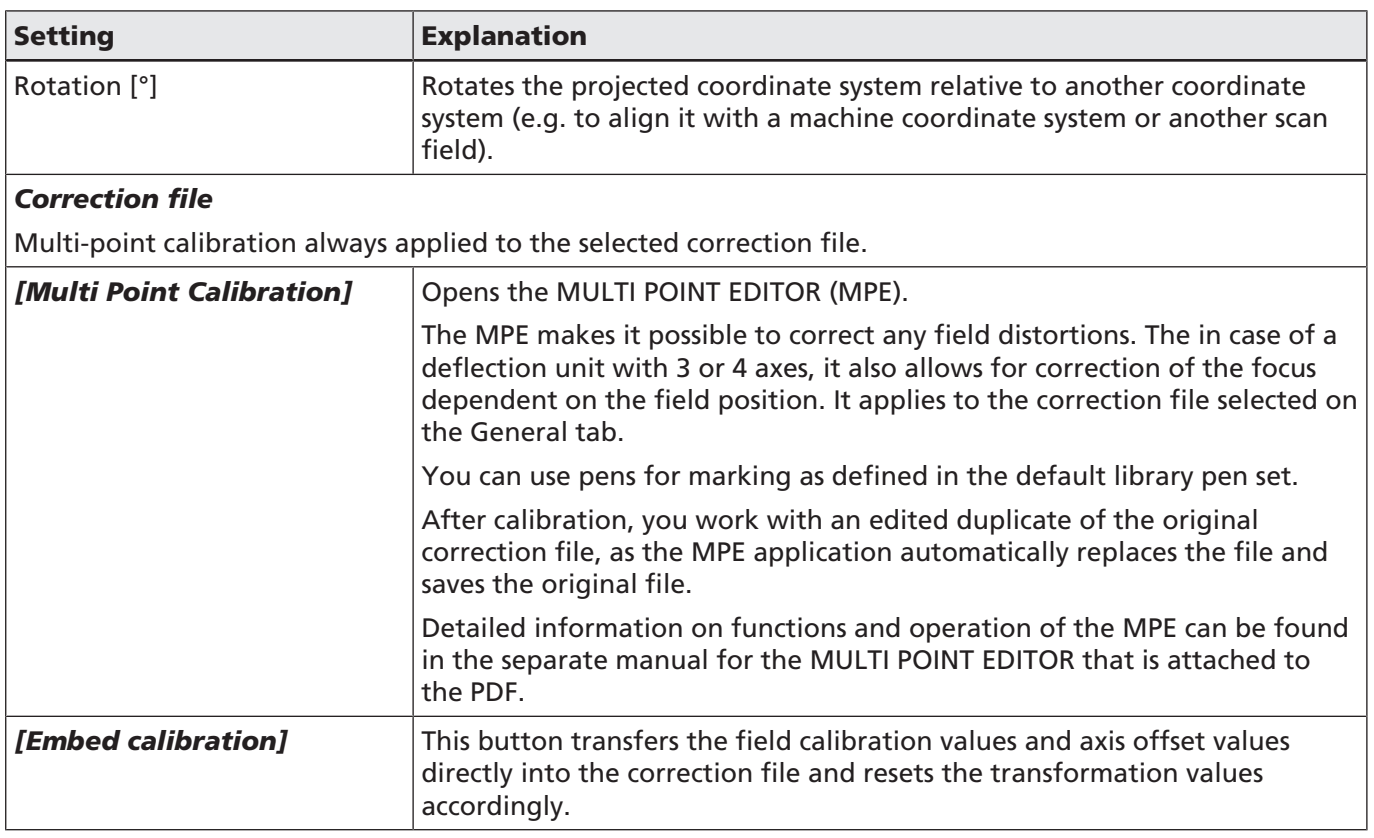

Table. 5.8: RG-015

In the Preview section, the geometric correction of the preview is set up. This may be necessary as the pilot laser emits at a different wavelength than the actual laser and, due to a different diffraction, is projected differently on the workpiece.

For details, see *[page 294, Preview](#page-293-0)*.

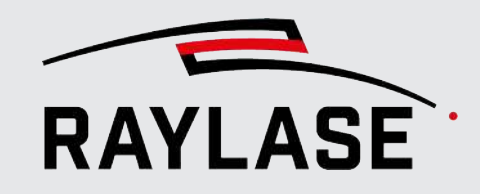

### Setting **Explanation** *Fine focal adjustment (Scanner domain)* The same principles apply as in the Laser section. Pilot-laser specific: You can deactivate the Z-axis operation during the preview to reduce stress on the Z-axis galvanometer motor. Check the option "disable z-axis" and the lens will pause in the default position while the preview is running – likely causing a larger pilot laser spot. *Field transformation (Field domain)* The same principles apply as in the Laser section. See the table above for details. To start calibration of the pilot laser, the values from the Execution section can be transferred into the Preview section with the arrow button. *Pattern* To define a calibration test pattern. Size [mm] and Pen Choose a size for a square to mark and a pen from the default pen set as process parameters. By default, the square is positioned in the field center. Mark and Trace **First, mark the square using** *[Mark]*. Then, trace the shape of the square with the pilot laser using *[Trace]*. Adjust Use *[Gain], [Shift]* and *[Rotate]* to superimpose the preview shape on the marked square. Delta fields  $\Box$  Define the delta of the scale, shift, and rotate effects when the adjust buttons are clicked. Specify the delta values in the corresponding units for gain / offset / rotation.

Table. 5.9: RG-016

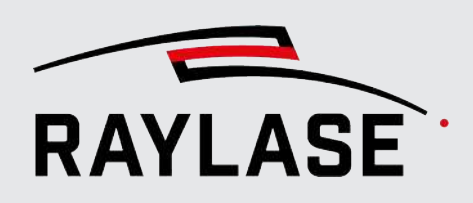

#### 5.3.2.2 Focus finder

<span id="page-76-0"></span>The focus finder has two tasks that help you to globally set the focus for your pre-focusing deflection unit.

1. A pattern is defined and marked which contains parallel lines in different focus positions.

To make it easier to identify the current focus position or focus deviation, a power ramp is also used to get the following example image after marking:

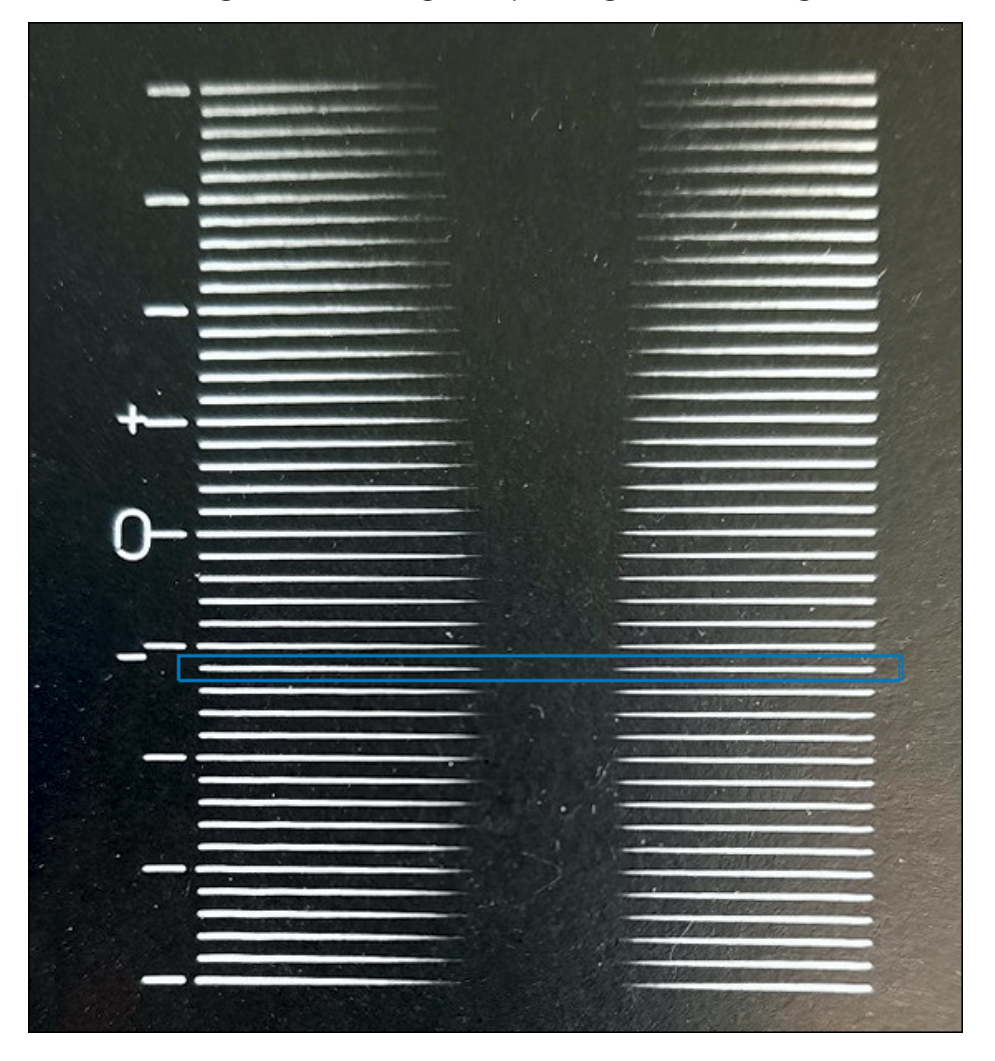

Fig. 5.14: RG-AFO

2. By entering the ordinal number of the line with the best focus, the required offset of the z-lens is calculated automatically (decimal numbers are also permitted).

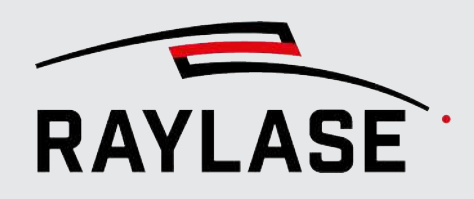

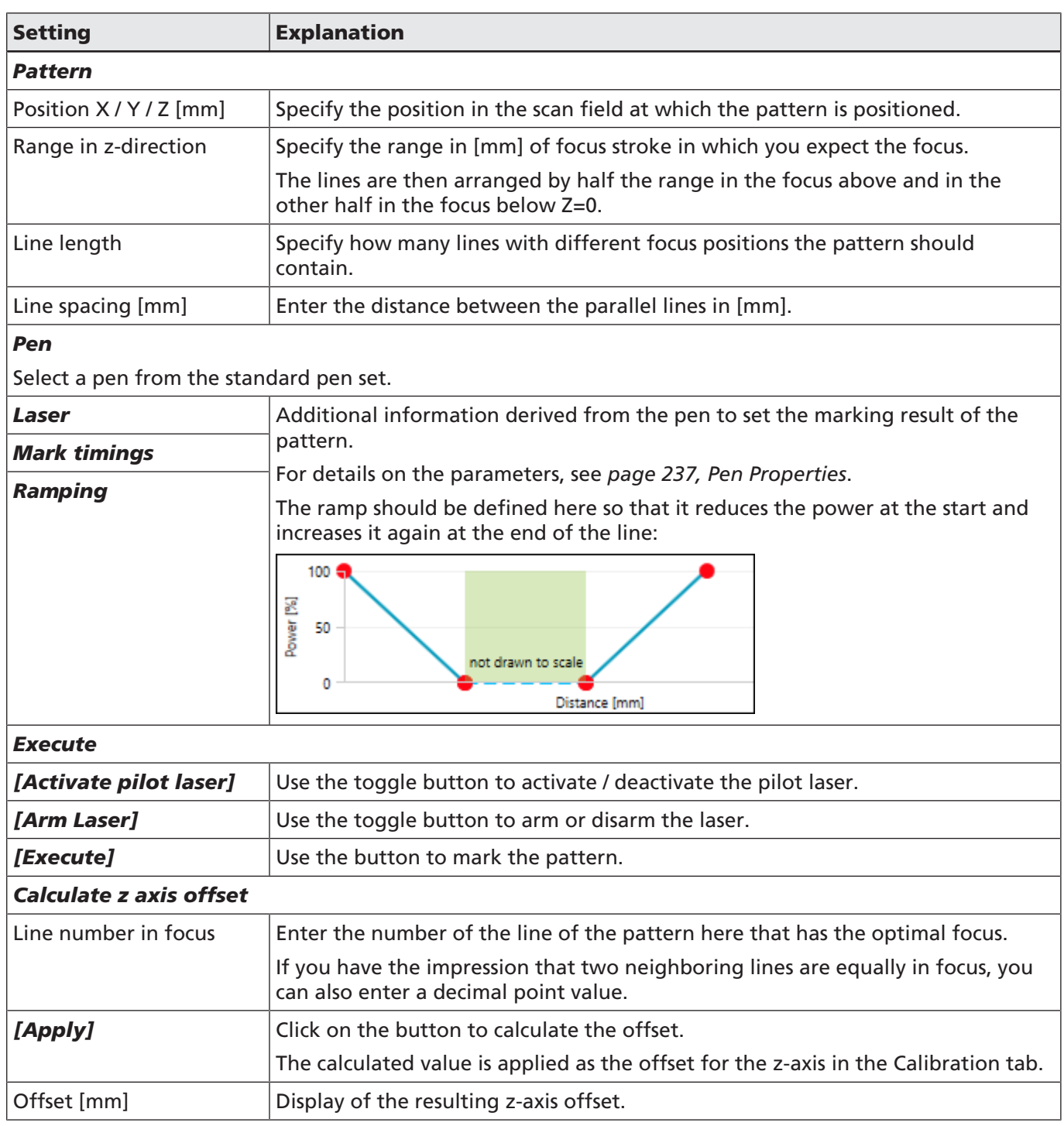

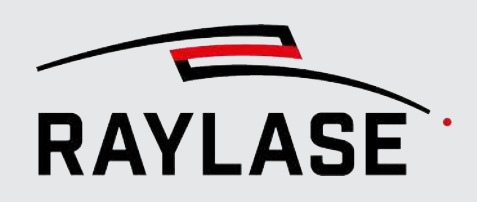

## 5.3.3 Extended monitoring of the deflection unit

<span id="page-78-0"></span>In this tab, you can defined the properties for extended monitoring of the deflection unit, which, in contrast to the monitoring of the deflection unit of the control card (see *[page 50,](#page-49-0) [General](#page-49-0)*) is executed directly by the RAYGUIDE application. The RAYGUIDE applications then also assumes the resulting actions in the event of an error.

NOTE: The actions in the event of an error are to be defined in the preferences, see *[page 88,](#page-87-0) [General](#page-87-0)*. Monitoring only takes place if at least one action is defined.

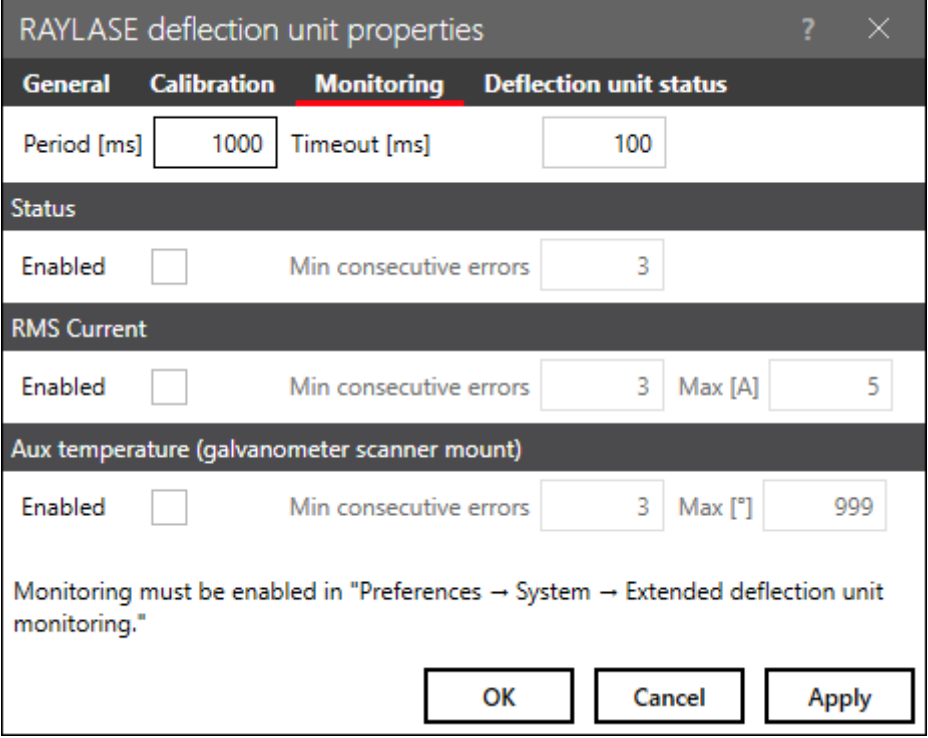

Fig. 5.15: RG-AFP

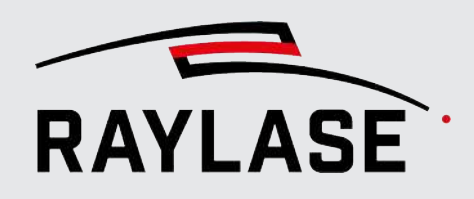

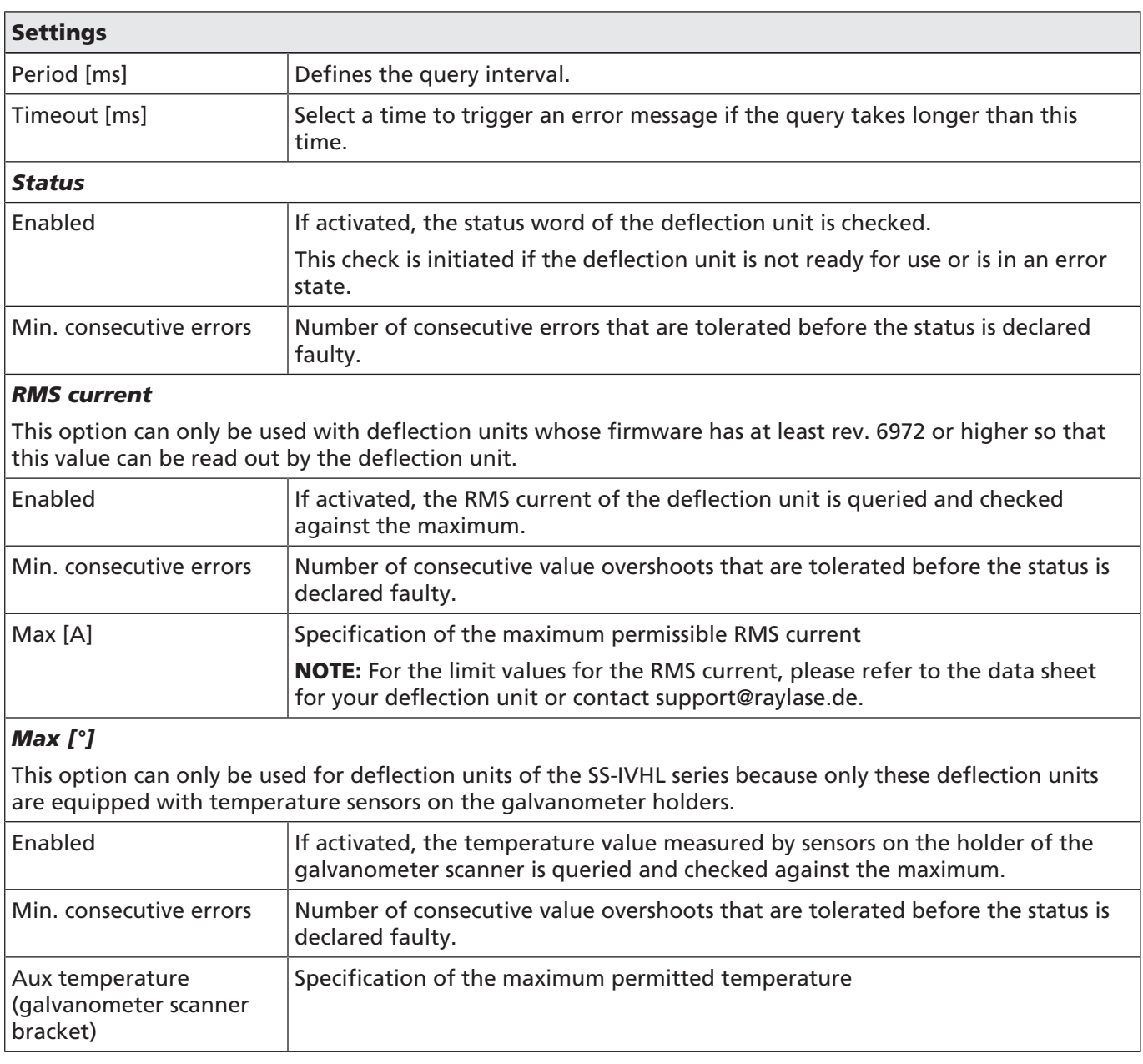

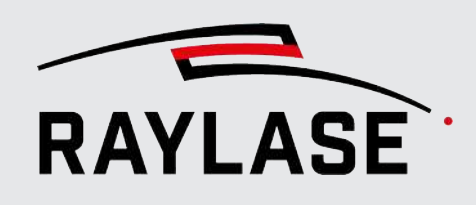

## 5.3.4 Deflection Unit Status Information

<span id="page-80-0"></span>If you use a digital deflection unit (e.g. SUPERSCAN IV) and a fitting protocol has been selected, this tab will display status information of the deflection unit.

Use the "Automatic refresh" option if the displayed values are to be continuously refreshed. Several virtual status LEDs indicate the current device status. For the interpretation of the LEDs, see the deflection unit manual.

Status information can be useful in case you have trouble with the deflection unit performance or wish to check the active tuning.

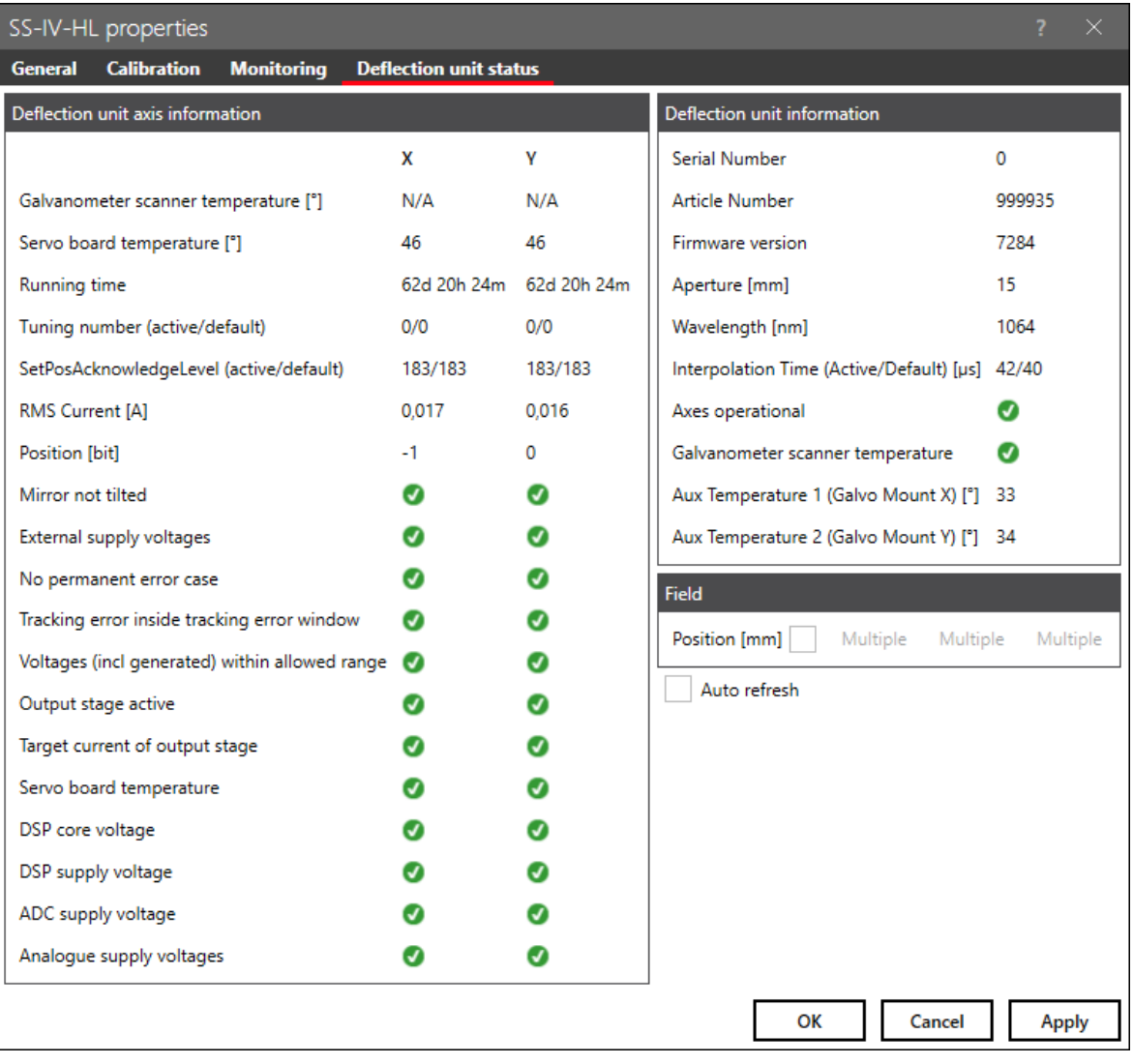

The current mirror position can be read here, too.

Fig. 5.16: RG-ADM

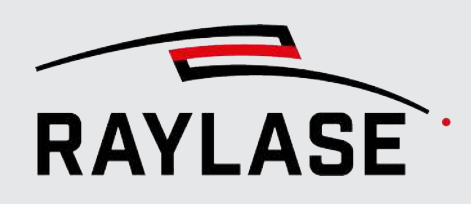

## 5.4 Configuring the PC / computer serial interface

Open the dialog for the serial interfaces. There are two ways to do so:

- In Device configuration menu, double-click on an entry for the serial interfaces or select the Properties item in the context menu.
- Select **System > Devices > Serial controllers > (device name)** from the menu.

You can now set up a serial RS232 port at the computer for communication purposes.

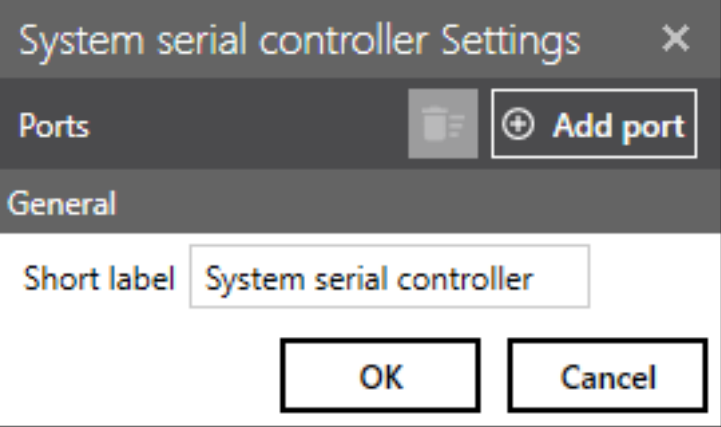

Fig. 5.17: RG-AAX

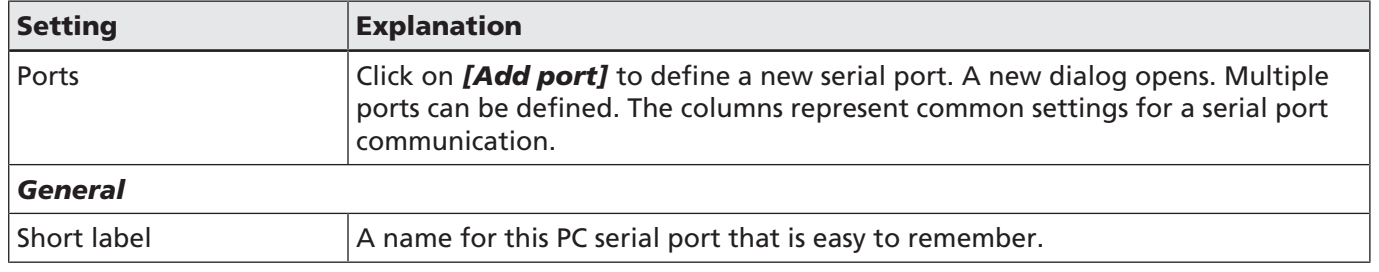

Table. 5.10: RG-017

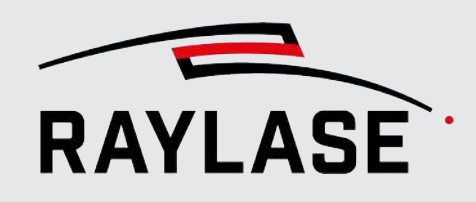

## 5.5 Configuration Backup and Replication

#### Saving / Restoring the device configuration

The settings of the device configuration are automatically saved in configuration files. The settings are preserved in case of a software update.

Nevertheless, saving the current configuration as a backup file (*JSON* format) is recommended.

In the device configuration window

- Click on the *[Export]* button to create */* save a configuration backup file.
- Click on the *[Import]* button to import / apply a configuration backup file.

#### System replication

A configuration backup file is also helpful if you move to another computer or if you want to replicate your complete system. Replication means having one or more laser processing systems (control card, laser, deflection unit, computer with RAYGUIDE) that are similar to the original one. Using the configuration backup saves the time for configuring another system from scratch. However, a new system typically needs to connect to its own control card using a unique IP address. This is a manual process, even if a configuration backup is used:

- 1. Search for the control card (IP address).
- 2. Select the control card.
- 3. Connect to the control card.

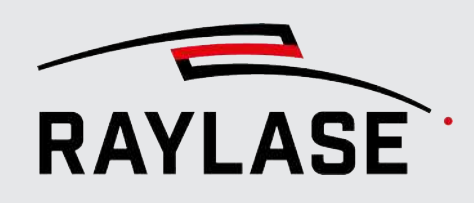

### Cloning devices

In the Configuration menu, an already configured device can be duplicated by cloning. This is useful

- If you use multiple control cards and want to use the same or similar hardware (lasers and deflection units) with them. In this case it is necessary to add additional instances of the hardware to the managed devices.
- If you use the same deflection unit with different optical setups, for example, different F-Theta lenses (with different field sizes). Instead of switching the correction file each time you change the lens, it is more convenient to have a deflection unit configuration for each, especially as each setup requires its own calibration.

To clone a device, point at it in the Configured devices list and select *[Clone]* from its context menu.

When the clone is created, it can be reconfigured if necessary.

You can also clone the control card configuration, but you must connect the cloned control card configuration to a different physical control card.

#### Correction files

Any employed correction file is not saved with the configuration, as any changes to it can only be valid for a specific system and are not suited for replication.

For a new system, you must always start with an original correction file.

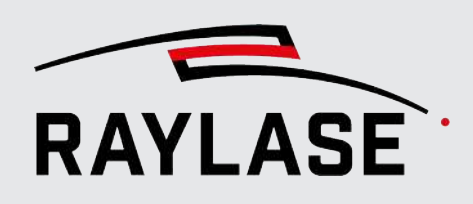

## 5.6 Laser Diagnostics

The laser diagnostics tool can only be used to control the laser in order to measure its power output, for instance to generate a laser calibration file.

In the menu, select *System > Devices > Laser diagnostics…* to open the laser diagnostic file:

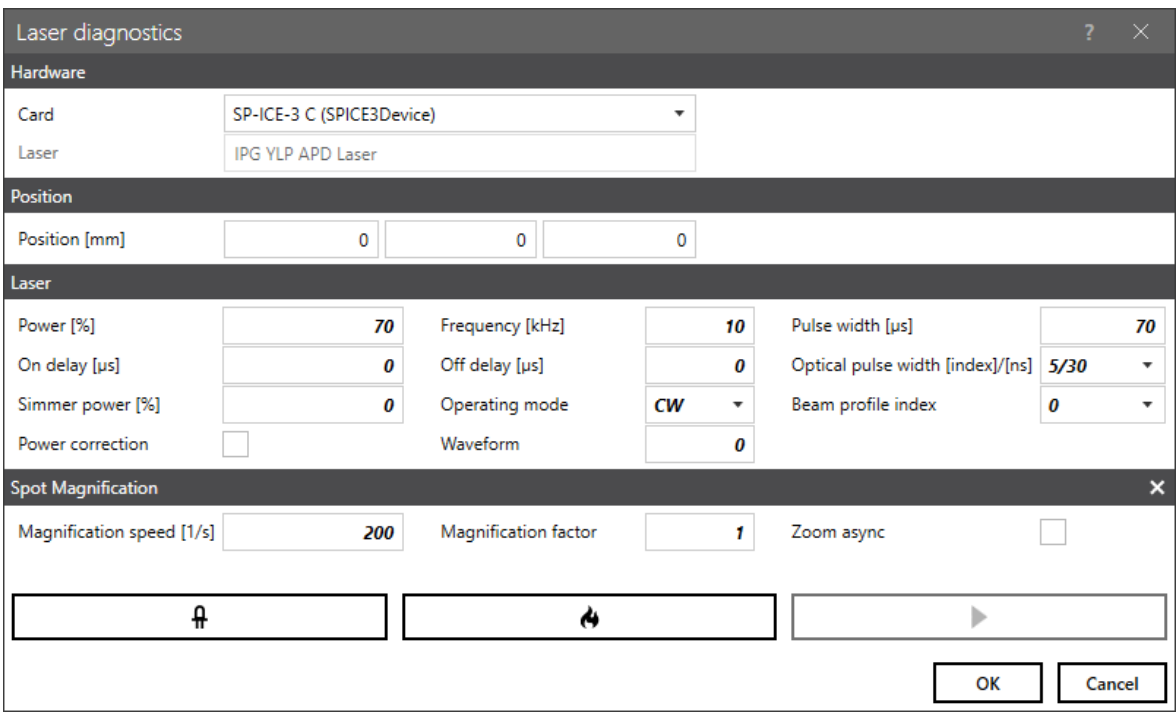

Fig. 5.18: RG-AAY

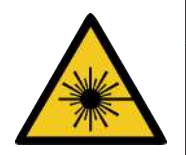

#### Laser operation

Observe all relevant precautionary measures for safe laser operation.

Safety instructions can be found in the laser system and deflection unit manuals (scan head).

WARNING

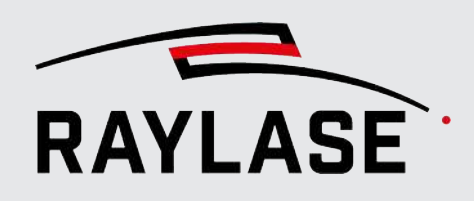

Proceed as follows to perform measurement:

- 1. Select the control card with the connected laser. Make sure that the laser is switched on.
- 2. Enter 2- or 3-dimensional coordinates as the target for the laser beam. Make sure that there is a suitable target object in the corresponding position, for instance a laser power measuring probe.
- 3. Enter all relevant laser parameters for the measurement. The available laser parameters may vary depending on the laser type and visibility settings for pens. Also see *[page 237,](#page-236-0) [Pen Properties](#page-236-0)*.
- 4. Arm the laser if you have not already done so.

Click on the *[Arm / Disarm]* button.

An armed laser is indicated by a red fire symbol on the button.

- 5. Click on the *[Laser on / off]* button to start laser emission. The laser now emits until the button is pushed again.
- 6. Close the dialog by clicking on *[OK]* or *[Abort]*. *OK* saves the settings until the function is used again.

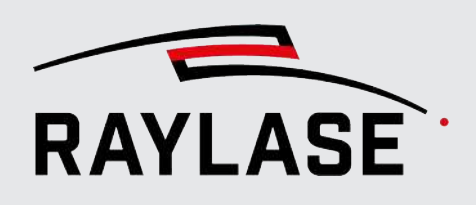

The RAYGUIDE software can be configured with respect to user interface properties, process behavior, permissions, etc.

Some settings need to be set only once when you set up the system after the initial installation. Others can be edited while you are working with the corresponding functions.

View options can be used to set various options for the display of the user interface.

Settings made under **System** affect all users. You can use permissions to block selected users from changing system-wide settings (e.g., everyone except the administrator).

Settings made under **Current user** can be set separately for each user. A logged-in user can define their own settings.

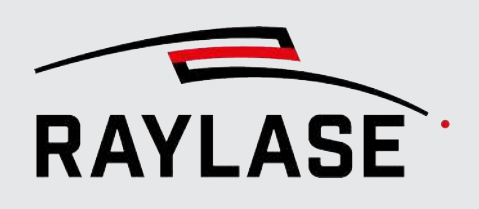

## 6.1 System Preferences

## 6.1.1 General

<span id="page-87-0"></span>Select *System > Preferences* from the menu or press *[F3]* to open the Preferences dialog. Go to the System tab (all users) and then to the sub-tab General to select some basic options.

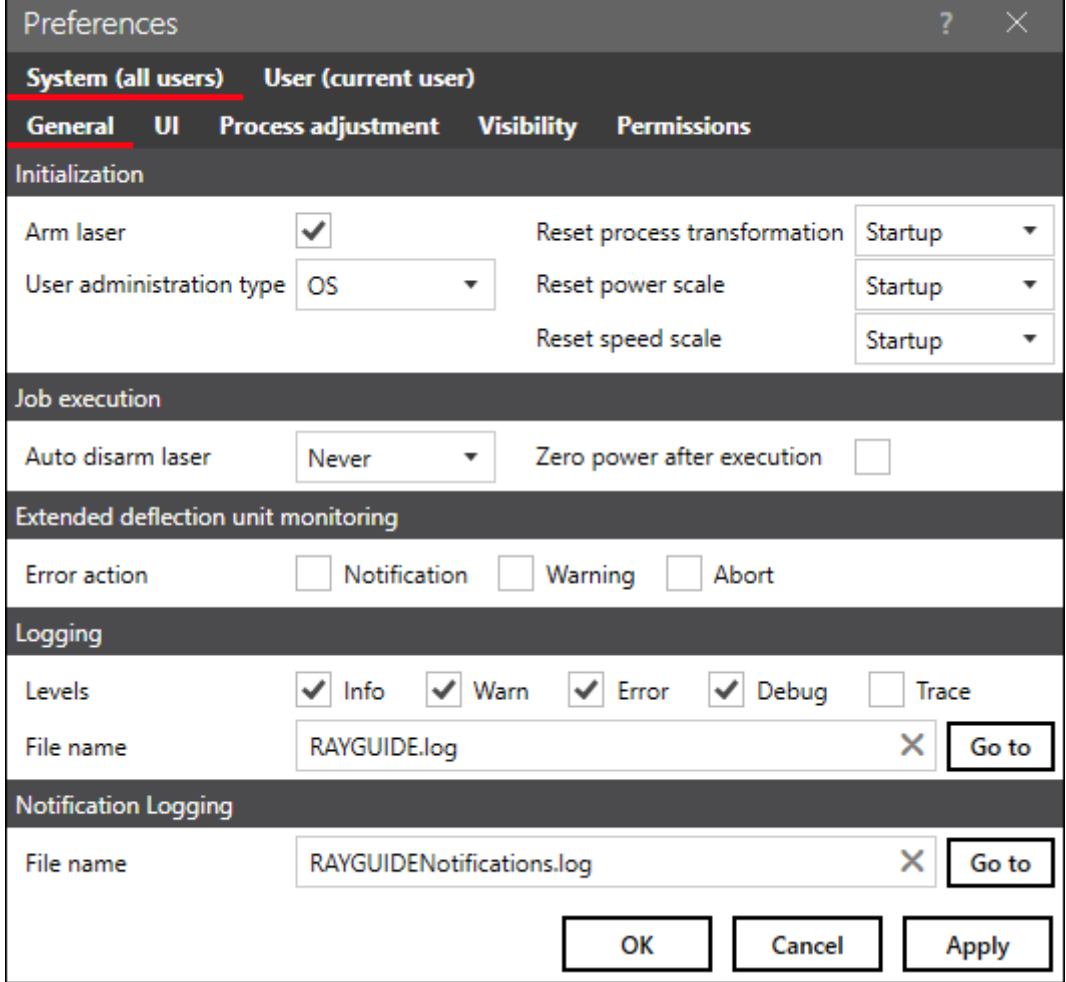

Fig. 6.1: RG-AAZ

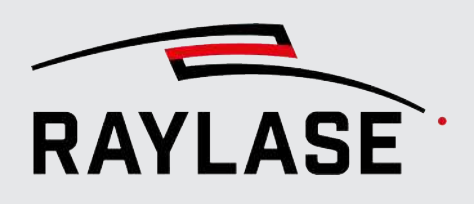

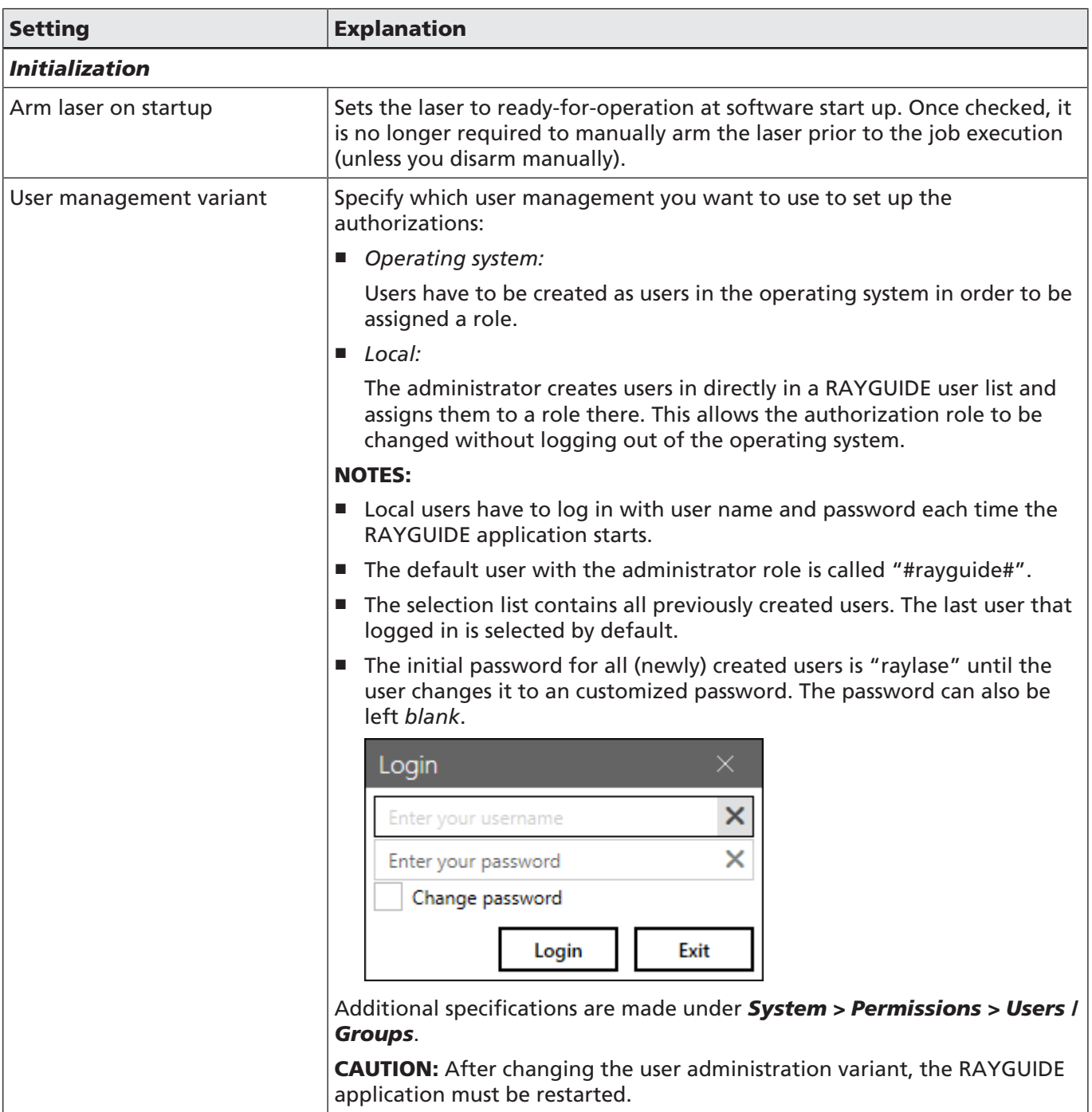

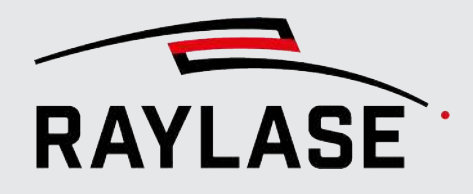

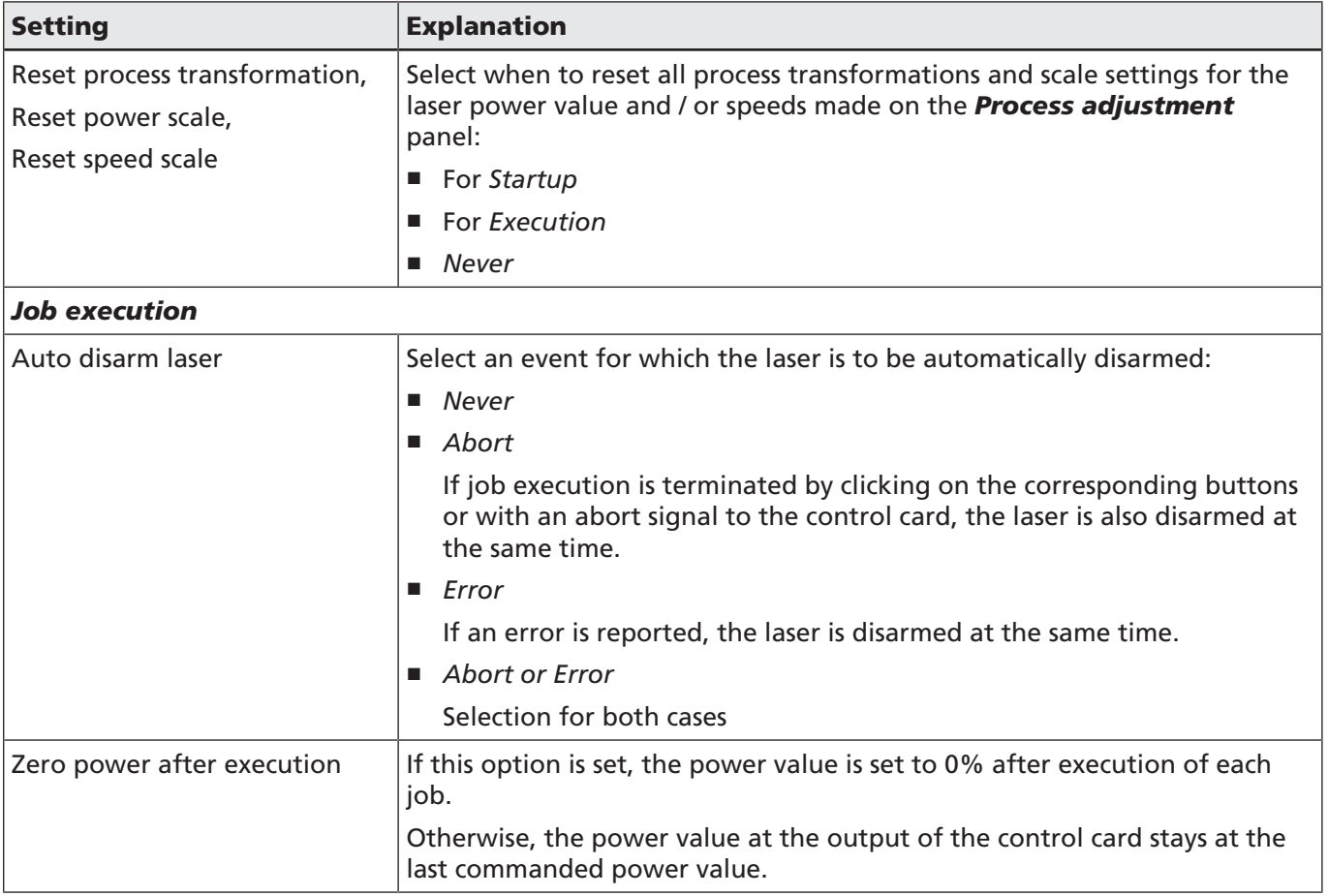

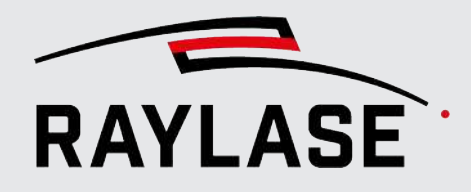

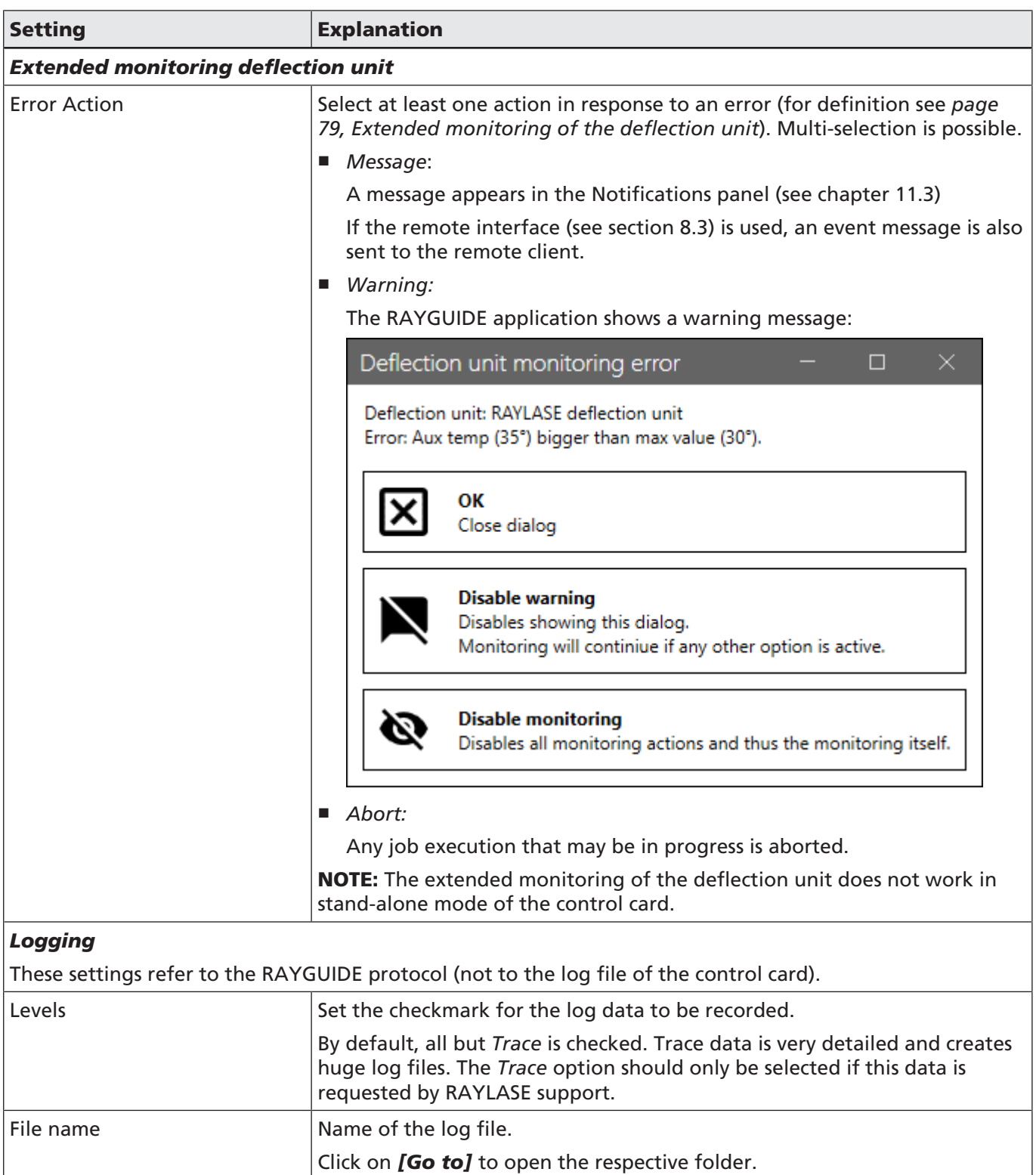

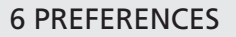

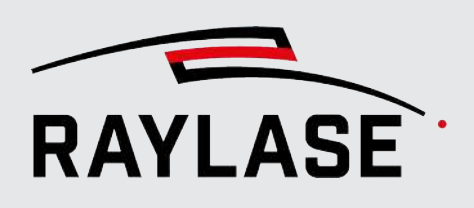

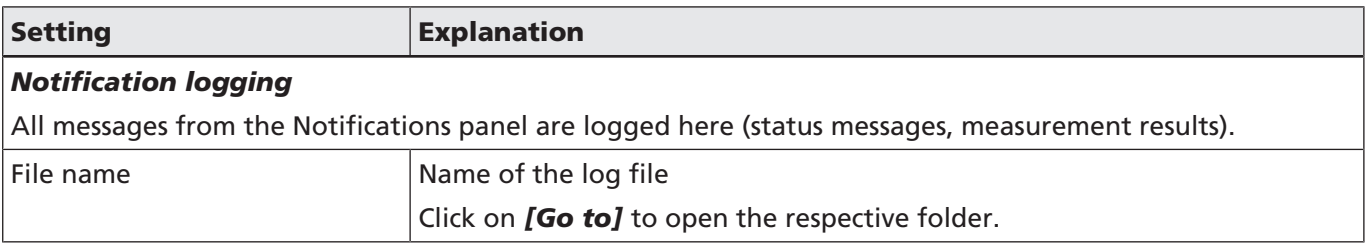

Table. 6.1: RG-018

### 6.1.2 UI

Select *System > Preferences* from the menu or press *[F3]* to open the Preferences dialog. Go to the System (all users) tab and to the UI sub-tab.

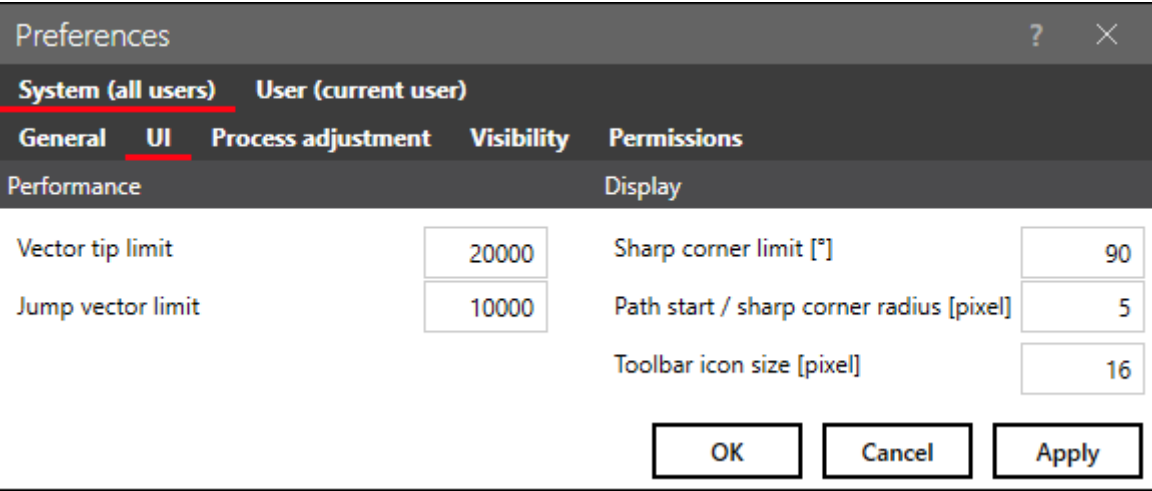

Fig. 6.2: RG-ABB

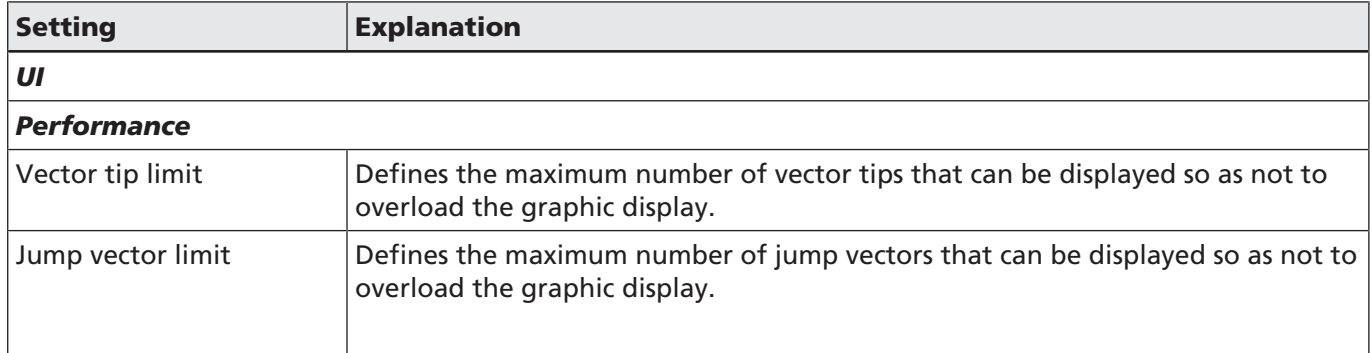

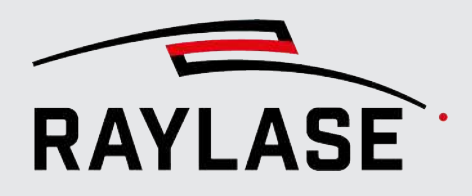

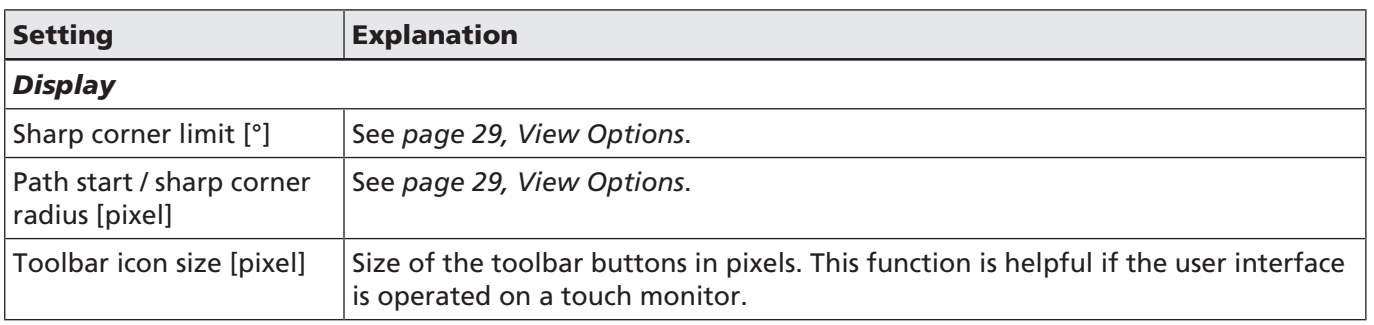

Table. 6.2: RG-020

## 6.1.3 Process Adjustment

You define limits for the two sliders here in the Process adjustment panel, see *[page 318,](#page-317-0) [Process Adjustment](#page-317-0)*.

Select *System > Preferences* from the menu or press *[F3]* to open the Settings dialog. Go to the *System (all users) > Process adjustment* tab.

Specify the upper and lower threshold value for global scaling of the laser power and the process speeds (mark as jump).

The upper and lower threshold value for the scanning scan speed is also defined in this tab. For more details on the preview, see *[page 294, Preview](#page-293-0)*.

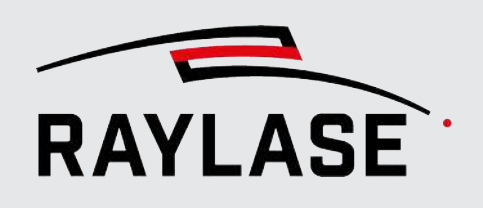

## 6.1.4 Visibility

<span id="page-93-0"></span>You may hide parts of the GUI or its dialogs, depending on your requirements.

Select *System > Preferences* from the menu or press *[F3]* to open the Settings dialog. Go to the System (all users) tab and to the Visibility sub-tab.

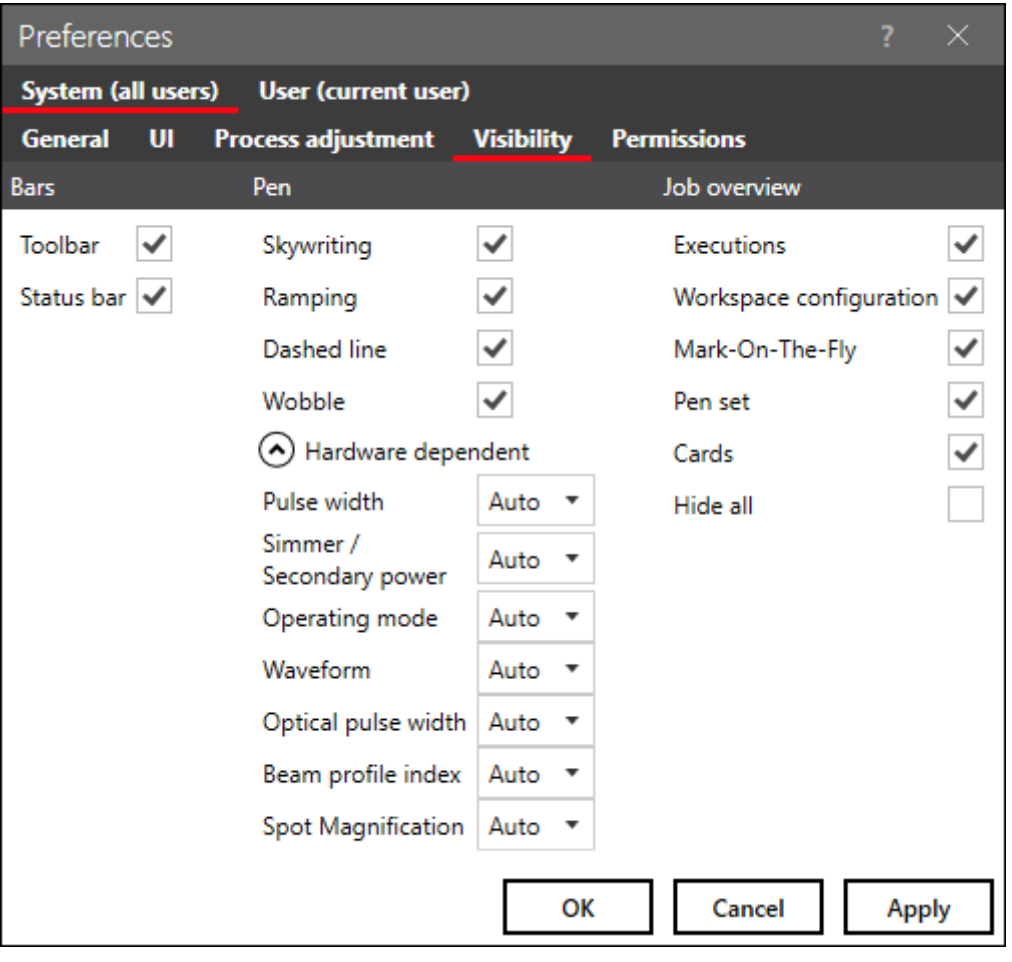

Fig. 6.3: RG-ABC

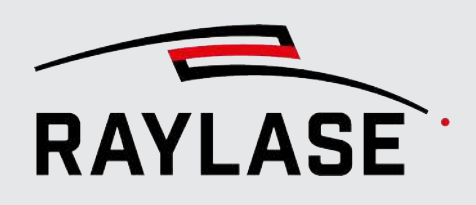

Make your selection in the following categories:

- Bars: Enables / Disables the display of the toolbar and the status bar. The status bar is the gray bar at the bottom of the user interface. It shows current status information such as permission roles, cursor position, etc.
- Pen-related settings to adapt the pen dialog according to your needs. For a description, see *[page 237, Pen Properties](#page-236-0)*.
- Job overview information to be displayed: For a description, see *[page 109, About Jobs](#page-108-0)*.

### 6.1.5 Permissions

Using permissions, different user roles can be defined, each of which has specific permissions to use the RAYGUIDE functions.

There are two options available for managing users, see *[page 88, General](#page-87-0)*.

#### NOTES:

- After initial software installation, no users are set up. That means that anyone who starts the software will have all permissions. It is advisable to set permissions as soon as possible.
- All created users are available to both variants of the user administration. When assigning user names, please note whether users should be able to act in both variants or not.

CAUTION: As soon as a user has been created in the *Local user administration* variant, a user is automatically created for the *Operating system* variant.

That is why it is advisable to also create an operating system user with the administrator role under local user administration. Otherwise, there will no longer be a user with administrator rights when switching from the local to the operating system variant.

Select *System > Preferences* from the menu or press *[F3]* to open the Settings dialog. Change to the *System (all users)* tab and then to the *Permissions* sub-tab.

#### Assigning users and / or user groups to roles

Go to the Users / Groups tab.

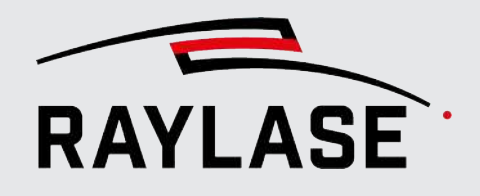

### 6.1.5.1 Variant: User management via operating system

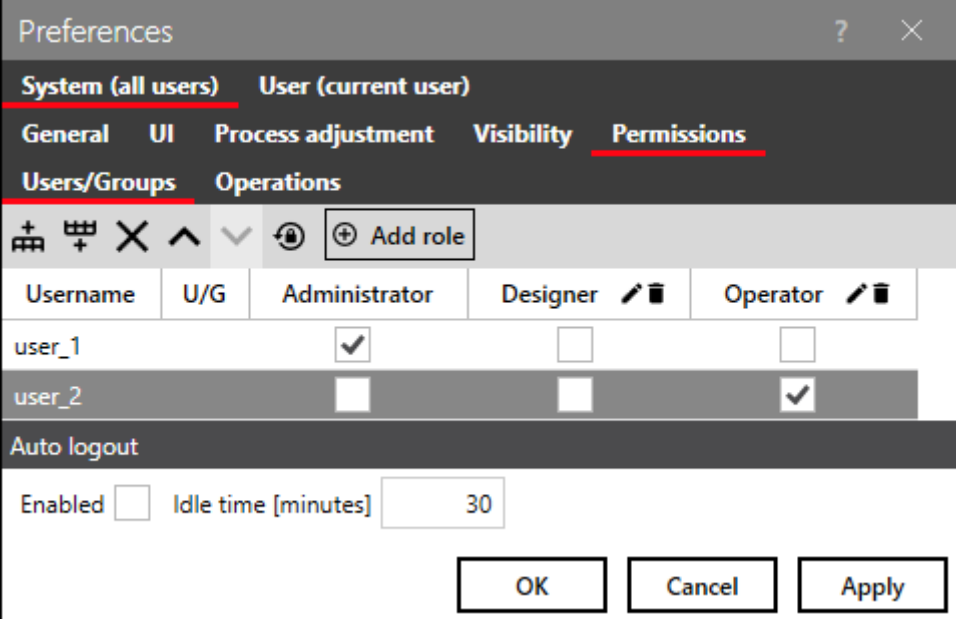

Fig. 6.4: RG-ABD

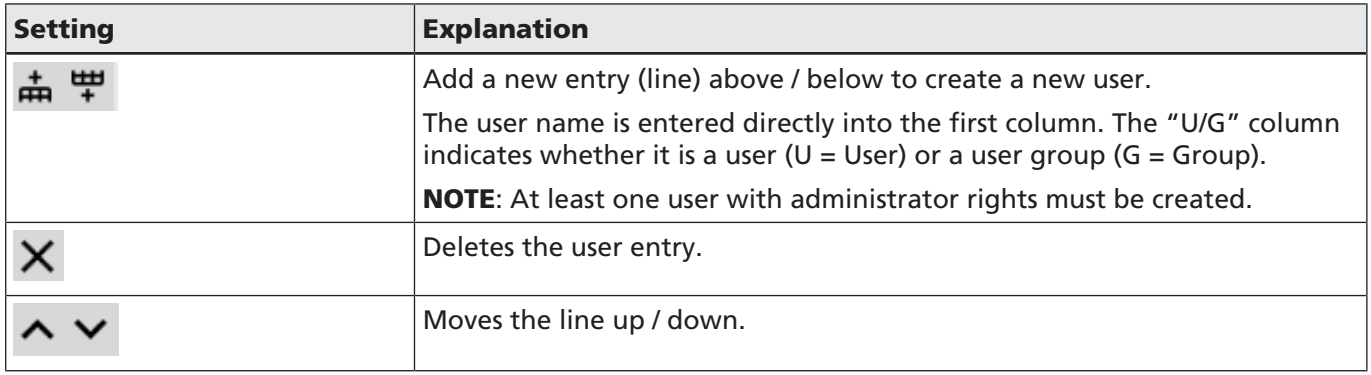

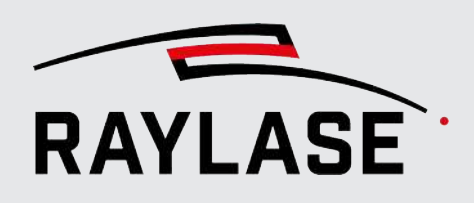

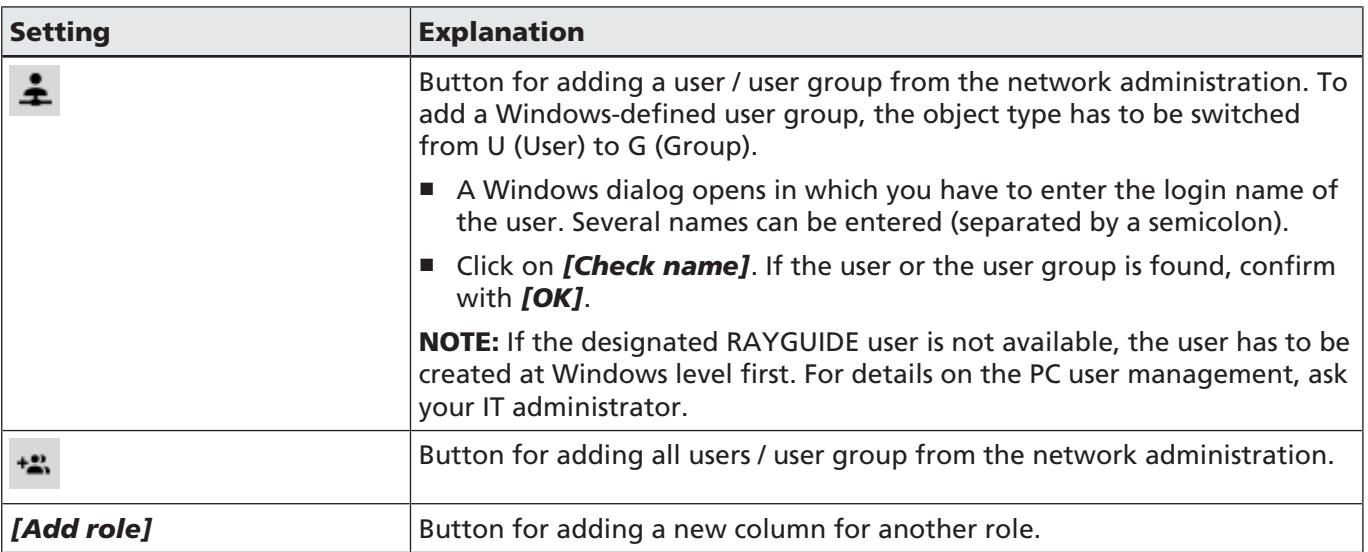

Table. 6.3: RG-094

#### 6.1.5.2 Variant: User management local

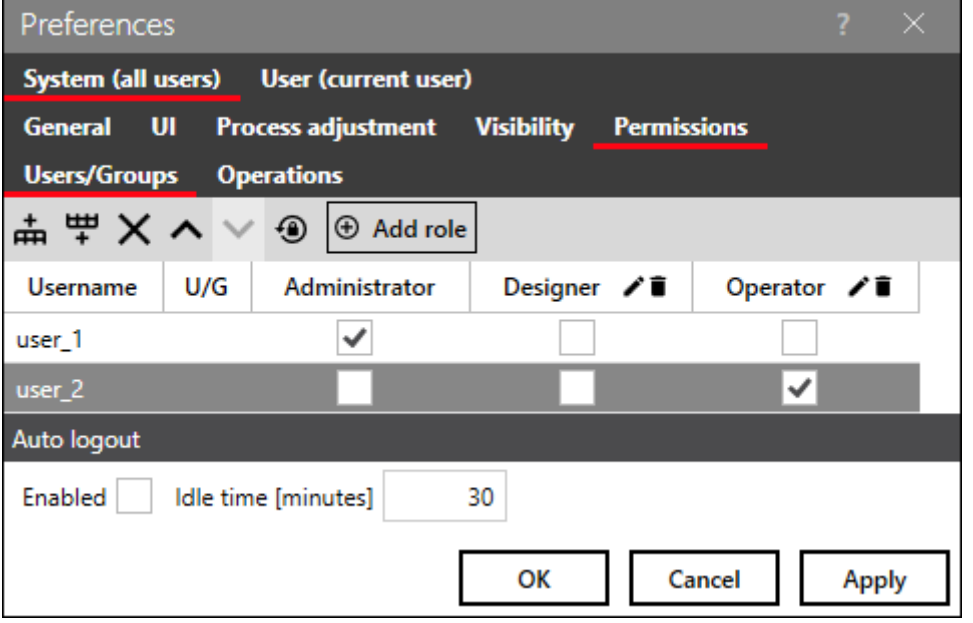

Fig. 6.5: RG-AFE

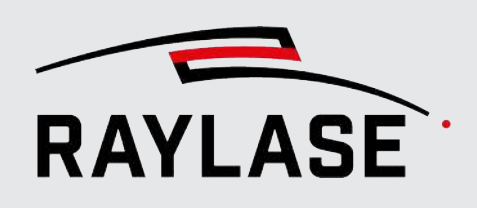

#### NOTES:

- The administrator user is not listed here.
- Only users who have been assigned a role are saved.
- User names cannot be changed directly. To do this, the user must be deleted and then recreated.

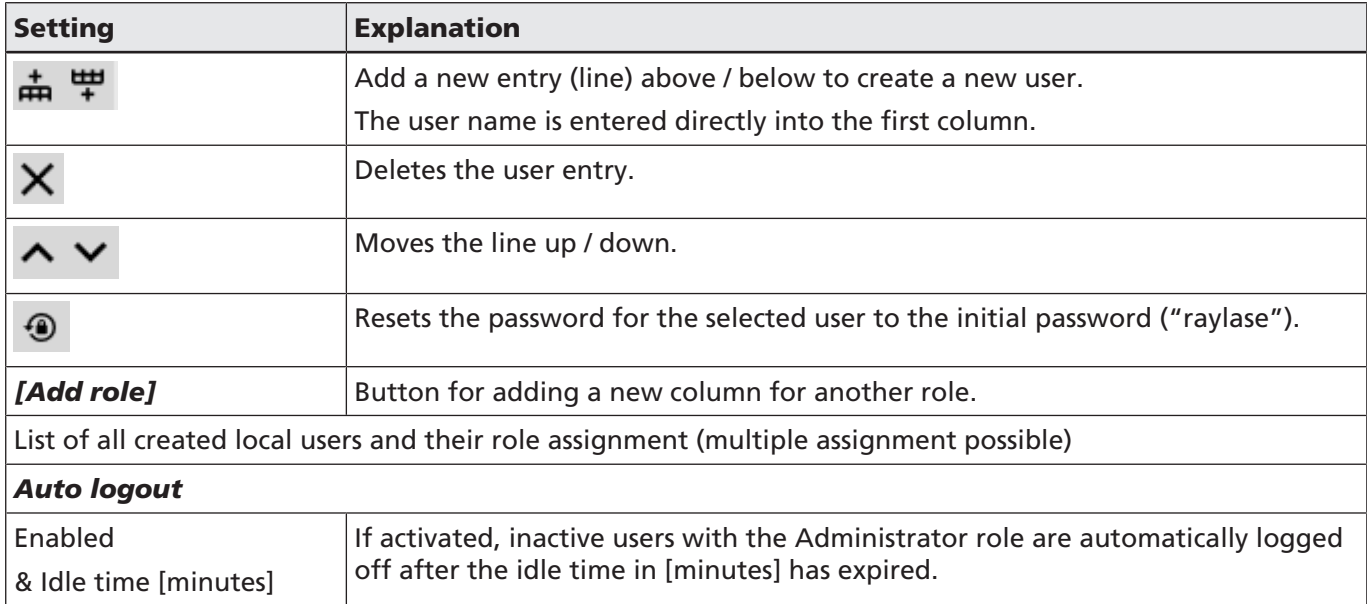

Table. 6.4: RG-093

To change the local user, go to *System > Logout*. The login dialog for logging in as a different user appears.

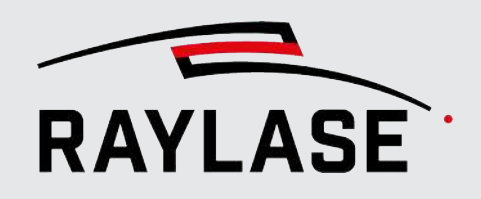

#### 6.1.5.3 Assigning roles and permissions

Go to the Operations tab.

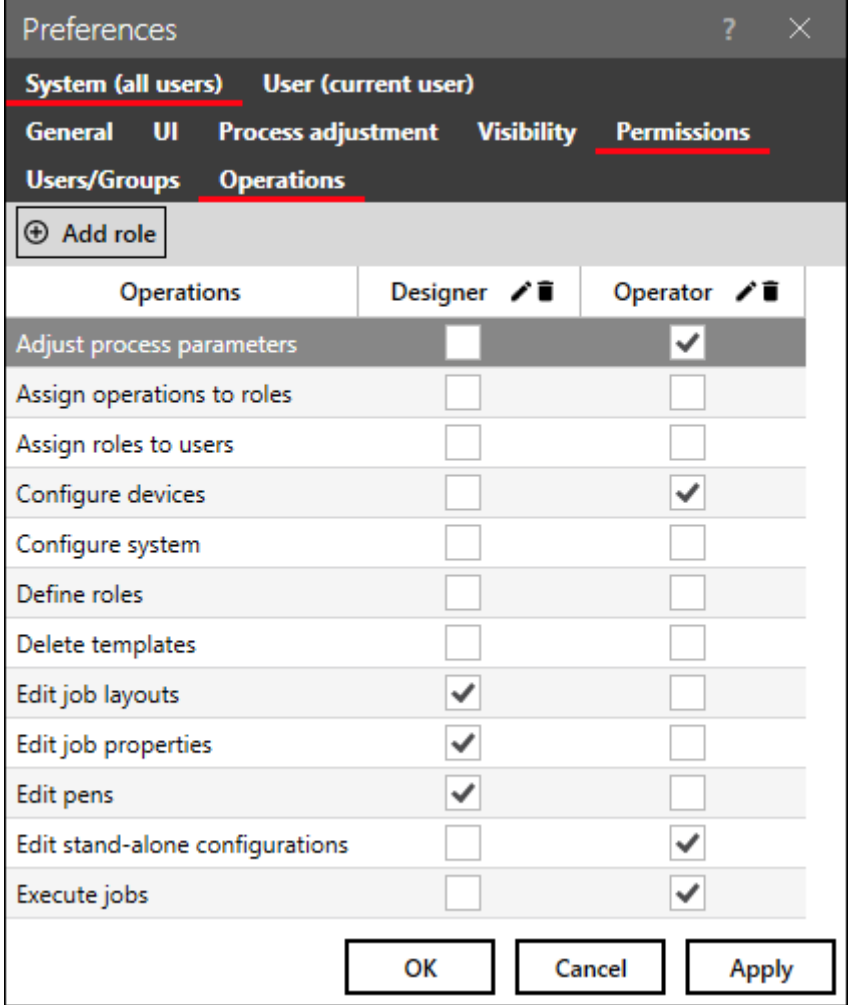

Fig. 6.6: RG-ABE

In the table you can assign various functions to the roles by setting checkmarks. The administrator always has all the permissions. New roles can also be added here.

#### NOTES:

- The role of the currently active user is displayed in the status bar at the bottom left of the RAYGUIDE main window.
- The administrator role is not listed here. This role allows all operations by default, meaning you cannot withdraw any operations from this role.

## 6.2 User Preferences

All preferences in the User section are stored per PC user and are not locked by any user permission setting.

## 6.2.1 General

Select *System > Preferences* from the menu or press *[F3]* to open the Preferences dialog. Go to the User (current user) tab and to the General sub-tab.

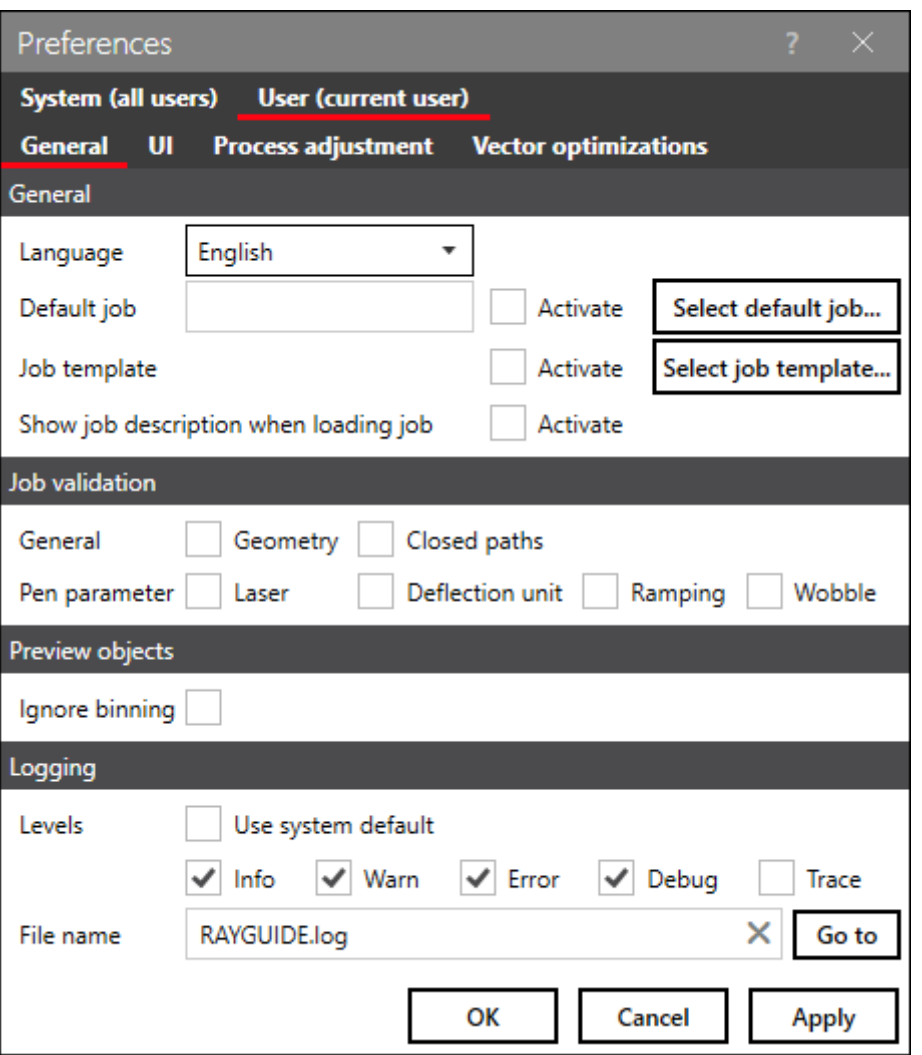

Fig. 6.7: RG-ABF

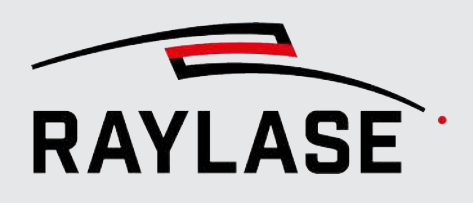

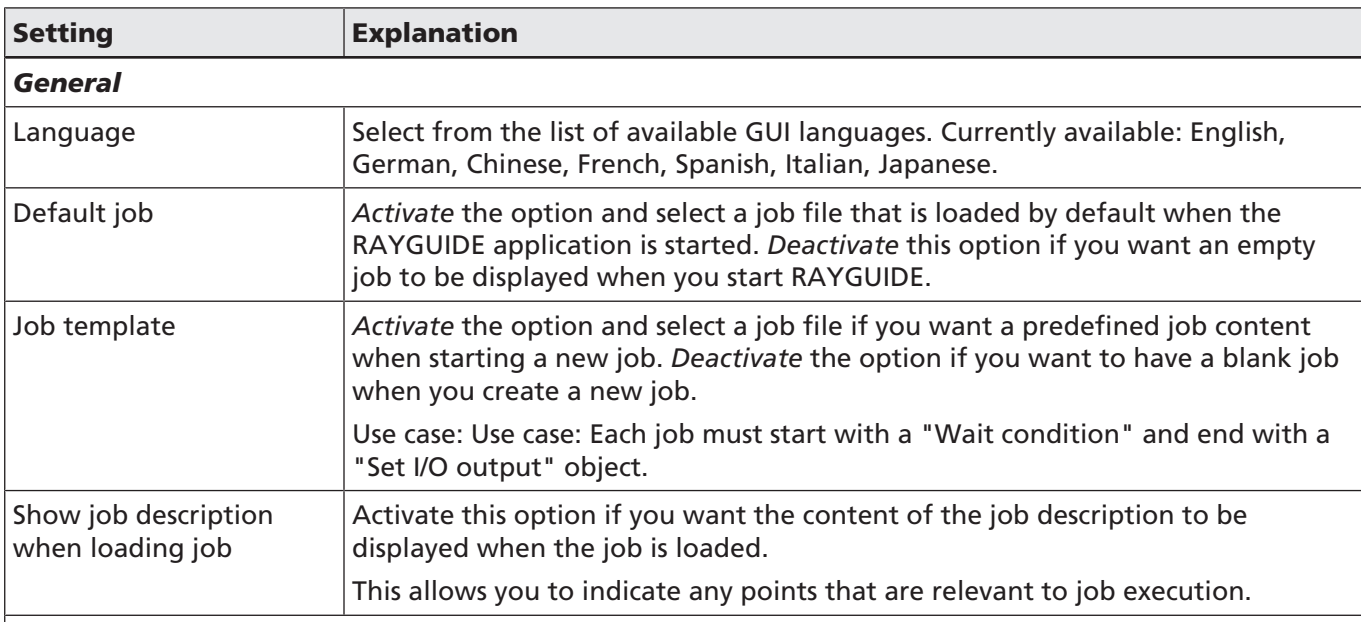

#### *Job validation*

Check the box if you want jobs to be validated with respect to the following aspects before execution (all validations are enabled by default):

#### *General*

■ Whether the layout fits into the workspace / scan field

#### NOTES:

- In case on a MOTF job, validation is performed only for the configured workspace.
- If a tiler container is used, it is also checked whether the layout fits into the tile pattern.
- Job validation also will consider field calibration and process transformation, however, it does not consider vector extension by Skywriting or any wobble geometry.
- Whether the job contains marking objects with open paths or whether all paths are closed.
- Whether MOTF settings of the job are problematic. For instance, it is contradictory if the value for the minimum segment width is greater than the maximum width of the MOTF split.

#### *Pen parameters*

- Whether the laser-related pen values exceed a limit (e.g. the power range as defined in the laser dialog).
- Whether the scan head-related pen values exceed a limit (e.g. the speed limit as defined in the deflection unit dialog).
- Whether the pen settings with regard to ramping, in particular the accumulated ramp length, will exceed the length of the respective path.
- Whether the pen settings with respect to the wobble parameters would exceed the maximum current consumption of the galvanometer motor (see *[page 68, General](#page-67-0)*).

NOTE: To use wobble validation, your deflection unit must have firmware from rev7130 or later. You can view the firmware version via the configuration dialog of the deflection unit (see *[page 81,](#page-80-0) [Deflection Unit Status Information](#page-80-0)*).

NOTE: Job validation is not available in stand-alone mode.

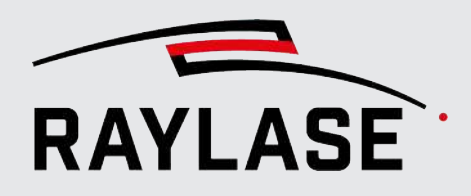

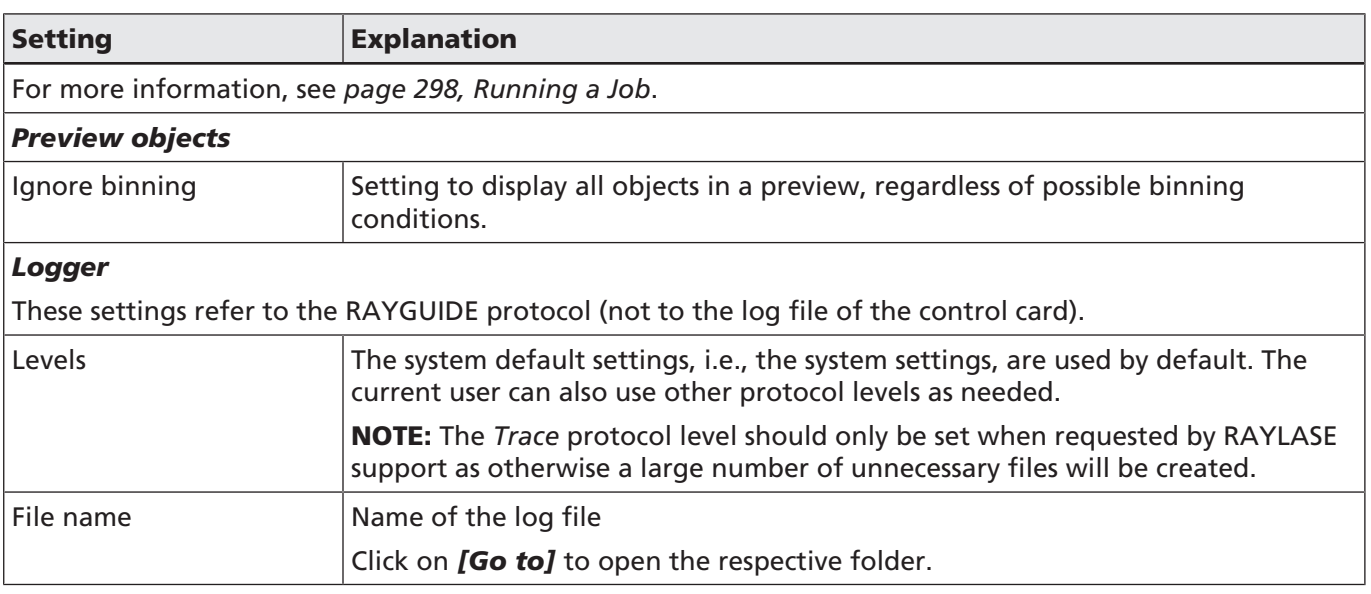

Table. 6.5: RG-021

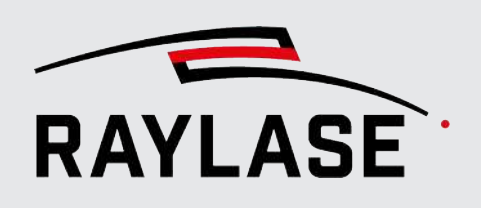

## 6.2.2 UI

Select *System > Preferences* from the menu or press *[F3]* to open the Preferences dialog. Go to the User (current user) tab and to the UI sub-tab.

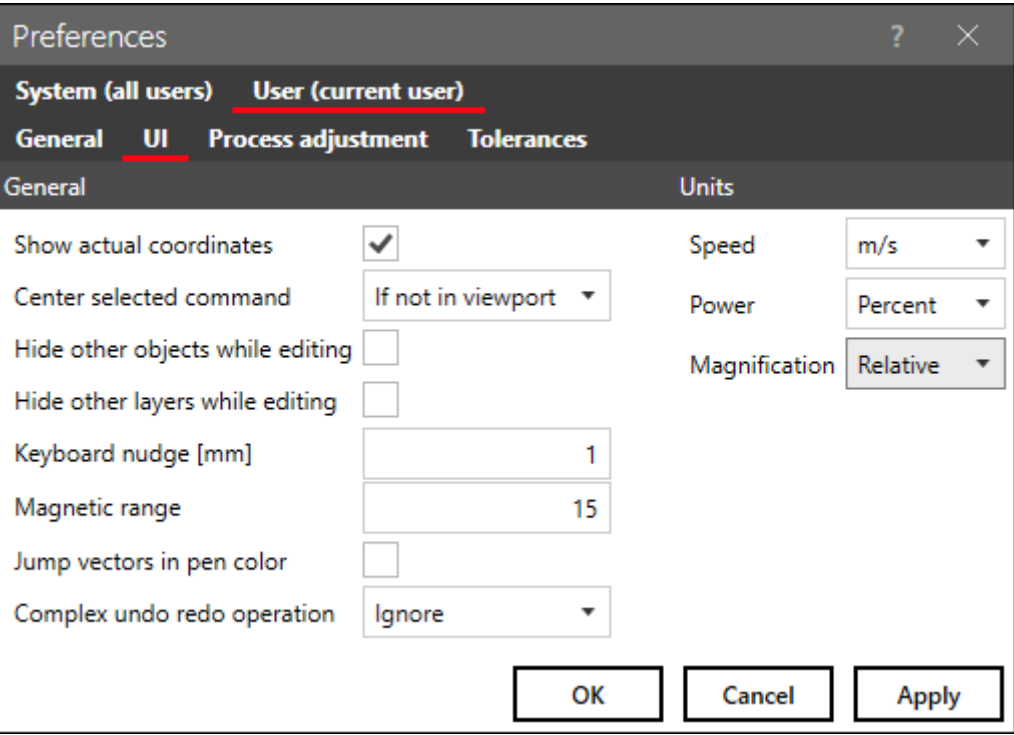

Fig. 6.8: ABG

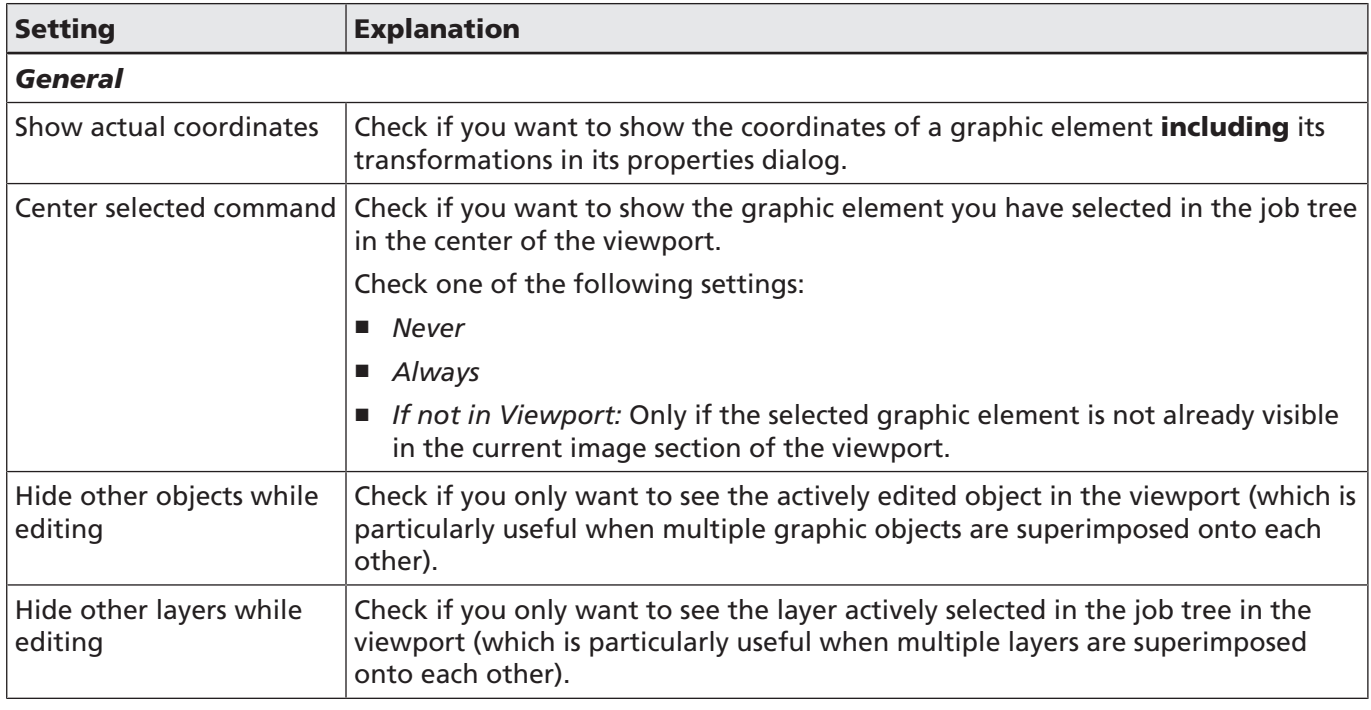

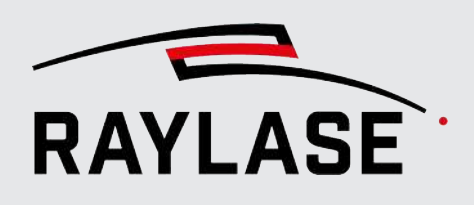

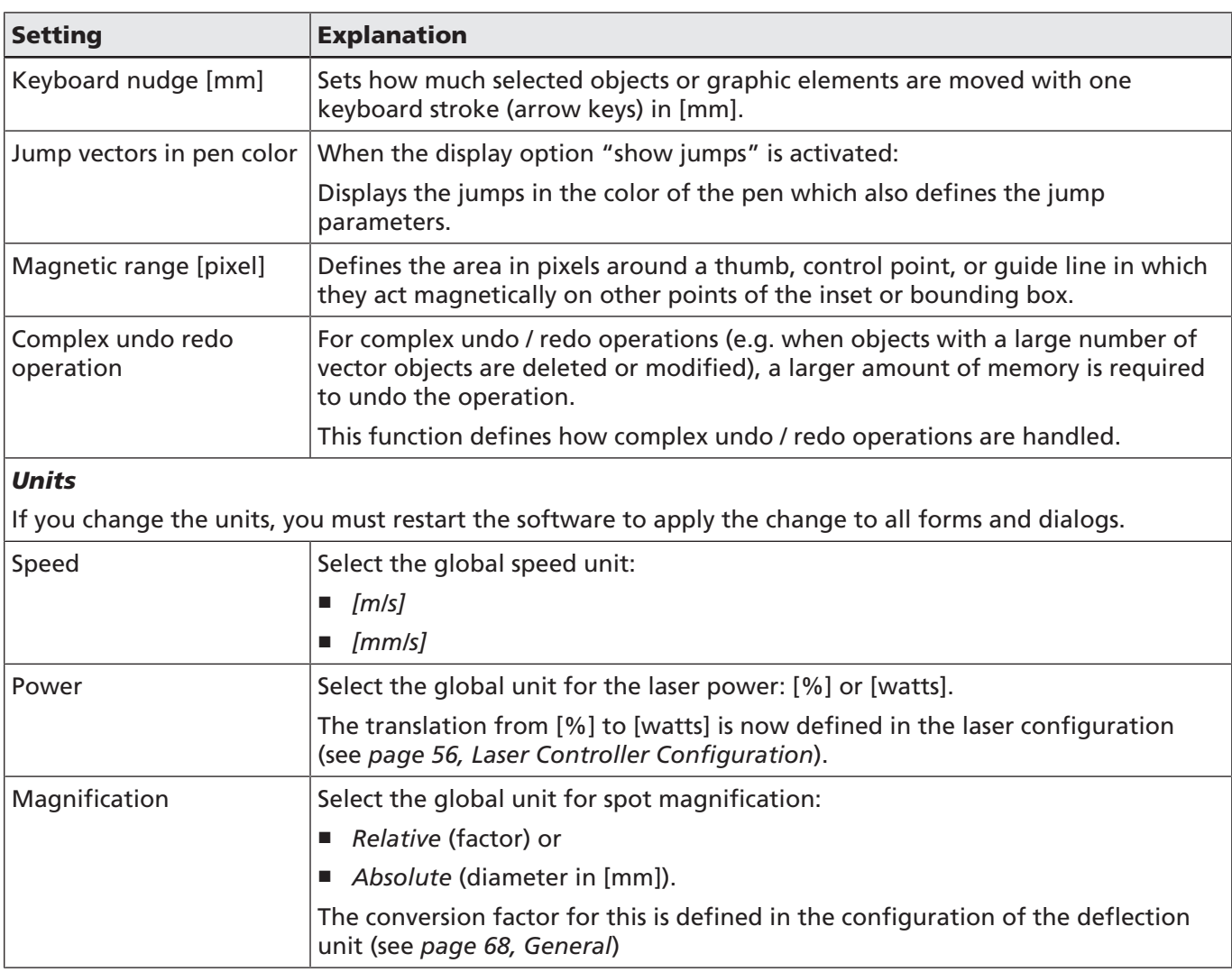

Table. 6.6: RG-022

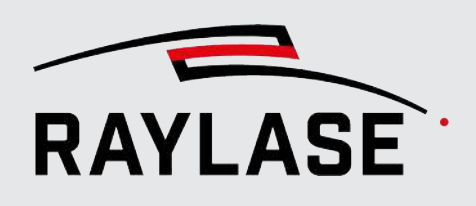

## 6.2.3 Process Adjustment

Define the preset deltas that edit the process transformation (offset, rotation, scale) when using the buttons.

Select *System > Preferences* from the menu or press *[F3]* to open the Preferences dialog. Go to the User (current user) tab and to the Process adjustment sub-tab.

For a description, see *[page 318, Process Adjustment](#page-317-0)*.

### 6.2.4 Vector optimizations

Various settings can be made in advance before using functions for automated vector optimization.

Select *System > Preferences* from the menu or press *[F3]* to open the Settings dialog. Go to the *Current user* tab and then to the *Vector optimization* sub-tab.

For detailed information on the application cases, see *[page 182, Automated vector](#page-181-0) [optimization](#page-181-0)*.

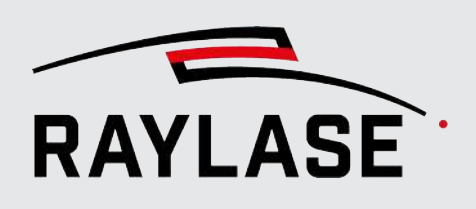

## 6.3 Saving / Restoring system settings

To save all settings and configurations for system recovery or system duplication made in RAYGUIDE, you have the following option:

*System > Import / Export settings*

## 6.3.1 Exporting settings

In the *[Export]* sub-menu, you can select which settings should be included in the backup. The export file has this name by default: "RAYGUIDEBackup\_*Timestamps*"

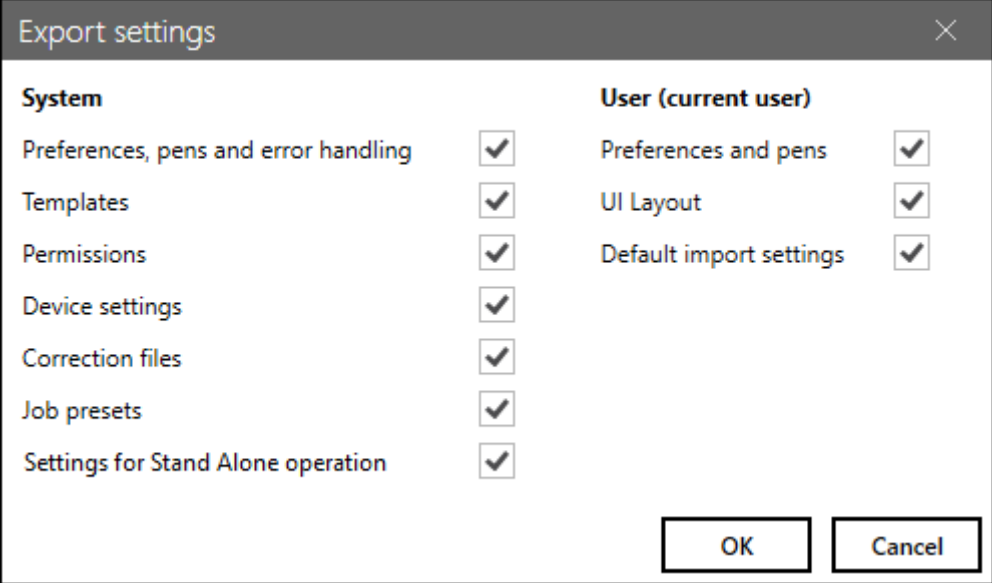

#### Fig. 6.9: RG-AFI

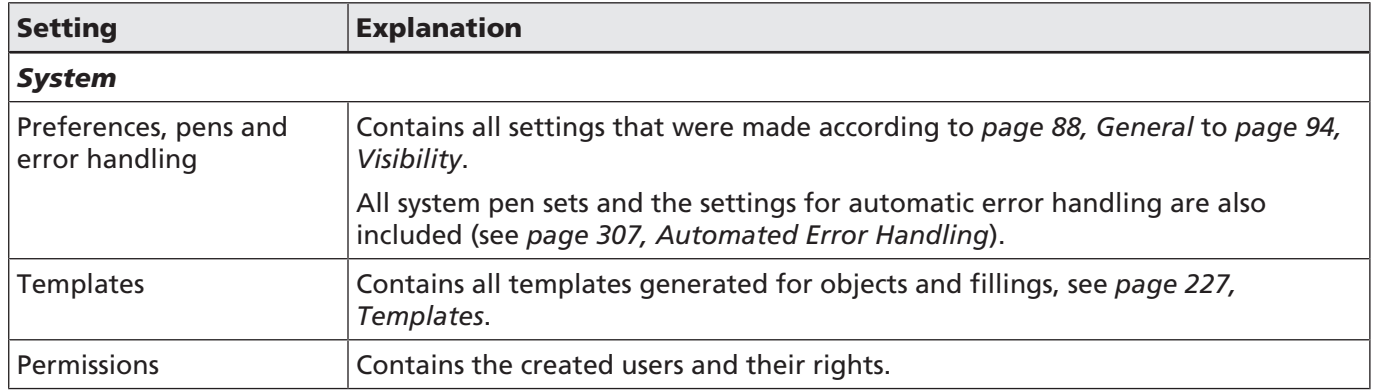

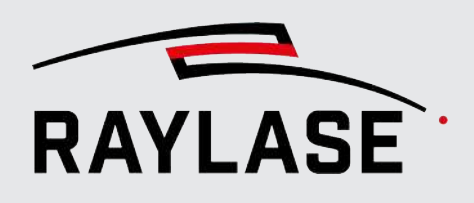

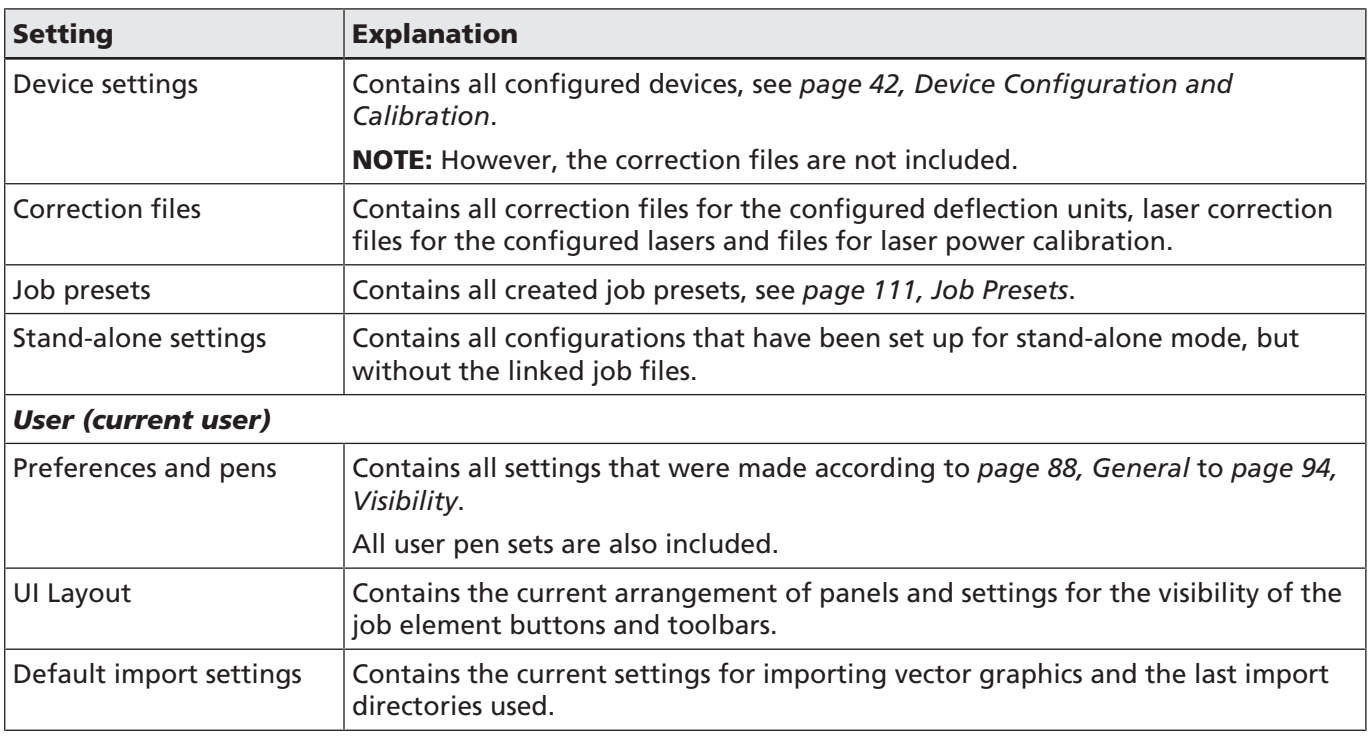

Table. 6.7: RG-095

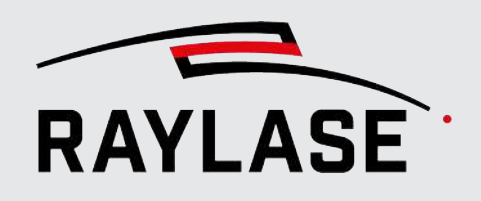

## 6.3.2 Importing settings

The settings from the backup are displayed during import.

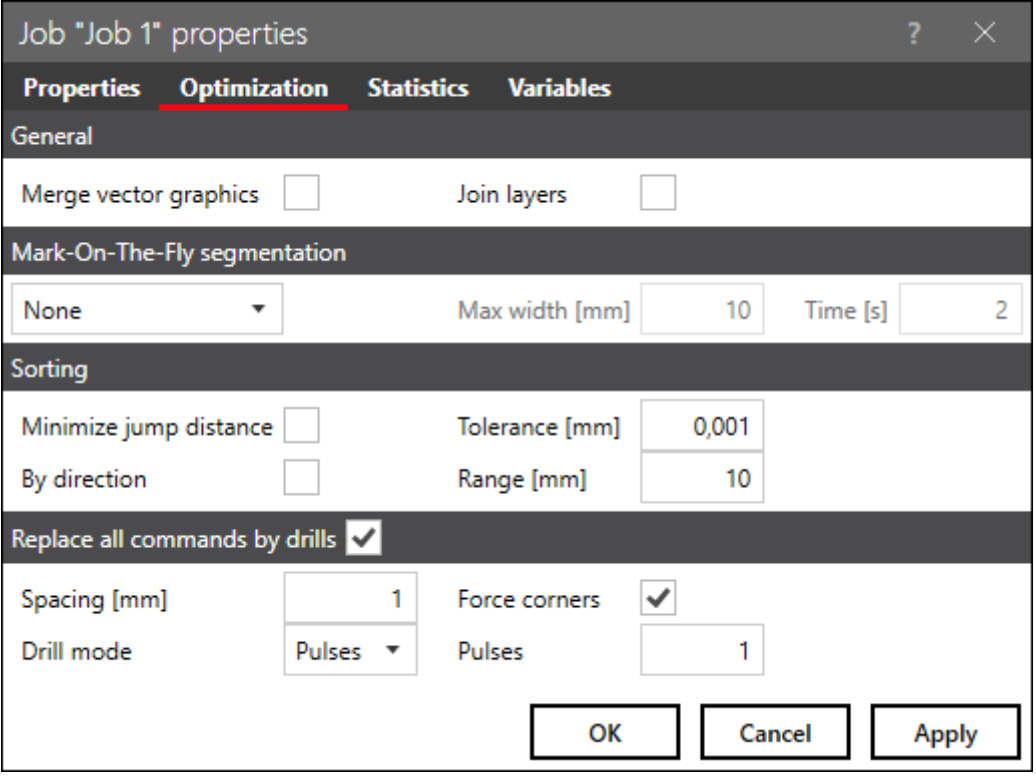

Fig. 6.10: RG-AFJ

CAUTION: The settings from the imported backup file may overwrite all current settings that were made in the various places in RAYGUIDE.

NOTE: Please note that after importing the device configuration, the control cards must be re-connected after import. The link to correction files must also be recreated.
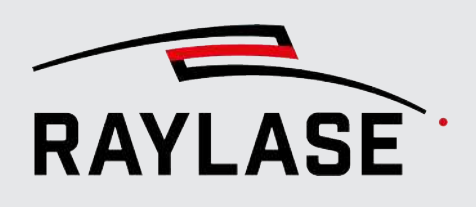

# 7.1 About Jobs

A job is a combination of graphic elements, process parameters, job parameters and job execution settings.

To generate a new job, you can click on *File > New* in the menu or the *[Add]* button in the main toolbar. Alternatively, you can also use the key combination *[Ctrl]*+*[n]*.

The number of open jobs is not limited. A  $*$  on the job tab indicates that the job has been modified since it was opened or created.

The figure shows an example with two open jobs:

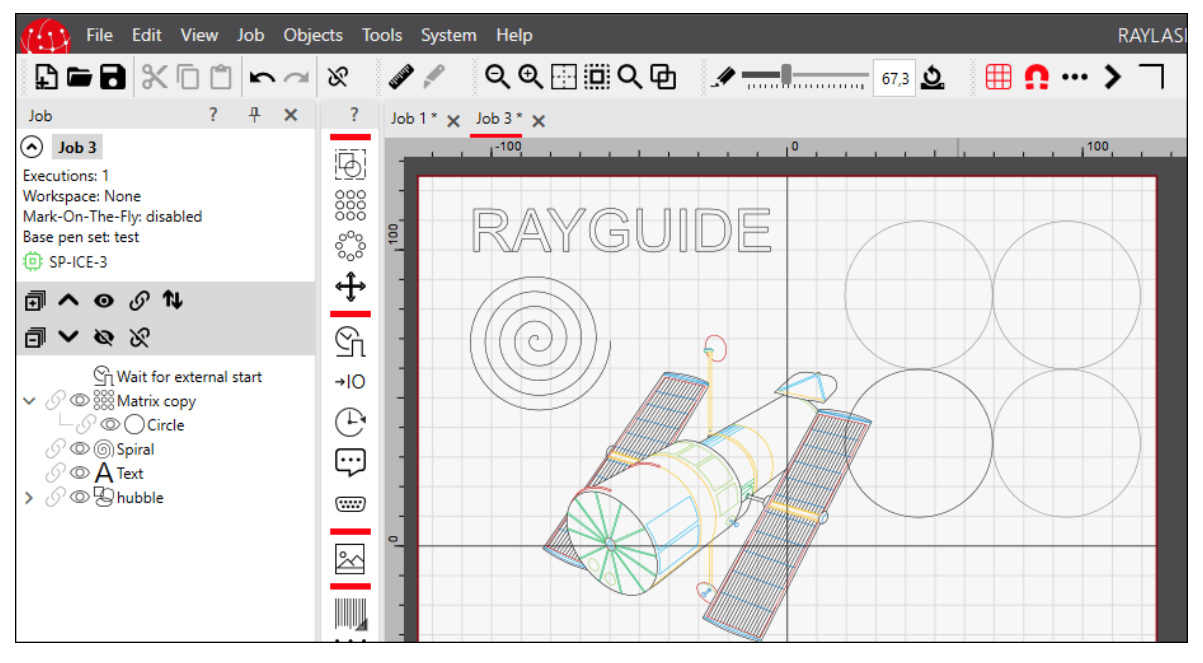

Fig. 7.1: ABH

The Job panel is divided in 2 sections:

On top, important job settings and the control cards linked to the job are shown. You may collapse / expand the job overview. You may also enable / disable the display of the single job information per preset.

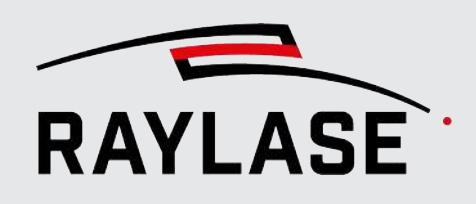

Select *System* > *Preferences* from the menu or press [F3] to open the Settings dialog. Go to the System (all users) tab and to the Visibility sub-tab Job.

The lower section provides the so-called job tree.

All job elements are listed in the order in which they get processed. For details, see *[page 120,](#page-119-0) [Job Content Creation](#page-119-0)*.

### 7.1.1 Save and Open Jobs

To save a created job, click on [Save] or the *File > [Save]* or *Save as…* item in the main menu. The job file type is \*.rg.

NOTE: We strictly advise against processing job files in any application other than RAYGUIDE.

To open an existing job, click on *[Open file]* or on *File > Open* in the main menu to navigate to the desired job file. Alternatively, use "recent documents" to select one of the last used jobs from the provided list.

To open multiple jobs simultaneously, select all job files in the Explorer and drag them into the open RAYGUIDE GUI using the mouse.

When opening a job that was created on another RAYGUIDE system, that job refers to a different control card and possibly to other hardware devices. Therefore, RAYGUIDE prompts you to reference the missing devices to available devices in the current RAYGUIDE system. Suitable devices are listed in the respective drop-down lists.

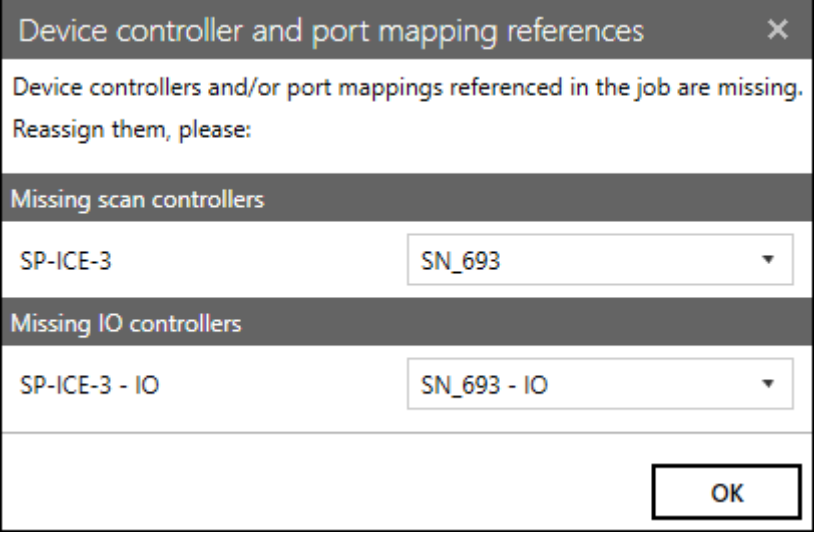

Fig. 7.2: RG-ADC

NOTE: If any of the requested devices or ports do not get assigned a new reference, the job cannot be properly processed.

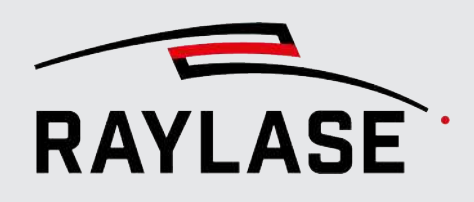

### 7.1.2 Job Presets

In this menu option, you define and save the default settings for jobs, such as configuration of the workspace, frequently used MOTF settings and automated job optimizations.

In the menu, select *Job* > *Presets*, or press *[Ctrl]+[F11]* to open the *Job presets* dialog box. As a user, you can define several configurations as default settings:

- Click on *[Add]* and enter the name for the new default setting.
- Click on *[Edit name]* to change the name of an existing default setting.
- Click on *[Delete]* to delete an existing default setting.
- Click on *[Duplicate]* to create a copy of an existing default setting. The duplicate is given a corresponding suffix.
- Select *Default* (set check mark) if you would like each new job to use this default setting definition.

### 7.1.2.1 Setup

The workspace configuration is defined in this tab.

### Application cases

- If you are using several control cards and therefore also several scan fields.
- If you want to limit the usable workspace relative to the available scan field.
- If you want to enlarge the workspace beyond the scan field for MOTF applications.

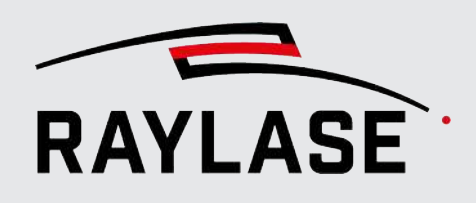

### Appearance in the viewport

The defined workspace itself can be made clearly visible by activating the grid line display. Brighter areas also indicate areas that can in principle be reached by the deflection units, especially if the selected multiple field mode is taken into account.

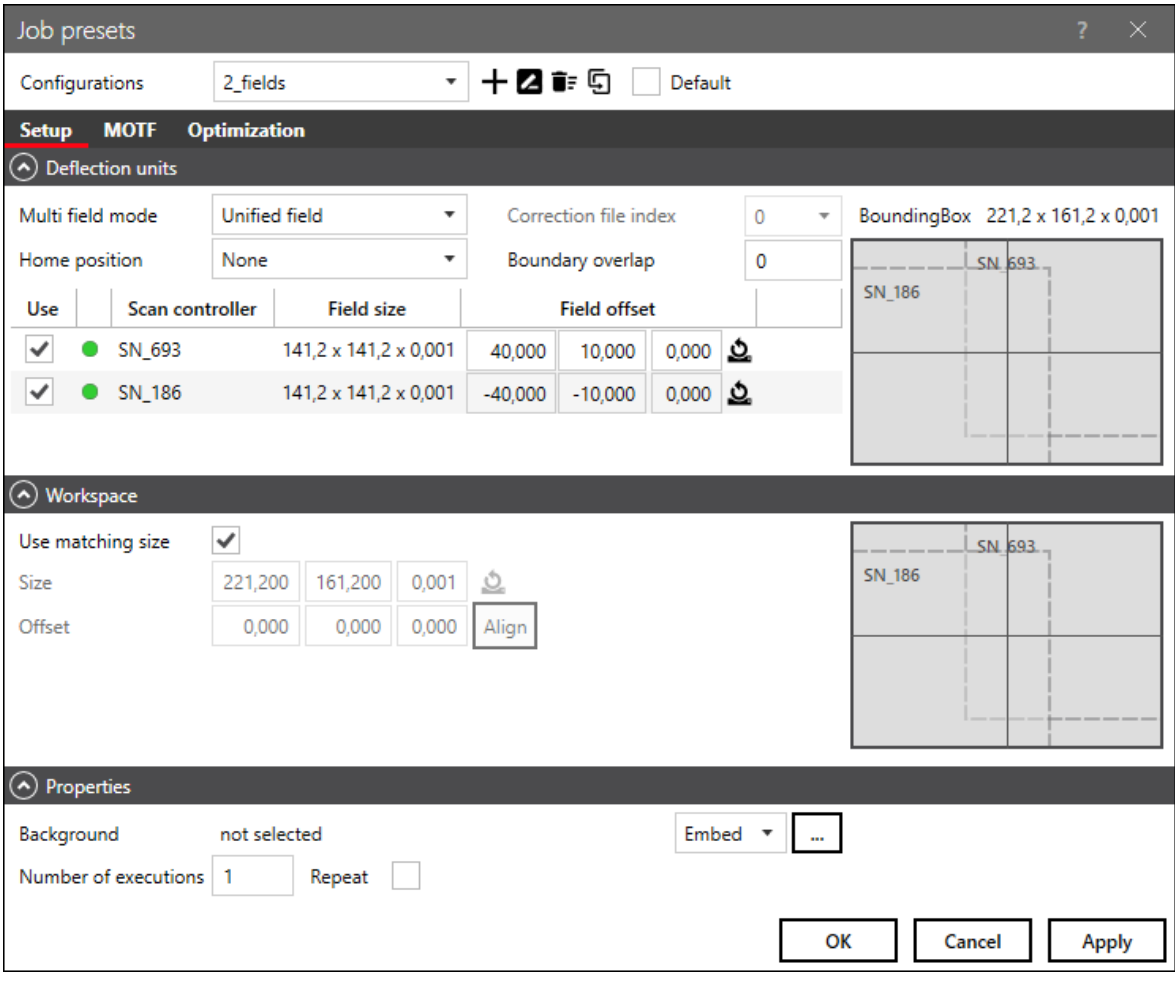

Fig. 7.3: RG-ABA

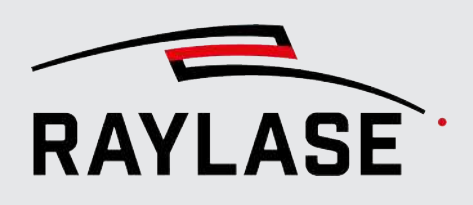

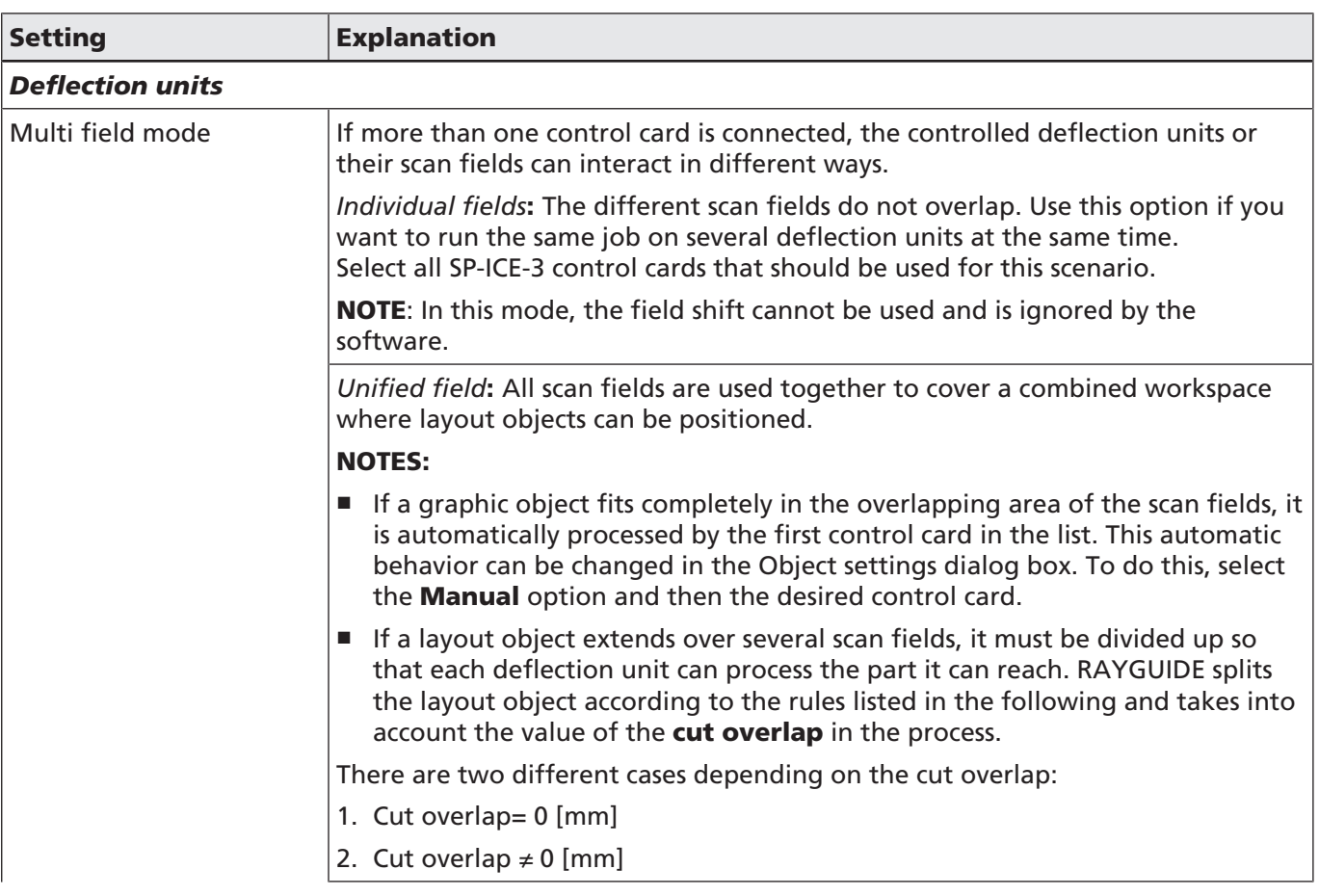

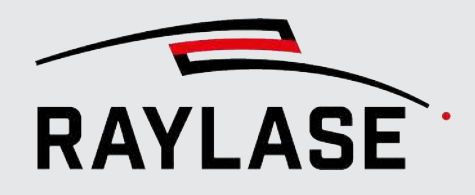

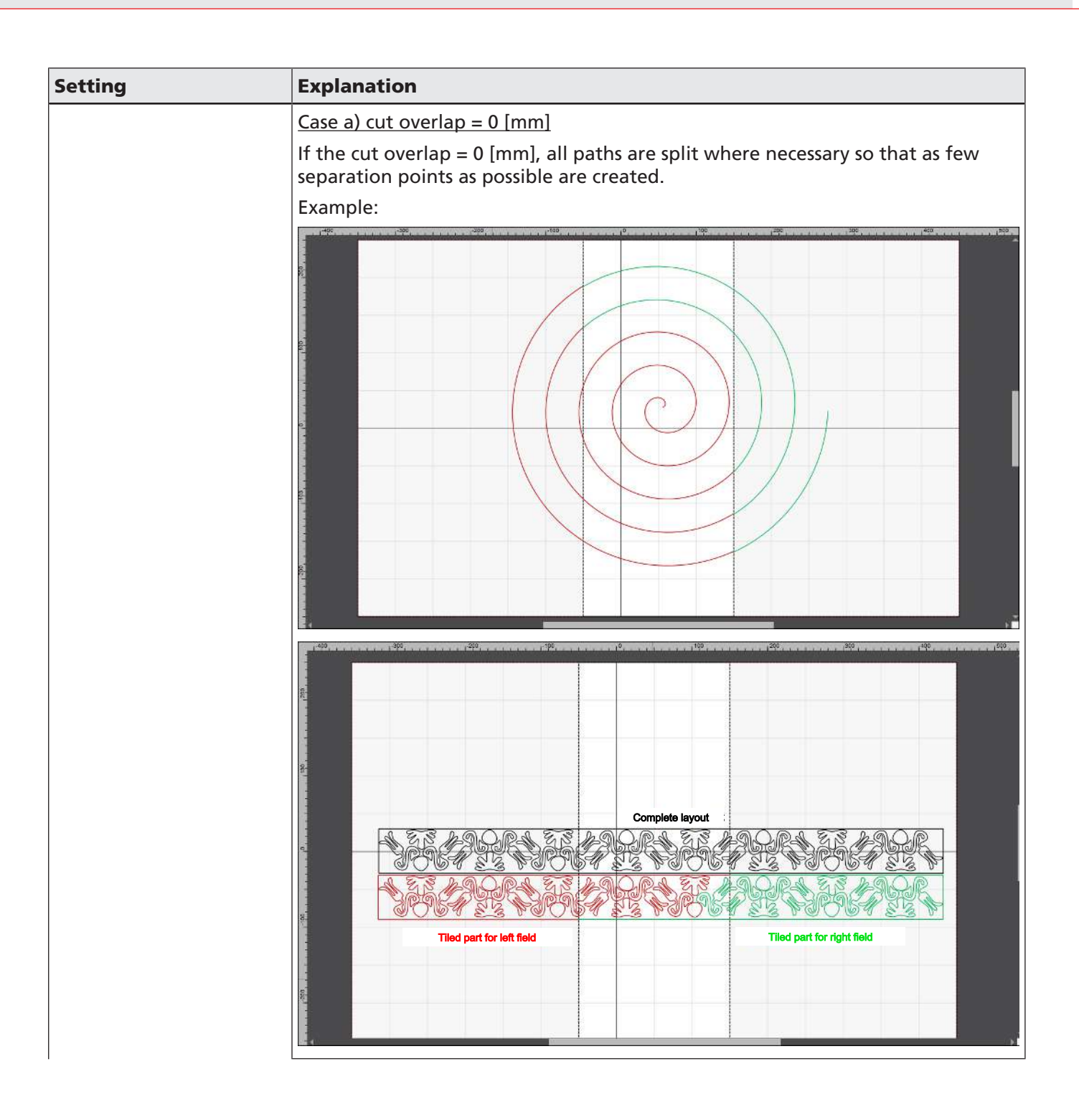

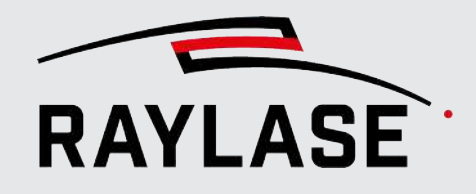

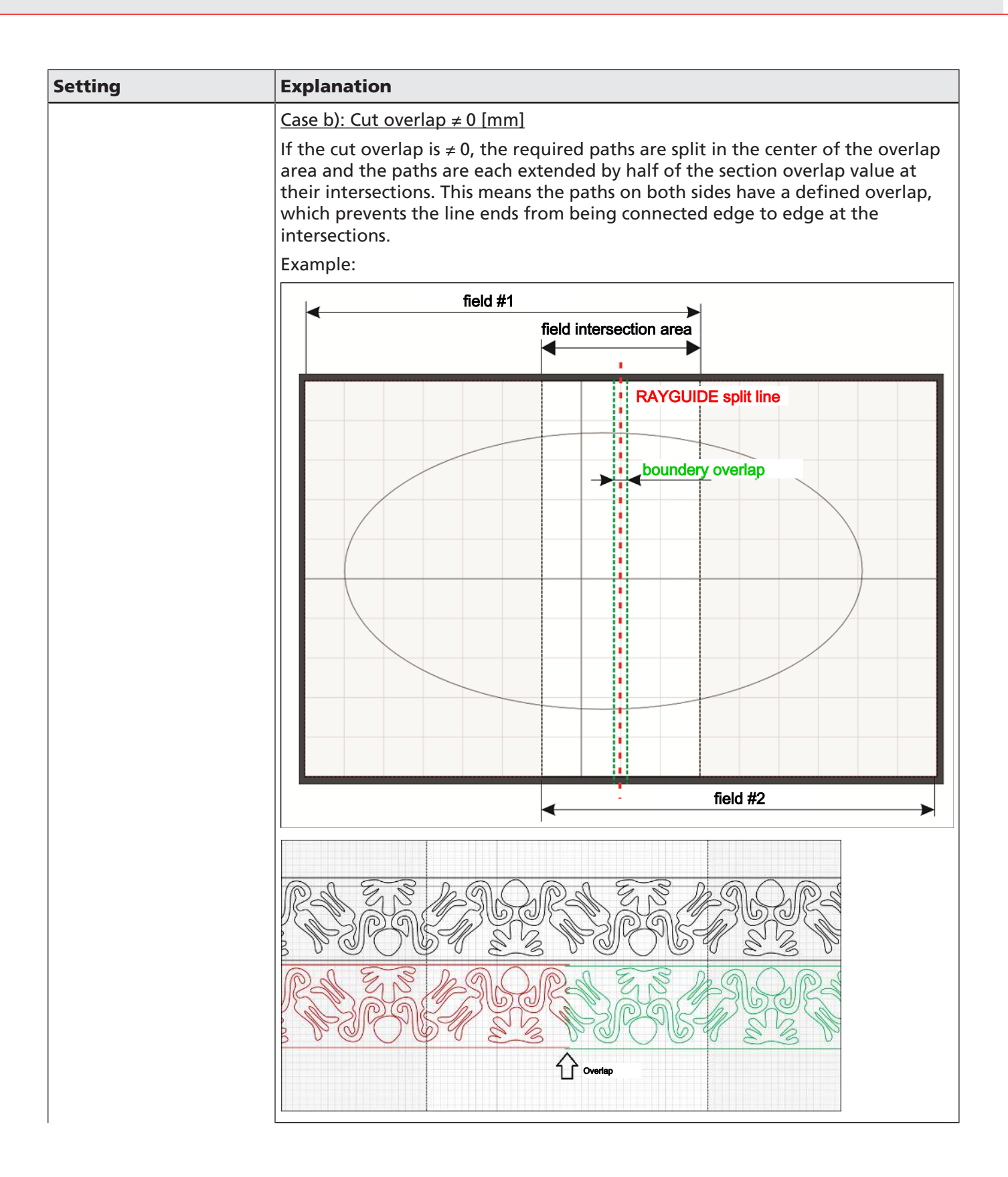

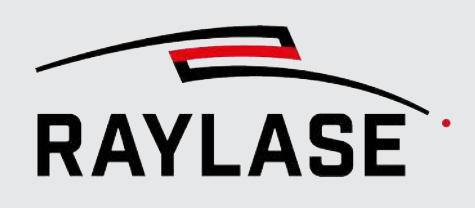

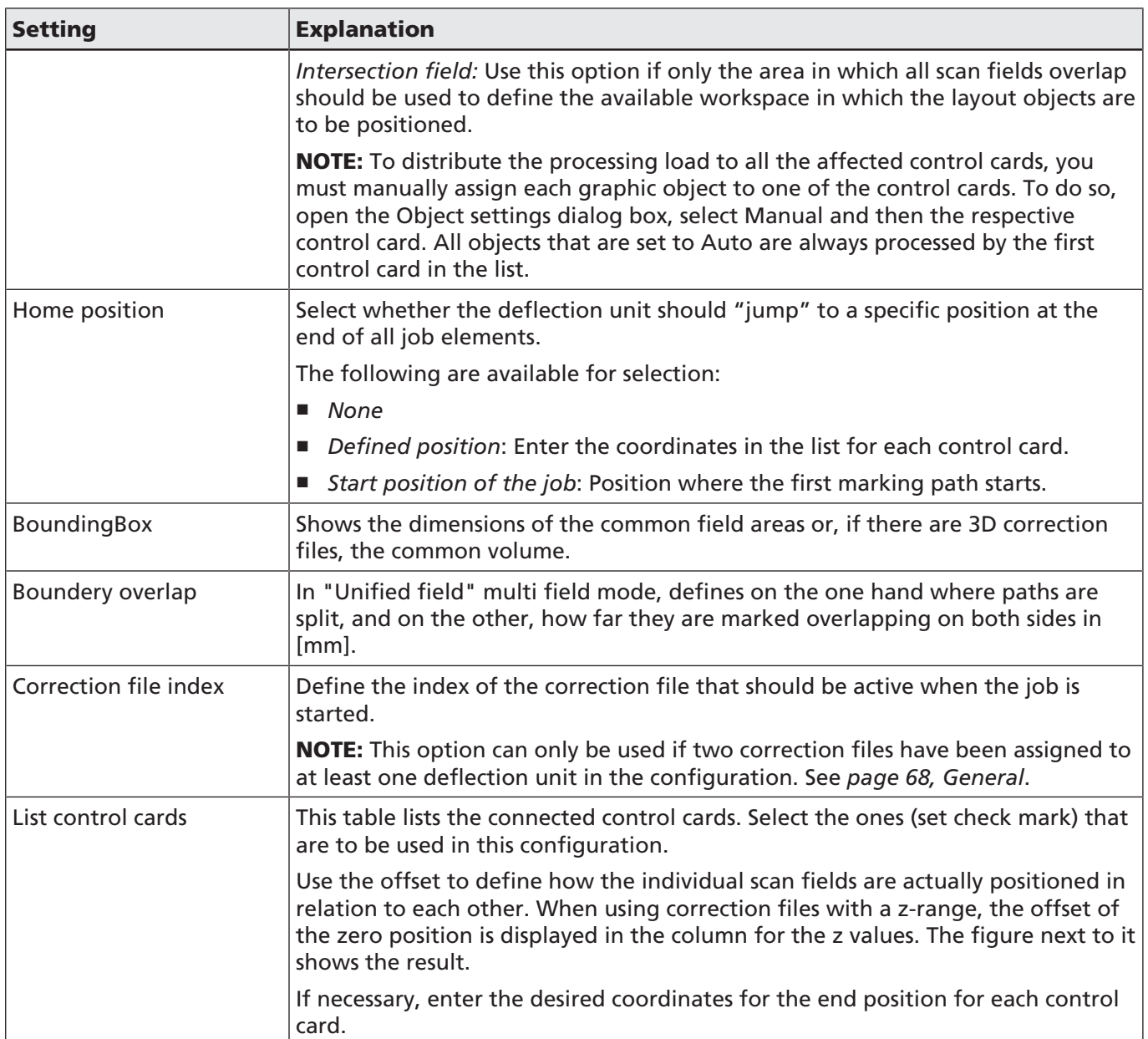

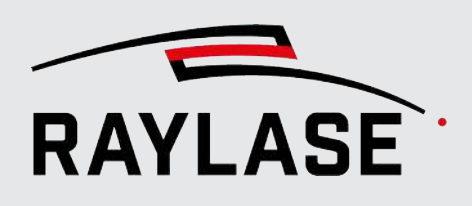

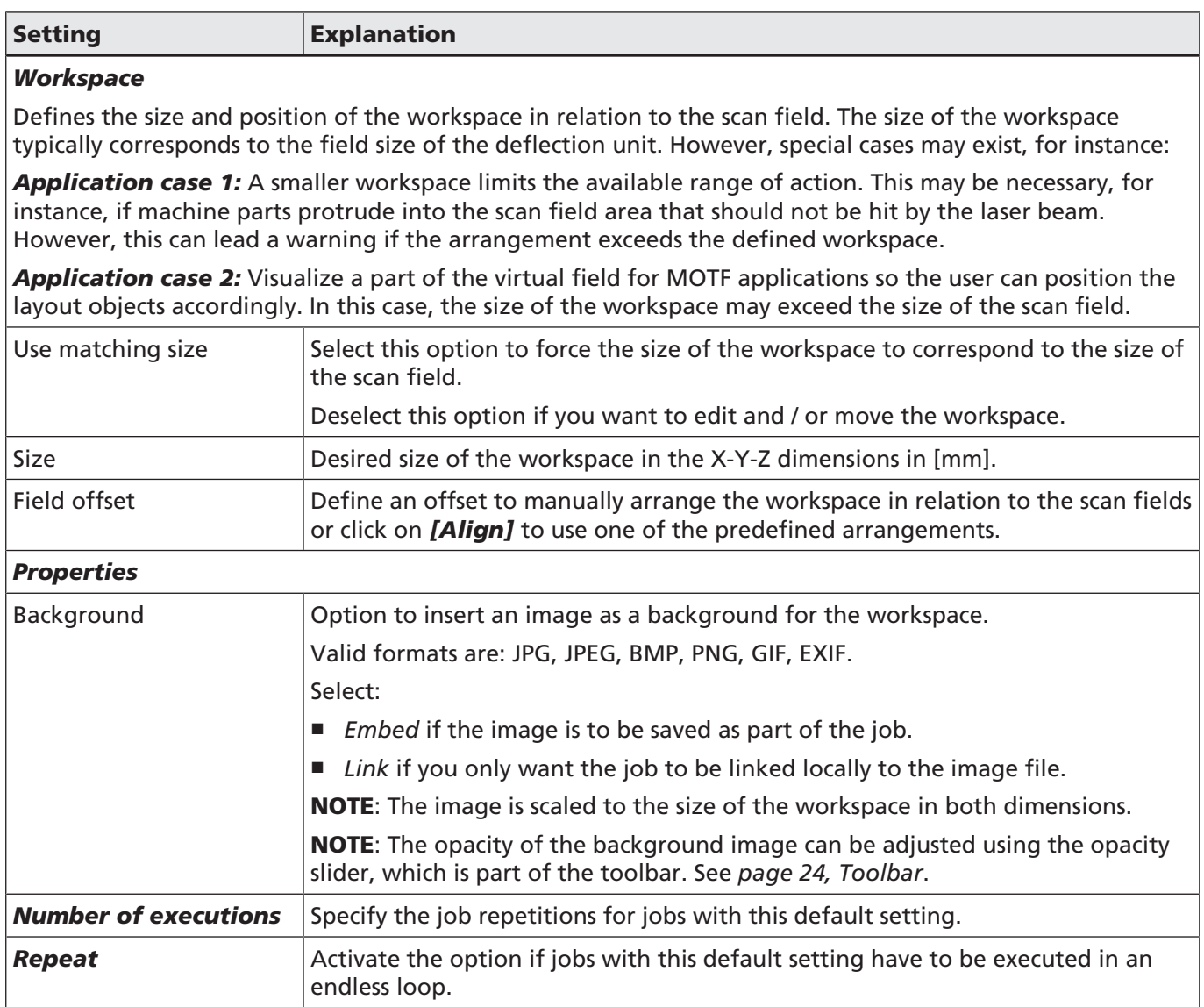

Table. 7.1: RG-019

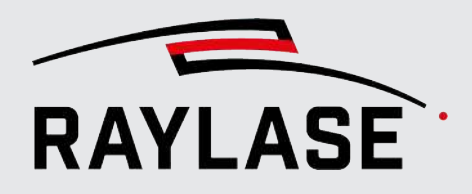

### 7.1.2.2 MOTF

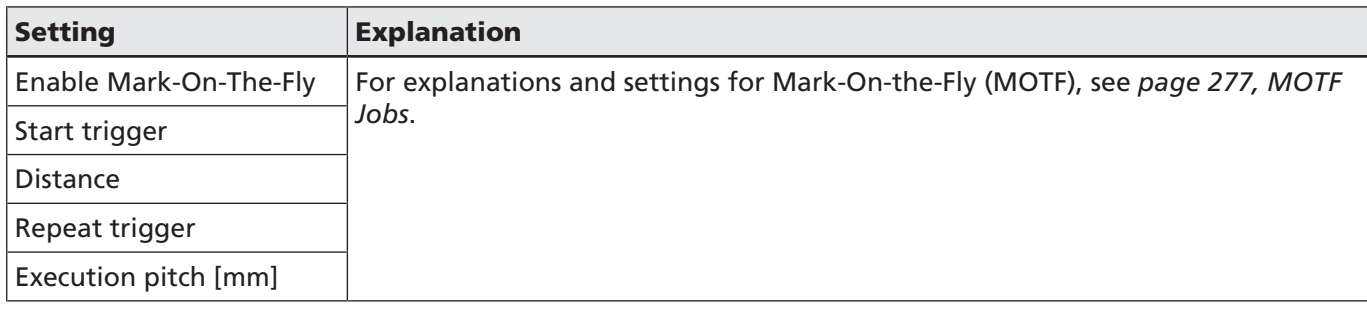

Table. 7.2: RG-072

### 7.1.2.3 Optimizations

On the following tab, you can define a selection of optimizations that are performed by RAYGUIDE in the background and before actual execution on the control card.

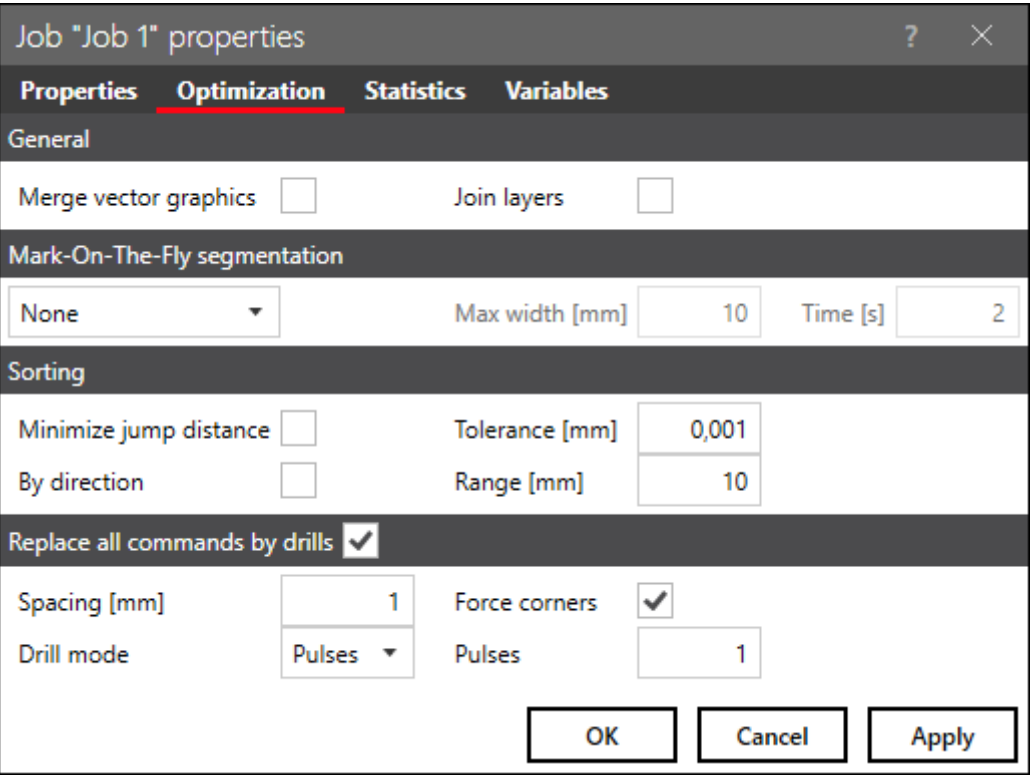

Fig. 7.4: RG-AFA

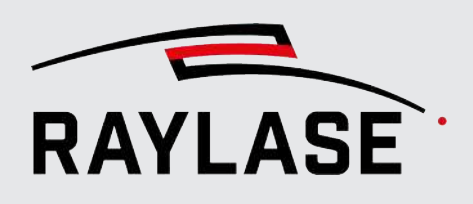

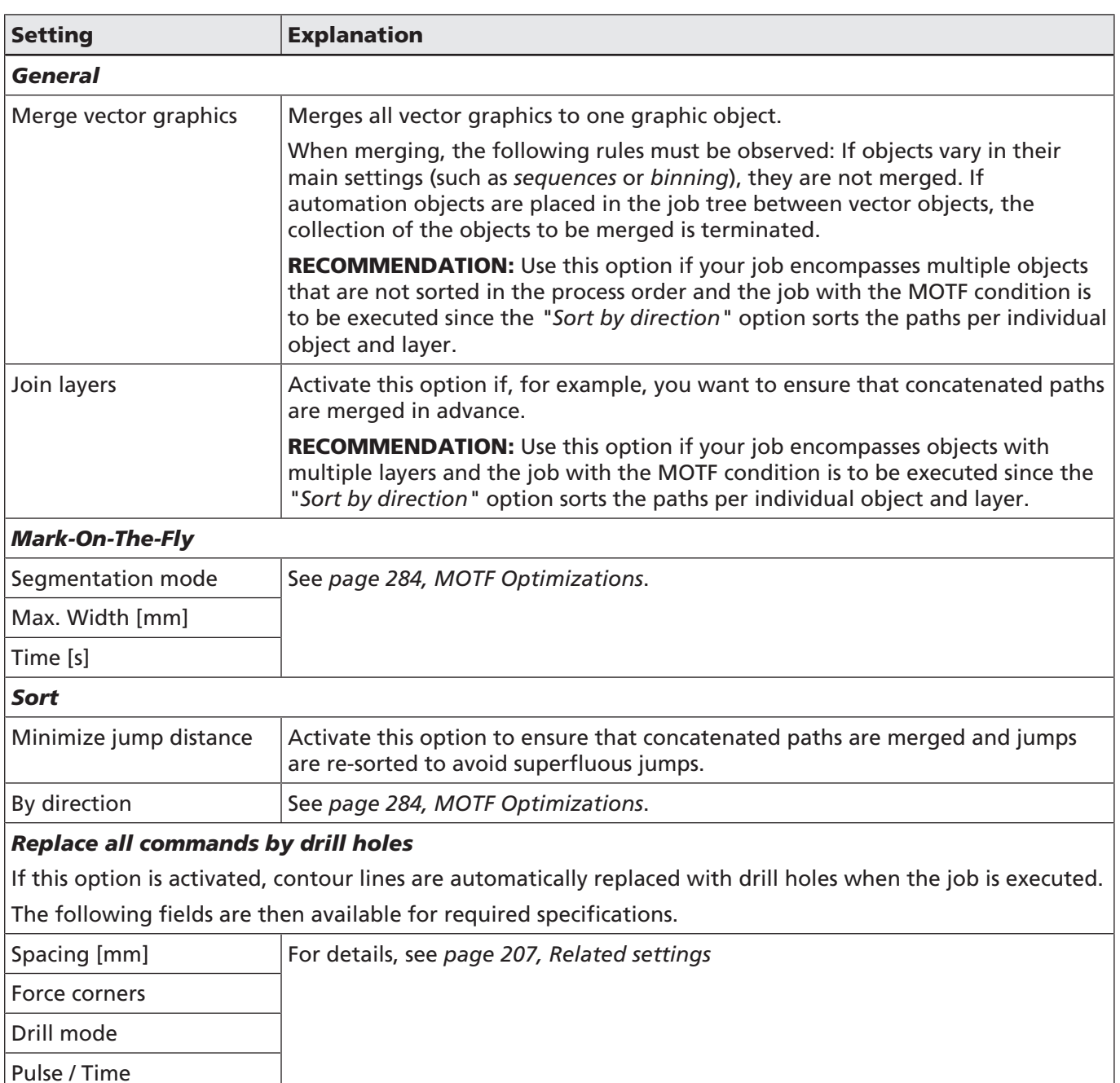

Table. 7.3: RG-073

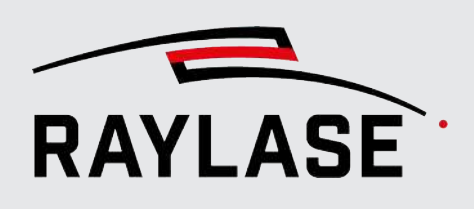

# 7.2 Job Content Creation

### 7.2.1 Graphic job design

<span id="page-119-0"></span>A graphic design, defined for a laser process is always part of a specific job.

All created or imported layouts elements are displayed in the viewport by contour lines. Bitmaps are displayed as gray scale images. Drill dots are represented by small crosses. Each layout element is also listed in the job tree on the Jobs panel.

### 7.2.1.1 Objects Overview

Graphic elements which make up the processing geometry are called objects.

For a detailed description of the graphic elements, refer to *[page 128, Basic Marking Objects](#page-127-0)* and *[page 129, Extended Marking Objects](#page-128-0)*.

Essential types of graphic objects:

■ Vector: Geometric object made of lines. Examples: Circle, polygon.

**Pre-formed** vector objects (as available in the object toolbar) are described by mathematical properties (e. g. diameter).

Free-shaped vector objects (often imported from a graphics file) are made out of layer(s), path(s), path elements(s), and the vector coordinates.

Text and code objects are also made of vectors defined by the actual text / code content.

- Drill points: A single laser emission point or a free grid of laser emission points.
- Bitmaps: A raster image that is processed as a line of image points (pixels), where the pixel intensity generates the picture contrast.
- Graphic content of a SP-ICE-3 log file.

Besides graphic objects, the following special object types are available:

- Automation objects see *page 219*, Automation Objects.
- Containers see *[page 256, Containers](#page-255-0)*.

#### NOTE on buttons:

After RAYGUIDE is installed, the buttons are not displayed for all objects by default. The required buttons can be added or deselected at any time in the *View > Objects* menu.

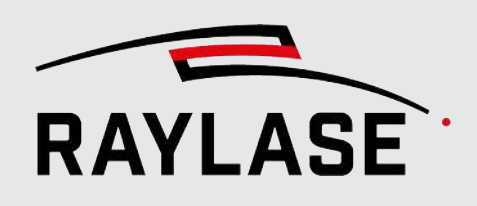

### 7.2.1.2 Job Panel

This panel provides an overview of the major job settings. To open the settings dialog directly from the current job, simply double-click in this area.

Below the Job overview, the assigned control cards are shown. To open the control card dialog directly, double-click on the corresponding control card entry.

### Job tree and its controls

All objects which are part of a job are listed in the job tree on the Job panel. The default order is the sequence in which they have been added.

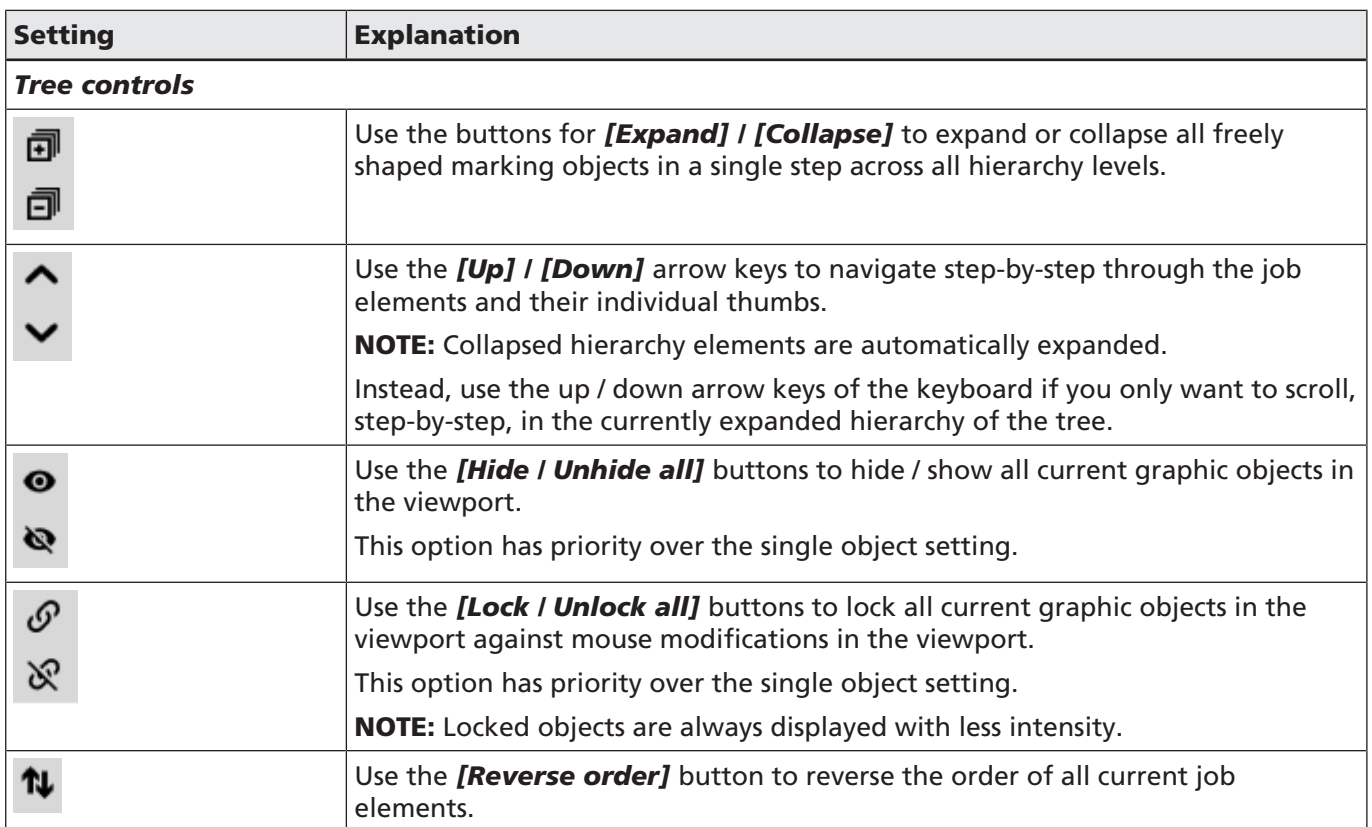

Table. 7.4: RG-069

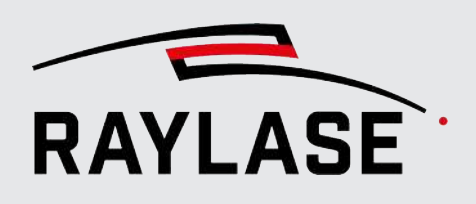

To re-arrange the order of the objects according to process requirements, use the mouse to pull the objects to the desired position in the tree. Multi-selection is possible.

Free-formed vector objects are always structured in the hierarchy (object > layer > path > path element). They can be expanded or collapsed by using the arrow symbols left of the object names.

Each single layout object listed in the job tree also provides single action buttons again to hide / show and lock / unlock the object in the viewport.

### Object tooltip

For a better overview, a tooltip that shows some information about the object is displayed when the mouse is hovered over the object.

Example 1

| VectorGraphic |                                                                                                    | 8                                                                   |
|---------------|----------------------------------------------------------------------------------------------------|---------------------------------------------------------------------|
|               | <b>Type</b><br>Binning<br>Mark<br>Used pens<br>Number of executions<br>Execution time [m:s:ms] 00:02.561<br>Number of layers<br>Number of paths | MarkableVectorGraphic<br><b>Disabled</b><br>Enabled<br>#1,#3<br>158 |

Fig. 7.5: RG-AFK

Example 2

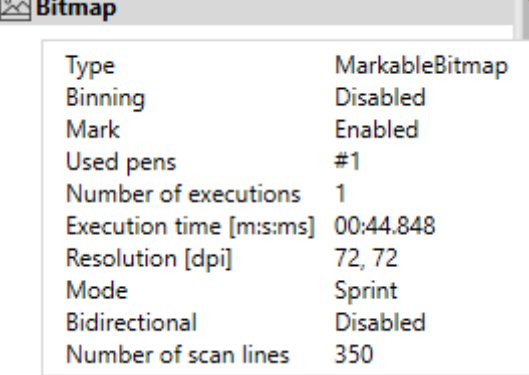

Example 3

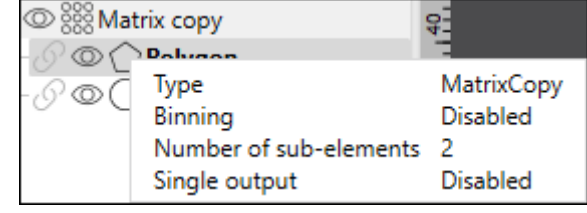

Fig. 7.6: RG-AFL

Fig. 7.7: RG-AFM

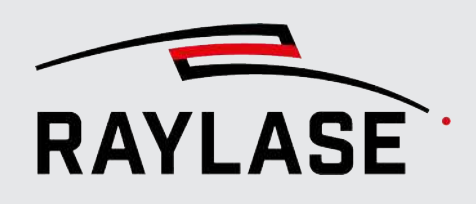

### 7.2.1.3 Objects Panel

The objects panel (like the equivalent Objects menu) offers buttons to add objects to the job content or draw markable objects.

The panel is divided into 4 sections separated by a red line at the top border of its section. The appearance of the panel can be rearranged in various ways:

- A double-click on the red line collapses or expands the section.
- The order of the sections can be rearranged. To do this, drag the red line of a section to another red line.
- The buttons within each section can also be rearranged with the mouse.

#### 7.2.1.3.1 Adding an object from the panel

■ Click on an object button. The Properties dialog of the respective object then opens. It contains tabs for settings, pens, fillings and statistics (if available).

When the settings are made, click on the *[Apply]* button.

The object is created and shown in the job tree and in the viewport (in the center of the workspace if no offset has been defined).

■ A right click on the triangle corner opens the action menu. To add an object, select **Create**, and the object properties dialog also opens.

When the settings are made, click on the *[Apply]* button.

The object is created and shown in the job tree and in the viewport (in the center of the workspace if no offset has been defined).

- With the left mouse button pressed, drag and drop the object into the viewport. The object appears at the workspace position where it was dropped. In the job tree, the object is inserted after the last existing object.
- With the left mouse button pressed, drag and drop the object into the job tree. This way, the object is inserted in the targeted position in the job tree. In the viewport, the object is positioned in the center of the workspace if no standard object of this object with offset has been defined.

NOTE: When a layout object was saved as a default template (see *[page 227, Templates](#page-226-0)*) the settings of a newly added layout object will match the template. In addition, fillings and transformations may be predefined in a template.

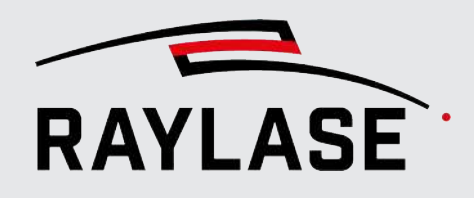

### 7.2.1.3.2 Draw an Object from the Panel

The small triangle corner indicates all markable objects that can be added or drawn:

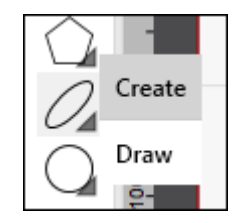

Fig. 7.8: RG-ADI

Click on the corner and select Draw if you want to draw the object with the mouse cursor.

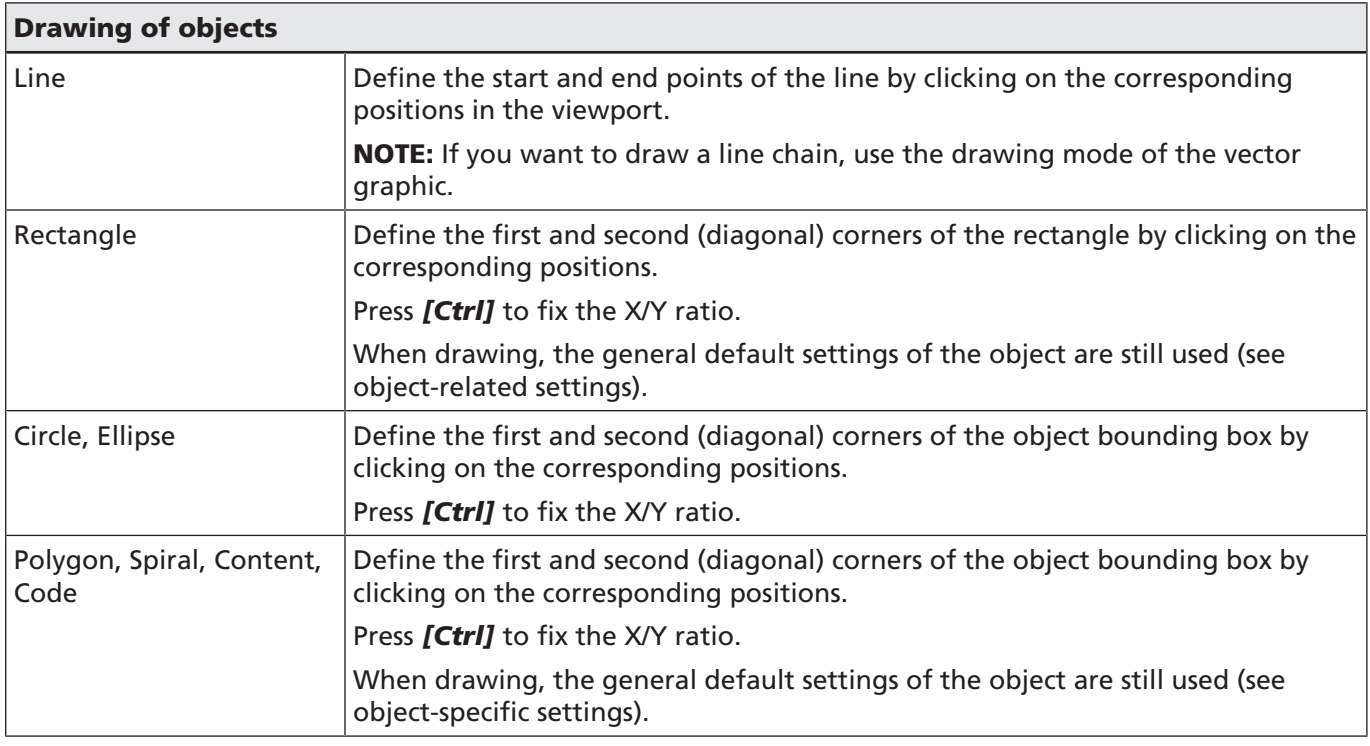

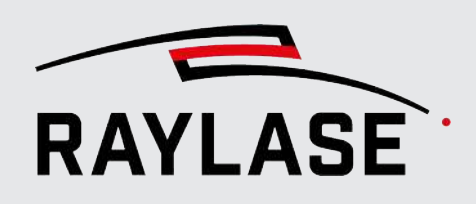

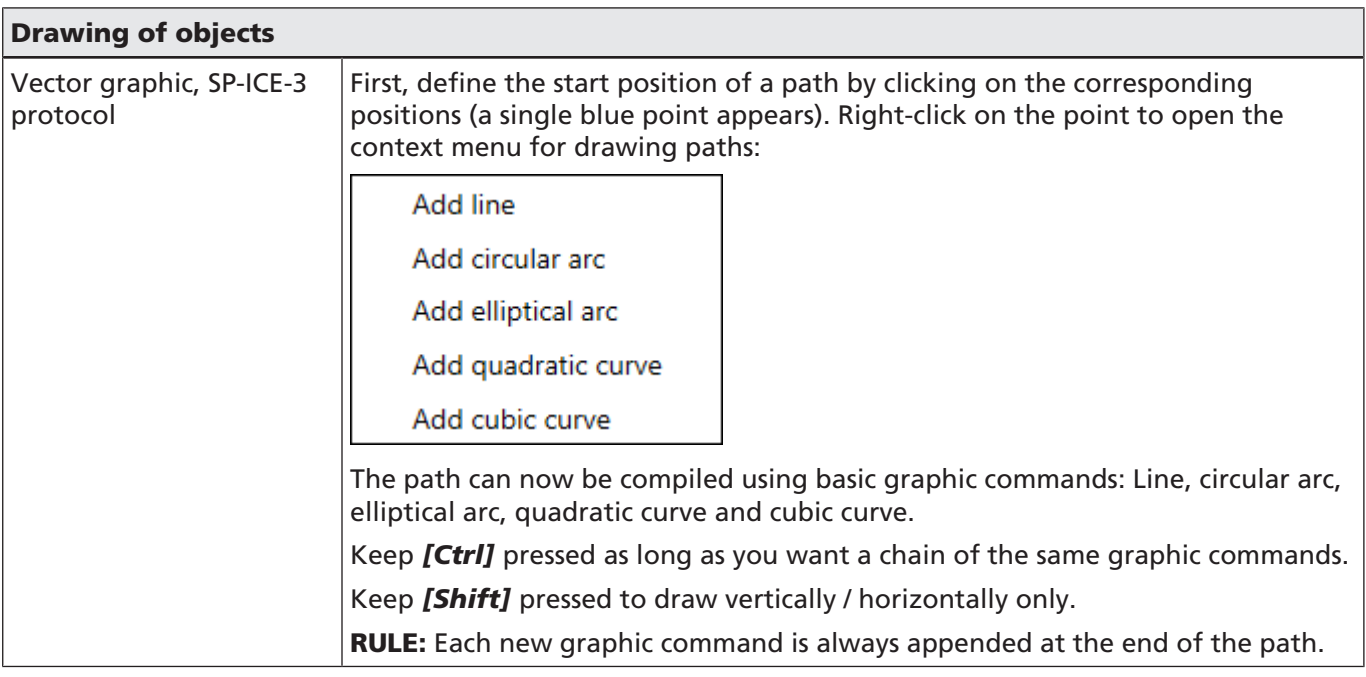

Table. 7.5: RG-067

### 7.2.1.4 Object Properties Dialog

To open an object settings dialog:

- Double-click the object in the job tree or in the viewport.
- Right-click the object and select *[Properties]* from the context menu.
- Select the object and press **[F5]**.

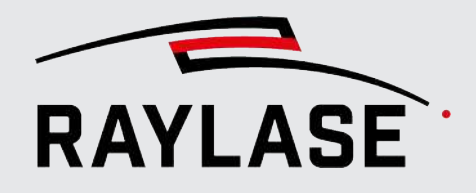

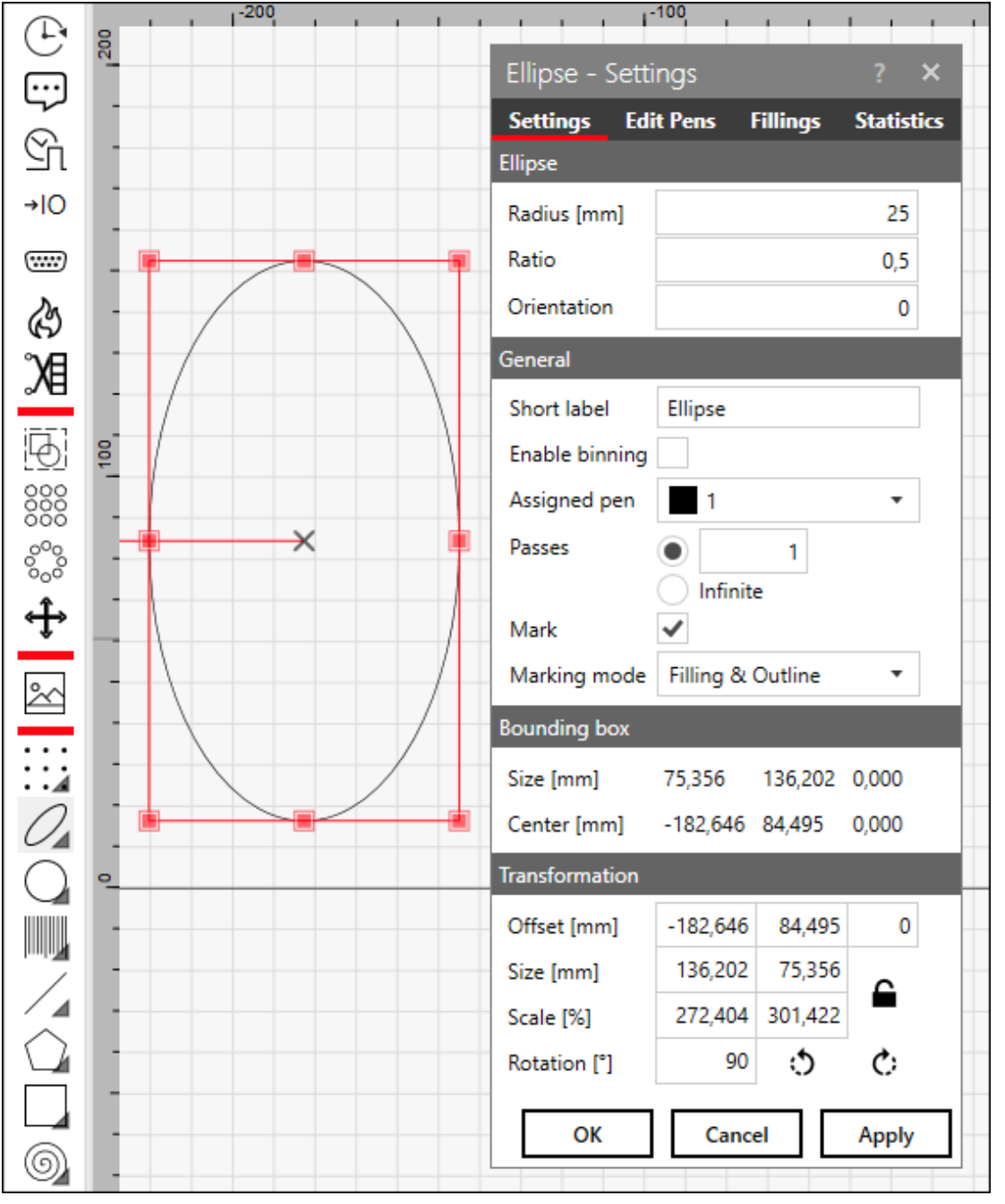

The figure shows the object panel on the left, the workspace with an ellipsoidal object with its outer enclosing rectangle (red), and the *[Properties]* dialog of the ellipsoid:

Fig. 7.9: ABI

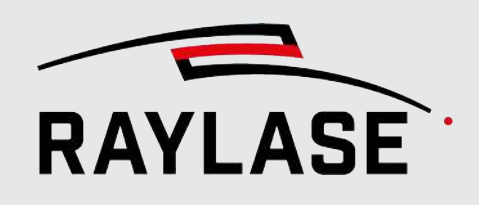

The object settings dialog provides the following tabs:

■ Properties

For further information, refer to the following sections of this manual in the appropriate chapter for the respective object type.

- Pens For details, see *[page 237, Pen Properties](#page-236-0)*.
- Fillings (optional) Layout objects that contain closed contours / paths can also fill these areas with a line patterns, so-called fillings. For more information on fillings, see*[page 167, Object Fillings](#page-166-0)*.

### Transformations

Every layout object carries transformation information:

- The offset of the object and therefore the position of the object center with respect to the workspace origin.
- The size and scale factor of the object (scaling change per click) and thus the ratio with respect to the original size (after adding or importing a layout object).
- The angle of the object coordinate system in regard to the workspace coordinate system.

For more information on transformations, see *[page 176, Object Transformation](#page-175-0)*.

### 7.2.1.5 Object Statistics Tab

On this tab, you can display the object-related statistics. Detailed information on the provided values is explained on *[page 275, Job Statistics](#page-274-0)*.

#### 7.2.1.6 Vector List Panel

To open the Vector list panel, click the corresponding tab next to the job panel.

The Vector list panel shows the absolute coordinates of paths plus the end coordinate of each path element of the currently selected object.

Coordinates are rounded to one decimal digit. Bitmaps provide no vector information.

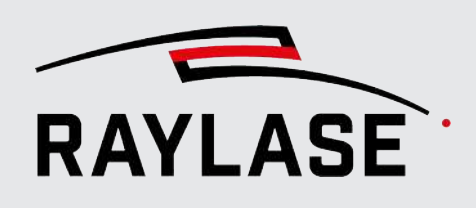

### 7.2.2 Basic Marking Objects

### <span id="page-127-0"></span>Basic objects and their essential settings

Simple objects in the arrangement are pre-formed vector objects that can be displayed and edited using a single graphic command.

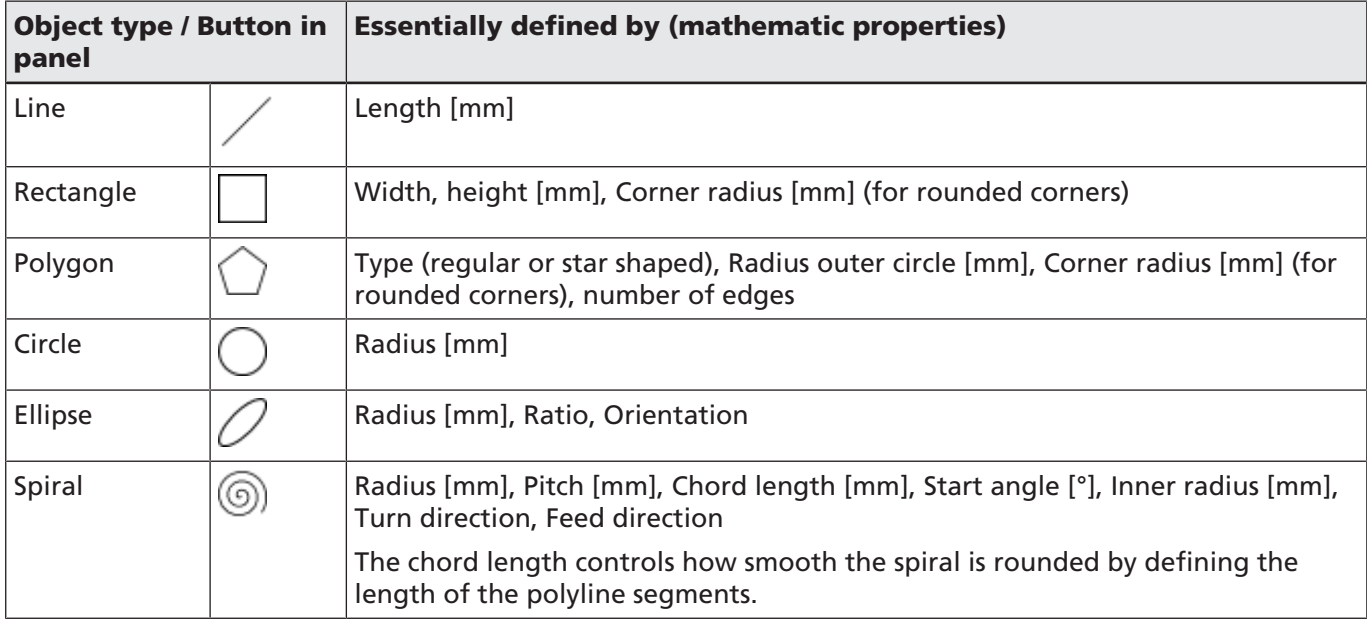

Table. 7.6: RG-023

### Additional settings

Additional settings include:

- For general settings for all marking objects; see *[page 161, Common Properties of Marking](#page-160-0) [Objects](#page-160-0)*.
- For transformations, see *[page 176, Object Transformation](#page-175-0)*.

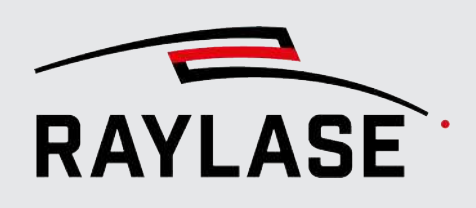

### 7.2.3 Extended Marking Objects

<span id="page-128-0"></span>Compared to basic objects, extended marking objects are more complex and have more properties.

- Drills (see *[page 129, Drill](#page-128-1)*)
- Texts (see*[page 130, Text](#page-129-0)*)
- Barcodes (see *[page 136, Barcode](#page-135-0)*)
- Vector graphics (see *[page 141, Vector Graphic](#page-140-0)*)
- Bitmaps (see *[page 156, Bitmap](#page-155-0)*)

### 7.2.3.1 Drill

 $\overline{\bullet}\ \bullet\ \overline{\bullet}$  $\bullet\hspace{0.4mm}\bullet\hspace{0.4mm}\bullet\hspace{0.4mm}\bullet$ Button

<span id="page-128-1"></span>A drill object is used to apply the laser beam to one or more points on the material, for example, to drill a hole or mark a dot / dot array.

### Essential settings

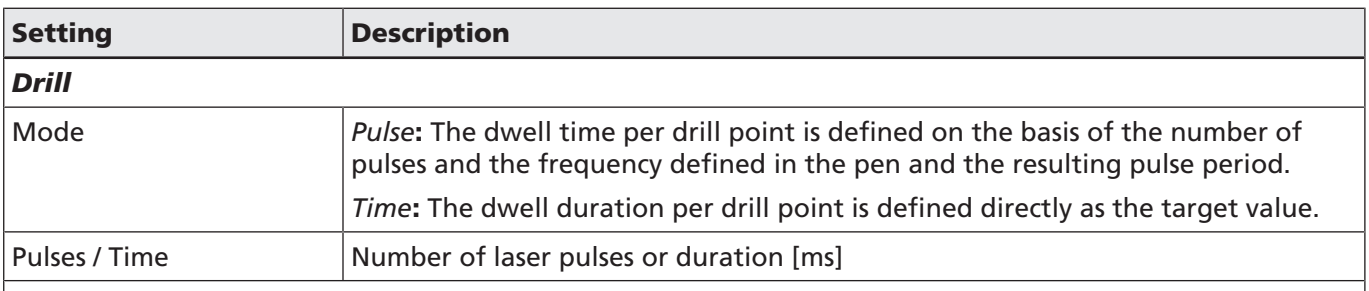

#### *Import*

A table of X-Y coordinates can be imported (*CSV, TXT*), defining a drill pattern. Click on the *[Import]* button to select a file. The *[Reset]* button dismisses the pattern and returns to a single drill point mode.

NOTE: The first line of the import file must already contain coordinates (no text / headlines).

If you aim for a pattern with regular distances in both X and Y directions, you may integrate the drill object in a matrix copy container. See *[page 256, Containers](#page-255-0)*.

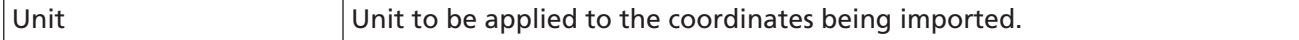

Table. 7.7: RG-024

### Additional settings

Additional settings include:

- For general settings for all marking objects; see *[page 161, Common Properties of Marking](#page-160-0) [Objects](#page-160-0)*.
- For transformations, see *[page 176, Object Transformation](#page-175-0)*.

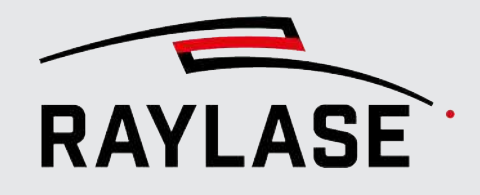

### 7.2.3.2 Text

<span id="page-129-0"></span>A text object adds text, numbers, and date / time items to your job.

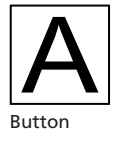

### Essential settings

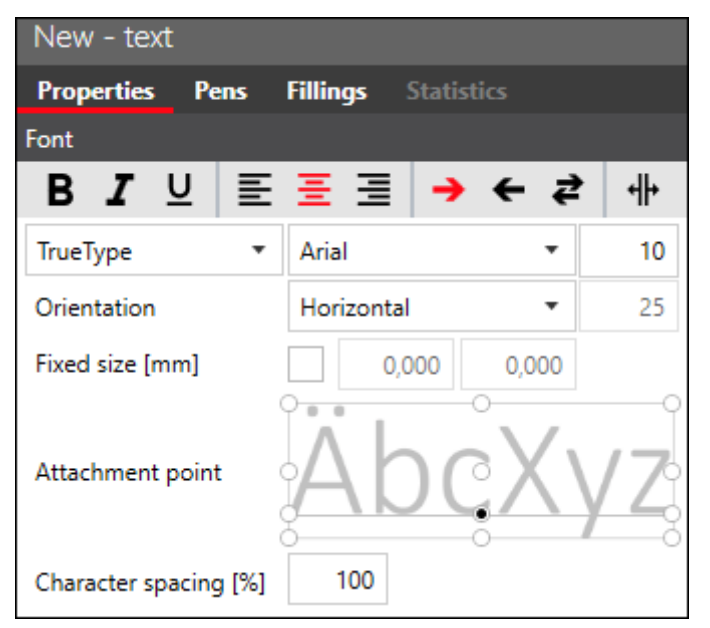

Fig. 7.10: RG-ADU

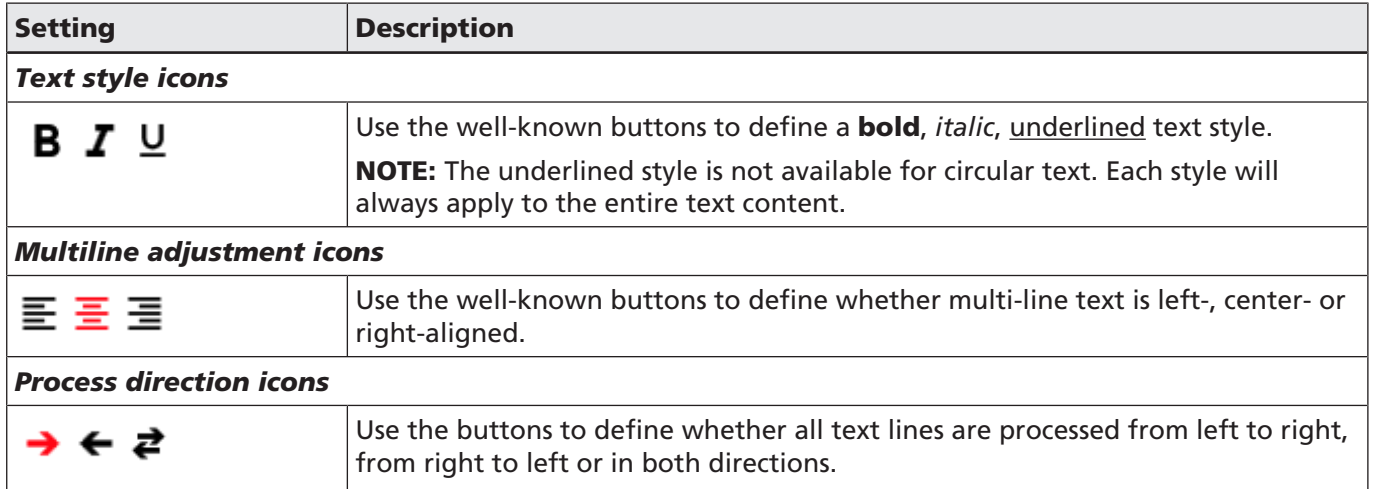

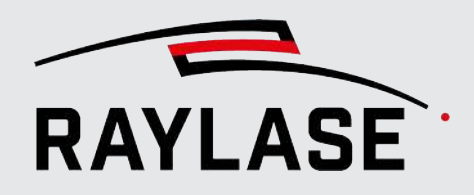

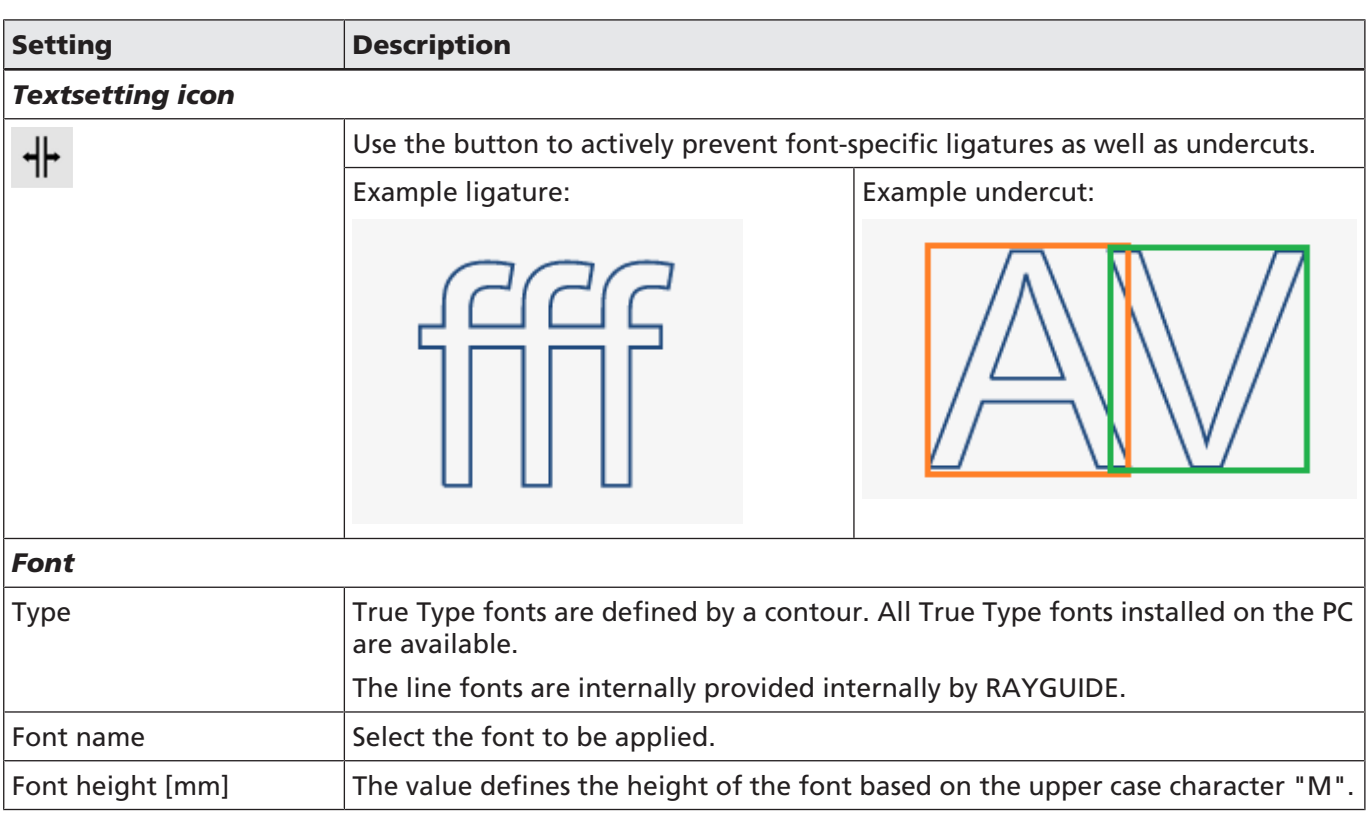

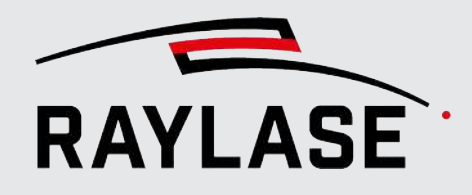

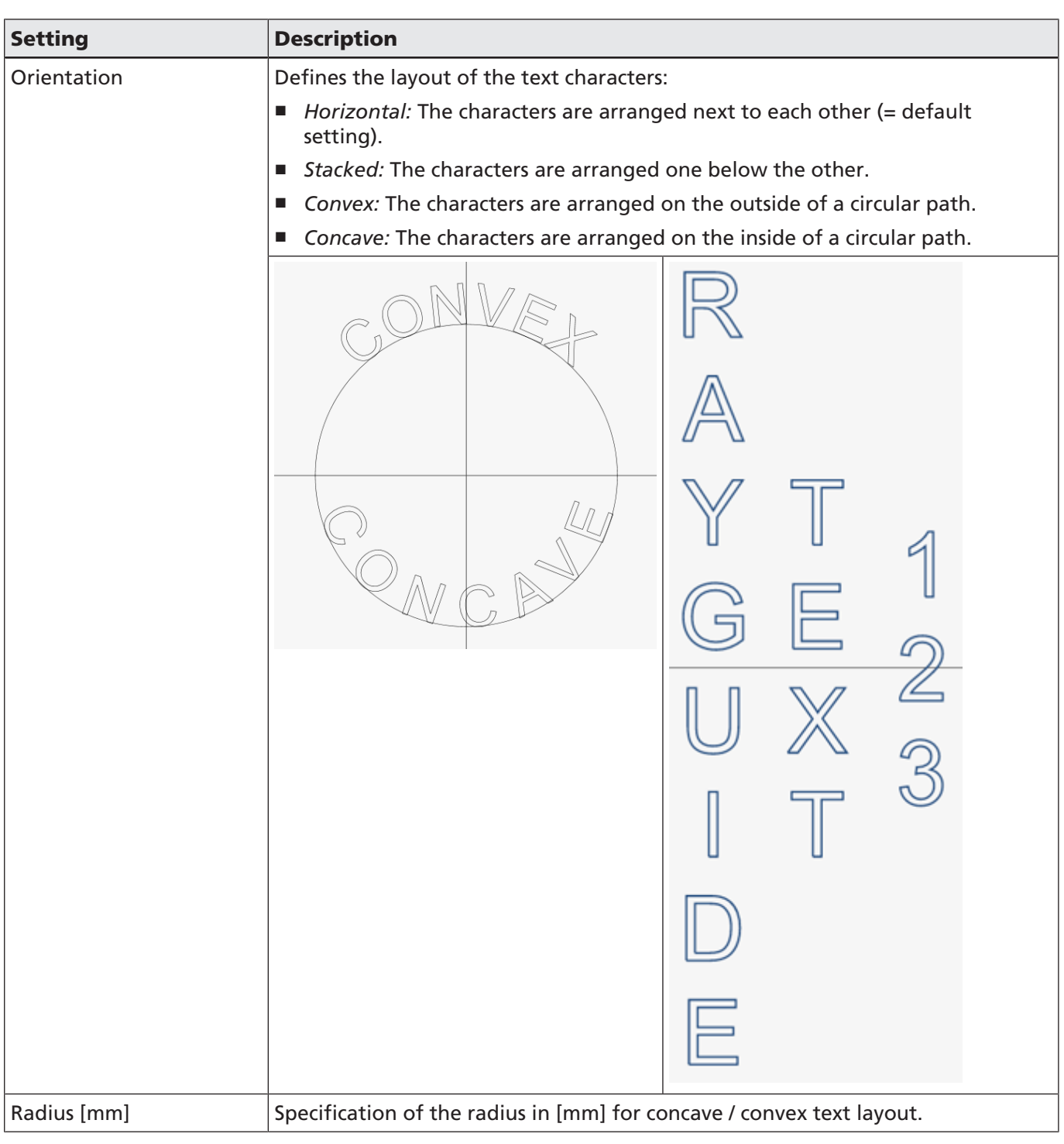

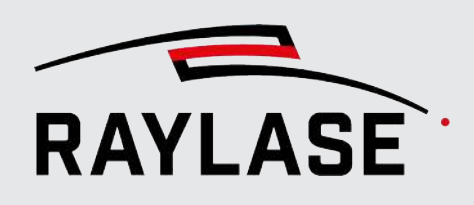

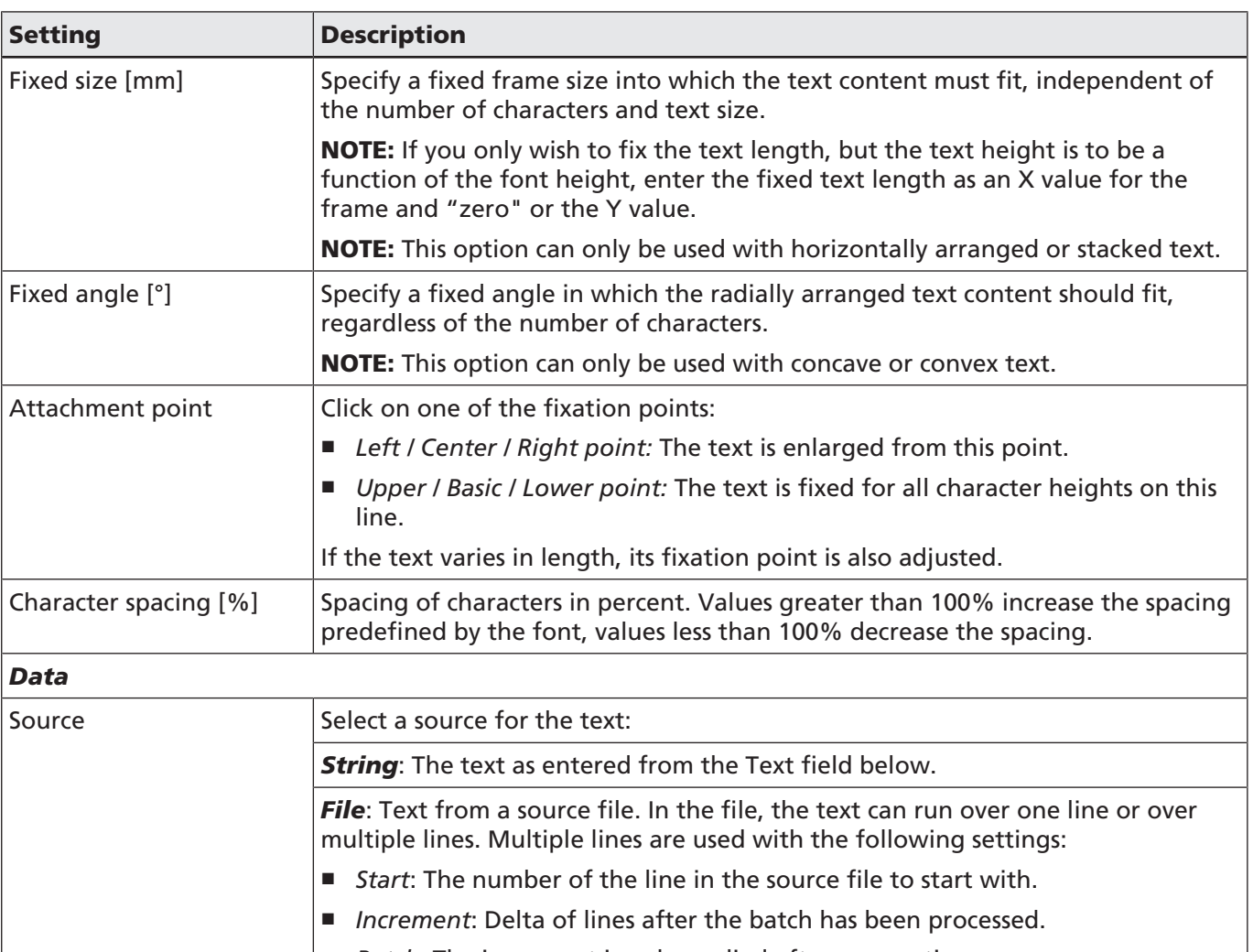

- *Batch*: The increment is only applied after n executions.
- *File*: To select the data source file (TXT, CSV format)
- *Current iteration*: Displays the current increment status.
- *Auto reset:*
	- *Never*
	- *[Execute]* > Resets the iteration value every time a job is executed.
	- *Load* > Resets the iteration value whenever a job is loaded.
- *"Wrap around" checkbox:* Enable this checkbox if you want to continue with the first line of the source file when the end of the source file is reached.

#### ■ *"Cache" checkbox:* This tab is set by default, as RAYGUIDE usually caches the content of the source file in the working memory. Disable the tab if you want to edit the content of the source file during runtime.

**Date:** Select one of various date format presets. Custom and sortable formats can be manually edited in the Format field.

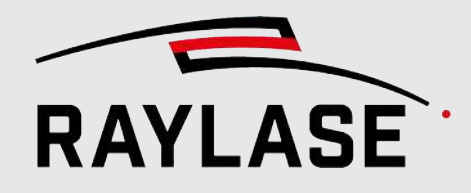

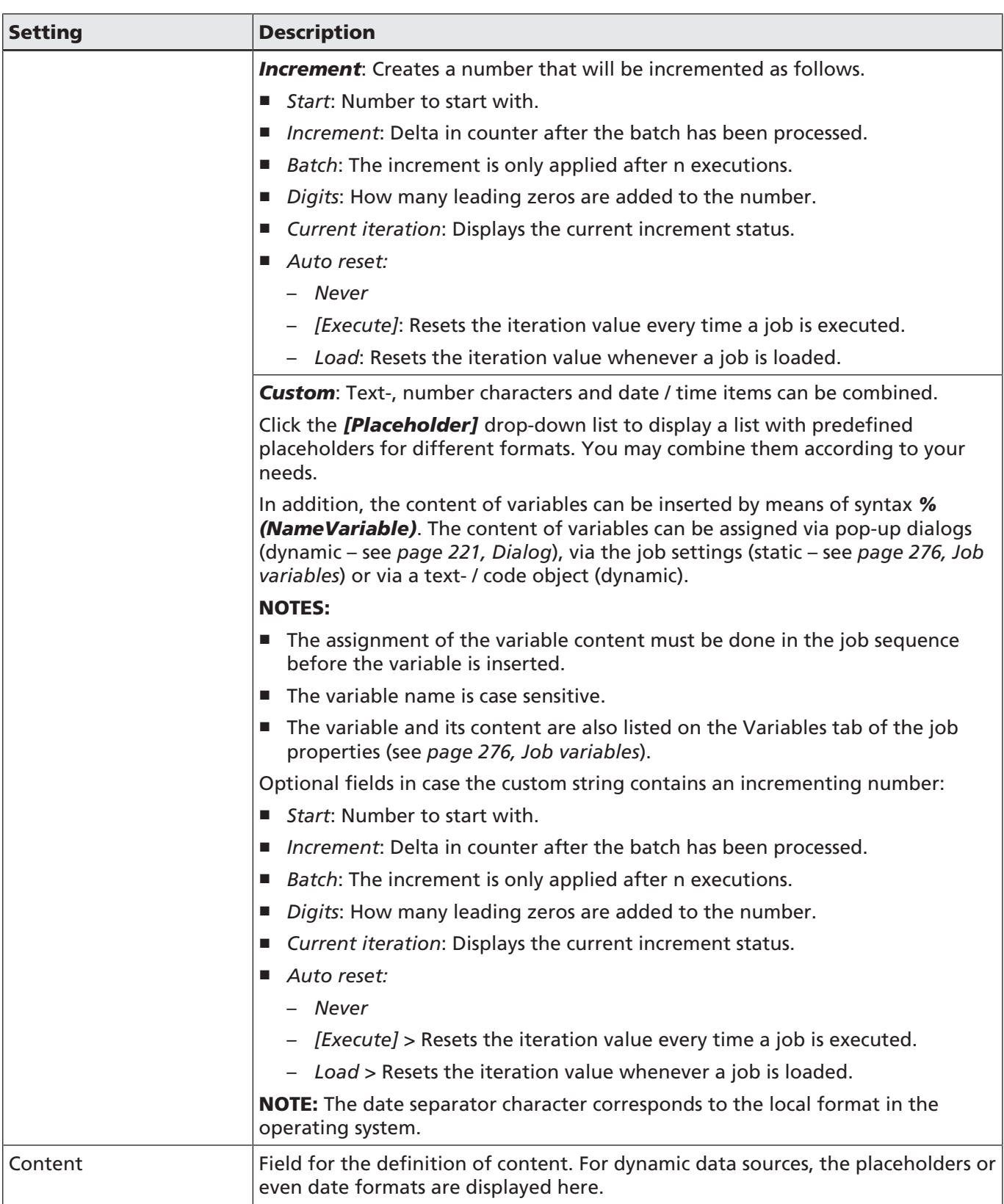

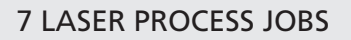

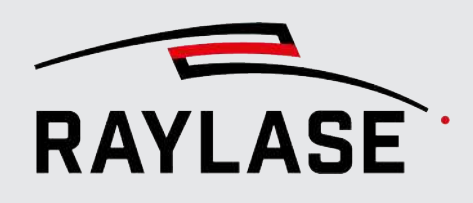

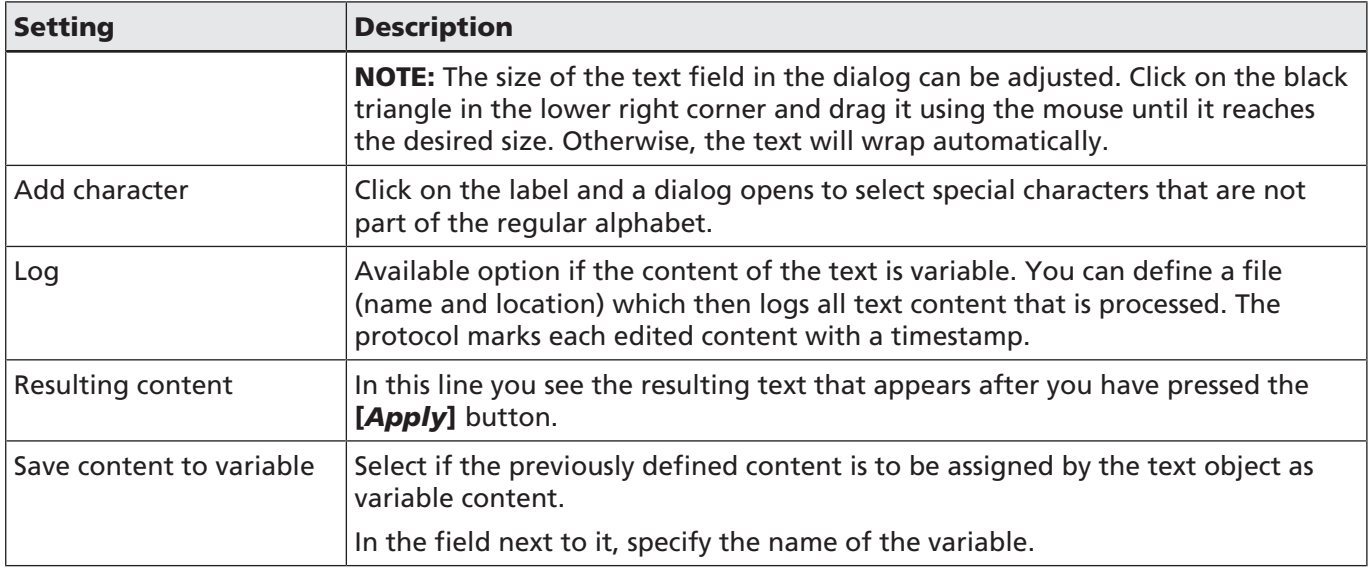

Table. 7.8: RG-025

NOTE: Variable text content features are not supported when a job is executed at the control card level.

### Additional settings

Additional settings include:

- For general settings for all marking objects; see *[page 161, Common Properties of Marking](#page-160-0) [Objects](#page-160-0)*.
- For transformations, see *[page 176, Object Transformation](#page-175-0)*.

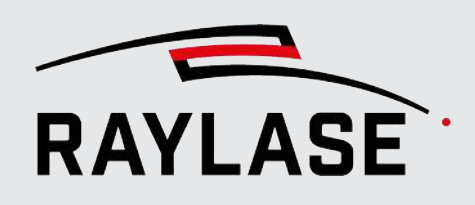

### 7.2.3.3 Barcode

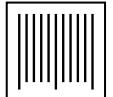

Button

<span id="page-135-0"></span>The barcode is a layout element that encodes content using either a barcode (1D) consisting of lines of varying thickness, or 2D codes and filled cells.

### Essential settings

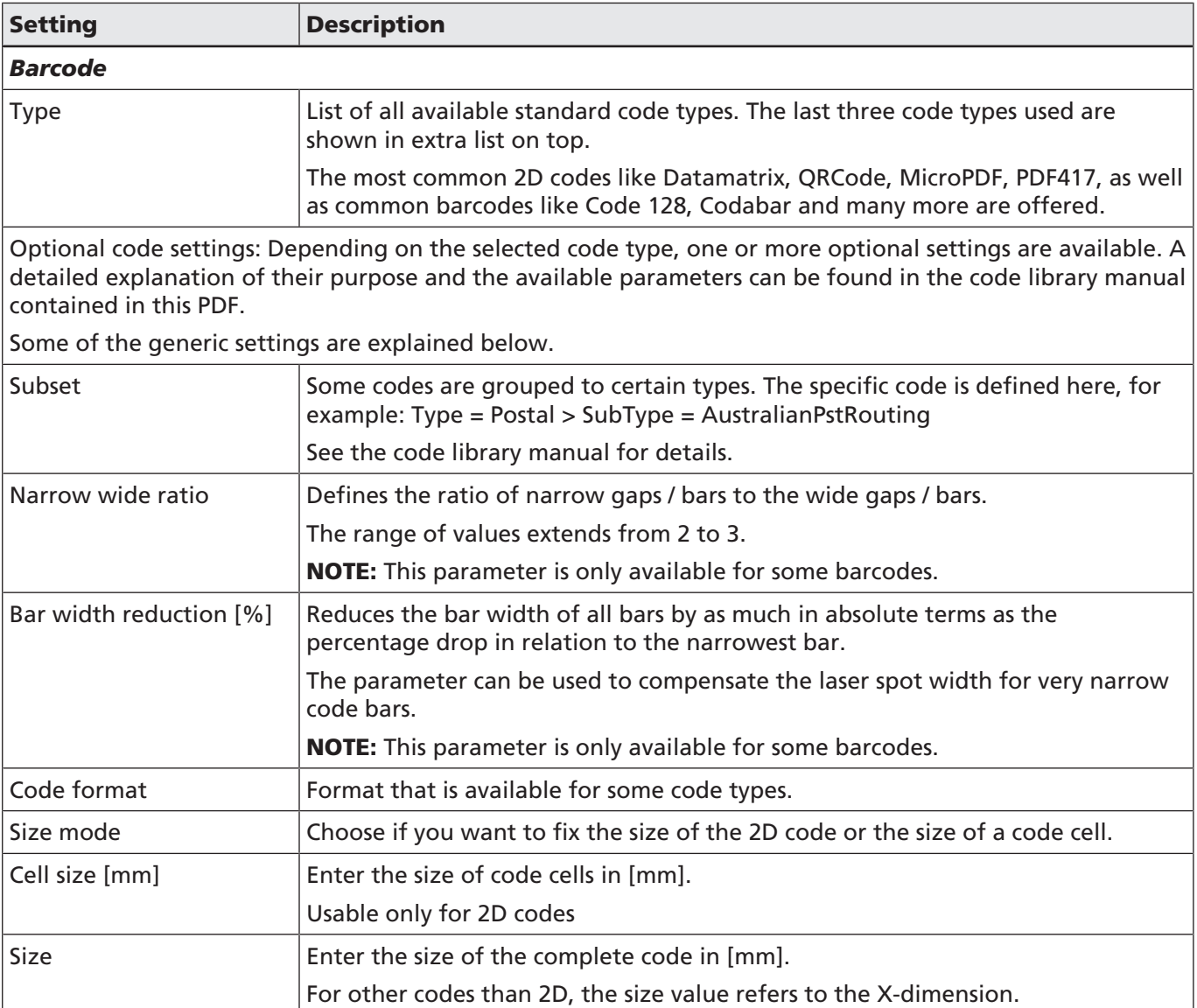

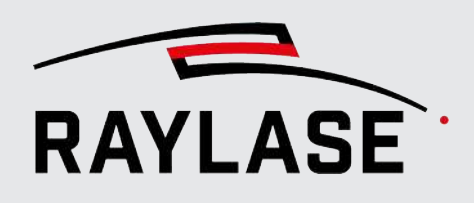

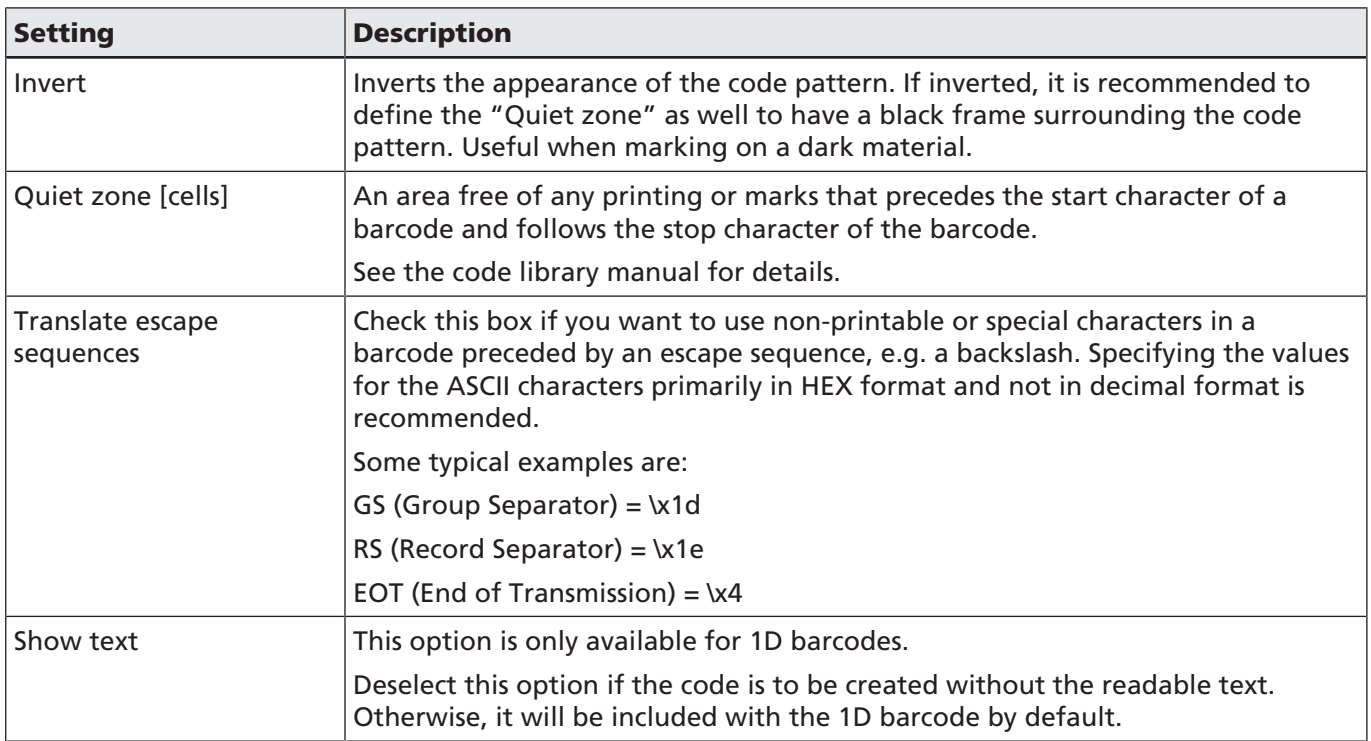

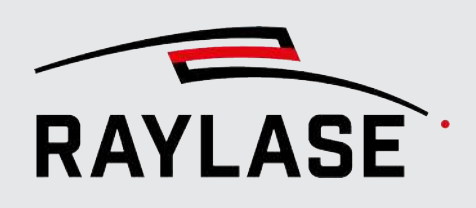

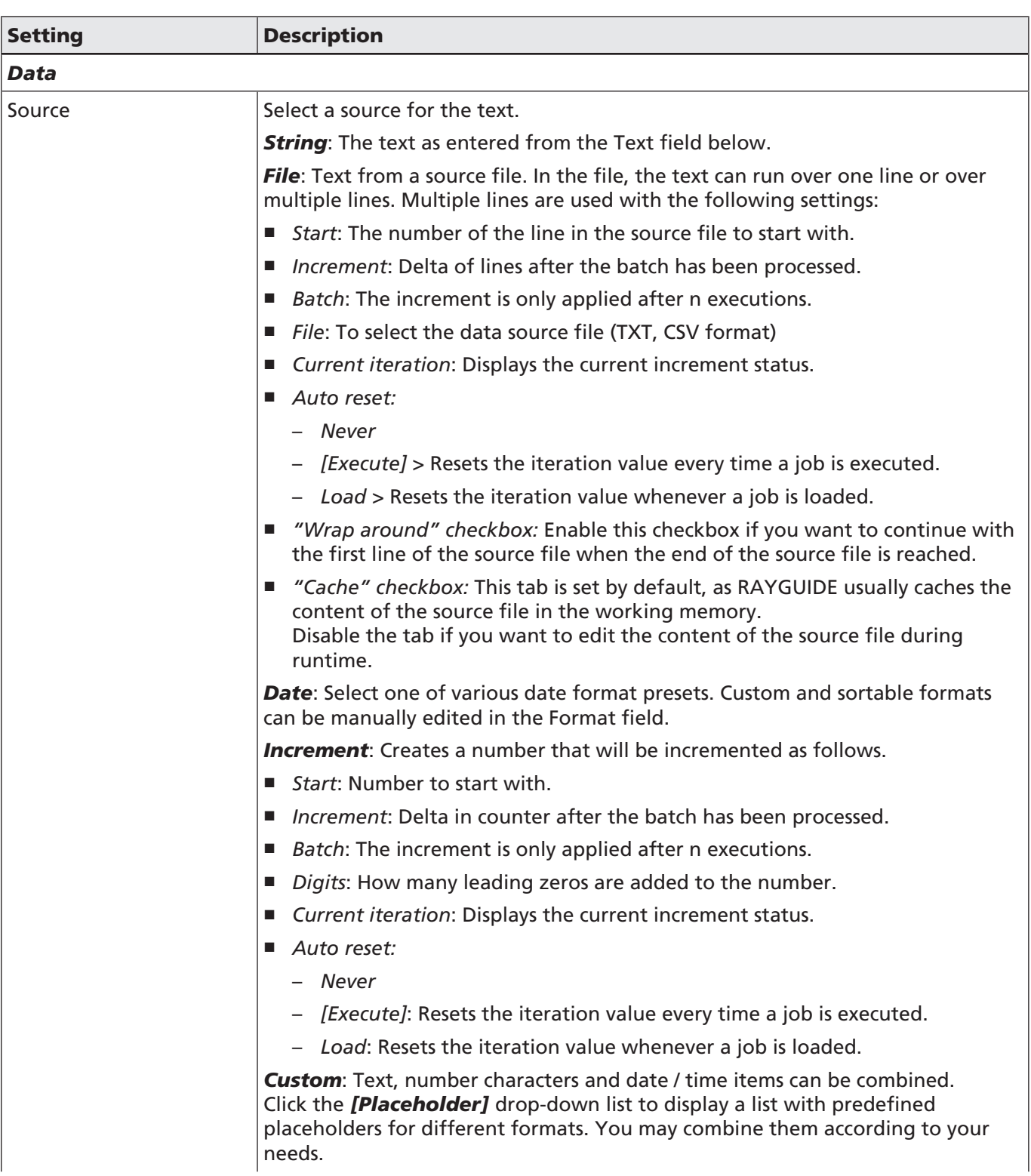

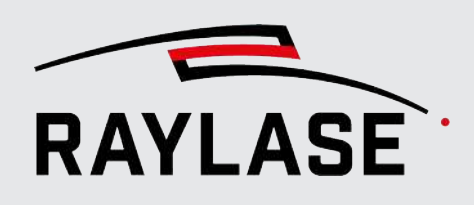

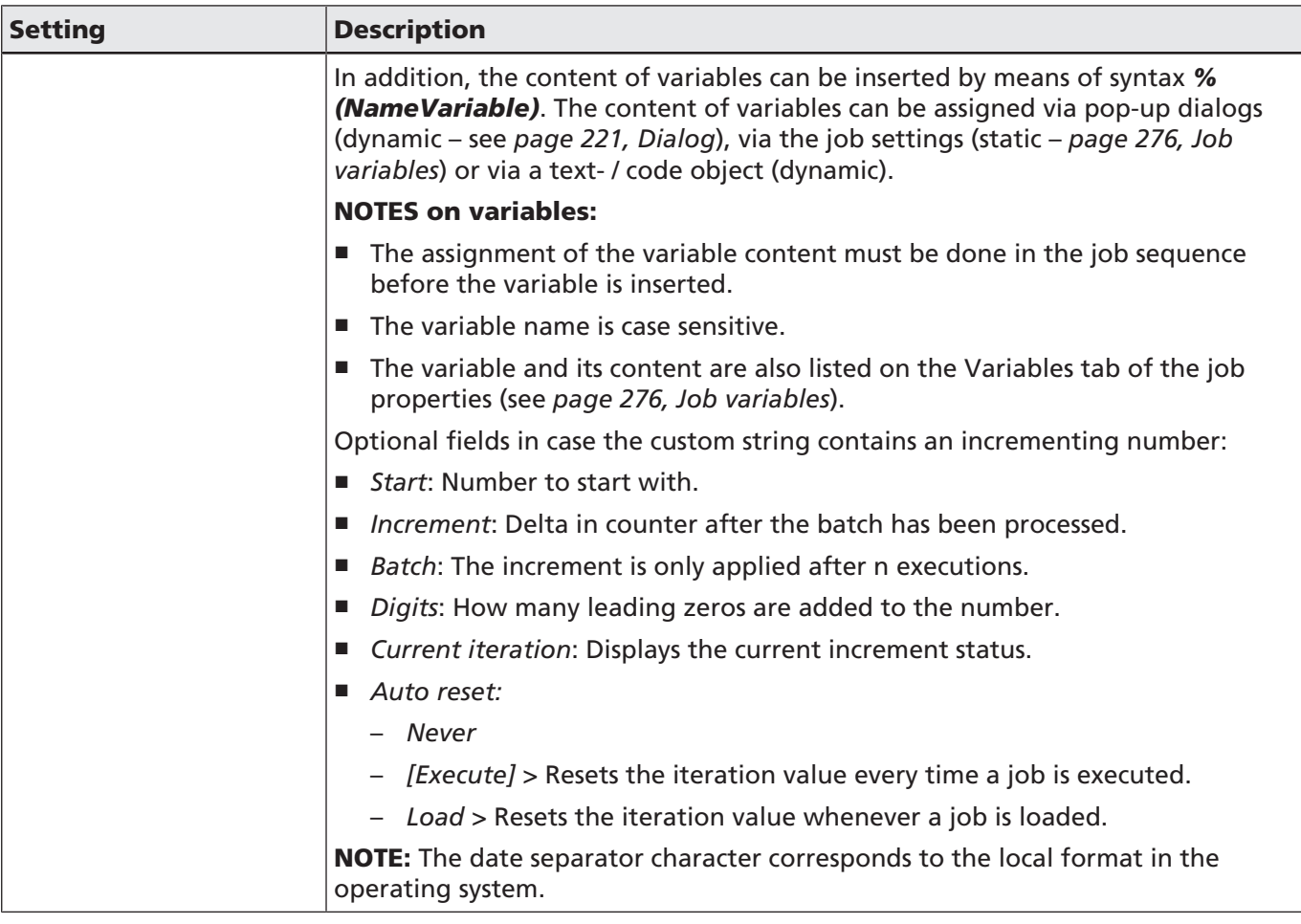

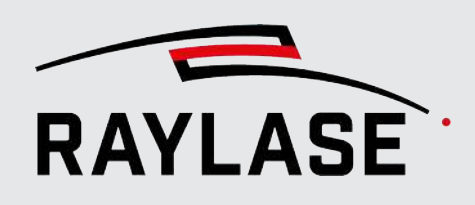

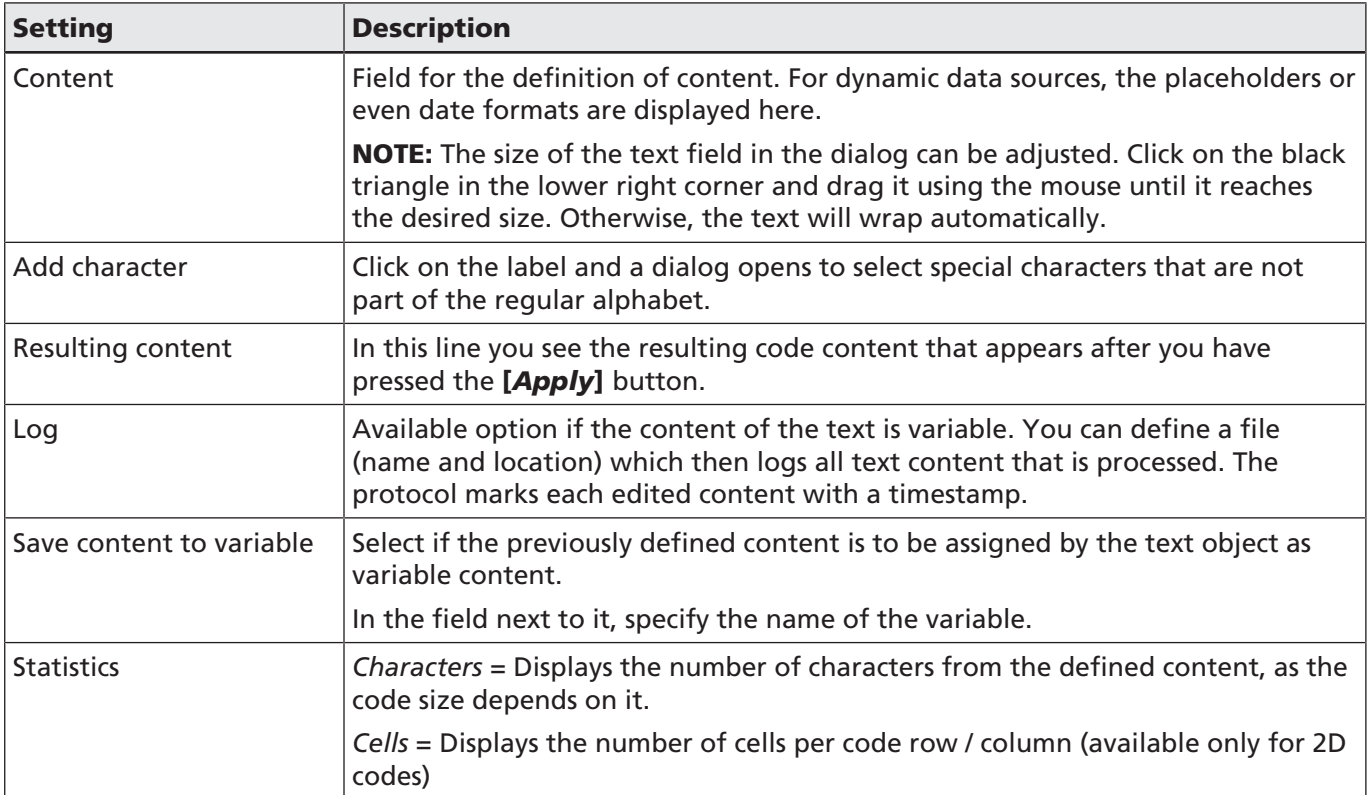

Table. 7.9: RG-026

NOTE: Variable code content features are not supported when a job is executed at the control card level.

### Additional settings

Additional settings include:

- For general settings for all marking objects; see *[page 161, Common Properties of Marking](#page-160-0) [Objects](#page-160-0)*.
- For transformations, see *[page 176, Object Transformation](#page-175-0)*.

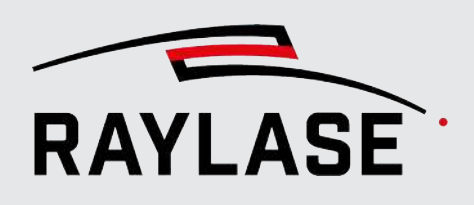

### 7.2.3.4 Vector Graphic

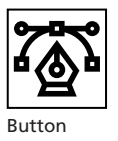

<span id="page-140-0"></span>A vector graphic consists of a collection of geometric figures such as lines, polylines, Bezier curves, circles and ellipses, which can be mathematically described. Some vector graphics can also contain text elements.

### Structure of vector graphics

A vector graphic always has a hierarchical structure:

Object> Layer> Path> Path element

A layer is a group of paths; a path is a chain of path elements. Path elements consist of graphic commands or action commands. A graphic command is a mathematically described geometric figure.

This manual refers to layers, paths, and graphic commands as (graphic) elements.

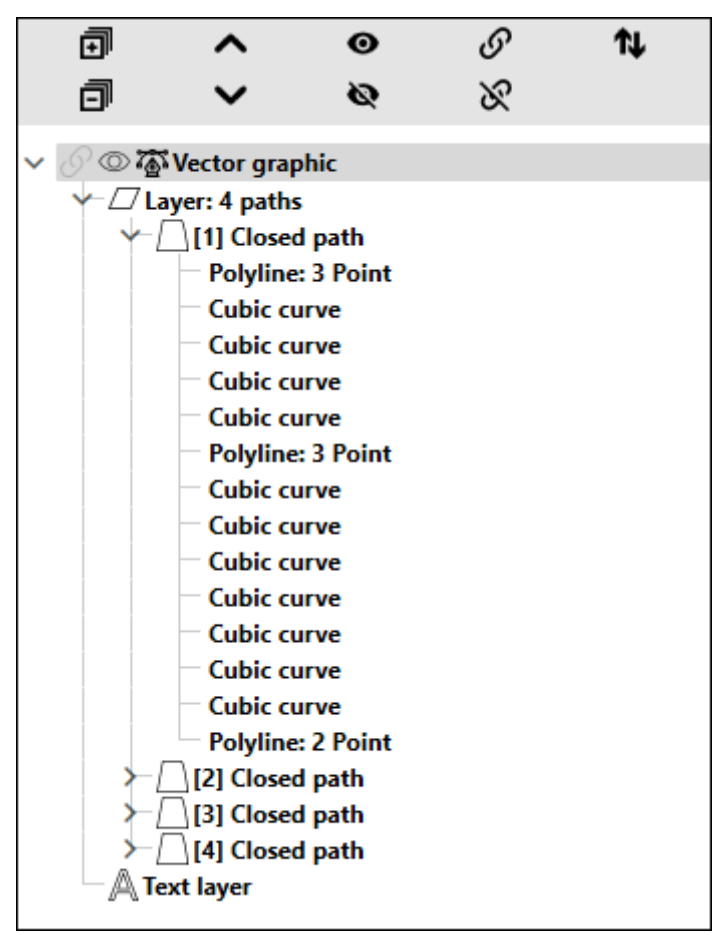

Fig. 7.11: RG-ADA

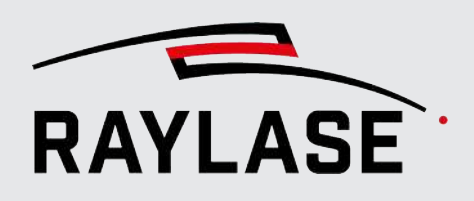

- Layer: All graphics content is contained in one or more layers. A layer contains one or more paths. Its geometry level entry also displays the count of its paths.
- Text layer: Represents a special form of the "Layer" hierarchy, since this layer does not consist of the classic paths, but of a text element. The text element has all the properties described in *[page 130, Text](#page-129-0)*, but is an integral part of the vector graphic. This type of layer is mostly used when importing corresponding graphic files.
- Path: A path is a continuous line or contour (straight and / or curved) that can be processed with continuous laser emission. A path can be open (start and end point are not identical) or closed. All path segments are described by commands.
- Path element: A path element is either a geometrical object (graphic command, described mathematically) or a process-related instruction (action command).

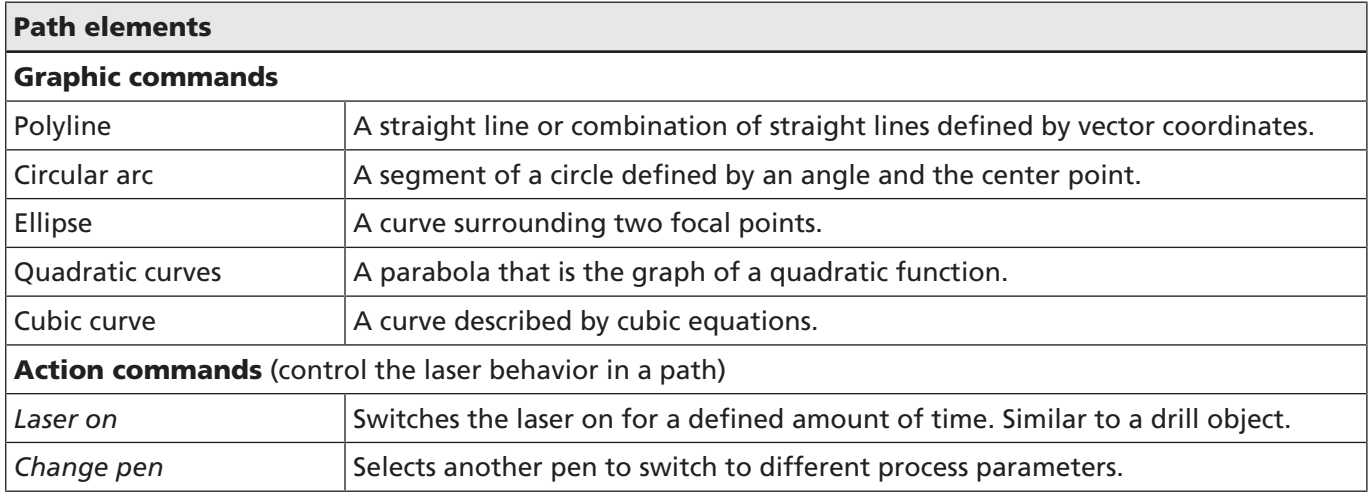

There are 5 graphic commands and 2 action commands.

Table. 7.10: RG-091

NOTE: The start point coordinate of each graphic command is either the coordinate of the path geometry level (if first graphic command) or the end point of the previous graphic command. In the dialog for the properties of the graphic command, however, the "start point coordinate" is additionally displayed as read-only information.

NOTE: Some graphic commands also display information like length or radius.

For each type of hierarchical graphic element, a settings dialog is used to define the element properties. Double-click an element or choose *Properties* from its context menu.

The following table explains all settings for **layers**.

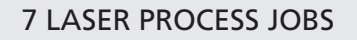

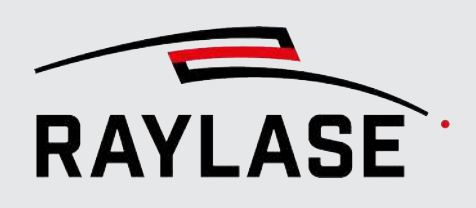

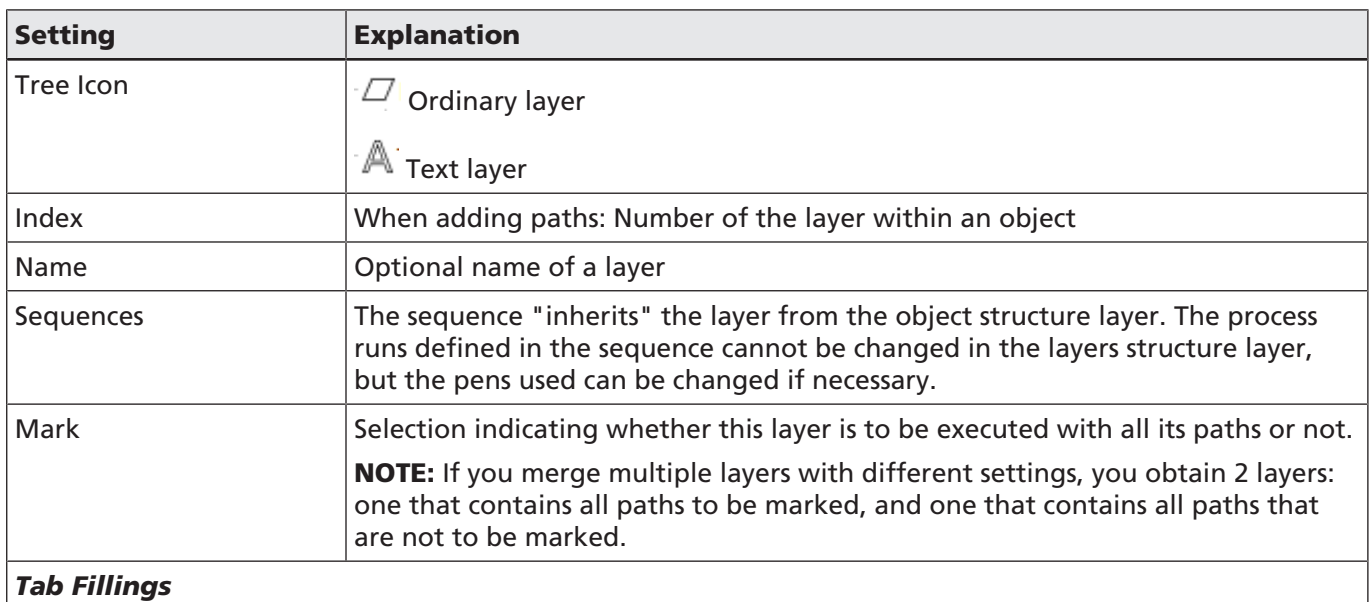

The layer itself can be filled with the default fill options.

NOTE: Only closed areas of paths are considered by the fill routine.

NOTE: When you are processing a layer, you are in the processing mode. This means that the filling will not be visible until you leave the processing mode. The layer symbol is now grayed out.

Table. 7.11: RG-027

The following table explains all settings for **paths**.

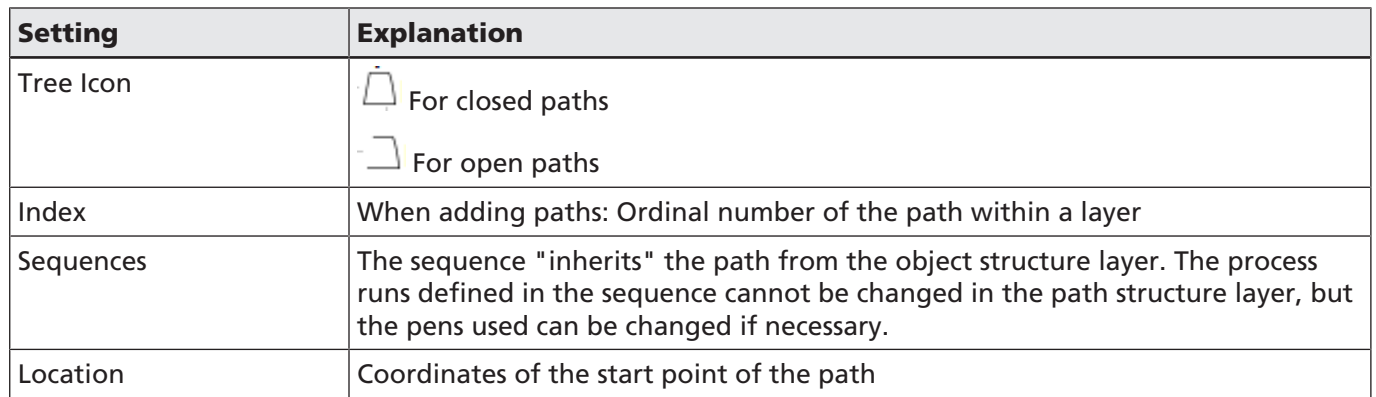

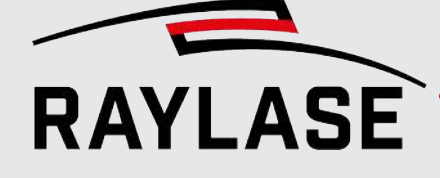

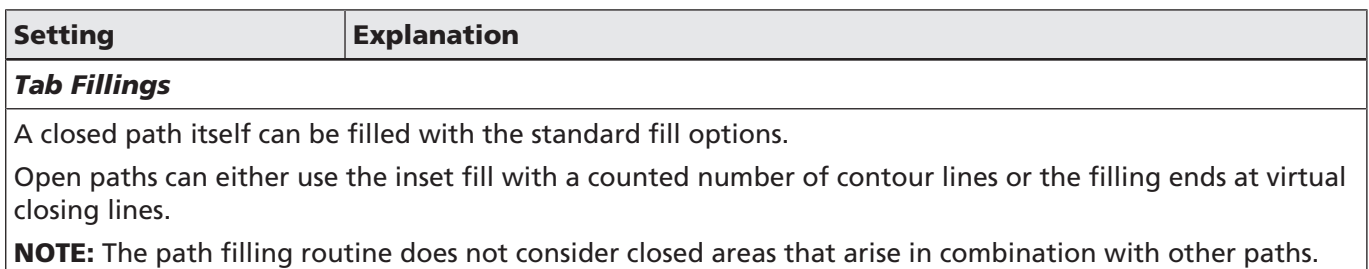

NOTE: When you are processing a path, you are in the processing mode. This means that the filling will not be visible until you leave the processing mode. The path symbol is now grayed out.

Table. 7.12: RG-028

For graphic commands, the settings depend on the respective graphic command type. The following table explains the settings for graphic commands.

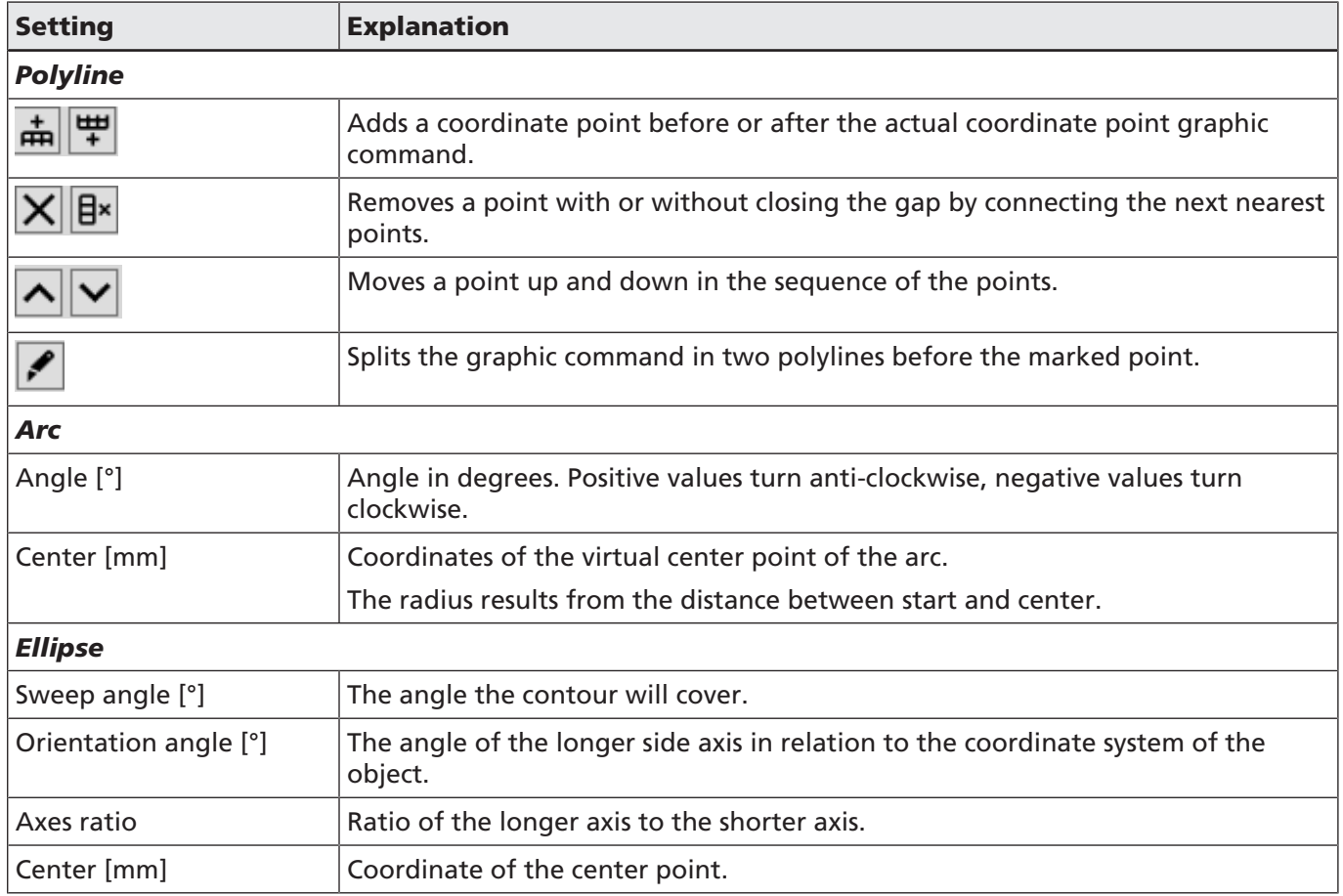
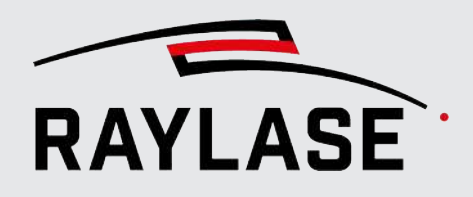

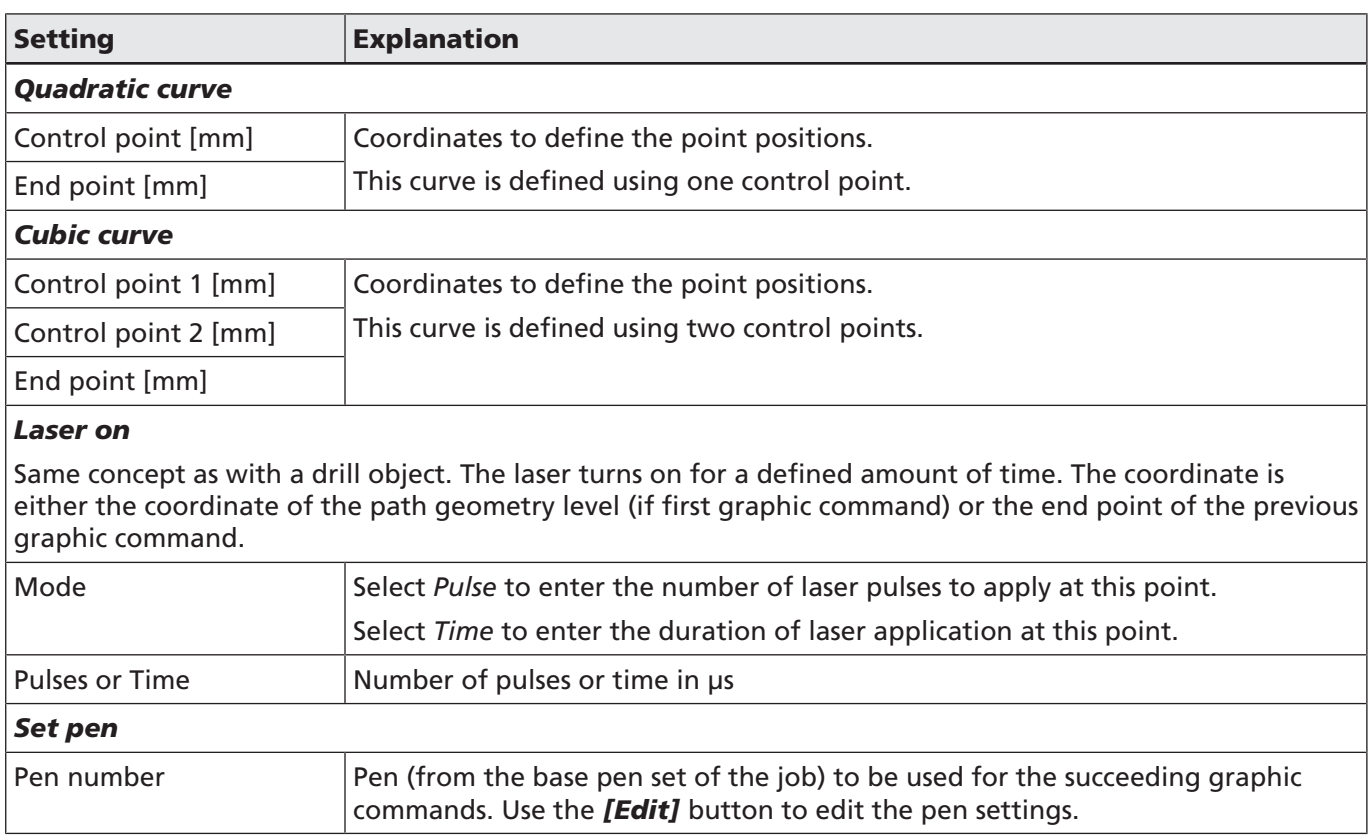

Table. 7.13: RG-029

You can add any hierarchy element by using the context menu of the higher-level hierarchy element. For example, use a layer's context menu to add a new path.

### Import, conversion or creation of a vector graphic

In most cases, the vector graphic is generated in a CAD or design program and imported into the workspace from a file.

To add a vector graphic to the job by importing it, you have the following options to choose from in the corresponding import dialog:

- Click on *[Vector graphic]* in the object panel.
- Main menu: *File > Import > Vector graphic*
- Main menu: **Objects > Vector graphic**, and then double-click on the corresponding entry in the job tree.
- Drag the mouse from the *[Vector graphic]* button in the object panel (holding down the left mouse button) to the desired position in the job tree and then double-click the corresponding entry.

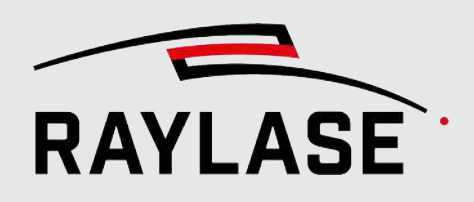

Alternatively, you can also drag the vector file(s) directly from the Explorer folder into the viewport. In this case, the import dialog is skipped for the time being, as the default settings for the import are applied.

The subsequent import dialog for vector graphics makes the following settings available:

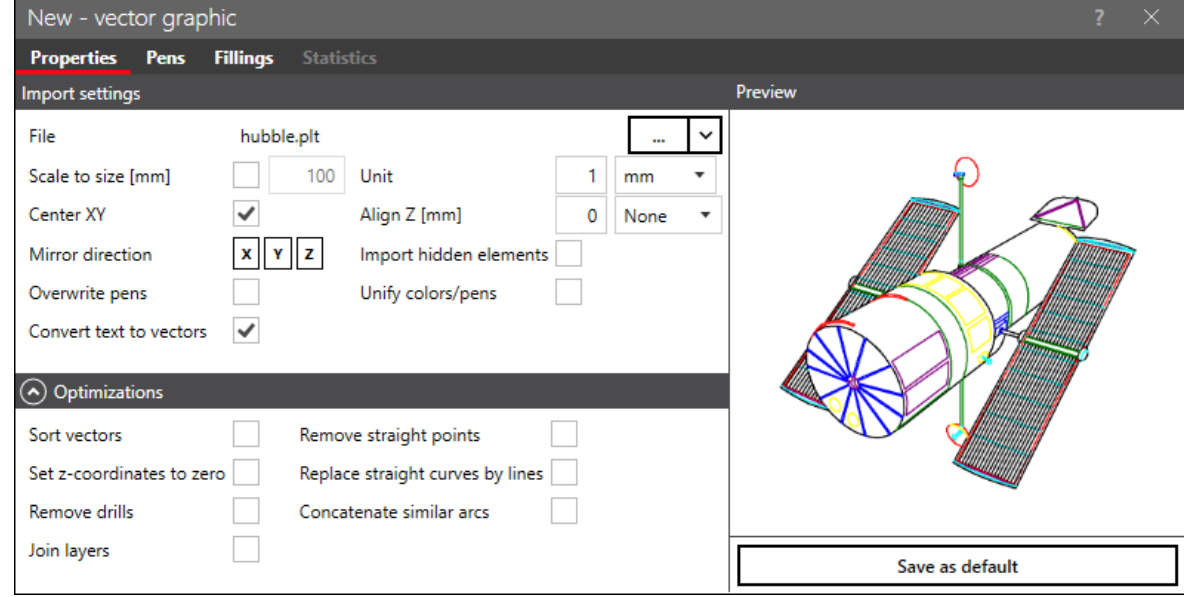

Fig. 7.12: RG-ADS

| <b>Setting</b>         | <b>Description</b>                                                                                                    |
|------------------------|----------------------------------------------------------------------------------------------------|
| <b>Import settings</b> |                                                                                                    |
| File                   | Opens a file browser to navigate to the graphic file you want to import. After<br>selecting the file, click on [Open] in the browser and the preview displays the<br>file content.                                                                                        |
|                        | If files were already imported, these are made available in the drop-down list<br>for renewed selection.                                                                                                    |
|                        | Supported file formats are: DXF, PLT, SVG, DWG, CGM, HPGL, GBR, CSV*, TXT*.                                                                                                    |
|                        | <b>*NOTE:</b> You can import a contour created as a polyline defined as a coordinate<br>table: $X / Y / (Z) /$ pen number.                                                                                                    |
|                        | Valid separators are: Space, semicolon and "\\t".                                                                                                    |
| Scale to size          | Activate to scale the size of the imported graphic to the specified size in [mm].                                                                                                    |
| Unit                   | Defines the unit of the imported vectors. This is usually the value $= 1$ and the<br>unit in which the layout was created. Select from [mm], [µm] and [inch]. A<br>value $\neq$ 1 would additionally add a scale factor to it. Only applicable if scaling is<br>not used. |
| <b>Center XY</b>       | Incorporates the vector graphic centered on the XY axes of the workspace.                                                                                                    |

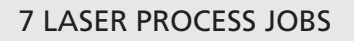

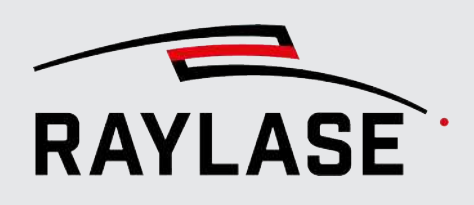

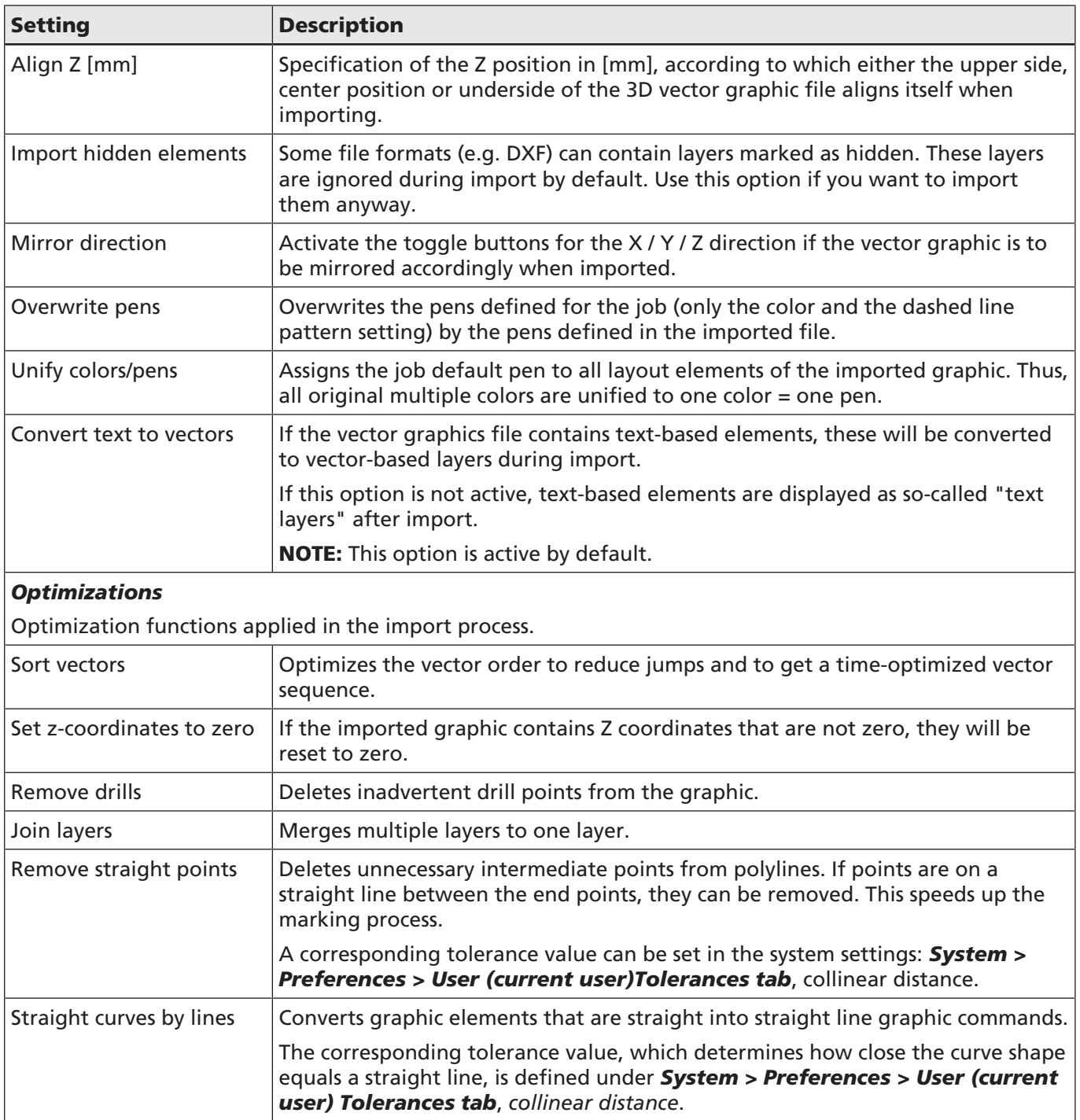

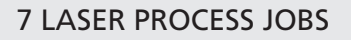

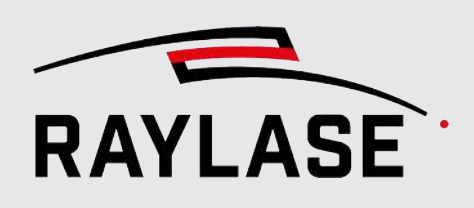

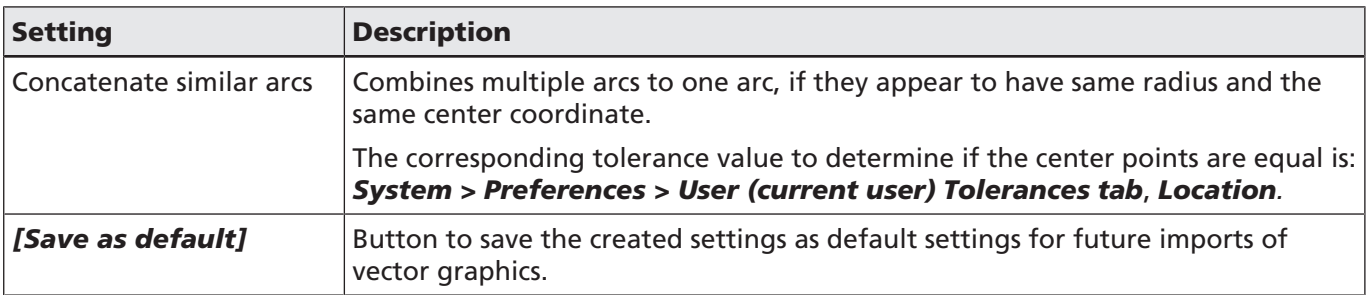

Table. 7.14: RG-030

NOTE: Once a vector graphic file has been imported, the object properties only provide the usual settings: General, bounding box, transformation.

## Additional settings

Additional settings include:

- For general settings for all marking objects, see *[page 161, Common Properties of Marking](#page-160-0) [Objects](#page-160-0)*.
- For transformations, see *[page 176, Object Transformation](#page-175-0)*.

Additional layers, paths, and path elements can always be added to a vector graphic in RAYGUIDE – even after import.

It is also possible to convert a pre-shaped vector object into a free-shaped vector graphic: Open the context menu of an object and select *Convert to vector graphic*.

Alternatively, you can generate a vector graphic with the following basic steps:

- 1. Add a new vector object to the job tree with no import file associated to it.
- 2. Add a new layer to the empty object. (NOTE: The layer must be of type "vector graphic" to add paths afterwards. If you add a layer of type "text", its content is determined purely by the text properties).
- 3. Add a new path to an empty layer.
- 4. Add a new path element to an empty layer.

Another alternative is to "draw" the graphic directly, see *[page 124, Draw an Object from the](#page-123-0) [Panel](#page-123-0)*.

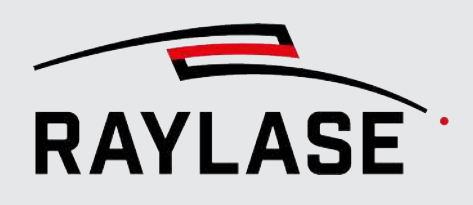

## 7.2.3.5 Dynamic vector graphic

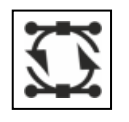

Button optional, see *[page 120,](#page-119-0) [Objects Overview](#page-119-0)*

Dynamic vector graphics primarily differ by the kind of usage compared to regular vector graphics.

Every time the job is reloaded, the graphic is to be automatically imported again from the referenced source file. Likewise, when job execution is repeated, this graphic can be imported again from the referenced source file. This enables you to mark graphics that change dynamically with the changing content of the source file.

In return, the dynamic vector graphic does without the basic structure in the job tree of the regular vector graphic (Object > Layer > Path > Path element). Modifications to the graphic can only be made directly during the import using the standard import options. See *[page 141,](#page-140-0) [Vector Graphic](#page-140-0)*.

Dynamic vector graphics can only be added to a processing job by importing a corresponding graphic file.

- To add a dynamic vector graphic to the job by importing it, you have the following options to choose from in the corresponding import dialog:
- Click on the *[Dynamic vector graphic]* button in the object panel
- Main menu: *File* > [Import] > Dynamic vector graphic
- Main menu: *Objects > Dynamic vector graphic*, and then double-click on the corresponding entry in the job tree.
- Drag the mouse from the *[Dynamic vector graphic]* button in the object panel (holding down the left mouse button) to the desired position in the job tree and then double-click the corresponding entry.

The subsequent import dialog for dynamic vector graphics makes the following settings available:

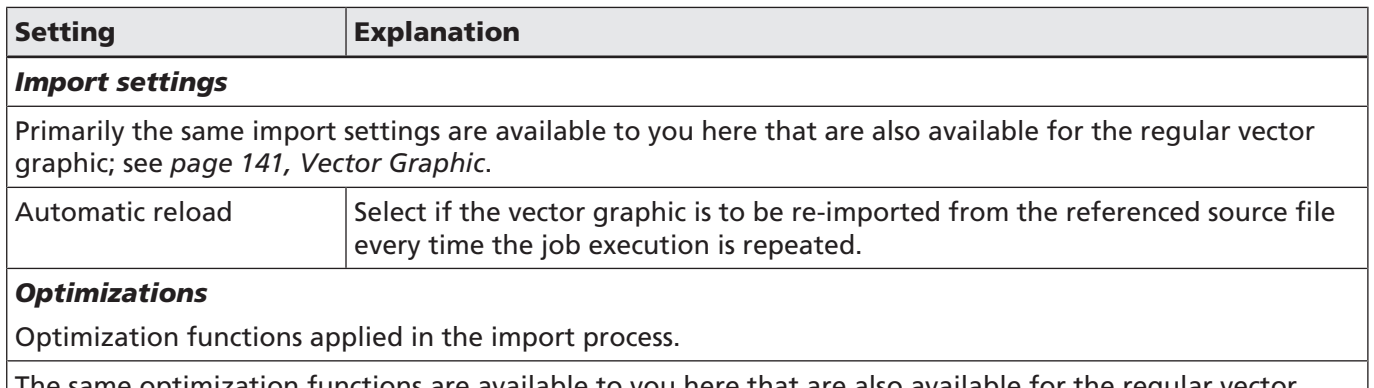

same optimization functions are available to you here that are also available for the regular vector graphic, see *[page 141, Vector Graphic](#page-140-0)*.

Table. 7.15: RG-087

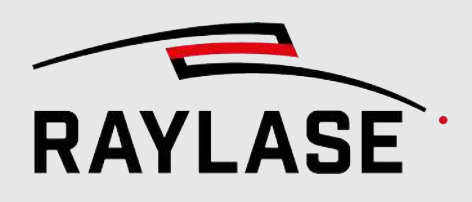

#### NOTES on application:

If the changing graphics have slightly different dimensions or positions in the original graphic file, but should always be marked in the same position and more or less with the same size in the RAYGUIDE job, it is useful to use the following import settings: *Center XY* and *Scale to size*. An additional object transformation then acts equally on all automatic graphic imports.

If graphics are imported in the sequence that otherwise are partially or completely outside of the workspace, the geometry validation will not be able to catch this. Consequently, there will also be no marking.

#### NOTE on job execution types:

The option to reload the graphic on each job execution only works in the "On PC" execution mode.

### Dynamic vector graphics within a copy container

In general, the graphic is reloaded per copy during execution, provided that the container option *Execute as single vector graphic* is not selected. The decisive factor here is whether you manage to exchange the contents of the referenced source file fast enough before marking of the subsequent copy starts.

NOTE on job file transfer:

Jobs that contain a dynamic vector graphic cannot be easily opened on another PC in RAYGUIDE, unless the referenced graphic file is also located in the same directory path.

### 7.2.3.6 Solid

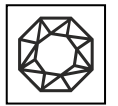

Button optional, see *[page 120,](#page-119-0) [Objects Overview](#page-119-0)*

A solid represents a 3-dimensional volume, or its surface. The surface is described using triangular facets in the STL file format currently in use.

The solids being imported are primarily used for laser processes such as deep engraving, "inglass marking" and additive manufacturing. The solid is always divided into horizontal slices that are processed in a specific order, and are usually also provided with a filling. The focal position is changed between the filled slice geometries. This requires the use of a corresponding deflection unit (e.g. RAYLASE FOCUSSHIFTER, AXIALSCAN, AS FIBER, AM-MODULE) and the corresponding configuration with a 3-dimensional correction file.

To add a solid object to a job, you have the following options:

- Click on the *[Solid]* button in the object panel
- Main menu: *File > [Import] > Solid*
- Main menu: **Objects > Solid**, and then double-click on the corresponding entry in the job tree.
- Drag the mouse from the **[Solid]** button in the object panel (holding down the left mouse button) to the desired position in the job tree and then double-click the corresponding entry.

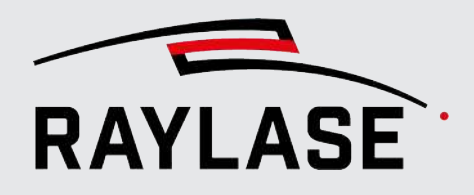

New - solid  $\times$ Properties Pens **Fillings** Preview Import settings File STL Sample .STL  $\checkmark$  $\ddot{\phantom{a}}$  $100$ Scale to size [mm] Unit  $\mathbf{1}$  $mm$  $\bar{\phantom{a}}$  $\overline{\mathsf{v}}$  $\overline{0}$ Center XY Align Z [mm] None  $\bar{\phantom{a}}$  $x \mid y \mid z$ Mirror direction Slices  $5<sup>1</sup>$ 100 First layer offset [µm]  $\triangle Z$  [µm] Processing direction Top down  $\bullet$  $\checkmark$ Negative (mold) Save as default

The subsequent import dialog for solid objects makes the following settings available:

Fig. 7.13: RG-AEN

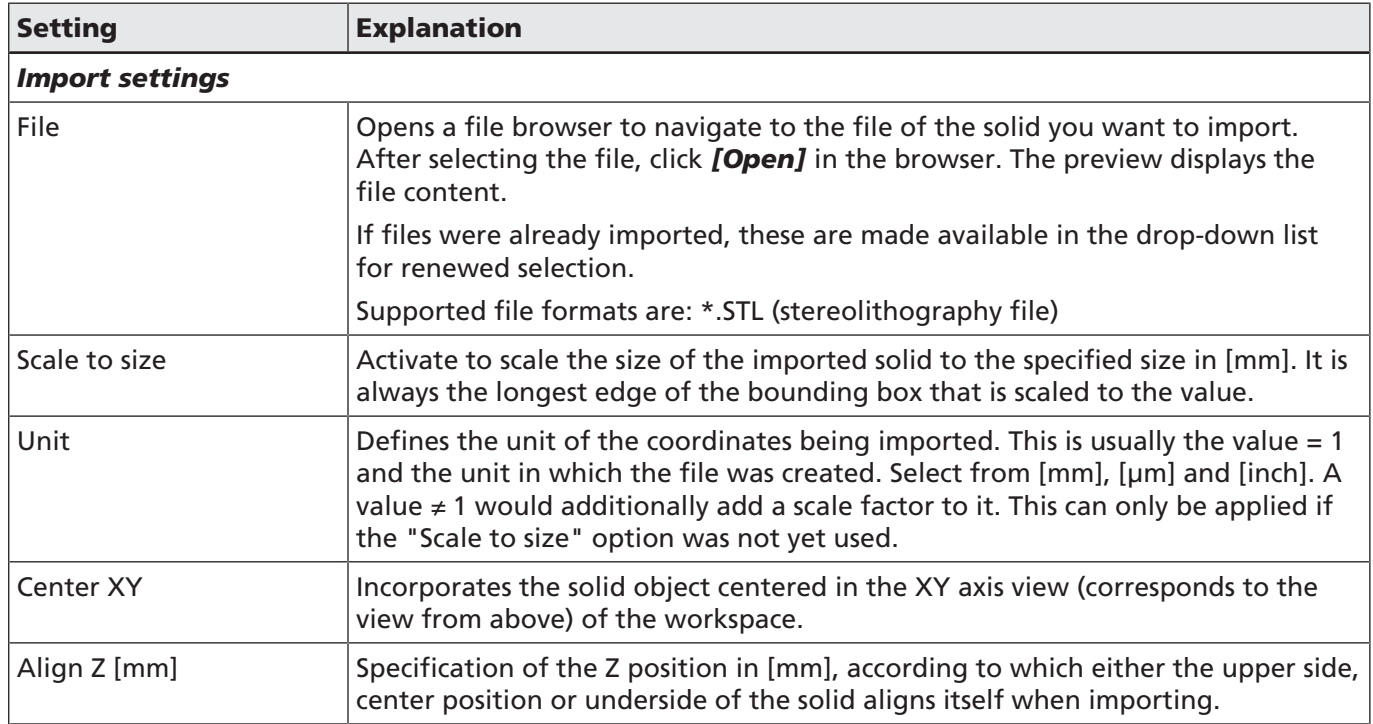

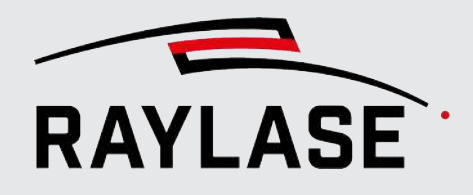

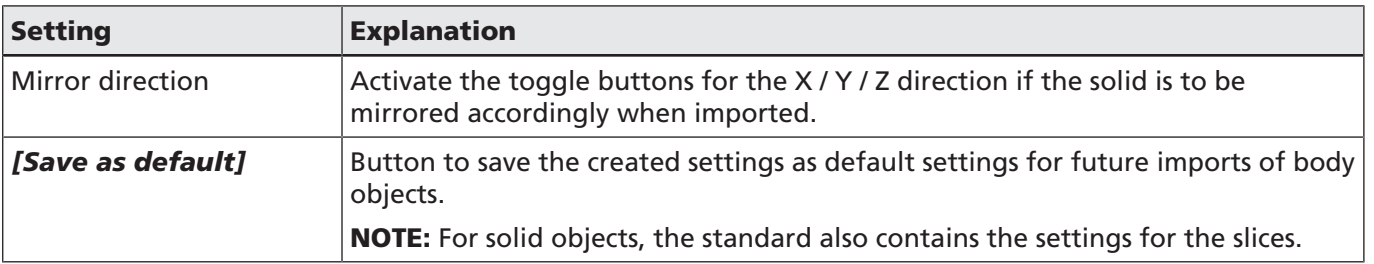

Table. 7.16: RG-085

The following settings are available for importing solid objects and can be found in the object settings:

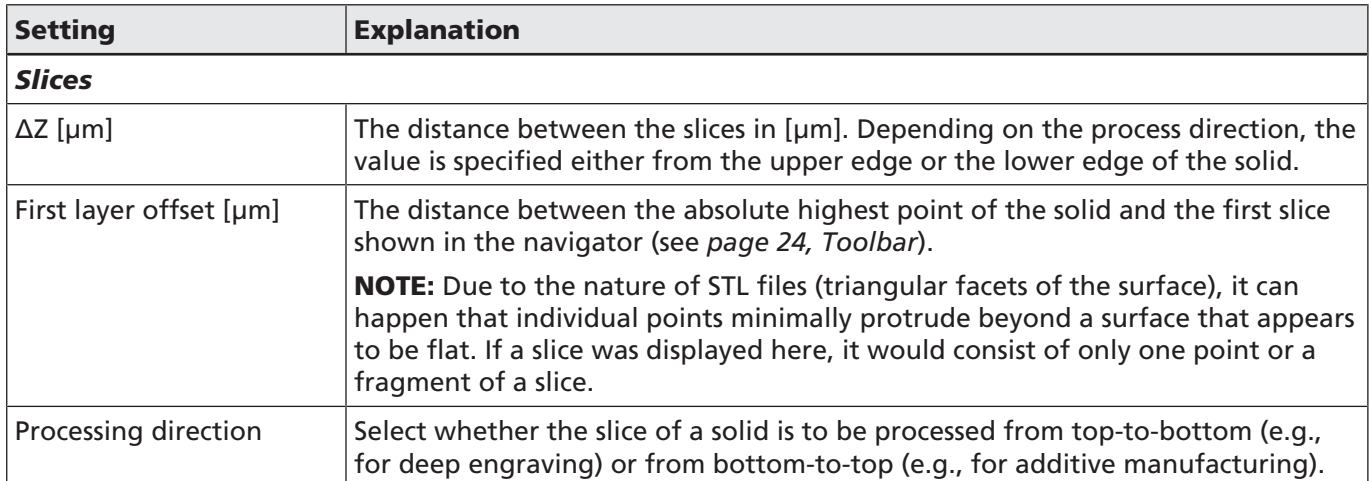

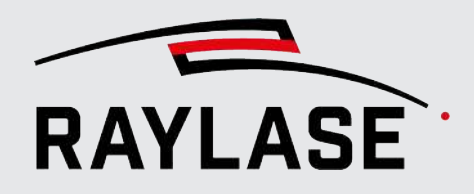

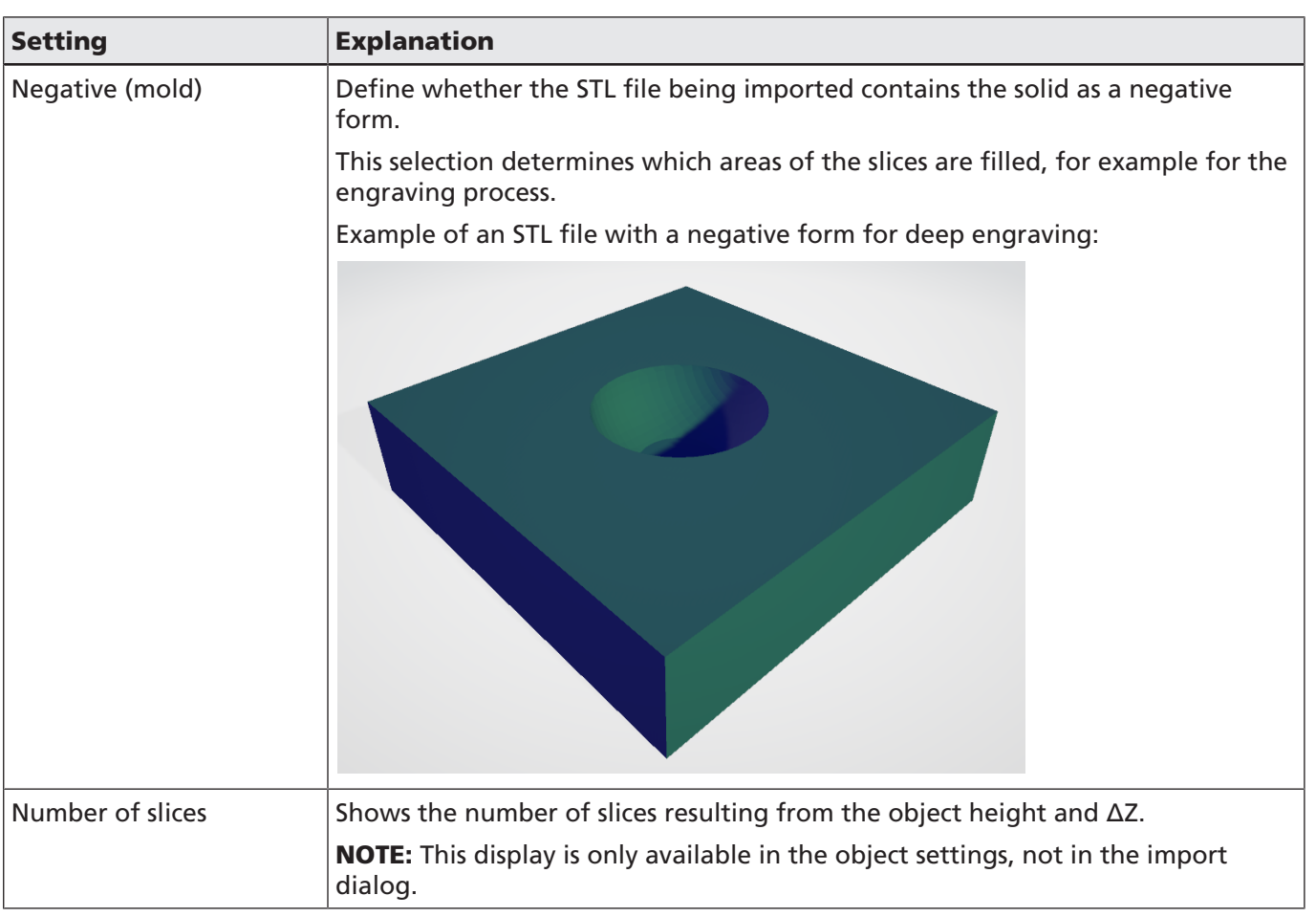

Table. 7.17: RG-086

NOTES on the character of the solid:

We recommend, regardless of the laser application, to primarily use solids that do not represent a negative form.

If negative forms are used, note the following:

The number of slices is not based only on the depth of the negative form, but also on the total component height. Thus, empty slices can also occur in the slice navigator.

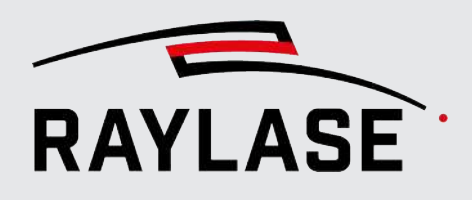

## Special case of a negative form

When the negative form reaches to the edge of the solid.

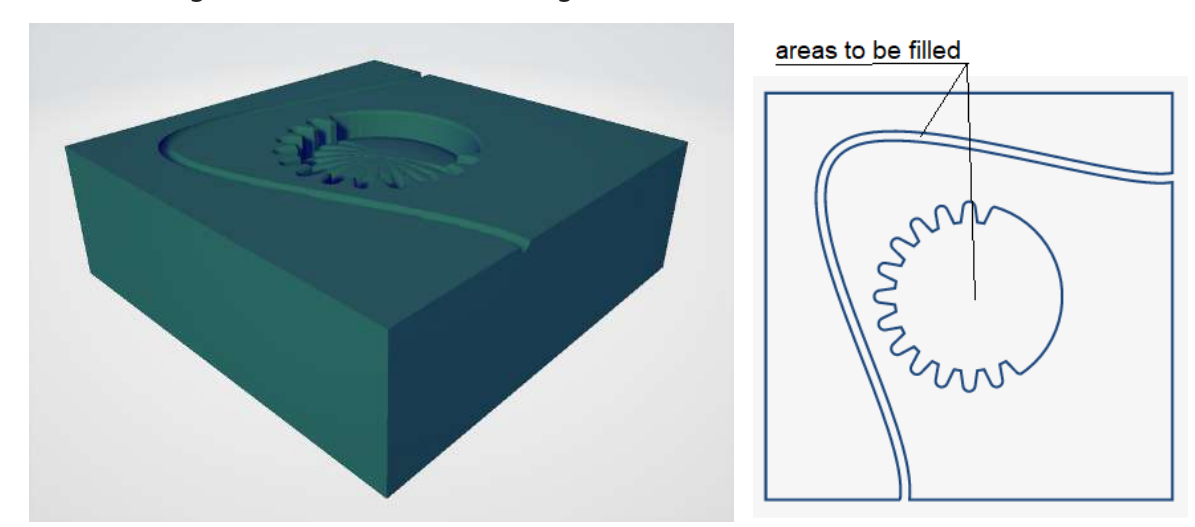

Fig. 7.14: RG-AEO

In this case, the outer contour is interrupted in some slices, which would lead to an unusable filling result when using the regular filling routine. For this reason, the *Invert* fillings option must be used in these cases (see *[page 167, Object Fillings](#page-166-0)*). At the same time, the "Filling only" marking mode must be used as otherwise the outermost boundary contour for the filling is executed for all slices.

## Further special case of a negative form

The surface to be engraved is not flat.

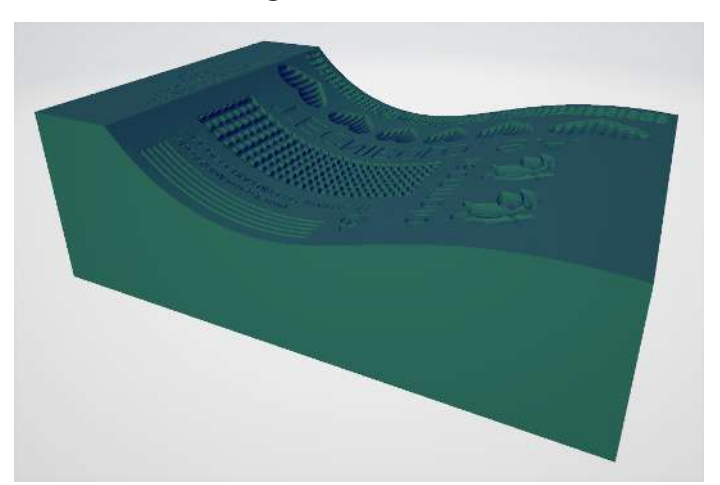

Fig. 7.15: RG-AEP

This type of solid for deep engraving is not supported.

Example:

Example:

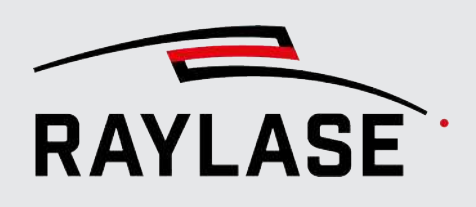

#### NOTE on solid objects and sequences:

- In solids, each slice geometry is treated as a *Layer* hierarchy element.
- For this reason, the *Execution loop assignment* option is set to *Layer* by default.
- The *Alternate contour/filling* option is likewise set by default.

#### NOTE on solid and execution options:

- The *Test run* execution option only executes the currently selected slice.
- The preview likewise only shows the selected slice.

#### NOTE on solid and statistics:

■ For a solid object, the statistics (regardless of whether object statistics or job statistics) only show the values for the active slice. In addition, the number of slices based on the height of the complete solid is indicated.

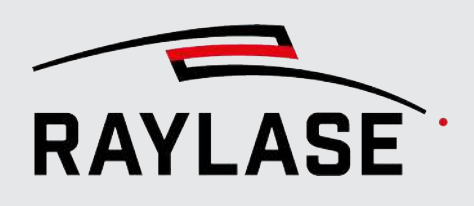

## 7.2.3.7 Bitmap

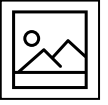

Button

A bitmap graphic is a two-dimensional array of pixels, representing an image. It is always imported from a file. The grayscale value of each pixel is either translated into a laser power value or into the time of laser emission per pixel.

To add a bitmap graphic to the job, it must be imported.

To open the import dialog, you can choose between the following options

- Click on *[Bitmap]* in the object panel.
- Main menu: *File > [Import] > Bitmap*
- Main menu: **Objects > Bitmap (Bitmap)**, and then double-click on the corresponding entry in the job tree.
- Drag the mouse from the *[Bitmap]* button in the object panel (holding down the left mouse button) to the desired position in the job tree and then double-click the corresponding entry.

Alternatively, you can also drag the bitmap file(s) directly from the Explorer folder into the viewport. In this case, the import dialog is skipped for the time being, as the default settings for the import are applied.

The subsequent import dialog for bitmap graphics makes the following settings available:

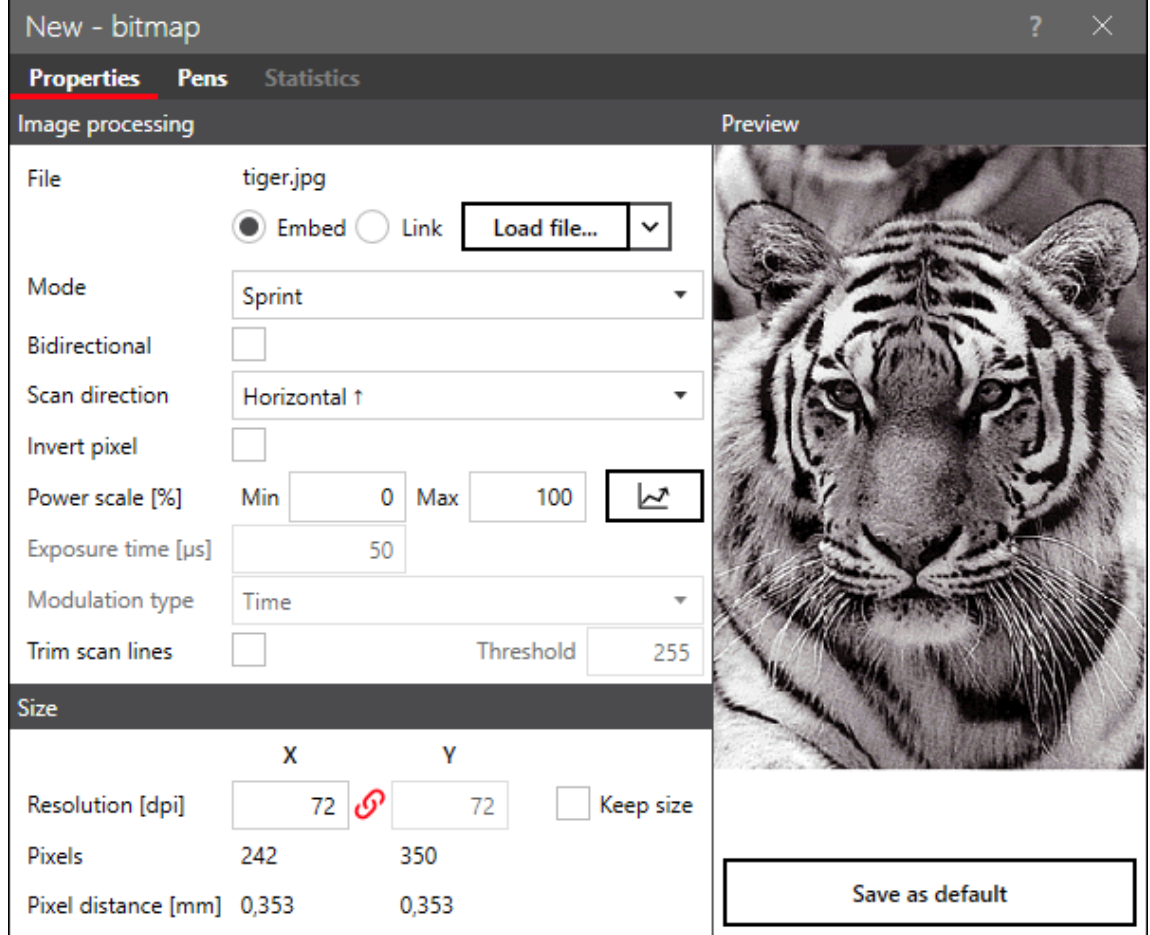

Fig. 7.16: RG-AEQ

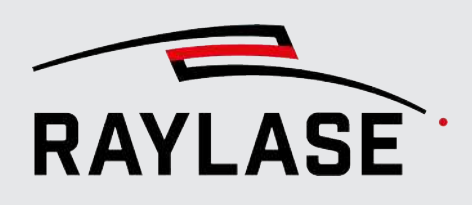

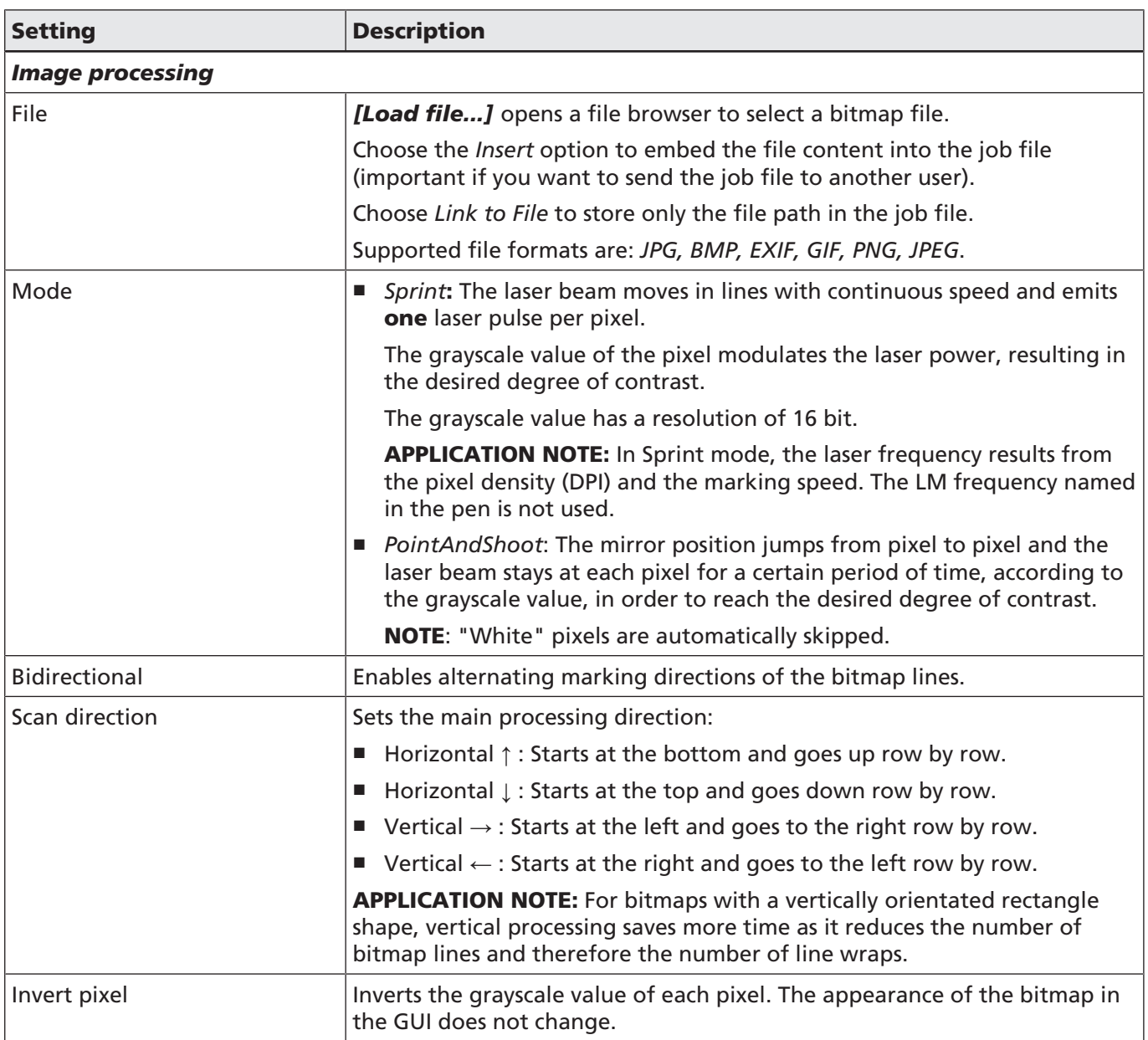

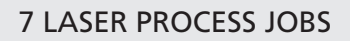

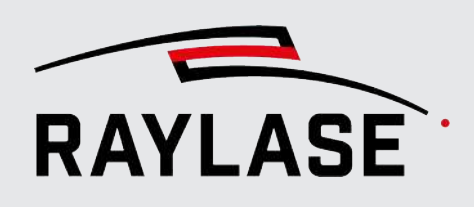

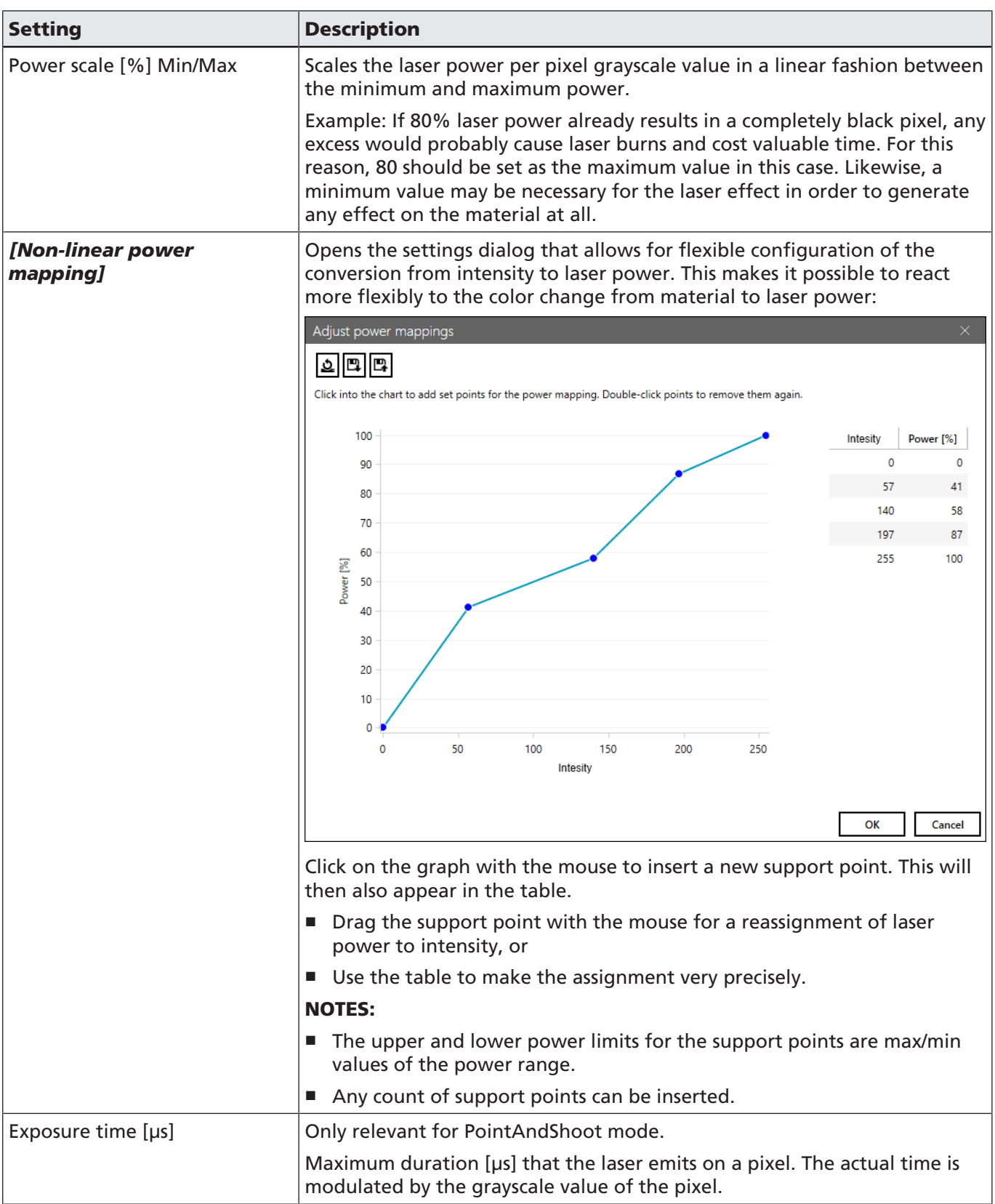

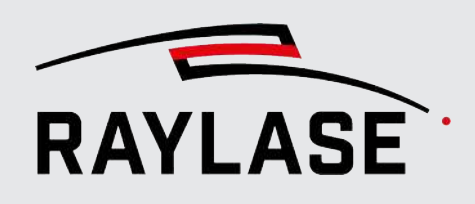

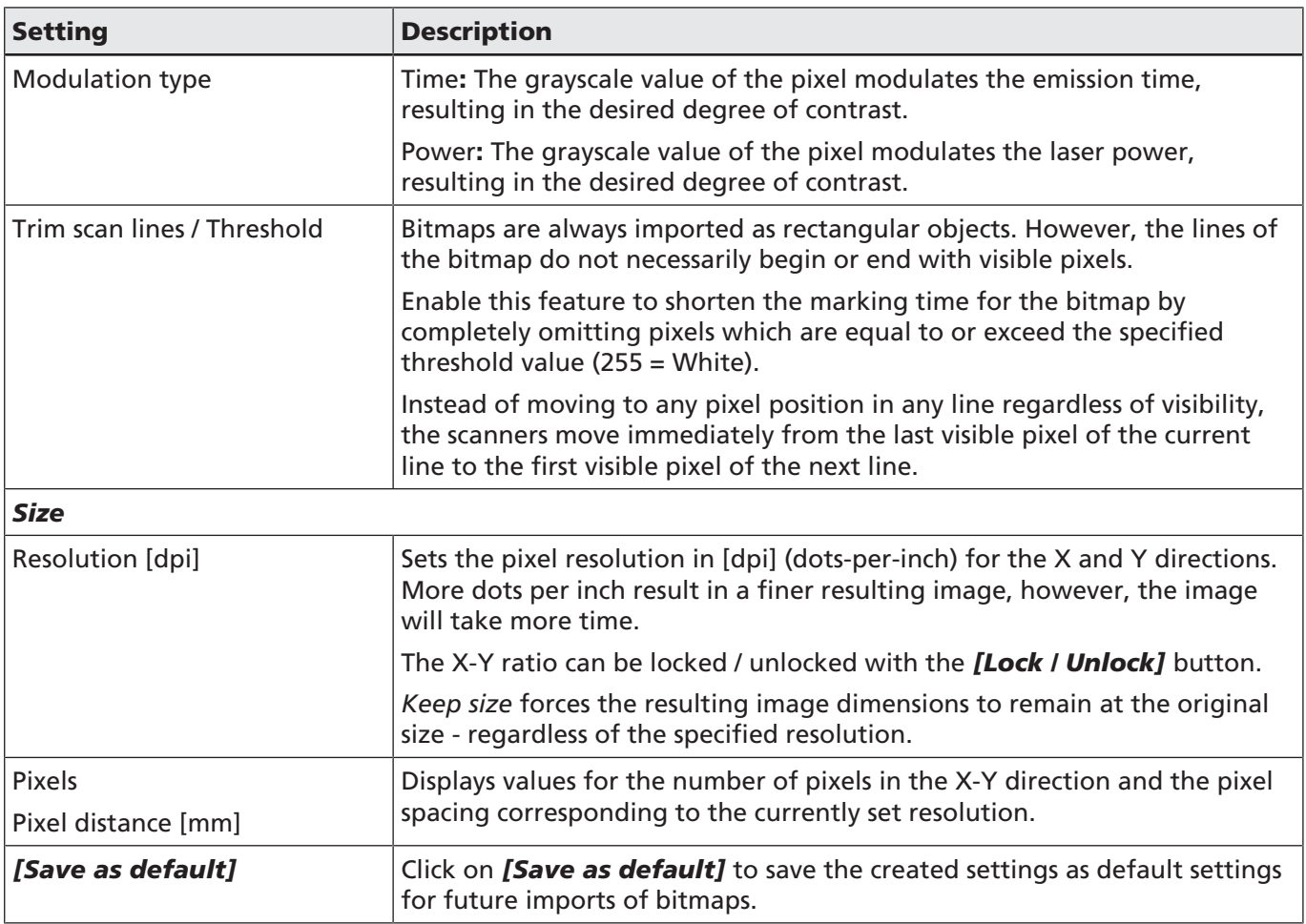

Table. 7.18: RG-031

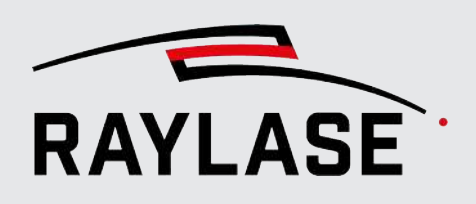

## Additional settings

Additional settings include:

- For general settings for all marking objects, see *[page 161, Common Properties of Marking](#page-160-0) [Objects](#page-160-0)*.
- For pen settings and details on object-related process parameters, see *[page 237, Pen](#page-236-0) [Properties](#page-236-0)*.

NOTE on display: Bitmaps are always displayed in grayscale, with the opacity of the pixels corresponding to their grayscale value. This makes it possible to see the superimposed graphics in the same way as they are marked on the material, regardless of their sequence in the job tree.

Example:

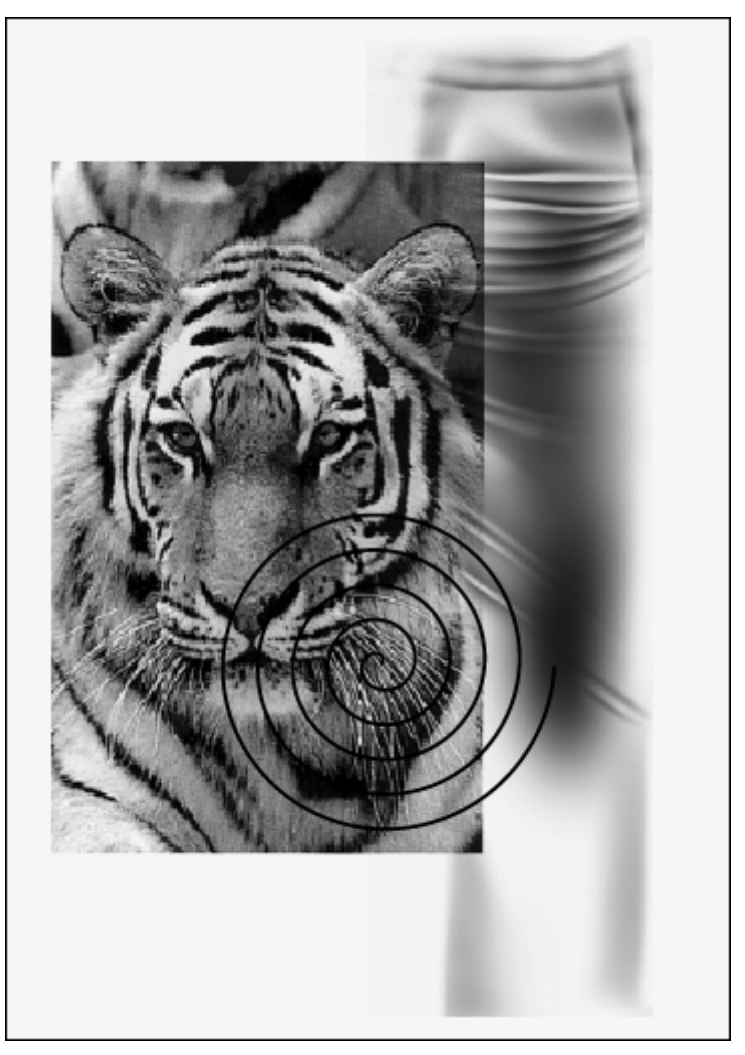

Fig. 7.17: RG-AEL

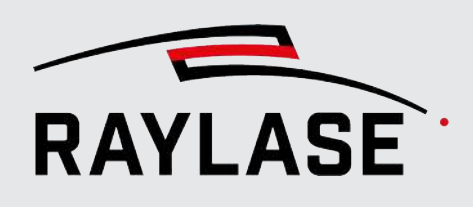

# 7.2.4 Common Properties of Marking Objects

<span id="page-160-0"></span>The table shows settings that are similar for all object types. They are included in the settings dialog of all objects.

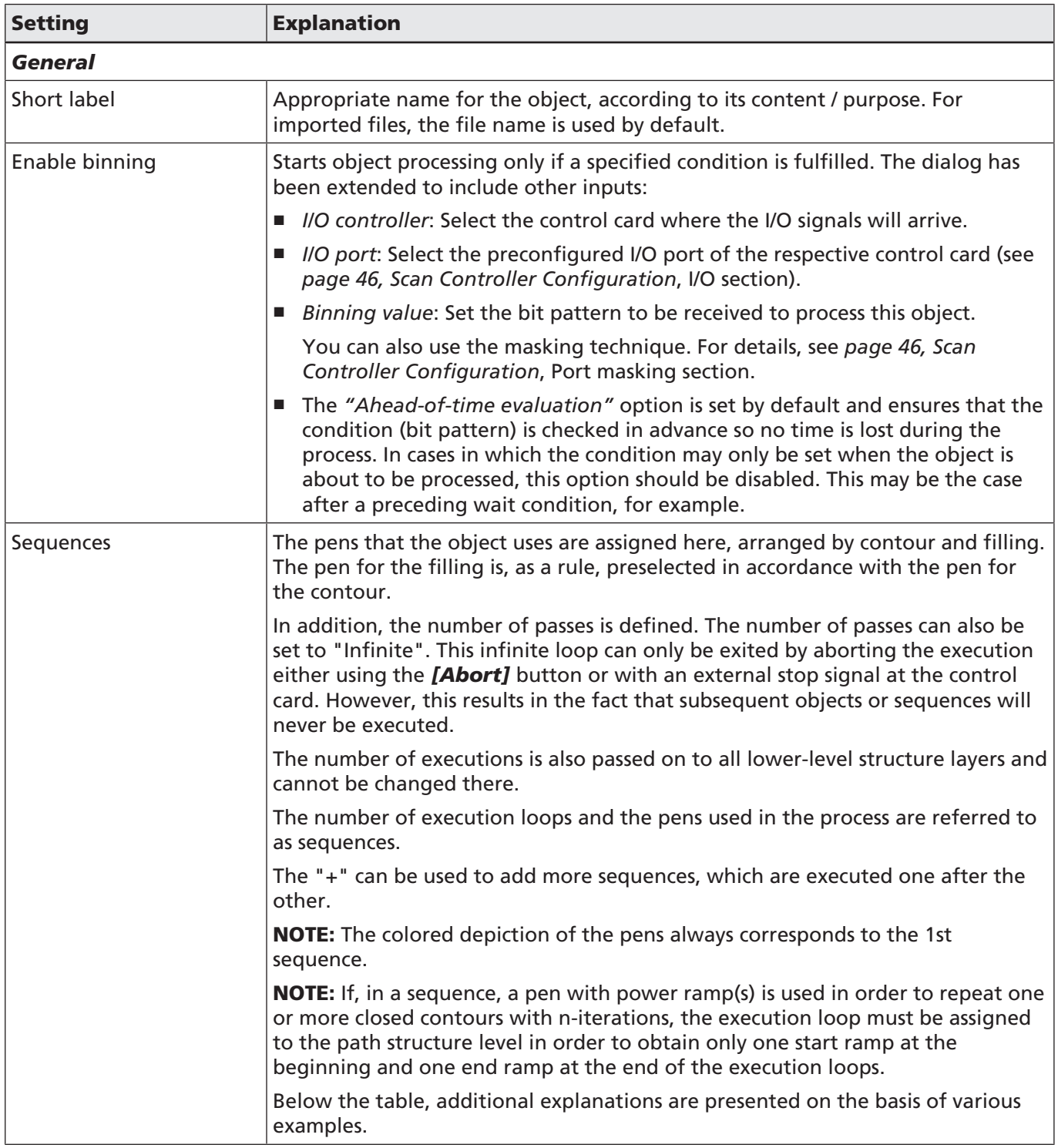

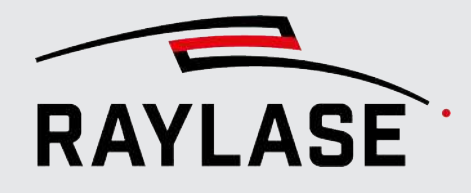

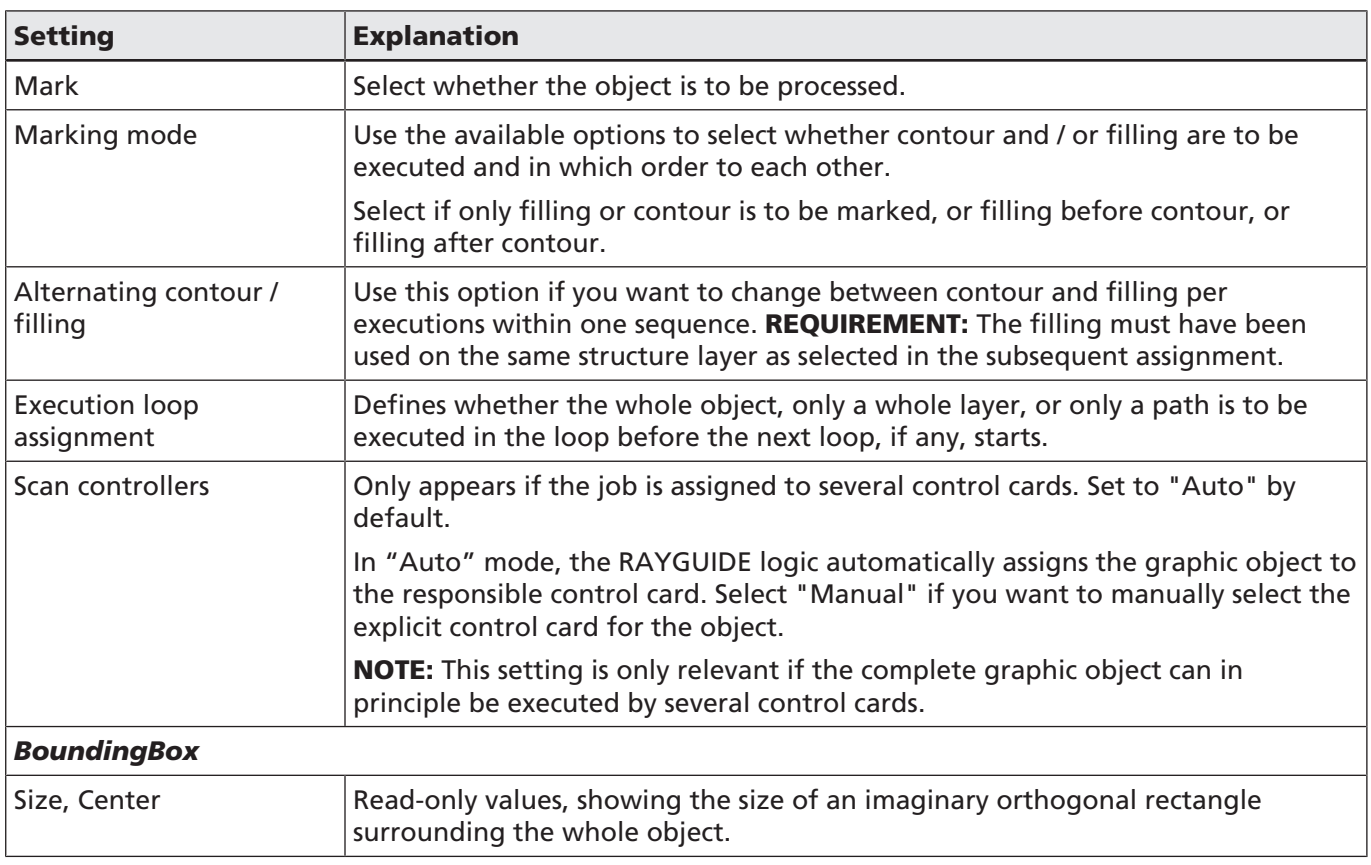

Table. 7.19: RG-032

An additional group of general settings are object transformations; see *[page 176, Object](#page-175-0) [Transformation](#page-175-0)*.

## Examples for sequences

How a sequence will be executed ultimately depends on the sequence itself, the execution mode, the assignment of the execution loop, and the option to alternate between the filling and contour.

#### Legend:

- $\blacksquare$  [...] = Encloses a sequence
- $\blacksquare$   $\{...\}$  = Encloses an execution loop

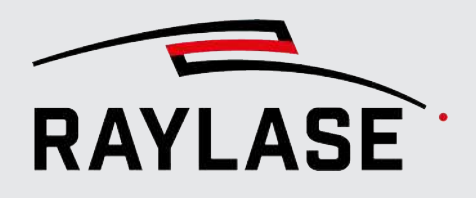

Example 1: 2 sequences with different pens for contour and filling, contour before.

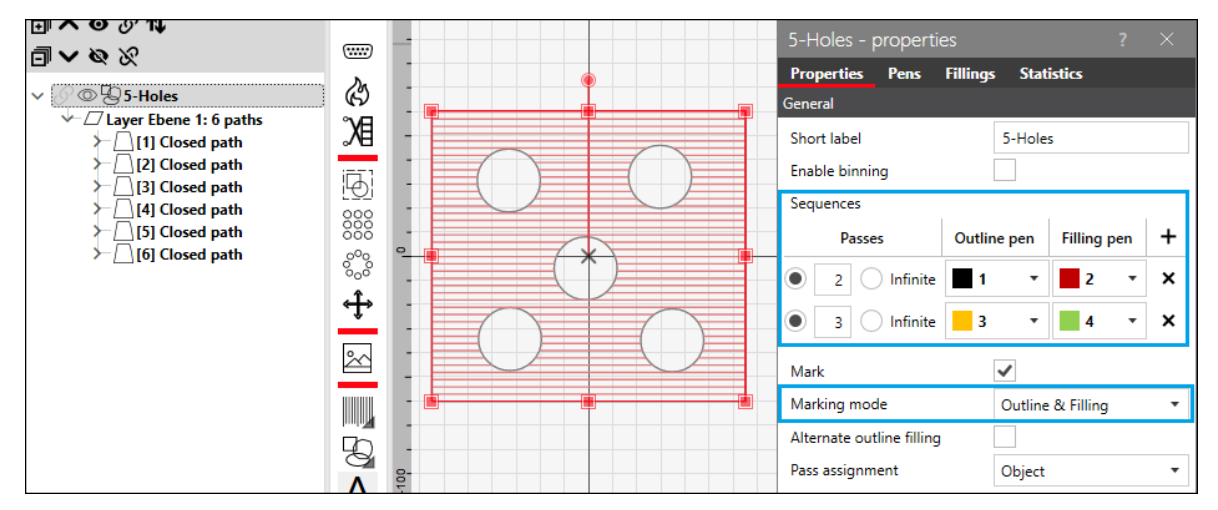

Fig. 7.18: RG-AEG

#### Executed order:

[2 x complete contours with pen  $1 > 2$  x filling with pen  $2$ ]  $>$  [3 x complete contour with pen  $3 > 3$  x filling with pen 4

Example 2: Here, in contrast to example 1, the alternate outline/filling option is enabled.

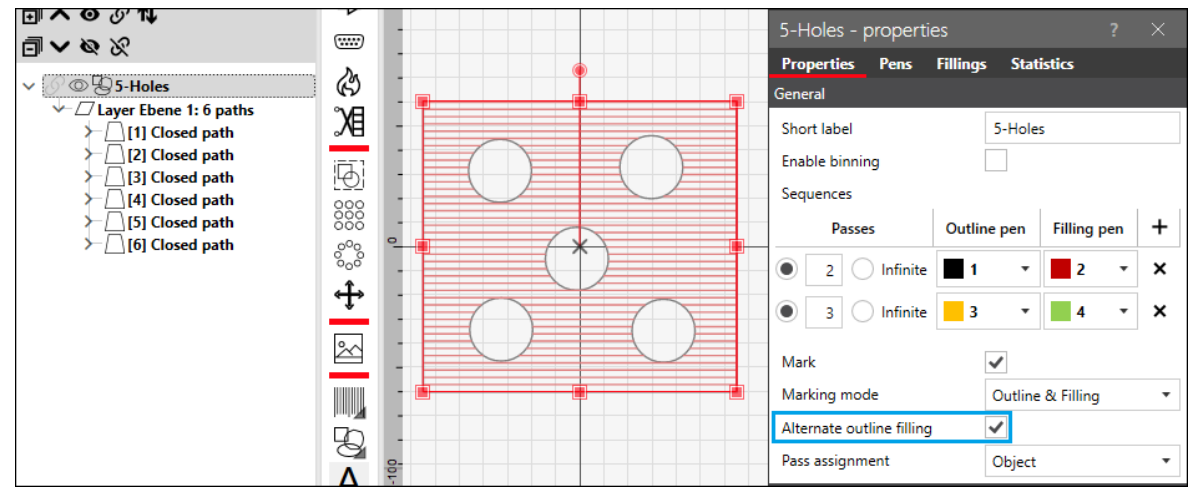

Fig. 7.19: RG-AEH

#### Executed order:

 $[$ {1 x complete contour with pen 1 > 1 x filling with pen 2} > {1 x complete contour with pen  $1 > 1$  x filling with pen  $2$ ] >

 $[31 \times$  complete contour with pen  $3 > 1 \times$  filling with pen  $4$ } >  $[31 \times$  complete contour with pen  $3 > 1$  x filling with pen  $4$  >  $\{1 \times$  complete contour with pen  $3 > 1$  x filling with pen  $4$ }

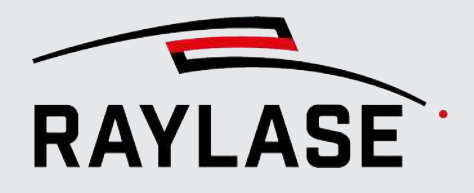

#### Example 3: Here, in contrast to example 2, the assignment of the execution loops is set on the path layer.

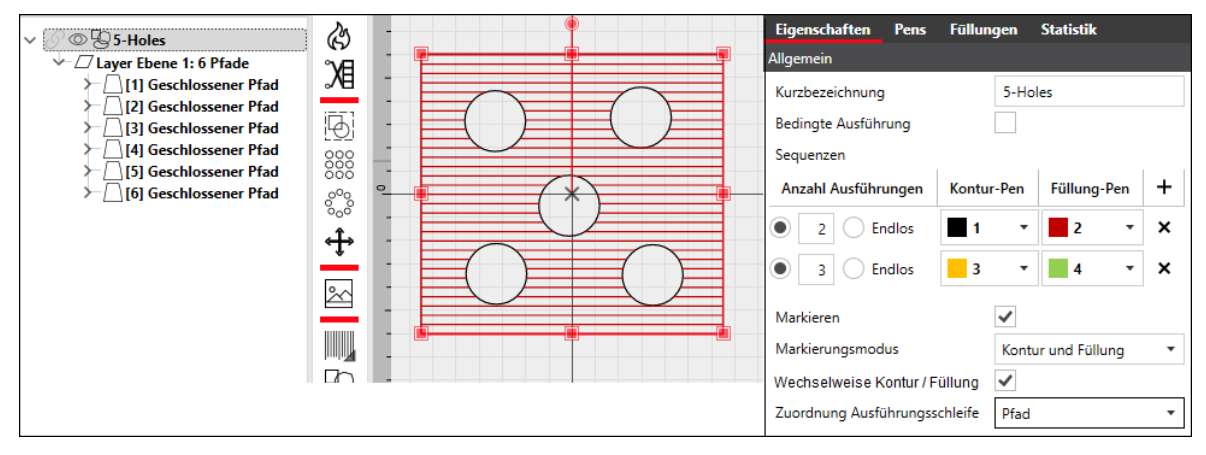

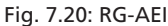

Executed order:

 $[2 \times 1$ st path with pen  $1] > [3 \times 1$ st path with pen  $3] >$ 

 $[2 \times 2$ nd path with pen  $1] > [3 \times 2$ nd path with pen  $3] >$ 

…

 $[2 \times 6$ th path with pen 1] >  $[3 \times 6$ th path with pen 3] >

 $[2 \times$  filling with pen 2] >  $[3 \times$  filling with pen 4]

Each path is run through in accordance with the number of executions of a sequence before the next path is started. However, there is no alternating between contour and filling. The reason for this in this example is that the filling is on the object layer while the sequence was assigned to the path layer.

NOTE: Alternating between contour and filling only works if the filling is assigned to the corresponding structure layer; see the following example 4:

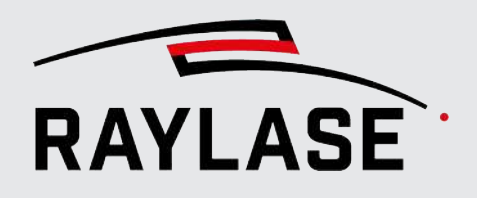

#### Example 4: Here 2 of the circular paths have been filled at path level.

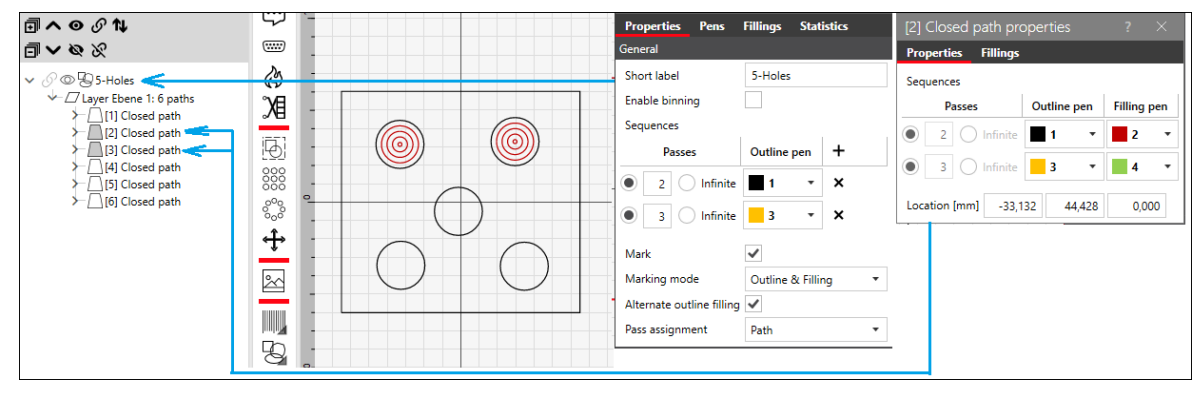

Fig. 7.21: RG-AEJ

Executed order:

 $[2 \times 1$ st path with pen  $1] > [3 \times 1$ st path with pen  $3] >$ 

 $[$ {1 x 2nd path with pen 1 > 1 x filling 2nd path with pen 2} >  $\{1 \times 2$ nd path with pen  $1 > 1 \times 1$  filling 2nd path with pen 2}]>  $[$ {1 x 2nd path with pen 3 > 1 x filling 2nd path with pen 4} >  ${1 \times 2}$ nd path with pen  $3 > 1 \times 1$  filling 2nd path with pen  $4$  >  ${1 x 2nd path with pen 3 > 1 x filling 2nd path with pen 4}$ 

 $[$ {1 x 3rd path with pen 1 > 1 x filling 3rd path with pen 2} >  $\{1 \times 3$ rd path with pen  $1 > 1 \times 1$  filling 3rd path with pen 2}]>  $[$ {1 x 3rd path with pen 3 > 1 x filling 3rd path with pen 4} >  $\{1 \times 3$ rd path with pen  $3 > 1 \times 1$  filling 3rd path with pen  $4\}$  $\{1 \times 3$ rd path with pen  $3 > 1 \times 1$  filling 3rd path with pen 4}]>

 $[2 \times 4$ th path with pen 1] >  $[3 \times 4$ th path with pen 3] >

 $[2 \times 5$ th path with pen 1] >  $[3 \times 5$ th path with pen 3] >

 $[2 \times 6$ th path with pen 1] >  $[3 \times 6$ th path with pen 3]

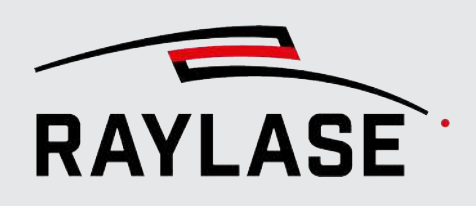

## 7.2.4.1 Edit common object properties

For example, it may be necessary to assign the same number of passes to all marking objects. Instead of changing this parameter object by object, you can change it for a multiple selection of objects:

- Select all desired objects in the tree structure.
- Right mouse click > Context menu
- Select common properties.
- Edit the desired parameter and it will be applied to all selected objects.

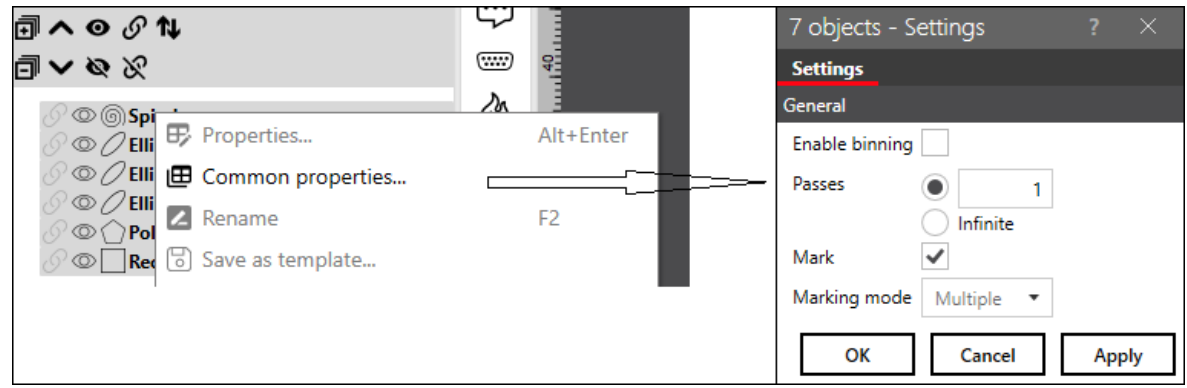

Fig. 7.22: RG-ADY

NOTE: For objects of different types, only the general properties are available for editing. For objects (only basic marking objects) of the same type (e.g. rectangles) you can also edit the object-specific parameters.

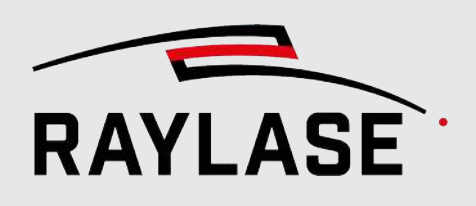

# 7.2.5 Object Fillings

<span id="page-166-0"></span>A two-dimensional vector object which has at least one closed path can be filled with a pattern. Individual layers or path entities of a freeform vector object can also be filled. Please note the rules mentioned in the tables, see *[page 141, Vector Graphic](#page-140-0)*.

The example shows a vector graphic before and after filling with a spiral pattern.

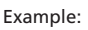

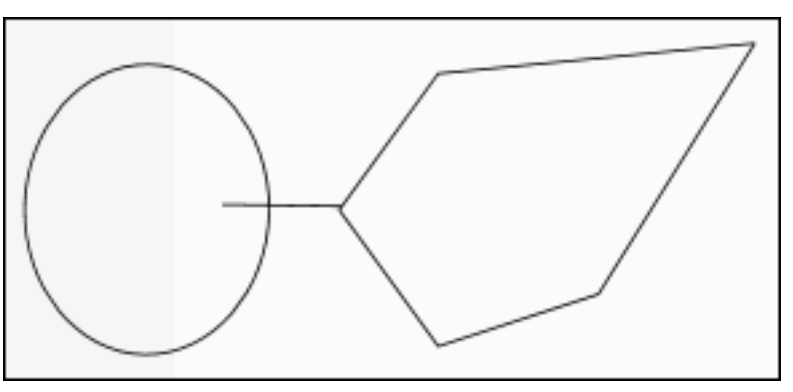

Fig. 7.23: RG-ABJ

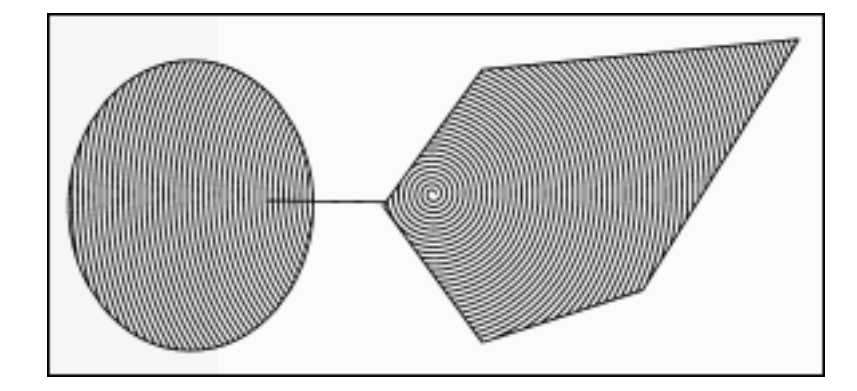

Fig. 7.24: RG-ABK

A filling applies only to a selected object.

If an object contains paths which lay inside each other, the filling starts with the outermost area, skips the next area, and continues with the next area, and so on.

If the closed paths create intersecting areas, the filling algorithm will fill or not fill these areas alternately.

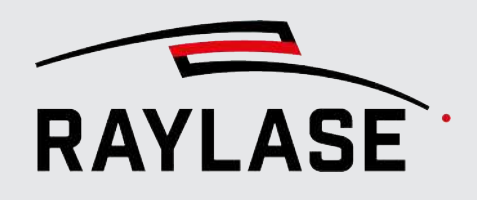

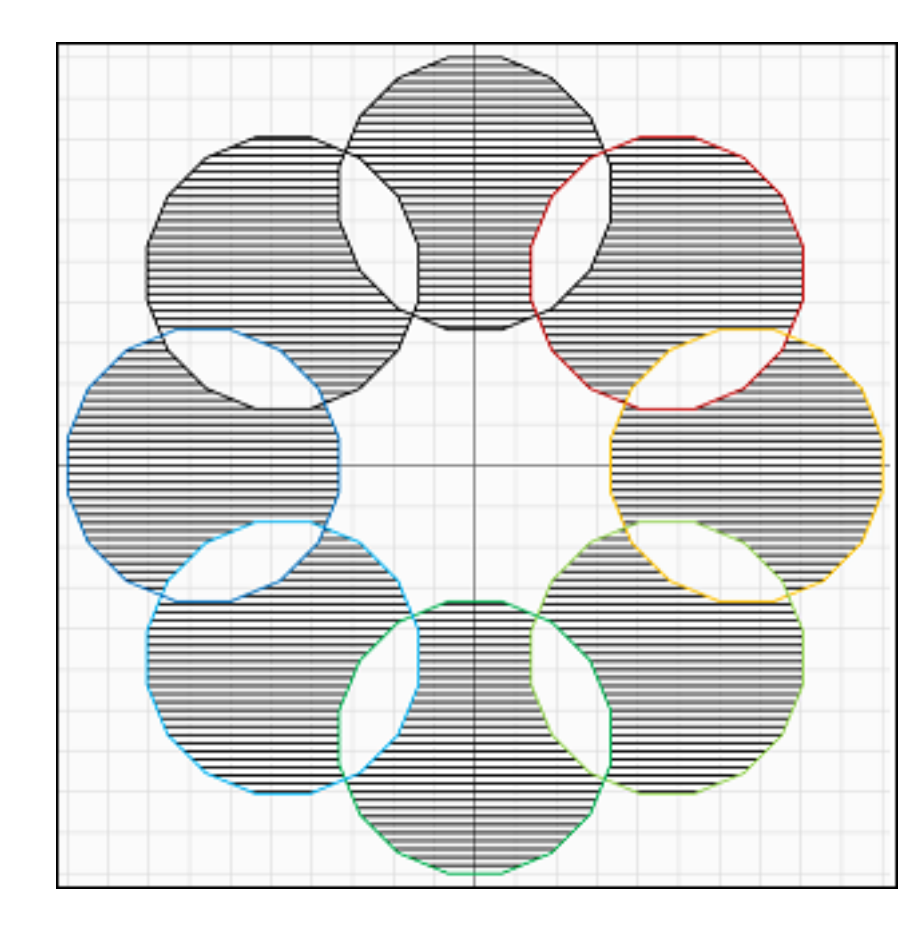

Fig. 7.25: RG-ABL

To create a filling, select an object, open its settings dialog, and go to the Fillings tab. To add a fill pattern, click the red plus sign for *[Add]*. Select one of the following pattern types for the filling:

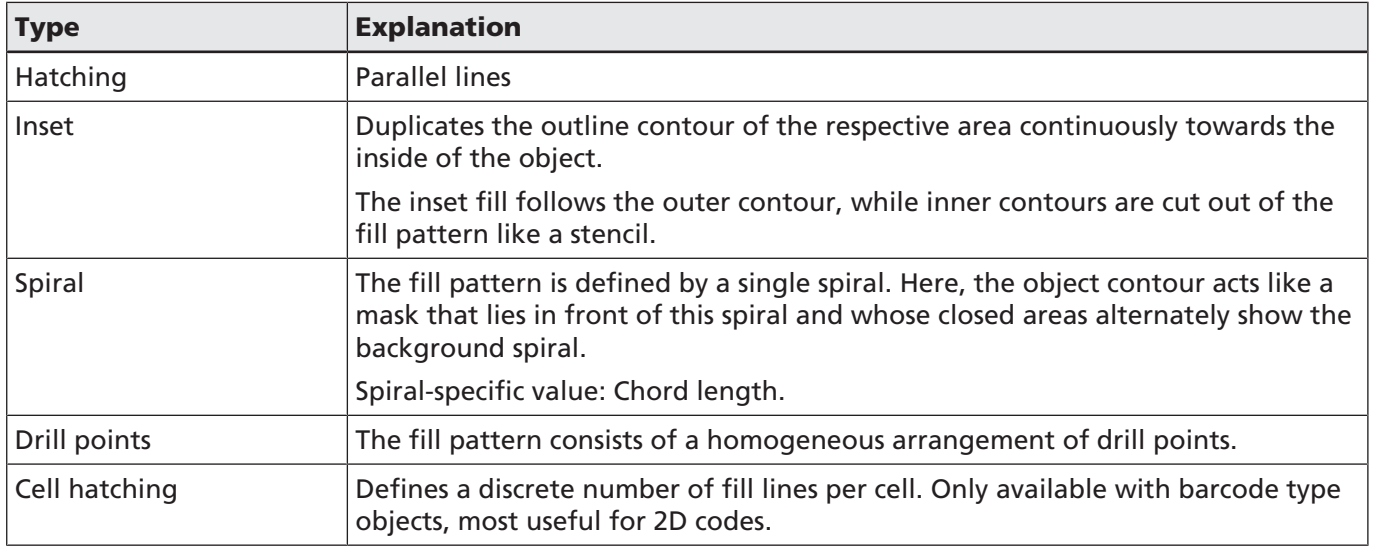

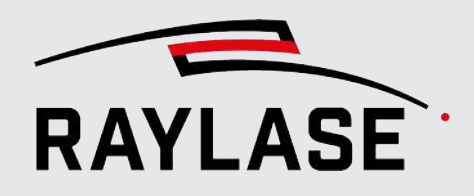

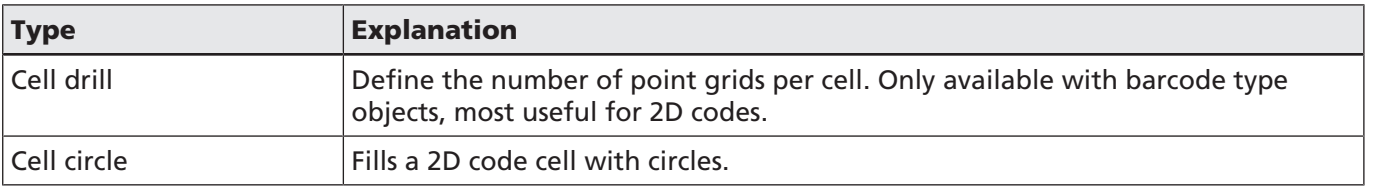

Table. 7.20: RG-033

Multiple fillings can be added and combined.

NOTE: If you have chosen a small pitch value and you do not see the fill lines as separated lines, you can reduce the display stroke width (in the main toolbar).

Each filling pattern type has its own settings dialog:

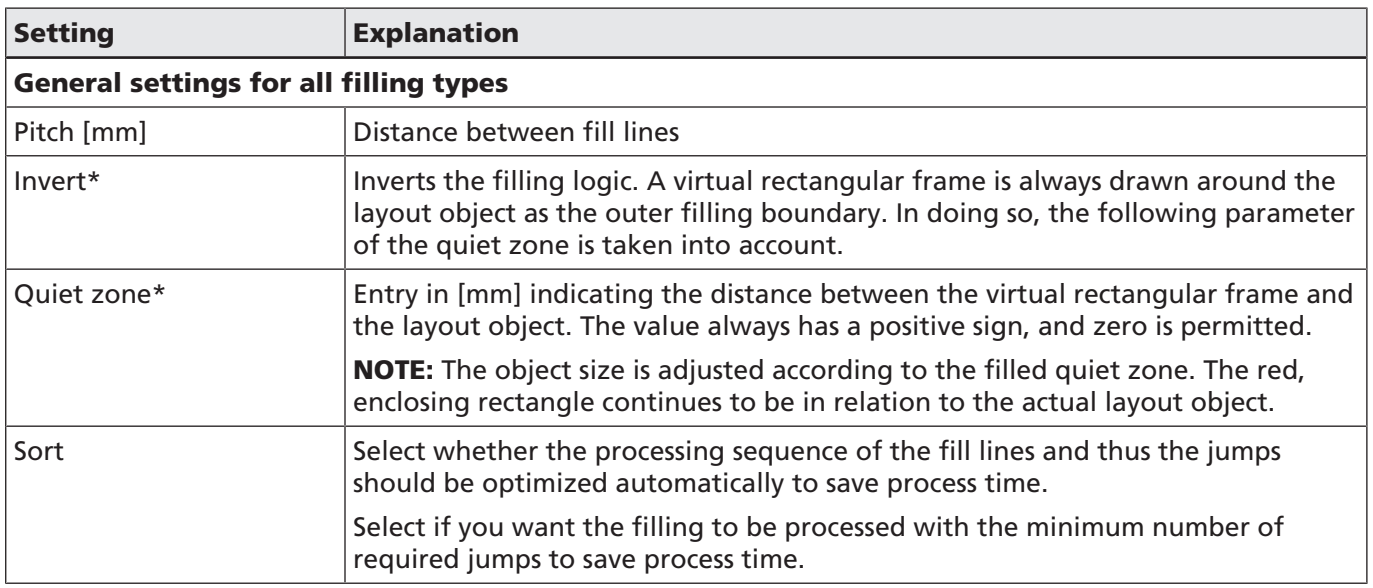

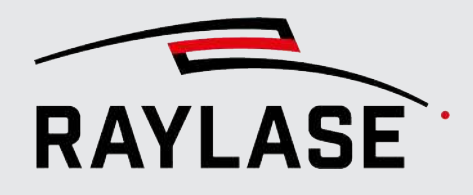

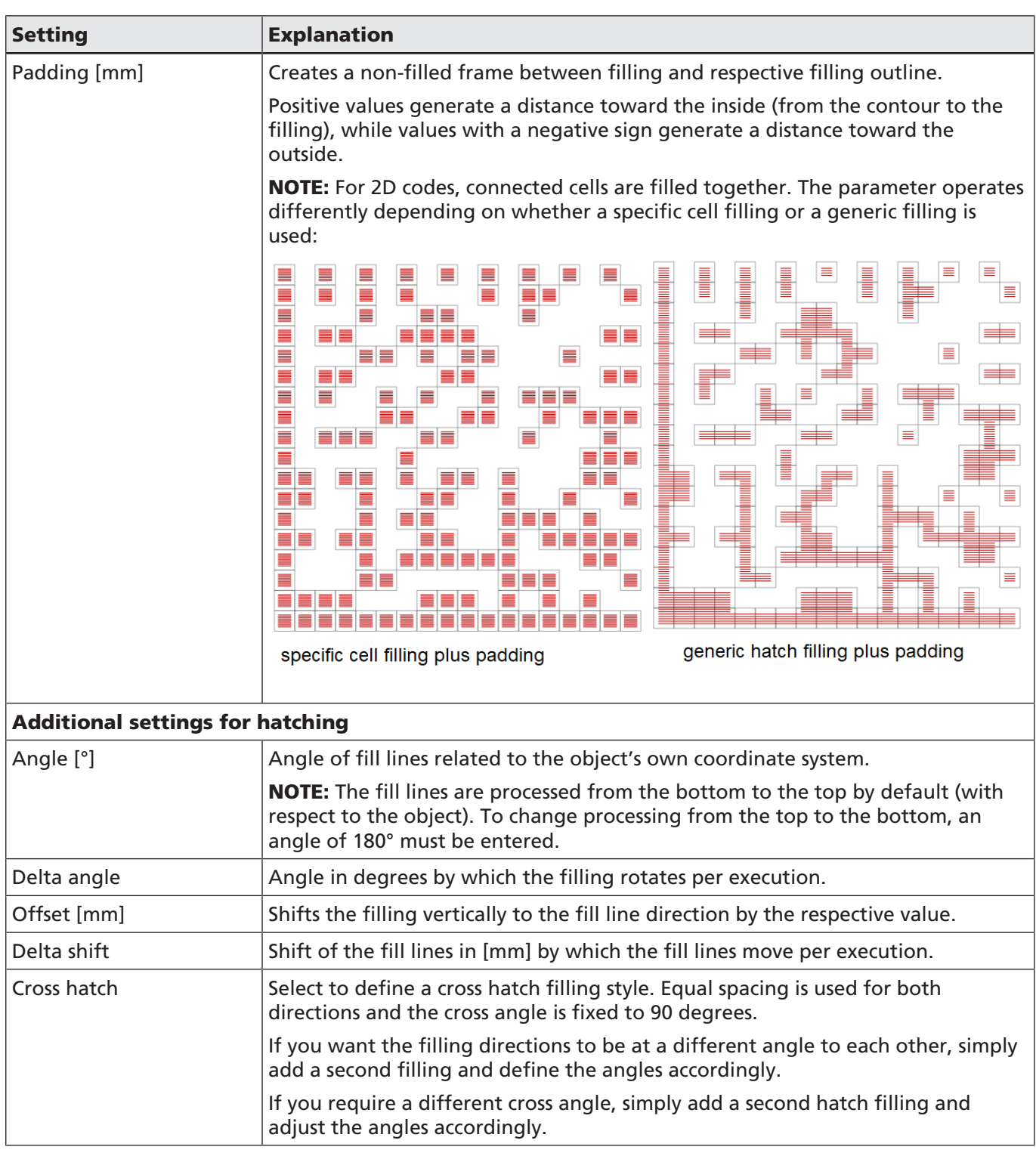

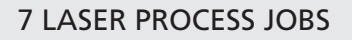

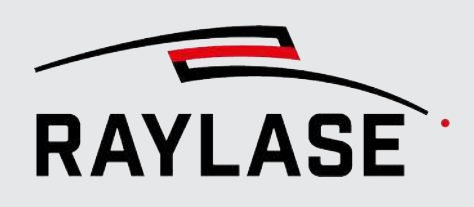

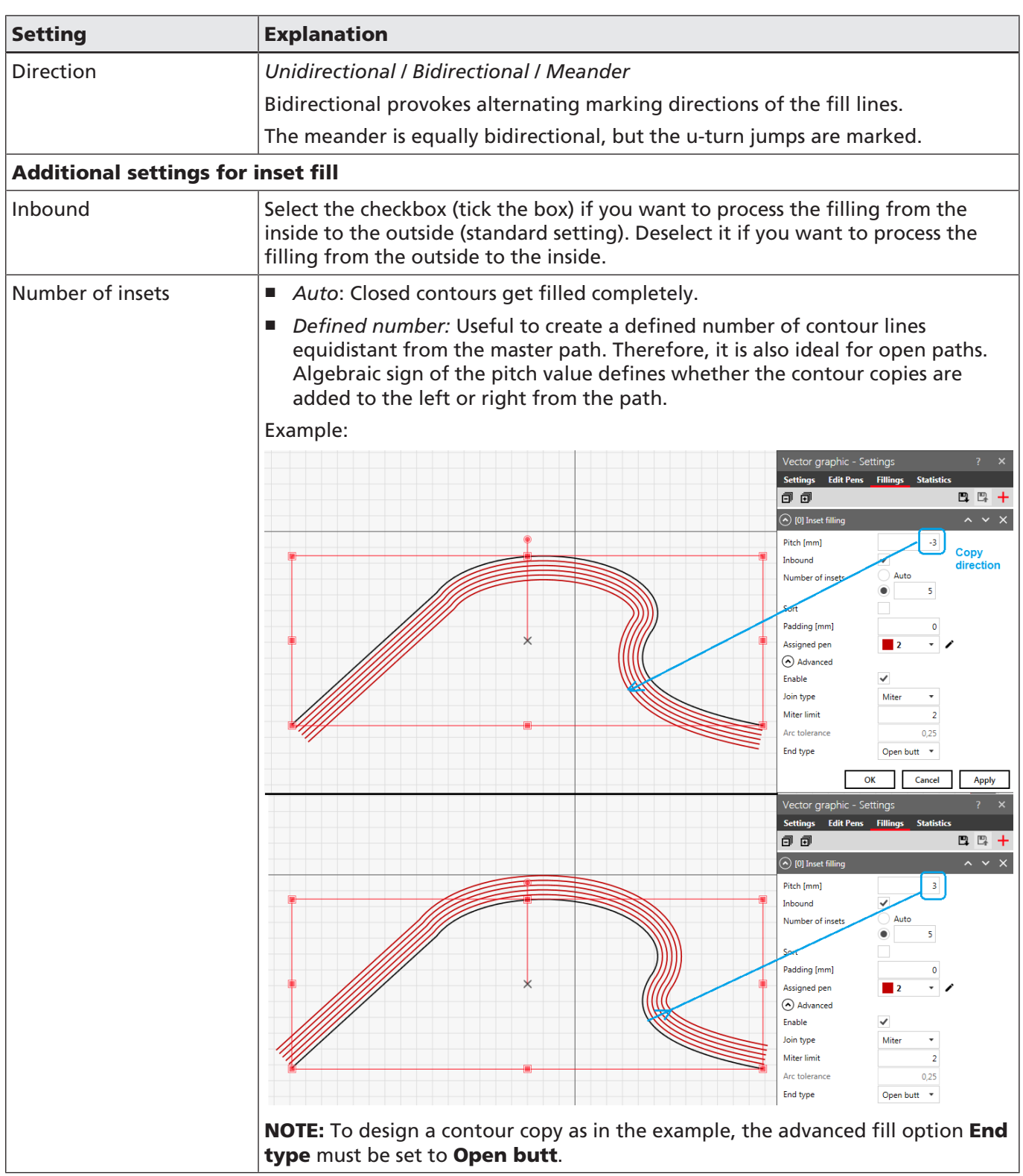

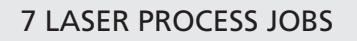

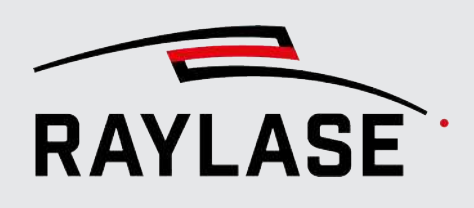

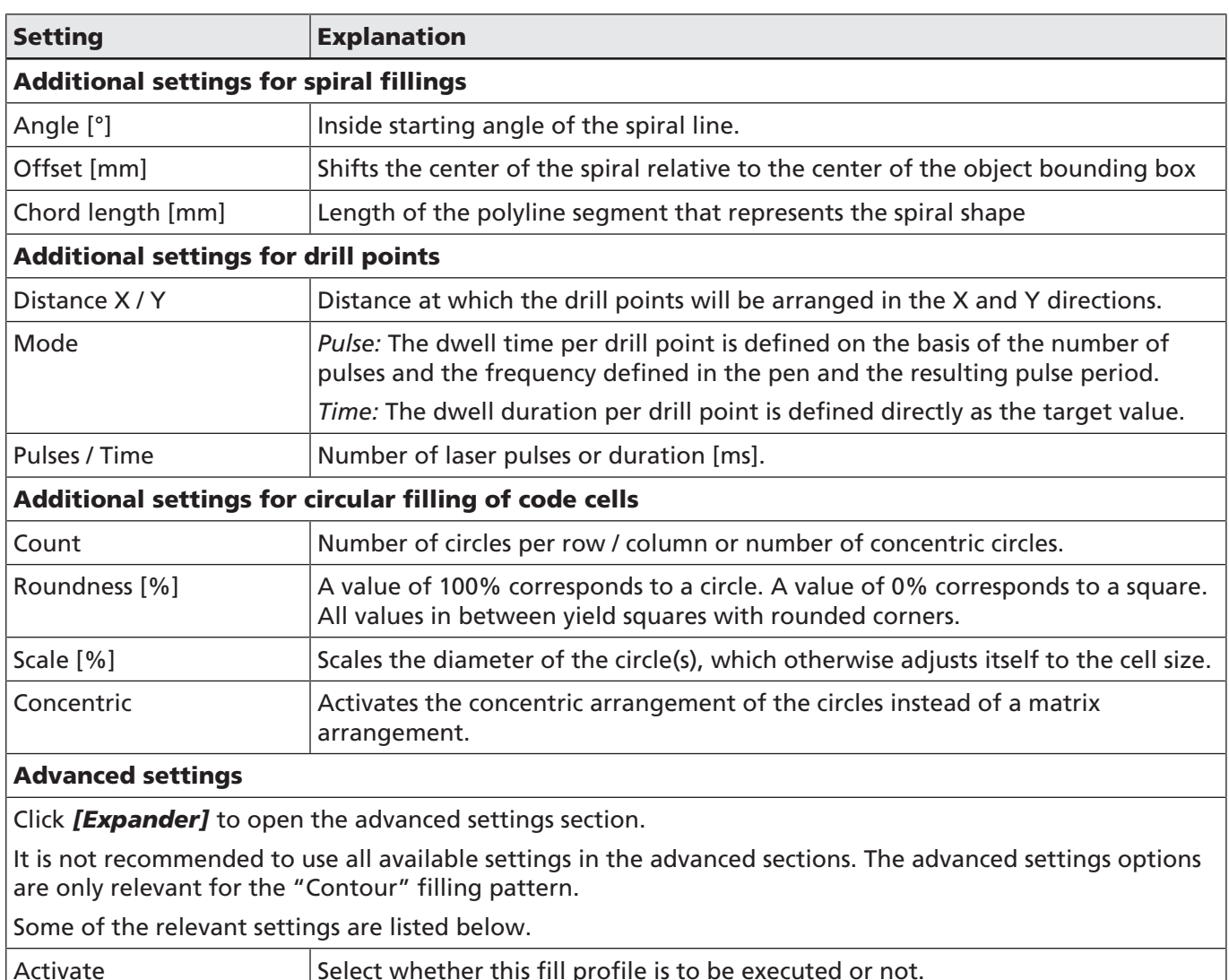

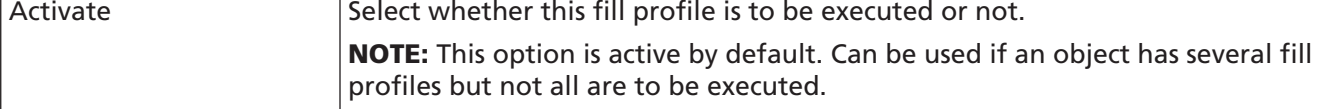

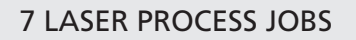

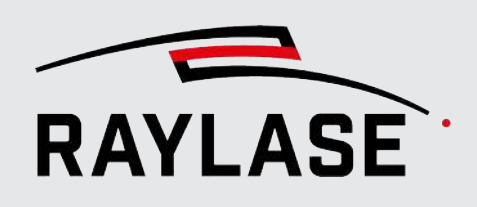

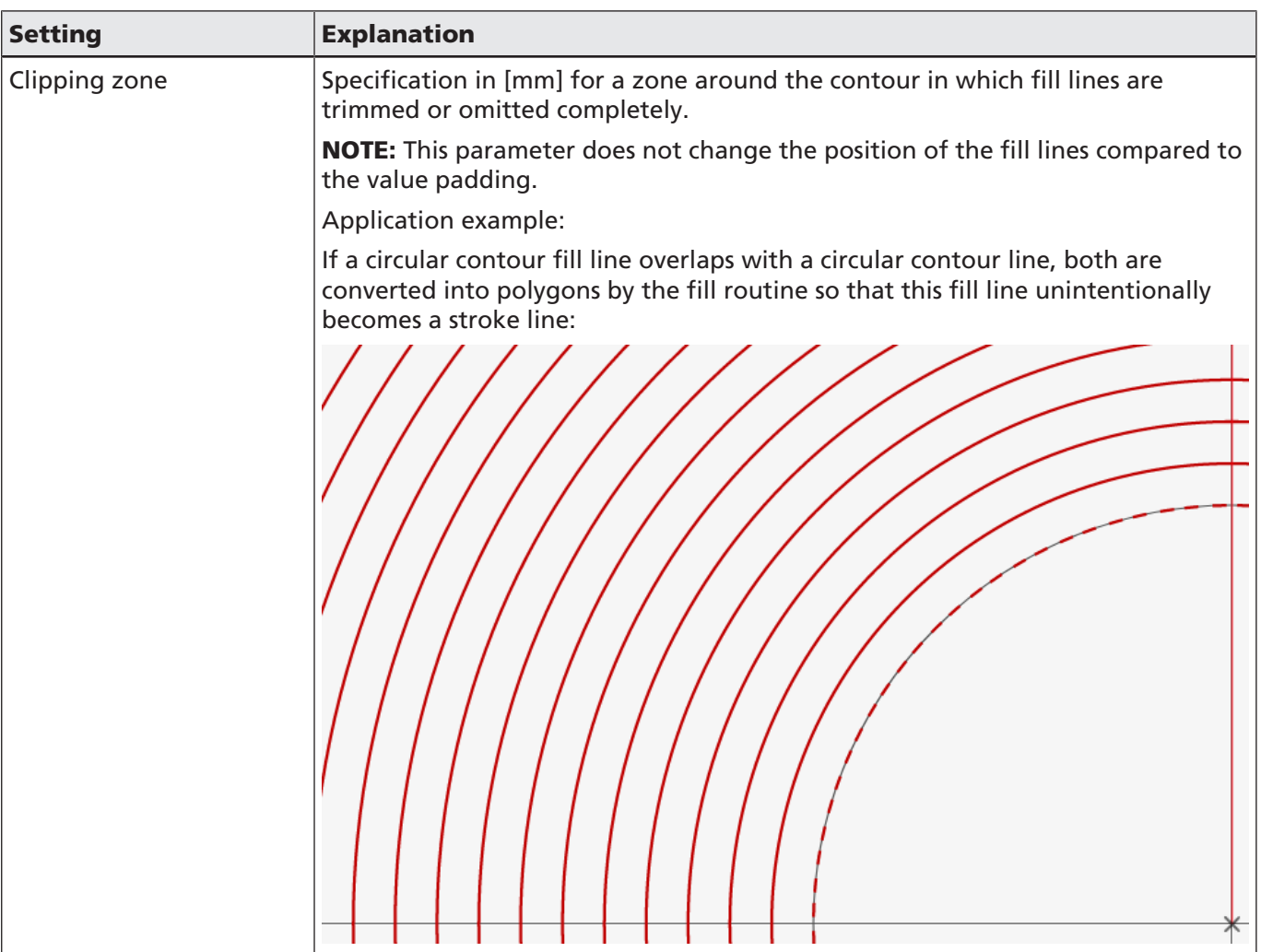

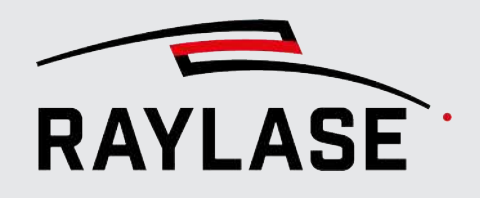

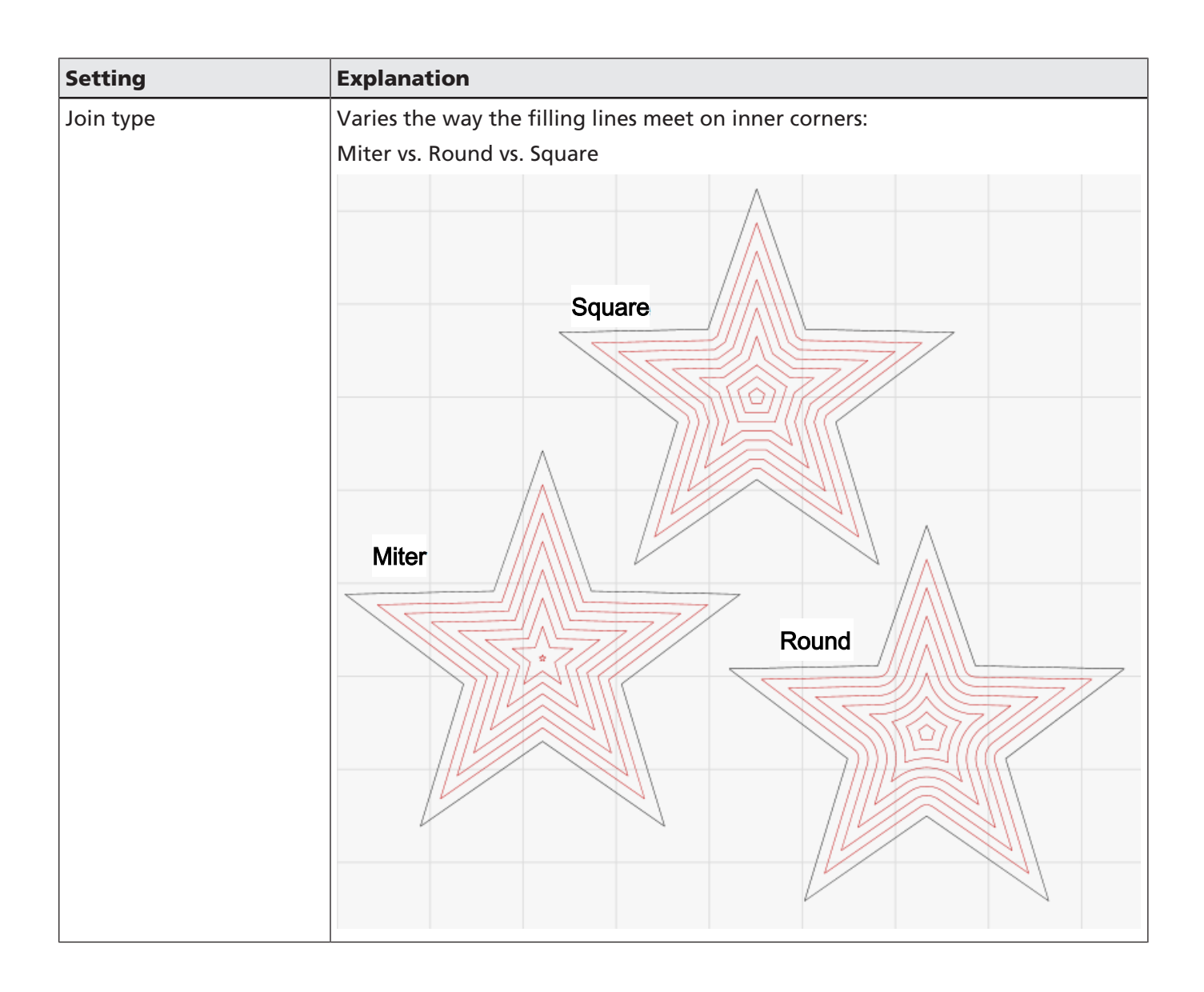

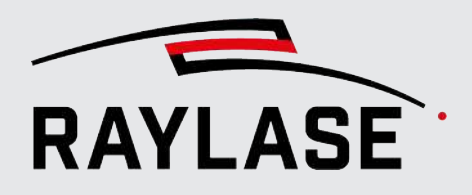

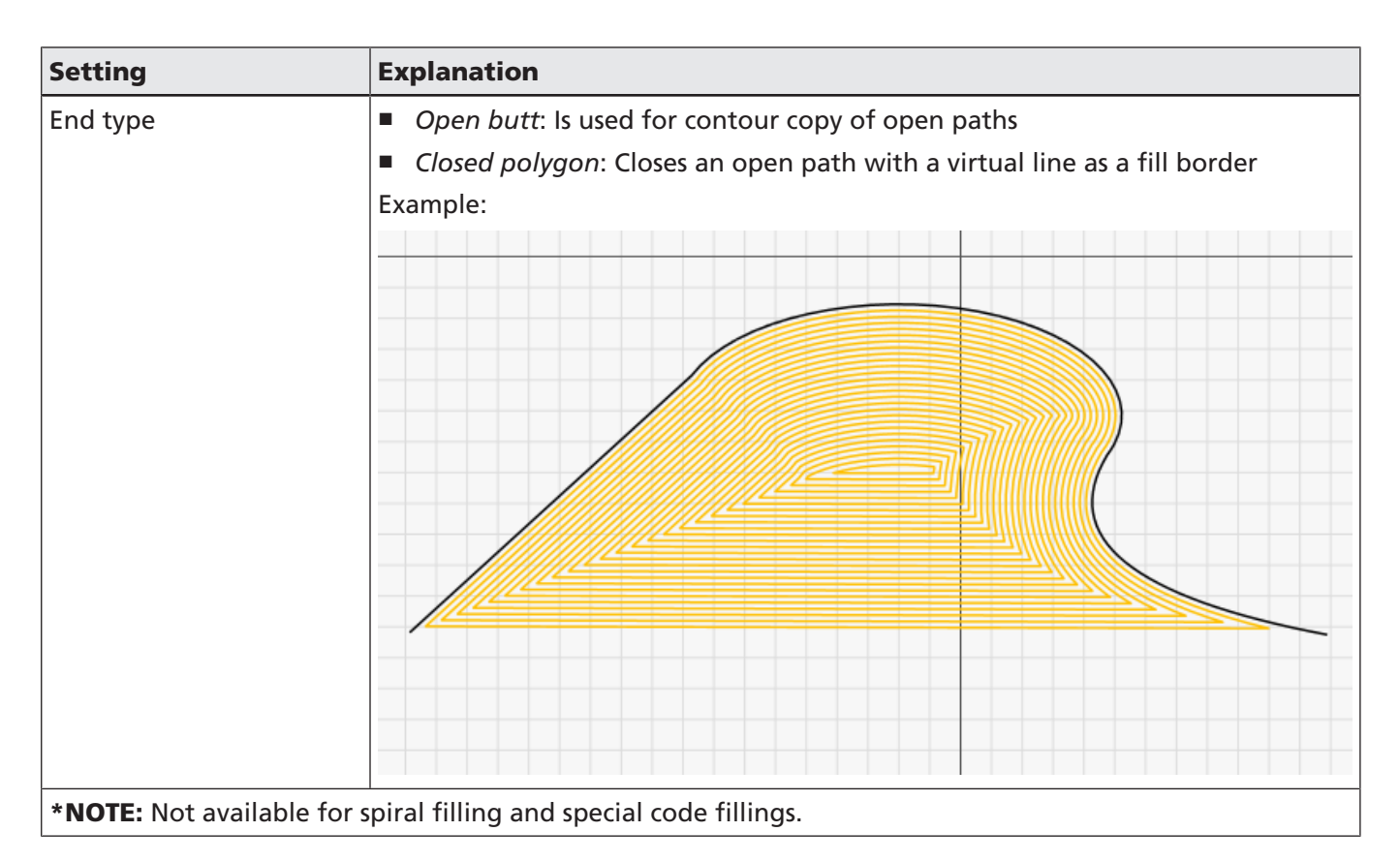

Table. 7.21: RG-034

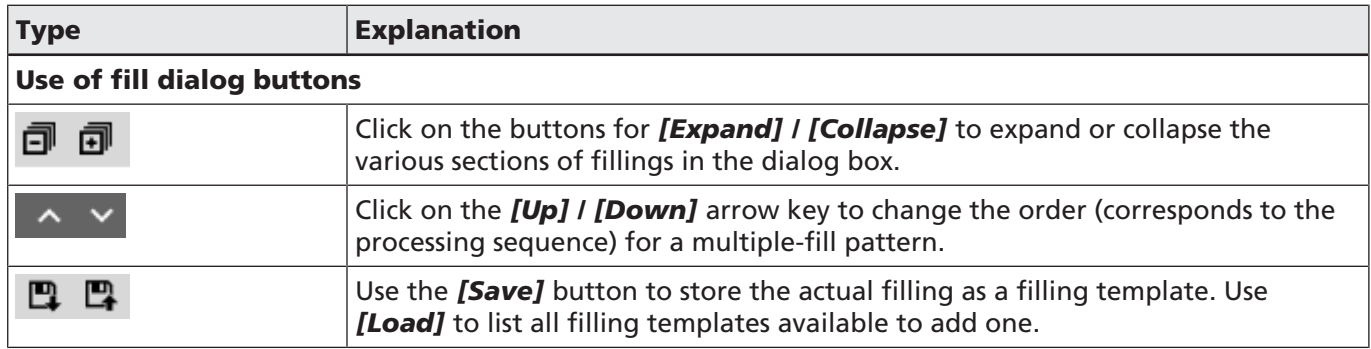

Table. 7.22: RG-066

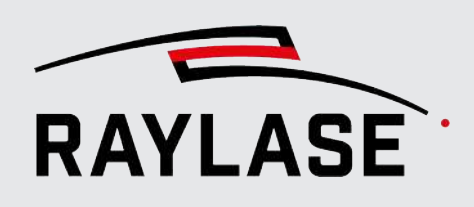

# 7.2.6 Layout Modification

## 7.2.6.1 Object Transformation

<span id="page-175-0"></span>Every layout object carries transformation information.

When an object is placed on the workspace for the first time, it is registered in the job file with its initially defined parameters. The initial / original values are not changed by a transformation. Instead, any change to the object is additionally stored as either a transformation or a direct edit of a graphic element or vector position.

## Types of transformations

- The object offset and thus the position of the object center in relation to the workspace origin.
- The size and scale factor (scaling change per click) of the object (or the surrounding rectangle) and thus the axes ratio in relation to the original size (after adding or importing a layout object).
- The rotation of an object around its transformation center.

## Access to transformations

Transformations can be performed with the mouse in the viewport or by entering values. You can use three GUI locations:

- The viewport, using the mouse (cursor) or the arrow keys (limited to translation in the XY plane)
- Transformation panel
- Object settings dialog

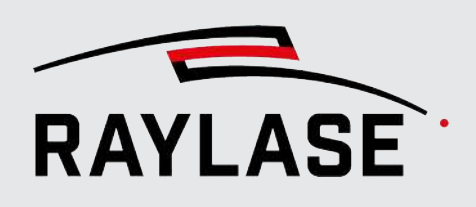

## Transformation panel

The main location for performing transformations is the Transformation panel (by default, on the right side of the screen). Here, all transformation options are available.

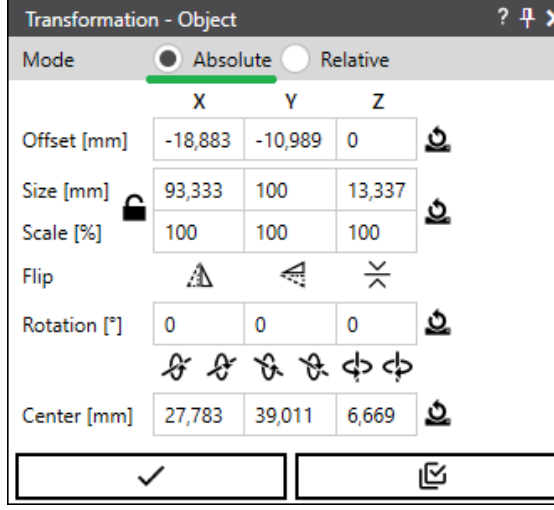

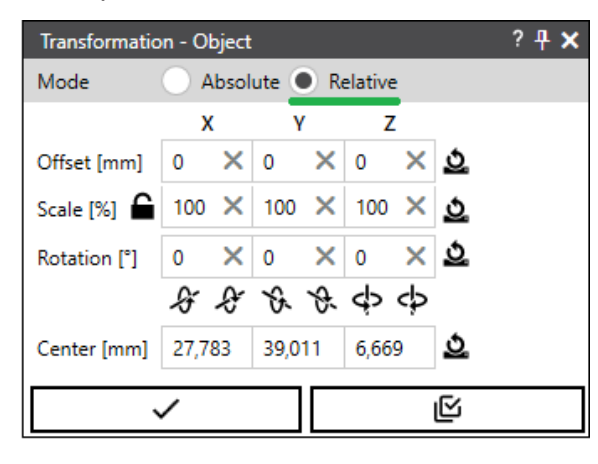

Fig. 7.26: RG-ABM

## Object settings dialog

The settings in this dialog reflect the settings provided in the Transformation panel. To open an object settings dialog, go to the Settings tab, section Transformation.

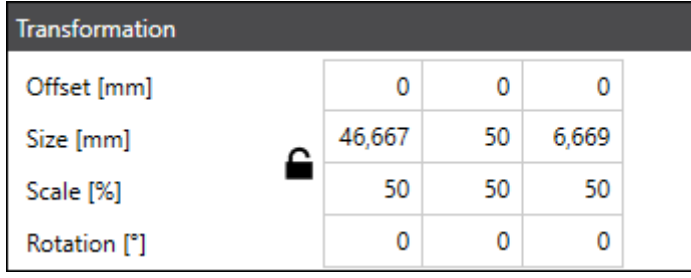

Fig. 7.27: RG-ABN

The table shows the current offset and the dimensions of the object, and thus its scale factors, in relation to the original values (i.e. at the time of initial creation).

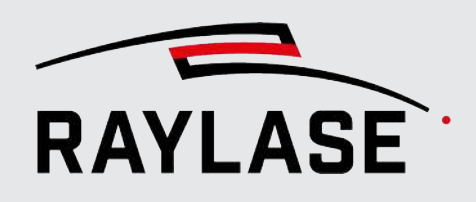

## Object selection

Transformations can be applied to pre-formed objects and to free-formed graphics as a whole and to the layers, paths, and path elements of an object, or even at container level. When a container element is transformed, the transformation is applied to the container as a whole and to all of its subordinate objects (so-called "children"). (If a pattern object is taken out of the container again, it loses this transformation.)

## Coordinate systems

Please note that there are two coordinate systems to consider when performing transformations:

- The coordinate system of the workspace.
- The coordinate system of a graphic object. Each object has its own coordinate system.

Each transformation always relates to a transformation center of an object (or a group of selected objects). Note the following definitions:

- Coordinate origin of the workspace: Zero coordinates of the workspace, which can be a combination of multiple scan fields. In case of multiple scan fields: The workspace origin is equal to the origin in the workspace definition and its scan field offsets.
- Object center: Center of the enclosing rectangle which encloses an object
- Object origin: Mathematical starting point of a pre-formed object. The origin of the object is generally the center of the object, with the exception of polygons and spirals, for example.
- Transformations center: By default, the transformation center is the object center. Transformations of scale and rotation relate to the transformation center. The absolute position of the transformation center is available in the panel under "Center point". The position can be shifted with the mouse and reset to the object center using the *[Reset]* button next to the "Center point" coordinates.

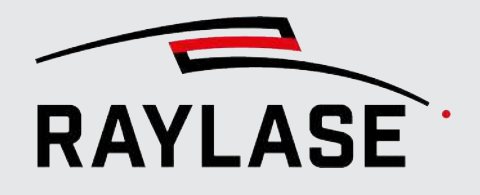

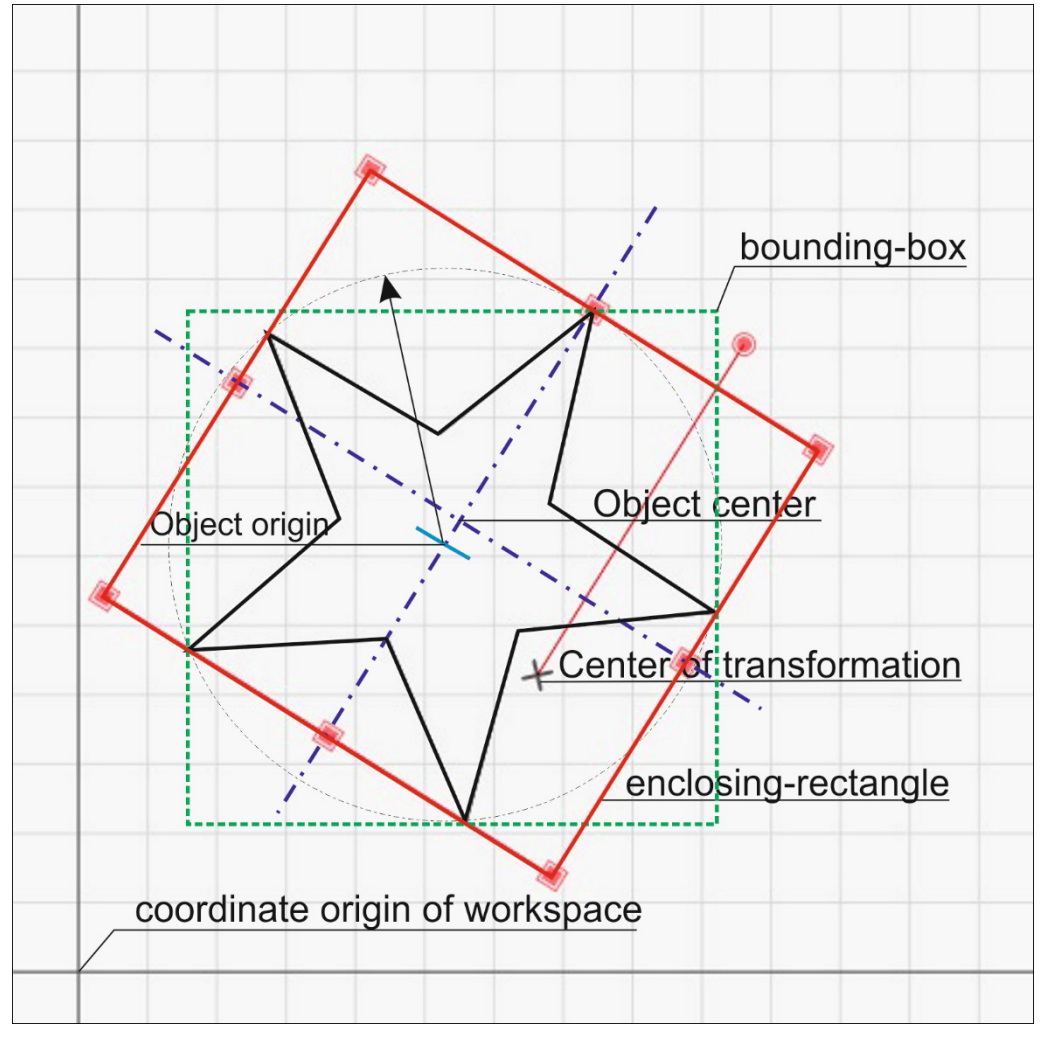

The following example figure shows the essential items regarding transformations:

Fig. 7.28: RG-ABO

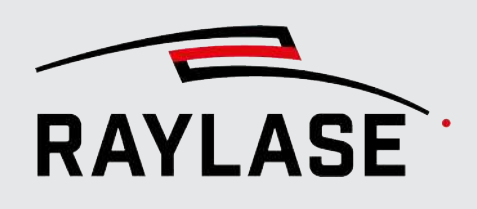

## Transformation details

The following transformation operations are available:

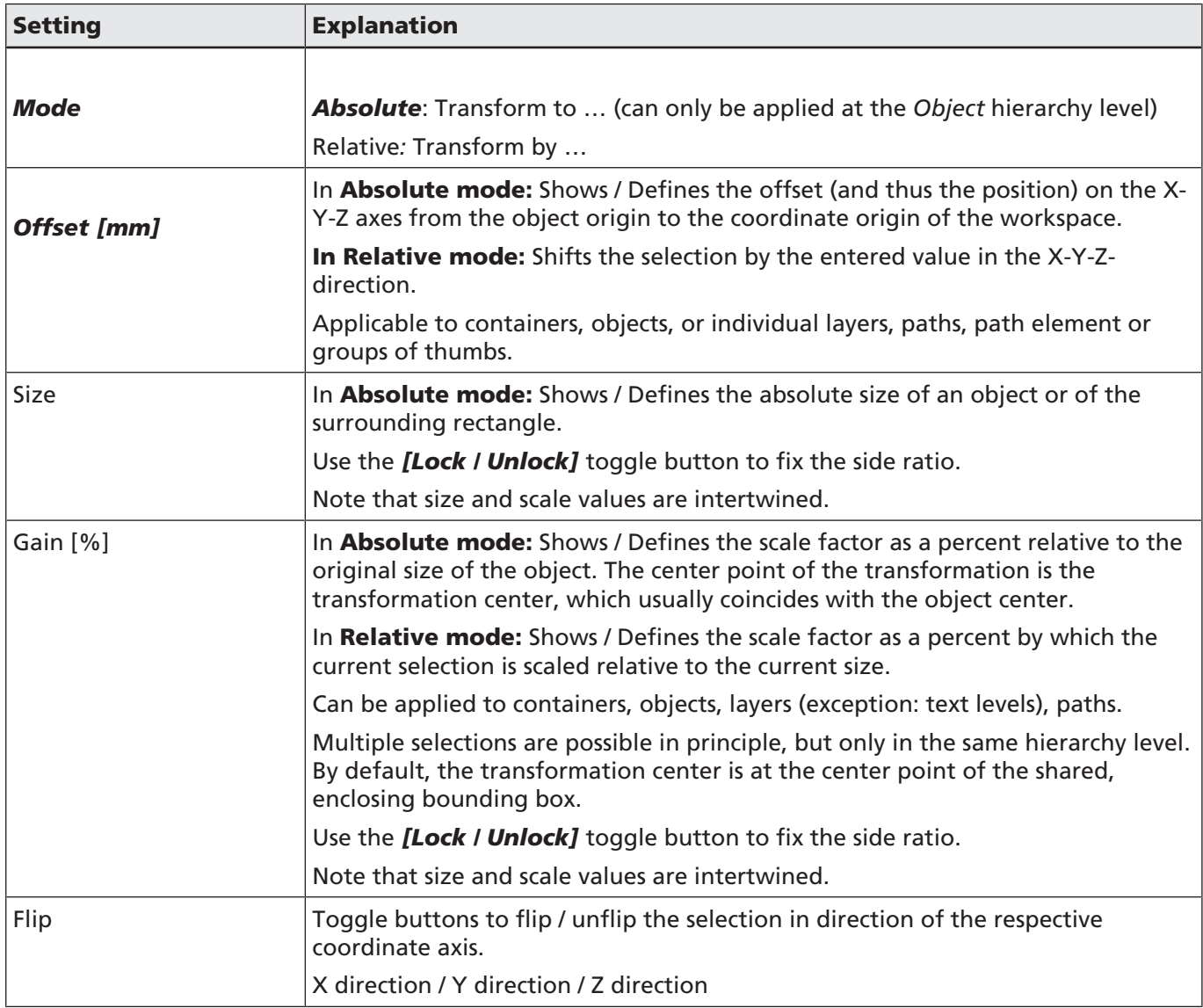
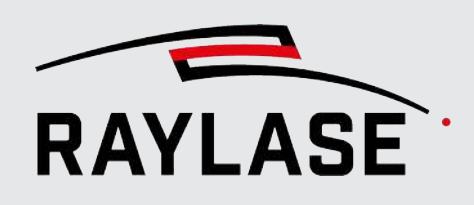

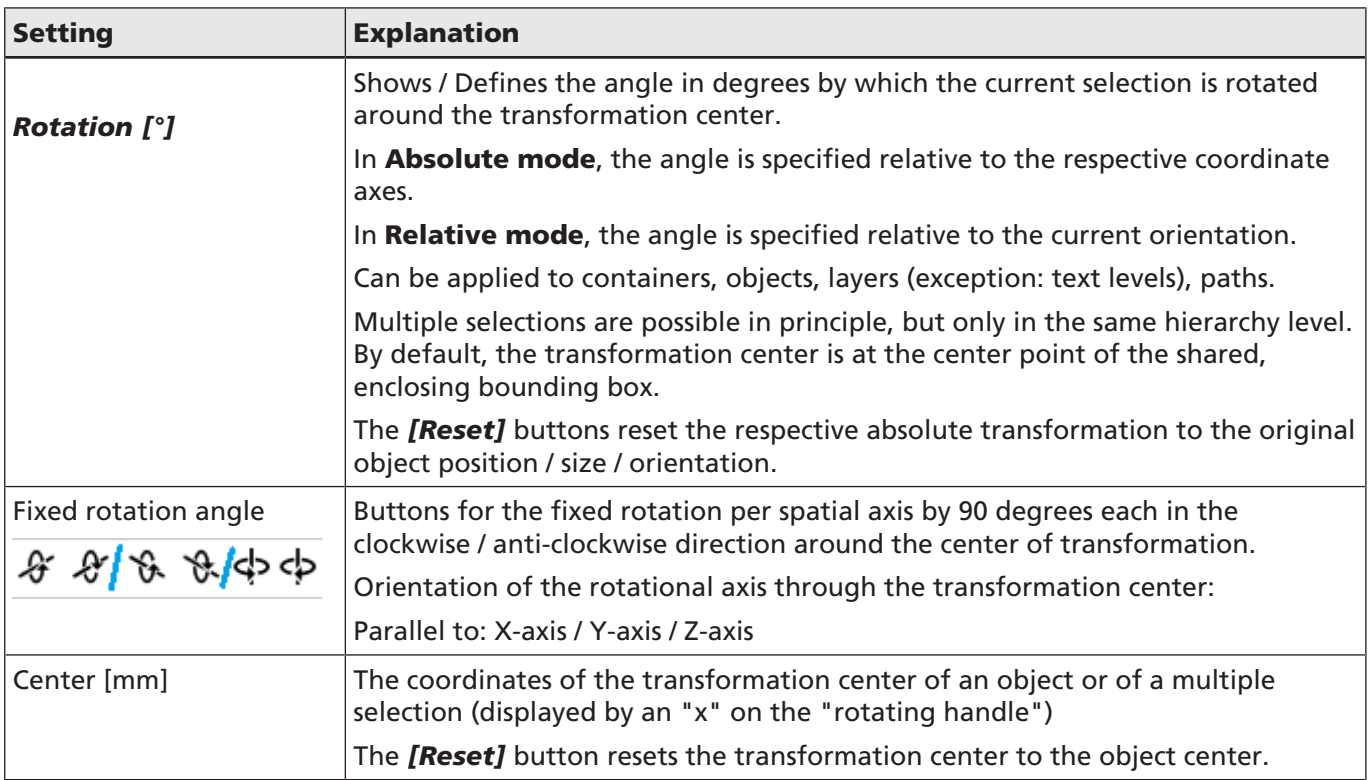

Table. 7.23: RG-035

The *[Reset]* button actively resets the respective transformation to absolute zero in case of offset, scaling and rotation, both in absolute and relative mode.

The *[x]* buttons in "Relative" mode set values to zero.

# Command buttons

Click on the *[Checkmark]* button to apply the transformation.

Click on the *[Apply to copy]* button to copy the object and transform it at the same time.

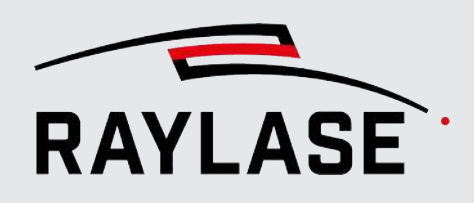

# 7.2.6.2 Edit Mode

**Edit mode** must be activated to be able to edit vector-based layout objects or parts thereof. such as individual thumbs.

To access Edit mode, go to Edit vectors in the context menu of the object.

Alternatively, you can directly select the layout element in the tree directory to switch directly to Edit mode.

In Edit mode, contours are displayed but not fillings. View options such as the display of jump vectors, vector tips and sharp corners are ignored in this mode.

# 7.2.6.3 Automated vector optimization

#### 7.2.6.3.1 Overview

Many imported layout files are not optimally prepared for laser processing. RAYGUIDE thus offers a broad range of optimization functions:

- Rearrange the vector sequence.
- Optimize the processing result.
- Adapt the geometry to the real situation if necessary.

To obtain an impression of how the layout object will be processed, use the "Display vector tips" and "Display vector jumps" view options. You may also navigate through the object tree and follow the highlighted thumbs in the viewport.

Some optimization functions require a tolerance parameter. The corresponding parameters are mentioned with each optimization function and explained in the section on the associated settings at the end of this chapter.

Right-click an item of the object tree to open the context menu and select *Vector optimizations*.

The table provides an overview of all functions, and at which geometry level you can use them. The following sections explain each function in more detail and provide examples. The examples show the situation before and after applying the function.

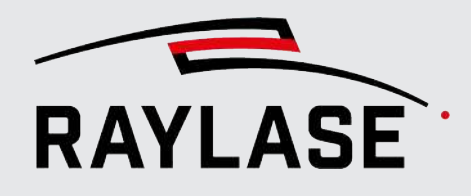

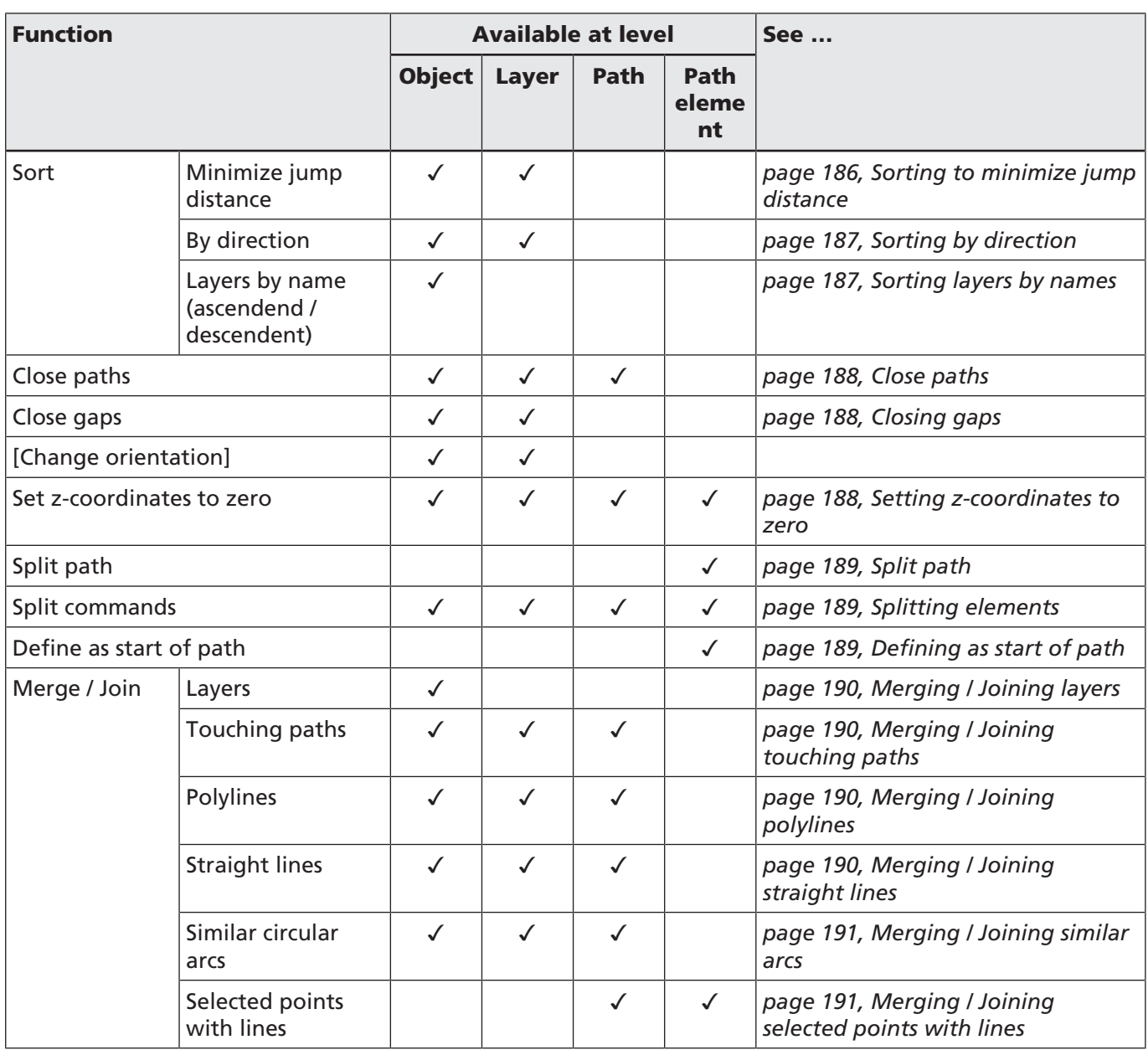

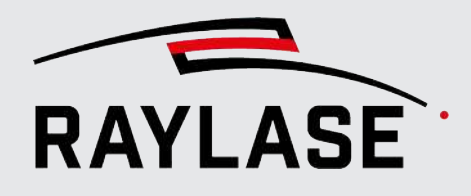

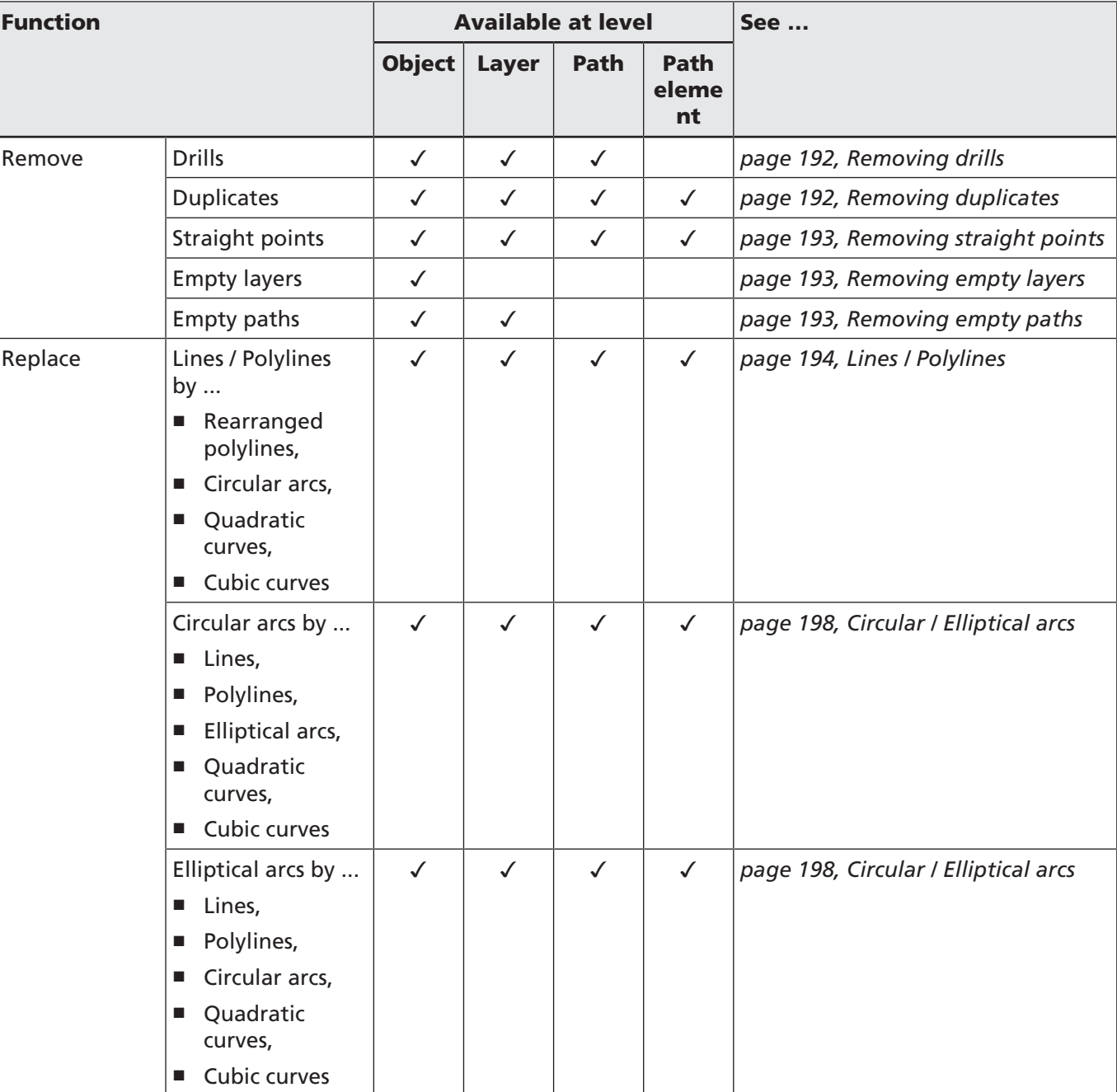

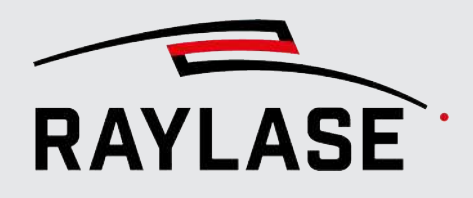

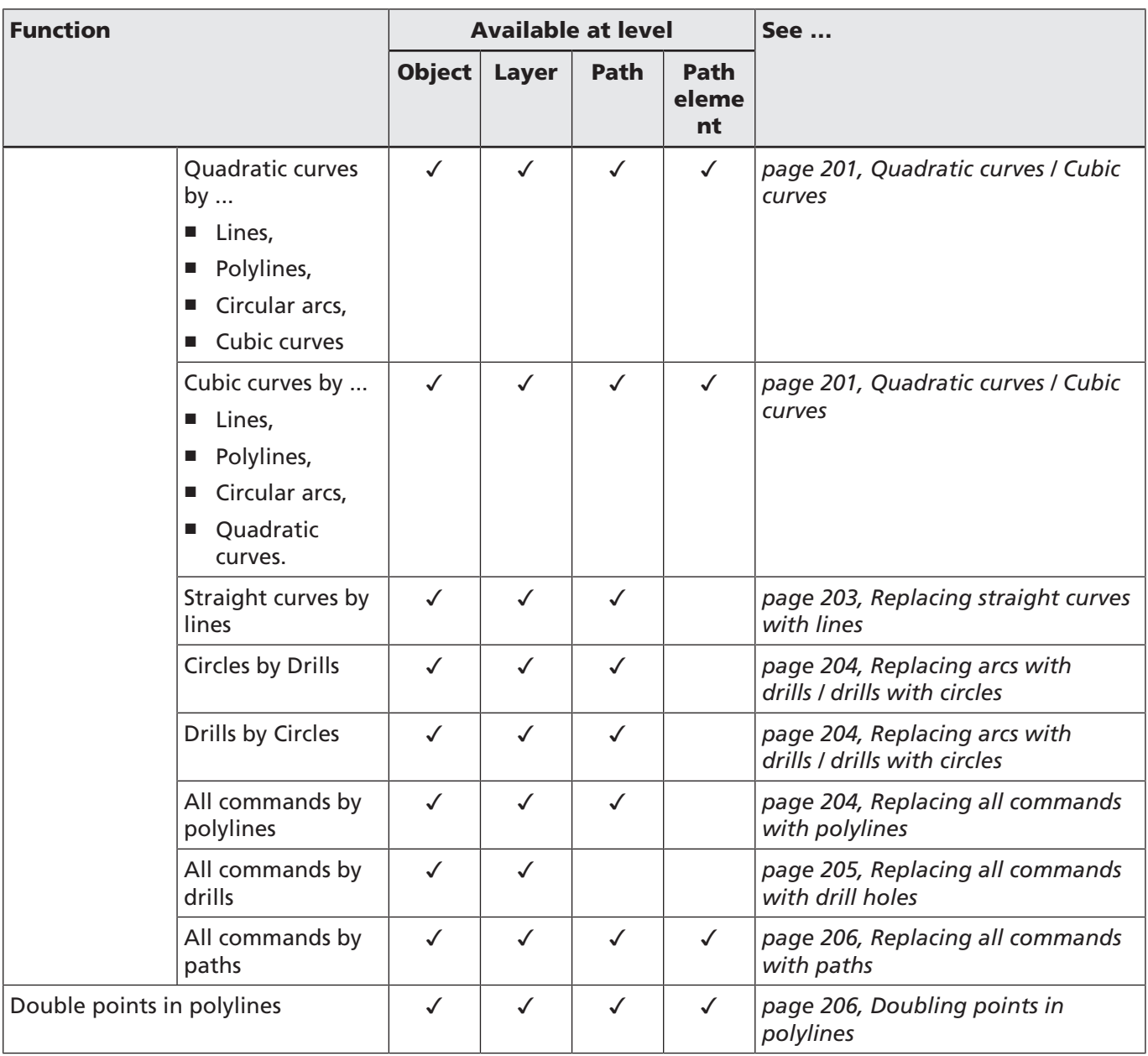

Table. 7.24: RG-036

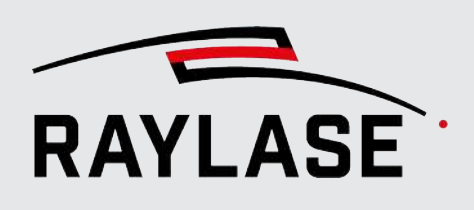

#### 7.2.6.3.2 Sorting

# 7.2.6.3.2.1 Sorting to minimize jump distance

<span id="page-185-0"></span>This function rearranges all paths and, if necessary, the graphic command order to avoid unnecessary jumps. This may also imply that a path succession gets reversed. If a subsequent path has a start point matching its predecessor's end point, the paths are joined after sorting.

The function should be executed before all other optimization functions, because other functions work better if the elements are already sorted.

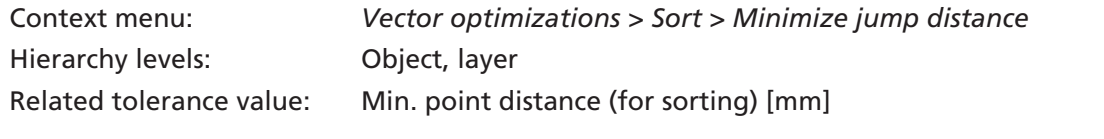

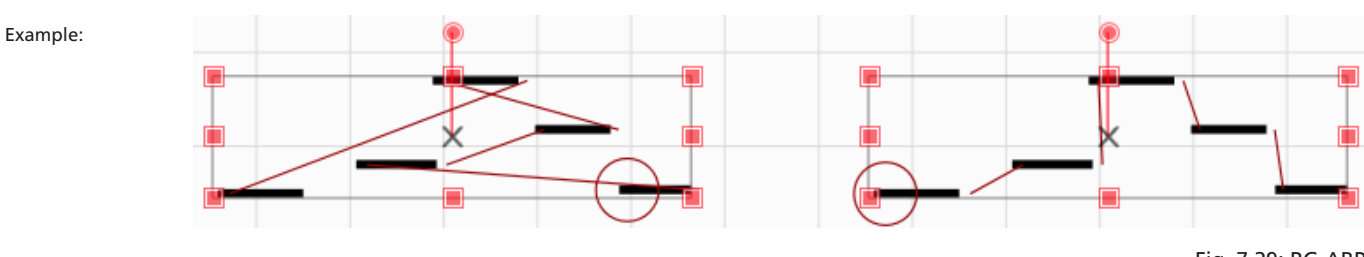

Fig. 7.29: RG-ABP

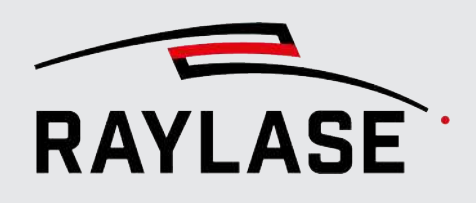

#### 7.2.6.3.2.2 Sorting by direction

<span id="page-186-0"></span>This function rearranges all paths by considering a belt angle to optimize MOTF execution. Enter an angle that is opposite to the direction of belt movement through the scan field.

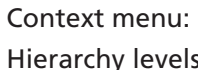

Vector optimizations > Sort > By direction s: Object, layer

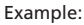

Example: Three lines of text processed line by line by default

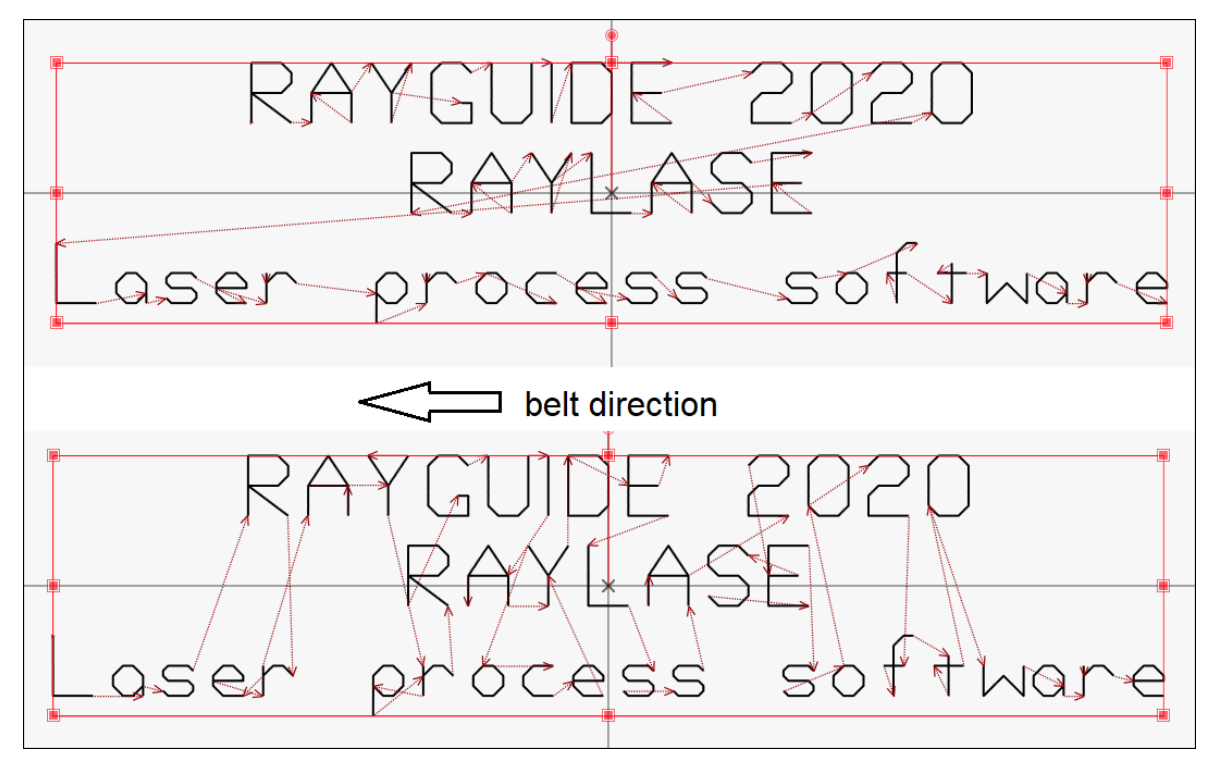

Fig. 7.30: RG-ADN

#### 7.2.6.3.2.3 Sorting layers by names

<span id="page-186-1"></span>This function sorts the order of the levels alphabetically by name, either ascending or descending.

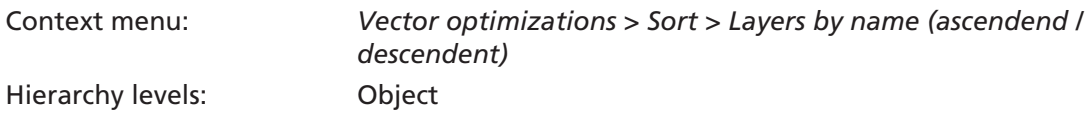

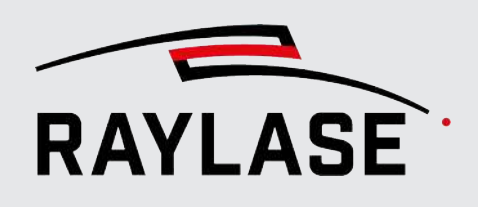

#### 7.2.6.3.3 Close paths

<span id="page-187-0"></span>This function closes open paths by connecting the end point of the last graphic command to the path coordinate with a single line graphic command.

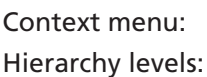

*Vector optimizations* > *Close paths* Object, layer, path

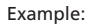

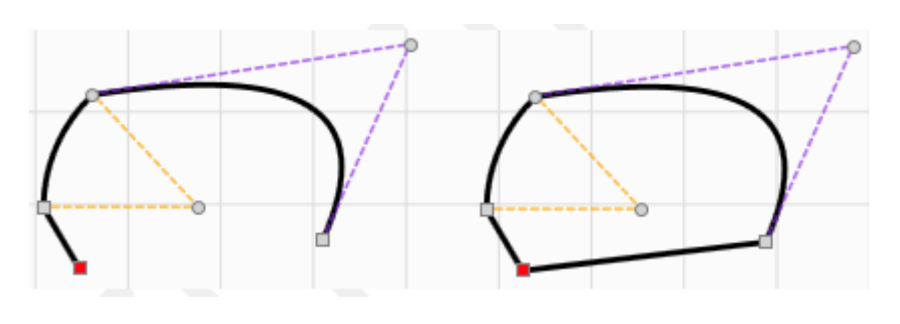

Fig. 7.31: RG-ABQ

#### 7.2.6.3.4 Closing gaps

<span id="page-187-1"></span>This function closes gaps between adjacent open paths by inserting a line between the paths and joining the paths. The corresponding *tolerance value* sets the maximum size of the gap that can be closed by this routine.

This routine does not identify gaps, which might appear on a T-crossing.

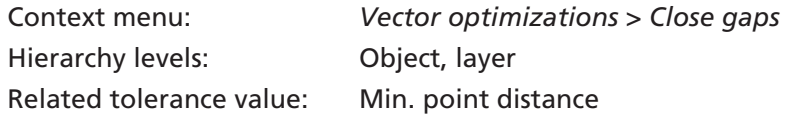

Example:

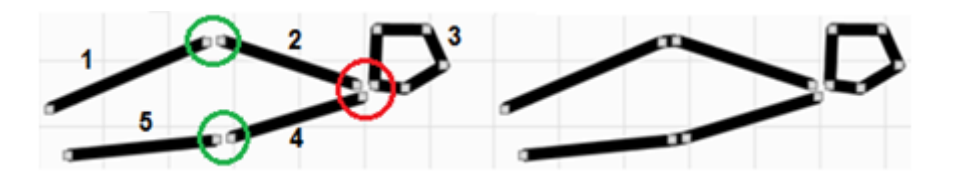

Fig. 7.32: RG-ABR

Because the "circular" path is closed, it is not joined with its predecessor and the gap remains open.

### 7.2.6.3.5 Setting z-coordinates to zero

<span id="page-187-2"></span>This function will reset all Z-coordinates to zero. You can convert a 3D vector geometry into a 2D geometry in this way. Also, the function is useful if, by mistake, coordinates have been generated with a Z-value unequal to zero.

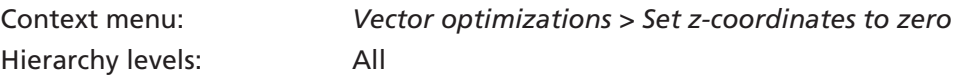

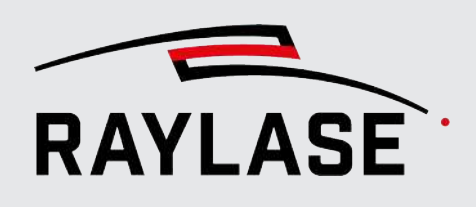

#### 7.2.6.3.6 Split path

<span id="page-188-0"></span>This function splits a path into two. The selected graphic command becomes the first graphic command of the new path.

Context menu: *Vector optimizations* > *Split path* Hierarchy levels: Path element

#### 7.2.6.3.7 Splitting elements

<span id="page-188-1"></span>This function splits polylines, circular arcs, quadratic and cubic curves into two graphic commands of the same type, preserving the original shape.

If points of a polyline are selected (not the path the polyline belongs to), the polyline is split at these points.

If the path of the polyline is also selected, the polyline is split into two polylines – the selected polyline points are ignored.

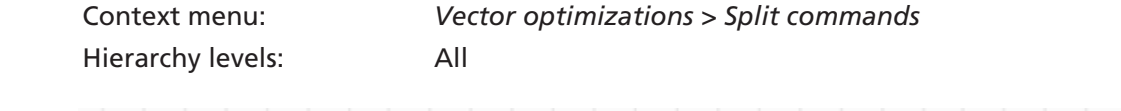

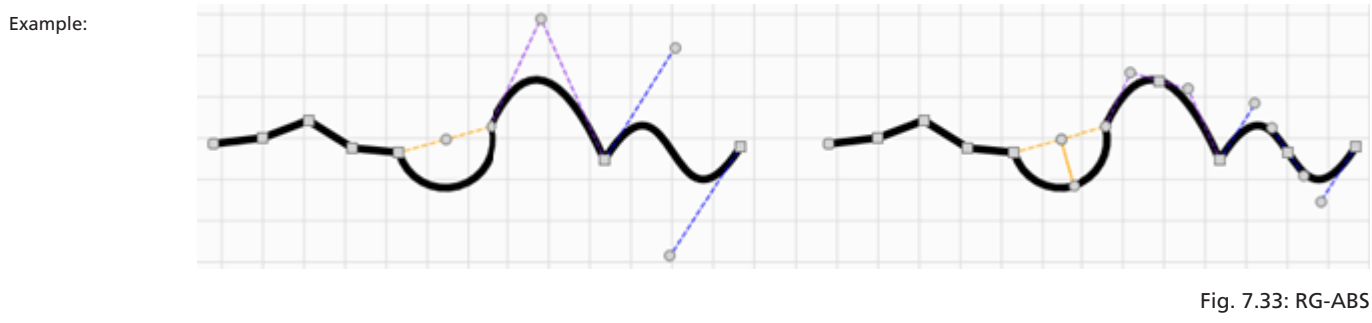

#### 7.2.6.3.8 Defining as start of path

<span id="page-188-2"></span>Select a thumb that will be the new starting point of the path and then use this function to redefine the starting point of the path.

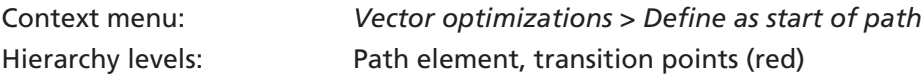

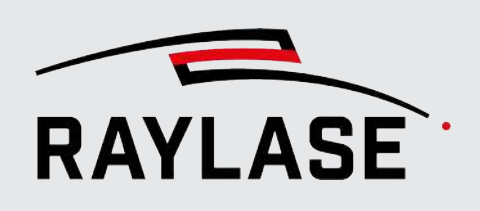

#### 7.2.6.3.9 Merging / Joining

# 7.2.6.3.9.1 Merging / Joining layers

<span id="page-189-0"></span>This function combines all layers of a vector graphic in one layer.

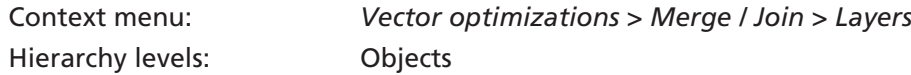

#### 7.2.6.3.9.2 Merging / Joining touching paths

<span id="page-189-1"></span>This function merges two adjacent paths if the end coordinates of one path and the start coordinates of the next path are within a given tolerance. Compared to the "close gaps" function, the subsequent path start is adapted and no additional line graphic command is added.

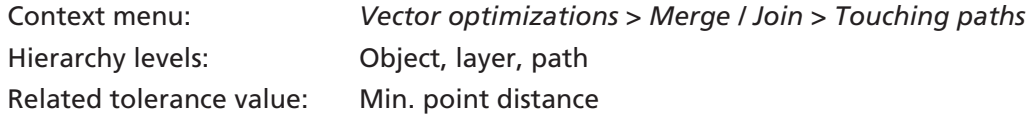

#### 7.2.6.3.9.3 Merging / Joining polylines

<span id="page-189-2"></span>This function joins two polylines if both polyline graphic commands follow the same path.

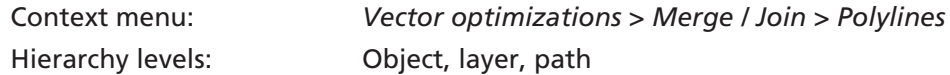

#### 7.2.6.3.9.4 Merging / Joining straight lines

<span id="page-189-3"></span>This function joins two adjacent straight lines within a path if they are collinear.

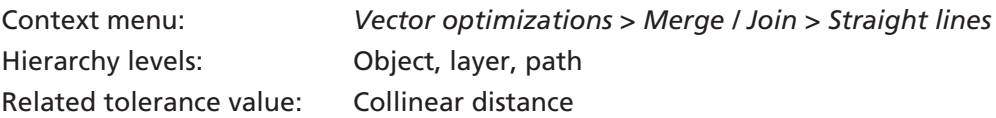

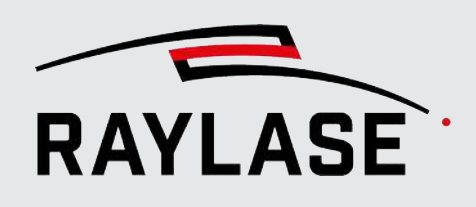

### 7.2.6.3.9.5 Merging / Joining similar arcs

<span id="page-190-0"></span>The function merges two adjacent circular arcs in one path if their center points (almost) coincide, and they have the same radius.

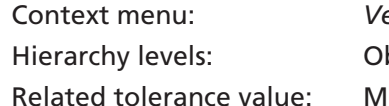

 $vector$  *optimizations* > *Merge / Join* > *Similar circular arcs* bject, layer, path, path element – multiple selection in. point distance (for evaluating the center points)

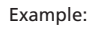

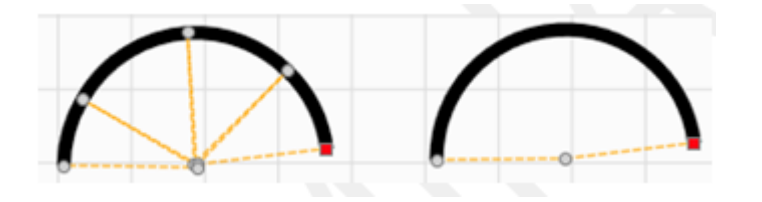

Fig. 7.34: RG-ABT

#### 7.2.6.3.9.6 Merging / Joining selected points with lines

<span id="page-190-1"></span>This function joins two selected points with a line, which represents a new path. If more than two points are selected, the sequence in which the points are connected is undefined.

Context menu: *Vector optimizations > Merge / Join > Selected points with lines* Hierarchy levels: Path, path element

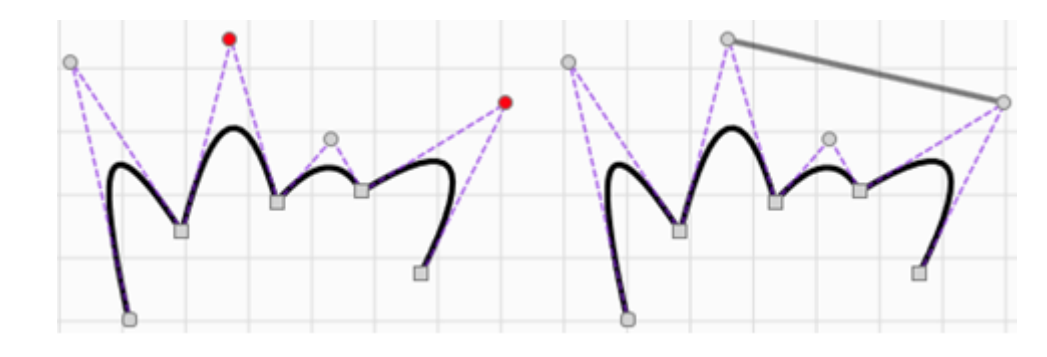

Fig. 7.35: RG-ABU

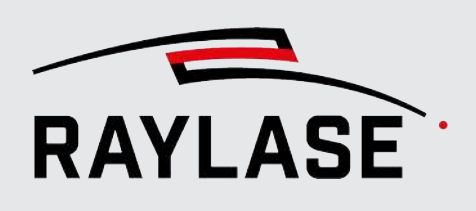

#### 7.2.6.3.10 Removing

#### 7.2.6.3.10.1 Removing drills

<span id="page-191-0"></span>This function removes all drills (*Laser on* command) from the selected graphic element. This can affect single drill as well as *Laser on* action commands within a path sequence.

Context menu: *Vector optimizations > [Delete] > Drills* Hierarchy levels: Object, layer, path

Example:

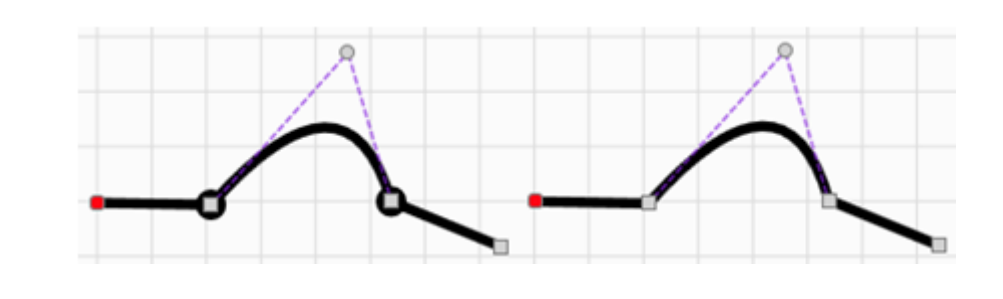

Fig. 7.36: RG-ABV

#### 7.2.6.3.10.2 Removing duplicates

<span id="page-191-1"></span>This function removes adjacent duplicate thumbs and adjacent loops in polylines if the thumbs have a distance less than the *min. point distance*.

NOTE: This function is not able to detect two separate paths which are completely or partially identical.

Context menu: *Vector optimizations > [Delete] > Duplicates* Hierarchy levels: All Related tolerance value: Min. point distance

Example:

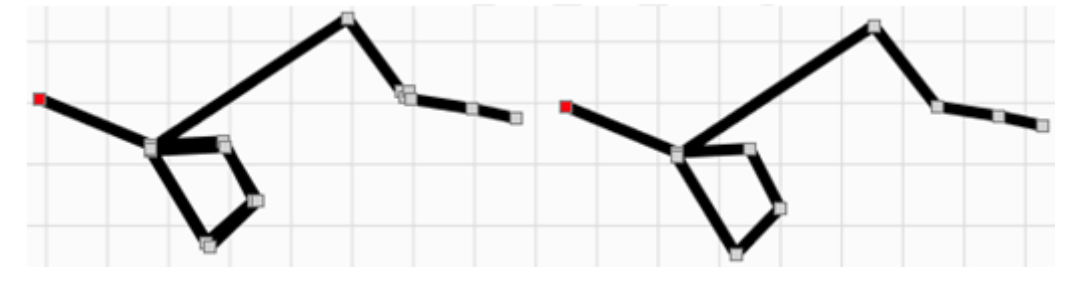

Fig. 7.37: RG-ABW

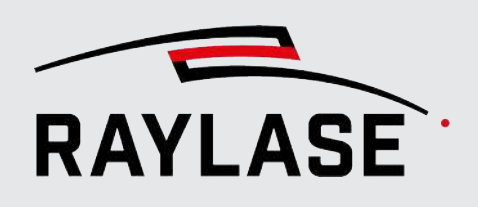

#### 7.2.6.3.10.3 Removing straight points

<span id="page-192-0"></span>This function removes all points within a polyline that lie on a "nearly straight line". The user can set the tolerance of what is considered a "nearly straight line".

Context menu: *Vector optimizations > Remove > Straight points* Hierarchy levels: All Related tolerance value: Collinear distance

#### Example:

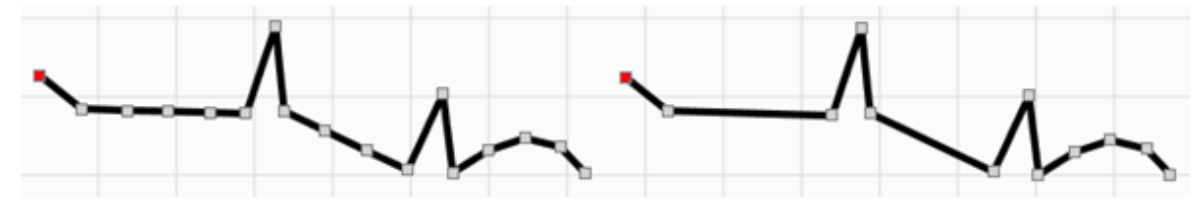

Fig. 7.38: RG-ABX

#### 7.2.6.3.10.4 Removing empty layers

<span id="page-192-1"></span>This function removes all layers which contain no paths.

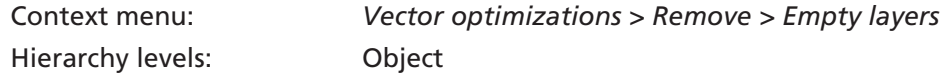

#### 7.2.6.3.10.5 Removing empty paths

<span id="page-192-2"></span>This function removes all paths which contain no path elements.

Context menu: *Vector optimizations > Remove > Empty paths* Hierarchy levels: Object, layer

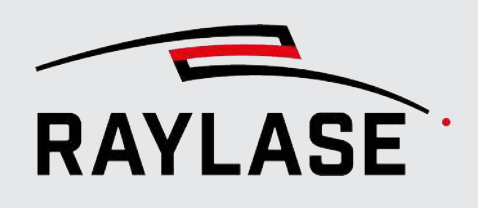

### 7.2.6.3.11 Replacing

Replacing functions are used to convert one type of graphic command to another. Available sub-functions are listed in the preceding table. Some of the sub-functions require explanation:

#### 7.2.6.3.11.1 Lines / Polylines

# <span id="page-193-0"></span>Replacing lines / polylines with rearranged polylines

This function can split one polyline graphic command into several polyline graphic commands. The user must select the section(s) of the polyline (a section must always contain more than one polyline point) that will become a new polyline graphic command.

NOTE: This function works opposite to the "Join polylines" function.

The example shows a single polyline graphic command describing an elliptical arc where two sections are selected (row of red thumbs).

After the function was applied, the elliptical arc is represented by five polyline graphic commands.

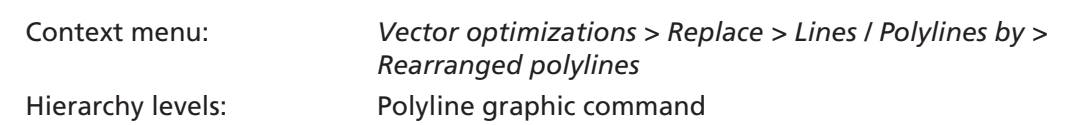

Example:

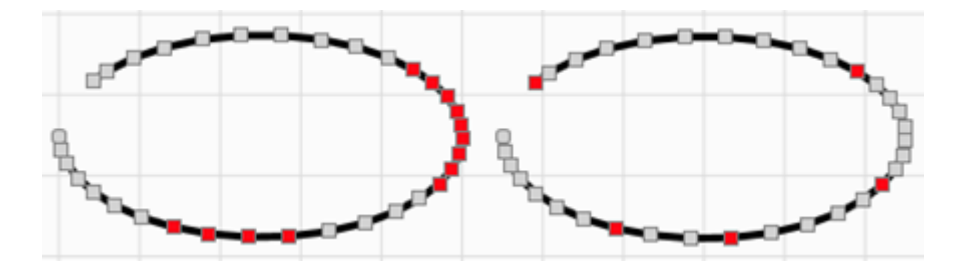

Fig. 7.39: RG-ABY

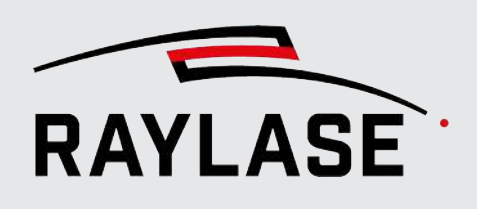

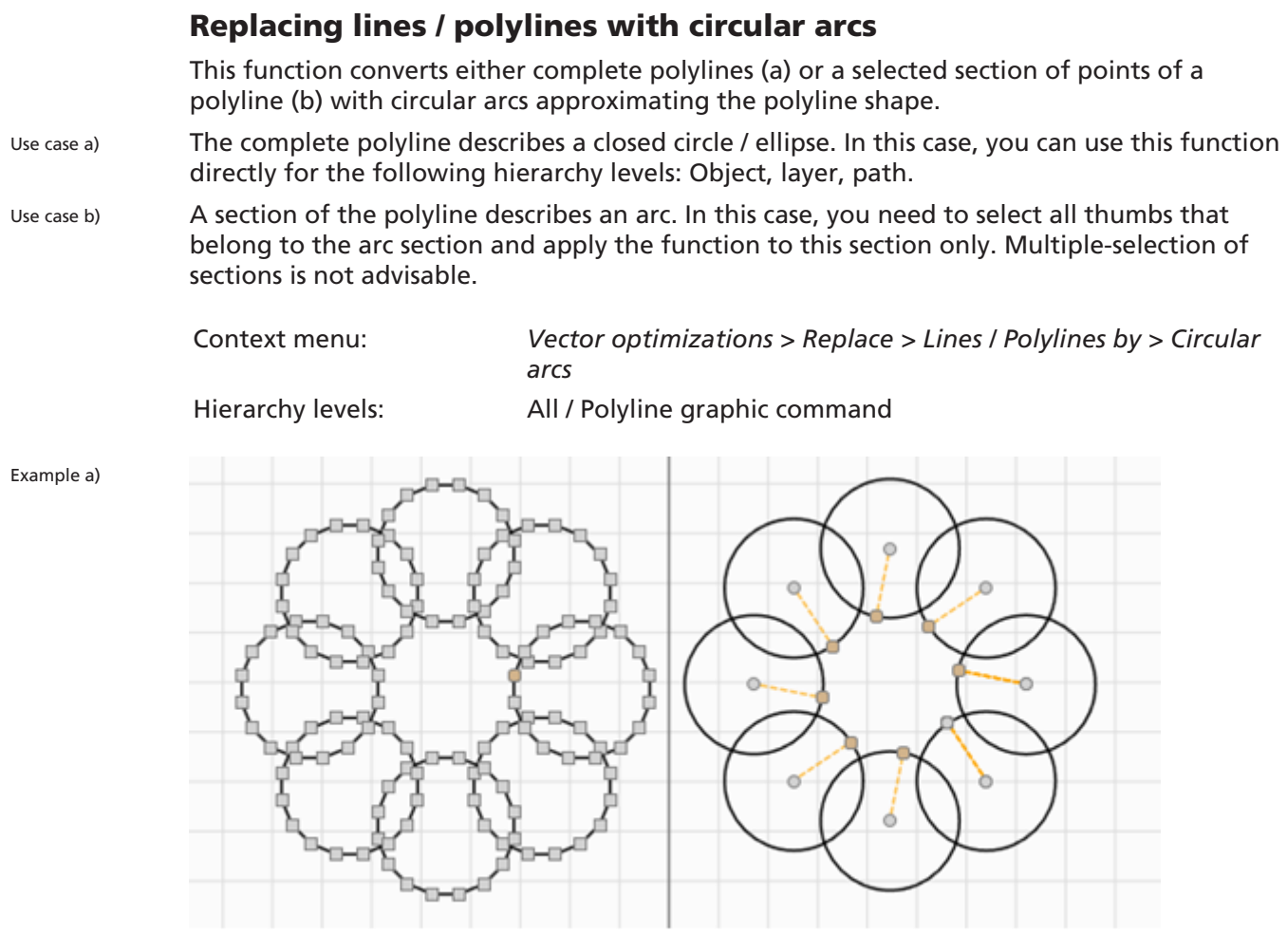

Fig. 7.40: RG-ABZ

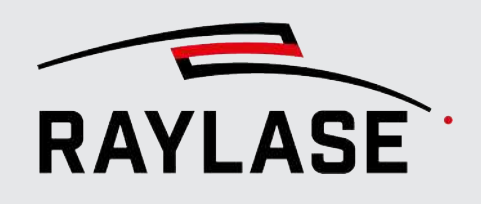

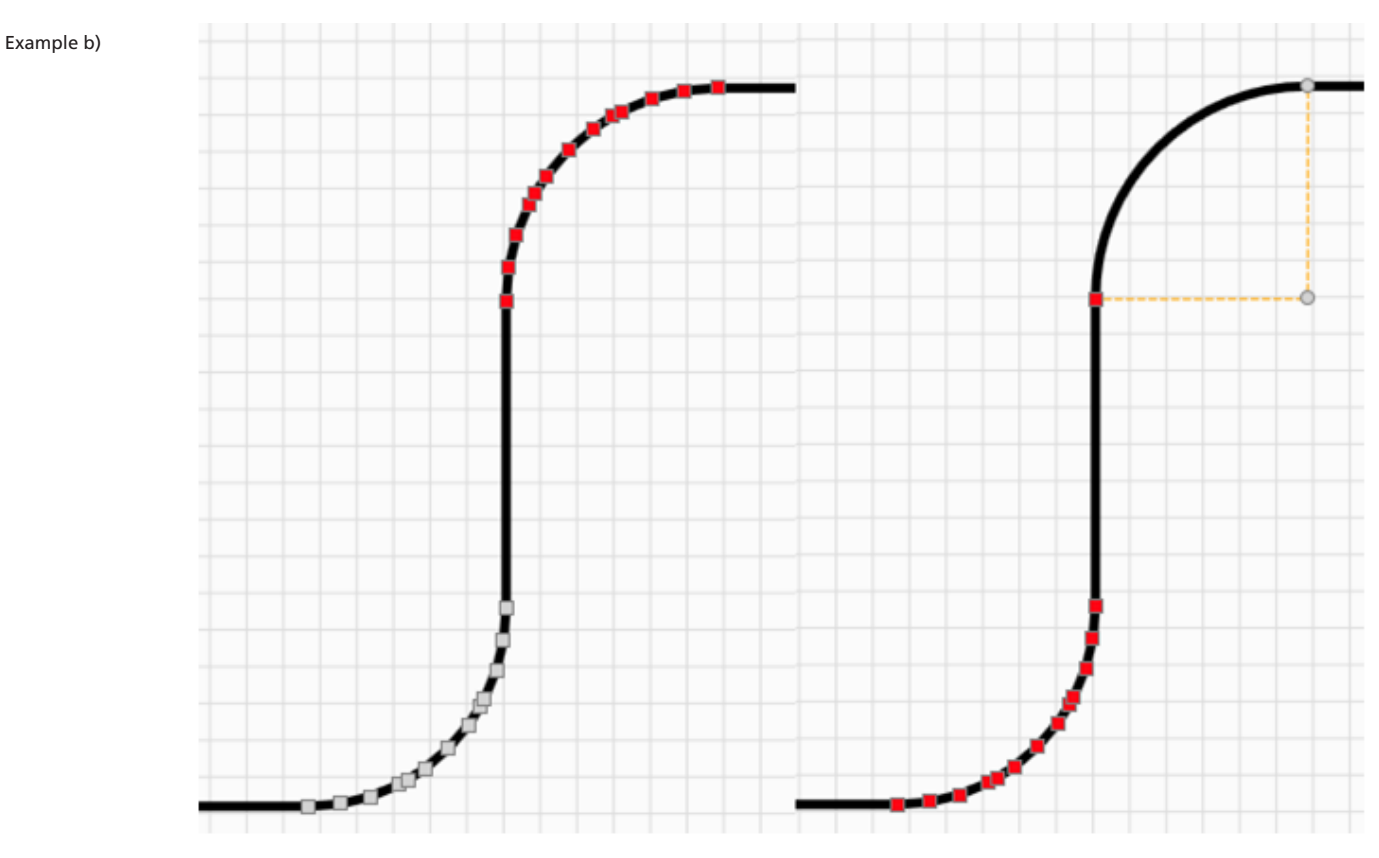

Fig. 7.41: RG-ACA

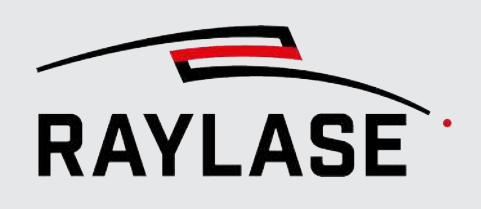

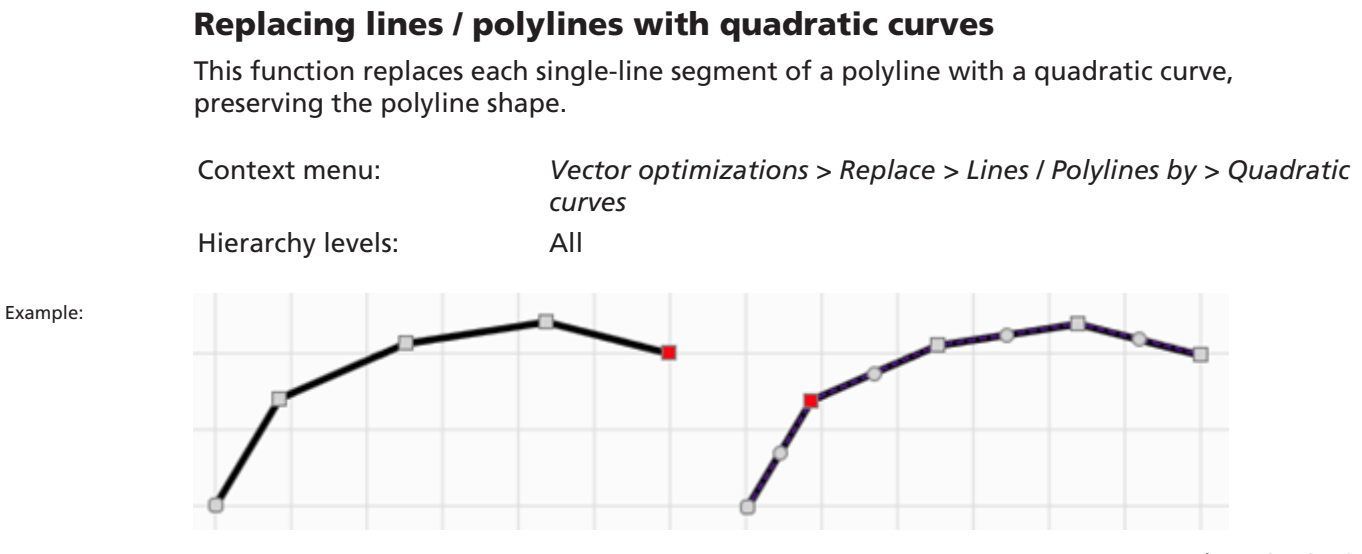

Fig. 7.42: RG-ACB

# Replacing lines / polylines with cubic curves

This function replaces each single-line segment of a polyline with a cubic curve, preserving the polyline shape.

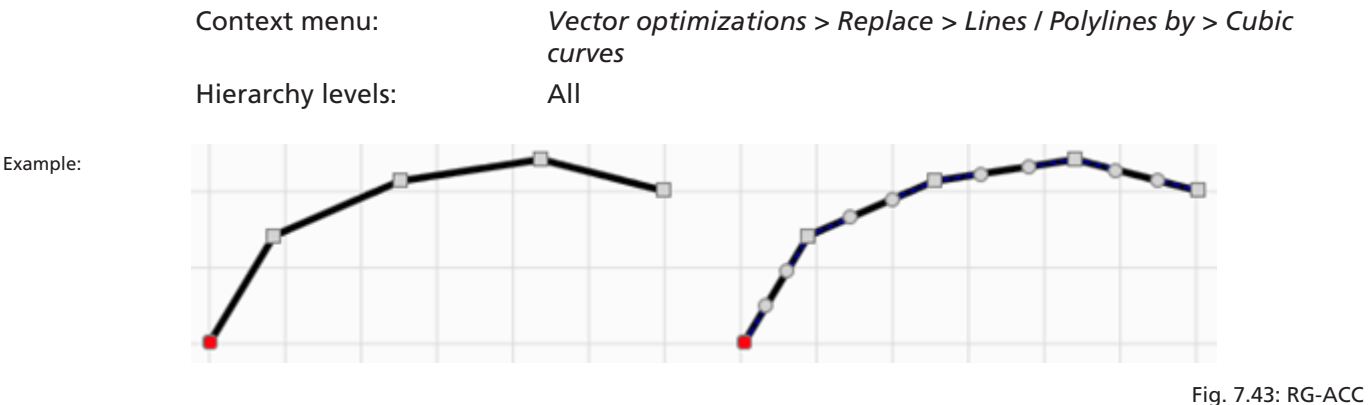

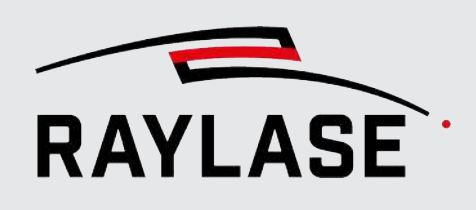

#### 7.2.6.3.11.2 Circular / Elliptical arcs

# <span id="page-197-0"></span>Replacing circular / elliptical arcs with polylines

This function replaces a circular or elliptical arc with a polyline approximating the original shape.

This is done in two steps:

In the first step, the circular arc is replaced with a polyline with the number of points set in the *Number of points* tolerance parameter.

In the second step, all superfluous points are removed from the straight lines using the *Collinearity distance* parameter.

With carefully chosen parameters, the result is a polyline with enough points to approximate the circular arc smoothly even in areas with strong curvature.

NOTE: If you select too few points, the adjustment to the arc shape is not very precise, regardless of the value you set for the collinearity distance.

Context menu: *Vector optimizations > Replace > Circular arcs by > Polylines* Hierarchy levels: All Related tolerance values: Number of points, collinear distance

Example:

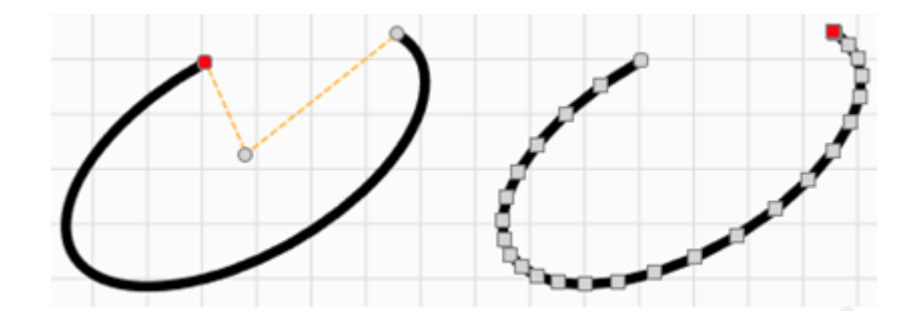

Fig. 7.44: RG-ACD

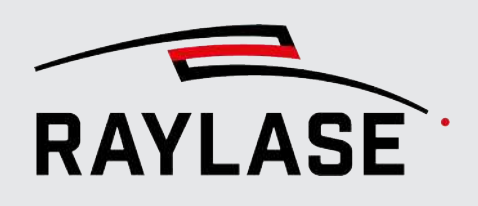

# Replacing circular / elliptical arcs with elliptical / circular arcs

This function replaces a circular arc with an elliptical arc or an elliptical arc with a circular arc.

In the first case, an elliptical arc is created with both semi axes having the same radius as the original circular arc, preserving the original circular arc shape.

In the second case, a circular arc is created with the same start and end points as the original elliptical arc and a radius that is a type of average value of the ellipse semi axes. Therefore, the shape cannot be preserved.

Context menu:

- 
- 

Hierarchy levels: All

Example:

■ Circular arcs *Vector optimizations > Replace > Circular arcs by > Elliptical arcs* ■ Elliptical arcs *Vector optimizations > Replace > Elliptical arcs by > Circular arcs*

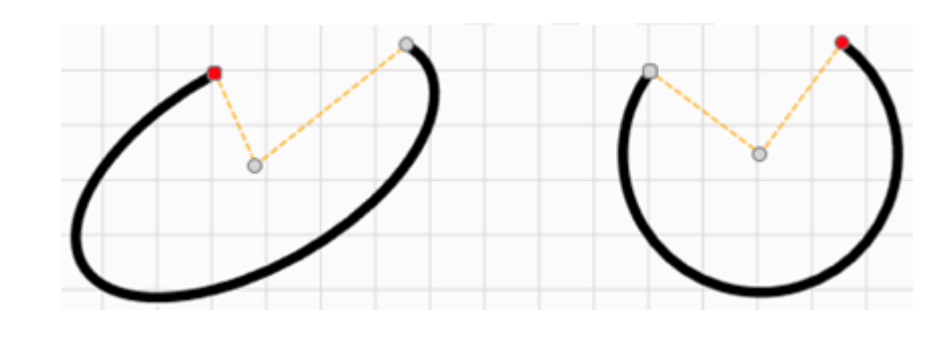

Fig. 7.45: RG-ACE

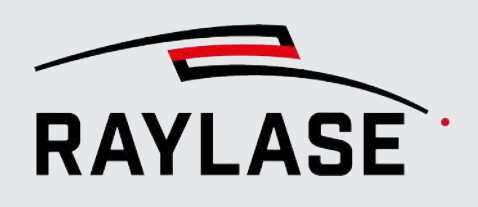

# Replacing circular / elliptical arcs with quadratic curves This function replaces a circular or elliptical arc with a set of quadratic curves approximating the original shape. A full circle or ellipse is replaced with eight quadratic curves, smaller arcs are replaced with a suitable smaller number of quadratic curves. Context menu: ■ Circular arcs *Vector optimizations > Replace > Circular arcs by > Quadratic curves* ■ Elliptical arcs *Vector optimizations > Replace > Elliptical arcs by > Quadratic curves* Hierarchy levels: All

Fig. 7.46: RG-ACF

# Replacing circular / elliptical arcs with cubic curves

This function replaces a circular or elliptical arc with a set of cubic curves approximating the original shape. A full circle or ellipse is replaced with four cubic curves, smaller arcs are replaced by a suitable smaller number of cubic curves.

Context menu:

- Circular arcs *Vector optimizations > Replace > Circular arcs by > Cubic curves*
- Elliptical arcs *Vector optimizations > Replace > Elliptical arcs by > Cubic curves* Hierarchy levels: All

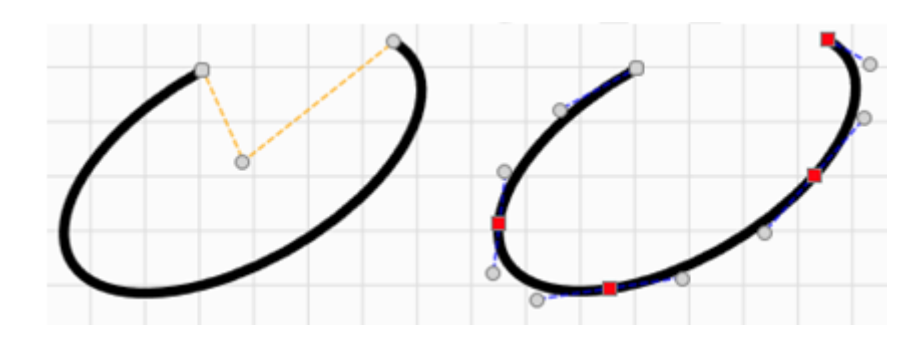

Fig. 7.47: RG-ACG

Example:

Example:

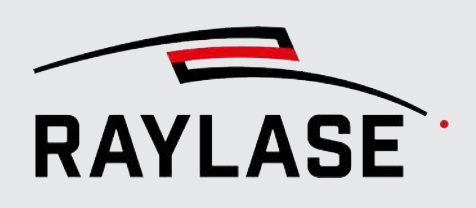

#### 7.2.6.3.11.3 Quadratic curves / Cubic curves

# <span id="page-200-0"></span>Replacing quadratic / cubic curves with lines

This function replaces a quadratic or cubic curve with a single line connecting the original start and end point.

Context menu:

- Quadratic curves *Vector optimizations > Replace > Quadratic curves by > Lines*
- 

■ Cubic curves *Vector optimizations > Replace > Cubic curves by > Quadratic curves*

Hierarchy levels: All

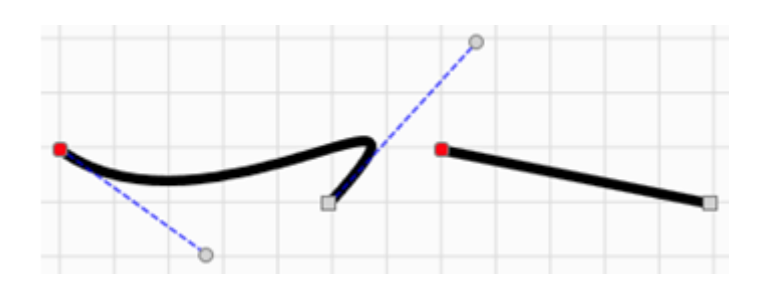

Fig. 7.48: RG-ACH

# Replacing quadratic / cubic curves with polylines

This function replaces a quadratic or cubic curve with a polyline approximating the original shape.

The conversion logic is similar to replacing a circular / elliptical arc with a polyline.

#### Context menu:

- 
- 
- Hierarchy levels: All

■ Quadratic curves *Vector optimizations > Replace > Quadratic curves by > Polylines* ■ Cubic curves *Vector optimizations > Replace > Cubic curves by > Polylines*

Example:

Example:

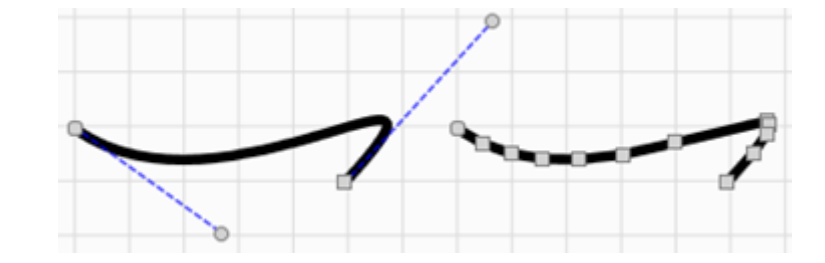

Fig. 7.49: RG-ACI

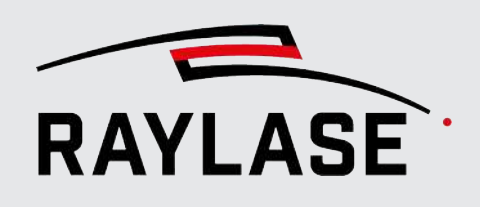

# Replacing quadratic / cubic curves with circular arcs

This function replaces each quadratic or cubic curve with an arc approximating the original shape.

Since this conversion is performed via the intermediate step of a polyline, the tolerance values *number of points* and *collinearity distance* are taken into account.

As shown in the example: If a rather small collinearity distance is selected, the center points of all arcs are close together and can be optimized further.

#### Context menu:

■ Quadratic curves *Vector optimizations* > *Replace* > Quadratic curves by > Circular *arcs*

Hierarchy levels: All

Example:

■ Cubic curves *Vector optimizations > Replace > Cubic curves by > Circular arcs*

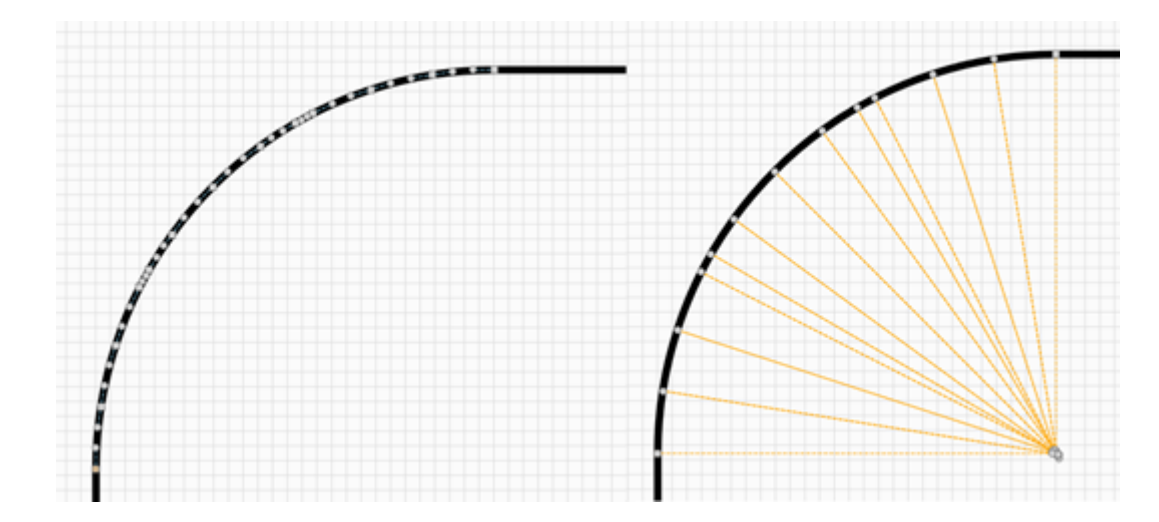

Fig. 7.50: RG-ACJ

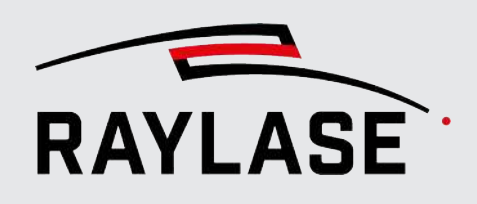

#### 7.2.6.3.11.4 Replacing straight curves with lines

<span id="page-202-0"></span>This function replaces quadratic or cubic curves with lines, but only if the control points are on the line defined by the start and end points of the curve; i. e. the curve has no curvature, it is straight.

How much the control points may differ from the line can be adjusted by the *collinearity distance*.

Context menu: *Vector optimizations > Replace > Straight curves by lines* Available for the following Object, layer, path hierarchy levels: Related tolerance values: Collinear distance

Example:

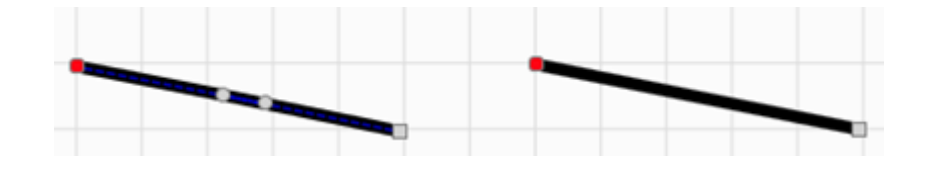

Fig. 7.51: RG-ACK

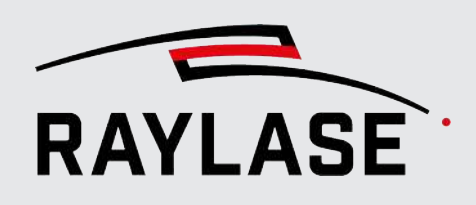

### 7.2.6.3.11.5 Replacing arcs with drills / drills with circles

<span id="page-203-0"></span>This function replaces "small" arcs (circles) with drill holes (laser-on command) or vice-versa. The arcs do not necessarily need to describe an angle of 360°.

In the reverse case, i.e. when drill holes are converted to circles (360° arc), the radius of the resulting circles corresponds to the respective tolerance value.

Context menu:

Example:

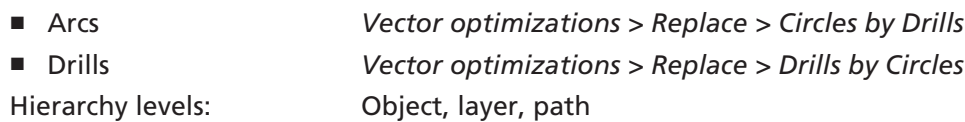

Related specifications: Radius for replacing arcs

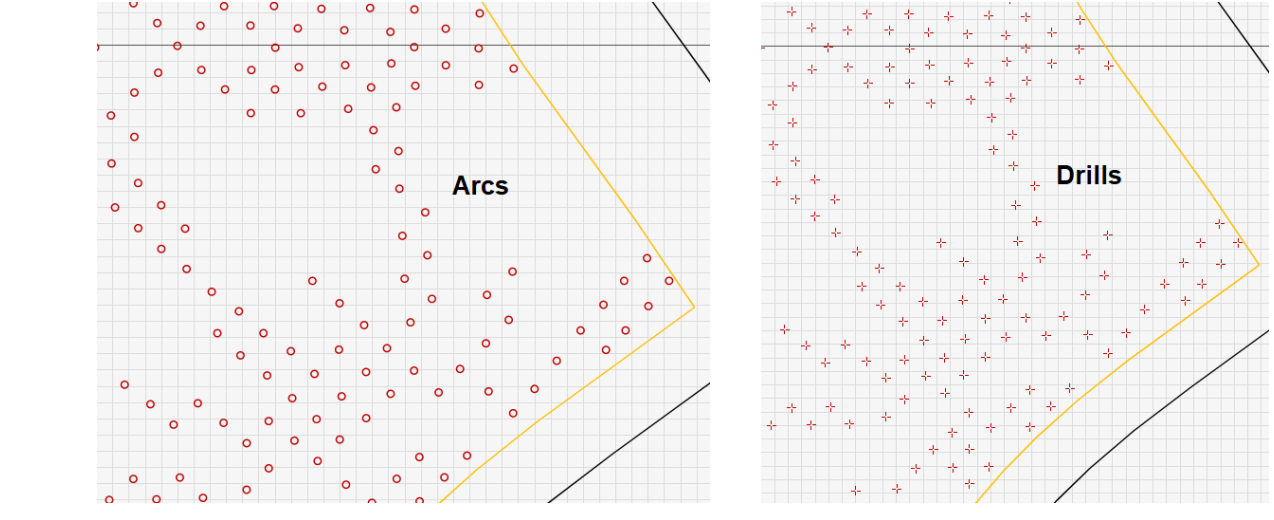

Fig. 7.52: RG-ADZ

#### 7.2.6.3.11.6 Replacing all commands with polylines

<span id="page-203-1"></span>This function replaces all graphic commands (if not already a polyline) with polylines as described in the above sections (see *[page 198, Circular / Elliptical arcs](#page-197-0)*).

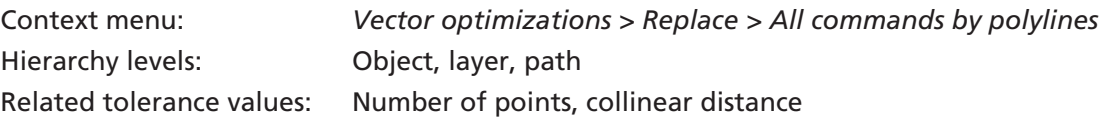

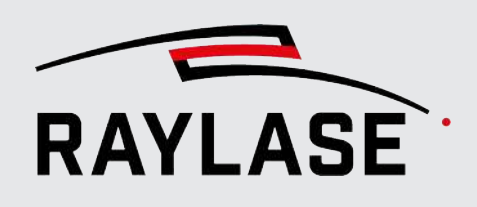

# 7.2.6.3.11.7 Replacing all commands with drill holes

<span id="page-204-0"></span>This function replaces all graphic commands with drill holes that are arranged along the contour lines.

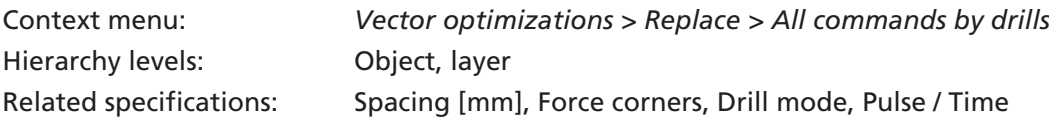

NOTE: You can also directly apply this optimization as a job optimization during job execution. This means, for example, that dynamically changing text content can also be converted.

Example a) With "Force corners" option:

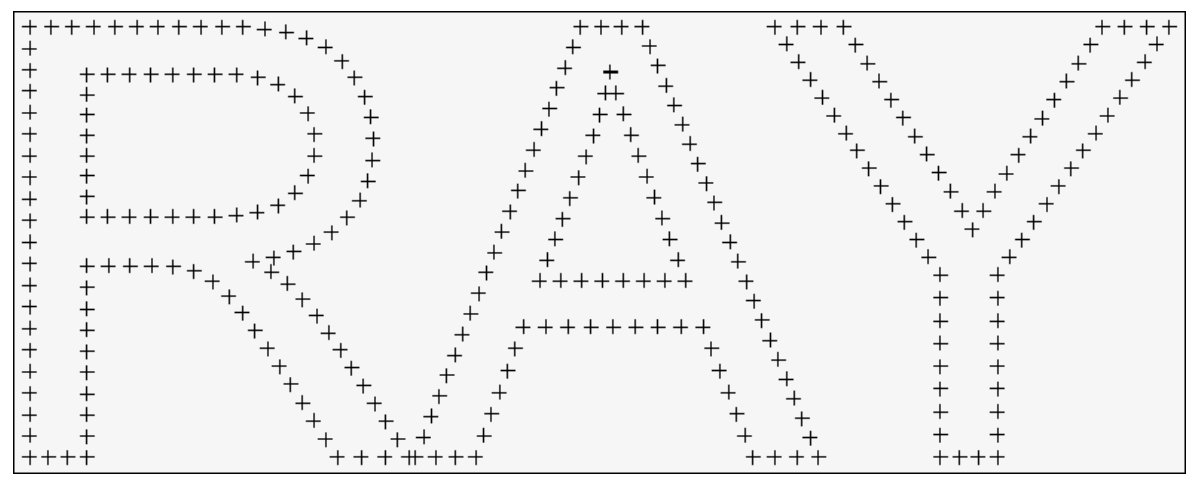

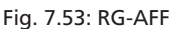

Example b) Without "Force corners" option:

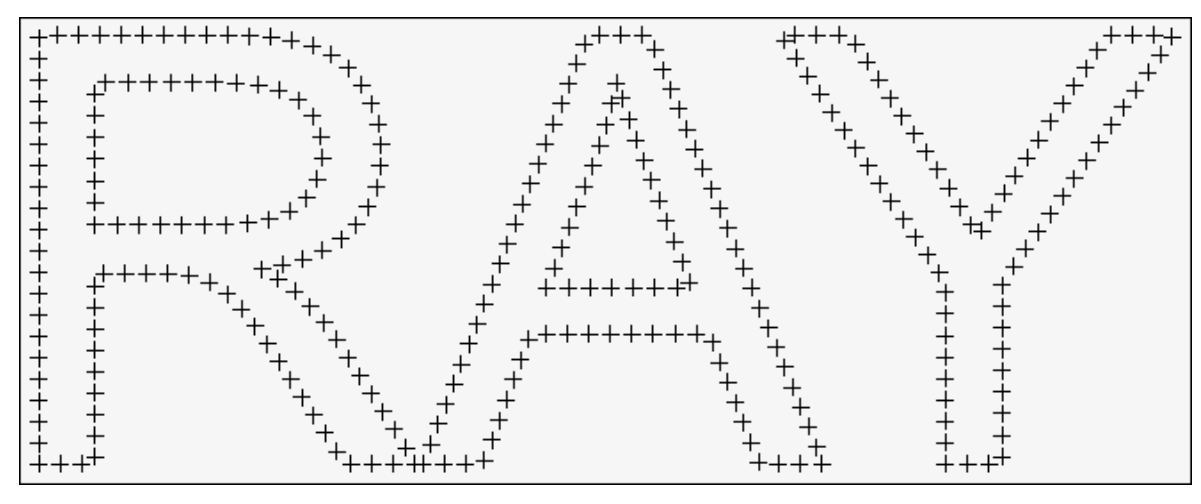

Fig. 7.54: RG-AFG

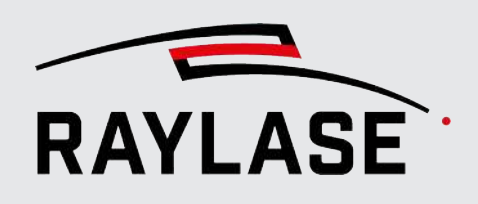

#### 7.2.6.3.11.8 Replacing all commands with paths

<span id="page-205-0"></span>If a path contains several graphic commands, each individual or selected graphic command is subdivided into its own path. The processing direction could then be inverted for each path created in this way.

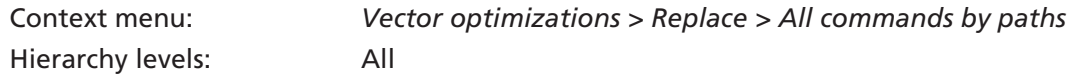

#### 7.2.6.3.12 Doubling points in polylines

<span id="page-205-1"></span>This function inserts an additional point between two existing polyline points.

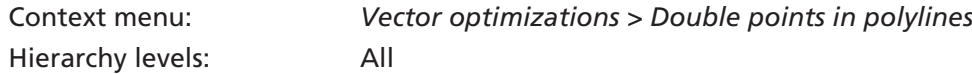

Example:

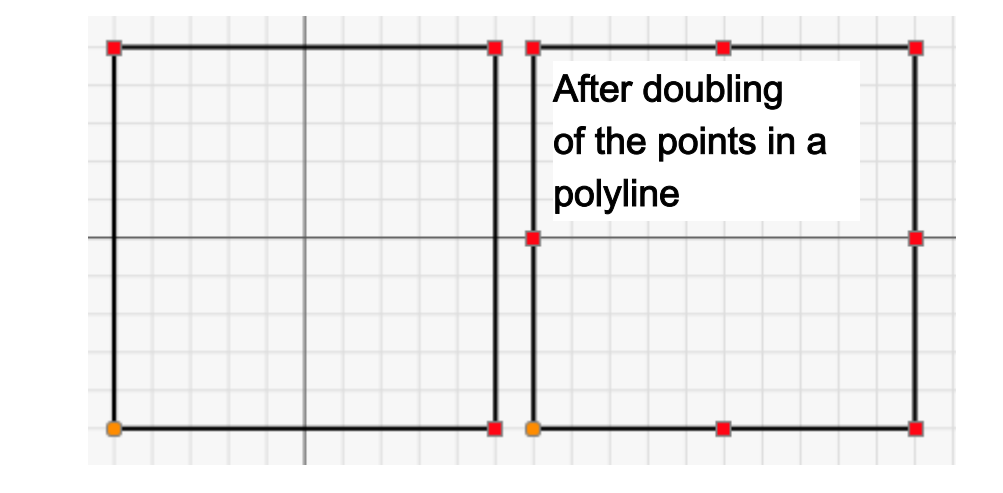

Fig. 7.55: RG-ACL

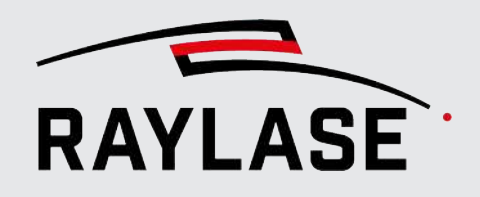

# 7.2.6.3.13 Related settings

#### Select

#### *System > Preferences [F3] > User (current user) > Vector optimizations.*

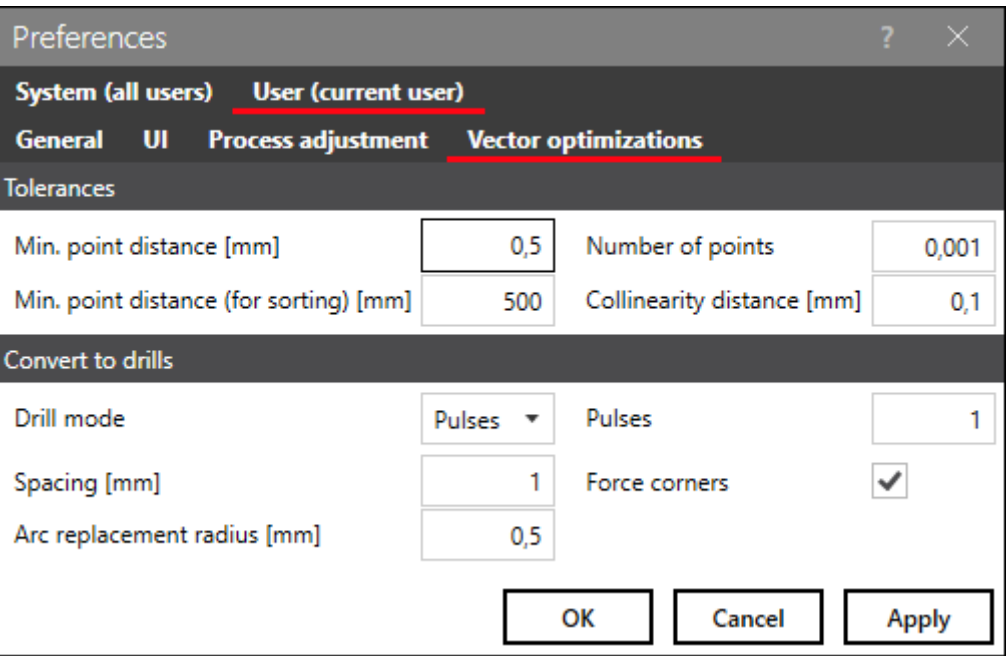

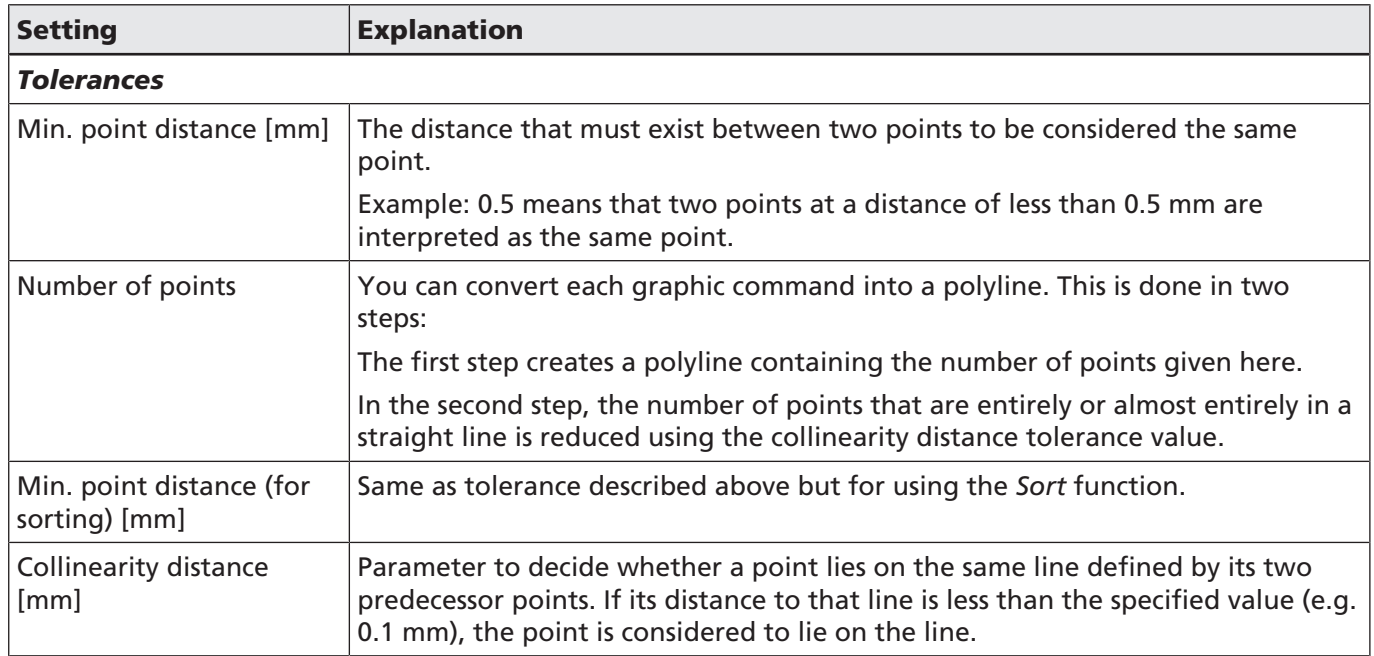

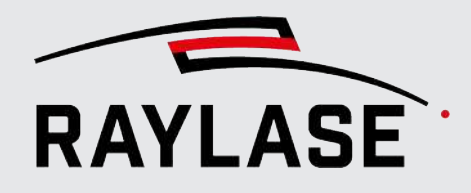

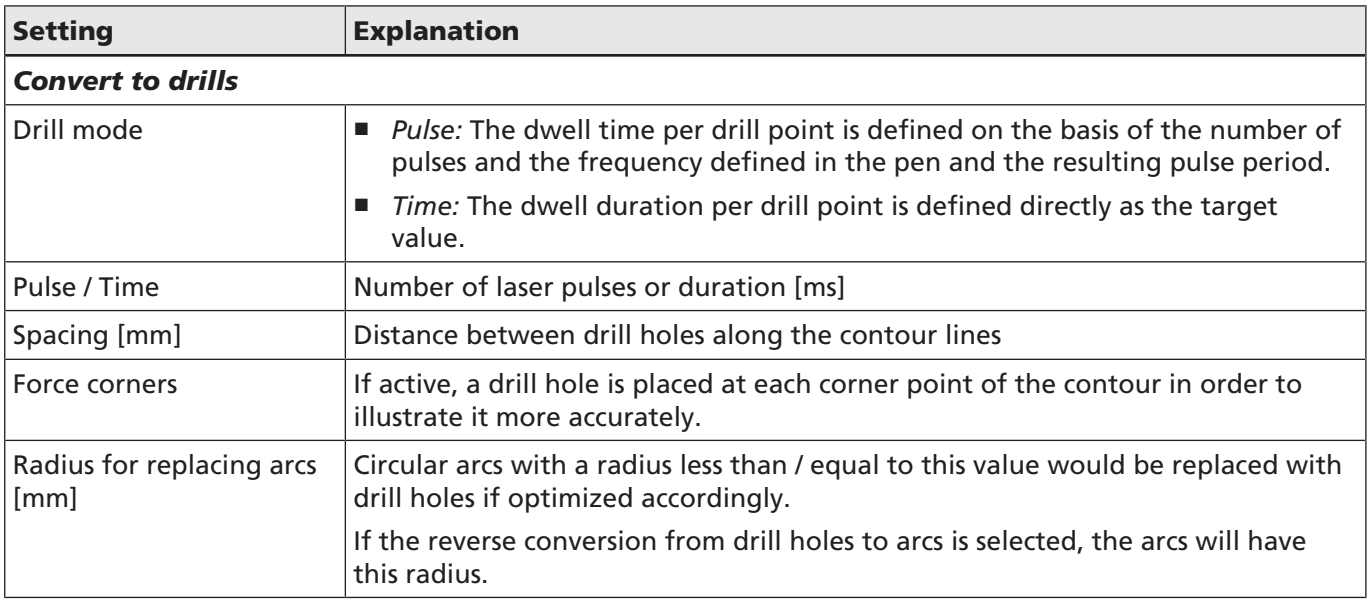

Table. 7.25: RG-037

# 7.2.6.4 Manual Vector Editing

In edit mode, you can manipulate an vector of an object directly in the layout as displayed in the viewport.

Edit mode always works per object. The view options (e. g. display of jumps) and fillings are turned off while in edit mode.

You can start edit mode in the object context menu or select the object layer or path in the object tree. When entering edit mode, all points (transition points and control points) are displayed and colored.

When a sub-unit of an object, e.g., a layer, path or graphic command, is selected in the job tree, its thumbs are highlighted to be able to more easily see its position in the viewport.

### Color code

Red = Polyline or graphic command transition points

Blue = Starting point of the path.

Orange = Control point

■ Transition points:

These are points between the graphic commands or between the line segments of a polyline. They are displayed as square dots, which are also called "thumbs".

■ Control points:

These are points to define the arc center or quadratic / cubic curves, to name some examples. Control points are visible as round dots.

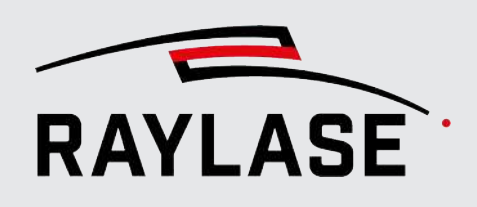

# Selecting points

- With the mouse:
	- First click in the empty area so that no thumbs are selected. Then select individual thumbs by clicking the mouse.
	- Multiple selection: Press *[Ctrl]* or *[Shift]* or drag the mouse cursor around the points.
	- To deselect, press the *[Ctrl]+[Alt]* keys.
- In the tree directory:
	- All points of the selected command become active.
	- Polyline: Open the point list to select a partial sequence.
	- Keep *[Ctrl]* pressed to add other items to your selection.

NOTE: The selected thumbs are always filled, while the remaining thumbs are displayed with a colored frame.

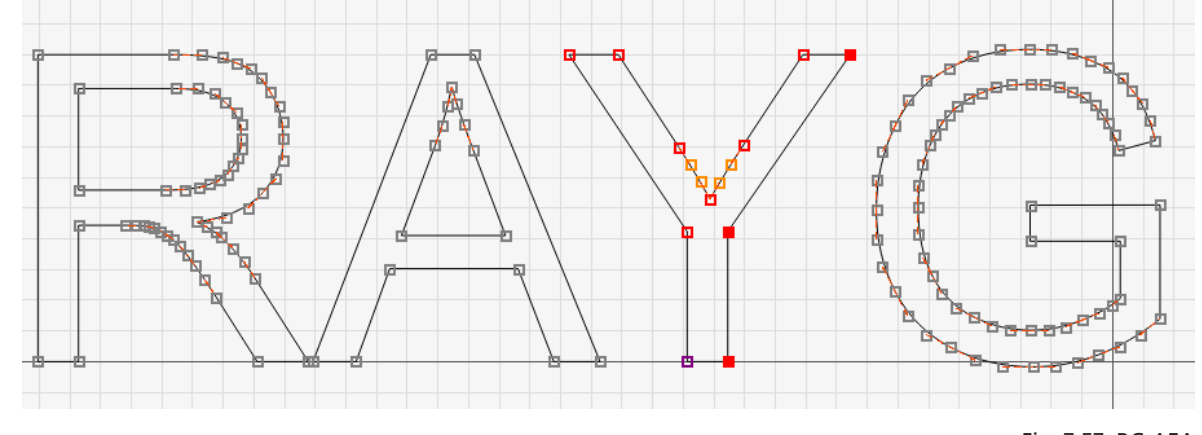

Fig. 7.57: RG-AEA

How to move a point or edit its position:

■ With the mouse: Keep the left mouse button pressed and shift the point to the desired position. To move a complete path, you need to double-click on one of the thumbs of the path (all points are shown filled) and then apply and move one of the control points with the mouse.

NOTE: The thumbs as well as the control points have "magnetic" properties to be able to connect 2 points (e.g. start and end point of a path) exactly.

The range of magnetic attraction has a radius of 15 pixels by default and can be set here: *System > Settings > User (current user) > UI > Magnetic range*

NOTE: The cursor icon changing from arrow to hand indicates that the selection can be moved.

Example:

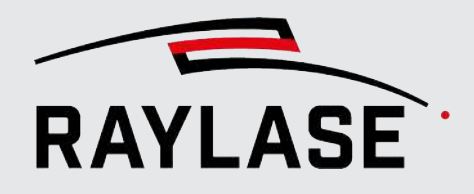

NOTE on circular arcs: During manual editing, the circular arc has 3 points on the inset (start and end points and a point on the arc). The center point is displayed but cannot be moved separately. All 3 thumbs must be selected to move the arc as a whole.

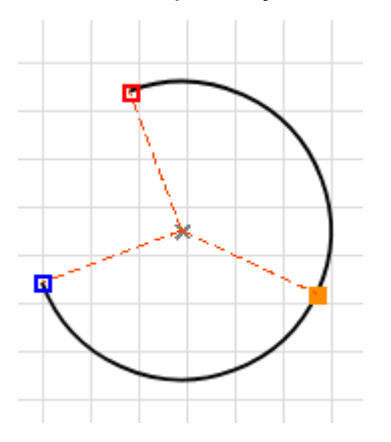

Fig. 7.58: RG-AEK

- With the arrow keys: You can use the arrow keys on the keyboard to move points horizontally / vertically. Can be used for single or multiple selection of points.
- Apply relative transformations, see *[page 176, Object transformation](#page-175-0)*.
- To adapt a graphic element specific to the position, you can also edit its point coordinates directly in the command settings dialog.

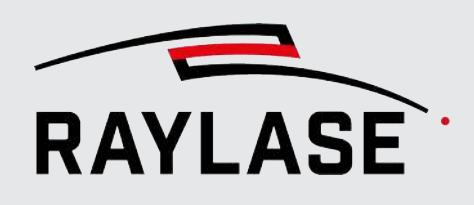

# 7.2.6.5 More Object-related Operations in the Context Menu

The context menu is always available when you right-click on an item or on a selection of items.

The table below lists all possible functions, however, which context functions are offered depends on the object selection and whether you open the context menu in the viewport of the jobtree.

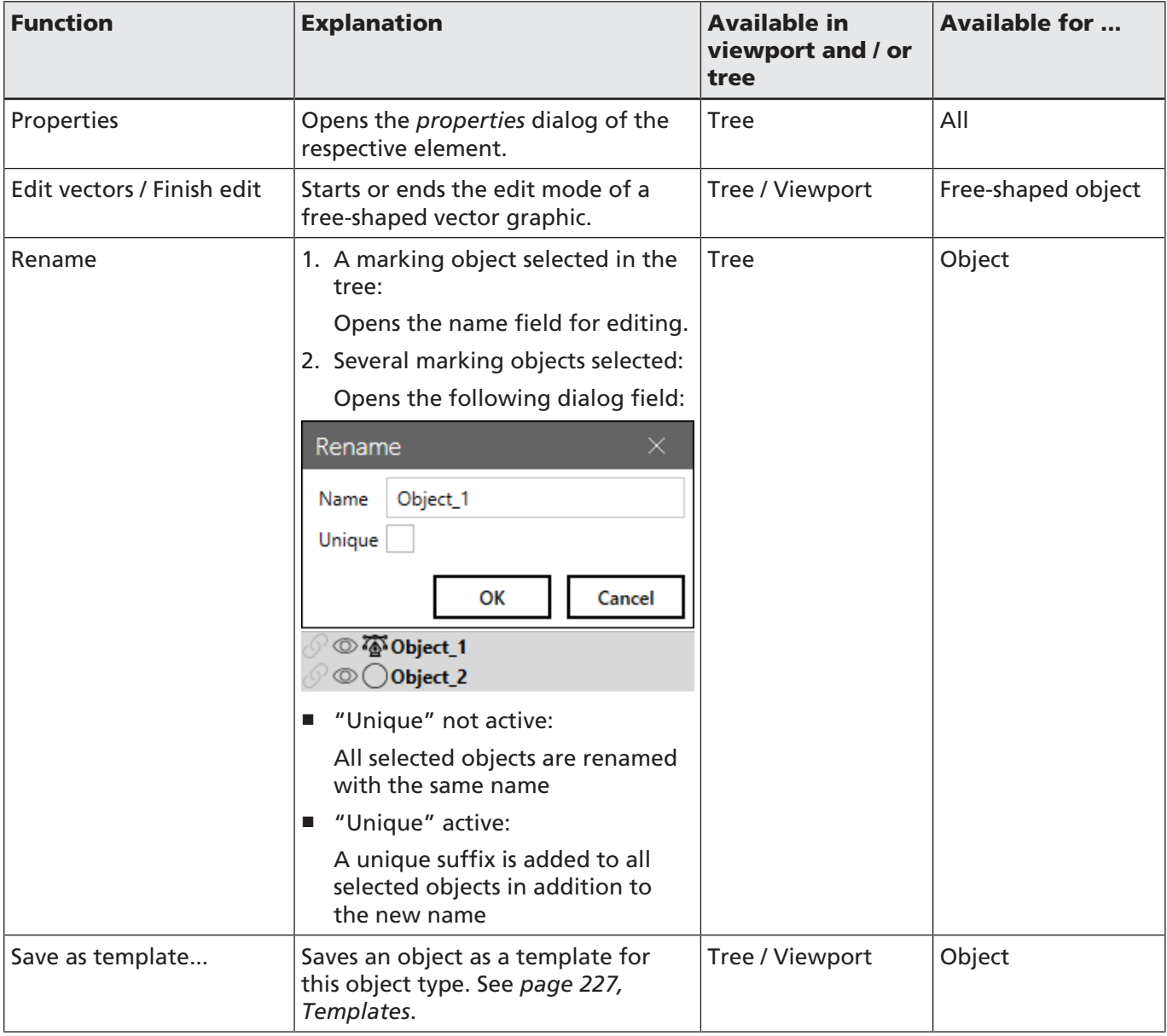

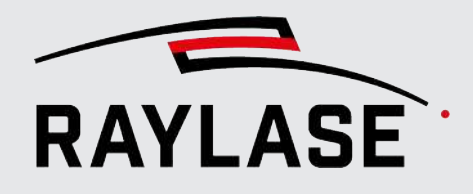

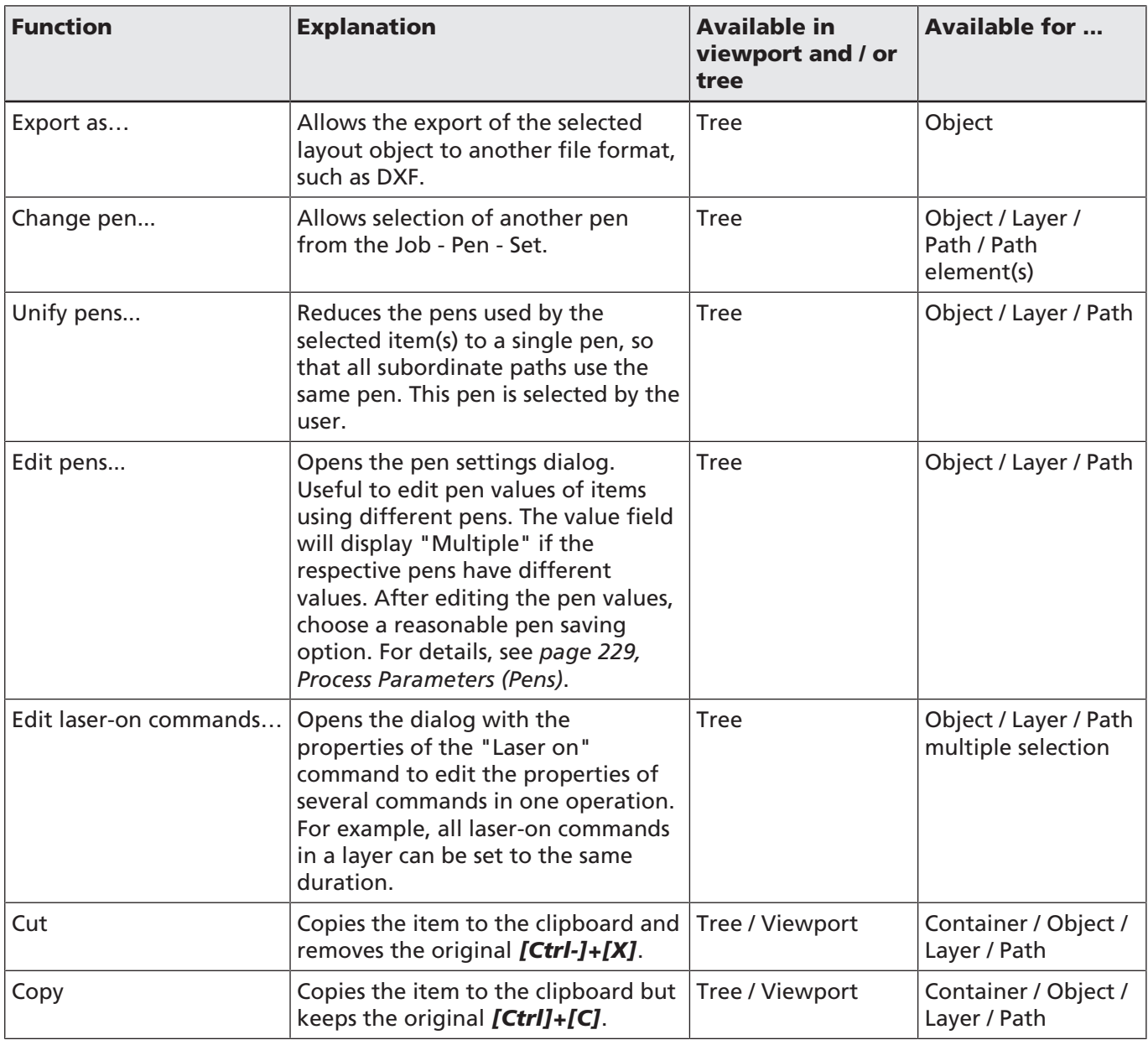

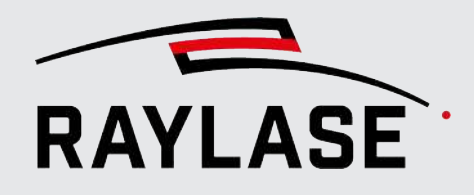

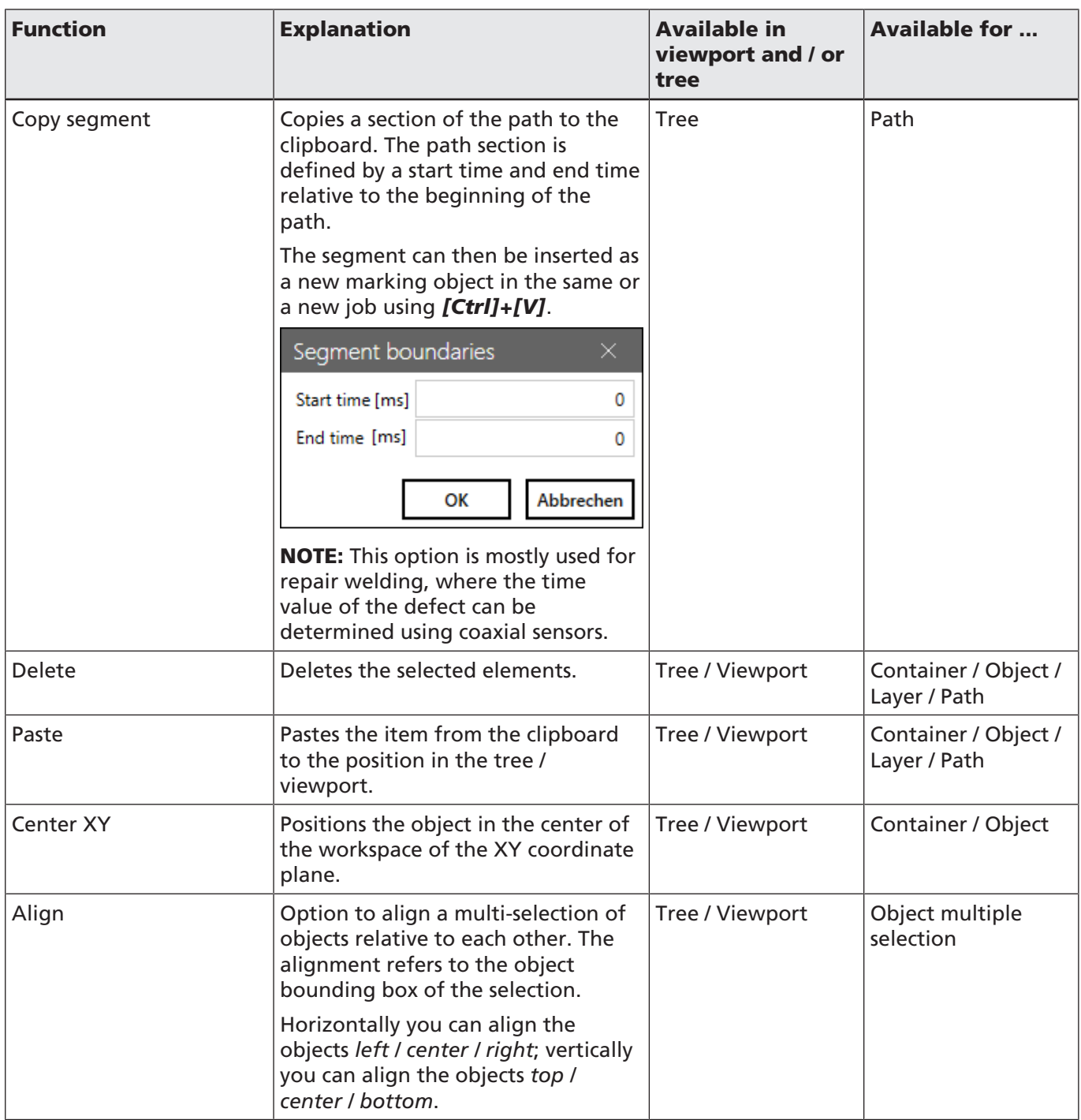

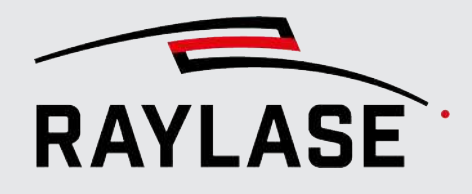

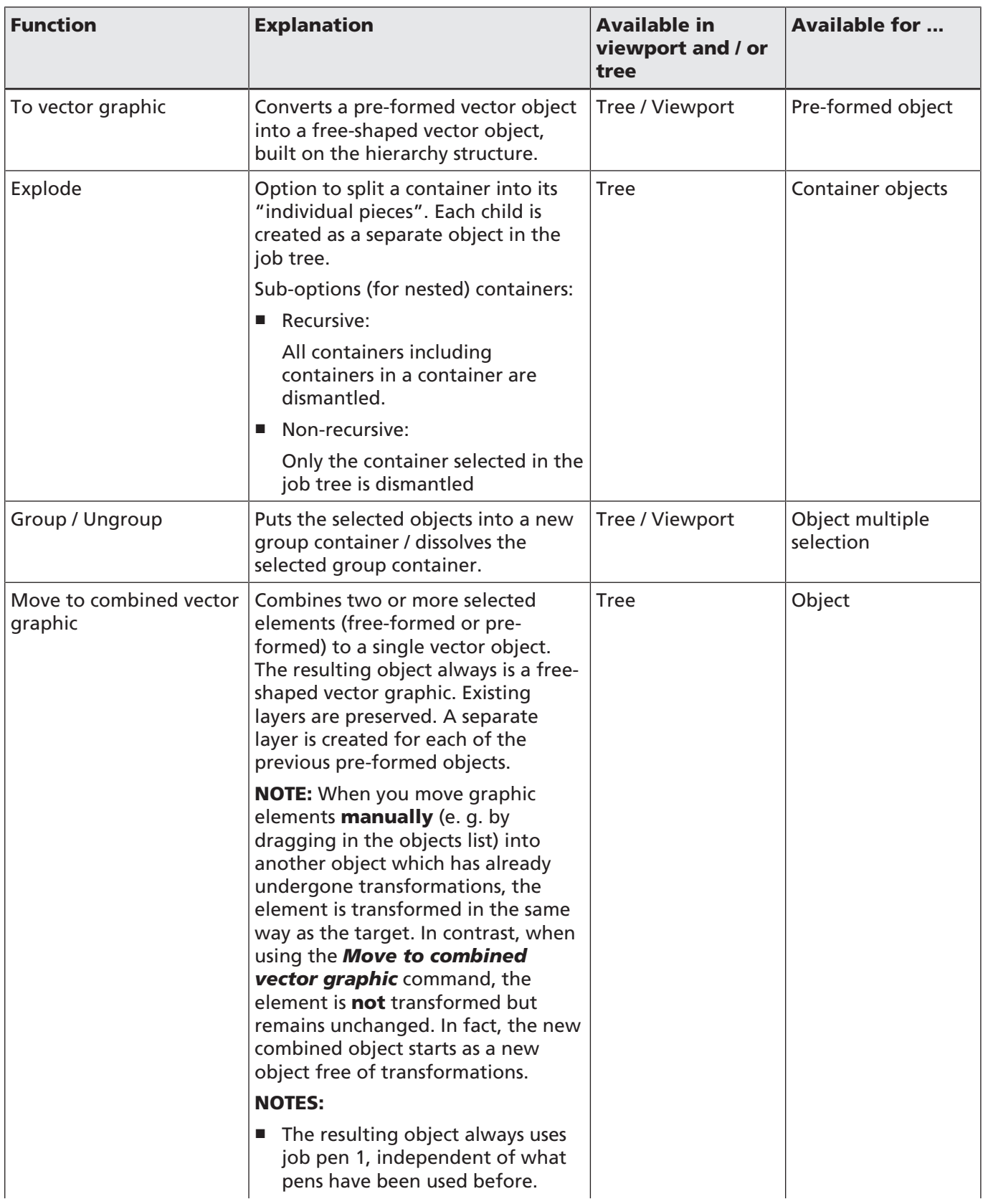

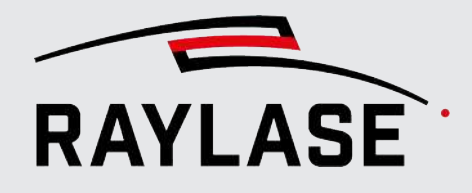

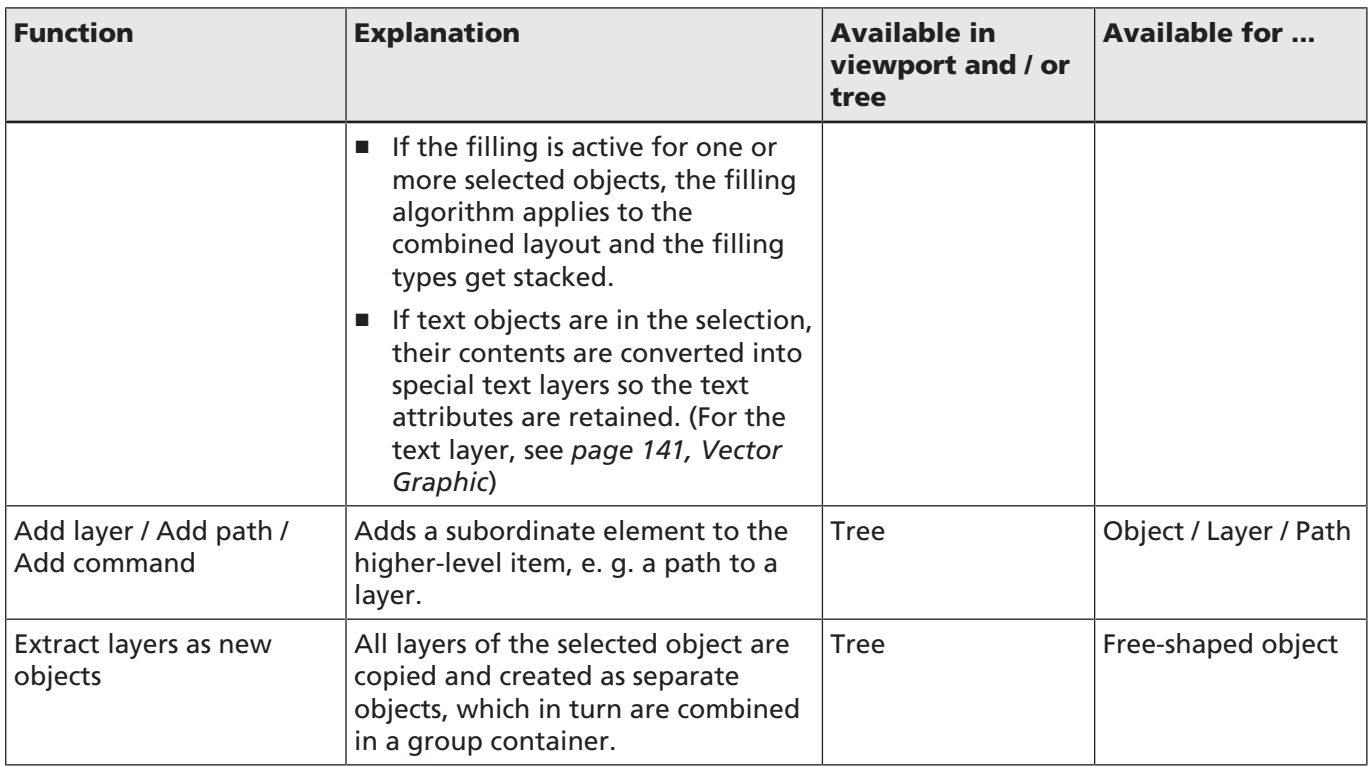

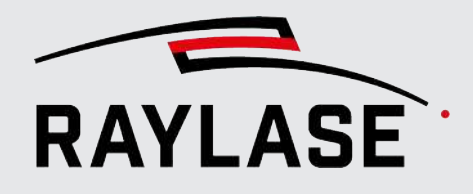

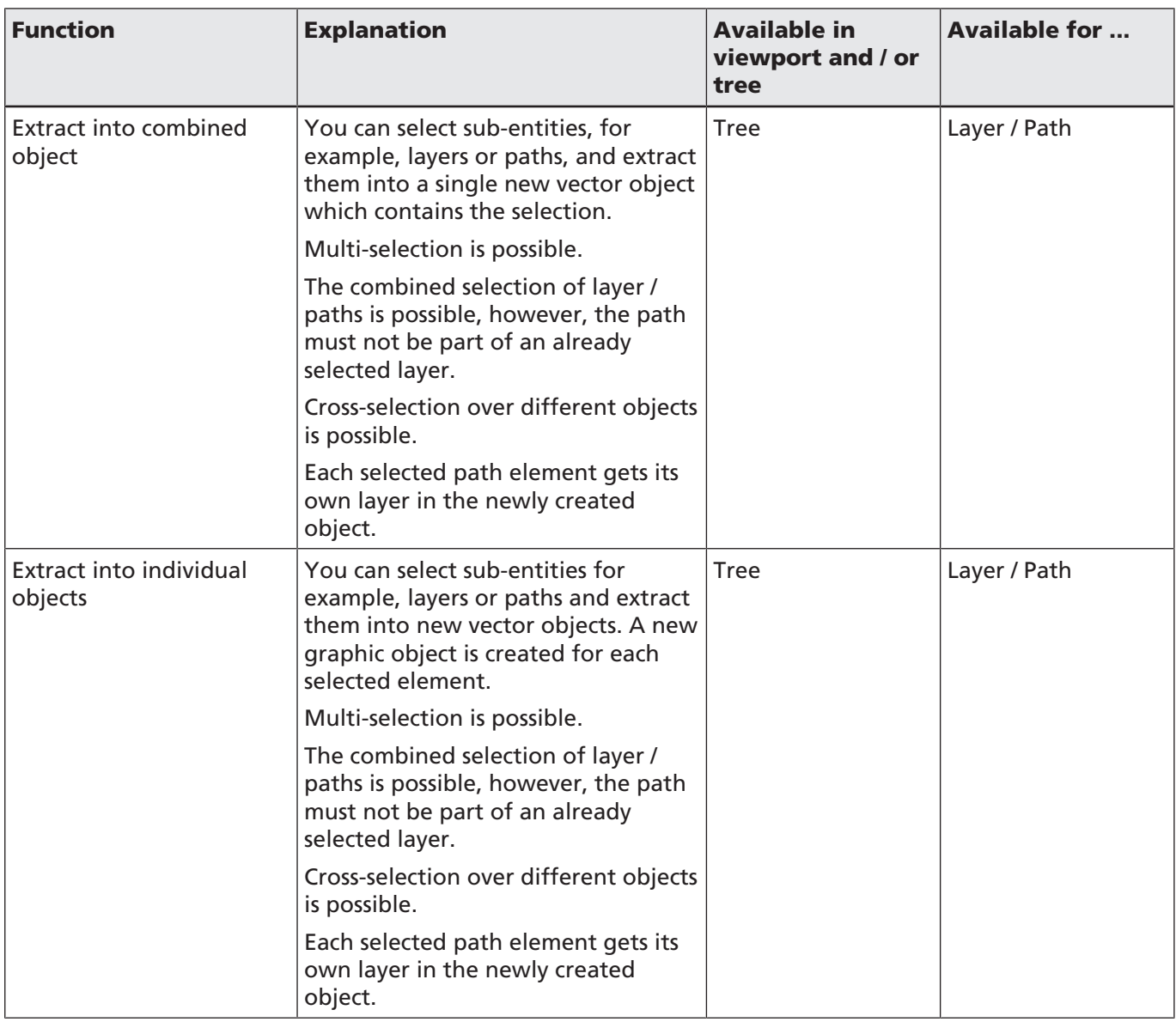
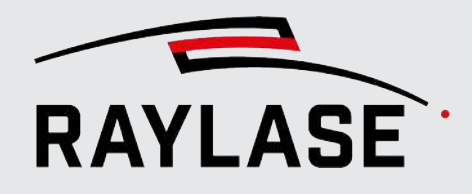

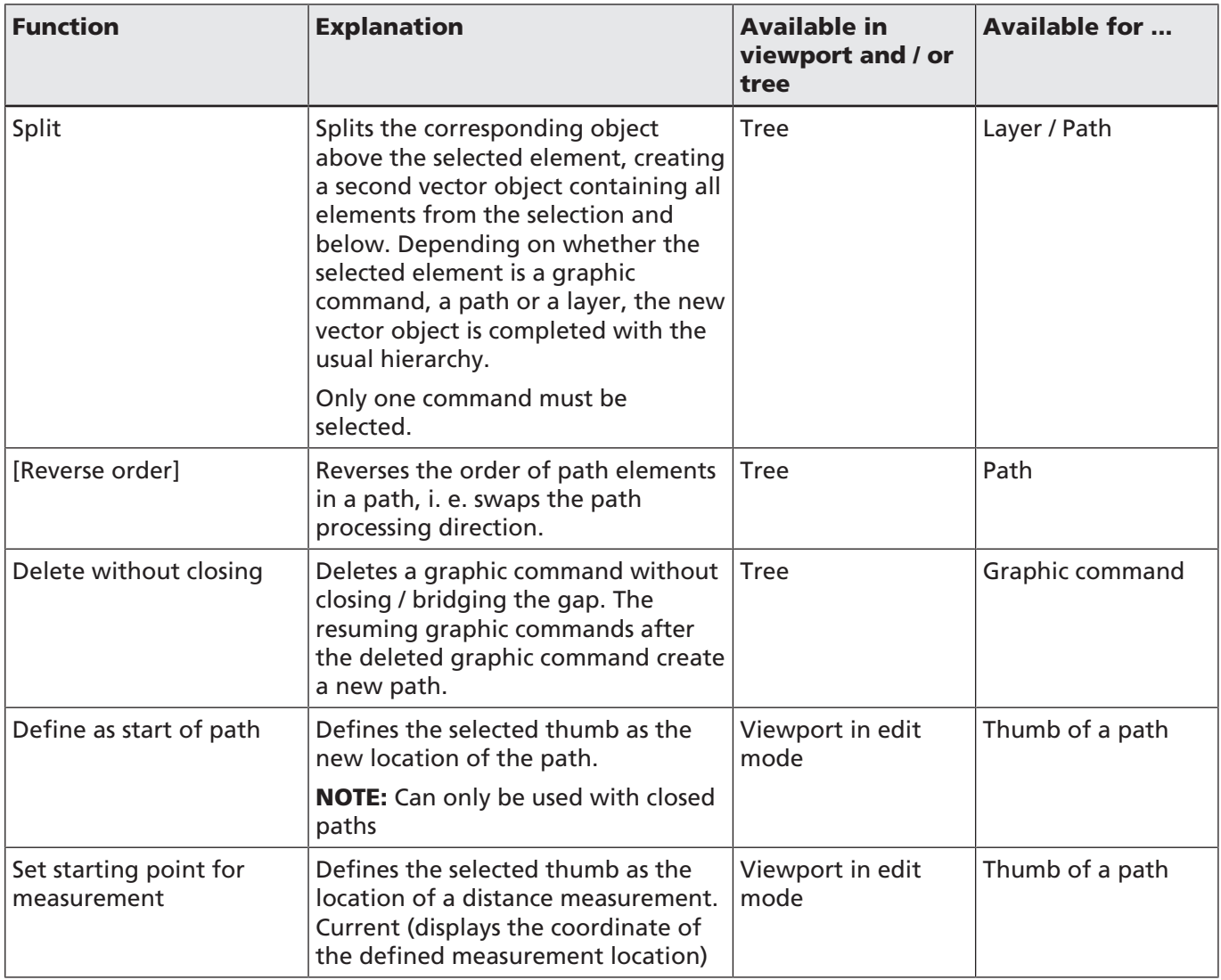

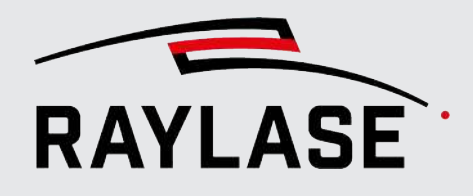

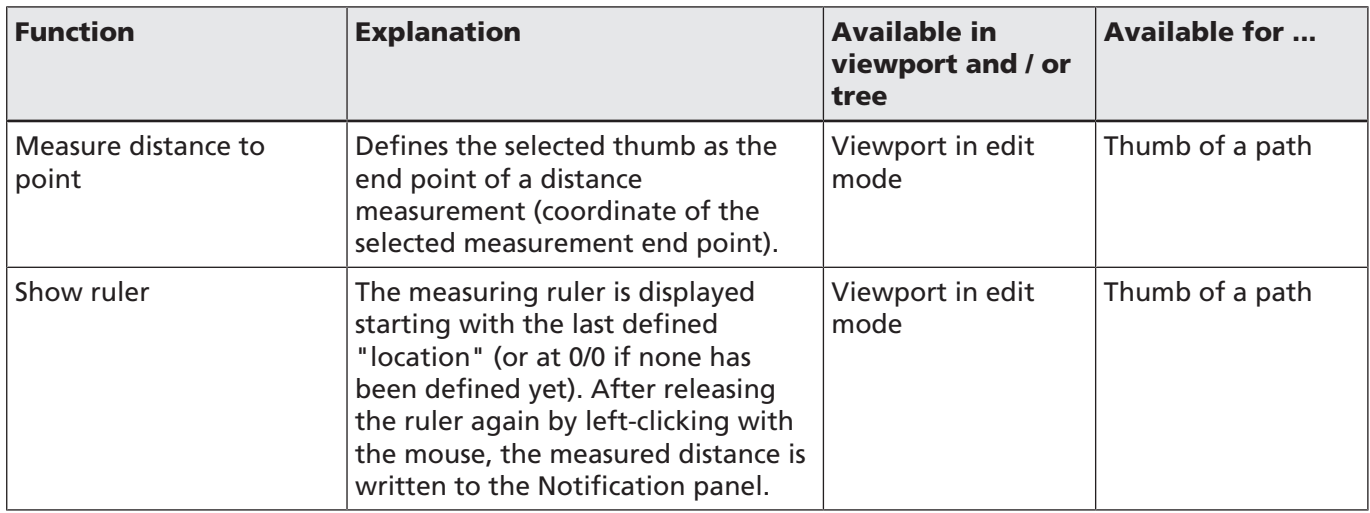

Table. 7.26: RG-038

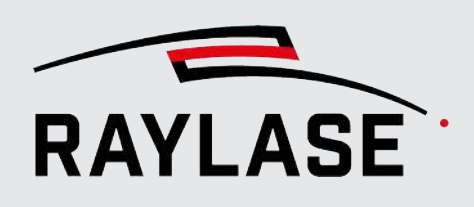

# 7.2.7 Automation Objects

Automation objects are primarily used to create interactions - with the operator or with external control devices.

Automation objects can be added directly by dragging them to the desired flow position in the job tree. When dragged into the viewport they are added after the current selected object.

If you click the icon, the settings dialog opens. The object is added after the earlier active object, once you click *[OK]*.

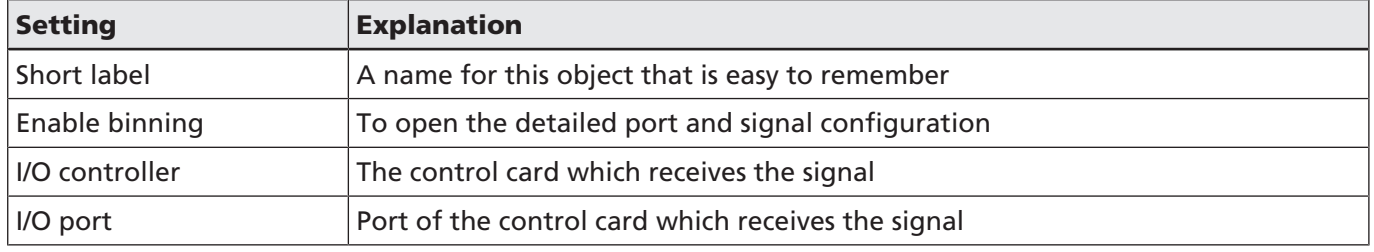

#### Common Settings of Automation Objects

Table. 7.27: RG-039

There are five automation objects:

#### 7.2.7.1 Wait for External Start

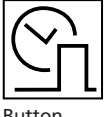

This object causes the execution to wait for a trigger signal – for the primary start and for each execution loop. That means it is often the first object in the job. It can also be used as a pause within a job.

Button

NOTE: The job has the "active" status even when waiting.

NOTE: The input for the trigger signal on the SP-ICE-3 control card (pin: START\_MARK) is sensitive to edges.

Specific settings are:

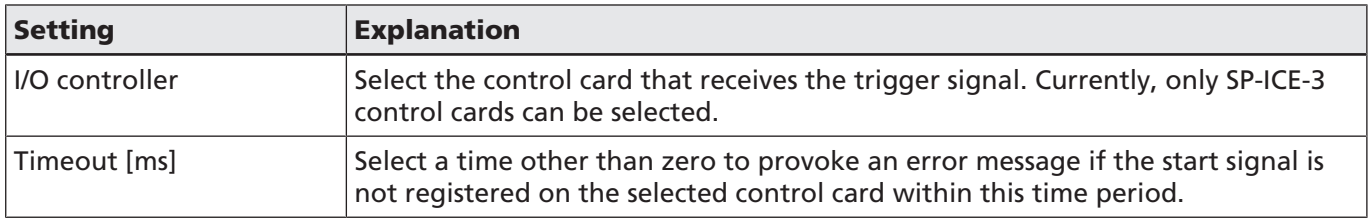

Table. 7.28: RG-040

Specific settings are:

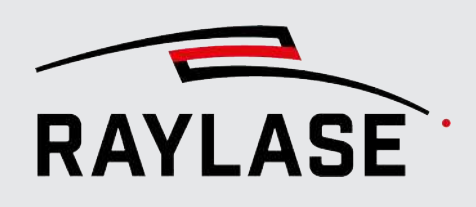

#### 7.2.7.2 Waiting for port

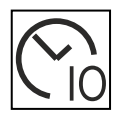

This object ensures that execution stops or only continues if a state defined in the automation object is present at the selected input (port).

NOTE: The job has the "active" status even when waiting.

Button optional, see *[page 120,](#page-119-0) [Objects Overview](#page-119-0)*

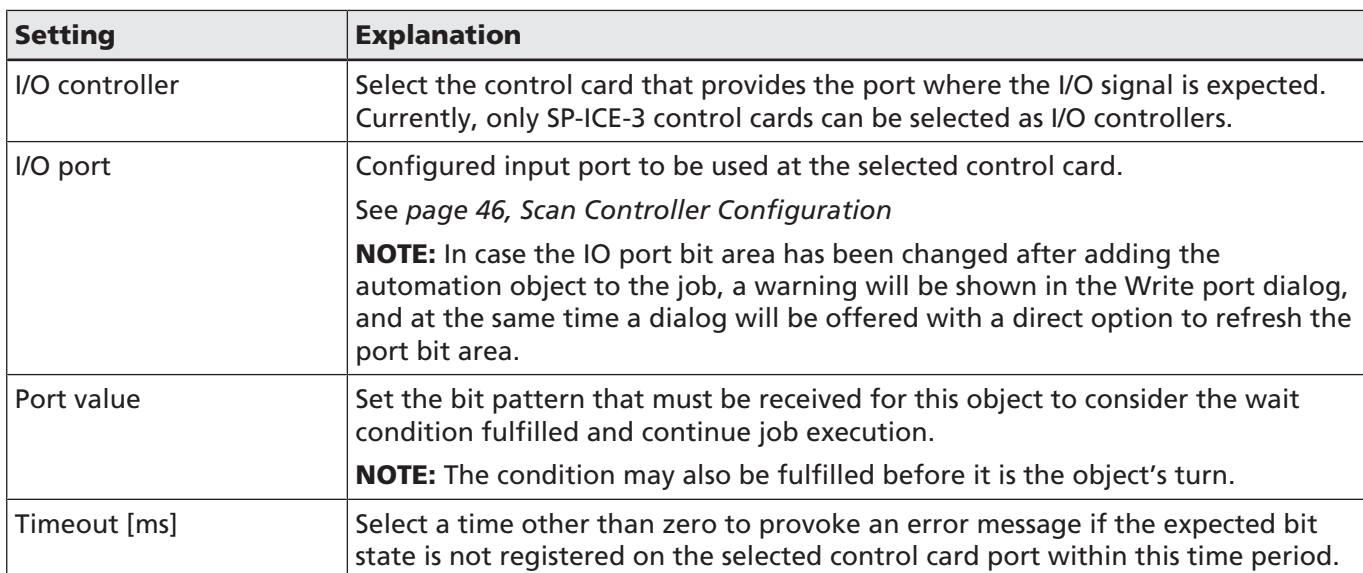

Table. 7.29: RG-089

#### 7.2.7.3 Delay

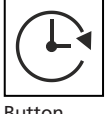

Inserts a waiting time before the next object is executed. Specific settings are:

Button

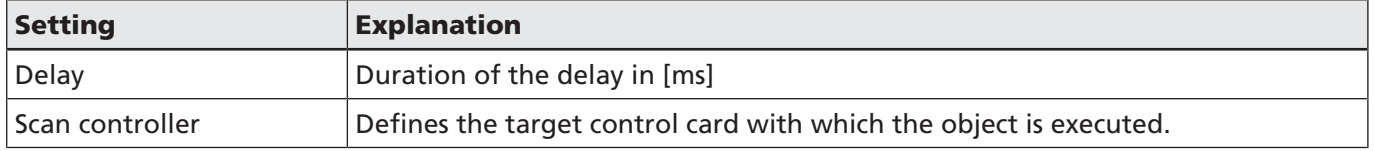

Table. 7.30: RG-041

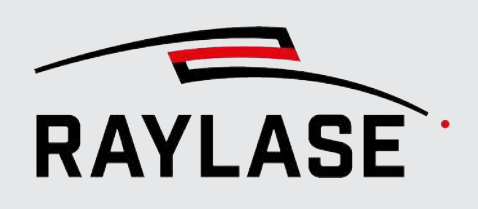

Button

#### 7.2.7.4 Dialog

Makes a pop-up dialog in the viewport, for example, to ask if the process should be continued.

- The message box offers two different choices:
- *[OK]* button to continue execution
- *[Cancel]* button to abort execution

NOTE: The dialog object is executed in the "On PC" execution mode only, which is to say that the dialog is displayed in the GUI accordingly.

The job execution pauses as long as there is no reply to the message.

Specific settings are:

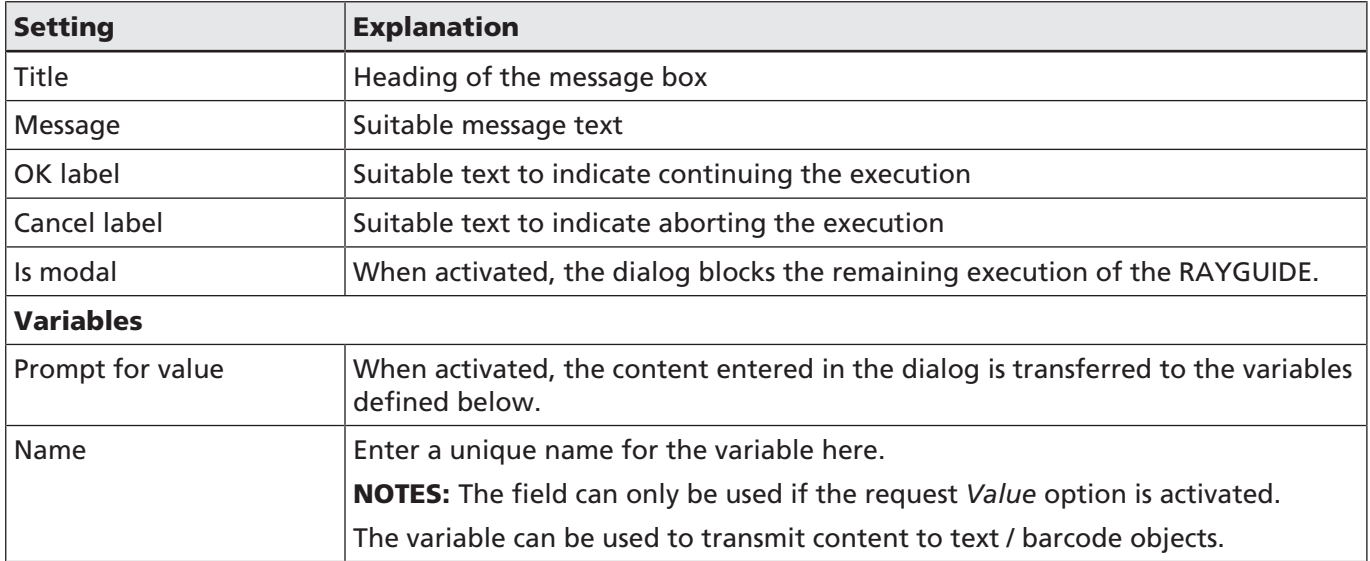

Table. 7.31: RG-042

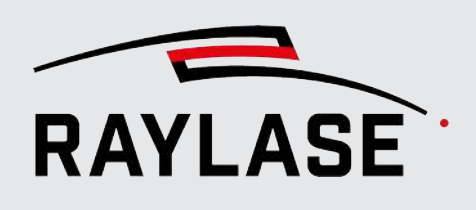

#### 7.2.7.5 Write Port

Button

Used to define a bit pattern which is set on a specific I/O port of the control card.

Typical use cases:

- Another control device is polling this information.
- Triggering a specific device that responds to a trigger edge, e.g., the START\_MARK input of another SP-ICE-3 control card.

**IMPORTANT:** The I/O settings remain like this until they are reset by another write port object, unless the "Pulse" option is used.

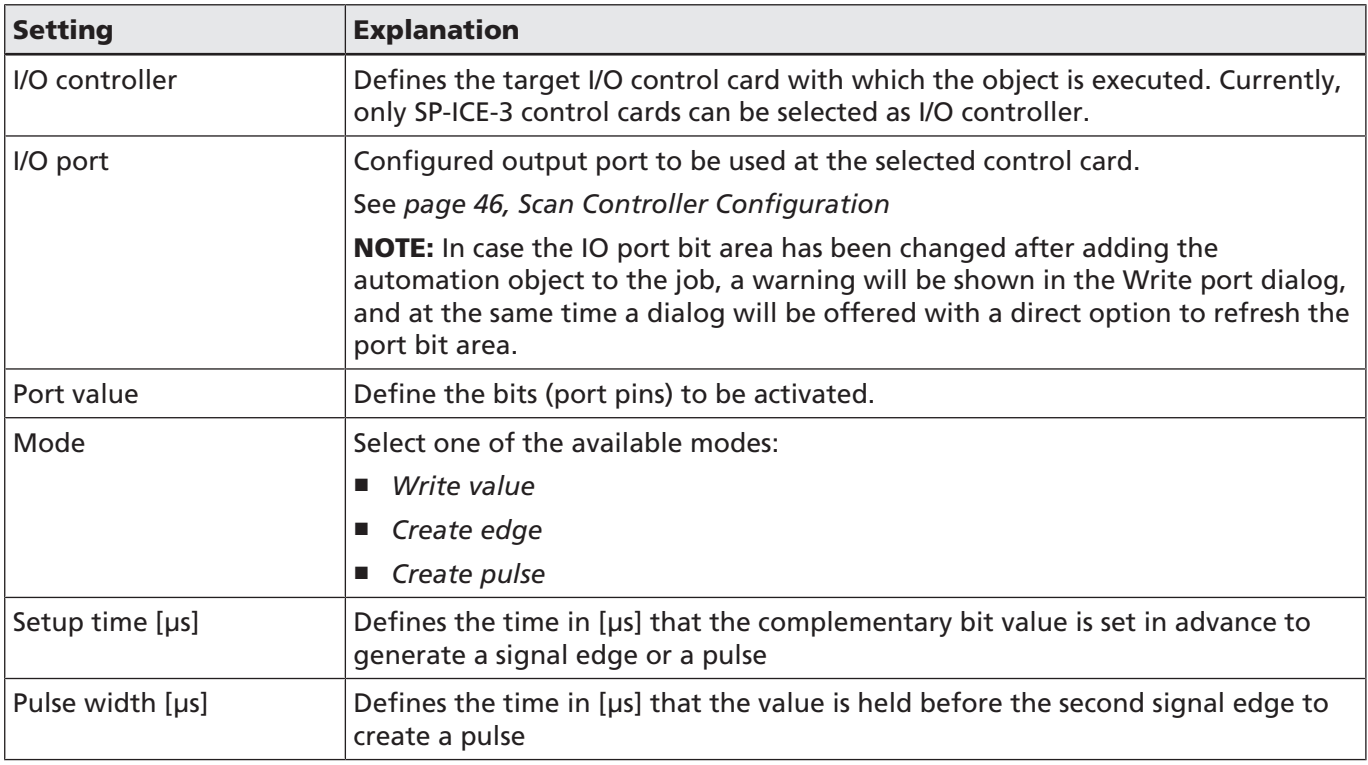

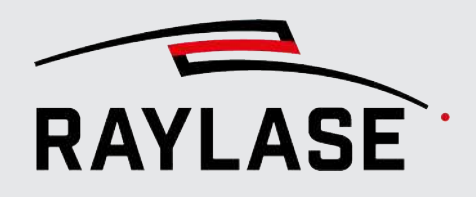

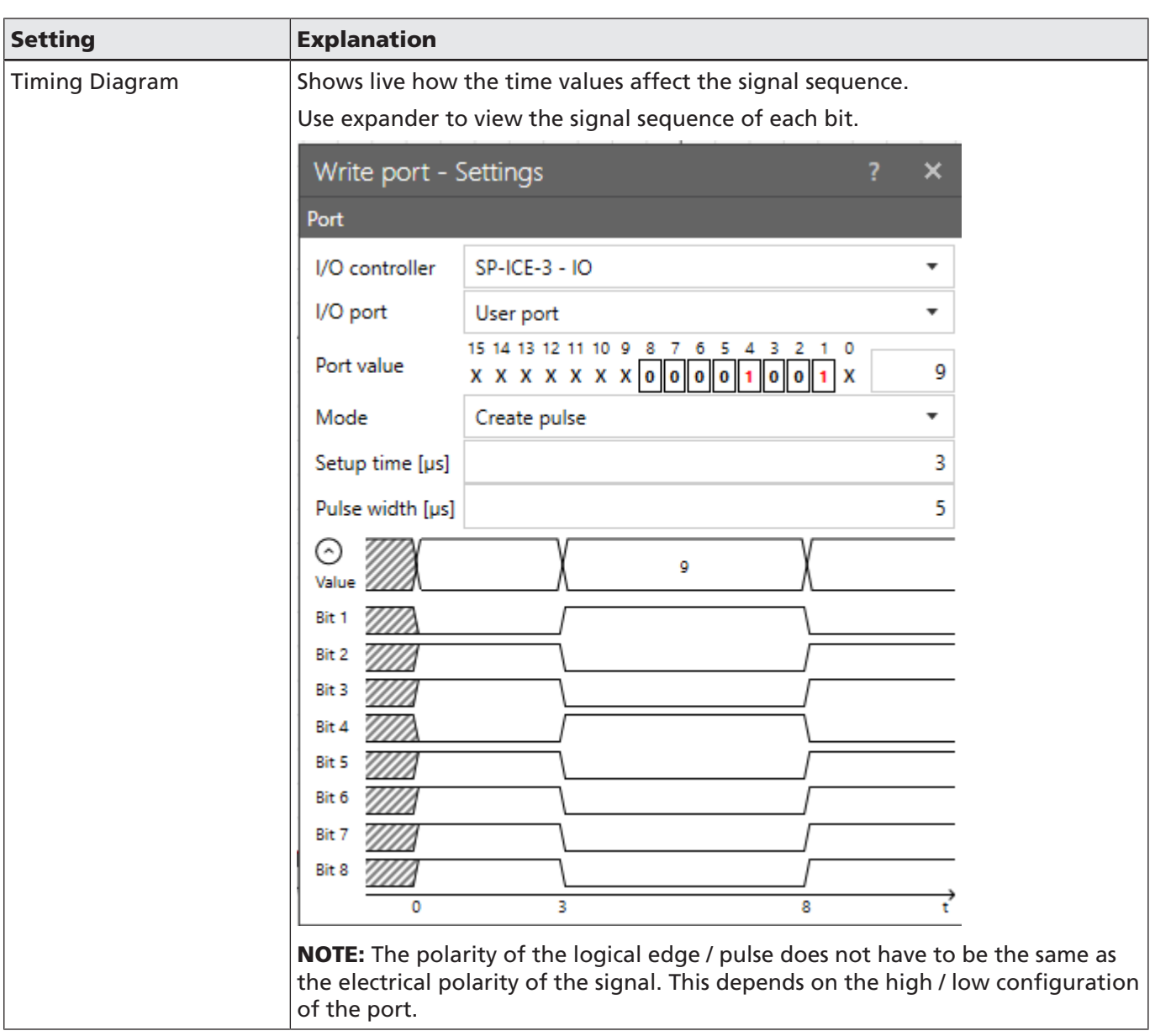

Table. 7.32: RG-043

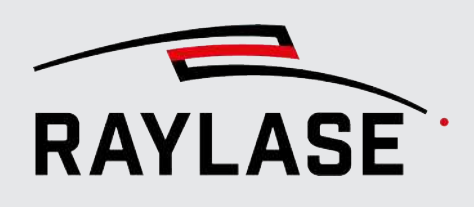

#### 7.2.7.6 Arming / Disarming laser

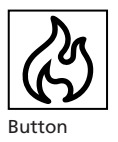

The automation object can be used in any job sequence position to switch the laser status between "armed" and "disarmed".

In addition, the visible pilot laser can be switched on and off.

NOTE: Most lasers do not permit laser emission while the pilot laser is active. For this reason, we recommend activating the pilot laser only if the laser is "disarmed".

Application example: This switch may be necessary, for example, to return a laser that is in the error state to the operating state.

Application example of the pilot laser: Lets you define a job that runs in stand-alone mode for preview purposes.

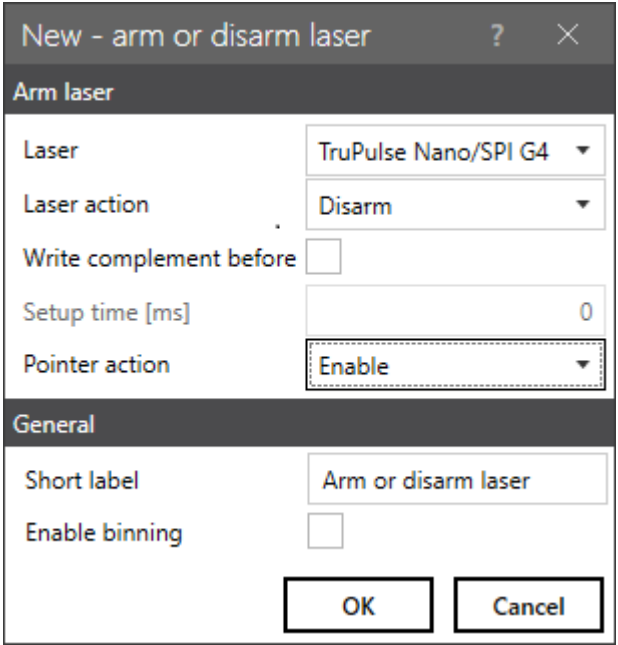

Fig. 7.59: RG-AED

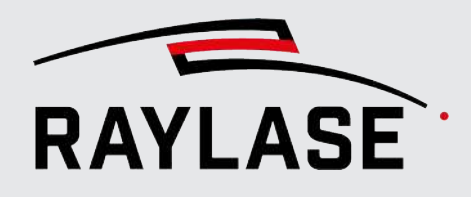

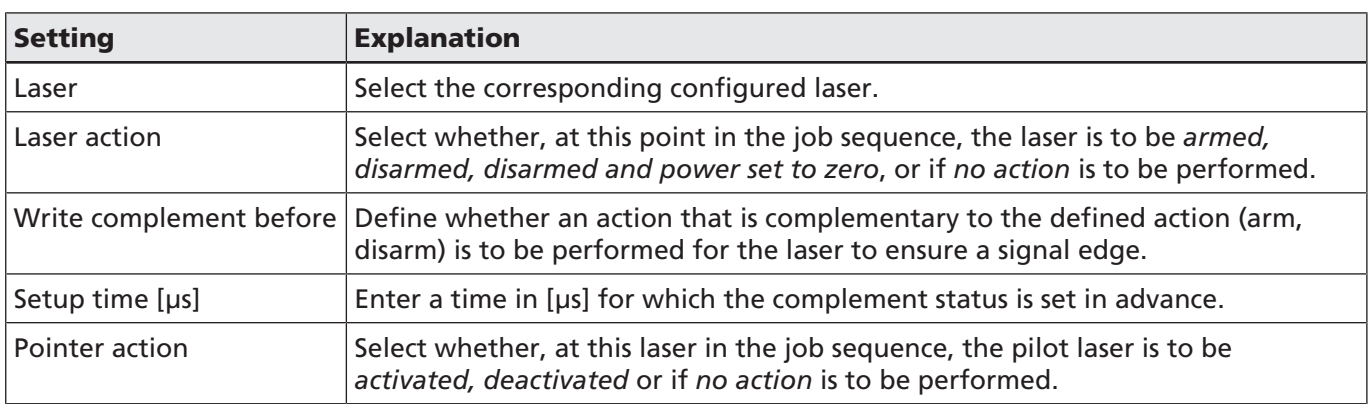

Table. 7.33: RG-078

#### 7.2.7.7 Send Enhanced Command

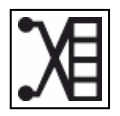

Button optional, see *[page 120,](#page-119-0) [Objects Overview](#page-119-0)* The automation object can be used to send an extended command to the deflection unit in any sequence position, e.g. to switch the tuning and therefore the dynamic behavior of the deflection unit.

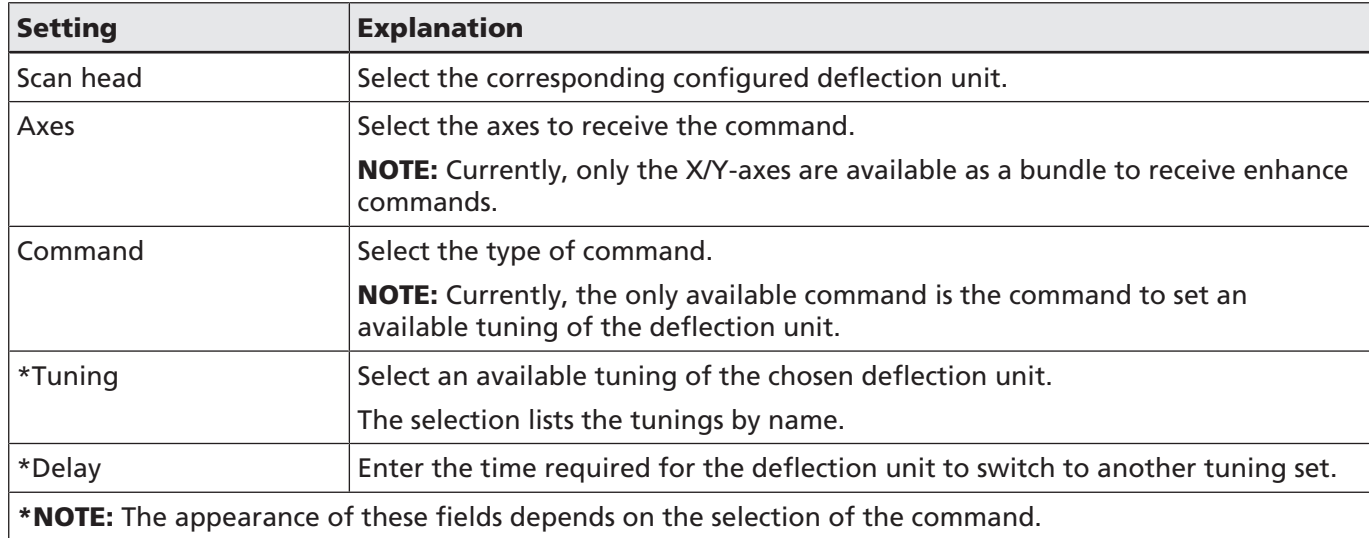

Table. 7.34: RG-079

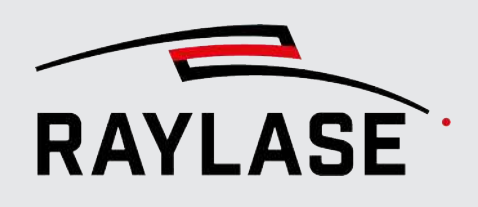

#### 7.2.7.8 Write to Serial Port

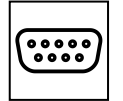

Send a command line to a preconfigured serial port, see *[page 46, Scan Controller](#page-45-0) [Configuration](#page-45-0)*. Specific settings are:

Button optional, see *[page 120,](#page-119-0) [Objects Overview](#page-119-0)*

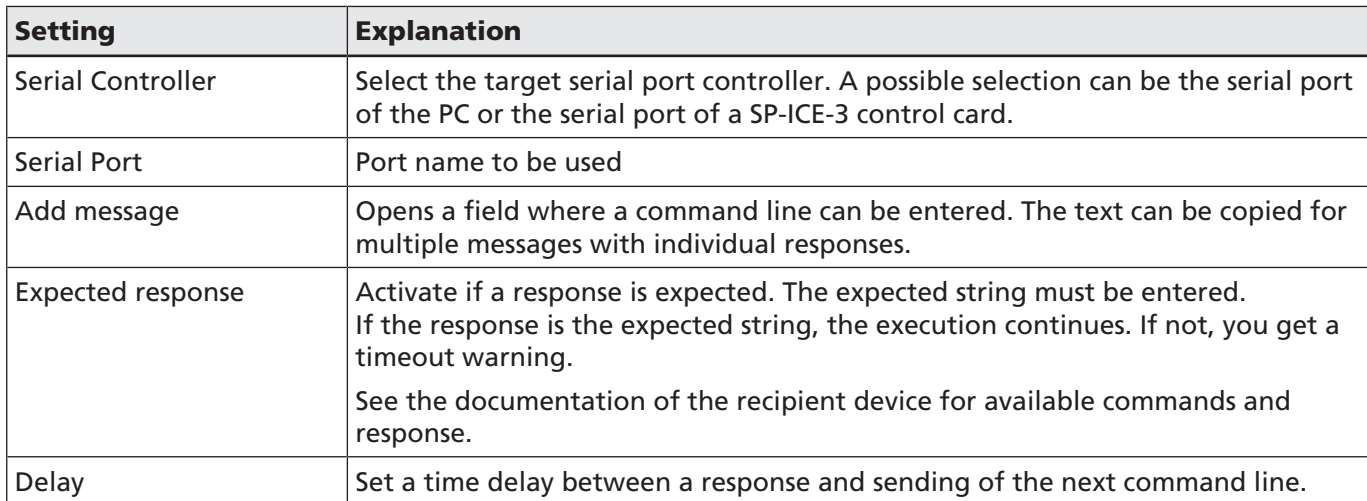

Table. 7.35: RG-044

#### 7.2.7.9 Setting the correction file index

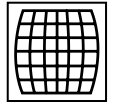

If configured accordingly (see *[page 68, General](#page-67-0)*), this automation object can be used to define, and thus change, the correction file used on the control card. The definition is created by specifying the index of the correction file.

Button optional, see *[page 120,](#page-119-0) [Objects Overview](#page-119-0)*

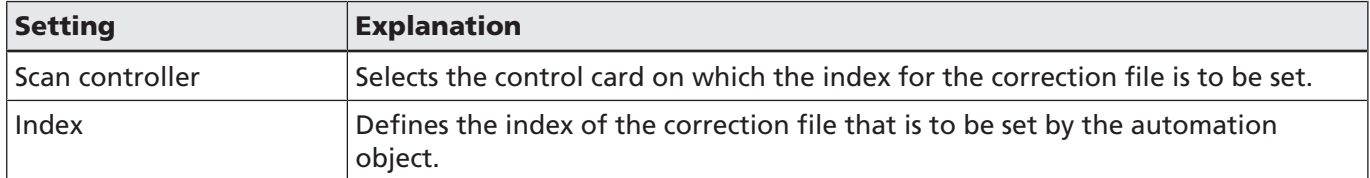

Table. 7.36: RG-084

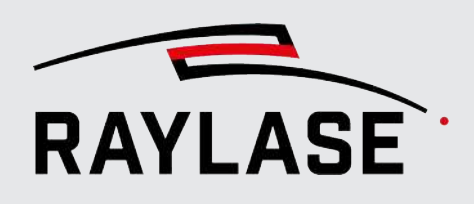

# 7.2.8 Templates

Templates can be stored so that job elements with specific settings can be reused at any time. Templates can be used for all job elements (1st tab) – this also includes containers and automation objects – or exclusively on fill patterns (2nd tab).

### Job element templates

Select an object (in the viewport or in the job tree) and select *Save as template* from the context menu. In the dialog, the following setting are made:

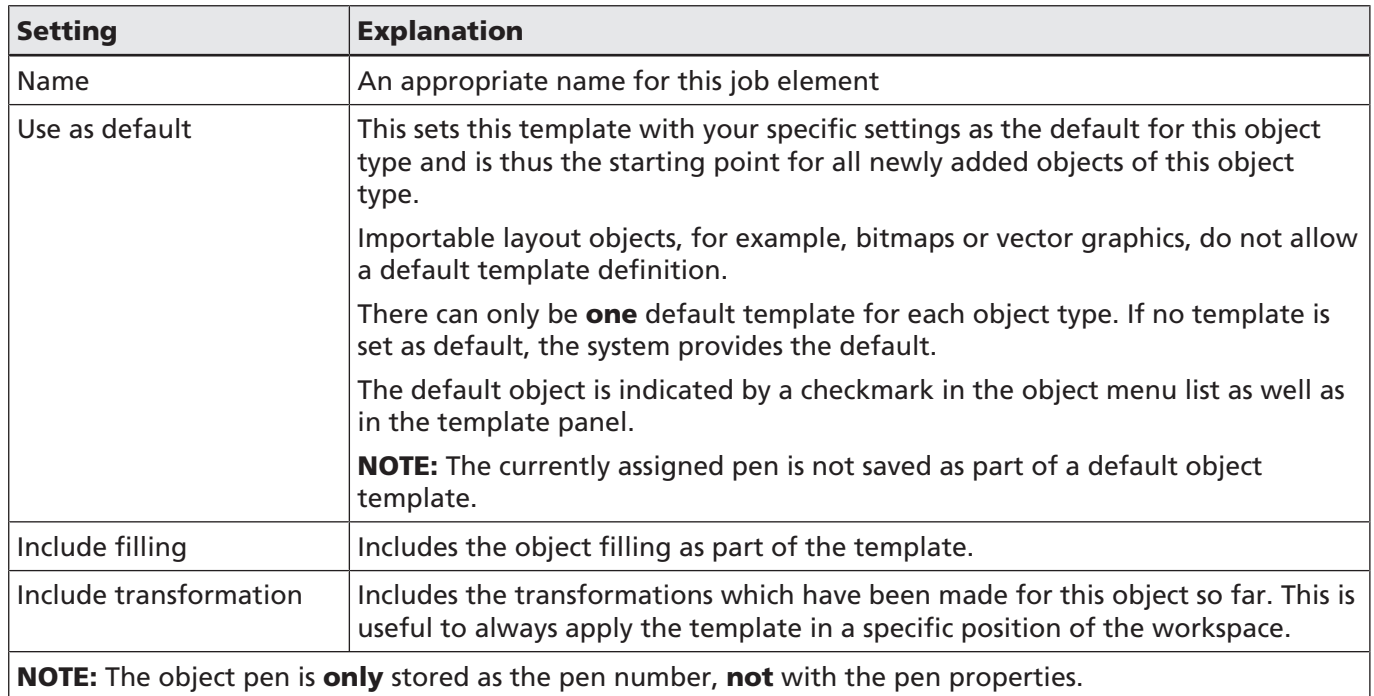

Table. 7.37: RG-045

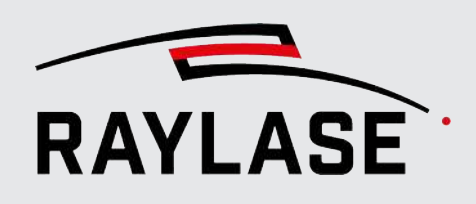

#### Fill templates

To store a fill pattern as template, use the *[Save]* button on the filling tab in the object properties menu.

Click on the *[Load]* button for a list of all available fill templates that can be used directly.

#### Template panel

The template panel contains all saved templates. They are divided into two tabs, so you can manage / apply them from here.

The *[Create]* button adds the job element to the active job.

The *[Single check]* button applies the filling to all selected layout objects. All previous fill patterns are replaced.

The *[Double check]* button applies the filling to the selected layout objects in addition to any existing fill pattern.

The *[Delete]* button removes the template entry.

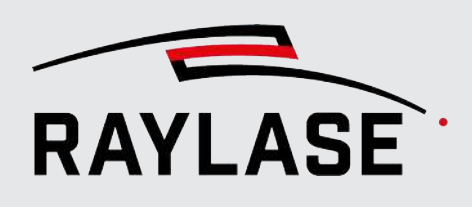

# 7.3 Process Parameters (Pens)

### 7.3.1 About Pens

<span id="page-228-0"></span>A pen is a collection of process parameters, telling the laser system (laser and deflection unit) how to process a specific job, a specific object, or even a single graphic element.

The name "pen" reflects a hand-held pen used for writing or drawing. Just like a normal writing implement (pencil, ballpoint pen, felt-tip pen, marker, etc.) creates a different effect on the drawing paper, each RAYGUIDE pen also processes your graphic object in a different way. This means that the pen settings essentially define the result of the application.

Pens are clustered in pen sets. RAYGUIDE administrates pen sets as a kind of library, called library pen sets. The library pen sets can be seen as templates. Every job is provided with a pen set that is assigned to the job and called the base pen set.

- The base pen set is always a duplicate of the default library pen set and can be edited as part of the job without any impact on the stored template.
- The base pen set is connected to its job. It is saved within the job file and shows up wherever and whenever the job is loaded.

Once you load a job, the possible scenarios are:

- The base pen set of the job has the same name as a library pen set. The pens of both pen sets may or may not be equal. In any case, only the current settings of the base pen set of the loaded job apply.
- The base pen set of the job comes from another RAYGUIDE system, and no library pen set of the same name exists. In this case, the pen set is shown as "Unlinked".

If a pen of the default library pen set is modified, the change has no direct effects on the base pen set of the job, unless you refresh the base pen set in the job settings menu. In the job settings menu, you can also switch from the default pen set to another library pen set.

It has been specified that pens and layout elements are managed separately. However, every layout element is linked at least to one pen. A newly created graphic object uses the default pen of the base pen set when created.

The pens of the base pen set are listed and maintained in the Pen panel. See *[page 232, Pen](#page-231-0) [Panel](#page-231-0)*.

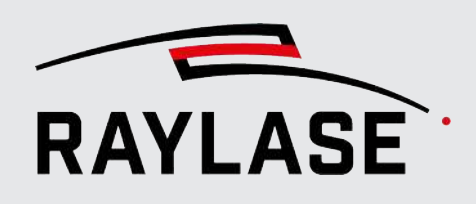

# 7.3.2 Pen Set Configuration

Open the pen sets configuration dialog from the RAYGUIDE menu: *System > Library pen sets > Configure….*

You can access all pen sets in the library, add new pen sets to the library, add pens to a pen set, edit pen parameters, rename pens, etc.

The *Configure…* option under *System > Library pen sets* lists all available pen sets. One pen set is intended to be the default pen set, indicated by a checkmark in front. Right-click on another pen set in the list if you want to use this pen set as the default. The "owners" of the respective pen sets are also displayed here.

Click on a listed library pen set to access it directly.

RAYGUIDE distinguishes two types of library pen sets:

- System pen sets are available to all users listed on the System tab
- **Specific pen sets created by users** are available only to their respective owners and are listed on the User (current user) tab

Available library pen sets are available via a drop-down list.

After installation, RAYGUIDE comes with one sample library pen set, called the system pen set. The system pen set is the only pen set that cannot be removed.

In a library pen set, all pens starting from pen no. 1 derive their parameter values from master pen no. 0. The master pen no. 0 cannot be deleted.

#### Toolbar

All functions of the pen panel toolbar apply to the selected pens. To select a pen in a pen set, click the pen entry. The pen is now highlighted in gray. Use *[Ctrl]* to select multiple pens.

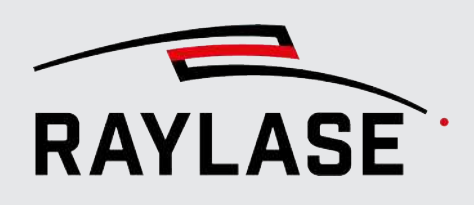

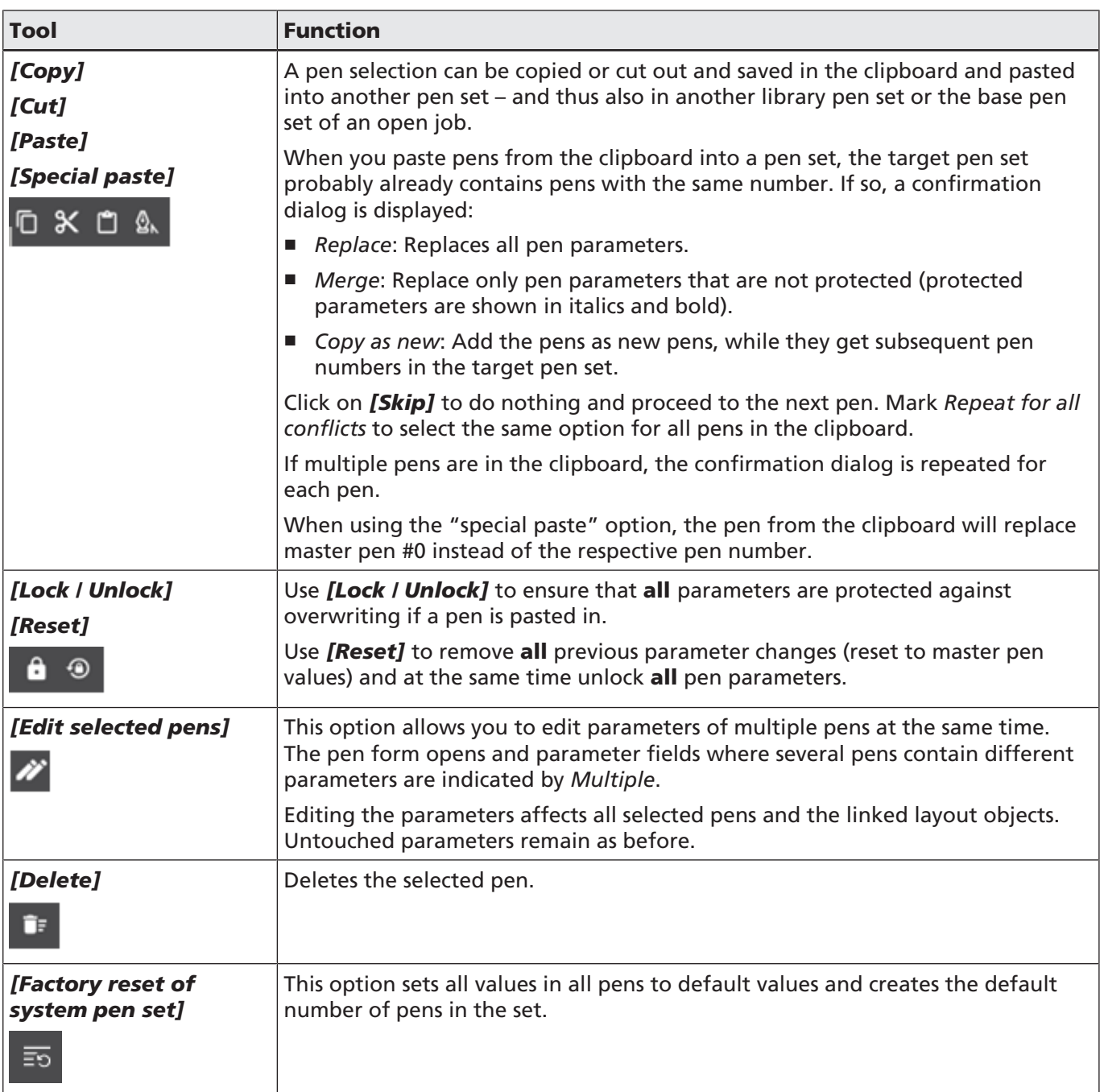

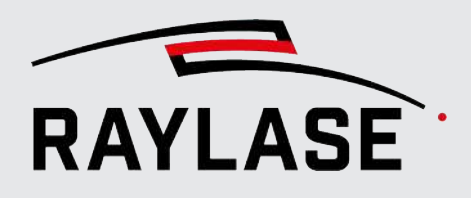

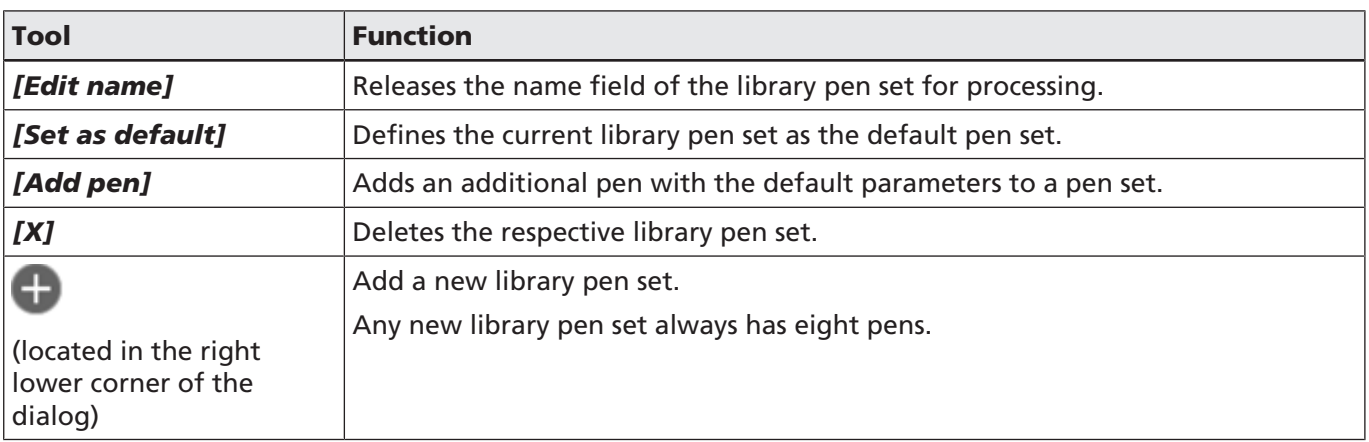

Table. 7.38: RG-046

Otherwise, the pen list in the pen configuration menu behaves similar to the pen list in the Pen panel, which is described in the following chapter.

### 7.3.3 Pen Panel

<span id="page-231-0"></span>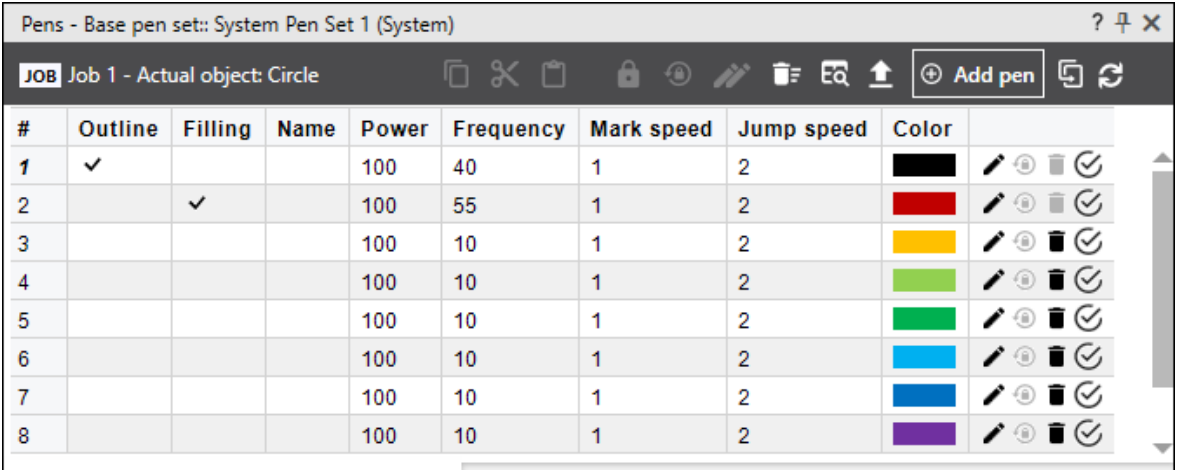

Fig. 7.60: RG-ACM

This where you can edit, add and manage the pens used in the current job.

CAUTION: A pen number only is only used once within a pen set. That means you can assign a name to each pen to better distinguish it from other pens that have the same pen number.

An \* (asterisk) indicates that this pen differs from its reference pen. The *[Reset]* button is activated so that you can reset the pen to the original parameters if required.

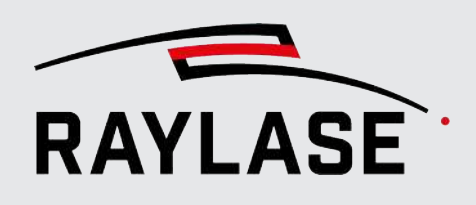

The list contains:

- Standard pen This pen is used for all newly added layout objects. It is displayed in bold.
- Display columns There are two columns ( $O =$  outline,  $F =$  filling) that show whether a pen is linked to at least one layout object. If you have selected a layout object, you will see a checkmark next to the pens linked to the object in these columns. If no layout object is selected, all linked pens are marked with a dash.
- Parameter columns In the standard view, only the main values of the pen are displayed. To edit the columns, see *[page 236, Customize Pen Panel View](#page-235-0)*.
- To edit a value directly in the column, double-click on the cell to open it for editing. If you double-click on cells with predefined content, the selection is switched to the next possible content in the sequence.
- Pen color The pen color can be changed. Right-click on the color field to display an extensive color palette for selecting a new color.

#### 7.3.3.1 Pen Panel Tool Bar

All functions of the pen panel toolbar apply to the selected pens. To select a pen in a pen set, click the pen entry. The pen is now highlighted in gray. Use *[Ctrl]* to select multiple pens.

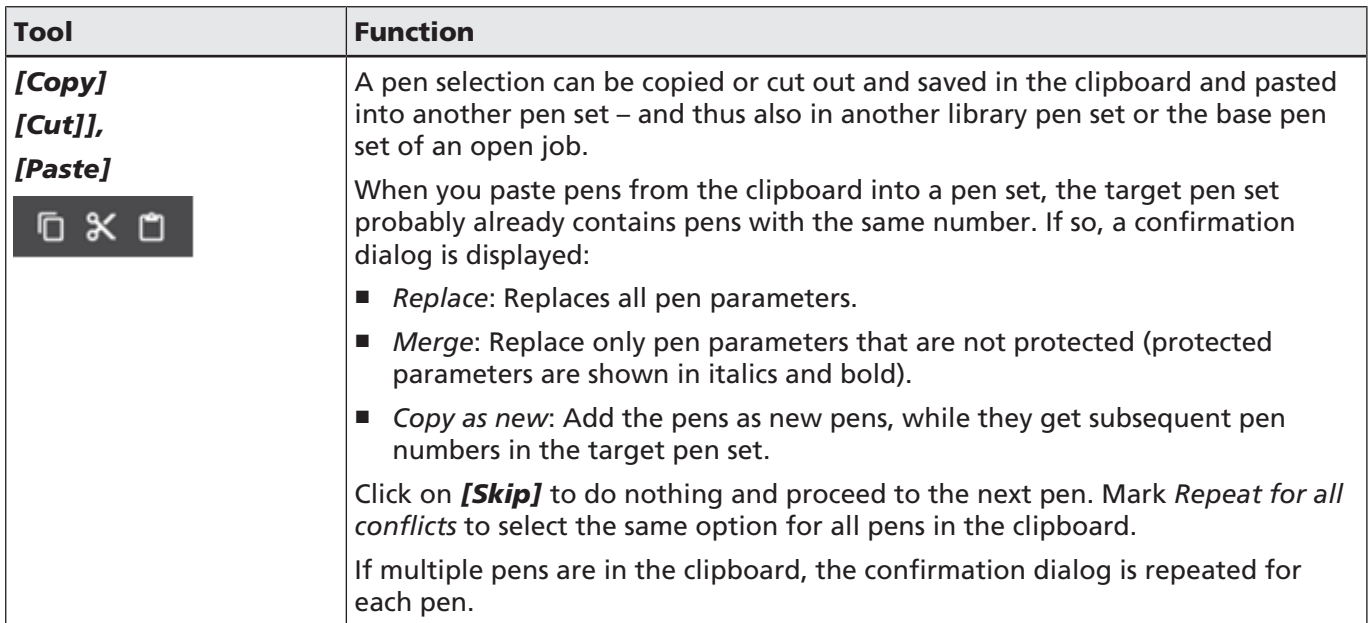

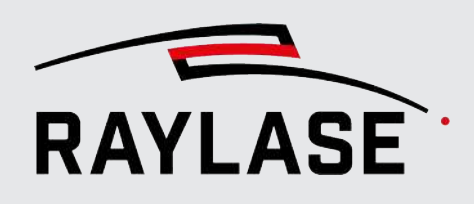

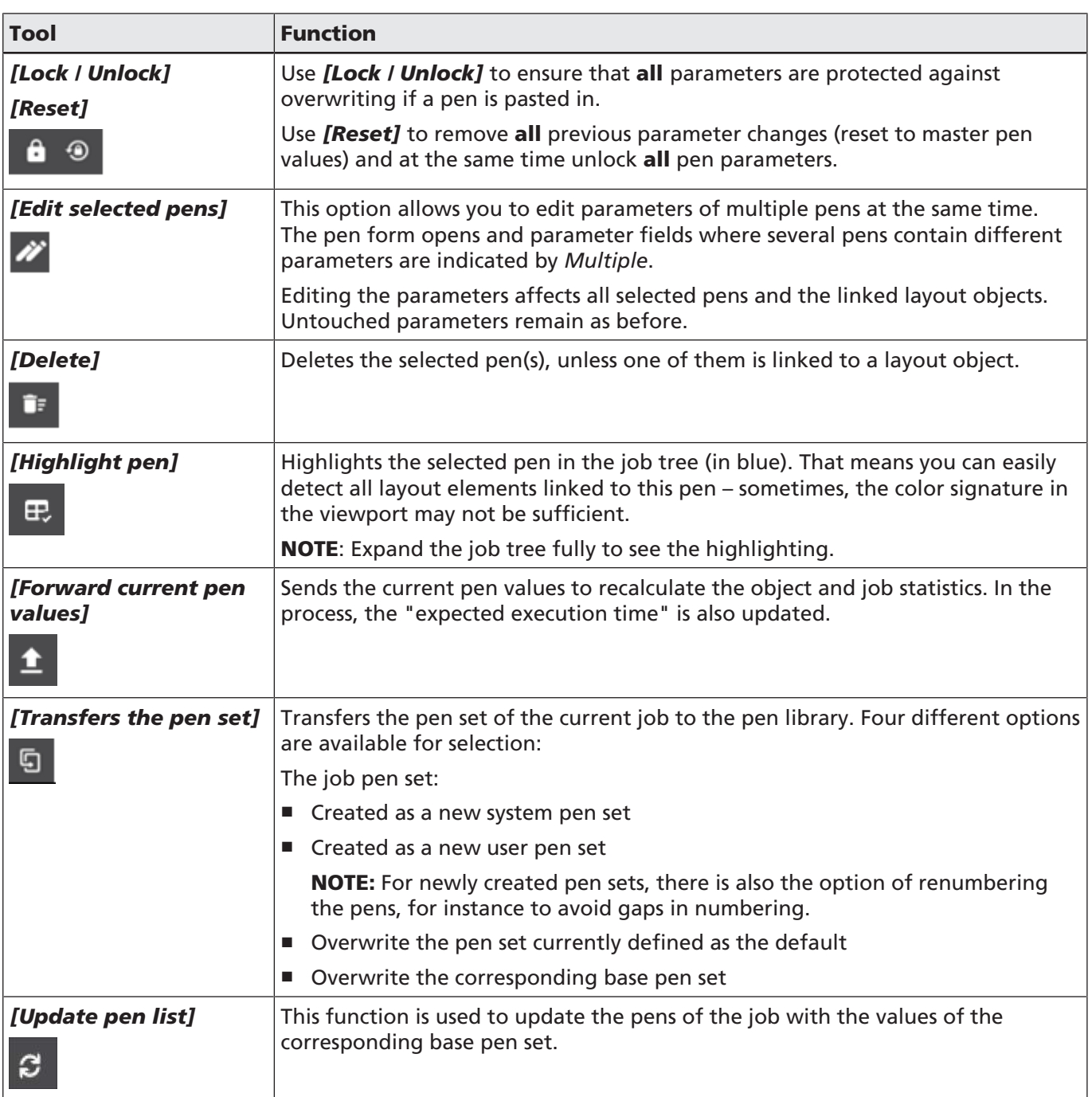

Table. 7.39: RG-047

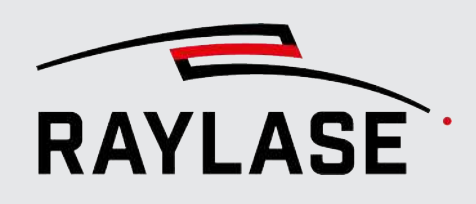

#### Editing pens

Newly generated pens probably do not have the appropriate parameters for your application. That is why it is necessary to edit the pen parameters.

You can edit pens…

- In the pen configuration, after selecting the desired library pen set.
- In the Pen panel, listing the Job / Objects / Container pens used in the current job.
- Via the Edit pens tab of the object.
- Via the Settings tab of the individual layout elements, use the pen number assigned to the object by clicking on the *[Edit]* button.
- Via the Filling tab, use the *[Edit]* button right next to the pen number assigned to the filling

After editing a pen, select the appropriate saving option. See the pen saving options in the table in the following chapter.

NOTE: The *Save as object pen* option is only available if you have selected the "Edit pens" tab through the Properties dialog of any Container / Object / Geometry element / Filling.

#### Object pens

The object pen is a special type of pen that is not owned by the job. While a job pen can be shared with other objects, the object pen is owned by a single object only.

Containers are also treated as objects and therefore also may use object pens.

Another feature of the object pen is that the object pen takes over all parameters from the respective job pen (= same pen number); only the protected parameters are excluded from this.

An object pen may be useful if the object shares its most important parameters (for example, speed, laser power, etc.) with another object, but will also require an individual property, for example, special wobble settings.

The number of an object pen is marked with an asterisk (\*) in the drop-down list of pens. This list is located on the Pen tab in the associated object settings.

If an object is selected in the job tree or in the viewport, the Pen panel will list only pens (job pens and object pens) used by that object.

An edited pen typically contains valuable process parameters which may be applied to upcoming jobs as well. We therefore strongly recommend storing edited pens in an appropriately named library pen set.

NOTE: The pen panel always indicates if the listed pens are job-related pens or object-related pens.

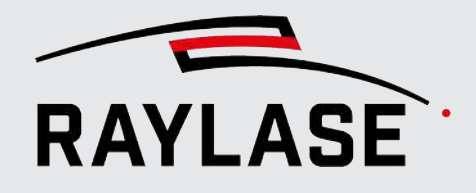

#### 7.3.3.2 Customize Pen Panel View

<span id="page-235-0"></span>In order to display all desired values of the pens in the column overview, you can select the values to be displayed yourself. The related context menu offers you all the necessary options.

| $\overline{a}$<br>$\boldsymbol{\mathsf{x}}$<br>Pens - Base pen set:: System-Pen-Set (System) |              |                |             |                    |                        |                   |      |                           |   |                           |                |                       |
|----------------------------------------------------------------------------------------------|--------------|----------------|-------------|--------------------|------------------------|-------------------|------|---------------------------|---|---------------------------|----------------|-----------------------|
| Ģ<br>□ ※ □ ■ ③ 〃 ■ 國<br>$\Theta$ Add pen<br>JOB Job 1 - Actual object: Barcode               |              |                |             |                    |                        |                   |      |                           |   |                           |                |                       |
| #                                                                                            | Outline      | <b>Filling</b> | <b>Name</b> | <b>Laser power</b> | <b>Laser frequency</b> | <b>Mark speed</b> |      | Jump speed Color          |   |                           |                |                       |
|                                                                                              | $\checkmark$ |                |             | 100                | 10                     | 1000              | 2000 | <b>Display</b>            |   | General                   | ٠              |                       |
| $\overline{2}$                                                                               |              |                |             | 100                | 10                     | 1000              | 2000 | Options                   | ٠ | Laser                     |                | Laser power [%]       |
| 3                                                                                            |              | $\checkmark$   |             | 100                | 10                     | 1000              | 2000 | Reset selected values     |   | Mark timings              | $\mathbf{F}$ . | Laser frequency [kHz] |
|                                                                                              |              |                |             | 100                | 10                     | 1000              | 2000 | Set as default pen number |   | Jump timings              | ٠              | Pulse width [µs]      |
| 5                                                                                            |              |                |             | 100                | 10                     | 1000              | 2000 |                           |   | Skywriting                |                | Laser on delay [µs]   |
| 6                                                                                            |              |                |             | 100                | 10                     | 1000              | 2000 | Export                    |   |                           |                |                       |
|                                                                                              |              |                |             | 100                | 10                     | 1000              | 2000 | ◢◉∎                       |   | Ramping                   |                | Laser off delay [us]  |
| 8                                                                                            |              |                |             | 100                | 10                     | 1000              | 2000 | ◢◉∎                       |   | <b>Dashed line</b>        |                | Power correction      |
|                                                                                              |              |                |             |                    |                        |                   |      |                           |   | <b>Spot Magnification</b> |                | Laser mode            |
|                                                                                              |              |                |             |                    |                        |                   |      |                           |   | Wobble                    | ٠              | Waveform              |
|                                                                                              |              |                |             |                    |                        |                   |      |                           |   | Reset to default          |                | Simmer power [%]      |

Fig. 7.61: RG-ADV

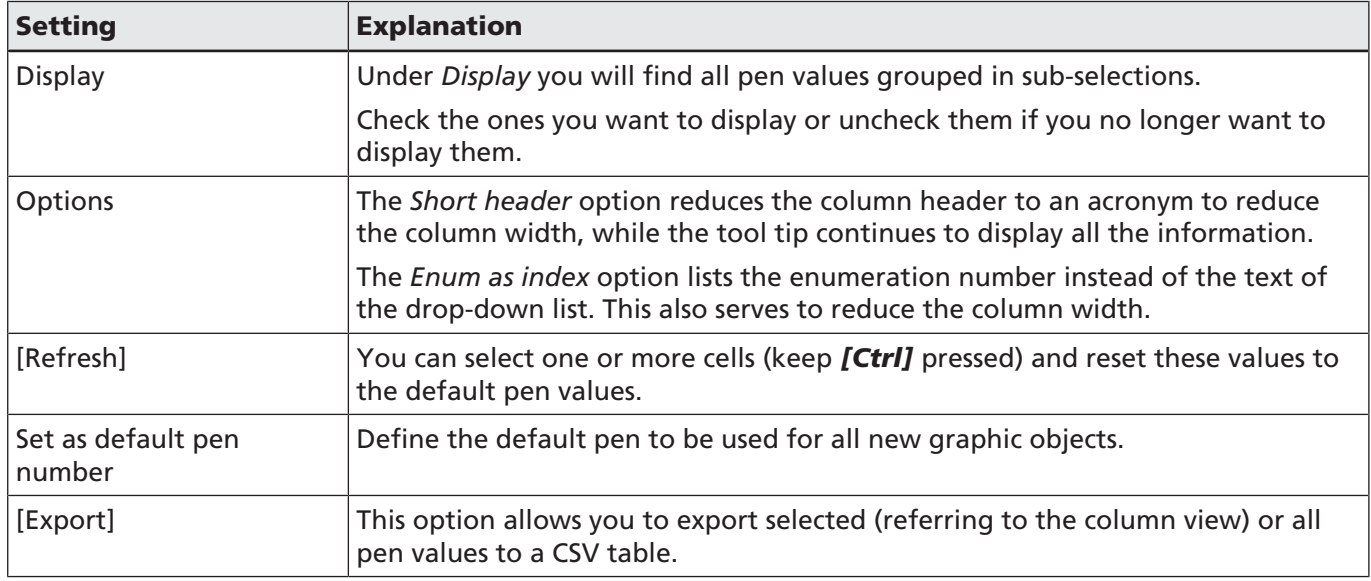

Table. 7.40: RG-075

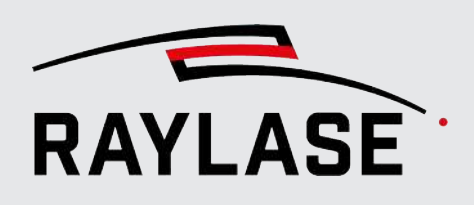

# 7.3.4 Pen Properties

Pen parameters are specified in a dialog. The pen settings dialog covers all possible process parameters, regardless of the actual capabilities of your system.

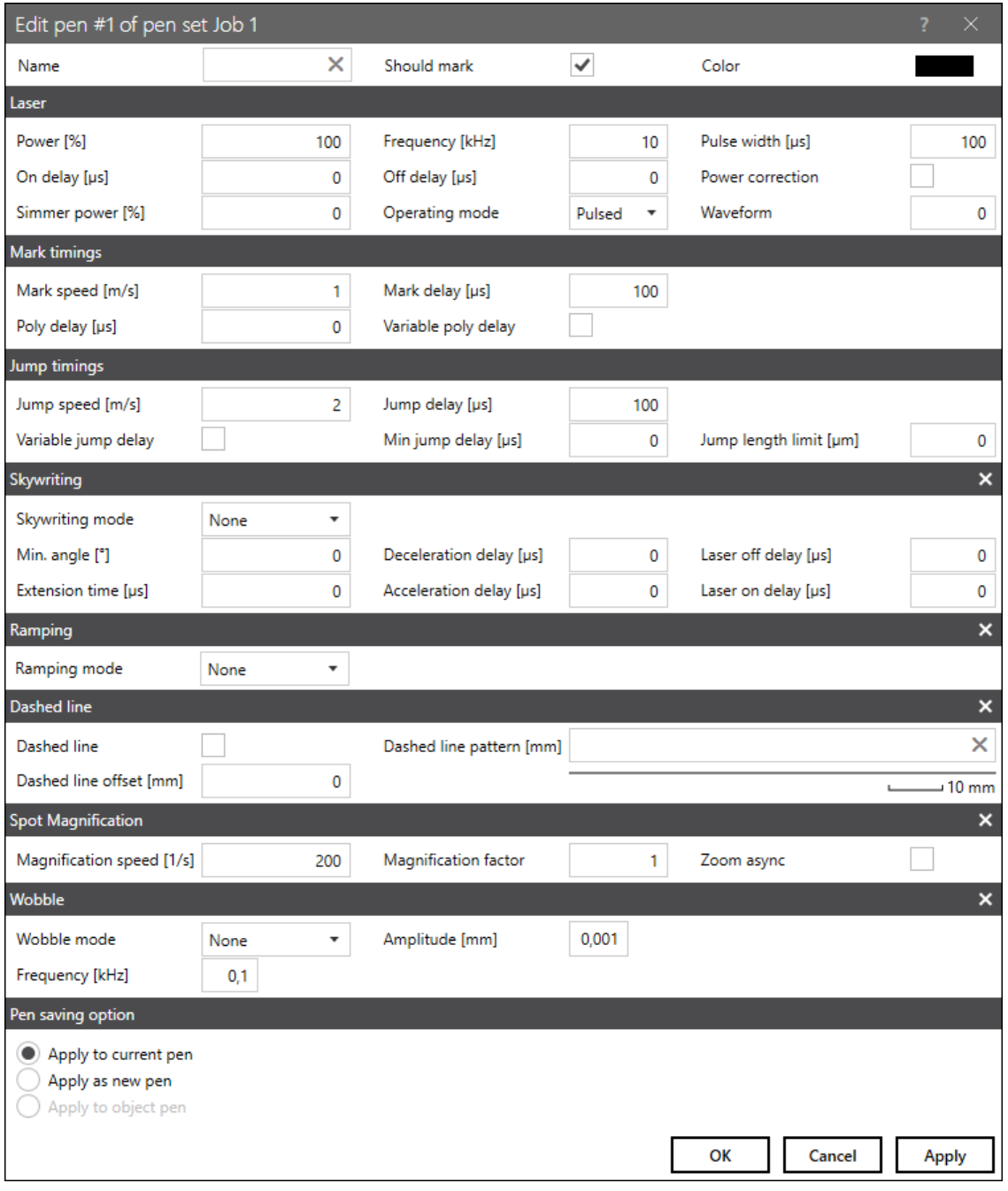

Fig. 7.62: RG-ACN

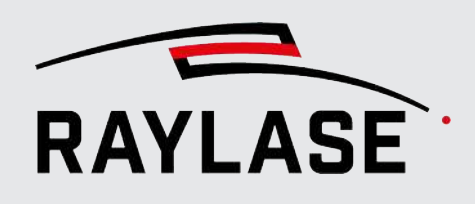

In the pen settings dialog, a red label indicates which parameter fields were edited since the dialog was opened.

Edited pen parameters are displayed in italics and bold (change indication). These parameters are protected against overwriting in case the pen itself gets overwritten or "refreshed". To reset these parameters to the original value, click on *[Reset]*.

The Edit pens dialog can be reached in different ways: Using the *[Edit pen]* button from a pen set list (configuration menu of stored pen sets / base pen set in the Pen panel), via the Edit pens tab of a layout object, or by using the *[Edit pen]* button next to the drop-down list for assigning pens.

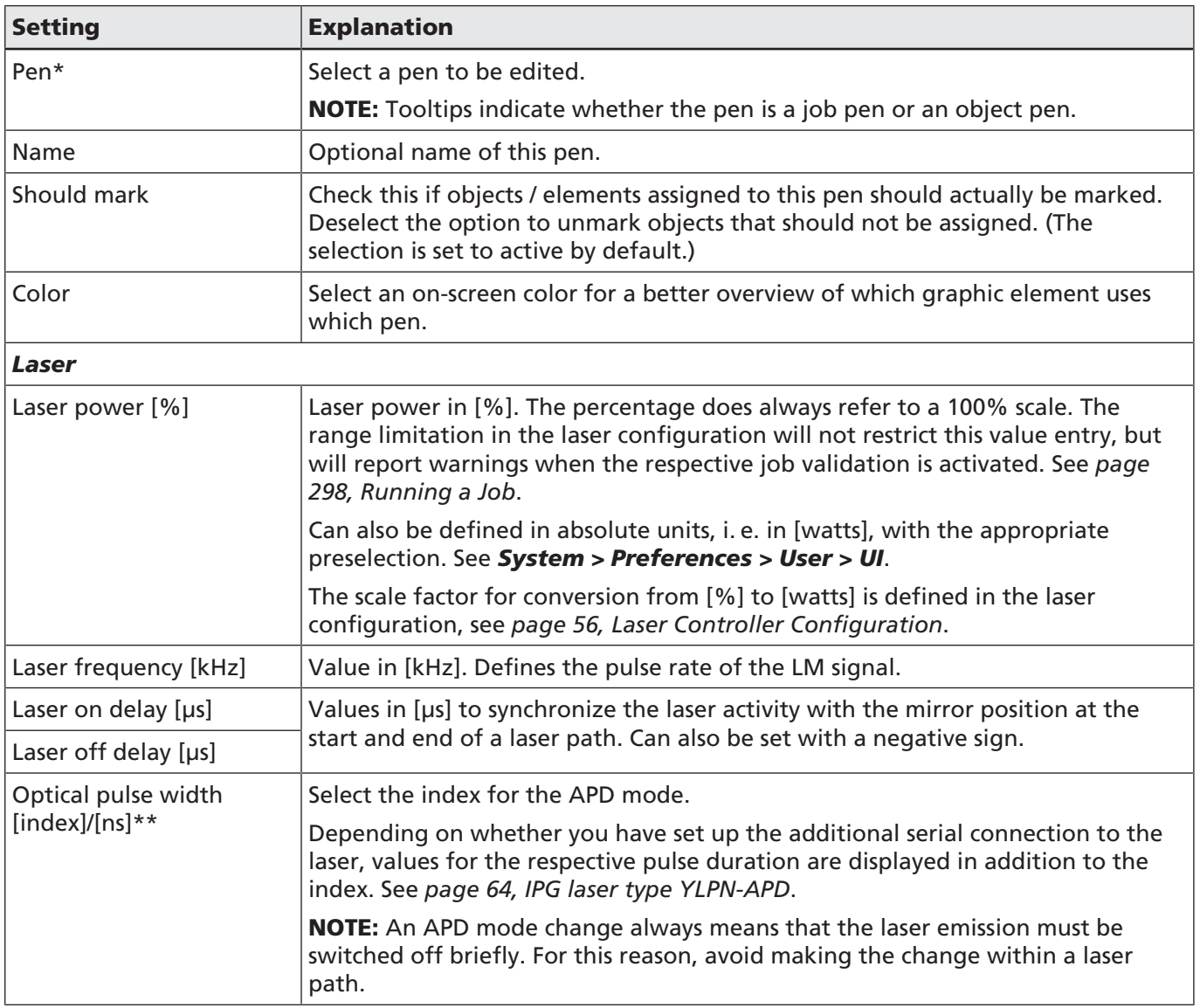

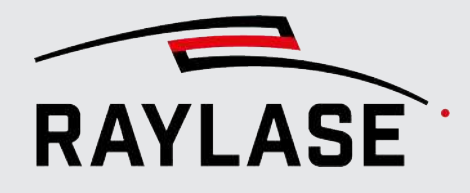

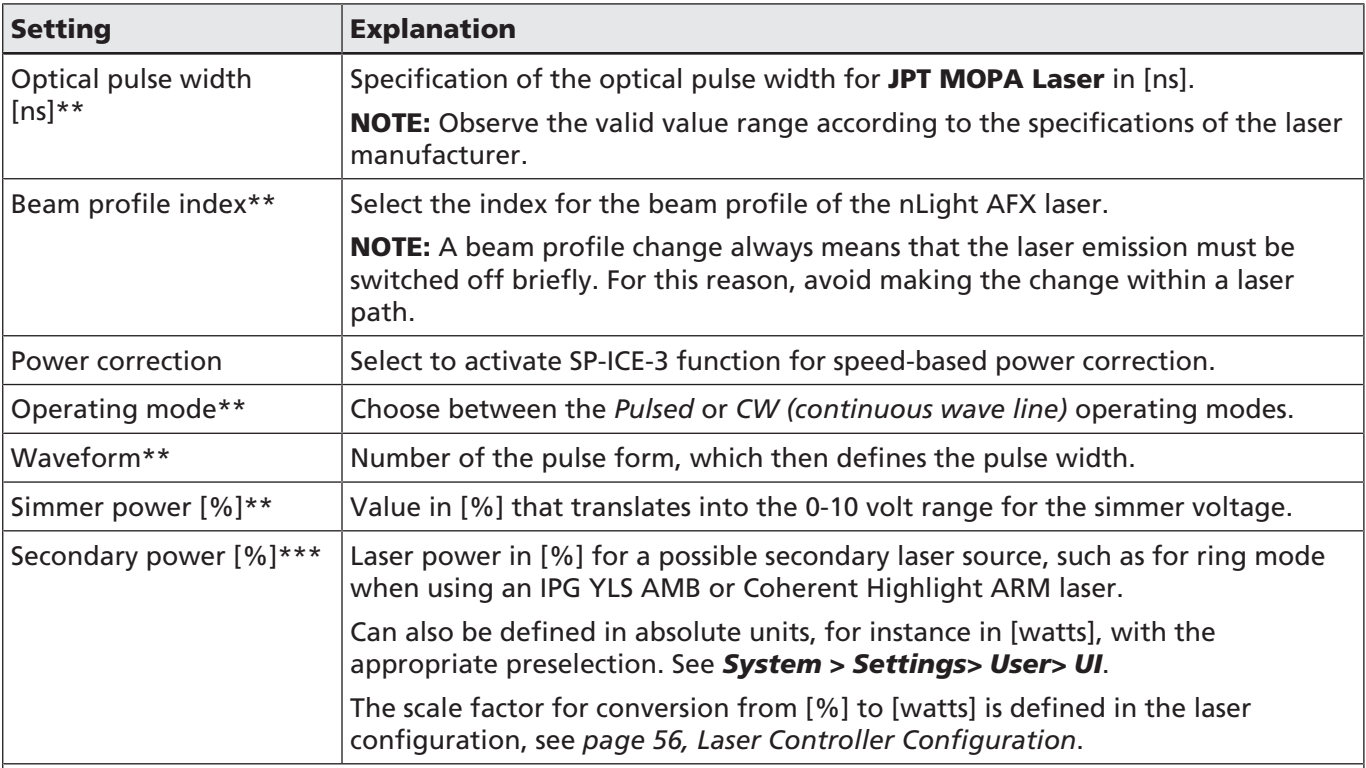

\*NOTE: This option is only available when opening the pens tab in the properties dialog of a marked job element.

\*\* NOTE: The availability of these pen parameters depends on the configured lasers and on the settings under *System > Preferences > System (all users) > Visibility > Pen*.

\*\*\*NOTE: This parameter is an alternative to the simmer power parameter and is only available if an analog laser with a second power channel has been configured.

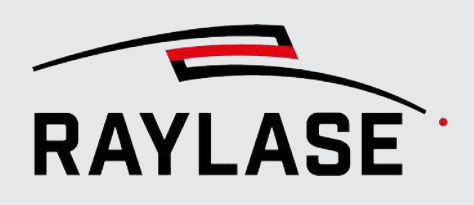

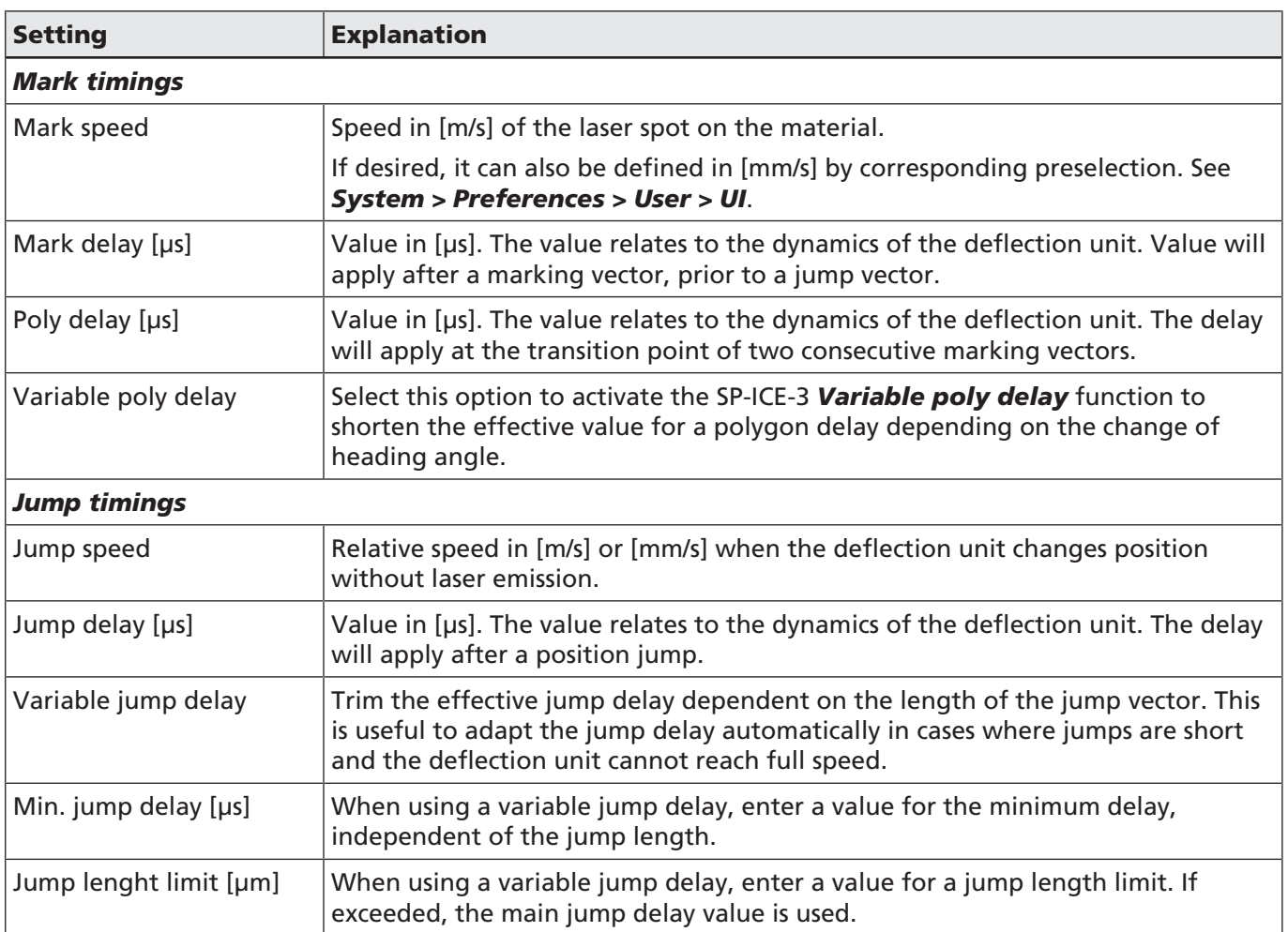

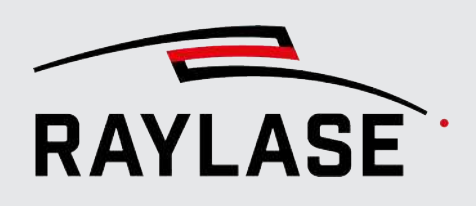

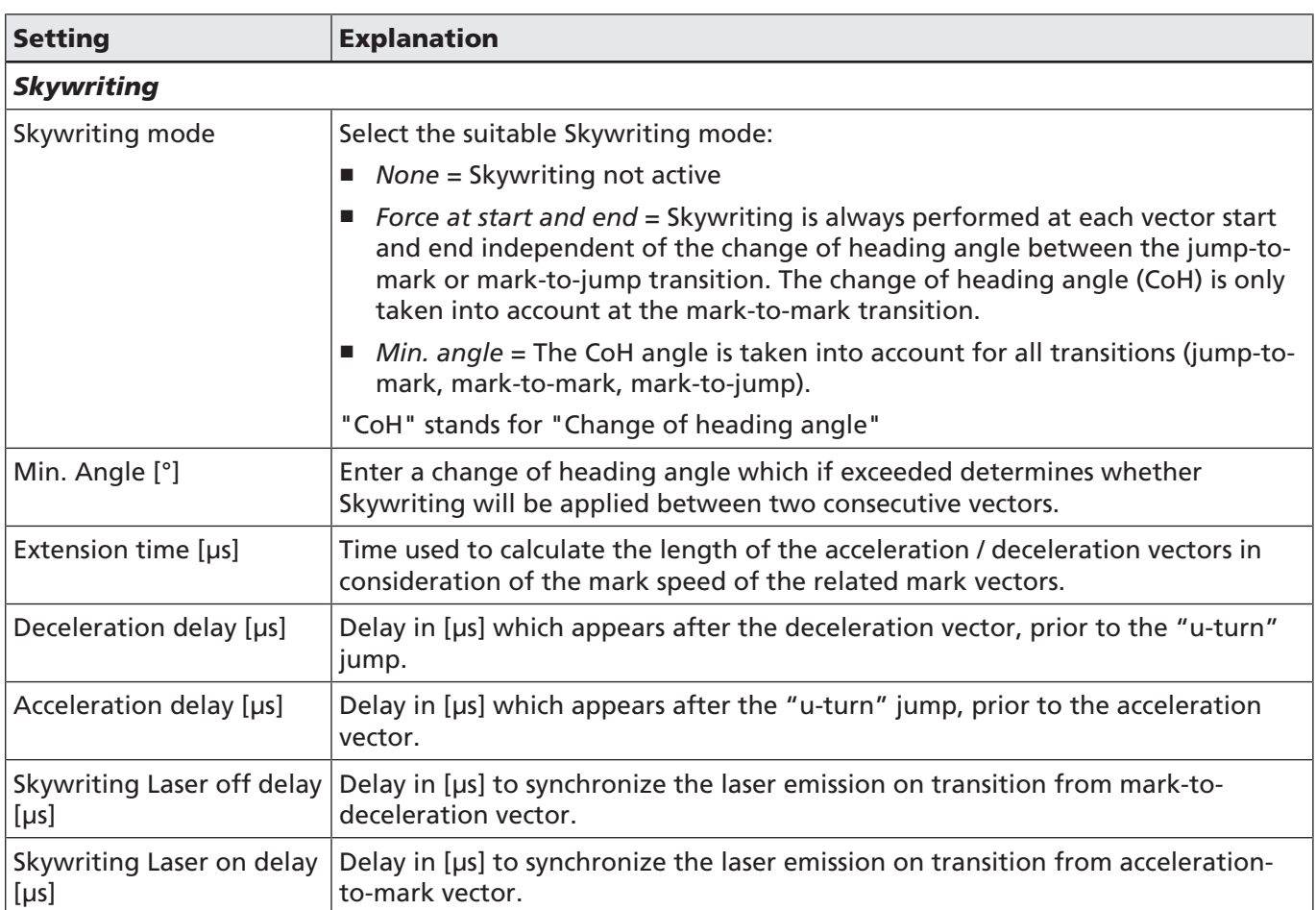

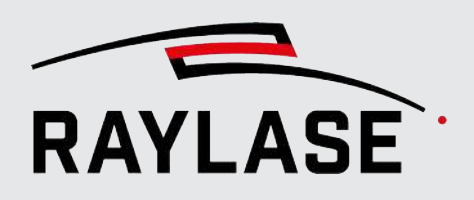

# Setting **Explanation**

#### *Ramping*

Defines a linear laser power ramp that is applied to every path of the layout that is linked to this pen.

RULE: The ramp always applies per path element. That means the ramp needs to be defined in the pen that is assigned to the path level. Any new power value or other ramps due to a pen change within the path will be ignored.

#### NOTES:

- The overall length of both ramps can be validated to not exceed the length of the affected path. See *[page 298, Running a Job](#page-297-0)*.
- For drill objects, use only time-based ramping.
- Not applicable for bitmaps.

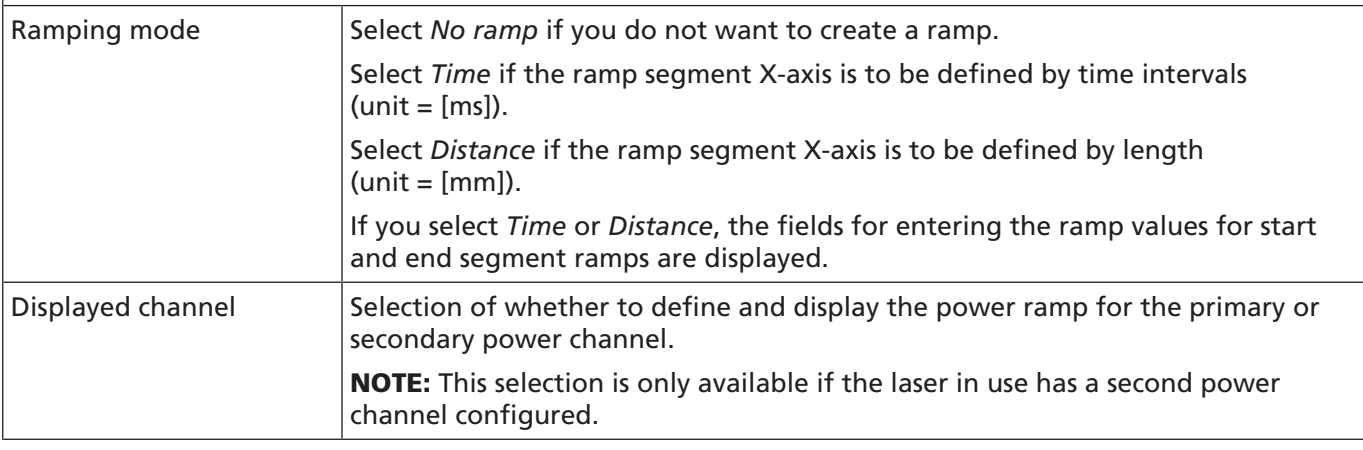

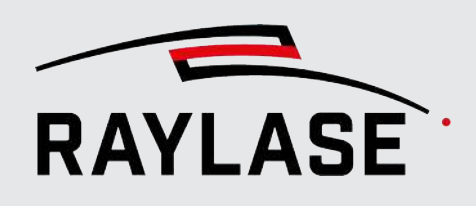

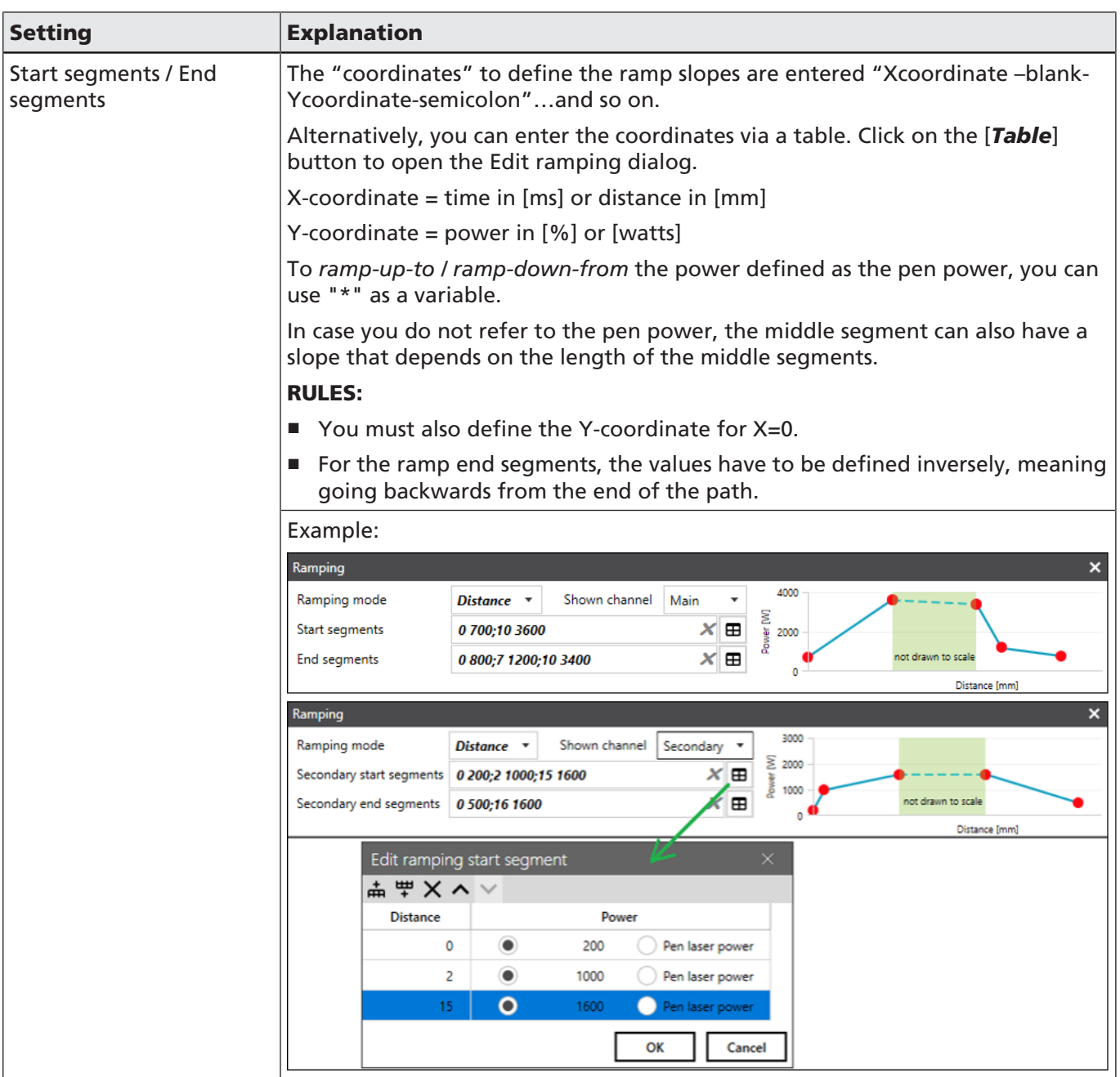

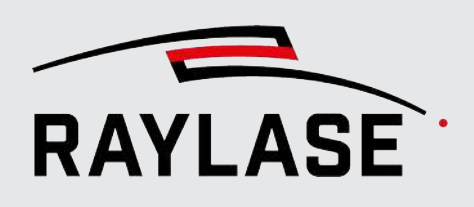

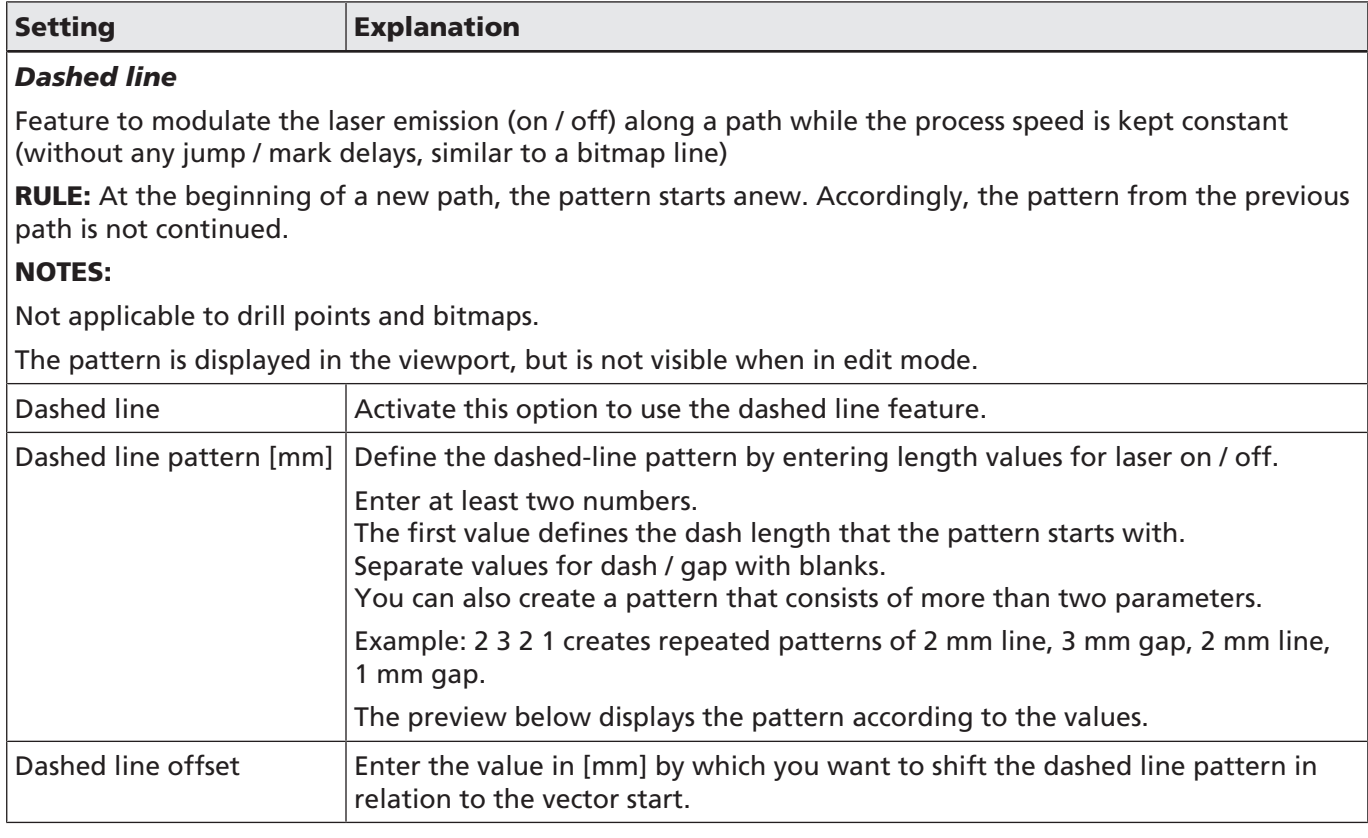

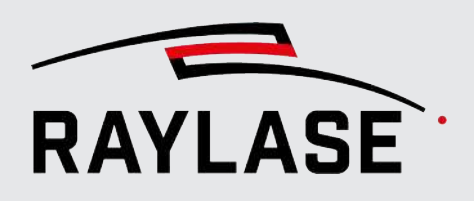

# Setting **Explanation**

#### *Magnification*

Used to increase the diameter of the laser spot.

Magnification is only applied when a deflection unit of the RAYLASE AXIALSCAN, AS FIBER or AM-MODULE type is used. Either SL2 or RL3 must be selected as the protocol. Also, the correction file must support the 4th dimension (labeled, for example, 3D+M).

The magnification factor is transmitted to the control card as the 4th dimension of a vector coordinate. The correction file translates this values to the defocusing (AXIALSCAN, AS FIBER) or zoom function (AM-MODULE) or to even zoom, followed by defocusing.

NOTE: RAYGUIDE visualizes the magnification factor in the viewport by drawing the affected contours ntimes thicker.

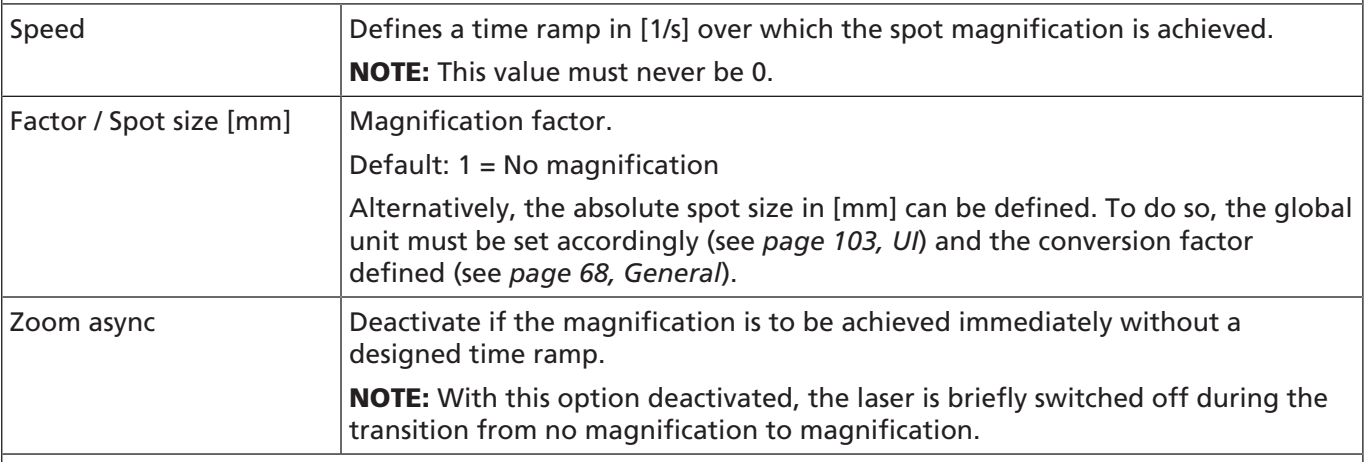

#### *Wobble*

The wobble function imparts additional complex harmonic motion to the laser beam in the X-Y plane when the laser is active.

To understand the mathematical correlation of the wobble parameters, please refer to the manual for SP-ICE-3, chapter 9.2.2.

On the right side of the input fields, a preview of the resulting wobble shape is displayed while making the entries because the wobble shape is not shown in the viewport.

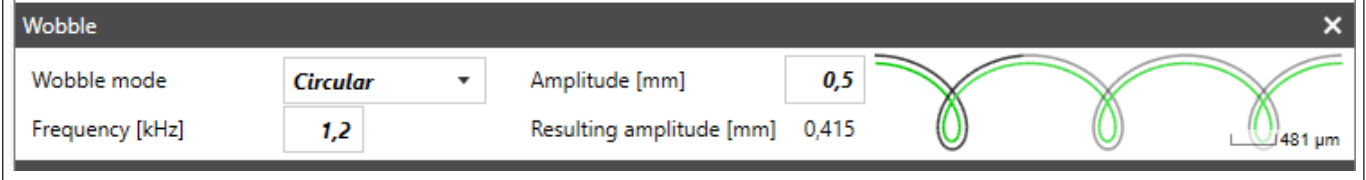

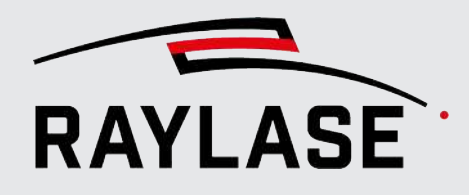

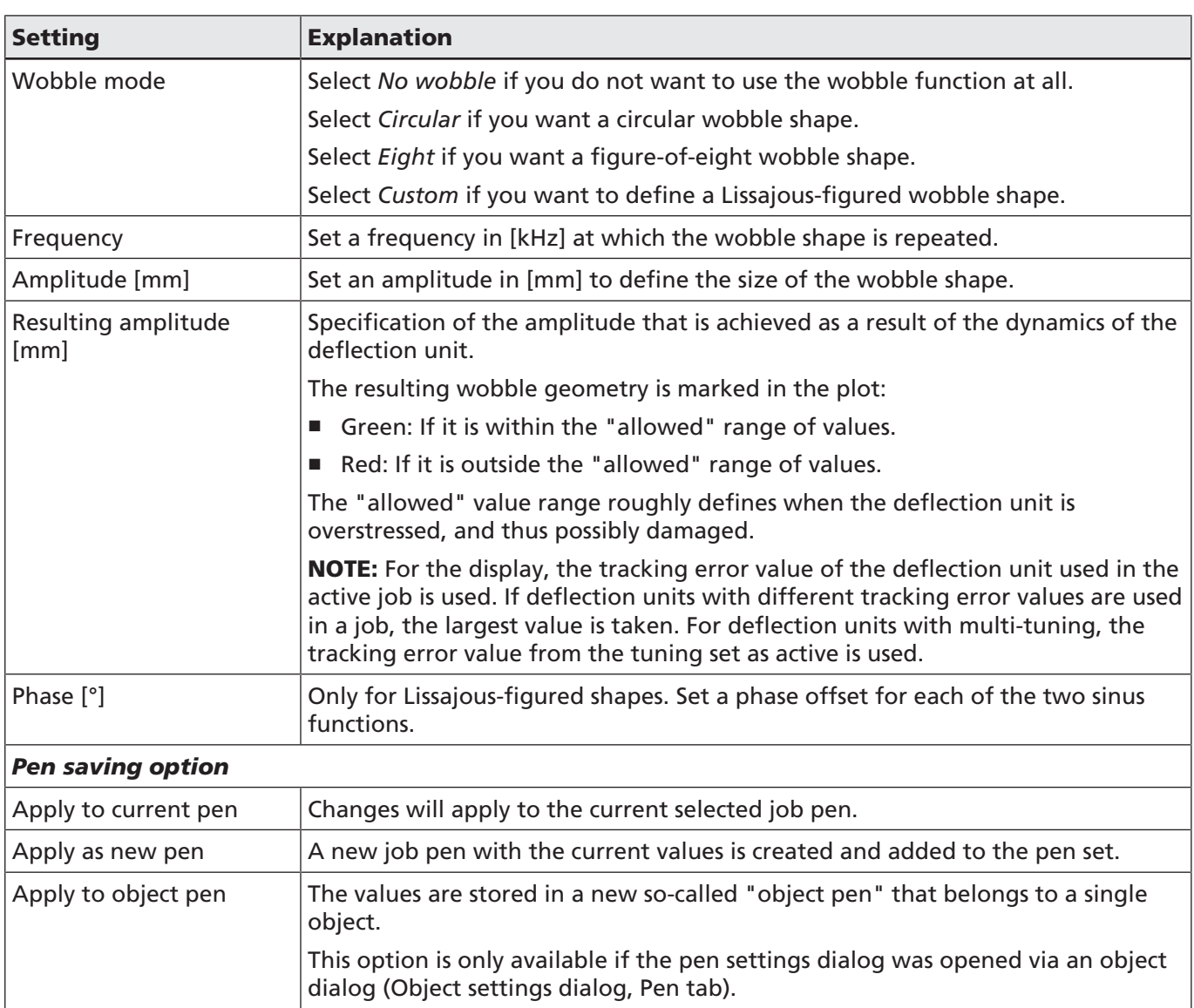

Table. 7.41: RG-048

IMPORTANT: Modifying a pen changes the processing parameters of all objects (and layers, etc.) to which this pen is assigned. When in doubt, it may be advisable to select the *Apply as new pen* or the *Apply to object pen* options to avoid unwanted effects.

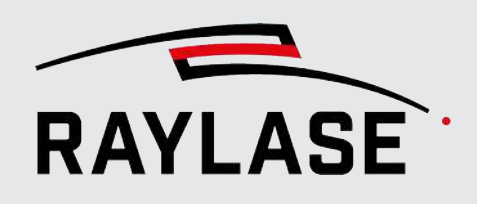

#### Related presets

For some pen settings, you can preset the visibility in the dialog. Those presets act "globally" on all used pens.

CAUTION: Hiding the display of a pen feature does not disable the related functionality. That is why, before hiding the display of a pen feature, you should make sure that no part of the feature is used.

Select *System > Preferences* from the menu to open the Settings dialog. Go to the System (all users) tab and to the Visibility sub-tab, Pen section.

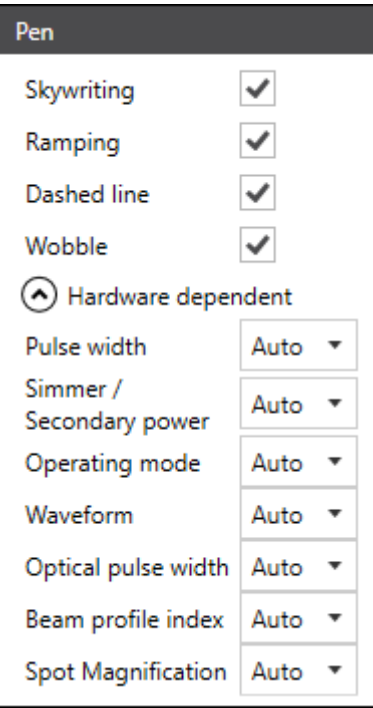

Fig. 7.63: RG-ACO

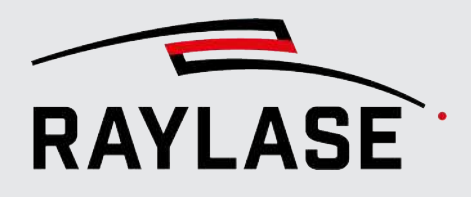

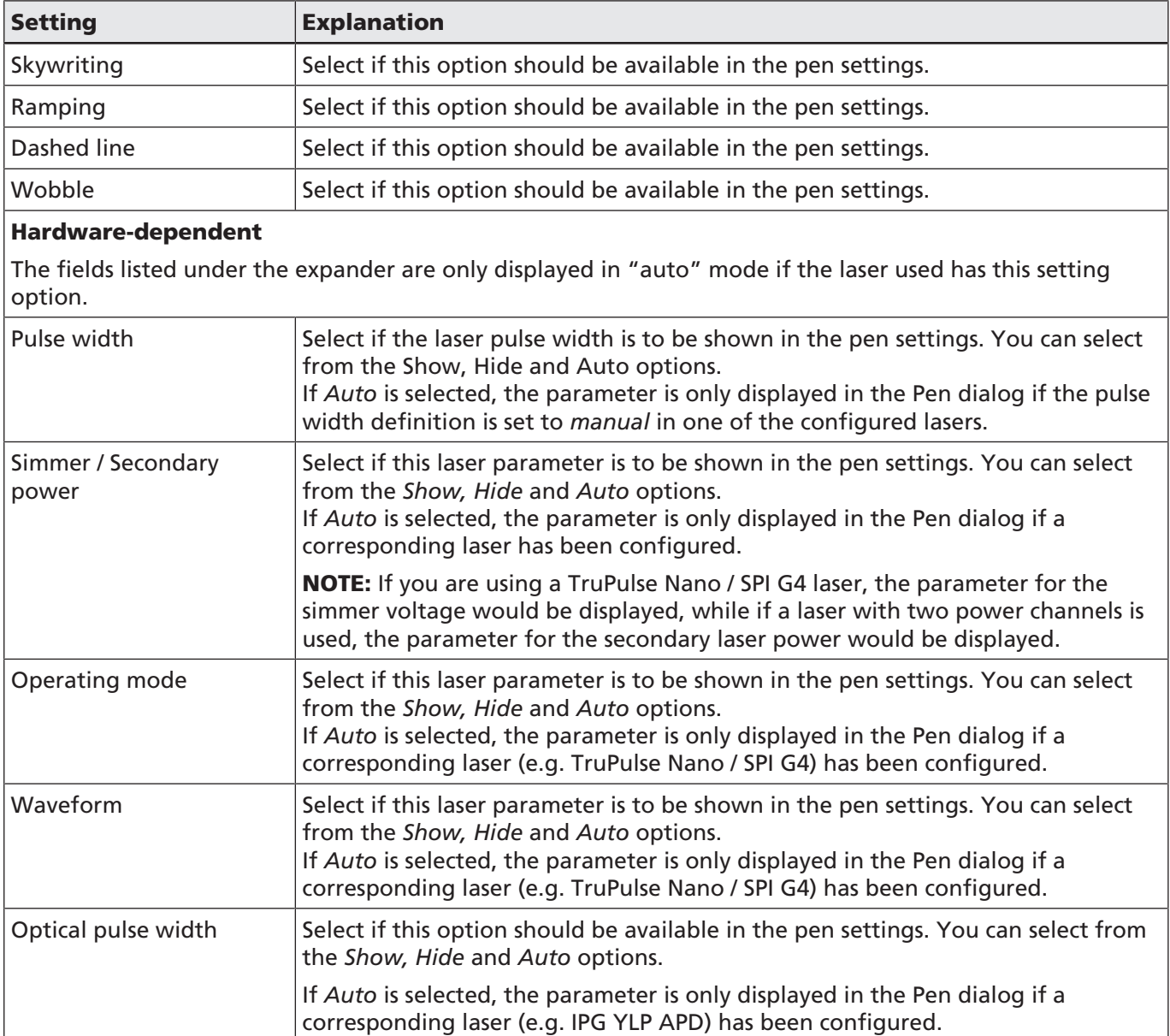

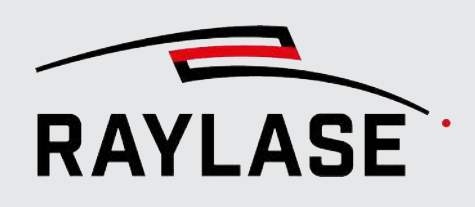

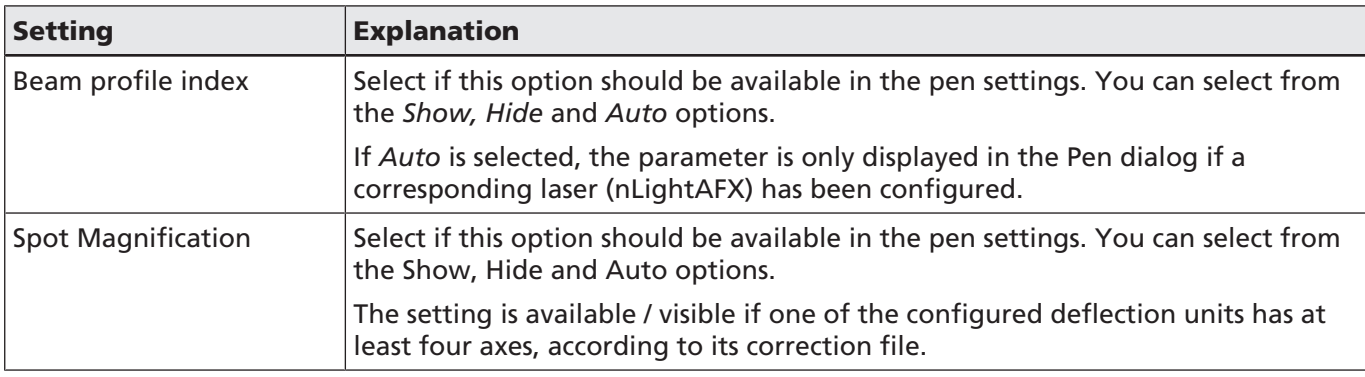

Table. 7.42: RG-049

## 7.3.5 Pen Assignment

#### Assigning a pen set to a job

Each job has a base pen set which corresponds to the stored default pen set (see *[page 229,](#page-228-0) [About Pens](#page-228-0)*).

To assign a different pen set than the default pen set, open the job settings dialog (*Job >* **Settings**). In the Base pen set drop-down list, select the desired pen set.

NOTE: If the job already contains layout objects that are linked to pen numbers, the links to the specific pen numbers are maintained when the pen set is changed. However, after the change to the pen set, each pen number points to a pen with different pen parameters.

#### Assigning a pen to an object, a layer, a path, or a command

By default, a newly created object (as well as its layers and paths) in the layout uses the default pen (e. g. #1) of the base pen set of the job. After this, it is possible to assign another pen to this object or layout element.

The pen for a graphic object is assigned by one of the following methods:

- On the "Properties" tab of the layout object, in the "General" area. For layers and paths, pens are assigned via the respective settings dialogs. Next to the Pen selection, there is always an button for direct navigation to the Pen dialog, where the respective Pen parameters can be edited as necessary.
- By selecting the graphic element, either in the job tree or in the viewport (multi-selection possible) and then using the *[Assign pen to selection]* button in the line of the desired pen in the pen panel.

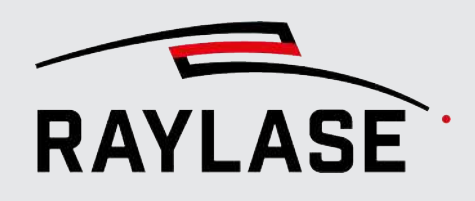

NOTE: If a pen on a lower hierarchy level was changed, the new pen assignment is protected from future pen assignments at higher levels.

To change the pen inside a path:

- Add a "set pen" command between existing graphic commands
- Select the contour area in the viewport, for example by dragging with the mouse, and right-click on the highlighted selection in the job tree. In the context menu that opens, click on the *Change pen...* option and select the desired pen number in the drop-down list.

A different pen may be required than for a contour (by default, RAYGUIDE fillings assigns the same pen as for the contour) for filling graphic elements. That means , you can also change the pen used to process the filling in the Filling tab. A manual change of the filling pen results in a protection function against pen changes of the contour pen.

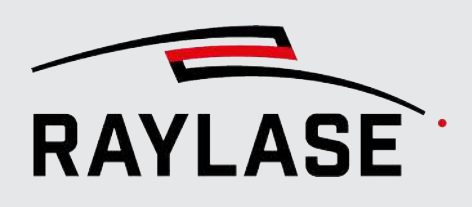

# 7.4 Pen parameter finder

The pen parameter finder is designed to help you find the appropriate settings for your laser application. It essentially creates a matrix of layout objects, allowing you to select two parameters, each of which changes in X-axis and Y-axis tilting directions according to your specification. These parameters are essentially values from the pens and certain values for fillings.

After executing the resulting job, you can use the process results to decide which parameters provide the best process result and save them for further use, for example, in the pen library or as a fill template.

Start the Parameter finder via the main menu: *Tools > Parameter finder > Pen* The dialog of the pen parameter finder offers the following setting options:

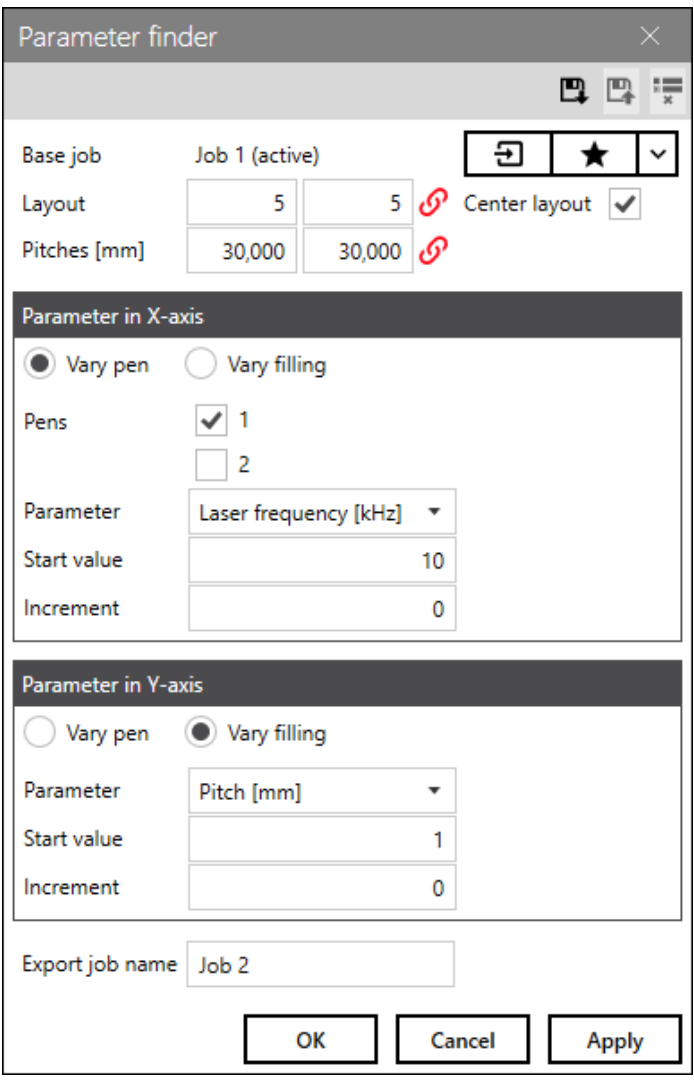

Fig. 7.64: RG-AEV

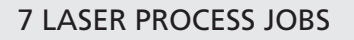

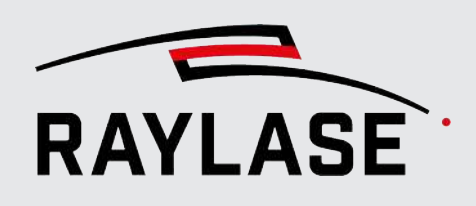

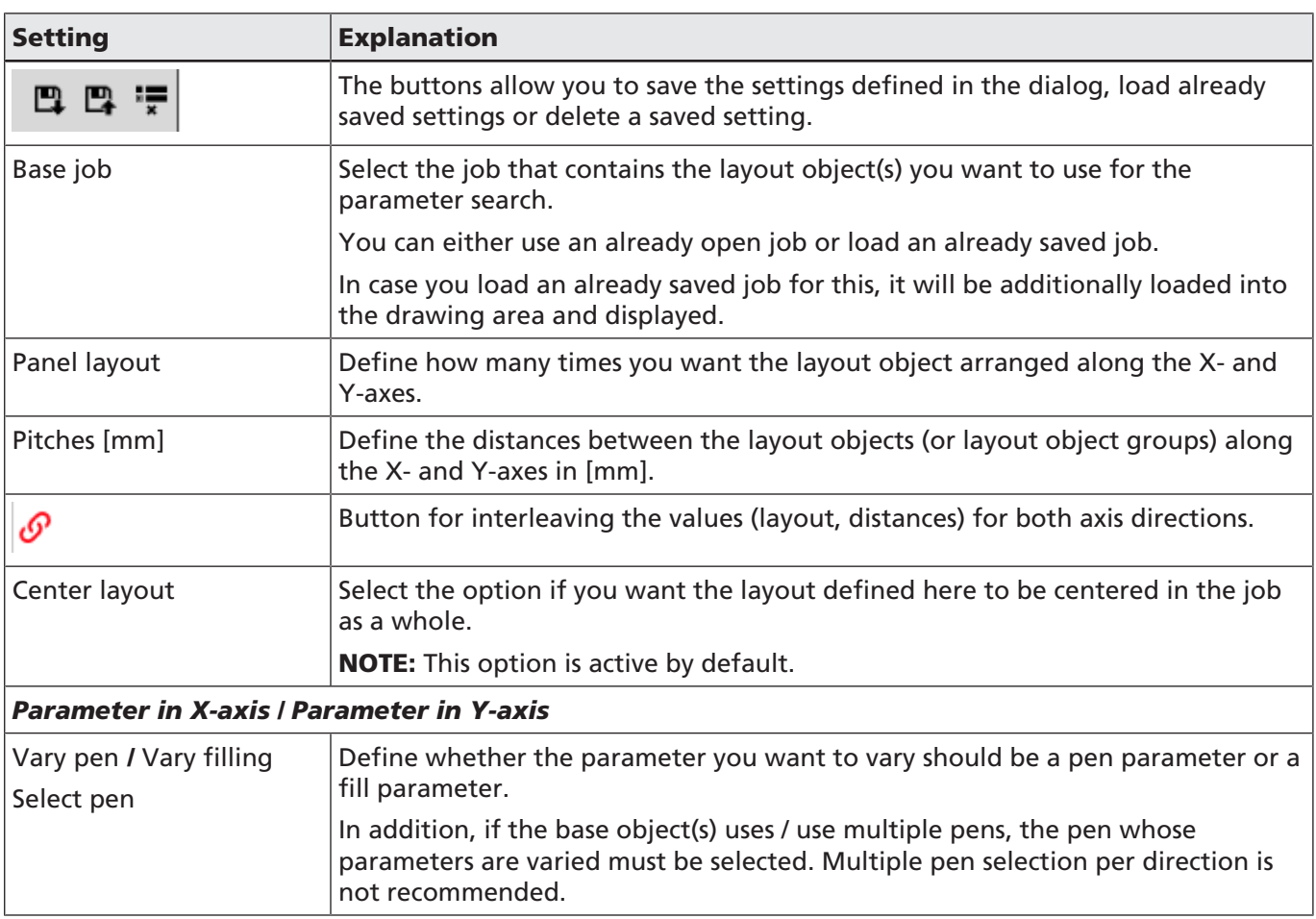
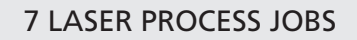

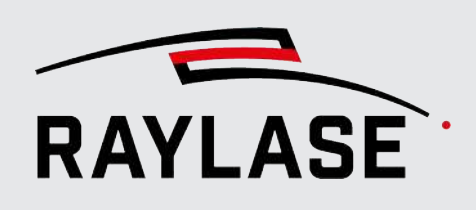

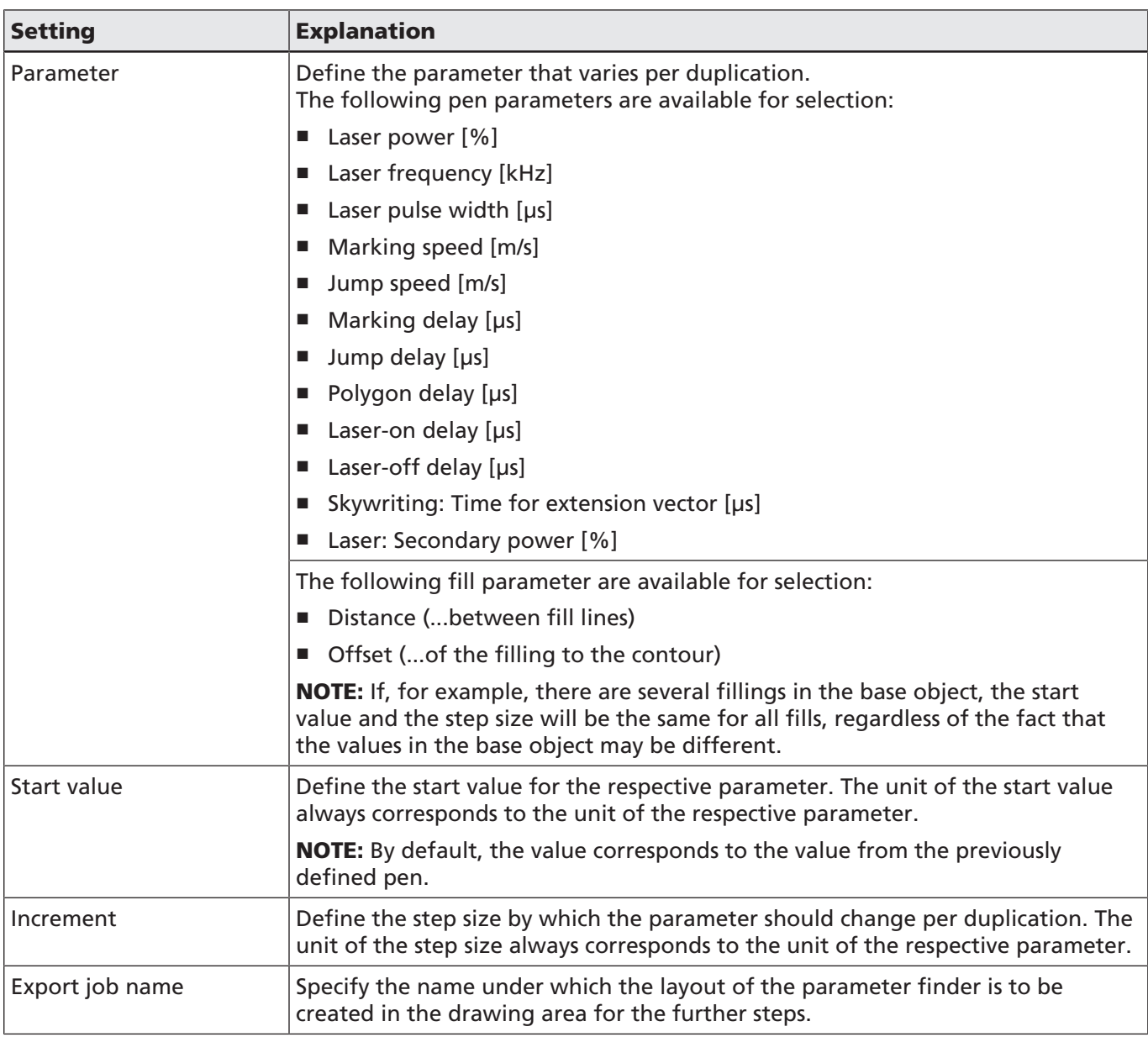

Table. 7.43: RG-088

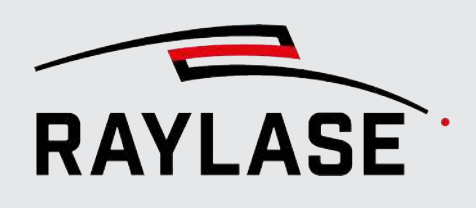

## 7.4.1 How to use the pen parameter finder

- 1. Create / Choose a representative job layout for this task.
- 2. Start the pen parameter finder and define all necessary settings.
- 3. Click on "OK" or "Apply" to create the corresponding export job.

#### NOTES:

- Each object in the export job is named according to the index in the XY layout, whereby the index is zero-based.
- The layout with the start values is always found at the bottom left in the XY arrangement.
- Each duplication uses so-called object pens. The object pens are named according to the object.
- If the base job contains several job elements, these are grouped in the export job per duplication.
- 4. All other rules and options for job execution apply to the export job.

RECOMMENDATION: Run these jobs statically only (without MOTF) and only per individual scan field.

- 5. After job execution, you can evaluate the process results. If necessary, perform the steps again with new settings in the Parameter finder.
- 6. Once you have found the appropriate parameters, you can simply "copy-and-paste" the corresponding pen values to a library pen set or to a job pen set.

For fill parameters, simply save the filling of the corresponding layout as a fill template.

7. You can also save the export job for reuse like any other RAYGUIDE job.

NOTE: Not all parameters relevant for the process result are in the pens or the filling. Other parameters such as the action time for drill points or the pixel resolution for raster graphics are part of the object properties. These, in turn, can be defined as required per row or column of a layout in the compound (multiple selection) using the "edit common properties" option (see *[page 166, Edit common object properties](#page-165-0)*).

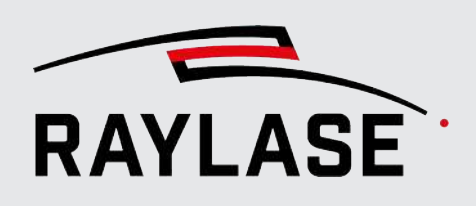

# 7.5 Job Organization

# 7.5.1 Organizing Process Order and Affiliations

#### Process order

The sequence of objects and graphic elements in the job tree is also the order of processing. After layout creation, the sequence of graphic objects often is not optimal. That is why it could make sense to reorganize the sequence of objects / elements: If, for example, an object, graphic element or group of objects is to be edited before others for a specific reason, it can be moved in the sequence. The graphic layout itself is not altered by re-organizing.

To move elements to another place in the job tree, select one or more elements and drag them to the desired position in the job tree. A horizontal line indicates a possible new position.

#### Affiliations

The affiliation of an item to a higher-level element, for example, of a path to a layer, can be changed. For example, you may group paths to another / new layer for a specific reason. The graphic layout itself is not altered by re-organizing affiliations.

In the same way, you can pick a layer and shift it into another free-shaped vector object. Paths can also be shifted from one object into another. Only graphic commands cannot be transferred this way.

When shifting items from one object to another, the following rules apply.

RULE: If you shift an element (layer, path) from one object to another, the shifted element assumes the transformation of the new object.

RULE: The pen assignment of the target pen assigned to the target object is used for the newly affiliated element, **unless** a pen was explicitly assigned to that element before.

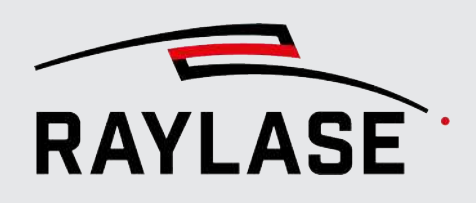

# 7.5.2 Containers

Containers build a kind or new job object, in which all inserted objects get treated collectively. An example: A transformation applied to a container will transform the entire contents.

The most simple container type is the Group container.

Matrix copy and polar copy containers also multiply their inserted objects as defined by the container settings. These reproduction objects, called children (subordinate objects), act like clones of the inserted master objects and cannot be picked or edited by themselves. In the viewport, subordinate objects are displayed a bit lighter than the master objects.

NOTE: As soon as you pull an object outside a container, it will lose all properties of the container.

You can add a container the same way as any other job object.

#### Add / Remove objects to / from a container:

Case A: The objects you want to include in the container are already listed in the job tree.

- Select the objects with the mouse and drag them to the container object.
- To remove an object from a container, drag the object out of the container or delete the object.

Case B: You start with the container object.

- If you now add a new object and would like to have it in the container, drag it directly to the container item in the tree.
- When you drag the new object into the viewport, it will be inserted after the container object in the job tree.

NOTE: To edit a container as a whole by transformation, it must be selected in the job tree. There are four types of containers:

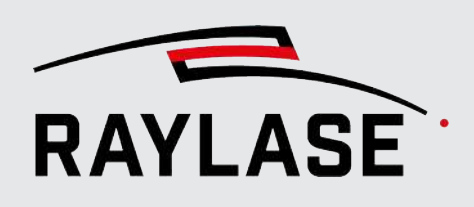

#### 7.5.2.1 Group container

Button

A group of objects / items. The purpose of a group container is to treat all objects / items as a whole, for example, to define execution conditions or the number of iterations, or to transform / shift all objects / items together.

That is why you always pick up the group as a whole in the viewport.

To pick single elements, select them in the job tree.

To group the objects, select all objects by cursor selection in the viewport or in the job tree. Open the context menu and select "Group".

To ungroup, select the group container and select "ungroup" in the context menu.

The container and thus the groups can also have their own transformation, which transforms the objects in the container. If the group is ungrouped, this transformation is transferred to the objects that were in the group.

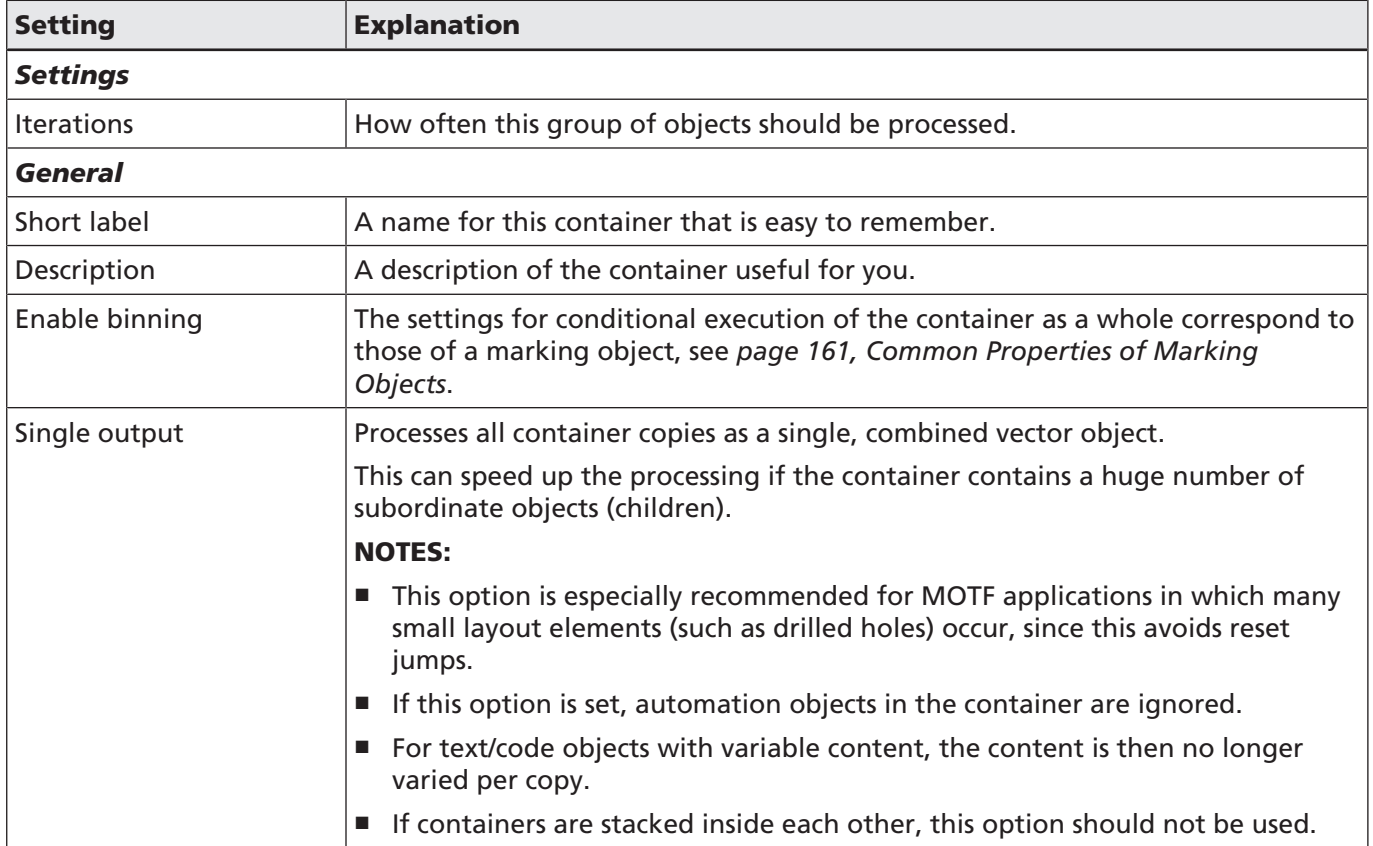

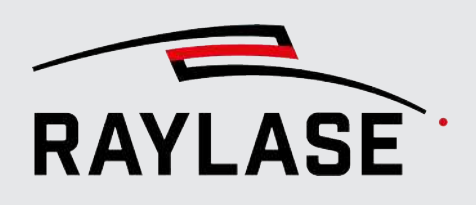

### Setting **Explanation** Edit Pens (tab) This tab provides access to pen editing. After editing, you may save the pen as "object pen". This allows editing specific pen parameters which only affect container elements without affecting the actual job pens.

Table. 7.44: RG-050

#### 7.5.2.2 Matrix copy container

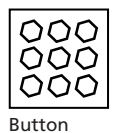

A matrix copy can be used to multiply layout elements throughout the workspace in ordered rows / columns.

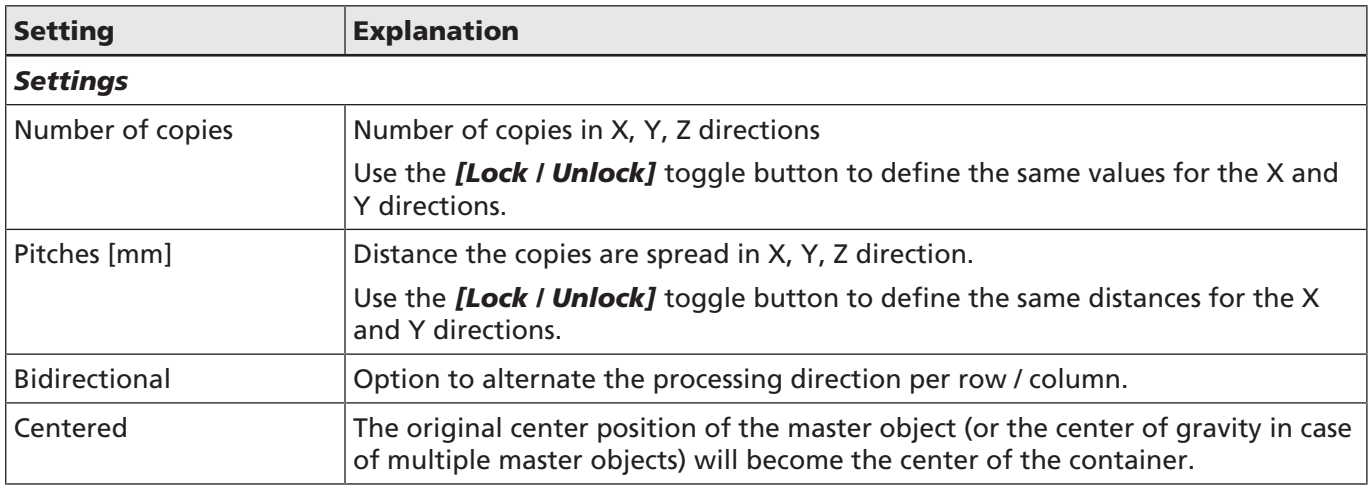

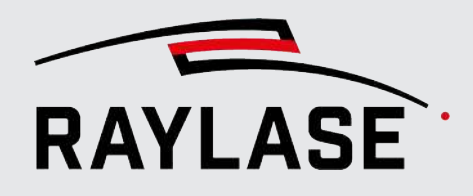

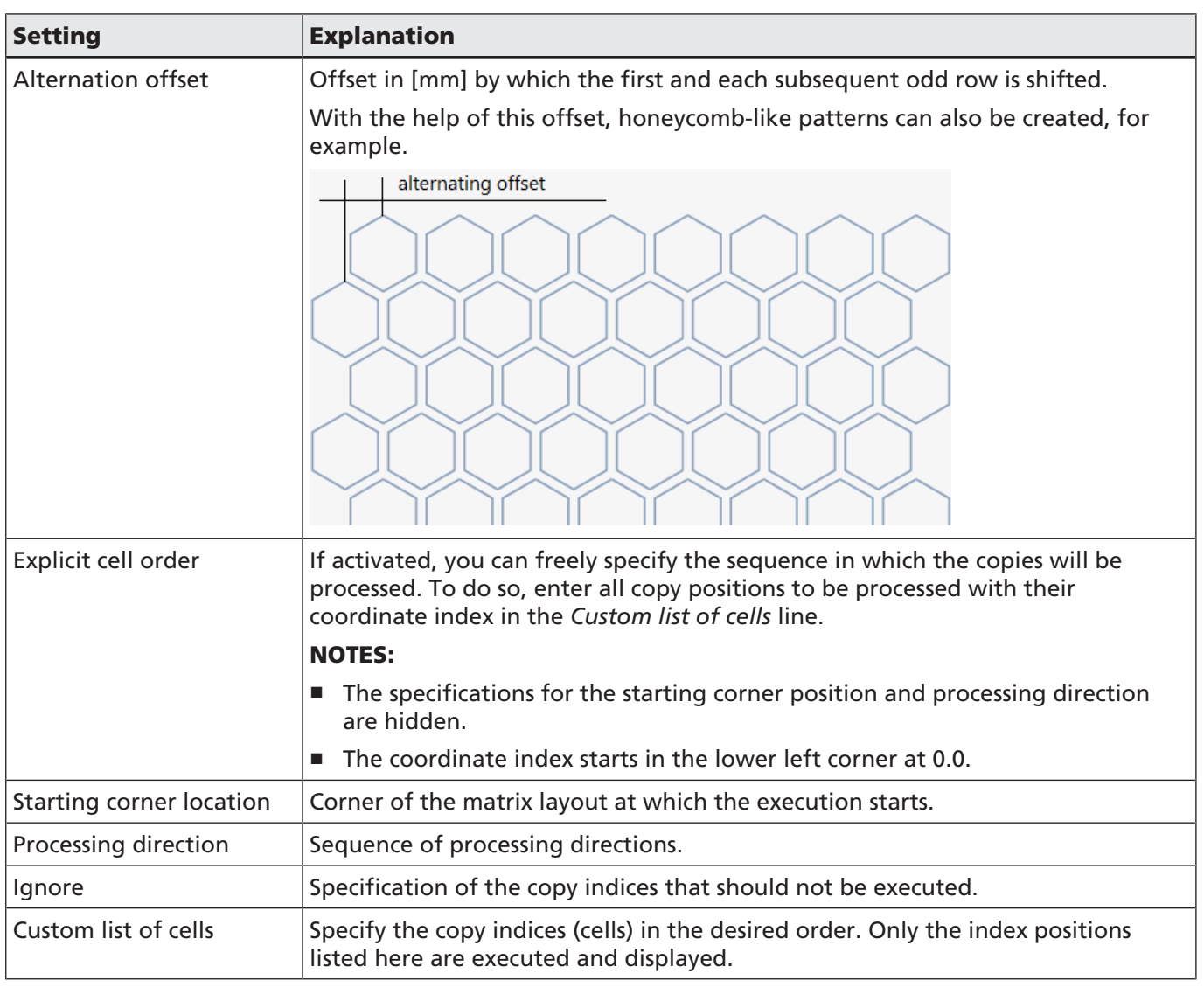

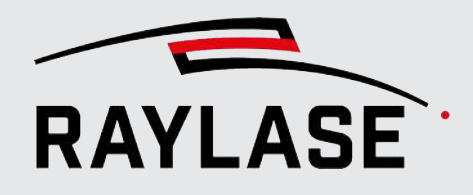

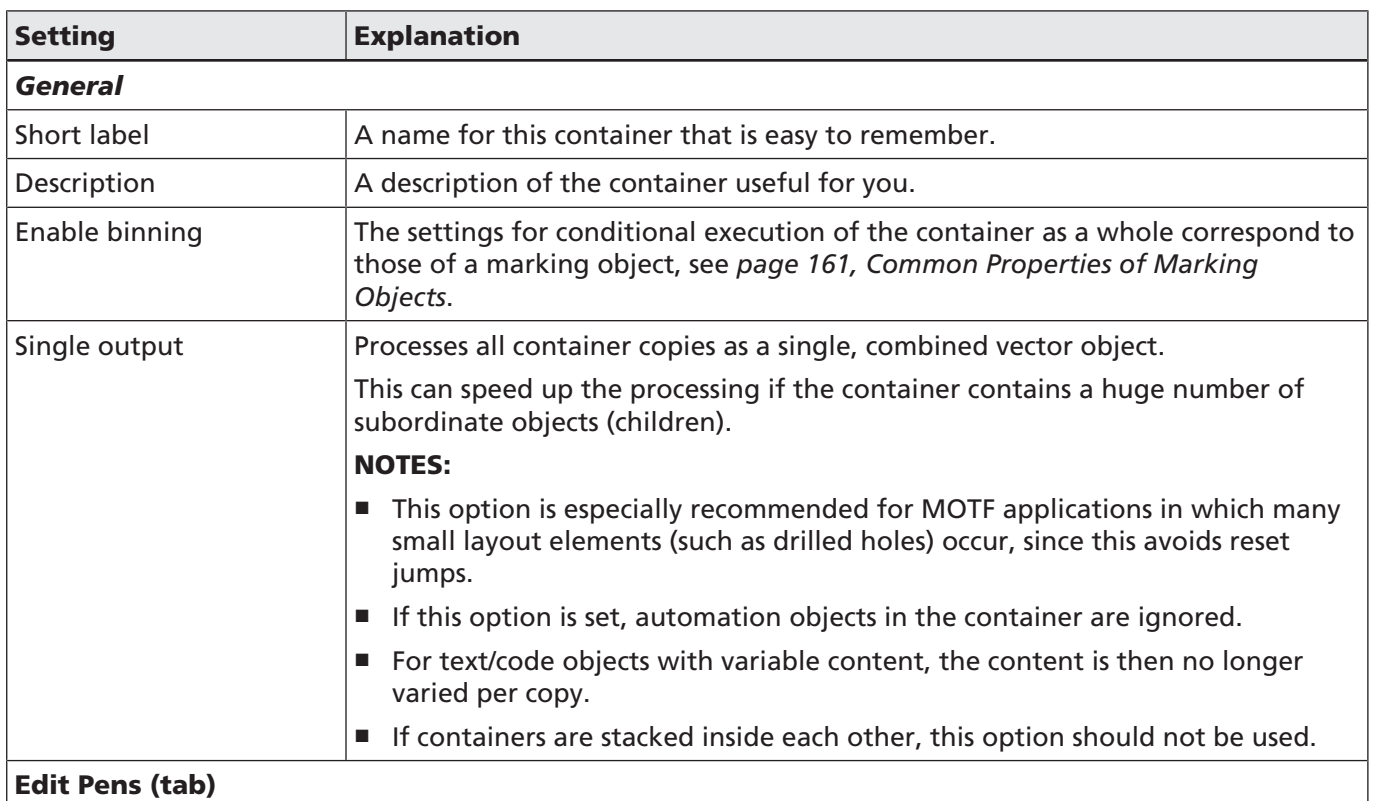

This tab provides access to pen editing.

After editing, you may save the pen as "object pen". This allows editing specific pen parameters which only affect container elements without affecting the actual job pens.

Table. 7.45: RG-051

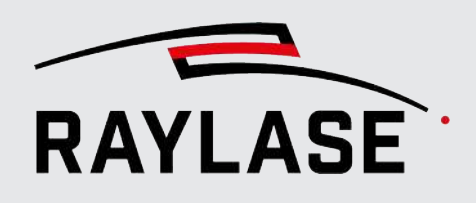

#### 7.5.2.3 Polar copy container

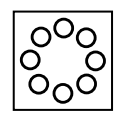

Using a polar copy, you can multiply layout elements in a circular arrangement. The center of the circular arrangement is the original center of the master object. Basically, the orientation of the layout copies corresponds to the orientation of the master object.

Button optional, see *[page 120,](#page-119-0) [Objects Overview](#page-119-0)*

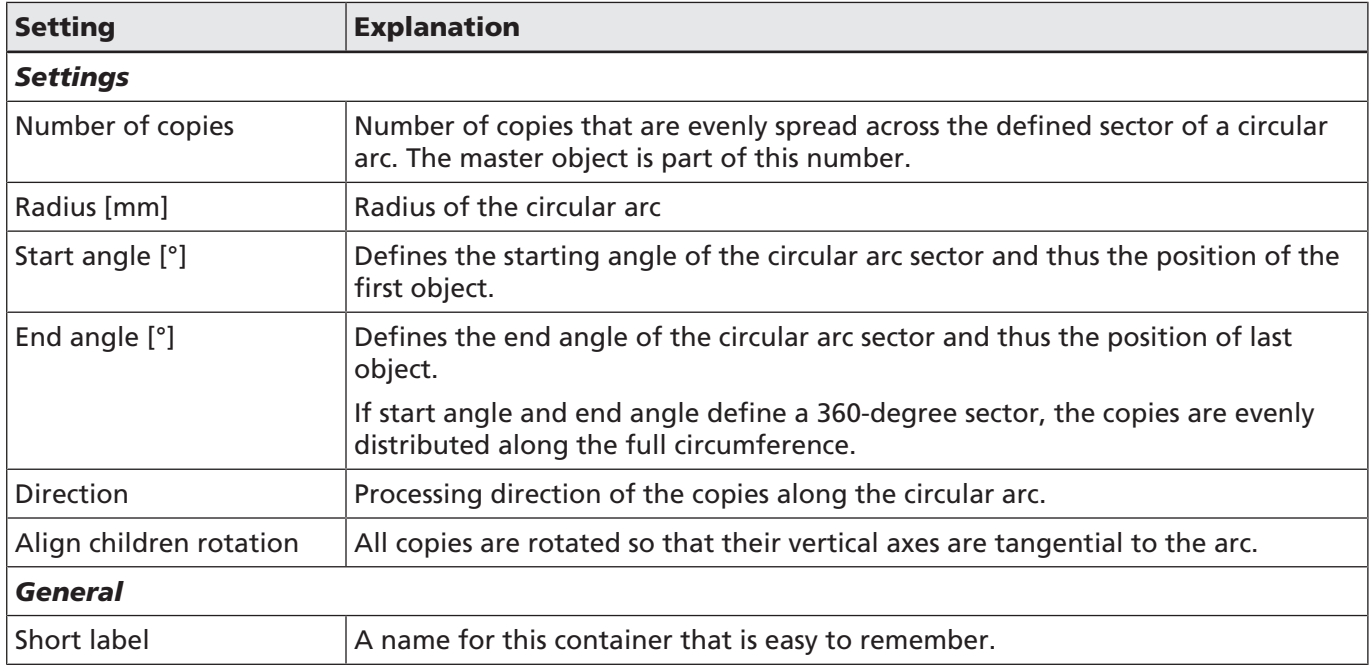

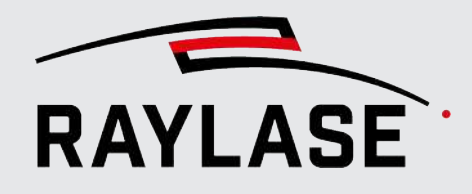

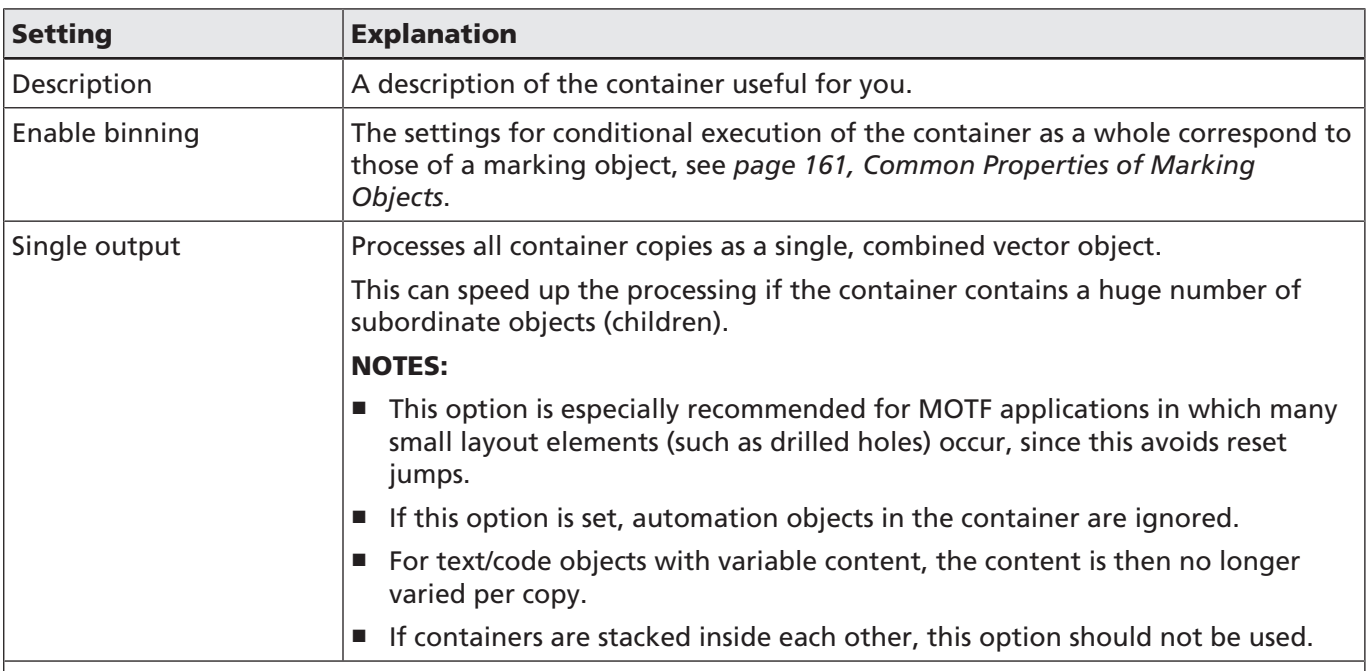

#### Edit Pens (tab)

This tab provides access to pen editing.

After editing, you may save the pen as "object pen". This allows editing specific pen parameters which only affect container elements without affecting the actual job pens.

Table. 7.46: RG-052

#### Remark for copy container

- Scaling transforms the contained objects themselves and the distances between the objects.
- It is possible to nest containers in other containers.
- You can also add an automation object to the container, which will be executed per copy.
- If a text or code object whose contents usually change with each execution (e.g. incremental number) is located in a container, this change takes place for each child object.

A possible use case for the matrix container is to place drills in a regular fashion.

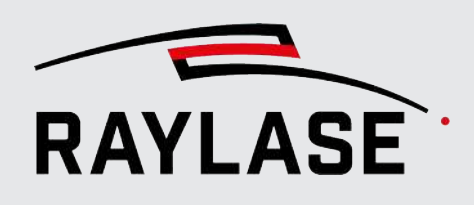

#### 7.5.2.4 Cluster container

The cluster container is similar to the matrix copy container, but with some special properties:

- The arrangement of the copies is not fixed in rows and columns, but is defined per copy with the offset plus angle. This position is also referred to below as the "nest position".
- Each copy can be defined as a template so that changes (such as to the contour) to the template are transferred to all other copies.
- If you enable "Binning", you can define a separate execution condition for each nest position.

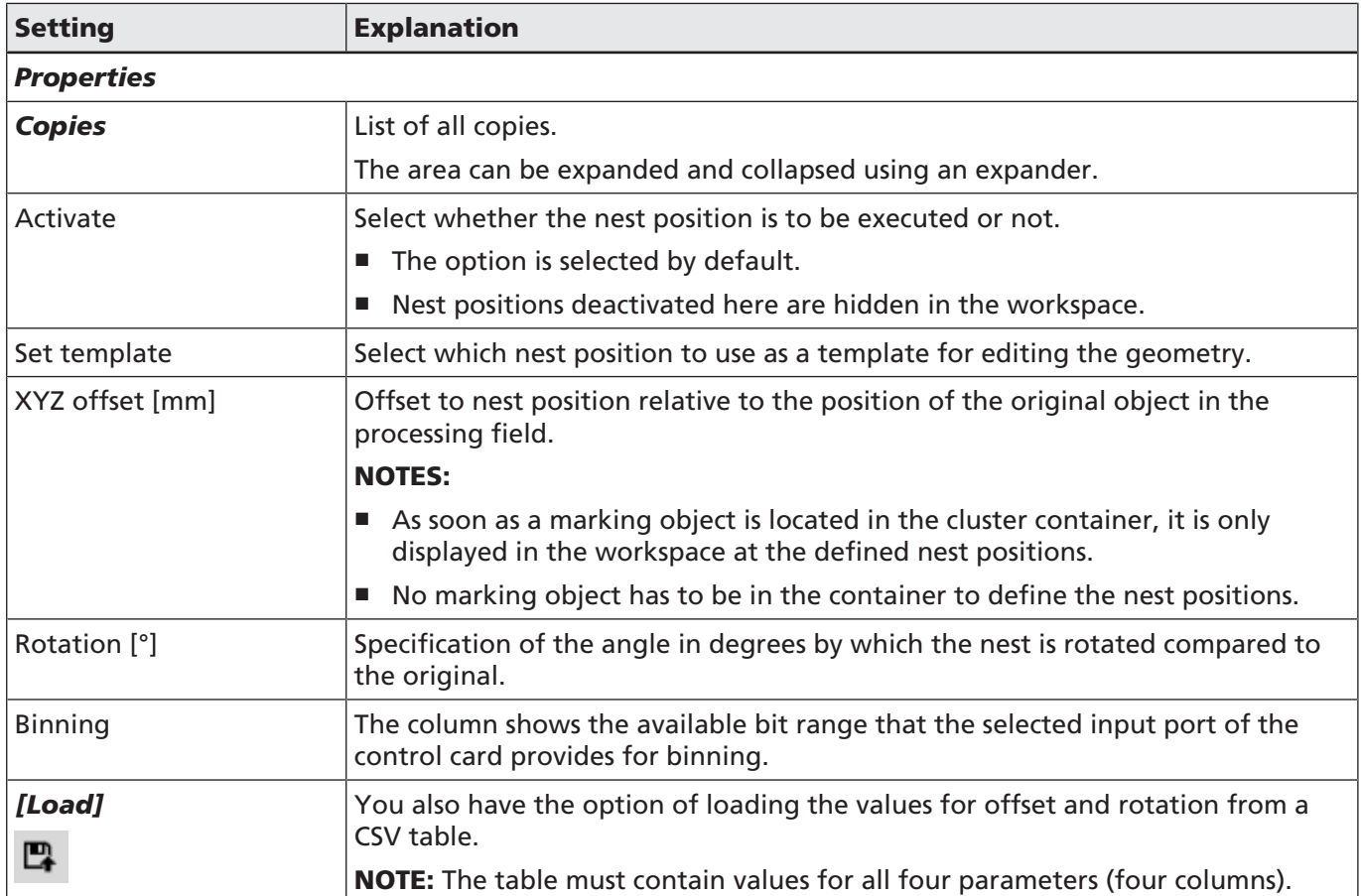

Button optional, see *[page 120,](#page-119-0) [Objects Overview](#page-119-0)*

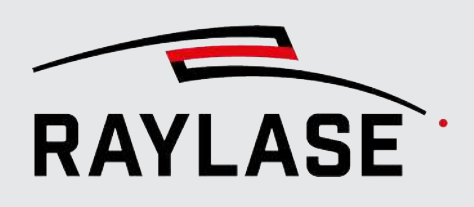

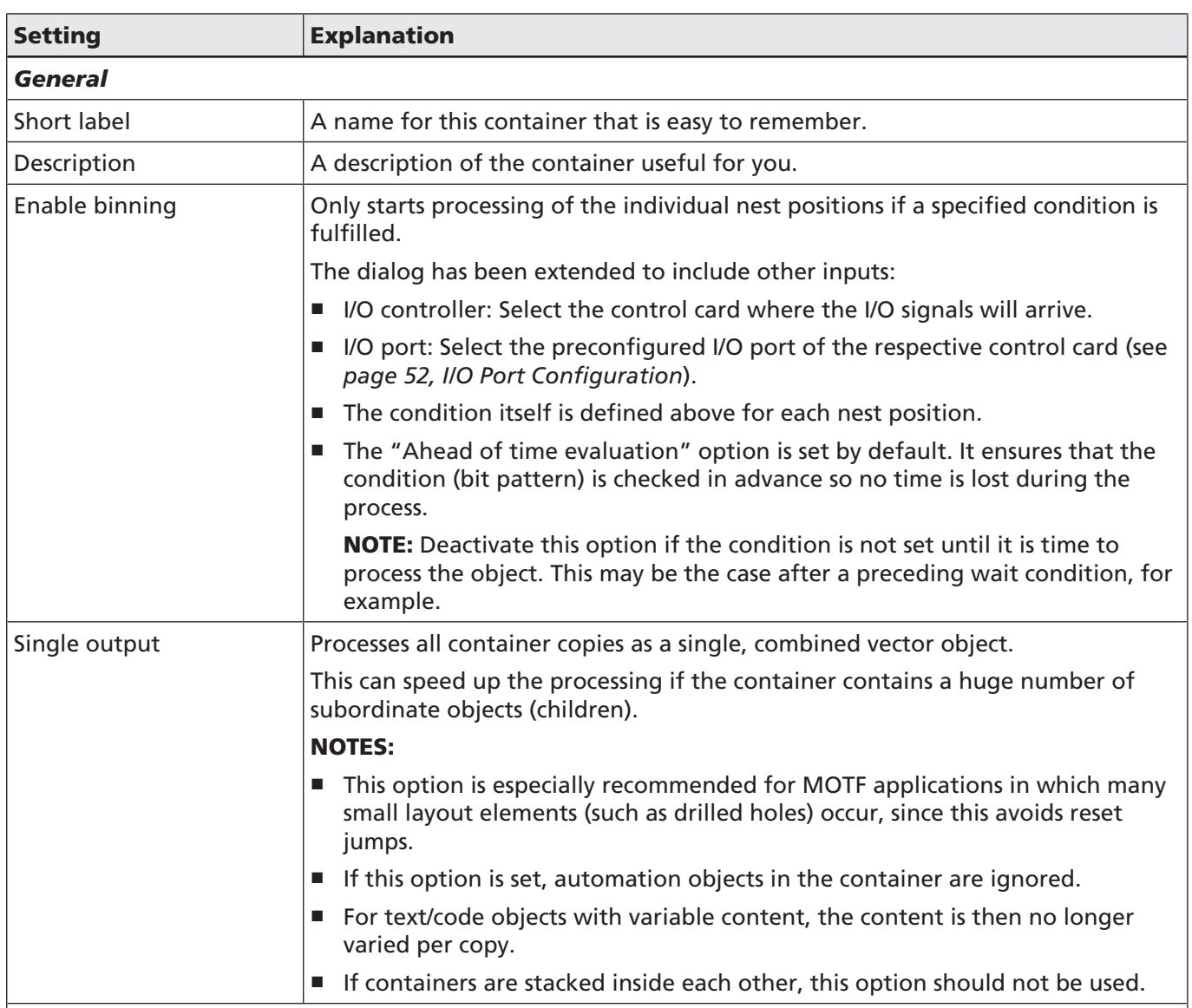

#### Edit Pens (tab)

This tab provides access to pen editing.

After editing, you may save the pen as "object pen". This allows editing specific pen parameters which only affect container elements without affecting the actual job pens.

Table. 7.47: RG-092

NOTE: In contrast to the other copy containers, only the defined nest positions are displayed in the cluster container.

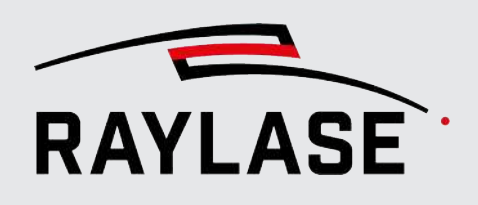

#### 同  $\lambda$  $\bullet$  $\mathcal{O}$ 1 団 Ø জ  $\ddot{\phantom{0}}$ ⊙ © Q. Cluster copy  $\overline{\mathcal{O}}$   $\overline{\mathbb{O}}$  Polygon 1  $\overline{2}$

#### Example of display of the graphic objects in the cluster container

Fig. 7.65: RG-AFC

1 Original job object NOT in cluster container 2 Original position is displayed

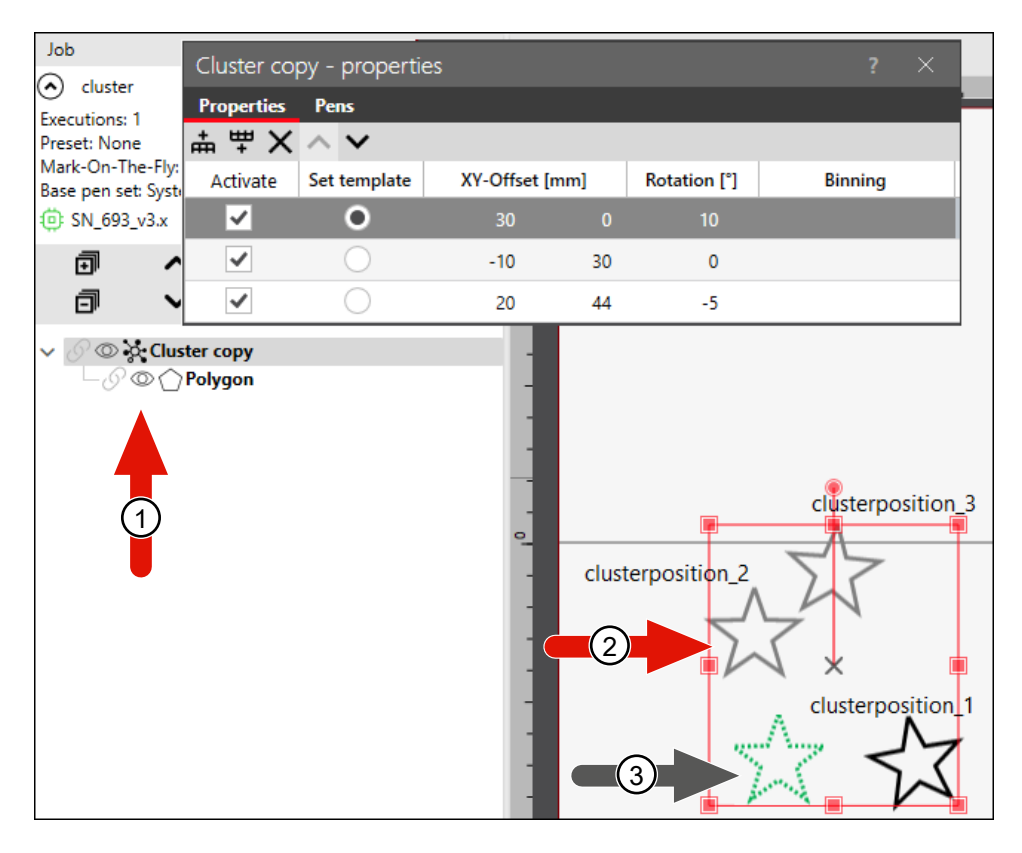

- 
- 1 Original job object IN cluster container 2 Display of the object in the defined nest positions
- 3 Original position is NOT displayed

Fig. 7.66: RG-AFD

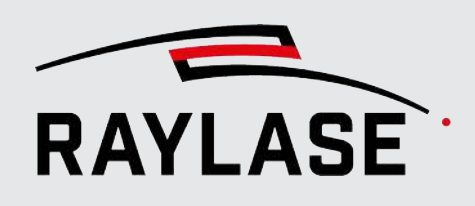

#### 7.5.2.5 Tiler container

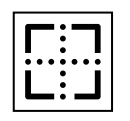

Using the tiler container, you can process layout objects that are larger than the available workspace.

Button optional, see *[page 120,](#page-119-0) [Objects Overview](#page-119-0)*

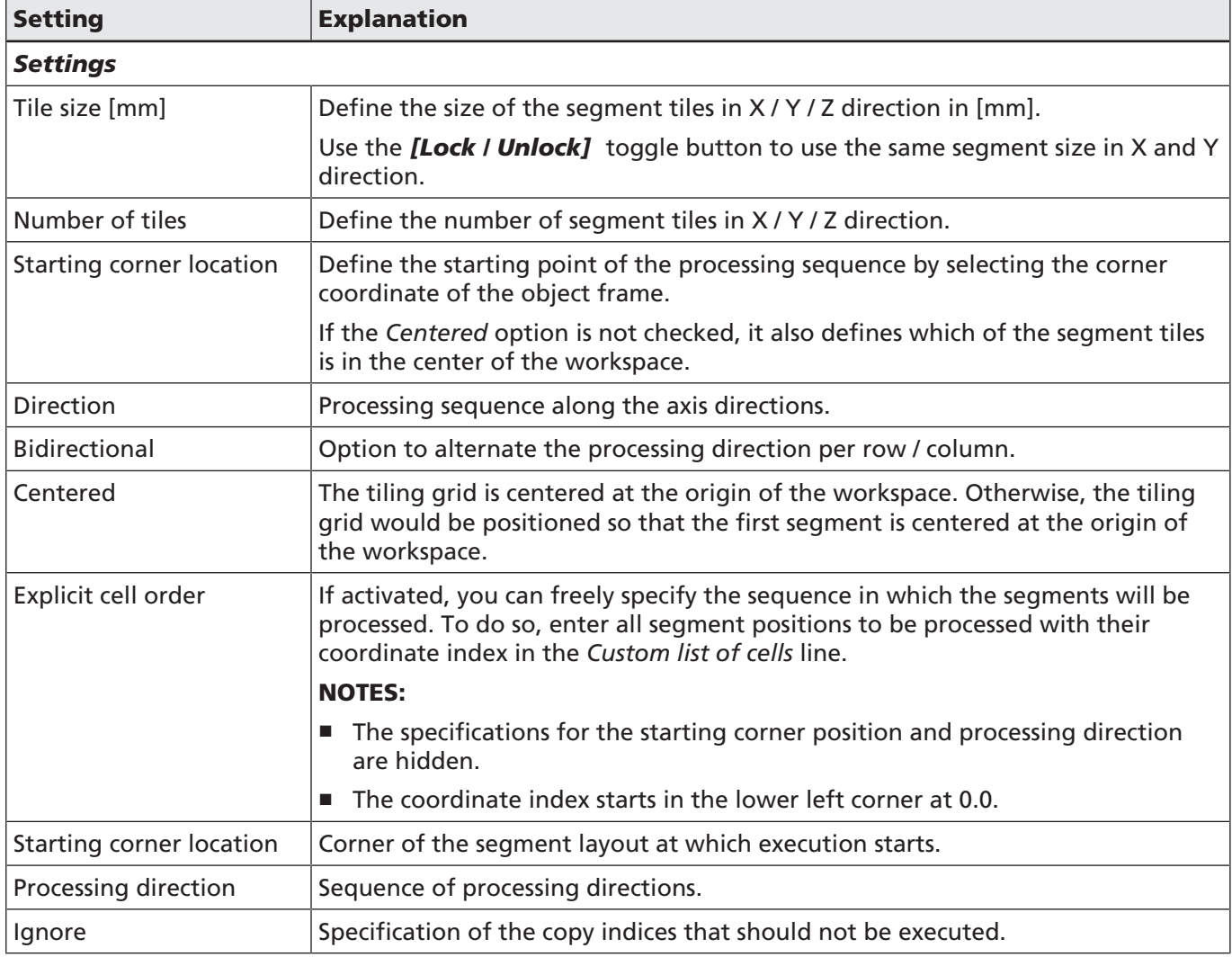

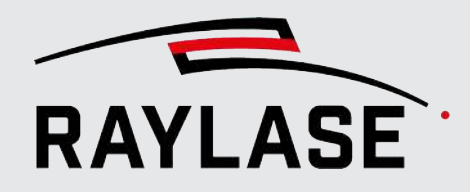

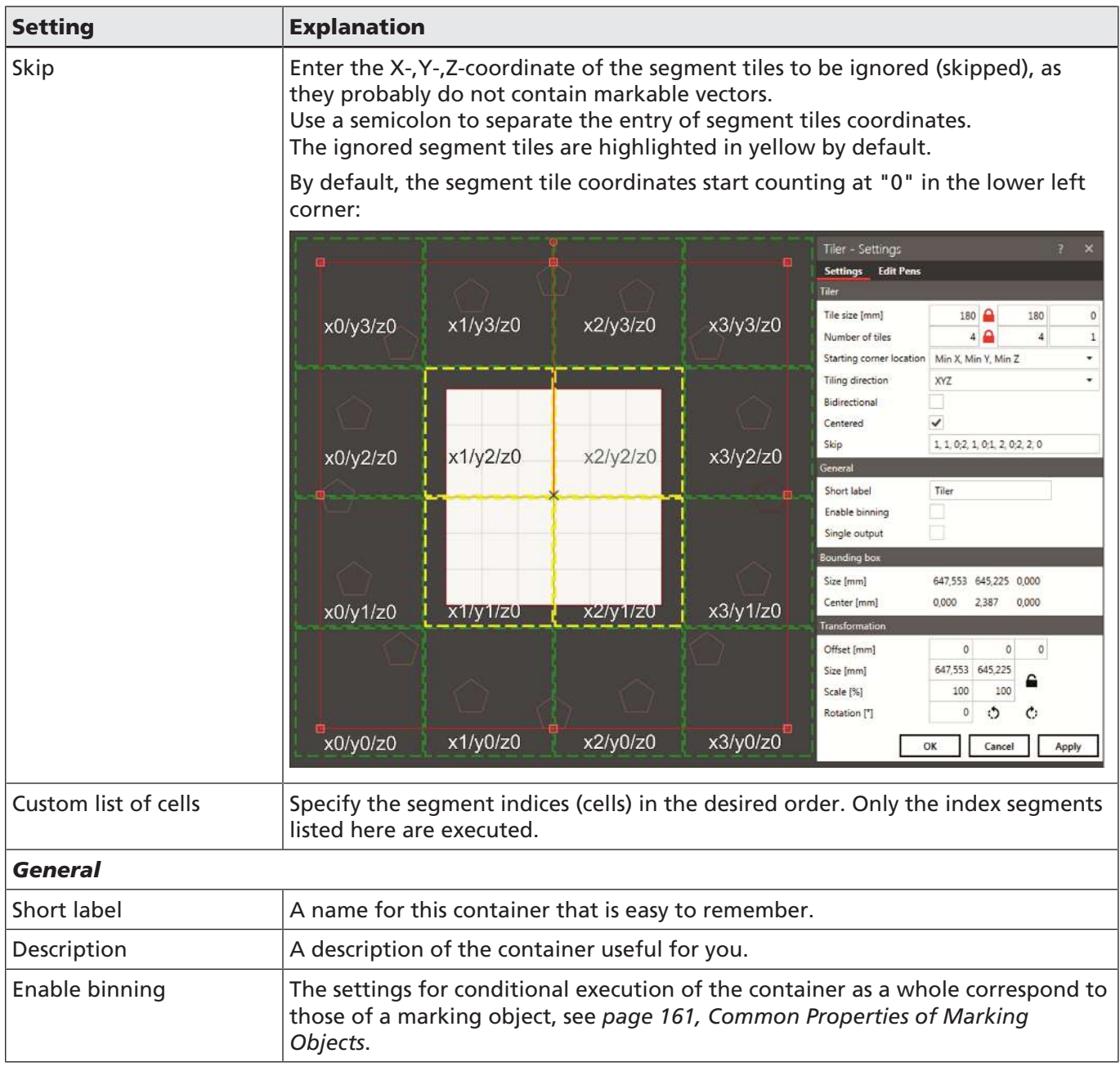

Table. 7.48: RG-068

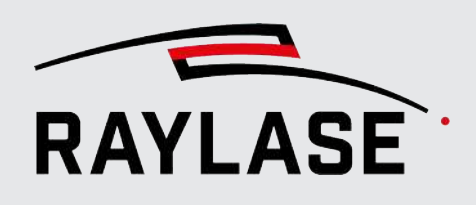

#### Remarks

The tiler creates a kind of tiling grid to divide the layout objects into pieces that fit into the available workspace.

The position and size of the tiling grid is defined by the size and the number of segment tiles and optionally by the *Centered* option.

The starting corner location also affects the position of the tiling grid if the *Centered* option is not used.

Sample views of tiling grids:

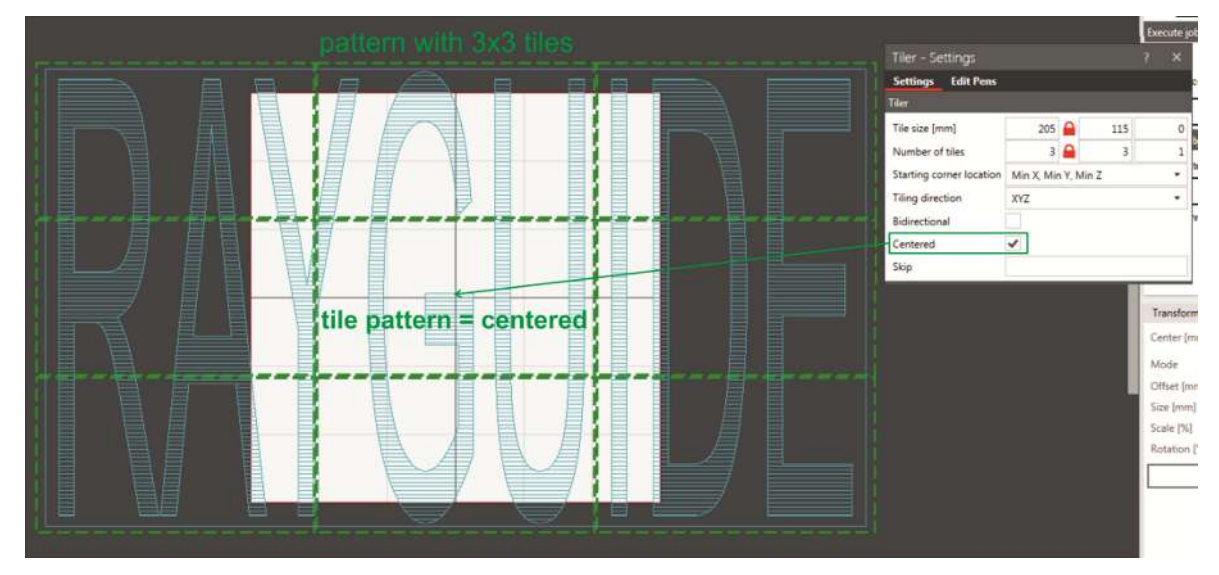

Fig. 7.67: RG-ADJ

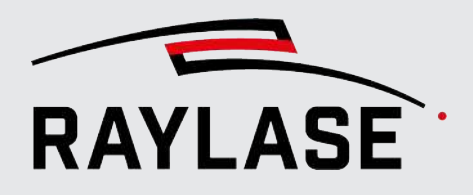

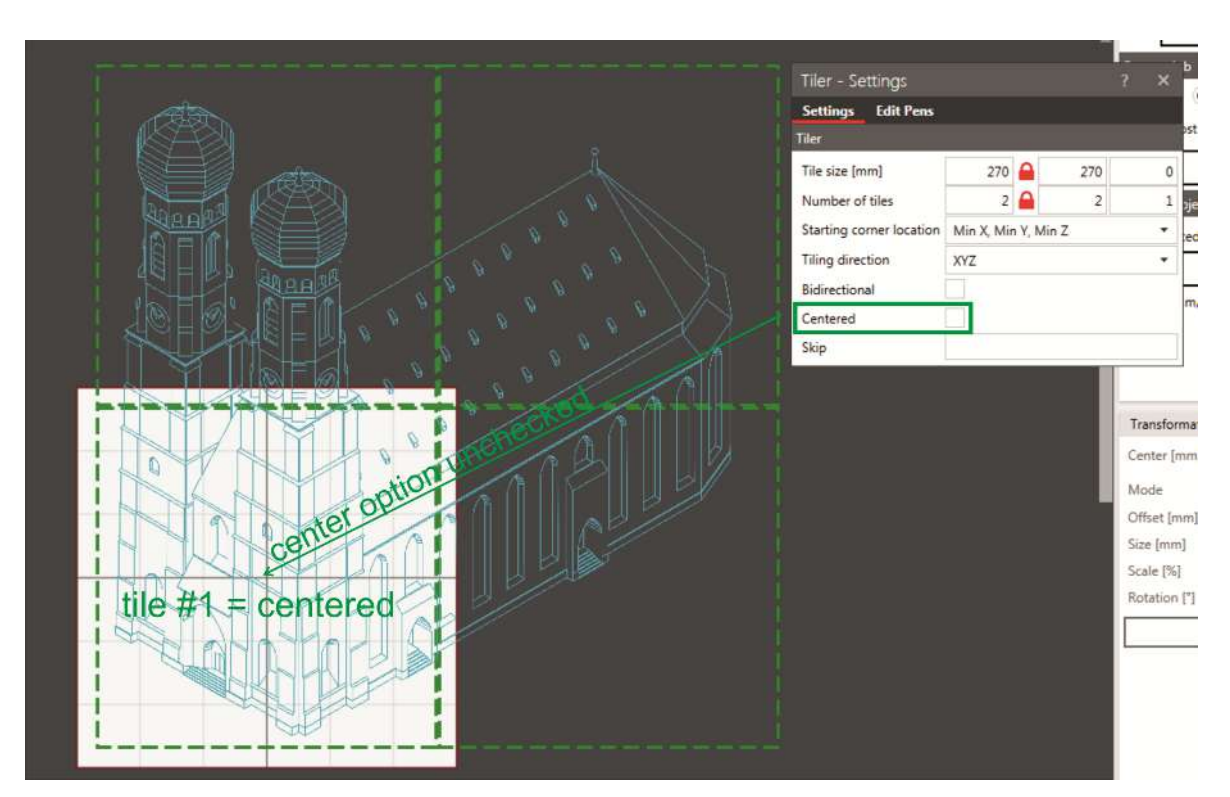

Fig. 7.68: RG-ADK

The segment tiles themselves are processed one after the other. The sequence of processing is determined by setting the starting corner location and the tiling direction. Examples:

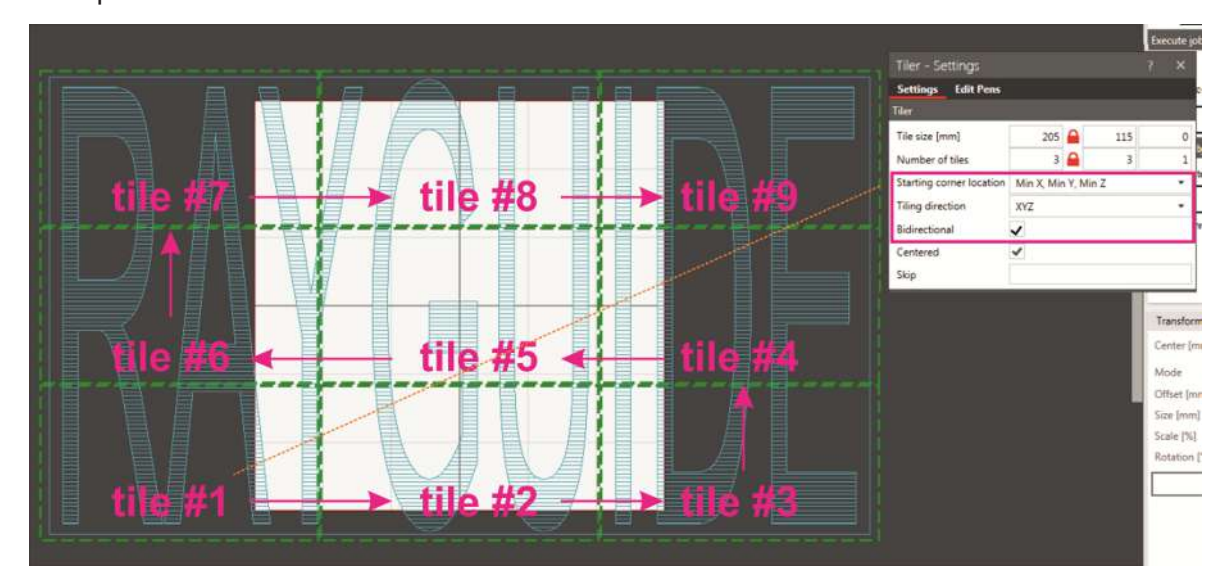

Fig. 7.69: RG-ADL

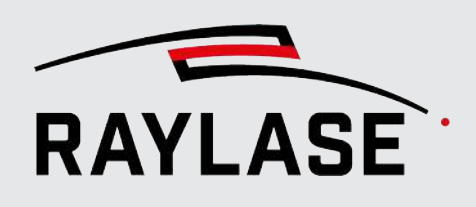

The segment tiles are processed centered to the workspace.

Recommendations:

- The layout objects to be tiled should be designed, composed and centered before being placed in the tiler container.
- Every transformation of the tiler container applies to its layout content, but not to the tile pattern.
- To synchronize the processing with an external control unit if necessary (e.g. to control motor axes), it is recommended to enter a "Wait for start signal" object at the beginning and a "Write IO port" object at the end in the tiler container.

#### 7.5.2.6 z-offset container

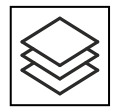

By using the z-offset container, you can execute the layout objects in multiple focal planes to generate deep engravings, for example.

Button optional, see *[page 120,](#page-119-0) [Objects Overview](#page-119-0)*

To make it possible to mark in different focal planes, an appropriate deflection unit (e.g. RAYLASE FOCUSSHIFTER, AXIALSCAN, AS FIBER) and a correction file with a z-volume are required.

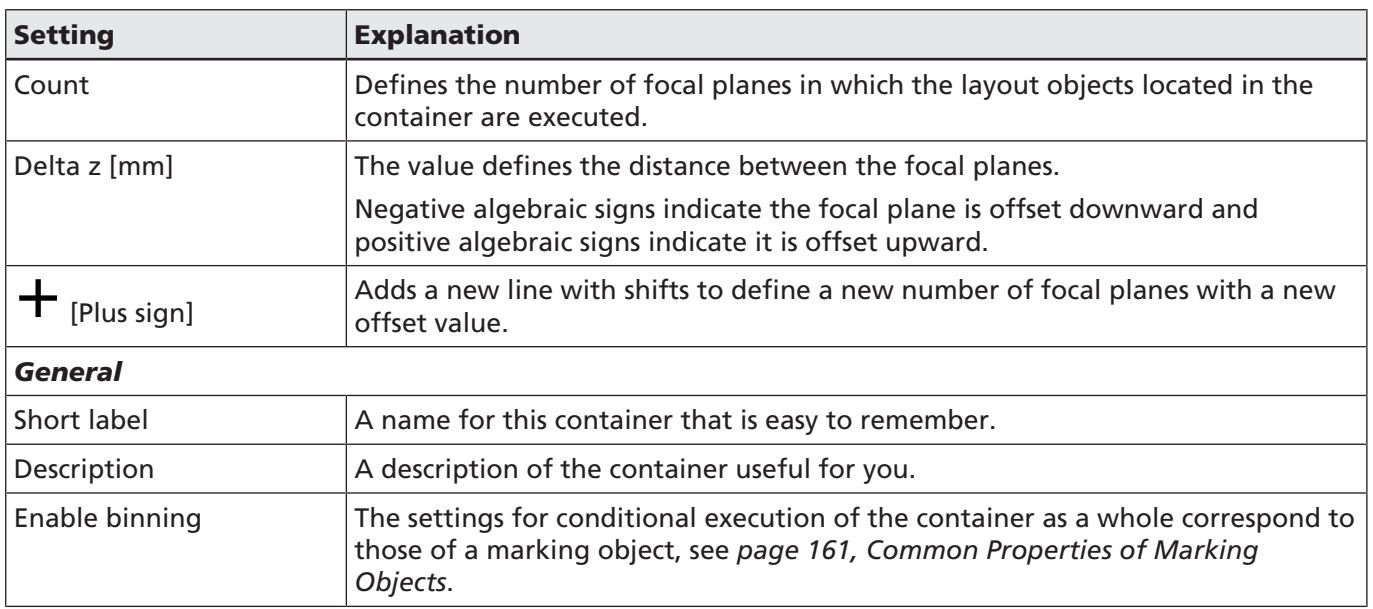

Table. 7.49: RG-081

NOTE: If multiple layout objects are located in the container, all objects are initially executed once per focal plane before the focal plane is changed and the objects are executed again.

NOTE: When you enter automation objects in the z-offset container, they will also be executed for each focal plane.

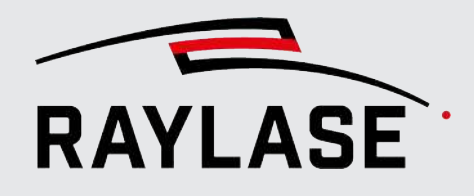

# 7.6 Job settings dialog

The Job settings dialog provides specific settings per job, and hosts the job statistics overview.

## 7.6.1 Job Properties

Select *Job > Properties* from the menu or double-click any of the job information on the Job panel. The following dialog is displayed:

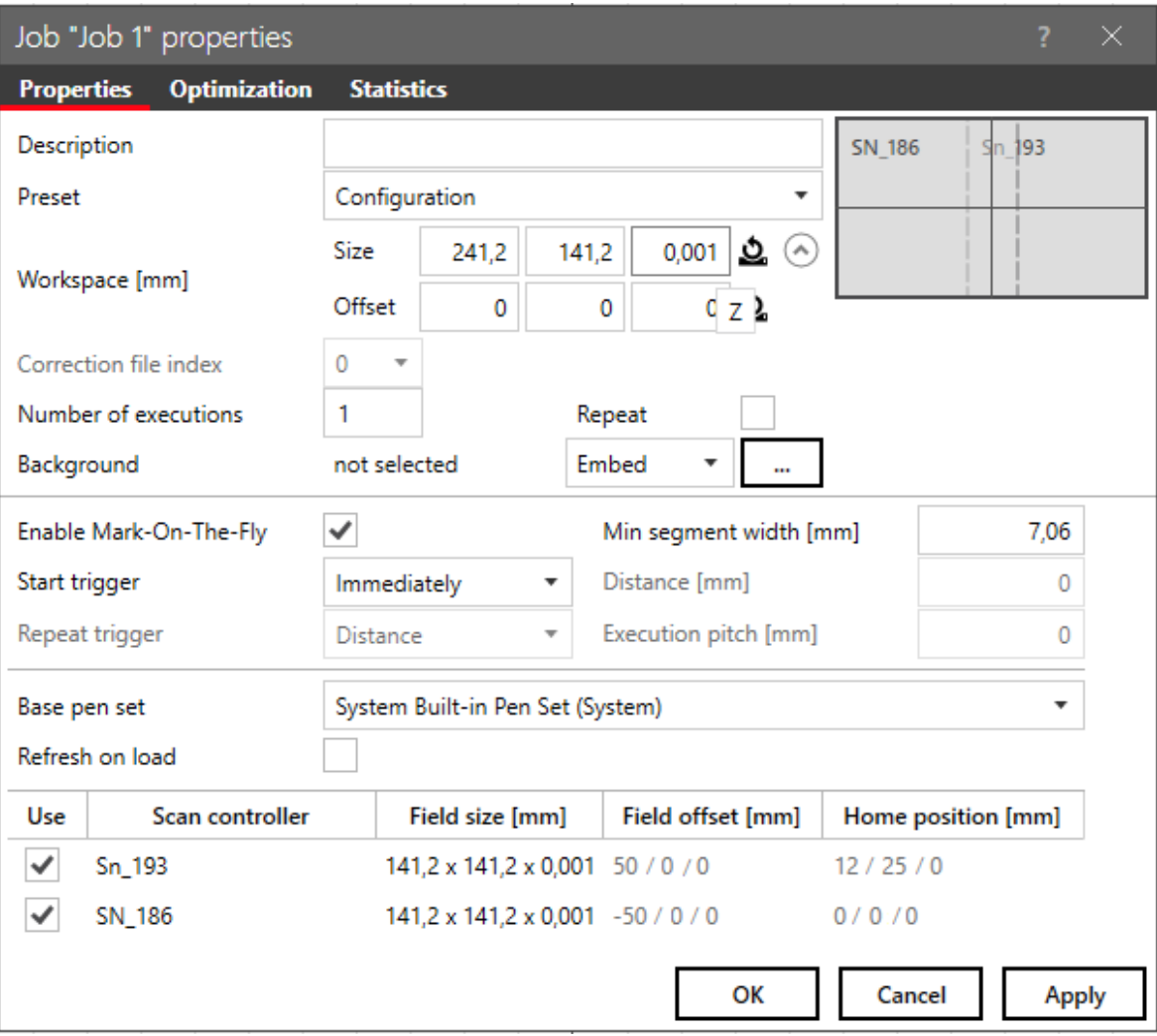

Fig. 7.70: RG-ACP

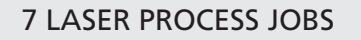

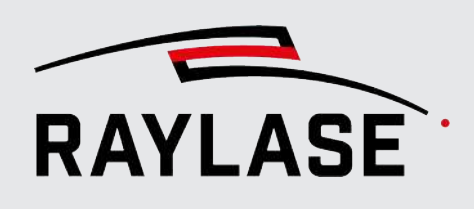

The following settings always apply to the job currently edited and are stored with it.

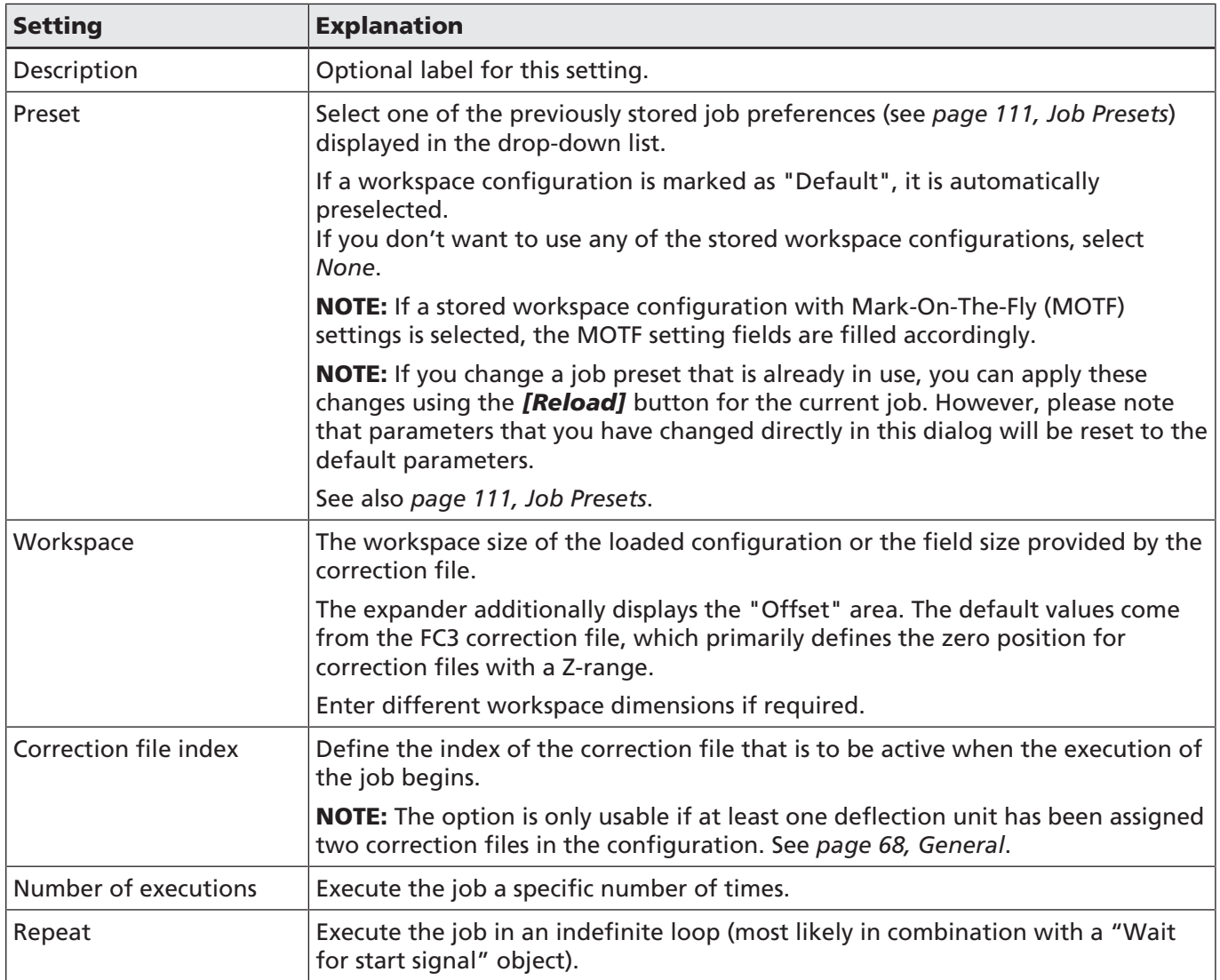

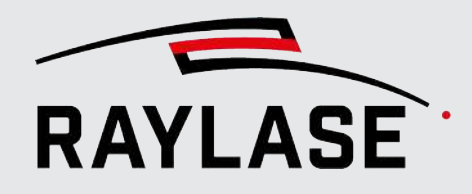

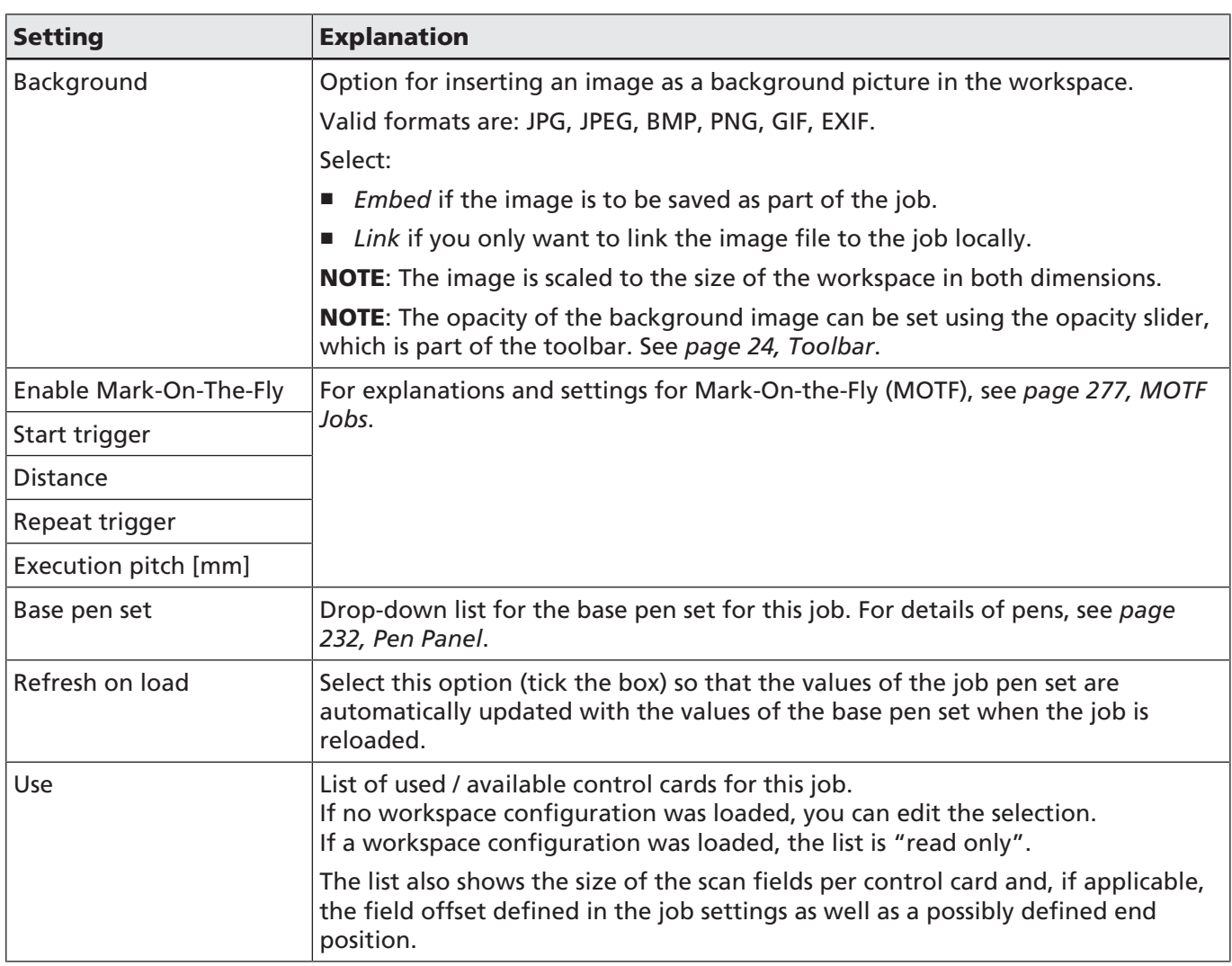

Table. 7.50: RG-053

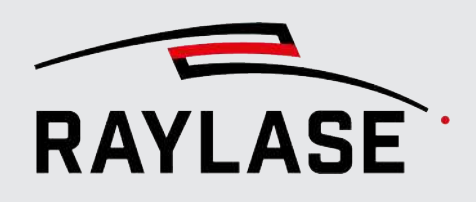

# 7.6.2 Optimizations

On the following tab, you can define a selection of optimizations that are performed by RAYGUIDE in the background and before the actual execution on the control card.

The parameters displayed on this tab can also be set via a selected setting.

After you have defined a new job pre-setting or edited an existing one, you will see the presetting and its workspace setup as soon as you start a new job or change the used preset in the job settings.

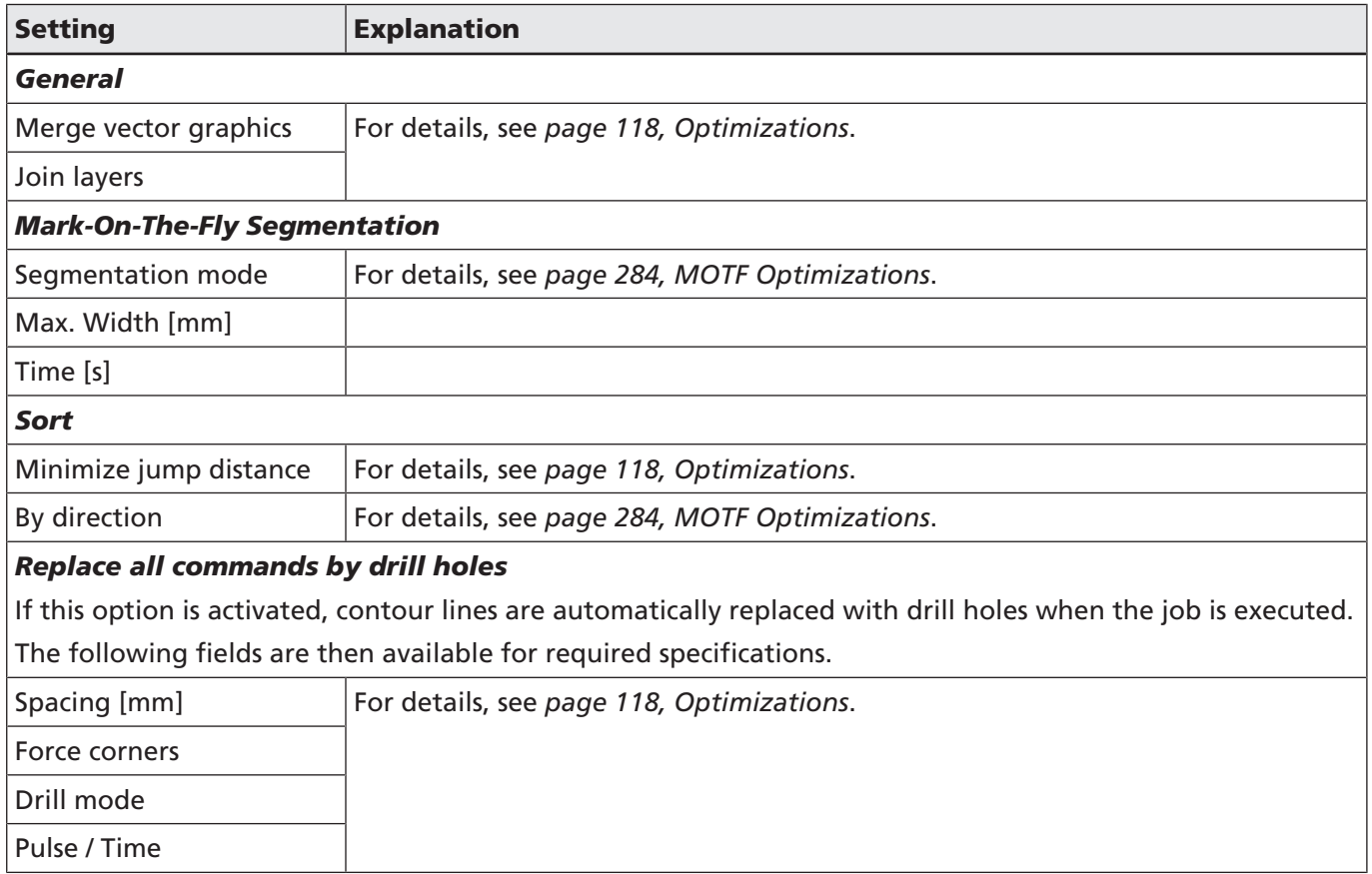

Table. 7.51: RG-074

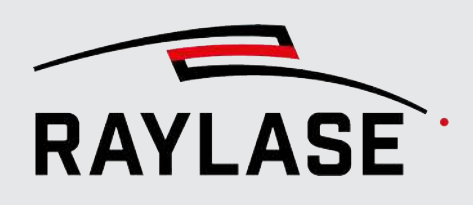

# 7.6.3 Job Statistics

The job statistics provide an overview of the job contents in regards to the processing time and accumulate the overall lengths of mark vectors and jump vectors.

If multiple scan controllers are assigned to the job, each scan controller is displayed with its respective associated contents.

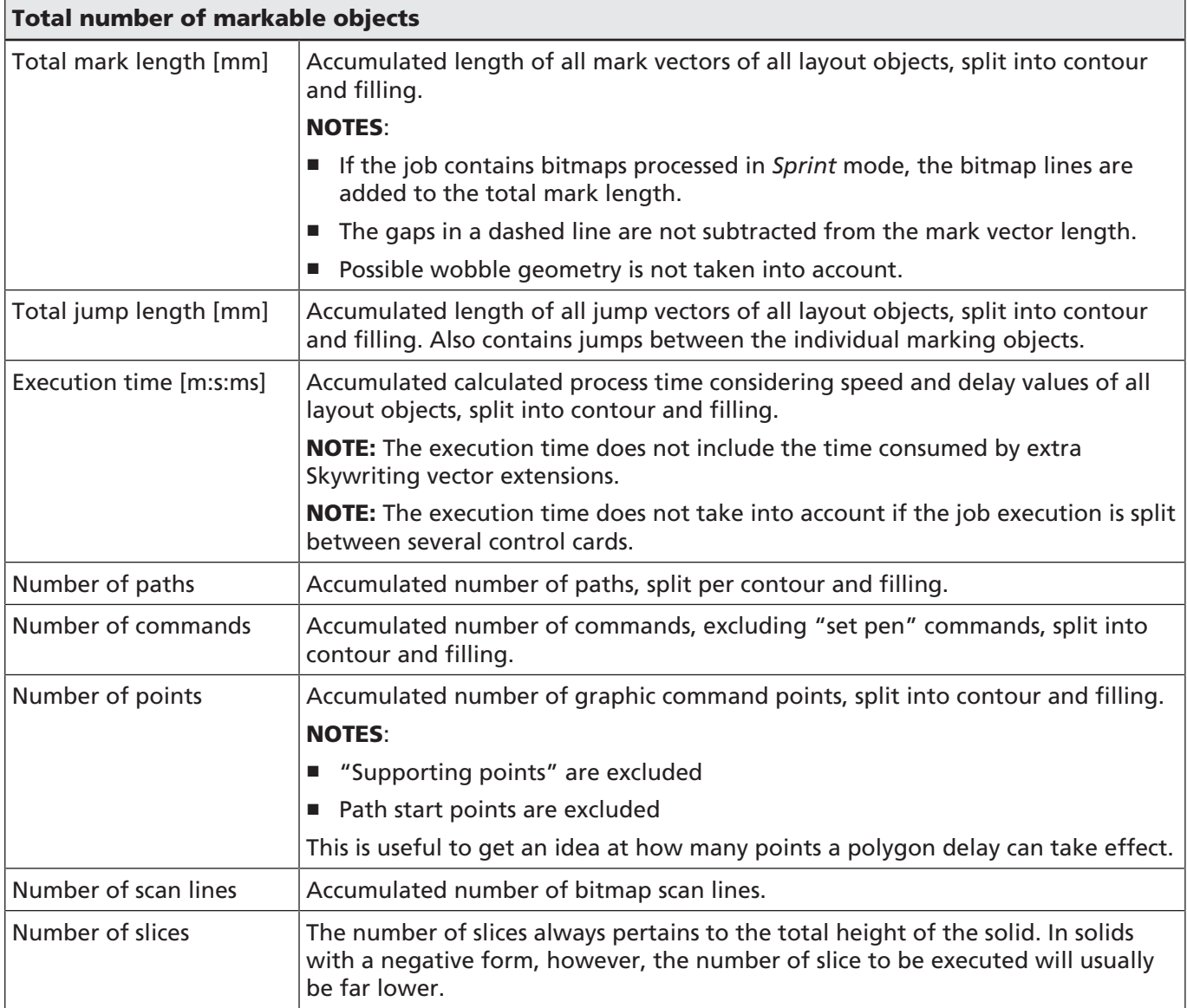

Table. 7.52: RG-054

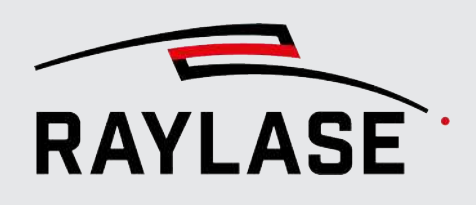

# 7.6.4 Job variables

Using the job variables, you can specify fixed contents that can then be used by text and / or code objects as required.

All dynamically created variables of a job are listed here (e.g. via **Dialog** automation object or in Text/Code objects).

Use the *[Refresh]* button to update the dynamically created variable contents.

Compared to the option of the data source to link a file, several but recurring contents can be defined here.

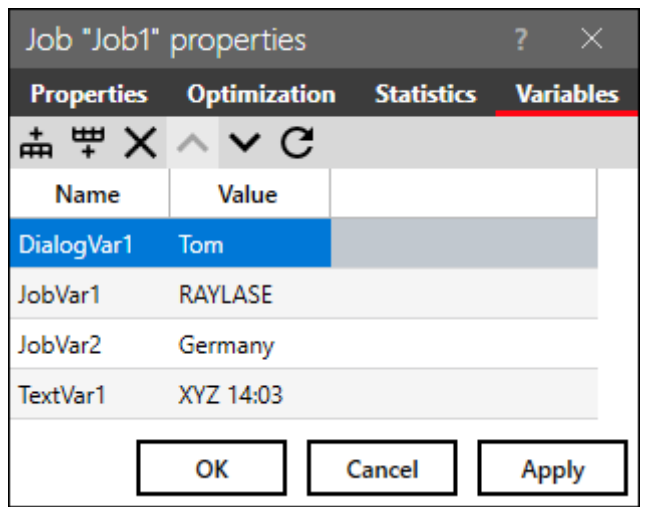

Fig. 7.71: RG-AEX

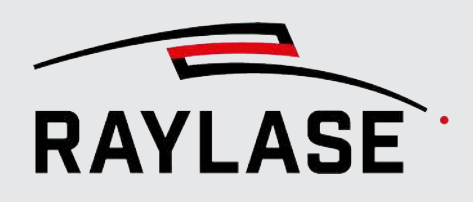

# 7.7 MOTF Jobs

<span id="page-276-0"></span>MOTF stands for Marking-On-The-Fly and means to process objects that are continuously moving through the workspace, instead of resting still. A conveyor belt typically transports the material to be processed to and through the workspace of the deflection unit. The movement has to be linear (in most cases along coordinate axes), i. e. no curvatures are allowed.

To track the movement of the target material, the control card is fed by an encoder. The encoder provides a defined number of signal edges (called ticks) per turn. By counting the edges per time, the control card knows the speed of the target material passing by.

The SP-ICE-3 control card offers a second encoder (compensation encoder) input to compensate for slight deviations in the movement of the target material perpendicular to the main movement direction.

Each MOTF job also needs to know when to start the vector execution to meet the right position on the target material. That is why RAYGUIDE offers different trigger options.

NOTE: For MOTF versions, trigger signals must be connected to the correspondingly configured pin of the SP-ICE-3 control card named "*Part sensor*". This requires a specific port configuration on the SP-ICE-3. Refer to the SP-ICE-3 control card manual for more detailed information on the correct port configuration.

To prepare for execution of an MOTF job, some configuration settings are required:

- Control card configuration  $-$  for the basic hardware setup
- **System** > **Preferences** > **Workspace** > **Configuration** for frequently used MOTF trigger settings.
- Optional: Job settings if no workspace configuration has been stored to use MOTF defaults.

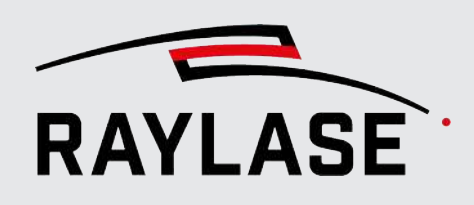

# 7.7.1 MOTF Settings in Controller Card Configuration

Configure the technical details of the MOTF setup:

- Open the control card configuration and go to the MOTF tab.
- It is also recommended to consult the manual of the control card.

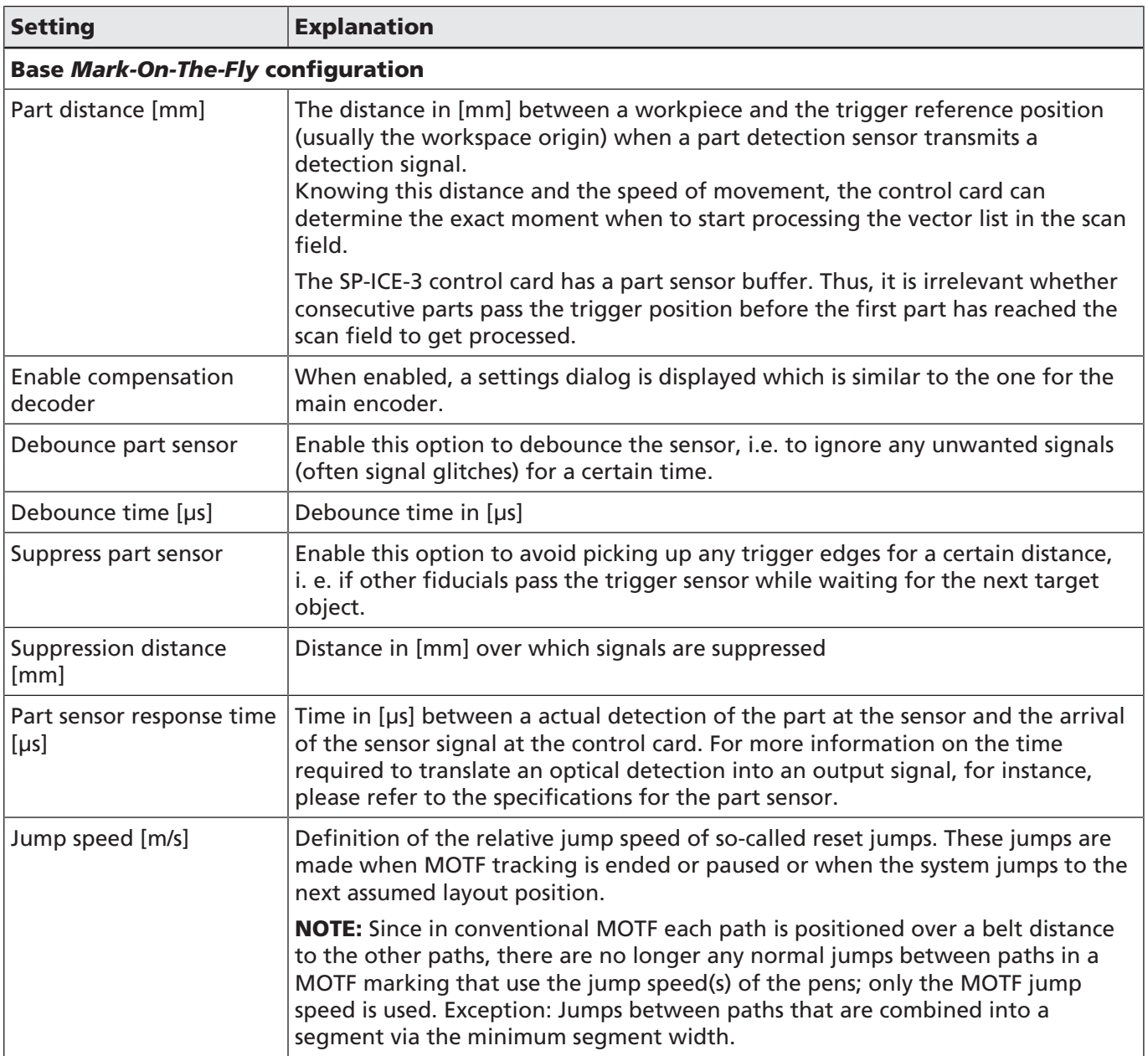

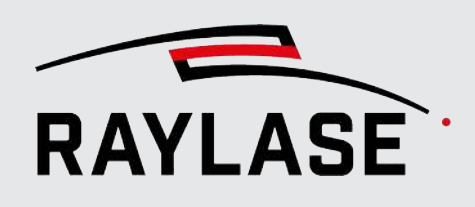

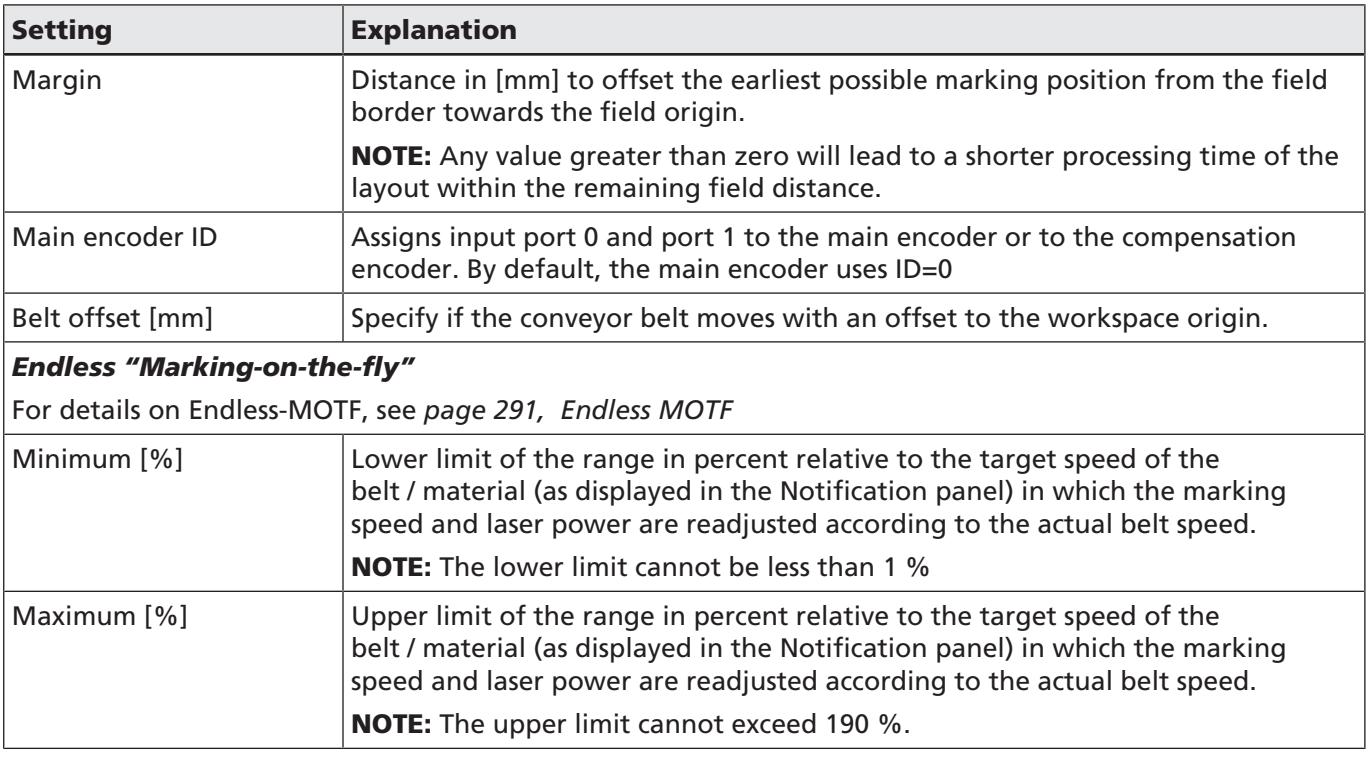

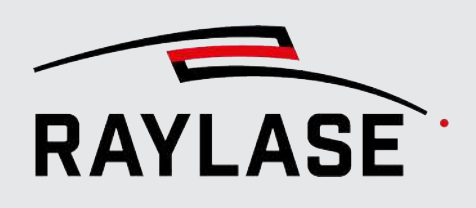

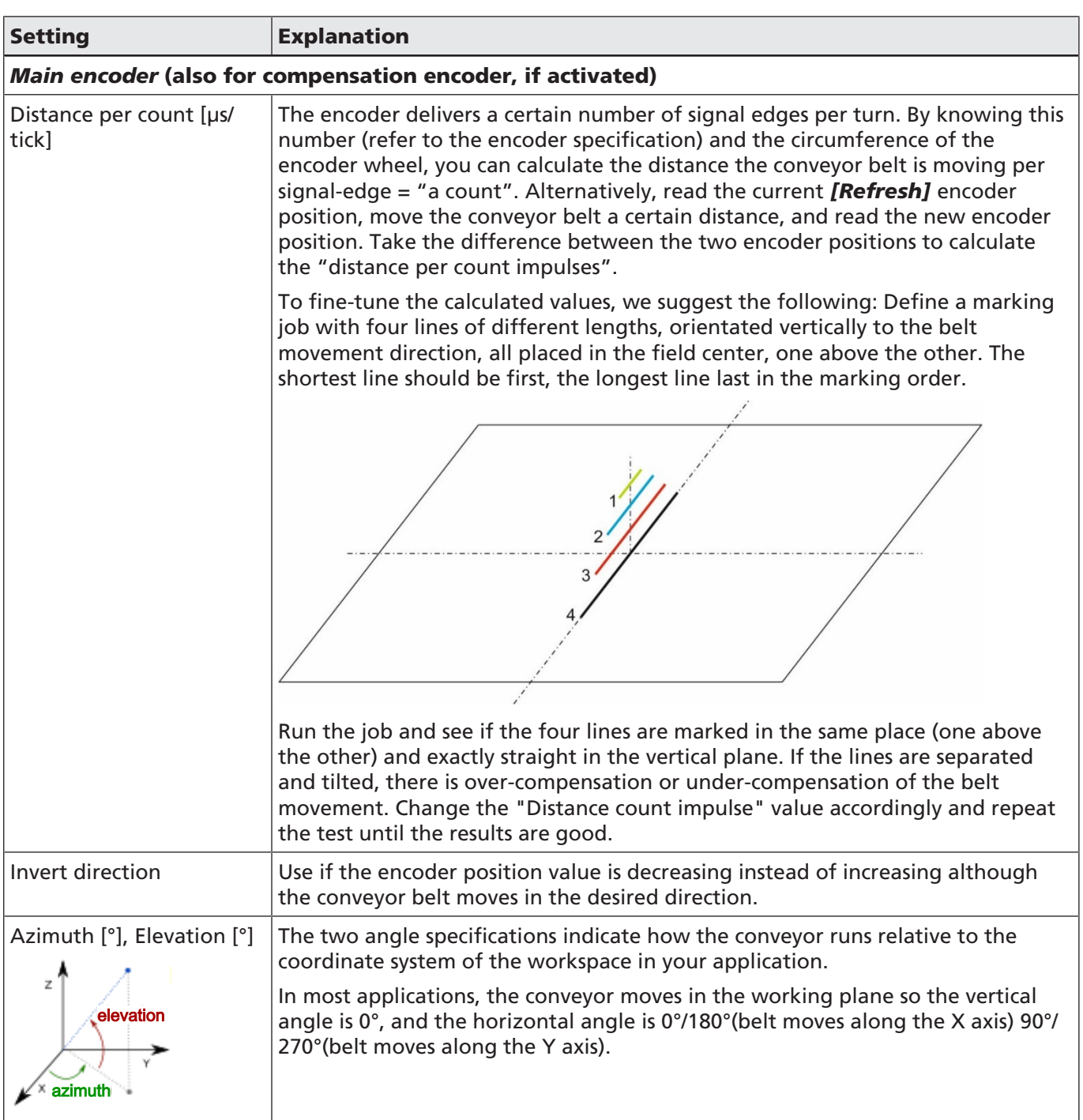

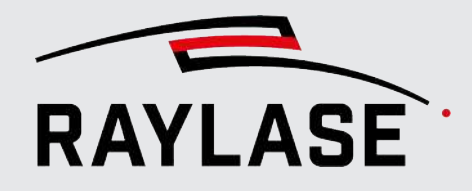

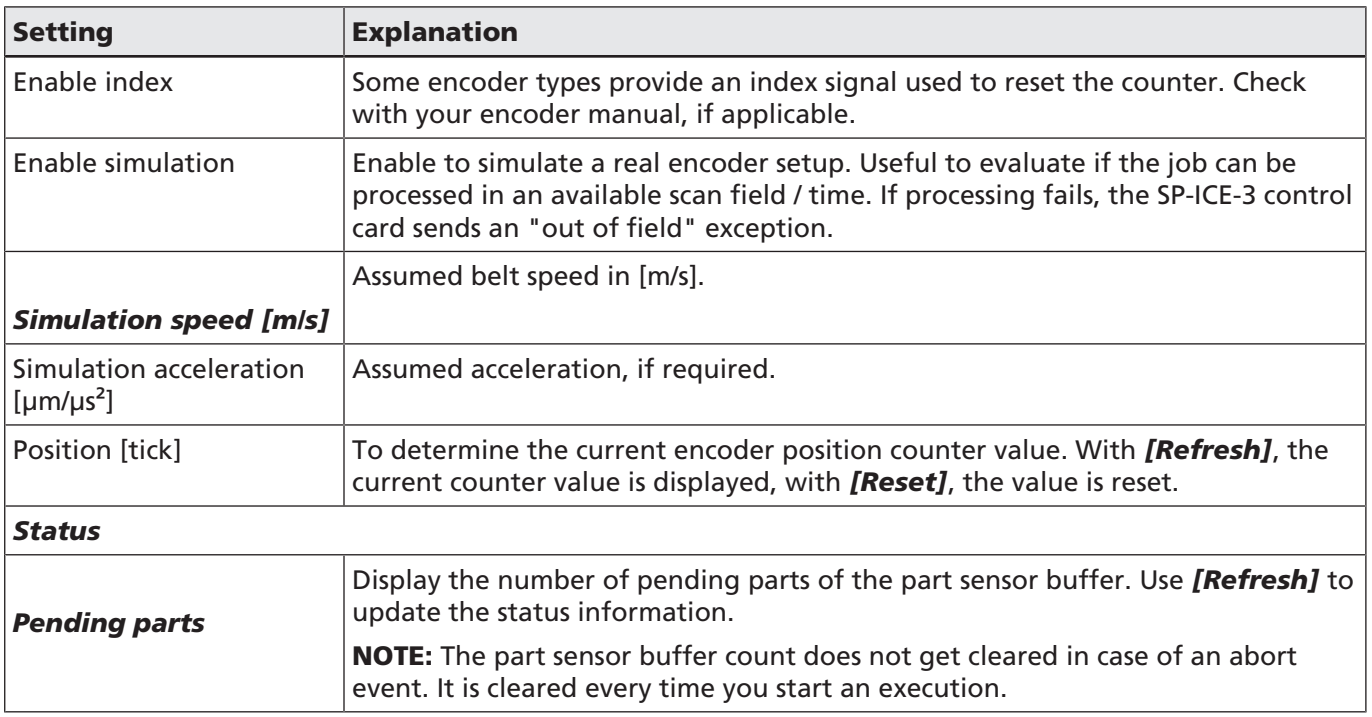

Table. 7.53: RG-055

When using a trigger sensor as part sensor, it is necessary to configure the input port to which the trigger sensor is wired.

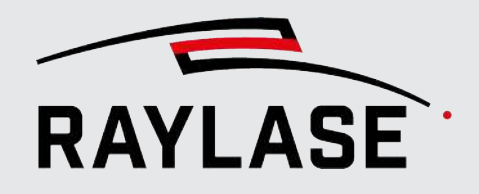

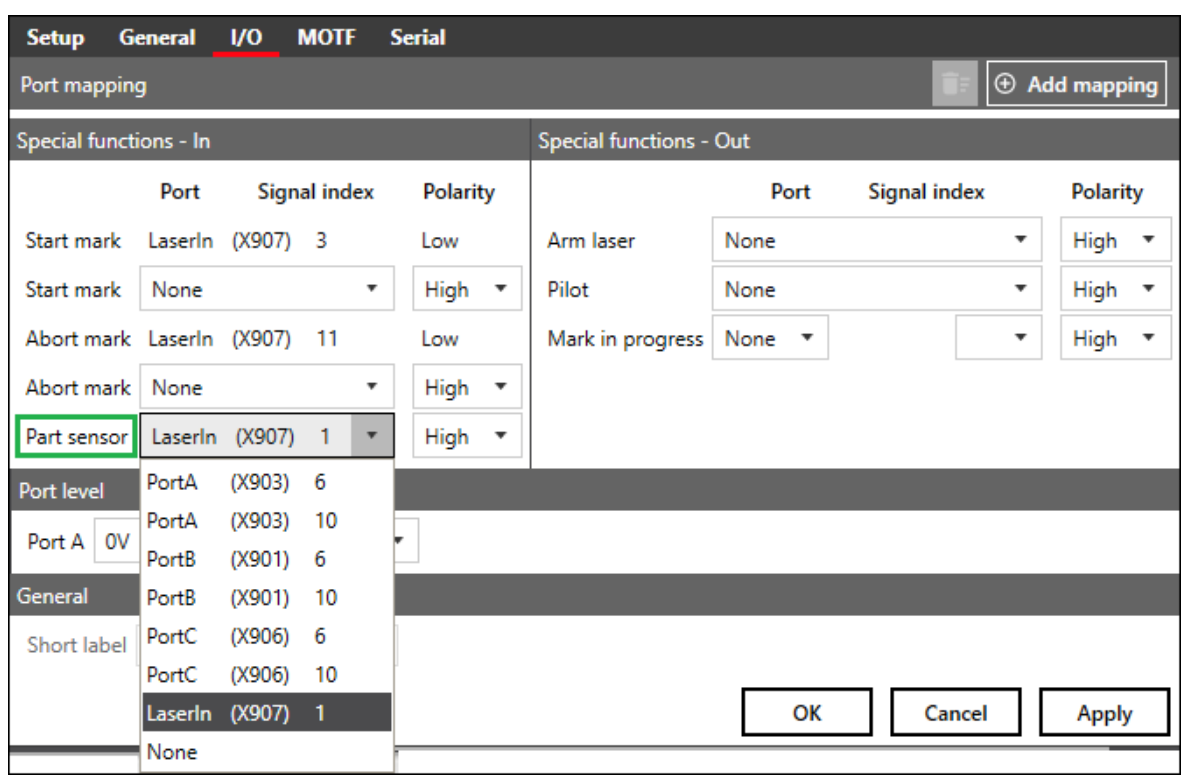

Open the control card configuration and go to the I/O tab, section: *Special functions – In*

Fig. 7.72: RG-ADG

#### Remarks

- If the deflection unit moves instead of the one conveyor belt in your hardware setup, then the settings apply in the same way.
- When running MOTF jobs in a scenario with multiple control cards, the settings must be made for each control card.

RULE: It is recommended to run MOTF jobs in *On card* execution mode to ensure immediate response / processing to trigger signals. See *[page 298, Running a Job](#page-297-0)*.

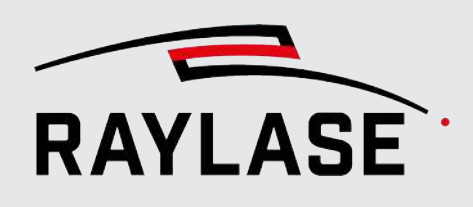

# 7.7.2 MOTF settings in job settings / presets

In many cases, similar if not the same trigger options are used when creating multiple MOTF jobs. Therefore, it is advisable to define them via a job preset.

Select *Job > Presets* to open the job preset dialog. Go to the MOTF tab.

Click on *System > Preferences* from the menu to open the dialog. Go to the *System (all users)* tab and to the *Workspace* sub-tab.

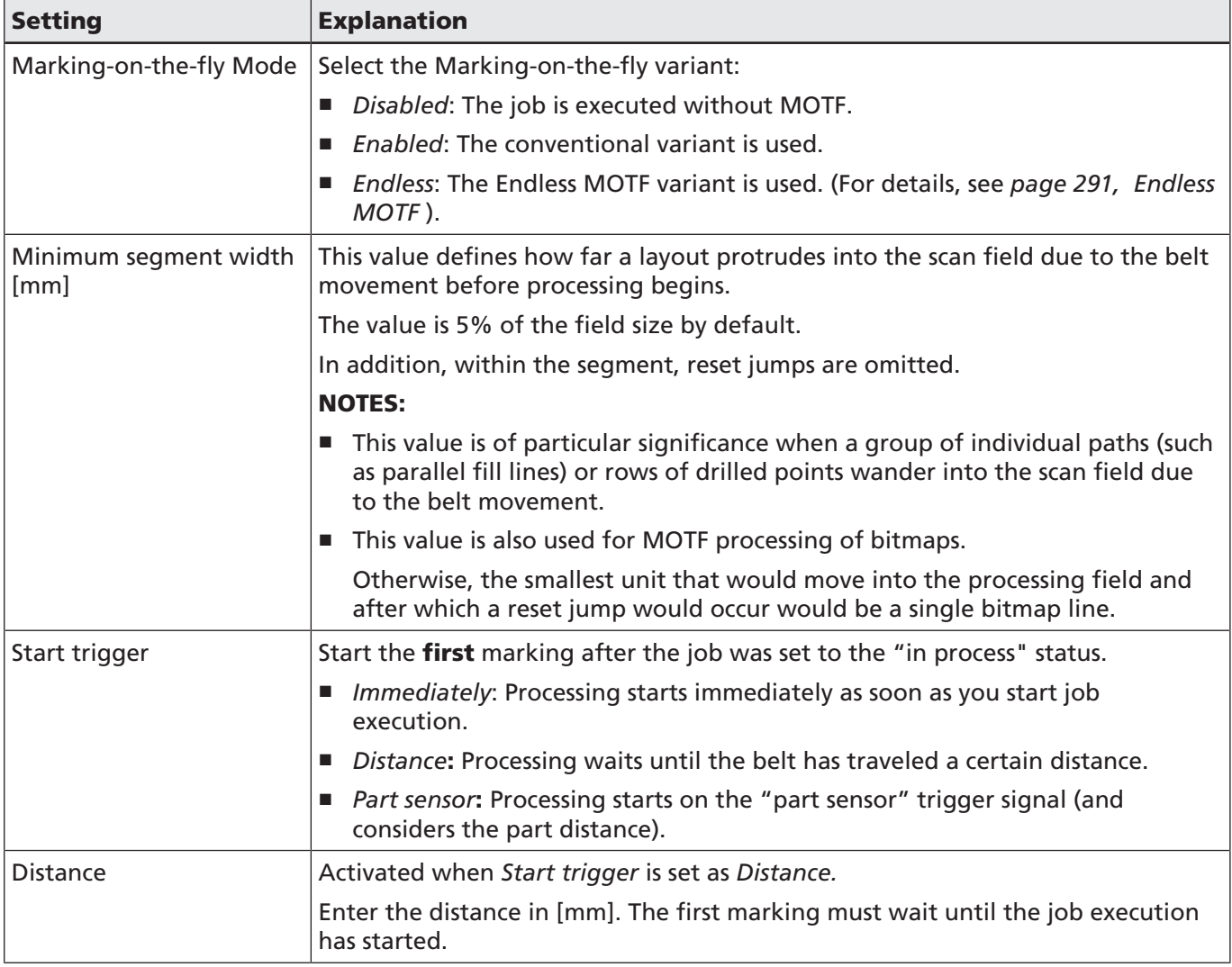

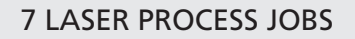

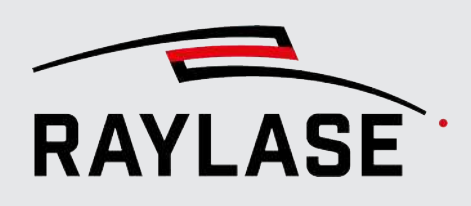

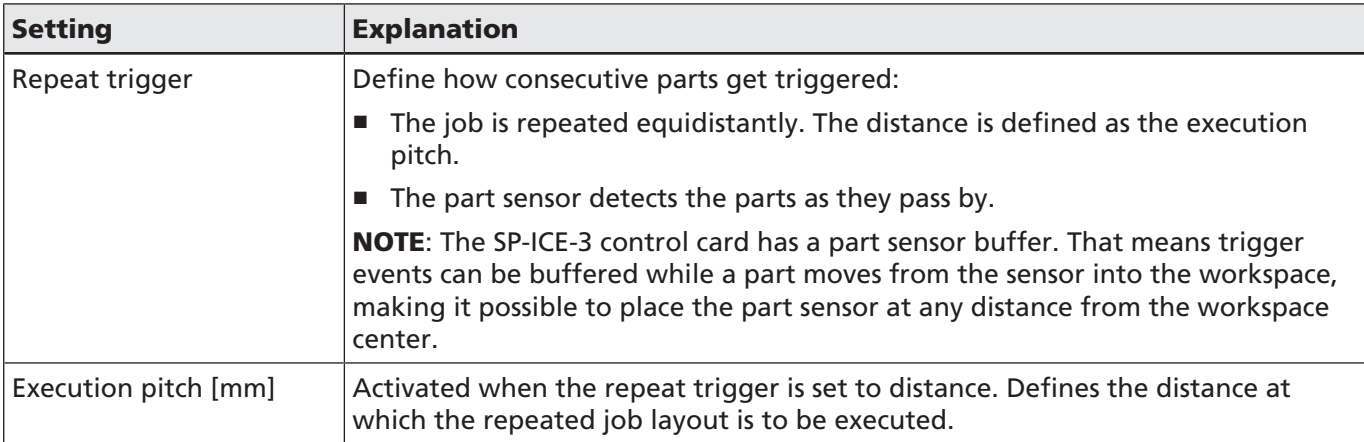

Table. 7.54: RG-056

# 7.7.3 MOTF Optimizations

<span id="page-283-0"></span>INTRODUCTION: Note that the following optimizations always consider each path, or more precisely their bounding box, as the smallest unit of a graphic object that can be analyzed.

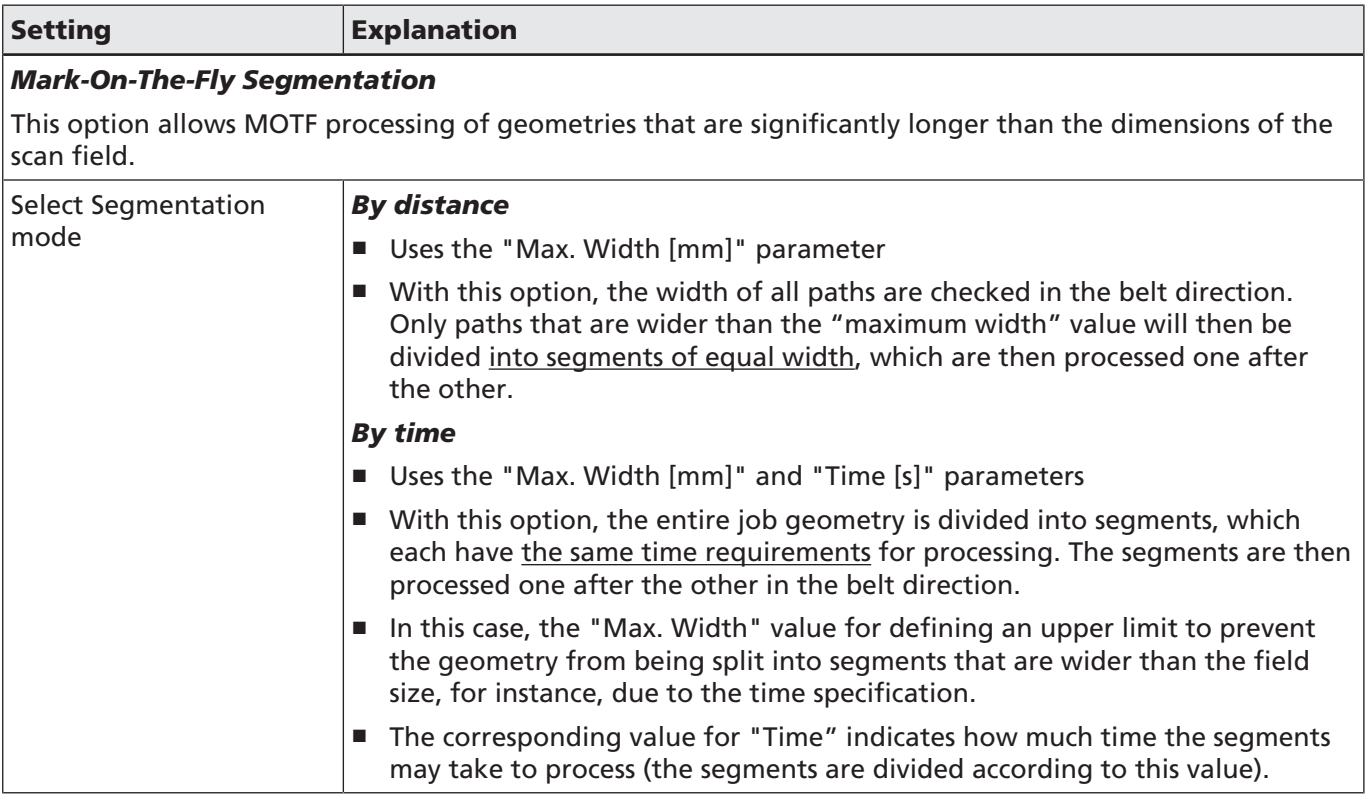

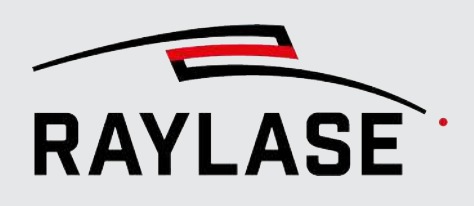

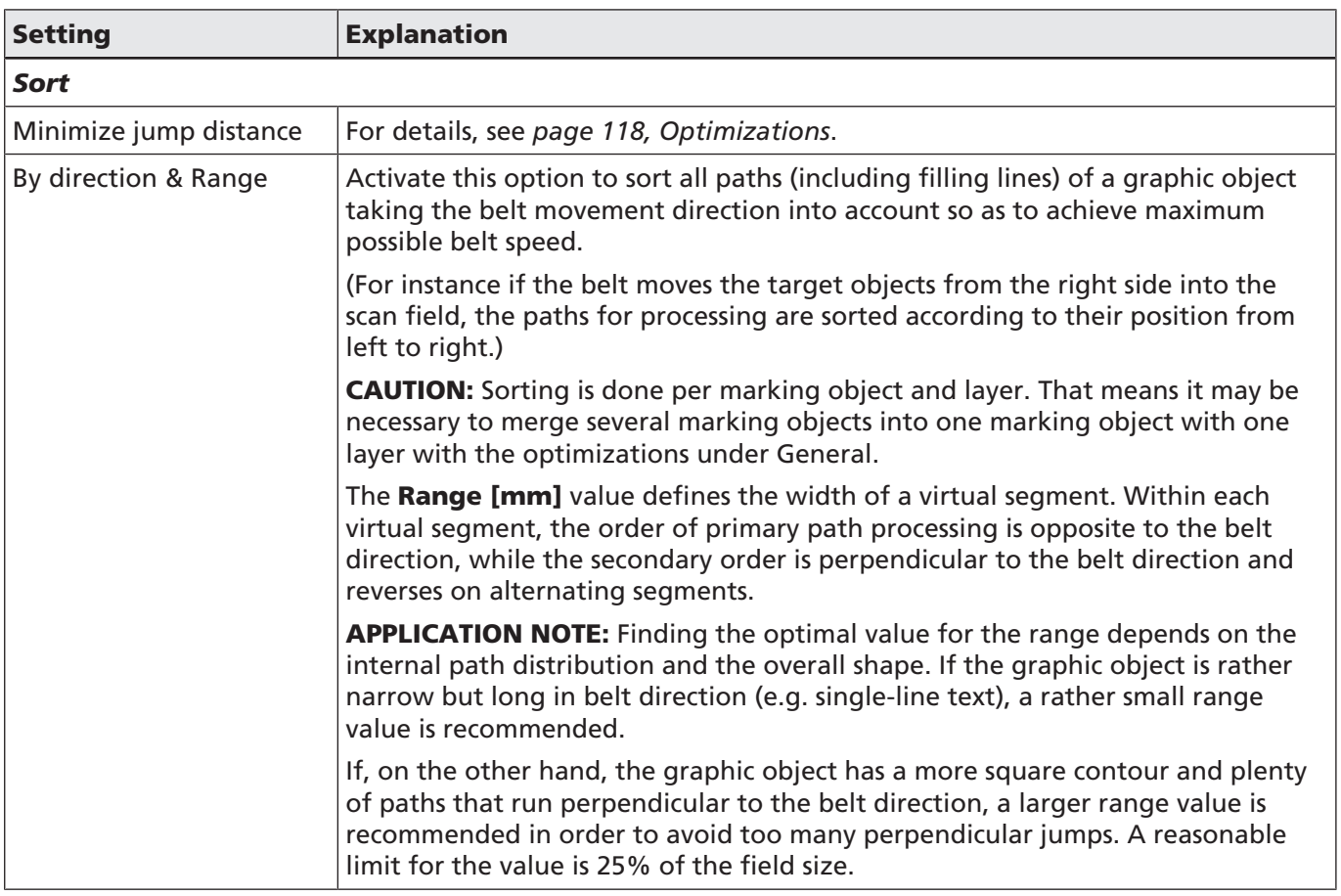

Table. 7.55: RG-070

# **RAYLASE**

#### 7 LASER PROCESS JOBS

The following images show the jumps to visualize the path process order before and after splitting (with uniform distance) and sorting.

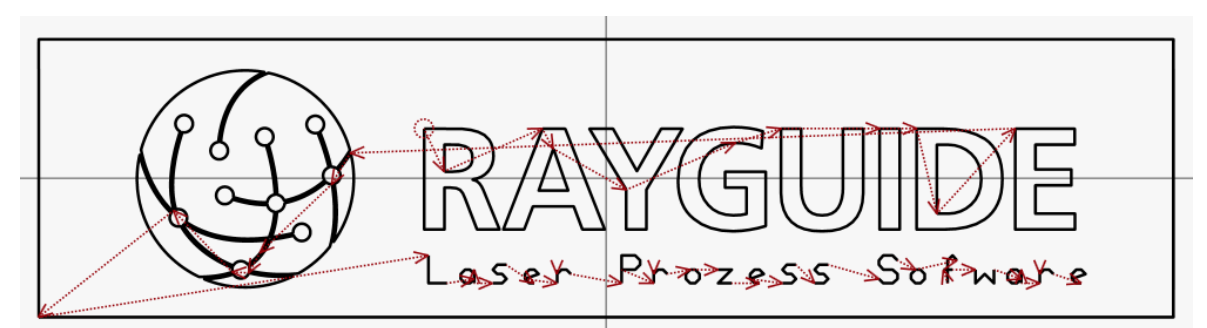

before splitting and sorting: Frame not splitted and process order as by design

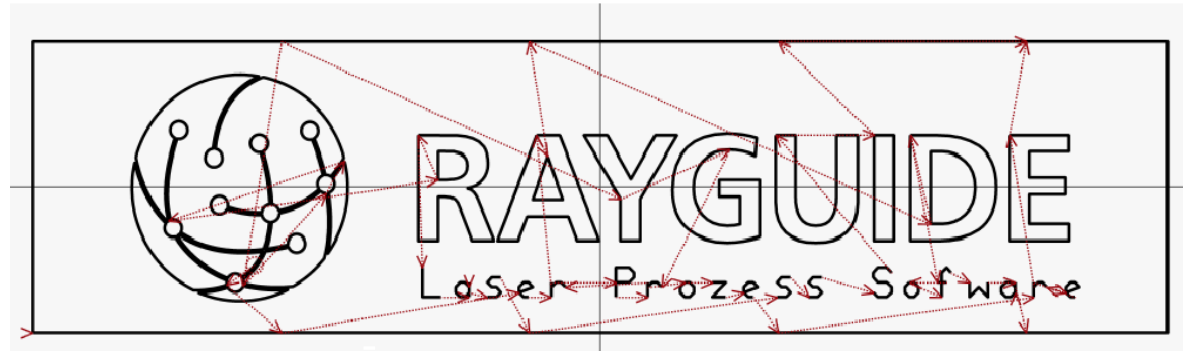

after splitting and sorting: Frame is splitted and paths sorted to process left-to-right

Fig. 7.73: RG-ADR

#### Speed optimization

The rule of thumb applies: The maximum belt speed results from the field size divided by the execution time. If the marks are distributed at equal intervals, the repetition distance is used for calculation instead of the field size.

When using the optimization options, the maximum possible speed value can be increased. To determine the optimal values, you can try different optimization values and use the simulated encoder for evaluation, or if the geometry has to be split, use the MOTF parameter finder (see *[page 287, MOTF parameter finder](#page-286-0)*).

NOTE: To visualize how the optimization works, a good option is to import the API log file and view the jumps, since all the optimizations previously took place at the executor level.

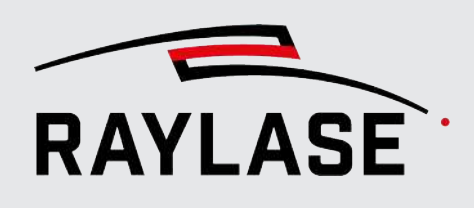

# 7.7.4 MOTF parameter finder

<span id="page-286-0"></span>You can use the finder to help you find the optimal parameters for splitting the job geometry for MOTF processing.

#### NOTES:

- The values determined here are a mathematically calculated estimate. The real usable values may differ slightly.
- The finder only determines values that are needed if the job geometry is split. The minimum segment width value is not one of them.
- The MOTF parameter finder accesses the value of the current field size. If the field size is changed, the parameters need to be recalculated.
- The MOTF parameter finder can only be applied to jobs that have the "Mark-On-The-Fly" flag set in the job properties.
- This circumstance is taken into account for jobs with repeated execution by distance. For jobs where repeated execution is triggered by the part sensor input, this circumstance cannot be taken into account in the calculation because the time or distance between job repetitions is unpredictable.

To start the MOTF parameter finder, go to *Tools > Parameter finder > MOTF*.

The following dialog appears:

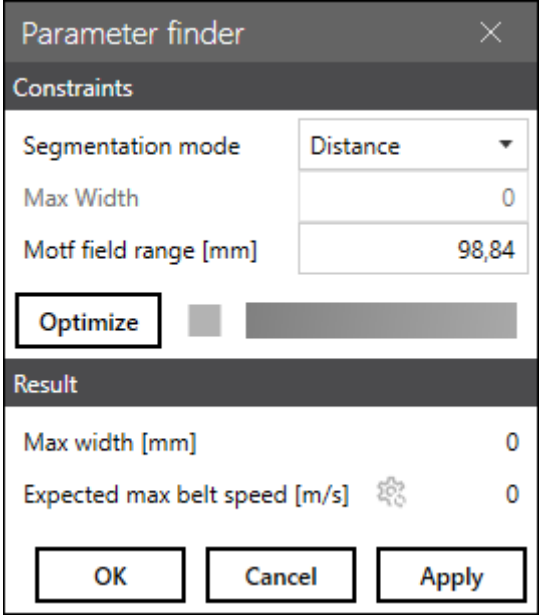

Fig. 7.74: RG-AFB

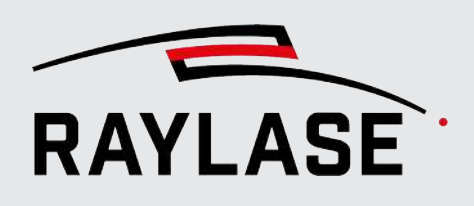

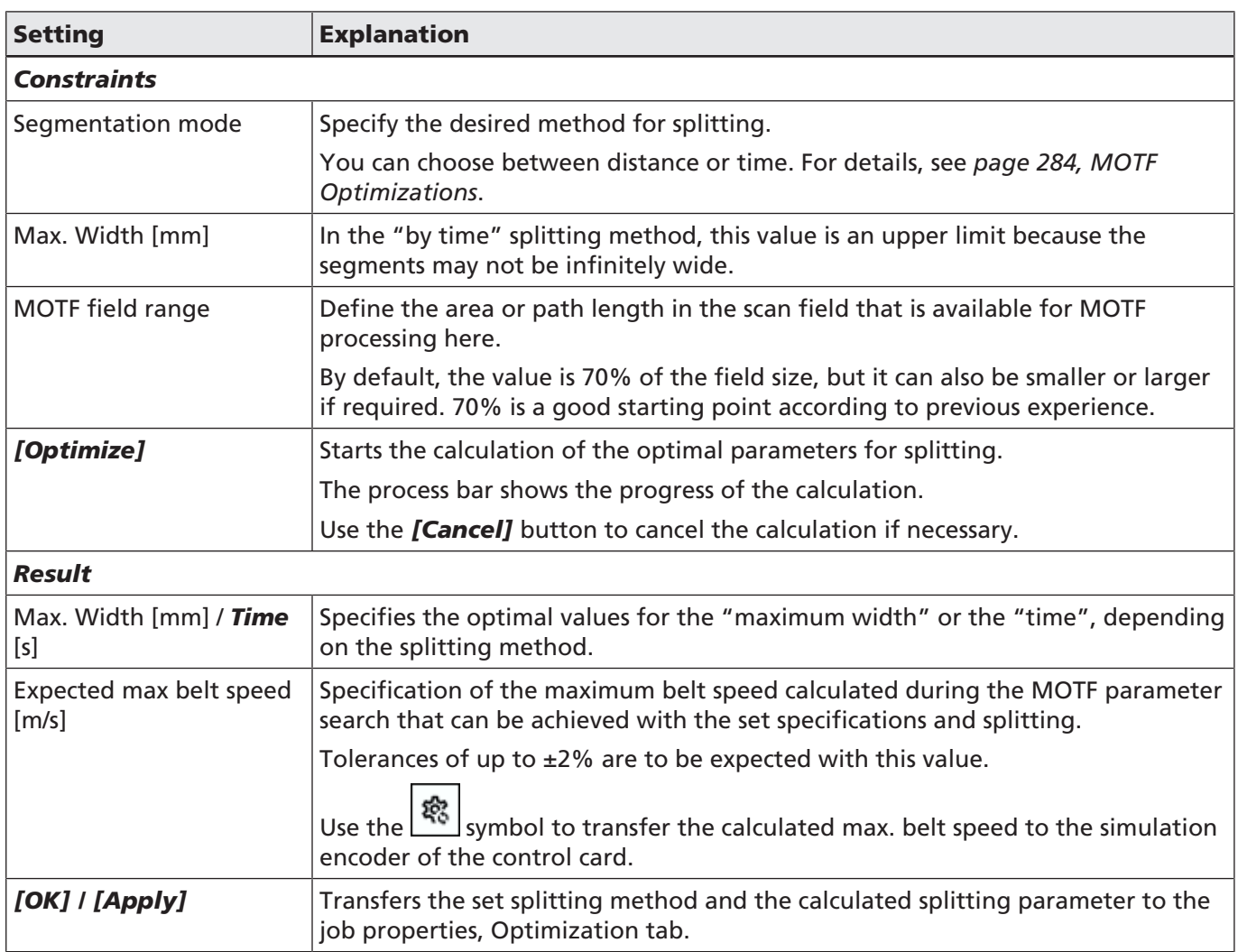

Table. 7.56: 073
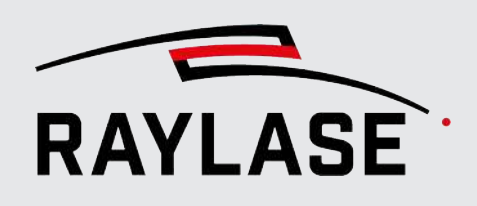

# 7.7.5 MOTF workspace

It is possible to define a much larger workspace along the axis direction of the belt movement. See *[page 111, Job Presets](#page-110-0)*.

Use case: The graphic object(s) can be placed outside the field (in the direction in which the material to be marked is fed) to have more "space" left inside the scan field for processing.

NOTE: If the job validation for the geometry is active, you must position all markable objects inside a defined workspace to avoid warnings.

# 7.7.6 Trigger Reference

This chapter explains considerations to better understand when marking effectively starts.

In general, RAYGUIDE starts processing markable objects as soon as possible, but taking into account various rules.

GENERAL RULE: Wait until the first path element has been completely "moved" into the field before you start processing, unless the layout is positioned in such a way that the first path is already completely located in the available scan field. Each subsequent path is marked at the latest when its MOTF-corrected position is also completely moved into the available scan field.

For this, the path, more precisely its bounding box, must lie completely within the scan field. This prevents the "out-of-field" exception message from being issued in cases where paths are processed that are marked faster than their vectors move into the scan field.

What does this mean for the three different settings for the **start trigger**?

#### 7.7.6.1 Immediately

The processing of the first listed markable object is started immediately, under consideration of the previously mentioned general rule.

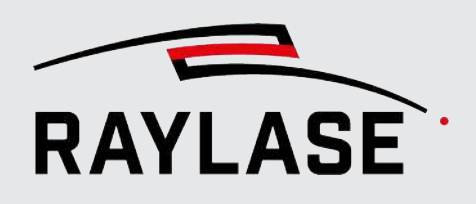

# 7.7.6.2 Part Sensor

The processing of the first listed markable object starts after the trigger event has been recognized by the part sensor and the part distance has moved along, but considering the previously mentioned general rule.

The position of the layout object in the workspace must be the relative position of the layout object to the trigger reference of the target material / workpiece.

- A common option is to use the workspace origin as a reference.
- It is important to enter the "*part distance*" value in the MOTF configuration of the control card measured relative to this reference.

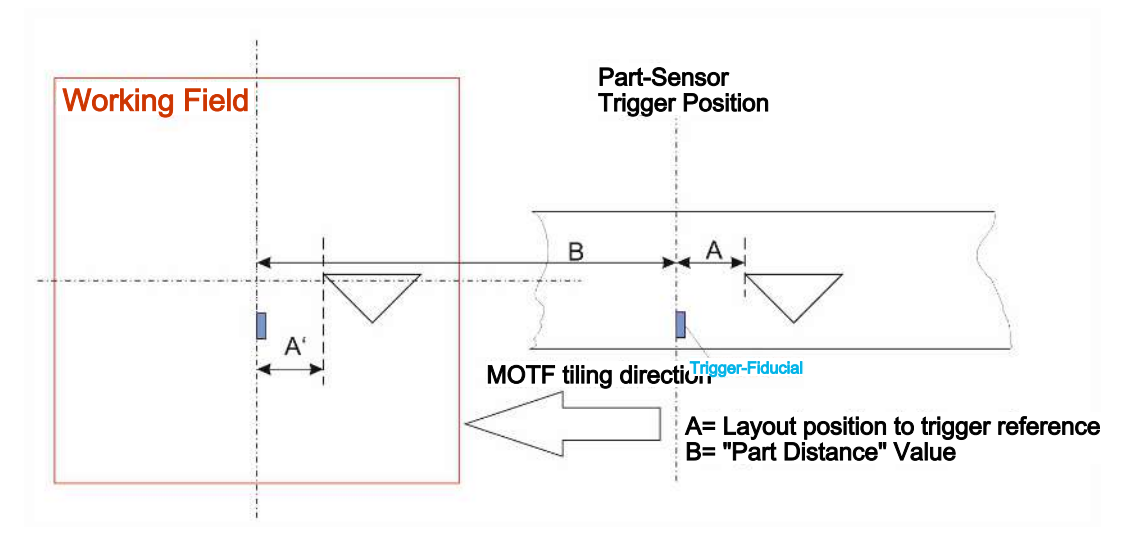

Fig. 7.75: RG-ADD

# 7.7.6.3 Wait Distance

The processing of the first listed markable object starts after the defined wait distance has elapsed, but considering the previously mentioned general rule.

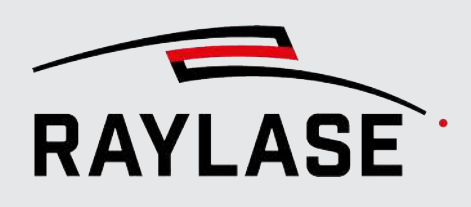

# 7.7.7 Endless MOTF

# 7.7.7.1 Introduction

Endless MOTF is a special way of controlling processing on moving material. Endless MOTF is suitable for continuous markings or cuts where a contour is repeated periodically. A typical application example would be cutting of a battery foil with periodically recurring "tabs".

Due to the infinite execution, in contrast to conventional MOTF, the sometimes extremely long contour is not split into segments and then joined together.

Instead, the deflection mirrors project a self-contained, "folded" contour, which is then "unfolded" into your desired contour by the belt movement. This prevents unwanted "connection points" as well as interruption of laser emission.

The following **conditions** for the job or job content must be observed:

- 1. Only one markable job element may be included; its geometry should be repeated periodically on the material.
- 2. No automation objects or containers may be included
- 3. The job geometry starts at 90° to the belt axis at the same coordinate as it ends. This is the only way to create a closed geometry in the folded state.
- 4. The geometry consists of only one path and therefore contains no jumps
- 5. The pen or pens used do not have active SKYWRITING or power ramps.

#### 7.7.7.2 Execution concept

The main execution of Endless MOTF is performed in a special app on the SP-ICE-3 control card.

The app is not available until firmware version 3.3.2 of the SP-ICE-3 control card.

NOTES for using the app:

- The app has to be activated using the SP-ICE-3 configuration tool.
- The number of permitted connections to the control card must be set to at least 2 or -1 (corresponds to infinite) using the SP-ICE-3 configuration tool.

For details, see the manual of the SP-ICE-3 control card.

This Endless MOTF app "folds" the geometry and calculates the scanning speeds. For each Endless MOTF job, there is exactly one resulting belt speed (target speed) at which the laser power and the marking speed are maintained in line with the specification in the pens.

As it will not be possible to transport the belt / material at exactly this speed in reality, the app records the actual belt speed and regulates the marking speed and laser power accordingly.

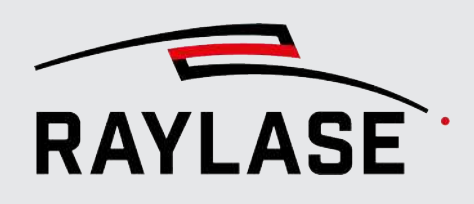

However, this regulation only takes place in a range that is defined in the MOTF configuration of the control card. See section *[page 278, MOTF Settings in Controller Card](#page-277-0) [Configuration](#page-277-0)*.

If an actual belt speed is detected that is outside the control range, execution is aborted or not started at all.

NOTES on the process:

- 1. Create your job geometry according to the specifications.
- 2. In the job properties, select the "Marking-on-the-fly" "Endless" mode
- 3. Check that the horizontal angle that the belt direction has relative to the +X axis is entered in the MOTF configuration of the control card (otherwise the list cannot be loaded on the card).
- 4. Select "On card" mode in the "Execution" panel and load the job onto the card. After the upload, in the *Notifications* panel, you get information about the target speed of the belt in [m/s] from the app:

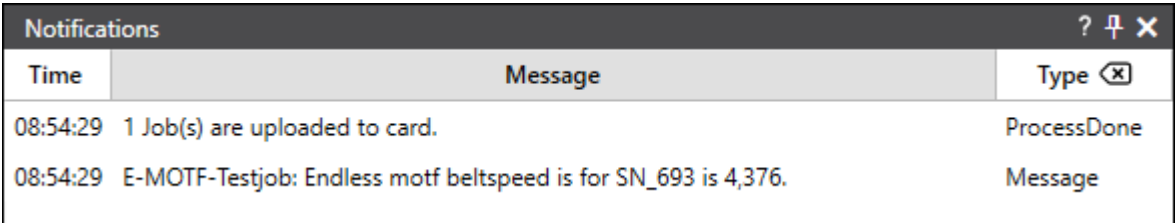

Fig. 7.76: RG-AFQ

5. Only start execution when the belt speed is at least above the lower limit of the control range.

#### Additional NOTES:

- The execution of Endless MOTF allows for simultaneous use of the compensation encoder.
- The transfer of the job content to the control card is not recorded in the regular card log file.

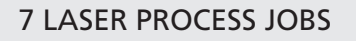

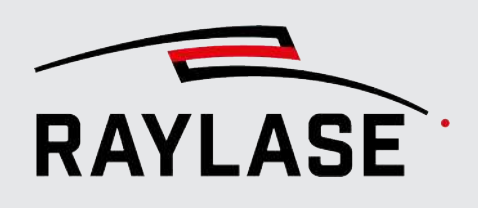

# Example Battery tab

a) Original job contour that will be repeated periodically:

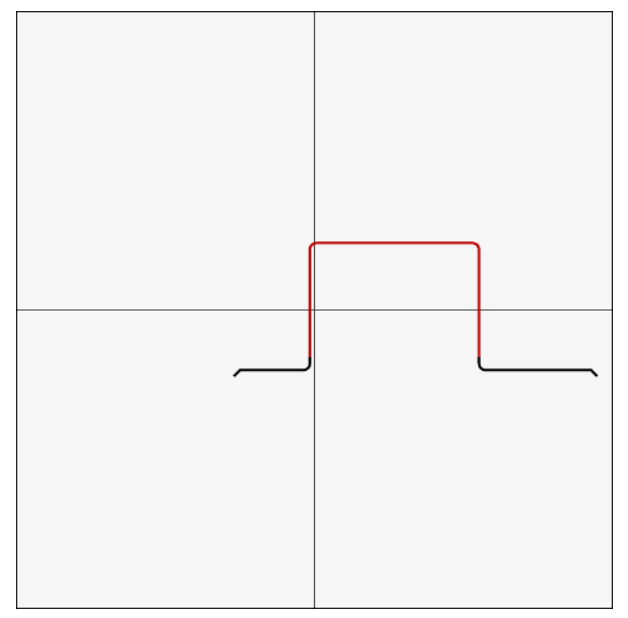

#### c) Result is the "unfolded", repeating contour:

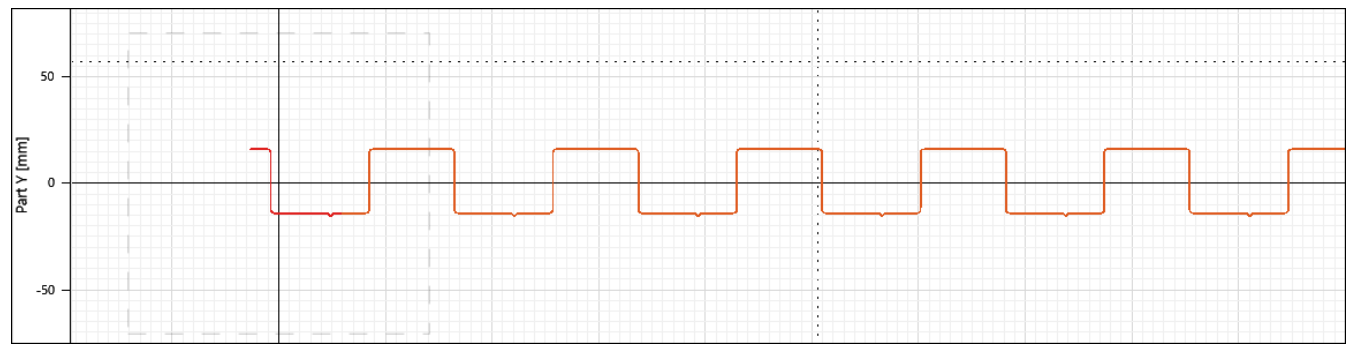

Table. 7.57: RG-101

#### b) "Folded" contour that the deflection unit moves along:

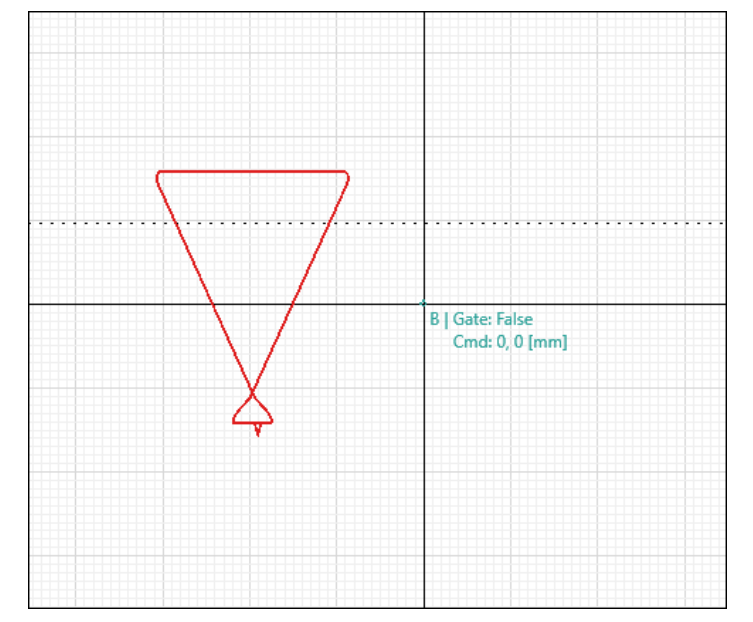

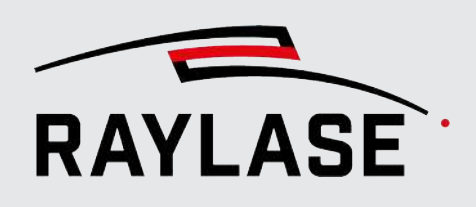

# 7.8 Job Execution

# 7.8.1 Preview

When starting a preview, the deflection unit projects the geometry of the selected layout object(s) with a visible pilot laser onto the target material. Therefore, the laser source itself or the system must provide a visible pilot laser. The preview option must be set in the respective laser configuration.

# 7.8.1.1 Pilot laser calibration

In most cases, the wavelengths of the visible pilot laser and the processing laser are different. This will result in a slight deviation of the deflection caused by different diffraction.

That is why calibrating the pilot laser is recommended.

To calibrate the pilot laser, go to the device calibration of the respective deflection unit, "Preview" section. For details, see *[page 72, Deflection Unit Calibration](#page-71-0)*.

#### Workflow

- First, mark a square with a suitable pen on a suitable material.
- Start the preview of the square. Use the arrow buttons to superimpose (by rotating, shifting, scaling) the previewed square with the marked square. Below the buttons are fields where you can define the delta values by which the preview changes with each click of the button.
- The arrow button between the two calibration sections can be used to transfer the calibration values from the working laser as initial values.
- Save the pilot laser calibration: Click on the *[Apply]* or *[OK]* button to open the laser dialog.
- If the deflection unit is a 3-axis or 4-axis unit, you can set a separate head bias to focus the pilot laser beam precisely on the target material. During previews, a fairly high scanning speed is often required. You can disable the 3rd/ 4th axis when a preview is performed to avoid stressing these axes.

For information on field transformations, refer to *[page 72, Deflection Unit Calibration](#page-71-0)*.

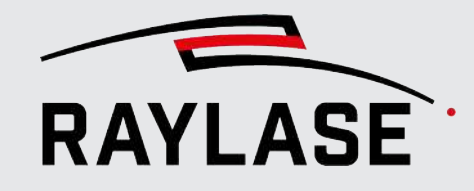

# 7.8.1.2 Running a Preview

Go to the Execution panel.

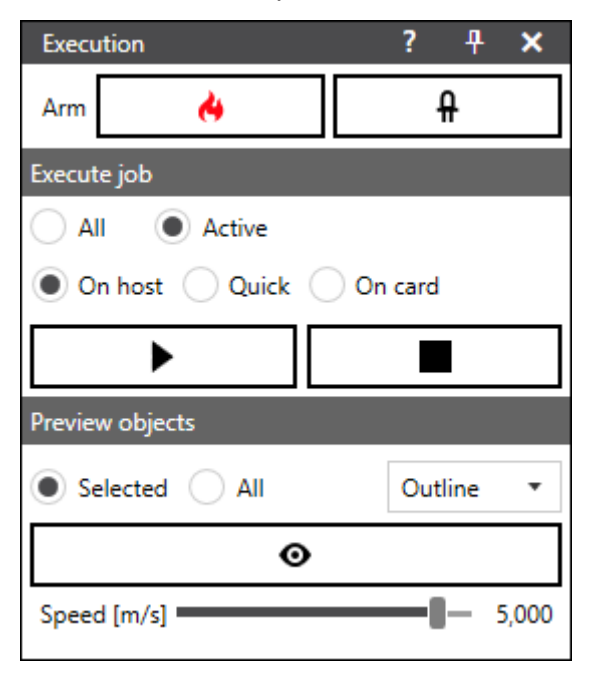

Fig. 7.77: RG-ACQ

You can choose to display only **selected** graphic objects or graphic objects (or a **selection** of layers or paths) or all graphic objects via the preview using the pilot laser.

The drop-down list offers you four options to select the previewed content(s) / shape(s):

- *Everything:* This also includes fillings and, for bitmaps, each bitmap line
- *Contour:* All contour vectors, but no fillings, bitmaps as rectangles
- *Rectangle:* A bounding box rectangle around the selected objects
- *Envelope:* Only enclosing contours of the single selected objects

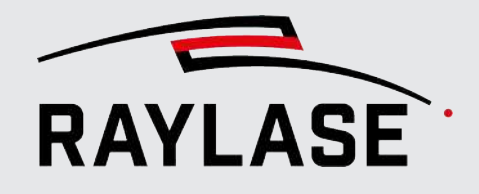

Example:

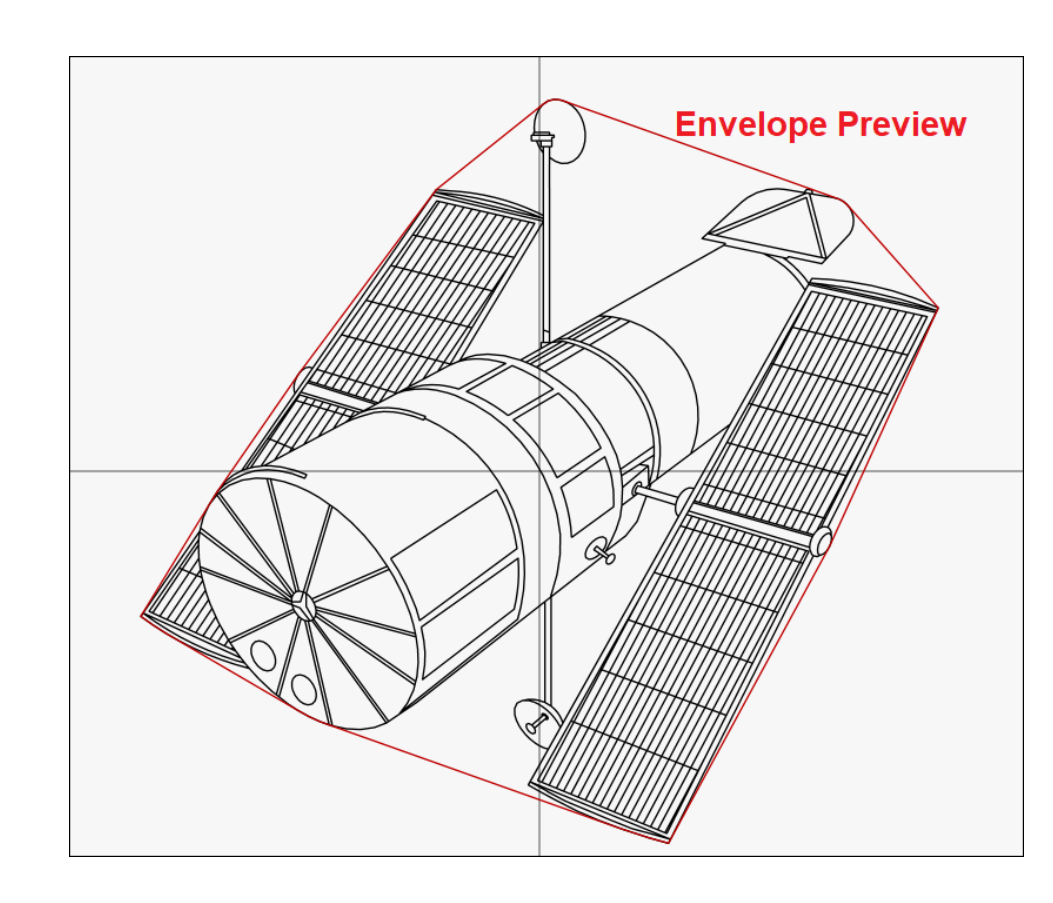

Fig. 7.78: RG-ADO

*Thumb:* Positions the preview point on the selected thumb position and tracks it live while the thumb position is being processed (only functions in edit mode with a single selected thumb).

This option can also be used when "Drawing" vector graphics. Here, the preview point always shows the end point of the graphic command added last.

NOTE: If you change to the object level in the tree while the thumb preview is active, the preview automatically changes to the rectangle preview variant.

When you start a preview, RAYGUIDE "disarms" the laser and turns on the pilot laser. When the preview is finished, the laser is re-armed.

You can also switch on the pilot laser without doing a preview. This means that only one of the two toggle buttons, *[Arm]* and *[Pointer]* can be active at the same time.

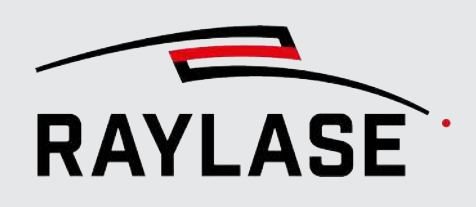

To activate the pilot laser, click on the *[Pointer]* toggle button. The button switches to red:

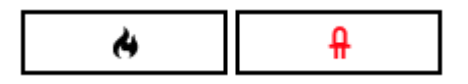

Fig. 7.79: RG-ACR

Then click on the *[Preview]* toggle button. It also turns red:

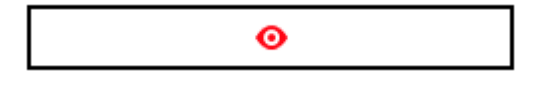

Fig. 7.80: RG-ACS

The preview runs continuously until the button is clicked again. The scanning speed for the preview can be adjusted with the speed slider. The speed slider provides the speed values in a logarithmic scale.

The speed range for the preview can be adjusted to meet the specifications of your deflection unit in the *System > Preferences > System (all users) > Process adjustment* menu.

When the preview is stopped using the *[Preview]* toggle button, the preview only ends after the current object has been run through. Click on *[Abort]* if you want to stop the preview immediately.

# Live editing during preview

It is possible to select more / less / other objects, edit and transform the objects, even down to the layer / path / command level, while the preview is running. The changes are always shown with the next preview cycle.

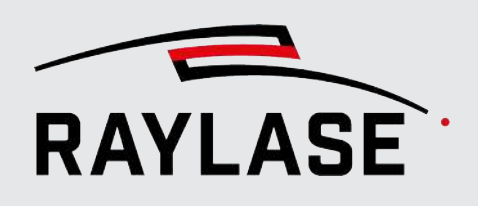

# 7.8.2 Running a Job

The execution of laser processing jobs is controlled from the Execution panel (on the right side of the viewport by default):

NOTE: Once you start running a laser processing job, the top and bottom lines of the frame turn red. This ensures that anyone can immediately see that a laser process is active with just one glance at the RAYGUIDE user interface.

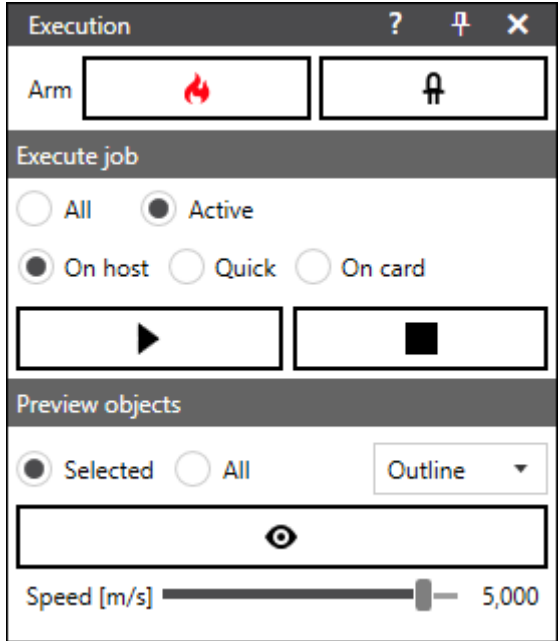

Fig. 7.81: RG-ACT

# Job validation

Job validation is a tool to help you prevent mistakes, for example, positioning a layout object partially outside the available workspace. Job validation is performed ahead of the actual job execution. You can select if and what type of job validation is to be performed. Select *System > Preferences* from the menu, go to the User (current user) tab and to the General tab, Job validation section.

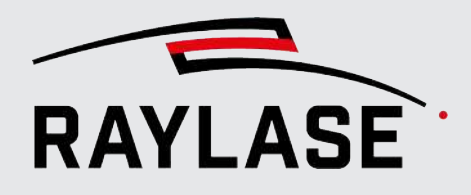

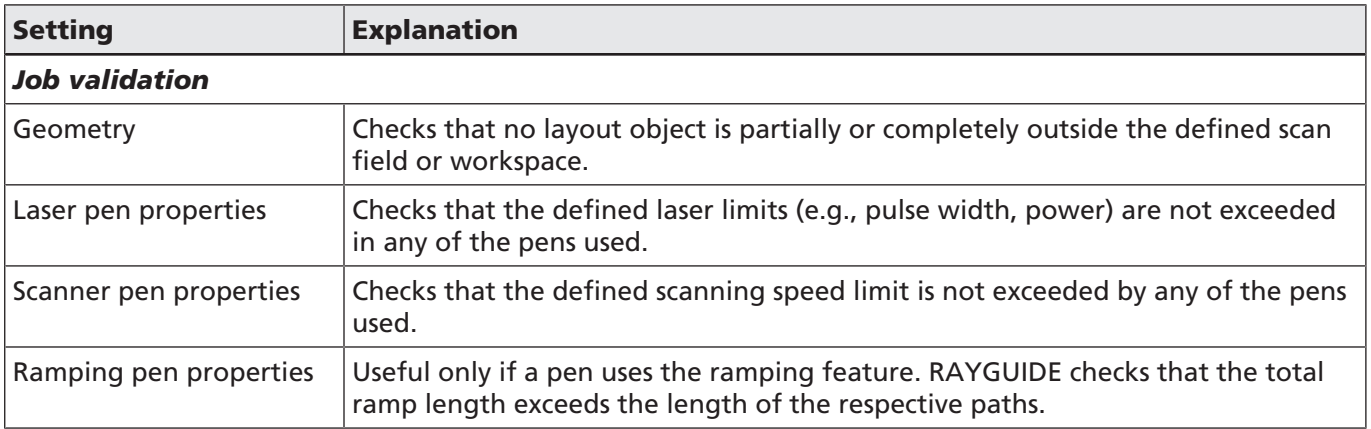

Table. 7.58: RG-059

If any of the active job validation checks finds an issue, a pop-up message indicates the possible error cause.

#### Job access during execution

The currently processed job is in read-only status. You can review the statistics or the used pen parameters, but you cannot edit them. All other open jobs can be edited in the meantime.

# Stopping a job

A job that was started will terminate when all job tasks are performed.

If you want to stop the job execution before this time (for example, because the job is running in an infinite loop), click the *[Abort]* button. This will immediately terminate all active processing, and the deflection unit resets to the 0/0 position.

If multiple jobs are executed in parallel, each job has its own entry in the process monitor and can be stopped individually. See *[page 305, Process Monitor](#page-304-0)*.

When you launch the job execution again, the job starts from the beginning.

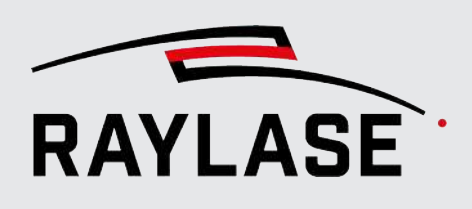

# 7.8.2.1 Arm Status

To execute a job with working laser emission, the laser must be armed. This does not necessarily imply that an electric arming signal is sent to the laser. However, the *Arm laser on startup* status of the SP-ICE-3 control card must be set to TRUE to provide any laser control signals at all. If the laser is not armed, no signals are transferred from the control card to the laser.

In the Execution section of the panel, click on the *[Arm / Disarm]* toggle button to change the laser arm status. The red symbol on the button indicates that the laser is armed.

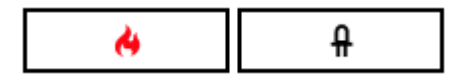

Fig. 7.82: RG-ACU

Disarming the laser can be useful to prevent accidental laser emission.

In the system settings (*Preferences > System > General* tab), you can define that the laser should always be automatically armed when the RAYGUIDE application is started.

NOTE: The *[Arm / Disarm]* toggle buttons and *[Pointer]* are also presented at other locations in the user interface, such as in the laser diagnosis.

NOTE: The display of the buttons does not respond to the switching of the laser status or pilot laser by means of the automation object (see *[page 224, Arming / Disarming laser](#page-223-0)*).

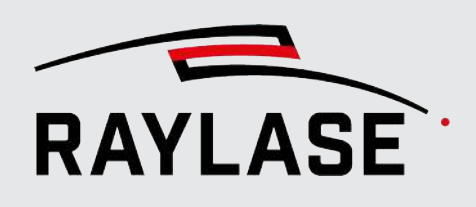

# 7.8.2.2 Execution Modes

In the Mark job section of the Execution panel, you can choose between three modes of execution:

- On PC: Execute the complete job with its job settings. After clicking on the *[Execute]* button, RAYGUIDE starts sending the data to the control card for execution. To reduce the idle time during data transmission, RAYGUIDE streams the data.
- Test run: Use the "Selected" toggle button to execute only the selected layout objects or, if you have not clicked on the button, to execute all layout objects. To execute the job, click on the *[Execute]* button – a sub-selection is available here: "Execute" (= default setting) or "*Repeat execution*".

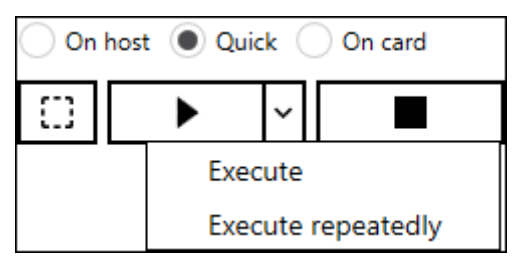

Fig. 7.83: RG-ADB

#### NOTES:

- Job settings such as job repeat loops are ignored.
- MOTF correction is not used.
- The execution conditions defined for objects are ignored.
- Automation objects are not executed.
- Text and code are not incremented in a repetition loop.
- On card: Use this mode to ensure that there is no idle time when a trigger signal is received, i.e., in MOTF applications. First, use the *[Upload]* button to send the job(s) to the control card RAM memory. When all data is transferred, the *[Run]* button can be used again. Click on *[Run]* to execute the job.

NOTE: If you have a job scenario that permits the use of the "All" job option, click on the *[Run]* button once to set all jobs to execution.

NOTE: If you close the RAYGUIDE application after downloading, the job lists are still stored on the card. If you have already started job execution and close the RAYGUIDE application afterwards, you can choose if the job execution is to be continued.

In this case, you must a) abort job execution and b) re-initialize the control card when you reopen RAYGUIDE in order to get access to the control card.

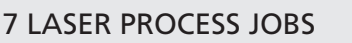

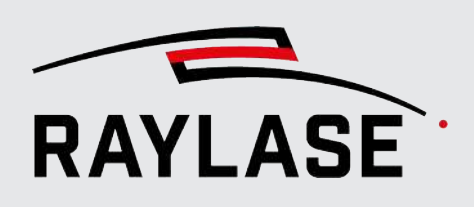

# 7.8.2.3 Execution with Enabled Shortcuts

The buttons on the Execution panel are also available as keyboard shortcuts.

Press *[F10]* to activate the mode of execution by keyboard shortcuts. A small pop-up dialog is displayed with the known button.

You can access the functions by clicking the buttons with the mouse, or activate them with the keys indicated on the buttons.

NOTE: The execution mode can only be selected with the mouse.

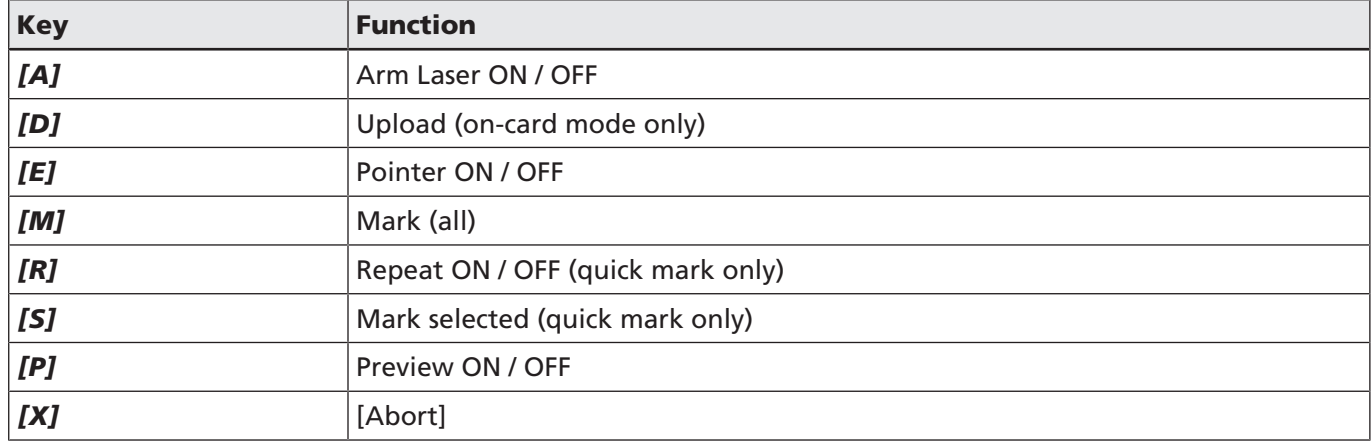

Table. 7.59: RG-057

# 7.8.2.4 Considerations and Rules Regarding Multiple Jobs

Two cases are considered for the execution of multiple jobs:

■ Prerequisite: All open jobs are assigned to a specific control card, and all job elements of a job are assigned to the same card.

This allows the *All* option to be used in the Execution panel in order to execute all jobs in parallel on the assigned control card. Available execution modes: *On PC* or *On card*

■ Prerequisite: All open jobs are assigned to the same control card.

This allows the second job to be sent for "Execution" while the first job is still running, and so on. RAYGUIDE then queues the jobs and processes them one after the other.

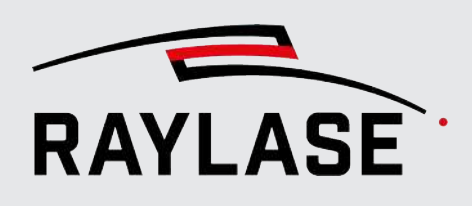

# 7.8.2.5 Considerations and Rules Regarding Multiple Card Scenarios

In general, RAYGUIDE handles the described multiple control card scenarios in the same way, regardless of whether the multi field mode setup is defined for unified, intersected, or individual fields, even though these setups support different purposes in the system design.

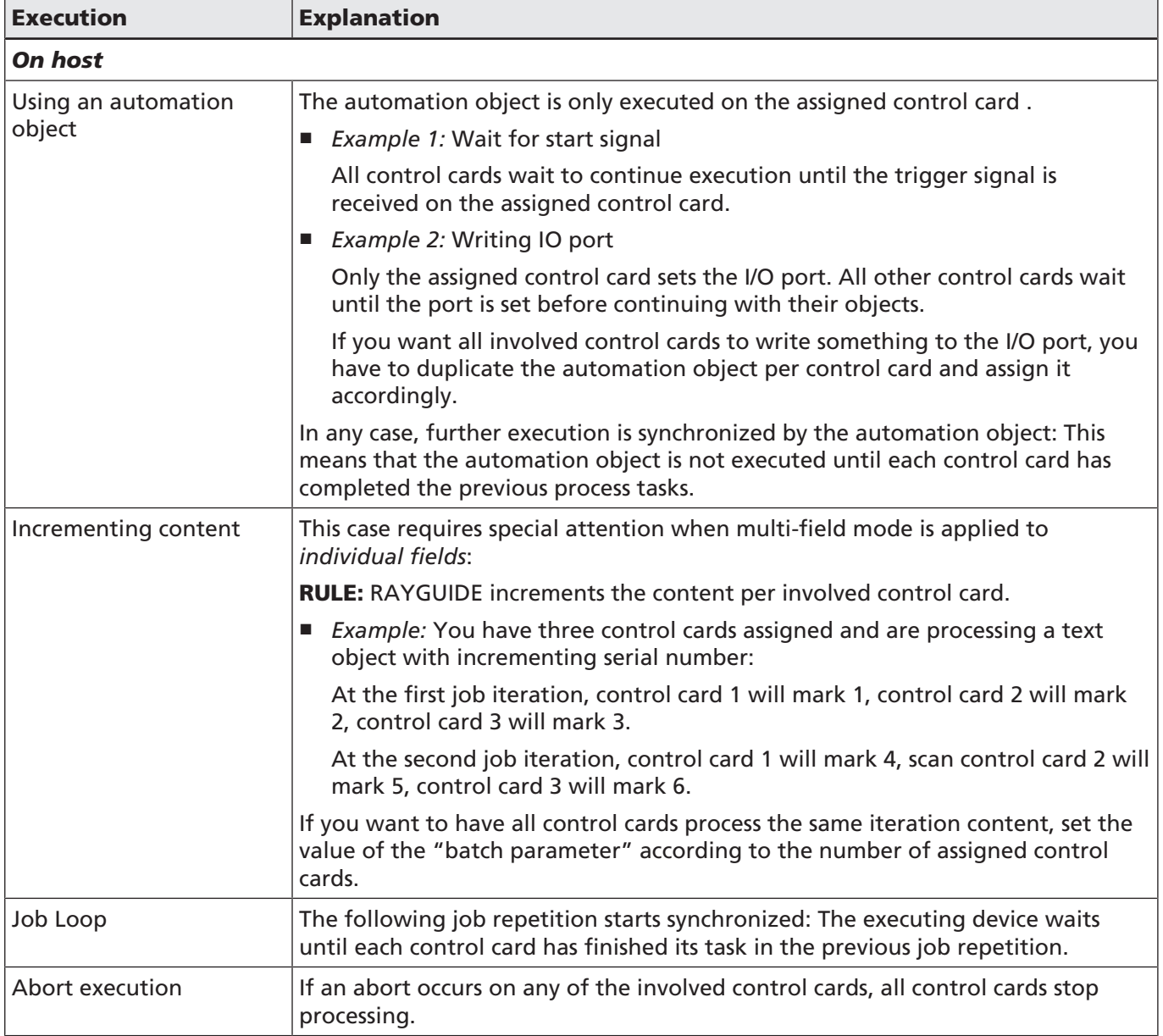

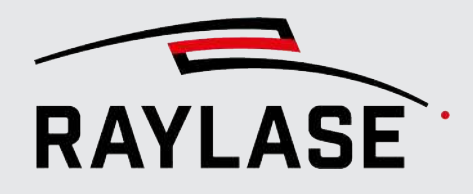

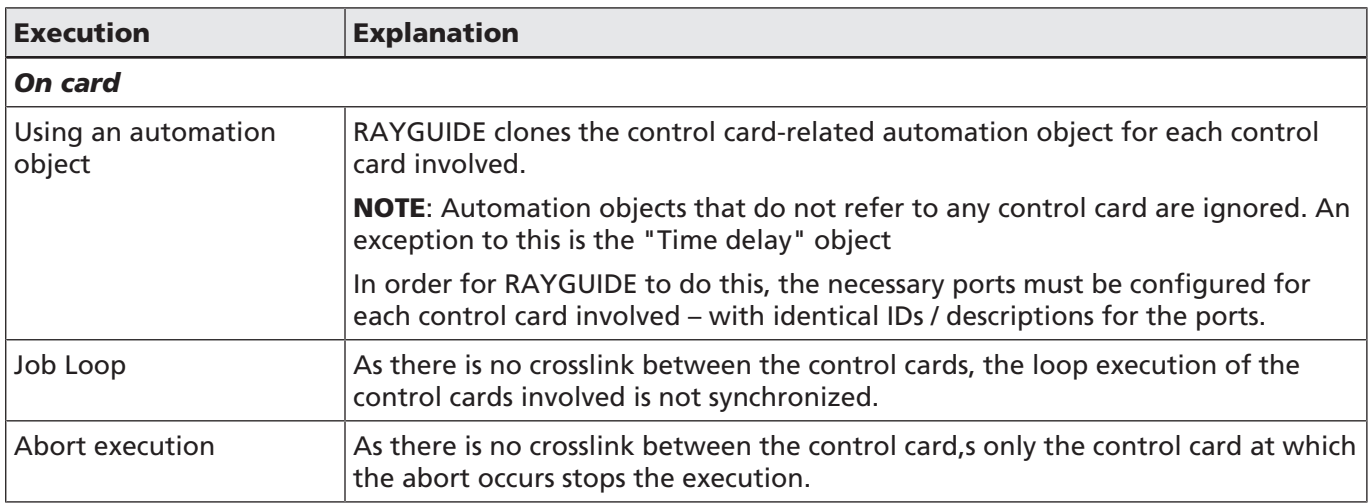

Table. 7.60: RG-058

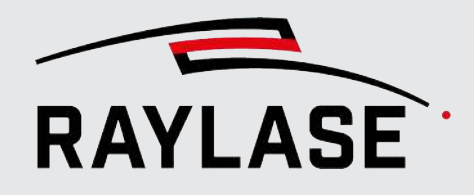

# 7.8.3 Process Monitor

<span id="page-304-0"></span>The process monitor is on a UI panel below the viewport. It offers useful information about when the job execution was started. Example:

| <b>Process monitor</b> |                 |                 |                                            |       |                     |                       |                 | $?$ $4$ $\times$        |
|------------------------|-----------------|-----------------|--------------------------------------------|-------|---------------------|-----------------------|-----------------|-------------------------|
| Job                    | <b>Progress</b> | <b>Expected</b> | Actual                                     | Cycle | <b>Target</b>       | <b>Current object</b> | Passes          | $\circ$                 |
| Job_abc                |                 |                 | 00:00:01.367 s 00:00:16.705 s 1/1 #1 sn693 |       |                     | <b>Text</b>           | 7c <sub>1</sub> | $\blacksquare$ $\times$ |
|                        |                 |                 |                                            |       | $\rightarrow$ sn311 | Rectangle             | 0 <sub>c</sub>  | $\blacksquare$ $\times$ |

Fig. 7.84: RG-ACV

The Process Monitor lists all jobs that are running while RAYGUIDE is open, unless you delete a single entry or all entries manually.

If the same job is executed several times in a row, the existing entry is updated and the counter in the Cycle column is incremented. The job last started always appears at the top of the list.

The process monitor list provides the following information:

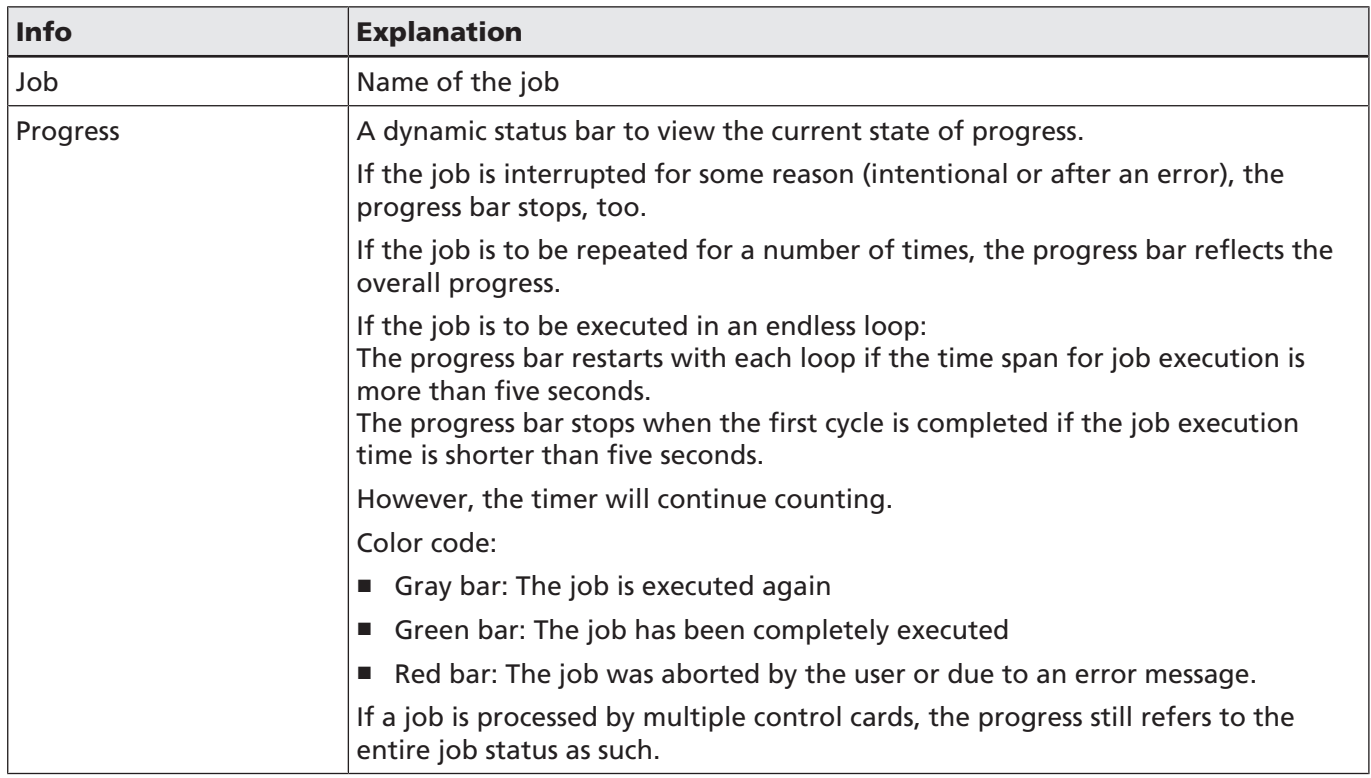

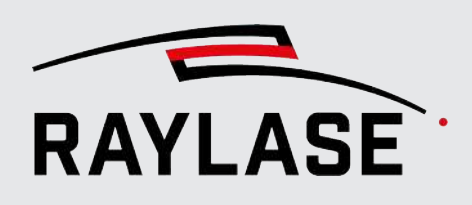

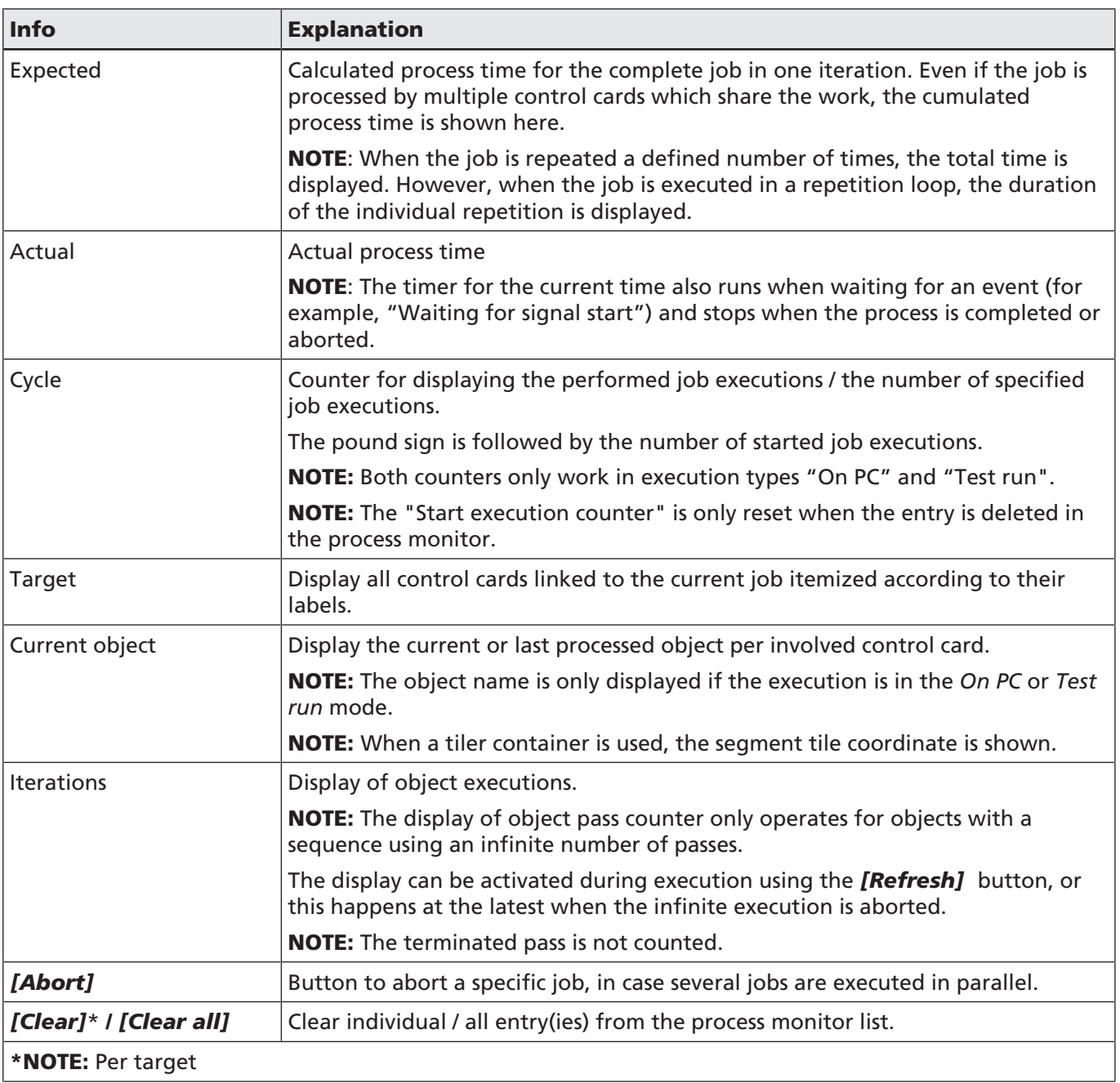

Table. 7.61: RG-060

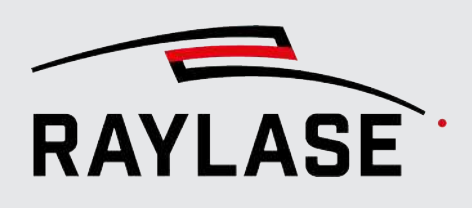

# 7.8.4 Automated Error Handling

This function is intended for the more detailed communication to an external control unit of possible malfunctions registered on the control card. Possible error sources can be the control card itself, as well as connected devices such as the laser or the deflection unit. To use this function, the job must be executed by the RAYGUIDE application, i.e., this function cannot be used when executed in stand-alone mode without an additional connection between the RAYGUIDE GUI and the control card.

NOTE: An error reaction only takes place if a job is being actively executed. This also includes an active preview.

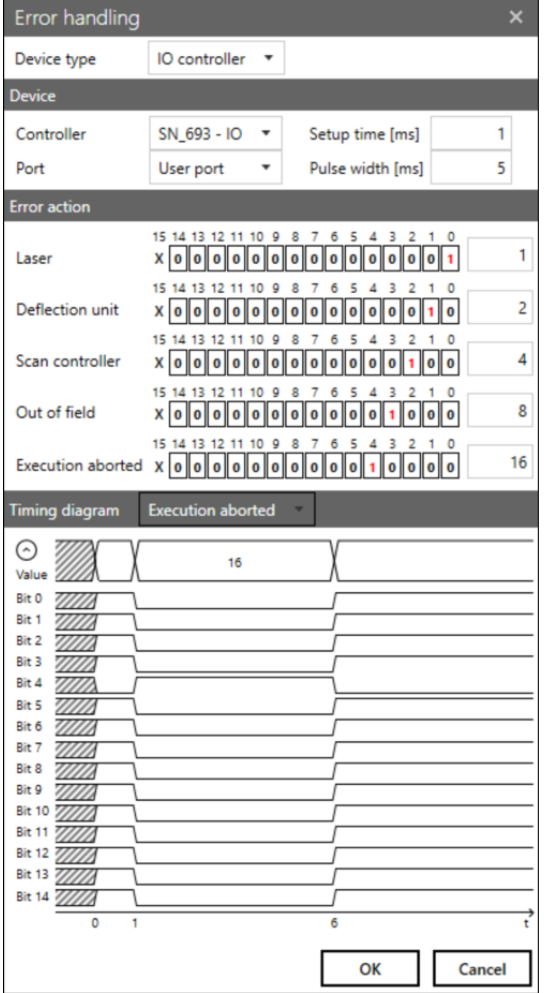

Click on *System* > *Error handling* from the menu to open the Error handling dialog.

Error handling Device type Serial controller ٠. Device SN 693 - Serial Controller Port Internal serial port Error action Laser Deflection unit Scan controller Out of field Execution aborted Cancel  $\alpha$ 

Fig. 7.85: RG-ADW

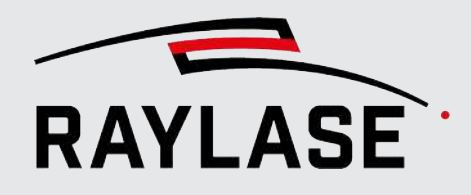

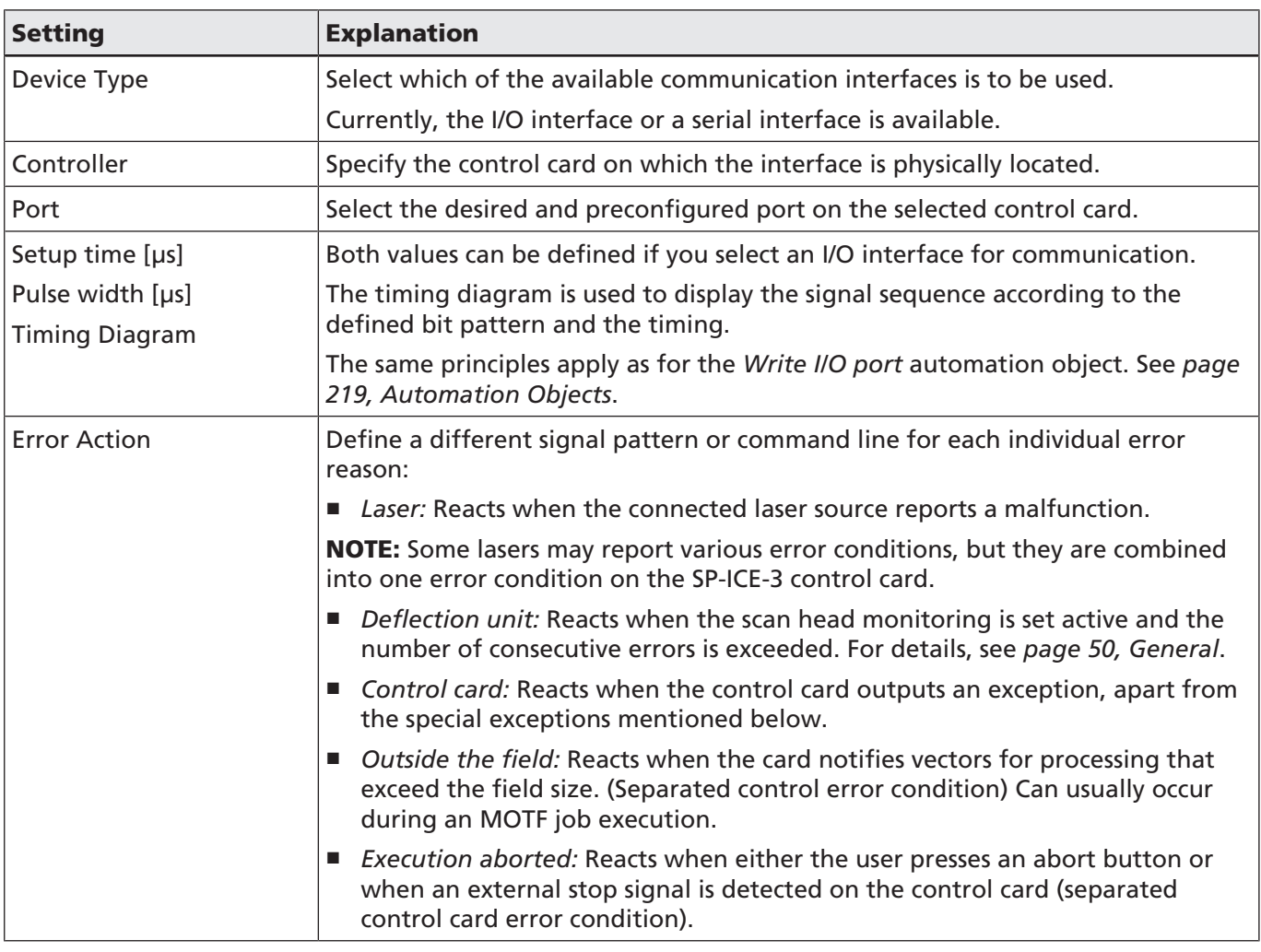

Table. 7.62: RG-077

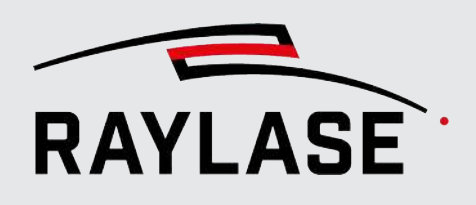

# 7.8.5 Setting up the stand-alone card operation

You can transfer one or more jobs from the RAYGUIDE application to the control card memory. All job information is stored in a list on the control card and remains stored even if the control card is powered down.

When the control card has all the necessary job information and is in *Stand-Alone mode*, the card independently executes the jobs without being connected to the RAYGUIDE software or being monitored by it.

External signals are sent to the control card via the input I/Os – for start / stop processing as well as for job selection. Typically, these signals are generated by a PLC.

NOTE: To define the stand-alone configuration and transfer jobs, the control card must have the "Connected" status.

# Defining a list with jobs for stand-alone mode

Select *System > Stand-Alone* from the menu or press [Ctrl+F12].

The following dialog is displayed:

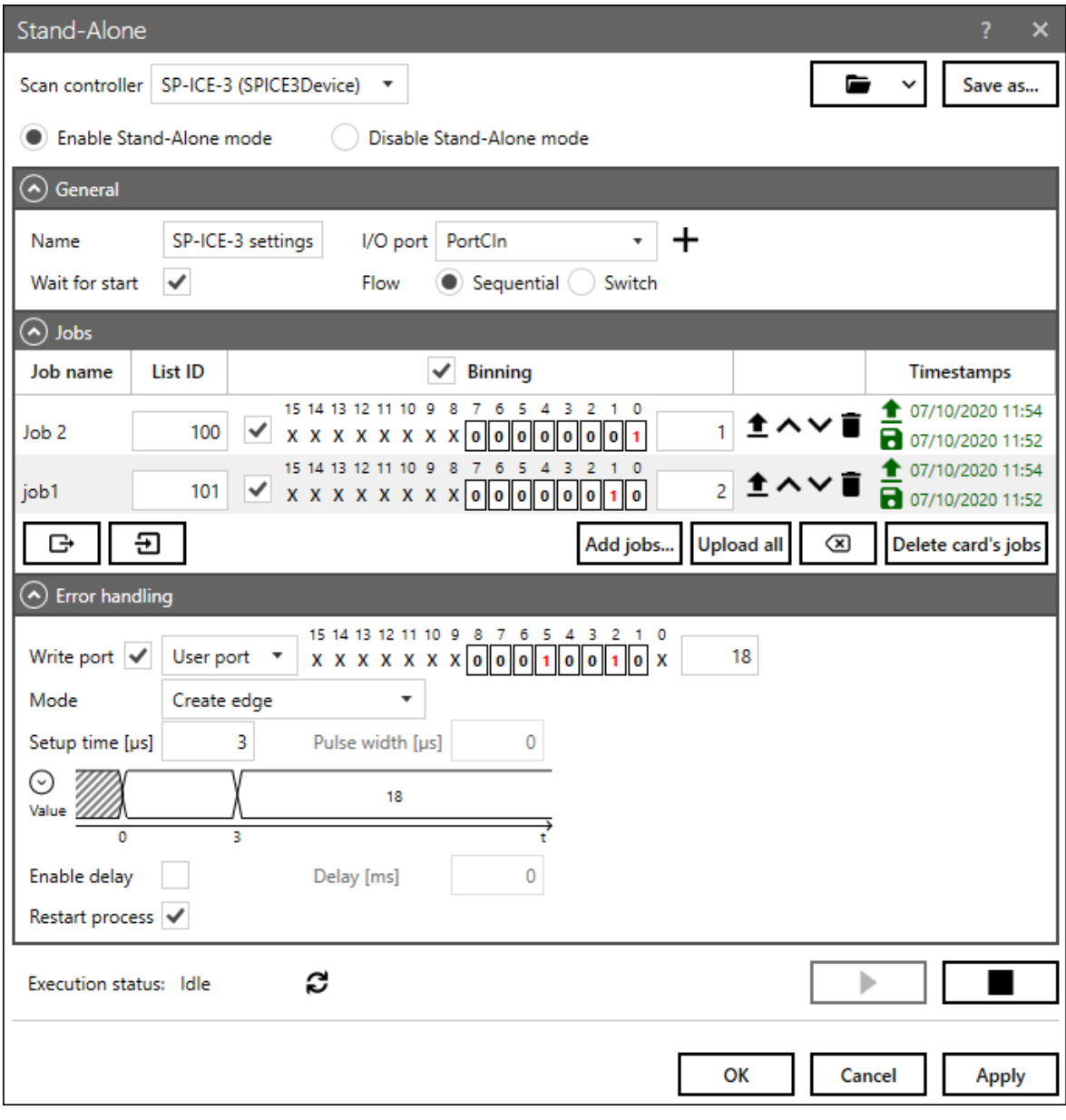

Fig. 7.86: RG-ACW

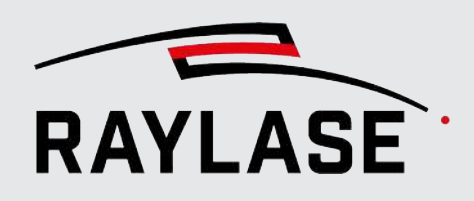

The stand-alone mode dialog offers all options to prepare the control card for stand-alone operation. All functions are explained in the table below, followed by generic workflow instructions.

Also, the Stand-alone mode dialog provides an option to save / load all settings for standalone operation in a so-called "stand-alone configuration". A stand-alone configuration can be useful to back up the work or to apply the settings to other control cards.

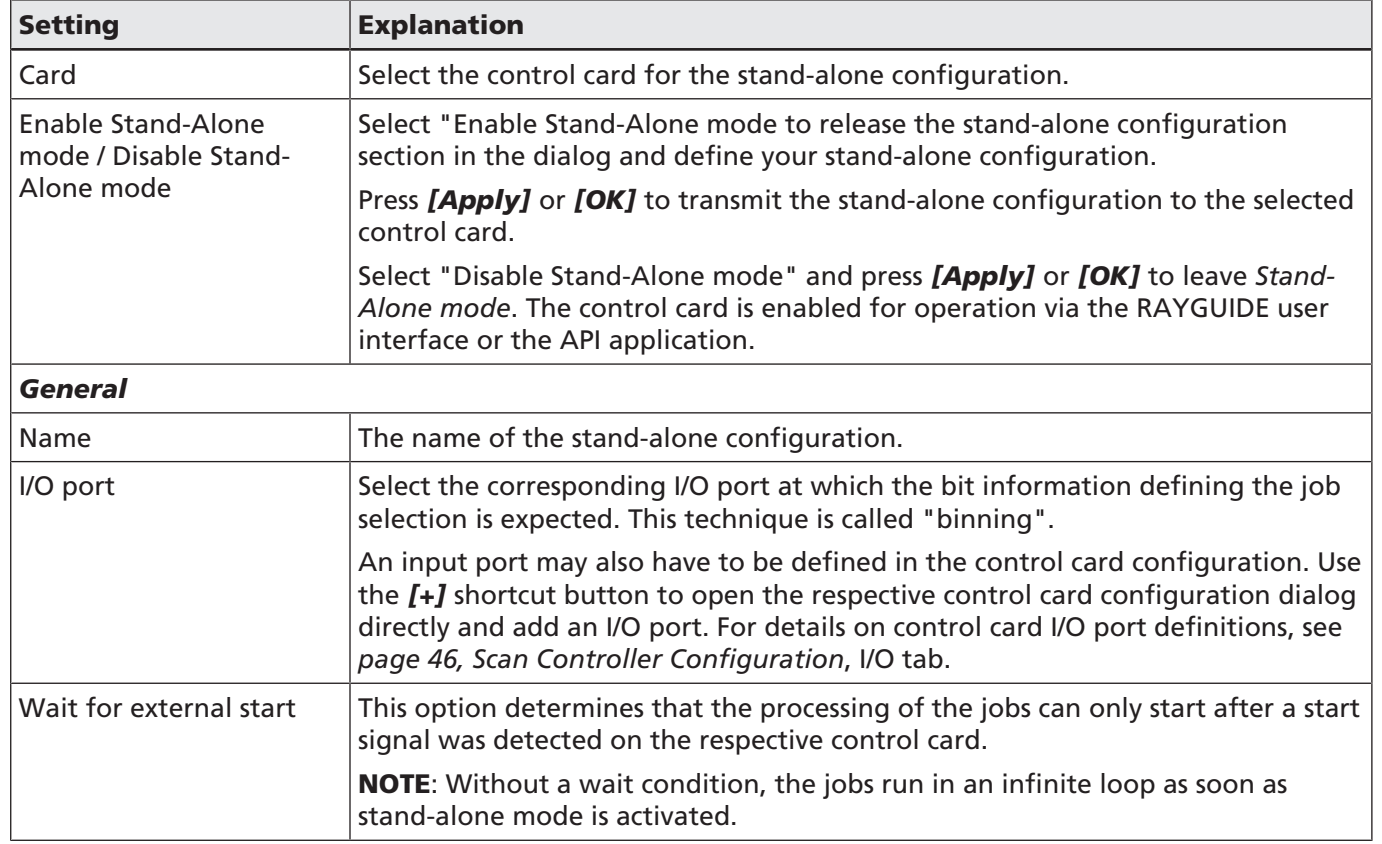

# Settings

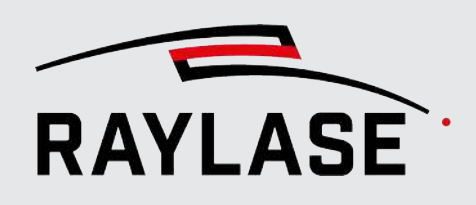

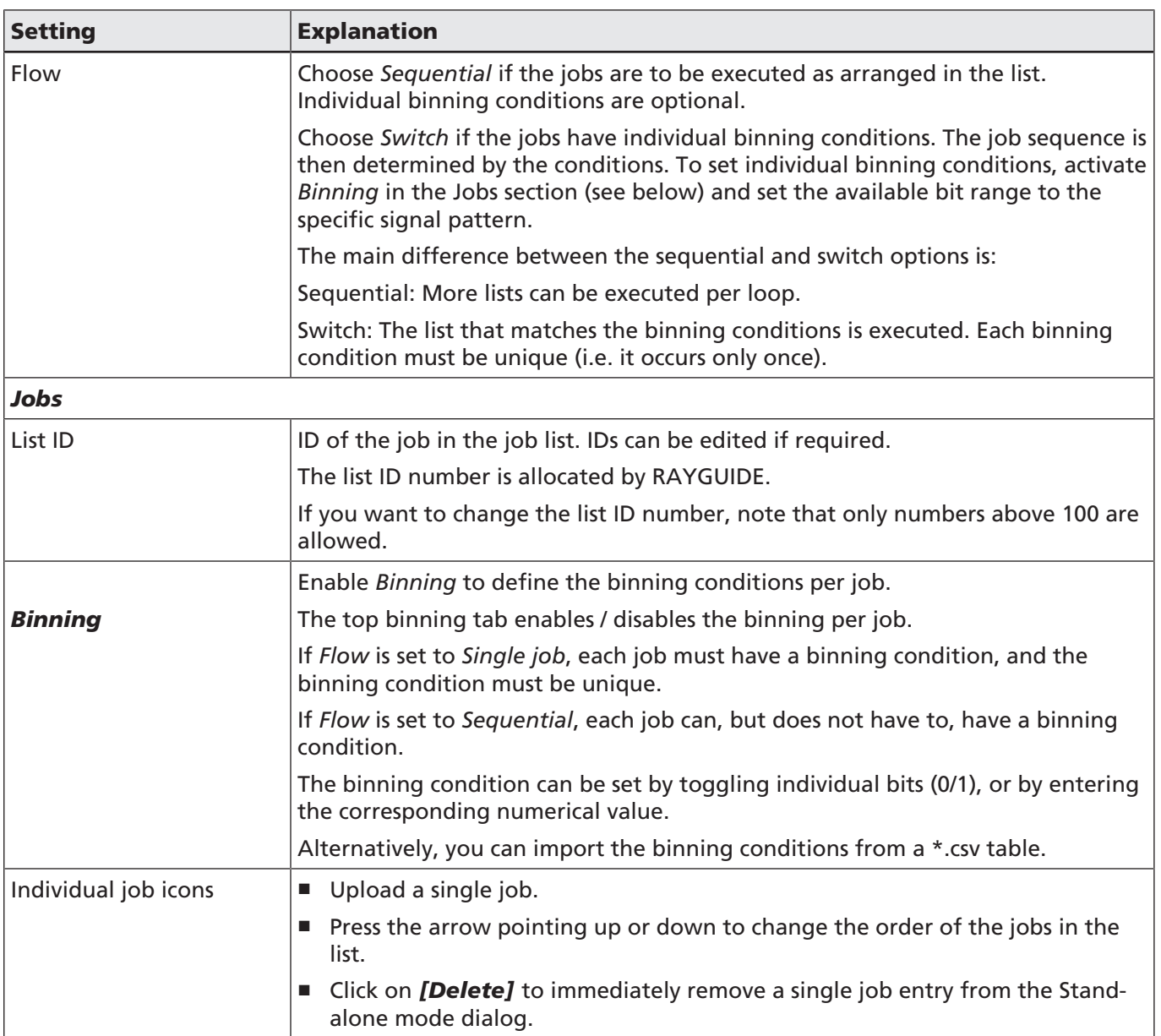

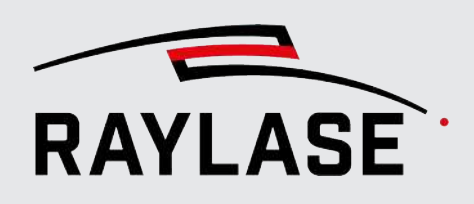

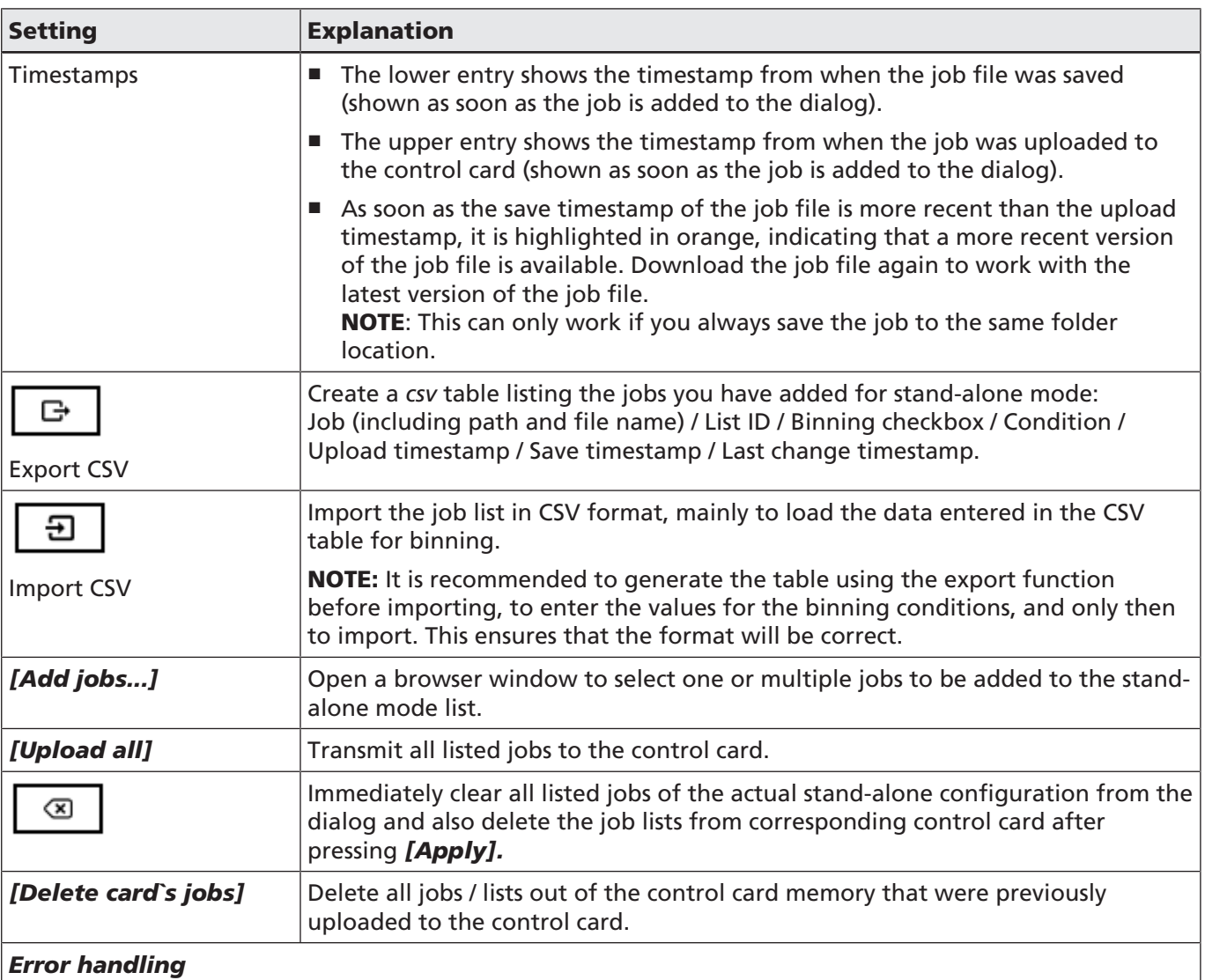

In case a list execution aborts, a specific behavior can be defined.

An error event can be caused by a laser or deflection unit error, by a control card exception, or by an intended stop signal from the control card that is received by the control card.

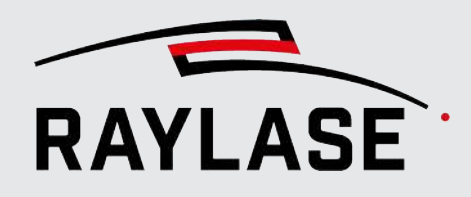

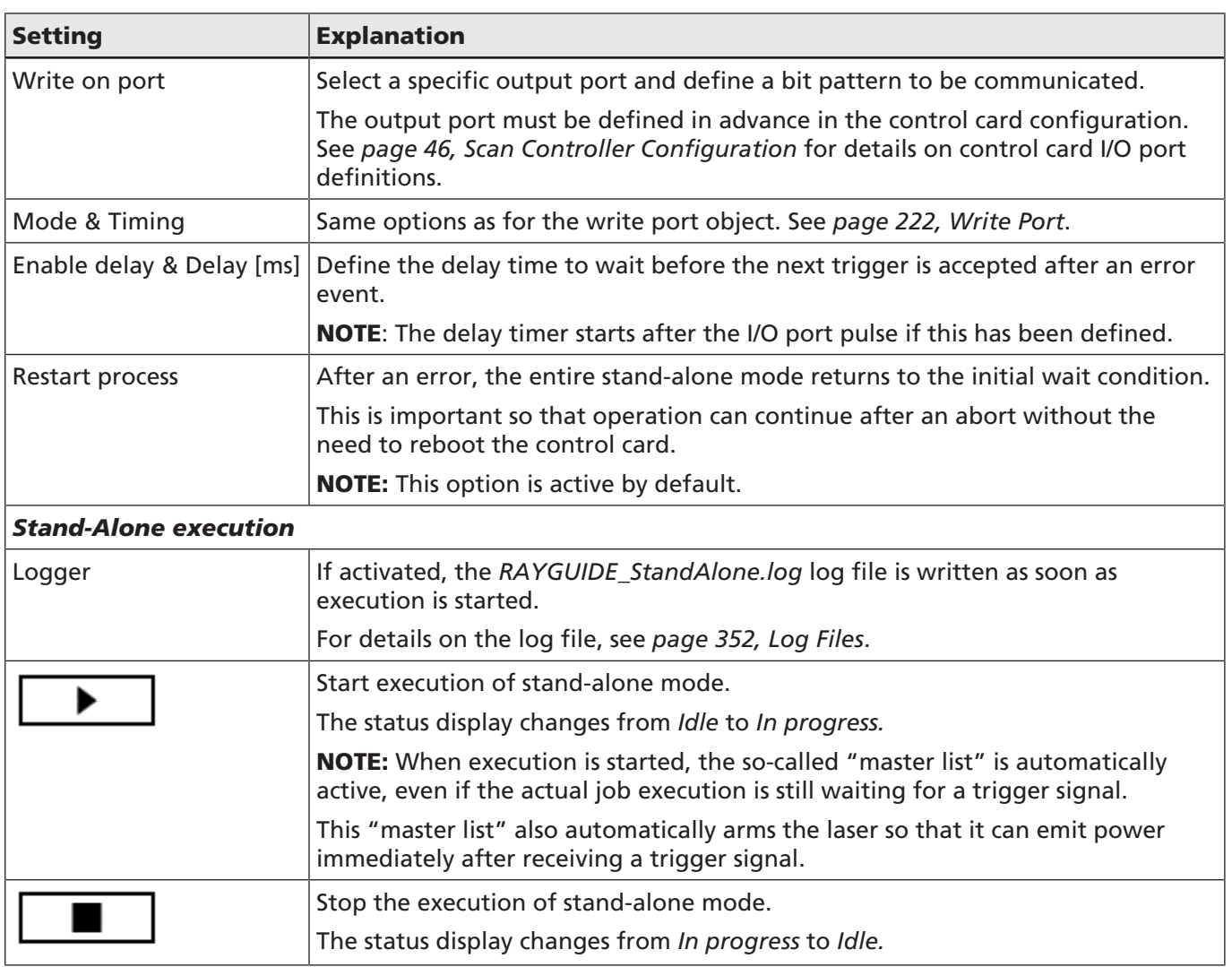

Table. 7.63: RG-061

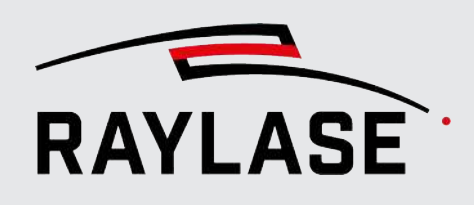

# Workflow recommendation for job execution in stand-alone mode

To prepare a stand-alone execution, follow these steps in the Stand-alone mode dialog:

- 1. Select the control card.
- 2. Enable "Stand-alone mode".
- 3. Add all job files to the dialog that you may want to execute during stand-alone mode (multiple selection of job files is possible).
- 4. Re-order the job sequence if necessary.
- 5. Upload all jobs.
- 6. Verify the timestamps to ensure that all jobs are up-to-date.
- 7. Define workflow control, binning conditions, error handling. It is highly recommended to enable "Wait for signal start" and "*Restart process*".
- 8. Press *[Apply]* > Now the control card is ready to operate in stand-alone mode. NOTE: Indicated by an orange icon in front of the control card entry in the job overview. Also, the execution panel is blocked. This action will also save the complete stand-alone configuration under its entered name.
- 9. Press *[Run]* to initialize execution on the control card, for example, for testing.

The execution status changes from *Idle* to *In progress.*

Alternatively, close the RAYGUIDE application. As soon as you reboot the control card, the stand-alone configuration is automatically activated.

To use an already existing stand-alone configuration, for example, to prepare another control card, proceed with the following workflow:

- 1. Select the control card.
- 2. Enable "Stand-alone mode".
- 3. *Load* the stand-alone configuration.
- 4. Add/remove jobs or change the configuration, if desired.
- 5. Upload all jobs.
- 6. Click on *[Apply].*

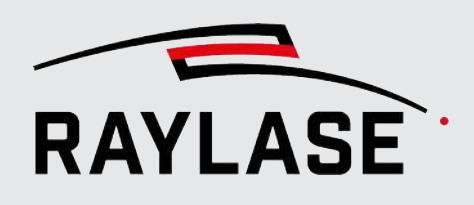

# Editing the configuration while stand-alone mode is active

You can only edit the currently displayed stand-alone configuration while Stand-alone mode is active and execution has the *Idle* status: We therefore recommend *[stopping]* processing. To apply the changes, do not forget to click on the *[Apply]* button.

If you edit a stand-alone configuration while the stand-alone mode has already been started (status = in progress) and you press *[Apply]* or *[OK]*, a dialog appears offering you three different options:

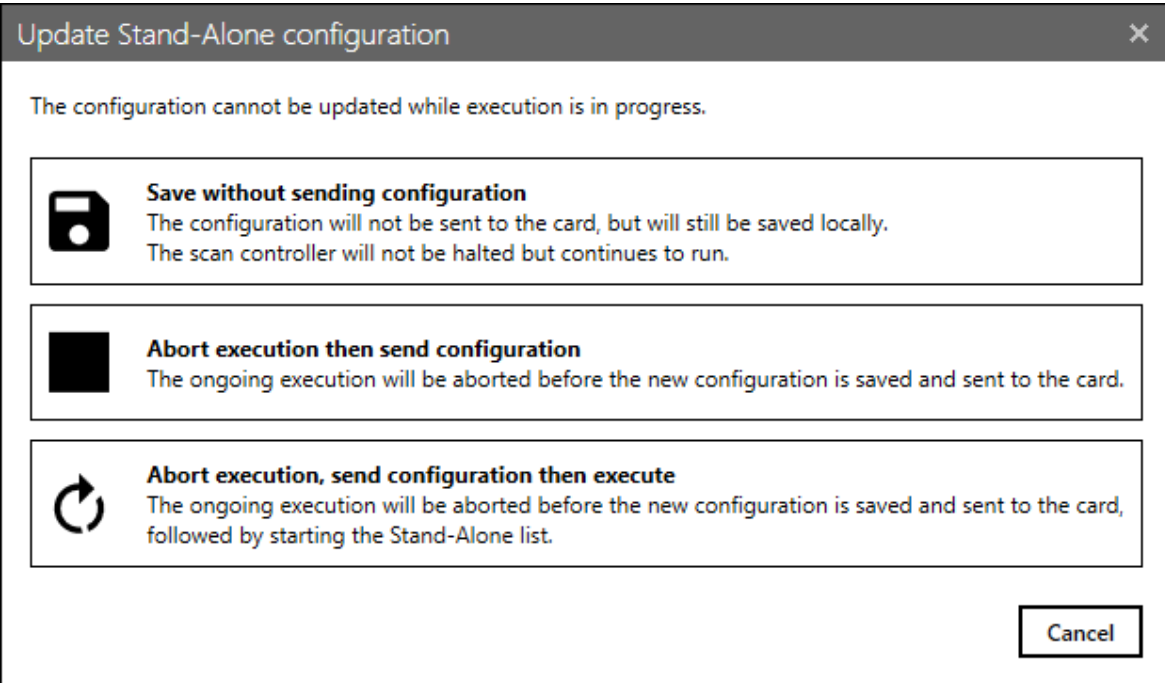

Fig. 7.87: RG-ADE

If you click on *[Apply]* to confirm the stand-alone configuration, but there are jobs which are out-of-date or not even uploaded to the control card, the following dialog reminds you and prompts you to upload these jobs before running the stand-alone configuration.

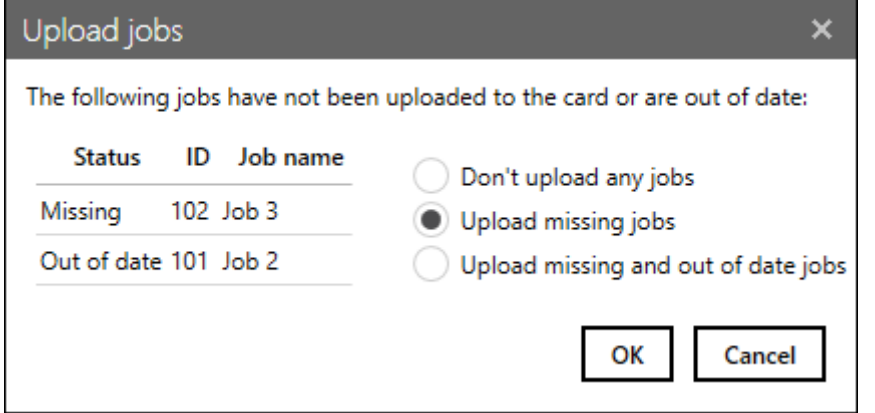

Fig. 7.88: RG-ADF

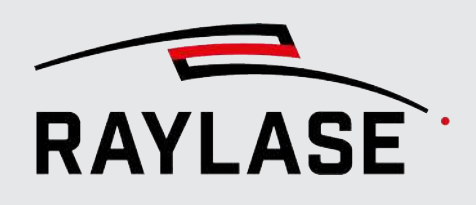

# Terminating stand-alone mode

A control card operating in stand-alone mode is inaccessible by any other application (indicated by the orange control card button in the job overview). That means you must first deactivate stand-alone mode to release the control card for RAYGUIDE.

- 1. Open the stand-alone mode dialog.
- 2. Press the *[Stop]* button to abort execution of the stand-alone "master list".
- 3. Enable "Stand-alone mode".
- 4. Click on *[Apply]* or *[OK].*

Job execution is stopped even if the current job execution status was *In progress*, and the stand-alone mode is disabled in the same step*.*

Now the control card is "released" and can be operated again via the RAYGUIDE application (indicated in the job overview by the button of a green card).

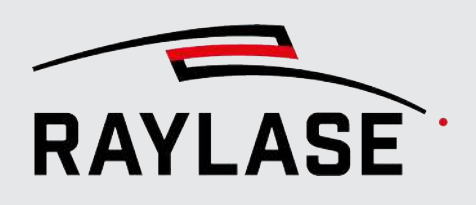

# 7.8.6 Process Adjustment

Process adjustment allows global and timely adjustments of process parameters and / or a layout transformation without the need to edit the job itself.

Process adjustment is available via a separate GUI panel. By default, the Process adjustment panel is located on the right side of the user interface, behind the Transformation tab.

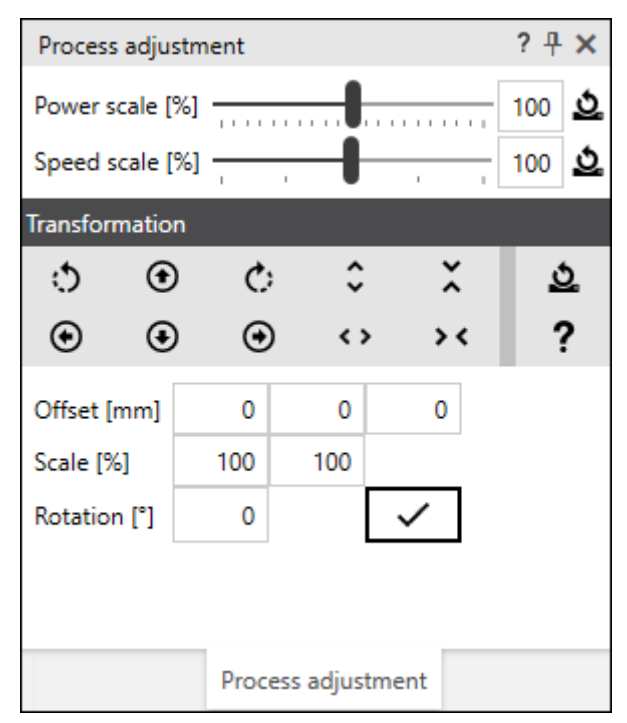

Fig. 7.89: RG-ACX

The process adjustment settings apply to the active job and its control card(s). If a job has several control cards integrated, an additional selection option appears in the panel:

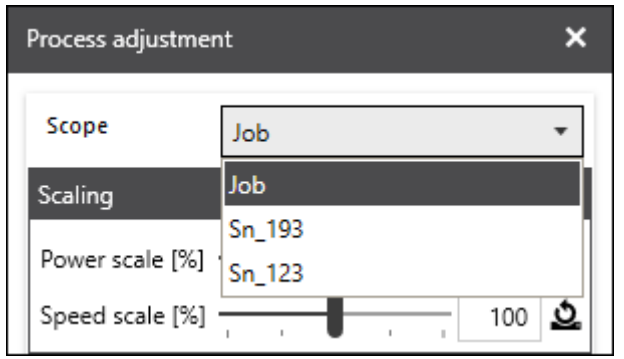

Fig. 7.90: RG-AEW

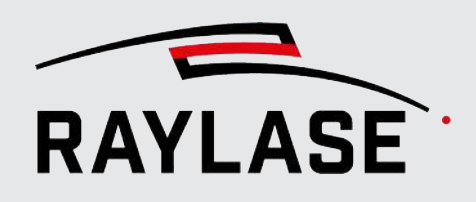

Via *Scope* you define whether all control cards involved in the job get the parameters for the process adjustment or only one explicitly selected control card.

NOTE: If you select *Job*, the process transformation is automatically converted for the individual control cards according to the job preset used in the job and its scan field arrangement.

CAUTION: In this case, the boundary overlap should be non-zero in the job settings so that layouts are not cut exactly at the field edge and there is still room for a resulting offset. NOTES:

- The process adjustment takes effect immediately (even for jobs that are in process) and is only reset according to the specifications as described in *[page 88, General](#page-87-0)*.
- The process adjustment is also effective if the job is executed in *On control card* mode or in Stand-alone mode.

Process adjustment can be useful if the layout positioning, the laser power, or the process speed need to be corrected while the job is looping or between job iterations.

The following settings are available:

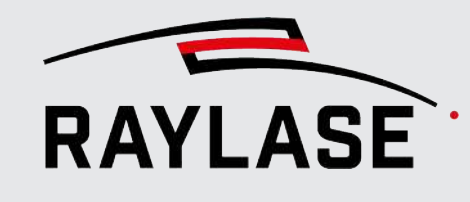

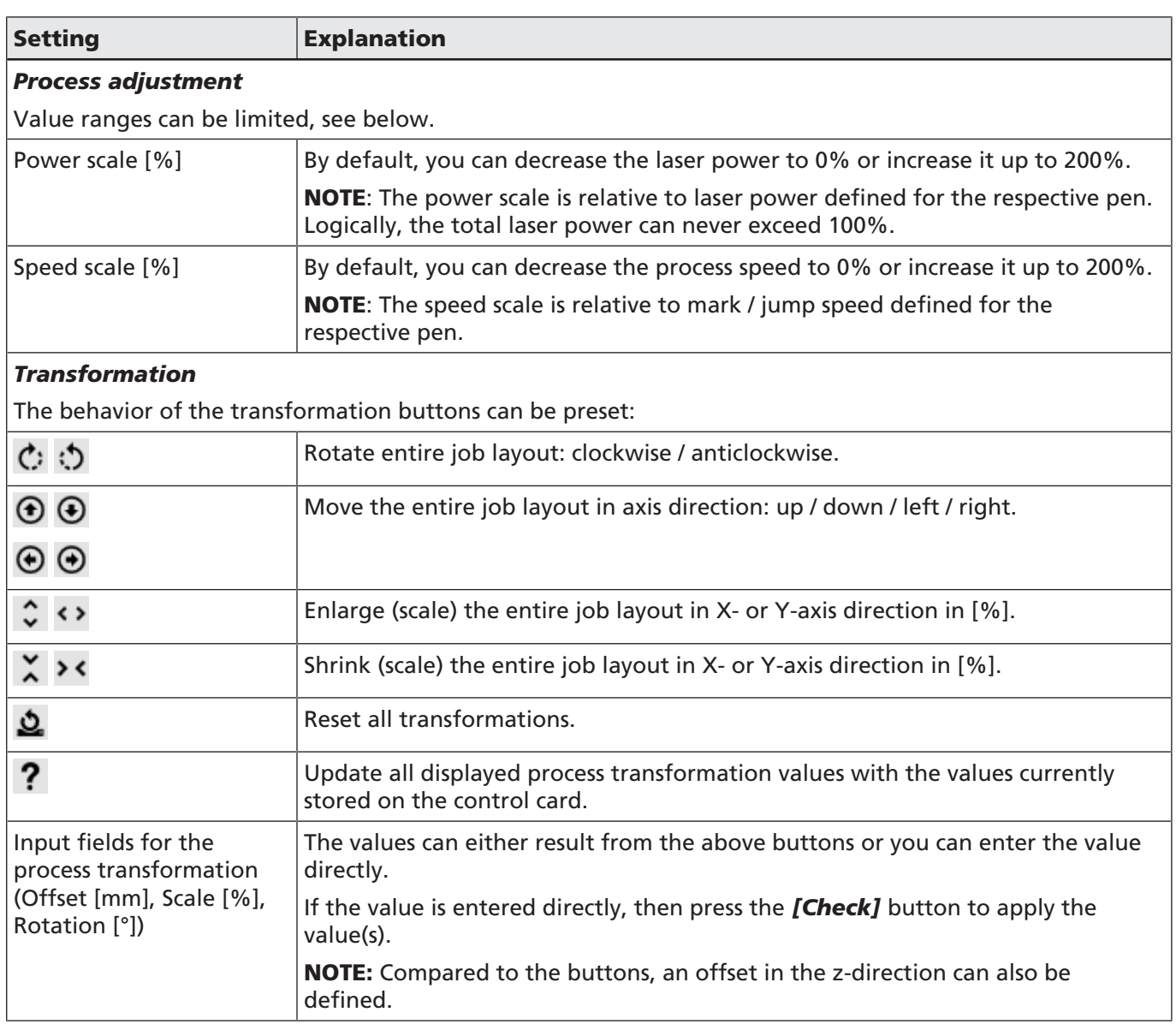

Table. 7.64: RG-062

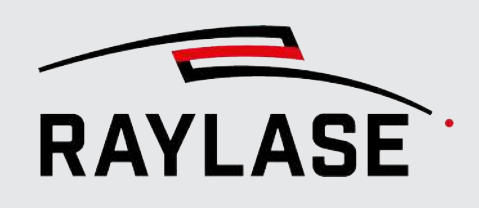

# Related preset: Power and speed limits

It is possible to limit the range in which adjustments to the laser power and speed can be made in advance.

Select *System > Preferences* from the menu to open the Settings dialog. Go to the System (all users) tab and to the Process adjustment sub-tab.

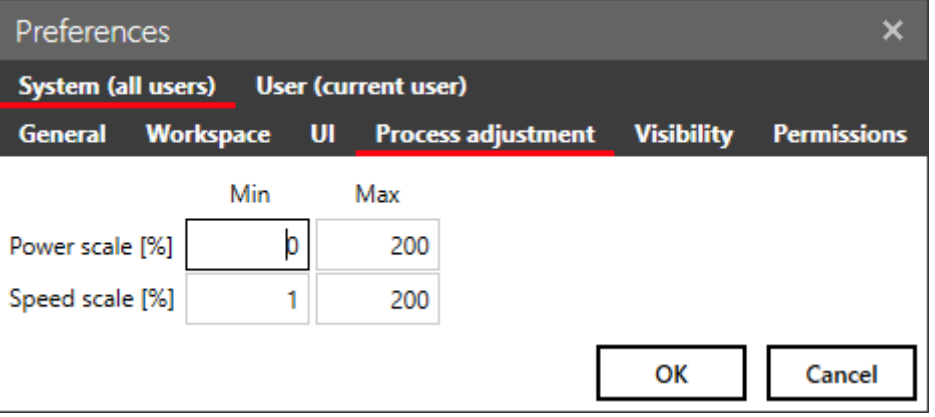

Fig. 7.91: RG-ACY

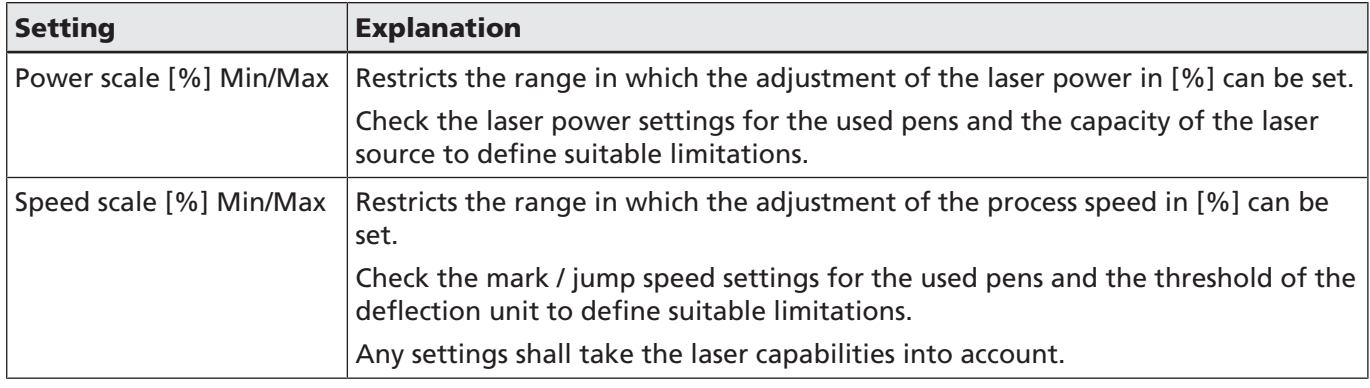

Table. 7.65: RG-063

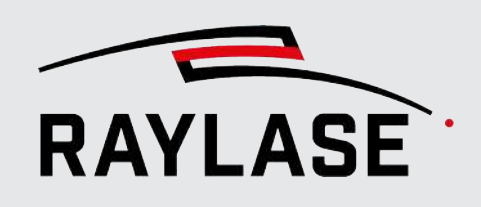

# Related preset: Transformation deltas

It is possible to define the delta of the respective transformation per button click as a preference.

Select *System > Preferences* from the menu to open the Settings dialog. Go to the Current user tab and to the Process adjustment sub-tab.

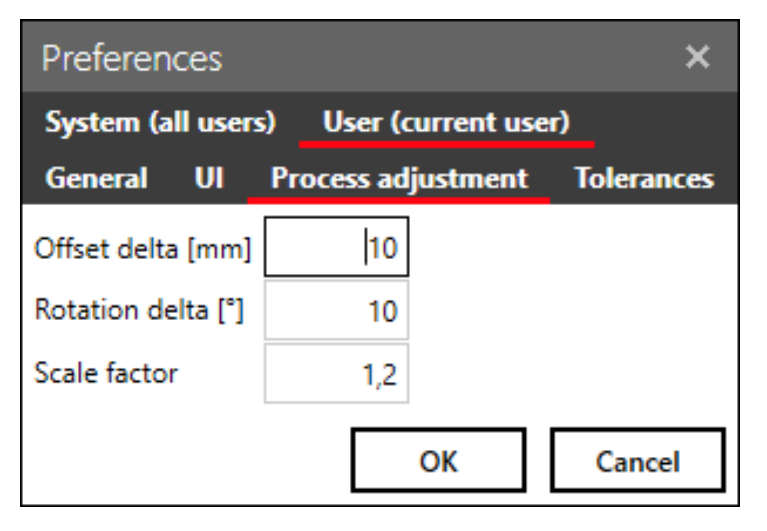

Fig. 7.92: RG-ACZ

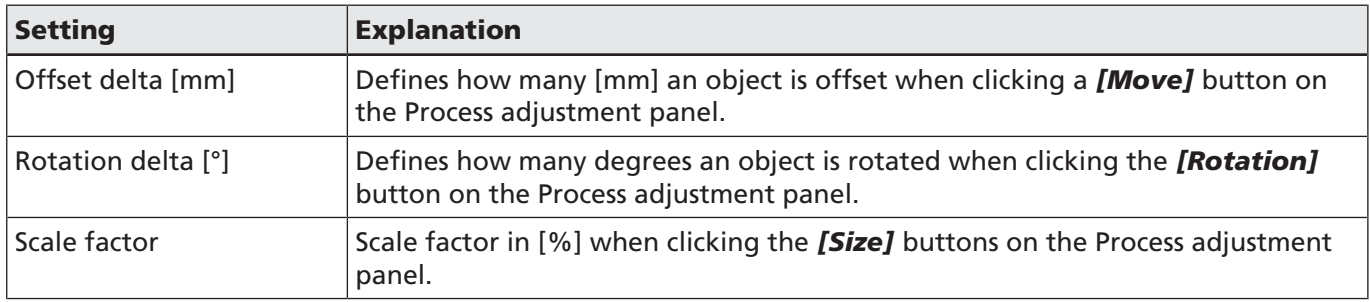

Table. 7.66: RG-064

# Reset options

**IMPORTANT:** There is no automatic reset of the values set here as they are stored in the control card! Make sure to reset the changes when they are no longer needed, for example when a new job starts.

It is possible to force a reset at each start of the software:

- Click **System > Preferences** in the menu to open the Settings dialog. Go to the System (all users) and to the General sub-tab, Initialization section.
- Select event for the transformation and scaling settings an define when they will be automatically reset:
	- *At software startup*
	- *At start of processing (execution)*
	- *Never*

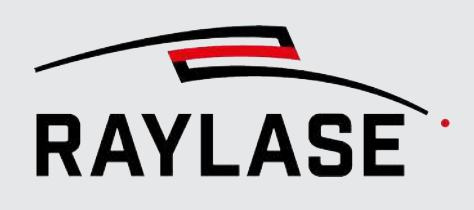

# 8 RAYLASE PLUG-INS

RAYLASE offers specially developed plug-ins for various purposes.

During the installation process of RAYGUIDE, you will also be offered a chance to install these plug-ins.

The associated library files are stored in the subfolder *\ RAYGUIDE\Bin\PlugIns\*.

NOTE: All plug-ins are optional. In the installation routine, they must be selected for installation so they will then be available in the GUI.

# 8.1 SP-ICE-3 Log Import

The SP-ICE-3 log object inserts all the graphic content of a SP-ICE-3 log file as a layout object. A log file can be created for each SP-ICE-3 control card. It contains all the communication to the control card, including all vectors contained in the jobs that were downloaded to the control card for laser processing.

Re-importing the graphic content in that way can be helpful to find the reason for unwanted process results (error analysis).

In order to have a log file, logging has to be enabled. See *[page 351, Error Handling and Log](#page-350-0) [Files](#page-350-0)* for more information on log files.

To create a log file that contains only data of the current job, it is recommended to reset the log file before executing the job. See *[page 46, Setup](#page-45-1)*.

To display the vector content of a log file in the viewport, click the button of the log importer on the object panel. The dialog with the log file import settings opens. Alternatively, you can drag the log file directly from the folder to the RAYGUIDE viewport or to the job tree. In this case, the default import settings are used.

Note that the log file content is displayed in the viewport as **one** graphic object, similar to a DXF or PLT file object, providing the same layout hierarchy.

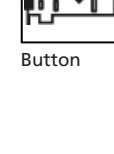

8 RAYLASE PLUG-INS

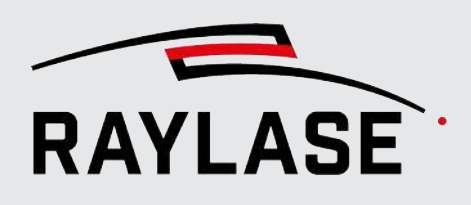

# Essential settings

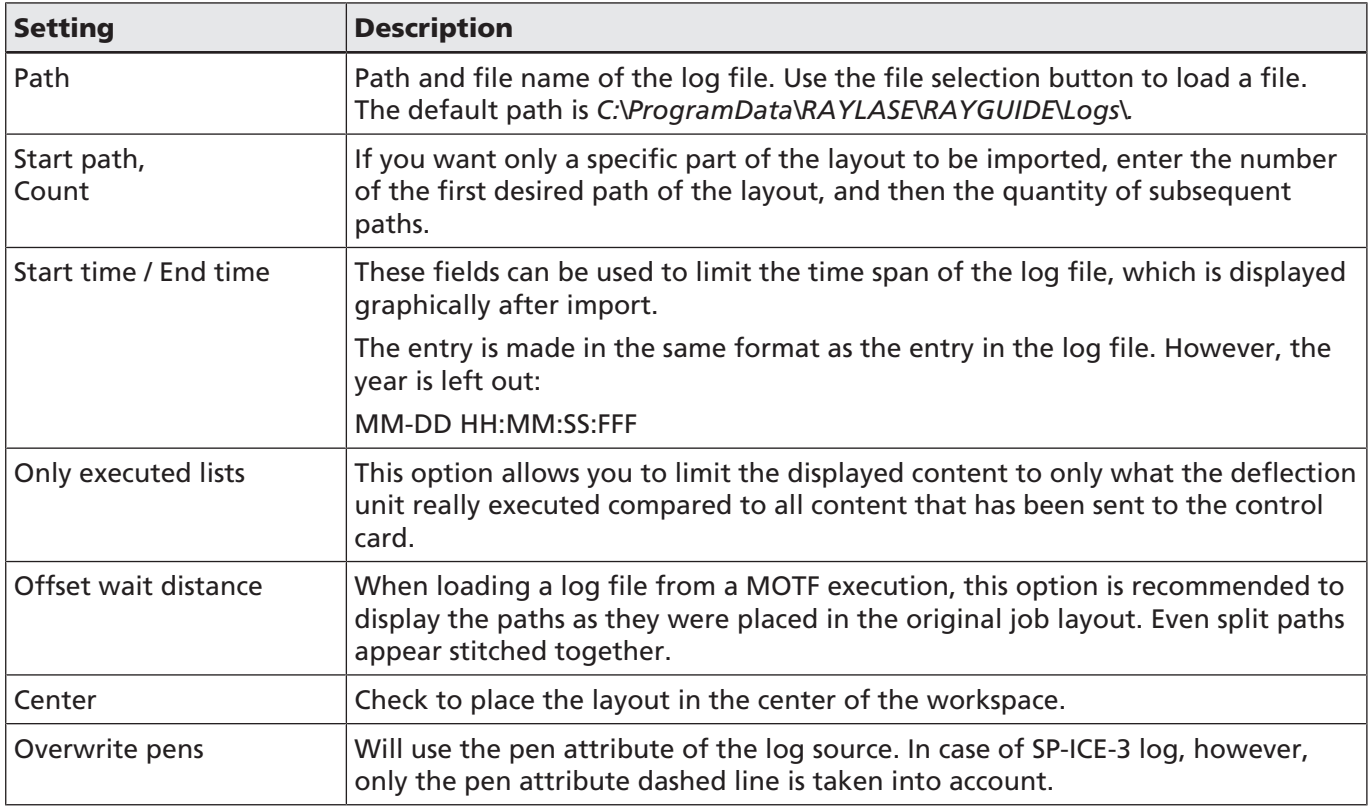

Table. 8.1: RG-065

# Additional settings

- For general settings for all marking objects, see *[page 161, Common Properties of Marking](#page-160-0) [Objects](#page-160-0)*.
- For transformations, see *[page 176, Object Transformation](#page-175-0)*.
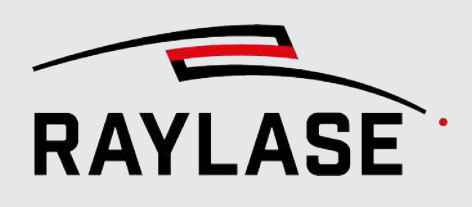

## 8.2 weldMARK job importer plug-in

This paid plug-in allows loading of certain version 3.6 weldMARK jobs in RAYGUIDE. Please contact your RAYLASE sales representative if you would like to use this plug-in.

## 8.3 Solar wafer

The aim of this plug-in is to import and optimize vector graphics used specially for wafer processing.

Above all, it is possible to save process time by converting lines consisting of many individual short vector strokes into a single line with a stroke-pattern property.

### 8.3.1 Solar wafer importer

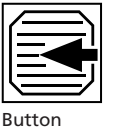

#### Vector optimization

This job element imports the vector graphic and replaces multiple vectors arranged in a dashed line fashion with a single dashed line. Only horizontal or vertical dashed lines are recognized. Any remaining vectors are appended after the dashed line vectors. The lines are processed bidirectionally.

| New - solar wafer importer                            |                               |                                |  |
|-------------------------------------------------------|-------------------------------|--------------------------------|--|
| <b>Statistics</b><br><b>Properties</b><br><b>Pens</b> |                               |                                |  |
| File                                                  |                               |                                |  |
| Scale to size [mm]<br>100                             | Unit                          | $\overline{\phantom{a}}$<br>mm |  |
| Center XY                                             |                               |                                |  |
| Flip horizontally                                     | Flip vertically               |                                |  |
| Join layers                                           | Import hidden elements        | ✓                              |  |
| <b>Fractional digits</b>                              | Entire line as single pattern |                                |  |

Fig. 8.1: RG-AEZ

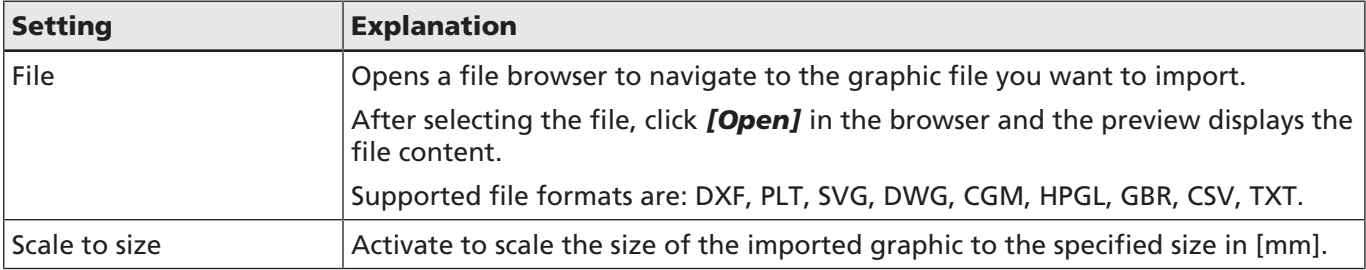

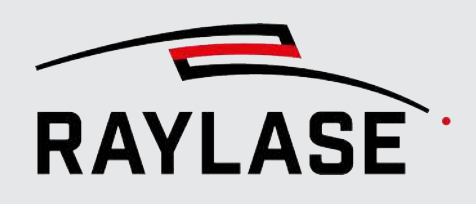

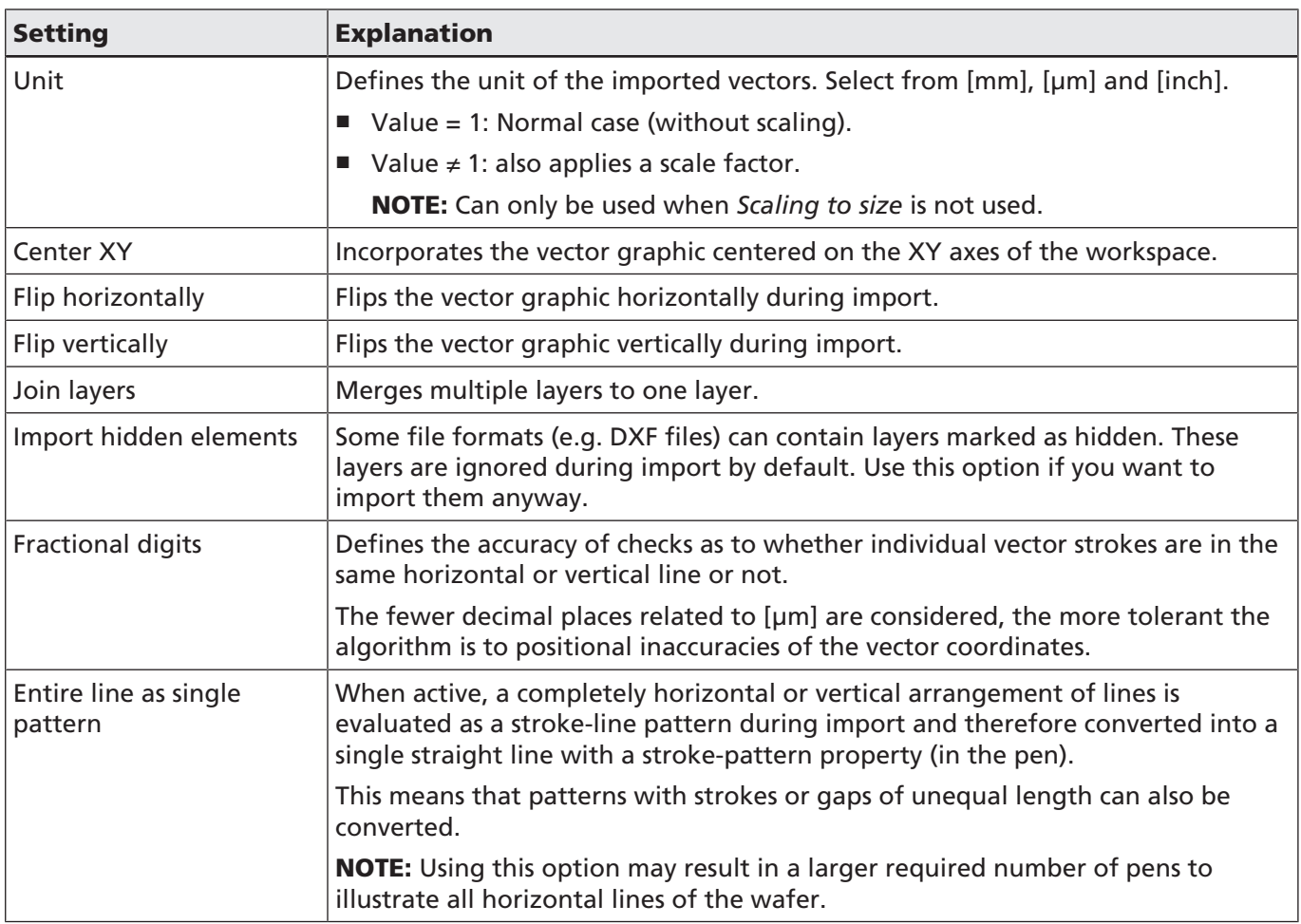

Table. 8.2: RG-102

#### NOTE on pen use

Pen 1 is used for solid lines and starting with pen 2, as many pens are created as dashed line patterns exist.

All marking parameters except for the dash line related ones are copied from the default pen (default 1) to the other pens. That is why only pen 1 should be modified when the process parameters for the wafer are adjusted. Please note that the values are applied automatically during execution, but are not visible in the pen dialogs.

Skywriting is not automatically activated, which is why it must be actively defined by the user in pen 1.

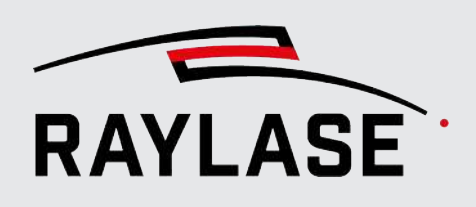

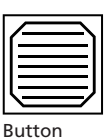

### 8.3.2 Solar wafer designer

This job element can be used to create the wafer array directly in RAYGUIDE. The major benefit compared to import is that the design pattern can be defined directly by entering just a few parameters. This avoids the prior DXF generation and rounding issues during import and allows easy adaptation of design changes.

CAUTION: Please note that, for the solar wafer, the marking and jump speeds must be set to the same value in the assigned pen.

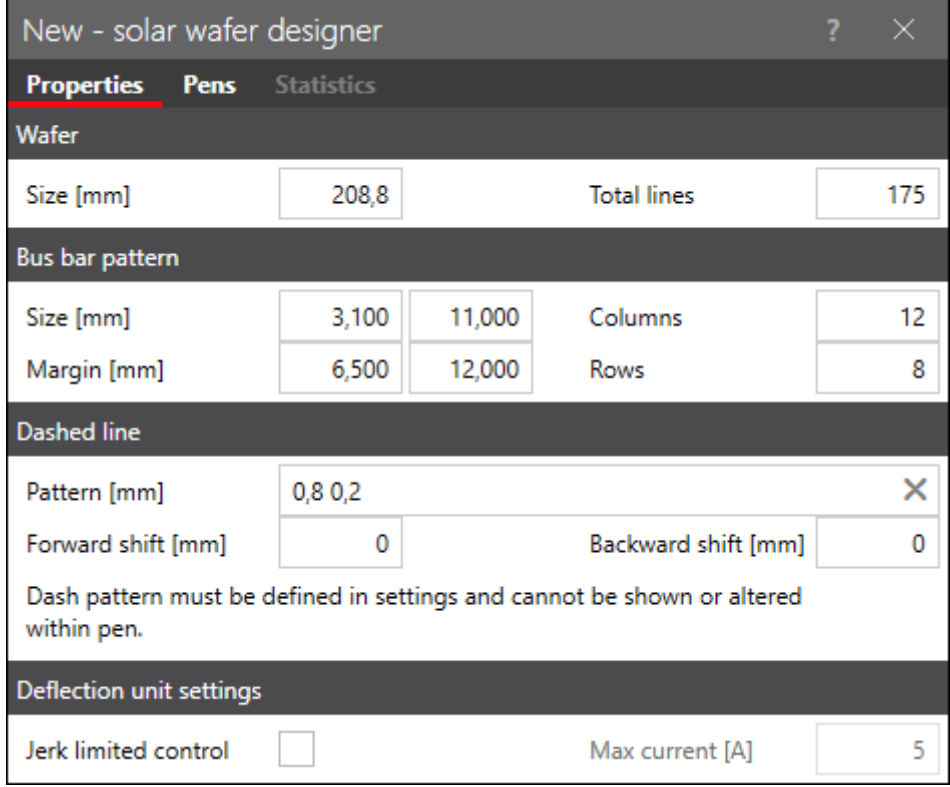

Fig. 8.2: RG-ADP

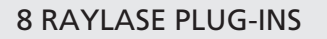

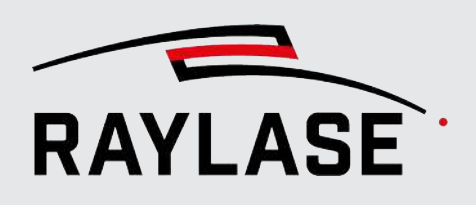

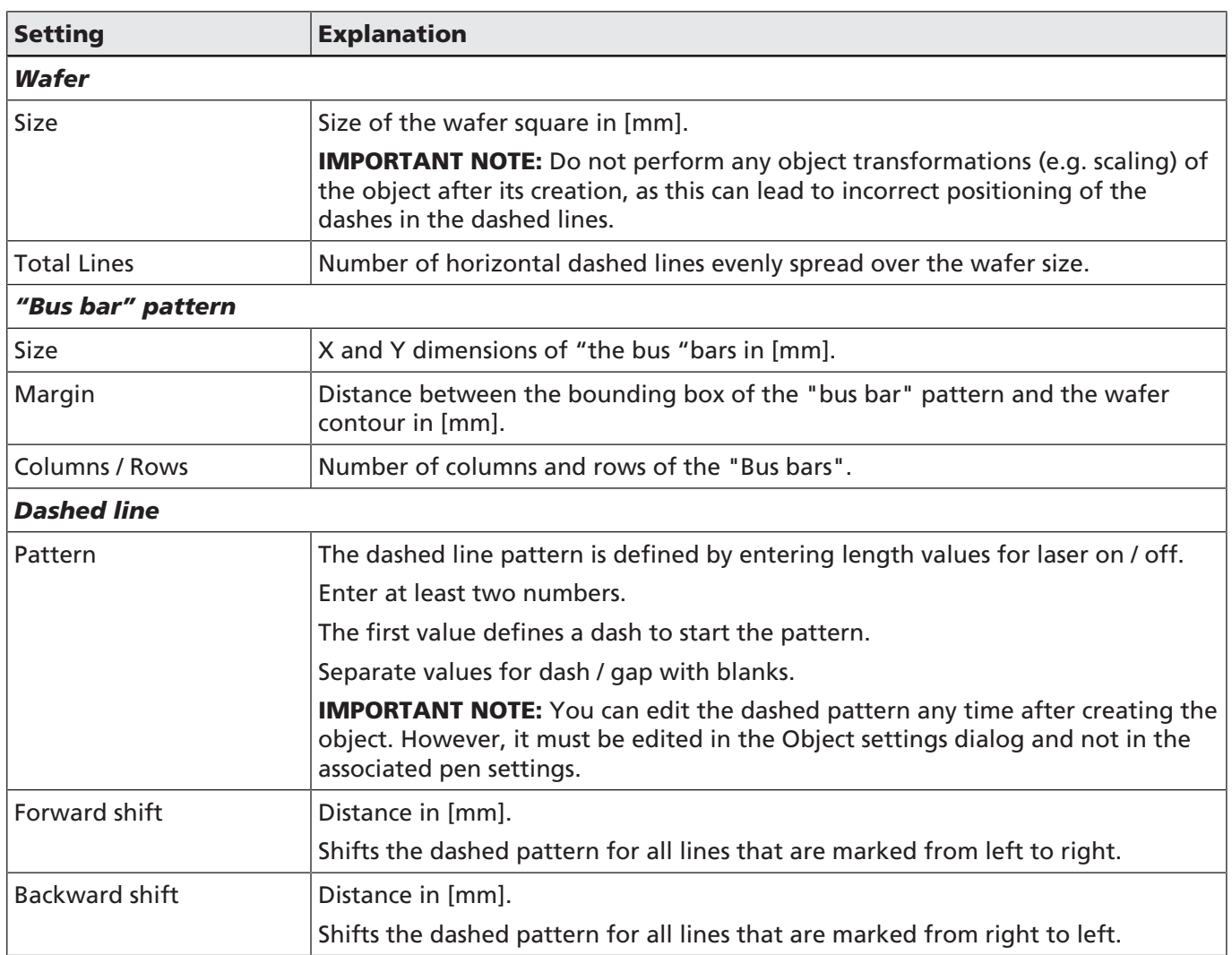

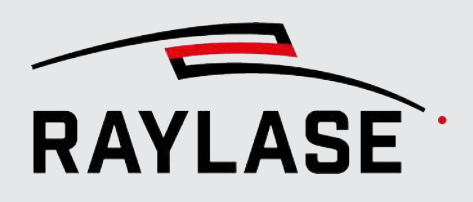

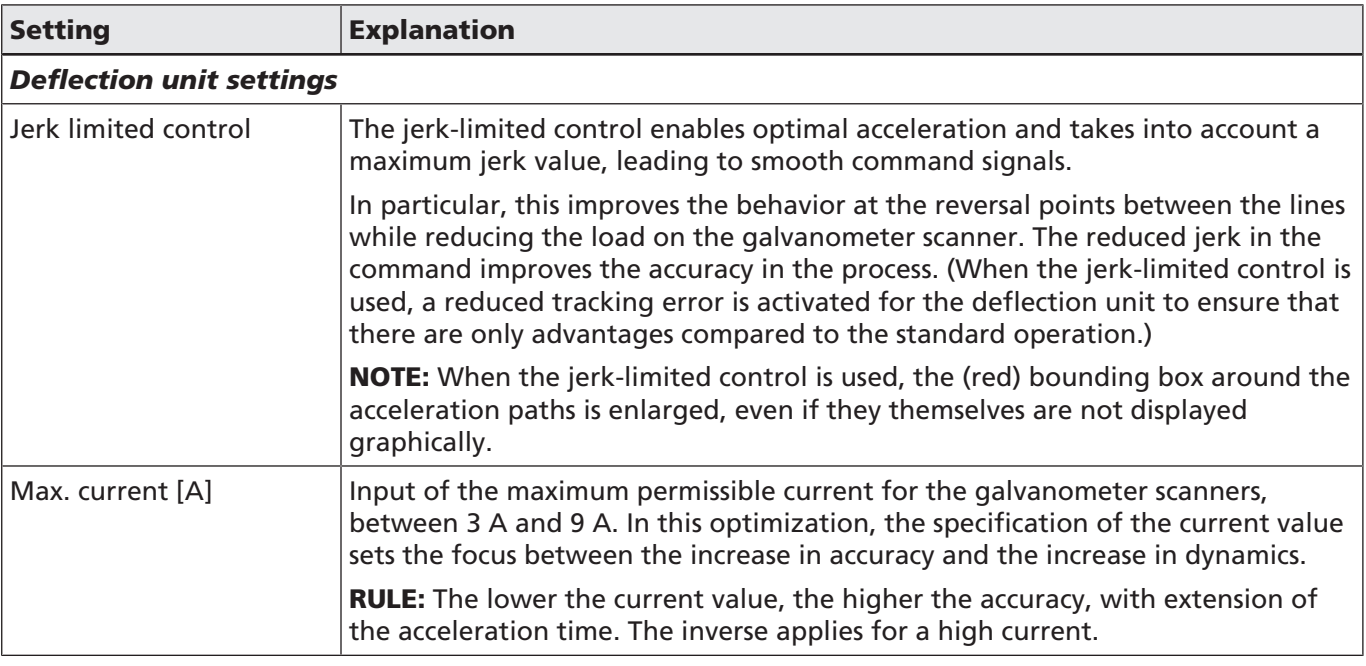

Table. 8.3: RG-071

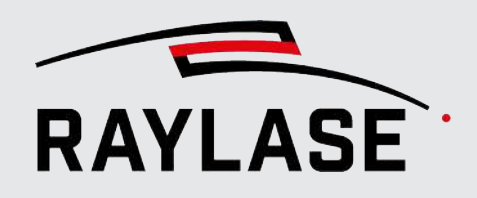

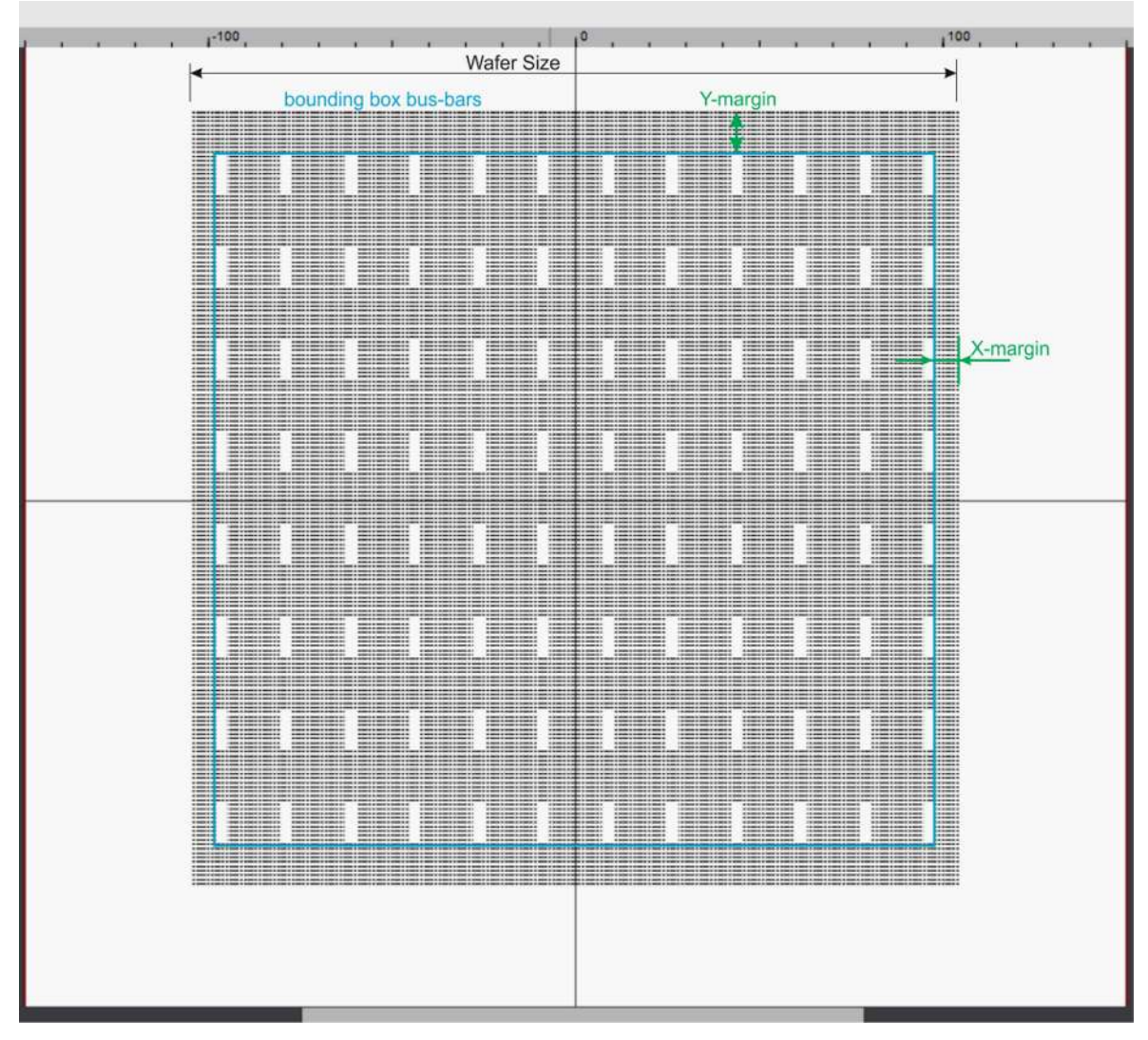

Fig. 8.3: RG-ADQ

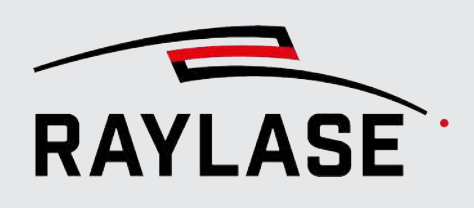

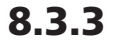

### 8.3.3 TOPCon Solar Wafer Designer

This job element can be used to generate the wafer pattern for a classic design of wafers with TOPCon architecture directly in RAYGUIDE.

The special feature here is that both the number and spacing of the lines per line batch can be freely defined.

All other dimensions, and also the position and size of the bus bars, are fixed.

The size of the wafer is approx. 181 x 181 mm, which corresponds to the M10 format size.

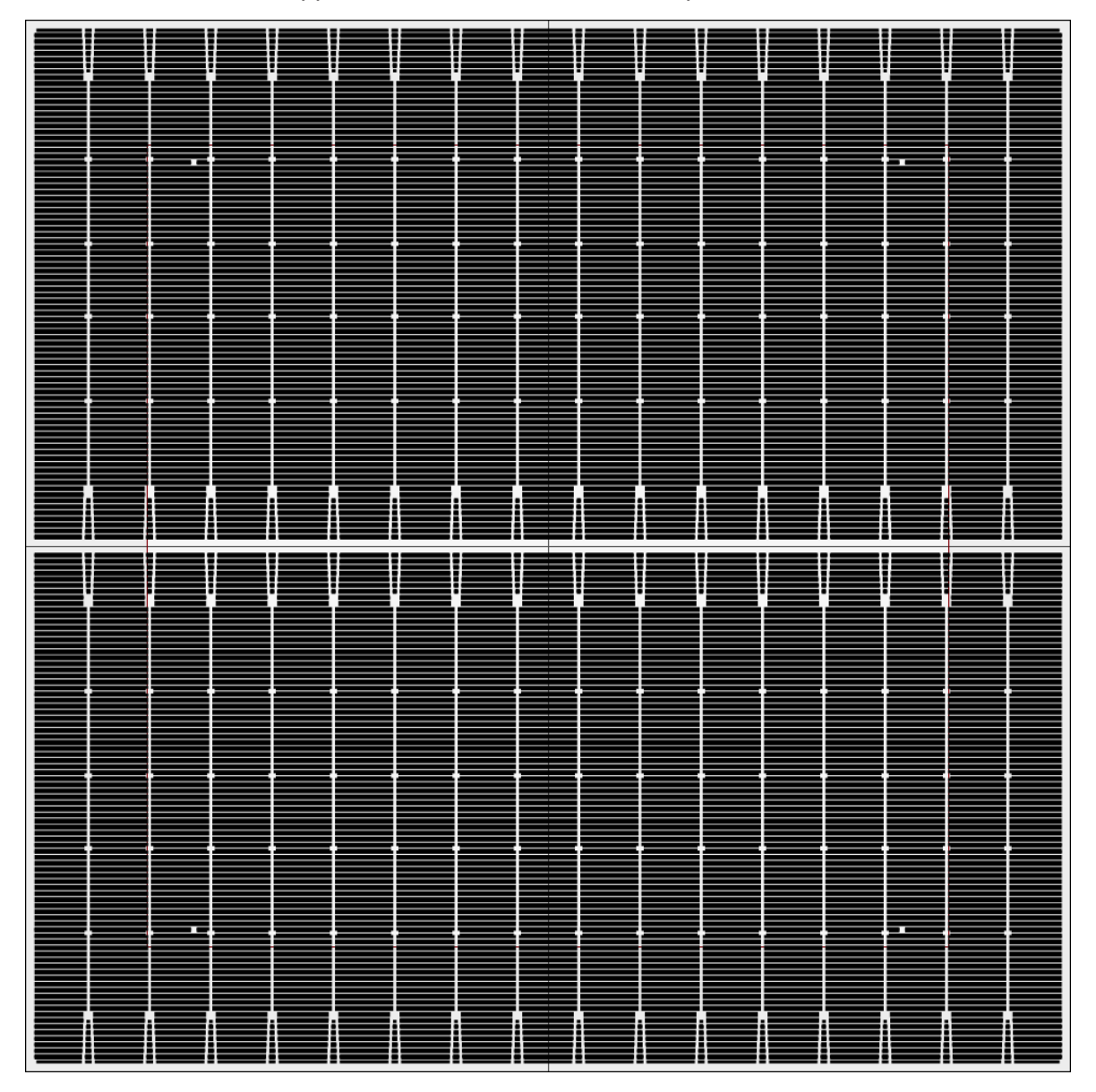

Fig. 8.4: RG-AFU

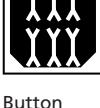

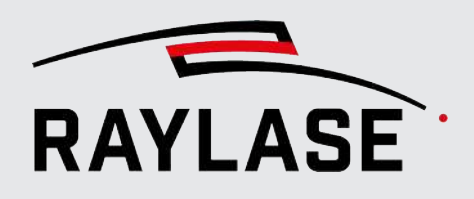

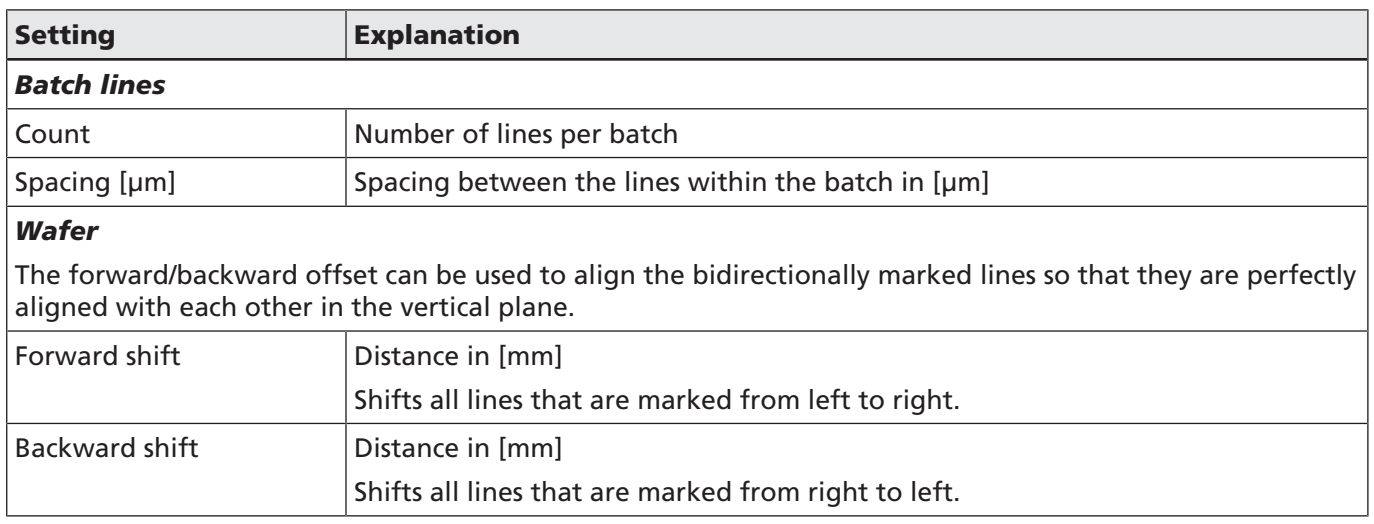

Table. 8.4: RG-099

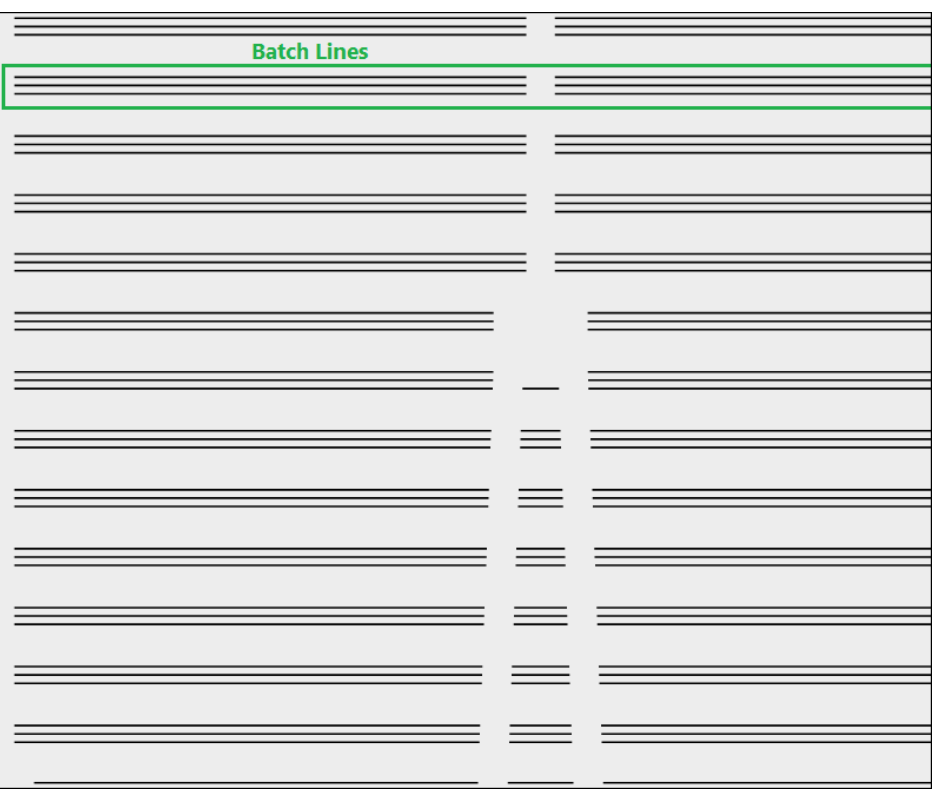

Fig. 8.5: RG-AFV

NOTE: The horizontal lines are always executed continuously with the *Dashed line* option. This means that only the line is switched on or off during the entire laser emission, but no delay times are applied for the deflection unit.

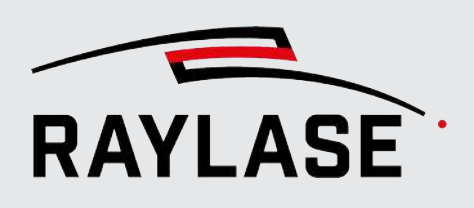

## 8.4 Remote Interface

#### 8.4.1 General

The remote interface is an interface for remote control of the RAYGUIDE user interface based on API events. It makes it possible to define a TCP/IP socket through which command lines can be received to open / modify / execute a RAYGUIDE job e.g. from a PLC.

If required, the range of functions can be extended by the user via the RAYGUIDE API. In this case, it must be compiled and updated by the user. Instructions on how to do this can be found in the RAYGUIDE SDK manual chapter 3.5.

In addition to the plug-in integrated in the RAYGUIDE GUI and the corresponding panel, there is also the option of sending remote command to the *RAYGUIDE Remote Interface* **Server App** and having them executed by this application.

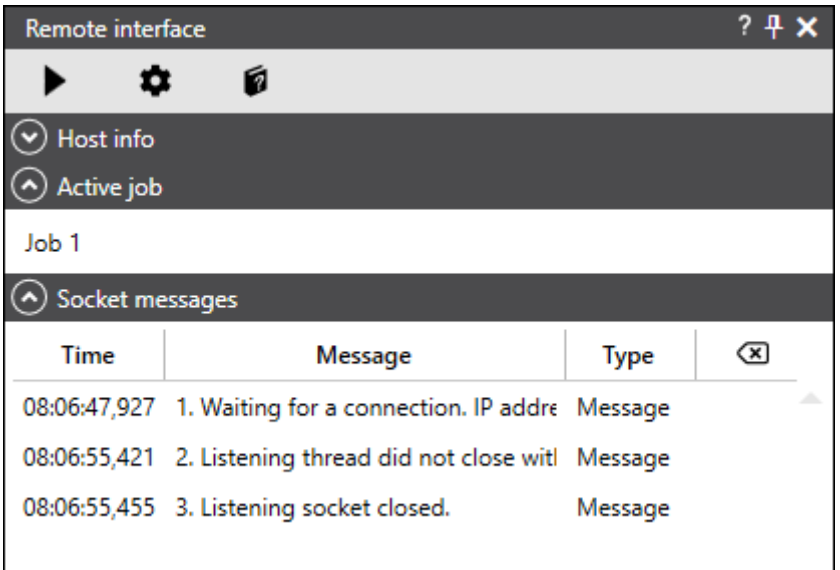

For details, see *[page 336, RAYGUIDE Remote Interface Server App](#page-335-0)*.

Fig. 8.6: RG-AEB

NOTE: All areas can be expanded and collapsed via the expander button.

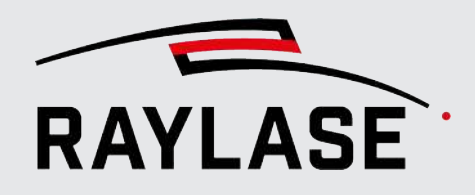

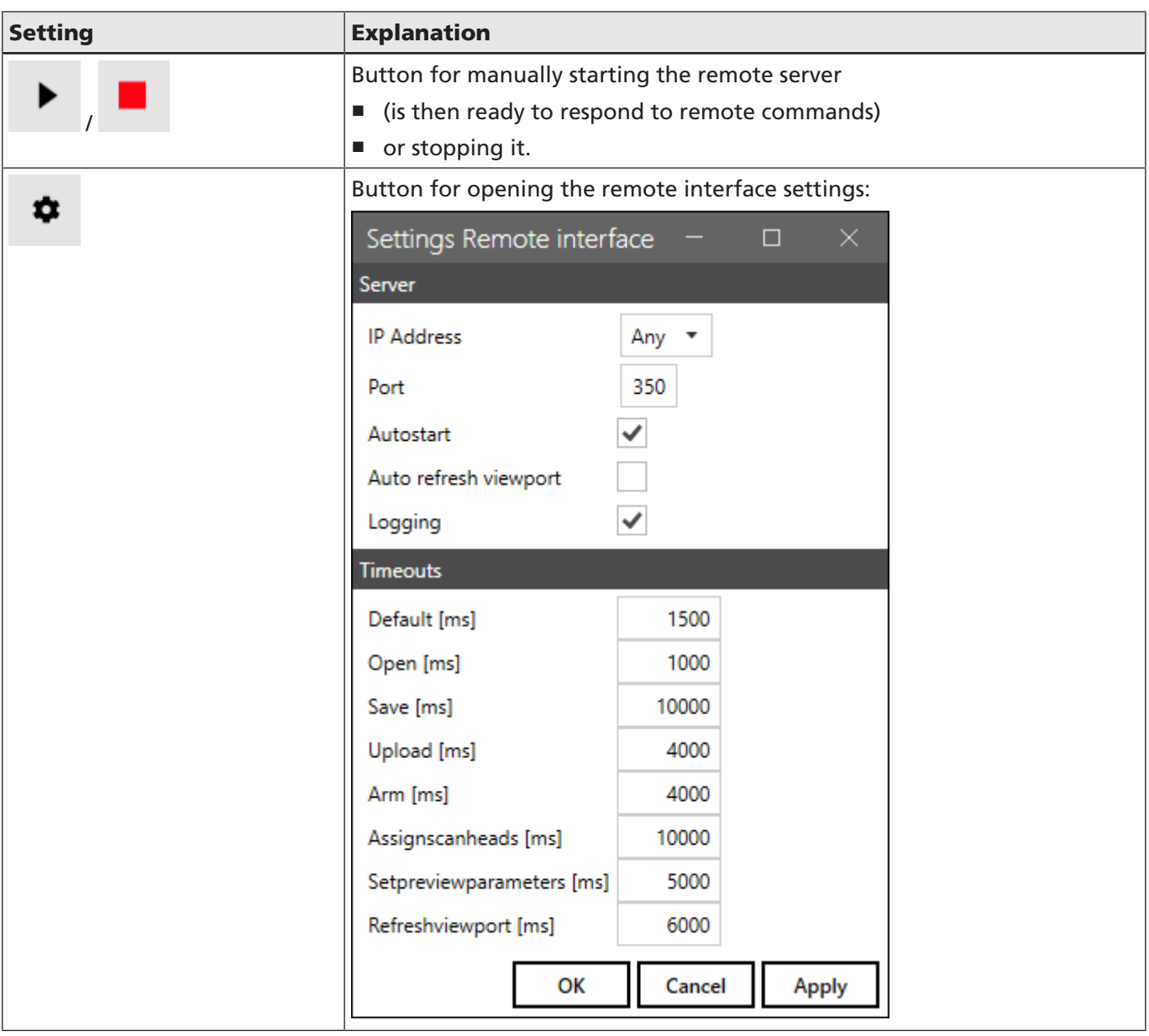

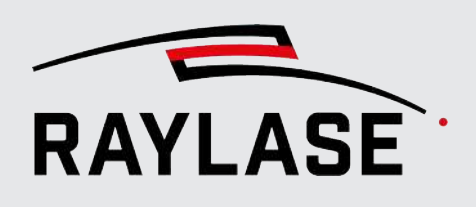

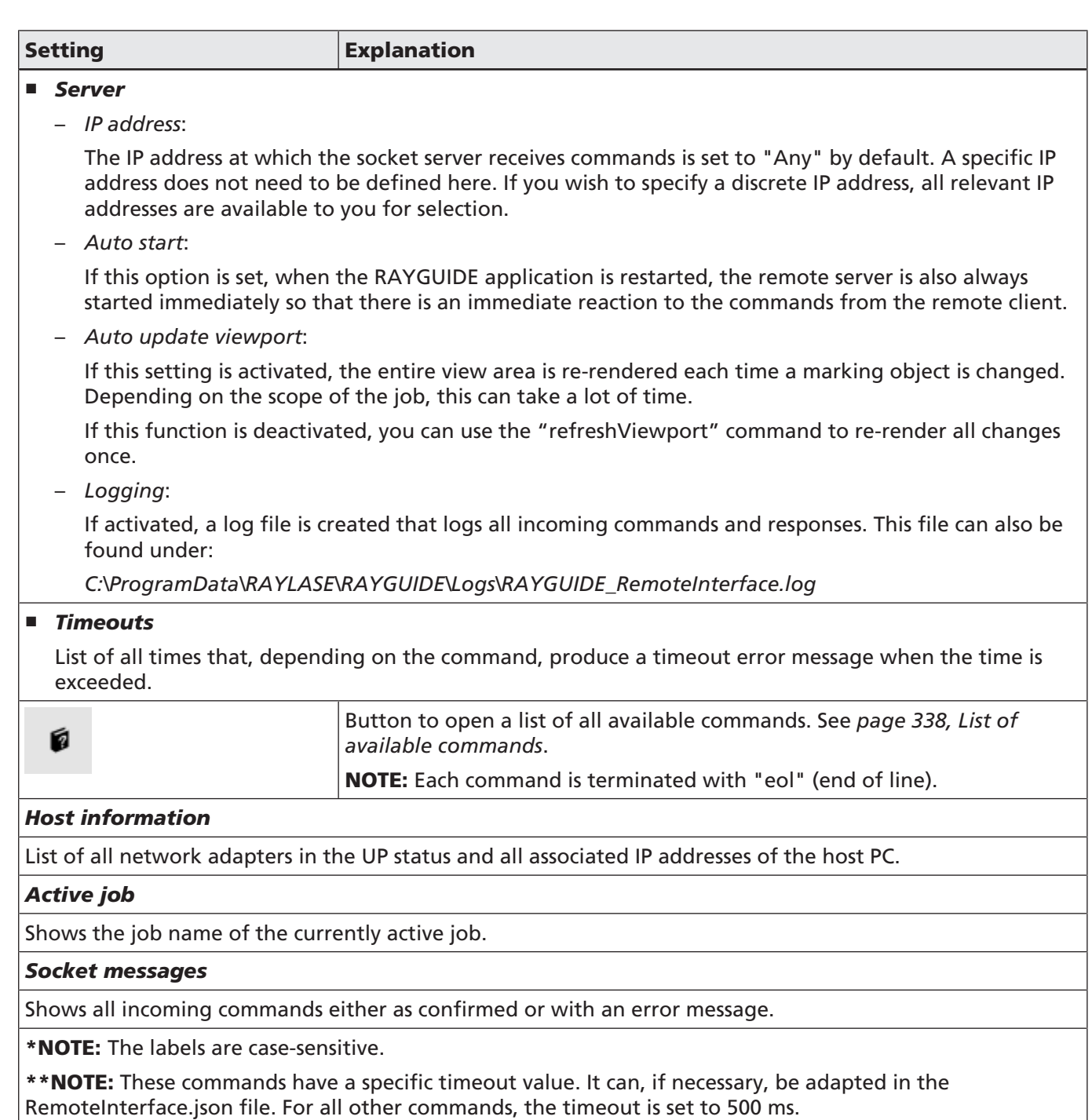

Table. 8.5: RG-080

TIP: To test the remote connection commands, a client tool (RemoteClient.exe) is also provided, which can be found in the folder *\ RAYGUIDE\tools*.

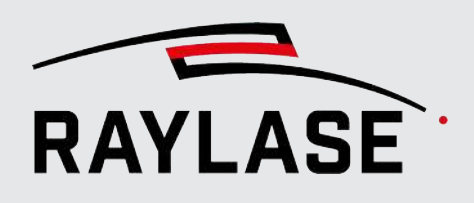

NOTES on the sequence: First enter the appropriate IP address on the server side (RAYGUIDE GUI). Click on "Start Listening" to prepare the server to begin receiving commands. Then establish the connection on the client side using the "connect" command. The connection is now ready for using the commands described above.

NOTE: If the client application is closed while the server is still "listening", "listening" must be stopped and restarted on the server side when the client application is restarted before a connection can be re-established there using the "connect" command.

### 8.4.2 RAYGUIDE Remote Interface Server App

<span id="page-335-0"></span>The *RAYGUIDE Remote Interface Server App* is a stand-alone application that can be executed as an alternative to the RAYGUIDE GUI to load, modify and execute common RAYGUIDE jobs using remote commands.

The main advantage over the RAYGUIDE GUI variant is the much faster execution time of the commands, especially since no vector graphics or similar job elements are graphically rerendered here, and there is significantly less overhead.

The app can also be minimized to the task bar so that it is almost invisible:

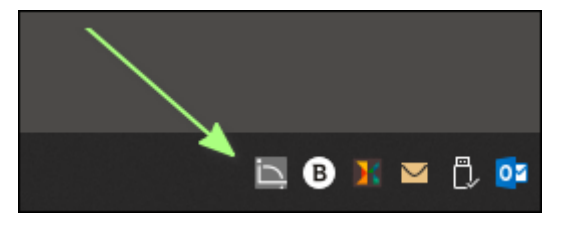

Fig. 8.7: RG-AFW

The GUI of the RAYGUIDE Remote Interface Server App is divided into three tabs.

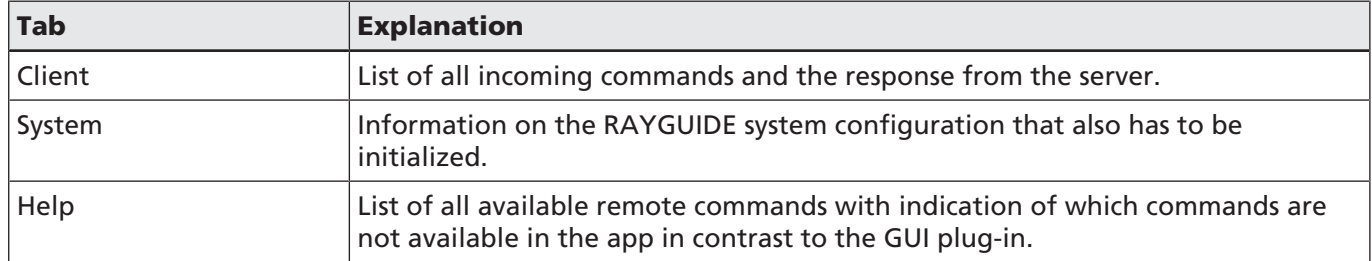

Table. 8.6: RG-100

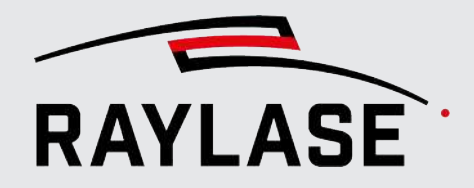

List of all available remote commands with indication of which commands are not available in the app in contrast to the GUI plug-in.

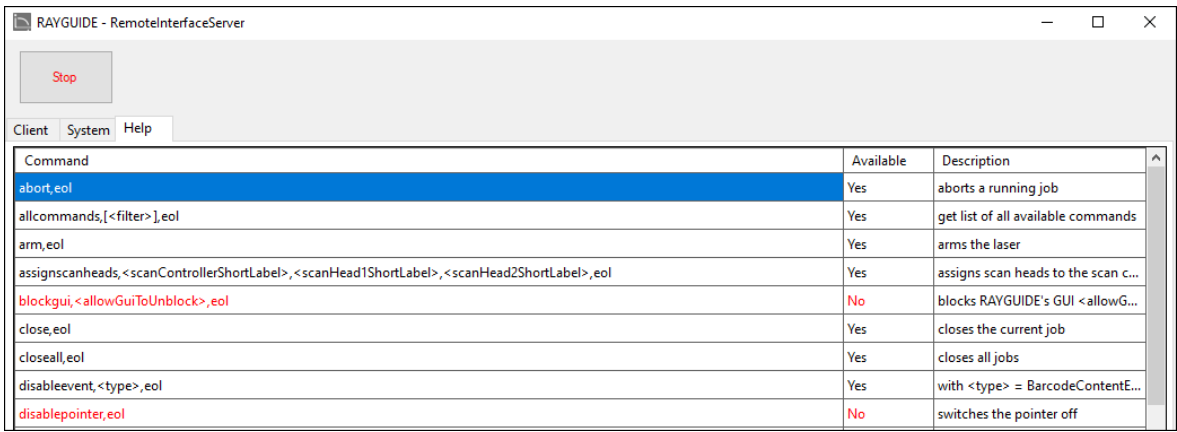

Fig. 8.8: RG-AFX

#### NOTES:

- After opening the app, it may take a few seconds until the app is ready for connection to the client because the app also loads the entire system configuration, including the correction file, onto the control card.
- Before executing a job, the laser must be armed with the "Arm" command.
- To shut down the app, click on the icon in the task bar and select the "Quit" menu item:

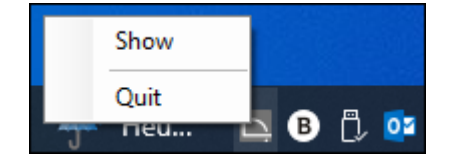

Fig. 8.9: RG-AFY

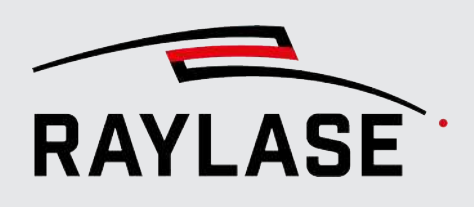

## <span id="page-337-0"></span>8.4.3 List of available commands

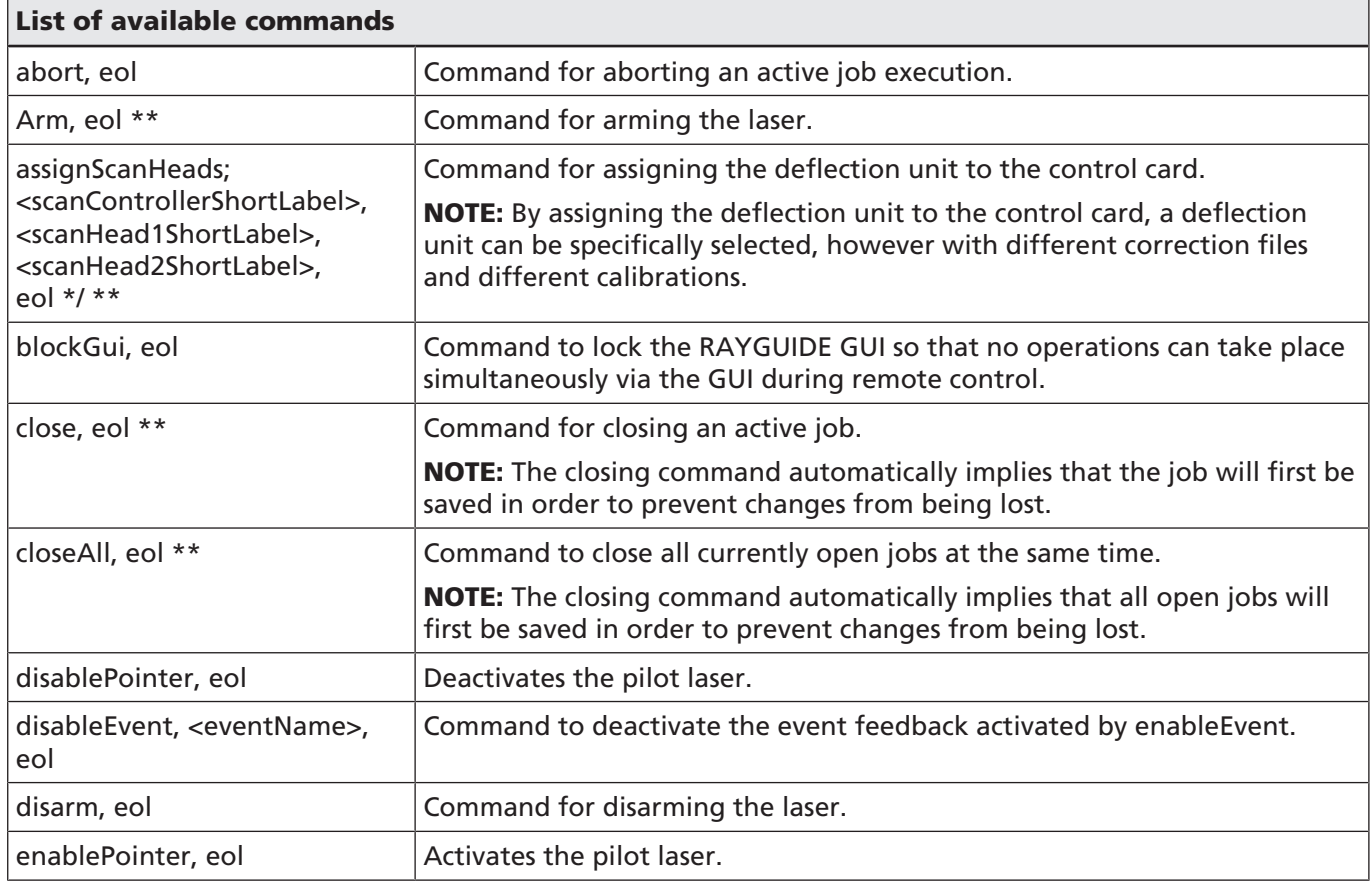

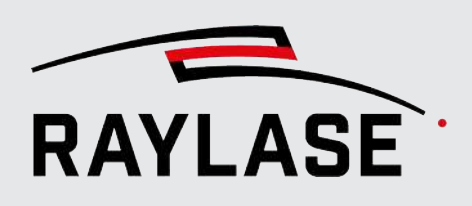

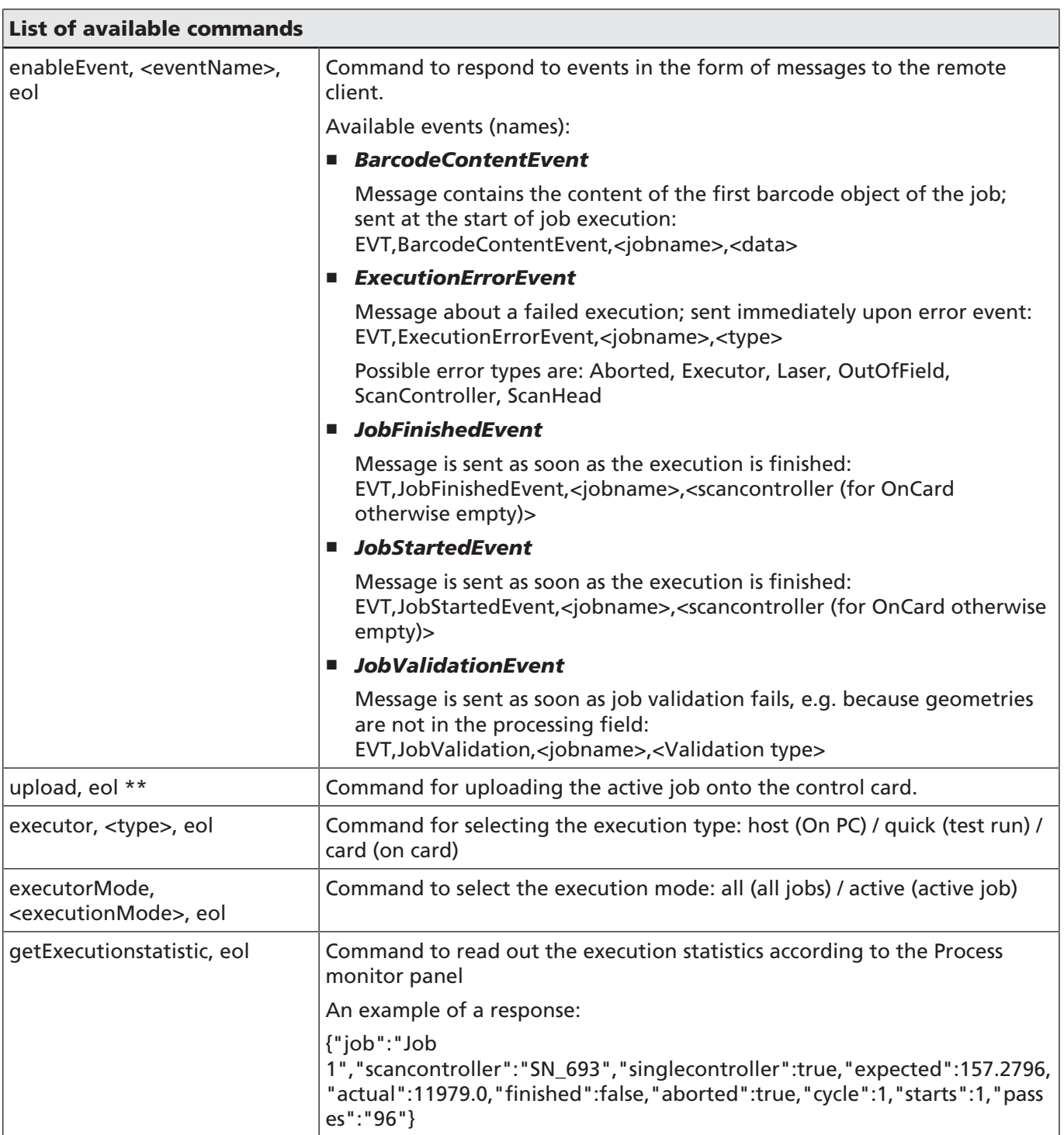

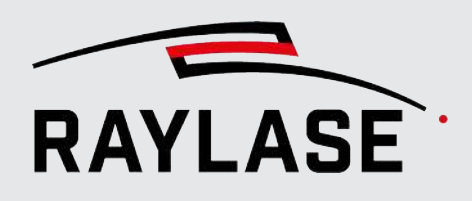

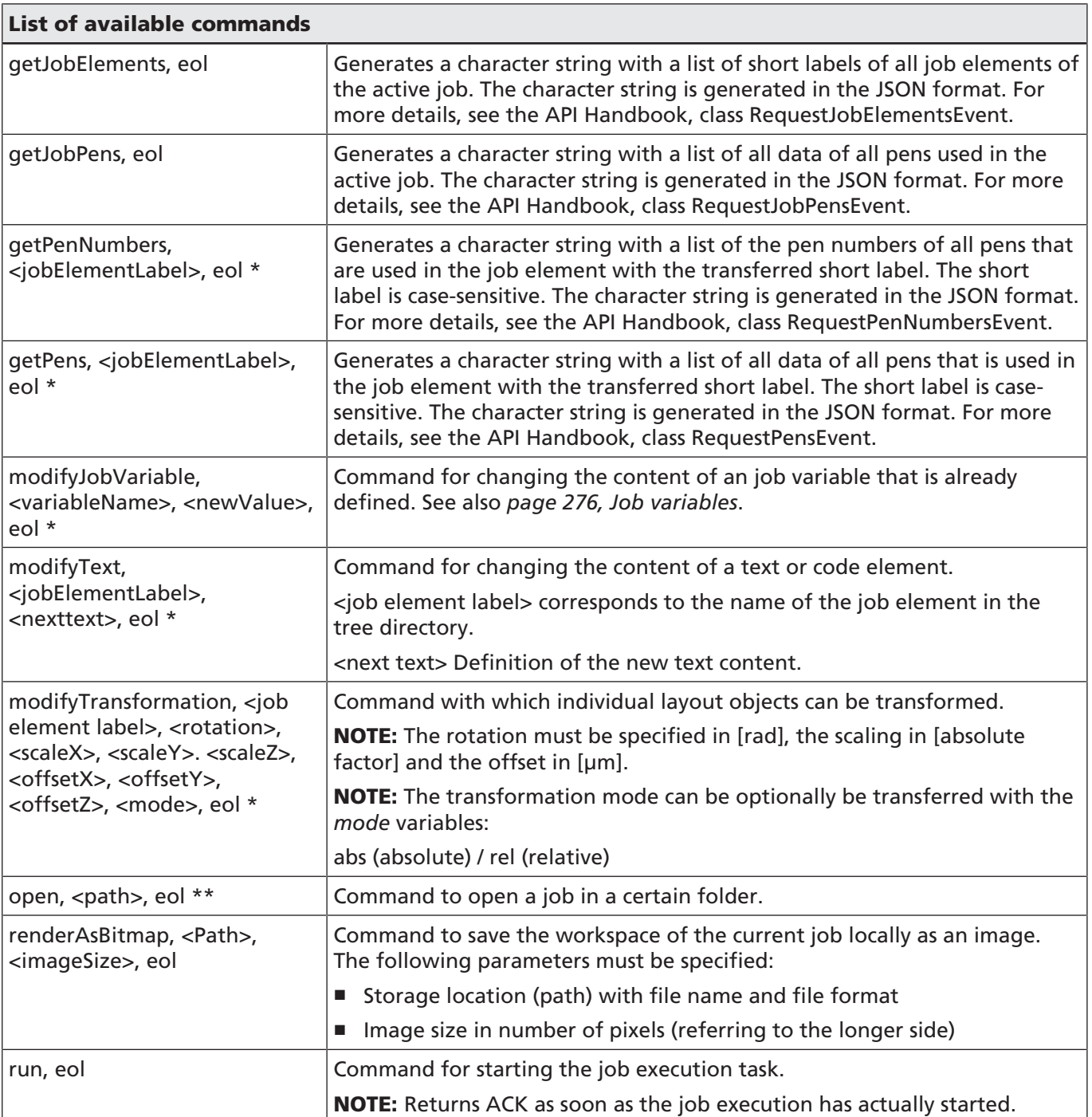

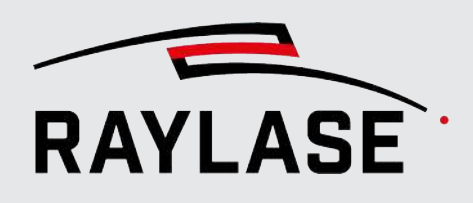

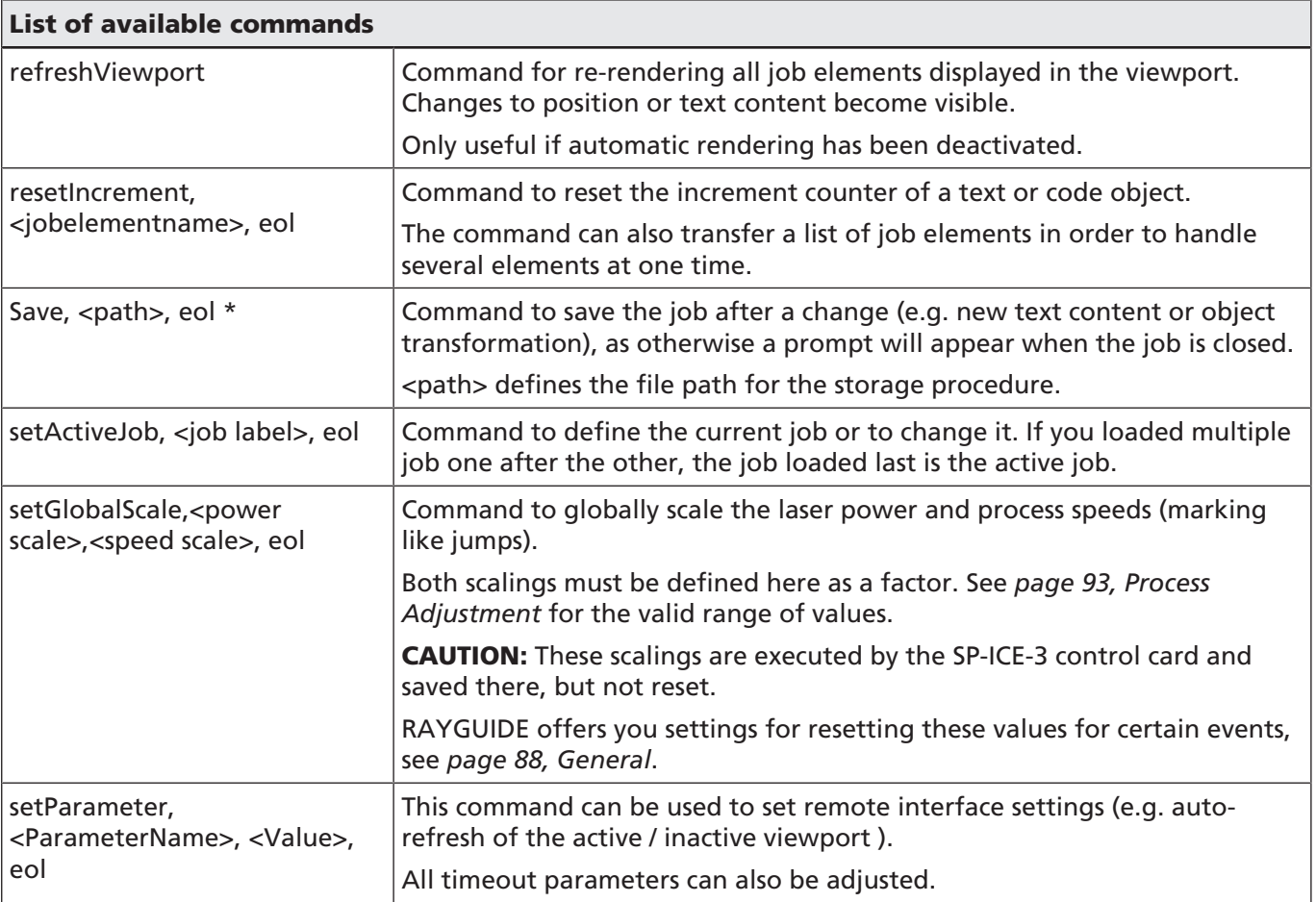

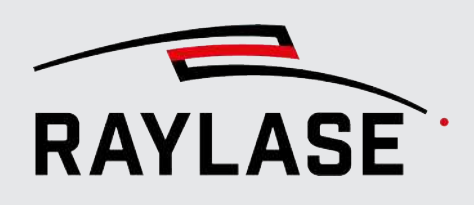

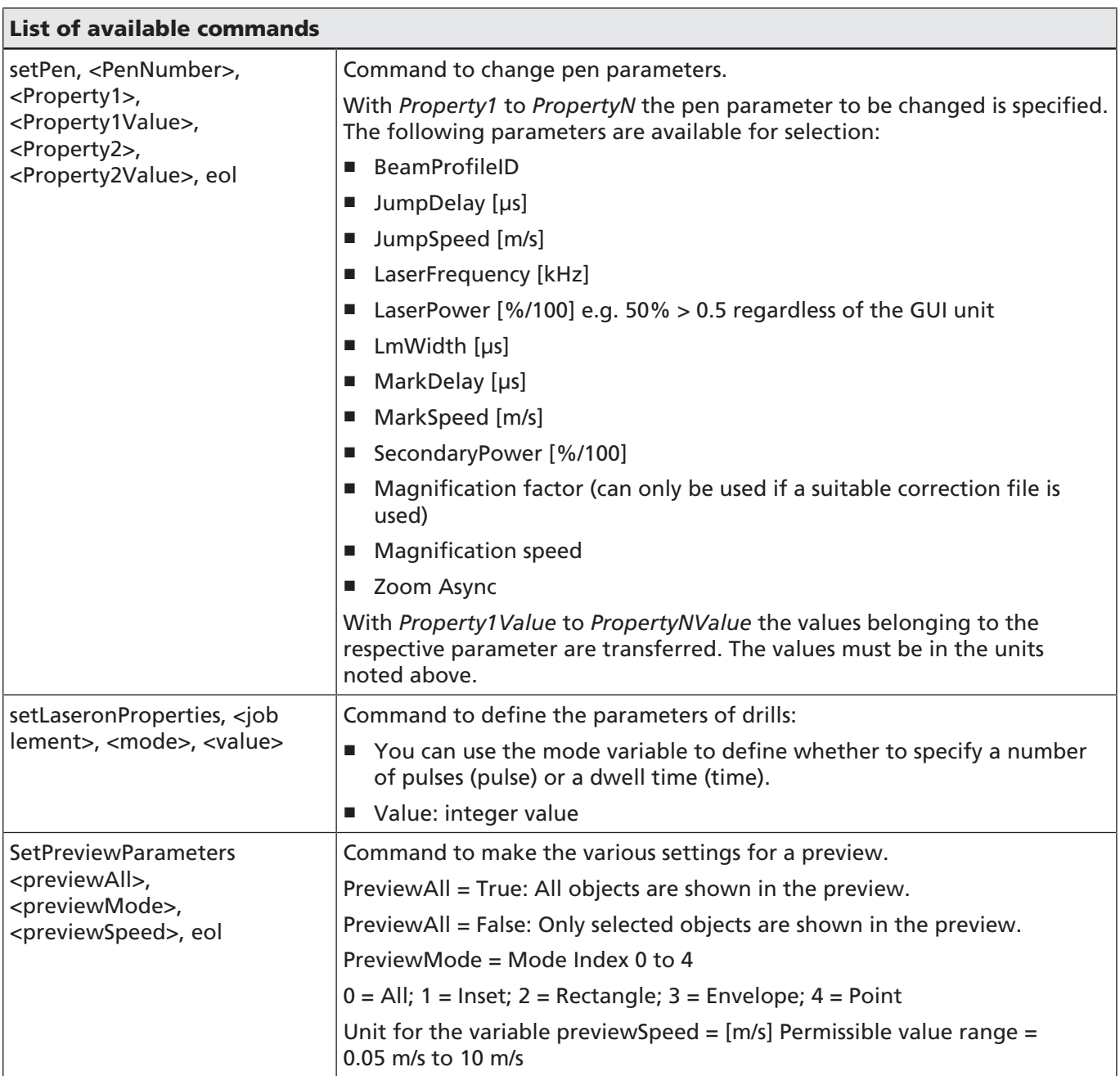

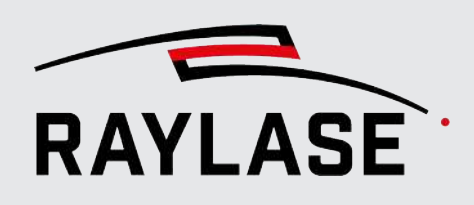

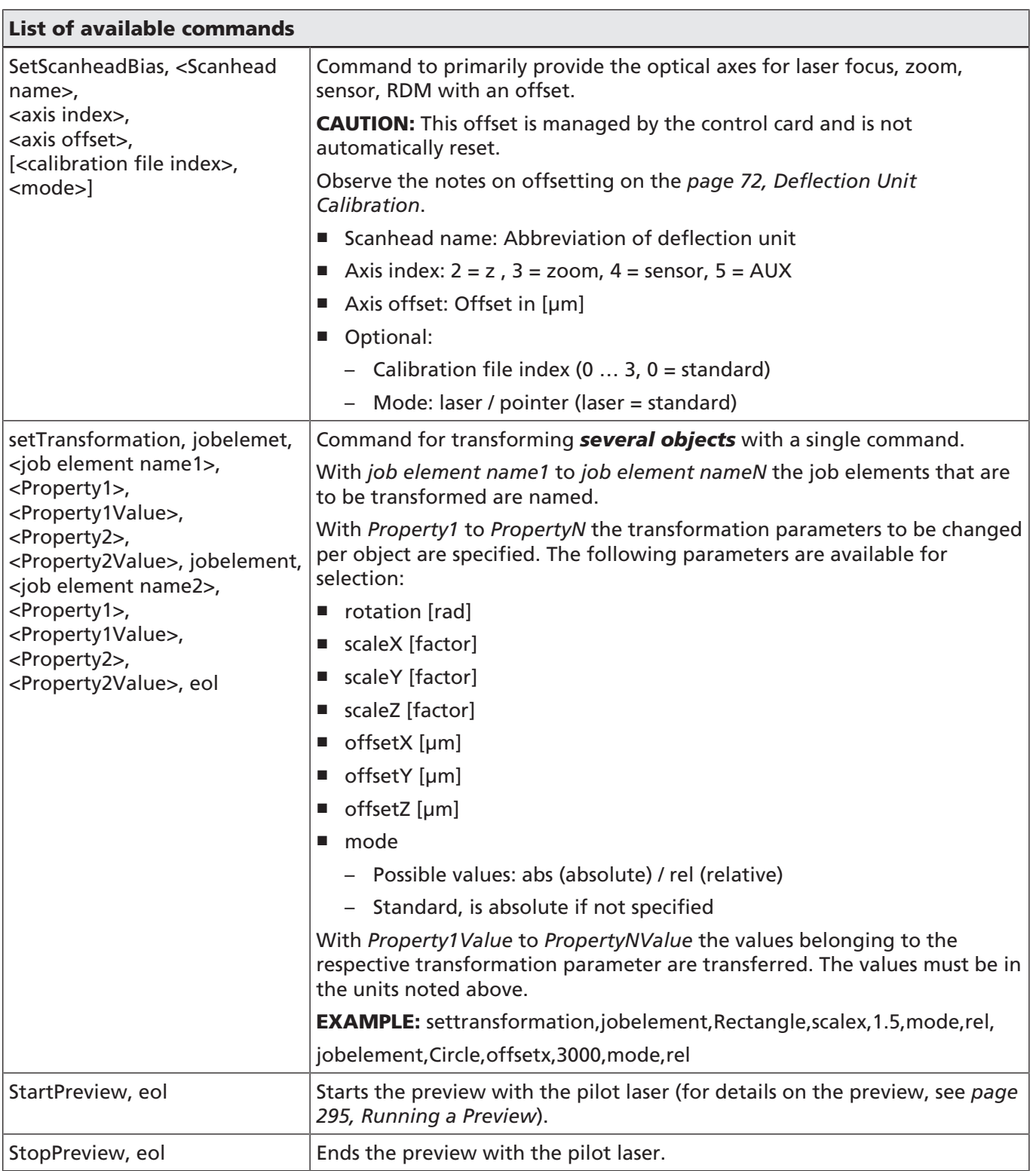

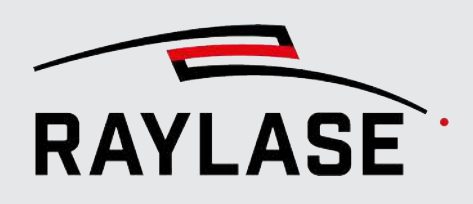

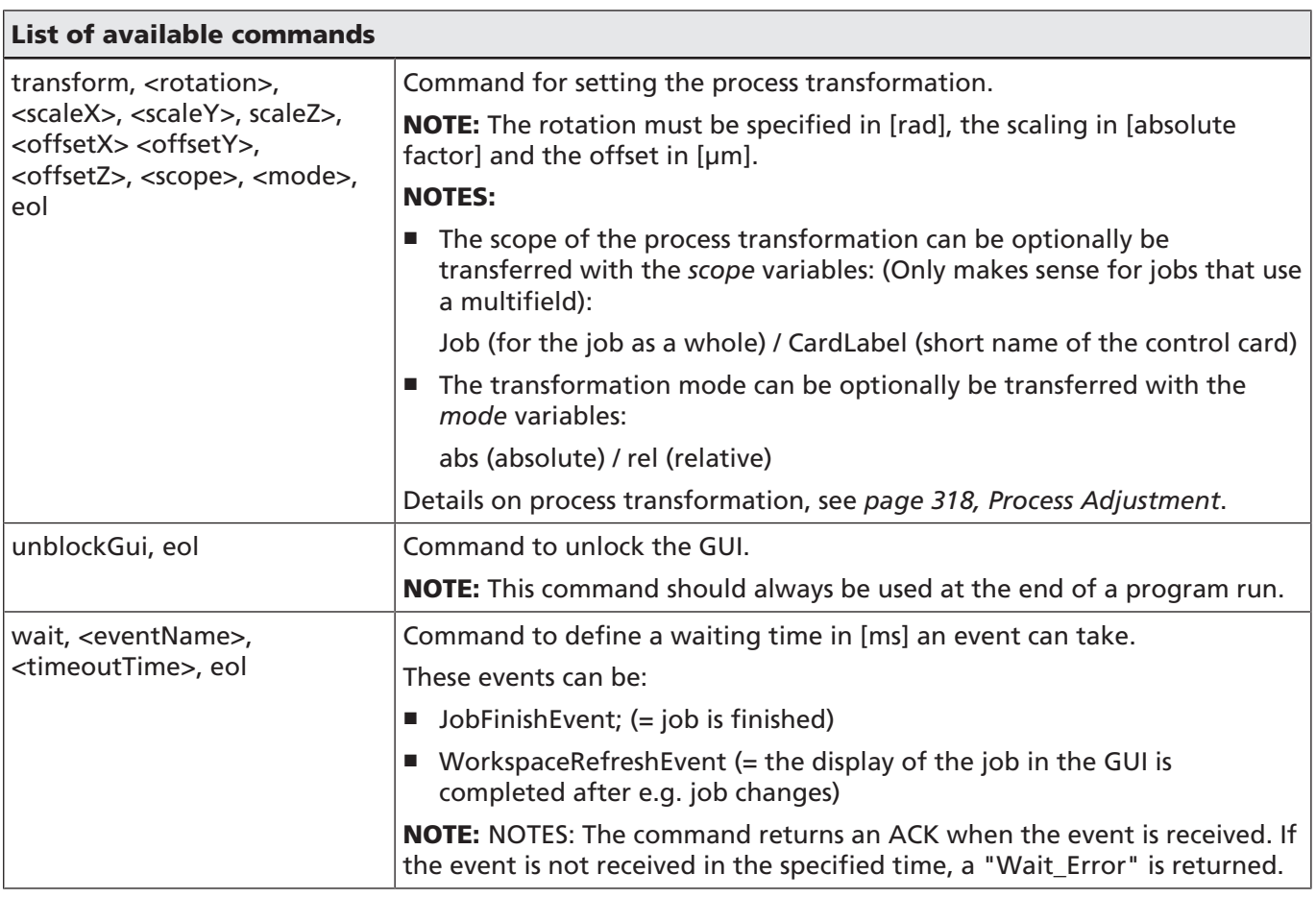

Table. 8.7: RG-097

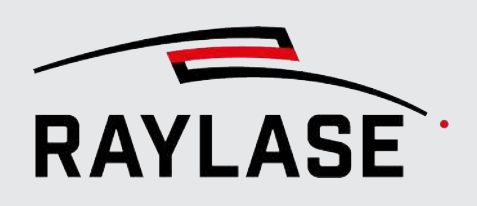

## 8.4.4 Overview of feedback

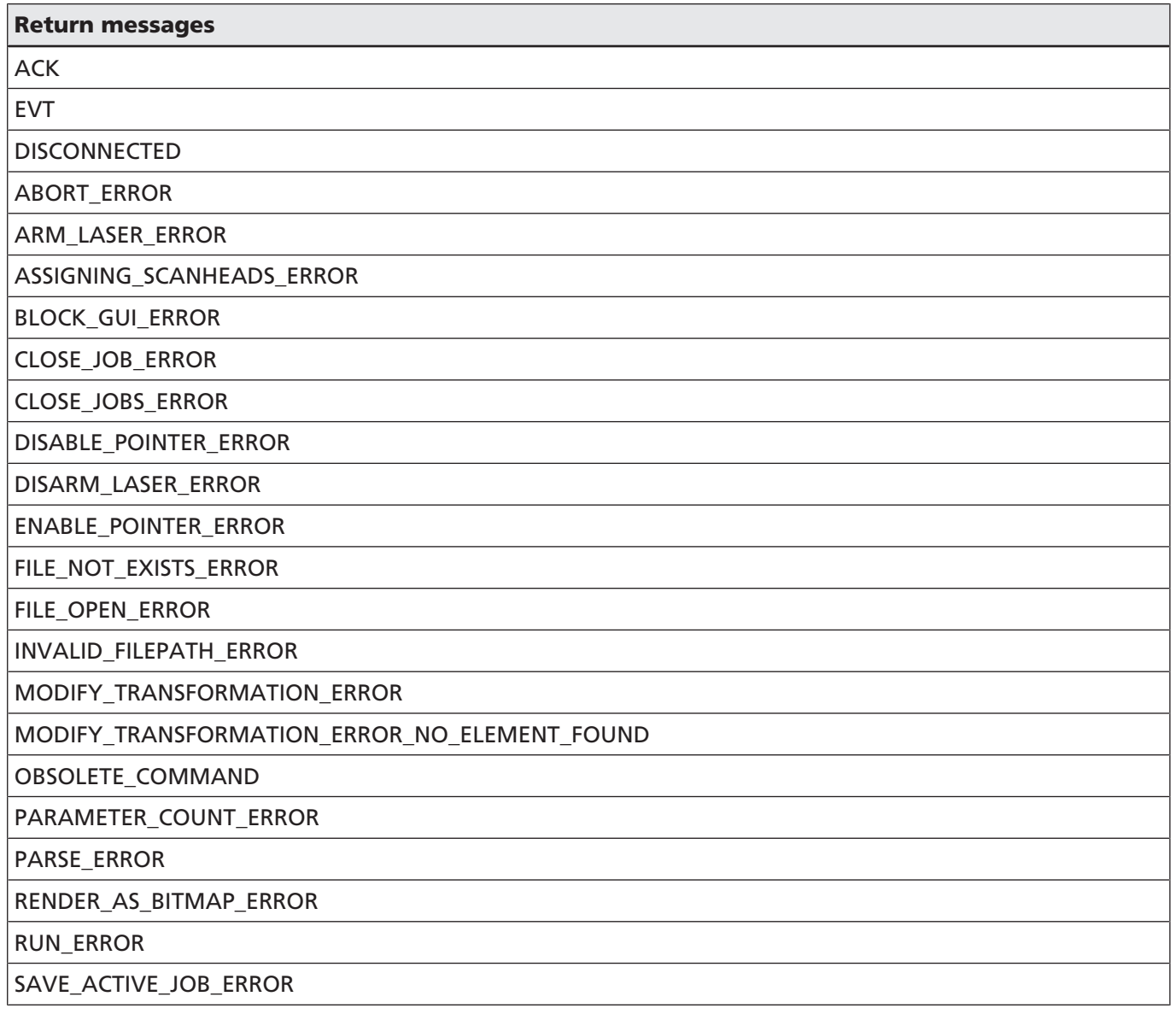

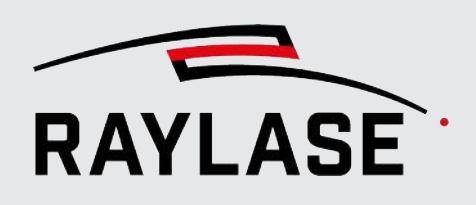

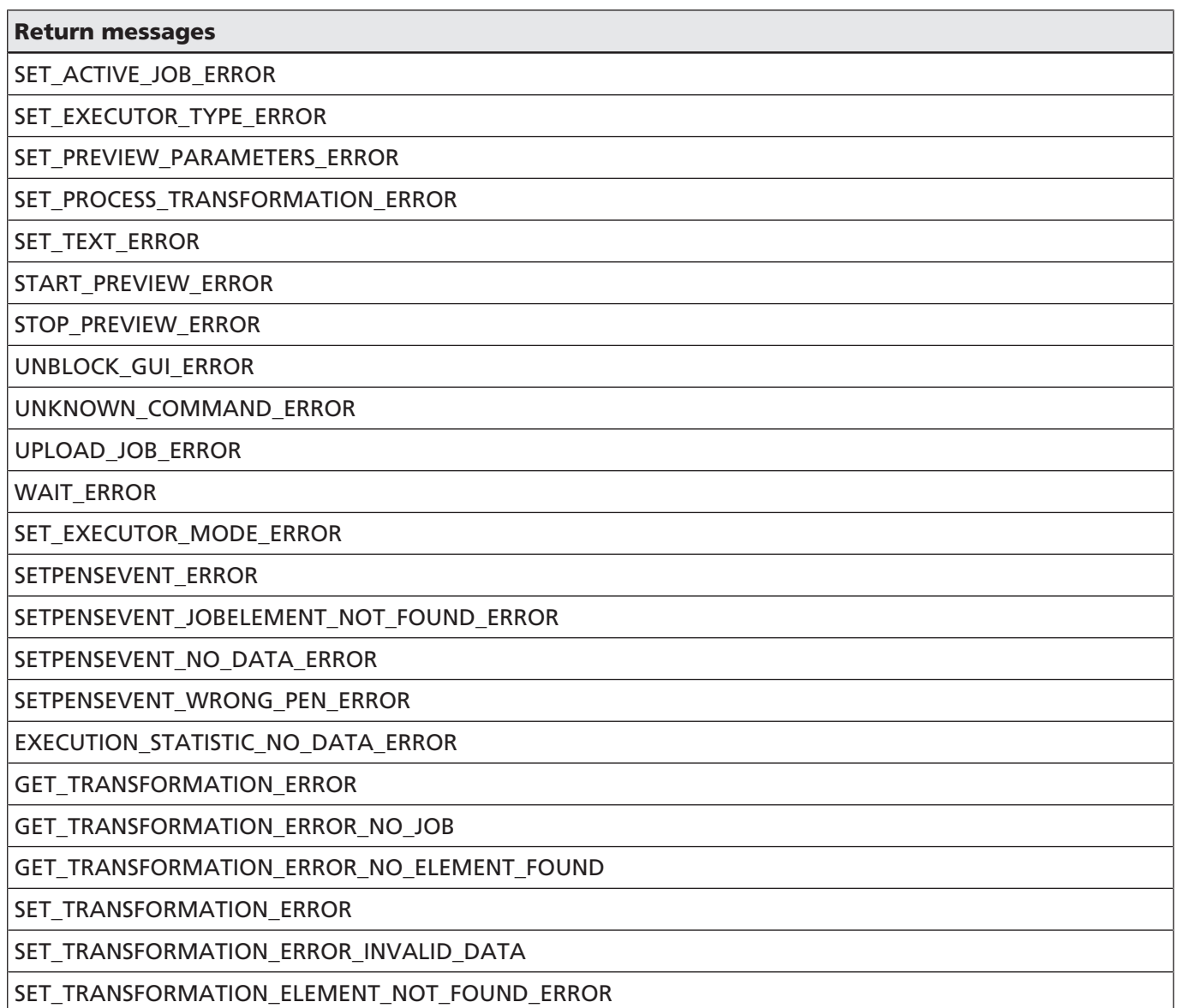

Table. 8.8: RG-096

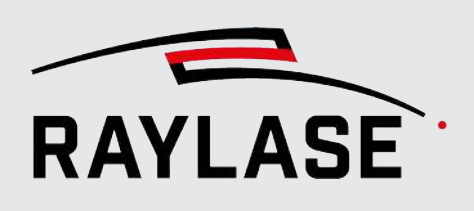

## 8.5 Electrode tab designer

Button

### This plug-in makes a special job element available. The job element can be used to create a geometry for cutting electrode tabs from battery foils. Especially when the size or spacing of the tabs changes incrementally. In addition, the height can be defined where the geometry is

split between two pens, which is cut partly on bare foil material and partly on coated foil material.

The panel allows the following parameters to be entered in order to design the geometry accordingly.

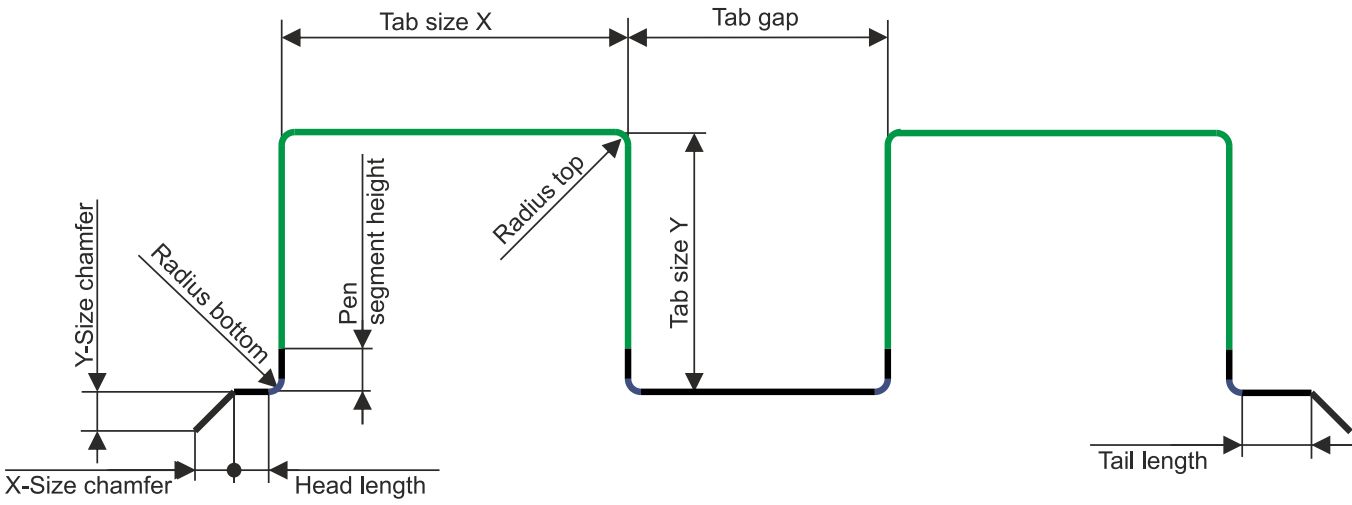

Fig. 8.10: RG-AEY

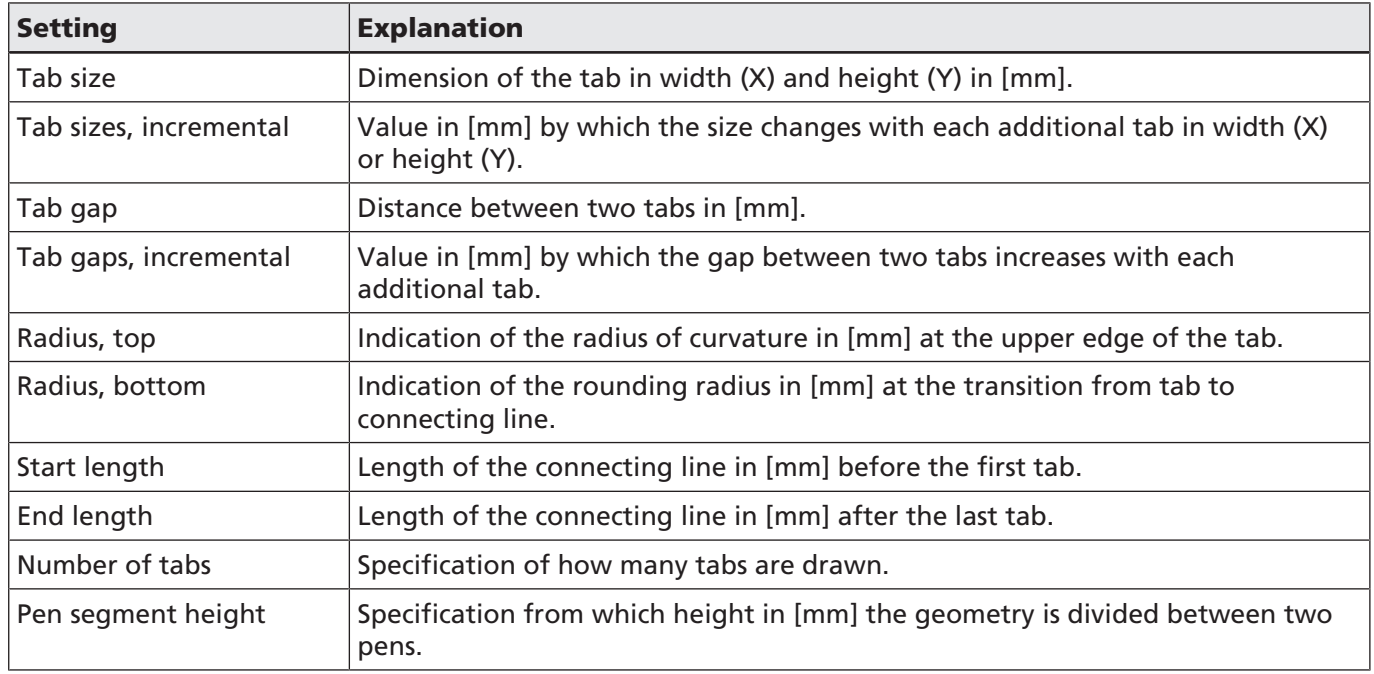

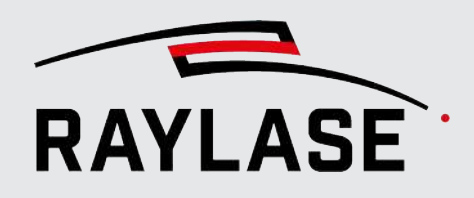

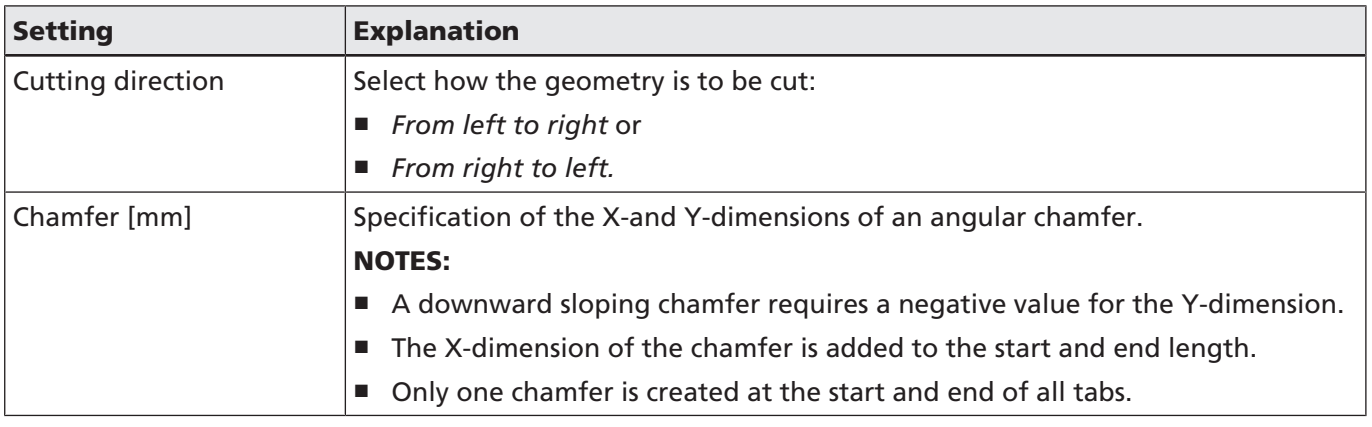

Table. 8.9: RG-090

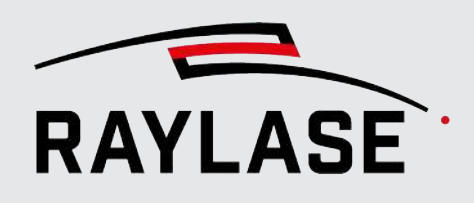

## 9 CUSTOMER PLUG-INS

The RAYGUIDE software and its UI can be extended by plug-ins defined by the customer.

There are two types of custom plug-ins:

- API plug-ins: Allows you to add custom developed / programmed job elements or devices to the RAYGUIDE application.
- Embed the control elements for actuating external / third-party components into the "Custom UI panel".

#### API plug-ins

Examples:

- Job elements: Use the RAYGUIDE API to create the job elements you want, such as graphics, containers, and automation objects.
- Devices: You can implement another device such as a laser, a deflection unit, an I/O controller, or even a control card – to configure and use it through the RAYGUIDE user interface.

#### Customized panel

The customized panel is activated from the menu: *View > Panels > Custom UI*. This panel is empty by default.

Any external control element based on WPF (Windows Presentation Foundation) can be embedded.

Examples of customized panel usage:

- Viewing a camera stream of the actual marking process
- Controlling the movement of a conveyor belt

The RAYGUIDE software development kit (SDK) provides sample codes and the RAYGUIDE SDK manual contains a detailed description on how to apply a customer plug-in.

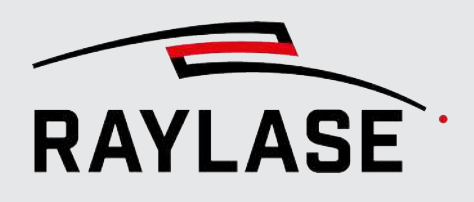

## 10 EMBEDDING THE RAYGUIDE UI

This feature allows you to embed either the complete user interface or selected user interface elements, for example, the panels, into your machine HMI.

This saves you from having to program your own controls to access the RAYGUIDE functionality (as opposed to working with customer plug-ins).

NOTE: Dialogs cannot be embedded without calling their event.

How to embed the user interface with the Microsoft WPF tool is described in detail in the RAYGUIDE SDK manual.

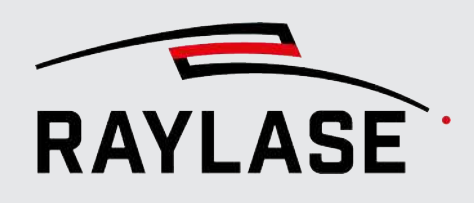

# 11 ERROR HANDLING AND LOG FILES

## 11.1 Error Messages

RAYGUIDE can generate error messages. These messages are displayed in window spanning bars in the RAYGUIDE user interface. They have to be acknowledged before continuing.

An error message contains an expandable stack trace with detailed information. The entire text can be copied and pasted, for example, into an email message to support@raylase.de.

Other error messages are generated by the control card and sent to the RAYGUIDE user interface.

For example, an "Out of Field" exception is generated when the conveyor moves the target material too fast in the MOTF process.

#### Contact support

Each RAYGUIDE exception window also provides a shortcut to send an email to support. All required log files (including the batch error message), the system configuration and the currently opened RAYGUIDE job file are automatically attached to this email. If you do not want the current job to be transferred, please delete the corresponding email attachment.

By default, the mail recipient is empty. You can define a default recipient by editing the corresponding entry in the branding.json file. You can find this file in the folder:

*C:\Programdata\RAYLASE\RAYGUIDE\Configuration*

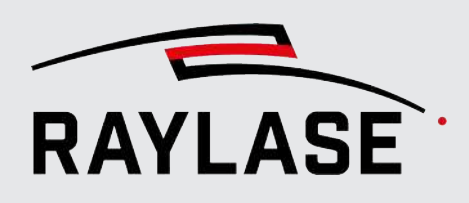

## 11.2 Log Files

<span id="page-351-0"></span>There are three types of log files. The log files are saved under the following default path: *C: \ProgramData\RAYLASE\RAYGUIDE\Logs*.

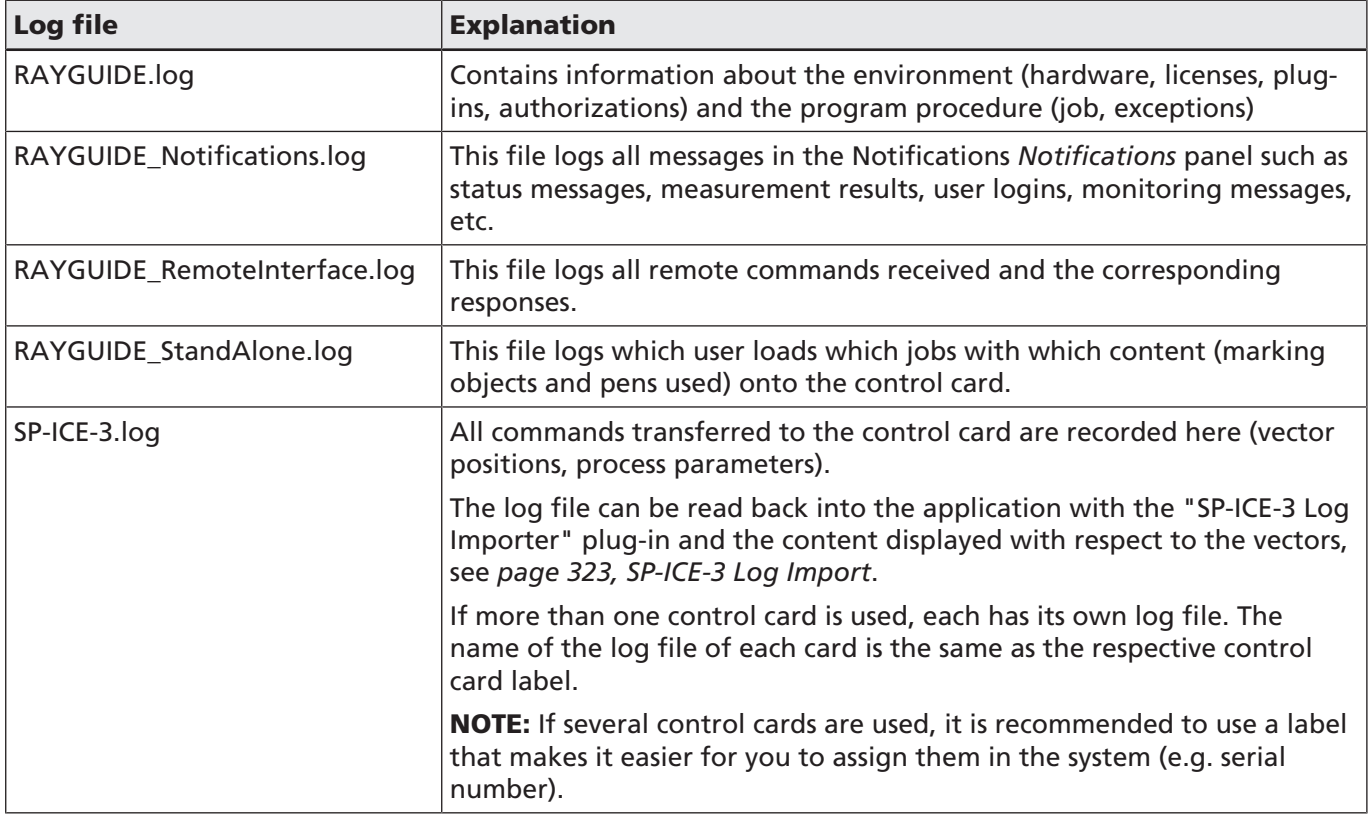

Table. 11.1: 097

It is recommended to have logging enabled.

- 1. Open the configuration of the control card via *System > Devices > Scan controller*.
- 2. Tick the box next to Generate log file.

With the *[Reset]* button, all entries can be reset and the file emptied.

The path to the log files can also be seen (default location or other) and opened here. Log files can be read in a text editor.

#### NOTES:

- The log files are always created new when the software is started or when the maximum size of 10 MB is reached. The 10 latest files are kept as ZIP files in an archive sub-folder.
- The log files of a multi-point calibration are included in the RAYGUIDE log file.
- In case of an error, the log files can also be sent to RAYLASE support. Always include the software version in your bug reports (can be accessed via *Help > About*).

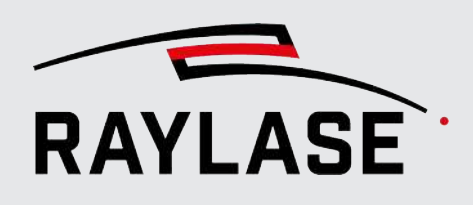

## 11.3 Notification Panel

In the list displayed on the Notification panel, RAYGUIDE tracks status information that can also be useful for debugging, such as when a control card has failed to connect. In general, all SP-ICE-3 error messages are listed here.

This list will also trace all measured values generated with the measurement tool.

To delete the display in the panel, click the right mouse button. The context menu then offers you the function to copy and delete.

It is recommended to sort the list by descending date to always have the latest notification at the top.

The notification history is recorded in a separate log file, see *[page 352, Log Files](#page-351-0)*.

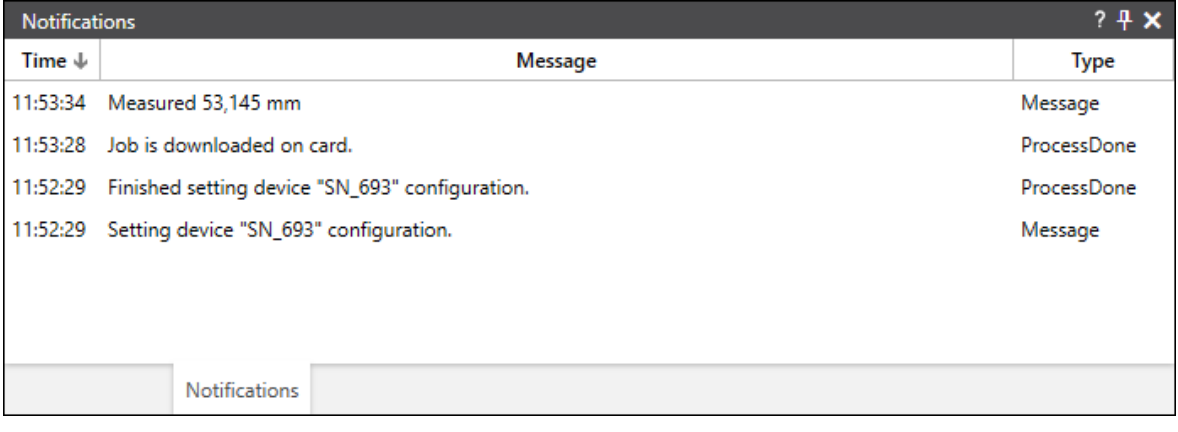

Fig. 11.1: RG-AEC

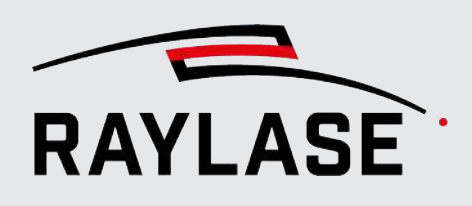

# 12 TROUBLESHOOTING

#### There is no laser radiation, but the deflection unit is "working".

a) Check if the laser is armed.

- b) Check laser configuration, especially the hot power target setting.
- c) Check the cabling.
- d) Check whether the laser has output an error.

#### Bitmap or vector object in job tree but no graphic in viewport

An object was just added by dragging it into the tree, but no source file was selected.

#### An individual object is not processed.

- a) The *Mark* tab in the object settings is disabled.
- b) The *Should mark* tab is disabled in associated pen.
- c) The object has a binning condition set which has not been met.

#### Job does not get processed.

Check that RAYGUIDE is currently connected to the control card. A first indication can be given by the color index of the symbol in front of the SP-ICE-3 entry in the job overview.

If the control card has been disabled or if there has been a power loss while using RAYGUIDE, we recommend restoring the connection. Then, re-toggle the *[Arm / Disarm]* button in the execution panel.

#### The layout of the panels is so jumbled as to be unusable or not present at all.

Navigate to *View > Panel layout* and use *[Reset]* to return to the standard panel configuration.

#### Layout objects cannot be edited in the drawing area.

a) Check your RAYGUIDE permission role and your allowed operations.

b) Check whether the working area, the job tree or the individual object was proactively "locked" to prevent editing.

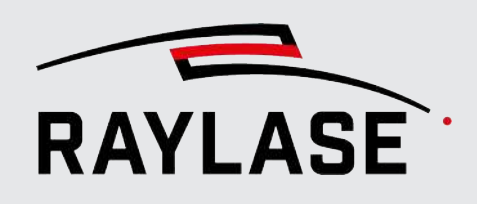

#### The laser emits power but the deflection unit does not move the laser beam.

a) Check whether the deflection unit is supplied with power and correctly connected to the control card.

b) Check whether a deflection unit has been configured and assigned to the control card.

c) Check the operating status of the deflection unit on the status tab of the deflection unit dialog.

#### Directly after starting an execution, an "Rpc" error message indicating that marking was aborted is output.

Use the SP-ICE-3 configuration. Tool, "SFR" tab (special function register) to check if the "Abort Mark State" is permanent = 1. This would mean that the control card is set permanently to "Abort", for example because an I/O pin was wrongly configured for abort, or the signal is short circuited.

#### The buttons or panels for a RAYGUIDE plug-in (solar wafer SP-ICE-3 log importer, remote interface) are not available in the GUI.

The corresponding plug-in was not selected during initial installation of the RAYGUIDE software or during the last software update.

#### A single marking object in the container is not selected in the drawing area.

The bounding box of individual objects does not appear in the drawing area after one or more marking objects are dragged into a group or copy container and then selected in the object tree. The reason for this is that the *Execute as single vector graphic* option is enabled in the container.

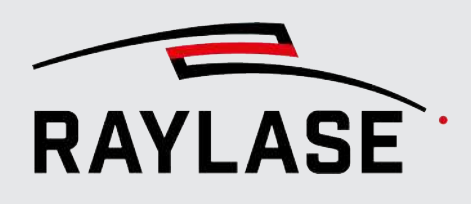

## 13 FREQUENTLY ASKED QUESTIONS

#### Q: Can I load a job that was created on another installation?

A: Yes. All job-relevant information, including workspace configuration and pen set configuration, is delivered with the job file. You only need to link the job to your local control card and any other connected hardware devices.

Bitmap elements must be stored in the job before they can be transferred to another RAYGUIDE installation.

#### Q: What if I need to replace my control card?

A: You open the control card dialog and start the search for the IP address. As soon as the IP address of the control card is found, the connection to the control card is established. The previous configuration data for the deflection unit including its correction file, field calibration, and laser configuration, is transferred to the newly installed control card when you press *[Apply].*

Q: What do I need to consider when updating RAYGUIDE?

A: All configurations of your hardware devices, the RAYGUIDE settings, pens, etc. remain unchanged when you update RAYGUIDE.

#### Q: Can I use the RAYGUIDE user interface when working with a RAYGUIDE SDK license?

A: Yes, but only in demo mode. However, in this mode you can still configure and calibrate the system using the GUI dialogs. You can also load and check jobs generated by API commands.

Q: Can a job created with the RAYGUIDE user interface be edited by another RAYGUIDE API application?

A: Yes, you can load and modify this job and process this job through your custom API application, as the job is not bound to a specific license.

Q: I use an activation license, but I need to replace my PC or change the operating system. What do I need to consider?

A: The activation license is bound to certain attributes of your computer. Changing the operating system may unbind it. We therefore strongly recommend that you contact our support before changing your PC or operating system.

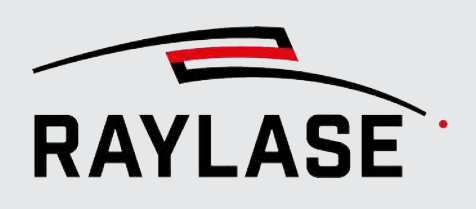

# 14 GLOSSARY

#### Acceleration time [µs]

Time required by the optical axes (e.g. deflection mirrors) to accelerate / decelerate to the desired speed. This parameter is required for processing bitmaps in "sprint mode", where an acceleration / deceleration vector is added to each bitmap line.

#### **Binning**

Binning is an option to execute a job or job element, depending on the pattern of an I/O port that is most likely set by a PLC.

#### BoundingBox

The bounding box is a rectangle that encloses the layout object and is always vertically oriented. It is only used internally by the RAYGUIDE application and therefore, unlike the "Enclosing Rectangle", it is not displayed in the viewport.

#### Center of Transformation (CoT)

The point around which an object or container is scaled and / or rotated during an object transformation.

#### Change of Heading (CoH) angle

The angle between two consecutive vectors that describes the change in direction:

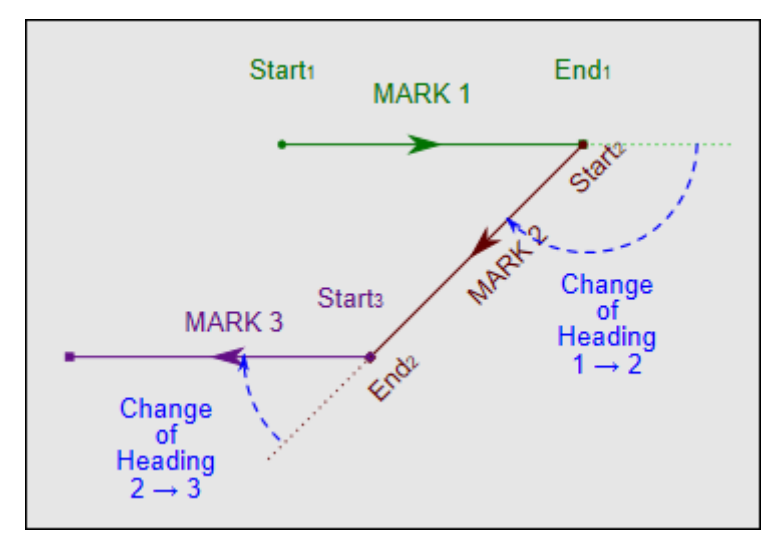

Fig. 14.1: RG-ADX

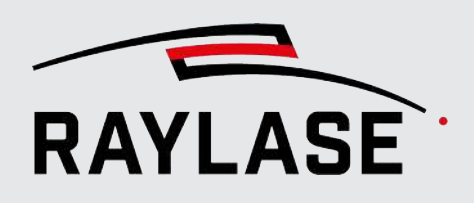

#### Graphic command

A graphic command is a graphical element that supports the control card library as per the graphic command definition. The SP-ICE-3 control card supports vector, arc, ellipse and Bezier curve commands.

#### Container

A container is a special type of object plug-in with the goal of assigning certain behaviors to the objects inserted there. In the simplest case, all objects should have the same number of executions, for example. Or the aim may be to multiply the objects contained therein in a defined manner.

Containers can contain both layout and automation objects, or other containers (nested structure). Each container has its own transformation matrix that transforms all layout objects contained in the container.

#### Deflection unit / scan head

An opto-mechanical unit that uses so-called optical axes (mirrors and lenses) to deflect and focus the laser beam.

#### Device

The term "device" refers to a physical component within the laser cell, such as a deflection unit, laser, or serial port. Other types of "devices" may be added in the future.

#### Enclosing rectangle

Compared to the bounding box, the enclosing rectangle always rotates together with its layout object. Its dimensions determine the size specified for the layout object.

#### Field domain

Positions defined in the field domain refer to the scan field coordinate system. The coordinates are translated into the scanner domain on the SP-ICE-3 control card using a field transformation and correction file. RAYGUIDE manages the coordination of layouts exclusively in the field domain.

#### Free-shaped vector object (as compared to pre-shaped vector object)

A "free-shaped" vector object is generally created by importing graphic files and always has the hierarchy structure Object > Layer > Path > Path element. It is "free-shaped" because it can contain very complex polylines and its individual thumbs can be freely edited.

#### Gate pre-run / hold time

Gate pre-run and gate hold time specify how long the gate signal is activated before marking starts and is kept active after marking ends.

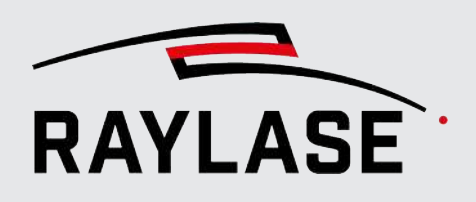

#### Gate signal

Signal that generally modulates the laser emission. When using the SP-ICE-3 control card, you can configure the polarity of the signal (high-active vs. low-active) according to the requirements of the connected laser source. This setting is part of the RAYGUIDE laser configuration.

#### Job

A collection of editable objects that the RAYGUIDE application can load / save with the *RG* file extension. These objects can be layout objects and automation objects. Each job content is translated by the user application into one or more command lists that the control card can continue to process.

#### Laser-on delay / Laser-off delay

This delay defines the time by which the laser trigger pulse is delayed in relation to the mirror position at the beginning / end of a marking vector.

#### Laser trigger delay

This value defines the time by which the optical pulse is delayed compared to the trigger pulse of the LM signal.

#### Layer

Defines a group of paths. Subunit of a free-shaped vector object.

#### Panel layout

Sum of all graphical job elements.

#### License

A permission distributed by the owner of the software to use the software. It can be distributed as activation file or as hardware dongle.

#### LM signal

Signal used to trigger laser pulses. Its pulse rate is defined via the laser frequency pen value. The pulse width of the signal is defined either in the laser configuration or also in the pen. When using the SP-ICE-3 control card, you can configure the polarity of the LM signal (highactive vs. low-active) according to the requirements of the connected laser source.

#### Log file

Files that track all graphic and action commands sent, for example, by the application to the control card. In this way, all actions performed by the RAYGUIDE application can be tracked.

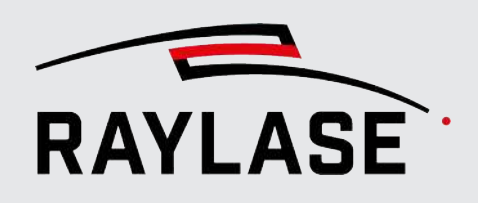

#### Spot magnification

Option to increase the laser spot size by using either the zoom feature or the defocus feature of a 4- or 3-axis deflection unit. Requires a special FC3 correction file.

#### Mark / Jump delay

The delay applies after a mark / jump vector. It is needed to stabilize the optical axes (mirrors) after deceleration to avoid deflections. The optimal value is established by means of process tests. As an initial value, we recommend setting it to 120% of the acceleration time.

#### **MOTF**

"Mark-On-The-Fly" application in which the parts or the material(s) to be processed move through the scan field.

#### Motor axis

A motor axis refers to the axes of a stepper or servo motor device.

#### **Object**

Basic elements of a laser processing job.

#### Path

Single or a chain of graphic commands that define a continuous line. The line can be opened or closed (start and end points are equal). Subunit of a layer.

#### Pen

A series of parameters used to define the behavior of the laser and deflection unit during layout processing.

#### PLC

Programmable Logic Controller.

#### Position dependent power correction file

A correction file containing a table of power gain values in relation to the field position. It is managed by the SP-ICE-3 control card. The file is created using the Multi Point Editor application. The file extension is *PC3*.

#### Polygon delay

Delay applied for each vector connection so that the deflection unit can follow sharp corners. When using a variable polygon delay, the delay time is adjusted according to the change of heading angle.
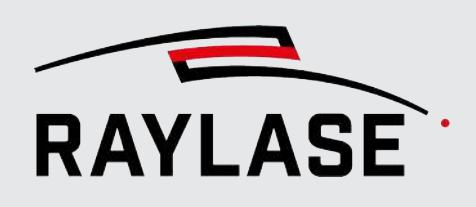

### Power calibration file

A file that can be created using the *SPICE3PowerCalibrator.exe* software tool to linearize the emitted laser power with respect to the power control value.

### Power ramp

Feature for linear modulation of the laser power at the beginning / end of a path by a defined length or time. It is implemented by the SP-ICE-3 control card.

### Pre-formed vector object (compared to free-shaped vector object)

A vector object defined by its geometric properties, for example *Line*, *Rectangle*, *Polygon*, *Circle*, *Ellipse*, *Spiral*.

### Protocol (electric decoding vs. language)

The protocol defines how the control card communicates with the deflection unit. One aspect is the electronic decoding of the signal. This determines how many axes can be controlled per cable.

Another aspect is the data format, so that both sides can interpret the command language.

### Jolt

"Jolt" is the change in acceleration over time. If, for example, a directional change of almost 180° occurs in a geometry, the scan movement must be fully inverted, which leads to abrupt deceleration with subsequent maximum acceleration. This could cause the deflection mirrors to oscillate, which in turn would result in marking inaccuracies. This jolt-limiting control would counteract this.

### RAYBOARD PRODUCT INSTALLER

Central and free software tool for easy installation, update or modification of RAYLASE software products.

Available for download from the RAYLASE website.

### Scan controller / card

Special printed circuit board for actuating the laser and deflection unit by hardware signals. Can provide additional Inputs / Outputs. The RAYLASE product is the SP-ICE-3 control card.

### Scan field

Area in which the deflection unit can image the laser beam. Defined by the loaded correction file.

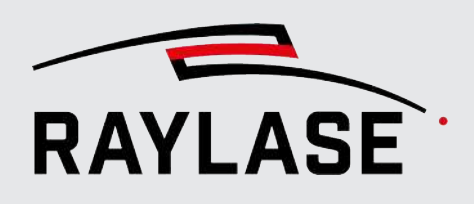

### Scanner domain

The coordinates from the field domain translated into units that can "implement" the respective received optical axis. This conversion is also done in the SP-ICE-3 control card with the help of the correction file. An example: A three-dimensional coordinate in the field domain is translated into deflection angles for X- and Y-mirrors and a position in bits for the Z-lens.

### Skywriting

Feature that adds an additional acceleration / deceleration vector at the beginning / end of a marking vector to improve marking precision and power input at vector transitions. Is implemented by the SP-ICE-3 control card and applied depending on the change of heading angle.

### System

Means the entire RAYGUIDE software application.

### Tracking error [µs]

Time the respective optical axes need to respond to a new position command. The value is used, for example, for compensating for the different tracking error values or for speeddependent power correction.

### Sequence

In the RAYGUIDE software, repeated sequences of a geometry with the same set of parameters (pens) are called sequences.

### Tracking error compensation

Functionality of the SP-ICE-3 control card to account for the different dynamic behavior of the X and Y mirrors compared to the Z lens(es).

### Tuning

A property of a deflection unit that defines the dynamic behavior of the unit. Digital deflection units may have more than one tuning and the ability to switch between them. The equipment of the deflection unit in terms of tuning is defined in the deflection unit ordering process.

### Velocity based power control

Feature for automatic adaptation of the laser power to the actual speed of the deflection mirrors during acceleration / deceleration. Is done by the SP-ICE-3 control card. To do this, the SP-ICE-3 control card resorts to the tracking error values, therefore it is important that the value is correct.

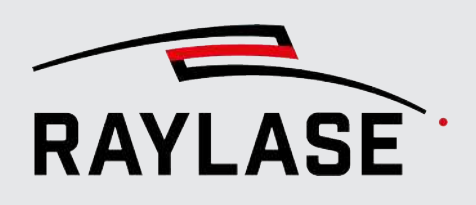

### Wobble

A defined oscillation of the X and Y mirrors to create a circle or Lissajous shape along a vector. Mainly used in welding applications or to create wider line thicknesses in the marking result.

### Working distance [mm]

Vertical distance between the lower edge of the base plate of the deflection unit and the focal plane.

### **Workspace**

The workspace defined by the user.

- It can be limited to a smaller area than the scan field.
- It can represent an intersection area or a combined area of several scan fields.
- It can represent the virtual field introduced by MOTF or an XY-motor table.

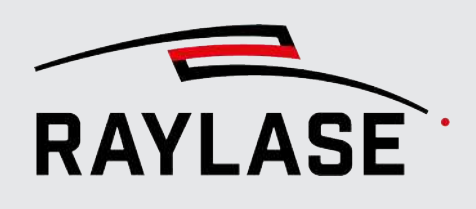

## INDEX

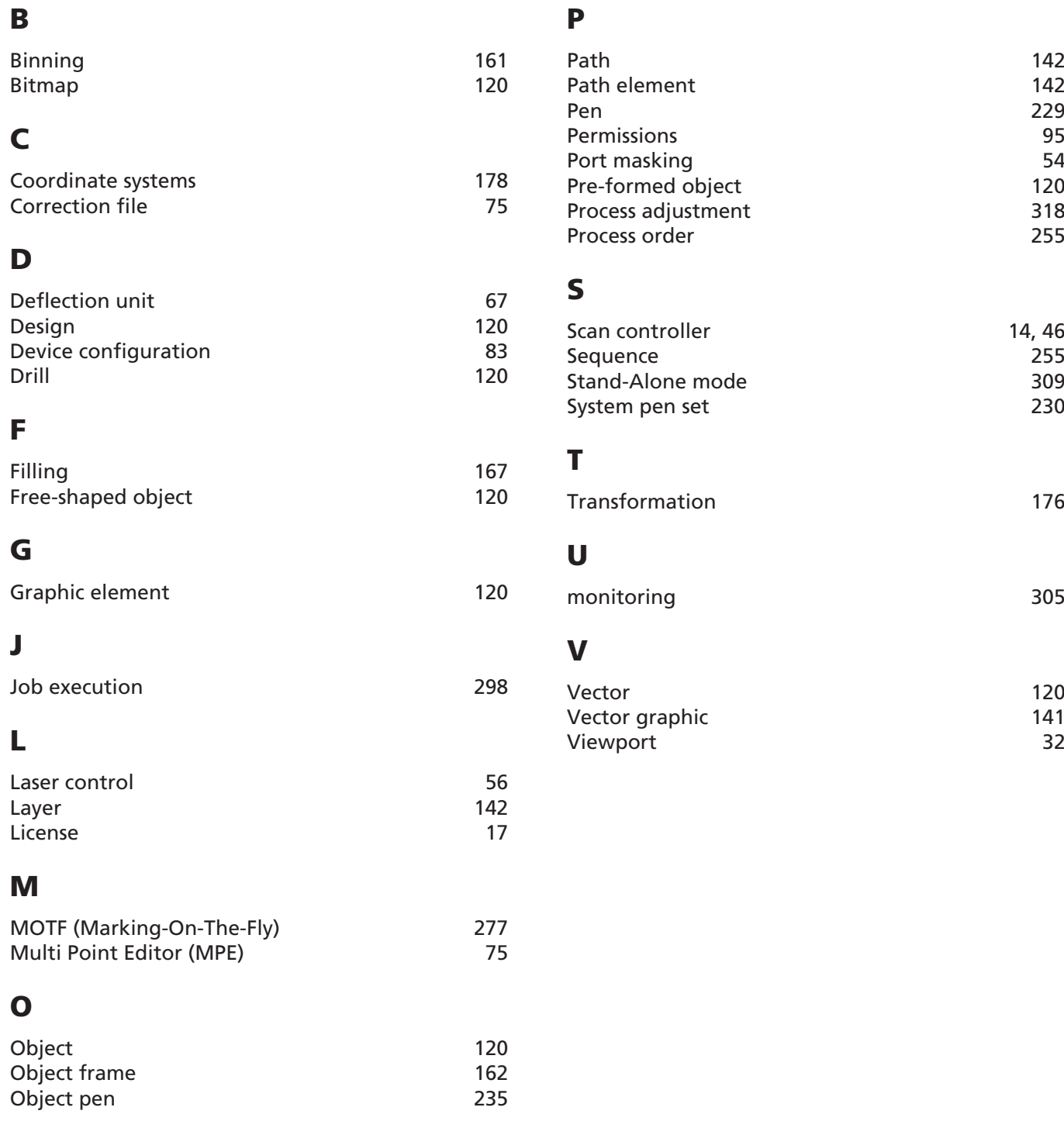

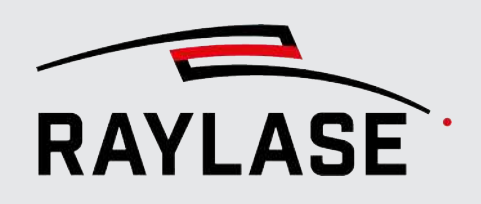

#### APPLICATION SOFTWARE

Head office: RAYLASE GmbH Wessling, Germany<br>**∅** +49 8153 9999 699<br>**⊠** info@raylase.de **Subsidiary China:<br>RAYLASE Laser Technology (Shenzen), Ltd.<br>Shenzhen, China<br>Ø +86 755 2824 8533<br><mark>⊠</mark> info@raylase.cn** 

**Subsidiary USA:<br>RAYLASE Laser Technology Inc.<br>Newburyport, MA, USA<br>� +1 978 255 672<br><mark>⊠</mark> info@raylase.com** 

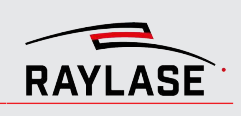

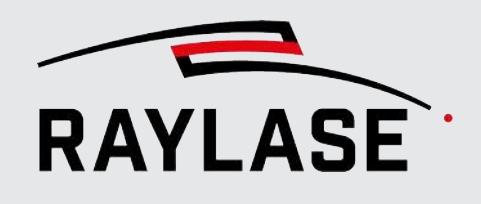

### APPLICATION SOFTWARE **Original manual**

# RAYGUDE **CLICK & TEACH**

## RAYGUIDE CLICK & TEACH

USER MANUAL

#### © RAYLASE GmbH

All rights reserved. The reproduction of this manual (even in part), especially photocopying, scanning or photographing, as well as any other form of reproduction, is permissible only with written approval from the RAYLASE.

RAYLASE reserves the right to modify the product described in this manual and also the information it contains without prior notification.

Document: MN\_CLICK & TEACH Status of the information: V2.8 [2024-07-04]

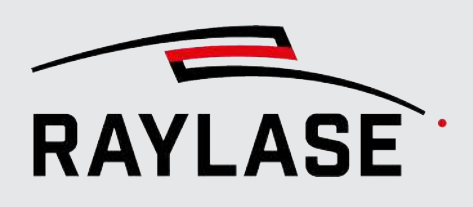

## **TABLE OF CONTENTS**

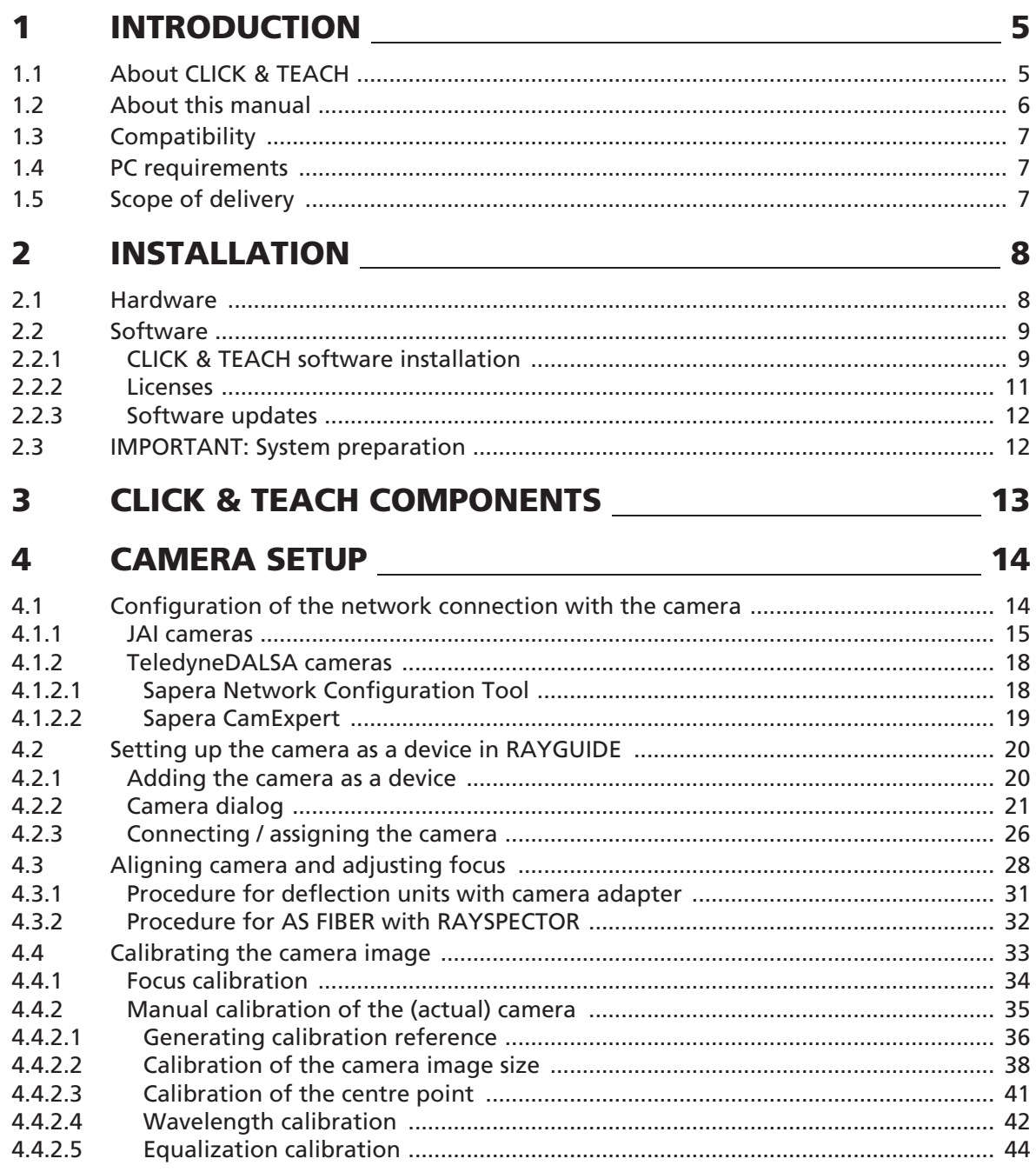

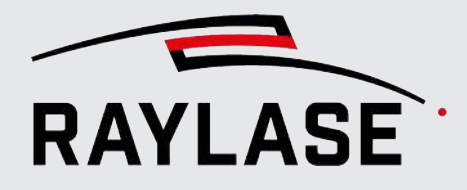

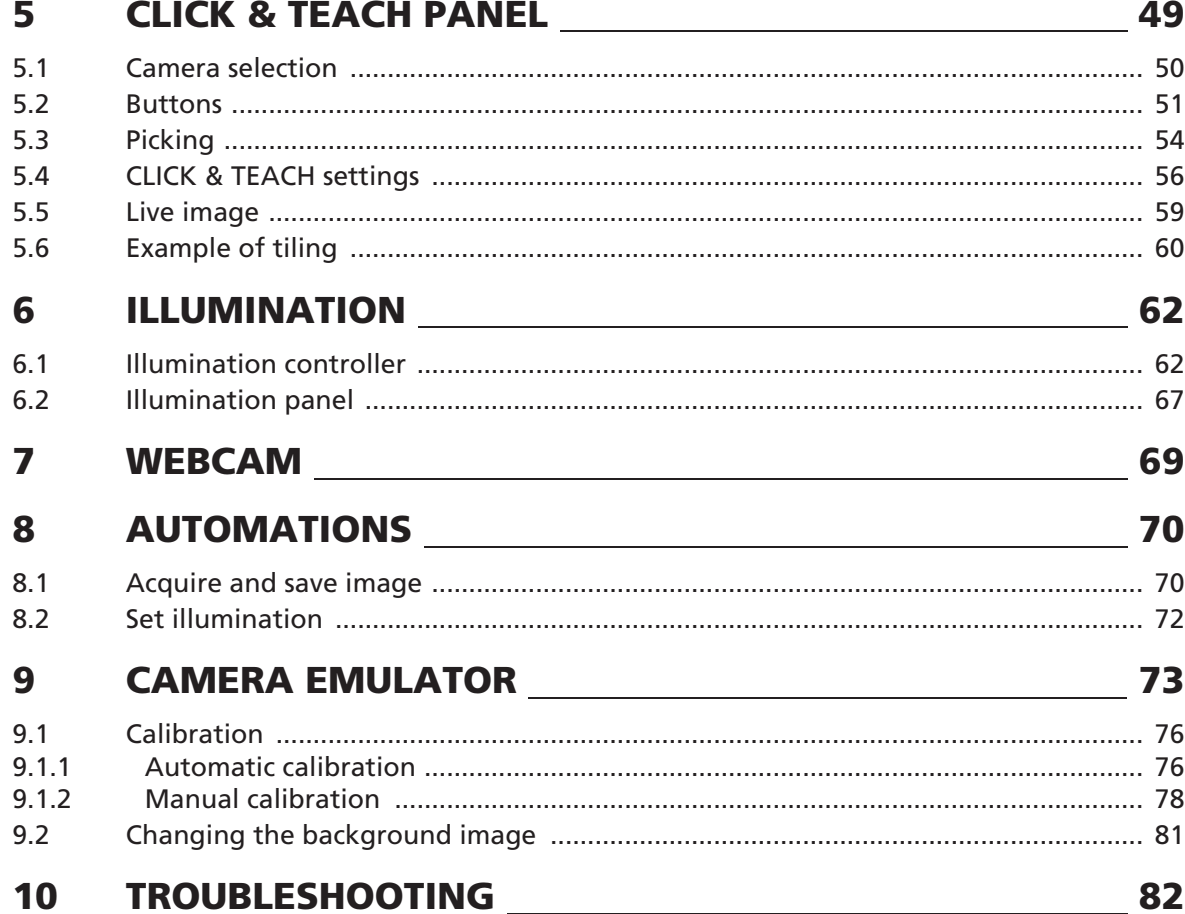

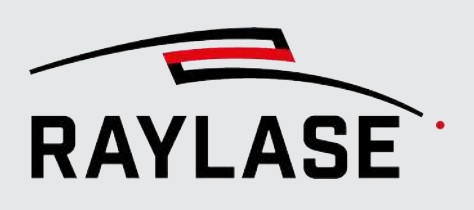

## <span id="page-369-0"></span>**INTRODUCTION**

## 1.1 About CLICK & TEACH

<span id="page-369-1"></span>RAYGUIDE CLICK & TEACH, in the following often abbreviated as C&T, is an extension of the RAYGUIDE laser software. C&T uses cameras mounted on the optical axis of deflection units to display an image of the actual workspace in the viewport of RAYGUIDE.

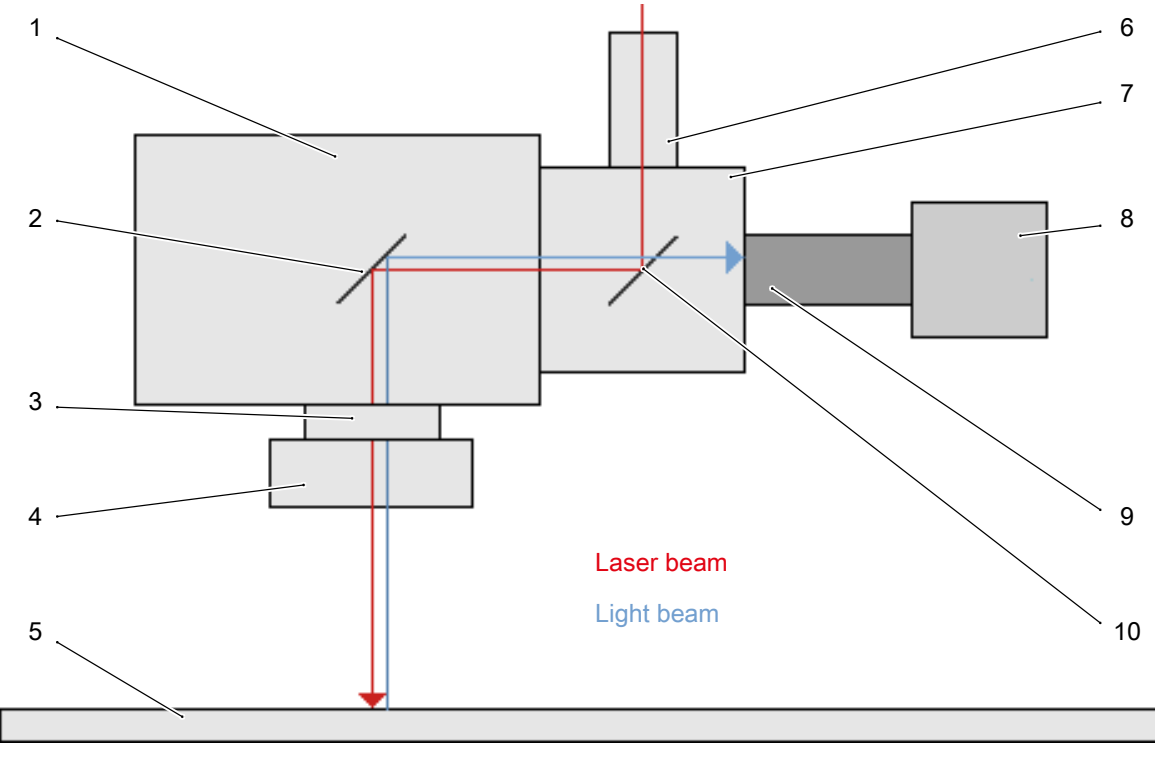

Fig. 1.1: CT-AAA

- 1 Deflection unit 1 6 Collimator
- 2 Deflection mirror 7 Camera adapter
- 3 Spacer ring 8 Camera
- 4 F-Theta-lens 9 Camera lens
- 
- 
- 
- 
- 
- 5 Working area 10 Dichroic element

In this way it is possible to trace the contours of real objects with the graphic features of the RAYGUIDE software and to easily generate laser jobs. Existing objects in a job can be easily superimposed with the positions of real objects.

The camera image generally shows only a small section of the workspace. The overall image is created from individual tiles.

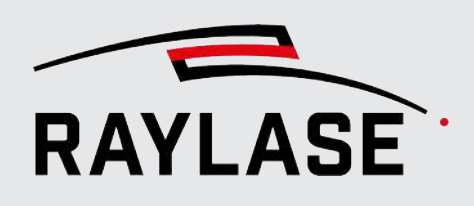

## 1.2 About this manual

<span id="page-370-0"></span>This manual describes the functionality, installation and operation of the C&T supplementary application of the RAYGUIDE software when used with the Graphical User Interface (GUI).

The manual section dealing with the C&T supplementary application is contained in the PDF edition of the RAYGUIDE manual. It is not issued as a separate document.

NOTE: Consequently, the same rights apply as for the main manual of the RAYGUIDE application and the same rules also apply to the warranty and support.

### **Conventions**

- Emphasized phrases are printed in **bold**.
- Important notes and remarks are introduced with **NOTE:, RULE:**, etc.
- Folder and file names are printed in *italics*.
- The names of windows, dialogs and tabs are given as normal text: On the Settings tab.
- Menu options to be selected are marked in bold and italics: Select **File > Save as...**
- The names of dialog options (function buttons, checkboxes) are specified in italics: Select the *Manual* calibration mode.
- Buttons are bold and in italics and shown in brackets: Click on *[Start calibration]*.
- Buttons labelled with graphic icons are described by words.

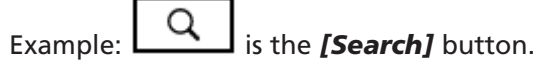

- References to other pages in the manual are indicated by italics: See *page 22, Setup*.
- Links to web addresses are underlined: Visit RAYLASE.

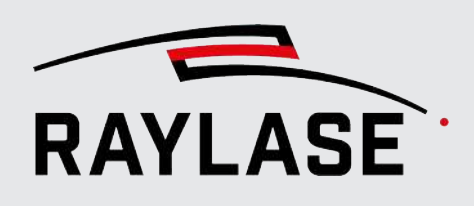

## 1.3 Compatibility

<span id="page-371-0"></span>The C&T supplementary application is compatible with the RAYGUIDE laser software.

Please note that currently only the cameras of the GO-PGE series from JAI and the cameras of the Genie-Nano-GigE series from Teledyne DALSA are supported. C&T was successfully tested with the models GO-5100M-PGE, GO-2400M-PGE and Nano M2420 Mono.

The basic operating procedures can be simulated with the camera emulator.

NOTE: We recommend primarily operating the camera via a peer-to-peer network connection and advise against using an internal company network in light of the data volume.

## 1.4 PC requirements

<span id="page-371-1"></span>To operate the RAYGUIDE software with the supplementary CLICK & TEACH feature, the PC must meet the following requirements:

- A Windows 10 / Windows 11 operating system with a 64-bit platform
- A working memory of at least 16 GB
- It is highly recommended that the network card for the connection have an INTEL chip as this type of network card was demonstrated to enable trouble-free connection to the camera. Support is not guaranteed if other network cards are used.

NOTE: We recommend using two monitors in order to transfer overlapping dialogs to a second monitor, thus making full use of the viewport.

## 1.5 Scope of delivery

<span id="page-371-2"></span>The scope of delivery of the CLICK & TEACH installation includes the camera plug-ins for general communication to the respective camera type as well as the panel for the CLICK & TEACH application.

The required and tested hardware drivers for the supported camera models are also provided.

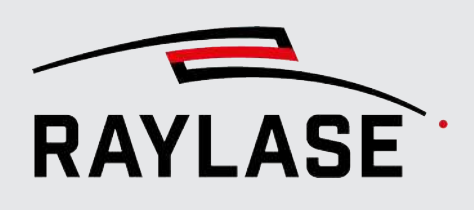

## <span id="page-372-0"></span>2 INSTALLATION

## 2.1 Hardware

<span id="page-372-1"></span>In addition to the components necessary for operation of RAYGUIDE (deflection unit, laser, control card, etc.), the following components are also required for C&T:

- For 2-axis deflection units: suitable camera adapter plus camera lens
- For pre-focused deflection units: RAYLASE monitoring module RAYSPECTOR with associated correction file for controlling the optical axis in RAYSPECTOR
- Camera (see *[page 7, Compatibility](#page-371-0)*)
- Illumination equipment for illuminating the processing field

NOTE: The illumination equipment (consisting of illumination controller and lamps) can be purchased from RAYLASE on request. However, they can also be provided by the customer. Talk to your RAYLASE sales representative if required.

NOTE: Agree on the optomechanical coupling of the camera and the components required for this with your RAYLASE sales employee to ensure compatibility with the laser and camera.

NOTE: In principle, it is possible to retrofit existing laser systems for camera integration. Depending on the situation, manufacturer service for the deflection unit may be required. Contact your RAYLASE sales employee if needed.

NOTE (ADJUSTMENT): The dichroic element of the RAYLASE camera adapter must be adjusted after mounting and fastening the fibre collimator of the laser to couple the beam precisely with the deflection unit. Note the RAYLASE manuals *Standard Camera Adapter* and *High Power Camera Adapter*. When using preadjusted High Power welding modules with a collimator, it is not necessary to adjust the *High Power camera adapter*.

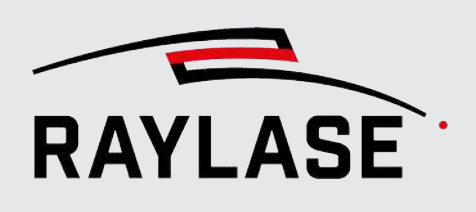

## 2.2 Software

### 2.2.1 CLICK & TEACH software installation

<span id="page-373-1"></span><span id="page-373-0"></span>For the installation of all RAYLASE software products (therefore also the *RAYGUIDE Click & Teach* additional option), RAYLASE provides the so-called RAYBOARD PRODUCT INSTALLER (RLPI) free of charge as a central tool on its website.

Using the "Select the targeted software configuration" menu item, select the right version of *RAYGUIDE Click & Teach*.

IMPORTANT: The version of *RAYGUIDE Click & Teach* must correspond to the *RAYGUIDE* version.

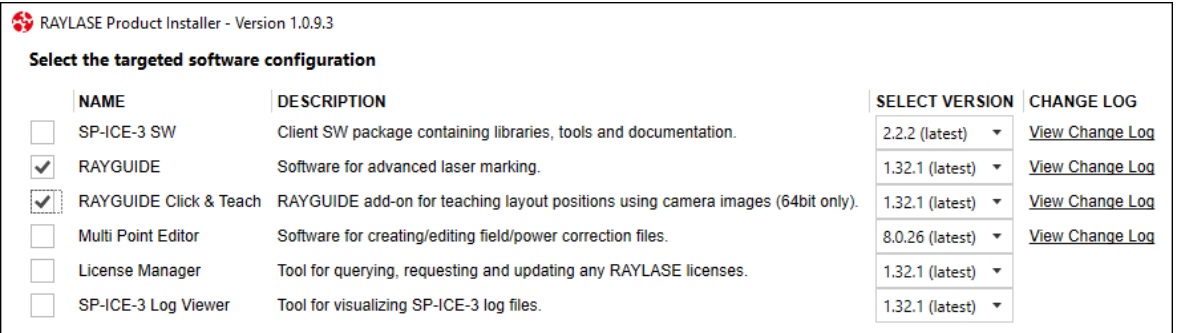

Fig. 2.1: CT-AAB

IMPORTANT: The *RAYGUIDE Click & Teach* additional option can only work together with the actual RAYGUIDE application. For this reason, it is essential to also select installation of the RAYGUIDE application, or else it must already be installed.

The direct link to the change log lets you review the latest changes relative to the predecessor version. The RLPI then downloads the *RAYGUIDE Click & Teach* installation file and displays the installation options.

### 2 INSTALLATION

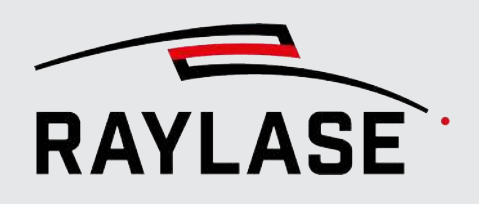

The following installation options are presented for RAYGUIDE CLICK & TEACH:

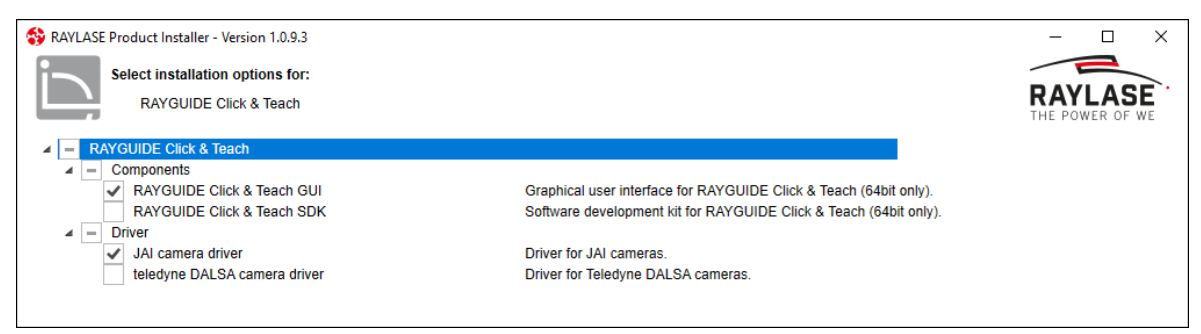

Fig. 2.2: CT-AAC

- 1. Select whether you would like to install the *GUI* and/or the *SDK components* of *RAYGUIDE Click & Teach*.
- 2. Select the camera variant in order to install the appropriate camera driver.

NOTE: When installing or upgrading the camera drivers with other setup files, RAYLASE will not be able to provide support in case of faults.

After selecting the installation options, you need to consent to the license agreement; then the *RAYGUIDE Click & Teach* application will be installed.

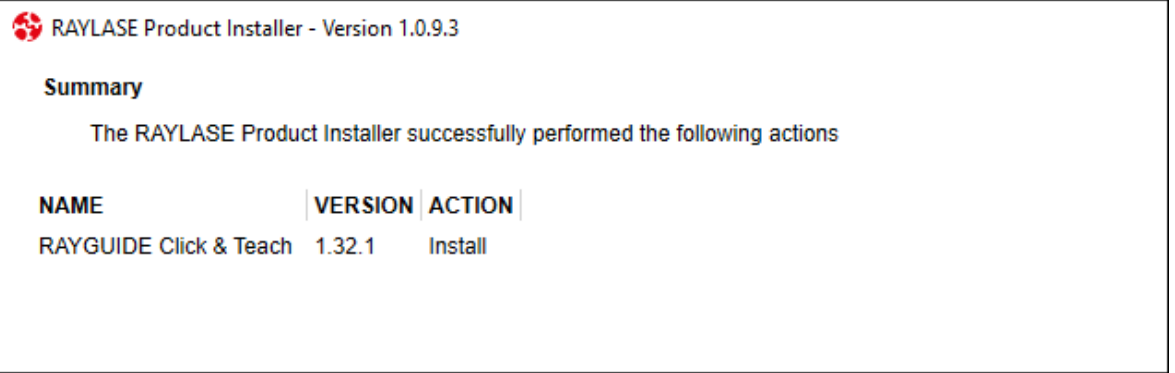

Fig. 2.3: CT-AAD

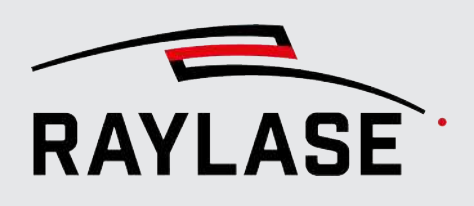

### 2.2.2 Licenses

<span id="page-375-0"></span>In order to be able to use the CLICK & TEACH supplementary application, your RAYGUIDE licenses requires an additional "license product". This license product can be ordered during the initial order of the RAYGUIDE or can be purchased later.

For this purpose, your existing RAYGUIDE license is extended with a file upload.

NOTE: Only the serial number of the existing RAYGUIDE license is needed.

### Viewing license products

Select **Help > About RAYGUIDE** to view the existing license products.

If the CLICK & TEACH entry is listed as a license product, the CLICK & TEACH supplementary application is activated.

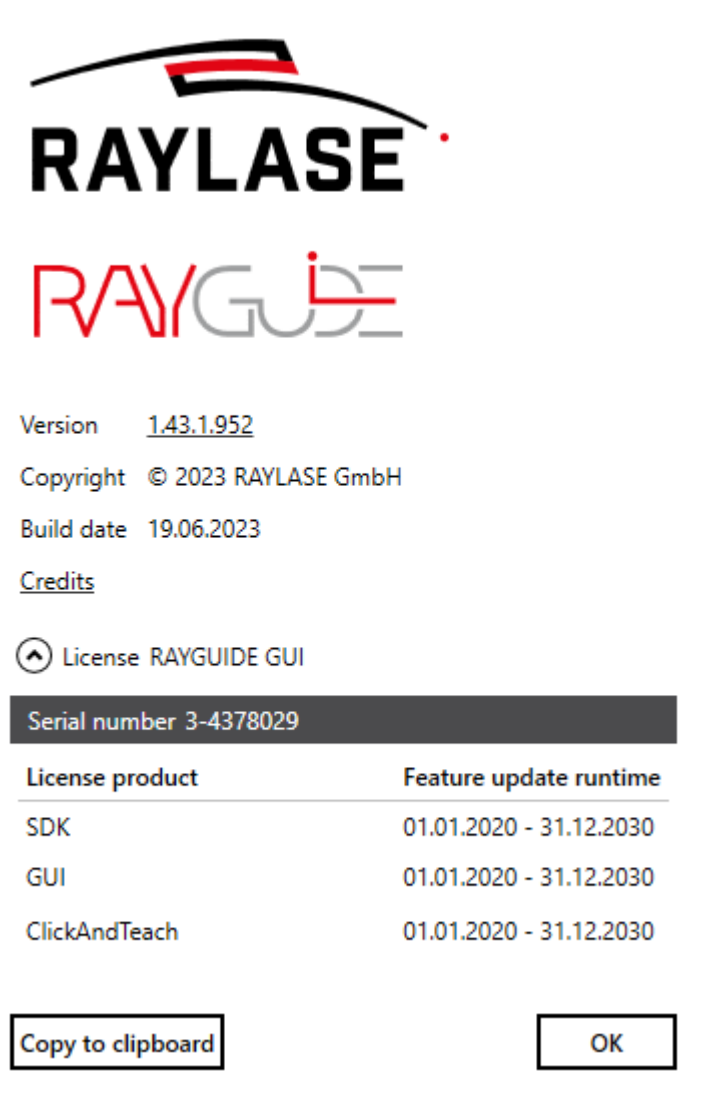

Fig. 2.4: CT-AAE

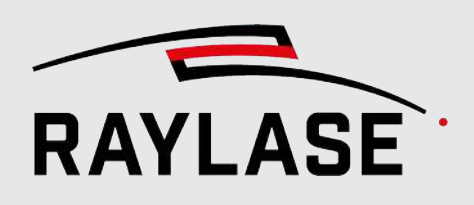

### 2.2.3 Software updates

<span id="page-376-0"></span>If you update your RAYGUIDE application by loading new versions, the appropriate CLICK & TEACH installation must also be performed as well. This is necessary to ensure compatibility between the main application and the supplementary application.

The camera drivers can be selected during an update but do not have to be. This is the case unless it is noted explicitly that the drivers are updated with the new version.

## 2.3 IMPORTANT: System preparation

<span id="page-376-1"></span>Before the application using C&T, it must be ensured that the deflection unit and laser of your system have already been configured and the scan field has been calibrated.

The way the scan field is calibrated relative to the laser is decided by your accuracy requirements.

You can find the options RAYGUIDE offers in the

- RAYGUIDE GUI manual, chapter 5.3.2 or
- in the MULTI POINT EDITOR manual

In addition, entries for the process transformation are taken into account by automatically displaying the background image with a distortion, and a superimposed traced or positioned outline is again displayed without distortion when marking.

It is advisable to already have a pen in the library pen set marked as "Default", which you can later use to mark your material for the camera calibration with good contrast and a sharp result.

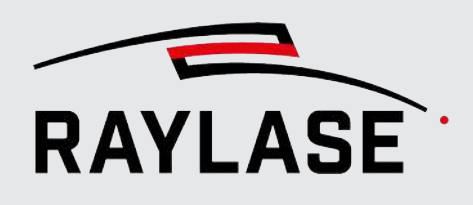

## 3 CLICK & TEACH COMPONENTS

<span id="page-377-0"></span>From the user's point of view, C&T essentially consists of two components that are completely integrated in the RAYGUIDE software:

- Camera (as a device) with associated device dialog for configuration and calibration. See *[page 20, Setting up the camera as a device in RAYGUIDE](#page-384-0)[page 14, Camera setup](#page-378-0)*.
- CLICK & TEACH panel for using the camera. See *[page 49, CLICK & TEACH panel](#page-413-0)*.

Optional illumination control can also be purchased from RAYLASE and then used. The following components are available in the software for this purpose:

- The illumination controller (device) with corresponding device dialog for configuration. See *[page 62, Illumination controller](#page-426-1)*.
- The *Illumination* panel to set the illumination intensity directly from the user GUI. See *[page 67, Illumination panel](#page-431-0)*.

To add the required panels to the RAYGUIDE GUI, select these under the *View > Panels > Plugins > CLICK & TEACH* menu item and, if applicable, *Illumination*:

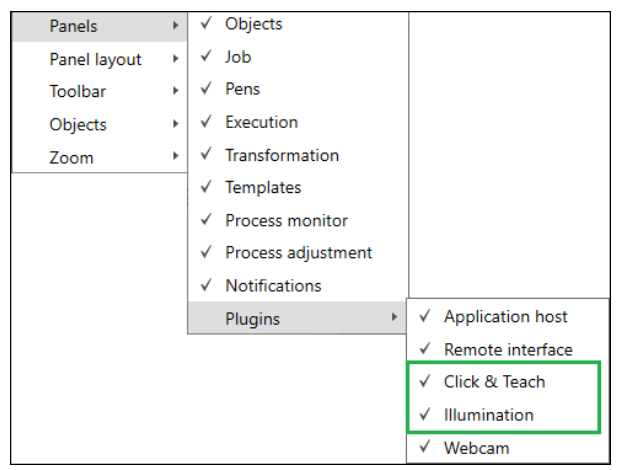

Fig. 3.1: CT-AAF

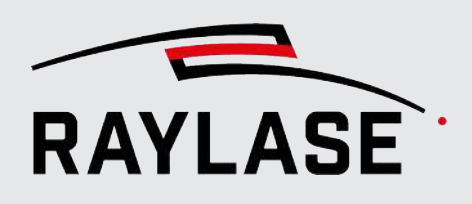

## 4 CAMERA SETUP

<span id="page-378-0"></span>Before beginning to set up the camera, ensure that all mechanical components are correctly aligned and that the camera is mounted on the deflection unit using the adapter and is connected to the network card with the Ethernet cable.

The matching correction file must be loaded for the deflection unit and the F-Theta lens used (see *[page 9, CLICK & TEACH software installation](#page-373-1)*). When using a pre-focused deflection unit plus RAYSPECTOR, a correction file must be loaded which supports the so-called sensor axis.

<span id="page-378-1"></span>Focus the camera objective in such a way that a sharp image is displayed.

## 4.1 Configuration of the network connection with the camera

Use the configuration tools of the camera manufacturer to perform the basic setup of the camera. Set the necessary network parameters for your network card and give the camera a valid IP address.

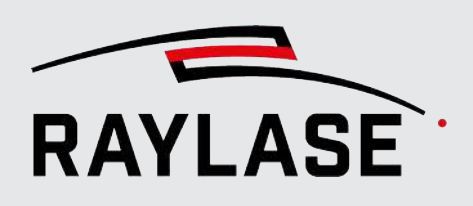

### 4.1.1 JAI cameras

<span id="page-379-0"></span>JAI makes the *eBUS Player for JAI* program available for configuring your cameras. The *eBUS Player* enables more extensive settings than the Settings dialog (see *[page 13, CLICK & TEACH](#page-377-0) [components](#page-377-0)*), which can only be used to adjust the most important parameters.

The steps necessary for configuring the IP address are described below:

1. Start the *eBUS Player* and click on the *[Select / Connect]* button. You will find the executable file in a standard driver installation under

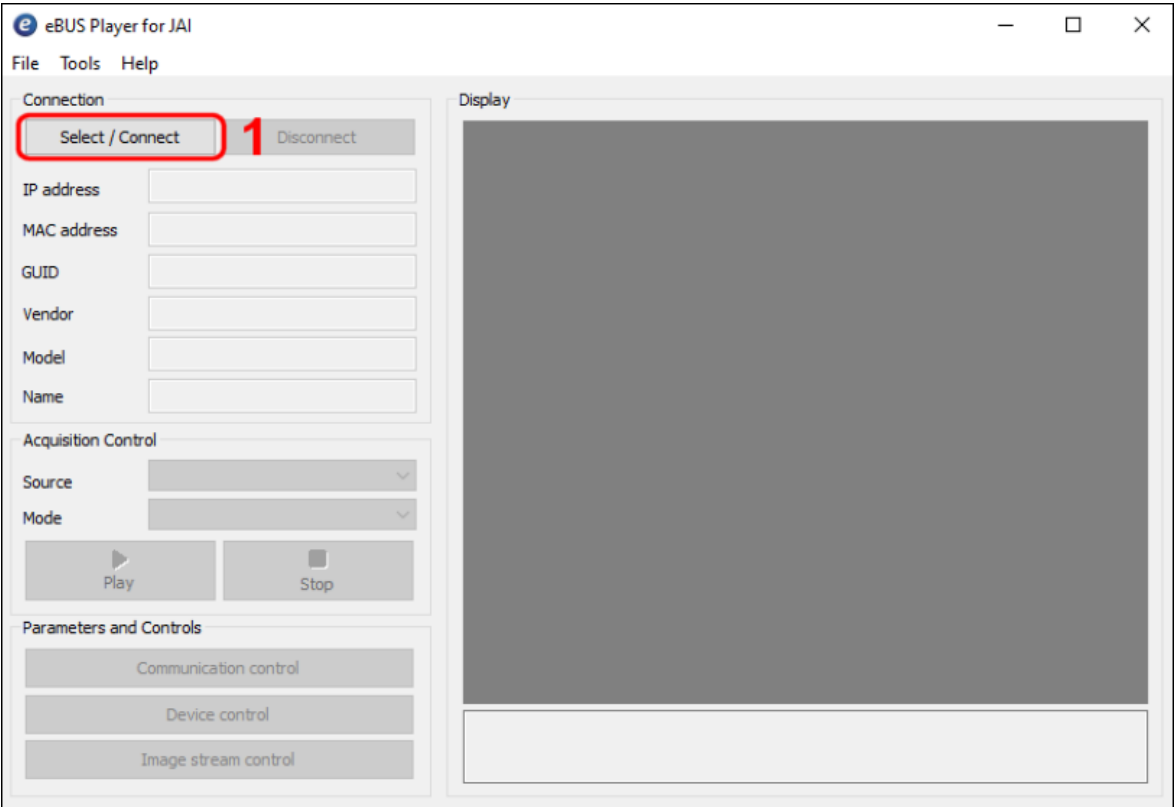

*C:\Program Files\JAI\eBUS SDK\Binaries\eBUSPlayerJAI64.exe*.

Fig. 4.1: CT-AAG

- 2. In the Device Selection dialog, all network adapters that are known to your PC are listed on the left side. Since your camera does not yet have an IP address, it cannot be reached at this time. Activate *Show unreachable Network Devices*:
- 3. The camera (in the example: GO-5100M-PGE) appears below the network adapter it is connected to. Click on the entry to display the Interface Information and Device Information.

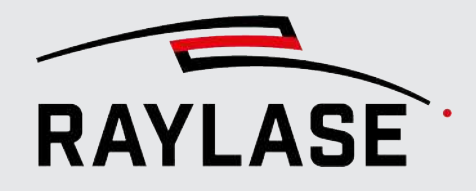

#### 4 CAMERA SETUP

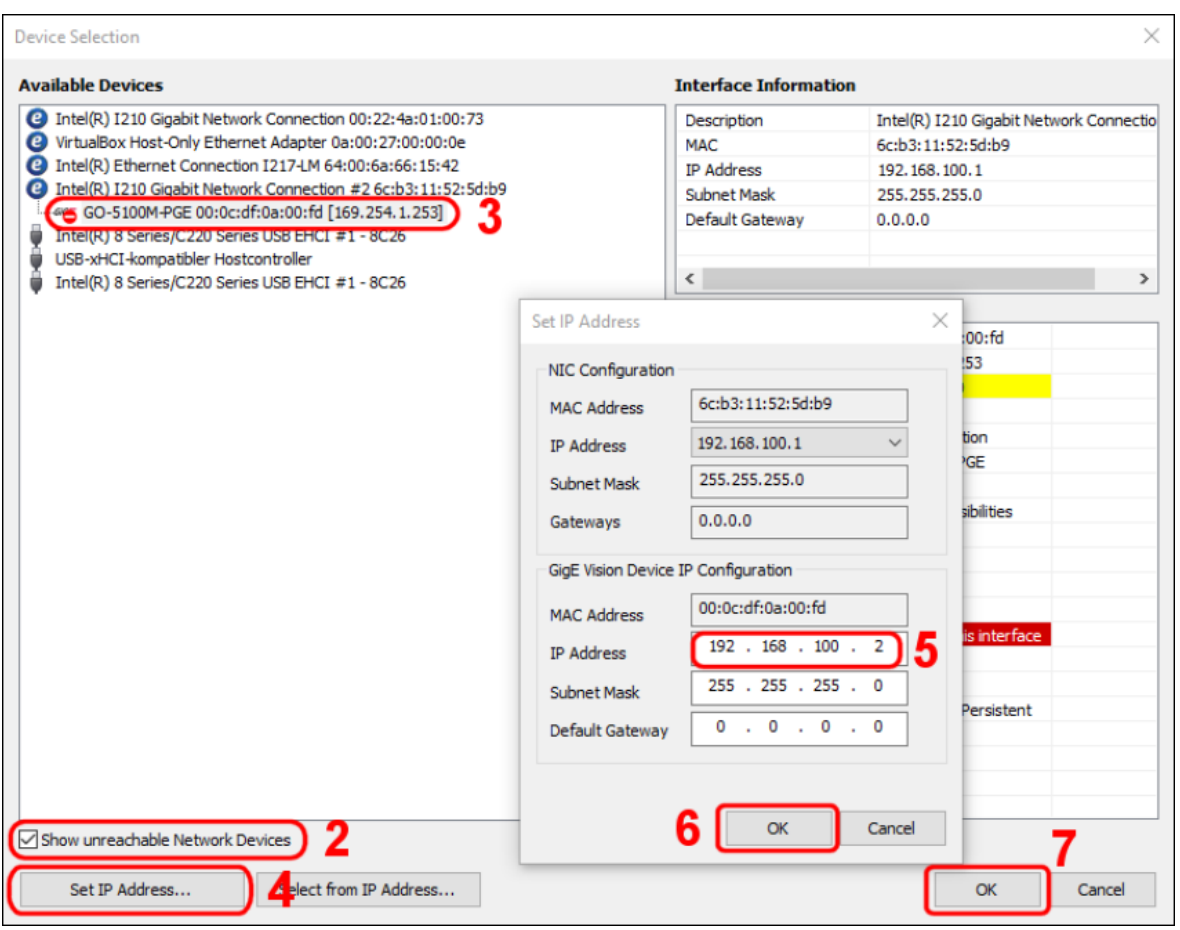

Fig. 4.2: CT-AAH

- 4. Click on *[Set IP Address…]* to open the dialog for configuring the IP address.
- 5. Enter an IP address that is still free in your network.
- 6. The red warning symbol in the device list disappears when you close the Device Selection dialog.
- 7. Close the Device Selection dialog by clicking on *[OK]*.
- 8. Click on *[Play]* to display a live image. First, however, the IP configuration is completed. Click on *[Device control]*:

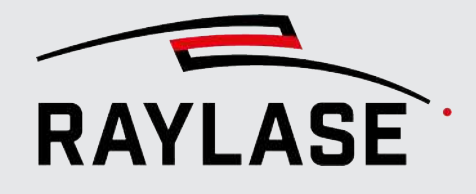

#### 4 CAMERA SETUP

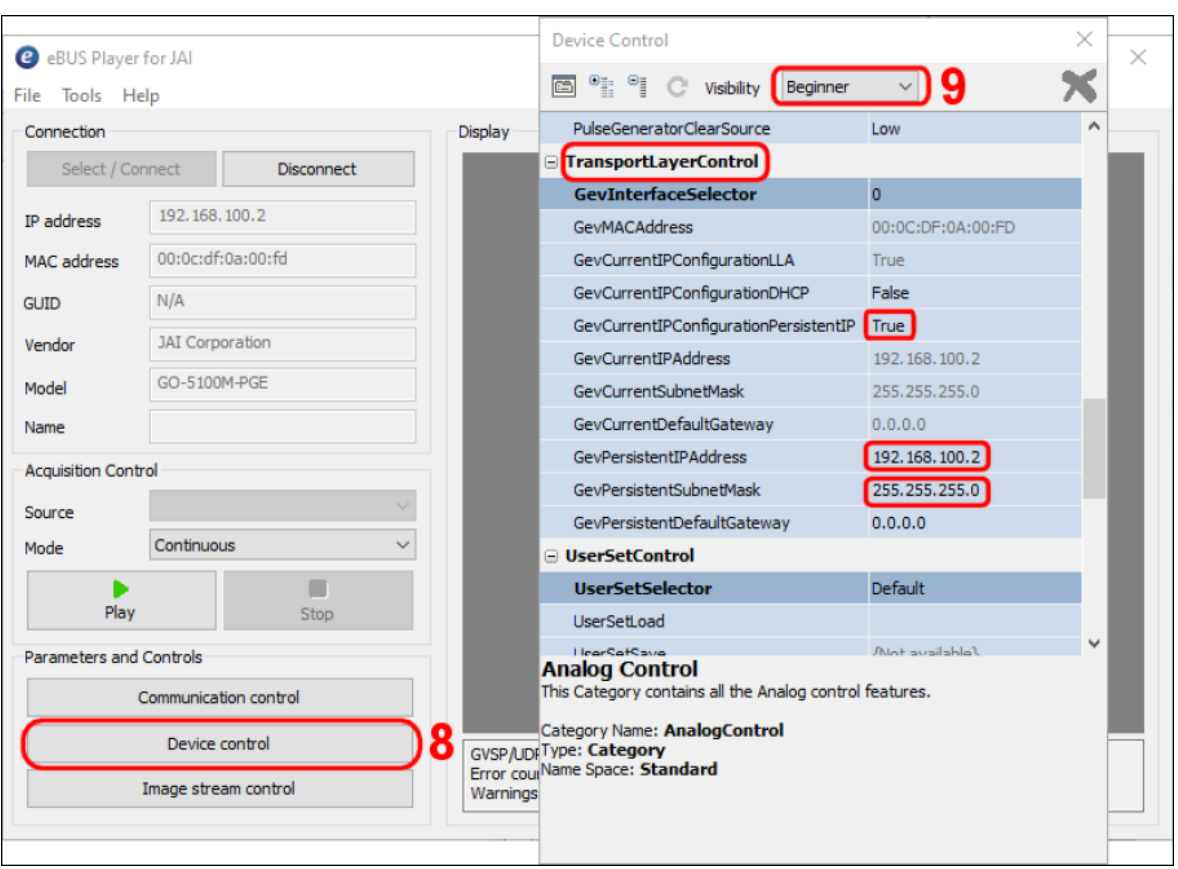

Fig. 4.3: CT-AAI

- 9. In the Device Control dialog, select the visibility level *Beginner* to reduce the parameter list.
- 10.In the TransportLayerControl area, you can set how the camera should be supplied with an IP address in the future. If there is a DHCP server in your network, the camera can obtain the address from there. For this purpose, set the GetCurrentIPConfigurationDHCP element to *True*. In this case, the camera is connected directly to a network card installed in the computer so that the IP address should be fixed.

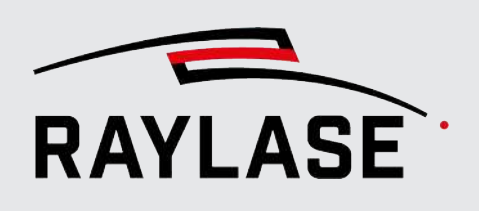

## 4.1.2 TeledyneDALSA cameras

<span id="page-382-0"></span>Teledyne DALSA makes several programs available for configuring its cameras.

### 4.1.2.1 Sapera Network Configuration Tool

<span id="page-382-1"></span>Use the Sapera Network Configuration Tool to set the IP address. You will find the executable file in a standard driver installation under: *C:\Program Files\Teledyne DALSA\Network Interface\Bin\CorNetConfigApp.exe*

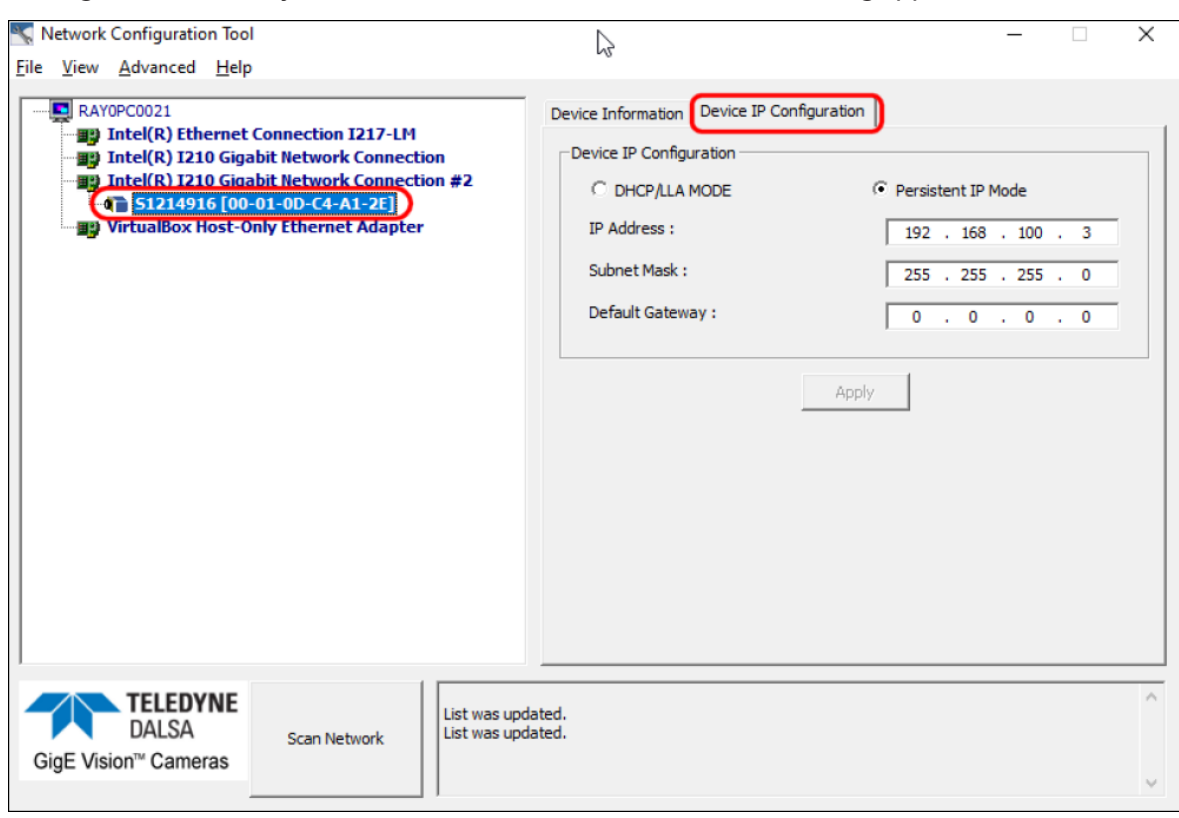

Fig. 4.4: CT-AAJ

- 1. Select the camera in the list of network adapters.
- 2. Change to the Device IP Configuration tab and enter the desired IP configuration.

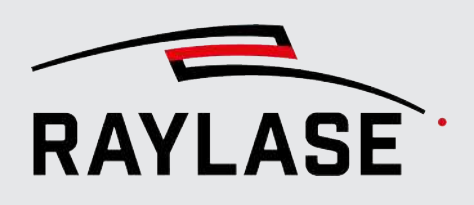

### 4.1.2.2 Sapera CamExpert

<span id="page-383-0"></span>Use the Sapera CamExpert to set camera parameters such as exposure time, to test the basic camera function (image recording should be possible) or to change camera parameters that are not offered in the Configuration dialog.

You will find the executable file in a standard driver installation under:

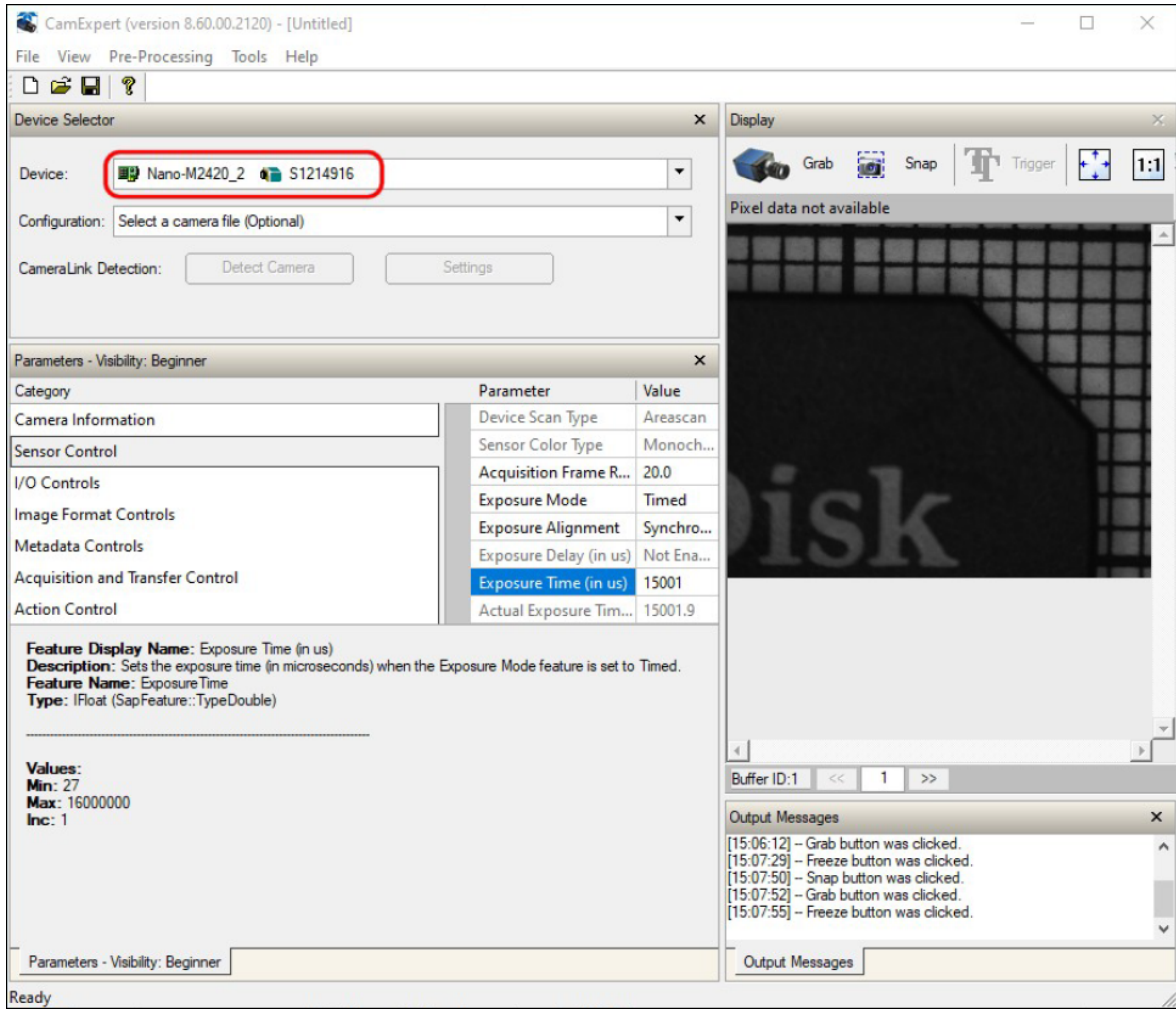

*C:\Program Files\Teledyne DALSA\Sapera\CamExpert\camexpert.exe.*

Fig. 4.5: CT-AAK

- 1. Select your camera in the *Device* drop-down list in the Device Selector area.
- 2. Enter the desired camera parameters.

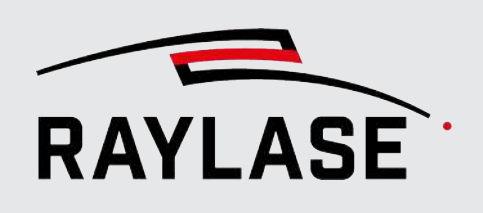

## <span id="page-384-0"></span>4.2 Setting up the camera as a device in RAYGUIDE

### 4.2.1 Adding the camera as a device

<span id="page-384-1"></span>The camera is added to RAYGUIDE via the Device Configuration dialog. Select *System > Devices > Configure…*.

Configuration window with example content:

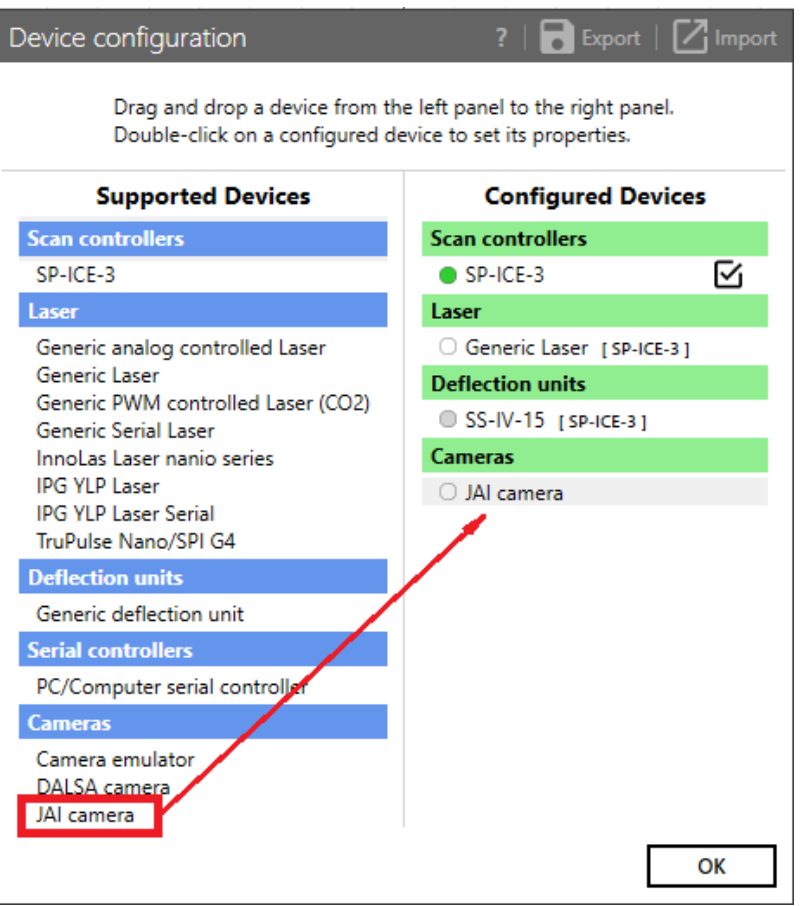

Fig. 4.6: CT-AAL

If the C&T extension is installed and a valid license is available, the existing camera plug-ins appear in the **Supported Devices** window area on the left side.

Use the mouse to drag the desired camera from the **Supported Devices** window area to the Configured Devices area.

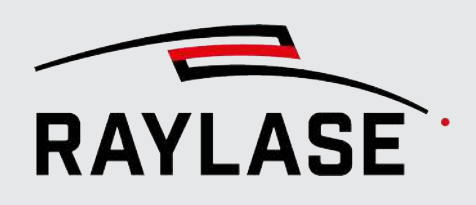

## 4.2.2 Camera dialog

<span id="page-385-0"></span>For each connected camera there is a Settings dialog that is executed as a RAYGUIDE device plug-in.

NOTE: The camera dialog is the same for the available camera models.

Open the camera dialog e.g. by double-clicking on the corresponding entry in the device configuration, or use the context menu of the camera and select *Properties*.

```
Alternative navigation: System > Devices > Cameras > (Device name)
```
### Setup tab

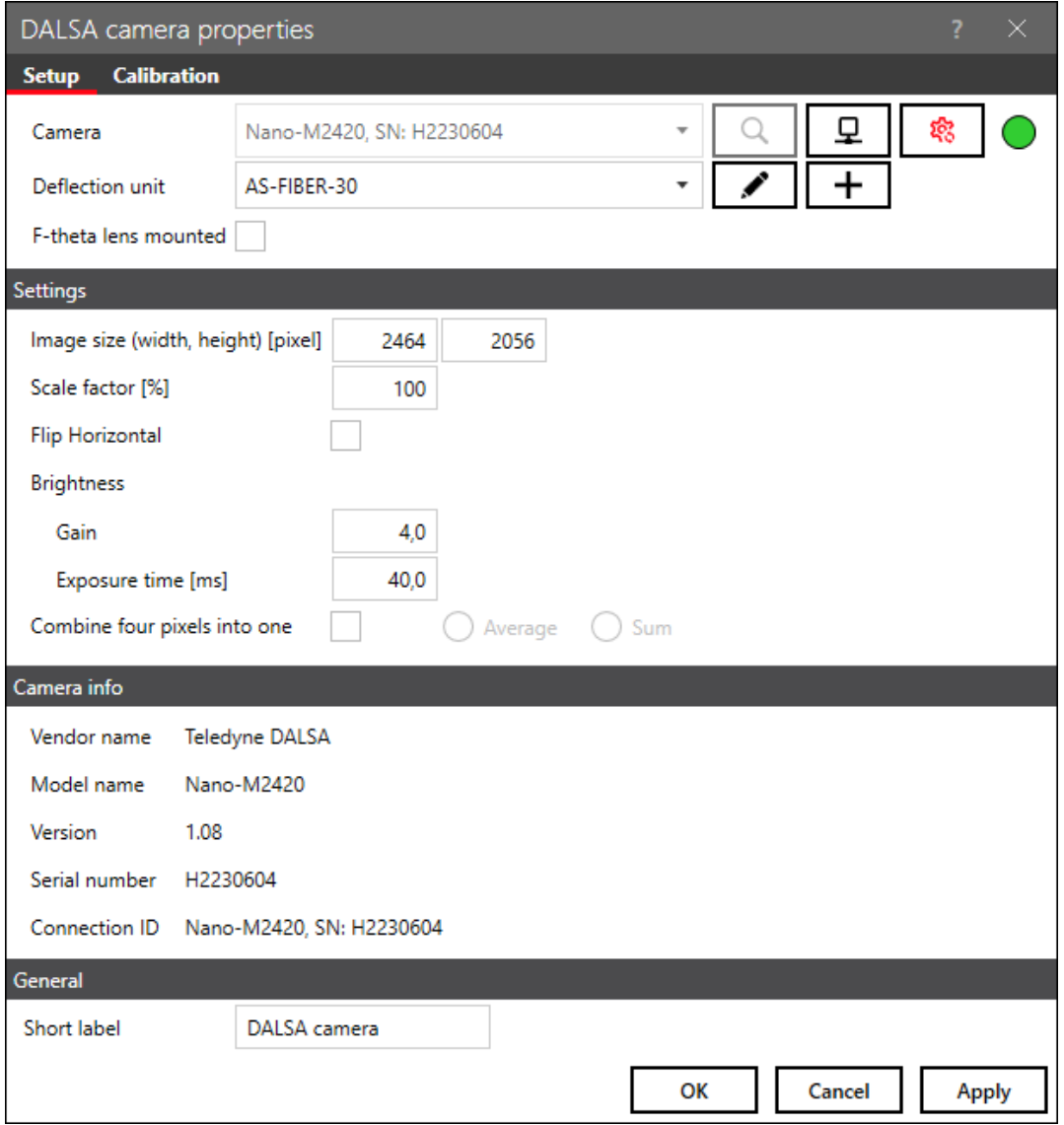

Fig. 4.7: CT-AAM

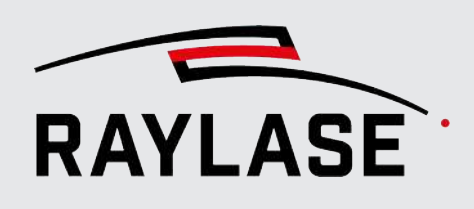

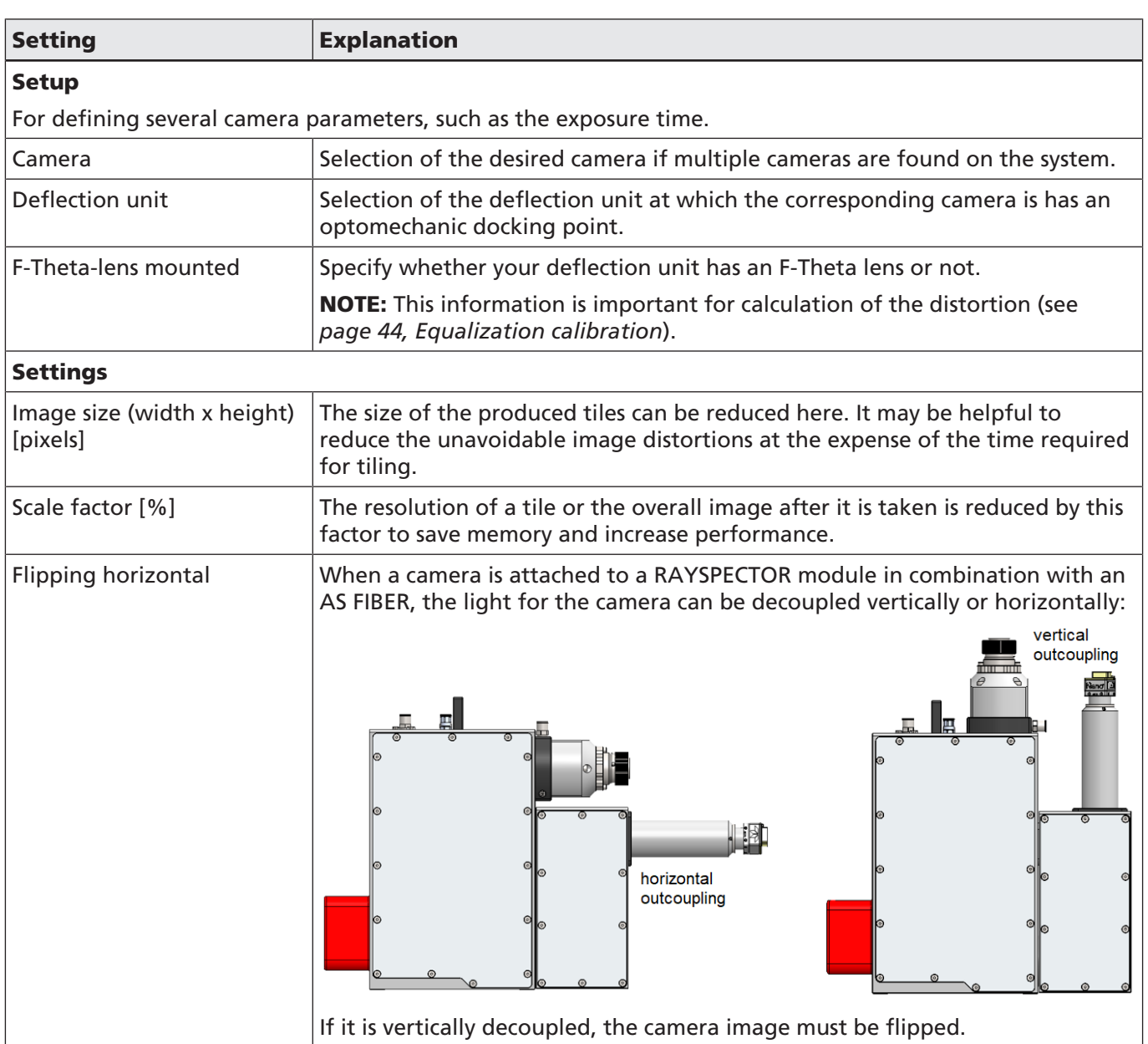

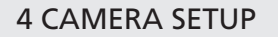

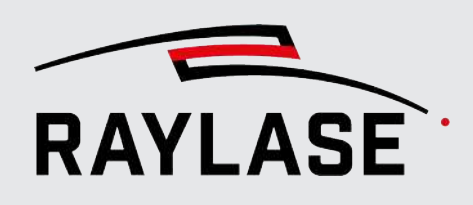

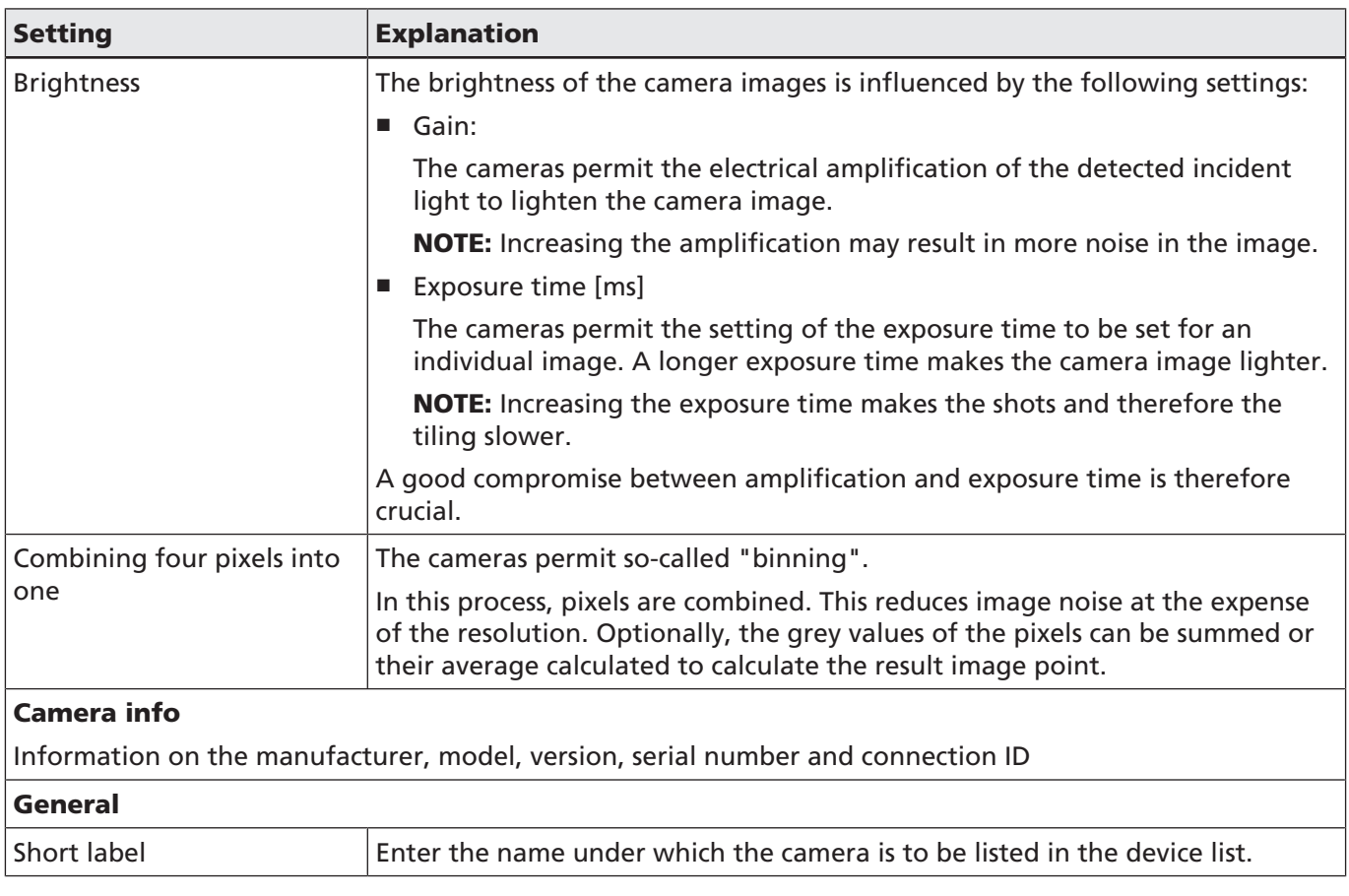

Tab. 4.1: CT-001

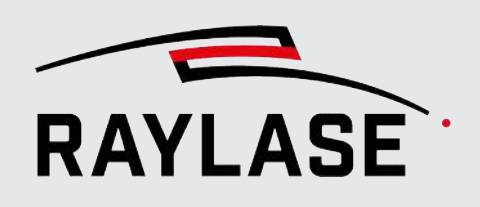

### Calibration tab

NOTE: The buttons on the Calibration tab can only be used if the C&T panel is activated. Otherwise, they are greyed out.

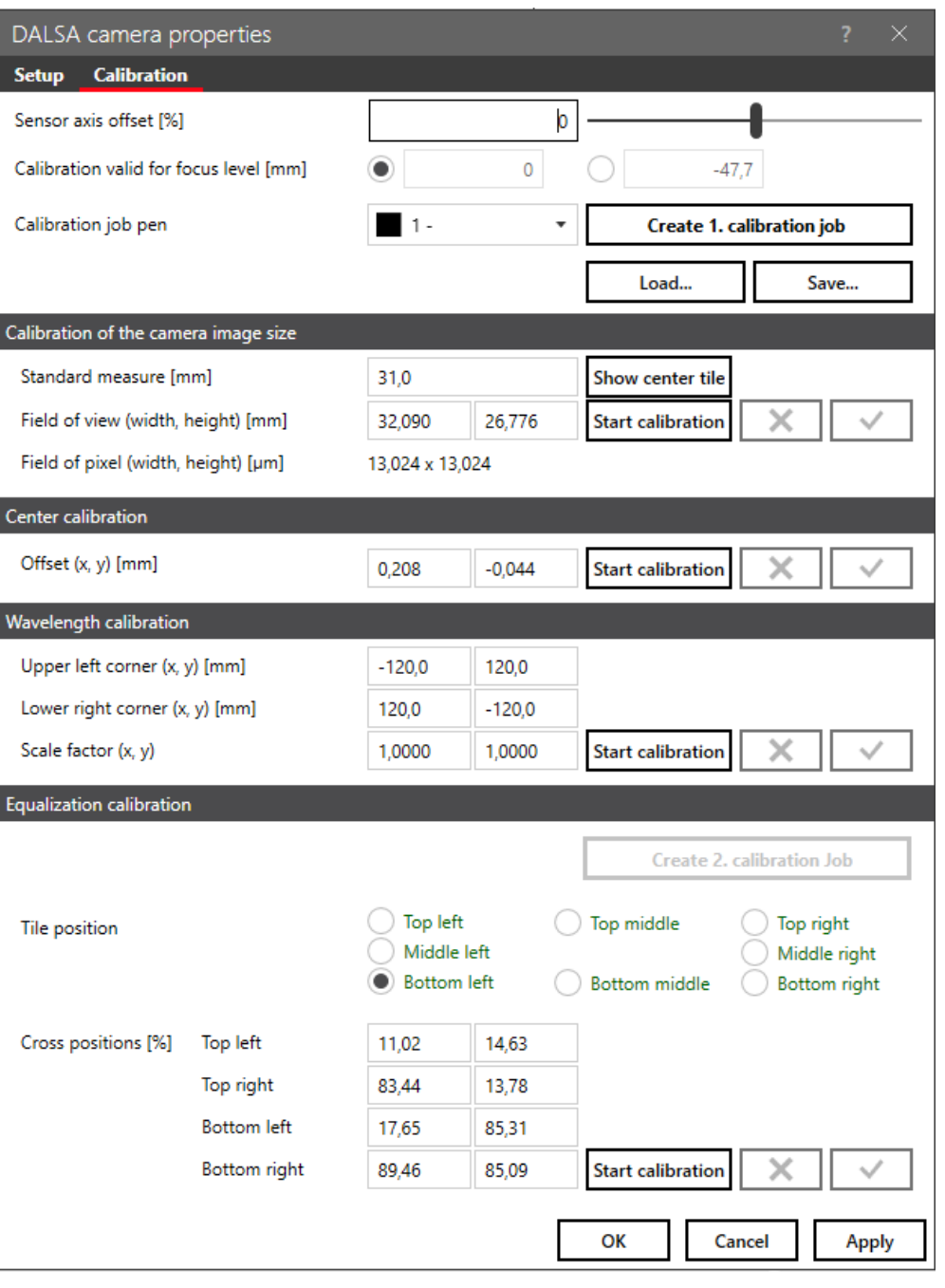

Fig. 4.8: CT-AAN

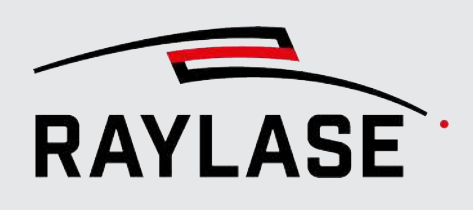

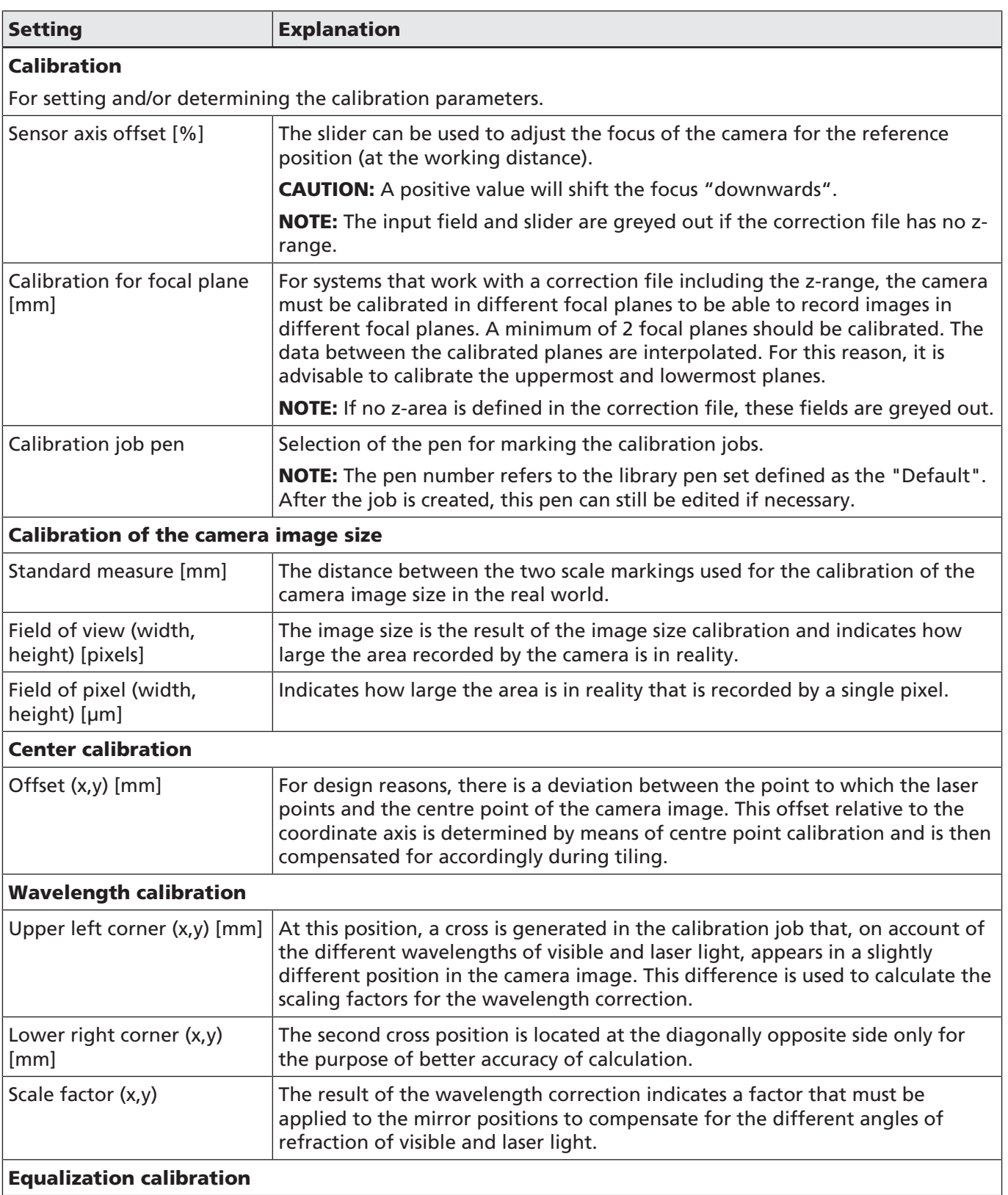

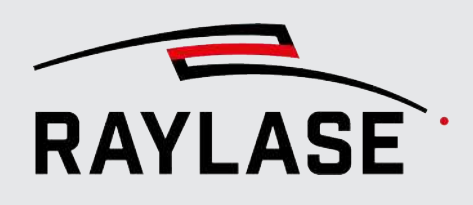

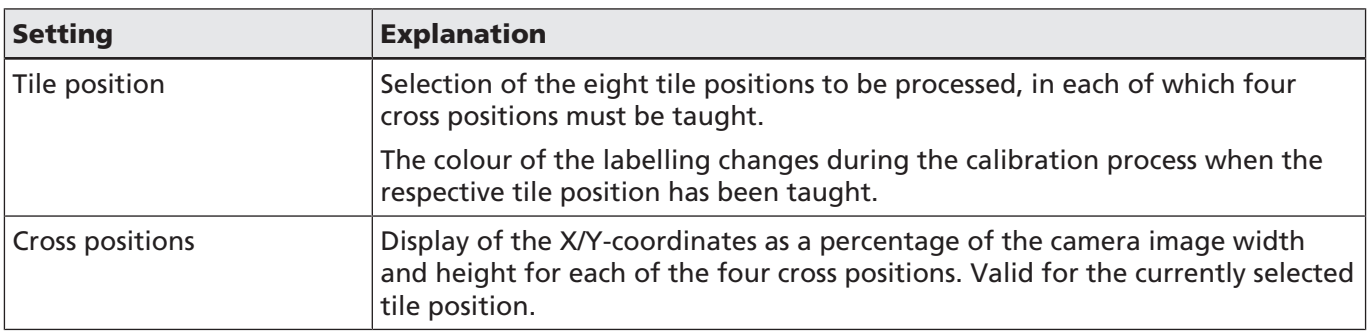

Tab. 4.2: CT-002

## 4.2.3 Connecting / assigning the camera

<span id="page-390-0"></span>Select *System > Devices > Cameras > (Device name)* from the menu to open the Settings dialog. Select the *Setup* tab to set up the camera connection.

- 1. Click on *[Search]* to search for existing cameras.
- 2. Select the desired camera in the drop-down list and click on *[Connect / Disconnect]* to establish a connection or interrupt a connection. An active connection is indicated by a green traffic light.

As soon as a connection is established, several parameters, such as the image size or the current exposure time, are read out of the camera.

- 3. Assign the associated deflection unit to the camera.
- 4. Specify whether your system is equipped with F-Theta lens. This specification is relevant for the equalization of the camera images.

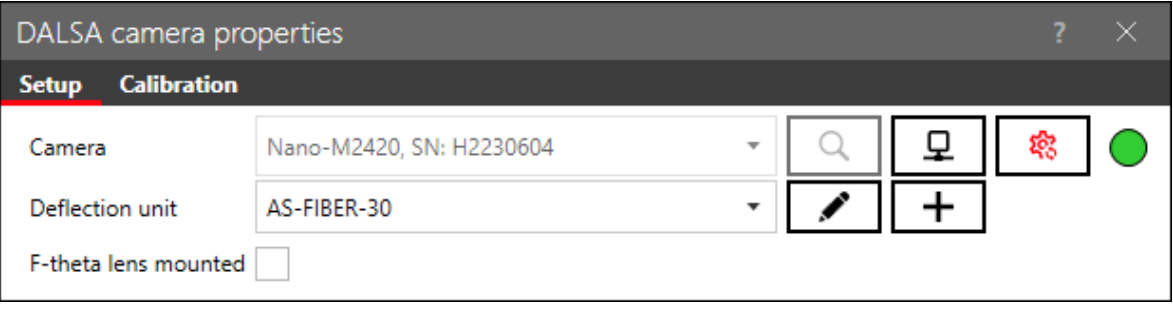

Fig. 4.9: CT-AAO

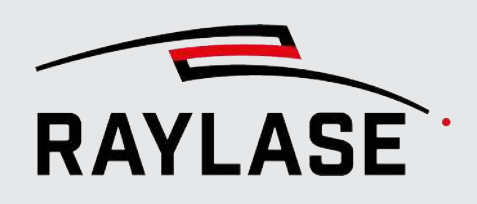

5. Edit the parameters in the Settings area.

NOTE: To adapt additional camera parameters, use the configuration program from the camera manufacturer.

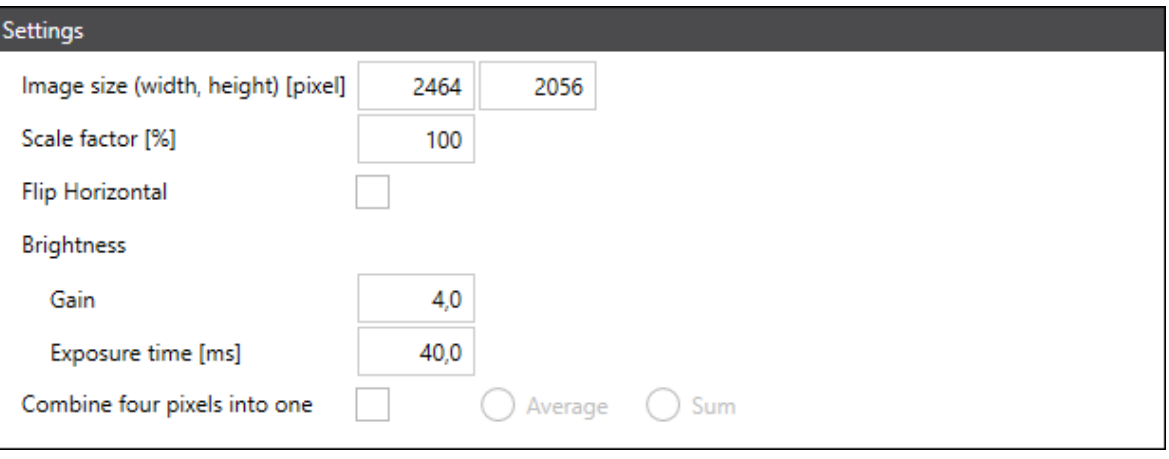

The *scale factor* has special significance. A complete image of the workspace consists of many (e.g. ten by ten) image tiles. If, for example, a camera generates images with 2000 pixels along the width, the overall image has a width of 20,000 pixels. This can in turn affect the performance in terms of time and is also not always necessary. Therefore, select the scaling factor so that the images have enough resolution for your needs, but no higher than necessary so as not to make handling too difficult.

NOTE: Calibration requires a high accuracy, which is why the images are always shown with the full resolution in this case.

6. Close the dialog with *[OK]* to apply the changes. Click *View > Panels > CLICK & TEACH* from the menu to open the C&T panel.

Fig. 4.10: CT-AAP

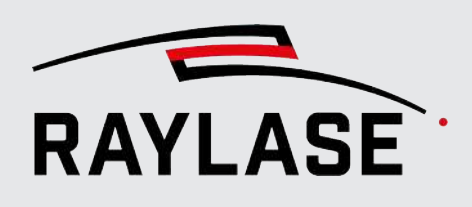

## 4.3 Aligning camera and adjusting focus

<span id="page-392-0"></span>This step ensures that the camera images are focused or "clear" and displayed orthogonally aligned to the workspace.

NOTE: Changing the field alignment does not require a new alignment of the camera, but the live image rotation should be adjusted.

In preparation, we recommend marking the calibration job with a suitable pen on suitable material. The parallel lines contained in the calibration job then serve as a reference for the alignment of the camera.

To do this, select the Calibration tab in the Camera dialog, select the pen and then click on *[Create 1.*. *calibration job]*.

NOTE on the calibration job and field transformation: If an angle for the rotation is specified in the field transformation (see RAYGUIDE manual, chapter 5.3.2), each rotation is counterbalanced by CLICK & TEACH. The calibration job is then displayed rotated inversely in the viewport.

NOTE on calibration jobs and RAYGUIDE workspace: The workspace can be one composed of several scan fields in the RAYGUIDE software. It can be smaller or larger than the scan field and may have an offset relative to the scan field.

CLICK & TEACH always automatically positions the calibration job centred to the scan field and not centred to the workspace, because each coaxial working camera always acts per scan field.

If the geometries are within an area of the scan field that cannot or should not be targeted by the laser, the job will have to be adjusted manually (scaling would not be permissible since this would destroy the dimensions of the scale).

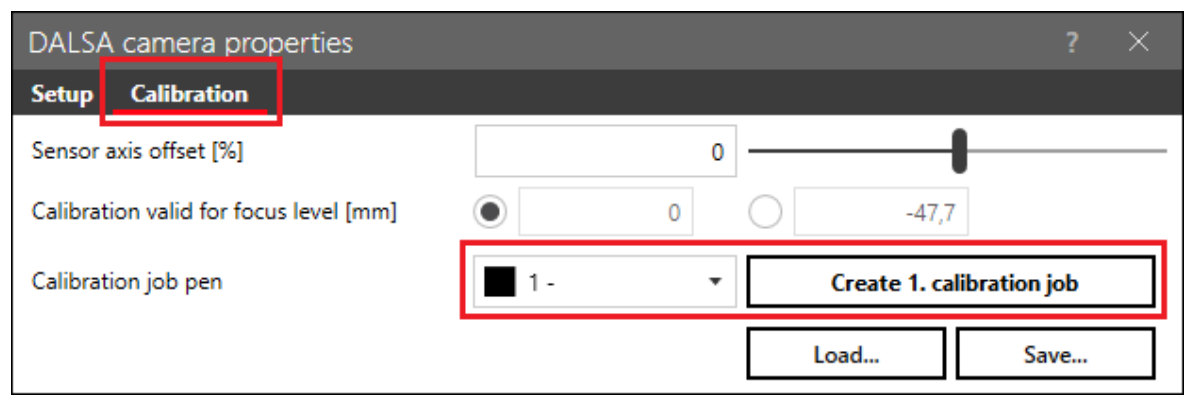

Fig. 4.11: Generating a calibration job

#### 4 CAMERA SETUP

Only the middle part is of interest here, which contains two texts and horizontal lines. The cross positions are described in the actual camera calibration routine.

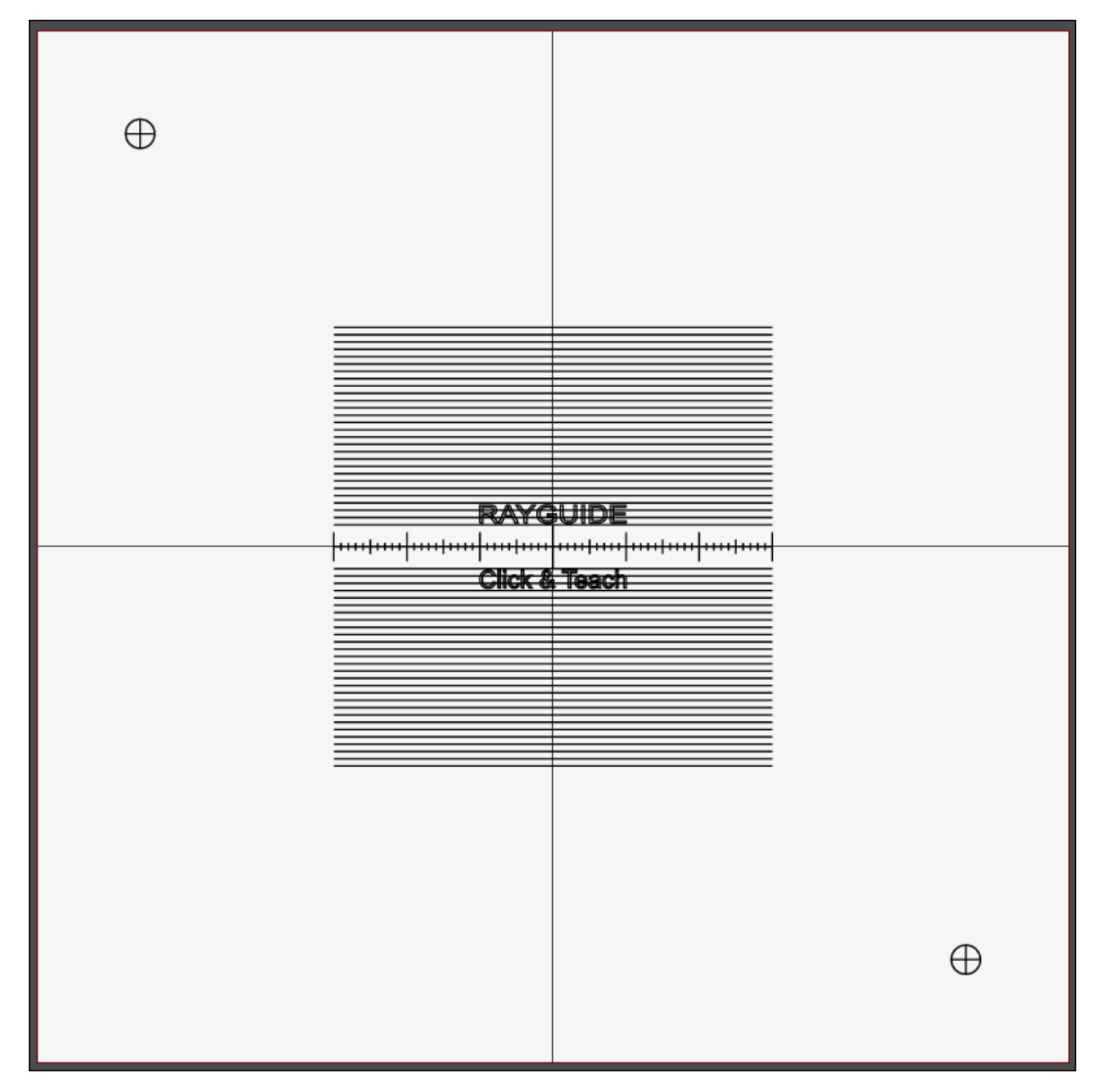

Fig. 4.12: Calibration job for aligning the camera

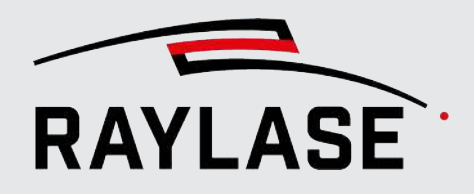

#### 4 CAMERA SETUP

Execute the calibration job like a normal RAYGUIDE job and activate the live image of the camera by clicking on the camera icon in the C&T panel:

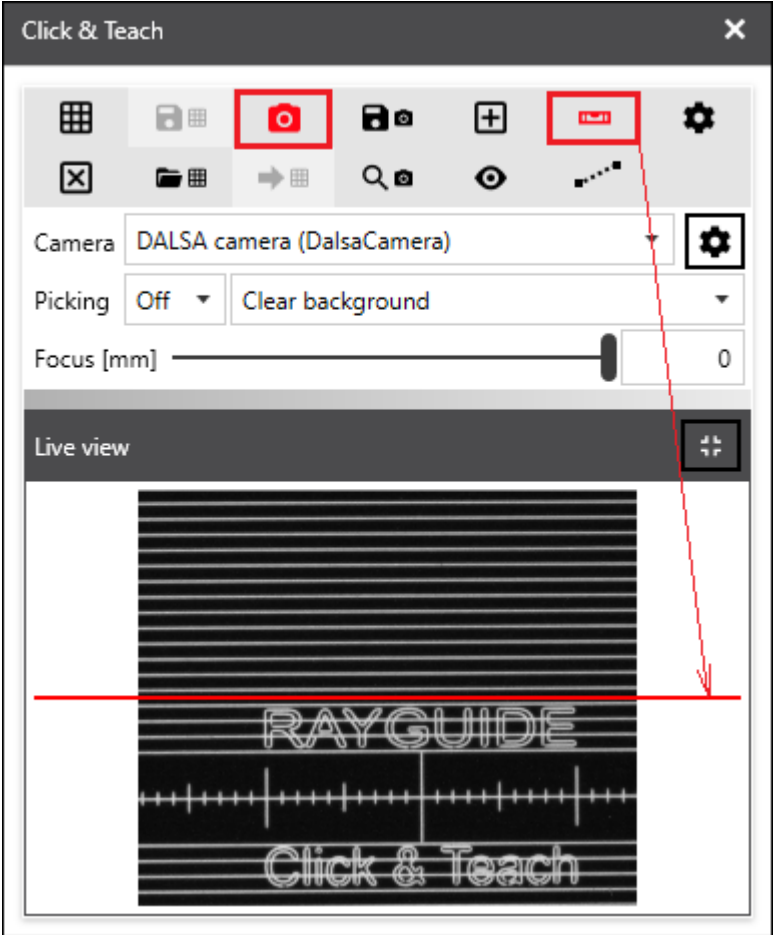

Fig. 4.13: Live image button in C&T panel

In addition, activate the display of the adjustment line in the live image (see *[page 51,](#page-415-0) [Buttons](#page-415-0)*). Using the mouse wheel, you can move the line up or down to be positioned where the horizontal lines of the marking are visible.

The live image can also be enlarged if required, for details see *[page 59, Live image](#page-423-0)*.

Now turn the camera lens or camera mount in such a manner that the texts are not upside down and not sideways, and the horizontal lines are parallel to the displayed horizontal adjustment lines. For details, see the next chapter.

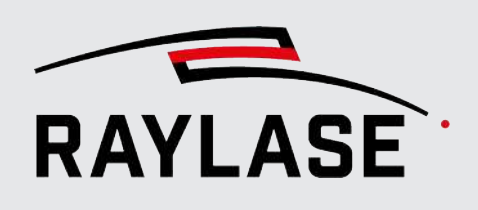

### 4.3.1 Procedure for deflection units with camera adapter

<span id="page-395-0"></span>This procedure applies, for example, to 2-axis deflection units or the FOCUSSHIFTER 14 MVC with corresponding camera lens:

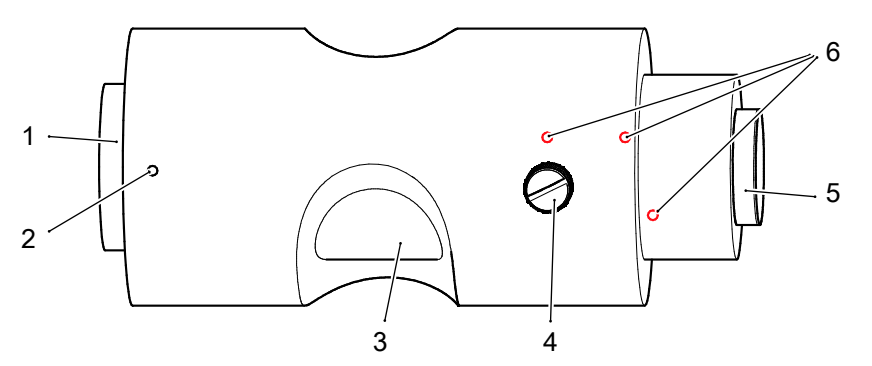

Fig. 4.14: CT-AAQ

- 1 Connection thread for camera lens 4 Knurled screw (for focus adjustment)
- 2 Grub screws (for rotation) 5 Connection thread for camera (C-mount)
- 
- 
- 3 Inner cylinder 6 Locking screws (thread-locked, do not open)
- 1. Screw the connection thread of the camera lens (1) into the camera adapter all the way to the stop. Tighten the camera lens only lightly at the stop.
- 2. Screw the camera all the way onto the connection thread (5). Tighten the camera only very lightly at the stop. Tightening the camera too tightly will damage the thread and will lead to the destruction of the camera or the camera lens.
- 3. Open the knurled screw (4), adjust the focus\* roughly and tighten the knurled screw again.
- 4. Slightly loosen the three grub screws (2) and rotate the entire camera lens until the marked lines seen in the live image appear horizontally. While the grub screws are open, the focus must not be changed, or else there will be a risk of mechanical damage.
- 5. Lightly tighten one of the grub screws (2) again to prevent accidental turning.
- 6. Adjust the focus\* exactly and secure this setting by lightly tightening the knurled screw (4).

NOTE\*: With the RAYLASE FOCUSSHIFTER, there is the option to set the focus position as desired in the focus area (defined by the correction file). However, since the FOCUSSHIFTER does not have dynamic focus tracking, only a single focus position can be adjusted. Later calibration of the camera image must then take place in this focus position.
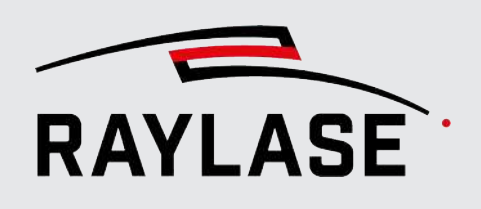

### 4.3.2 Procedure for AS FIBER with RAYSPECTOR

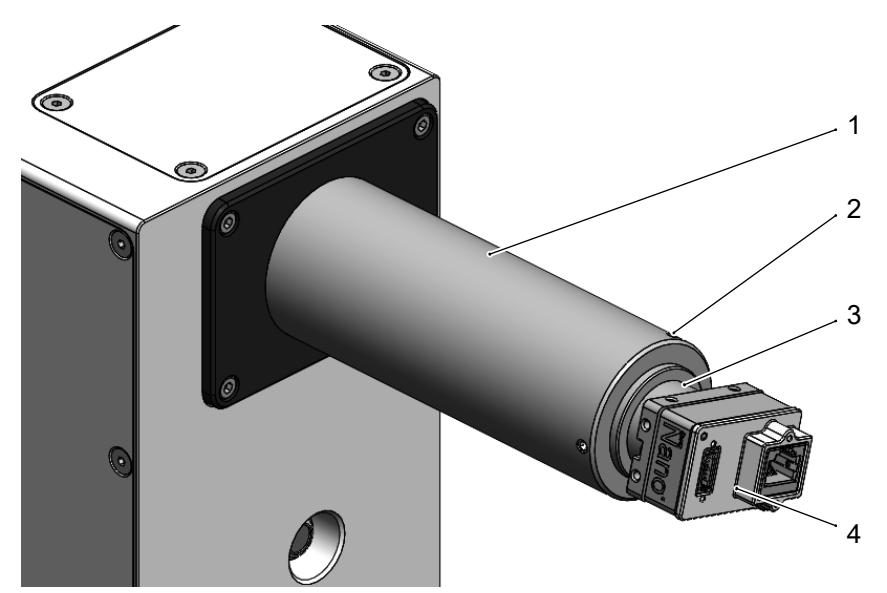

Fig. 4.15: CT-AAR

2 Screws on spacer tube 4 Camera

- 1 Spacer tube 3 Mounting option for camera (C-Mount)
	-
- 1. Screw the camera with the connection thread into the camera mount (C-mount) up to the stop. Tighten the camera only lightly at the stop.
- 2. Slightly open the three screws on the spacer tube so that you can rotate the camera mount.
- 3. Turn the camera into position until the marked lines visible in the live image appear horizontally.
- 4. Fix this position by carefully tightening the three screws again. **NOTE:** Make sure that there is no tension in the cables to the camera.

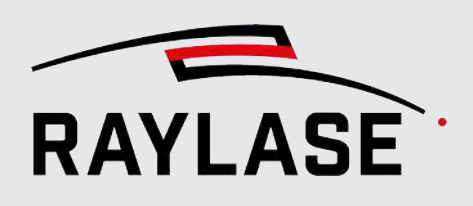

### 4.4 Calibrating the camera image

For an optimal result when assembling the image tiles, it must be known how large the area of the processing field is that is shown in a single image tile. Also, the centre point of the camera image before calibration is never identical with the point onto which the mirrors would direct the laser beam. This deviation must be compensated for. The laser generally has a different wavelength than the visible light that generates the camera image and is therefore deflected differently by the optics. This chromatic aberration is taken into account with a calibration step.

Furthermore, the F-theta lens installed in the beam path as well as the pure deflection via the deflection mirrors cause distortion of the camera images. The distortion is greater the more the mirrors are deflected. These distortions can also be largely compensated for by a calibration step.

### Starting calibration

- 1. Select *System > Devices > Camera > (Device name)* to open the Camera dialog.
- 2. Select the *Calibration* tab.

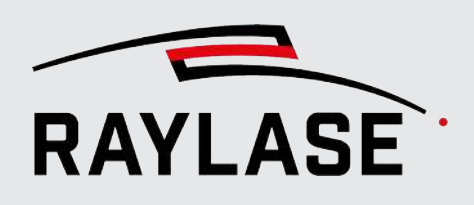

### 4.4.1 Focus calibration

When using the camera with a RAYSPECTOR module that is coupled to an AS-FIBER deflection unit, the sensor Z-axis in RAYSPECTOR, in combination with the fitting correction file, is set at the factory such that the camera is in focus at the working distance. It can still be necessary to adjust the focal plane slightly.

CAUTION: This step must be performed once prior to calibration.

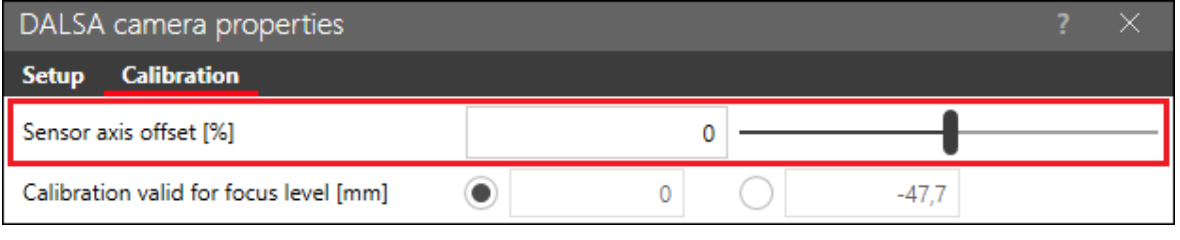

In this case, use the slider.

Note that a positive sensor axis offset corrects the focus "downward", while a negative sensor axis offset corrects the focus "upward".

#### NOTES:

- If multiple focal planes are used for the camera calibration below, the focus calibration only needs to be performed for one focal plane.
- The sensor axis offset is also displayed on the Calibration tab in the dialog of the corresponding deflection unit.
- If the camera is used in a 2-axis unit with an F-Theta lens and the corresponding correction file, this point is not applicable.

Fig. 4.16: CT-AAS

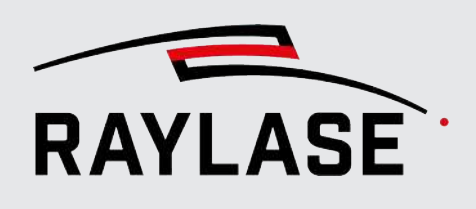

### 4.4.2 Manual calibration of the (actual) camera

The calibration is performed in five simple steps using two marked calibration job.

**NOTE:** The marking must always take place in the focal plane of the system.

- $\blacksquare$  With 2-axis deflection units, the marking must always be made at the working distance = focal plane.
- For the AS FIBER and using a 3D correction file, it is intended to mark and calibrate in two focal planes (top edge and bottom edge) of the focus range (3D volume).
- With a FOCUSSHIFTER MVC (with camera observation), a single but freely selectable focus position can be defined.

A total of two different calibration jobs are needed for the different calibration steps. However, these can be marked (one after the other) on the same material.

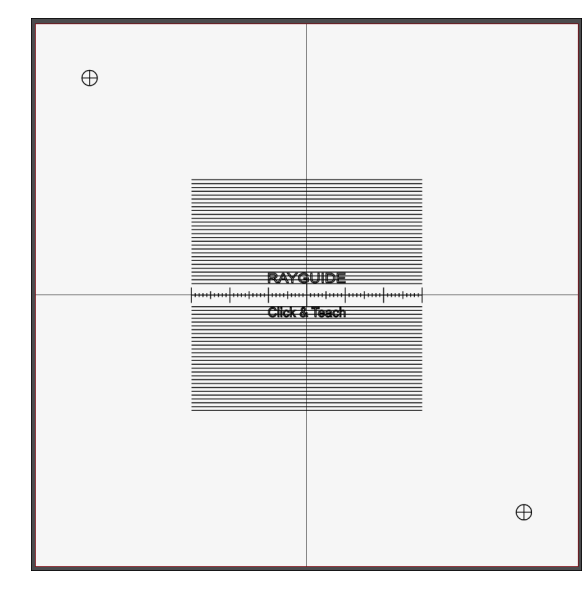

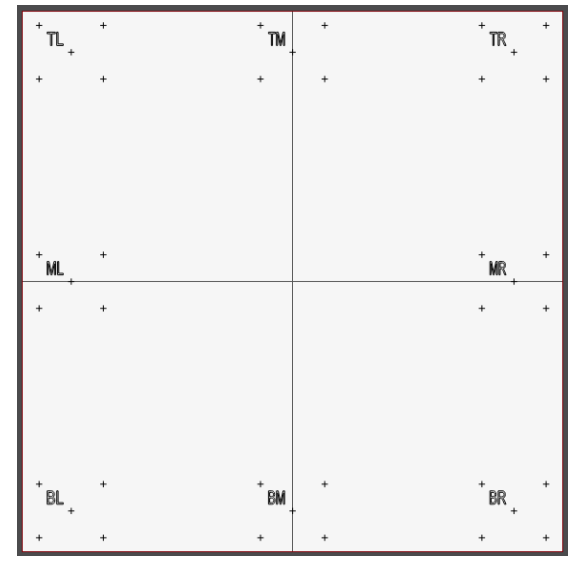

Fig. 4.17: CT-AAT

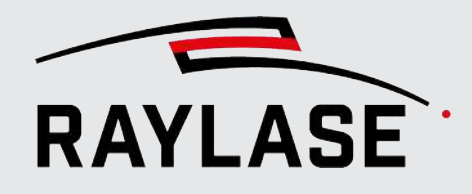

### 4.4.2.1 Generating calibration reference

Usually, a laser processing job of the two calibration jobs on a paper or foil suitable for the laser wavelength serves as a reference.

NOTE: Make sure that the material to be marked does not shift or curl during calibration.

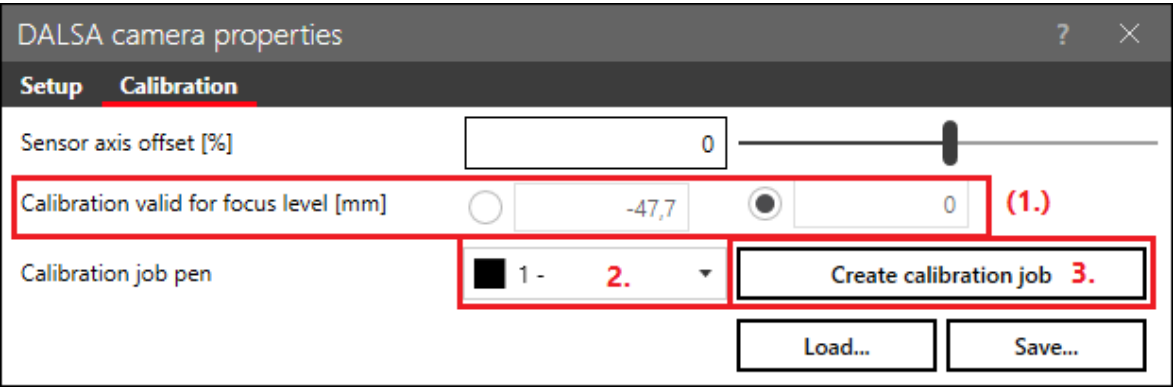

Fig. 4.18: CT-AAU

#### 1. Optional: Defining focal plane for camera calibration

■ *AS FIBER with RAYSPECTOR*

If the workspace used should have an extension in the Z direction, the calibration steps described below must always be carried out at least twice:

- $-$  At the highest point (z-position = 0 mm)
- And again, if possible, at the lowest point (depends on the values in the correction file). The obtained calibration data are then automatically interpolated (linearly) for the intermediate z-positions.

NOTE: The value for the lower focal plane is always specified as per the correction file. If a marking is not possible in this focal plane because of the system design, an alternative value can be entered.

■ *FOCUSSHIFTER MVC*

Enter the position of the camera focus that you have adjusted so calibration takes place in this focus position.

#### NOTE on the calibration job and field transformation:

If an angle for the rotation is specified in the field transformation (see RAYGUIDE manual, chapter 5.3.2), each rotation is counterbalanced by CLICK & TEACH. The calibration job is then displayed rotated inversely in the viewport.

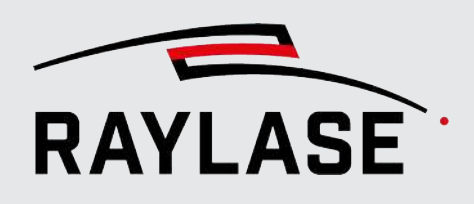

- 2. Select a pen (process parameter) that is suitable for marking on your material. The pens listed here come from the standard pen set of the pen library.
- 3. Click on the *[Create 1. calibration job]* button to create the job. This is then executed like a regular laser processing job in RAYGUIDE.

NOTE: The crosses with circle for wavelength correction are automatically positioned at 80% of the field size in two corners. If necessary, the position can be changed manually before creating the job.

#### NOTE on calibration jobs and RAYGUIDE workspace:

The workspace can be one composed of several scan fields in the RAYGUIDE software. It can be smaller or larger than the scan field and may have an offset relative to the scan field.

If the workspace is smaller than the scan field and remains centred, the first of the two calibration jobs automatically fits into the workspace. The second optional calibration job always covers the entire scan field.

CLICK & TEACH always automatically positions the calibration job centred to the scan field and not centred to the workspace, because each coaxial working camera always acts per scan field.

If the graphic elements of a job are within an area of the scan field that cannot or should not be targeted by the laser, the job will have to be adjusted manually (scaling would not be permissible since this would destroy the dimensions of the scale).

#### NOTE on the calibration job and field alignment:

Before the calibration job is generated, the field alignment must be defined, as its alignment is determined in the RAYGUIDE viewport.

4. Perform the job with the RAYGUIDE software.

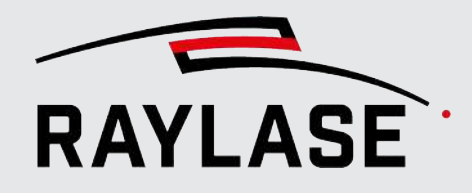

### 4.4.2.2 Calibration of the camera image size

Determine the area of the processing field that a single tile displays. For this purpose, you must inform the system about how large a known comparative measure appears to be in the camera image:

1. Click on *[Show centre tile]* in the *Calibration of the camera image size* area.

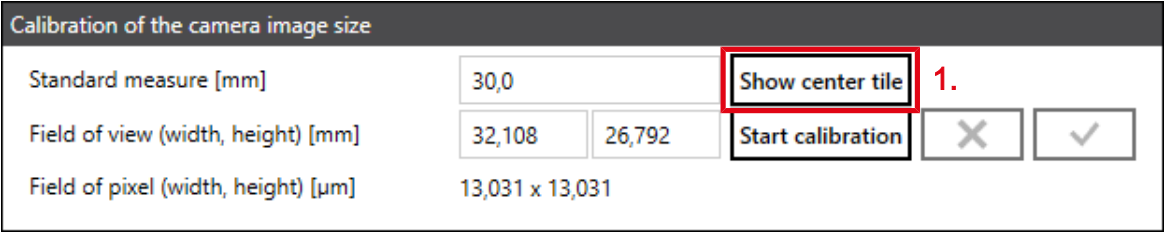

Fig. 4.19: CT-AAV

This step positions the mirrors of the deflection unit to the zero point and the associated camera image of an image tile is displayed in the workspace of RAYGUIDE in its full format:

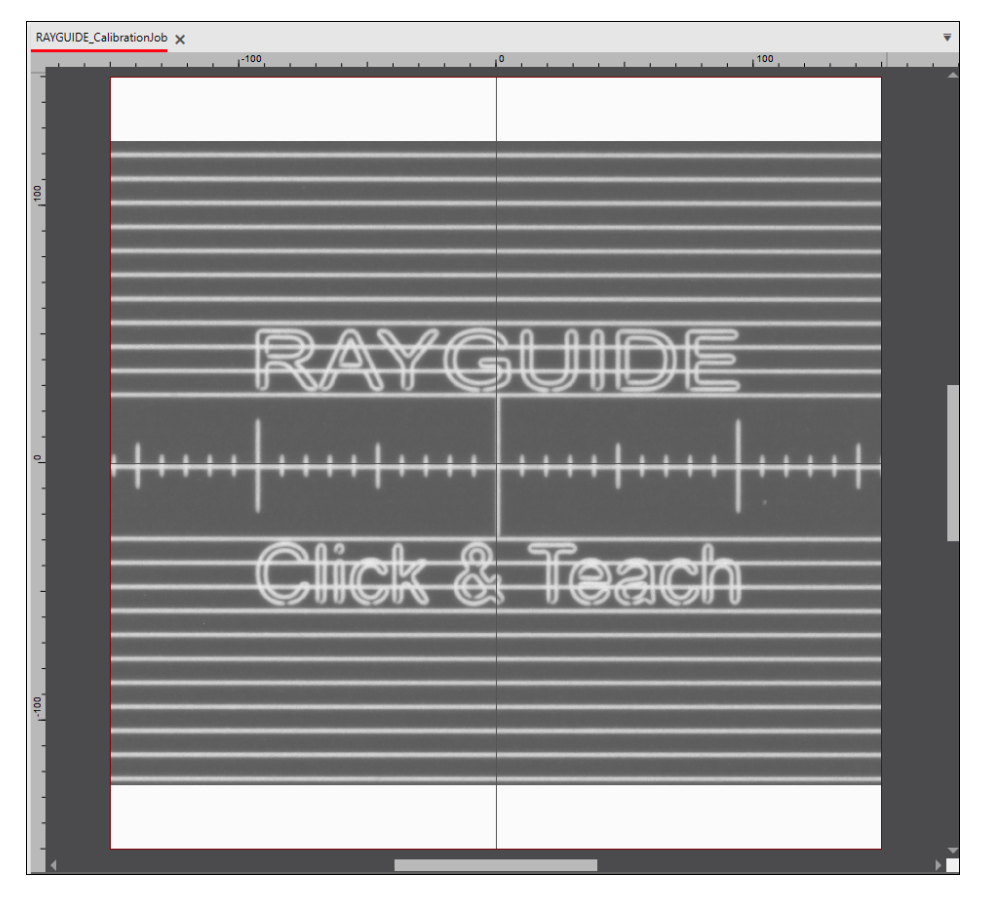

Fig. 4.20: *CT-AAW*

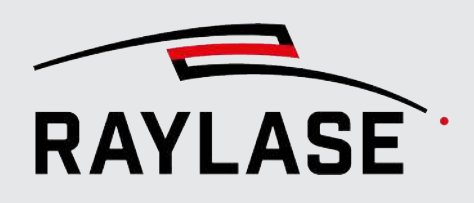

You can see the scale of the marked job. Each scale line is 1 mm from its neighbour in the real world. Select two scale lines that are far out on the edges but still fully visible, and count the distance between these two elements. In the example, the two outermost scale lines that are just barely visible are 30 mm apart.

NOTE: The measurement becomes more accurate as the distance between the two selected scale line increases.

2. Enter the distance between the two selected markings in the *Standard measure* field.

It is essential that this value corresponds to the distance between the markings that was selected in step 1 and measured in step 4.

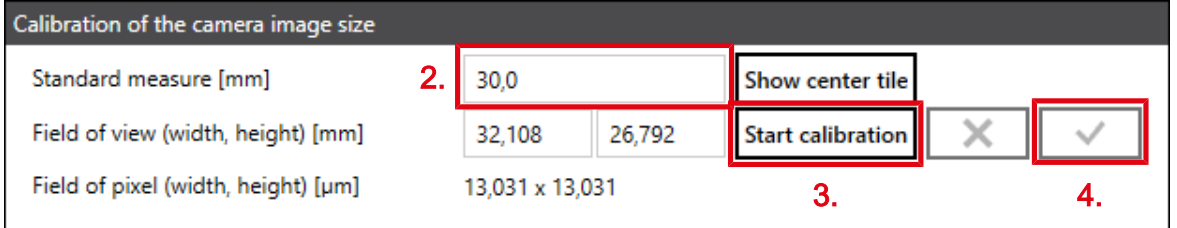

Fig. 4.21: CT-AAX

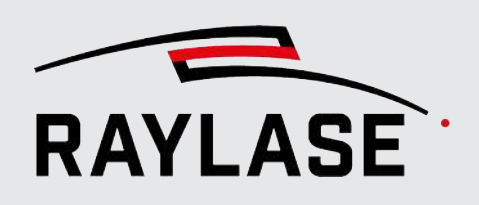

#### 3. Click on *[Start calibration]*.

In the workspace, you can see two blue vertical guidelines. Move those to a position directly over the two selected scale lines. To increase the accuracy, you can zoom into the workspace.

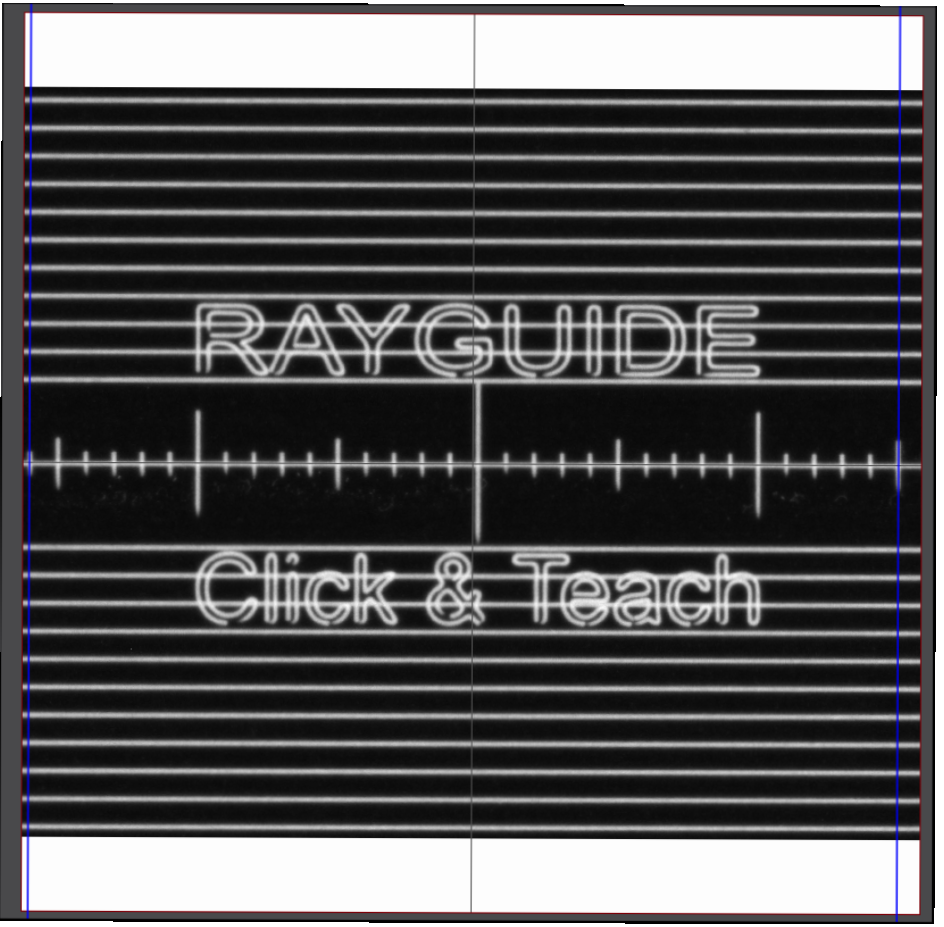

Fig. 4.22: CT-AAY

4. When the two guidelines are precisely positioned, click on the *[*✔*]* button to complete this calibration step. The system now knows the size of the area in the workspace that a single image tile or a camera pixel displays. The result is displayed in the *Field of View* and respectively *Field of Pixel* fields.

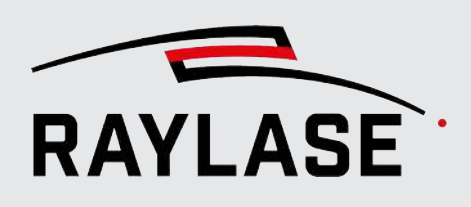

### 4.4.2.3 Calibration of the centre point

For design reasons, there is a natural deviation between the point to which the laser points and the centre point of the camera image. This offset is determined by centre point calibration and can be compensated for during tiling.

1. Click on the *[Start calibration]* button in the *Calibration of the centre point* area:

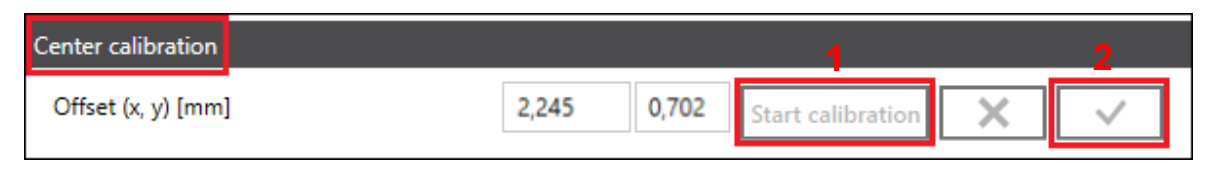

Fig. 4.23: CT-AAZ

In the same manner as for the calibration of the camera resolution, the camera image is displayed in the workspace of the RAYGUIDE as a background image, but this time with a vertical and a horizontal guideline. Move the blue lines in such a way that their point of intersection is directly over the centre point of the marked calibration reference:

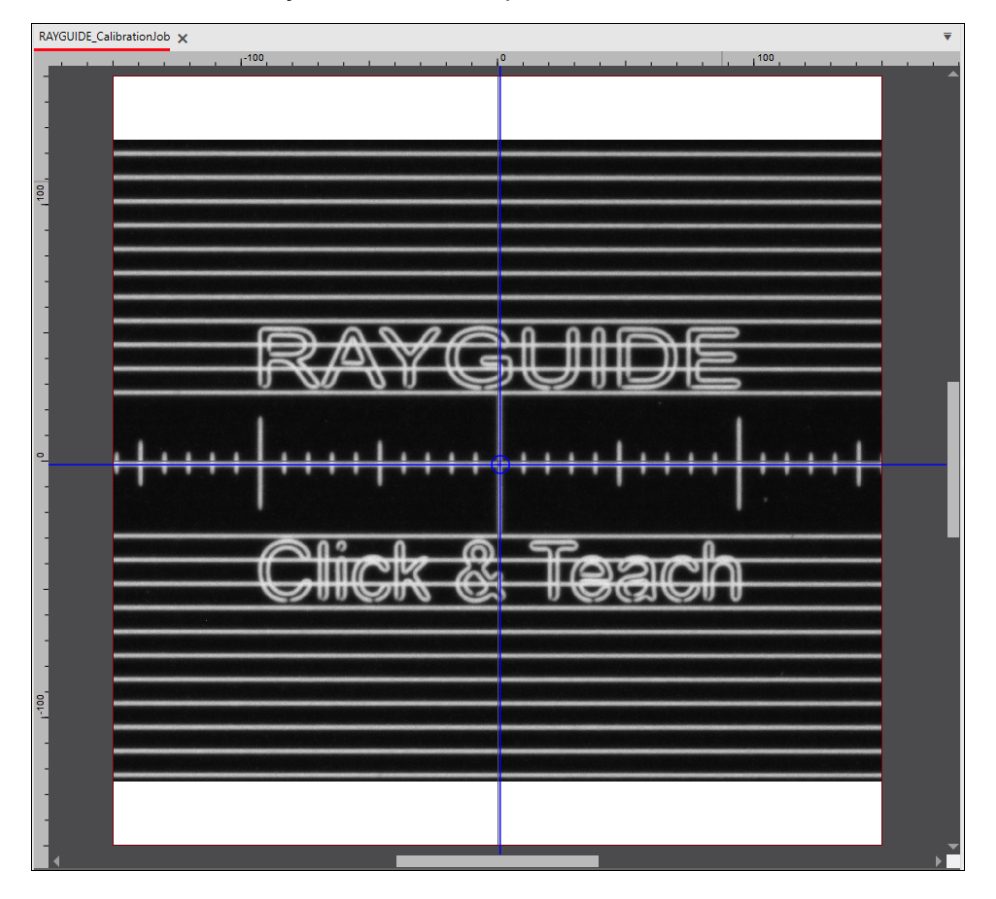

Fig. 4.24: CT-ABA

2. Click on the *[*✔*]* button to complete this calibration step.

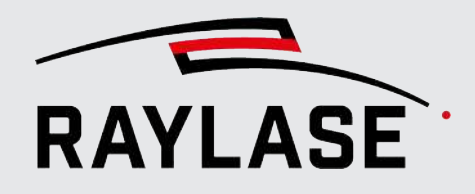

### 4.4.2.4 Wavelength calibration

Next comes a calibration step to compensate for chromatic aberration due to different wavelengths from laser to the camera observation wavelength.

1. Click on *[Start calibration]* in the *Wavelength calibration* area.

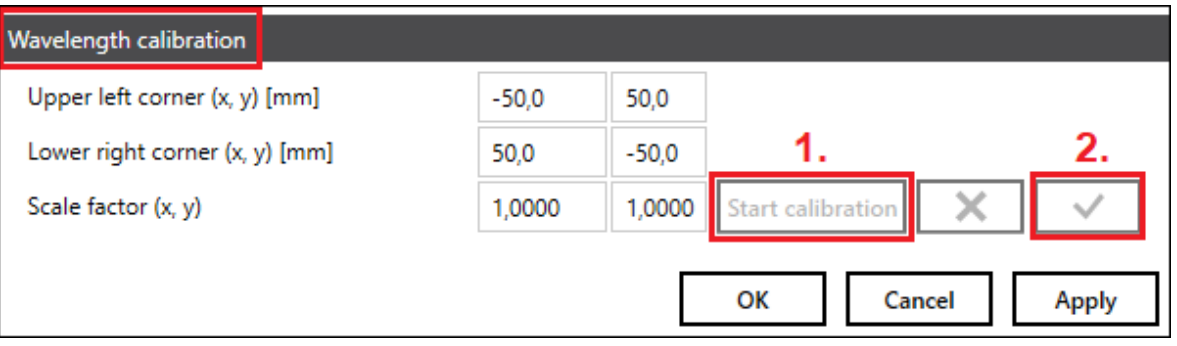

Fig. 4.25: CT-ABB

The camera is first aligned with the top left corner and the image is shown in the workspace.

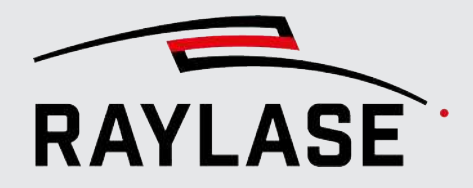

2. The circled cross that the calibration job marked there should be visible. Move the two blue guidelines to the position where their point of intersection coincides with the centre point of the marked cross, and click on *[*✔*]*.

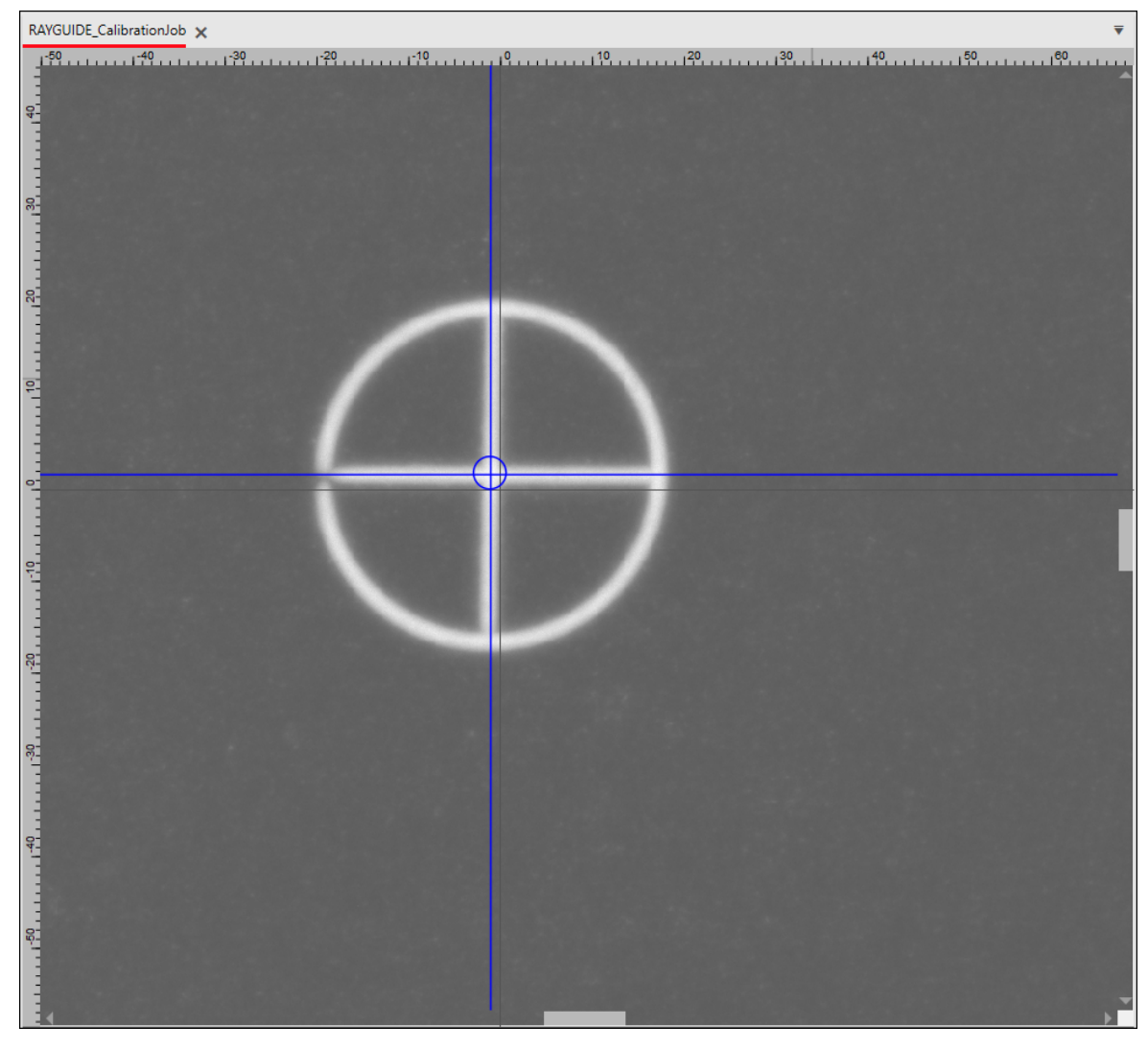

Fig. 4.26: CT-ABC

3. The camera jumps to the position of the lower right corner, where the second circled cross was marked. Again, align the guidelines with the cross and click the *[*✔*]* button a second time to complete this calibration step.

The result is two scaling factors that compensate for the wavelength difference during tiling.

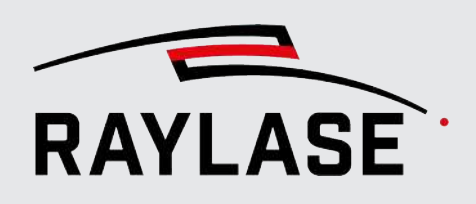

### 4.4.2.5 Equalization calibration

The images recorded by the camera naturally show distortions in the beam path via the deflection mirrors and, if applicable, the F-Theta lens, which are particularly strong if there are image tiles at the field border. This is accompanied by positional deviations if the centre of an image tile does not correspond to the "point to be taught".

This effect is to be corrected by means of equalization calibration. For this purpose, the calibration job contains a 5-cross pattern type in all four corners as well as in all coordinate directions.

| Equalization calibration |                    |                                                         |       |    |                                    |                                                  |
|--------------------------|--------------------|---------------------------------------------------------|-------|----|------------------------------------|--------------------------------------------------|
|                          |                    |                                                         |       | 1) | Create 2. calibration job          |                                                  |
| Tile position            | 2)                 | $\bullet$ Top left<br>Middle left<br><b>Bottom left</b> |       |    | Top middle<br><b>Bottom</b> middle | Top right<br>Middle right<br><b>Bottom</b> right |
| Cross positions [%]      | Middle             | 50,00                                                   | 50,00 |    |                                    |                                                  |
|                          | Top left           | 17,15                                                   | 13,94 |    |                                    |                                                  |
|                          | Top right          | 90,12                                                   | 13,96 |    |                                    |                                                  |
|                          | <b>Bottom left</b> | 10,81                                                   | 85,27 |    | 3)                                 | 4)                                               |
|                          | Bottom right       | 83,71                                                   | 85,67 |    | <b>Start calibration</b>           |                                                  |
|                          |                    |                                                         |       |    | ОΚ                                 | Cancel<br><b>Apply</b>                           |

Fig. 4.27: CT-ABD

The value table shows the X/Y-coordinates as a percentage of the camera image width and height of the five crosshair positions for the selected tile position.

1. Before you can start with this calibration step, click on the *[Create 2. calibration job]* button to create the required pattern type as an additional RAYGUIDE job. Also mark this pattern type on your calibration material.

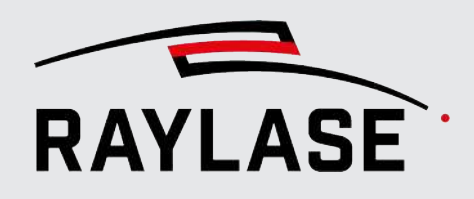

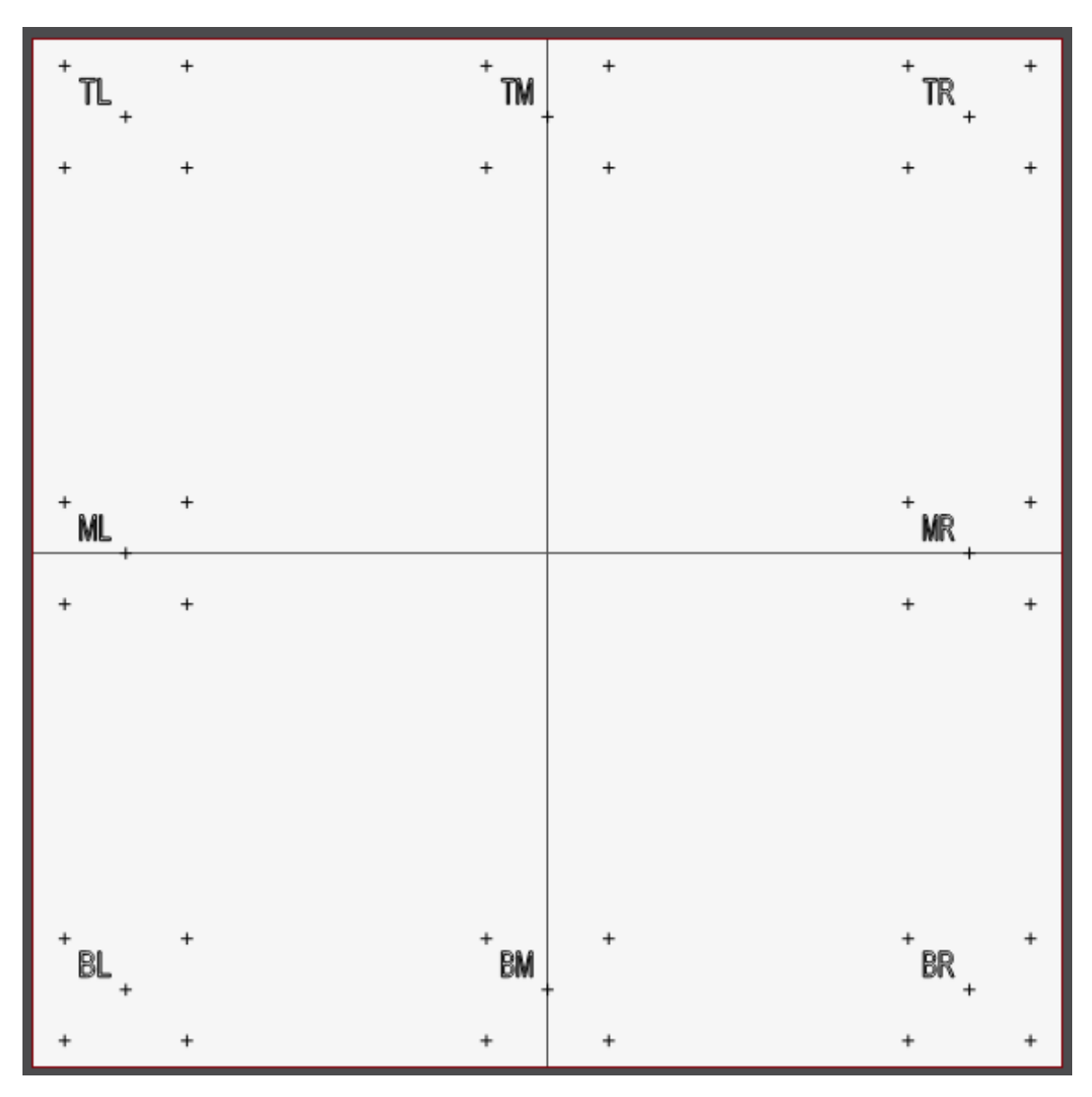

Fig. 4.28: CT-ABE

2. Select one of the eight tile positions.

The order in which you process the eight different tile positions is arbitrary.

#### NOTES:

At the beginning, all unprocessed calibration positions are coloured orange in the dialog. As soon as a calibration position has learned all five cross positions, the colour changes to black.

If you leave out a calibration position, no equalization correction will be able to take place in this area of the scan field.

3. Then also start this calibration step also by clicking the *[Start calibration]* button. An image tile of the selected tile position is displayed in full screen mode in the viewport.

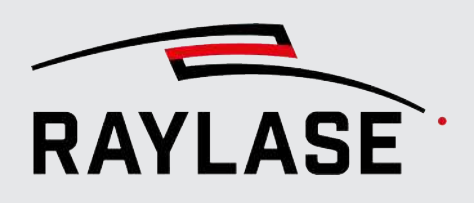

Each tile position has five cross positions (one cross in the centre and one cross in each of the four corners). These must then be aligned with the blue auxiliary line crosses ("crosshairs").

NOTE: It is advisable to zoom into the respective cross position with as high a resolution as possible in order to match the positions as accurately as possible.

At the beginning, the crosshairs are not congruent with the reference cross. You can see all the lines of all five crosshairs.

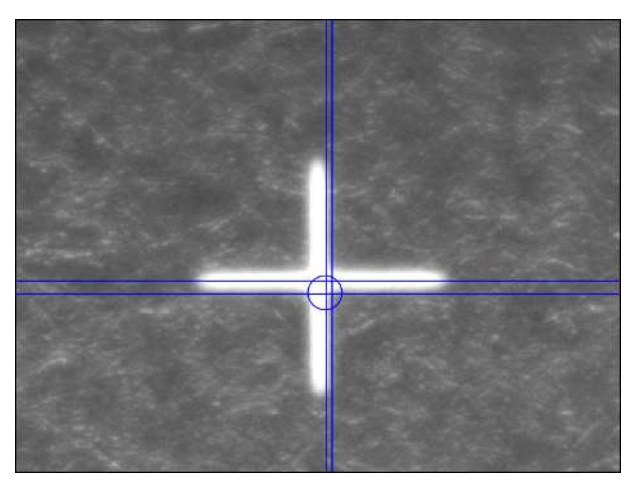

Fig. 4.29: CT-ABF

As soon as you start moving the crosshairs, you only see the relevant crosshairs.

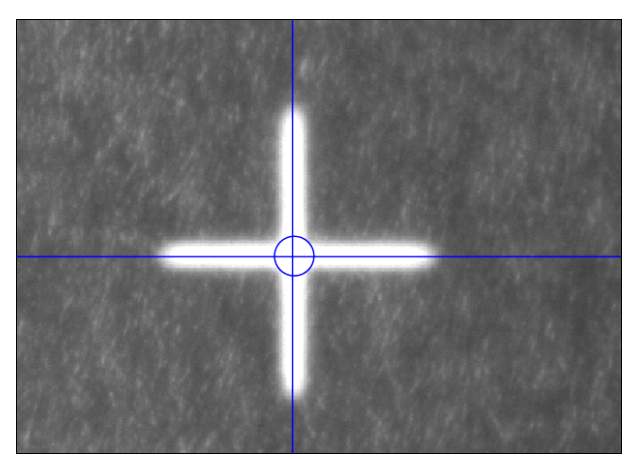

Fig. 4.30: CT-ABG

Once you have positioned the crosshairs so they are congruent and "let then go", you can see all the crosshair lines again.

### 4 CAMERA SETUP

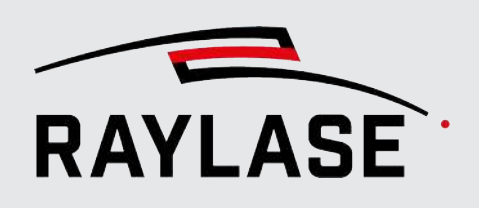

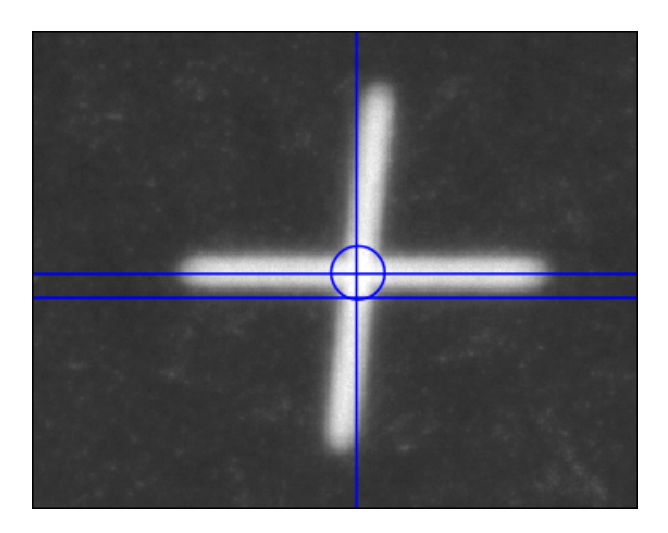

Fig. 4.31: CT-ABH

Finally, all five crosshairs are adjusted. This tile position can be taught in with a click on the *[*✔*]* button so that the position values of the crosshairs are included in the calibration calculation.

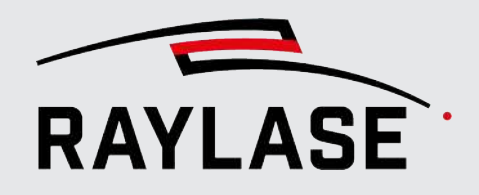

### 4 CAMERA SETUP

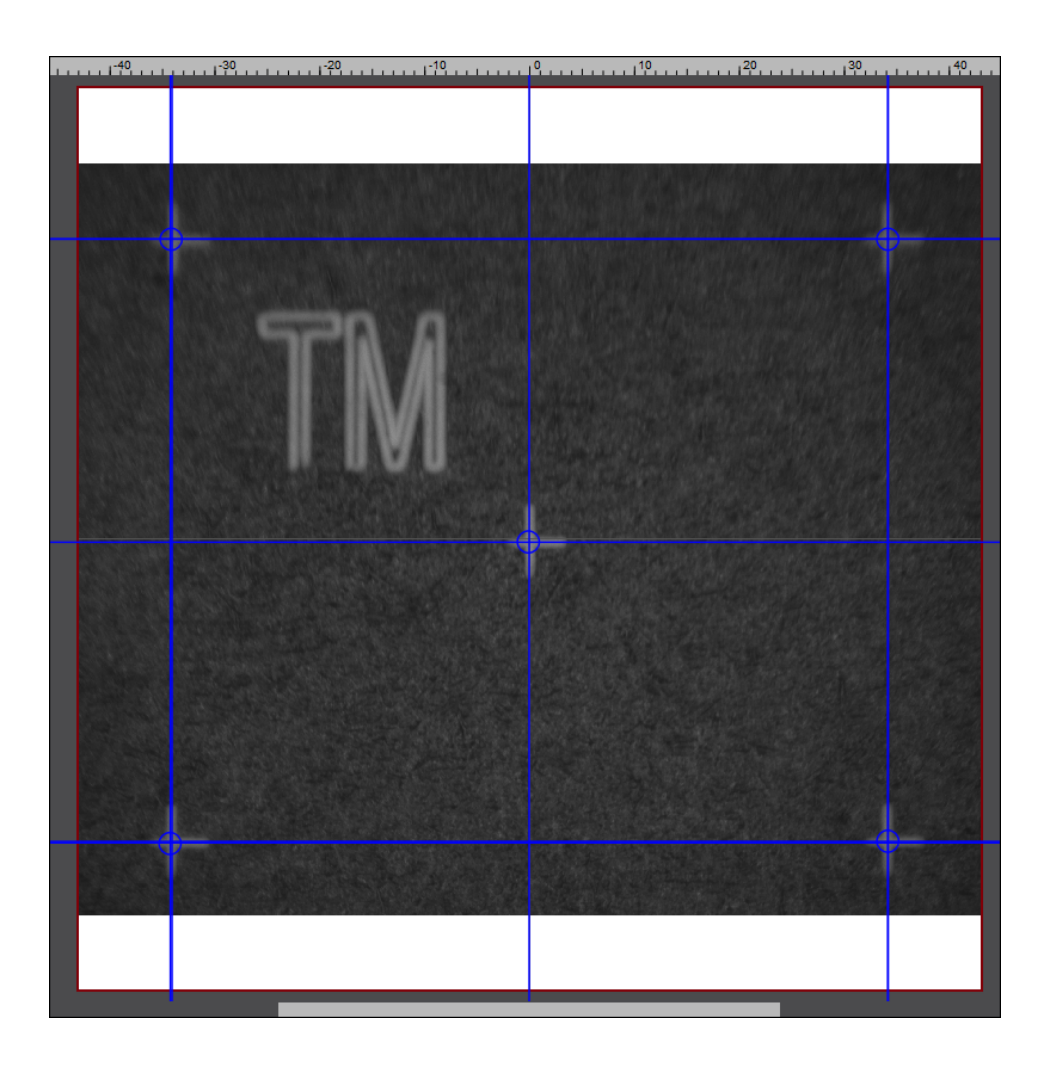

Fig. 4.32: CT-ABI

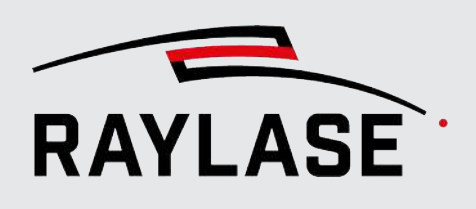

In the RAYGUIDE menu, select *View > Panels > CLICK & TEACH* to display the C&T panel. It can be shown or hidden, as desired, and is located in the same area as the panels for transformation and process adjustment (the standard position is on the right side of the screen). The panel can also be detached from this anchoring position. For example, it can be slid onto a second monitor and enlarged there to display the live image in full format.

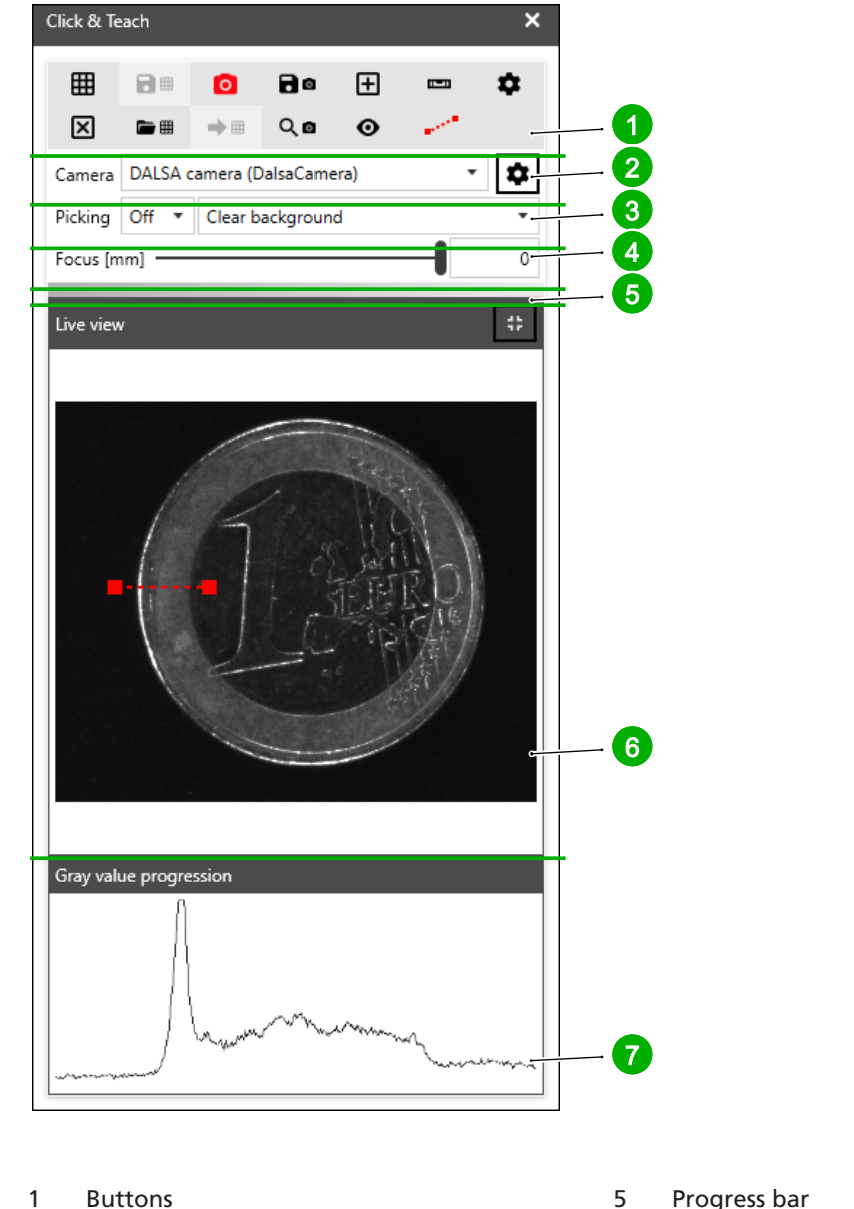

Fig. 5.1: CT-ABJ

- 
- 2 Camera selection 6 Live image
- 
- 4 Focal plane of slider (optional)
- 
- 
- 3 Picking 2008 and 2008 7 Grey value gradient display

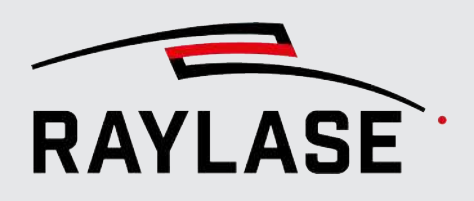

NOTE: If the correction file used for the deflection unit provides a 3D working volume, this focal plane slider can be used to adjust the camera focus within the available working volume. The displayed z-value pertains to the coordinate axis in the field domain.

The C&T panel is subdivided into several areas, which are described below in detail.

### See also

- *[page 50, Camera selection](#page-414-0)*
- *[page 51, Buttons](#page-415-0)*
- *[page 54, Picking](#page-418-0)*
- *[page 56, CLICK & TEACH settings](#page-420-0)*
- *[page 59, Live image](#page-423-0)*

### 5.1 Camera selection

<span id="page-414-0"></span>Multiple deflection units can be equipped with cameras. Select the camera to be controlled in the *Camera* drop-down list.

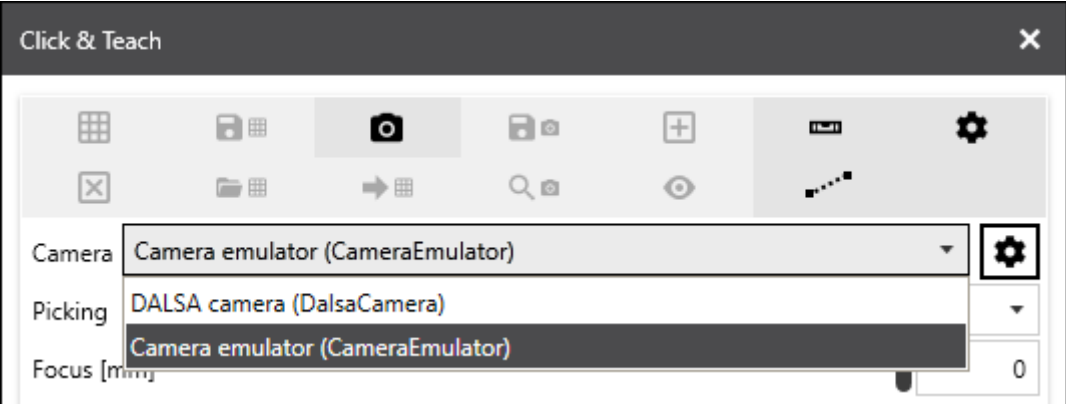

Fig. 5.2: CT-ABK

The name of the camera consists of the short designation of the camera and the camera type. With the button next to the camera selection, you can directly open the associated camera device dialog.

Communication is only possible with the camera selected here. This refers not only to picking and tiling, but also to calibration: if the camera is not selected in the panel, all buttons for calibration are greyed out in the *Calibration* tab of the camera dialog.

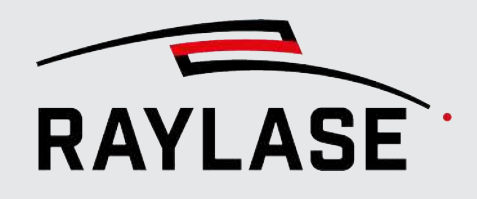

### 5.2 Buttons

### <span id="page-415-0"></span>Icon buttons

The following icon buttons are offered in the C&T panel and explained in the following table:

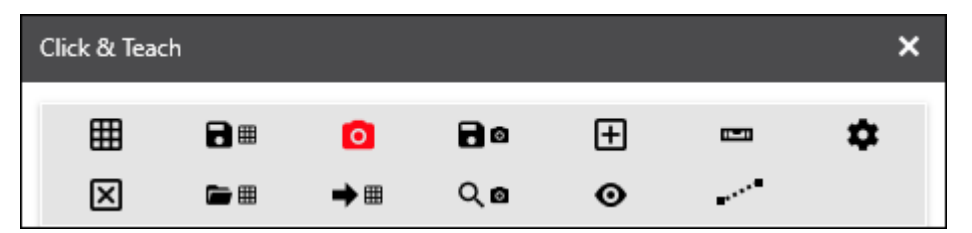

Fig. 5.3: CT-ABL

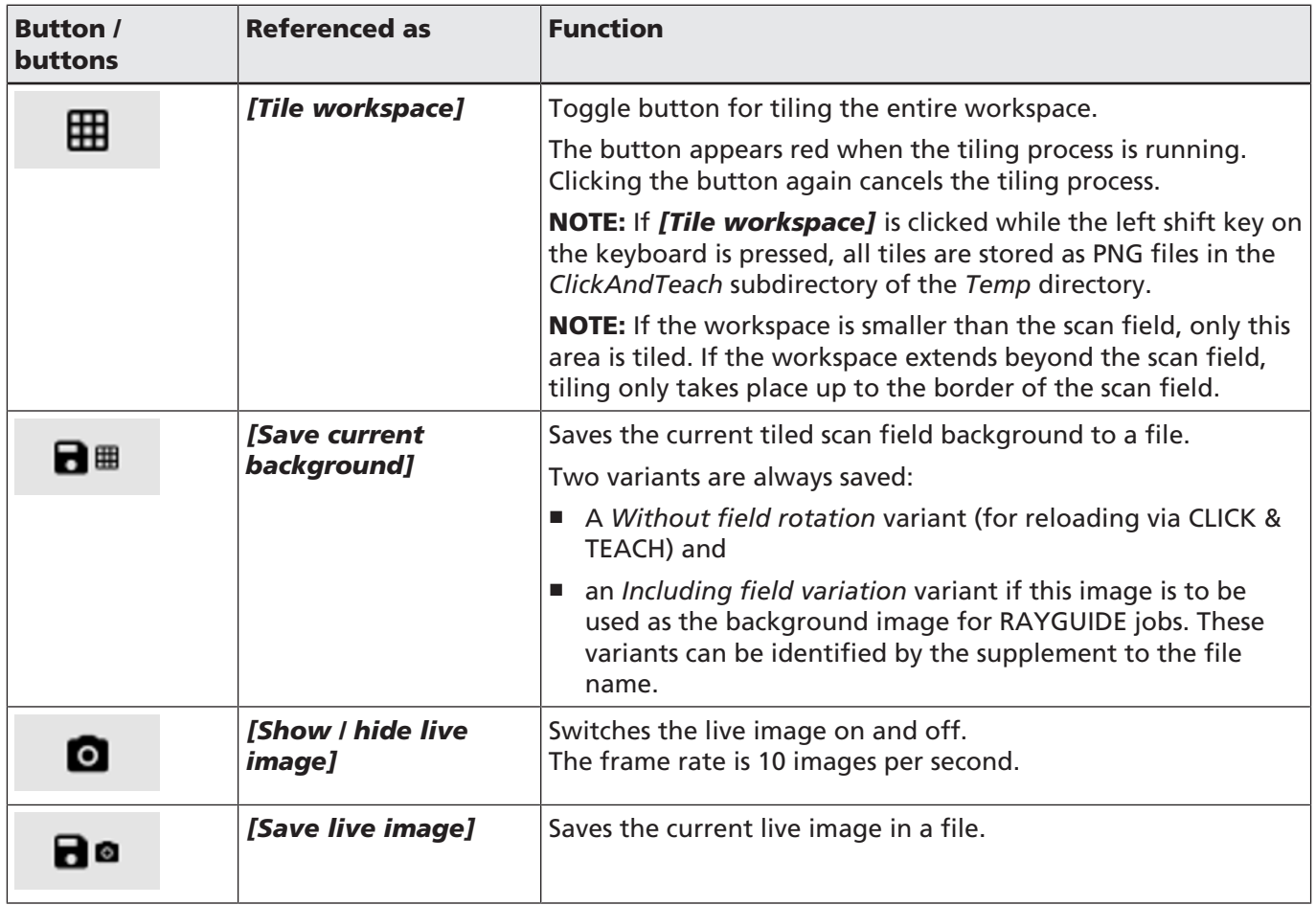

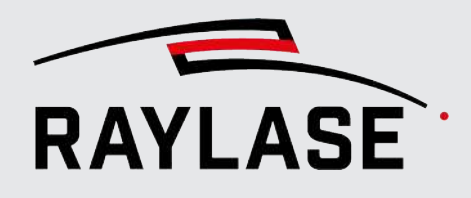

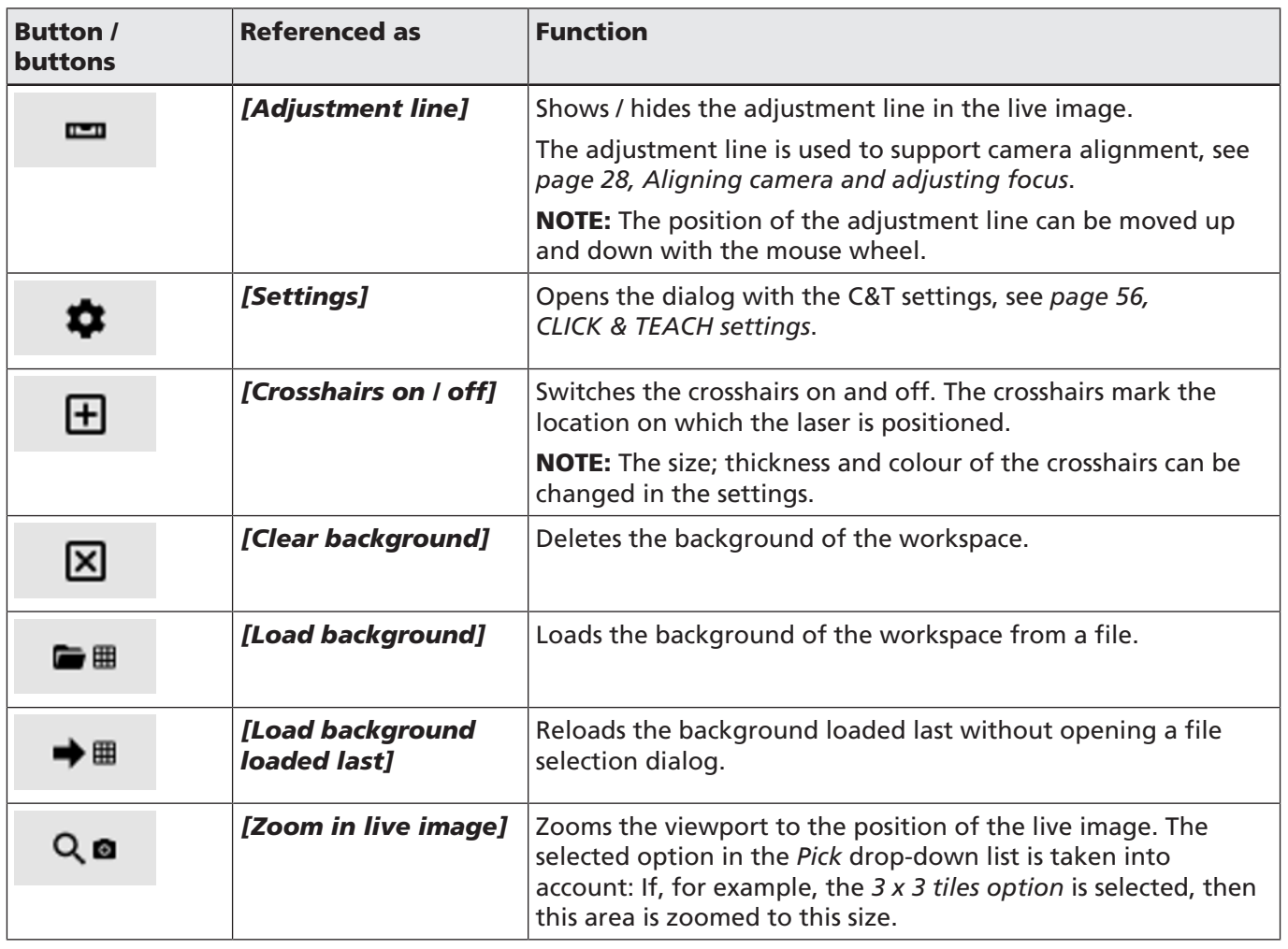

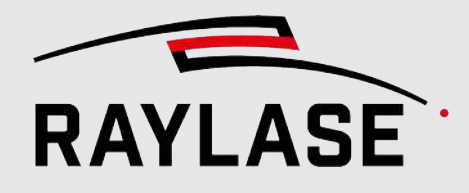

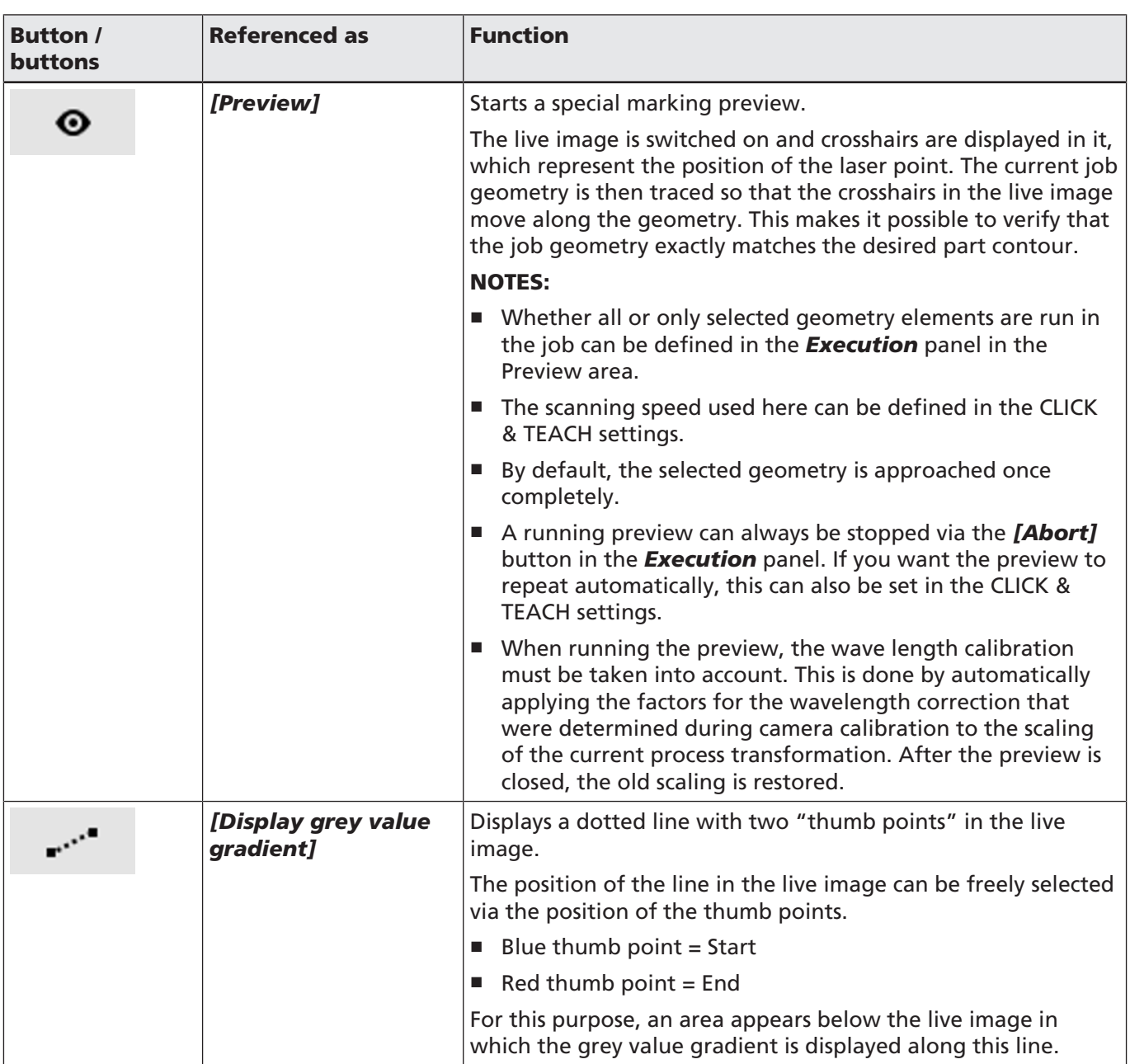

Tab. 5.1: CT-003

NOTE: The opacity of the background images recorded via the camera can be adjusted with a slider. For details, see RAYGUIDE manual, chapter 4.3.

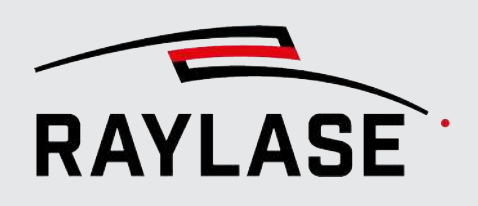

### 5.3 Picking

<span id="page-418-0"></span>Apart from tiling the overall scan field, it is also possible to separately tile selected areas of the scan field by clicking on the desired position with the mouse pointer.

The picking tool is defined via two presets, which can be selected via two drop-down lists:

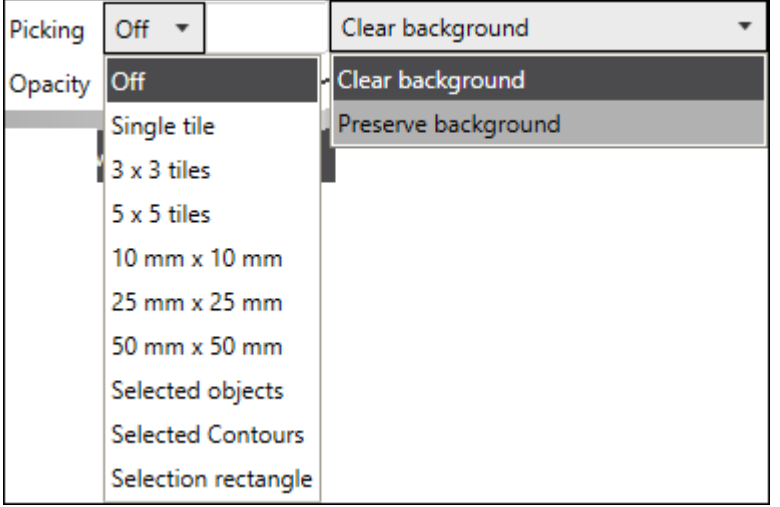

Fig. 5.4: CT-ABM

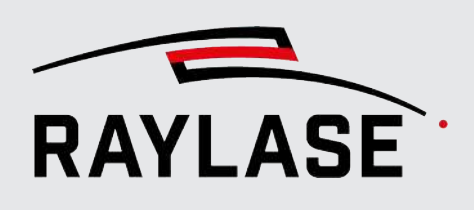

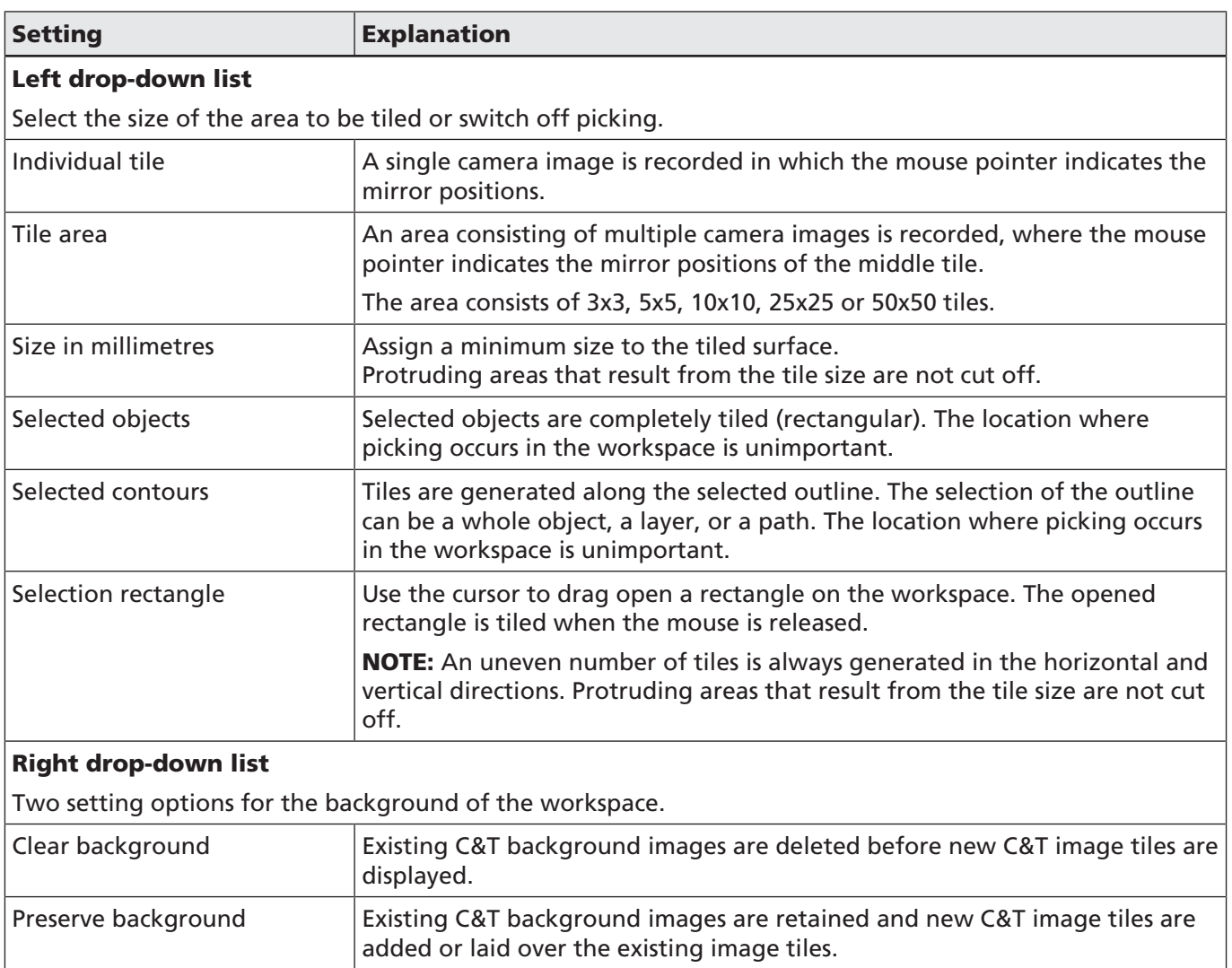

Tab. 5.2: CT-004

As is the case when tiling the entire scan field, all image tiles are also stored as PNG files during picking in the *ClickAndTeach* subdirectory of the *Temp* directory of the user if the left shift key on the keyboard is pressed while the mouse is clicked.

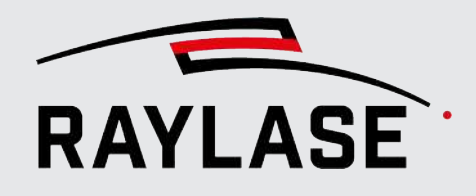

## 5.4 CLICK & TEACH settings

<span id="page-420-0"></span>Under *Settings*, various configuration parameters can be set for different C&T functions:

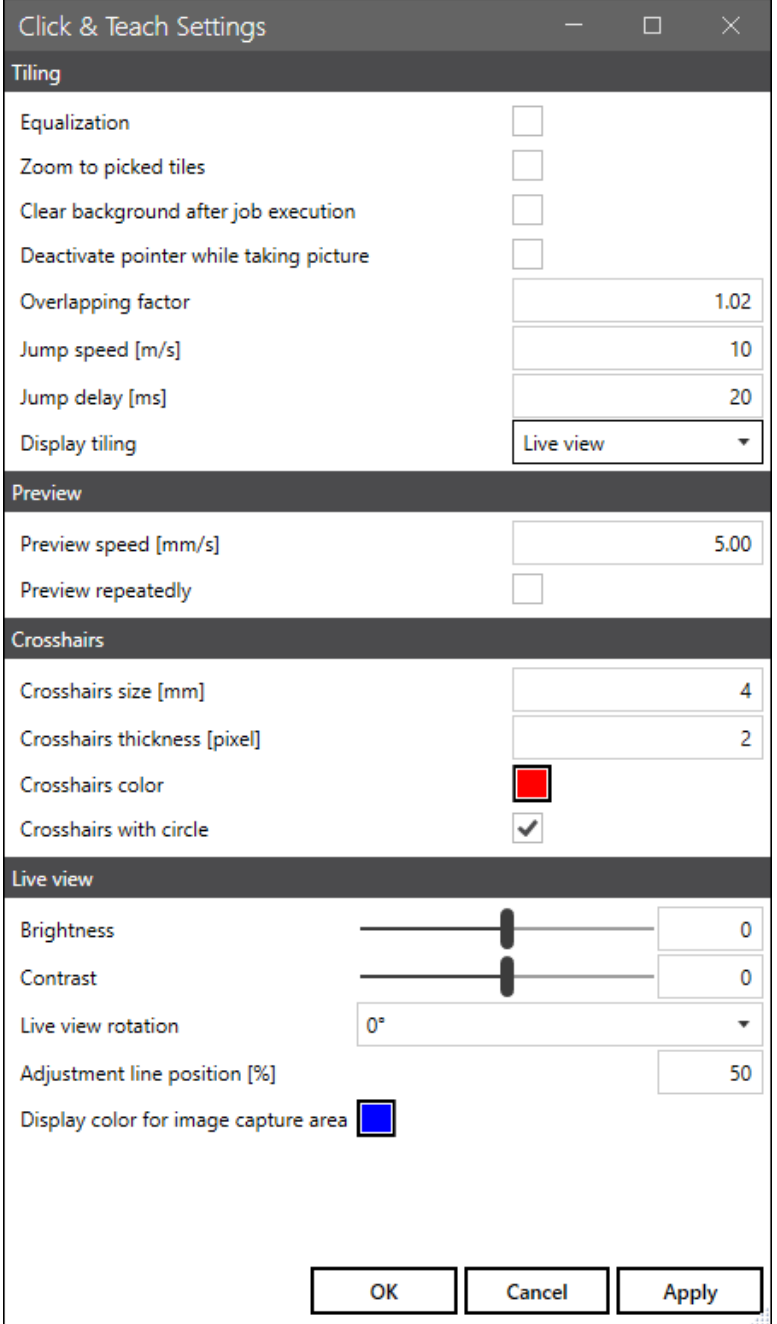

Fig. 5.5: CT-ABN

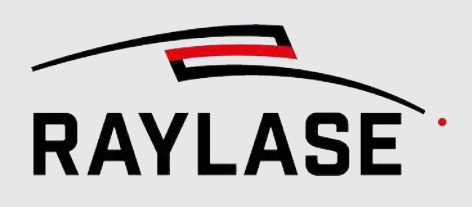

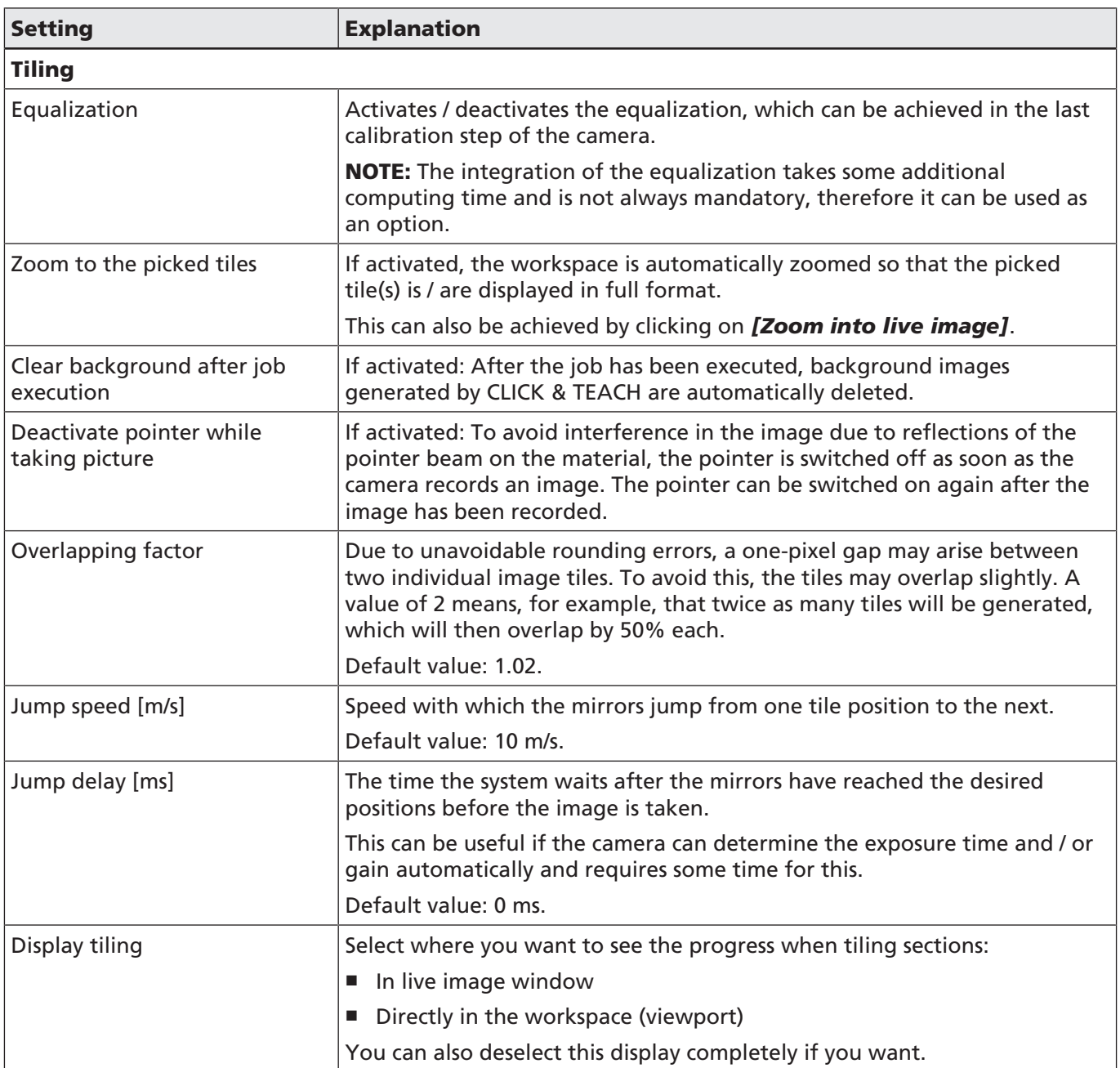

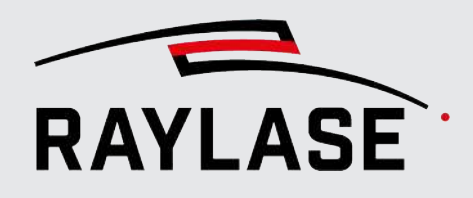

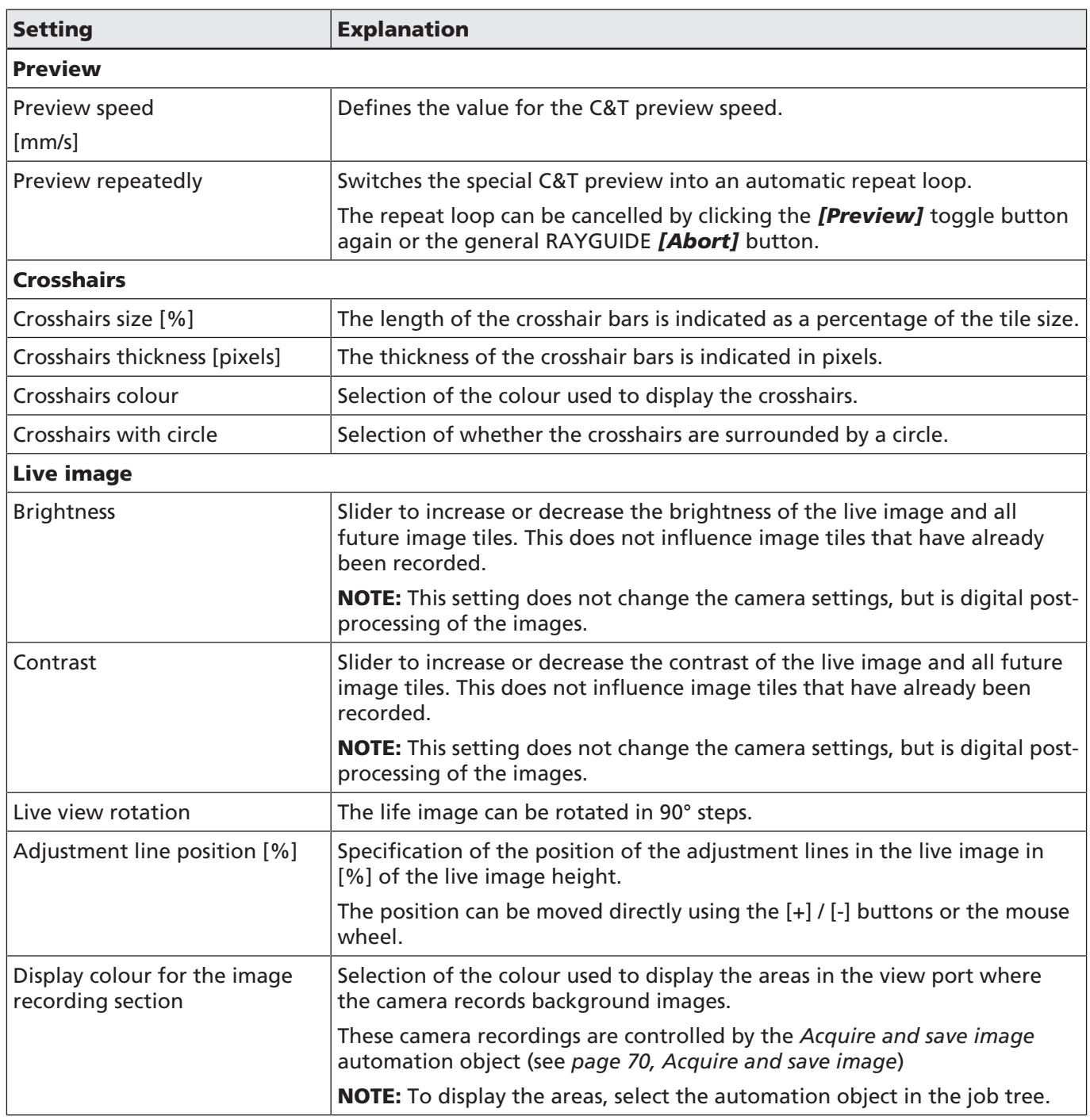

Tab. 5.3: CT-005

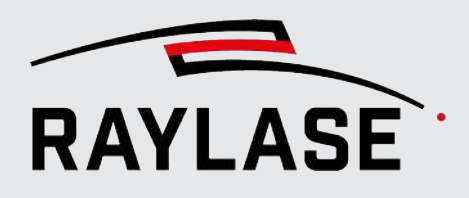

### 5.5 Live image

<span id="page-423-0"></span>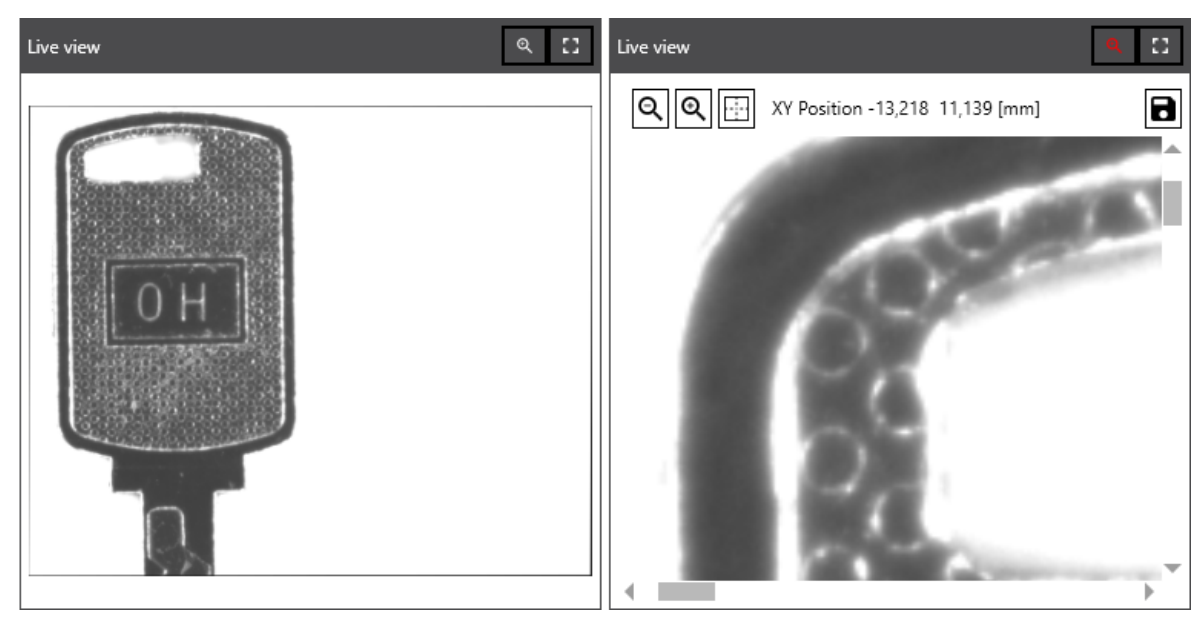

Fig. 5.6: CT-ABO

The live image is shown and hidden using the *[Show / hide live image]* button and can be stored using the *[Store live image]* button.

Other options for the live image are:

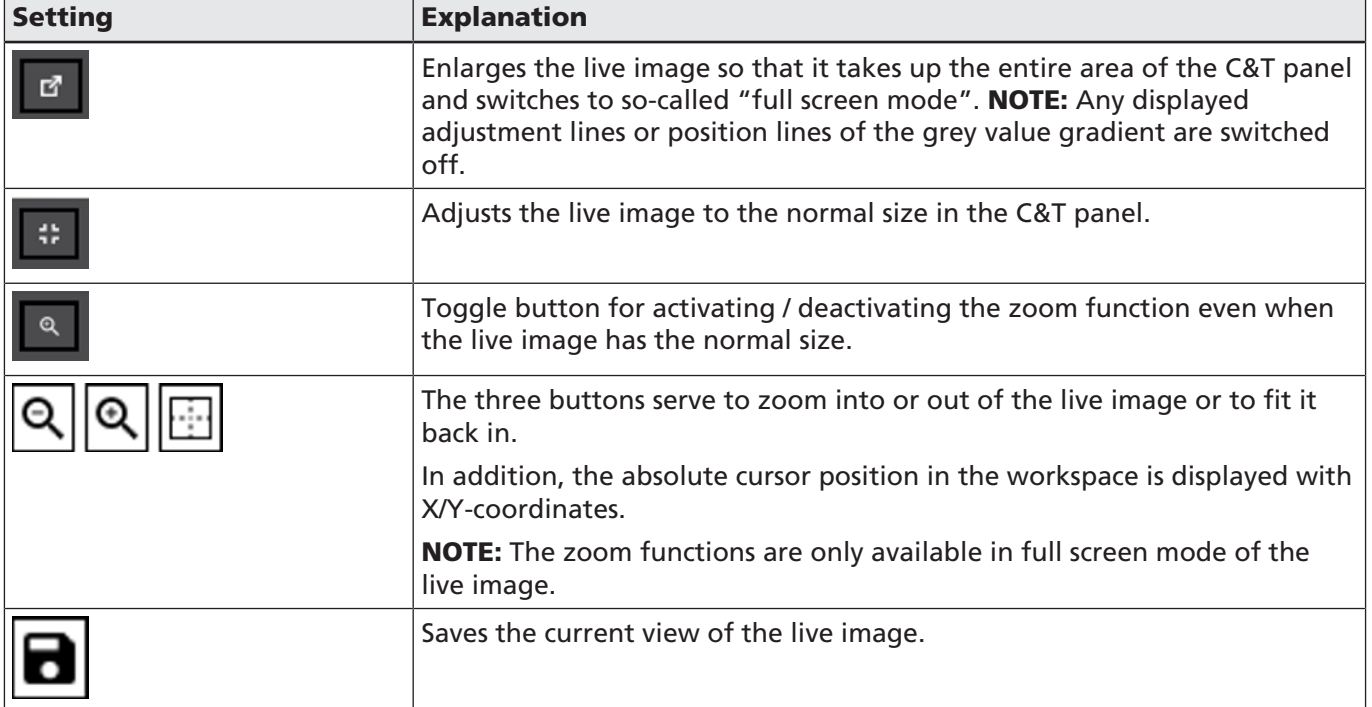

Tab. 5.4: CT-006

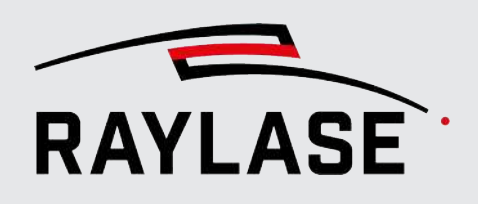

The life image can be rotated in 90° steps. This allows it to be adjusted to a possible field alignment other than 0°.

NOTE: Note that the live image is not shown in the full camera resolution but is scaled down to the value set in the Scale factor field in the camera settings (see *[page 26,](#page-390-0) [Connecting / assigning the camera](#page-390-0)*).

### 5.6 Example of tiling

The following figure shows a tiling of a complete scan field with a marked line grid pattern type and with the full image size of the camera model used of 1936 x 1216 pixels:

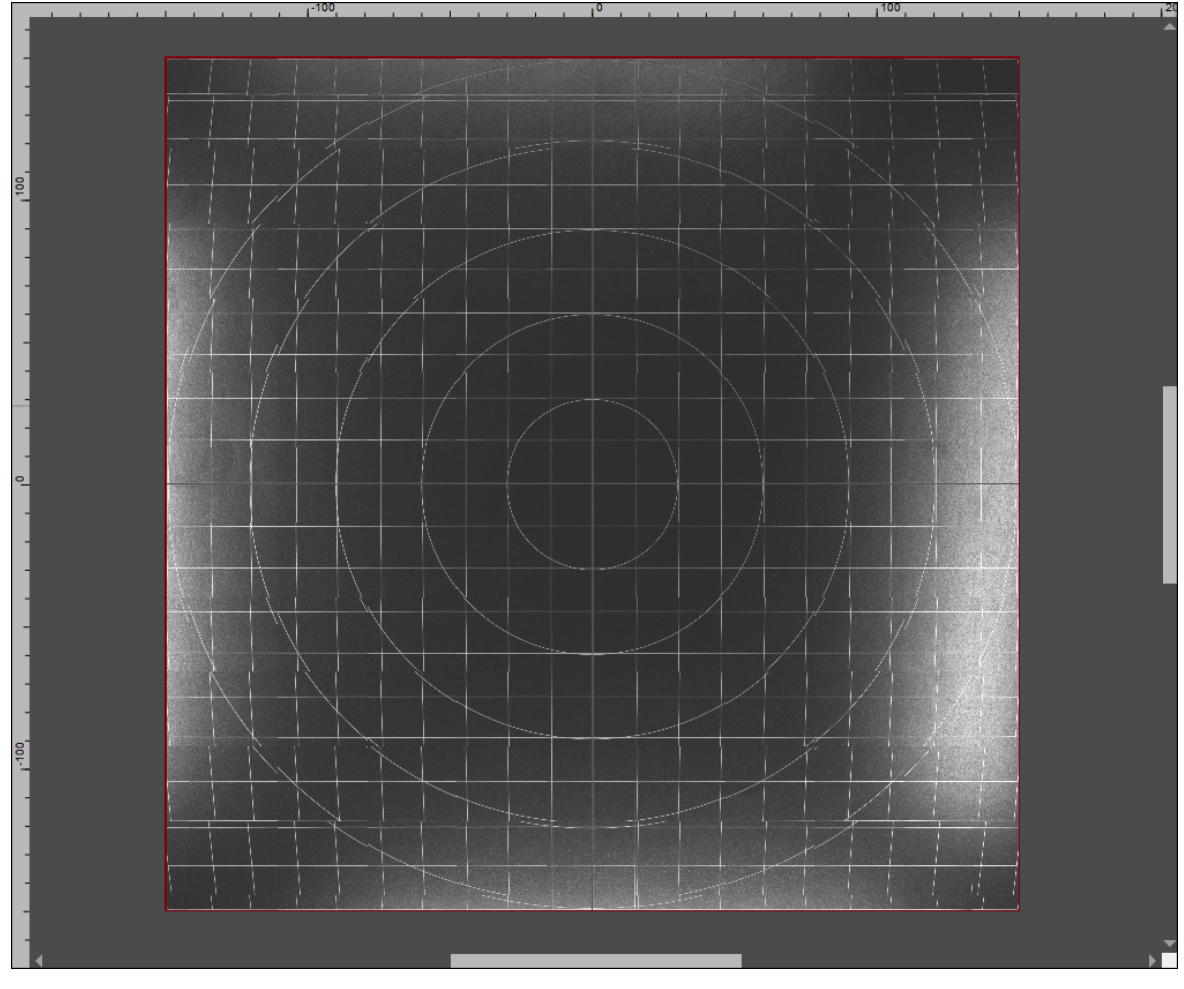

Fig. 5.7: CT-ABP

With 2-axis deflection units, the distortions can be caused by the F-Theta lens units, or with pre-focusing deflection units such as the AS FIBER, by the so-called geometric distortion.

However, if you pick individual contour points directly, this distortion effect is not so relevant. However, it can cause inaccuracies, especially when teaching positions in the area of the field border.

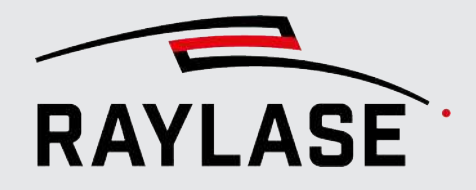

It is therefore advisable to carry out the equalization calibration and to activate equalization when tiling (see*[page 56, CLICK & TEACH settings](#page-420-0)*).

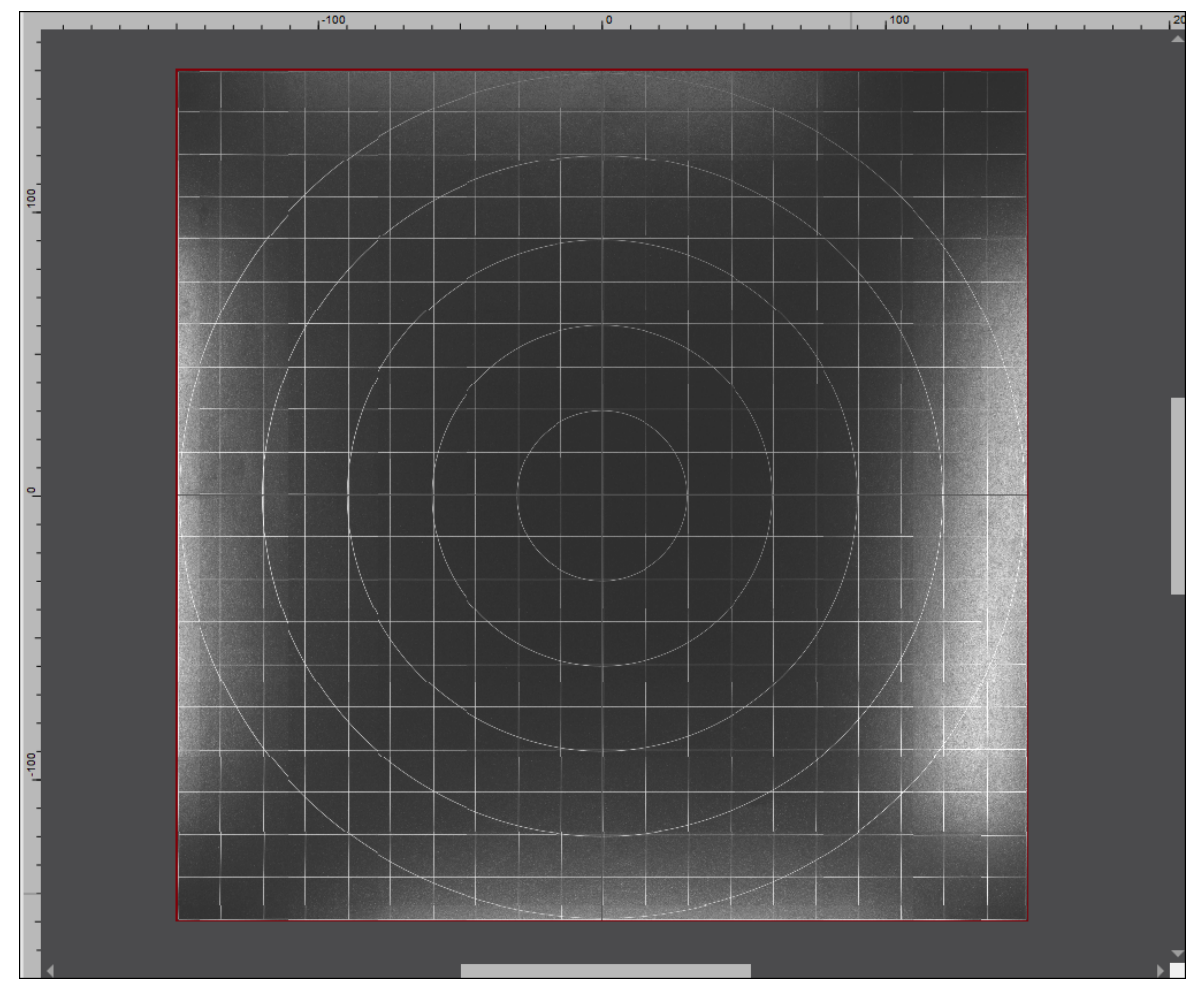

Fig. 5.8: CT-ABQ

NOTE: Another way to minimise distortion is to reduce the image size (see Camera dialog, *Settings* tab). More and smaller tiles are then created, which of course makes tiling take much longer.

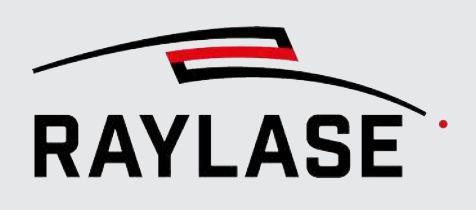

### 6.1 Illumination controller

<span id="page-426-0"></span>RAYLASE offers you the option of using a 1-, 4- or 8-channel illumination controller from Gardasoft Vision Ltd. to light up your scan field. The illumination controller communicates via Ethernet with your computer or the RAYGUIDE application.

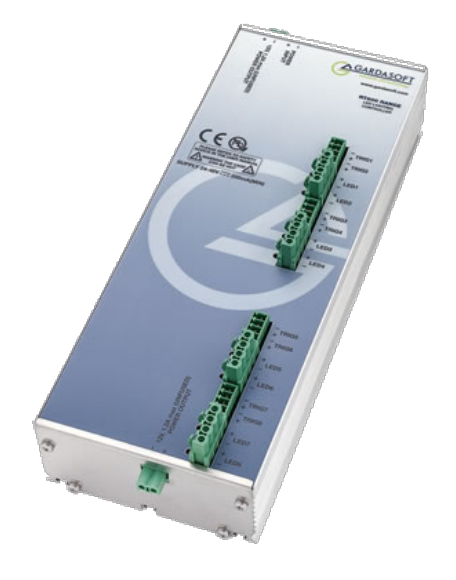

Fig. 6.1: CT-ABR (source:<http://www.gardasoft.com>)

NOTE: The illumination controller from GARDASOFT can also be addressed directly via a web interface if required. We recommend that you obtain the necessary documentation and software tools directly via the official website of GARDASOFT: www.gardasoft.com.

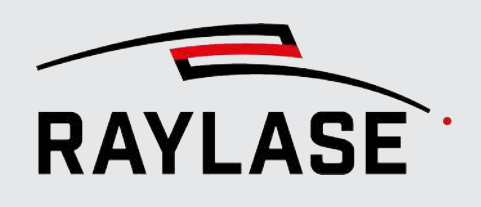

First add the illumination controller as a device to the RAYGUIDE device configuration:

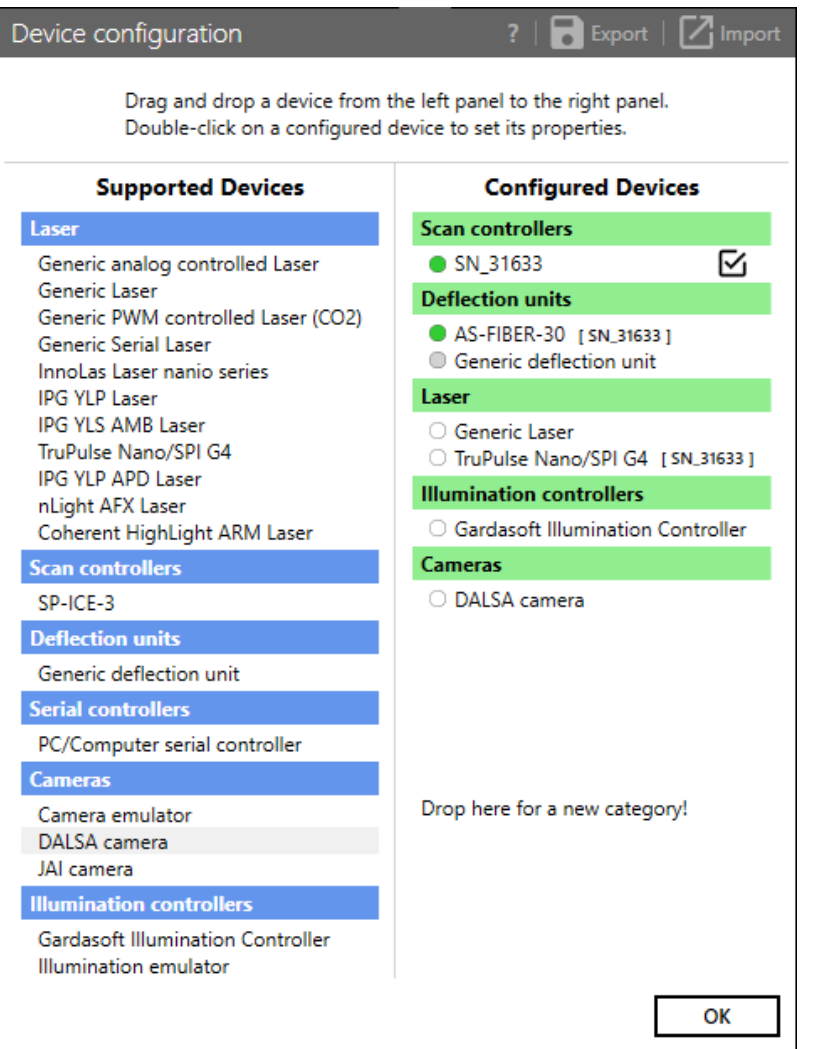

Fig. 6.2: CT-ABS

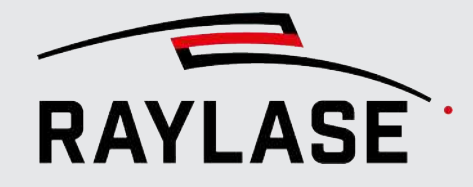

Open the Properties dialog by double-clicking on the new device entry (alternatively rightclick and then select Properties):

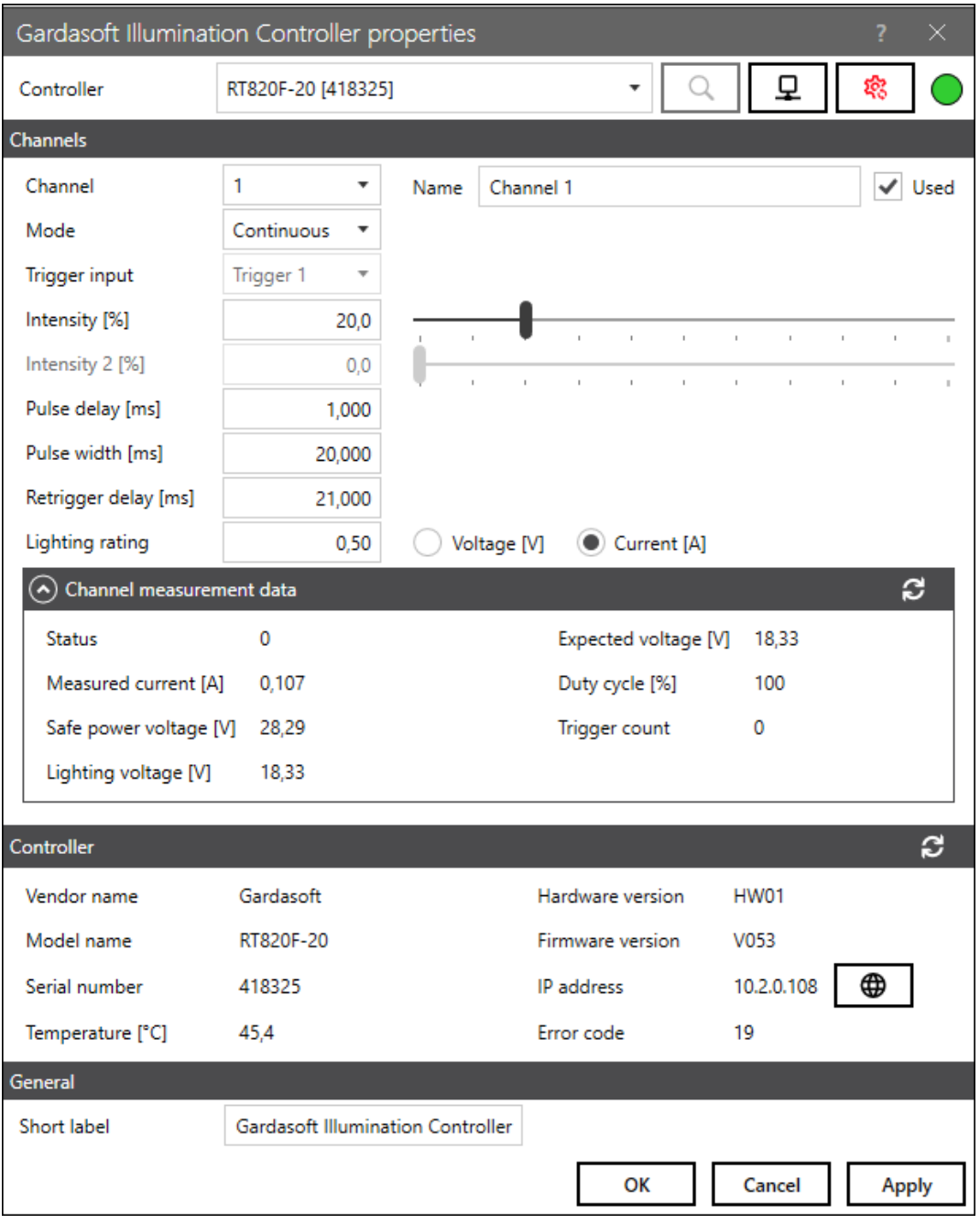

Fig. 6.3: CT-ABT

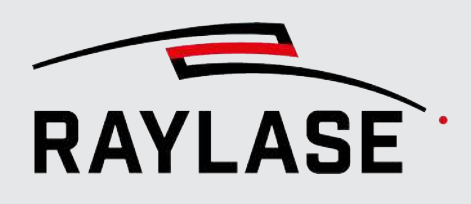

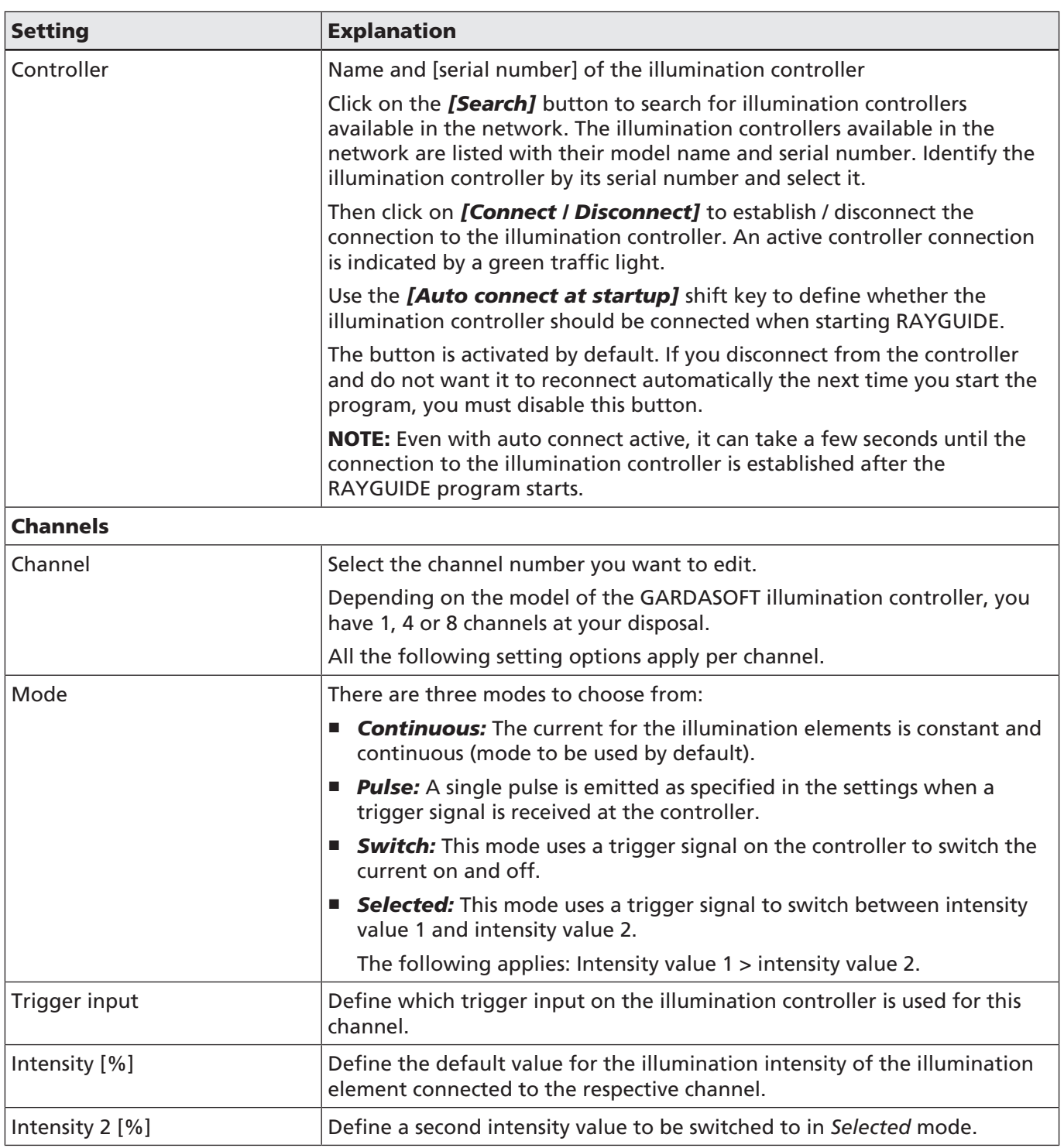

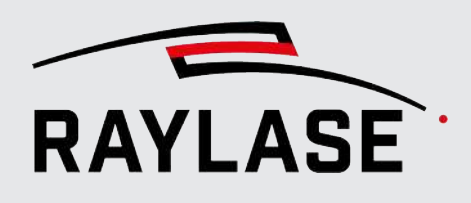

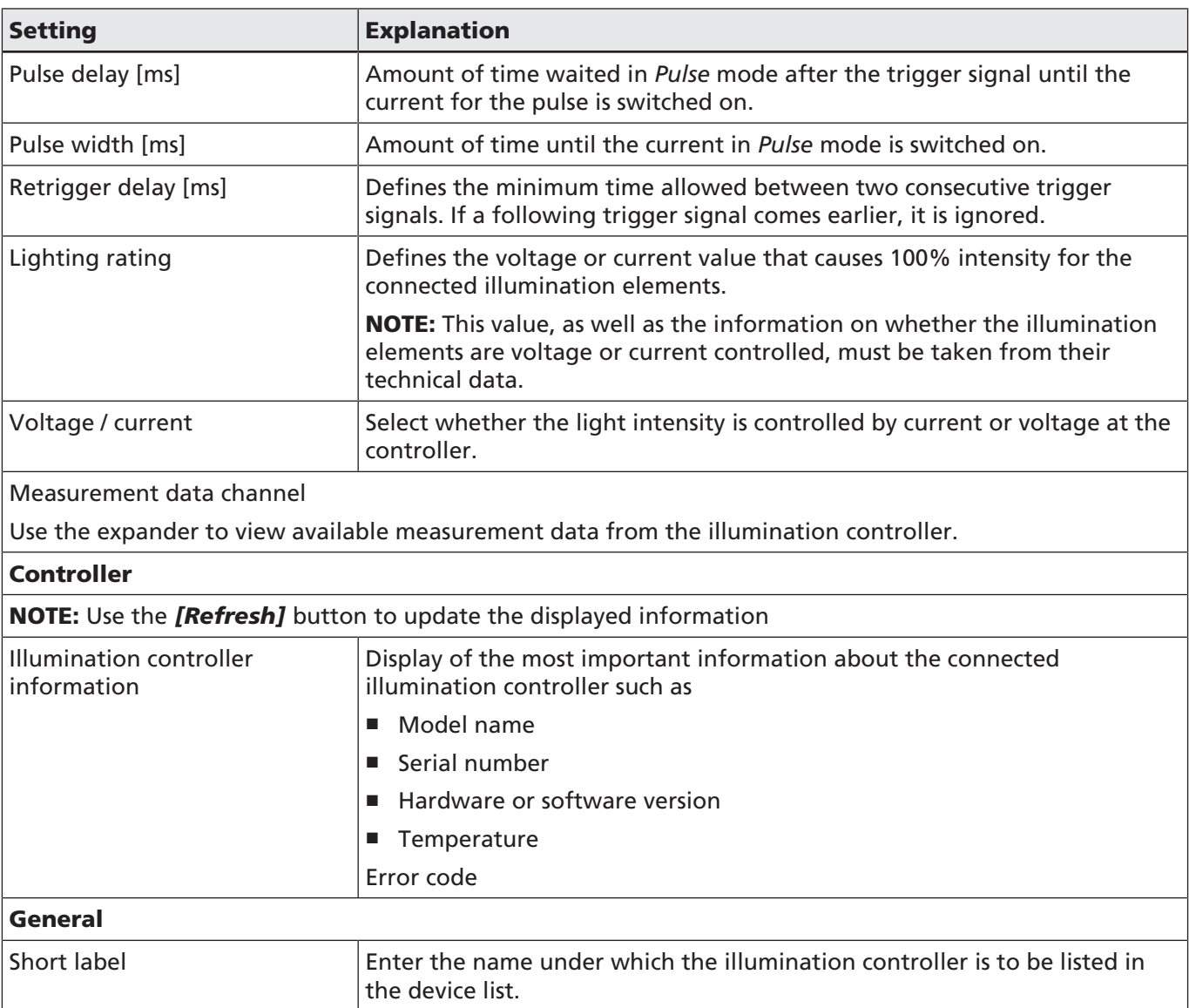

NOTE: The illumination elements connected to the illumination controller light up as soon as the illumination controller receives its supply voltage. With which intensity depends on whether default values have already been set up in RAYGUIDE for this controller, or if it still has the factory settings.

The illumination elements go out as soon as either the connection to the illumination controller is disconnected (which can also be done by exiting the RAYGUIDE application) of when the power supply is shut off. As soon as the RAYGUIDE application starts and the connection with the illumination controller is established, the values stored in the unit configuration are set.

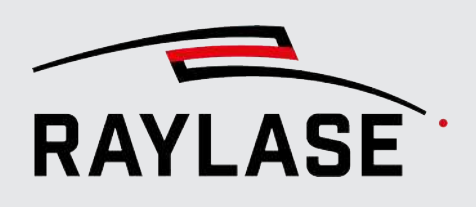

### 6.2 Illumination panel

NOTE: The default values of the illumination intensity of the illumination elements are set in the device configuration of the illumination controller (see chapter *[page 62, Illumination](#page-426-0) [controller](#page-426-0)*).

If the default values for the illumination intensity of the illumination elements need to be adjusted often, it is recommended to do this via the *Illumination* panel. In this panel, the intensity of the connected illumination elements can be set directly.

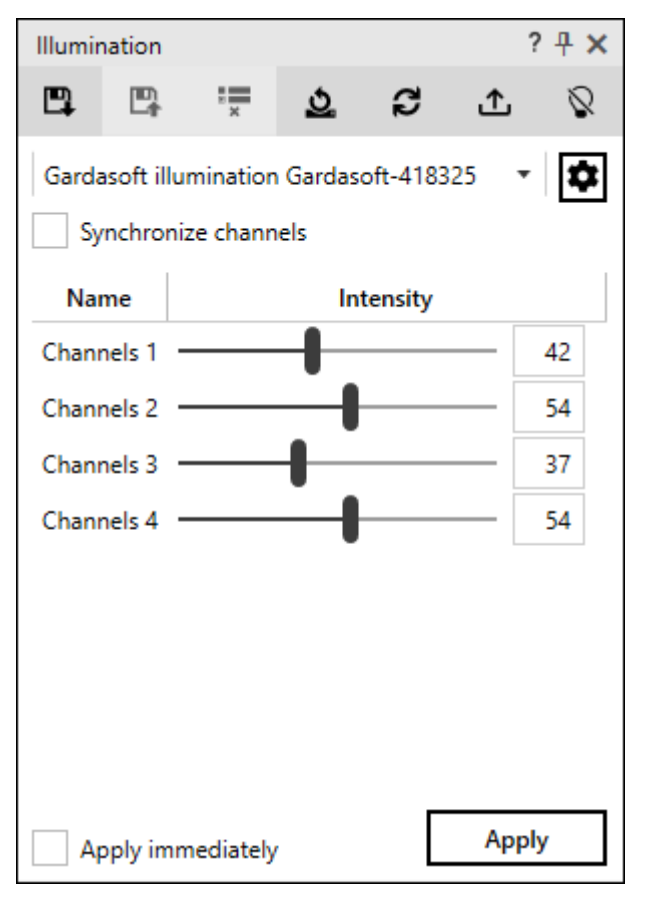

Fig. 6.4: CT-ABU

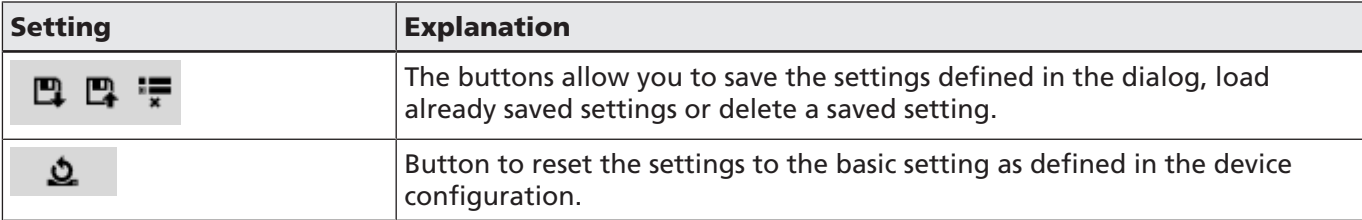
#### 6 ILLUMINATION

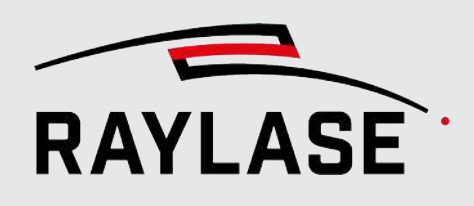

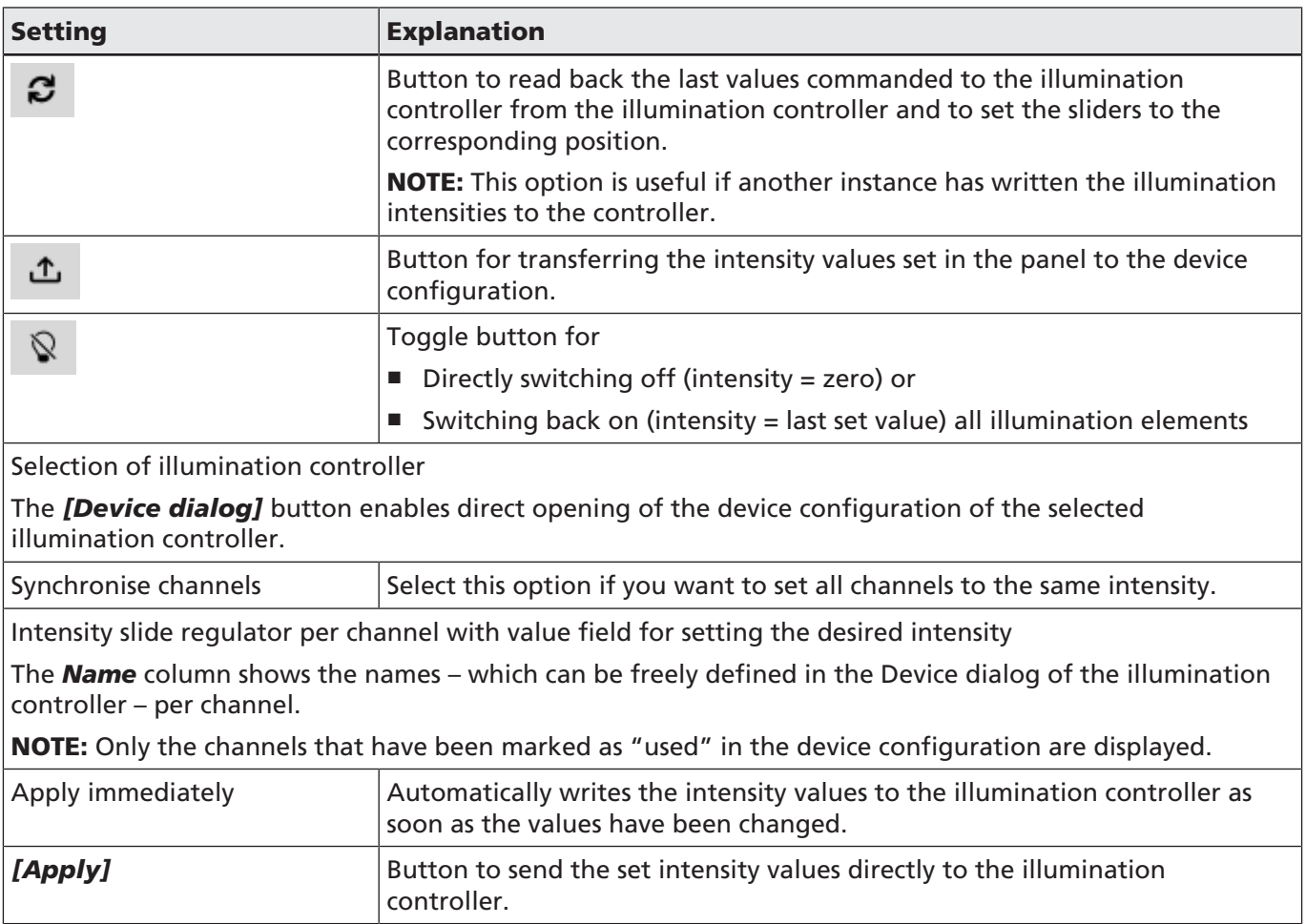

Tab. 6.1: CT-008

# **WEBCAM**

This plug-in allows the integration of live images from a webcam into the RAYGUIDE GUI. Images from the laser chamber interior are often not visible to the user. With the help of the webcam, you can get a direct view of the laser process in the laser chamber.

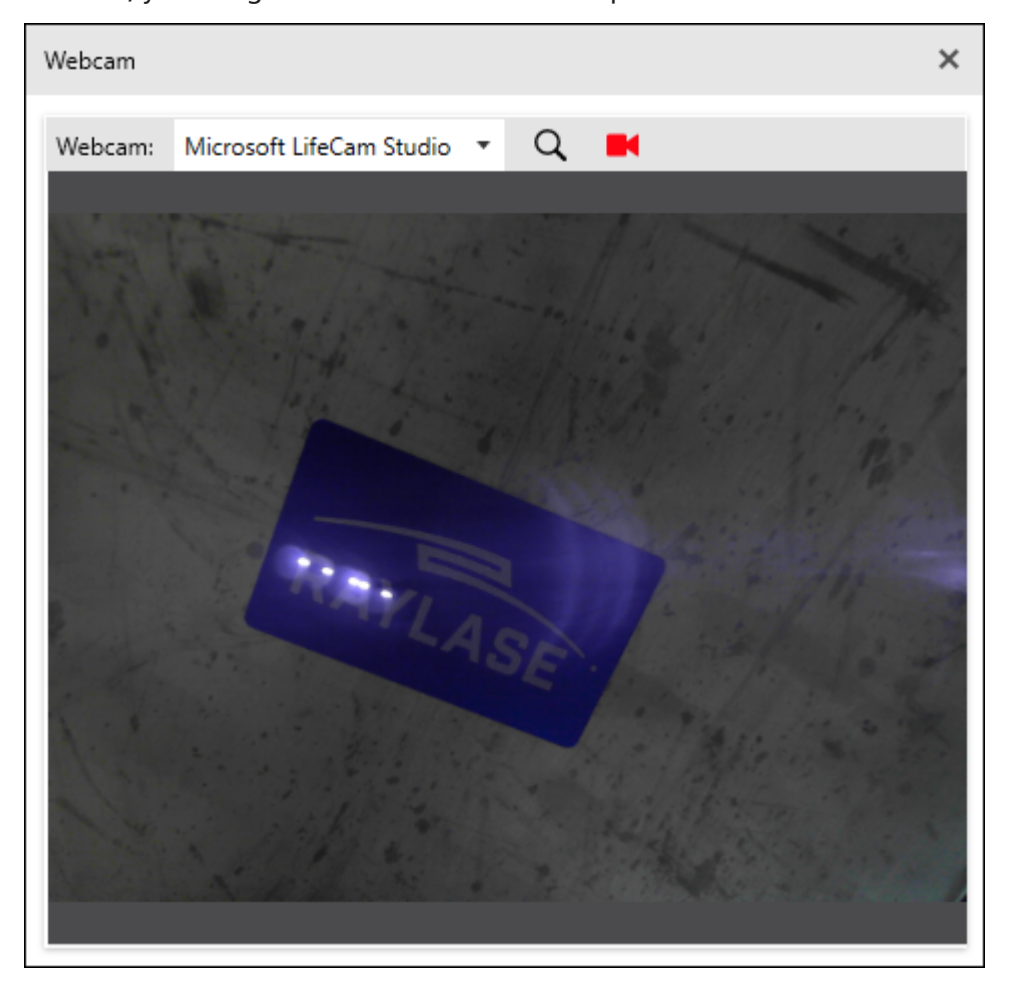

Fig. 7.1: CT-ABV

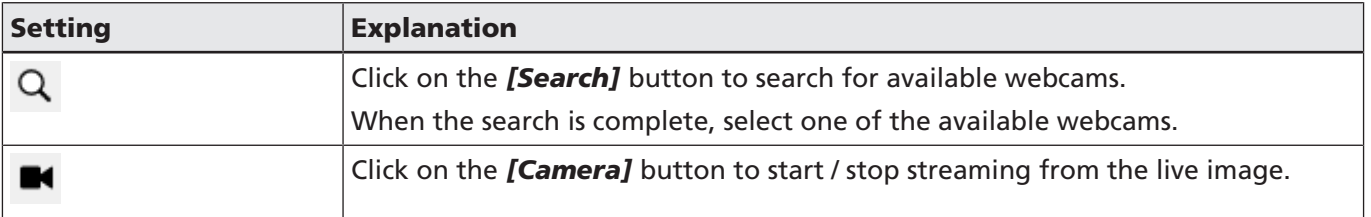

Tab. 7.1: CT-009

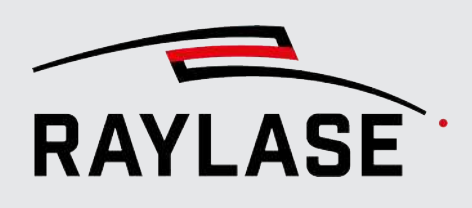

# 8 AUTOMATIONS

The two automation objects of the CLICK & TEACH extension are integrated in the Objects panel in the Automation objects category.

## 8.1 Acquire and save image

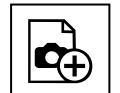

Button

This automation object is used to automatically record and save images of the workpiece in a job sequence with or without the contour superimposed in the GUI. One can use the images this way to check whether the laser contour still superimpose with the part contour as desired.

This automation object can be inserted at any point in the job sequence.

It acts like all other automation objects in RAYGUIDE (see RAYGUIDE manual, chapter 7.2.7.

#### NOTE on the automation object in a RAYGUIDE duplication container

In principle, this automation object can be placed in a duplication container. This means that the recording section can be copied to various positions via the workspace according to the rules of the container.

The following rules must be observed:

- In addition to this automation object, there must always be at least one marker object in the container.
- As this automation object uses a camera that is assigned to a deflection unit, the section that the container creates with its copies must *only be in one scan field*.

This rule must be observed when setting up *multi-scan field workspaces*!

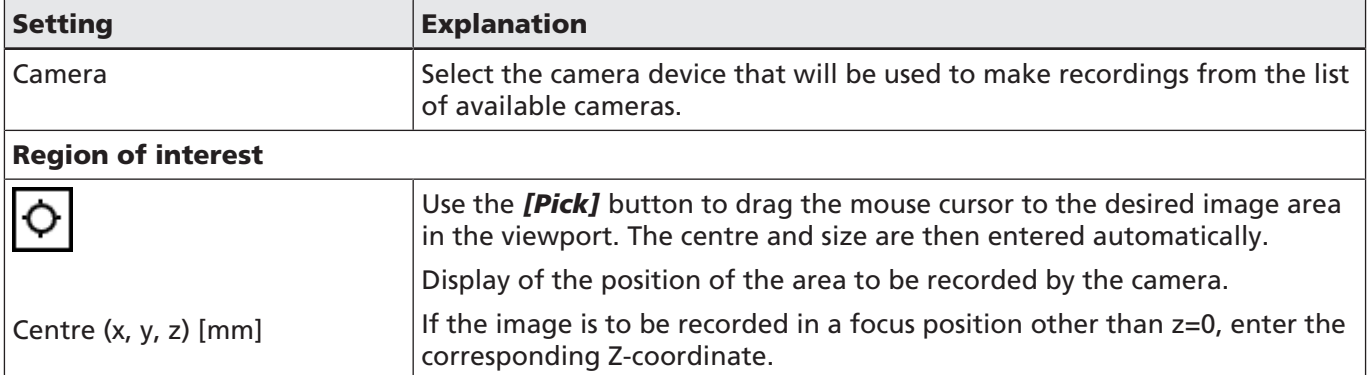

#### 8 AUTOMATIONS

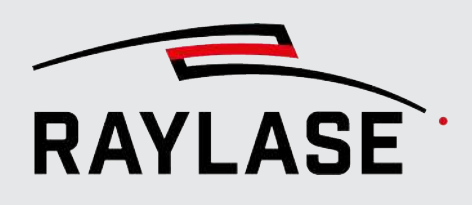

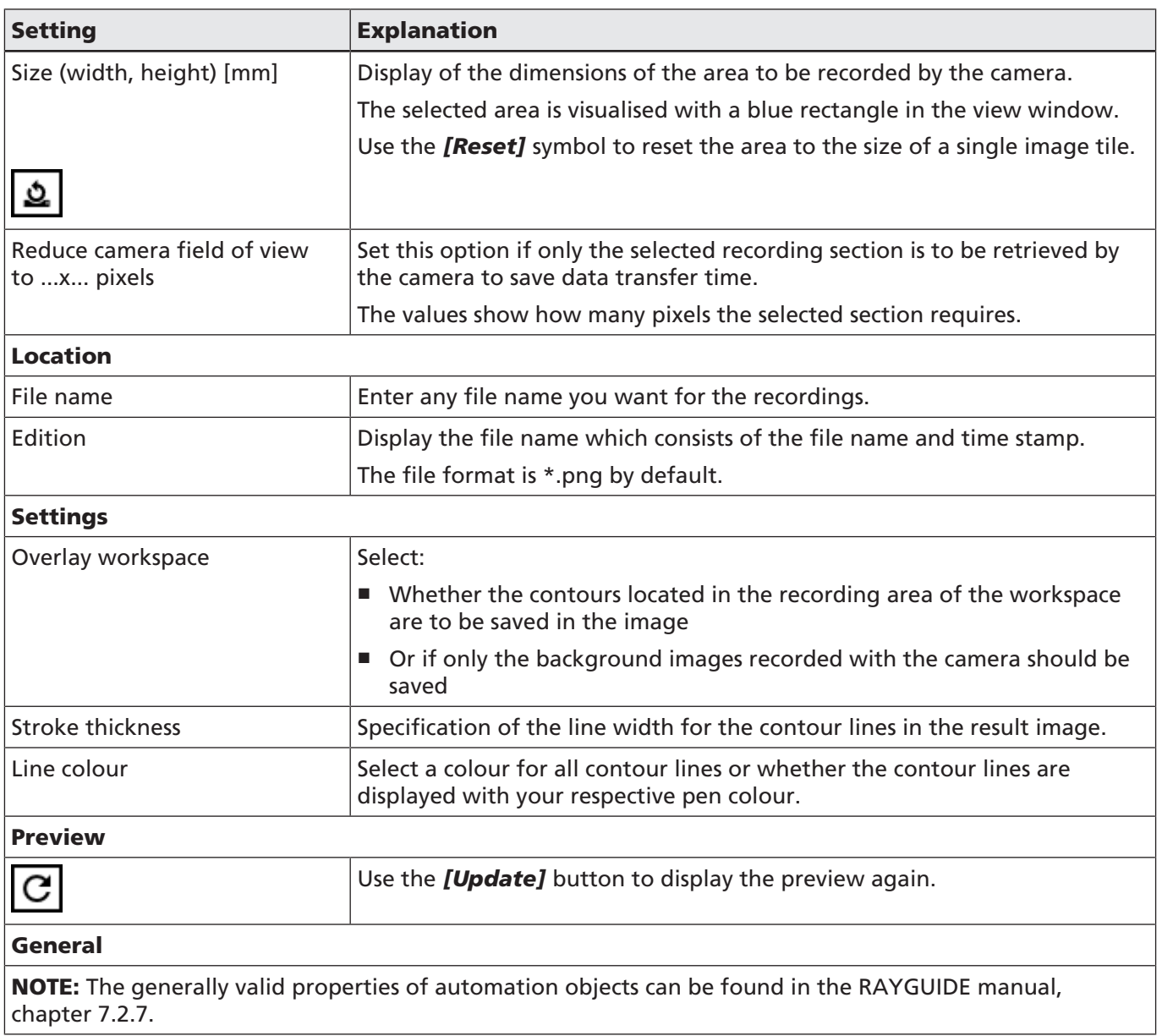

Tab. 8.1: CT-010

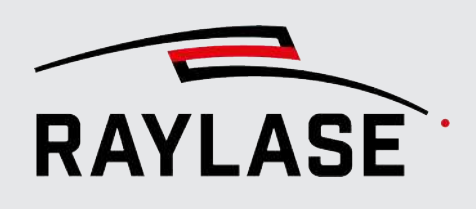

## 8.2 Set illumination

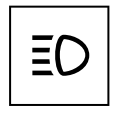

With the help of this automation object, the illumination elements connected to the illumination controller can be automatically set to a certain intensity in a job sequence.

This automation object can be inserted at any point in the job sequence.

Button

It acts like all other automation objects in RAYGUIDE (see RAYGUIDE manual, chapter 7.2.7. The following properties of the automation object can be set:

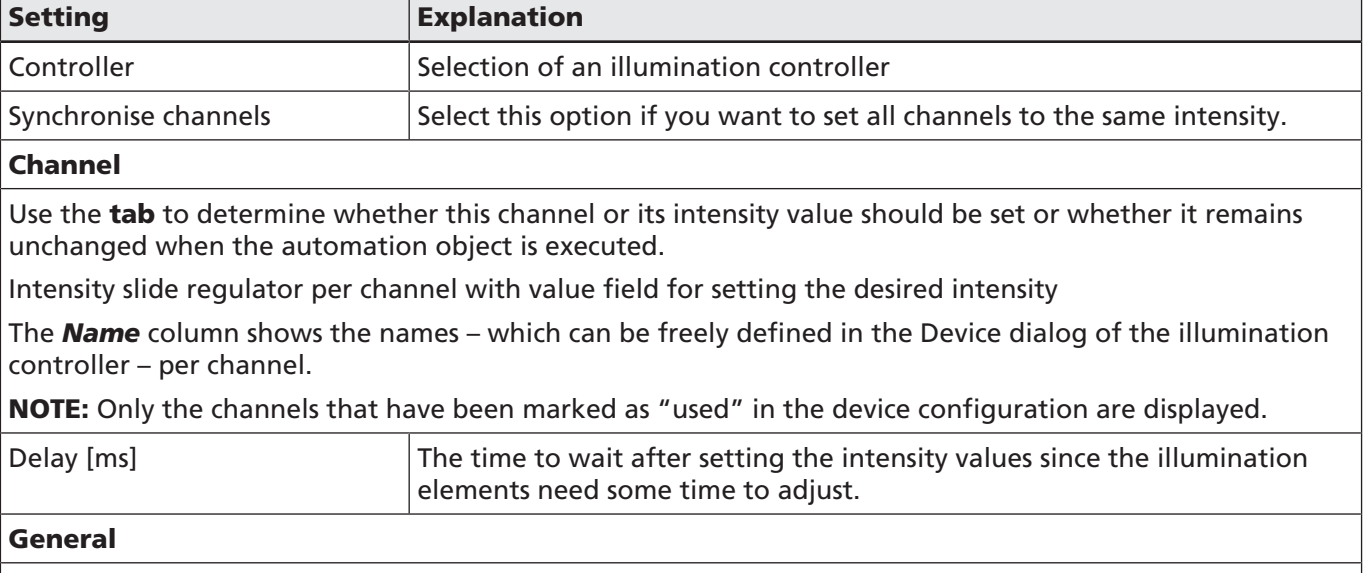

NOTE: The generally valid properties of automation objects can be found in the RAYGUIDE manual, chapter 7.2.7.

Tab. 8.2: CT-011

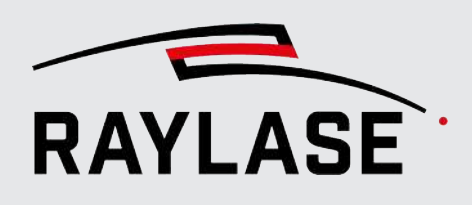

## 9 CAMERA EMULATOR

The camera emulator is available for testing, presentation and training purposes. It can be used to simulate the operation of most C&T functions, such as calibration and picking / tiling, without having to connect an actual camera.

If a deflection unit with a pilot laser is available, the functionality of C&T can be demonstrated clearly even without a real laser.

Instead of having to record images, the emulator already contains a large image from which, depending on the mirror position, areas can be shown as "live" images or image tiles. As with real cameras, the emulator is designed as a RAYGUIDE plug-in. To work with an emulated camera, first add it as a device:

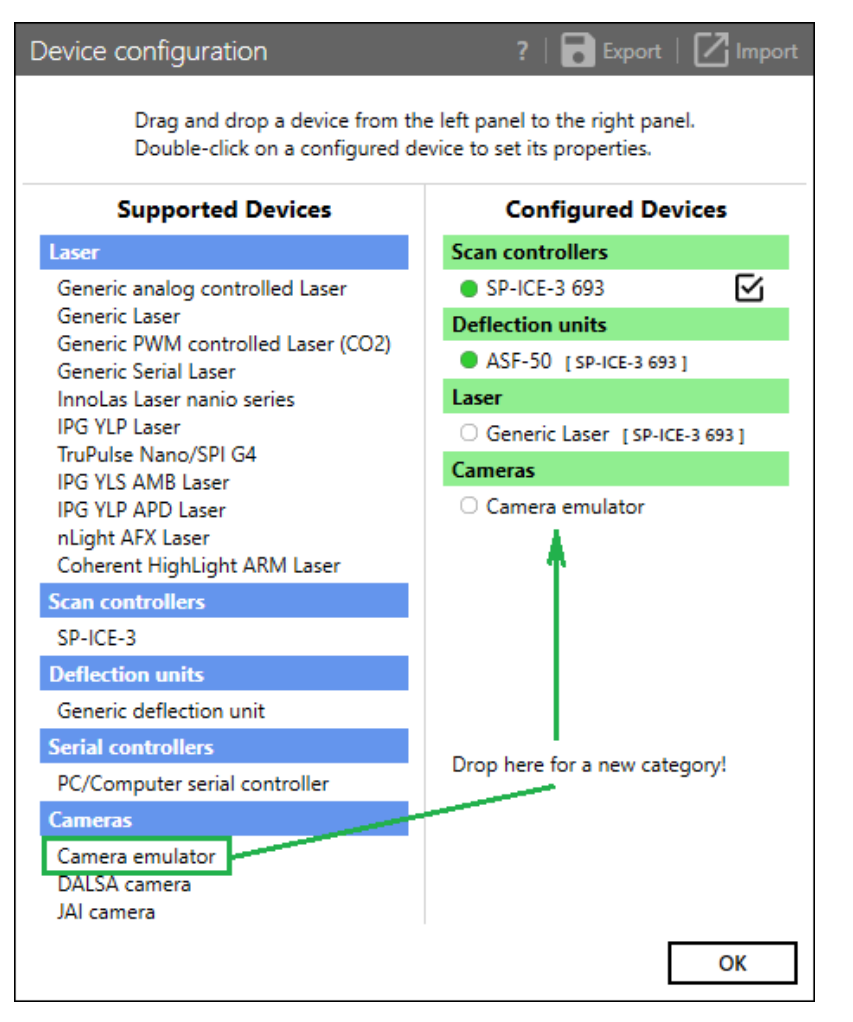

Fig. 9.1: CT-ABW

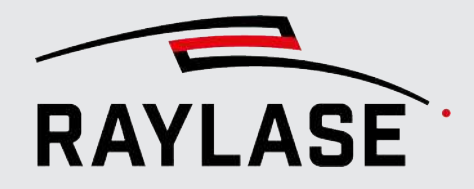

#### 9 CAMERA EMULATOR

In the next step, select one of the four available emulated cameras and activate the connection.

Just as with a real camera, a deflection unit must be assigned to the emulated camera.

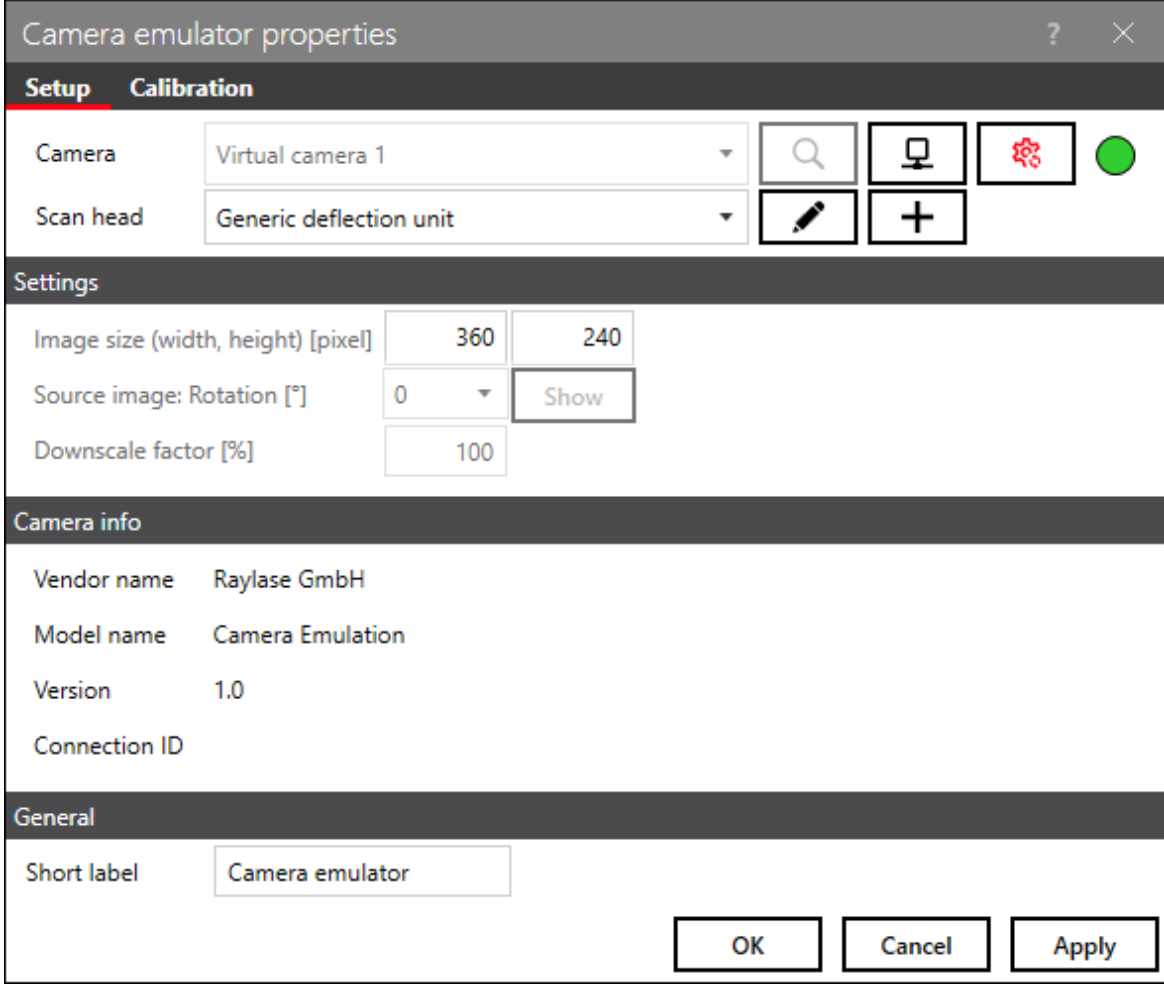

Fig. 9.2: CT-ABX

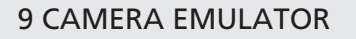

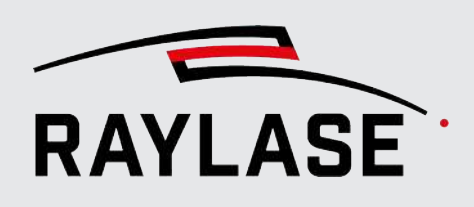

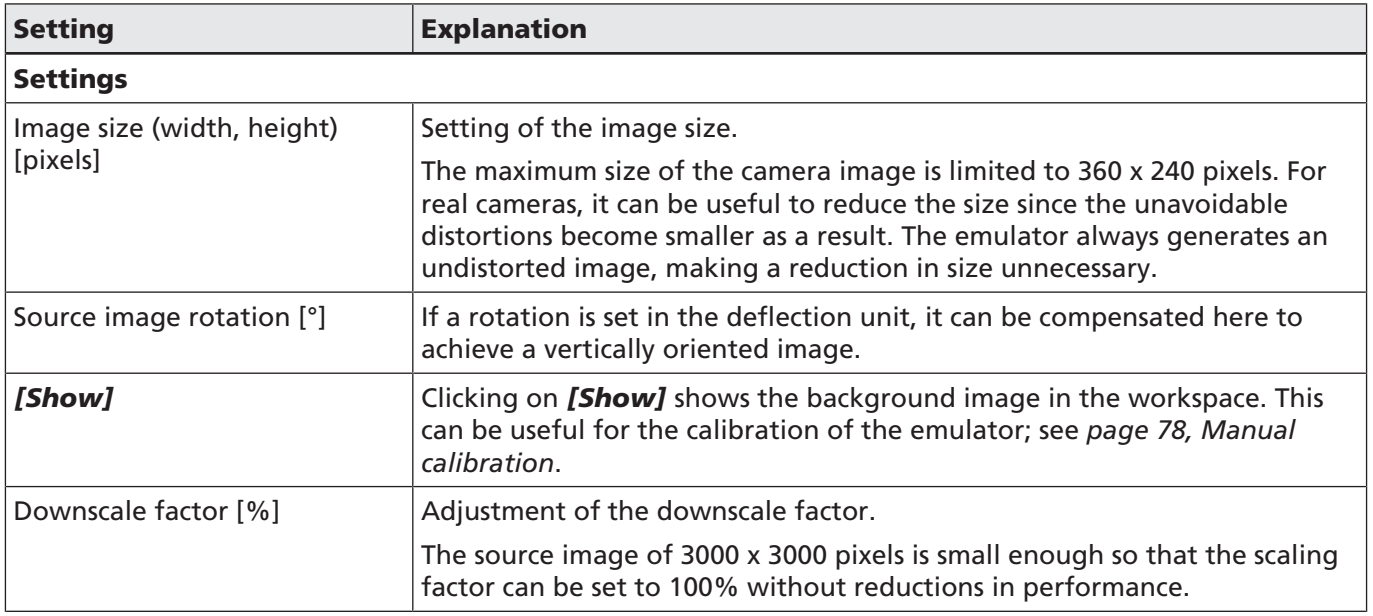

Tab. 9.1: CT-012

Afterwards, the emulated camera is ready for simulation within the scope of its possible options.

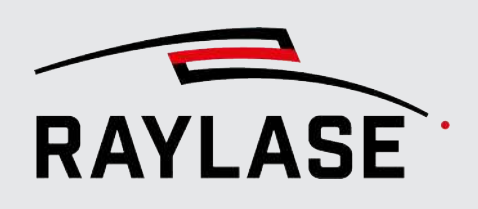

## 9.1 Calibration

### 9.1.1 Automatic calibration

The automatic calibration simplifies the calibration process through the use of image processing algorithms.

NOTE: This option is only available for the emulated camera.

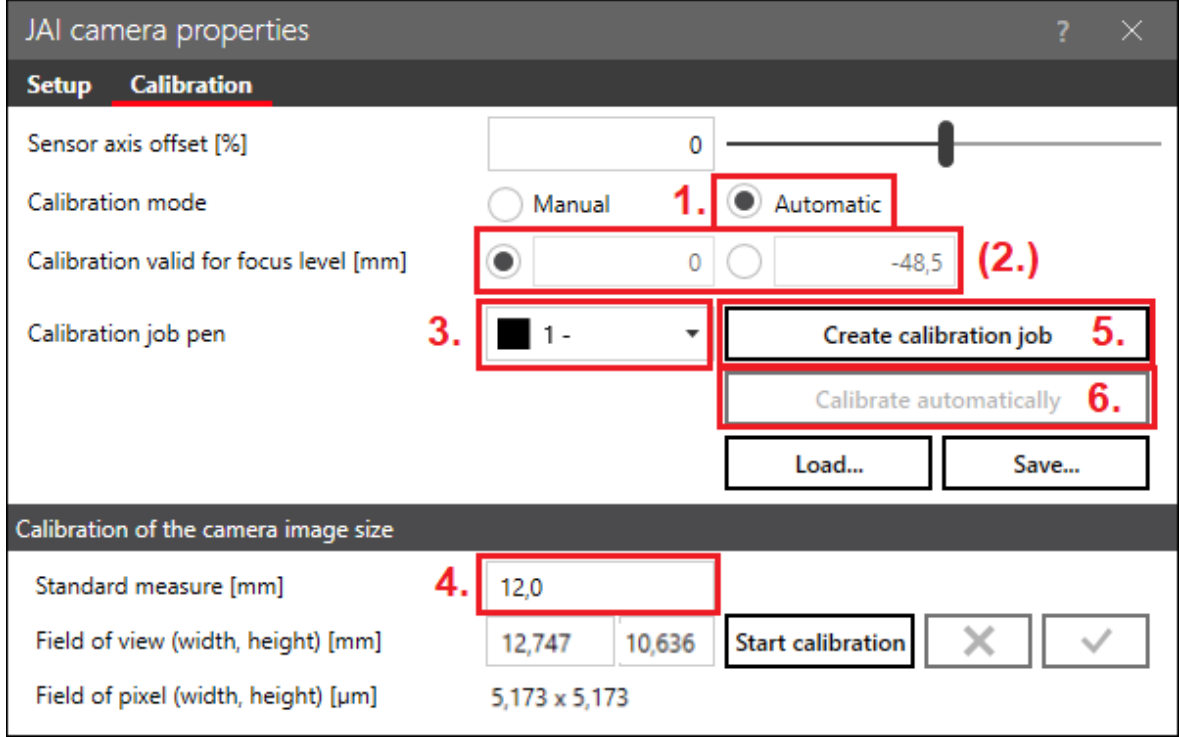

Fig. 9.3: CT-ABY

1. Set the calibration model to *automatic*.

#### 2. Optional: Defining focal plate for camera calibration

If the workspace used has an extension in the z direction, the calibration described below must be performed at least twice: at the highest point (z-position = 0 mm) and again at the lowest point if possible (depends on the values in the correction file). The obtained calibration data are then automatically interpolated (linearly) for the intermediate zpositions.

NOTE: The value for the lower focal plane is always specified as per the correction file. If a marking is not possible in this focal plane because of the system design, an alternative value can be entered.

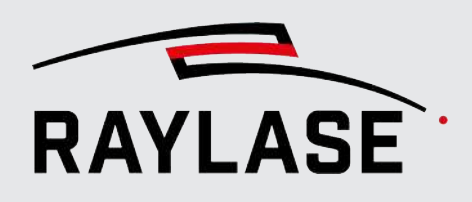

3. Select a pen that achieves good results on the surface to be marked.

ATTENTION: A good marking result is required for pattern recognition to be successful. The laser parameters must have been determined in advance on the basis of simple marking tests. Image recognition requires good illumination with sufficient contrast.

- 4. In the *Measure* field, enter the approximate width of the area in the workspace that is displayed by the camera. This value determines the size of the checkerboard pattern that the calibration job will contain and that will later need to be recognised during image processing.
- 5. Generate the calibration job and carry it out. It consists of several sensibly arranged squares that are to be detected by the image detection feature.
- 6. Perform the automatic calibration. While it is running, the calibration step that was just executed is logged in the status bar of the RAYGUIDE software at the bottom right.

Then a dialog appears that displays either the success of or the failure of image recognition. If calibration was successful, the determined values are automatically entered in the corresponding fields of the Settings dialog. The dialog is closed by clicking on *[OK]*.

If calibration fails, try to improve the illumination or to adjust the laser parameters. You can also see the results of image processing directly as images by pressing the left shift key and clicking on *[Calibrate automatically]*. In this case, RAYGUIDE places five PNG files into the *temp* directory of the user (enter *%temp%* into the address line of Windows Explorer to open it). These files all begin with *ClickAndTeach* and mark identified checkerboard patterns with a grey border.

Because the size of the source image from which the areas are displayed and the dimensions of the processing field are known, the automatic calibration always functions perfectly because the calibration parameters can simply be calculated. It is not necessary to create a calibration job.

Switch to the automatic calibration mode and click on *[Automatic calibration]*.

NOTE: Automatic centre point calibration only works with the integrated source image since the centre point shift is known (12 pixels in the x direction and 24 pixels in the negative y direction at 3000 x 3000 pixels overall size). When using a separate source image, you need to perform the centre point calibration manually.

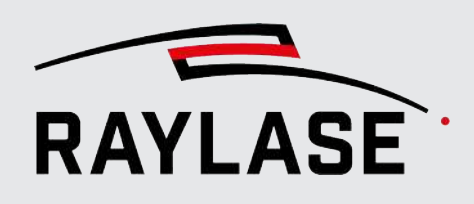

### 9.1.2 Manual calibration

<span id="page-442-0"></span>For demonstration purposes or when using your own source image, the calibration can be performed manually. The procedure is slightly different than for a real camera because the creation of the calibration job is replaced by the manual measurement of suitable distance markers in the source image.

Problem: The integrated source image has a size of 3000 x 3000 pixels and contains scales on the x- and y-axes, where the individual "millimetre" markings are spaced 10 pixels apart:

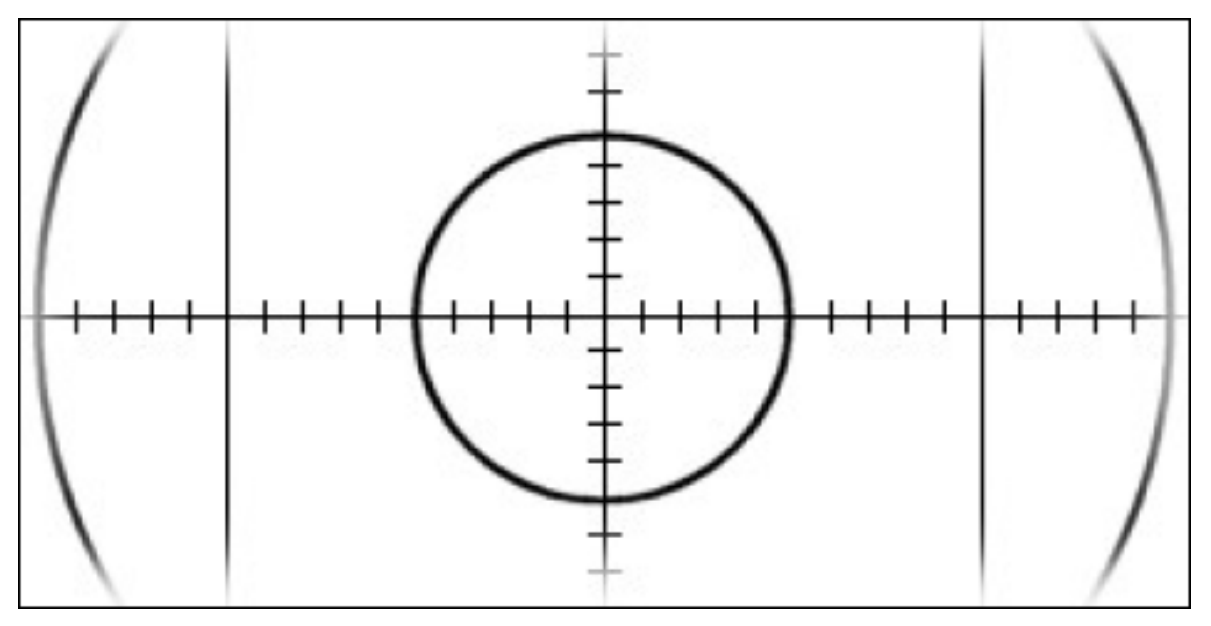

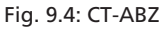

The source image is now always shown in the background of the processing field with its full width and height. The width of the processing field is always 3000 pixels. In a processing field of 300 mm x 300 mm, 10 pixels are equivalent to exactly one millimetre. However, this is not the case for processing fields of different sizes, in which case a suitable reference size needs to be determined before the actual calibration is performed.

The necessary steps for manual calibration are described below:

1. Click on *[Start calibration]* in the Calibration area of the camera image size. The centre of the imaging field is enlarged in the workspace:

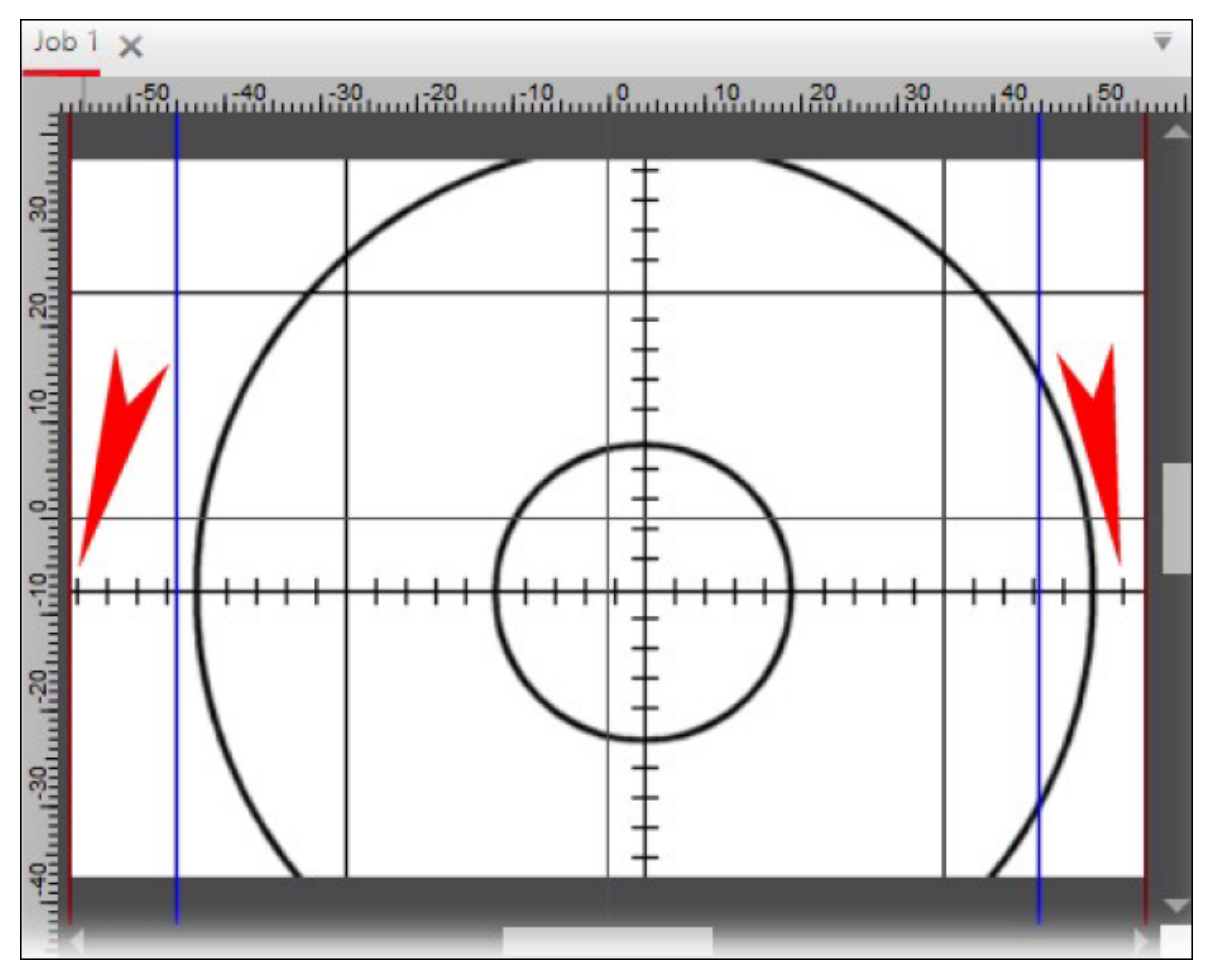

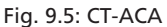

2. Find two points in the image that are as far apart as possible and that can be easily found again. In the example, the "millimetre" markings identified with red arrows at -19 and +16 are convenient points. The question now is how far apart these points are in the real world. With a 300 mm field, it would be exactly 35 mm. In this example, however, we use a field of 112 mm x 112 mm. With a pixel distance of 35 \* 10 pixels, one could now convert the true distance according to the formula 112 mm / 3000 pixels \* 350 pixels = 13.067 mm. This distance can also be measured. To do so, terminate the calibration procedure by clicking on *[Cancel calibration]*. Display the overall image in the background by clicking on *[Show]* under Settings:

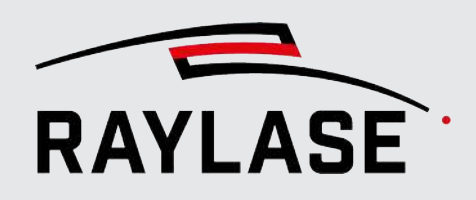

#### 9 CAMERA EMULATOR

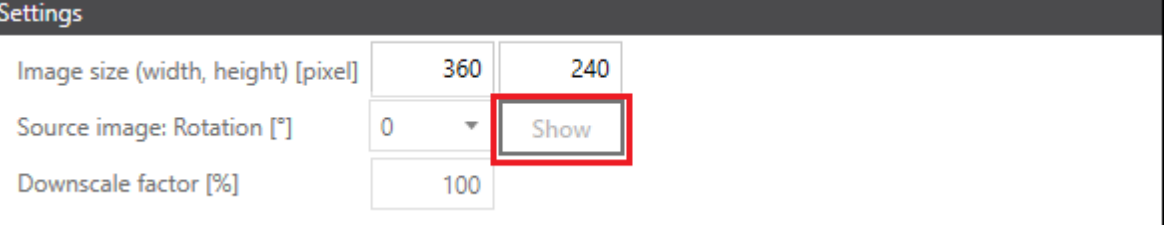

3. Zoom into the image until both markings are easy to see. Measure the distance using the *Measure distance* tool of RAYGUIDE:

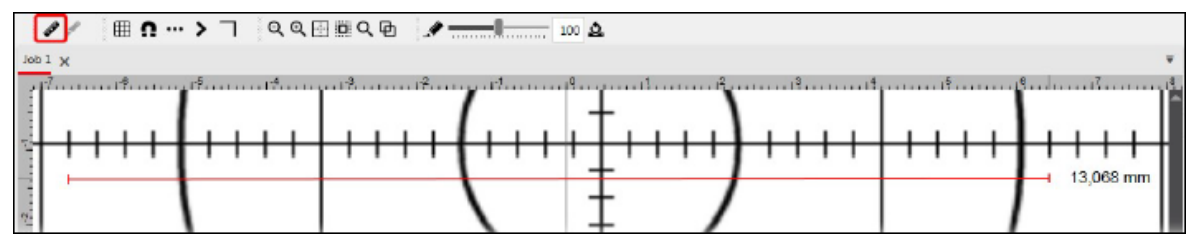

Fig. 9.7: CT-ACC

4. Enter the value (recommendation: calculated value) into the *Measure* field:

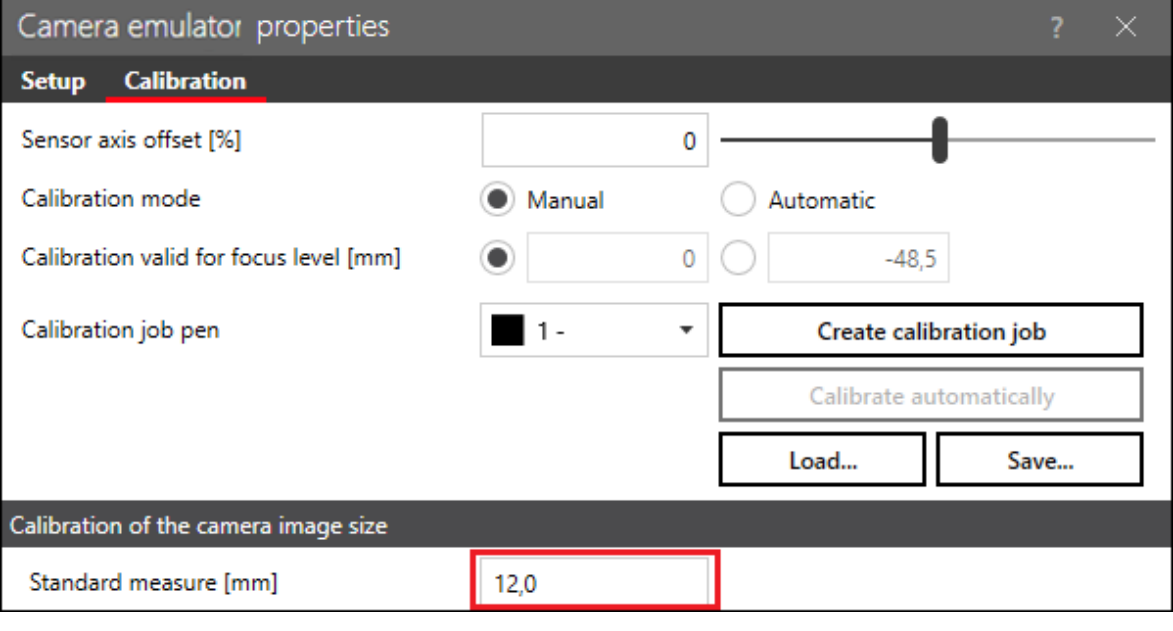

Fig. 9.8: CT-ACD

5. Proceed with the calibration as described in *[page 38, Calibration of the camera image size](#page-402-0)*. The integrated background image intentionally has an offset of 6 pixels in the x direction and 12 pixels in the negative y direction in order to be able to demonstrate the calibration of the centre point.

Fig. 9.6: CT-ACB

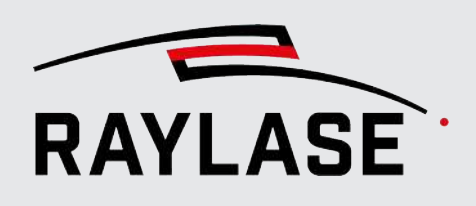

## 9.2 Changing the background image

The integrated background image, which is used by the emulator as a template, can be replaced by another image if desired. To do this, simply copy your PNG image to the folder *C: \ProgramData\RAYLASE \RAYGUIDE\Configurations\*.

The file name must have the exact same name as the connected virtual camera, i.e. *Virtual Camera 1.png, Virtual Camera 2.png, Virtual Camera 3.png* or *Virtual Camera 4.png*.

The fastest way to open the directory is by simply entering *%programdata%* in the address line of Windows Explorer.

CAUTION: The autocalibration of the centre point only works with the integrated background image since the deviation from the actual centre point is only known for this image.

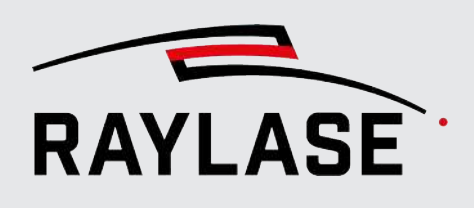

## 10 TROUBLESHOOTING

#### The camera does not output a live image

1. Check that the camera provides a live image in the camera manufacturer's software application.

#### A. JAI camera

- Start the eBUS Player application (see also *[page 15, JAI cameras](#page-379-0)*).
- Connect to the camera.
- Start the live image with the *[Play]* button.

#### B. Teledyne DALSA camera

- Start the CamExpert application (see also *[page 19, Sapera CamExpert](#page-383-0)*)
- Connect to the camera.
- Start the live image with the *[Grab]* button.
- 2. If the camera does not output a live image in the respective software tool of the camera manufacturer, it may be because a camera parameter has been adjusted.

To restore the camera to an operational state, proceed as follows:

#### A. JAI camera

- Start the eBUS Player application.
- Connect to the camera.
- Load the appropriate recovery file via the *File > Open* menu item from the folder: *C:\ProgramData\RAYLASE\RAYGUIDE\Resources\Camera\*

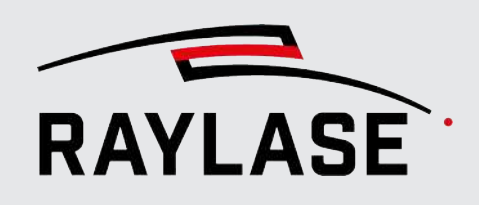

#### B. Teledyne DALSA camera

- Start the CamExpert application.
- Connect to the camera.
- In the *Camera Information* category, press the *[Press…]* button under the *Device Reset* parameter:

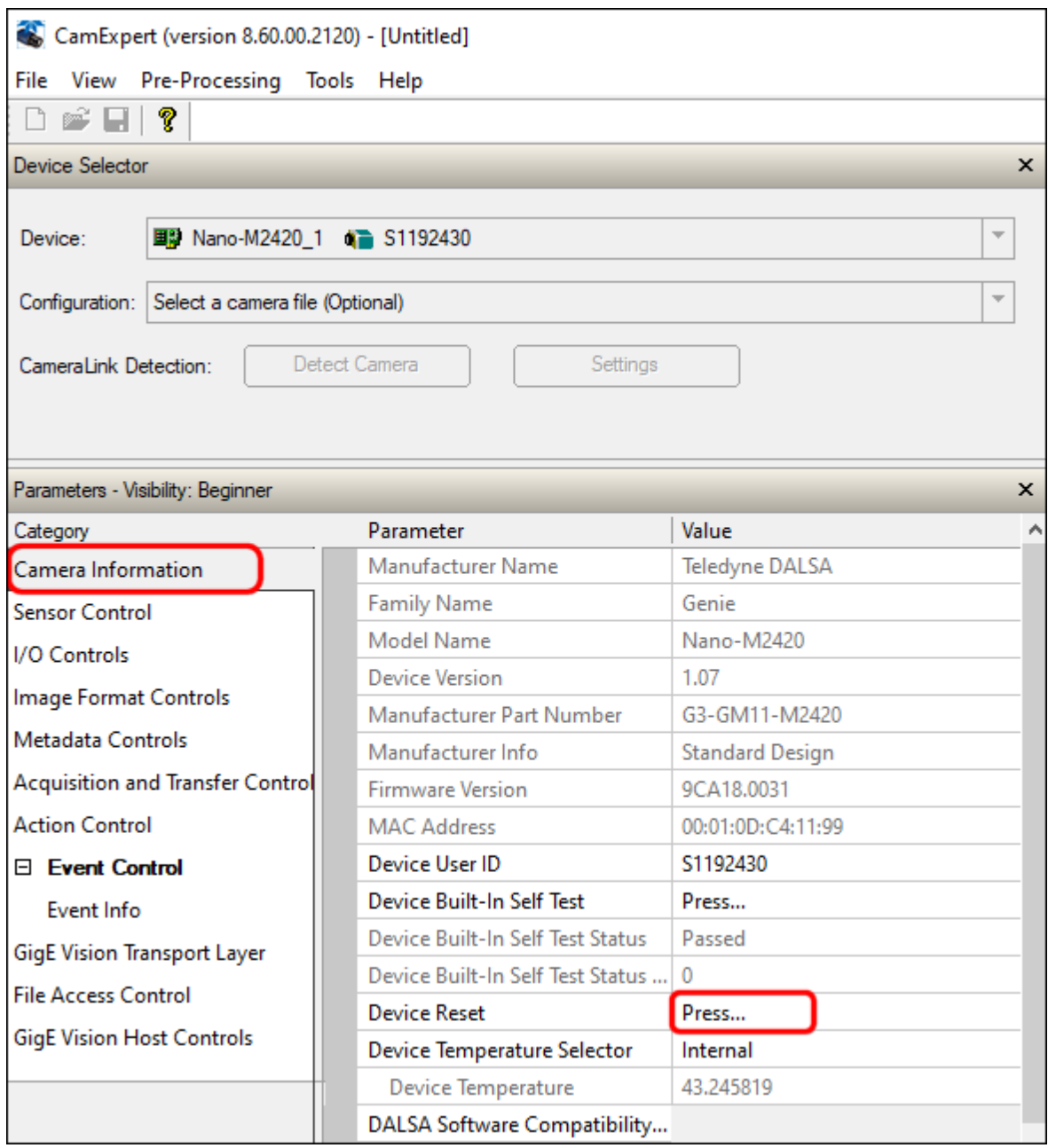

Fig. 10.1: CT-ACE

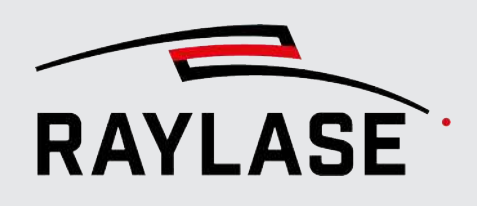

### C&T panel is not visible.

Activate the C&T panel via the menu point *View > Panels > CLICK & TEACH*.

#### The C&T panel cannot be activated.

Check whether the RAYGUIDE license has the necessary product code.

#### Desired camera does not appear in the drop-down list of the C&T panel.

- Check whether the camera was added to the Device Configuration dialog.
- Check whether the camera is connected in the Settings dialog.

#### The buttons for calibration are greyed out in the Settings dialog.

- If necessary, repeat the camera calibration or load a saved calibration.
- In the Camera dialog, Setup tab, check whether the camera is assigned to a deflection unit.

#### Tiling button is greyed out in the C&T panel.

- Calibrate the camera
- Check in the camera device configuration dialog if the desired camera has a deflection unit associated.

#### The tiles do not join up properly in the centre of the image (the outer areas are normal because there is no distortion).

Calibrate the camera image size.

#### The middle of the processing field is not displayed in the centre of the RAYGUIDE window.

Calibrate the centre point.

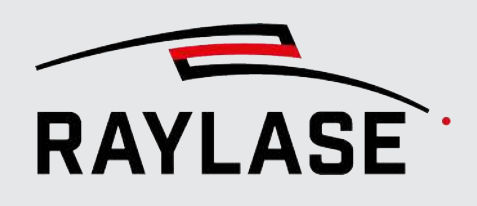

#### Marked objects in the tiled image are displayed with increasing deviations toward the edges of the workspace.

Perform a wavelength correction.

#### Images that are recorded in a focal position other than the zero position exhibit "gaps" between the tiles.

The camera was only calibrated in one focal plane. A corresponding second camera calibration must be made in another focal position. (See *[page 35, Manual calibration of the](#page-399-0) [\(actual\) camera](#page-399-0)*

- If necessary, briefly disconnect the network connection to the corresponding camera in the device configuration and reconnect.
- In the eBUS Player application, check whether a live image is available there and check the network settings.

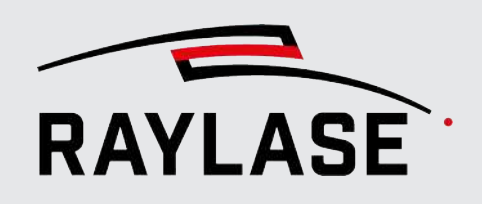

#### APPLICATION SOFTWARE

Headquarters: RAYLASE GmbH Wessling, Germany<br>**∅** +49 8153 9999 699<br>**⊠** info@raylase.de **China subsidiary:<br>RAYLASE Laser Technology (Shenzen), Ltd.<br>Shenzhen, China<br>Ø +86 755 2824 8533<br><mark>⊠</mark> info@raylase.cn** 

USA subsidiary:<br>RAYLASE Laser Technology Inc.<br>Newburyport, MA, USA<br>� +1 978 255 672<br><mark>⊠</mark> info@raylase.com

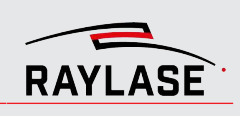

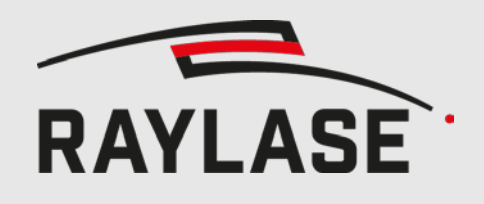

Application software **Application** software **Application** software

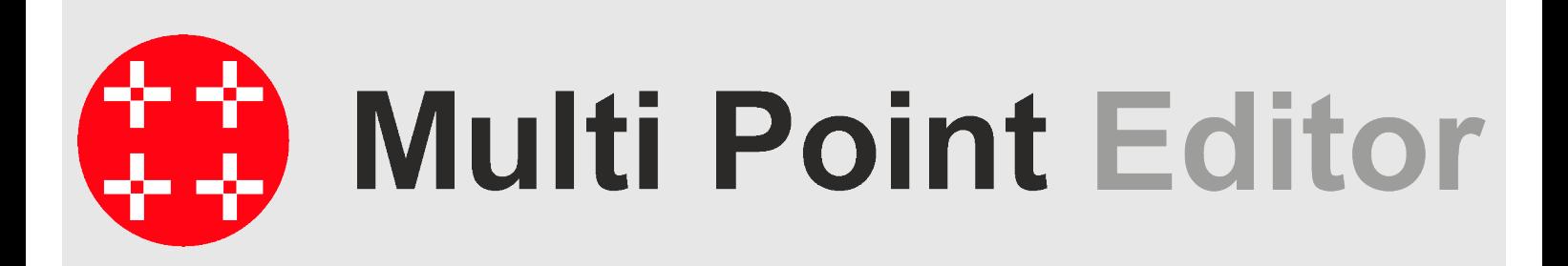

**MULTI POINT EDITOR**

USER MANUAL

This manual has been created by RAYLASE for its customers and employees.

RAYLASE reserves the right to modify the product described in this manual and the information it contains without prior notification. All rights are reserved. Duplication of this manual, including extracts – particularly by photocopying, scanning or photographing – and any other form of reproduction is only permitted with the prior written approval of RAYLASE.

Information correct at: 2022/12

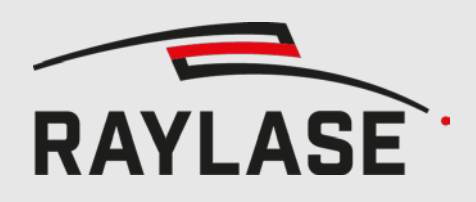

## **CONTENTS**

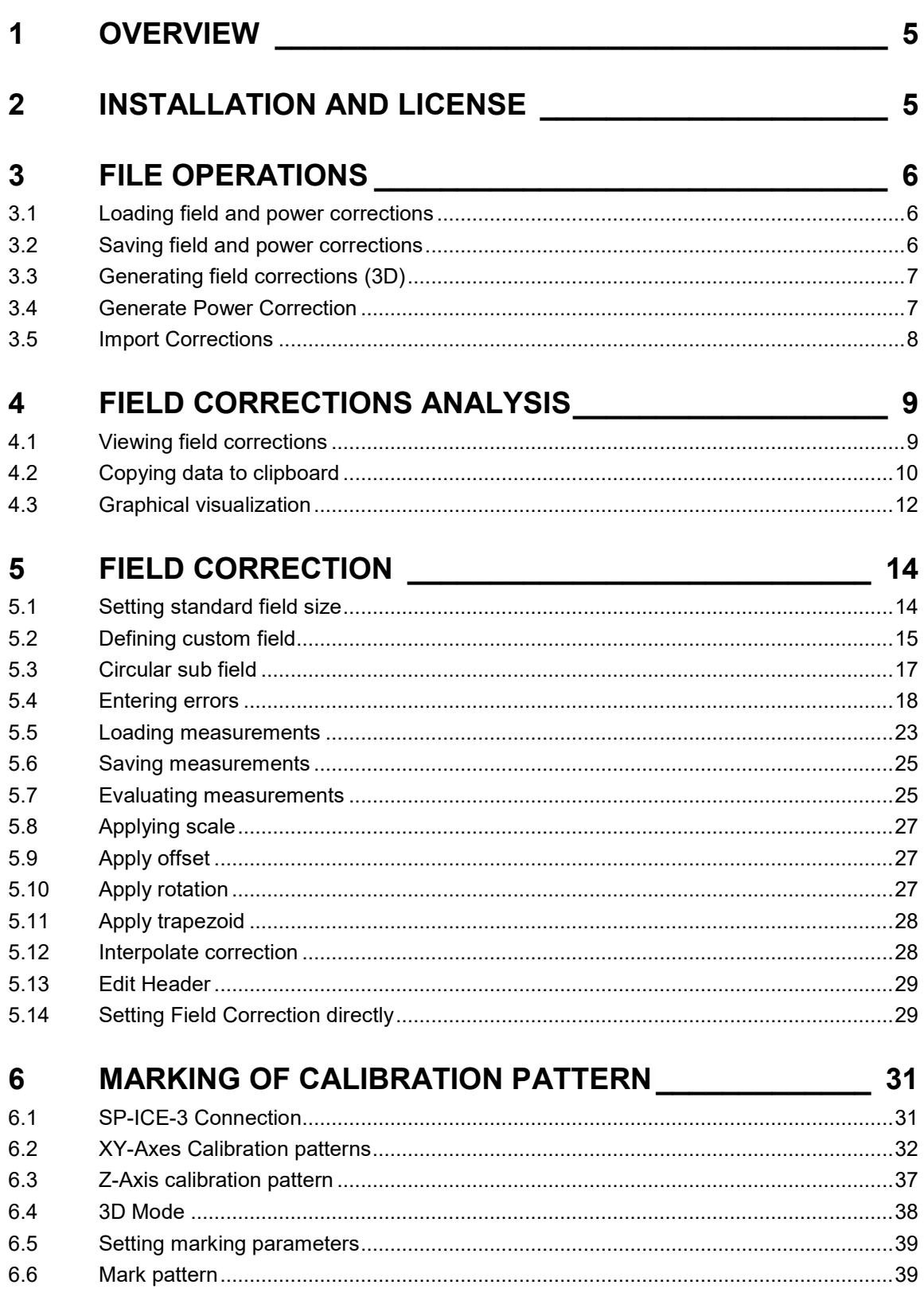

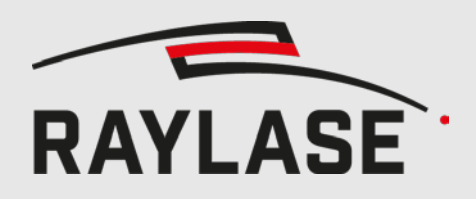

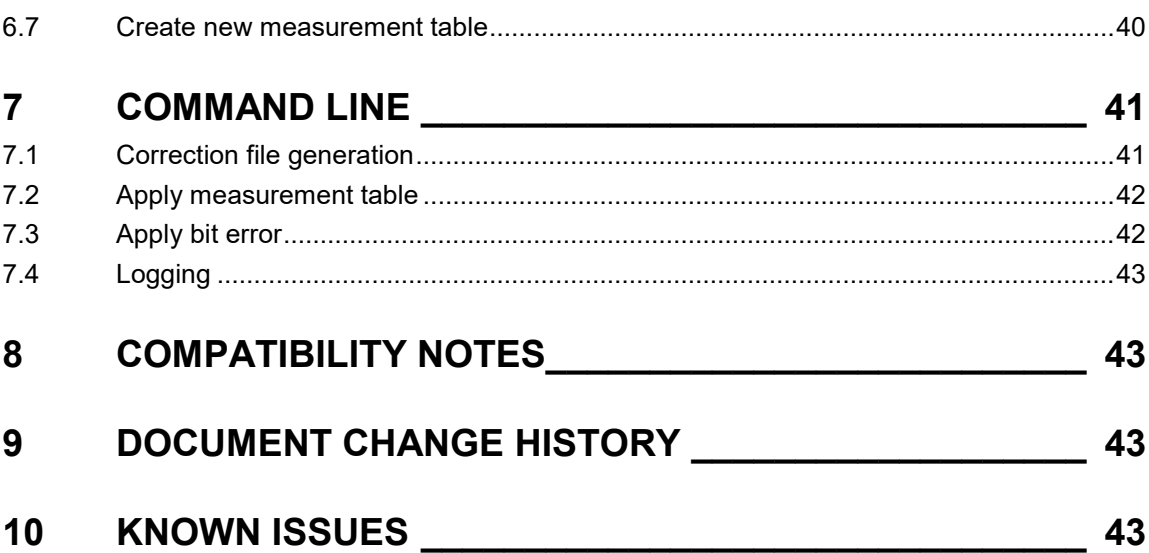

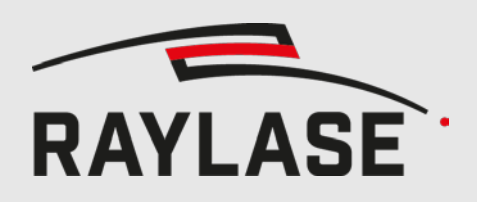

## <span id="page-455-0"></span>**1 OVERVIEW**

The Multi Point Editor is a Windows based utility, which allows the user to open, view, edit and save field correction files (.gcd or .fc3 files) and power correction files (.pc3). Optionally, the contents can be copied into the clipboard, from where they can be pasted into other applications, such as spreadsheet programs, for further analysis.

#### **NOTE:**

The manual version 1.1.16 applies to the Multi Point Editor software from version 8.0.28 on.

# <span id="page-455-1"></span>**2 INSTALLATION AND LICENSE**

**NOTE:** Once using the RAYGUIDE application software, the Multi Point Editor feature is embedded per default and does not need to be installed additionally.

- 1. First install the RAYLASE PRODUCT INSTALLER (RLPI, free of charge): <https://www.raylase.de/en/products/software/product-installer.html>
- 2. In the window "Select the targeted software configuration", select **Multi Point Editor** with the appropriate version.

"View Change Log" shows an overview of the latest changes compared to the previous version.

RAYLASE Product Installer - Version 1.0.10.4  $\Box$  $\times$ Select the targeted software configuration **RAYLASE NAME DESCRIPTION SELECT VERSION CHANGE LOG** SP-ICE-3 SW Client SW package containing libraries, tools and documentation. 2.2.2 (latest) v View Change Log **RAYGUIDE** Software for advanced laser marking. 1.32.1 (latest)  $\sqrt{ }$ View Change Log RAYGUIDE Click & Teach RAYGUIDE add-on for teaching layout positions using camera images (64bit only). 1.32.1 (latest) v View Change Log **Multi Point Editor** 8.0.26 (latest) v View Change Log Software for creating/editing field/power correction files. License Manager Tool for querying, requesting and updating any RAYLASE licenses. 1.32.1 (latest)  $\sqrt{ }$ SP-ICE-3 Log Viewer Tool for visualizing SP-ICE-3 log files. 1.32.1 (latest) v

3. After you have agreed to the license agreement, the installation starts directly.

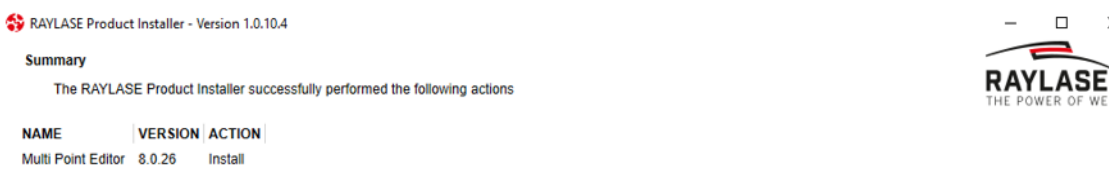

Since the Multi Point Editor Application is a freeware, you do not need to purchase any license to use the software.

 $\mathbf{x}$ 

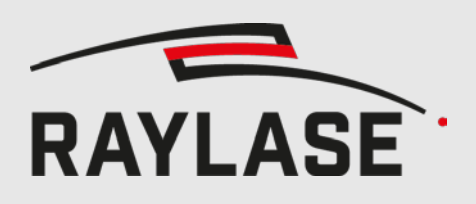

## <span id="page-456-0"></span>**3 FILE OPERATIONS**

### <span id="page-456-1"></span>**3.1 Loading field and power corrections**

The user has two options to load corrections:

- First, the user can open an existing  $*$  gcd,  $*$  fc3 or  $*$  pc3 file via File  $>$  Open. For gcd files, if in the same directory the description file with a \*.txt extension exists, then it will be loaded as well and important parameters such as the field size are extracted. If no such \*.txt file exists, the user will have to manually set the field size.
- Second, the user can import a \*.txz file via File > Import. This is a text-based description of the corrections, which the application will parse.

Additionally all supported files can be opened from the explorer via drag and drop or *Open with…* from the context menu.

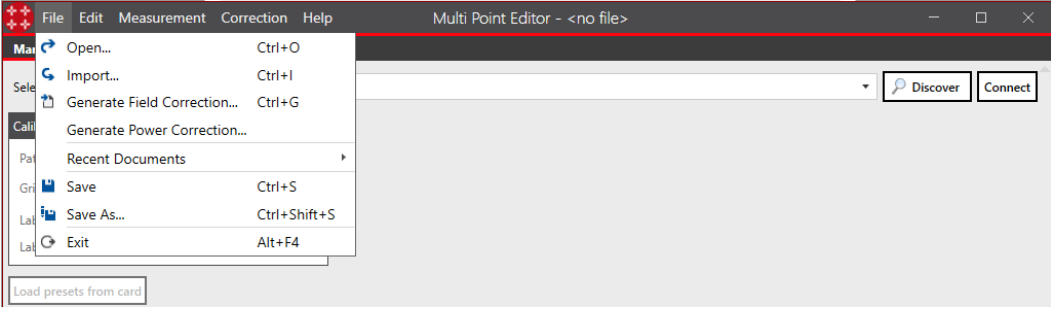

## <span id="page-456-2"></span>**3.2 Saving field and power corrections**

The user can save the field or power correction value either to the same file, and thus overwriting the previous contents, or alternatively save the corrections to a new file. In this case, the application will write a new description file (with a \*.txt extension, only for \*.gcd).

Furthermore, the application does not create backup files. The user, thus, must either save to a new file, or manually create backups if so desired.

If the resulting field with the applied correction exceeds the field size, you will be notified that the correction values will be clipped to match the field size.

If "Create backup" is enabled in the settings (Edit > Settings), a copy of the correction file will be created at the provided backup path. An index will be appended to the filename, if the target file already exists.

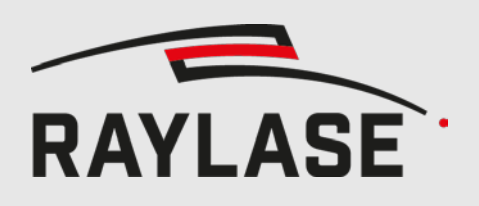

## <span id="page-457-0"></span>**3.3 Generating field corrections (3D)**

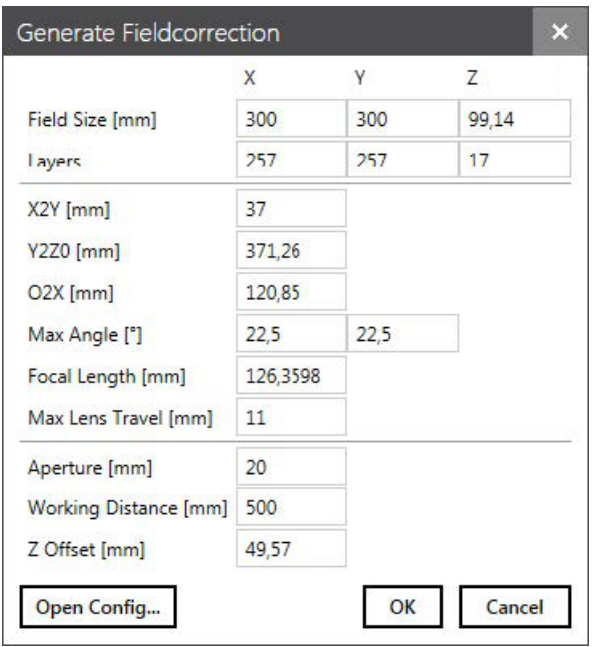

You can generate a field correction file for a 3D scan head. Therefor you can either import a scan head configuration file (\*.cfg), or type in the data yourself.

In addition you have to supply the number of desired layers for each dimension, e.g. 257\*257\*17 for \*.fc3 or 65\*65\*1 for \*.gcd.

### <span id="page-457-1"></span>**3.4 Generate Power Correction**

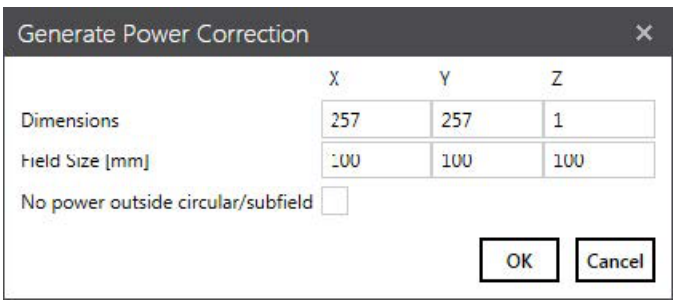

To generate an empty Power Correction file (\*.pc3) select File > Generate Fs.

After defining the dimensions and the field size a new power correction file will be generated. All correction values of the new file will be 1 (100%).

If a sub field is used and "No power outside subfield" is checked, only the cells within the sub field are set to 1. The rest is set to 0.

To manipulate the table, use the Measurement > New Table Dialog to create a new Measurement Table (see chapter [5.4.3\)](#page-472-0).

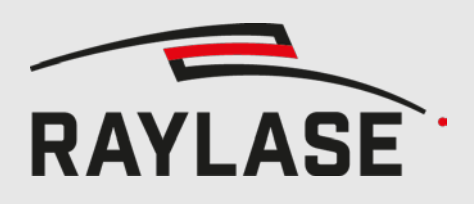

## <span id="page-458-0"></span>**3.5 Import Corrections**

Correction can be imported from \*.txz files. The following parameters are read from the header (not case sensitive):

- Head parameters:
	- **-** Aperture
	- **FocalLength**
	- **MaxLensTravel**
	- XYMaxGalvoAngles
	- ObjToX
	- XToY
	- Yrad
	- Workingdistance
- FocusShifter ( 0 or 1) If set to 1, the corrections for the z axis will be shifted, so that the middle of the z-axis is in the middle of the lens translator ( 32768 bit )
- $-4D (0 or 1)$ Activates the import of the 4th dimension (for zoom)
- ExtensionAxis (0 or 1) If set to 1, only the data for the Z axis is read, and will be merged as extension axis to the existing correction. That means that before importing the extension axis, a field correction must be loaded

The last line of the header must be "start".

The data is expected in the following order:

POSITION X, TILT ANGLE X, POSITION Y, TILT ANGLE Y, POSITION Z, LENS 1 SPACING (EDGE), LENS 1 SPACING (CENTRE), LENS 2 SPACING (EDGE), LENS 2 SPACING (CEN-TRE), SPOT, corrected SPOT

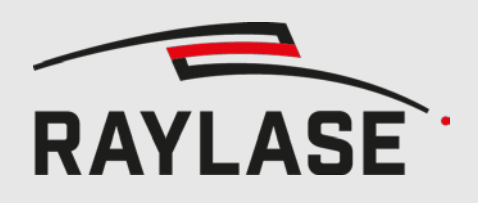

## <span id="page-459-0"></span>**4 FIELD CORRECTIONS ANALYSIS**

### <span id="page-459-1"></span>**4.1 Viewing field corrections**

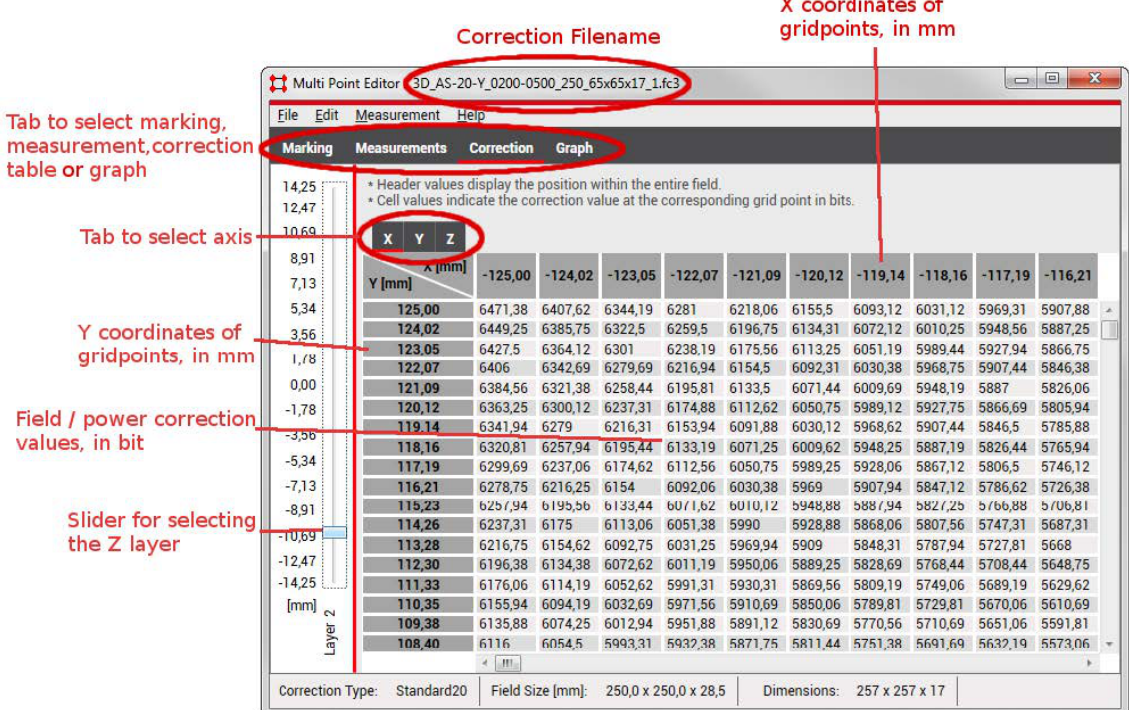

The application's main view consists of the following components:

- $\blacksquare$  The title shows the filename if one has been loaded. A star  $(*)$  indicates whether the data has been modified, i.e. is dirty.
- Tabs in the top-left: the tabs *Measurements* (not for .pc3) and *Corrections* select whether the data grid is showing the multi point measurements or field correction values, respectively. The tab *Graph* shows a visualization of the data.
- Below are tabs providing a choice of which axis should be displayed in the data grid.
- Measurement data grid: the user can enter the position where the grid point was marked, in millimetres.
- Field correction data grid: For each grid point, the field correction values are displayed in units of bit. The data is framed by the grid point's coordinates for X in the top header and Y in the left-most column, respectively. All units are in millimetres. The grid point coordinates are derived from the field size.
- Power correction data grid: for each grid point the power correction values are displayed as a factor from 0 to 4, meaning the power supplied by the laser has to be multiplied by the factor to get a consistent power distribution.
- Footer: the status bar displays the correction type, such as Standard16 which is the

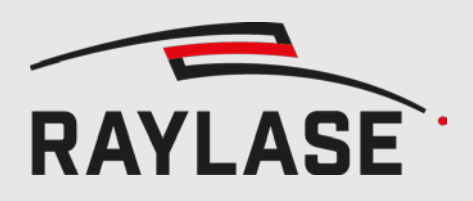

proper type for regular 2 or 3 axis scan heads using conventional galvanometer technology. Furthermore, the field size and dimensions are shown.

- If the correction file consists of multiple layer, e.g. a \*.fc3 file, a slider for layer choosing appears on the left side of the window
- If the correction file consists of multiple magnifications, an additional slider selecting the magnitude appears on the left side of the window
- The number of axes to select depends on the correction file, the maximum of supported axes is 5: X, Y, Z, ZoomZ, SensorZ (Auxiliary axis for e.g. Camera)
- The unit of the displayed corrections can be selected in the settings (Edit > Settings), the resulting range is:

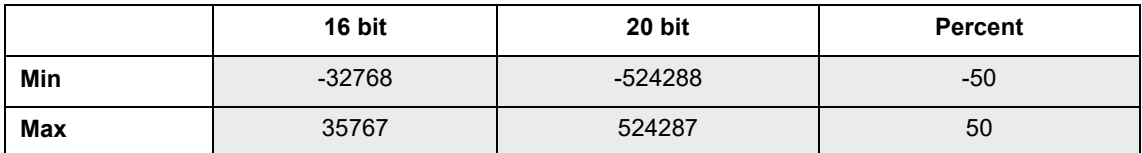

## <span id="page-460-0"></span>**4.2 Copying data to clipboard**

The entire field correction data for all three axes can be copied to the clipboard. The data can then be pasted into other applications, for example a spreadsheet program, for further analysis, or for example to create a 3D plot.

In order to ease further processing, the data can be copied into the clipboard in two different formats:

List Format

In order to choose the list formatting go to Edit and make sure that the menu item "Format copied corrections as list" is checked.

Description:

Each grid point produces one line, which consists of the grid point's X and Y coordinates, then the correction values for X, Y and Z.

Example:

Row/Column 0/0 represents the bottom-left corner

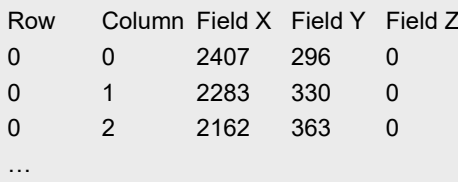

**Table Format** 

In order to choose the table formatting go to Edit and make sure that the menu item "Format copied corrections as list" is unchecked.

- Description:
- Each axis produces a section, which itself consists of the corresponding field correction

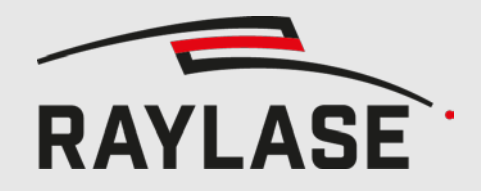

#### 4 FIELD CORRECTIONS ANALYSIS

values arranged in rows and columns. The data is thus organized in the same fashion as seen in the data grid.

#### Example:

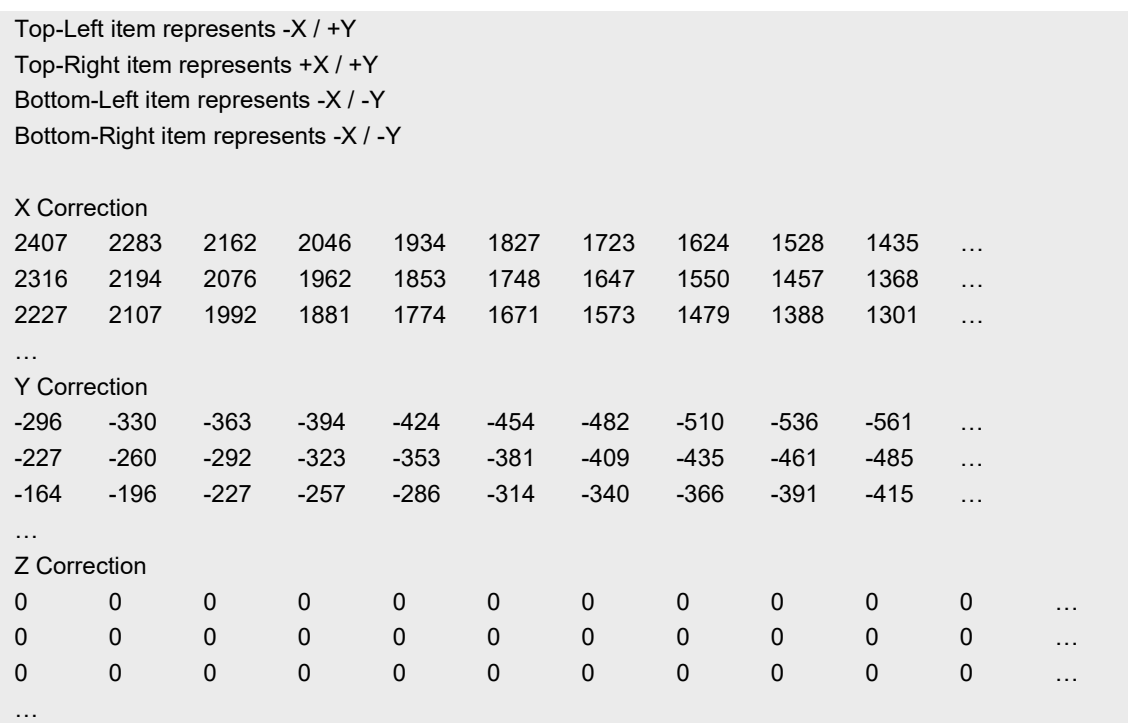

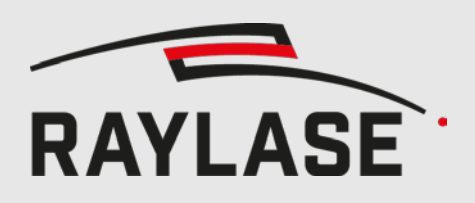

## <span id="page-462-0"></span>**4.3 Graphical visualization**

On the Graph tab, a visual representation of the correction file is displayed. You can zoom using the mouse wheel and browse through the layers via the slider on the left side.

#### 4.3.1 **Field correction**

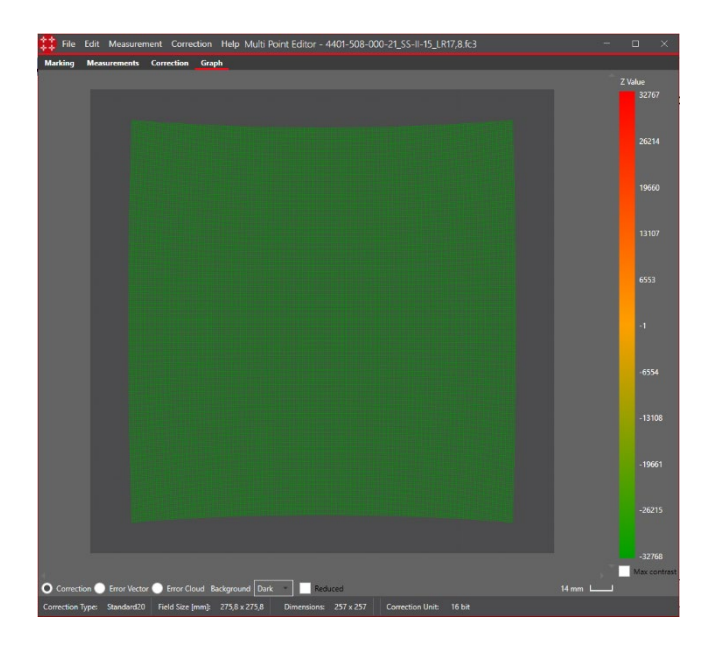

Colours from green (minimum) to red (maximum). Depending on the selected correction unit, the range is:

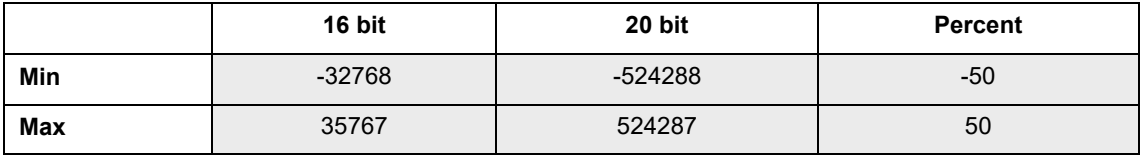

If a zoom or camera axis is present, the source for the displayed colour can be chosen.

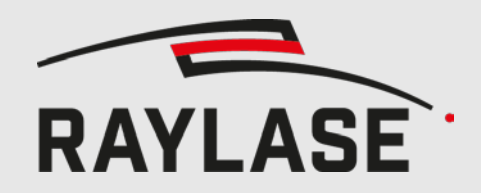

#### 4 FIELD CORRECTIONS ANALYSIS

Using the max contrast feature adapts the colour range to the actual Z range. Green will be used for the lowest and red for the highest Z value.

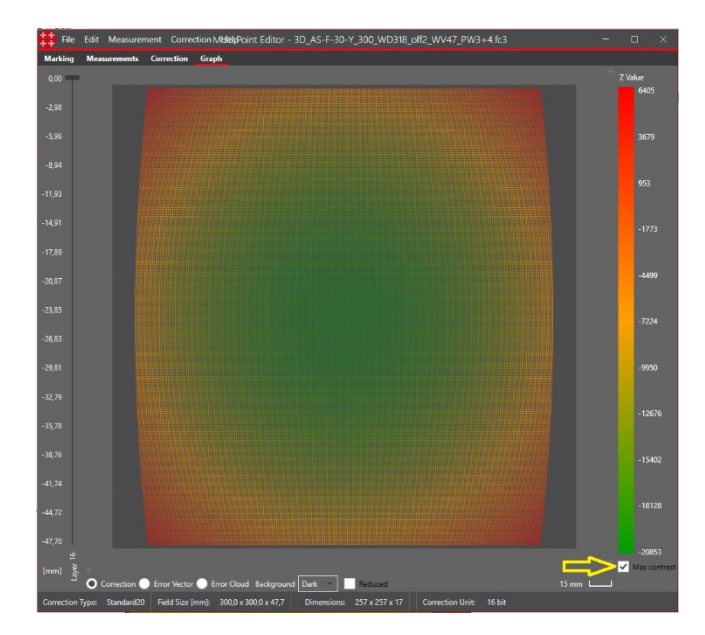

#### 4.3.2 **Power correction**

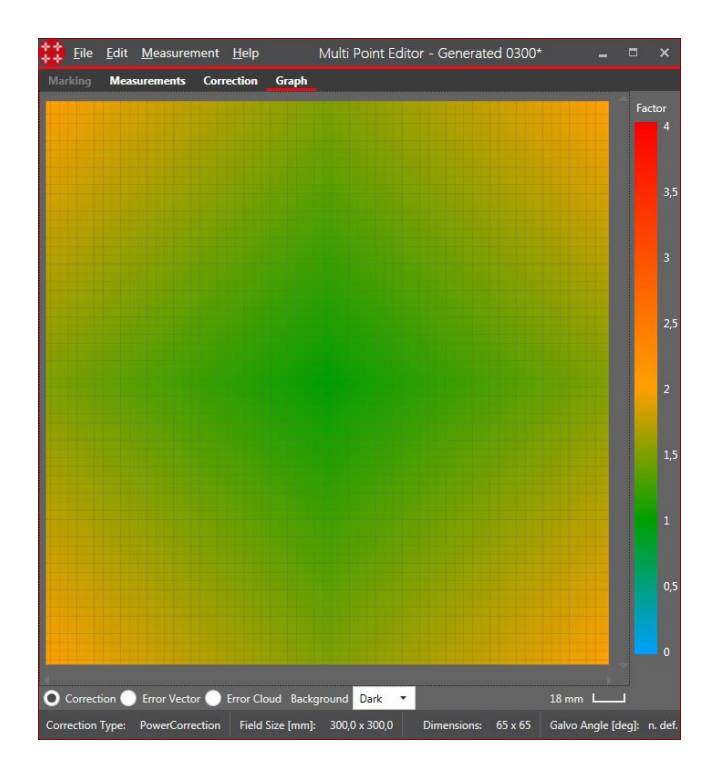

Colours from green (correction factor =  $0$ ) to red (correction factor =  $4$ )

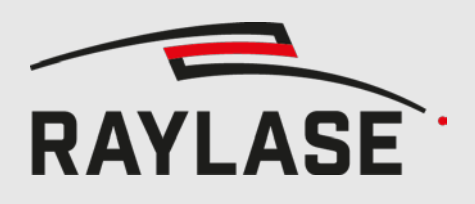

## <span id="page-464-0"></span>**5 FIELD CORRECTION**

## <span id="page-464-1"></span>**5.1 Setting standard field size**

When the user opens a correction file (\*.gcd) the application tries to load the corresponding description file (\*.txt), which if available must exist in the same directory as the gcd. The description file contains parameters to calculate the field size. In case of the \*.fc3 file, the description file is obsolete, as the information is contained in the \*.fc3 file.

In case the description file is missing, the user can manually set the field size via Edit > Change Field

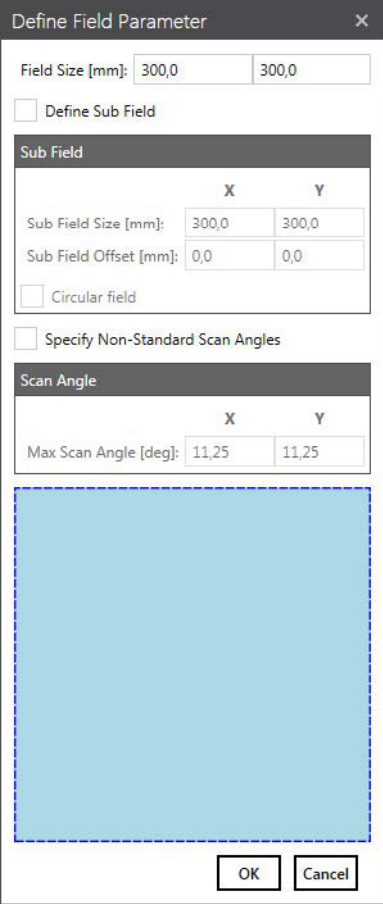

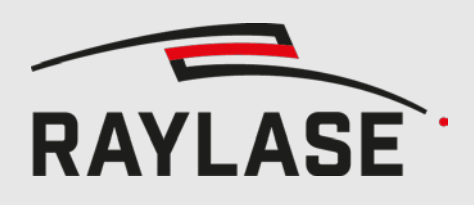

## <span id="page-465-0"></span>**5.2 Defining custom field**

Customers who wish not to use the entire field can define a smaller section – in the following referred to as "sub field". The sub field does not need to be centred, but could be offset providing it is fully contained within the regular beam field.

Open the "Define Field Parameter" dialog via Edit > Change Field

The field size refers to the size the scan head is capable of covering, and is the one used to generate the field correction file. This value must match the value extracted from the correction's description file – if existent.

To define a custom field check "Define Sub Field" and enter the desired sub field size. If the sub field is shifted relative to centre then enter the appropriate values. Otherwise, leave them at 0. Customers who operate with a custom scan head have to enter the maximum scan angle of each galvanometer.

Check "Specify Non-Standard Scan Angles" and then enter the mechanical maximum scan angles.

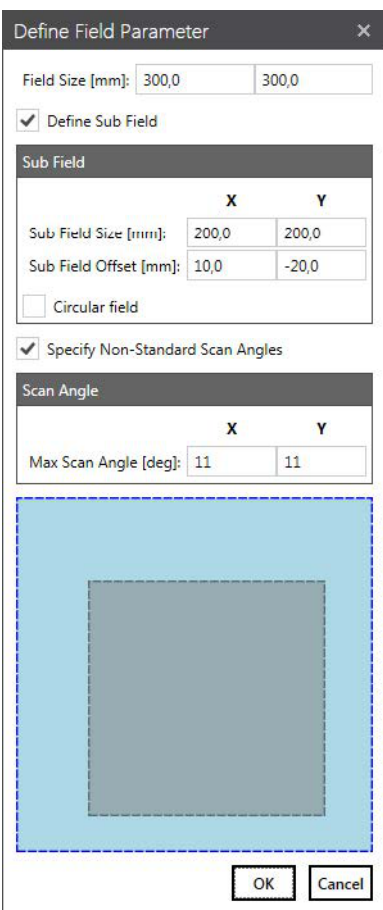

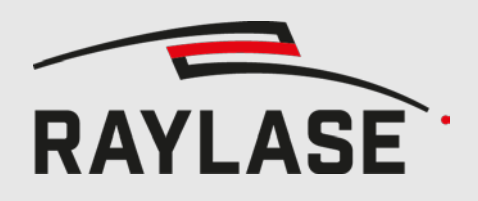

#### **NOTE**:

These sub field parameters merely affect the measurement locations used by this tool. The correction points outside the sub field will also be updated, but as the correction values will be extrapolated, the accuracy may suffer.

If the sub field changes for any reasons then you will need to recalibrate, i.e.:

- **Mark a new correction pattern at the desired region**
- **Example 1** Launch the Multi Point Editor
- **Load the correction file**
- Define the custom field
- Enter the actual coordinates of the marked gridpoints
- **Apply the measurements**
- Save the correction file
- Send the updated correction file to the controller card

The sub field definition is getting saved, and will be loaded when opening a correction file with die same field size.

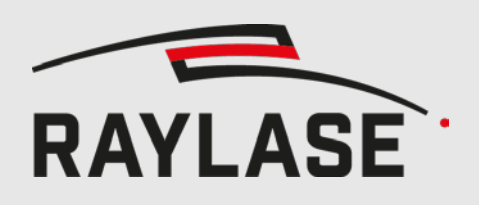

## <span id="page-467-0"></span>**5.3 Circular sub field**

The sub field can be either rectangular or circular. Setting the "circular filed" option in the "Define field parameter" dialog changes the shape of the sub field to an ellipse defined by the size and the offset of the sub field. Furthermore, the size of the circle can exceed the size of the original field. This can be useful for a circular field which is covered by multiple deflection units.

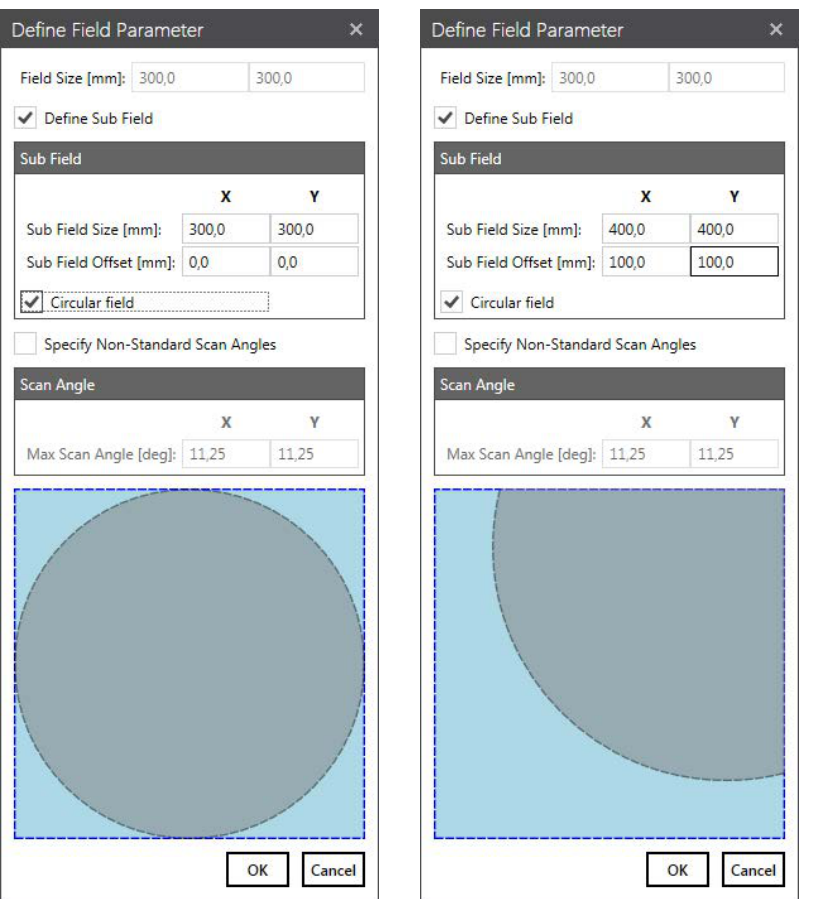

Fig. 1: Circle within main field / Circle exceeding main field.

As the measurement table is still rectangular, not all values have to be filled. All cells that corresponds to grid points outside the circle are crossed out and will be extrapolated.

| $X$ [mm]<br>$Y$ [mm] | $-2:$<br>$-150,00$ $-75,00$ $0,00$ | $-1:$ | 0:           | 1:<br>75,00 | $\overline{2}$ :<br>150.00 |
|----------------------|------------------------------------|-------|--------------|-------------|----------------------------|
| 2: 150,00            | $-150$                             | -75   | 0            | 75          | 150                        |
| 1:75,00              | $-150$                             | $-75$ | 0            | 75          | 150                        |
| 0: 0,00              | $-150$                             | $-75$ | $\mathbf{0}$ | 75          | 150                        |
| $-1: -75,00$         | $-150$                             | $-75$ | 0            | 75          | $+50$                      |
| $-2: -150,00$        | $-150$                             | -75   | 0            | 75          | 150                        |

Fig. 2: Sample for circle field using 5x5 points
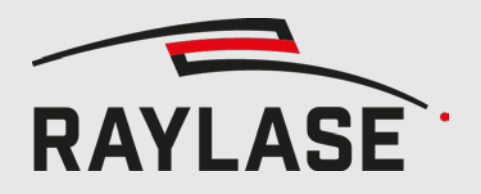

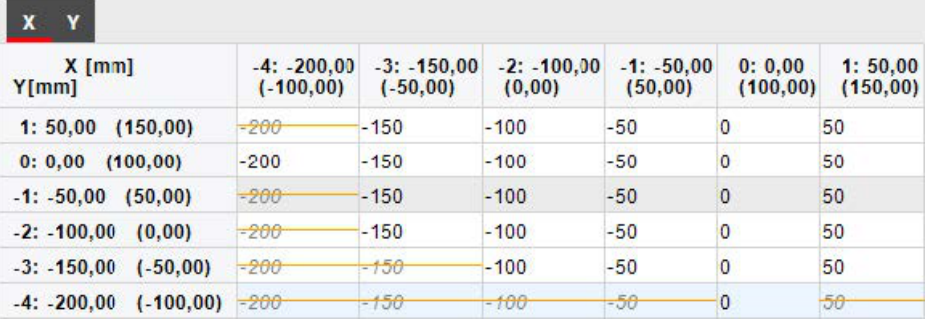

Fig. 3: Sample for quarter circle field using 9x9 points

The table shows only the cells of the subfield being inside the original field. As a good portion of the circle is outside the original field, the table is reduced from 9x9 to 6x6 points.

### <span id="page-468-1"></span>**5.4 Entering errors**

#### <span id="page-468-0"></span>5.4.1 **Field correction**

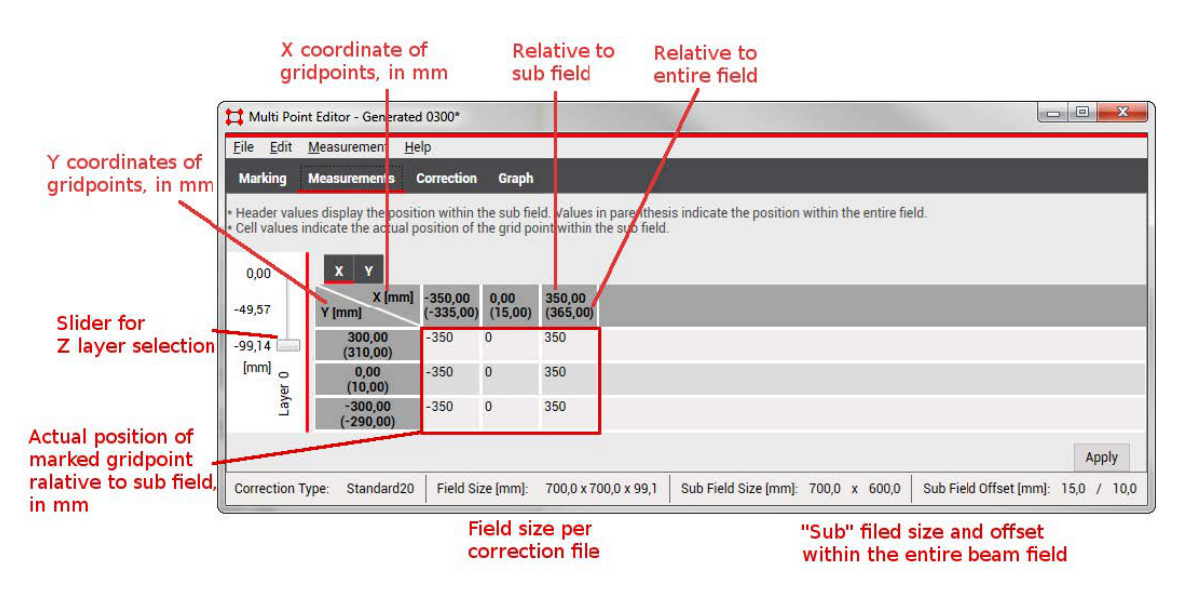

By selecting the "Measurements" tab the user is presented a table which allows entering the actual mark positions for X and Y.

Unless the user has defined a custom beam field, i.e. a sub field, then two coordinates are shown for every expected grid point:

The coordinate on the top shows the expected position relative to the sub field. For example, if you have a 700mm x 600mm sub field then the left/right and bottom/top extreme grid points are located at +/- 350mm and +/- 300mm, respectively.

The second coordinate (beneath in parenthesis) shows the expected position relative to the entire beam field. For example, if the sub field is shifted by 15mm and 10mm in X and Y, then for the aforementioned sub field the corner grid points are expected to be located at -335/+365mm (X) and -290/310mm (Y).

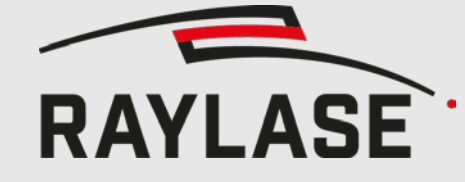

\* Header values display the position within the sub field. Values in parenthesis in ld.

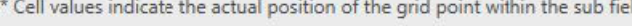

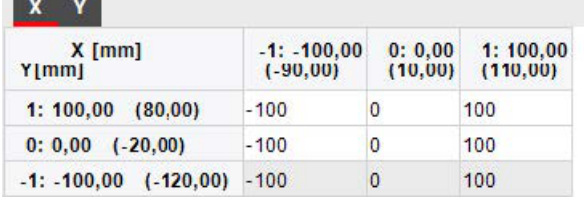

 The recommended procedure to fine-adjust the field is by marking a grid that coincides with the field correction's grid points. For RAYLASE products the default grid consists of 65 x 65 (\*.gcd) or 257 x 257 (\*.fc3) rows and columns. Thus, for \*gcd the dimensions of each cell are the field size divided by 64 (65 minus 1). For example, for a 160mm field each cell is 2.5mm x 2.5mm large.

Once the grid has been marked, the actual cross points must be measured and their coordinates must be entered into the corresponding X and Y tab.

If the measurements are not done by automation but done by hand, then it will tend to be rather laborious. For this reason, it is possible to set the error table to a subset and make the data entry much more manageable.

By selecting Measurement > New Table the user can resize the error table to fit their needs:

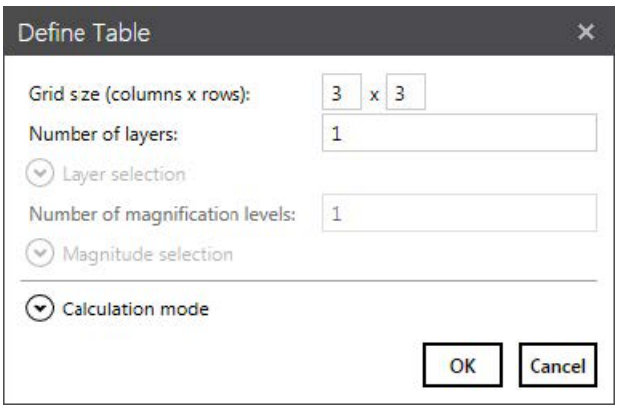

It is recommended to use a grid wich has its grid points on the grid points of the correction file. This can be achieved with the folling number of columns/rows: 3, 5, 9, 17, 33, 65, 129, 257.

Be sure to select the *Error Interpolation* as *Calculation Mode.* For the *Absolute Interpolation* see chapter [5.14](#page-479-0) [Setting Field Correction directly.](#page-479-0)

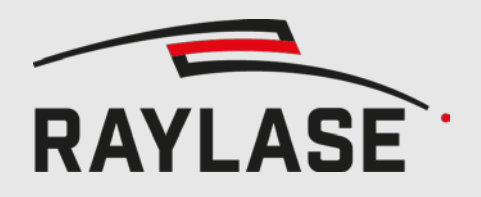

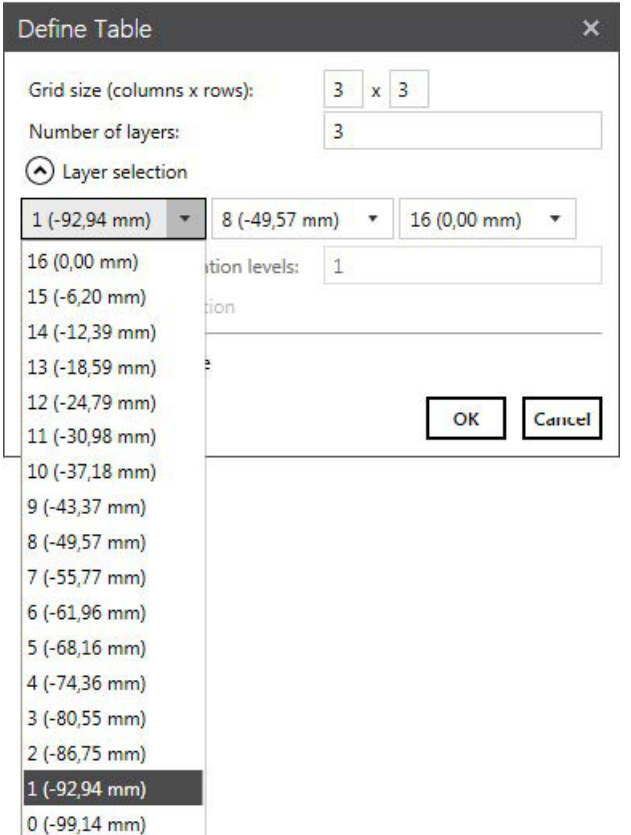

In case of multi-layer corrections (\*.fc3), the number of layers can also be defined.

Furthermore, the specific layers for the measurement can be chosen. For example the Z field size is from 0 to -99mm. If you choose to measure three layers, the default selection of the layers will equidistant, in this example the layers z=0mm, z=-50mm and z=-99mm. With the Layers selection boxes, you can define any three layers to be measured. But keep in mind that the accuracy may suffer, especially if the top and the bottom layer is not included.

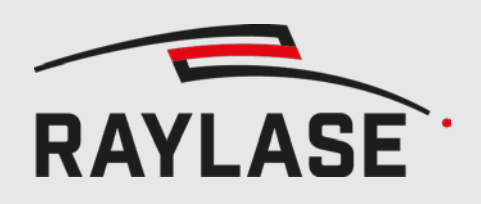

#### <span id="page-471-0"></span>5.4.2 **Z-Axis Correction**

To calibrate the Z-Axis, chose Z-Line for the calculation mode in the new table dialog. The Delta Z value defines the multiplier for the calibration values to enter. It is provided as mm on the lens translator module.

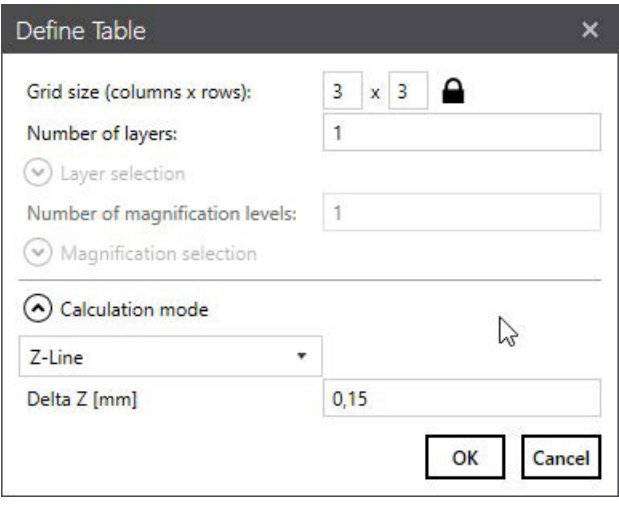

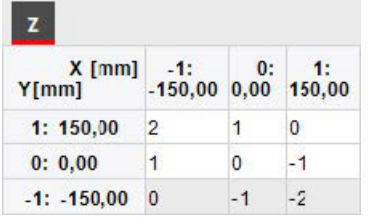

The values will be multiplied by Delta Z, then interpolatet to fit the dimensions of the correction file and finally added to the Z correction values.

If you marked the z calibration pattern, the values represent the lines starting from the center lined. E.g. the line 2 left from the center is -2, the line 3 right of the center is 3 and the center line is 0.

See chapter [6.3](#page-487-0) for how to mark a z calibration pattern.

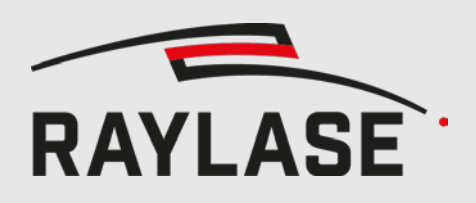

#### 5.4.3 **Power correction**

For the power correction, the approach is similar to the field correction. Instead of measuring the distances, you type in the desired scaling factors from 0 to 4.

In the following example, the power of the left and right border will be scale by 1.3 to 1.5 and the rest of the field will be scaled by 1.1.

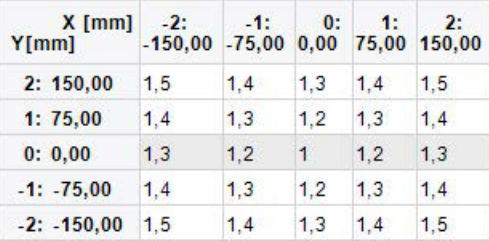

#### <span id="page-472-0"></span>5.4.4 **Missing cells**

Cells in the measurement table can be ignored for the error analysis. This can be useful if the grid point cannot be marked or evaluated at this position. In order to mask the cells, right click on the selected cells in the table and choose "Toggle ignored cells". It will cross out the cells in red and the values will be ignored during analysis.

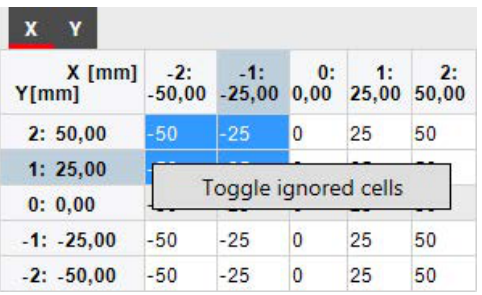

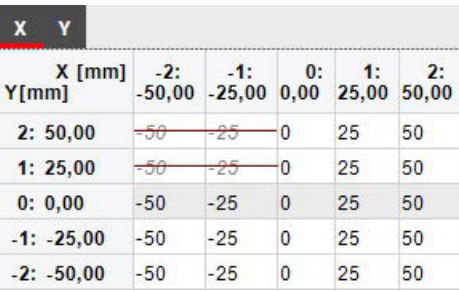

Cells will also be ignored, if a circular sub field is used, and the cell is outside the circle. These cells are crossed out in orange and cannot be toggled.

Both methods can be combined, but each row and column must have a least one value.

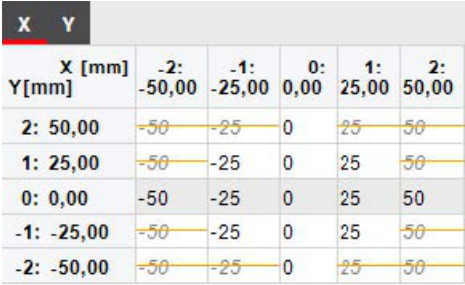

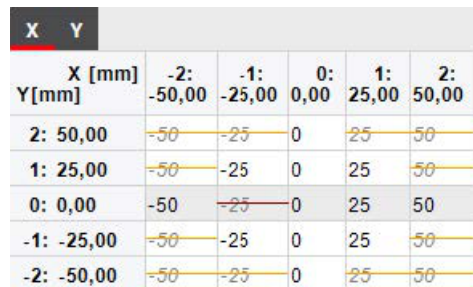

Fig. 4 Ignored by cirular sub field / Ignored by circular sub field and mask

Cells within the fileld should should only be ignored scarcely (e.g automated measering failed, sensor on position to measure). If to many cells are missing, the calibration result will suffer.

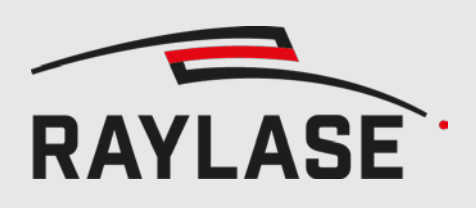

### **5.5 Loading measurements**

#### 5.5.1 **Measurement table types**

The measurement table supports the following types:

- Error: This is the default type. The values define the actual position [µm] of the laser.
- Edit: Direct input mode. Correction values will be replaced by the provided values  $[°/\mu m]$ . Currently only z axes are supported.
- Offset: Values [bit] will be added to the correction values.
- Scale: Correction values will be multiplied by the provide scale. Used by power calibration.

#### <span id="page-473-0"></span>5.5.2 **Loading whole table**

The measurements table can be loaded from a text file, which can be generated with a text editor, or by any customer-supplied external program or by the Multi Point Editor itself (if the user previously saved the measurement table).

Choose Measurement > Load Table in order to select the text file that should be loaded. This text file must comply with the following format:

- **EXECT** Lines that should be ignored must begin with '#' or be blank
- All other lines are treated as valid data
- The coordinates in each valid line must be separated by tab, space or  $\cdot$ ; (semicolon)
- The coordinates must obey the US-English numbering style, i.e. '.' (dot) as the decimal point
- If the header line contains "layer" the first column will be interpreted as layer. If it contains magnitude and layer, the first column is magnitude, the second layer.

#### Example:

# Multipoint FieldCorrection File

- # The data contained herein describes the actual positions where the laser fired
- # All units (except for row and column etc) are in microns

# Each line lists one data point consisting of

# [Magnitude/Layer/]Row/Column: the position where the data point is expected expressed as [magnitude/layer/]row/column

# ActualX/Y/Z: the position where the laser truly fired

# Empty lines and lines that begin with '#' are ignored

# The fields can be separated by <space>, <tab> or semicolon

# The floating point values must use '.' as the decimal point

; Type: Error

; FieldSize: 250000 250000

; SubFieldSize: 100000 100000

; SubFieldOffset: 40000 50000

; IsCircularField: True

; Magnitude [] Layer [] Row [] Column [] ActualX [um] ActualY [um] ActualZ [um]

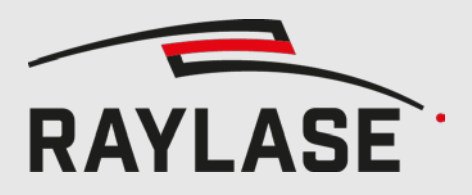

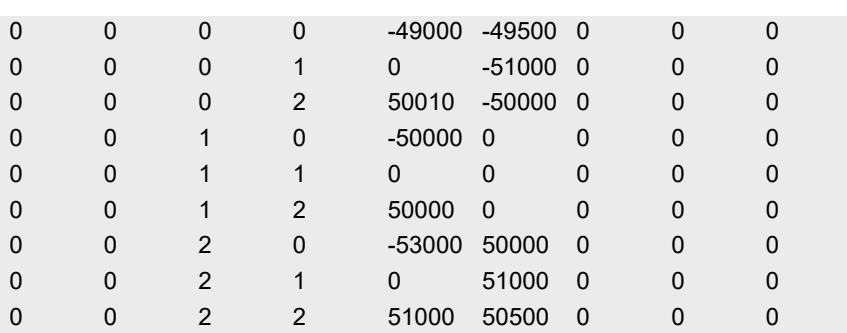

Like shown in the example, the type can defined by ";Type: actualType". The type can be Error, Edit, Offset or scale. If no type is provided, it defaults to Error.

If the definition of the sub field is provided like shown in the example, it will be automatically loaded. Loading of table for a correction file with a different size than the one provided by the field size line will result in an exception to prevent misuse. If the field size is not provided, no validation is done.

For multiple layers, if specific layers are chosen, they can be saved as *Selected layers:* followed by the layer numbers starting with 0 for the bottom layer.

Multi-layer example:

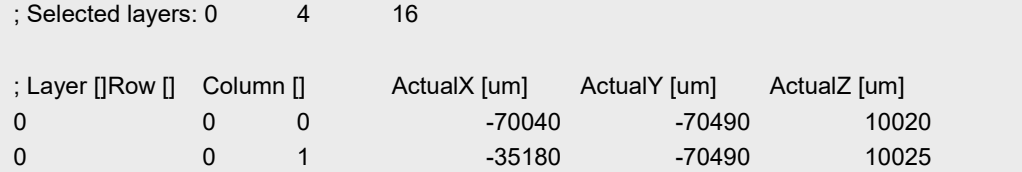

The same logic applies to selected magnitudes.

Missing cells are visualized by a red stroke and will be ignored when applying the table. They can be filled manually by using the context menu and choosing "Toggle ignored cells" (see [5.4.4](#page-472-0) [Missing cells\)](#page-472-0).

#### 5.5.3 **Loading table layer**

Instead of loading the whole table, a single layer can be loaded with Measurement > Load Table Layer. This will only overwrite the data of the active layer of the measurement table.

The file format is the same, but is can only contain a single layer and the number of rows and columns must be the same as the current measurement table.

#### 5.5.4 **Importing List**

In case the measured points are not a grid, a list of measured points defined by expected and actual position can be imported.

Unit of measure is um and decimal point is '.', as explained in [5.5.2](#page-473-0) [Loading whole table.](#page-473-0) Lines starting with ';' ore '#' are skipped. Supported formats are:

- <expected X>, <expected Y>, <expected Z>, <actual X>, <actual Y>
- <expected X>, <expected Y>, <expected Z>, <actual X>, <actual Y>, <actual Z>
- $\blacksquare$  < layer>, <expected X>, <expected Y>, <expected Z>, <actual X>, <actual Y>, <actual Z>
- <magnification>, <layer>, <expected X>, <expected Y>, <expected Z>, <actual X>, <actual Y>, <actual Z>

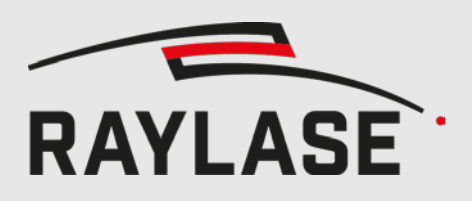

Indices of magnification and layer can be provided optionally. Currently only X/Y errors can be imported, meaning actual Z has to be equal to expected Z, if provided.

A new measurement table is created with the same number of X/Y points as the field correction. Number of layers and magnitudes are used as provided by the imported data.

For each point of the measurement table, the nearest three points of the imported points are determined. The error at this position is then defined by a plane fitted through the measured deviation of these three points.

### **5.6 Saving measurements**

The measurement table can be saved to a text file either to archive the measurement data or for further analysis by an external program. Choose Measurement > Save Table.

### **5.7 Evaluating measurements**

There a two plotting modes available to visualize the measured data. To show the graphs, click on the *Show Graph* button, located next to the *Apply* button in the measurements tab.

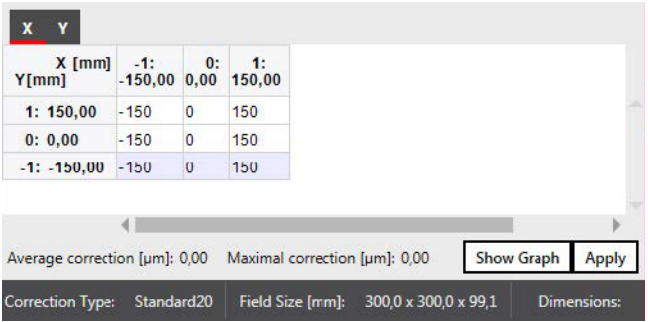

The type of the graph can be selected in the lower left corner.

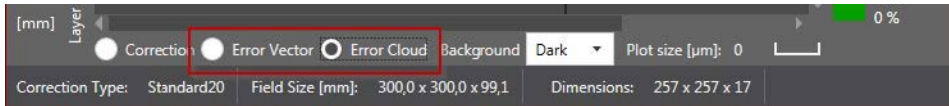

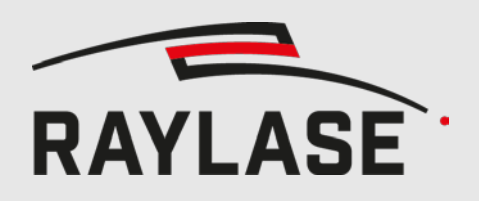

#### 5.7.1 **Error Cloud**

• The error cloud displays the necessary XY correction of each measured point. The color is defined by the distance of the measured point to the center, meaning the color changes from green (center) to red (corner). The scale of the plot is shown as *Plot size [µm]* in the lower right corner.

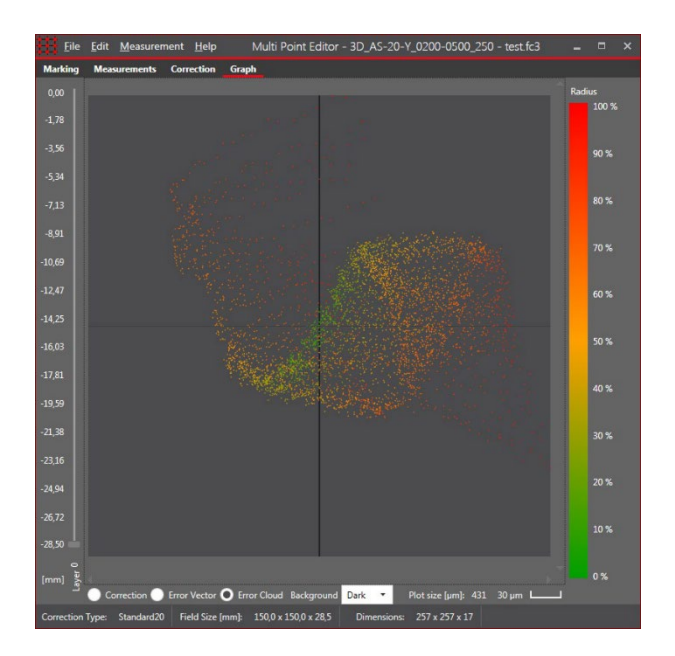

#### 5.7.2 **Error Vector**

The error vector graph shows the measured and the expected location.

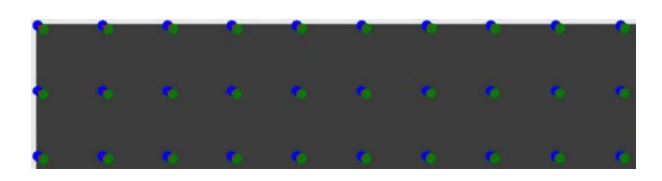

The measured points are green, the expected points blue. The resulting correction is displayed as a red arrow.

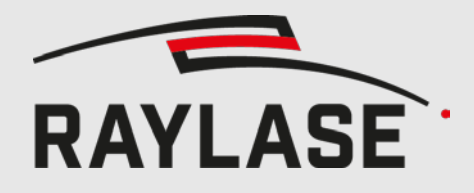

### **5.8 Applying scale**

In order to quickly resize the field size, the user can apply a scale factor to the entire field correction table. Since the scaling is applied to the field correction table, only minute scale errors should be entered. Larger scaling should be implemented by scaling every vector sent to the card.

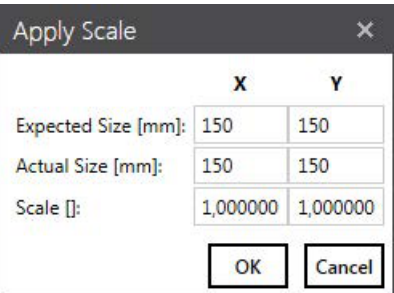

### **5.9 Apply offset**

To apply a constant offset to the X, Y or Z correction values, you can use the *Correction* > *Apply Offset* dialog. The same offset will be applied to all layers.

Unit of measure controls if the offset is applied in field coordinates (mm) or control value (20 bit).

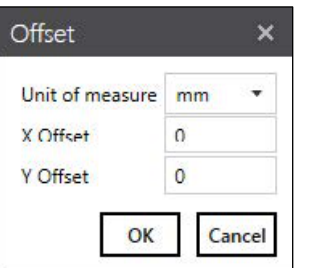

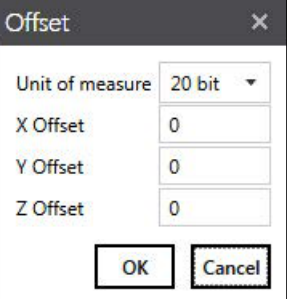

### **5.10 Apply rotation**

To apply a rotation to the correction, choose the *Correction* > *Apply Rotation* dialog. The corrections will be rotated by the specified value in positive direction (counter clock wise). It should only be used for compensating small (single digit) rotations.

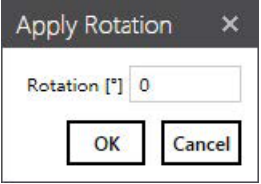

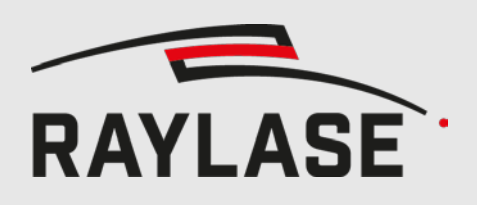

### **5.11 Apply trapezoid**

<span id="page-478-0"></span>To compensate a trapezoid shaped distortion, select *Correction* > *Apply Trapezoid*. After the axis to compensate is chosen, the measured sizes can be set. For the X Axis, the top and the bottom side has to measured and for the Y axis the left and the right side like shown on the picture.

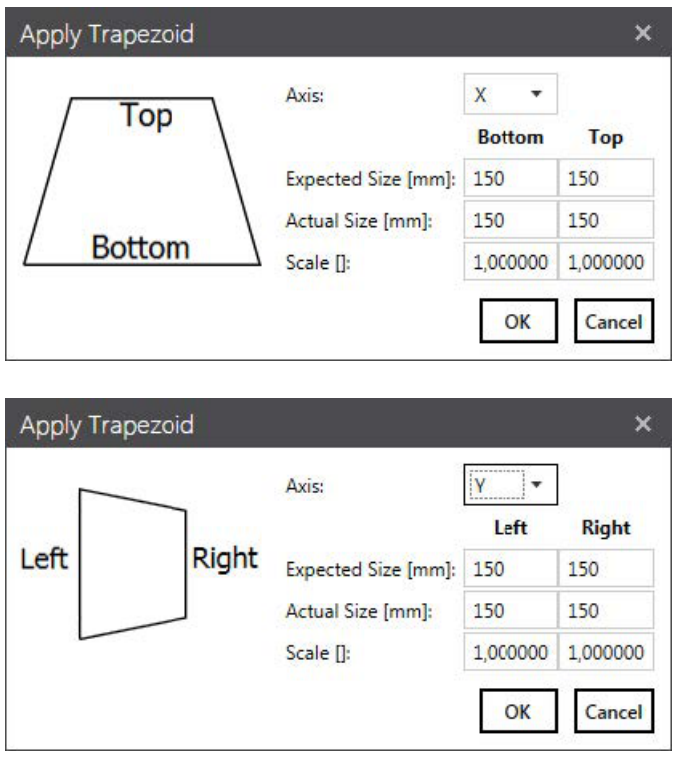

### **5.12 Interpolate correction**

Choose Edit > Change Dimensions to change the size of the corrections matrix. The missing values will be interpolated (non-linear).

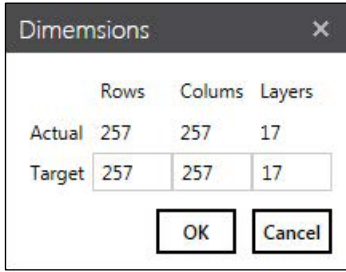

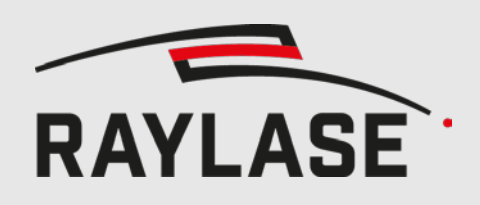

### **5.13 Edit Header**

The Change Header option is only available for \*.fc3 files. In the header are multiple optical parameters and some informational parameters stored.

For example, RAYGUIDE is using the following parameters: field size, z offset, max lens travel, working distance and aperture.

Some parameters cannot be changed and are only for information like the dimensions of the correction and the enabled axes.

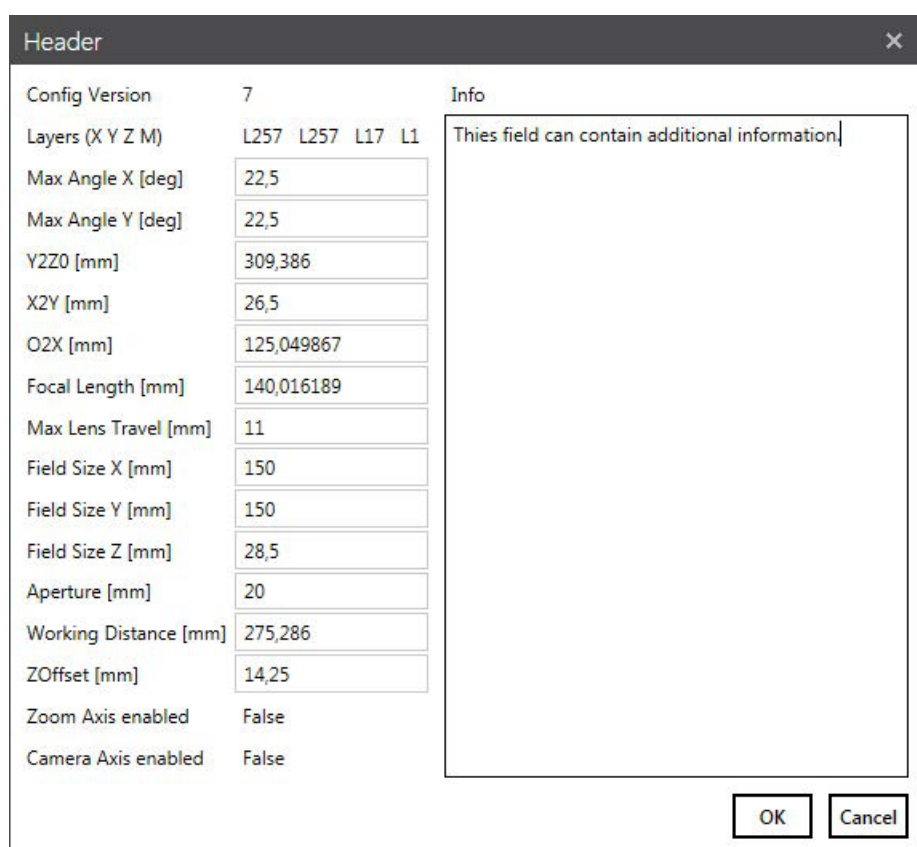

### <span id="page-479-0"></span>**5.14 Setting Field Correction directly**

To set the Field Correction directly, go to *Measurement > New Table* and select the *Absolut Interpolation* mode. Tick the axes to be updated (currently only the Z-Axis is supported) and set the Max Lens Travel to the correct value if the Z-Axis is getting updated. The measurements table can be defined the same way explained in [5.4.1](#page-468-0) (Measurement > New Table).

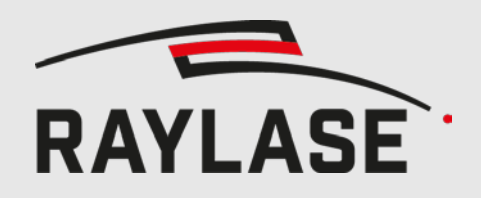

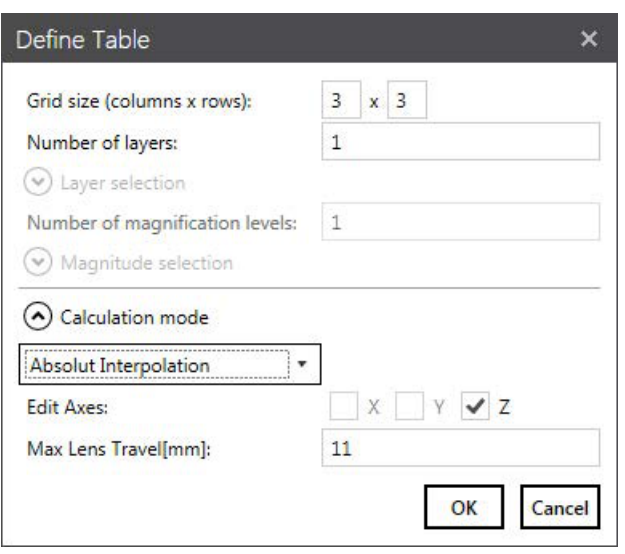

The Values are now displayed in millimetres and can be edited directly. By applying the changes, the values will be interpolated to fit the size of the correction table and replace the original correction values of the chosen axis.

\* Header values display the position within the sub field. Values in parenthesis indicate the position within the entire field. \* Cell values indicate the actual position of the grid point within the sub field.

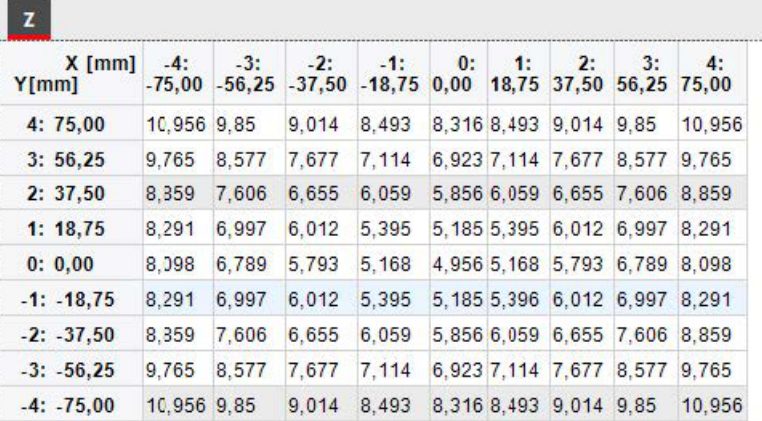

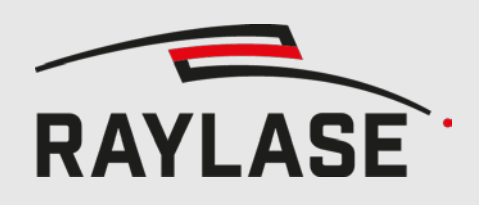

### **6.1 SP-ICE-3 Connection**

To connect to your SP-ICE-3 card, go to the *Marking* tab and press the *Discover* button. All cards installed in your pc or connected to your LAN will be listed. Choose your card and press *Connect*. The address of the card will be saved and restored in further sessions.

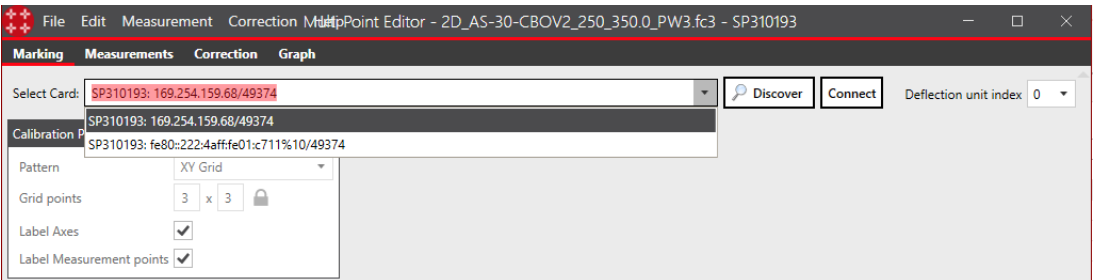

After the connection has been established, the active correction file will be sent to the card. If the correction file is changed or an other correction file is loaded, it will be sent to the card again. Please note that only the saved files can be sent. Any unsaved changes will not be sent to the card.

**NOTE:** In case your card is controlling 2 deflection units (dual mode) you can additionally select the deflection unit index in order to address field corrections for the second correction file as well. When you start the MPE from RAYGUIDE, this selection is made automatically when you select either the first or second deflection unit.

The SP-ICE-3 field transformation set by another application can be red back and applied to the correction file. If the transformation is not identity matrix, you will be asked if you want to update the correciton file.

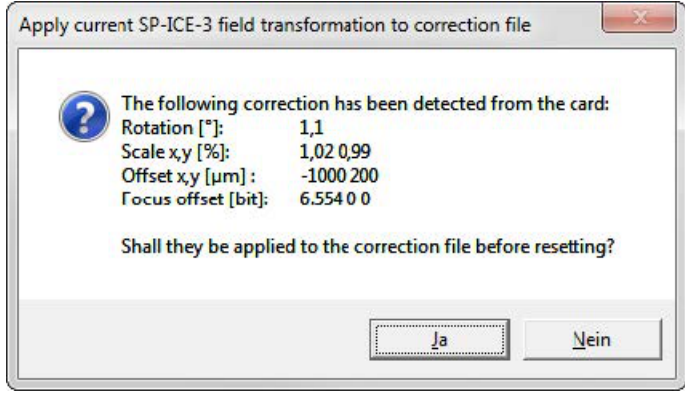

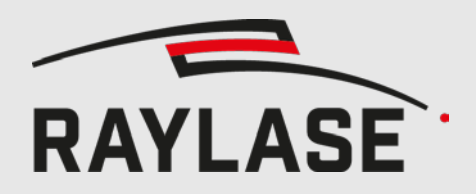

If the correction file was updated, it has to be saved, for beeing able to send it to the card.

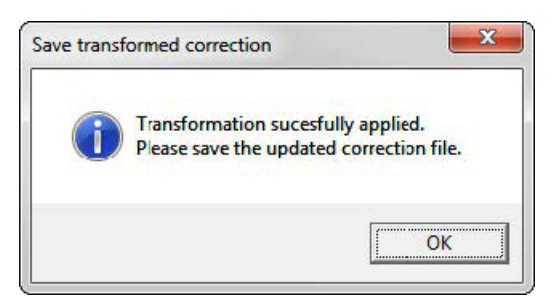

After skipping or appliing the transformation, it will be reset on the card.

### **6.2 XY-Axes Calibration patterns**

There are five different pattern for calibration the XY coordinates.

As recommended in chapter [5.4.1](#page-468-0) [Field correction,](#page-468-0) the measurement grid should have its grid points on the grid points of the correction file. This can be achieved with the following number of columns/rows: 3, 5, 9, 17, 33, 65, 129, 257.

#### 6.2.1 **XY Grid**

The XY Grid is the best choice for manual measurement. It will mark a grid with the specified amount of grid points. For convenience, the axis and the grid points can be labelled.

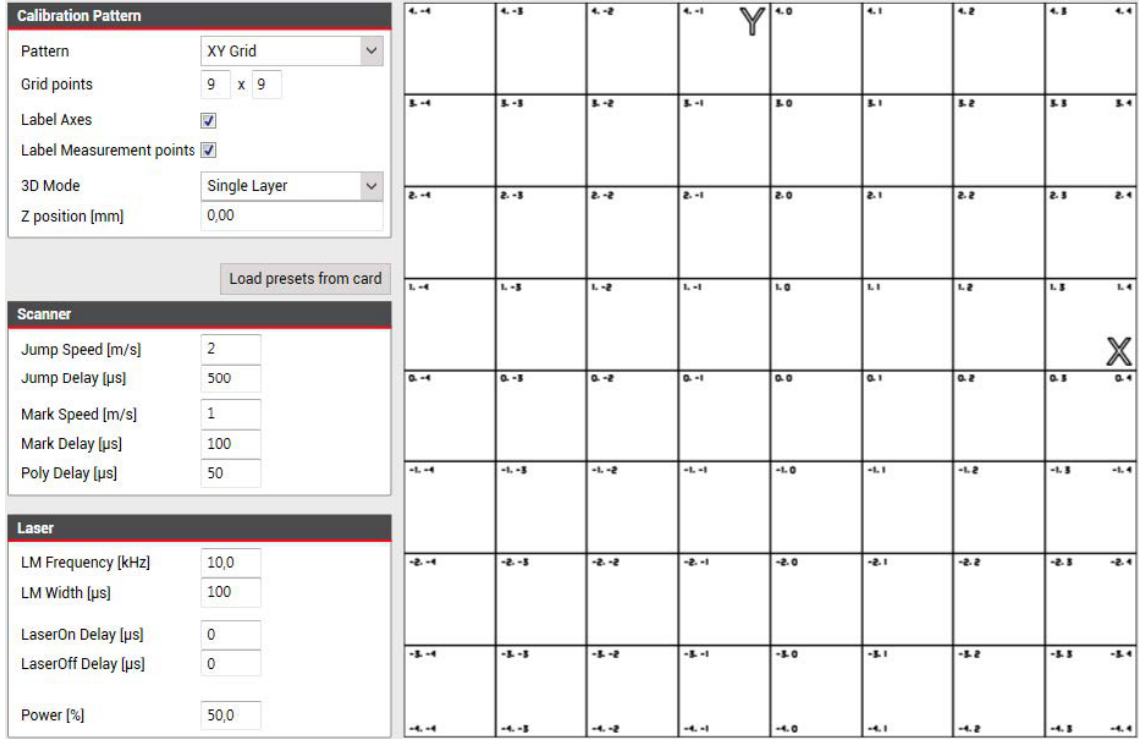

#### 6.2.2 **XY Drill**

The XY Drill pattern is similar to the XY Grid pattern, but instead of marking a grid, the

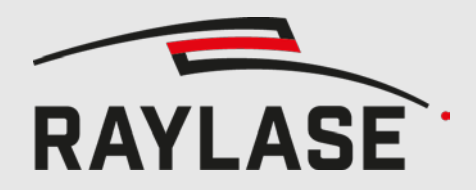

grid points will be drilled with the specified pulse count. The *Highlight center* will drill four additional point to identify the center. They are placed on half way between the center and the adjacent points. The mark delay will be inserted after each drill.

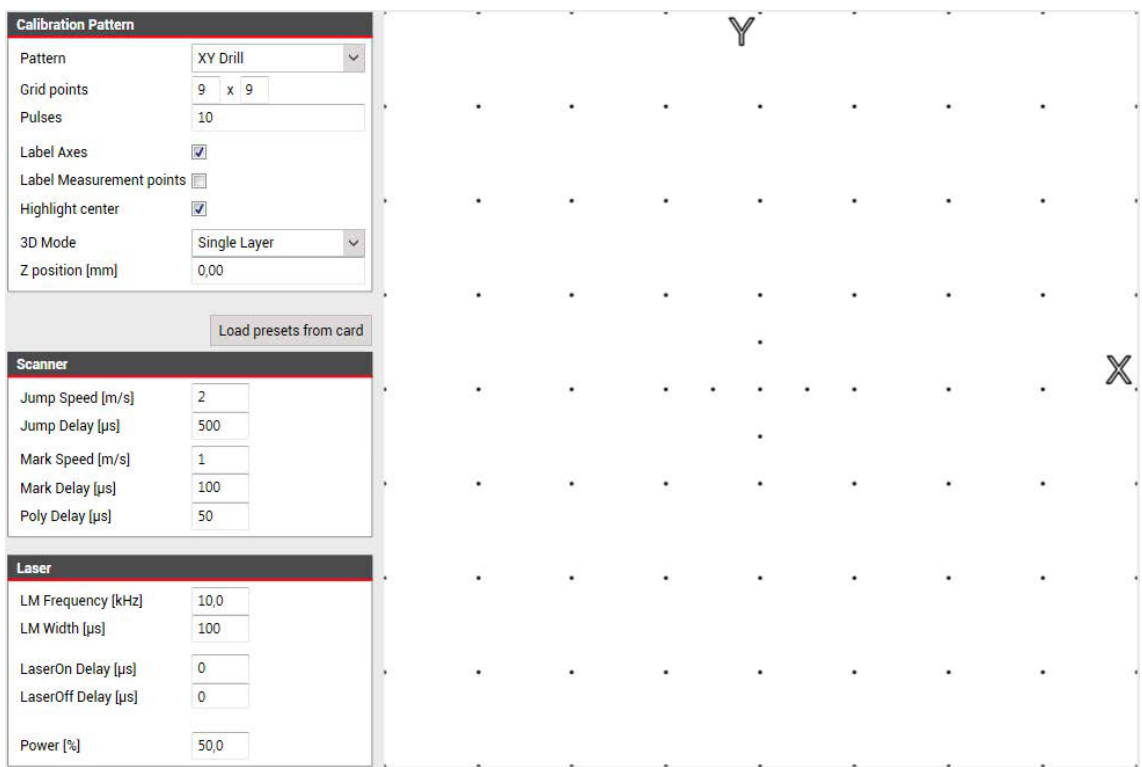

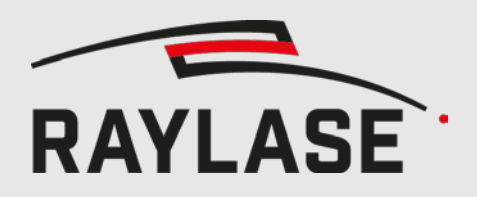

#### 6.2.3 **XY Circle**

The circle pattern marks a circle with a defined radius at each grid point.

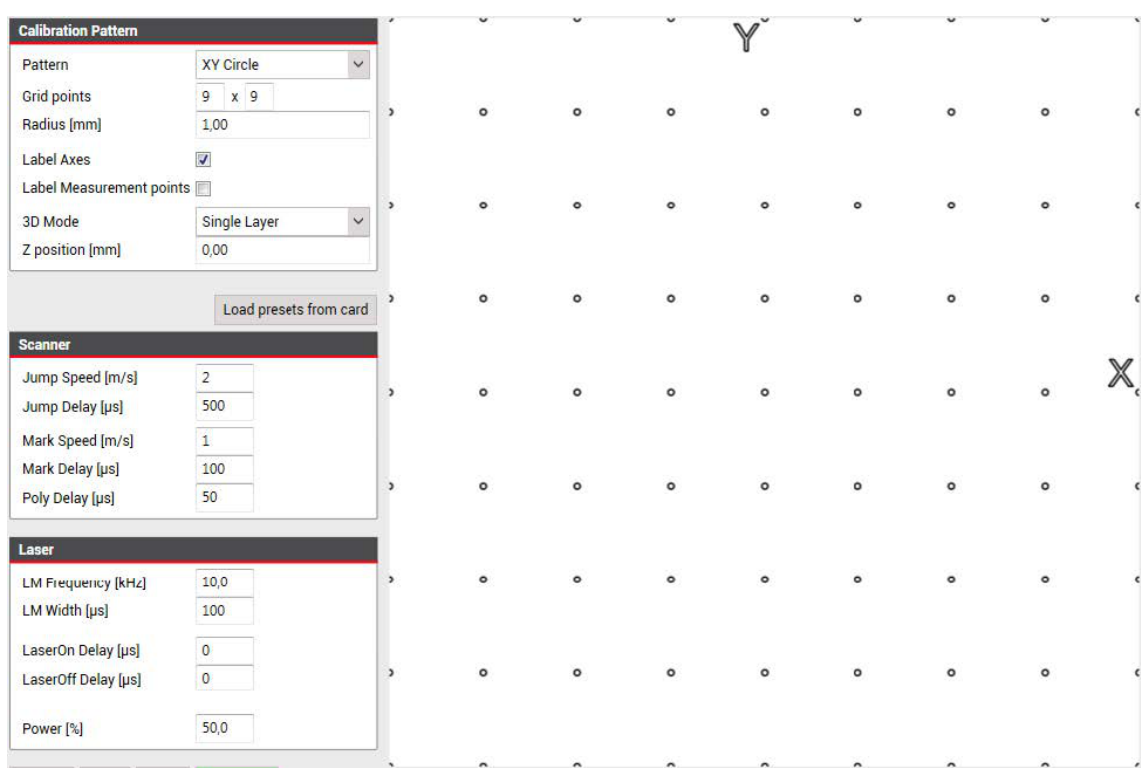

As a circle can't be marked at the edge of the field, it will be cut off. To avoid the circles being cut off, a sub field can be defined.

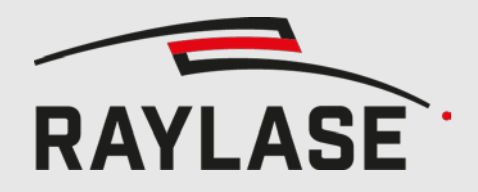

The following picture shows the same pattern for a sub field of 240 mm instead of the original 250 mm of the correction file.

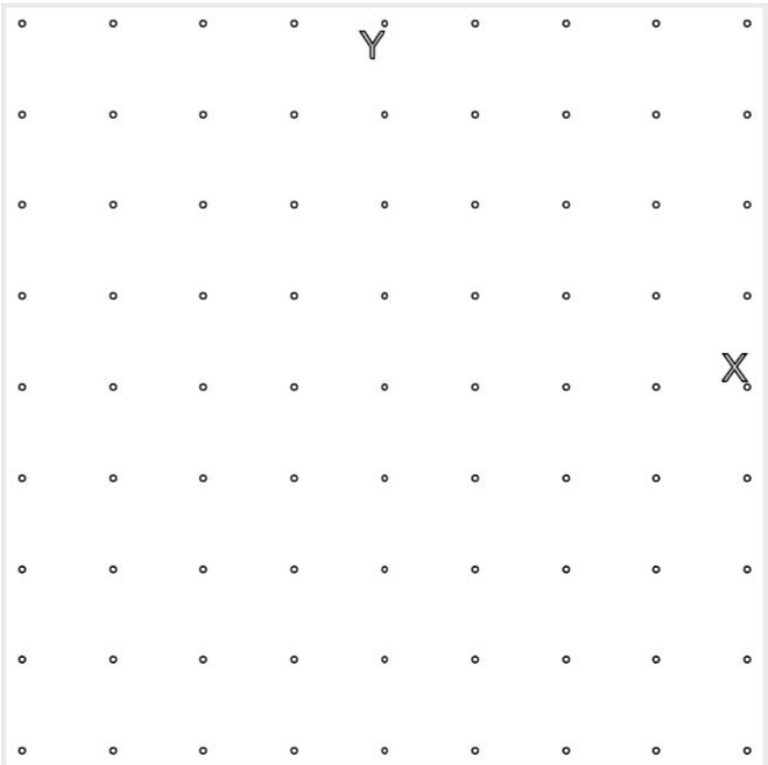

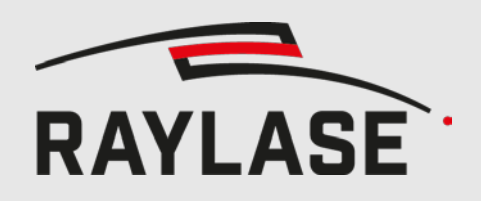

#### 6.2.4 **XY Cross**

The cross pattern marks a cross at each grid point.

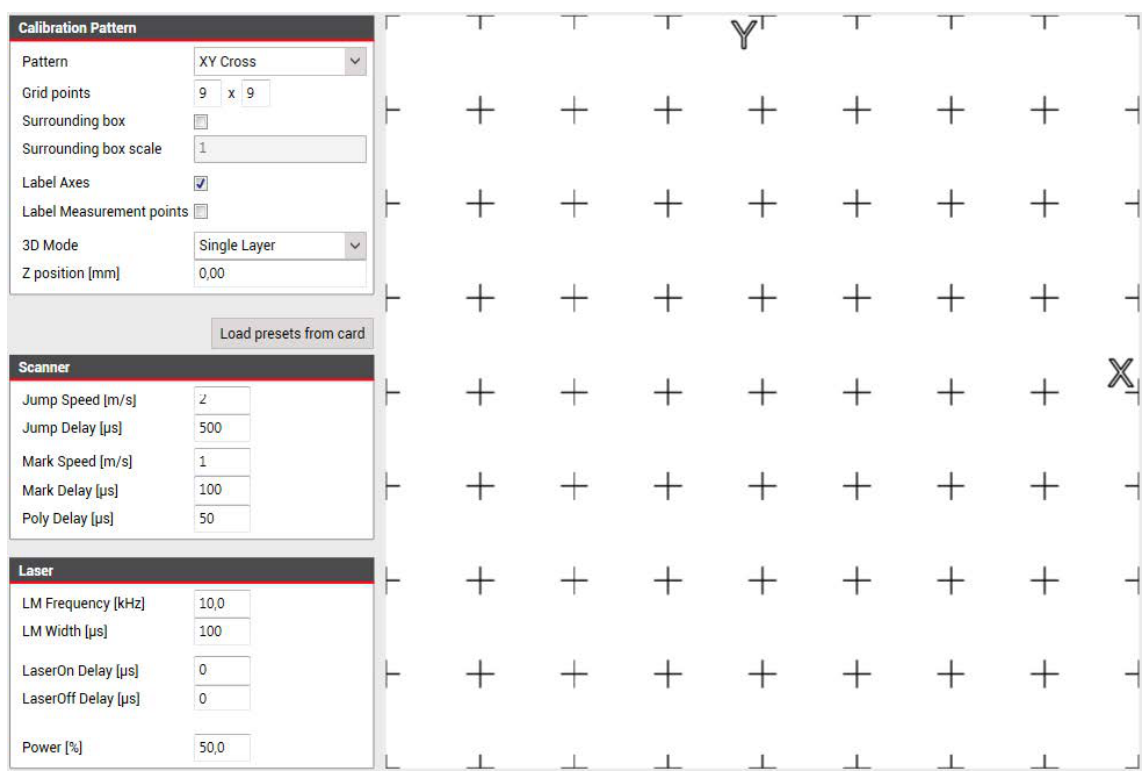

Optionally the cross can be surrounded by a box.

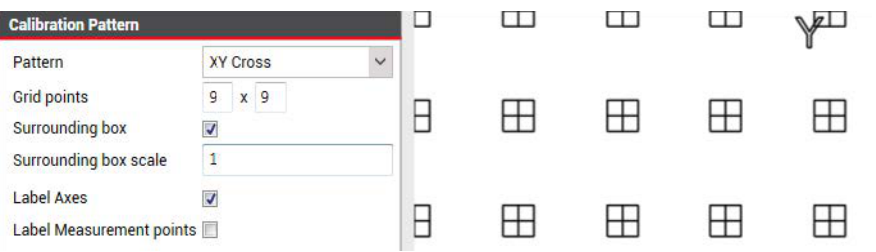

Like explained in the circle pattern, this pattern will be cut of at the edge of the field. Choose a sub field to avoid this behaviour.

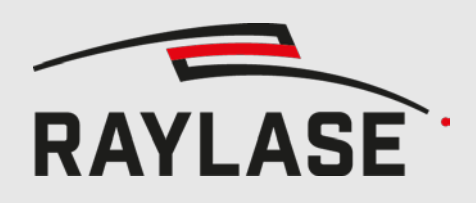

### <span id="page-487-0"></span>**6.3 Z-Axis calibration pattern**

The Z-Axis calibration pattern will mark several lines at each grid point. Each lines subtracts or adds the offset defined by *Delta Z* in mm to the z-axis. The max lens travel is depending on the deflection unit, and can be viewed at Edit > Change Header. For most lens translators, it's 11mm. The distance between the lines is set via the Line spacing. If the control value for the z axis is outside the markable range, the line will not be marked. This problem can be compensated by moving the position of the lens in the lens translator. For values smaller than the minimum (-524288), move the lens towards the laser, for values larger than the maximum (524287) towards the scanner.

By variating the offset, the best z correction values can be determined. The most focused line defines the offset. See chapter [5.4.2](#page-471-0) for how to apply the measured values.

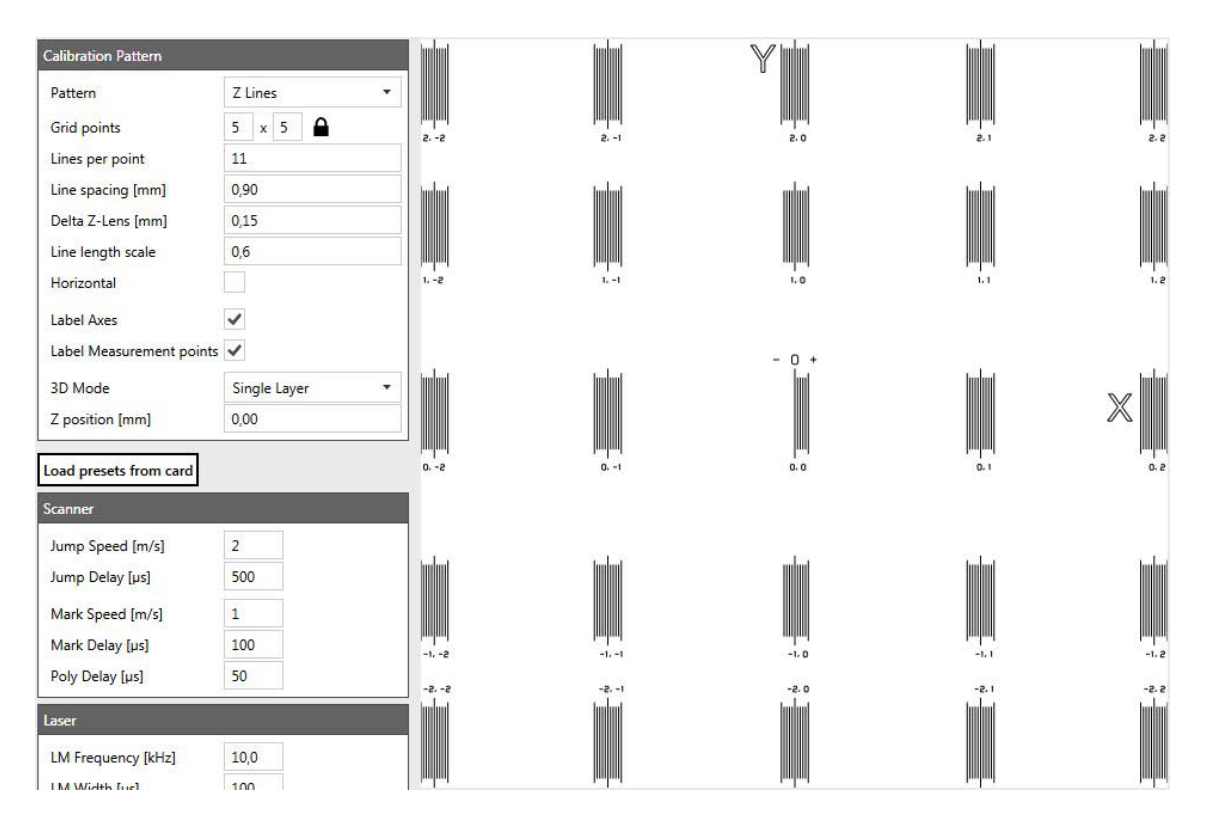

The length of the marked line can be influenced by the line length scale. A scale of one results in the largest lines still fitting into the scan field.

Horizontal marks the lines horizontally instead of vertically.

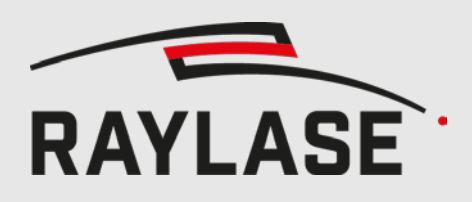

### **6.4 3D Mode**

There are two approaches for calibration a \*.fc3 correction file with multiple layers.

For the *Single layer* mode, only a single layer is measured and the resulting corrections will be applied to all layers. The desired z position can be set without restriction. This mode can be useful if the distortion is the same for every z height.

If the distortion is different for multiple z heights, the *Multi Layer* mode should be used. In this mode, the measurements will be done on several layers and the resulting corrections will be interpolated in-between the layers. For a good result, at least the most top and bottom layers should be included. Otherwise the calibration data has to be extrapolated which could result in a loss of accuracy. The desired layers can be chosen be clicking on the corresponding checkboxes.

Please note that it is not possible to apply the corrections to a single layer only. If only one layers is checked in the multi-layer mode, the correction will still be applied to all layers.

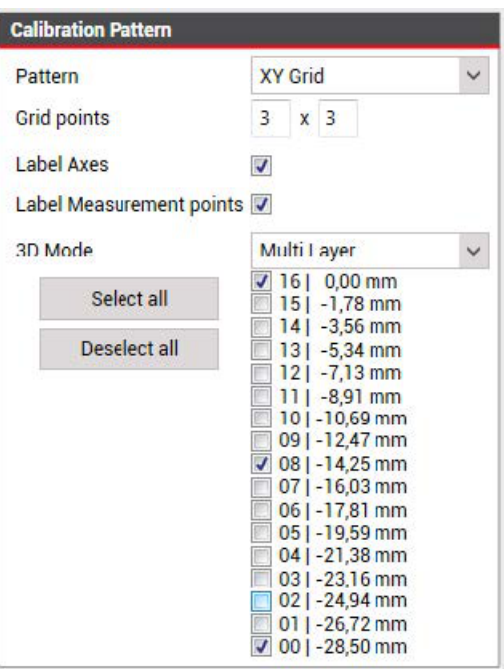

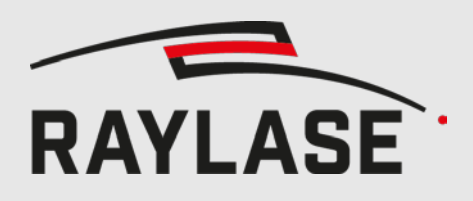

### **6.5 Setting marking parameters**

The object depending marking parameters can be set in the scanner and laser boxes. For loading the vales the cards has used last, the *Load presets from card* button can be pressed.

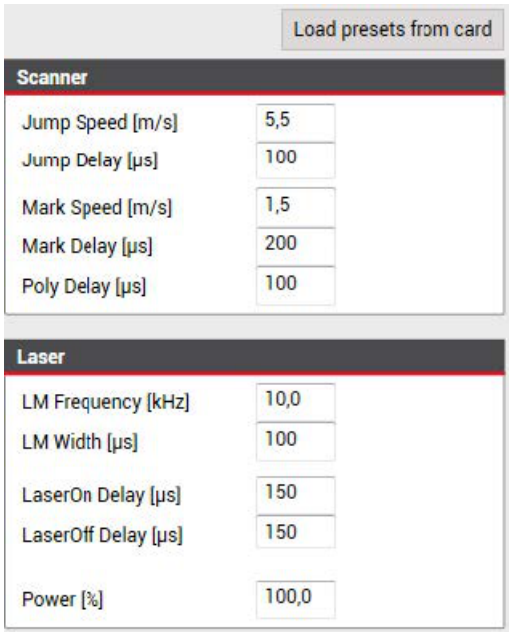

All system parameters like the laser polarity etc must be set via the SP-ICE-3 config tool. If the card has already been used since the last reboot or the config is stored on the card, the system should already been configured.

### **6.6 Mark pattern**

Depending on the type of laser, the laser has to be armed before the start of engraving. If the *Arm Laser* button (fire symbol) is black, the laser is not armed and the pilot (if availible) is active. If the button is pressed, it will turn red, arm the laser and deactivate the pilot. By pressing the button again, the laser will be disarmed.

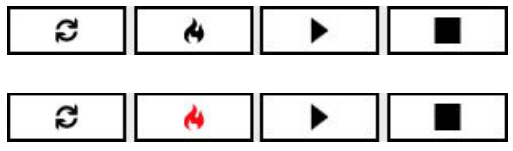

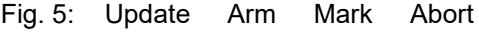

Pressing the *Mark* button (play symbol) will mark the patterns.

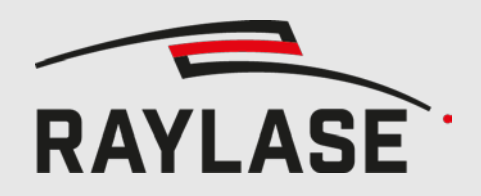

For each pattern, a message with the z position will be shown.

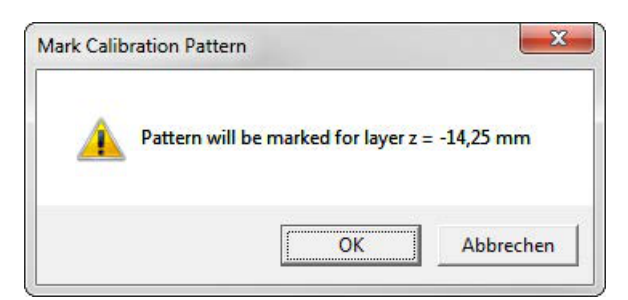

While the marking is in progress, the *Laser Active* sign in the status bar is red.

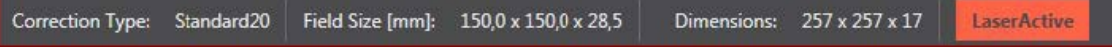

As soon as the marking is finished, the sign will turn green.

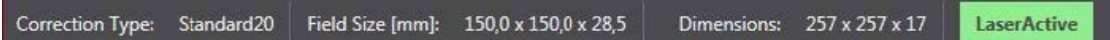

### **6.7 Create new measurement table**

After the marking is done, a new measurement table, with the configuration used for marking, can be created by clicking the *New Measurement Table* button. See chapter [5.4](#page-468-1) for how to enter the measured errors.

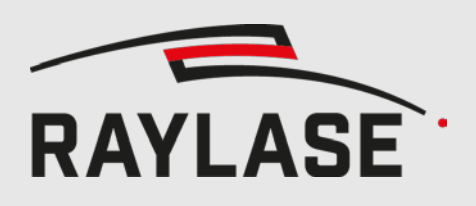

## **7 COMMAND LINE**

### **7.1 Correction file generation**

For fc3, gcd or pc3 generation via script, a command line interface has been implemented. The generated file will be saved in the same path as the input file and, despite of the ending, will be named same.

If a file with the same name is already existing, it will be overwritten without asking. In case of the correction values exceeding the field, they will be clipped automatically.

#### 7.1.1 **Fc3 generation**

For fc3 generation the following arguments are expected in this order:

- $r$  fc3
- $\bullet$  txz filename (with path)
- optional config file name: default values are : XYMaxGalvoAngles = 22.5, MaxLensTravel = 11 In case of focus shifter, MaxLensTravel is calculated as 1048575 / taxiscalfactor.
- $\bullet$  optional rows, default value = 257
- optional columns, default value =  $257$
- $\bullet$  optional layers, default value = 17

#### 7.1.2 **Gcd generation**

For gcd generation the following arguments are expected in this order:

- gcd
- $\bullet$  txz filename (with path)
- optional config file name: default values are : XYMaxGalvoAngles = 22.5, MaxLensTravel = 11

#### 7.1.3 **Pc3 generation**

For pc3 generation the following arguments are expected in this order:

- $p^2$
- $\bullet$  txz filename (with path)
- optional rows, default value =  $257$
- $\bullet$  optional columns, default value = 257
- optional layers, default value =  $17$

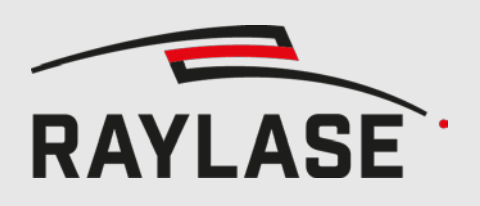

### **7.2 Apply measurement table**

The measurement table can be applied to a correction file with or without sub field.

#### 7.2.1 **Without sub field**

The following arguments are expected in this order:

- **applyError**
- correction file name (\*.gcd, \*.fc3 or \*.pc3)
- measurement table file name (see [5.11](#page-478-0) for file format)
- optional new correction file name

If the new name is not set, the original file will be overwritten.

Sample including new file name (quotes are only necessary if path contains whitespaces): MultiPointEditor.exe applyError "correction.fc3" "measurements.mtf" "newFileName.fc3"

#### 7.2.2 **With sub field**

The following arguments are expected in this order:

- applyErrorSubfield
- correction file name (\*.gcd or \*.fc3)
- measurement table file name (see [5.11](#page-478-0) for file format)
- $\blacksquare$  sub field size X [µm]
- $\blacksquare$  sub field size Y [µm]
- $\blacksquare$  sub field offset X [µm]
- sub field offset Y [µm]
- optional new correction file name

If the new name is not set, the original file will be overwritten.

### **7.3 Apply bit error**

A table with error in bit can be applied to the correction file. The values will be interpolated to match the dimensions of the correction file and then be added to the correction values. Expected format:

; Layer Row Column OffsetX [bit] OffsetY [bit] OffsetZ [bit] Offset4 [bit] Offset5 [bit] 0 0 0 0 0 0 0 297.886 0 0 1 0 0 0 0 500

The following arguments are expected in this order:

- **applybiterror**
- correction file name (\*.gcd, \*.fc3 or \*.pc3)
- bit error table file name
- optional new correction file name

If the new name is not set, the original file will be overwritten.

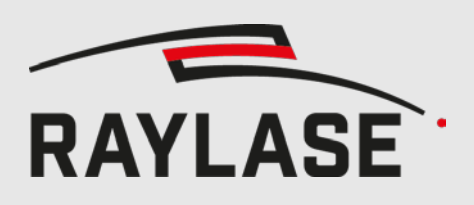

### **7.4 Logging**

A log file is stored at

%programdata%\RAYLASE\Multi Point Editor\Logs\MultiPointEditorConsole.log. It contains the parameters the program got called with and, if occurred, the error messages.

## **8 COMPATIBILITY NOTES**

The herein described methods apply to the following component(s):

- **Multi Point Editor version 7.0.3 and later**
- All RAYLASE standard and UHSS scan heads
- SP-ICE-3 v1.31 and later (only for the marking part)

Note the compatible SP-ICE-3 Firmware Version as mentioned in the downloaded file name, for example:

**SOFTWARE TOOLS** 

Multi-Point-Editor Installation v8.0.19 (SP-ICE-3 v1.44.x)

## **9 DOCUMENT CHANGE HISTORY**

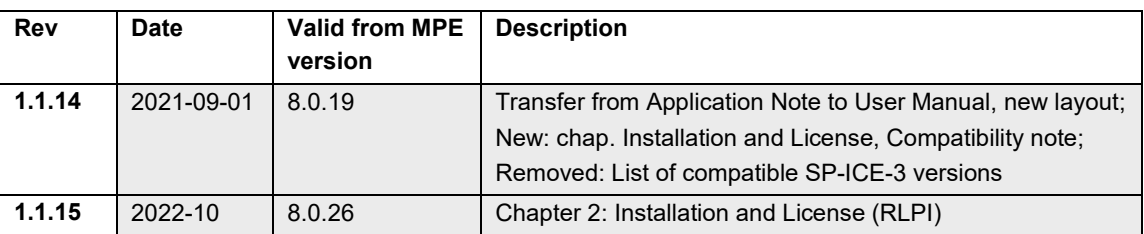

## **10 KNOWN ISSUES**

Changing amount of magnification levels is not supported

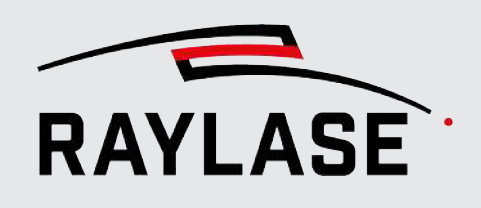

**Head office: RAYLASE GmbH** Wessling, Germany ✆ +49,8153.8898-0 ✉ [info@raylase.de](mailto:info@raylase.de)

**China subsidiary: RAYLASE Laser Technology (Shenzhen), Ltd.** Shenzhen, China ✆ +86,755.2824-8533 ✉ [info@raylase.cn](mailto:info@raylase.cn)

**USA subsidiary:<br><b>RAYLASE Laser Technology Inc.**<br>Newburyport, MA, USA<br>⊘ +1.978.255-672 ✉ [info@raylase.com](mailto:info@raylase.com)

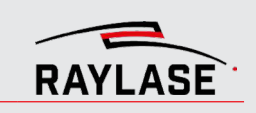

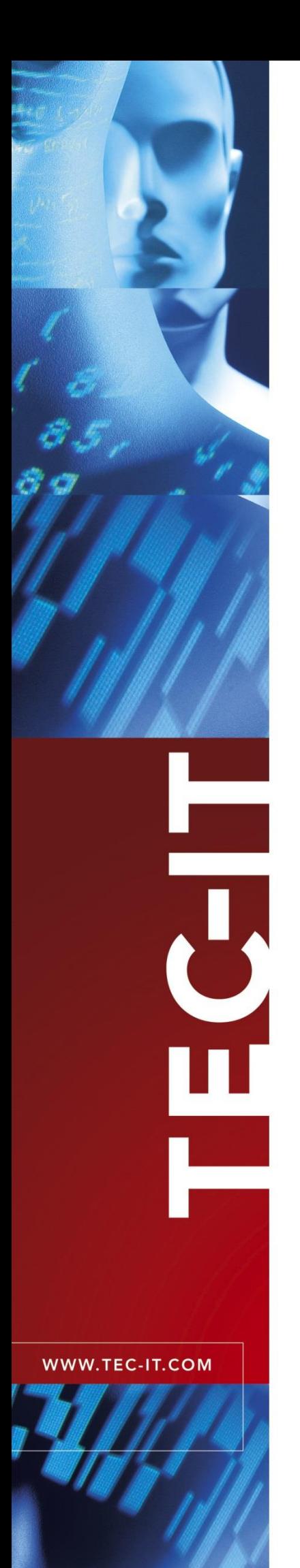

## **TEC-IT Barcode Software** Barcode Overview

Version 11

### Reference

5 March 2021

TEC-IT Datenverarbeitung GmbH Hans-Wagner-Str. 6 A-4400 Steyr, Austria

> t ++43 (0)7252 72720 f ++43 (0)7252 72720 77 office@tec-it.com [www.tec-it.com](https://www.tec-it.com/)

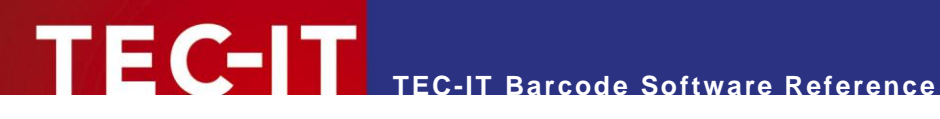

### <span id="page-496-0"></span>**1 Disclaimer**

The actual version of this product (document) is available as is. TEC-IT declines all warranties, which go beyond applicable rights. The licensee (or reader) bears all risks that might take place during the use of the system (the documentation). TEC-IT and its contractual partner cannot be penalized for direct and indirect damages or losses (this includes non-restrictive, damages through loss of revenues, constriction in the exercise of business, loss of business information or any kind of commercial loss), which is caused by use or inability to use the product (documentation), although the possibility of such damage was pointed out by TEC-IT.

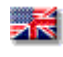

We reserve all rights to this document and the information contained therein. Reproduction, use or disclosure to third parties without express authority is strictly forbidden.

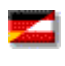

Für dieses Dokument und den darin dargestellten Gegenstand behalten wir uns alle Rechte vor. Vervielfältigung, Bekanntgabe an Dritte oder Verwendung außerhalb des vereinbarten Zweckes sind nicht gestattet.

© 1998-2021 TEC-IT Datenverarbeitung GmbH Hans-Wagner-Str. 6

A-4400 Austria t.: +43 (0)7252 72720 f.: +43 (0)7252 72720 77 [https://www.tec-it.com](https://www.tec-it.com/)

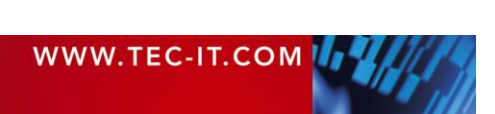

### <span id="page-497-0"></span>**2 Index**

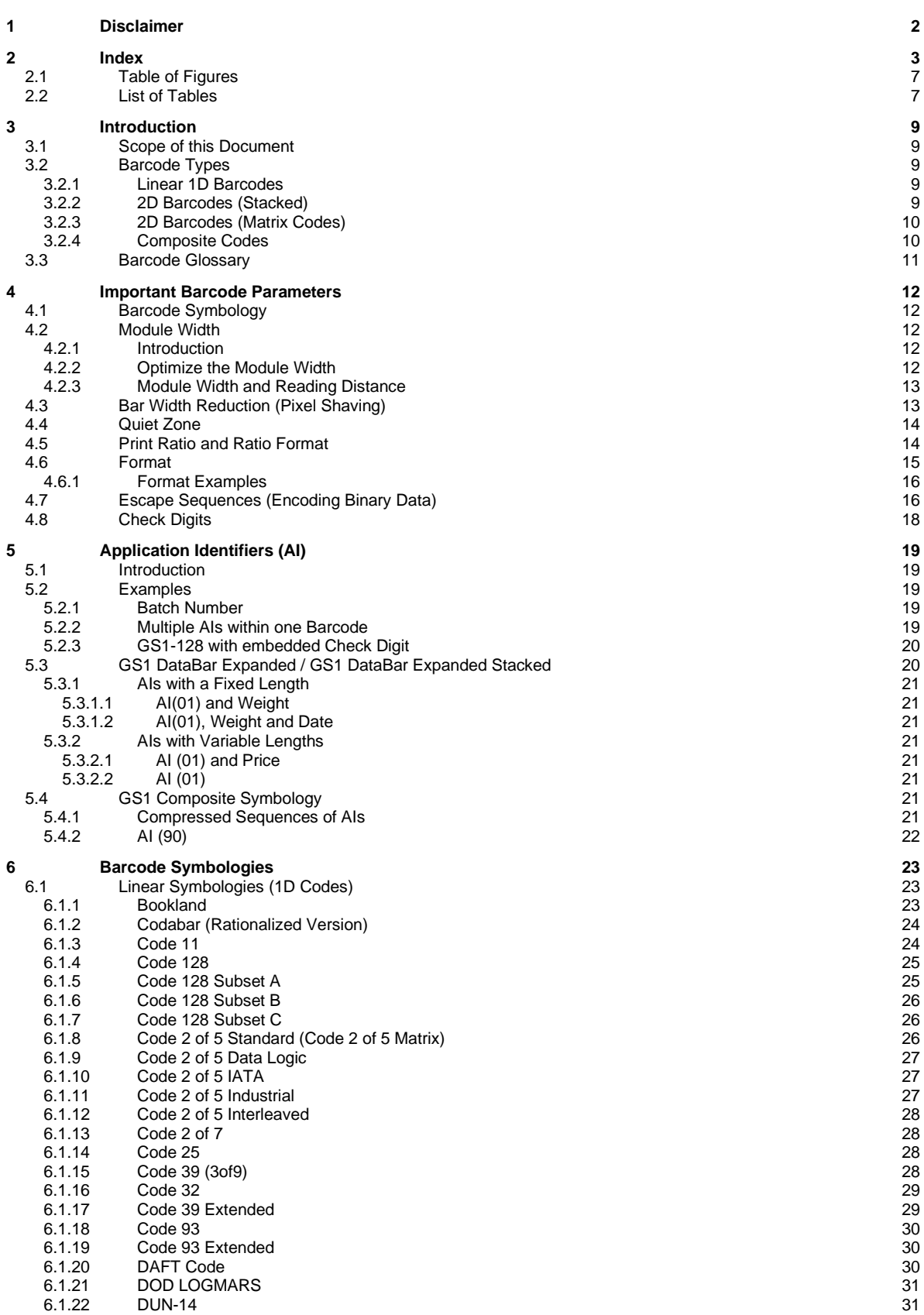

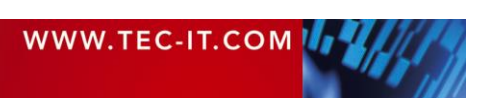

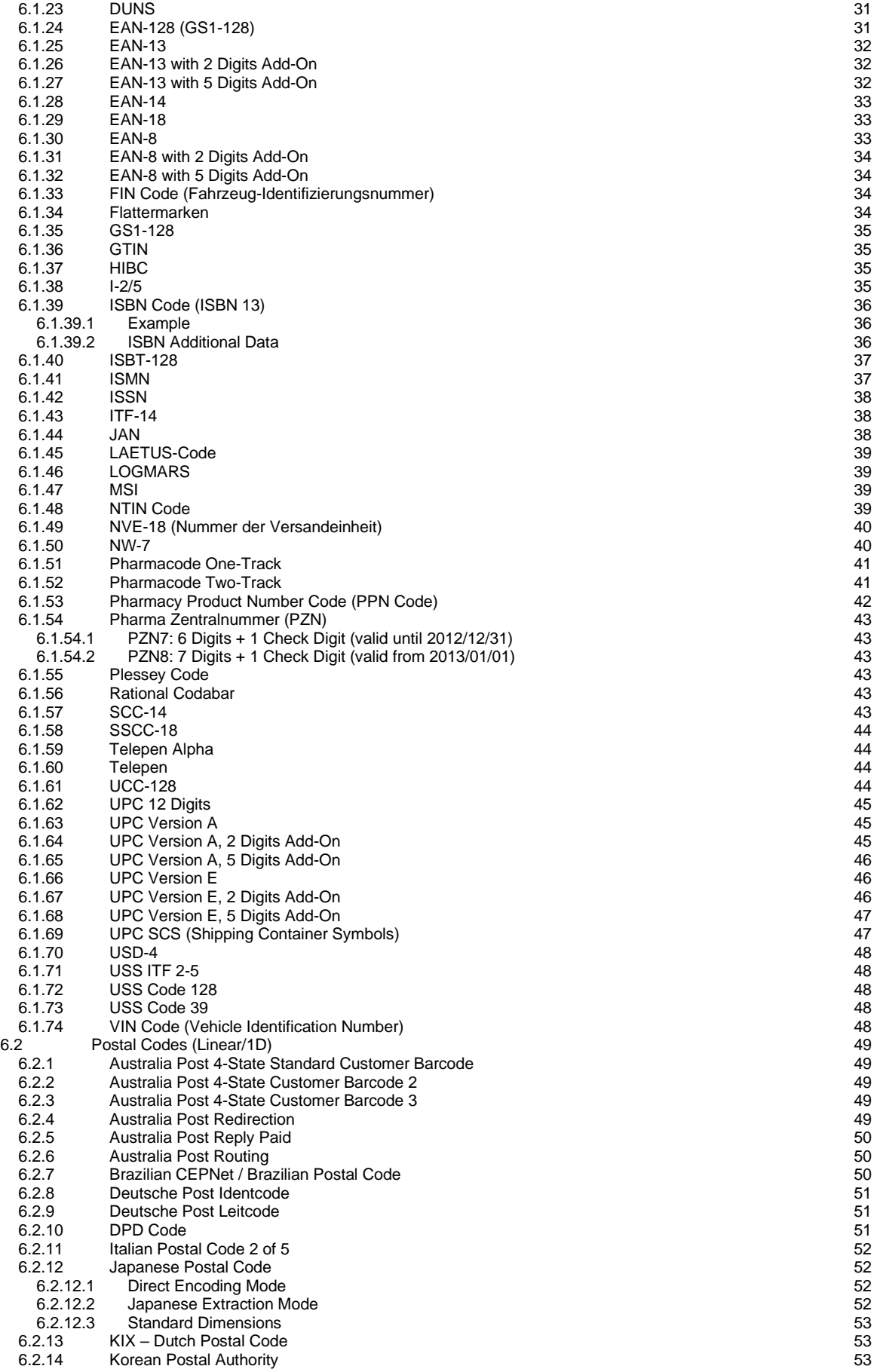

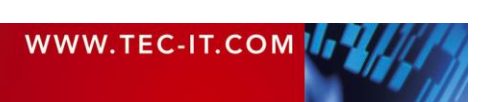

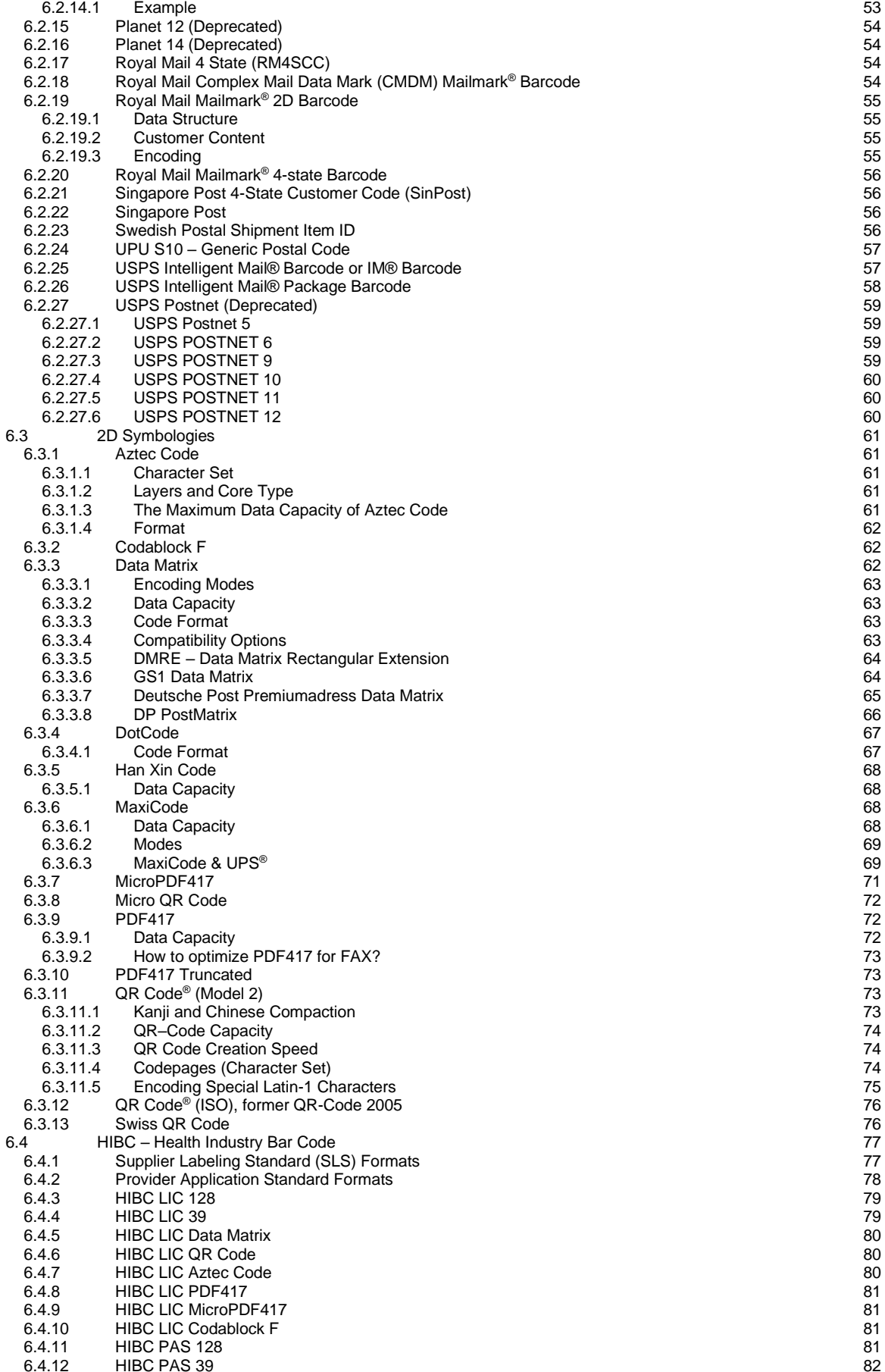

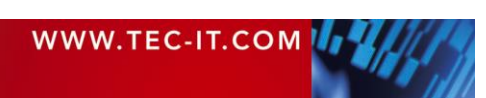

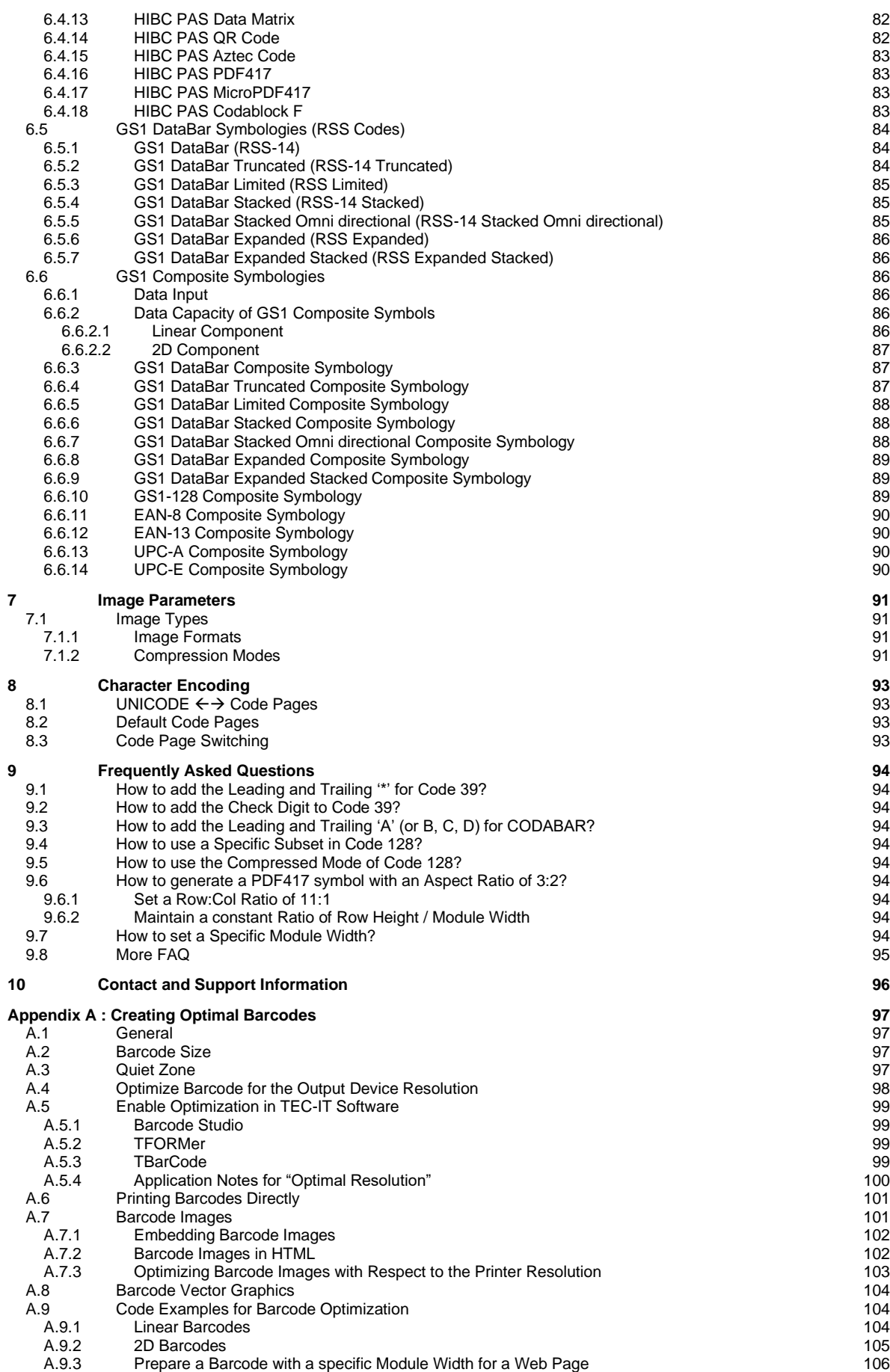

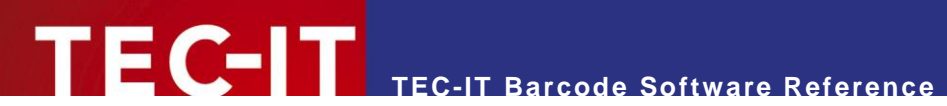

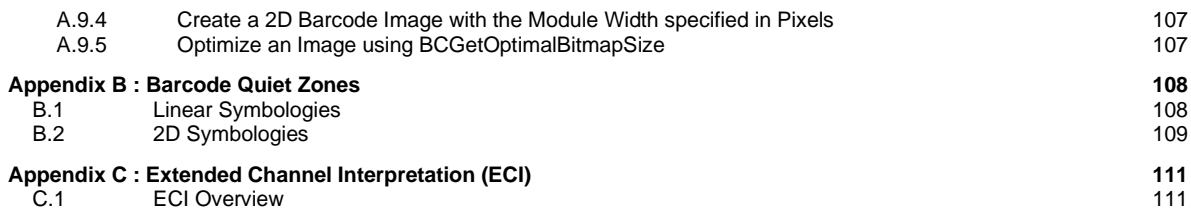

### <span id="page-501-0"></span>**2.1 Table of Figures**

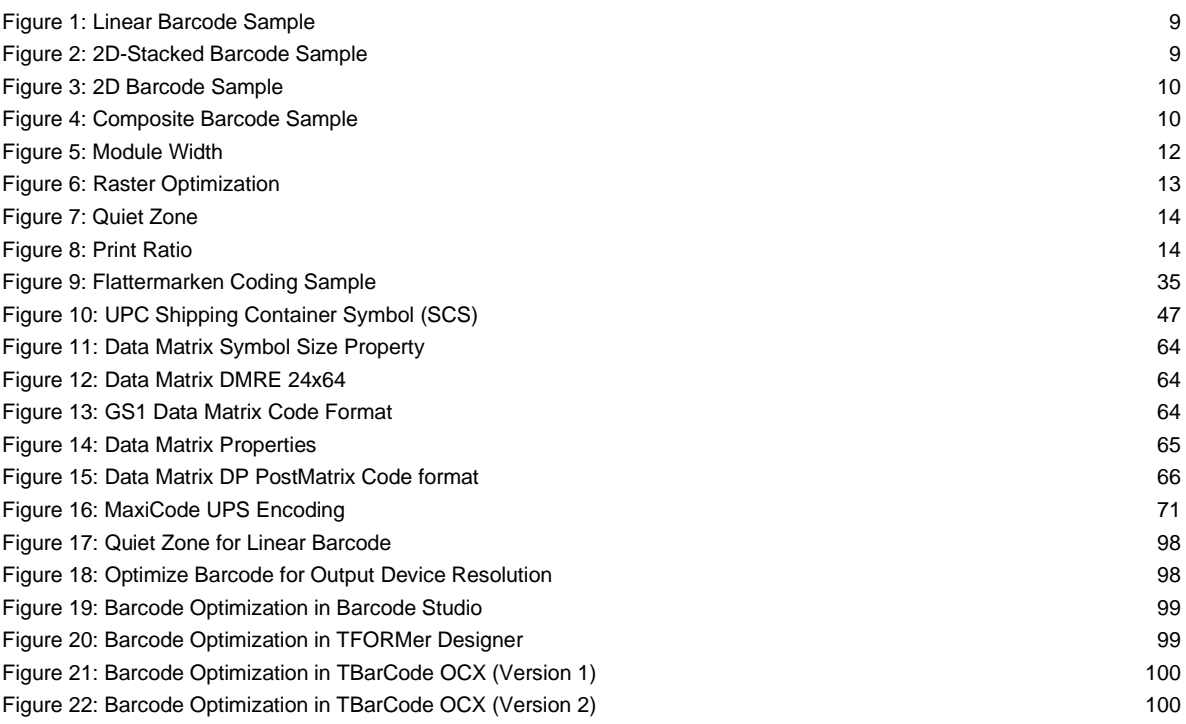

### <span id="page-501-1"></span>**2.2 List of Tables**

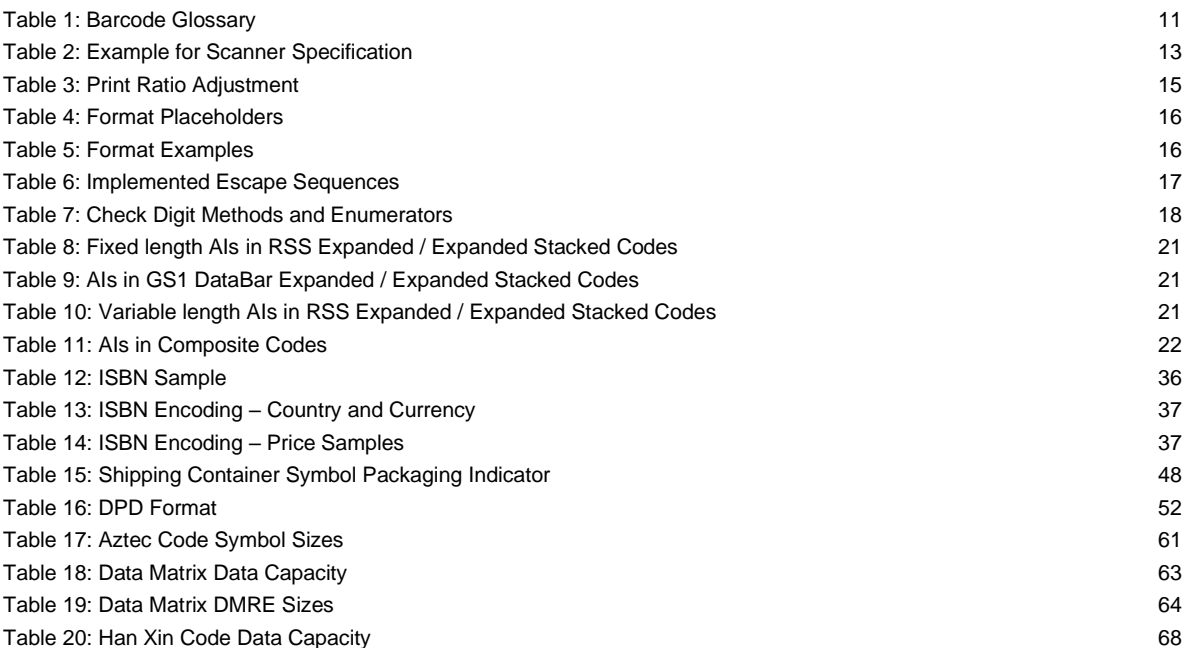

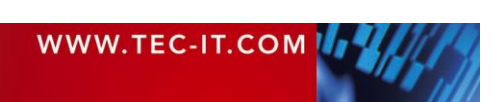

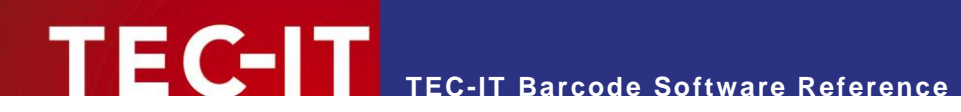

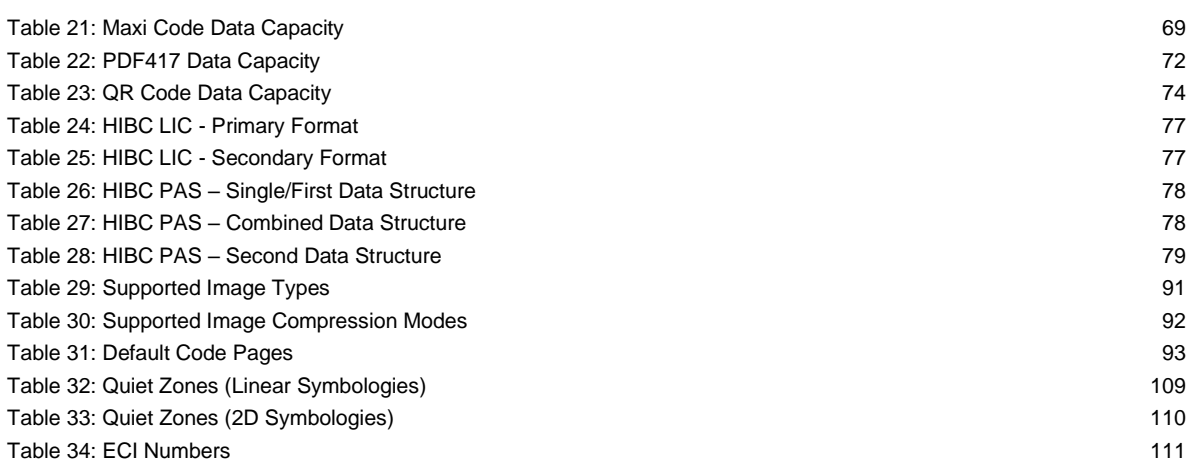

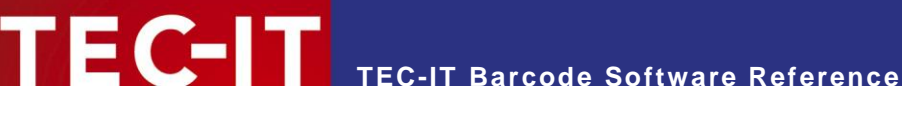

### <span id="page-503-0"></span>**3 Introduction**

#### <span id="page-503-1"></span>**3.1 Scope of this Document**

This document describes barcode symbologies supported by TEC-IT software in a non-productspecific way. Please use this document as add-on or in-depth reference when dealing with barcode related questions in the following TEC-IT products:

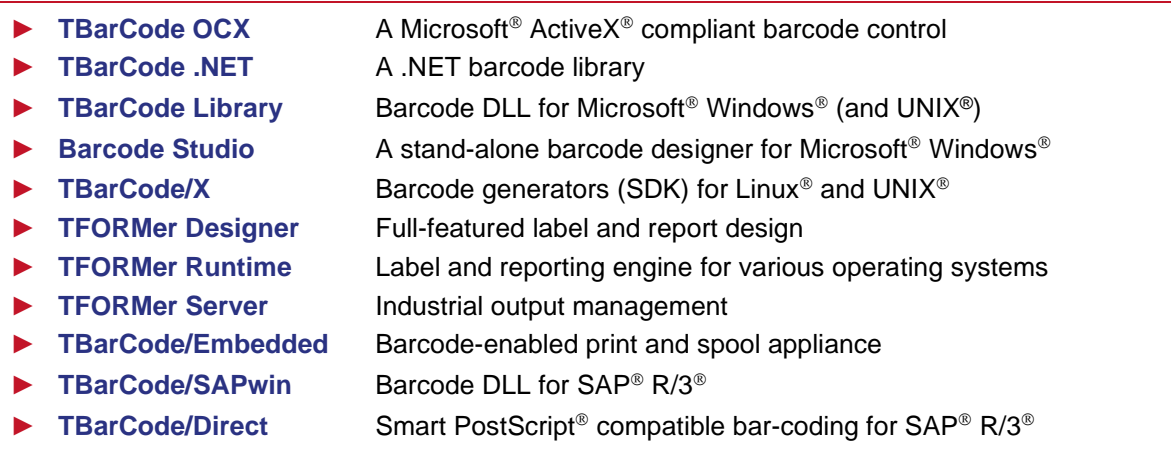

#### <span id="page-503-2"></span>**3.2 Barcode Types**

The reason for the many different types of barcodes is that barcodes are used in many different operational areas. Thus, it is possible to select the most suitable barcode type to meet the requirements of a particular industry.

#### <span id="page-503-3"></span>**3.2.1 Linear 1D Barcodes**

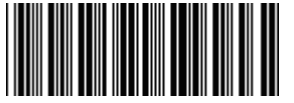

*Figure 1: Linear Barcode Sample*

<span id="page-503-5"></span>Linear barcodes are known under names like Code 39, Code 128, UPC, EAN, 2of5...

Linear barcodes encode the information in one way (=one dimension), so they are also called onedimensional barcodes (1D). The information is stored in the relationship of the widths of the bars (spaces) to each other.

In most of these symbologies the height of the bars is not relevant, except for some height-modulated Postal Codes (e.g. Australia Post 4-State or USPS Intelligent Mail® Barcode / IM® Barcode).

#### <span id="page-503-4"></span>**3.2.2 2D Barcodes (Stacked)**

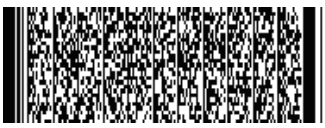

*Figure 2: 2D-Stacked Barcode Sample*

<span id="page-503-6"></span>Two-dimensional barcodes are known under names like PDF417, or Codablock F.

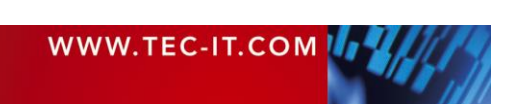
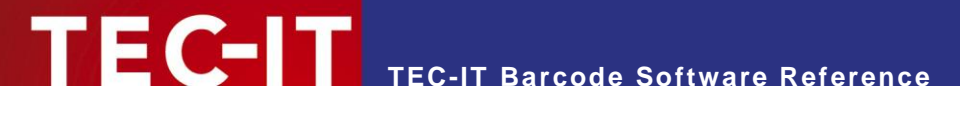

Such stacked or multi-row barcodes store information in two dimensions. Several stacked linear barcodes are used to encode the information.

#### **3.2.3 2D Barcodes (Matrix Codes)**

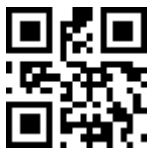

*Figure 3: 2D Barcode Sample*

Two-dimensional barcodes like MaxiCode, Data Matrix or QR Code® encode information in two dimensions. Compared to stacked symbologies the information is not stored by using different bar (space) widths. Instead, the position of black (or white) dots is relevant.

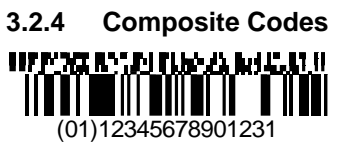

*Figure 4: Composite Barcode Sample*

Composite codes like GS1 DataBar Composite Symbology are combining linear with 2D (stacked) symbologies. The advantage of such codes is that the linear code component encodes the most important information. The 2D component is used for additional data. This separation ensures better migration (e.g. with respect to scanning hardware) between linear and 2D technology.

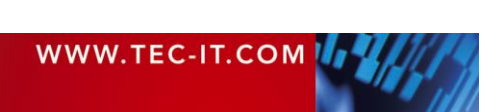

# **3.3 Barcode Glossary**

As follows, you will find a short explanation about technical terms which are used in the barcode technology.

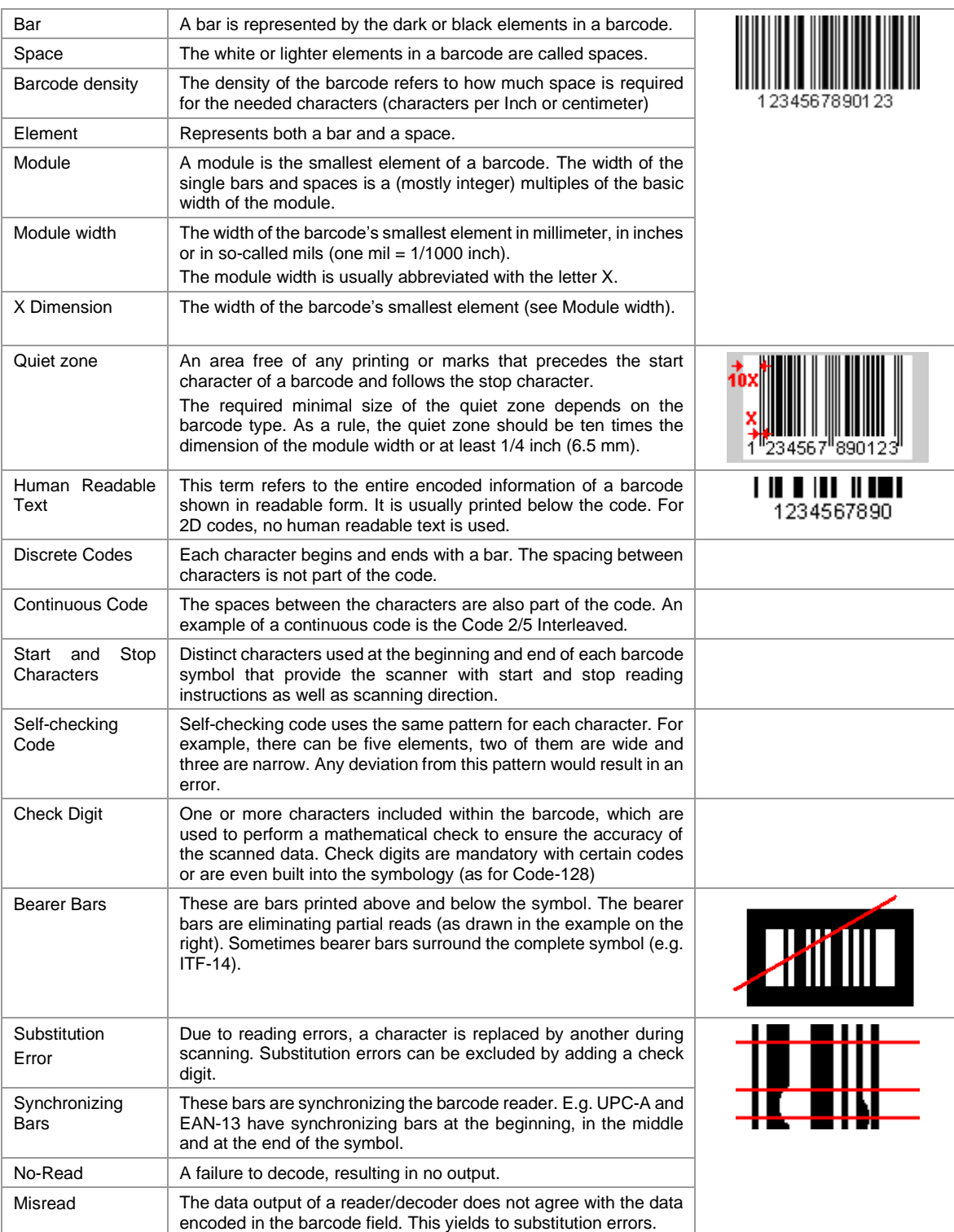

*Table 1: Barcode Glossary*

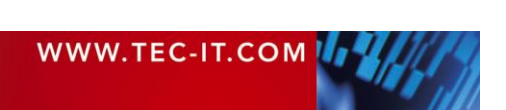

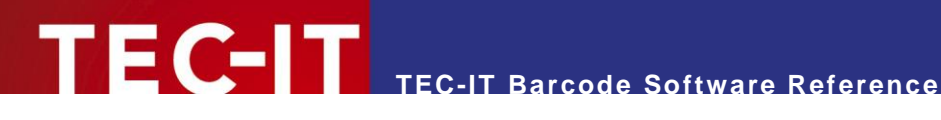

# **4 Important Barcode Parameters**

In this chapter, you will find an explanation about the most important barcode parameters.

# **4.1 Barcode Symbology**

The symbology determines the format and the capabilities of the barcode. Check out chapter [6](#page-517-0) for a list of supported barcode symbologies. It depends on your application which symbology you should use. For help, deciding the right symbology, you can contact TEC-IT Support.

# **4.2 Module Width**

#### **4.2.1 Introduction**

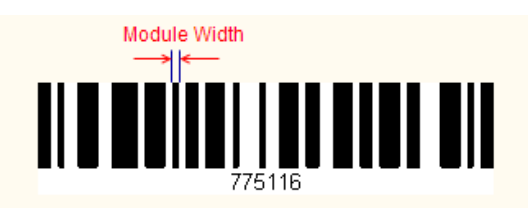

## **Monitor**

*Figure 5: Module Width*

The module width (or X dimension) is the width of the smallest bar (or space) in the barcode. The minimal module width depends on the used symbology. In most specifications, the recommended module width is at least 0.19 mms.

\$236

The default setting in TEC-IT software adapts the module width according to the bounding rectangle of the barcode. The module width is computed automatically by dividing the width of the object by the number of required modules. This depends on the number of data characters to be encoded. The module width decreases as the data content increases.

When adjusting the module width to a fixed value, the resulting barcode can be wider than the bounding rectangle. To avoid clipping, ensure that the entire barcode can be displayed with the maximum data content and enlarge the barcode object if required.

#### **4.2.2 Optimize the Module Width**

Printing tolerances can lead to problems when decoding a barcode. A remedy for this problem is to optimize the module width with respect to available printing resolutions.

Assume you want to print a barcode with a resolution of 300 dpi then one pixel equals 0.003333 inch (or 0.08466 mm) in such a case. To avoid raster errors, you should select a module width that is an integer multiple of the pixel width (e.g. for 300 dpi a multiple of 0.08466 mm).

- 200 dpi: 2 modules á one pixel  $(0.127 \text{ mm}) = 0.254 \text{ mm}$
- ▶ 202 dpi: 2 modules á one pixel  $(0.1257 \text{ mm}) = 0.251 \text{ mm}$
- ▶ 300 dpi: 3 modules á one pixel  $(0.08467 \text{ mm}) = 0.254 \text{ mm}$
- ► 600 dpi: 5 modules á one pixel  $(0.04233 \text{ mm}) = 0.212 \text{ mm}$
- ► For printer resolutions > 300 dpi, module width optimization may not be required.

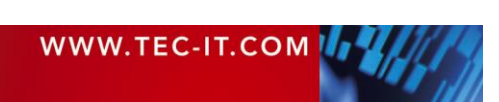

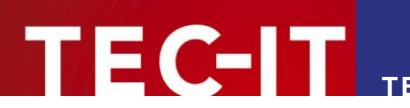

Sample #1 Bad module width = bar does not fit into the matrix of printer resolution

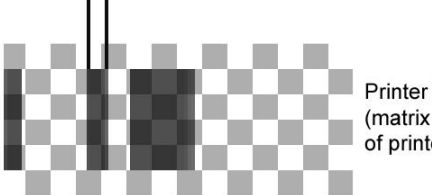

**Printer Resolution** (matrix with dot size of printer pixels)

Sample #2 Good module width = bar fits into the matrix of printer resolution

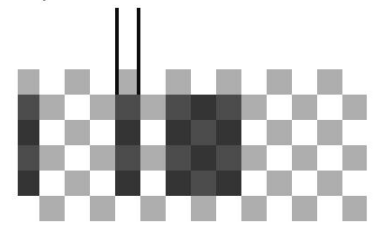

*Figure 6: Raster Optimization*

#### **4.2.3 Module Width and Reading Distance**

The actual reading distance for barcodes depends on two factors: the scanner hardware and the module width of the barcode.

There is no scanner, which can read all barcodes (ranging from high-density codes to barcodes with wide tracking) from all distances. Each barcode scanner has an optimum reading distance for barcodes with a certain module width. The manufacturer of the barcode scanner usually specifies the correlation between the module width and the reading distance. The following table shows such an exemplary specification.

Thus, depending on the module width the optimum reading distance for a specific scanner can be identified. On the other hand, if the reading distance is given by the application, the required module width for printing the barcodes may be adjusted.

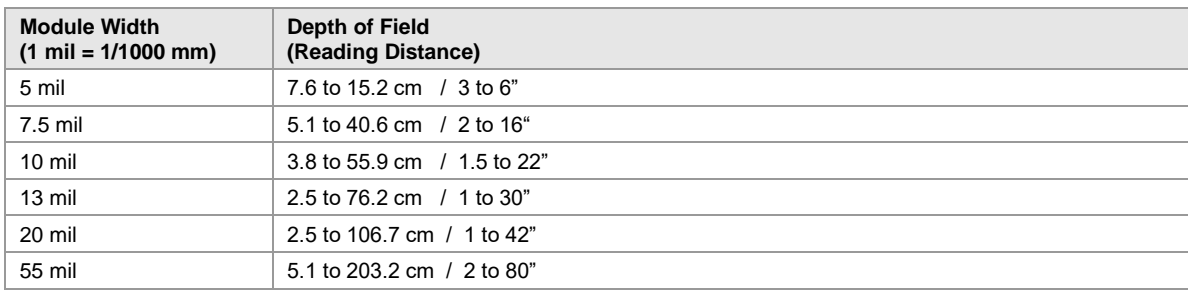

*Table 2: Example for Scanner Specification*

# **4.3 Bar Width Reduction (Pixel Shaving)**

Another word for bar width reduction (BWR) is "bar width correction" (BWC) or "pixel shaving".

Bar width reduction is a common issue with printing bar codes. So called "dot gain" is part of every printing process and leads to enlargement of bars (while the gaps are reduced). Depending on the printing process, you must compensate these aberrations with the appropriate bar width reduction.

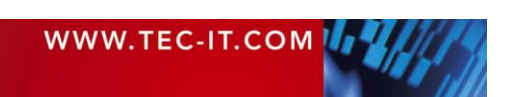

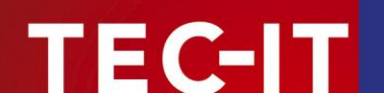

Sample values for dot gain (to compensate) are approximately 100µm with flexographic printing, 50µm with intaglio printing and 30µm with offset printing. The smaller the bar codes, the more precise you must work. Depending on the bar code orientation to the printing direction, the printing accuracy and printing process may change.

Bar width reduction may be applied also for laser printers (e.g. with too high toner saturation) or inkjet printers.

TEC-IT Software allows fine-tuning of the bar width reduction in percent, mm (µm), mils and inch.

# **4.4 Quiet Zone**

A quiet zone (an area free of any printing or marks) should be maintained directly before and after the barcode symbol. The quiet zone helps the scanner to determine the barcode correctly.

As a rule, the quiet zone should be ten times the dimension of the module width or at least 1/4 inch (6.5 mm); the exact value depends on the barcode symbology.

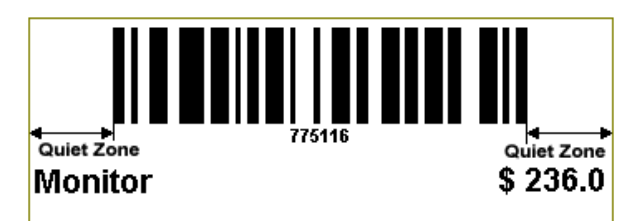

*Figure 7: Quiet Zone*

# **4.5 Print Ratio and Ratio Format**

The print ratio (the bar/width ratio) is the width relationship of all elements of a barcode – with respect to the smallest element. TEC-IT Software allows fine-tuning of the print ratio by supporting three parameters:

Print ratio

The read/write property *Ratio* is used to adjust the print ratio. The value of this property has to comply with the ratio format.

- Format of ratio The read-only property *RatioHint* shows the format (syntax) of the print ratio setting. It is intended as a hint for the programmer or user.
- Default print ratio The read-only property *RatioDefault* contains the default print ratio for the selected barcode symbology. It most cases the default ratio is the best choice for printing the barcode.

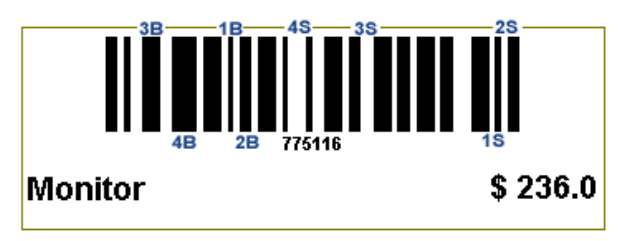

*Figure 8: Print Ratio*

Example:

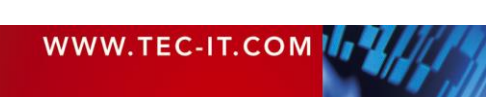

The picture above shows a barcode with 4 different bar widths and 4 different space widths. Because TEC-IT software maintains the print ratio of bars and spaces separately, the ratio format is composed as follows: 1B:2B:3B:4B:1S:2S:3S:4S.

The first four values (1B:2B:3B:4B) refer to the 4 different widths of the Bars, the second four values (1S:2S:3S:4S) refer to the 4 different widths of the Spaces. The numbers in the ratio hint (e.g. 1B stands for the smallest bar, 2B for the bar with the next larger width and so on) are only used to denote the order – they have no meaning with respect to the ratio itself.

Now set a new print ratio value. This string must be formatted according to the ratio format, but without the letters: A value of "1:3:5:**7.3**:1:3:5:7.3" for the *Ratio* indicates that the width of the widest bar (4B) is 7.3 times the width of the smallest bar (7.3:1).

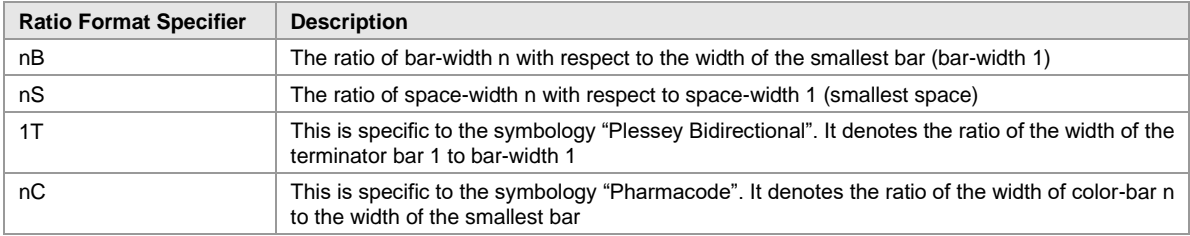

*Table 3: Print Ratio Adjustment*

### **4.6 Format**

Format acts like a "mask" for formatting the barcode data prior to encoding it. Placeholders in the format string can be mixed with constant data characters to build a final data string. With this feature, it is possible to:

- Select subsets in Code 128, GS1-128 (even within the code!)
- **EXEC** Insert control characters into the barcode
- **•** Select the required start/stop character for CODABAR
- Change the position of the check digit
- Set the MaxiCode values "date", "preamble", "service class", "postal code" and "country code" directly in the barcode data (with special escape sequences).

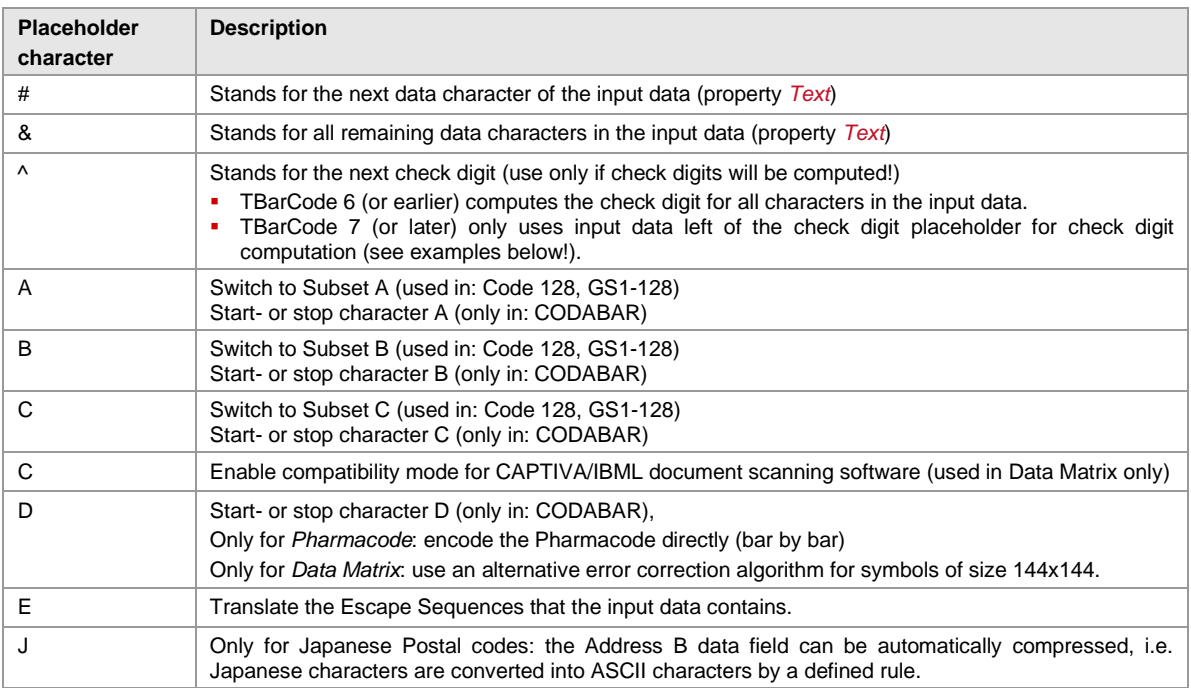

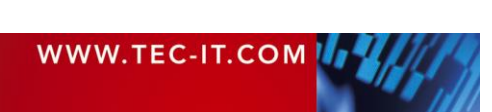

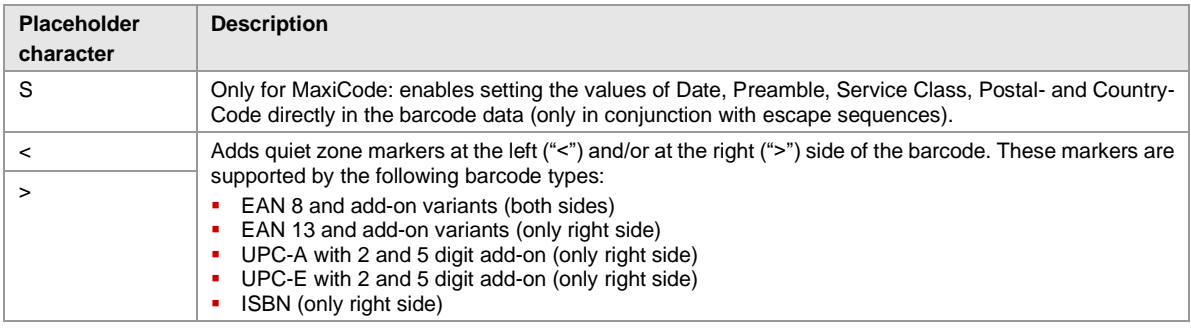

*Table 4: Format Placeholders*

#### **4.6.1 Format Examples**

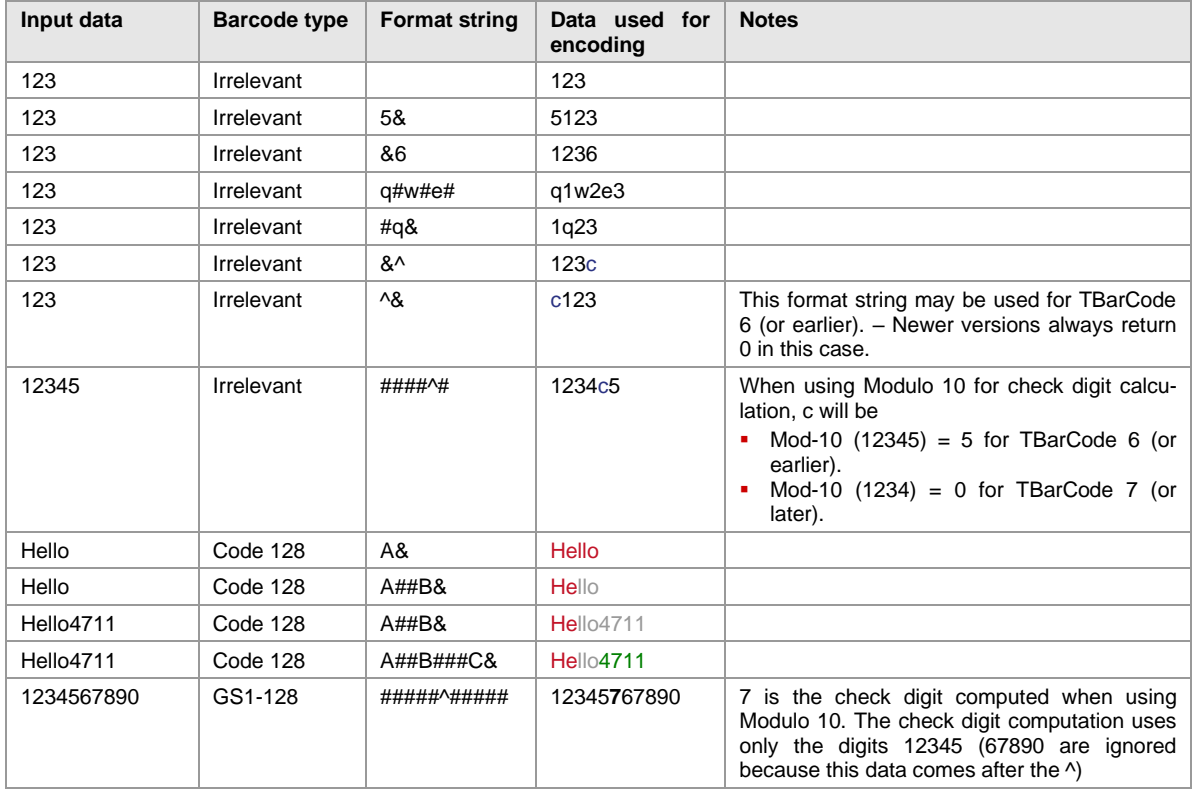

*Table 5: Format Examples*

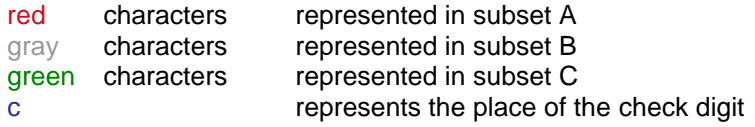

# <span id="page-510-0"></span>**4.7 Escape Sequences (Encoding Binary Data)**

If you want to use non-printable or special characters in a barcode, you have to use escape sequences. An escape sequence always start with a backslash ('\') followed by the sequence itself.

- You have to activate the decoding of escape sequences in the barcode properties per default the translation of escape sequences is turned off.
- ► With activated escape sequences you must use "\\" in the input data to encode a single backslash "\" in the barcode.

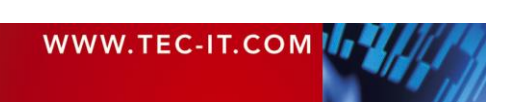

# **TEC-IT Barcode Software Reference**

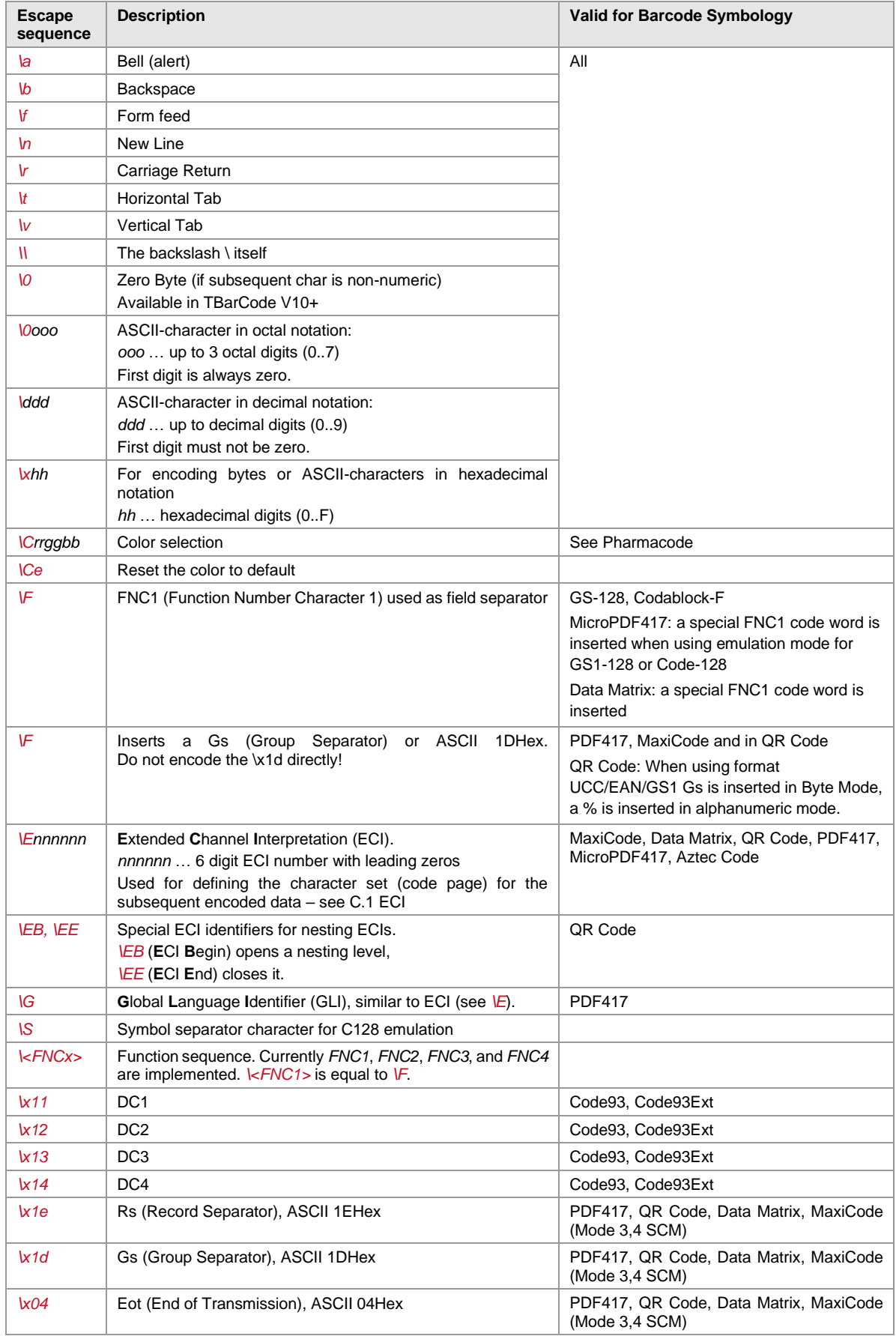

*Table 6: Implemented Escape Sequences*

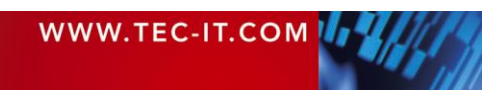

## **4.8 Check Digits**

The method for the check digit(s) calculation depends on the respective barcode type. In order to make TEC-IT products as user-friendly as possible, a standard method for each barcode type is supplied (where applicable).

Per default, the input can take place with and without a check digit. In the latter case, the check digit is calculated automatically and added to the barcode data. Example (EAN13): If you enter 12 digits (= utilizable data), the 13th digit (= the check digit) is computed and added automatically. If you enter 13 digits, the check digit is verified only.

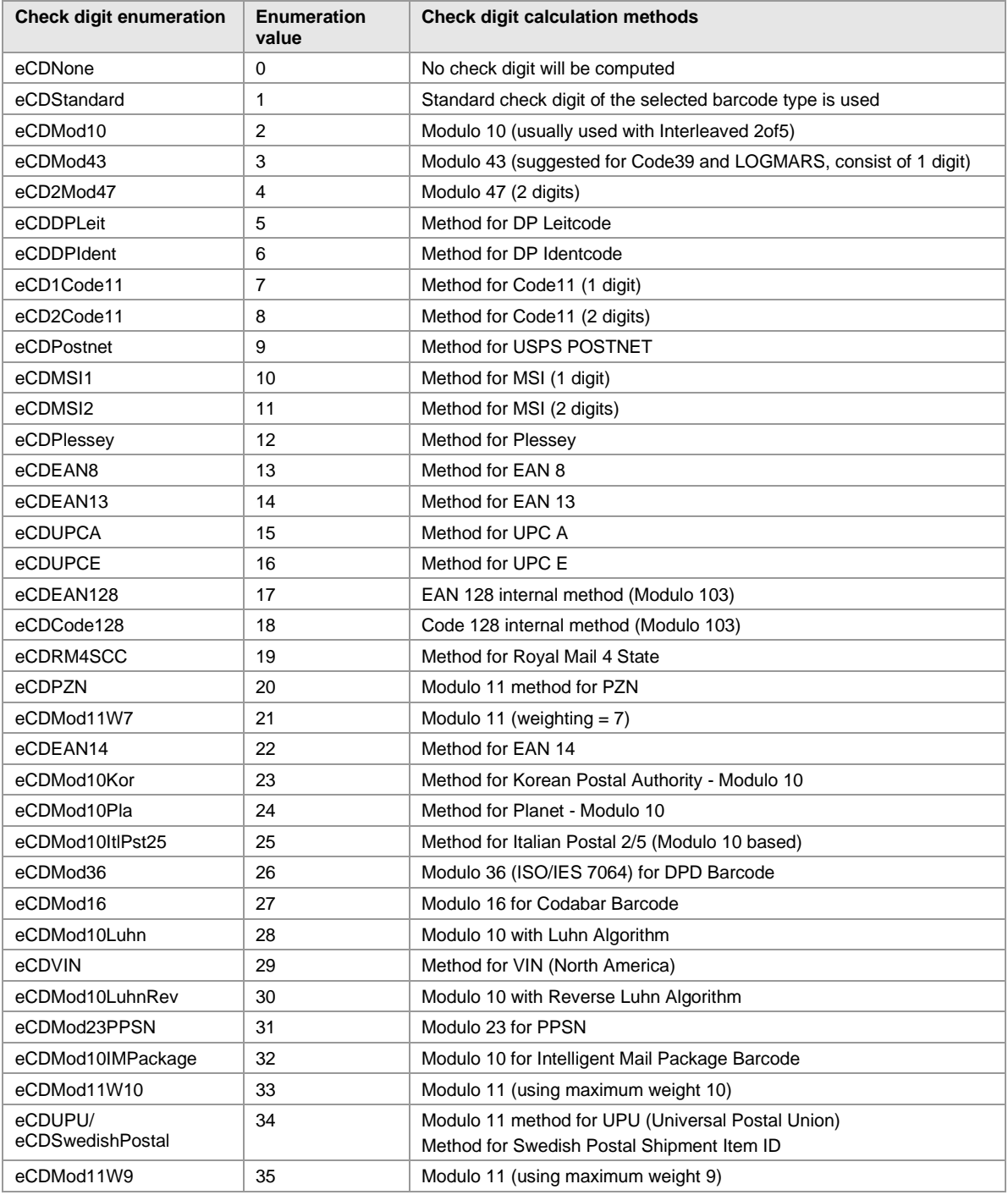

*Table 7: Check Digit Methods and Enumerators*

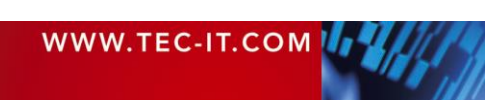

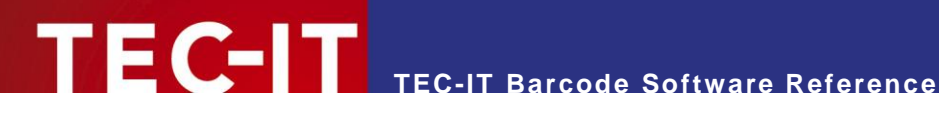

# <span id="page-513-0"></span>**5 Application Identifiers (AI)**

## **5.1 Introduction**

Some barcode symbologies (e.g. GS1-128) use Application Identifiers (AIs) in order to provide information about the structure of the encoded data. Application Identifiers are mostly used in industry-specific barcode symbologies.

An Application Identifier (AI) is a prefix (built from 2 to 4 characters) used to identify the meaning and the format of the data that follows. AIs have been defined by GS1 (formerly UCC/EAN) for identification, traceability data, dates, quantity, measurements, locations, and many other types of information.

The data presented can be alphanumeric or numeric and with fixed or variable data lengths. The symbology character FNC1 is used as field separator in connection with variable length data fields.

- ► Use FNC1 only with variable length data fields
- ► Do not use FNC1 after the last data field.

Depending on the barcode symbology, you are able to concatenate multiple AIs and encode more data fields into one symbol. If an AI is of variable length type, you have to separate the next data field with FNC1. FNC1 is specified in the barcode data with the escape sequence "\F" (see section [4.7\)](#page-510-0).

- ► For encoding the FNC1, you have to activate *Translate Escape Sequences*.
- ► Do not encode the brackets, which are usually used to denote an Application Identifier. TEC-IT software generates the brackets automatically for the human readable text. The brackets are not encoded in the barcode itself.

For more information (e.g. a list of all available AIs), please follow the links below:

- <https://www.gs1.org/barcodes/technical/genspecs>
- <https://www.gs1.org/productssolutions/barcodes/technical/genspecs/index.html>
- <https://en.wikipedia.org/wiki/GS1-128>

You find additional links in our support area as well:

<https://www.tec-it.com/support/links/barcode.aspx>

# **5.2 Examples**

#### **5.2.1 Batch Number**

A batch number is encoded with AI 10. The format of AI 10 is "n2 + an..20". This means the AI has two digits (10) followed by variable length data with maximum 20 characters.

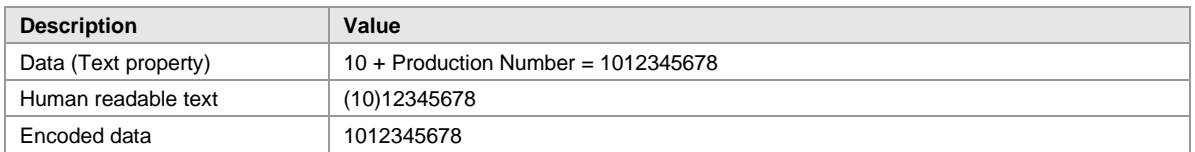

#### **5.2.2 Multiple AIs within one Barcode**

Two data fields should be encoded in one barcode. Following fields are used:

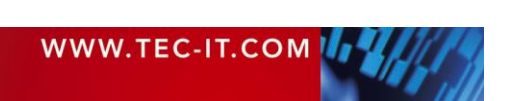

# **TEC-IT Barcode Software Reference**

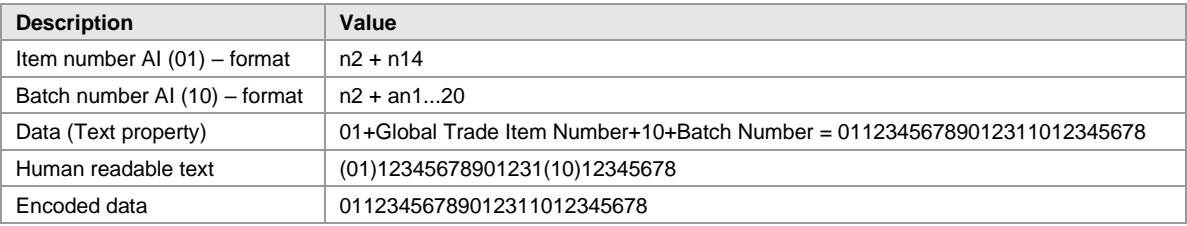

Because AI 01 is a fixed length data field, no FNC1 (field separator) is used.

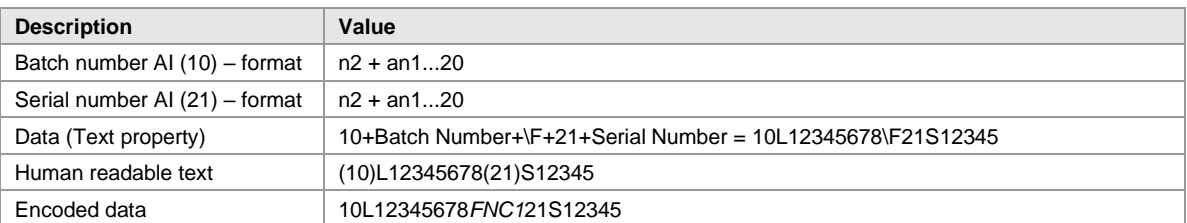

The field separator FNC1 (encoded by the sequence  $\mathcal{N}(\mathbb{F}^n)$  has to be used because the batch number (AI 10) is a variable length data field.

#### **5.2.3 GS1-128 with embedded Check Digit**

Sometimes it is required to calculate a check digit only for a partial content of a barcode. A good example is the AI 01 (GTIN) in combination with other data fields within a GS1-128 symbol.

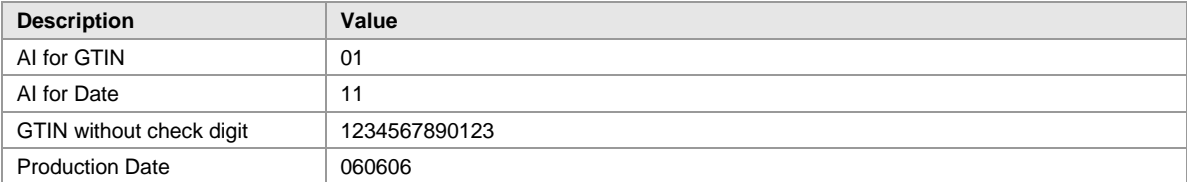

In our example, the GTIN contains no check digit (e.g. when created based on the EAN-13 number). The check digit has to be generated only for the first 13 digits of the supplied data and not for the full data content.

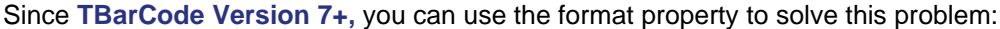

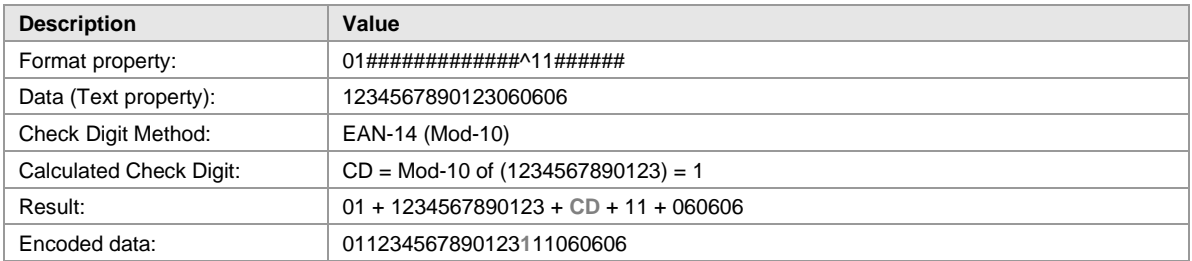

## **5.3 GS1 DataBar Expanded / GS1 DataBar Expanded Stacked**

The mentioned symbologies use an internal data compression algorithm for specific Application Identifiers. Compression means that the barcode can encode more data or can be made smaller. This optimization takes effect if the AIs are applied in the following predefined order.

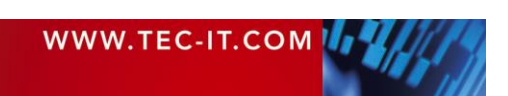

#### **5.3.1 AIs with a Fixed Length**

#### *5.3.1.1 AI(01) and Weight*

AI (01) must begin with an indicator digit of 9 for variable units

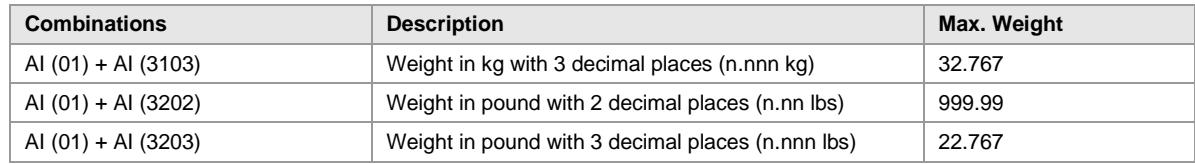

*Table 8: Fixed length AIs in RSS Expanded / Expanded Stacked Codes*

#### *5.3.1.2 AI(01), Weight and Date*

Two or three data elements will be used for the barcode:

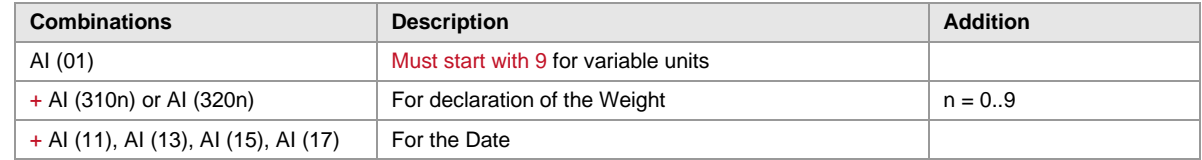

*Table 9: AIs in GS1 DataBar Expanded / Expanded Stacked Codes*

If the date is not required, this order of AIs still leads to a better barcode representation.

#### **5.3.2 AIs with Variable Lengths**

#### *5.3.2.1 AI (01) and Price*

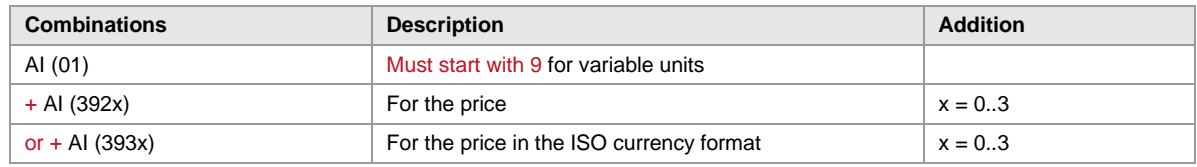

*Table 10: Variable length AIs in RSS Expanded / Expanded Stacked Codes*

#### *5.3.2.2 AI (01)*

If AI(01) is needed in the barcode, please ensure it is the first AI encoded (for optimal data representation).

# **5.4 GS1 Composite Symbology**

The GS1 (EAN.UCC) Composite Symbology was designed to hold primary data (like the GTIN or Shipping Container Code) in the linear symbol and additional data in the 2D Composite Component. For specific AI combinations in the 2D add-on symbol, it is possible to perform a data compression (as shown below). This leads to a higher data density (= smaller barcode or more encode able characters).

#### **5.4.1 Compressed Sequences of AIs**

The following AI-sequences can be compressed for higher data efficiency:

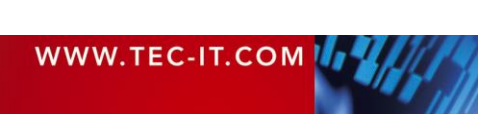

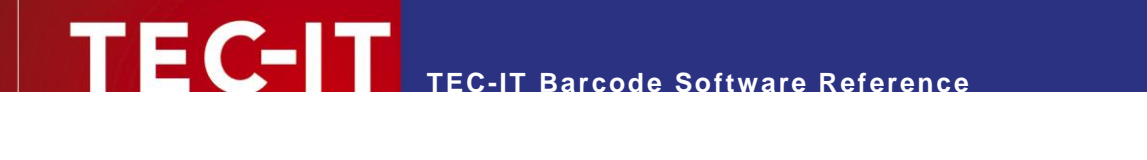

| <b>Combinations</b> | <b>Description</b>             |
|---------------------|--------------------------------|
| AI (11) + AI (10)   | Date and Lot-Number            |
| AI (17) + AI (10)   | Expiration Date und Lot-Number |

*Table 11: AIs in Composite Codes*

#### **5.4.2 AI (90)**

AI (90) and the following data (which starts with an upper-case letter or a digit) may be used for encoding of FACT IDs. Compression takes place only if AI(90) is the first data element of the sequence.

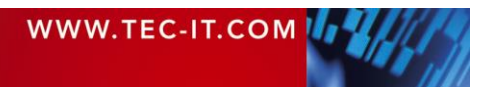

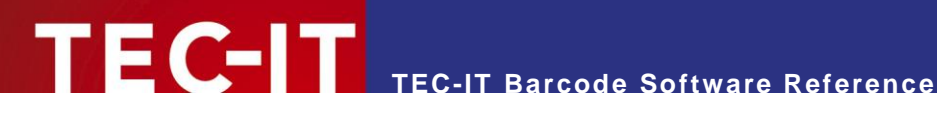

# <span id="page-517-0"></span>**6 Barcode Symbologies**

This chapter describes all supported barcode types. For each barcode, the following values are specified:

- Symbology Number This number is used in some TEC-IT products to specify the barcode symbology. Developers are usually specifying the barcode type via an enumeration, which is documented in the respective developer documentation.
- Valid characters Lists the available characters or character sets which can be encoded with the symbology.
- Quiet zone This is the recommended quiet zone for the barcode symbology in question. Please note that the quiet zone often depends on your individual application.
- Module width The recommended minimal module width of the barcode. This value may be adapted to your special requirements.
- **•** Standard print ratio This setting describes the print ratio used by TEC-IT software if no custom ratios are adjusted. For most applications, you can use this default value.
- **Ratio format** This value serves as a hint for specifying user defined print ratios.
- Default check digit Describes, which check digit method is used by default for the barcode symbology in question. For 2D codes check digits are not applicable, these codes are using an error correction scheme.
- Possible check digits Provides information whether additional or user defined check digits methods may be adjusted
- **Size**
- Describes the requirements with respect to the symbol size (if available)
- Print control<sup>1</sup> Control character sequence used by TBarCode/SAPwin (Barcode DLL for SAP®).

# **6.1 Linear Symbologies (1D Codes)**

#### **6.1.1 Bookland**

The Bookland barcode encodes the ISBN number in EAN-13 format followed by a 5-digit supplemental code. The barcode data always consists of the digits '978' (the EAN article identifier), followed by a 9-digit number and one check digit. You can use the EAN-13 with 5-digits add-on for encoding. The 5-digit add-on barcode is used to encode the book price. For more information, refer to section [6.1.39](#page-530-0)

<sup>1</sup> Listed for the most common bar code types. See user manual for the complete list of print controls.

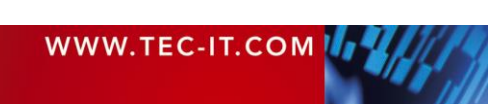

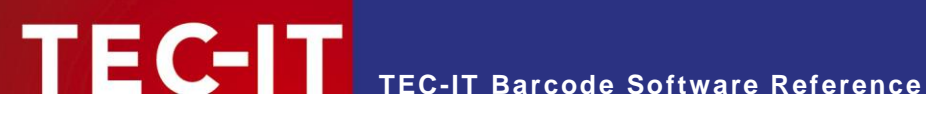

#### <span id="page-518-0"></span>**6.1.2 Codabar (Rationalized Version)**

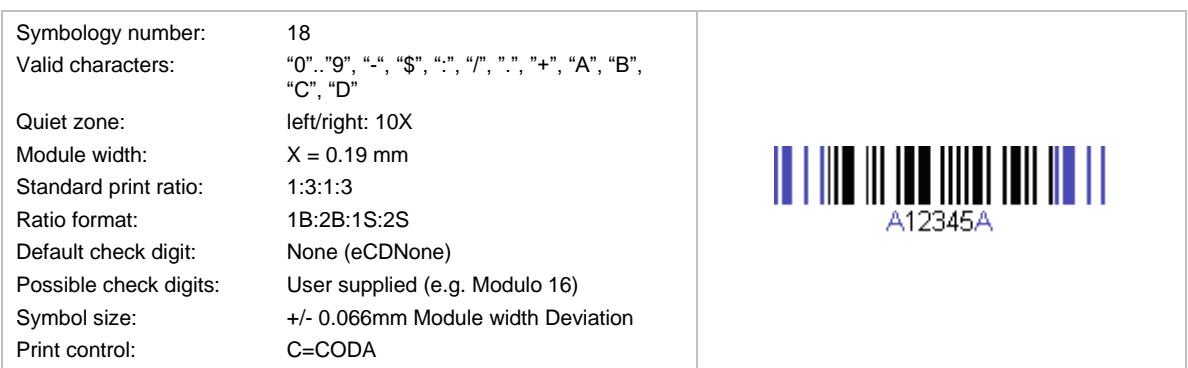

This code was invented 1972 by Monarch Marking Systems for retail purposes. In 1977 the American Blood Commission defined Codabar 2 as standard symbology for blood banks (=ABC Codabar).

The characters "A", "B", "C", and "D" are useable as start or stop characters only. The barcode uses 2 element-widths and 4 different start/stop-characters (A, B, C, and D). These start/stop characters can be utilized for additional information – e.g. "B1234B". The print ratio should be in the following range: 1:2 -1:3 (Pr >= 2.25:1). Since the symbology is "self-checking", there is no established check sum method.

The symbology is also known as Code 2 of 7, NW-7, ABC Codabar, USD-4, Monarch, Code-27, Ames code, or Rationalized Codabar.

The "rationalized version" uses 2 different element widths in spite of the original symbology, which used 18 different element widths (Standard Codabar).

- Use the format property to determine the Start and Stop characters (see section [9.3\)](#page-588-0).
- ► FedEx is using a special variant of the Codabar barcode. The format of the encoded number is as follows: XXXX-XXXX-XXXY with a 4-digit ID at the end. The first 12 digits contain the tracking number. The barcode starts with "C" (start-character) and ends with "D" (stopcharacter).

#### **6.1.3 Code 11**

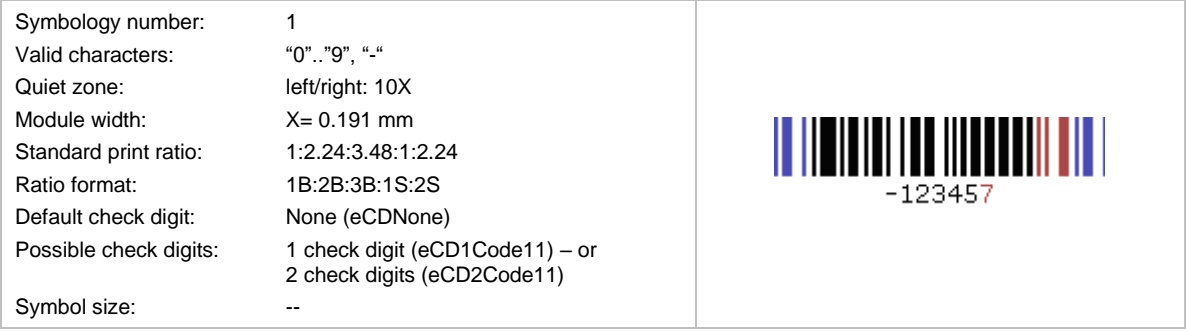

This symbology is mainly used in telecommunications for marking equipment and components. It was invented in 1977 b[y INTERMEC.](http://corp.intermec.com/) It is similar to Code 2 of 5 Matrix. The symbology is not self-checking therefore two check digits are recommended. Code 11 is a high-density code, but requires also a high-density output device (mainly because of the print ratio utilized).

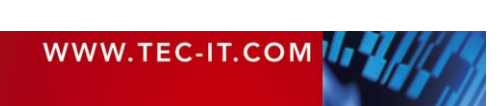

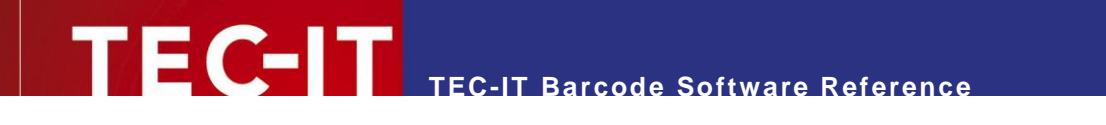

#### **6.1.4 Code 128**

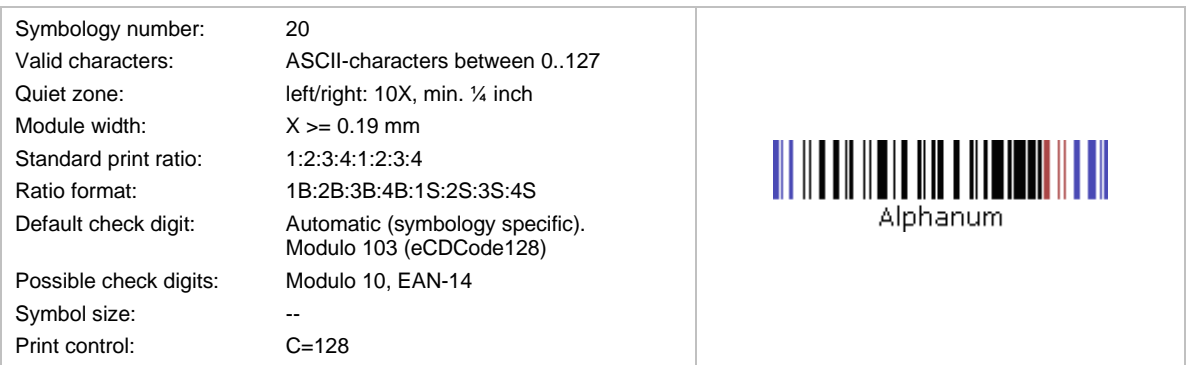

Code 128 is heavily used in all areas. It is a modern high-density symbology and was invented 1981 by Computer Identics.

TEC-IT software analyzes input data and chooses the best suitable barcode representation with the highest data density. This is done by so-called "subset switching". 3 different internal characters (=subsets) sets are used:

- Code128A = Upper Case + Non-Printable Characters (ASCII 0-31)
- Code128B = Upper / Lower Case + All Printable Characters
- Code128C = Numeric with doubled density

Code128 uses a built-in check digit (Modulo 103). This check digit is part of the code and cannot be omitted. It is never printed in the human readable text. Scanners are checking it when reading a code but do not deliver the check digit to connected systems.

In conjunction with the symbology character "FNC1", this code is also known as GS1-128 barcode – see section [6.1.24.](#page-525-0)

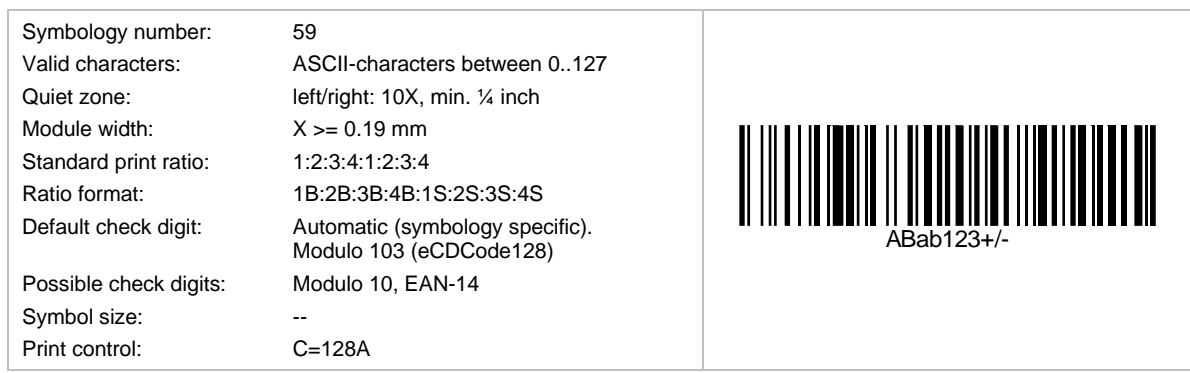

#### **6.1.5 Code 128 Subset A**

This is a variant of Code128, which uses character set (subset) A. It is suitable for encoding upper case characters + ASCII control sequences. It switches to other Code128 subsets when required.

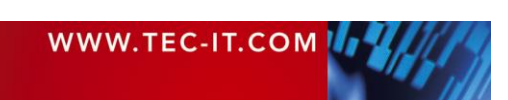

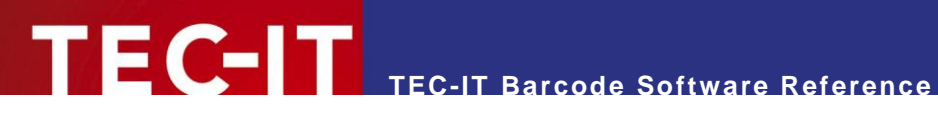

#### **6.1.6 Code 128 Subset B**

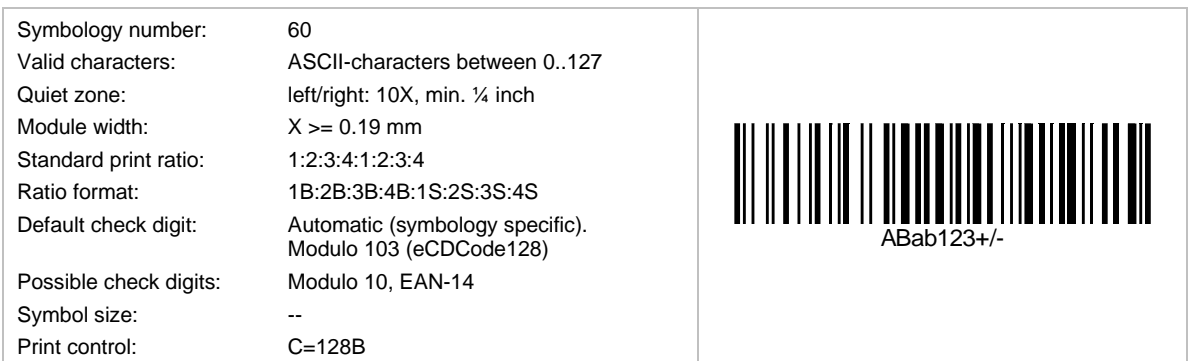

This is a variant of Code128, which uses character set (subset) B. It is suitable for encoding lower & upper case letters. It switches to other Code128 subsets when required.

#### **6.1.7 Code 128 Subset C**

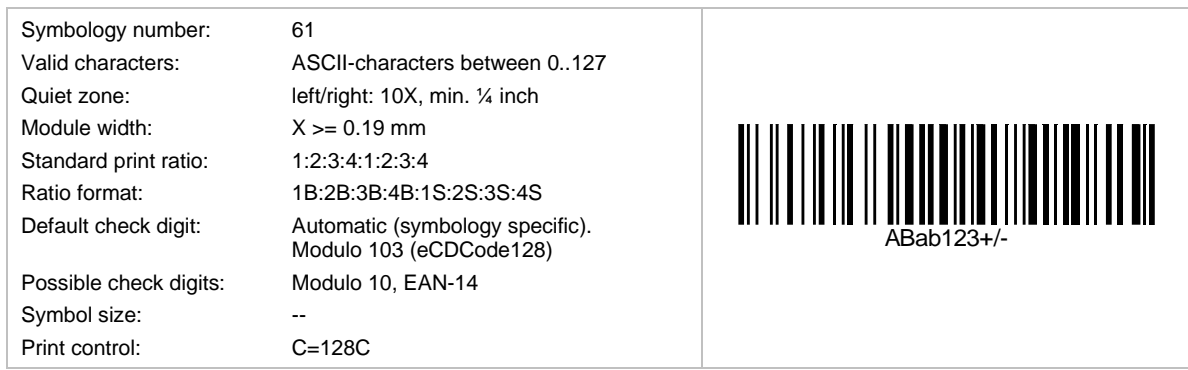

This is a variant of Code128, which uses character set (subset) C. It is suitable for encoding digits. It switches to other Code128 subsets when required.

#### **6.1.8 Code 2 of 5 Standard (Code 2 of 5 Matrix)**

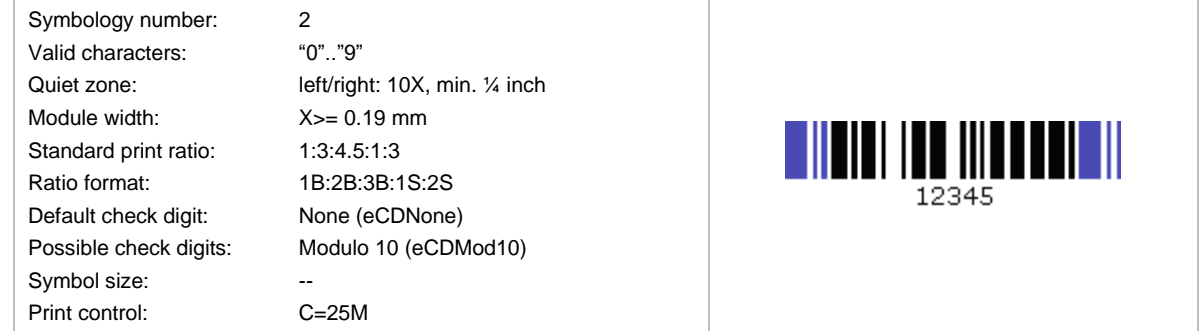

This is a self-checking code. It is used for industrial applications, article numbering, photo development, ticketing.

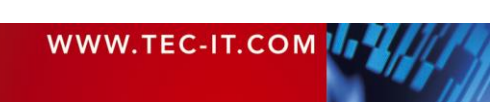

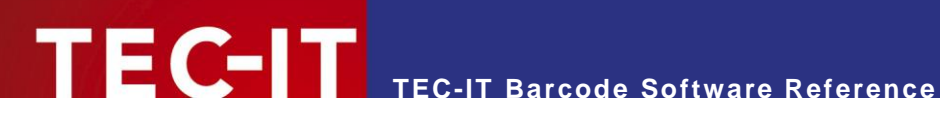

#### **6.1.9 Code 2 of 5 Data Logic**

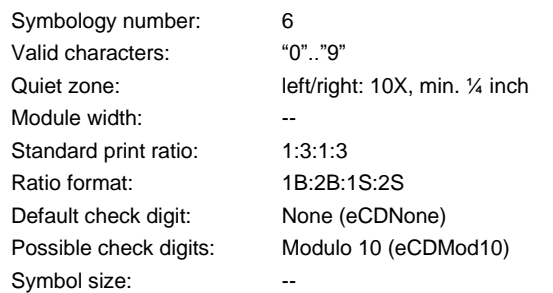

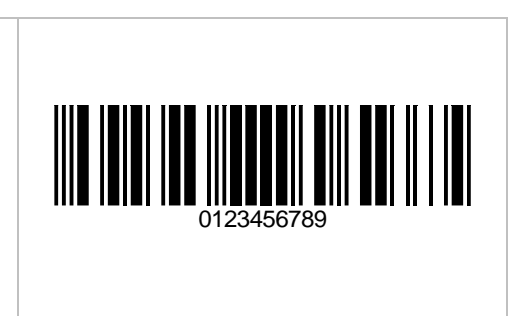

This symbology is proprietary variant of Code 2 of 5 Standard.

#### **6.1.10 Code 2 of 5 IATA**

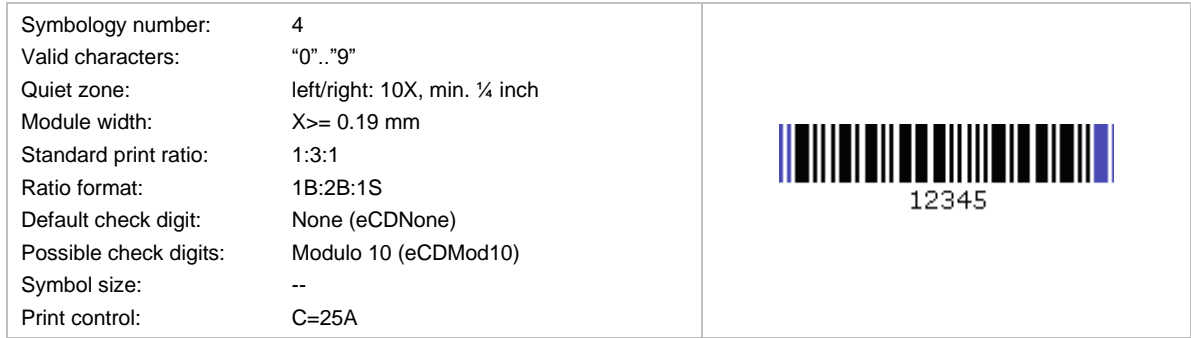

This is a self-checking code. Start/stop-characters are identical to Code 2 of 5 Industry. It supports distance reading  $(> 1m)$  and can be printed with very simple printing techniques.

It is used for baggage handling in air-transport applications (International Air Transport Agency = IATA).

#### **6.1.11 Code 2 of 5 Industrial**

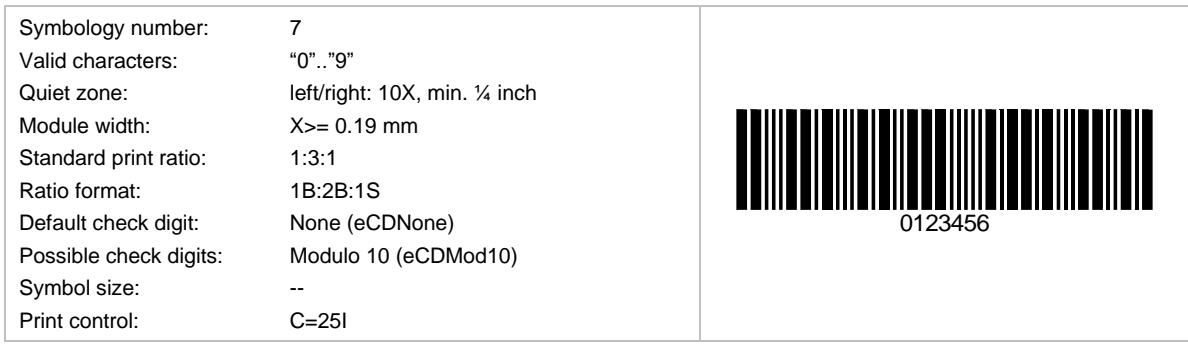

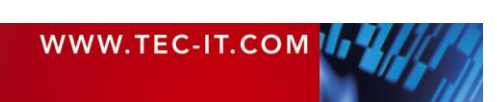

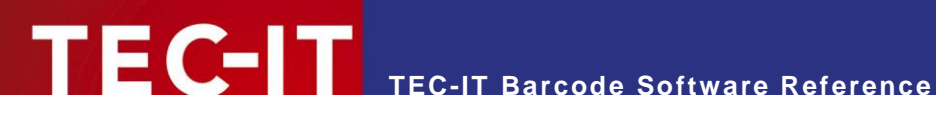

#### <span id="page-522-0"></span>**6.1.12 Code 2 of 5 Interleaved**

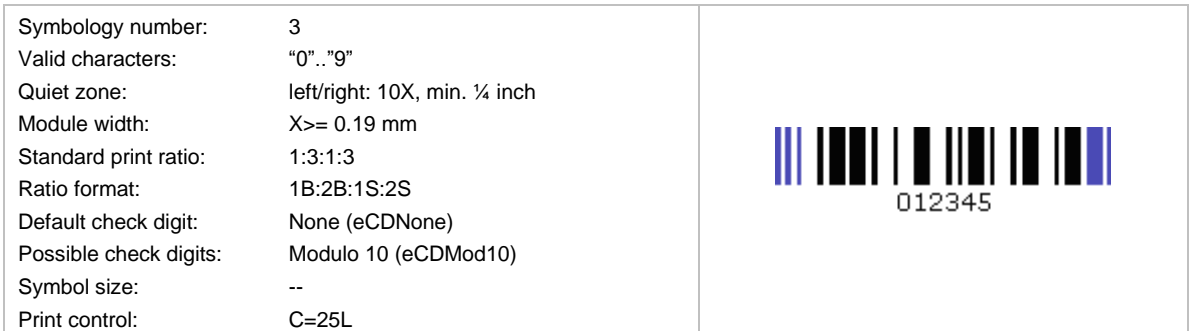

Code 2 of 5 Interleaved is in widespread use (article-numbering, industrial applications).

This self-checking code offers high data capacity due to encoding pairs of numbers (the first digit is encoded in the bars, the second in the spaces). Thus, this symbology can encode only an even number of digits. If the number of digits is odd, a leading zero will be inserted automatically.

#### **6.1.13 Code 2 of 7**

This symbology is identical with Codabar 2 Widths and is known as NW-7 or USD-4. See section [6.1.2](#page-518-0)

#### **6.1.14 Code 25**

**6.1.15 Code 39 (3of9)**

Uniform Symbology Specification ITF 2-5. Identical to Code 2 of 5 Interleaved. Another alias is USS ITF 2-5.

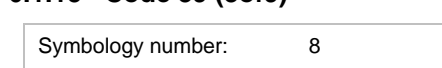

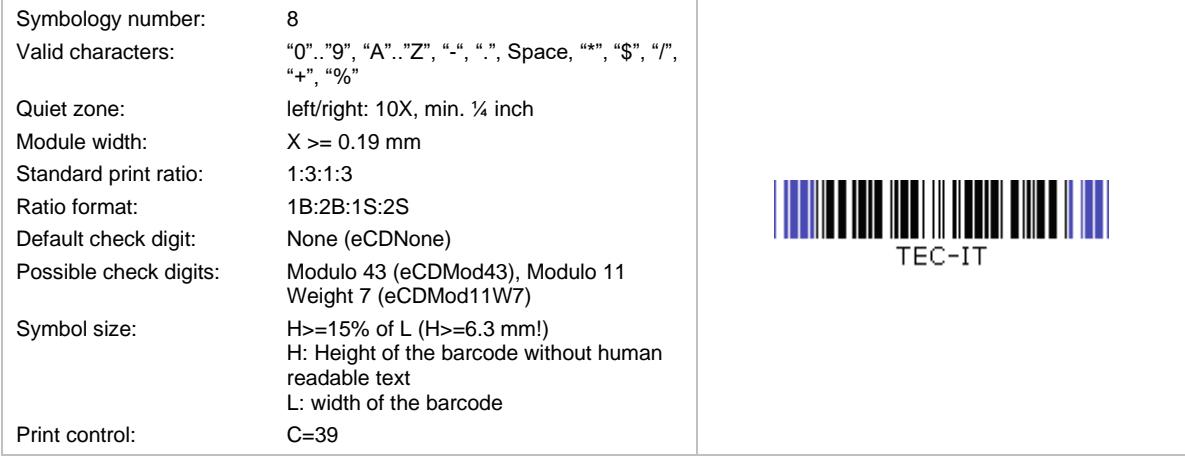

Code 39 is in heavy use in industry, organizations and commerce. It was developed 1974 by [INTERMEC](http://corp.intermec.com/) and were standardized by ANSI MH 10.8 M-1983 and MIL-STD-1189.

► The start- and stop characters "\*" (asterisk) are created automatically and must not be included in the input data. They are not displayed in the human readable text.

Code 39 is a self-checking code. Code concatenation is possible (if the first encoded character is a space, the scanner concatenates subsequent barcodes). Distance reading is possible (> 1m).

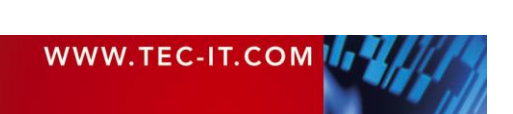

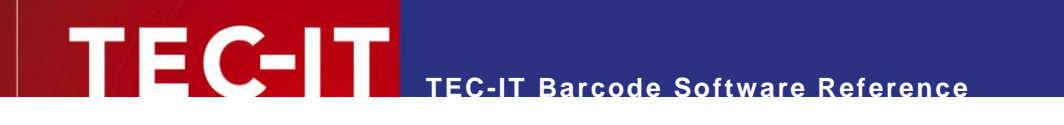

#### **6.1.16 Code 32**

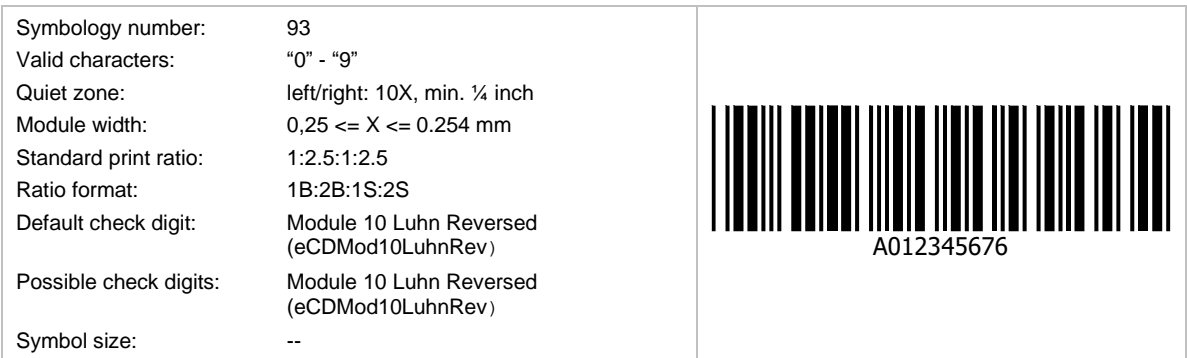

It is used by the Italian Pharma Industry. The code is also called *Italian Pharmacode*.

The Code 32 number, consisting of 9 digits, is converted to an equivalent Code 39 Barcode of 6 characters. An "A", which is not encoded, prepends the letter the human readable text.

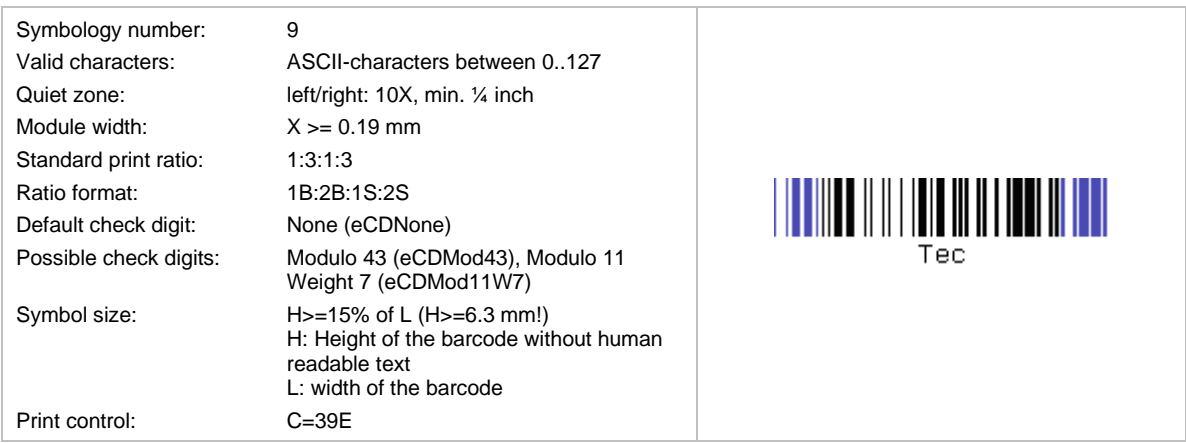

#### **6.1.17 Code 39 Extended**

Code 39 Extended is rarely used because Code 128 offers much better compression. Code 39 Extended uses the same symbology as Code 39 but encodes also lower-case letters and special characters  $, +A^*$  results in a lower case  $,a^*$  when scanned). Scanner must be configured correctly for decoding Code39 Extended.

The start- and stop characters "\*" (asterisk) are created automatically and must not be included in the input data. They are not displayed in the human readable text.

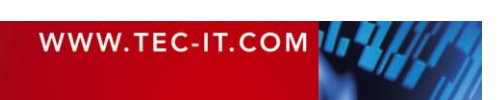

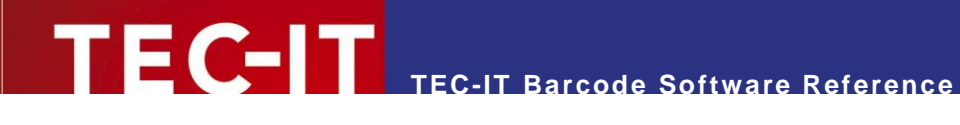

#### **6.1.18 Code 93**

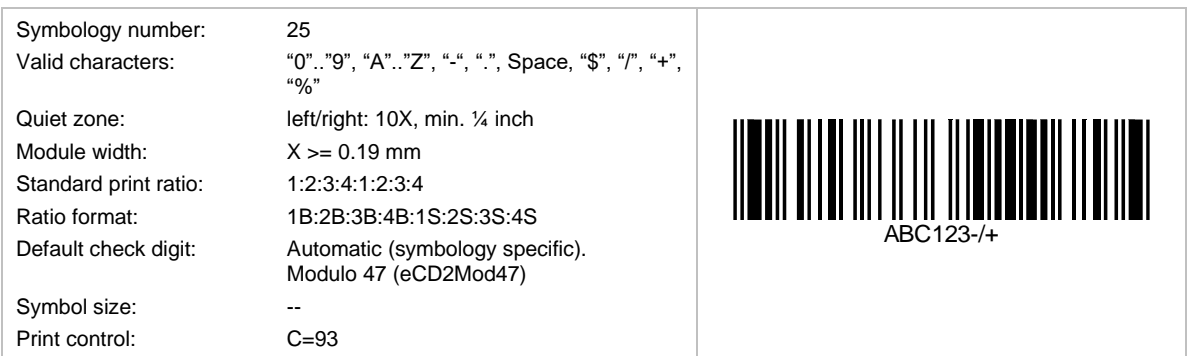

Code 93 was invented 1982 by **INTERMEC** to achieve better information densities (compared to Code 39). Code concatenation is possible (if the first encoded character is a space, the scanner concatenates subsequent barcodes).

#### **6.1.19 Code 93 Extended**

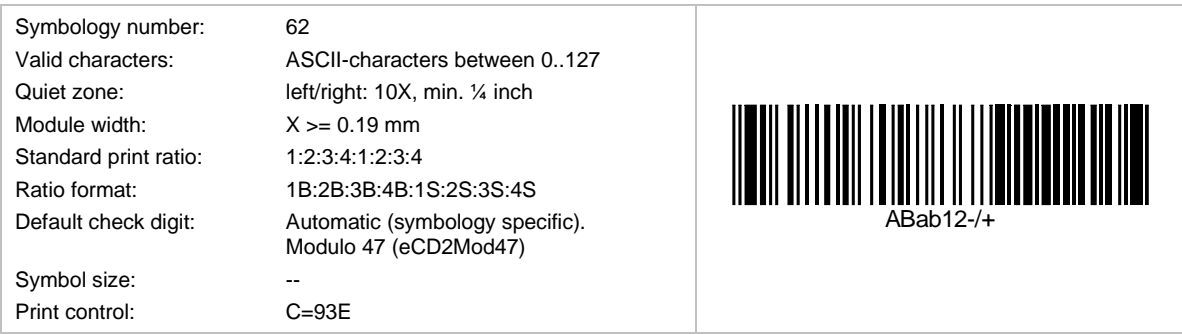

Based upon Code 93 but encodes the complete ASCII character set. One of the four available control characters is used to shift into the ASCII-character table.

#### **6.1.20 DAFT Code**

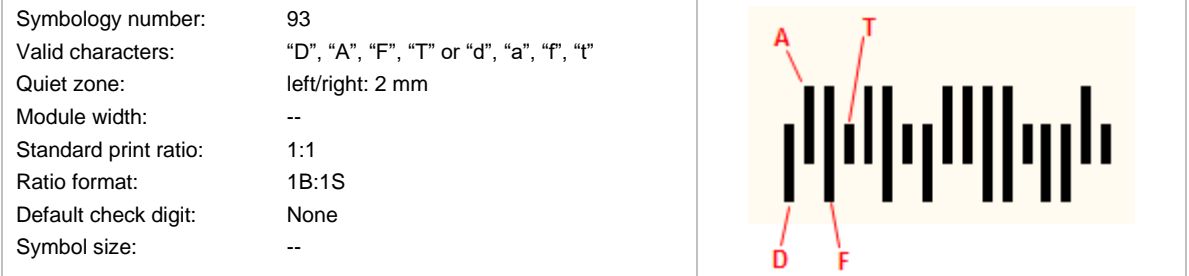

DAFT Code is no symbology. It is a technique to generate arbitrary postal codes (like for instance the Australia Post Codes or the Royal Mail 4 State code).

Each input character stands for a specific bar type and there are 4 different bar types:

- "D" or "d": Descender
- "A" or "a": Ascender
- "F" or "f': Full
- "T" or "t": Transmitter

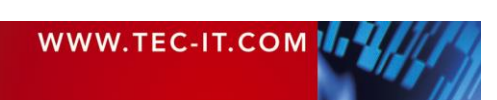

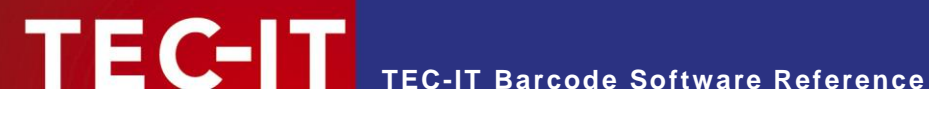

#### **6.1.21 DOD LOGMARS**

DOD LOGMARS stands for Department of Defense LOGMARS. Same as LOGMARS (see section [6.1.46\)](#page-533-0).

#### **6.1.22 DUN-14**

The DUN-14 (Distribution Unit Number) is not a barcode type. It is a numbering system for shipping containers. The DUN-14 uses the ITF-14 or the EAN-14 barcode symbols. Modern installations always use the EAN-14 (EAN-128) to encode the DUN-14.

The DUN-14 encodes the following data:

- The first digit represents the number of units in the container: 1=6 units, 2=10 units, 3=12 units, 4=20 units, 5=24 units. (The digits 6, 7, and 8 are standing for other numbers of units.)
- **•** The next 12 digits are representing the product number. In general, this is the EAN-13 number without check digit.
- The last digit is the check digit.

#### **6.1.23 DUNS**

This is not a barcode standard. DUNS is a nine-digit number assigned and maintained by Dun and Bradstreet to identify unique business establishments. DUNS numbers are assigned worldwide and include US, Canadian, and international organizations.

#### <span id="page-525-0"></span>**6.1.24 EAN-128 (GS1-128)**

The EAN-128 code was renamed to GS1-128. It is the same as the UCC-128 and sometimes referenced as UCC/EAN-128 in this document.

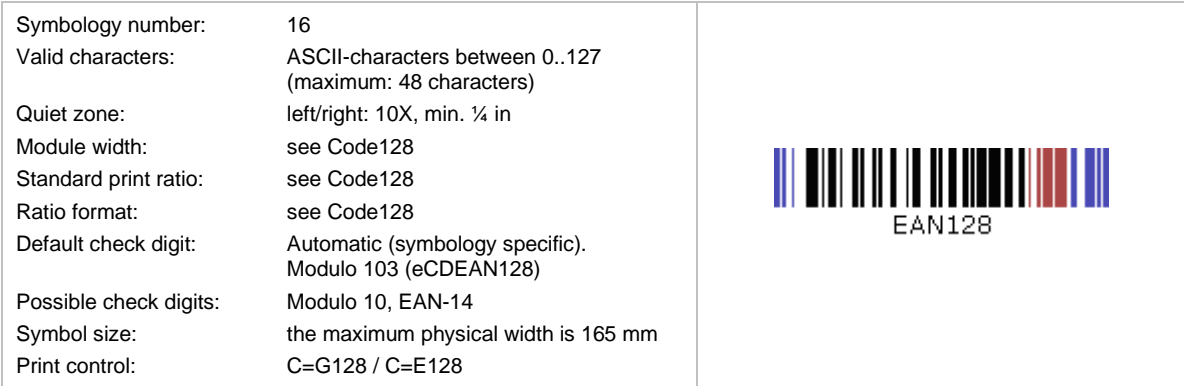

The GS1-128 code is based upon Code-128. It has an FNC1 character at the 1st position (after the start code). This allows scanners and data processing software to differentiate GS1-128 from other symbologies.

The GS1-128 code is in wide spread use (retail, logistics, food and beverage, etc.). It is used for marking transport-units in supply chains. Besides the article-number, it encodes quantities, weights, prices, dates, and other information in a structured way. This is supported by the use of so-called Application Identifiers (AIs) – see chapter [5.](#page-513-0) Within the GS1 system, these Application Identifiers (AIs) prefix the encoded data.

Please note: The TEC-IT barcode software automatically inserts the FNC1 character at the beginning and computes the internal check digit (Modulo 103).

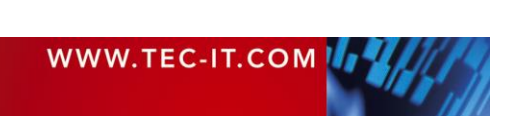

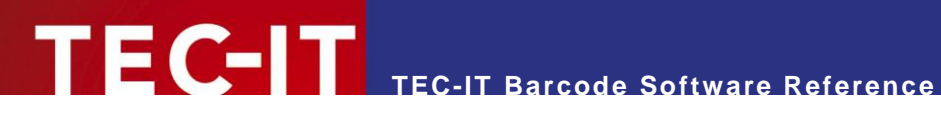

#### **6.1.25 EAN-13**

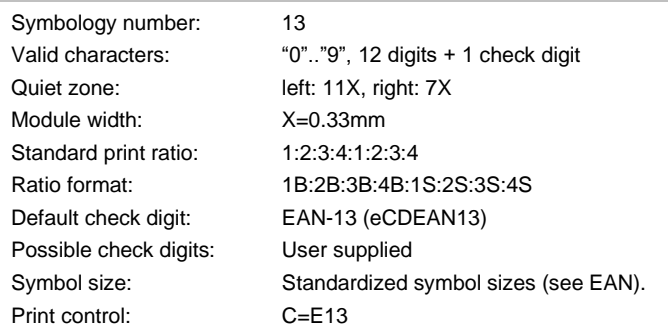

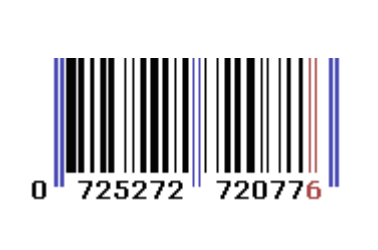

This code is reserved for the International Article Number<sup>2</sup> administered by the standards organization GS1. The numbers encoded into EAN bar codes are known as Global Trade Item Numbers, for EAN-13, they are called GTIN-13.

EAN 13 is used for identifying articles or products uniquely (often sold at retail point of sale). Encoded are a 2-digit country code, 5-digits manufacturer code and a 5-digits products code. JAN and IAN are identical to EAN-13.

The check digit is calculated automatically if it not specified in the input data (that is when only 12 digits are used for creating the code).

#### **6.1.26 EAN-13 with 2 Digits Add-On**

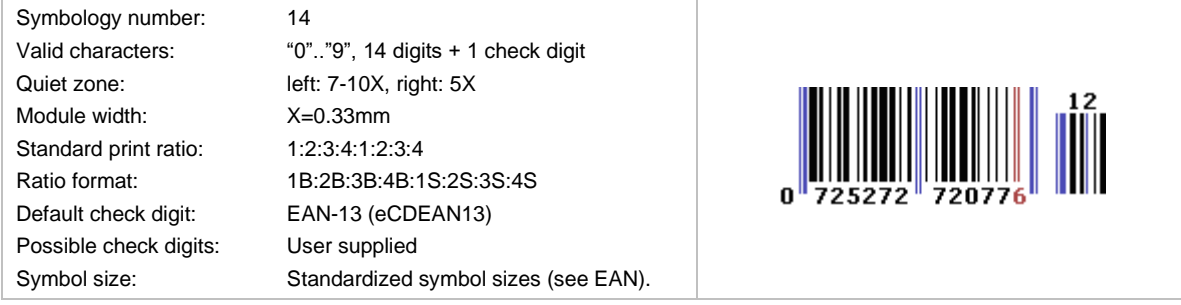

This symbology extends EAN-13 with two add-on digits (see also EAN-8 with 2 Digits Add-On). The check digit will be calculated automatically if not specified in the input data (e.g. 978020137968612).

#### **6.1.27 EAN-13 with 5 Digits Add-On**

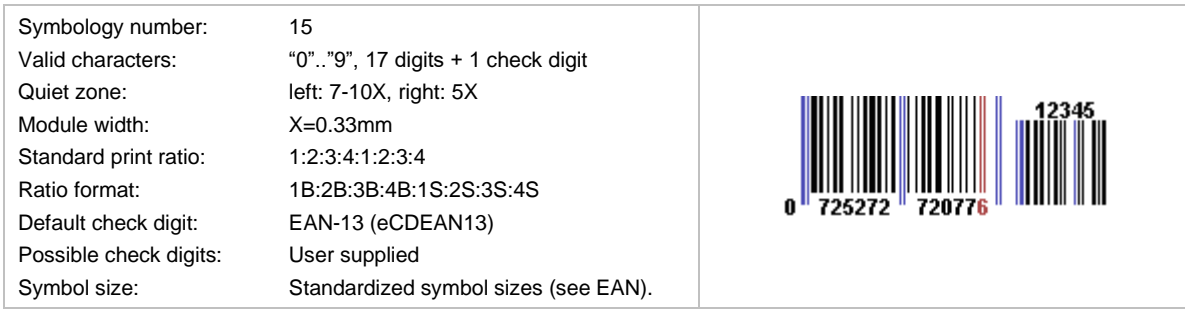

This symbology extends EAN-13 with five add-on digits (see also EAN-8 with 5 Digits Add-On). The check digit will be calculated automatically if not specified in the input data (e.g. 978020137968612345).

<sup>2</sup> Formerly European Article Number (EAN)

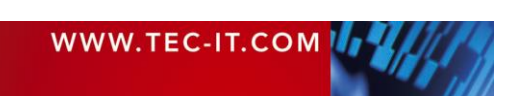

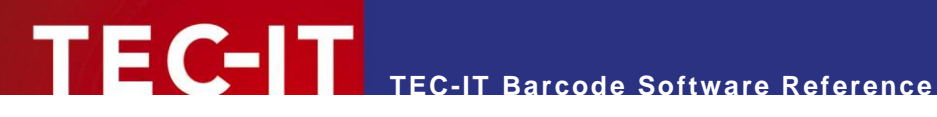

#### **6.1.28 EAN-14**

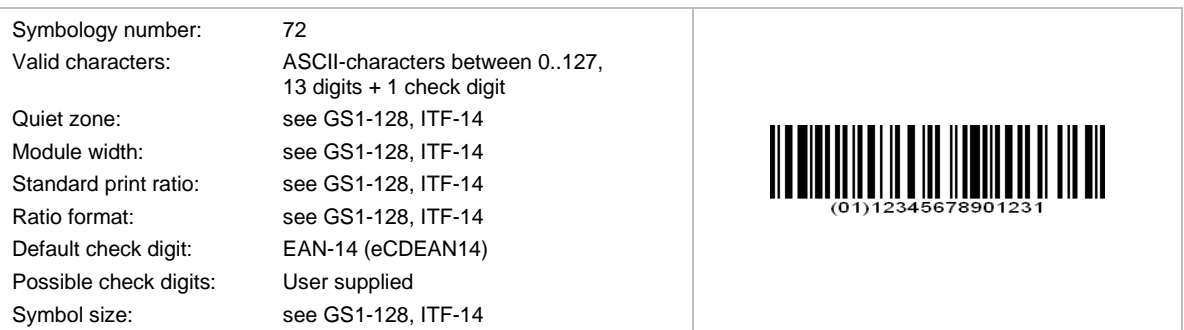

EAN-14 is used to encode the GTIN (Global Trade Item Number) for numbering trade items. Within the GS1 system, you can use 2 symbologies for encoding the GTIN:

- GS1-128 (UCC/EAN-128)
- ITF-14.

EAN-14 uses GS1-128 with Application identifier (AI) 01. The AI is prefixed automatically; it must not be part of the input data. The check digit is calculated automatically if not specified in the input data (that is when only 13 digits are used).

#### **6.1.29 EAN-18**

Same as SSCC-18 (see section [6.1.58\)](#page-538-0).

#### **6.1.30 EAN-8**

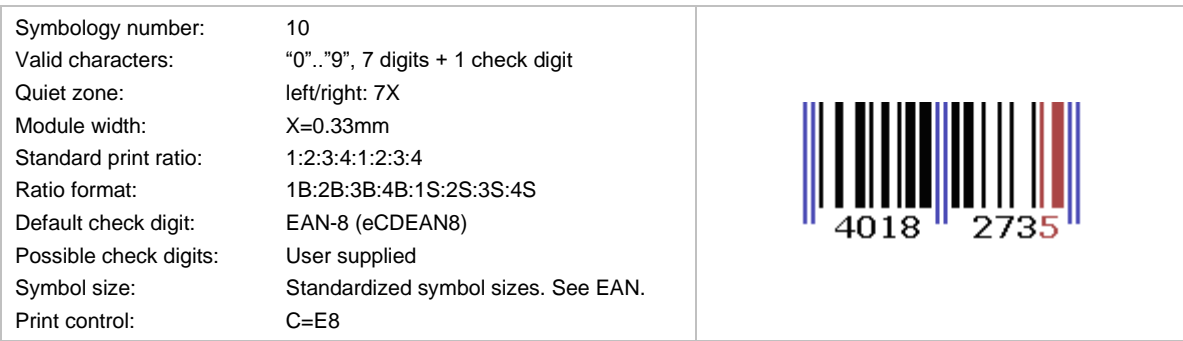

This symbology is derived from the longer EAN-13 bar code and encodes the GTIN-8, which is another set of product identifiers from the GS1 system.

EAN 8 is used for marking small articles with restricted space. It encodes a unique article number, which consists of a GS1 prefix, an item reference (no company prefix) and a checksum digit.

The check digit is calculated automatically if not specified in the input data (that is when only seven digits are used for creating the code).

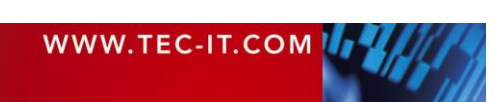

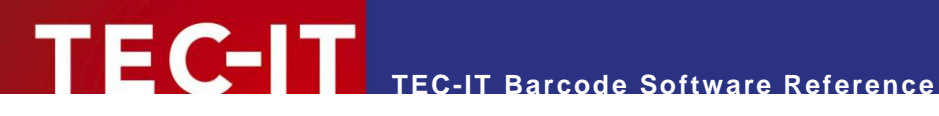

#### **6.1.31 EAN-8 with 2 Digits Add-On**

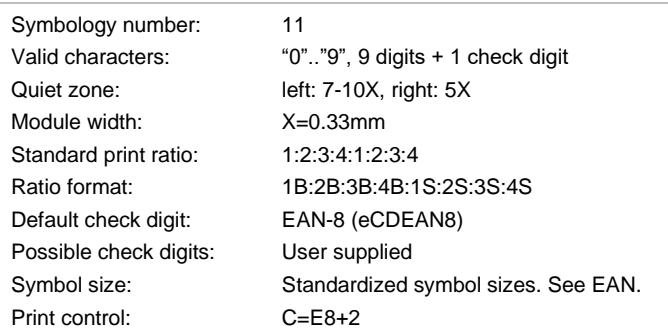

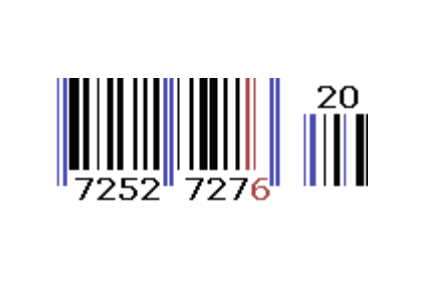

This symbology extends EAN-8 with two add-on digits which are mainly used for encoding the price or the weight. The check digit will be calculated automatically if it not specified in the input data (e.g. 9031101712).

This symbology is also used for bar-coding paperbacks or newspapers. In this case, a 2(3) digits country code and a 4(5) article code are encoded.

#### **6.1.32 EAN-8 with 5 Digits Add-On**

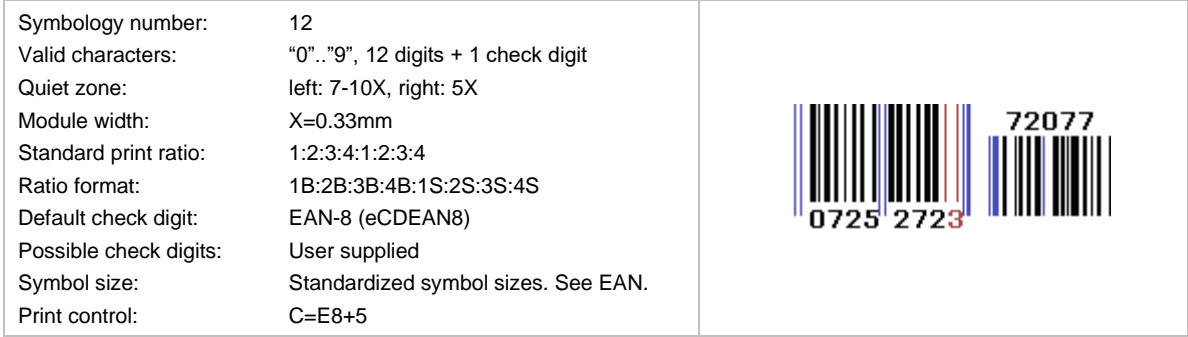

This symbology extends EAN-8 with five add-on digits which are mainly used for encoding the price or the weight. The check digit will be calculated automatically if it not specified in the input data (e.g. 072527272077).

#### **6.1.33 FIN Code (Fahrzeug-Identifizierungsnummer)**

This code is identical to the VIN Code (Vehicle Identification Number).

#### **6.1.34 Flattermarken**

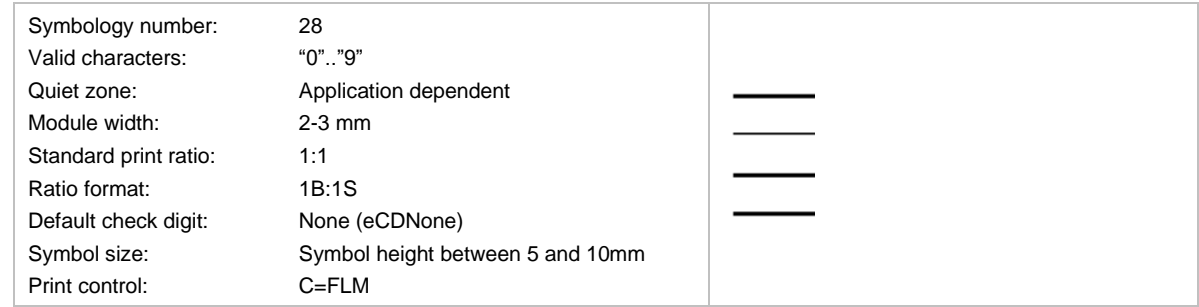

This is a special "barcode" used for recognizing the correct sequence of pages in print shops.

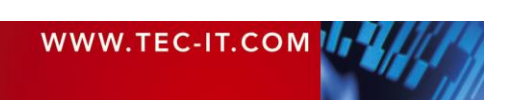

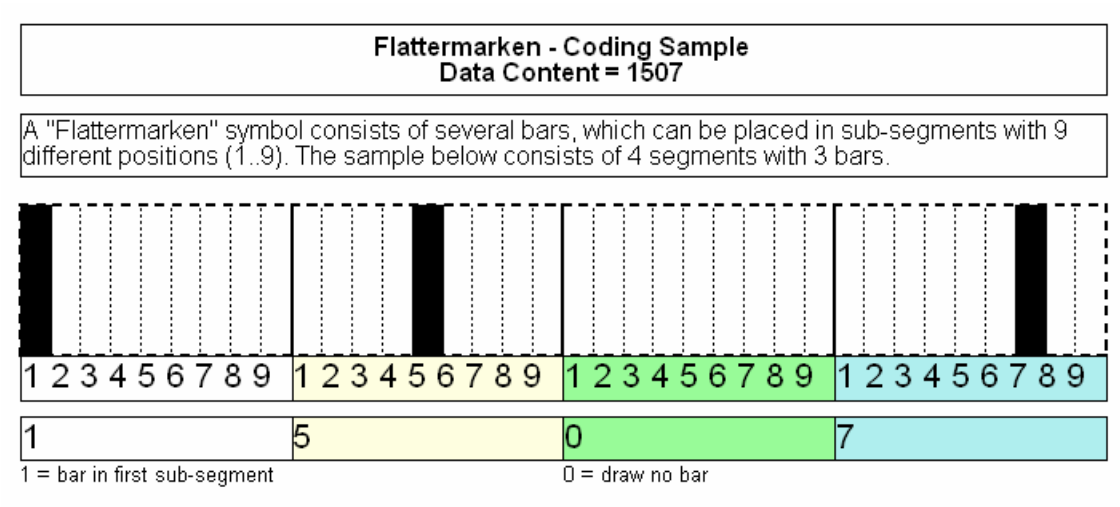

**TEC-IT Barcode Software Reference**

The value of each digit specifies the sub-segment (0..9).

**FC-IT** 

*Figure 9: Flattermarken Coding Sample*

#### **6.1.35 GS1-128**

The GS1-128 is simply another name for the existing EAN-128 (or UCC-128) barcode. The EAN and UCC standardization organizations founded GS1 in order to globalize (and harmonize) their different standards. See section [6.1.24.](#page-525-0)

#### **6.1.36 GTIN**

GTIN stands for Global Trade Item Number and is not a barcode symbology.

A GTIN is used for the unique identification of trade items worldwide within the GS1 (EAN.UCC) system. The GTIN may be encoded in UPC-A, EAN-8, EAN-13, EAN-14, ITF-14, and GS1-128 symbologies.

Depending on the number of digits available in the bar code, the GTIN is divided into GTIN-8, GTIN-12, GTIN-13 and GTIN-14.

#### **6.1.37 HIBC**

HIBC is an abbreviation for Health Industry Bar Code. The HIBC is a numbering system – and not a specific barcode symbology. It is used for product identification codes as well as for worldwide identification of shipping units.

The primary code contains the manufacturer id, the article number, the package number and a check digit. The secondary code contains the serial number, the expiration date and the units per package.

The following symbologies are commonly used for encoding: Code 39, Code 128, Codablock F. For more information, please refer to section [6.4](#page-571-0) and to [https://www.hibcc.org.](https://www.hibcc.org/)

#### **6.1.38 I-2/5**

Short for Code 2 of 5 Interleaved (see section [6.1.12\)](#page-522-0). It is also known as Code 25.

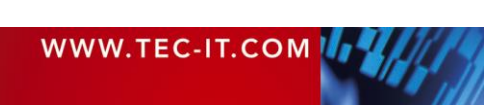

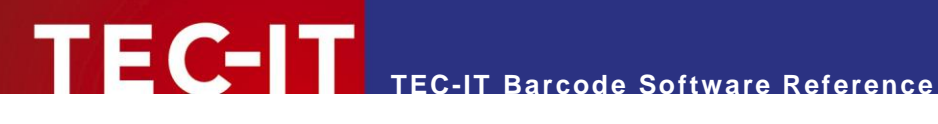

#### <span id="page-530-0"></span>**6.1.39 ISBN Code (ISBN 13)**

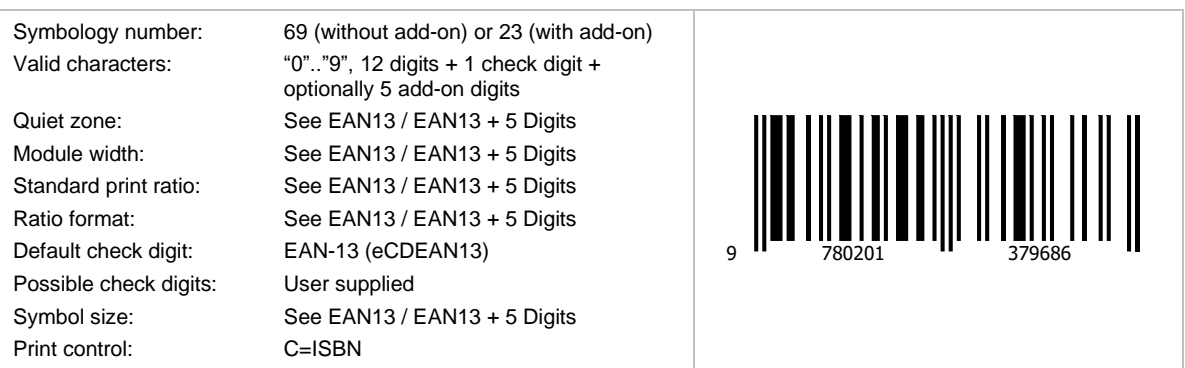

ISBN is the abbreviation of International Standard Book Number. It uses the symbology EAN-13 and can be optionally extended with 5 Add-On Digits. The add-on is used for additional pricing information. For more information, please refer to [https://www.isbn.org.](https://www.isbn.org/)

The EAN-13 barcode for a book is generated from the ISBN number assigned to it. When encoding ISBN in an EAN-13 barcode, the ISBN number is preceded by the number 978 and the ISBN check digit is not used (the rightmost digit of the ISBN). When the ISBN number is encoded in the EAN-13 barcode in this way, it is often called Bookland. A 5-digit add-on barcode is optional and can contain the price of the book.

ISBN codes with 10 digits are automatically converted to the newer ISBN with 13 digits!

#### *6.1.39.1 Example*

You got the ISBN Number 1-56592-843-1 and a value for the second small barcode (as for the price) of 90000.

Therefore choose the symbology EAN 13 + 5 Digits encode the following data: 97815659284390000. The check digit is calculated automatically (5).

#### *6.1.39.2 ISBN Additional Data*

The smaller barcode, which is on the right side of the ISBN code, is a 5-digit additional code and can be used for additional information (e.g. like pricing).

Example:

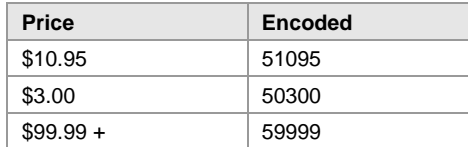

*Table 12: ISBN Sample*

The preceding digit "5" (therefore also called EAN-5) marks the price encoded in US Dollar. Bookstores recommend EAN-5. If there is no price, the value 90000 will be encoded instead (EAN-9). This value is used when no additional information is available.

► For scanner in US bookstores ISBN, EAN codes are not readable without the 5-digit add-on (which is called EAN-5 or EAN-9, depending on the first number encoded in the add-on).

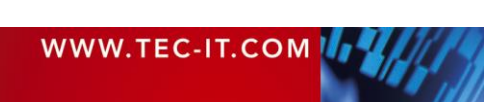

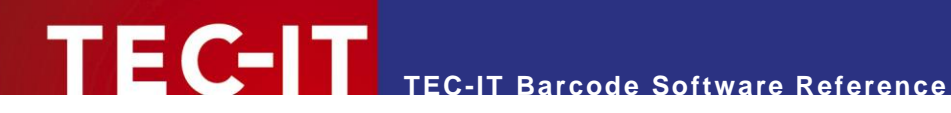

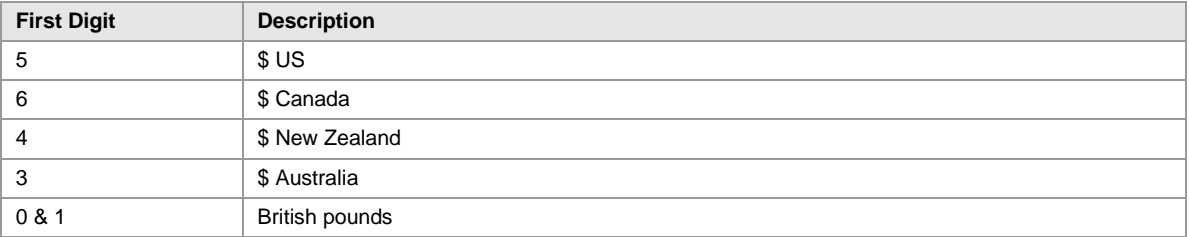

*Table 13: ISBN Encoding – Country and Currency*

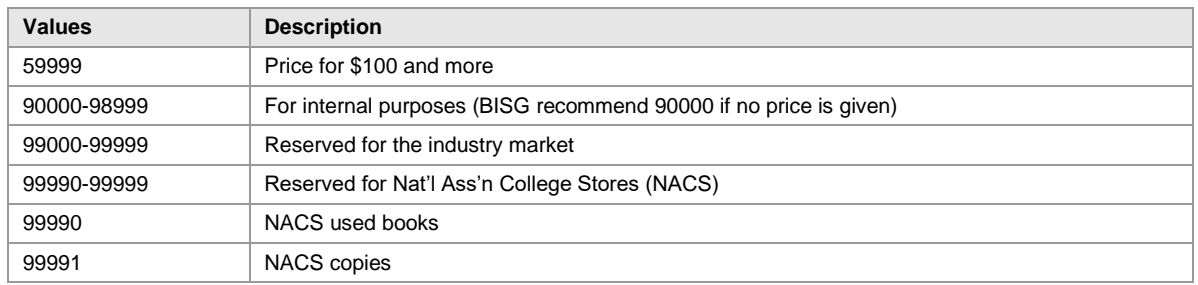

*Table 14: ISBN Encoding – Price Samples*

#### **6.1.40 ISBT-128**

This is the International Standard for the transfer of information associated with tissue transplantation and Blood Transfusion. It provides a globally unique donation numbering system, internationally standardized product definitions, and standard data structures for bar-coding and electronic data interchange.

It uses (but is not limited to) Code128B. For more information, please refer to [https://iccbba.org.](http://iccbba.org/)

#### **6.1.41 ISMN**

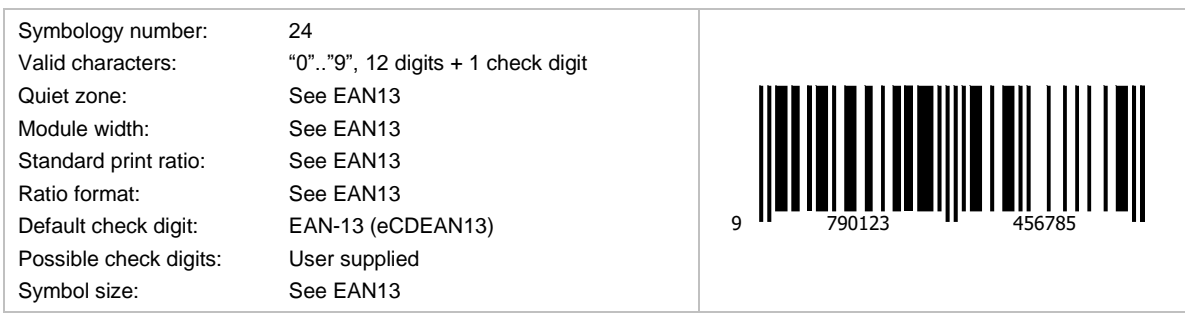

ISMN stands for International Standard Music Number. The ISMN is a standardized international code, which identifies printed music.

The digits 9790 precede the ISMN. The ISMN (=EAN-13) check digit is calculated and appended automatically!

For more information, please refer [https://www.ismn-international.org/.](https://www.ismn-international.org/)

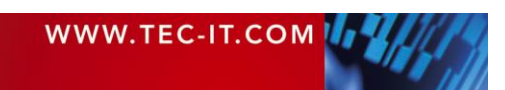

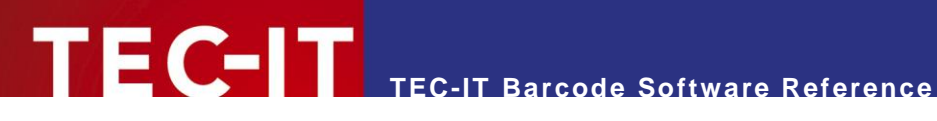

#### **6.1.42 ISSN**

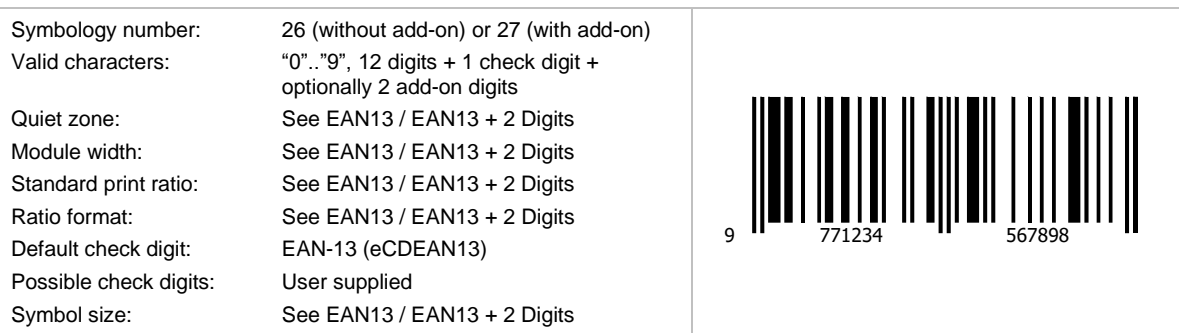

ISSN stands for International Standard Serial Number. The ISSN is a standardized international code, which identifies any serial publication independently of its country of origin, its language or alphabet, or its frequency, medium, etc.

The digits 977 precede the ISSN. The check digit of an 8-digit ISSN code (the last of the 8 digits) must be omitted! A two-digit price code, usually "00", is added to the end. Finally, the EAN-13 check digit (calculated automatically by TEC-IT software) is added.

Optionally the issue number can be appended as 2-digit add-on.

For more information, please refer to [https://www.issn.org/.](https://www.issn.org/)

#### **6.1.43 ITF-14**

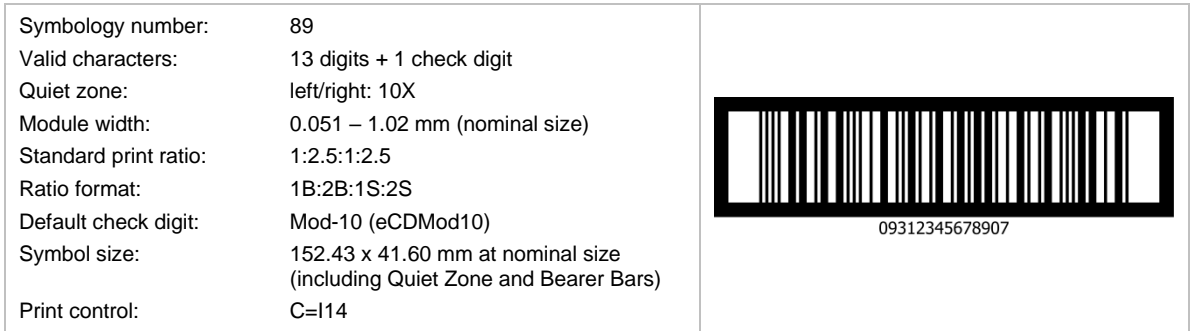

ITF-14 encodes the GTIN-14, this is a 14-digit number used to identify trade items at various packaging levels (also referred as GTIN).

ITF-14 bases on the Code 2 of 5 Interleaved symbology. It encodes 14 digits (13 usable digits + 1 modulo 10 check digit). The check digit method complies with the EAN-14 method.

ITF-14 uses "Bearer Bars", these are horizontal or surrounding bars, to prevent misreads.

- Symbol size and Bearer Bars are depending on printing method and scanning environment for details please follow the GS1 specification.
- ► When using vertical Bearer Bars, they must have at least a distance of 10 modules to the bar code. This is why you have to adjust a minimum of 12 modules for the quiet zone to see a vertical Bearer Bar in TEC-IT Software.

#### **6.1.44 JAN**

JAN is the abbreviation for Japanese Article Number. This code uses EAN-13 symbology. The first two digits have to be either 45 or 49 for identifying Japan.

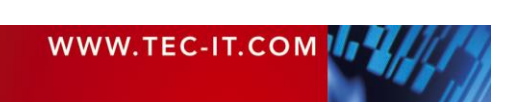

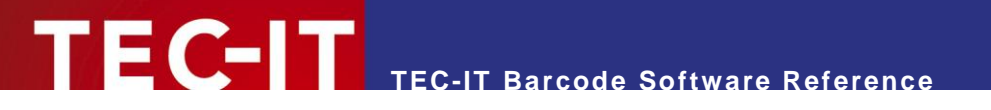

#### **6.1.45 LAETUS-Code**

Same as the Pharmacode One-Track (see section [6.1.51\)](#page-535-0).

#### <span id="page-533-0"></span>**6.1.46 LOGMARS**

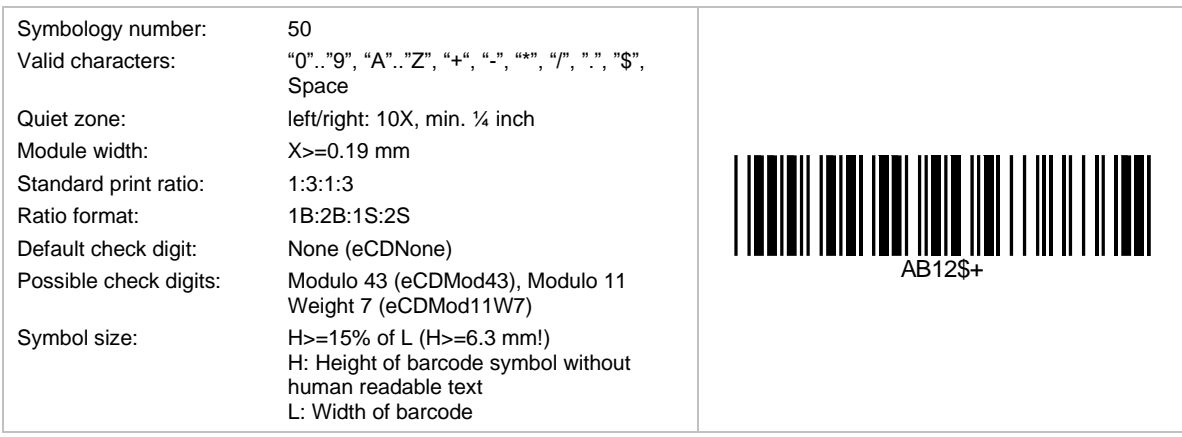

This is a special variant of Code 39 used by the U.S. Department of Defense. This standard defines acceptable ranges for a number of variables, include density, ratio, bar height, and size of the humanreadable interpretation line. The modulo-43 check digit, which is optional for Code 39, is defined and recommended in the specification.

#### **6.1.47 MSI**

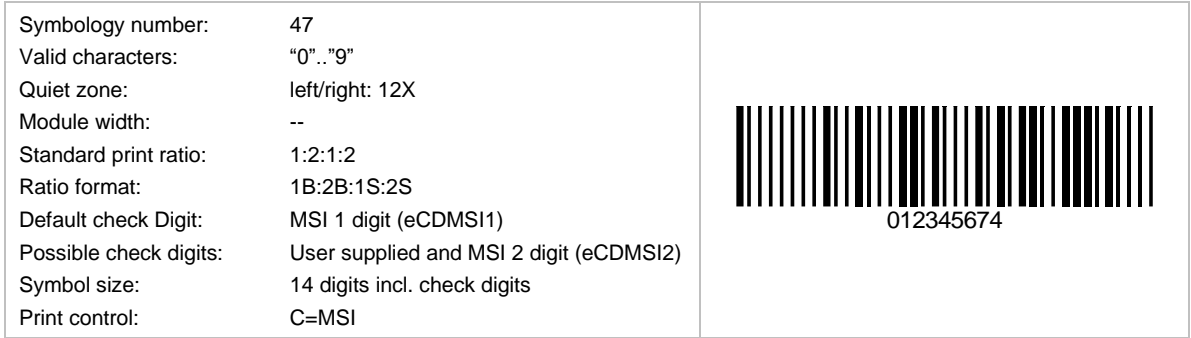

The MSI-Code is a variant of the Plessey-Code. MSI uses various check digit calculation methods - TEC-IT implemented the two most common used. Please contact TEC-IT if you need a different one.

#### **6.1.48 NTIN Code**

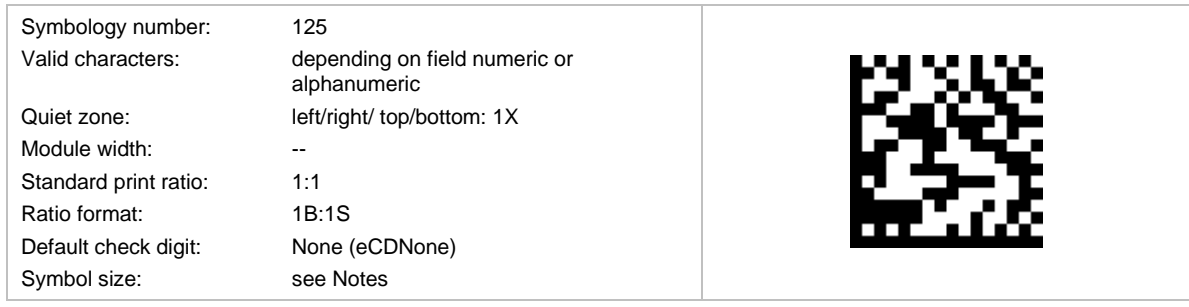

The content of the NTIN Code is specified by GS1. It was developed in order to get unique pharmaceutical product codes on an international level. It embeds the already existing national coding systems, like PZN in Germany.

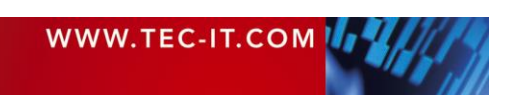

The NTIN Code bases on the Data Matrix symbology with GS1 format. It splits into following fields (with AI(xx) as the GS1 Application Identifier number):

- product code (=NTIN, AI(01), mandatory)
- **•** serial number (AI(21), optional)
- **•** batch number (AI(10), optional)
- expiry date (AI(17), optional)

The <FNC1> character separates the fields if needed. Each field is prefixed with the according GS1 Application Identifier.

The product code consists of following parts:

- **•** Leading "0" to gain 14 digits
- GS1 prefix that defines the agency that is responsible for the product code (e.g. "**4150**" for PZN)
- **Registered Product Number** (e.g. the PZN8 in Germany - see [Pharma Zentralnummer \(PZN\)\)](#page-537-0)
- **NTIN check digit**

#### **6.1.49 NVE-18 (Nummer der Versandeinheit)**

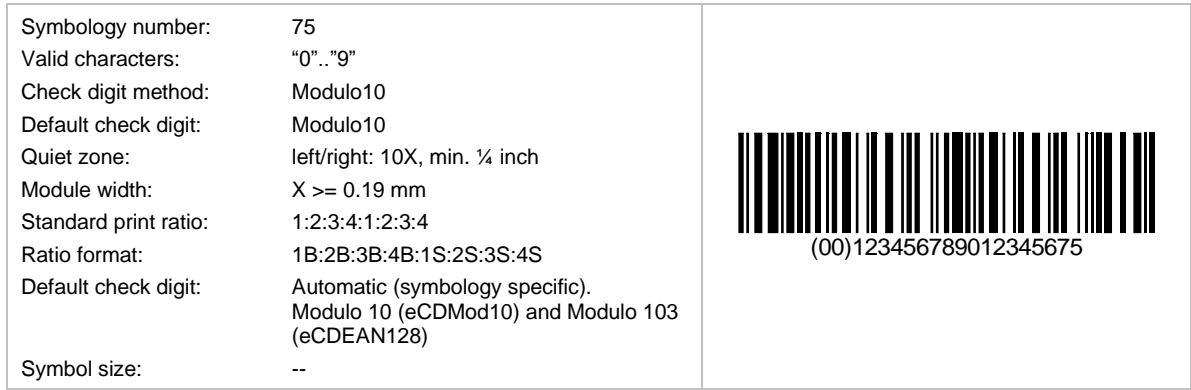

NVE stands for "Nummer der Versandeinheit" (a German term for tracking number). This code uses an EAN-128 symbology with a prefixed Application Identifier (AI) 00. The AI "00" is inserted automatically and must not be included in the input data. It is similar to SSCC-18.

#### **6.1.50 NW-7**

This symbology is identical with Codabar 2 Widths and is known as Code 2 of 7.

The Japanese version of the Codabar 2 Widths barcode is called NW7. Another name for this symbology is Code 2 of 7 – see section [6.1.2](#page-518-0)

The following symbols can be encoded in NW7: 0, 1, 2, 3, 4, 5, 6, 7, 8, 9,  $\cdot$ , \$,  $\ell$ ,  $\cdot$  +

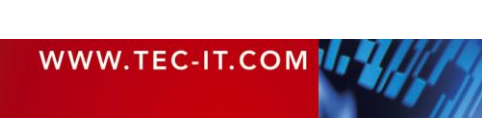

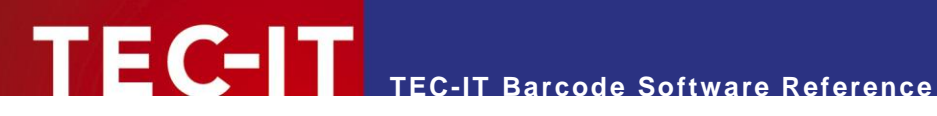

#### <span id="page-535-0"></span>**6.1.51 Pharmacode One-Track**

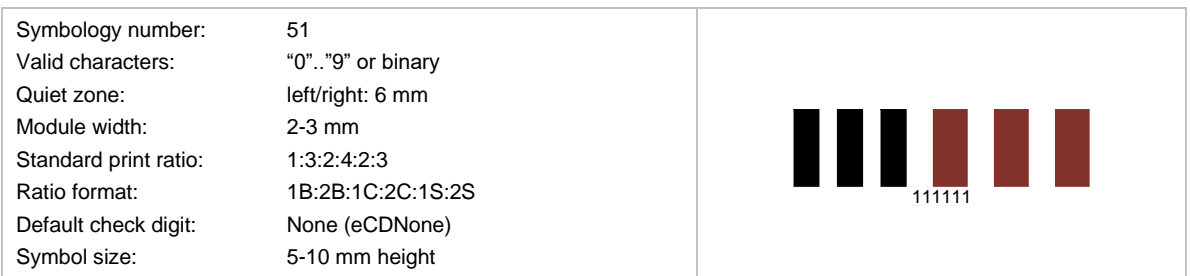

LAETUS® invented this code. It is used in pharmaceutical areas. Pharmacode supports colored bars. The data for the bars/spaces is encoded directly in the property *Text*:

- "0" is used for a narrow bar (the width of these bars are enlarged after a color change, according to ratio 1C)
- "1" is used for a wide bar (the width of these bars are enlarged after a color change, according to ratio 2C)
- "b" is used for a narrow bar
- "c" is used for a wide bar

When using colored bars, the color is specified by the escape sequence **\C***rrggbb* (where *rrggbb* is an RGB value; each letter stands for a hexadecimal digit (0-f); *rr* stands for the red, *gg* for the green, and *bb* for the blue value part). The sequence **\Cx** resets the color to default. The barcode *Format* must be set to *D* and *EscapeSequences* must be activated.

The data for the barcode in the example above is as follows (the color escape sequence is not displayed in the human readable text): 111\C2a3282111.

#### **6.1.52 Pharmacode Two-Track**

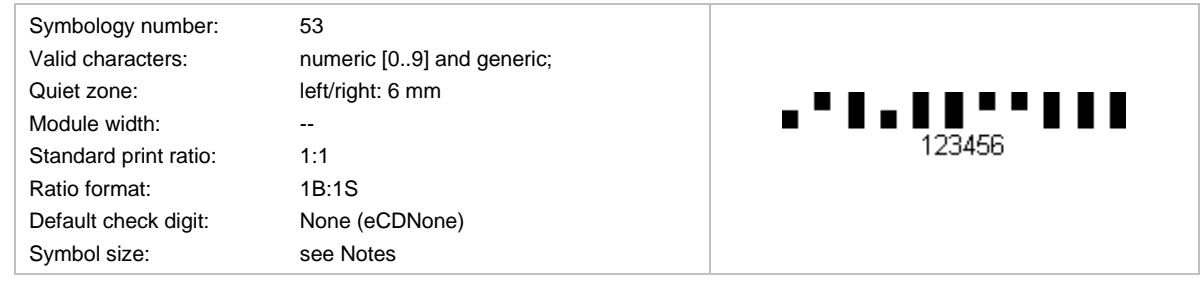

This code was invented and specified by LAETUS®. Pharmacode assigns numeric values to the bars. It is used for medicine packing in pharmaceutically area; for small labels. Usually Pharmacode is printed without a human readable text.

The dimensions are:

- 2-track bar width: 1 mm
- **•** space bars: 1 mm
- **•** bar height above/below: 4-6 mm
- height of the long bar: 8-12 mm

It offers a high printing tolerance and is readable very fast (200 readings per second).

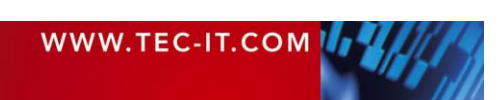

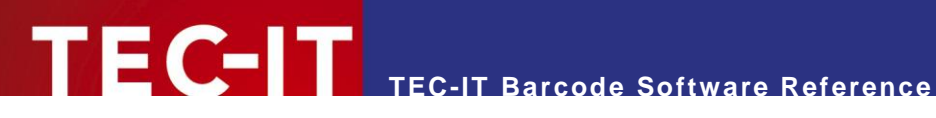

#### **6.1.53 Pharmacy Product Number Code (PPN Code)**

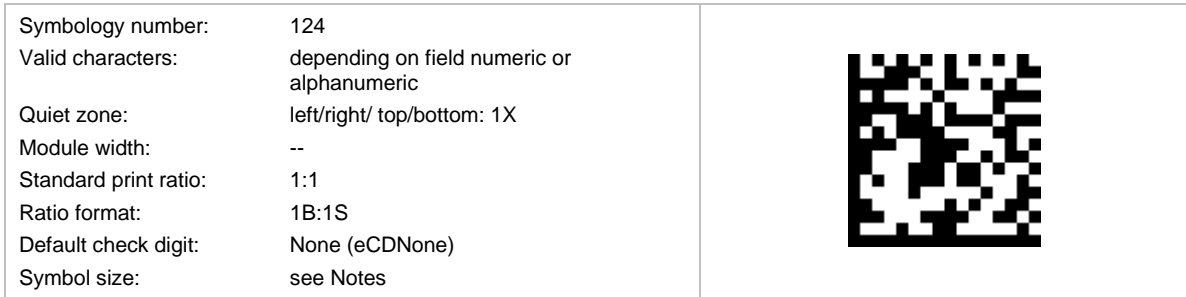

The content of the Pharmacy Product Number Code is specified by the IFA. It was developed in order to get unique pharmaceutical product codes on an international level. It embeds the already existing national coding systems, like PZN in Germany.

The PPN Code bases on the Data Matrix symbology with format Macro 06. It splits into following fields:

- **•** product code (=PPN, mandatory)
- **■** NTIN (optional)
- **•** serial number (optional)
- **•** batch number (optional)
- **•** expiry date (optional)

The group separator character <GS> (ASCII 29) separates the fields. Each field is prefixed with a unique field ID.

The product code consists of following three parts:

- **Product Registration Agency Code** It defines the agency that is responsible for the product codes. E.g. "11" is assigned to German PZN (see [Pharma Zentralnummer \(PZN\)\)](#page-537-0)
- Registered Product Number (e.g. the PZN8 in Germany)
- 2 check digits

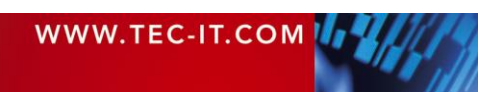

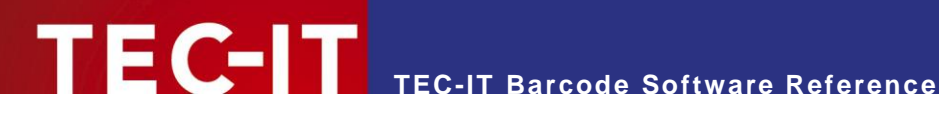

#### <span id="page-537-0"></span>**6.1.54 Pharma Zentralnummer (PZN)**

#### *6.1.54.1 PZN7: 6 Digits + 1 Check Digit (valid until 2012/12/31)*

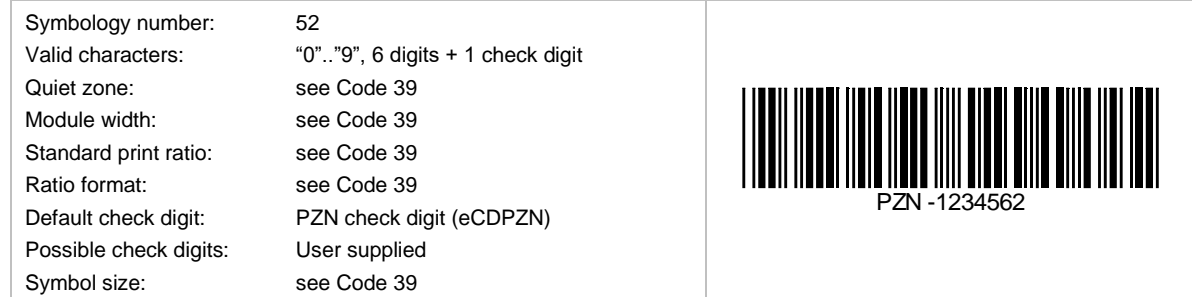

#### *6.1.54.2 PZN8: 7 Digits + 1 Check Digit (valid from 2013/01/01)*

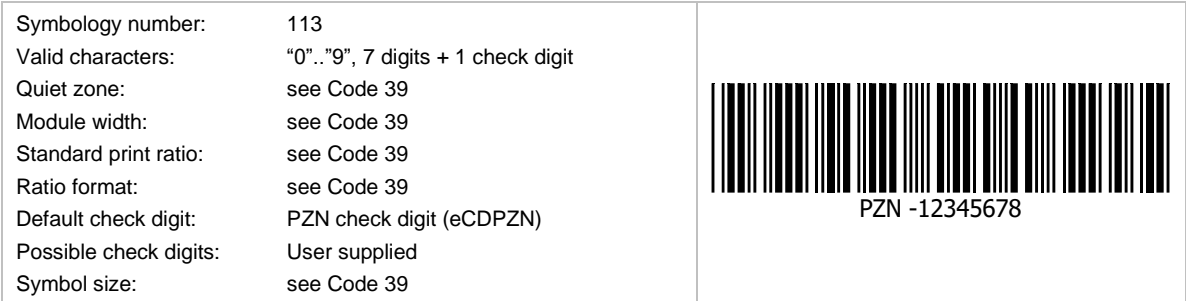

PZN uses Code 39 as the base symbology. It uses a special check digit and the human readable text always contains the prefix "PZN-", which is not encoded in the barcode data.

*PZN7* is valid until the end of 2012 and will be replaced by *PZN8* with the beginning of year 2013. *PZN7* numbers will stay valid but are going to be extended to eight digits by a leading "0".

#### **6.1.55 Plessey Code**

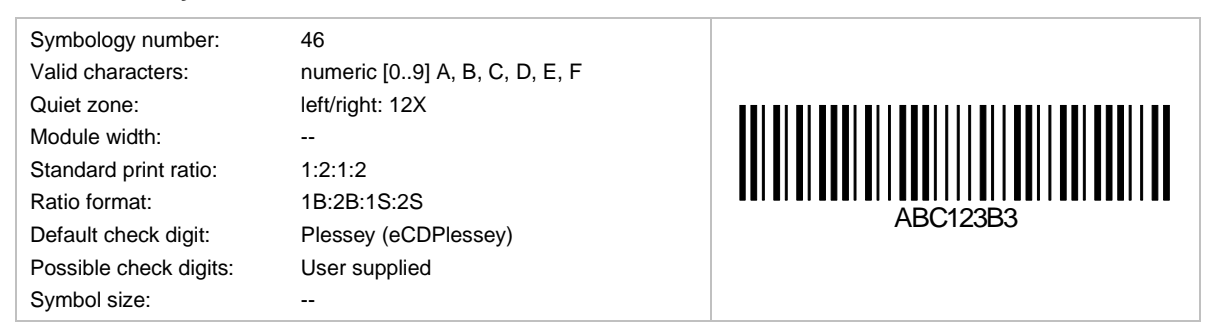

Plessey code is in use primarily in libraries. It is a pulse-width modulated code and was developed by Plessey Company Limited in UK. The basic encoding principle in Plessey Code was used by MSE Data Corporation to construct its MSI barcode.

The check digit is calculated with a polynomial CRC algorithm and is always part of the symbology.

#### **6.1.56 Rational Codabar**

Is the same as Codabar – see section [6.1.2.](#page-518-0)

#### **6.1.57 SCC-14**

Shipping Container Code – see DUN-14.

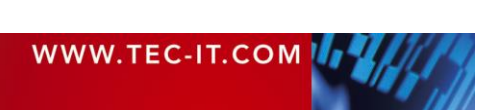

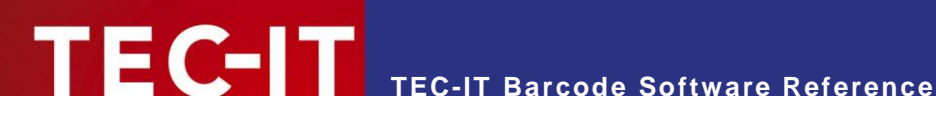

#### <span id="page-538-0"></span>**6.1.58 SSCC-18**

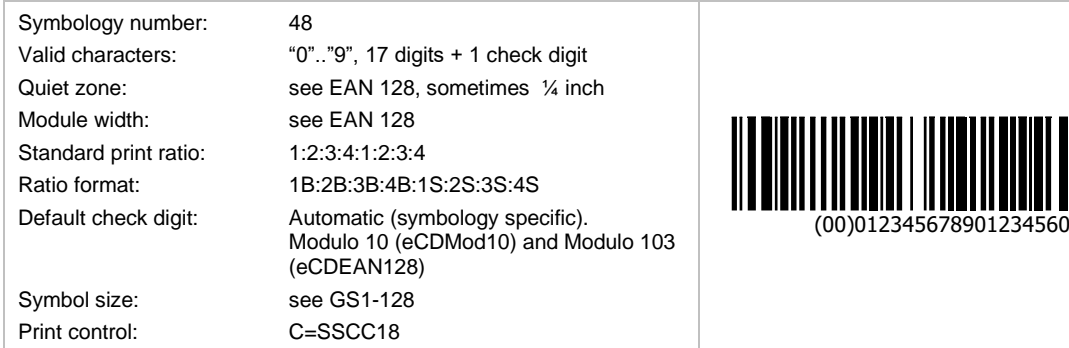

SSCC-18 is used for encoding the Serial Shipping Container Code. It is used for the unique identification of trade items worldwide. SSCC-18 bases on the GS1-128 symbology with Application Identifier (AI) 00. The check digit is encoded automatically if 17 digits are used for the input data.

The structure of the SSCC-18 is as follows:

- The first two digits represent the Application Identifier (AI). The AI is always '00'.
- **The next digit is the Packaging Identifier.**
- **•** The Packaging Identifier is followed by the ILN (the International Location Number) of the manufacturer (7 digits).
- **The next 9 digits represent the Carton Serial Number.**
- **•** The last digit is the check digit.

#### **6.1.59 Telepen Alpha**

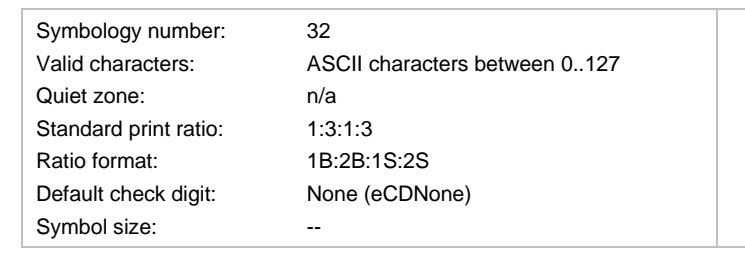

Telepen Alpha is the alphanumeric variant of Telepen.

#### **6.1.60 Telepen**

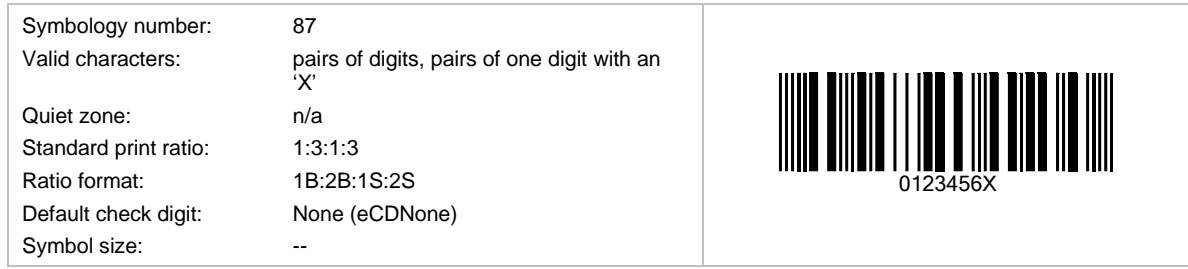

Telepen can encode pairs of characters only. A pair must consist of 2 digits or of one digit and the letter 'X'.

#### **6.1.61 UCC-128**

Same as the EAN-128 (see section [6.1.24\)](#page-525-0).

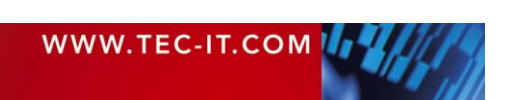

12Az

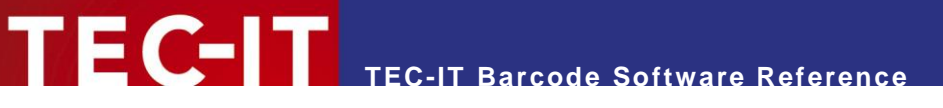

#### **6.1.62 UPC 12 Digits**

Same as the UPC-A (see section [6.1.63\)](#page-539-0).

#### <span id="page-539-0"></span>**6.1.63 UPC Version A**

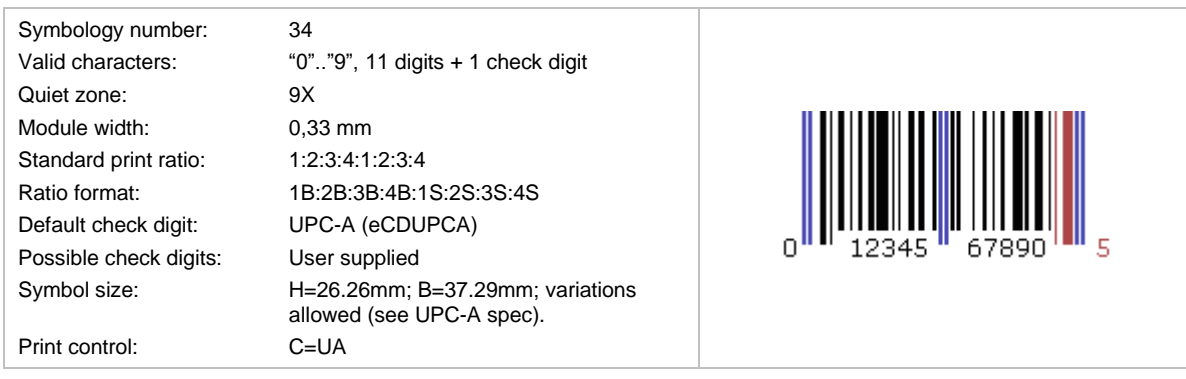

UPC A is used in the United States for marking of products in retail applications (similar to EAN).

The numbers encoded into UPC bar codes are known as Global Trade Item Numbers, for UPC-A they are called GTIN-12.

UPC-A is mainly used for scanning of trade items at the point of sale. The article number is maintained by [GS1 US](http://www.gs1us.org/) and identifies manufacturer and product uniquely.

The code (11 digits + 1 check digit) is built from one system-digit, five digits manufacturer code and five digits product code. The check digit is calculated automatically if not specified in the input data (that is when only 11 digits are used for the code).

#### **6.1.64 UPC Version A, 2 Digits Add-On**

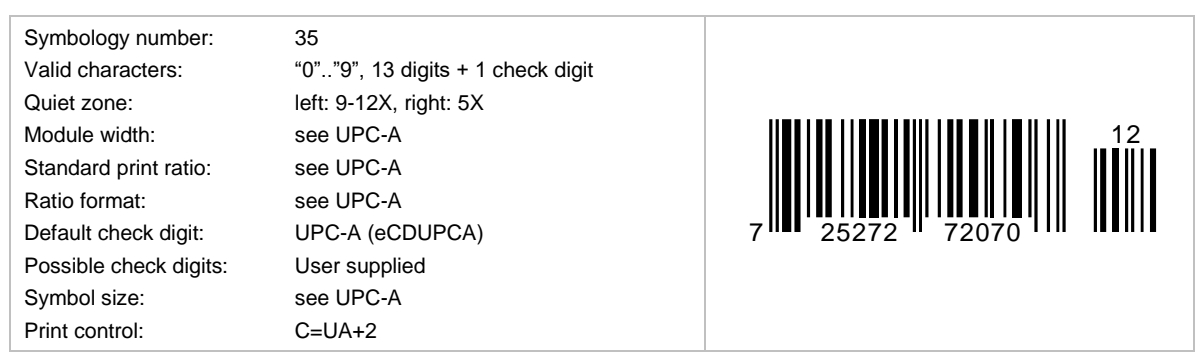

It is identical to UPC-A, but with 2 add-on digits. The check digit will be calculated automatically if it is not specified in the input data (e.g. 72527272070712). The check digit is not displayed in the human readable text.

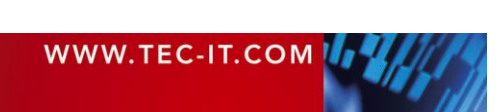
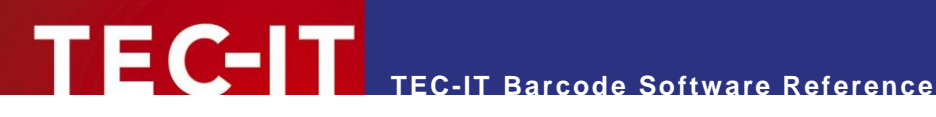

# **6.1.65 UPC Version A, 5 Digits Add-On**

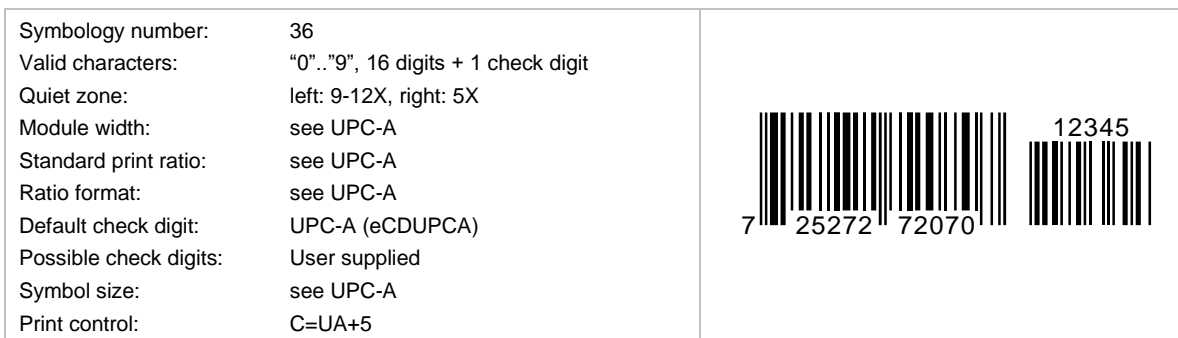

It is identical to UPC-A, but with two add-on digits. The check digit will be calculated automatically if it is not specified in the input data (e.g. 72527272070712345). The check digit is not displayed in the human readable text.

# **6.1.66 UPC Version E**

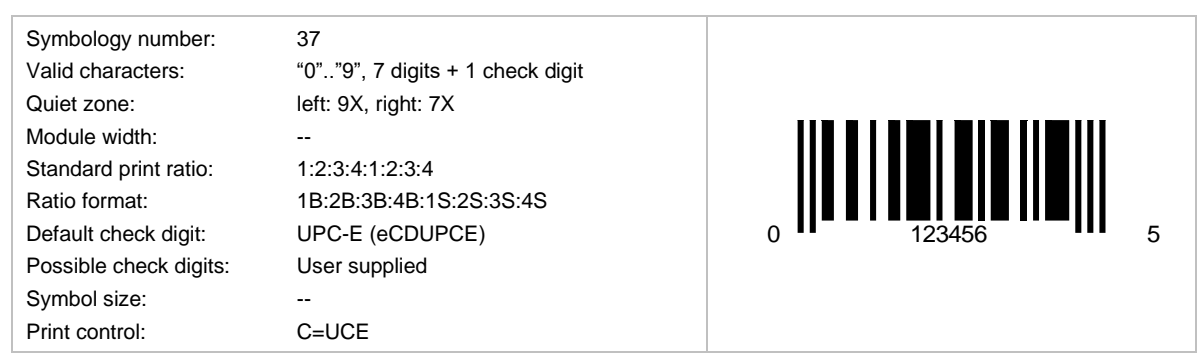

UPC-E is used for product marking and article bar coding. The code must begin with "0" or "1". The check digit is computed automatically if it is not specified in the input data (that is when only seven digits are used for creating the code).

## **6.1.67 UPC Version E, 2 Digits Add-On**

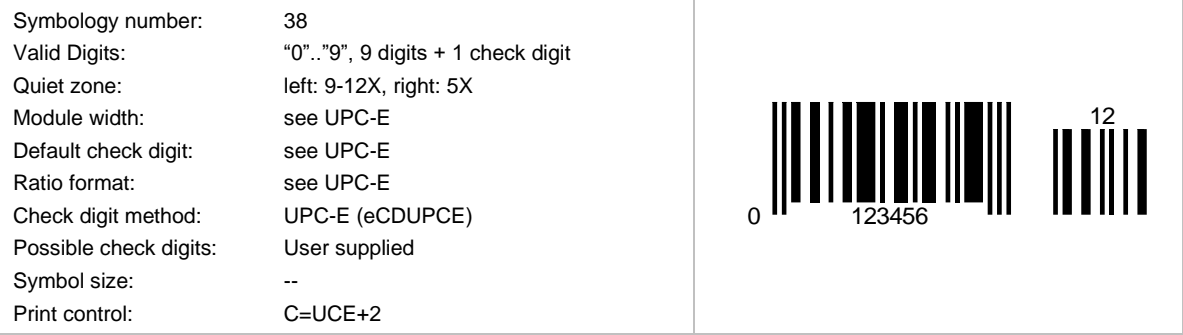

This code is identical to UPC Version E, but with two add-on digits. The check digit will be calculated automatically if not specified in the input data (e.g. 0123456512). The check digit is not displayed in the human readable text.

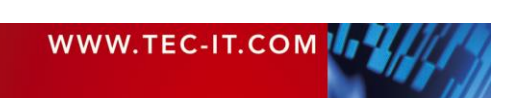

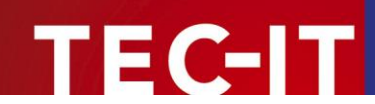

# **6.1.68 UPC Version E, 5 Digits Add-On**

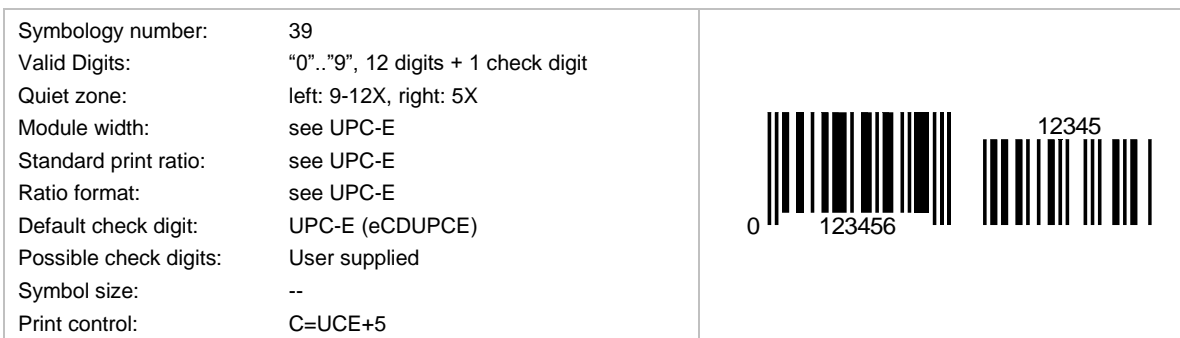

This code is identical to UPC Version E, but with two add-on digits. The check digit will be calculated automatically if not specified in the input data (e.g. 0123456512345). The check digit is not displayed in the human readable text.

# **6.1.69 UPC SCS (Shipping Container Symbols)**

UPC SCS stands for Shipping Container Symbol. ITF-14 is based on Code 2 of 5 interleaved as barcode symbology, but is rendered with bearer bars.

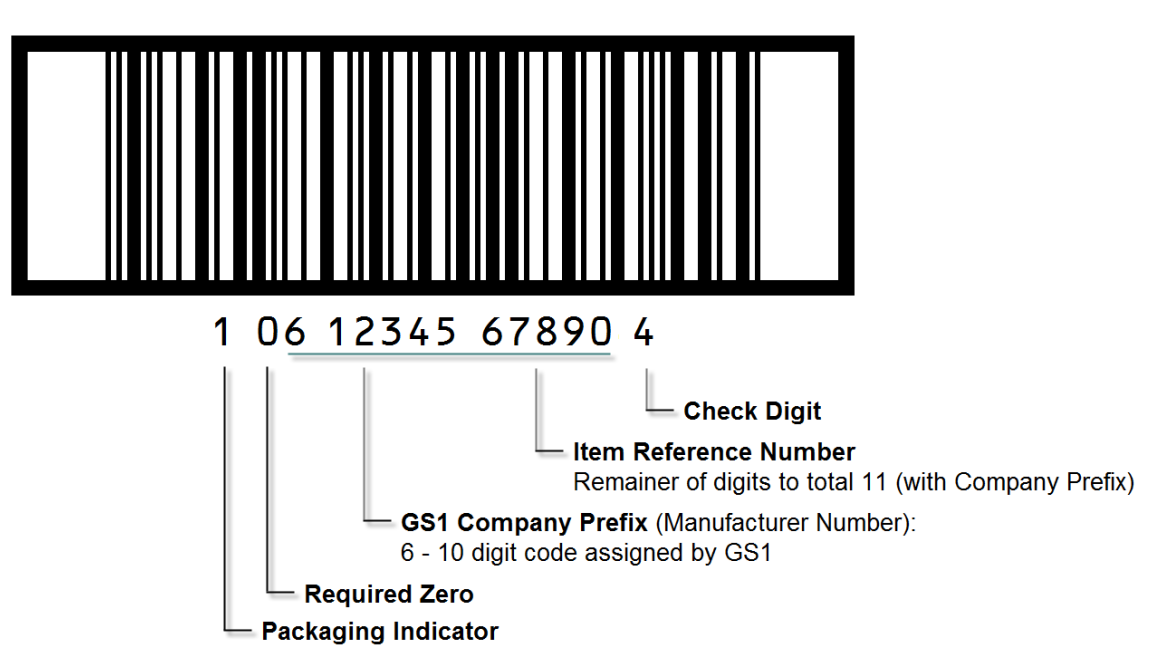

# **Shipping Container Symbol**

*Figure 10: UPC Shipping Container Symbol (SCS)*

The UPC Shipping Container Symbol (SCS) is very similar in structure to the Universal Product Code (UPC). Both employ a unique GS1/UCC company prefix (assigned by GS1) and a 1 to 5-digit item number (assigned by the manufacturer, depending on the number of digits in the company-prefix). Each employs a check digit at the end of the code.

The SCS also has a packaging indicator field preceding the UCC company prefix. Its symbology is called Interleaved 2 of 5 (I-2/5) and uses a series of wide and narrow bands and spaces to represent digits and is surrounded on two or four sides by a frame called a bearer.

The packaging indicator (historically called an assortment indicator) can be any single digit (except 8, which is reserved for future use):

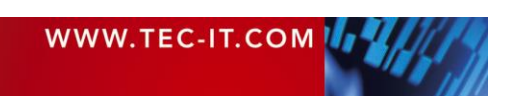

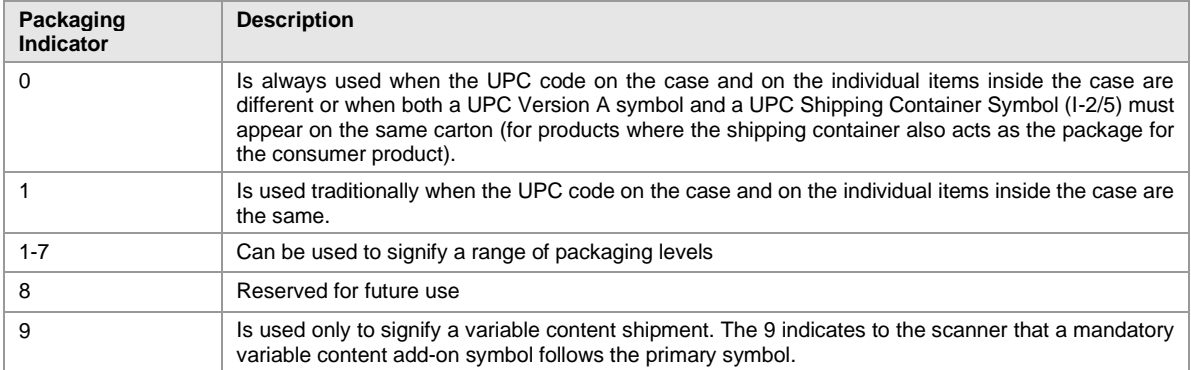

*Table 15: Shipping Container Symbol Packaging Indicator*

# **6.1.70 USD-4**

This symbology is identical with Codabar 2 Widths and is known as Code 2 of 7 and as NW-7.

# **6.1.71 USS ITF 2-5**

Uniform Symbology Specification ITF 2-5. Identical to Code 2 of 5 Interleaved. Another alias is Code 25.

## **6.1.72 USS Code 128**

USS Code 128 stands for Uniform Symbology Specification Code 128. It is identical to Code 128.

# **6.1.73 USS Code 39**

USS Code 39 stands for Uniform Symbology Specification Code 39. It is identical to Code 39.

## **6.1.74 VIN Code (Vehicle Identification Number)**

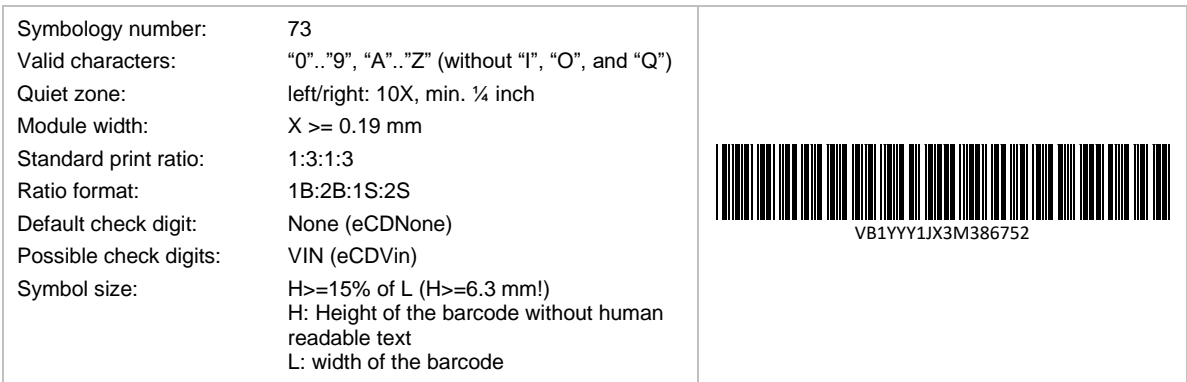

VIN Code is used for vehicle identification. It bases on Code 39, but does not contain start and stop characters. The set of valid characters consists of digits and upper case letters. The letters "I", "O", and "Q" are not allowed because they could be easily mixed up with the digits "0", and "1".

VIN Code is implemented differently in Europe and North America. Both kinds are compatible but the North American version is defined more strictly. Therefore, the check digit calculation method is only valid for the North American implementation of the code.

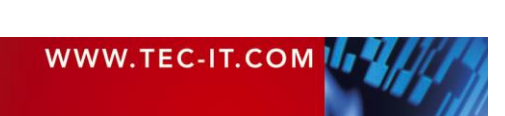

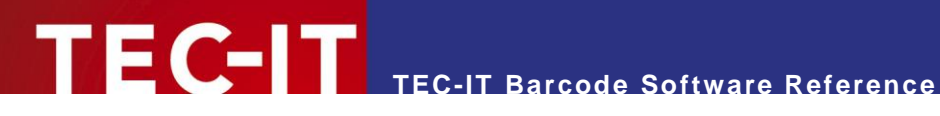

# **6.2 Postal Codes (Linear/1D)**

# **6.2.1 Australia Post 4-State Standard Customer Barcode**

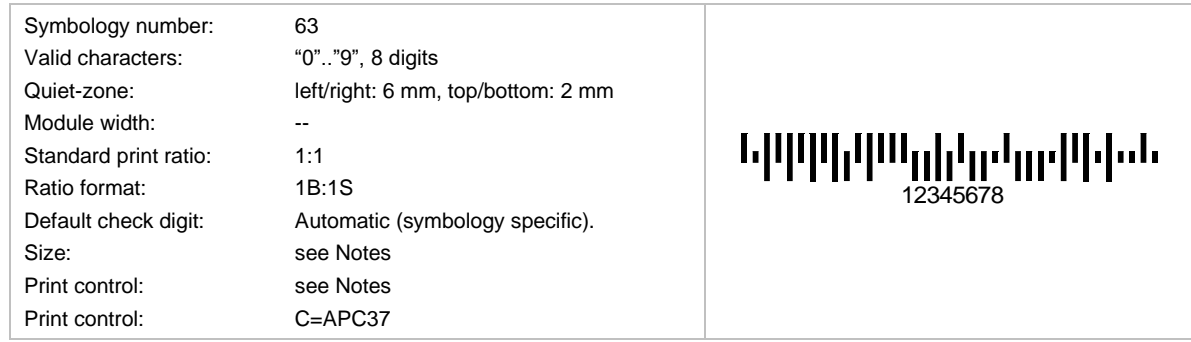

The Australia Post for marking shipments uses this barcode. Special code variants are available for redirections, replies and so on. The barcode height is between 4.2mm and 5.8mm. The module width should be adjusted to 0.47 mms. Usual no readable text is displayed. The length will depend on the use of additional bars (code variants Customer 2 and Customer 3).

Due to its number of bars (37) Australia Post Customer is also called *Australia Post 37-CUST*.

# **6.2.2 Australia Post 4-State Customer Barcode 2**

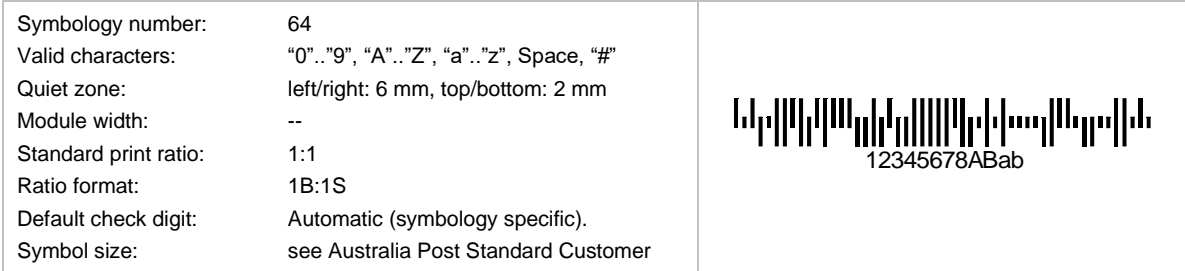

This is the same barcode as the Australia Post Standard Customer Barcode, but with additional five characters for customer specific data. The first eight characters must be digits. This symbology is also called *Australia Post 52-CUST* (Due to its 52 bars).

# **6.2.3 Australia Post 4-State Customer Barcode 3**

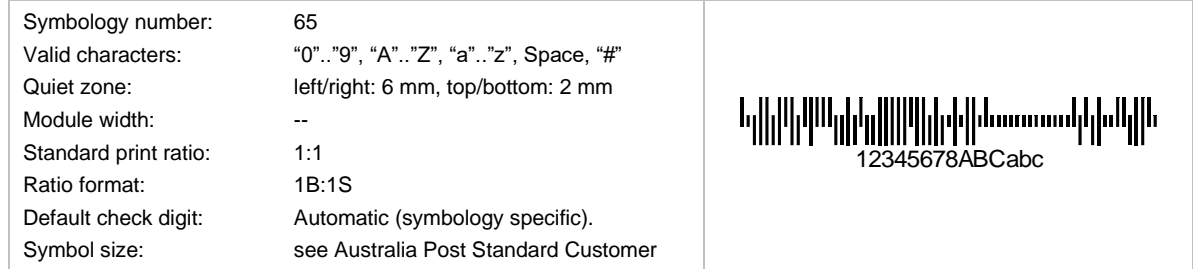

This is the same barcode as the Australia Post Standard Customer Barcode, but with additional 10 characters for customer specific data. The first 8 characters must be digits. This symbology is also called *Australia Post 67-CUST* (Due to its 67 bars).

## **6.2.4 Australia Post Redirection**

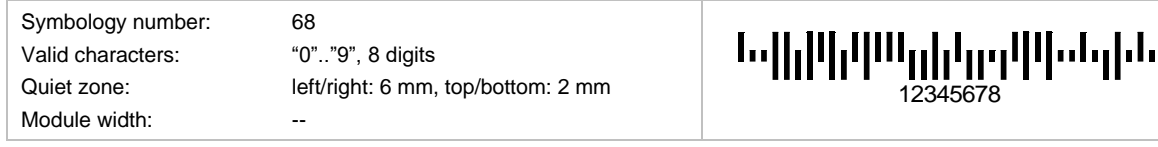

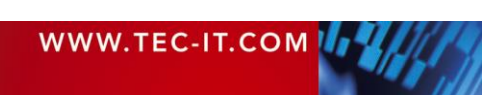

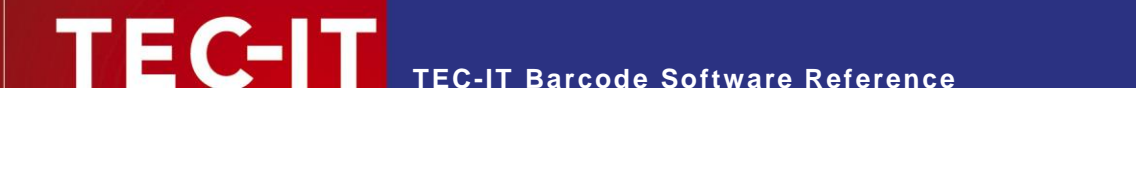

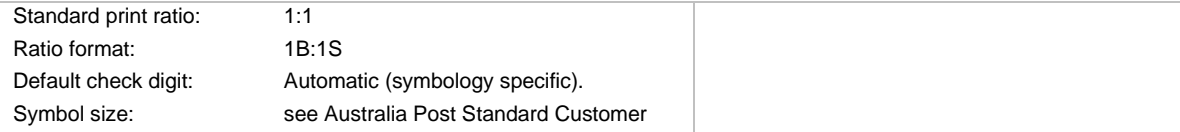

# **6.2.5 Australia Post Reply Paid**

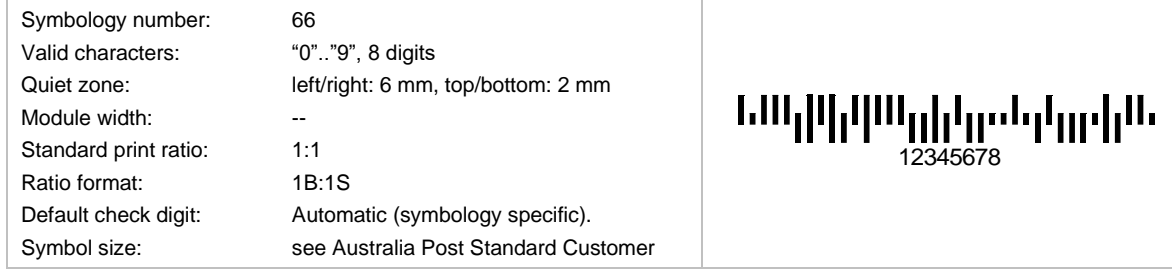

# **6.2.6 Australia Post Routing**

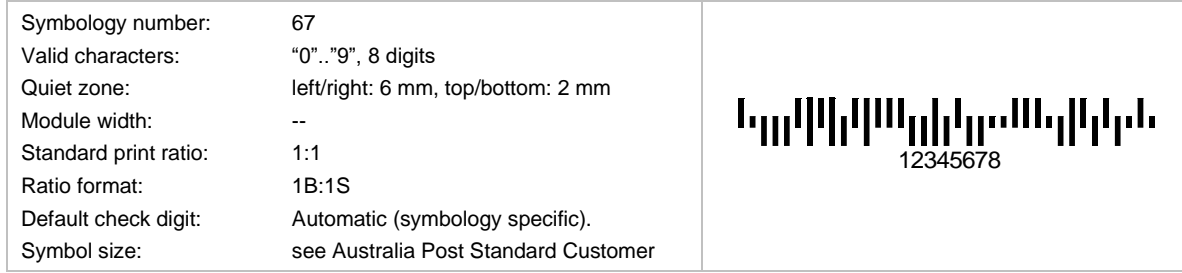

# **6.2.7 Brazilian CEPNet / Brazilian Postal Code**

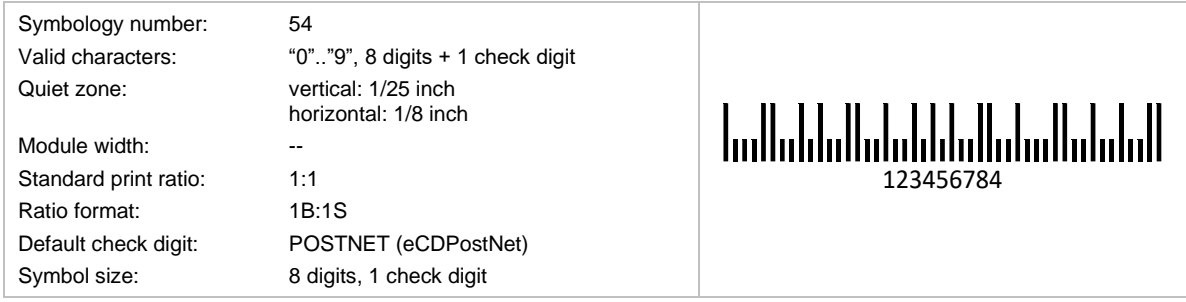

This code is used by the Brazilian Postal Services. An 8 digit ZIP-code is encoded. The check digit is calculated automatically. It cannot be specified in the input data.

The barcode height should be adjusted to 3.2 mms; the module width to 0.423 mms; usually no plain text is displayed. The encoding is based on US Postal codes.

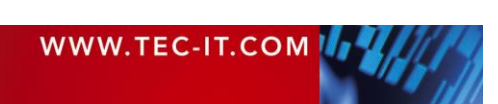

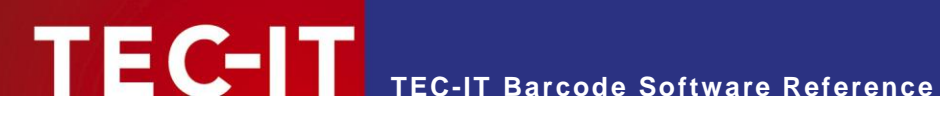

# **6.2.8 Deutsche Post Identcode**

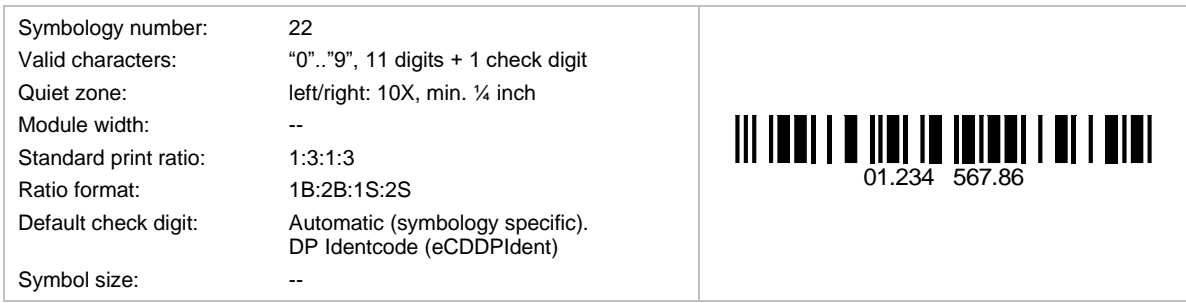

Deutsche Post uses this symbology. The code is a Code 2 of 5 interleaved enhanced with a special check digit calculation.

# **6.2.9 Deutsche Post Leitcode**

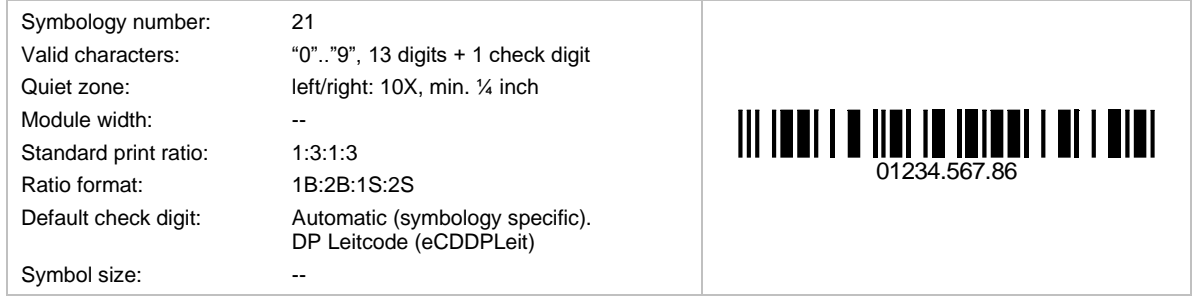

Deutsche Post uses this symbology. The code is a Code 2 of 5 Interleaved enhanced with a special check digit calculation. It is used for encoding the ZIP-Code, Street and number of the shipment.

# **6.2.10 DPD Code**

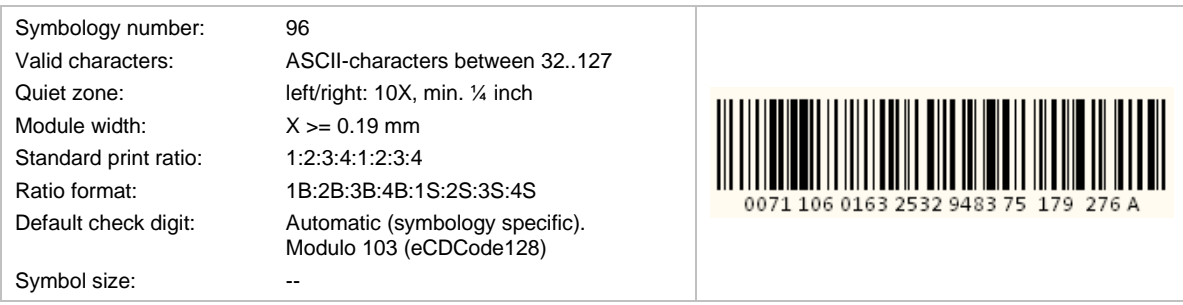

DPD Code is used by DPD (*Deutscher Paket Dienst*). It bases on Code 128 and is limited to 28 encoded characters. The encoded data and the human readable text differ slightly.

The barcode data is specified as follows

IPPPPPPPTTTTTTTTTTTTTTSSSCCC

Whereas the human readable text is defined as:

PPPPPPPTTTTTTTTTTTTTTSSSCCCD

With:

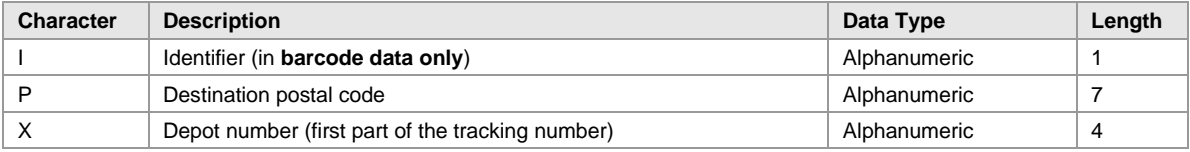

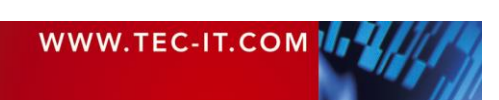

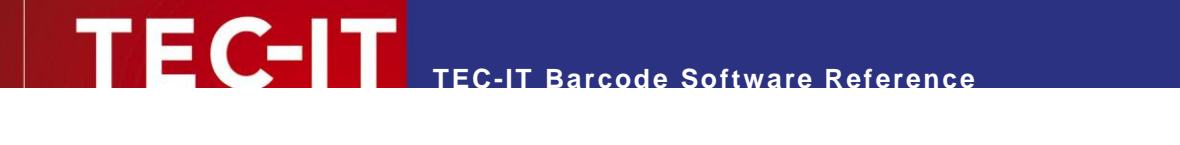

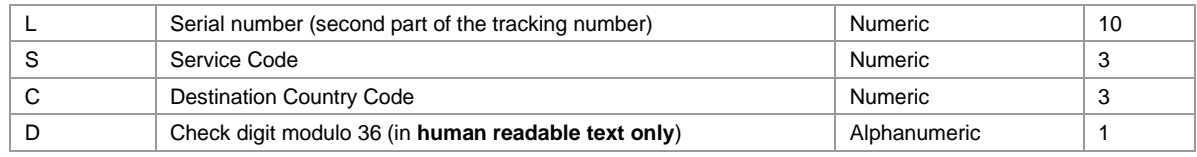

*Table 16: DPD Format*

# **6.2.11 Italian Postal Code 2 of 5**

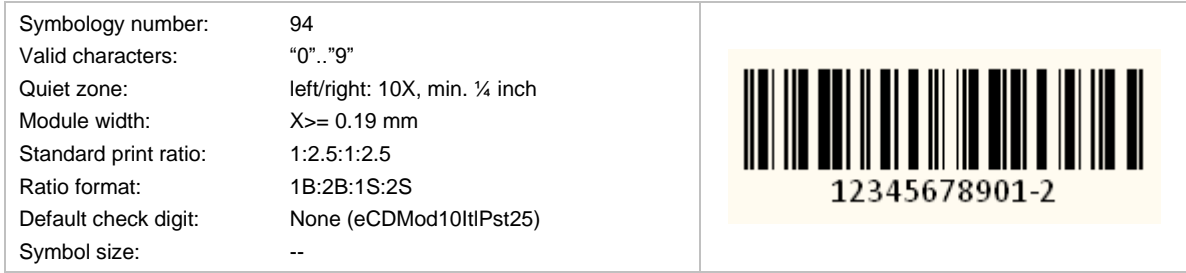

Italian Postal Code 2 of 5 is based upon Code 2 of 5 Interleaved, but it is limited to 12 digits (11 usable digits + 1 modulo 10 check digit).

# **6.2.12 Japanese Postal Code**

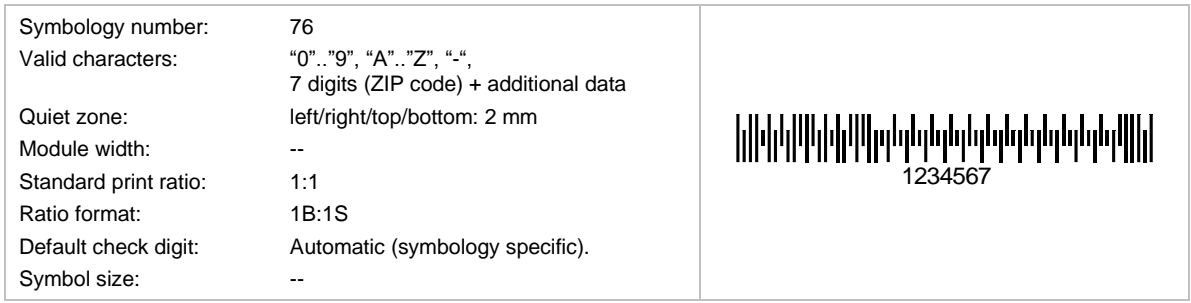

This code is used by the Japanese Postal system. You can encode 7 digits followed by block and street number (uppercase alphanumeric). The special compaction mode of Japanese characters can be enabled on demand– see below.

# *6.2.12.1 Direct Encoding Mode*

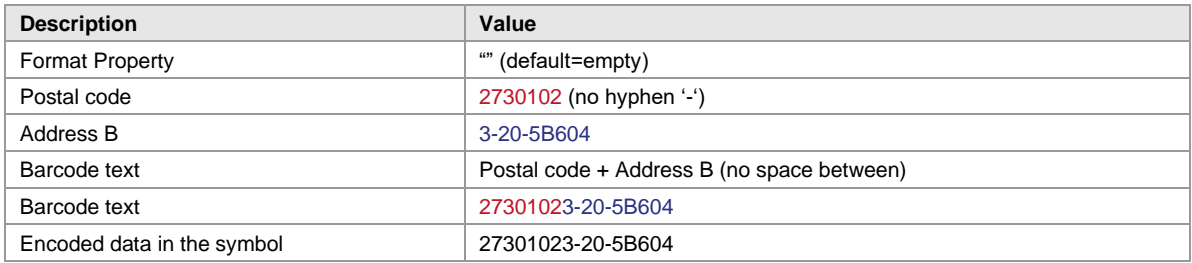

# *6.2.12.2 Japanese Extraction Mode*

*Format* parameter "J" triggers data extraction from the Japanese Address B field.

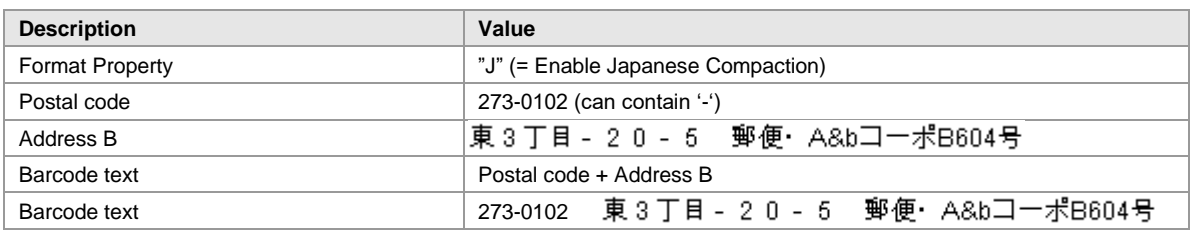

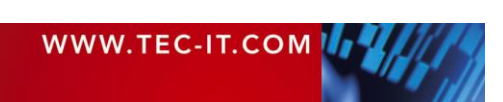

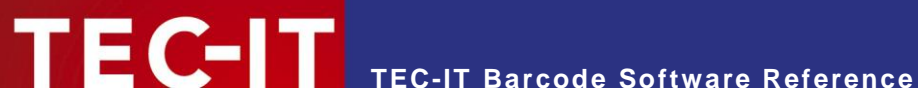

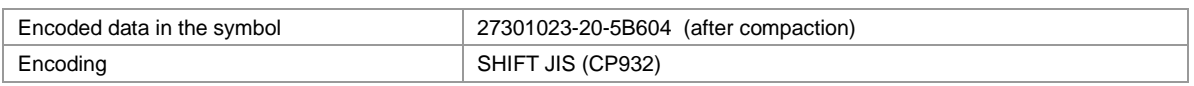

- In TBarCode DLL you have two possibilities:
	- Provide the data in UNICODE with *BCSetTextW(..)* and use *BCSetCodepage (Shift JIS)<sup>3</sup>* . - Provide the data in Shift JIS with *BCSetTextA(..)* and use *BCSetEncodingMode (LowByte)*.
- ► In **TBarCode OCX** and **TBarCode .NET** you set *CodePage* = Japanese Shift JIS.

# *6.2.12.3 Standard Dimensions*

To draw the barcode according to the specification please follow these steps:

- ► Set the module width to 0.577mm (DLL-function: *BCSetModWidth* (pBC, "577"))
- ► Set the height of the "Bounding Rectangle" in the draw function to 3.5 mm
- ► Switch off the display of the human readable text

# **6.2.13 KIX – Dutch Postal Code**

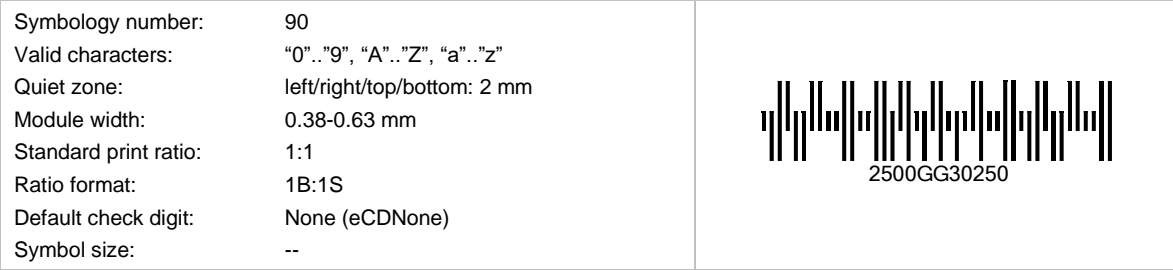

This code is used by the Dutch Postal system.

# **6.2.14 Korean Postal Authority**

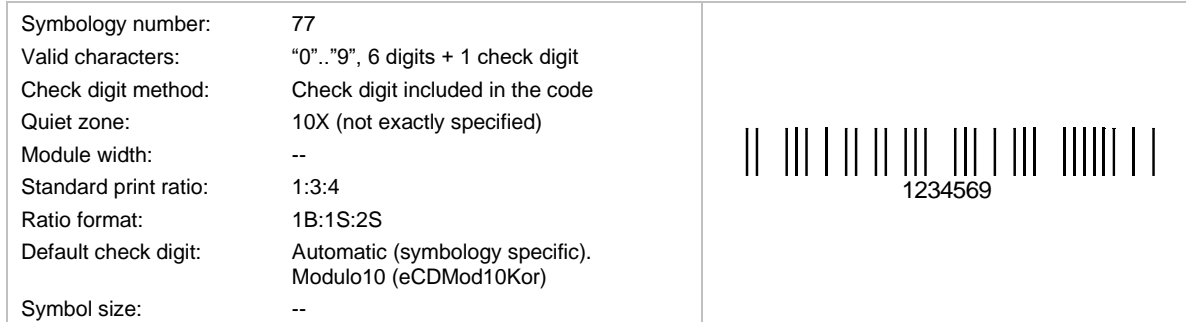

This code is used by the Korean Postal system. Encoded are a 6-digit ZIP and one check digit.

## *6.2.14.1 Example*

| <b>Description</b>         | Value                                                                               |  |
|----------------------------|-------------------------------------------------------------------------------------|--|
| Post number                | 305-600                                                                             |  |
| Barcode Text property      | 305600 (no hyphen, 6 digits)                                                        |  |
| Encoded data in the symbol | 0065036                                                                             |  |
|                            | The check digit (7 <sup>th</sup> digit marked red) is calculated automatically.<br> |  |

<sup>&</sup>lt;sup>3</sup> Shift JIS will be the default code page for Japanese Postal in TBarCode SDK 10.2.6 and later.

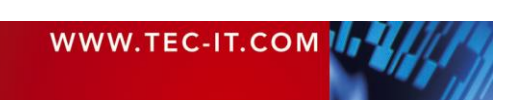

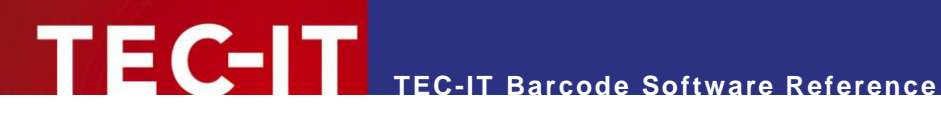

Parameters: width = 70, height = 4 mm, module width =  $0.417$  mm

► Hint: Is scanned from right to left, so the data is encoded in the reverse order. The check digit is added at the right side, so it is the first digit read by a scanner.

# **6.2.15 Planet 12 (Deprecated)**

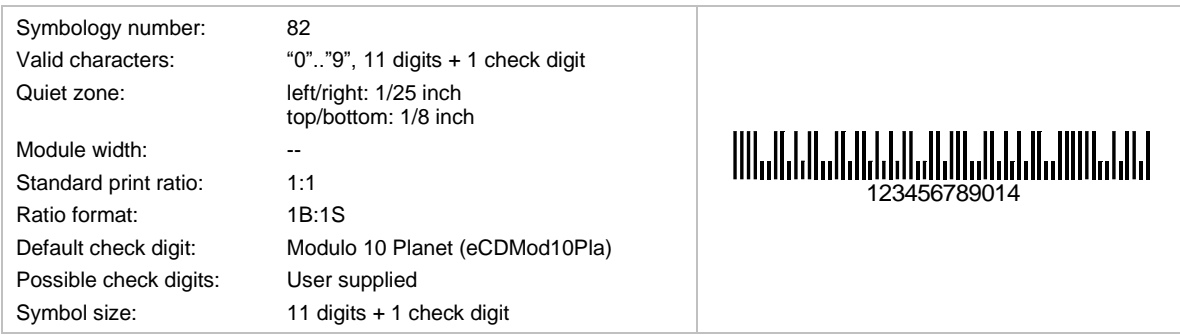

This code was developed for the United States Postal Services. It is a 3-of-5 variant of the POSTNET barcode. It was fully superseded by Intelligent Mail® Barcode [\(6.2.25\)](#page-551-0) by January 28, 2013.

## **6.2.16 Planet 14 (Deprecated)**

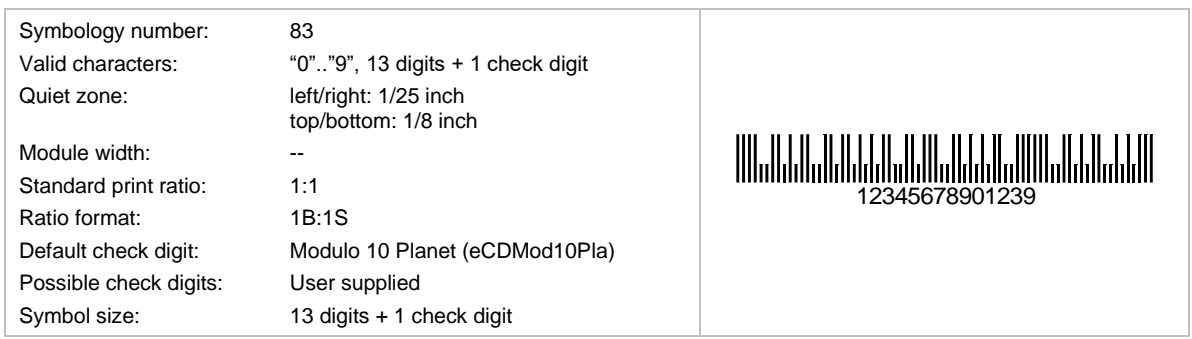

This code was developed for the United States Postal Services. It is a 3-of-5 variant of the POSTNET barcode. It was fully superseded by Intelligent Mail® Barcode [\(6.2.25\)](#page-551-0) by January 28, 2013.

## **6.2.17 Royal Mail 4 State (RM4SCC)**

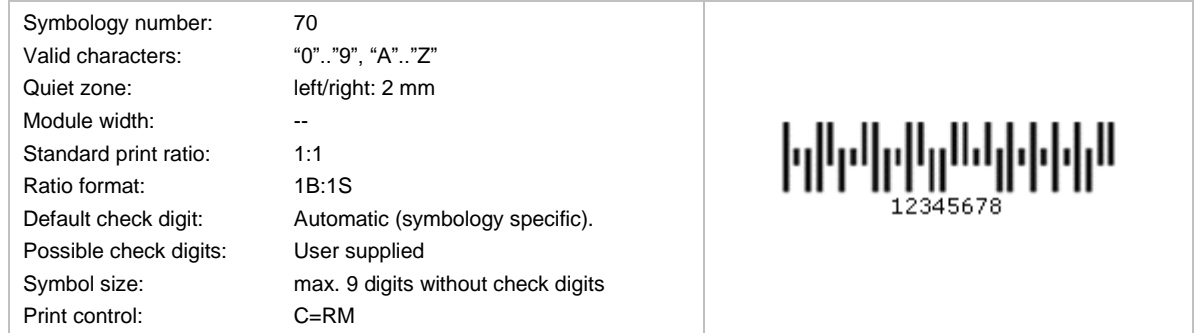

This code is a height-modulated code using 4 different vertical bars. It is used in mass-mailing applications (Cleanmail, Mailsort) of the Royal Mail, United Kingdom and Singapore (called SinPost barcode). Encoded are ZIPs.

# **6.2.18 Royal Mail Complex Mail Data Mark (CMDM) Mailmark® Barcode**

Royal Mail CMDM Mailmark is just an old name of the Royal Mail Mailmark 2D barcode.

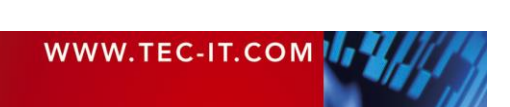

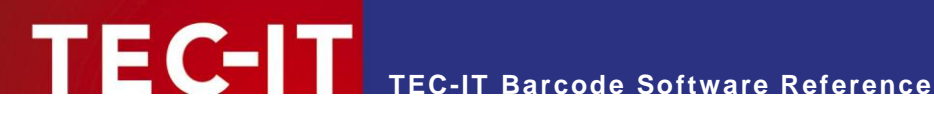

# **6.2.19 Royal Mail Mailmark® 2D Barcode**

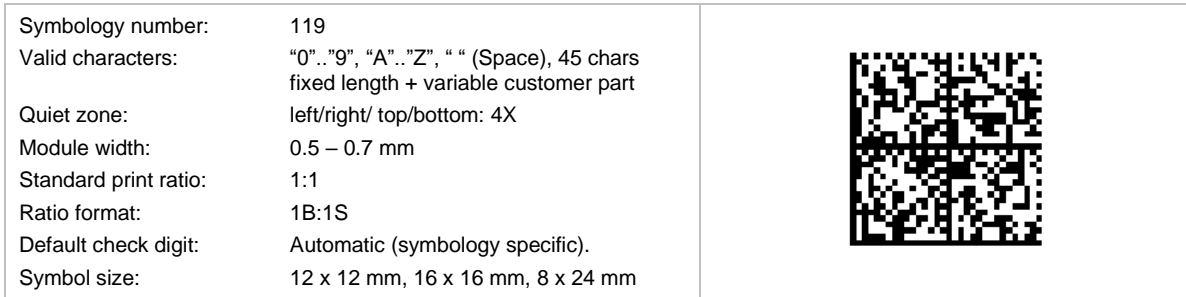

The *Mailmark 2D* is based upon Data Matrix ECC200 (ISO/IEC 16022, version 2006) and is used by the Royal Mail for postal services. In addition, the Mailmark*™ 2D* barcode uses a specific format and data structure defined by the Royal Mail for their purposes.

A Mailmark™ 2D barcode can be any of the following Data Matrix formats:

- Format 7 (24 x 24 modules), total capacity 51 characters, 6 characters for customer use.
- Format 9 (32 x 32 modules), total capacity 90 characters, 45 characters for customer use.
- **•** Format 29 (16 x 48 modules), total capacity 70 characters, 25 characters for customer use.

# *6.2.19.1 Data Structure*

The Mailmark™ 2D barcode is differentiated from other Data Matrix symbols by the first 6 characters of the data within the barcode:

- UPU identifier  $-1$  Characters (J),
- Country ID 3 Characters (e.g. GBA, or GB<SPACE>),
- **•** Product type ID 1 Character,
- Version ID 1 Character

Each field within any CMDM is of a fixed and defined length. The length in total (except customer part) is *45 characters*. Missing or optional attributes must be filled with the *SPACE* character.

For more information, we refer to the [Royal Mail Mailmark® barcode definition document.](http://www.royalmail.com/sites/default/files/Royal-Mail-Mailmark-barcode-definition-document-September-2015.pdf)

Sample data content (Format 9, 45 characters Mailmark™ data + 41 characters customer data):

JGB 010100000700009001B707RH1A 0SN35XX ABCDEFGHIJ1234567890ABCDEFGHIJ1234567890A

# *6.2.19.2 Customer Content*

Each format has a reserved space for customers and/or mailing houses to place information. The amount of space depends on the barcode type and characters/encoding used.

## *6.2.19.3 Encoding*

All data within the Royal Mail defined portion of the code shall comply with the C40 character set (upper case alphanumeric, numeric and SPACE characters) and C40 encoding scheme of Data Matrix. The customer content field does not need to comply with this encoding.

TBarCode uses the proper encoding if you select the "eBC\_2D\_Mailmark" symbology.

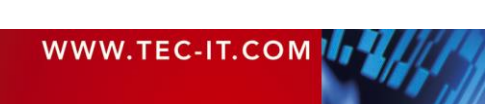

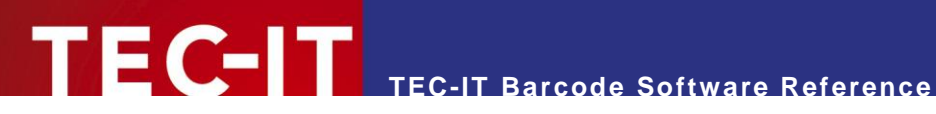

# **6.2.20 Royal Mail Mailmark® 4-state Barcode**

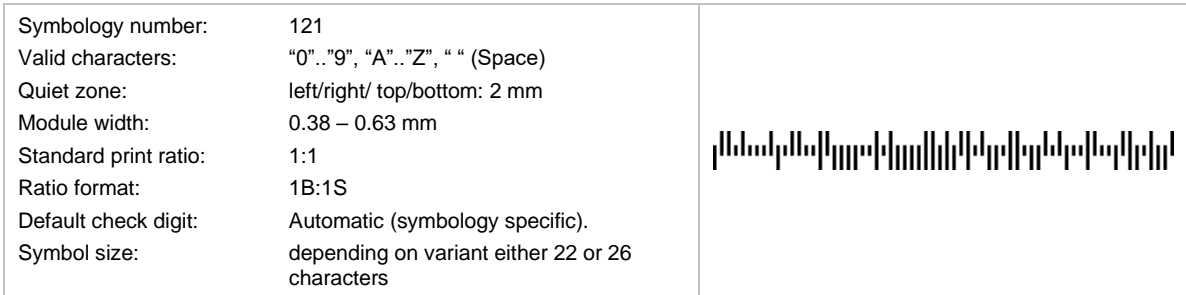

This code is a height-modulated code using four different vertical bars. It is defined and used by the Royal Mail for postal services.

Following variants of Mailmark 4-state are used:

- Variant C (22 characters, 66 modules), available to customers who consolidate mailings.
- Variant L (26 characters, 78 modules), available to all customers.

Each field within any Mailmark 4-state is of a fixed and defined length. The length in total must be either *22 (for variant C) or 26 characters (for variant L)*. Missing or optional attributes must be filled with the *SPACE* character.

For more information we refer to the [Royal Mail Mailmark® barcode definition document](https://www.royalmailtechnical.com/rmt_docs/User_Guides_2021/Mailmark_Barcode_definition_document_20210215.pdf)

# **6.2.21 Singapore Post 4-State Customer Code (SinPost)**

Singaporean Postcode – identical with Royal Mail 4 State (RM4SCC).

## **6.2.22 Singapore Post**

The Singapore Post 4 State Customer Code is the same as the RM4SCC.

## **6.2.23 Swedish Postal Shipment Item ID**

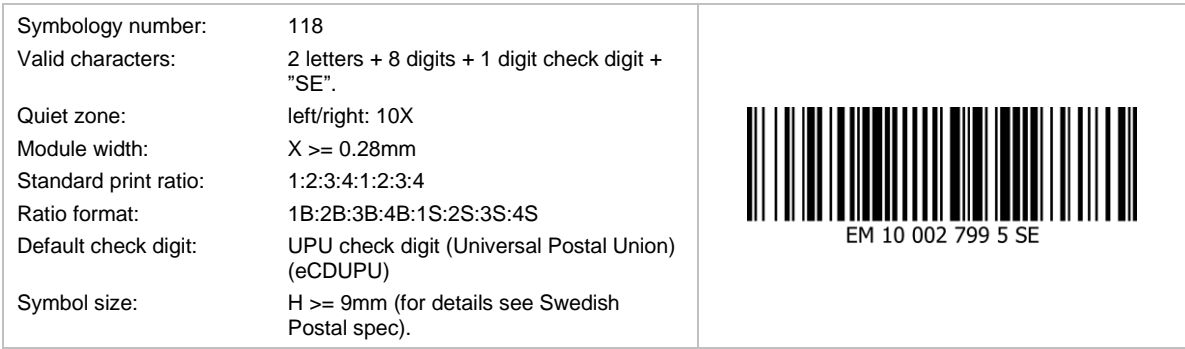

This Code bases upon Code 128 and is used on Swedish Postal labels. The code consists of:

- 2-digit letter prefix
- 8-digit serial number
- 1-digit check digit (mod 11)
- **•** "SE" as application identifier

The check digit is calculated according to weighted modulo 11 method for Universal Postal Union (for 8 digits).

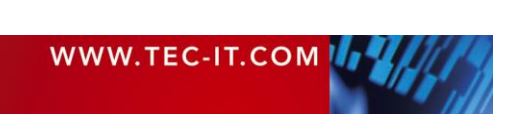

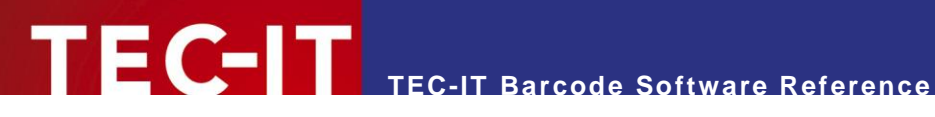

# **6.2.24 UPU S10 – Generic Postal Code**

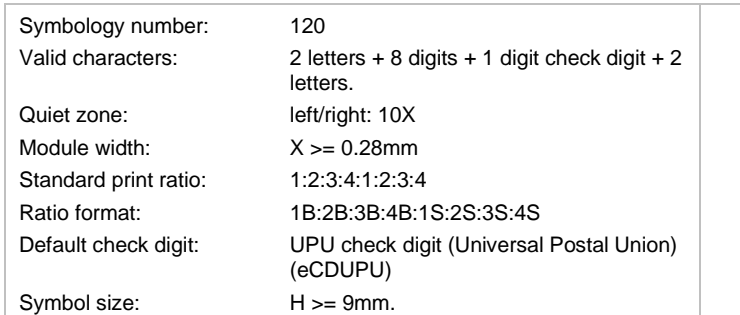

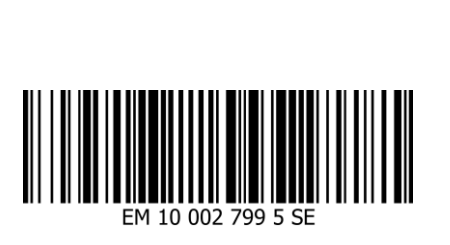

This Code bases upon Code 128 and is used on Postal labels in various countries. The code consists of:

- 2-digit letter prefix
- 8-digit serial number
- 1-digit check digit (mod 11)
- 2-digit country code

The check digit is calculated according to weighted modulo 11 method for Universal Postal Union (for eight digits).

## <span id="page-551-0"></span>**6.2.25 USPS Intelligent Mail® Barcode or IM® Barcode**

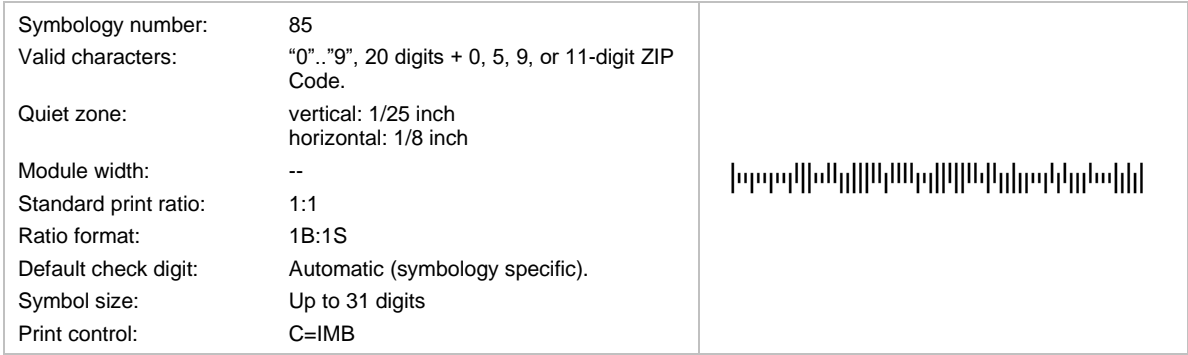

This symbology is also known as

- OneCode 4CB
- USPS 4CB
- 4-CB
- 4-State Customer Barcode
- **USPS OneCode Solution Barcode.**

The following data is encoded:

- Barcode ID (1st digit: 0-9; 2nd digit: 0-4)
- **•** Special services (range: 000-999)
- Customer ID (range: 000000-999999)
- **•** Sequence number (range: 000000000-9999999999)
- Delivery point ZIP code (0, 5, 9, or 11-digit ZIP code)

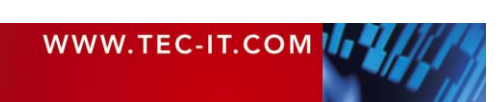

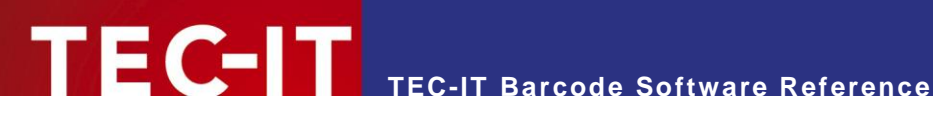

# **6.2.26 USPS Intelligent Mail® Package Barcode**

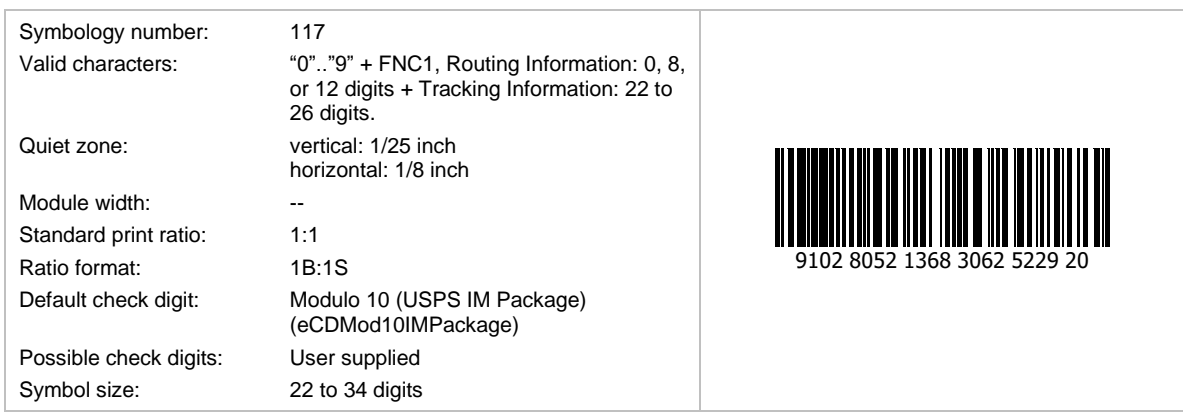

The barcode data consists of Routing Information and Tracking Information. The Routing Information is optional. It is not printed in the human visible text and consists of:

- Postal Code Application Identifier (AI): always **420**
- **•** Destination ZIP Code (5 or 9 digits)

The tracking information is mandatory. It is printed in the human readable text 3 types of tracking information exist: commercial mailer constructs, online constructs, and retail constructs.

- Commercial Mailer Constructs:
	- Channel Application Identifier (**92** or **93**)
	- Service Type Code (3 digits)
	- Mailer Identifier (6 or 9 digits)
	- Serial Number (if Mailer Identifier has 9 digits: 7 or 11 digits, otherwise: 10 or 14 digits)
	- **Check Digit**
- **Online Constructs:** 
	- Channel Application Identifier (**94**)
	- Service Type Code (3 digits)
	- Source Identifier (2 digits)
	- Mailer Identifier (6 or 9 digits)
	- Serial Number (5 or 8 digits)
	- Check Digit
- Retail Constructs:
	- Channel Application Identifier (**95**)
	- Service Type Code (3 digits)
	- Channel Identifier (1 digit)
	- Device ID (6 digits)
	- Julian Date (4 digits)
	- Serial Number (5 digits)
	- Check Digit

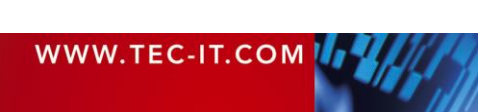

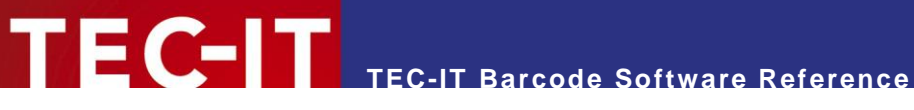

# **6.2.27 USPS Postnet (Deprecated)**

The subsequent listed USPS® Postnet bar codes were retired effective January 28, 2013. Mailers must use a Basic or Full-Service Intelligent Mail® bar code (see section [6.2.25\)](#page-551-0).

# *6.2.27.1 USPS Postnet 5*

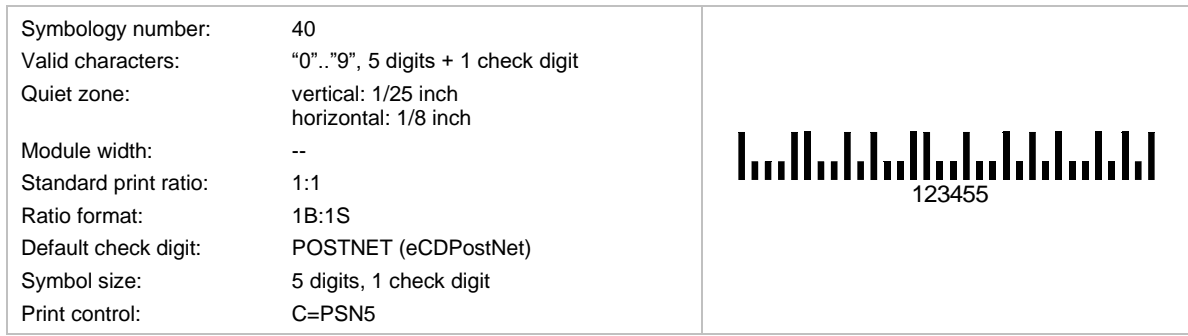

The United States Postal Services used this code for mass-mailing applications. Encoded are a 5 digit ZIP-code. The check digit is calculated automatically (not specified in the input data).

The barcode height should be adjusted to 3.2 mms; the module width to 0.423 mms; usually no plain text is displayed.

The newer USPS Intelligent Mail® Barcode or IM® Barcode (4-State Customer Barcode) additionally includes a 20 digits tracking code.

# *6.2.27.2 USPS POSTNET 6*

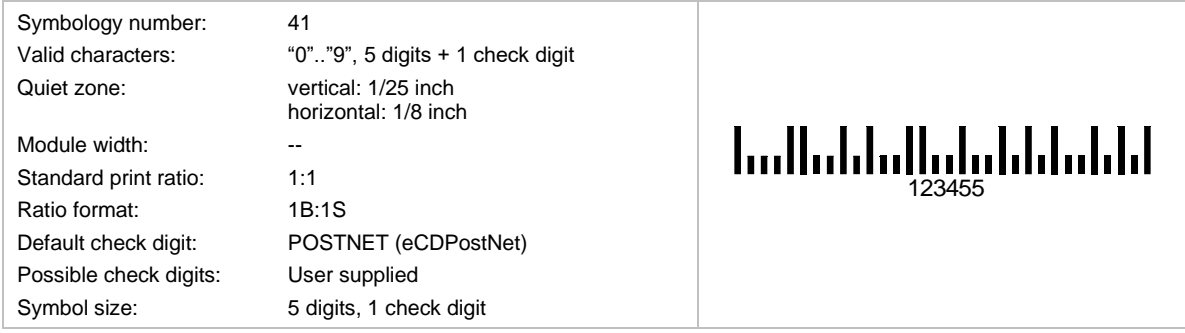

Same as POSTNET 5, but the check digit can be specified (the sixth digit).

# *6.2.27.3 USPS POSTNET 9*

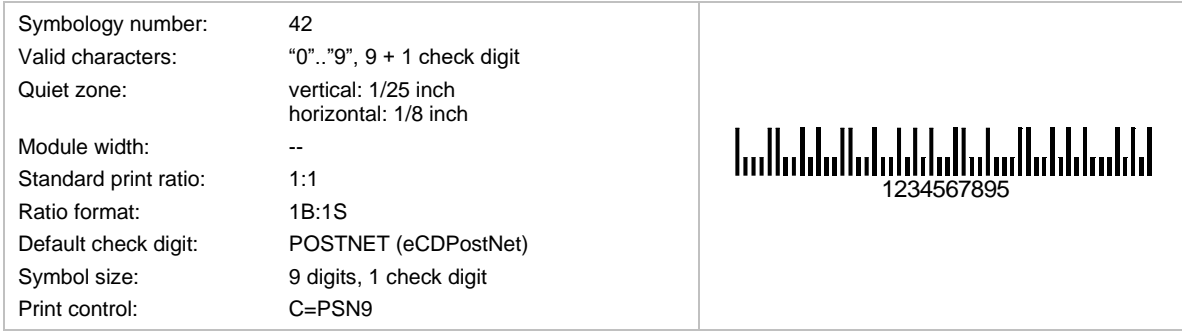

The United States Postal Services used this code for mass-mailing applications. Encoded are a 5 digit ZIP-code and four additional digits. The check digit is computed automatically; it cannot be specified in the input data.

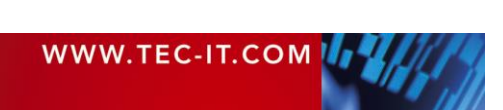

The barcode height should be adjusted to 3.2 mms; the module width to 0.423 mms; usually no plain text is displayed.

The newer USPS Intelligent Mail® Barcode or IM® Barcode (4-State Customer Barcode) additionally includes a 20 digits tracking code.

# *6.2.27.4 USPS POSTNET 10*

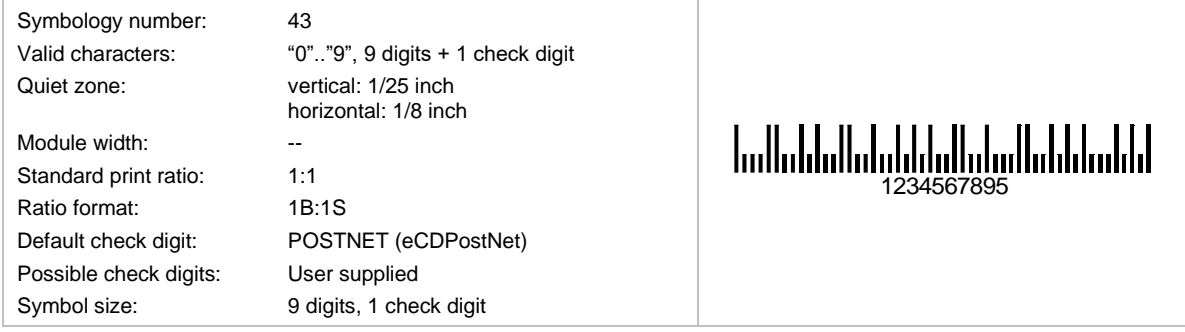

Same as POSTNET 9, but the check digit can be specified (the 10<sup>th</sup> digit).

# *6.2.27.5 USPS POSTNET 11*

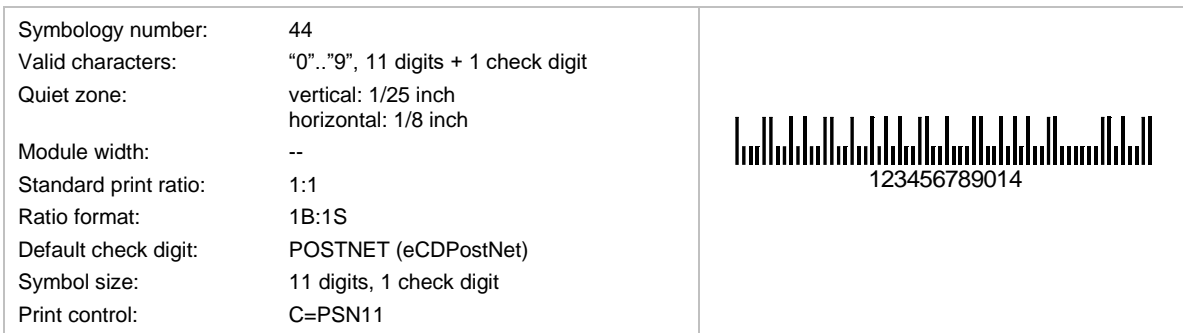

The United States Postal Services used this code for mass-mailing applications. Encoded are a 5 digit ZIP-code and 4 to 9 additional digits. The check digit is calculated automatically. It cannot be specified in the input data.

The barcode height should be adjusted to 3.2 mms; the module width to 0.423 mms; usually no plain text is displayed.

The newer USPS Intelligent Mail® Barcode or IM® Barcode (4-State Customer Barcode) additionally includes a 20 digits tracking code.

# *6.2.27.6 USPS POSTNET 12*

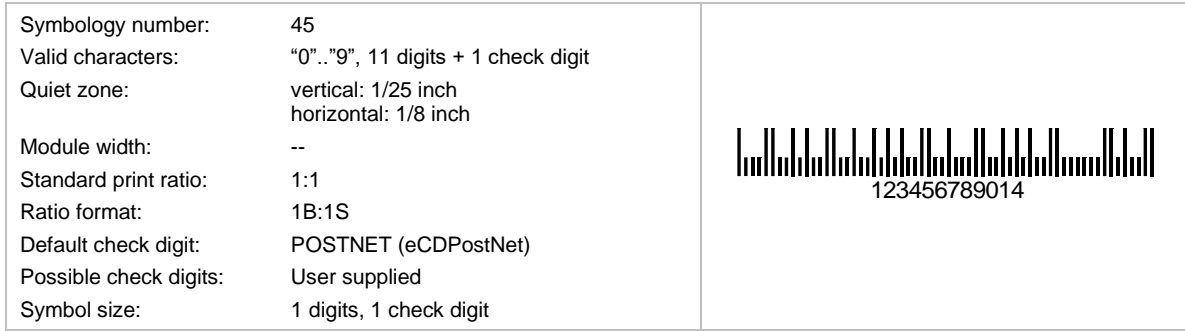

Same as POSTNET 11, but the check digit can be specified (the 12<sup>th</sup> digit).

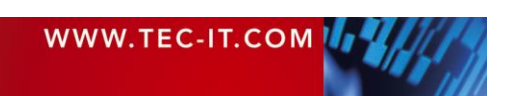

# **6.3 2D Symbologies**

# **6.3.1 Aztec Code**

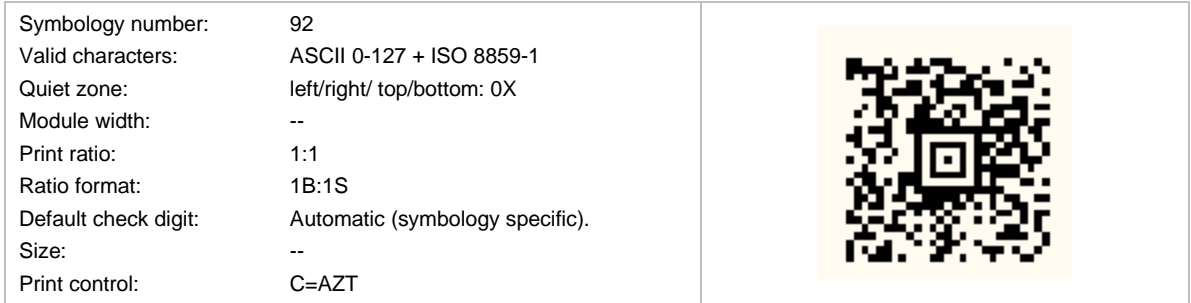

Aztec Code can encode from small to large amounts of data with user-selected percentages of error correction. The symbol size adjusts automatically depending on the amount of input data.

The input data is always analyzed and the appropriate encoding mode is chosen automatically. Mode switching is done as required to produce the most efficient encoding.

# *6.3.1.1 Character Set*

The default interpretation is ISO-8859-1 (Latin-1), which corresponds to ECI 000003.

The special FNC1 character is supported.

# *6.3.1.2 Layers and Core Type*

1 to 4 layers, producing symbols from 15×15 through 27×27 pixels, may surround the compact Aztec code core. The full core version supports up to 32 layers (that are up to 151×151 pixels).

The core type and the number of layers are controlled by the size parameter.

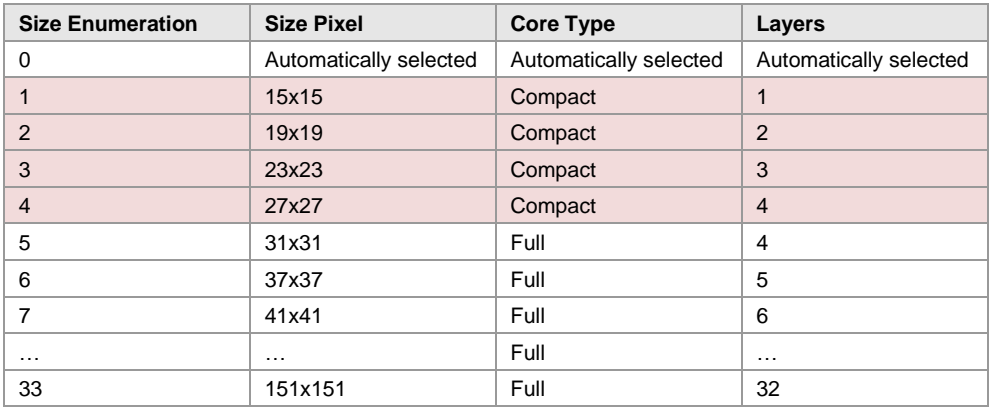

*Table 17: Aztec Code Symbol Sizes*

The full core 1-3 layer versions are not supported; instead, the compact version is used.

## *6.3.1.3 The Maximum Data Capacity of Aztec Code*

The Aztec Code specification defines the following:

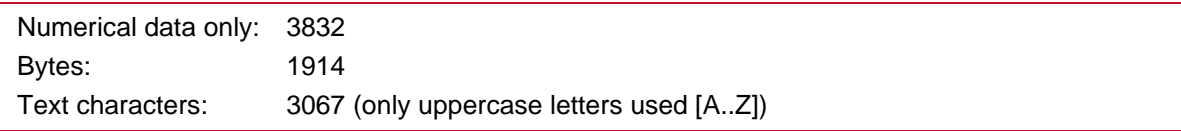

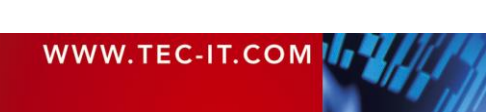

If you mix the character types the maximum data capacity cannot be predicted exactly (due to internal compression and character set switching - this is by design).

If you use a combination of digits and text (lower & uppercase letters), the maximum data capacity would be about 2500 characters - but this can vary due to your input data. If you want to encode large data amounts we recommend using only capital letters or multiple symbols (structured append).

# *6.3.1.4 Format*

Beside the default format for general purposes, Aztec Code supports GS1 and Industry formats.

The GS1 format adds a leading FNC1 in front of the encoded data to signal usage within the GS1 system. The FNC1 is not transmitted but has an influence to the symbology identifier.

If industry format is used, the internal data representation in the bar code will be *<format specifier> + FNC1 + <bar code data>*. In that case the bar code reader transmits " $|z2"$  (symbology identifier for industry standards) followed by the *<format specifier>* and the data.

#### **6.3.2 Codablock F**

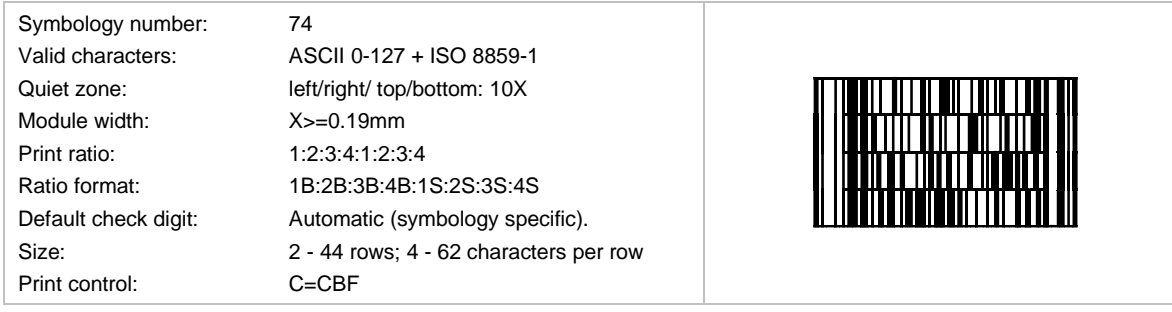

Codablock F is de facto a "stacked" Code128 symbology. It is based upon Code 128 - each row is a single Code 128 symbol extended with row indicator information and additional check digits. The UCC/EAN/GS1 format indicator is supported.

# **6.3.3 Data Matrix**

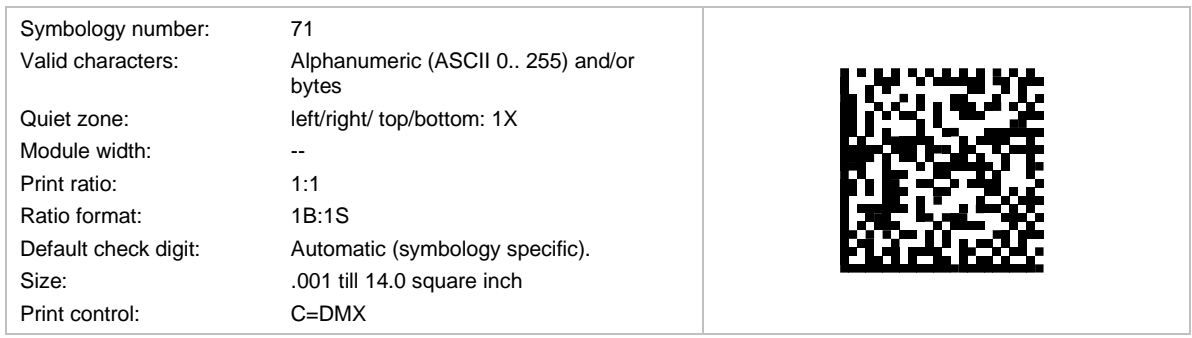

Data Matrix is used for encoding large amounts of data and is ideal for marking small objects. The symbol size adjusts automatically depending on the amount of input data.

It was developed by RVSI Acuity CiMatrix for the Space Shuttle Program and then enhanced by the NASA and the Symbology Research Center.

It is the de-facto standard symbology in the following areas:

- **Automotive**
- Aviation (SPEC2000)
- Pharmaceutical areas

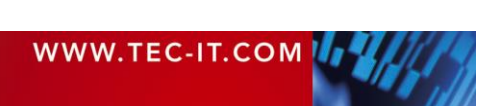

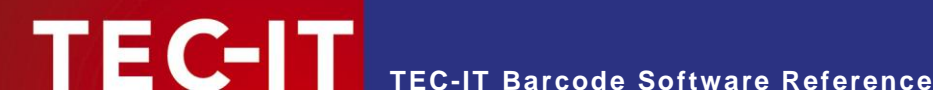

TEC-IT's Data Matrix implementation complies to

- **ECC200**
- ANSI/AIM BC11
- ISO/IEC 16022
- Department of Defense UID, MIL-STD-130L
- all other specifications that require ECC200.

# *6.3.3.1 Encoding Modes*

The input data is always analyzed and the appropriate encoding mode is chosen automatically. Mode switching is done as required to produce the most efficient encoding. Supported encoding modes are

- BASE256
- C40
- **TEXT**
- ASCII

## *6.3.3.2 Data Capacity*

The data capacity depends on the format of the encoded data:

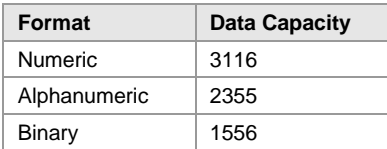

*Table 18: Data Matrix Data Capacity*

The maximum data capacity for binary data is equal to 1556 bytes using a Matrix of 144x144 dots. With a dot size of 0.35 mm minimum, you get a symbol size of 50.4 \* 50.4 mm.

- The maximum data capacity for a matrix of 120x120 dots = 1048 Bytes.
- The maximum data capacity for a matrix of 96x96 dots = 694 Bytes.

In practice, with a hand-held scanner, you can scan sizes up to 96x96 dots without problems. Symbol sizes of 120x120 dots are ok if you are using (very) good scanners. However – TEC-IT recommends splitting up the 1 KB input data into 2 or more symbols.

## *6.3.3.3 Code Format*

The following code formats are supported by TEC-IT software:

- Default/Standard
- UCC/EAN/GS1 (FNC1 is added at 1<sup>st</sup> position; this format is used for the "GS1 Data Matrix")
- **•** Industry (a peculiar industry format, which adds FNC1 at  $2^{nd}$  position)
- Macro 05 (the data is prefixed with " $[$ )>" + RS + "05" + GS and suffixed with RS + EOT)
- Macro 06 (the data is prefixed with " $[$ )>" + RS + "06" + GS and suffixed with RS + EOT)
- Reader Programming (the barcode data is used to program the barcode reader)

## *6.3.3.4 Compatibility Options*

The internal encoding mode switching is highly optimized and should be supported by all bar code readers on the market. In case of problems with document scanning solutions (like CAPTIVA, IBML and other), we provide a compatibility mode (available from TBarCode V10.0.2).

To turn on this compatibility mode, enter "C" into the format property (Data Matrix only).

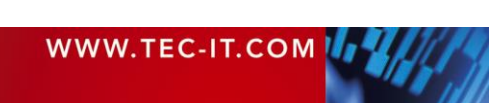

# *6.3.3.5 DMRE – Data Matrix Rectangular Extension*

The original Data Matrix specification includes 24 square formats but only six rectangular formats with a data capacity in the lower range.

Specifically small surfaces benefit from rectangular formats resulting in a demand for rectangular versions with a higher data volume. This led to the Data Matrix Rectangular Extension (DMRE), which was adopted by AIM in 2014 and later specified in DIN 16587.

The DMRE adds new rectangular versions with a higher capacity. In 2017, ISO published a DMRE working draft (ISO/IEC 21471) which adds even more rectangular formats, but it does not adopt all formats from the DIN standard.

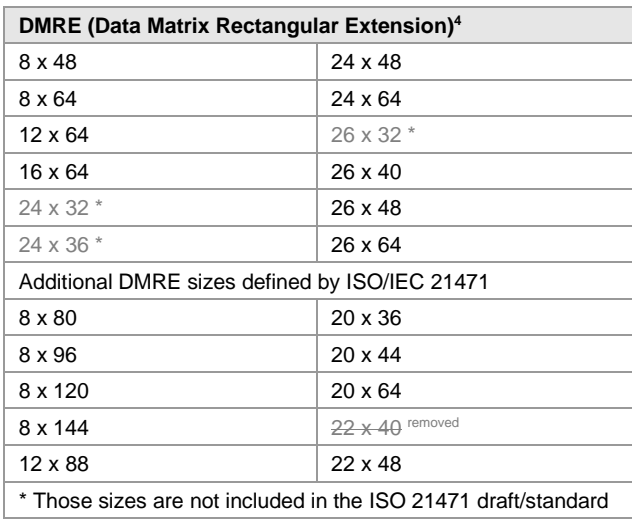

*Table 19: Data Matrix DMRE Sizes*

The rectangular sizes are selected via the symbol size property.

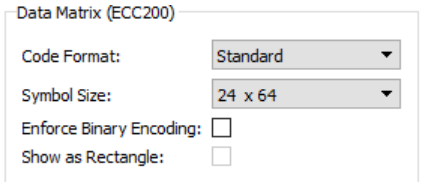

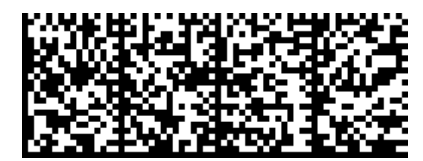

*Figure 12: Data Matrix DMRE 24x64*

*Figure 11: Data Matrix Symbol Size Property*

# *6.3.3.6 GS1 Data Matrix*

For creating a GS1 Data Matrix, set the code format to GS1/UCC/EAN (adds FNC1 on 1<sup>st</sup> position).

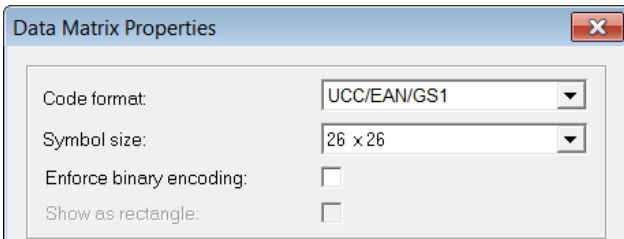

*Figure 13: GS1 Data Matrix Code Format*

GS1 Data Matrix utilizes Application Identifiers (see chapter [5\)](#page-513-0) and FNC1 for variable length AI's.

More information: [Overview and technical introduction to the use of GS1 Data Matrix](https://www.gs1.org/docs/barcodes/GS1_DataMatrix_Guideline.pdf)

<sup>4</sup> See AIM-D Standard "DMRE 1.01", DIN 16587 DMRE

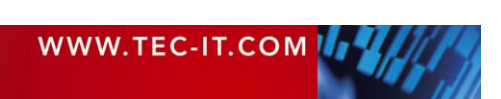

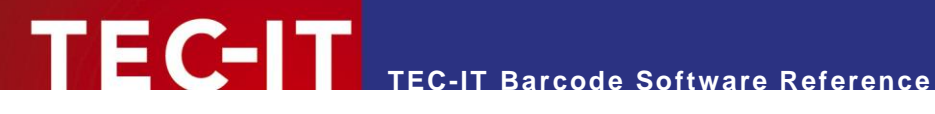

## *6.3.3.7 Deutsche Post Premiumadress Data Matrix*

In order to generate a Data Matrix for Deutsche Post *Premiumadress* use the property settings below and follow the example.

- **Enforce binary encoding (BASE256 mode)**
- **•** Data Matrix Size 22x22 (standard)
- Data Matrix Size 26x26 (enlarged)
- Module width 0.423 mm
- ► Make sure that the property *"Translate Escape Sequences"* is activated!
- ► The hexadecimal data must be converted in a **TBarCode** escape format. Before each hexadecimal digit pair, you have to set a "\x"!
- ► By using **TBarCode** select the Encoding mode "*No conversion (Lower bytes only)"* see "Advanced settings".

The following example refers to the product **TBarCode**. If you want to generate a Data Matrix with **TFORMer** or **Barcode Studio,** the workflow is just the same.

#### Example:

#### Original data:

444541080D02540BE3FF0052232D242D000065000000010100015A31

#### Encoded data:

 $\x44\x45\x41\x08\x0D\x02\x54\x0B\xE3\xFF\x00\x52\x23\x2D\x24\x2D\x00\x00\x65\x00\x00\x00\x01$ \x01\x00\x01\x5A\x31

#### Tab *Barcode*

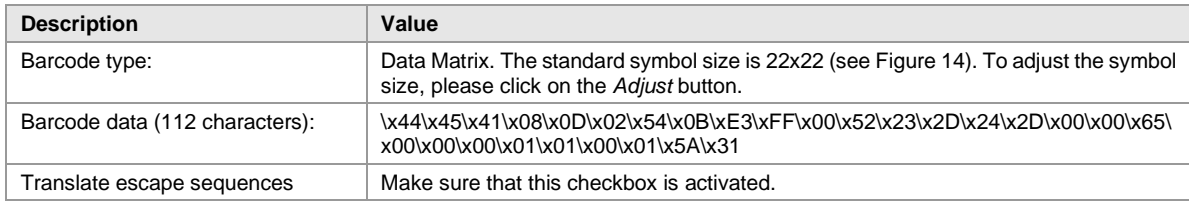

| <b>Data Matrix Properties</b> |         |  |
|-------------------------------|---------|--|
| Code format:                  | Default |  |
|                               |         |  |
| Symbol size:                  | 22 x 22 |  |
| Enforce binary encoding:      | ◡       |  |
| Show as rectangle:            |         |  |
|                               |         |  |

<span id="page-559-0"></span>*Figure 14: Data Matrix Properties*

#### Tab *Appearance*

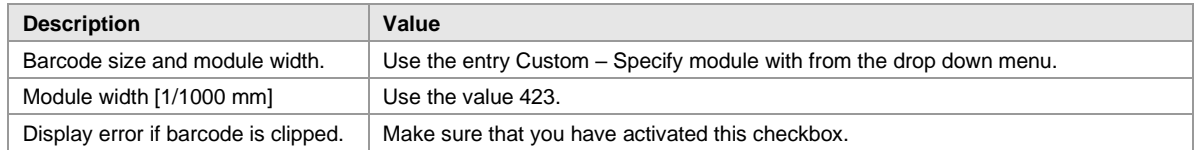

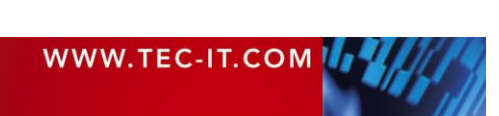

# *6.3.3.8 DP PostMatrix*

Deutsche Post PostMatrix bases on Data Matrix standard, which is used by Deutsche Post in their RESPONSEPLUS service. It adds two additional lines at the left side of the matrix code.

You can enable the DP PostMatrix by adjusting the following code format:

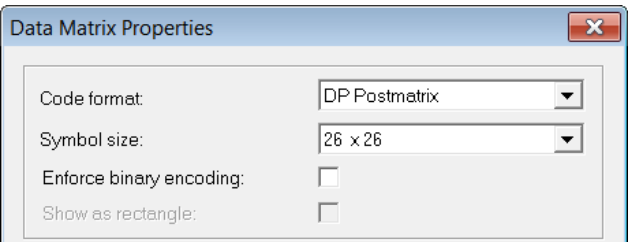

*Figure 15: Data Matrix DP PostMatrix Code format*

The logical size of the symbol is limited to 22x22 and 26x26 dots. The module width (dot size) has to be in a range between 0,423 and 0,508mm.

More information:

▪ <https://www.deutschepost.de/de/r/responseplus.html>

# *Deutsche Post Werbeantwort PostMatrix*

In order to generate a PostMatrix code for Deutsche Post Werbeantwort use the property settings below and follow the example.

- Code format DP PostMatrix
- PostMatrix Size 22x22 (standard) or PostMatrix Size 26x26 (enlarged)
- No Binary encoding mode (!)
- Module width 0.423 mm

The following example refers to the product **TBarCode**. If you want to generate a Data Matrix with **TFORMer** or **Barcode Studio,** the workflow is just the same.

## Example:

Original data:

DEAW00A01Z690WA52345678000010205001099~JOB4711~850

## Barcode Properties

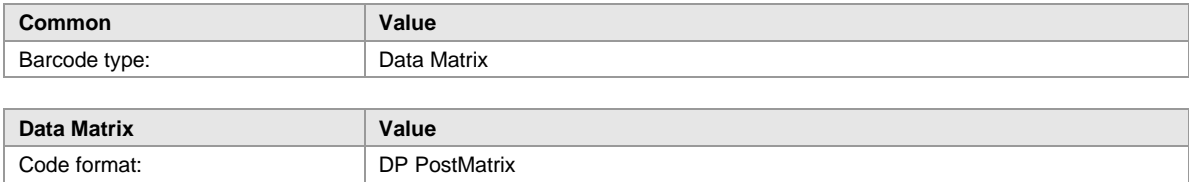

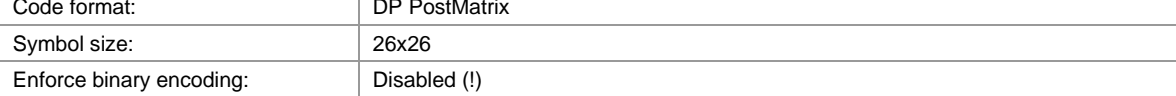

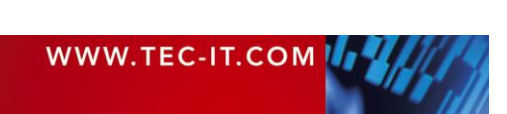

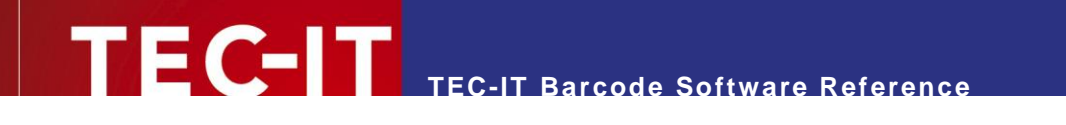

# **6.3.4 DotCode**

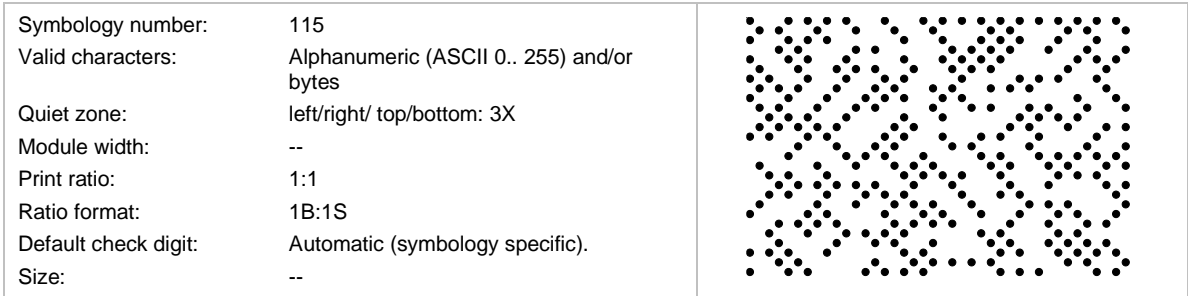

DotCode is 2D dot code symbology designed to be reliably readable when printed by high-speed inkiet or laser dot technologies.

The encoding modes of DotCode bases on the Code128 data encoding (with modes A, B, and C) extended by a so-called Binary Mode.

The default interpretation for DotCode data is ECI 000003 representing the Latin-I character set.

The DotCode symbology does not have absolute capacity limits, but a maximum symbol size of 124x124 dots is recommended.

## *6.3.4.1 Code Format*

The following code format is supported by TEC-IT software:

- **Auto Discriminate** If the data starts with two digits, barcode has GS1 format, otherwise generic format is used. **Generic Format**
- The barcode data does not fulfill any special format, if it starts with 2 digits, FNC1 is inserted. **■ UCC/EAN/GS1**
- The internal data must start with 2 digits and be formatted with GS1 Application Identifiers.
- **•** Industry (a peculiar industry format, which adds FNC1 at 2nd position)
- **■** Macro 05 (the data is prefixed with " $[$ )>" + RS + "05" + GS and suffixed with RS + EOT)
- Macro 06 (the data is prefixed with "[ $\ge$ " + RS + "06" + GS and suffixed with RS + EOT)
- Macro 12 (the data is prefixed with " $|$ )>" + RS + "12" + GS and suffixed with RS + EOT)
- Custom Macro (the data is prefixed with "[ $>$ " + RS and suffixed with RS + EOT; the rest of the format specifier has to be encoded by the user)
- Reader Programming (the barcode data is used to program the barcode reader)

The following unprintable characters are used with the Macro 05/06 modes:

- RS (Record Separator): 0x1e
- **GS (Group Separator): 0x1d**
- **EOT** (End of Transmission): 0x04.

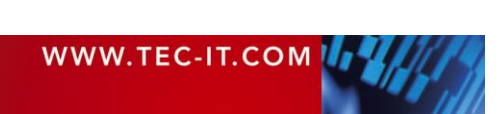

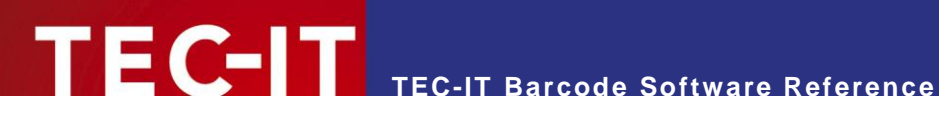

## **6.3.5 Han Xin Code**

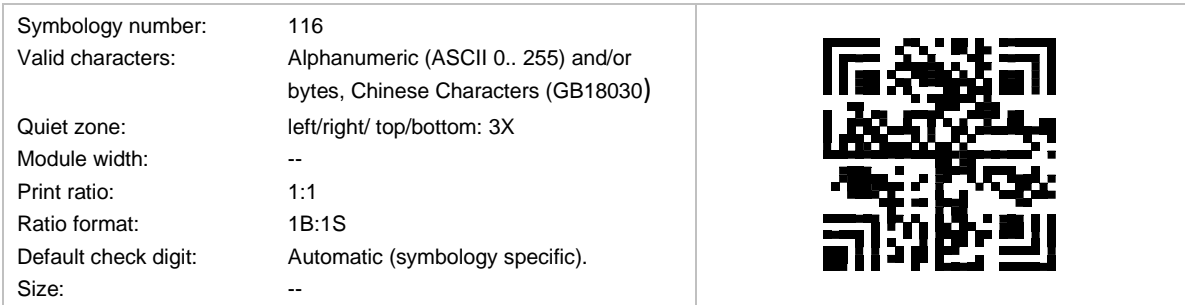

Han Xin Code is a 2D matrix symbology, which is used for encoding large amounts of data and provides a special support for encoding Chinese characters (character set GB18030).

## *6.3.5.1 Data Capacity*

The data capacity depends on the format of the encoded data:

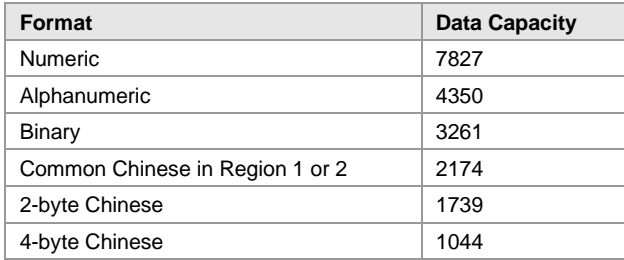

*Table 20: Han Xin Code Data Capacity*

The maximum data capacity for binary data is equal to 3261 bytes using a Matrix of 189x189 dots. For compaction of Chinese characters, adjust the Codepage to GB18030.

## **6.3.6 MaxiCode**

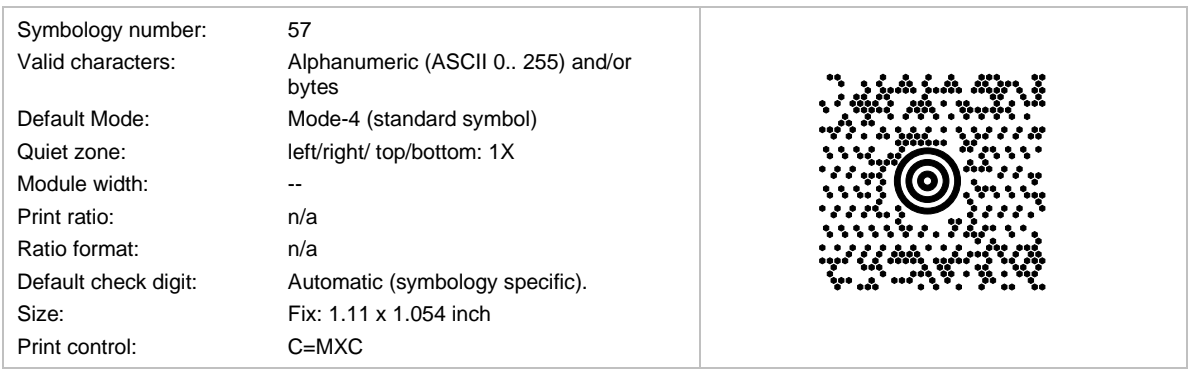

MaxiCode is in use (and was invented) by UPS®.

MaxiCode represents data by drawing hexagonal items, which are arranged around a circular center (a so called "Bull's Eye"). Different encoding modes for including postal information (SCM) can be adjusted: UPS Modes are Mode 2 (US Carrier) and Mode 3 (International Carrier).

The printing size is usually set to a fixed value. If you want to change the size of the symbol, adjust a custom module width (default is 0.870 mm).

## *6.3.6.1 Data Capacity*

The data capacity depends on the format of the encoded data:

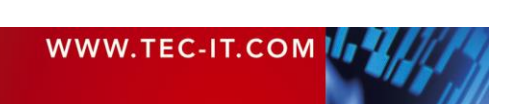

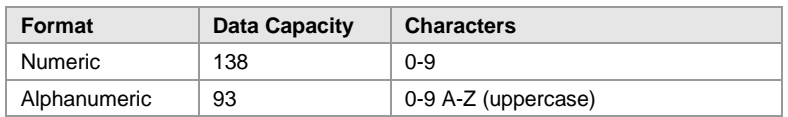

*Table 21: Maxi Code Data Capacity*

The maximum data capacity of one symbol is 93 alphanumeric characters. By using the  $UPS^{\circledcirc}$ MaxiCode compression software, you can extend this value to about 100 characters. The actual quantity of the utilizable data depends on the selected mode, how often special characters are used, whether numeric sequences are used (which can be compressed) and the level of error correction.

With Structured Append, you can divide larger quantities of data into several MaxiCode symbols the scanner joins them when being read.

#### *6.3.6.2 Modes*

The internal data structure is regulated by different "modes". For standard purposes, data can be encoded with two different error correction levels:

- Mode 4 SEC / Standard Error Correction
- Mode  $5 EEC =$  Enhanced  $E.C.$ ).

The modes for "Structured Carrier Message" (SCM) were defined by the parcel transport service UPS®. If you want to use MaxiCode for UPS, please use these SCM modes.

- Mode 2 SCM numeric
- Mode 3 SCM alphanumeric

#### *6.3.6.3 MaxiCode & UPS®*

In order to generate a MaxiCode symbol for UPS<sup>®</sup>, follow the steps below. The following sample uses the properties of the barcode software component **TBarCode OCX**.

#### *Select MaxiCode Mode*

Please use mode 2 or 3 (SCM) depending on your postal code. UPS MaxiCode compression works only for these SCM modes.

If you want to encode a numeric Postcode (USA) set the mode to "SCM numeric" (Property *MaxiCode.Mode = 2*). If you want to use letters in the Postcode (e.g. "D12345" for German PLZ) choose mode SCM alphanumeric (Property *MaxiCode.Mode = 3*).

#### *Adjust SCM Fields*

- Check "Use preamble" (property *MaxiCode.Preamble*)
- **E**nter the date into the field preamble date (property *MaxiCode.Date*, refer to "Message" Header / Transportation Data" in the UPS<sup>®</sup> manual)
- Enter Service Class (property *MaxiCode.ServiceClass*), Country Code (property *MaxiCode.CountryCode*) and Postal Code (property *MaxiCode.PostalCode*) into the according text boxes. (refer to Postal Code, Country Code, Class of Service in the UPS® manual)

Alternatively, you can pass the values for the SCM fields as shown in following section "Setting SCM Parameters in the Barcode Data itself"

#### *Adjust Data String*

**EXECT All other UPS**® fields must be entered in 'Encoded data' (property *Text*) separated by Gs. At the end of the text, Rs and Eot must be added.

Example: the text could look like this:

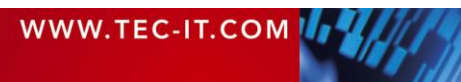

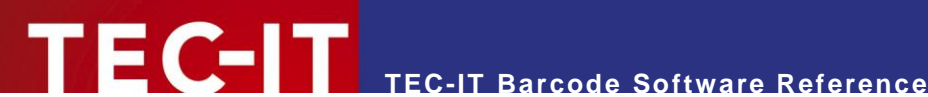

1Z12345677GsUSPNGs123556Gs089GsGs1/1\Gs0GsYGsGsSALT LAKE CITYGsUTRsEot

- Then replace all control characters (Gs, Rs, Eot) with their hexadecimal encoding ( $\forall$ xnn):  $Gs \rightarrow \x1d$  $Rs \rightarrow \x1e$ Eot  $\rightarrow$  \x04.
- Please refer to [Escape Sequences](#page-510-0) for an overview of available escape sequences.

The text should now look like:

```
1Z12345677\x1dUSPN\xd123556\x1d089\x1d\x1d1/1\x1d10\x1dY\x1d\x1dSALT LAKECITY\x1dUT\x1e\x04
```
- This corresponds to the UPS<sup>®</sup> Data fields:  $\rightarrow$  Tracking Number, SCAC, UPS Account Number, Julian Day of Collection, placeholder for Shipment ID Number, Package n/x, Package Weight, Address Validation, Place Holder for Ship To Street Address, Ship To City, Ship To State, End Of Transmission.
- At last, check *Translate escape sequences* (property *EscapeSequences*). This is necessary to translate the hexadecimal codes (e.g. \x1d) into the special characters "Rs", "Gs" and "Eot".

#### *Setting SCM Parameters in the Barcode Data itself*

The parameters for SCM (Structured Carrier Message - used for UPS®) can be set directly in the barcode data string. This allows complete control of all necessary parameters in one step.

Enable extracting of SCM data:

- Set the *Format* property of **TBarCode** to "S"
- Set the *EscapeSequences* property to True.

The values for the properties postal code, country code, service class, preamble and date are then extracted from the barcode data (*Text* property). Values from the text string overdrive the belonging properties in the barcode component.

The *Text* property should contain the whole data string according to UPS standard (see following picture) including preamble, date, postal code, country code, and service class.

Special characters and separators must be replaced by escape sequences (also refer to [Escape](#page-510-0)  [Sequences\)](#page-510-0).

 $Gs \rightarrow \x1d$  $Rs \rightarrow \x1e$ Eot  $\rightarrow$  \x04.

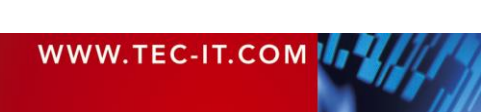

#### **Example 1**

A typical international data string would appear as follows:

[)>Rs01Gs96841706672Gs840Gs066Gs1Z12345677GsUPS NGs123556Gs089GsGs1/1Gs10GsYGsGsSALT LAKE **CITYGsUTRsEot** 

Most of the information is easily identified and can be separated into its component data elements as shown below:

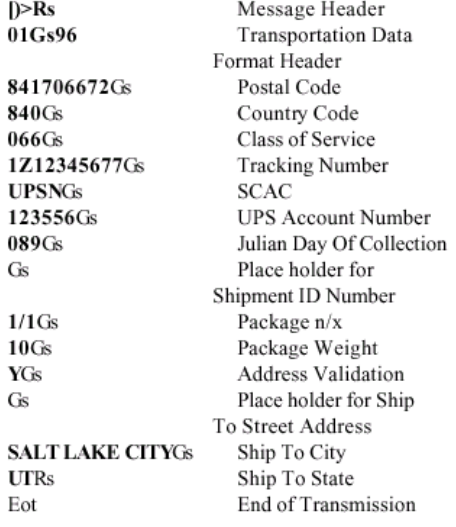

There are additional characters contained in the data string

- $\bullet$  [ $\triangleright$ **Rs** is the message header
- $\bullet$ Gs is used to separate field in a message
- . Rs is used to separate format types
- $\bullet$ Eot is the end of transmission character

Notice that in example 1, the Shipment ID Number and Ship to Street Address are blank data elements that are separated with a Gs.

The class of service and shipper number fields in the 1Z number have been omitted in the MaxiCode tracking number field to avoid duplication within the symbol.

## *Figure 16: MaxiCode UPS Encoding*

## **6.3.7 MicroPDF417**

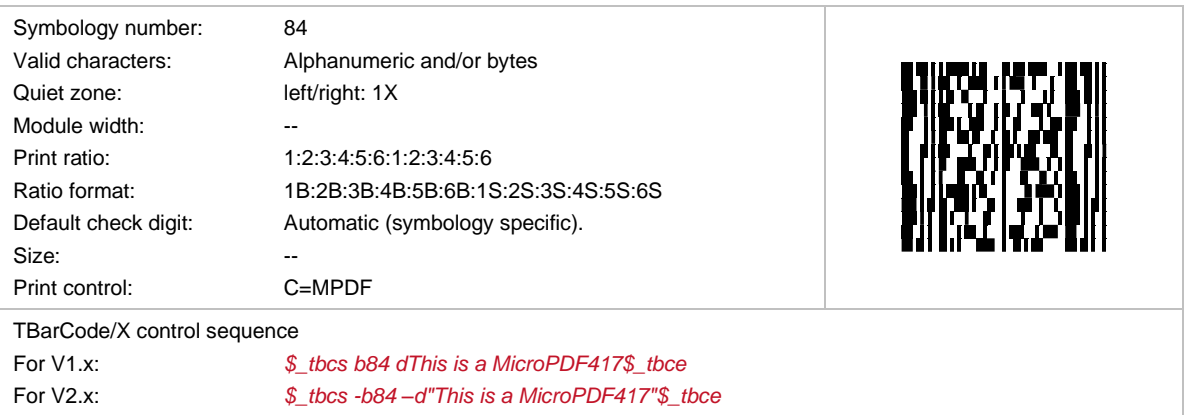

This stacked 2D symbology is used to encode large quantities of data.

The input data is always analyzed and the appropriate encoding mode is chosen automatically. Mode switching is done as required to produce the most efficient encoding.

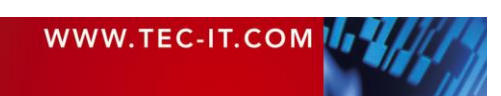

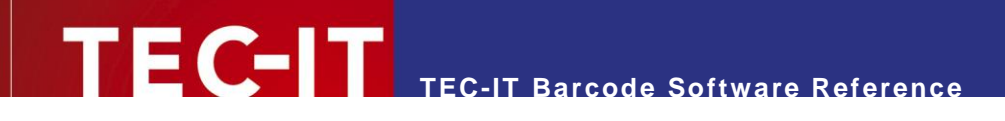

### **6.3.8 Micro QR Code**

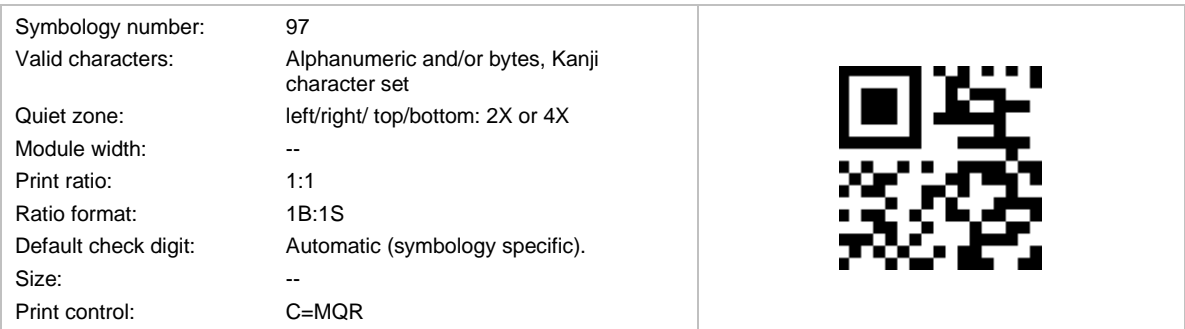

This 2D symbology is a small variant of QR Code® with a reduced number of overhead modules and a restricted range of sizes. It was developed for fast readability (QR = Quick Response) by Denso. The symbol size adjusts automatically depending on input data.

Micro QR Code has 4 different symbol sizes (M1-M4). The smallest version (=size) M1 is restricted to numeric data and error detection, M2 may contain also alphanumeric values, and M3 and M4 may use the whole range of the QR Code character sets (bytes, Kanji).

The maximum amount of data is 35 numeric, 21 alphanumeric, 15 byte, or 9 Kanji characters, in conjunction with the lowest error correction level.

# **6.3.9 PDF417**

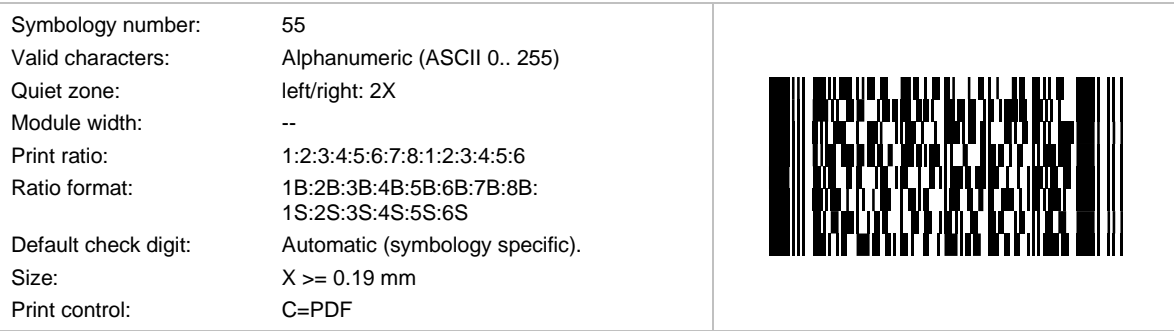

Symbol Technologies invented this (stacked) 2D symbology. It is used to encode large quantities of data. It is the de-facto 2D standard symbology in the automotive industry.

The symbol is divided into rows and columns. TEC-IT software adjusts the size automatically depending on the amount of input data. A data density of up to 900 characters per square inch is possible.

The input data is always analyzed and the appropriate encoding mode is chosen automatically. Mode switching is done as required to produce the most efficient encoding.

#### *6.3.9.1 Data Capacity*

The data capacity depends on the format of the encoded data. The following limits can only be reached with error correction level 0.

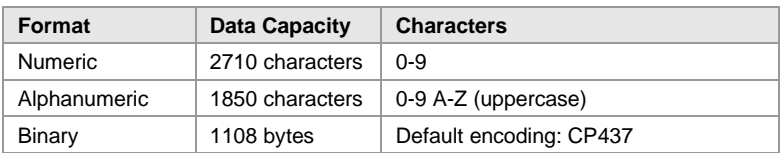

*Table 22: PDF417 Data Capacity*

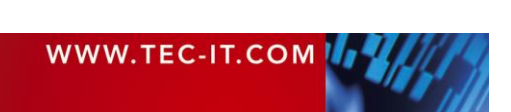

**TEC-IT Barcode Software Reference**

If you mix the character types the maximum data capacity cannot be predicted exactly (due to internal compression and character set switching - this is by design).

If you use a combination of digits and text (lower & uppercase letters) the maximum data capacity would be about 1100 to 1200 characters - but this can vary due to your input data. If you want to encode large data amounts we recommend using only capital letters or multiple symbols (structured append).

# *6.3.9.2 How to optimize PDF417 for FAX?*

Adjust the resolution of the generated barcode to 200 dpi (FAX devices are usually using 200 dpi). Follow the instructions in chapter **[A.4](#page-592-0) [Optimize Barcode for the Output Device Resolution](#page-592-0)**. Make sure the row-height of the PDF417 is at least 3 times the module width.

# **6.3.10 PDF417 Truncated**

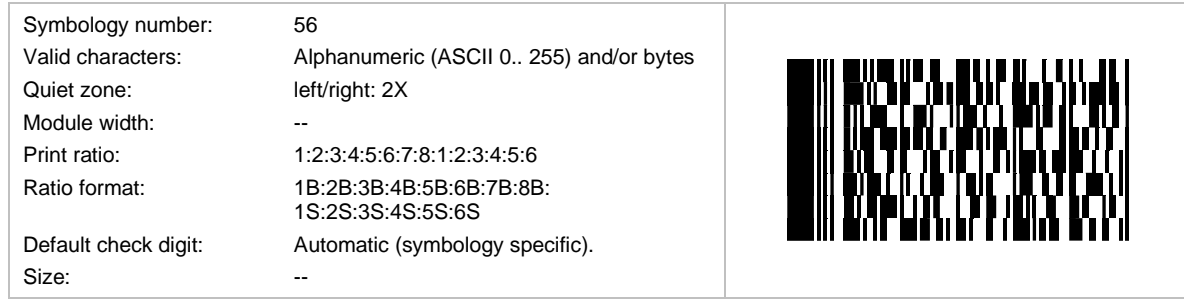

This (stacked) 2D symbology is used to encode large quantities of data.

The symbol is divided into rows and columns. TEC-IT software adjusts the size automatically depending on the amount of input data. A data-density of up to 900 characters per square inch is possible.

# **6.3.11 QR Code® (Model 2)**

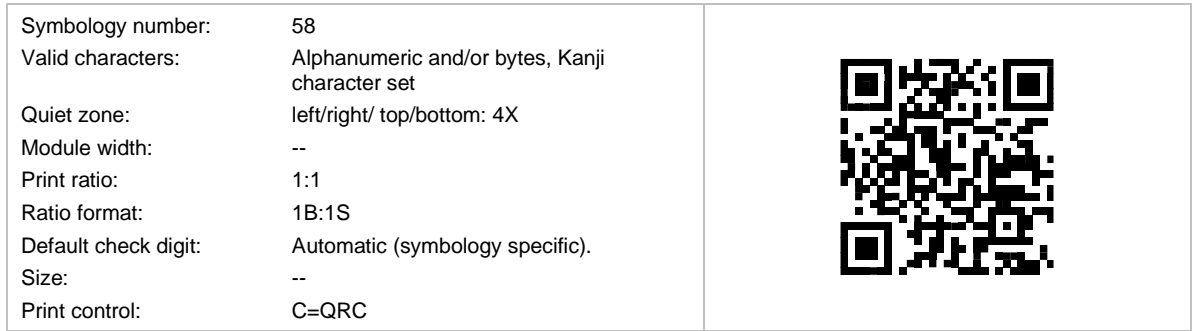

Based upon standard: *AIM International ITS/97-001 and ISO/IEC 18004:2015*

This 2D symbology is used to encode large quantities of data and was developed for fast readability (QR = Quick Response Code) by Denso. The symbol size adjusts automatically depending on input data. Special industry formats are supported.

The default interpretation for QR Code '97 is ECI 000020 representing the JIS8 and Shift JIS character sets. For Latin-1 refer to QR Code 2005 / 2015 (see section [6.3.11.4\)](#page-568-0).

# *6.3.11.1 Kanji and Chinese Compaction*

This symbology supports the compaction of Kanji characters and (in newer specifications) also the compaction of Chinese characters. The compaction of Kanji or Chinese characters can be activated

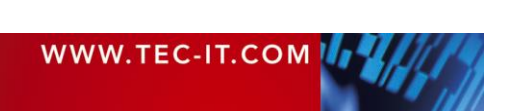

in TEC-IT software – when used, it must be ensured that the input data complies with the Shift JIS X 02 (Japanese) or the GB 2312 (Simplified Chinese) character set.

# *6.3.11.2 QR–Code Capacity*

The data capacity depends on the format of the encoded data:

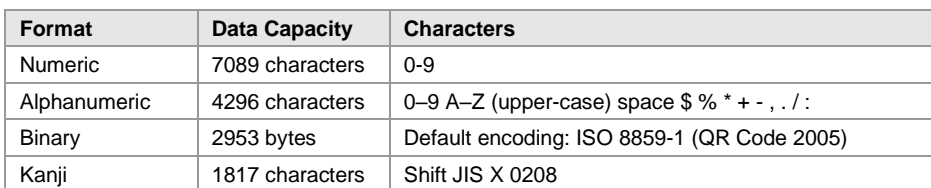

*Table 23: QR Code Data Capacity*

Maximum data capacity for binary data is 2953 bytes using a matrix of 177x177 dots. As an example the symbol version 22 (104x104 dots) can encode approximately 1 KB of data using a low error correction level. The resulting symbol size is about = 37x37 mm when a dot-size of 0.35 mm is used.

The input data is always analyzed and the appropriate encoding mode is chosen automatically. Mode switching is done as required to produce the most efficient encoding.

# *6.3.11.3 QR Code Creation Speed*

QR Code is a quite complex symbology and may take a lot of CPU-time when encoding a very large amount of data. You could speed up the encoding process by

- Set the symbol size to a constant value (property "QRCode.Version") if the symbol should have always the same size and capacity.
- ► Set the error correction level to "low" (*"QRCode.ECLevel"*) if your requirements do not need this feature. Changing this setting could affect readability.
- ► Minimize computing steps: set the configuration properties of **TBarCode** only one time at startup of your program, and do only change the text property for each barcode.
- Not recommended: You may set the QR Code mask pattern to a constant value (changing this setting could affect readability).

# <span id="page-568-0"></span>*6.3.11.4 Codepages (Character Set)*

QR Code was originally developed for Japanese bar code applications. The supported character set of QR Code Model 2 consists of:

- JIS X 0208 [https://en.wikipedia.org/wiki/JIS\\_X\\_0208](http://en.wikipedia.org/wiki/JIS_X_0208)
- JIS X 0201 [https://en.wikipedia.org/wiki/JIS\\_X\\_0201](http://en.wikipedia.org/wiki/JIS_X_0201)

SHIFT JIS / CP932 contains both of these character sets and is the Multi Byte character set used by **TBarCode** for QR Code.

CP932 table: [https://en.wikipedia.org/wiki/Code\\_page\\_932\\_\(Microsoft\\_Windows\)](https://en.wikipedia.org/wiki/Code_page_932_(Microsoft_Windows))

Note: The ISO/IEC 18004:2015 standard for "QR Code" (former called "QR-Code 2005") defines ISO-8859-1 (Latin-1) as default character set in Byte mode!

Latin-1 - [https://en.wikipedia.org/wiki/ISO/IEC\\_8859-1](http://en.wikipedia.org/wiki/ISO/IEC_8859-1)

Therefore, QR Code (JIS / '97 version) uses Shift-JIS and QR Code defined by ISO uses Latin-1 as default character set. QR Code (ISO), former called QR-Code 2005, is available in TBarCode V10 and later.

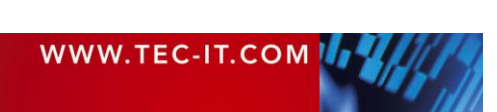

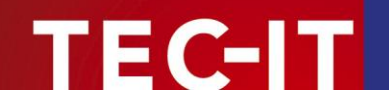

### *6.3.11.5 Encoding Special Latin-1 Characters*

If you want to encode special Latin-1 characters such as the "ß" (sharp s), you come to the problem that the SHIFT JIS table does not contain the "ß" (sharp s) character. Therefore, with QR Code JIS version you cannot encode these special Latin-1 characters in the default encoding.

Encoding the full Latin-1 character set is supported in QR Code® [\(ISO\), former QR-Code 2005,](#page-570-0) which is defined by ISO/IEC 18004:2015.

#### *Using UTF-8*

One possibility to encode "sharp s" would be to switch to ISO-8859-1 (Latin-1) or UTF-8 encoding.

#### *Disadvantage*

Using other code pages / character sets than the default character set of a 2D bar code can lead to problems on the decoding stage. Barcode readers try to decode the QR Code data by using the default character set, which is SHIFT JIS for QR-Code (JIS) and ISO-8859-1 (Latin-1) for QR-Code (ISO). Only with barcode reader apps for mobile applications, there is also UTF-8 support.

#### *Workarounds*

You could use UTF-8 in closed applications. If the data is transmitted in binary form (e.g. a serial bar code reader or an image scanner will transmit the data as sequence of Bytes), you can decode the bar code data as UTF-8 format by the software, which receives the data.

You may also have luck with intelligent image decoding software (e.g. ZXing) which tries to find out if Latin-1, UTF-8 or Shift JIS is used by auto detection (also, Smartphone reader apps will do that). If you do not have a closed application or do not have control about the bar code decoder, this workaround cannot be used.

#### *Note about ECI sequences*

Theoretically, QR-Code can encode data in a user selectable character set. By design of QR-Code, so-called "Extended Channel Interpretation" code words may indicate the character set used for the subsequent data. ECI is part of QR-Code specification and is supported by TBarCode Escape Sequences. The problem is that many bar code decoders ignore ECI and so they are useless.

If you want to use UTF-8 without ECI's you could try to indicate UTF-8 format by prefixing the data with an UTF-8 byte order mark at the start (EF BB BF). However, there is no standard for this and you have to verify if your bar code reader / decoding software recognizes this marker.

*More information in our FAQ*

<https://www.tec-it.com/en/support/faq/tbarcode/barcode-dll.aspx>

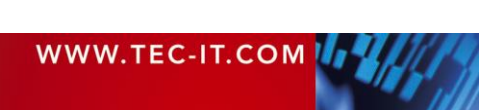

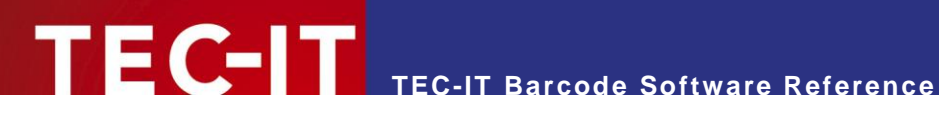

# <span id="page-570-0"></span>**6.3.12 QR Code® (ISO), former QR-Code 2005**

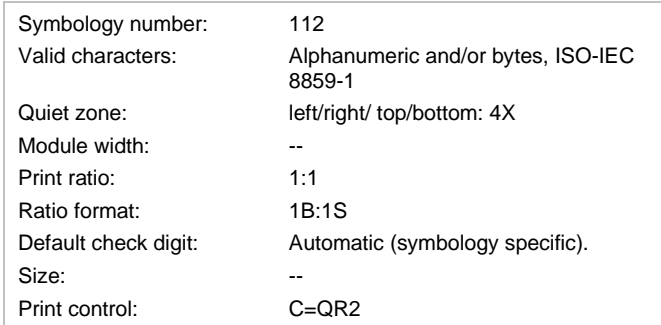

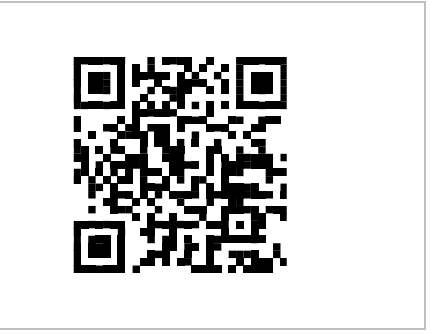

# Based upon standard: *ISO/IEC 18004:2015*

QR Code (ISO standard) is closely similar to QR Code (JIS) and, in its QR Code format, differs only in the addition of the facility for symbols to appear in a mirror image orientation, for reflectance reversal (light symbols on dark backgrounds) and the option for specifying alternative character sets to the default.

The default interpretation for QR Code (ISO) is ECI 000003 representing the *ISO/IEC 8859-1* character set.

QR Code (ISO) is the form of the symbology recommended for new and open systems applications.

# **6.3.13 Swiss QR Code**

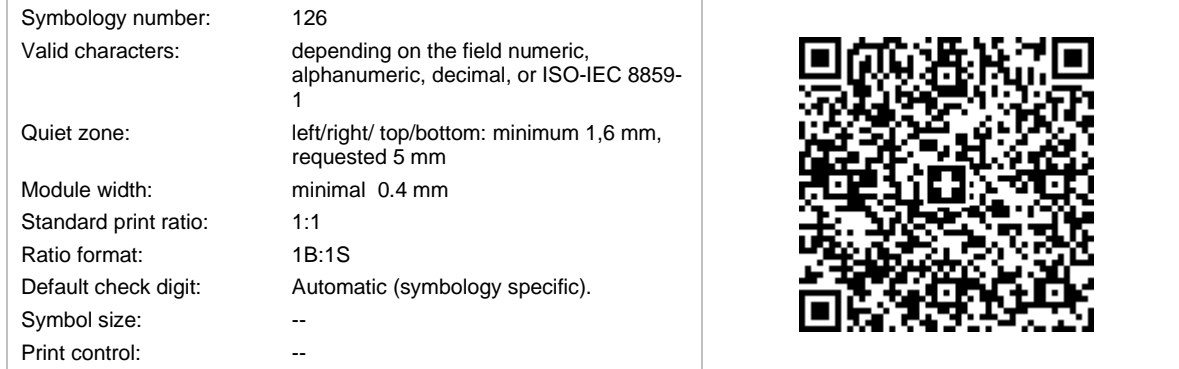

The Swiss QR Code is part of the so-called *QR-Rechnung*, defined by *SIX Interbank Clearing AG*. It contains the needed information to initiate customer credit transfers via barcode scanner.

The Swiss QR Code bases on the QR Code symbology, extended with a black Swiss Cross drawn in the center of the code.

The content description can be found in [https://www.paymentstandards.ch/dam/downloads/ig-qr-bill](https://www.paymentstandards.ch/dam/downloads/ig-qr-bill-de.pdf)[de.pdf.](https://www.paymentstandards.ch/dam/downloads/ig-qr-bill-de.pdf)

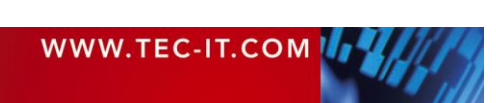

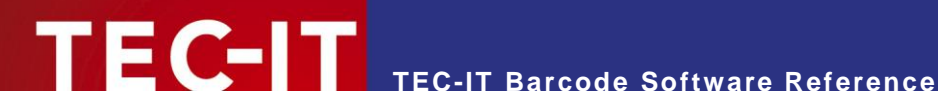

# **6.4 HIBC – Health Industry Bar Code**

HIBC bar codes are commonly used by the health industry. HIBC standards do not really describe unique symbologies, but a family of data structures. These data structures may be represented by several symbologies.

There are two categories of HIBC:

- Label Identification Code (LIC) specified by the Supplier Labeling Standard
- **•** Provider Applications Standard (PAS)

# **6.4.1 Supplier Labeling Standard (SLS) Formats**

The Supplier Labeling Standard is used for all **HIBC LIC** bar codes. For a full specification, please refer to the document *Health Industry Bar Code: Supplier Labeling Standard (HIBC SLS) ANSI/HIBC 2.6 – 2016*. It consists of a Primary and a Secondary data structure, which may be encoded together in one barcode or split into two single symbols.

# The **Primary Data Structure** is specified as follows

+IIIIP\*UL

## With:

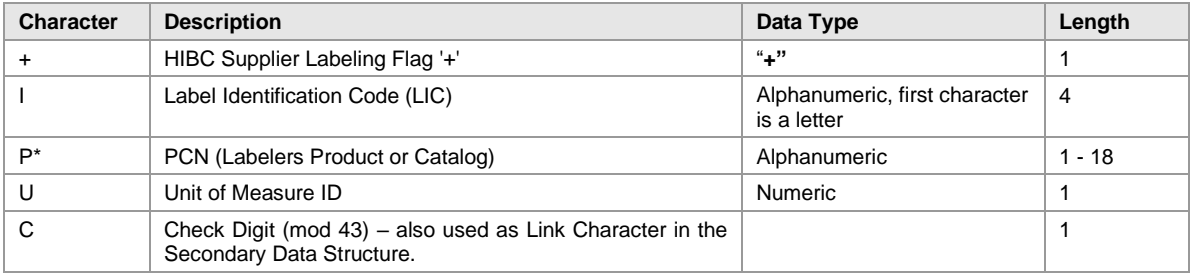

*Table 24: HIBC LIC - Primary Format*

## The **Secondary Data Structure** is defined as

+R\*Q\*D\*B\*LA\*C

# With:

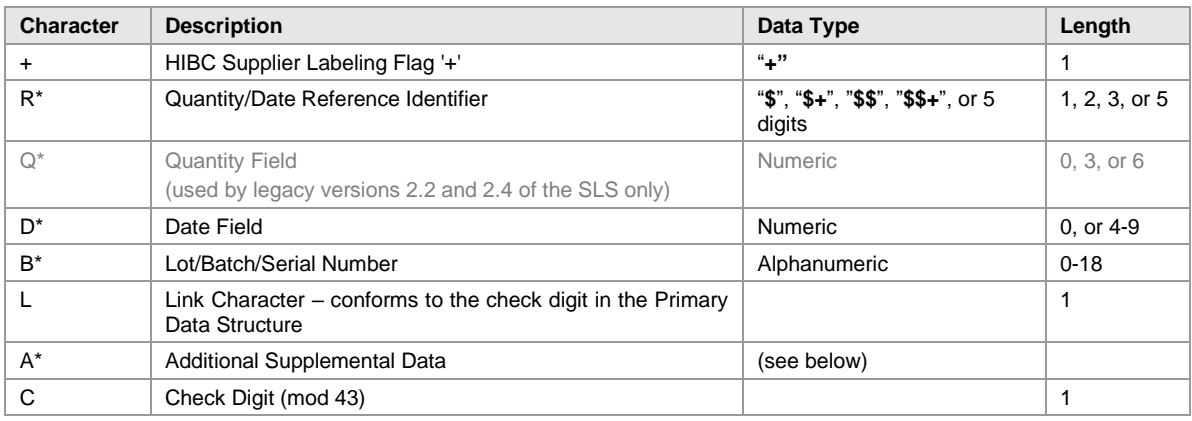

*Table 25: HIBC LIC - Secondary Format*

The **Combined Data Structure** (Primary and Secondary data structure in one piece) is defined as

+IIIIP\*U/R\*Q\*D\*B\*A\*C

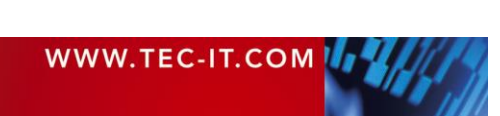

When the fields are as described above and a separator character ("*I*") is inserted between the Primary and the Secondary data structure.

The Additional Supplemental Data section may either be empty or consist of one or more of following fields:

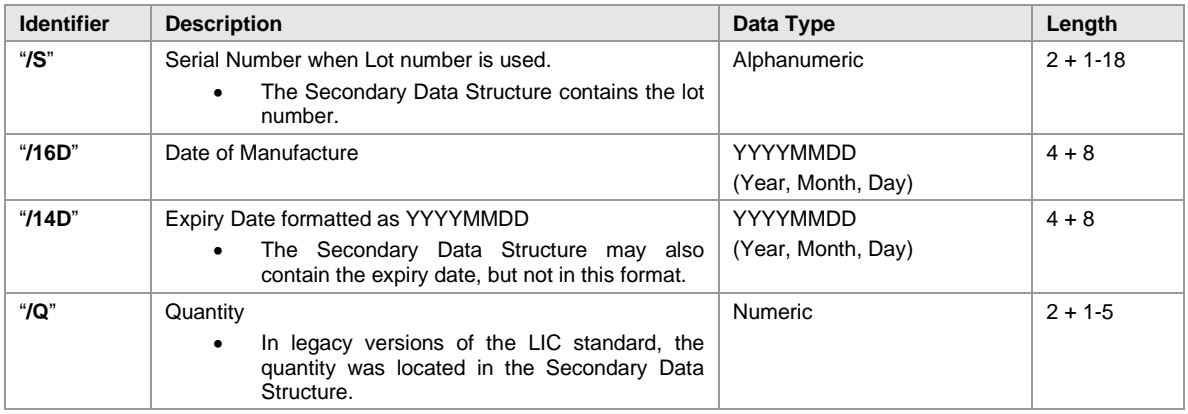

# **6.4.2 Provider Application Standard Formats**

The Provider Applications Standard is used for all **HIBC PAS** bar codes. For a full specification, please refer to the document *Health Industry Bar Code: Provider Applications Standard ANSI/HIBC 1.3 – 2010*. It may consist of a Single or Split Data Field Format. The split format may be encoded together in one bar code or split into two single symbols.

The **Single Data Structure** is specified as follows

 $+ / F*G*DDDDCC<sub>1</sub>$ 

#### With:

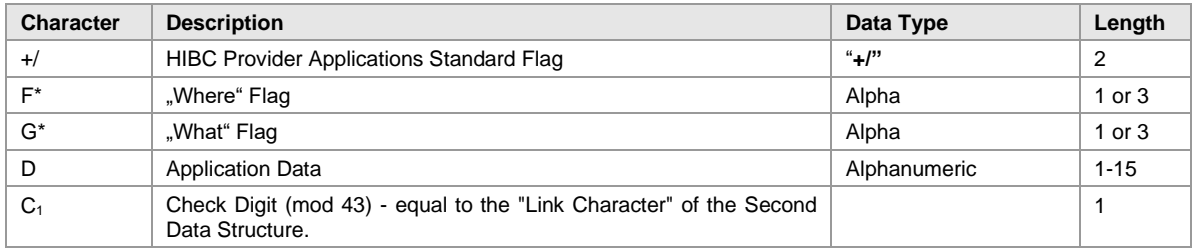

*Table 26: HIBC PAS – Single/First Data Structure*

## The **Multiple** (or **Combined**) **Data Structure** is defined as

 $+/F*G_1*D_1D_1D_1/G2*D_2D_2C$ 

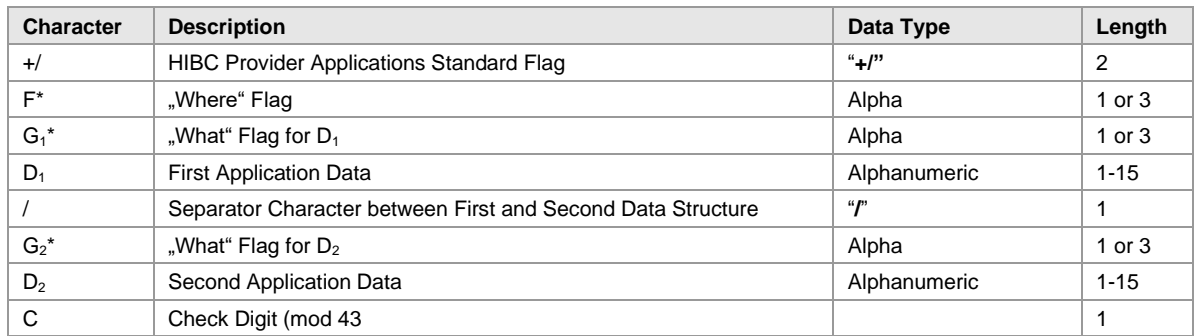

*Table 27: HIBC PAS – Combined Data Structure*

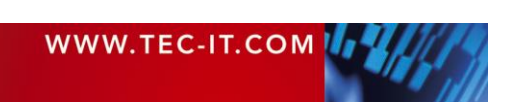

As the Multiple (or Combined) Data structure may contain more than two data fields, the secondary part (between / and  $D_2$ ) may be repeated.

The legacy versions of the PAS (V1.2) also knew the **Split Data** structure, which consists of the **First Data Structure** and the **Second Data Structure**. The **First Data Structure**, which is specified as follows:

 $+/1$ F\*G\*DDDDC<sub>1</sub>

It is much the same as the Single Data Structure but has "**1**" as prefix.

#### The **Second Data Structure** is defined as

#### $+$ /2DDDDC<sub>1</sub>C<sub>2</sub>

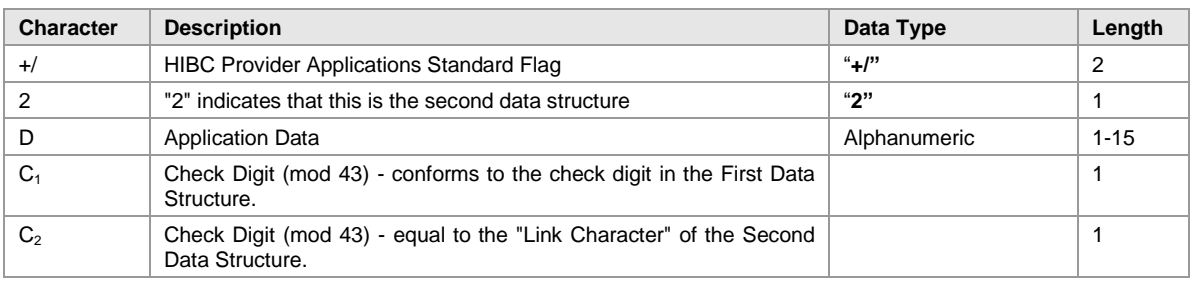

*Table 28: HIBC PAS – Second Data Structure*

In following, you find a list of the bar code symbologies that are able to encode HIBC.

#### **6.4.3 HIBC LIC 128**

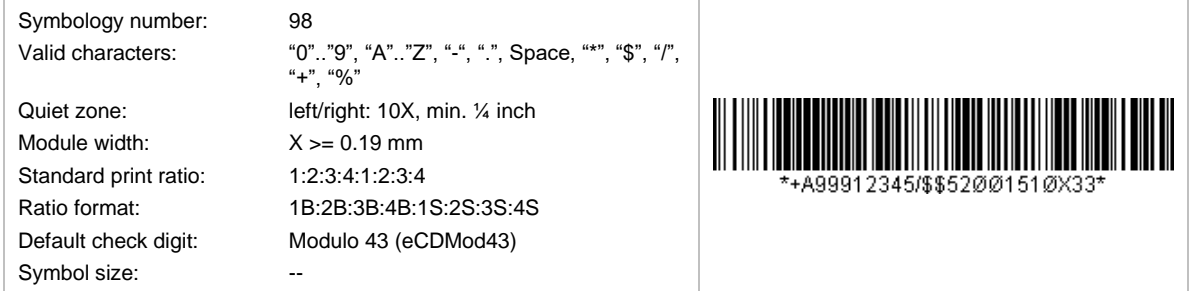

HIBC LIC 128 bases on the symbology Code 128. The data format corresponds to the HIBC LIC Format described above. An additional modulo-43 check digit is required.

#### **6.4.4 HIBC LIC 39**

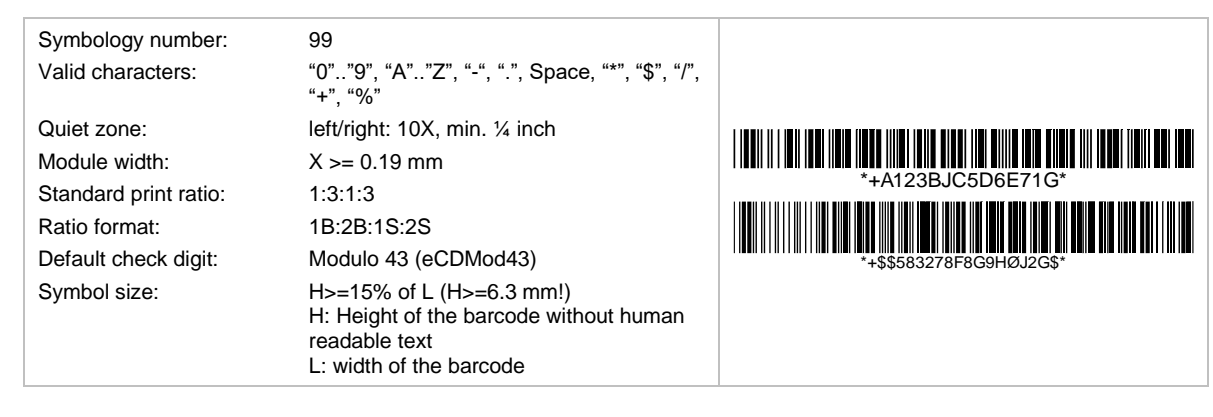

HIBC LIC 39 bases on the symbology Code 39. The data format corresponds to the HIBC LIC Format described above. An additional modulo-43 check digit is required.

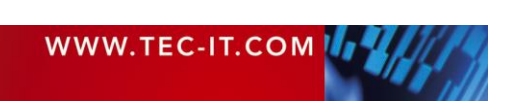

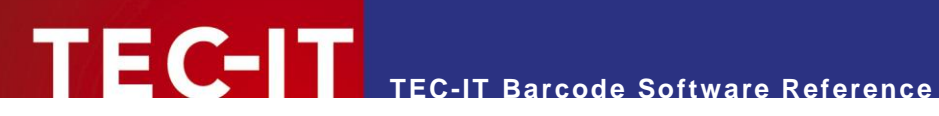

# **6.4.5 HIBC LIC Data Matrix**

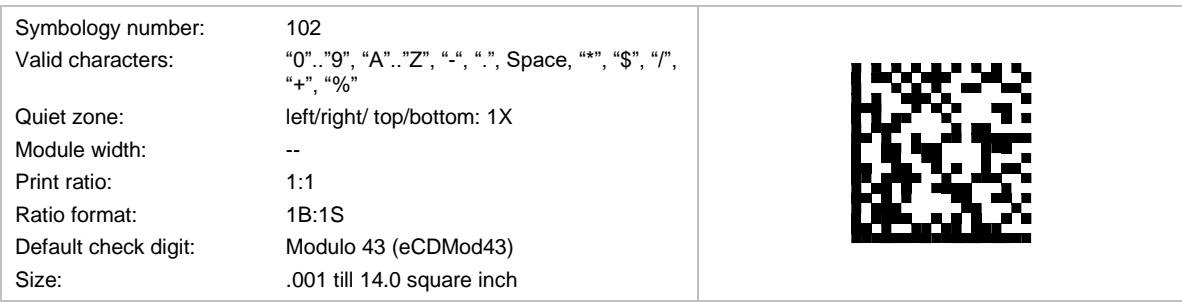

HIBC LIC Data Matrix bases on the 2D symbology Data Matrix. The data format corresponds to the HIBC LIC Format described above. An additional modulo-43 check digit is required.

# **6.4.6 HIBC LIC QR Code**

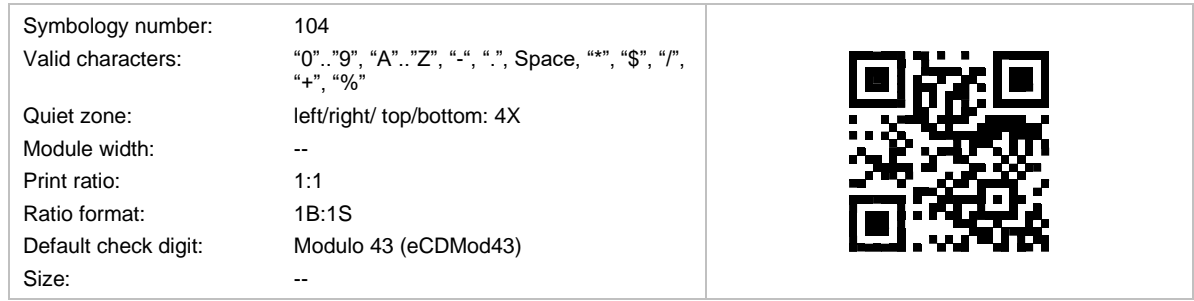

HIBC LIC QR Code bases on the 2D symbology QR Code. The data format corresponds to the HIBC LIC Format described above. An additional modulo-43 check digit is required.

# **6.4.7 HIBC LIC Aztec Code**

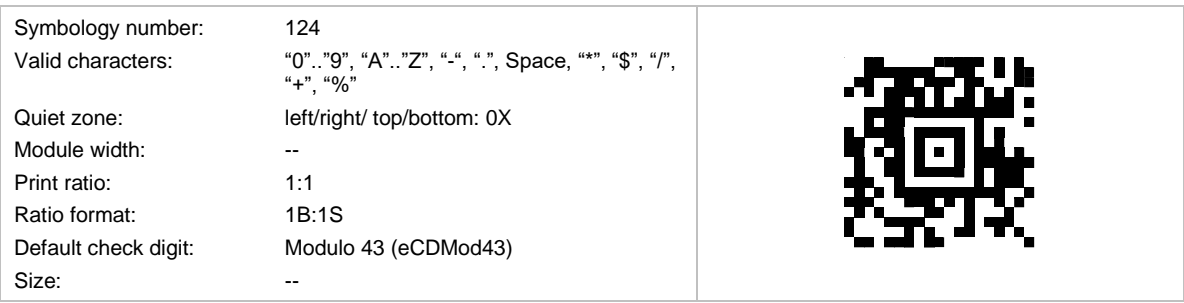

HIBC LIC Aztec Code bases on the 2D symbology Aztec Code. The data format corresponds to the HIBC LIC Format described above. An additional modulo-43 check digit is required.

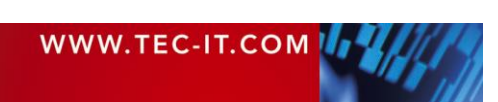

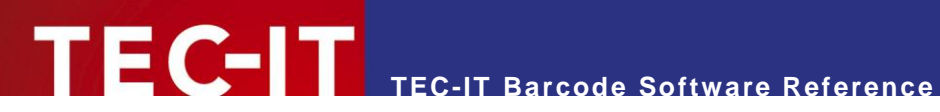

## **6.4.8 HIBC LIC PDF417**

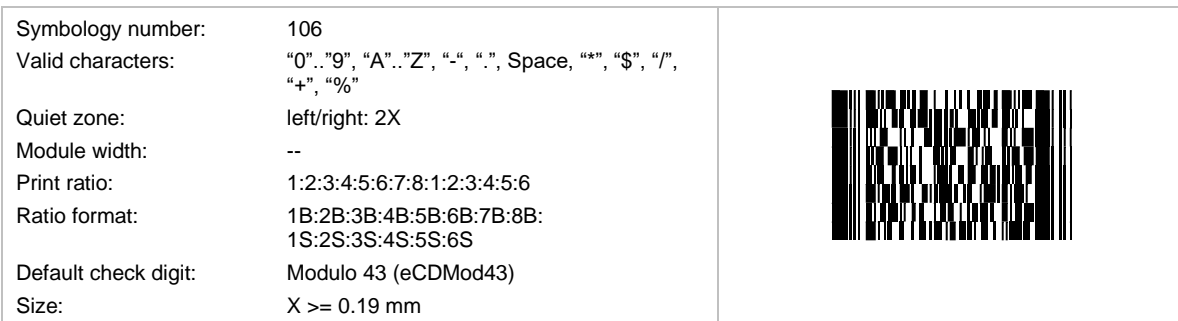

HIBC LIC PDF417 bases on the 2D symbology PDF417. The data format corresponds to the HIBC LIC Format described above. An additional modulo-43 check digit is required.

# **6.4.9 HIBC LIC MicroPDF417**

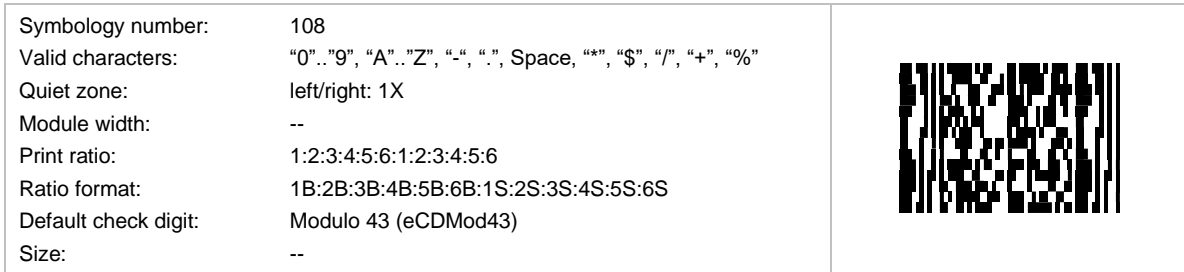

HIBC LIC MicroPDF417 bases on the 2D symbology MicroPDF417. The data format corresponds to the HIBC LIC Format described above. An additional modulo-43 check digit is required.

## **6.4.10 HIBC LIC Codablock F**

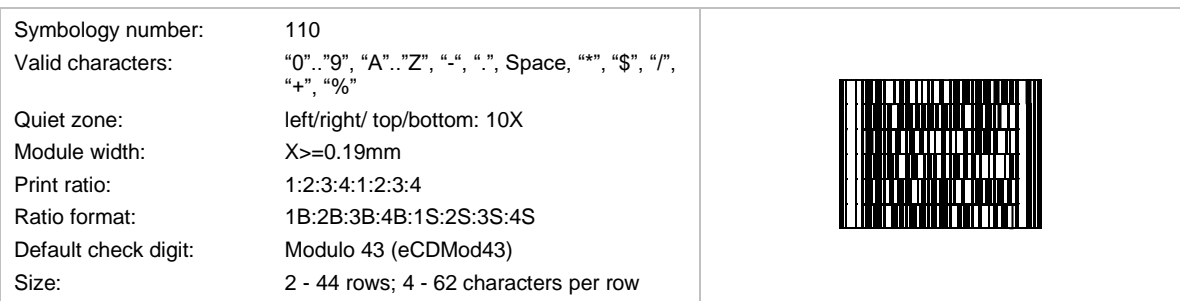

HIBC LIC Codablock F bases on the stacked symbology Codablock F. The data format corresponds to the HIBC LIC Format described above. An additional modulo-43 check digit is required.

# **6.4.11 HIBC PAS 128**

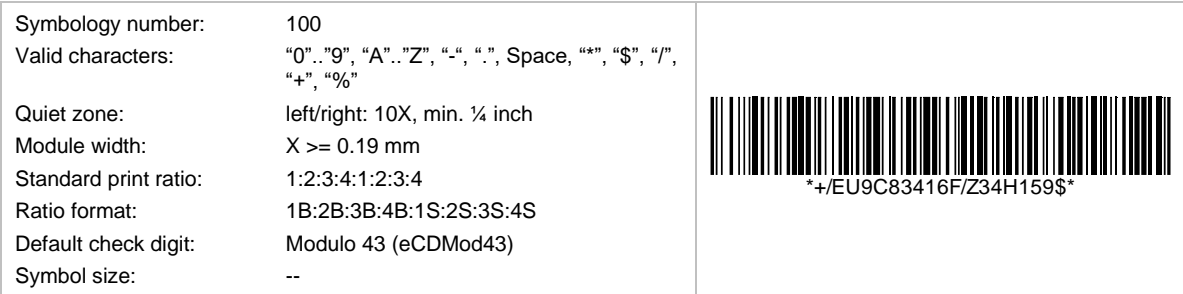

HIBC PAS 128 bases on the symbology Code 128. The data format corresponds to the HIBC PAS Format described above. An additional modulo-43 check digit is required.

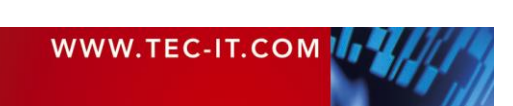
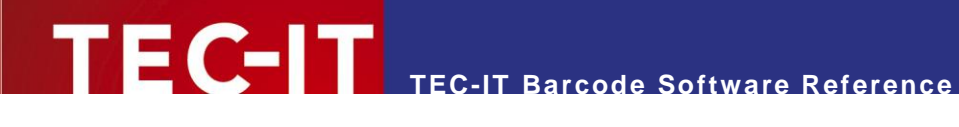

## **6.4.12 HIBC PAS 39**

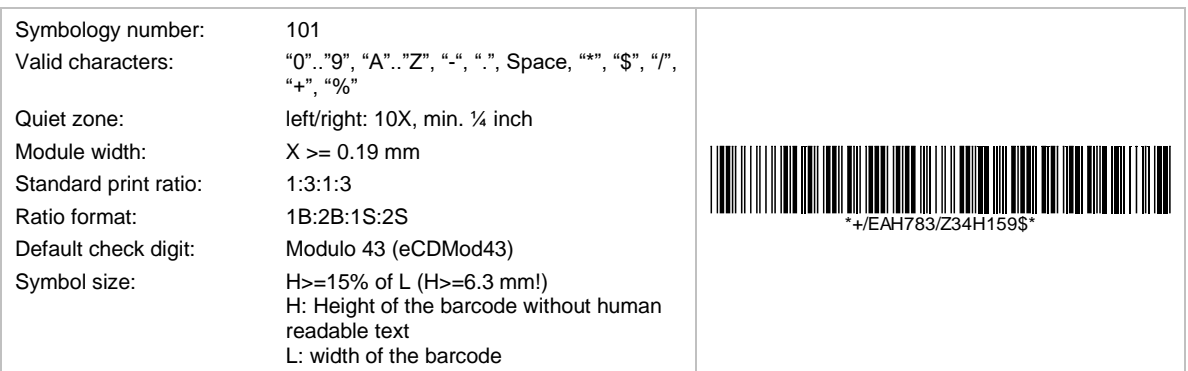

HIBC PAS 39 bases on the symbology Code 39. The data format corresponds to the HIBC PAS Format described above. An additional modulo-43 check digit is required.

#### **6.4.13 HIBC PAS Data Matrix**

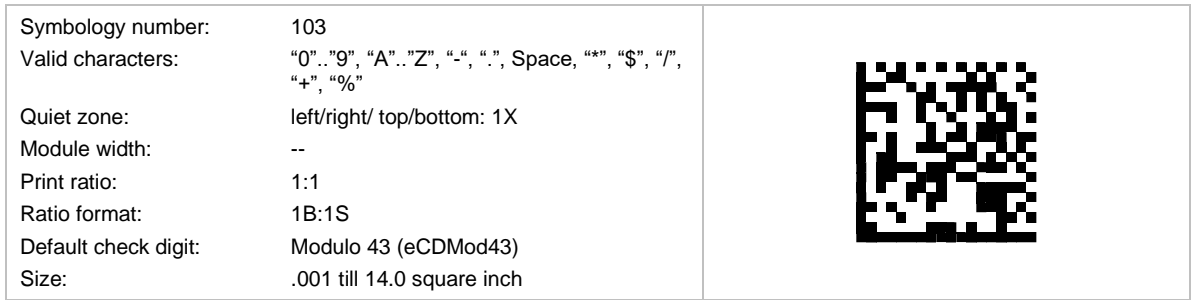

HIBC PAS Data Matrix bases on the 2D symbology Data Matrix. The data format corresponds to the HIBC PAS Format described above. An additional modulo-43 check digit is required.

#### **6.4.14 HIBC PAS QR Code**

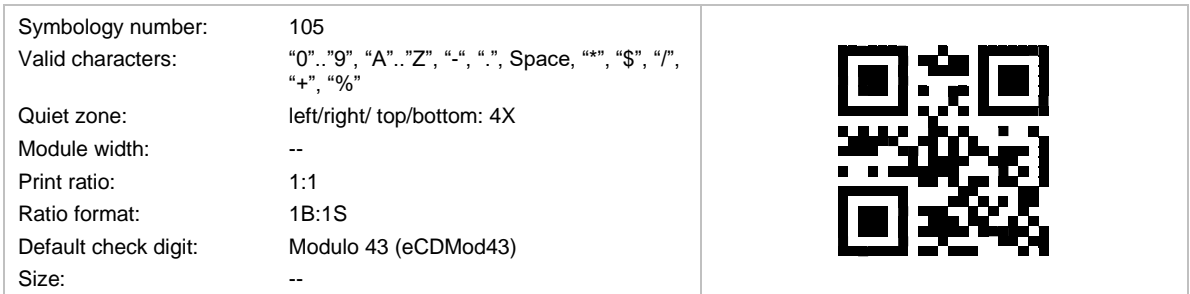

HIBC PAS QR Code bases on the 2D symbology QR Code. The data format corresponds to the HIBC PAS Format described above. An additional modulo-43 check digit is required.

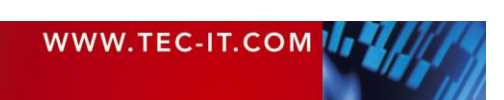

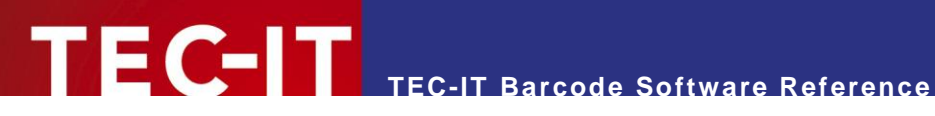

## **6.4.15 HIBC PAS Aztec Code**

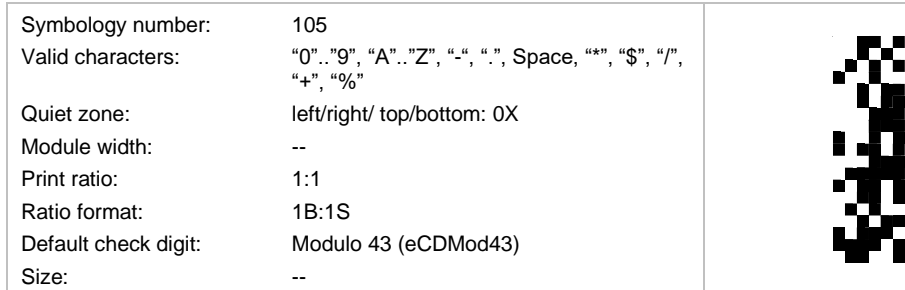

HIBC PAS Aztec Code bases on the 2D symbology Aztec Code. The data format corresponds to the HIBC PAS Format described above. An additional modulo-43 check digit is required.

### **6.4.16 HIBC PAS PDF417**

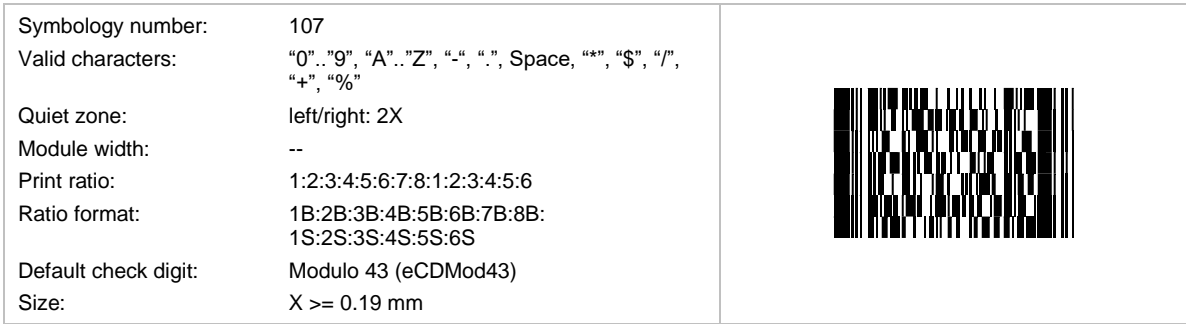

HIBC PAS PDF417 bases on the 2D symbology PDF417. The data format corresponds to the HIBC PAS Format described above. An additional modulo-43 check digit is required.

### **6.4.17 HIBC PAS MicroPDF417**

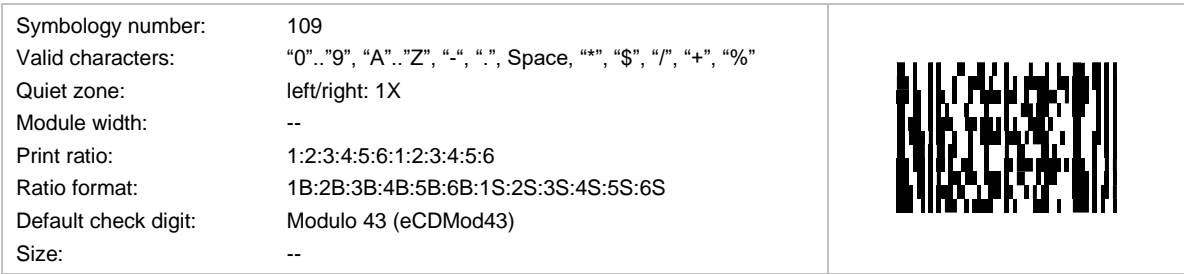

HIBC PAS MicroPDF417 bases on the 2D symbology MicroPDF417. The data format corresponds to the HIBC PAS Format described above. An additional modulo-43 check digit is required.

#### **6.4.18 HIBC PAS Codablock F**

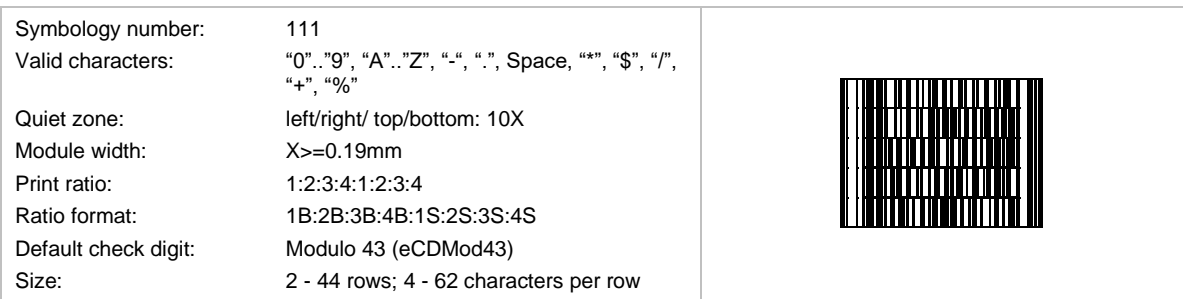

HIBC PAS Codablock F bases on the stacked symbology Codablock F. The data format corresponds to the HIBC PAS Format described above. An additional modulo-43 check digit is required.

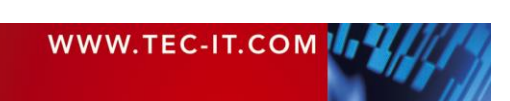

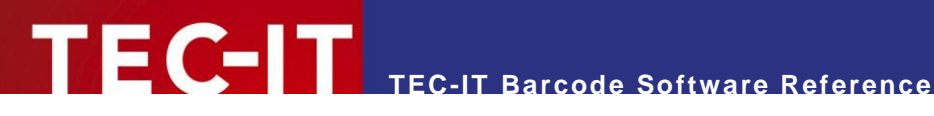

## **6.5 GS1 DataBar Symbologies (RSS Codes)**

The sample control sequences refer to the following TEC-IT products only: **TBarCode/X** and **TBarCode Embedded** (SEH ISD 300).

### **6.5.1 GS1 DataBar (RSS-14)**

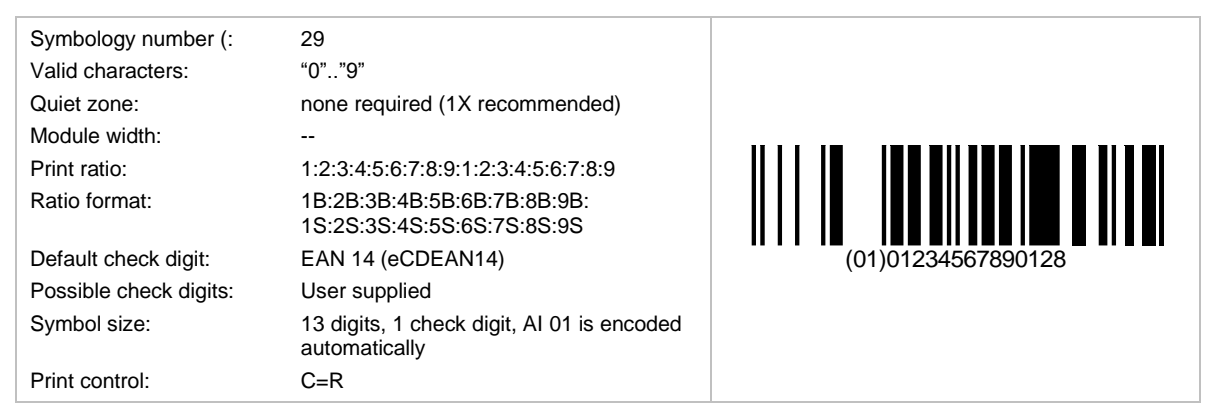

GS1 DataBar is used to encode the GTIN (Global Trade Item Number) with Application identifier (AI) "01". The GTIN consists of a packaging indicator (0..9) followed by a 12 digit number (taken from the EAN-13 article number system) followed by a check digit. The check digit on the 14th position is computed automatically if not provided in the input data.

The height of the symbol should be at least 33X in order to support omnidirectional scanning  $(X =$ module width). TEC-IT software prefixes the barcode data with the AI "01" automatically - do not provide the AI 01 with your input data.

## **6.5.2 GS1 DataBar Truncated (RSS-14 Truncated)**

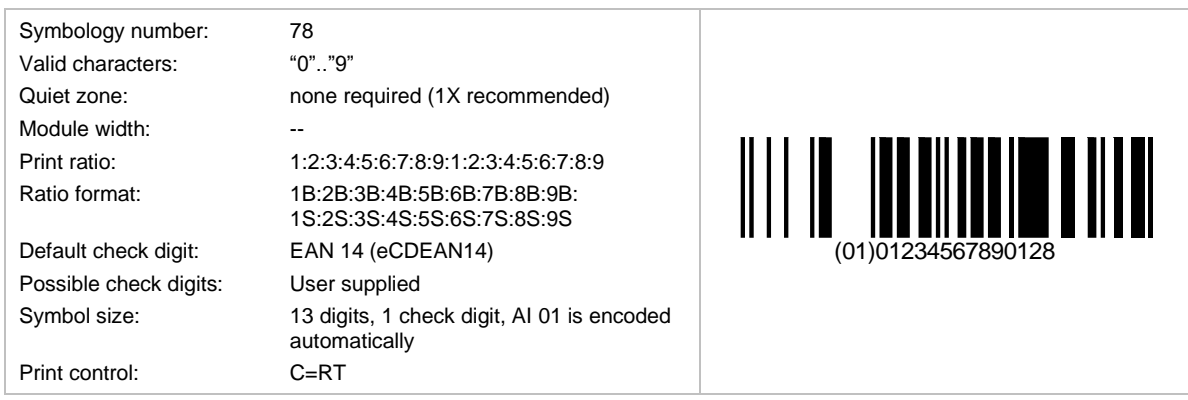

This symbology is similar to GS1 DataBar but the height should be at least 13X. Omni-directional scanning may not be possible.

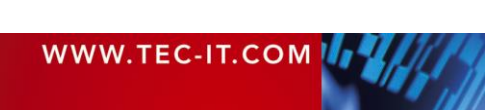

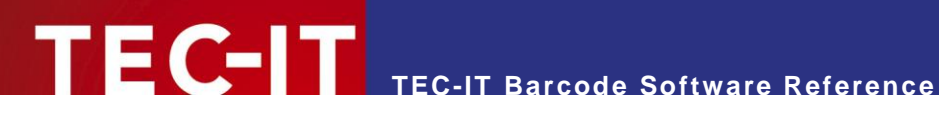

## **6.5.3 GS1 DataBar Limited (RSS Limited)**

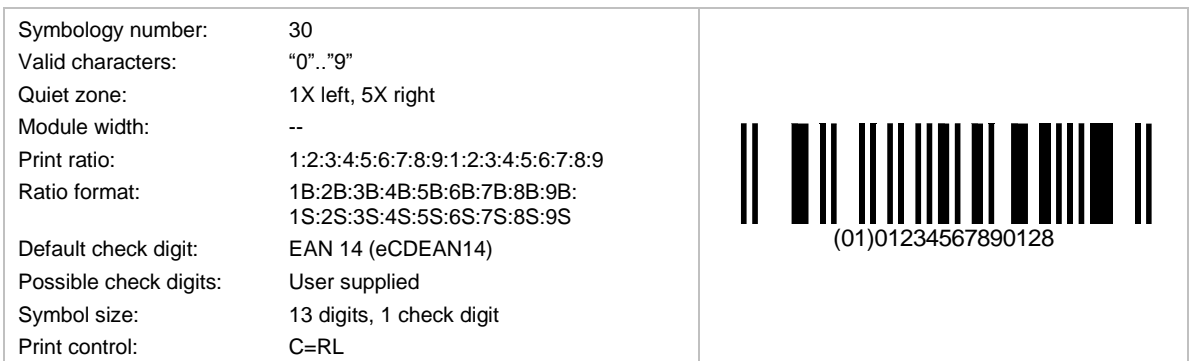

This symbology is similar to GS1 DataBar, but it is smaller and limited to a packaging indicator (first digit) 0 or 1.

## **6.5.4 GS1 DataBar Stacked (RSS-14 Stacked)**

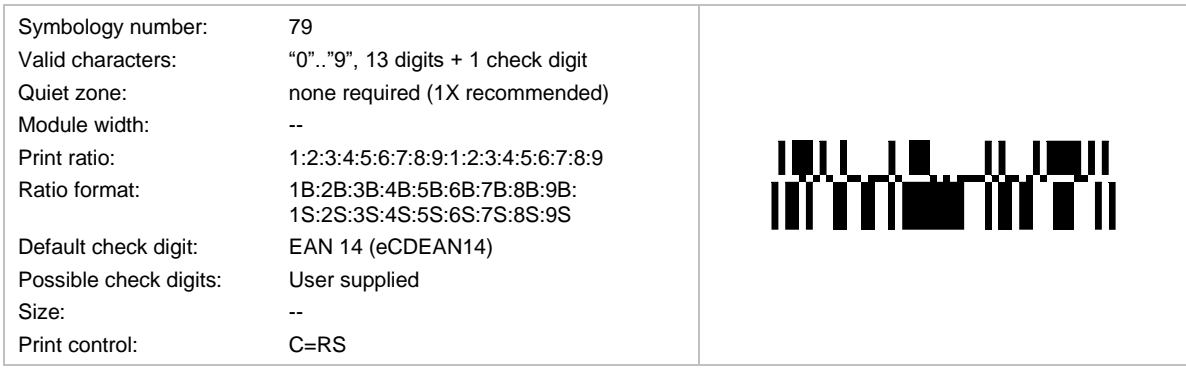

This symbology is similar to GS1 DataBar, but it is split into two rows to make the symbol smaller. It is used for pharmaceutical packaging. Omni-directional scanning is not possible.

#### **6.5.5 GS1 DataBar Stacked Omni directional (RSS-14 Stacked Omni directional)**

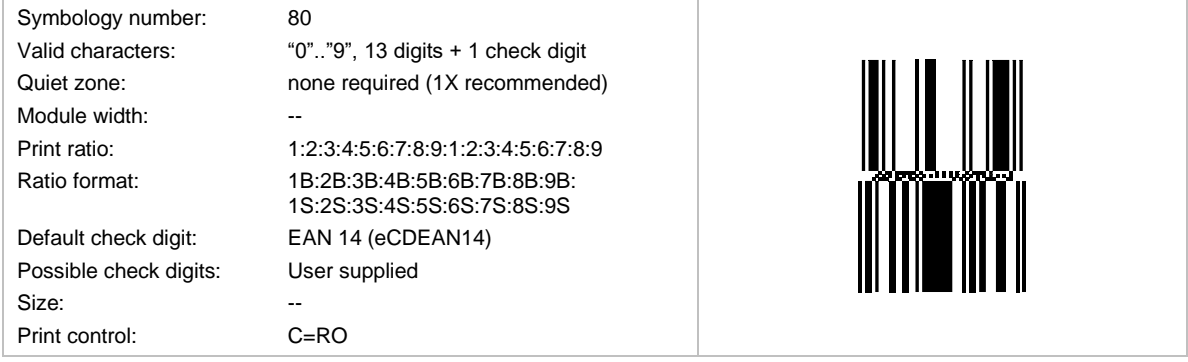

This symbology is similar to the GS1 DataBar Stacked and supports omnidirectional scanning.

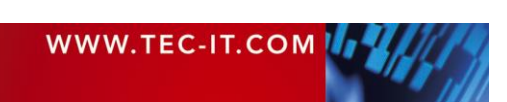

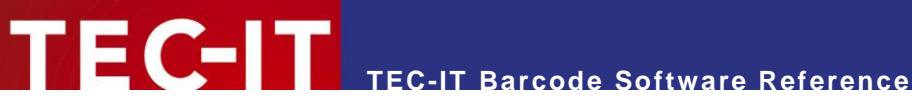

## **6.5.6 GS1 DataBar Expanded (RSS Expanded)**

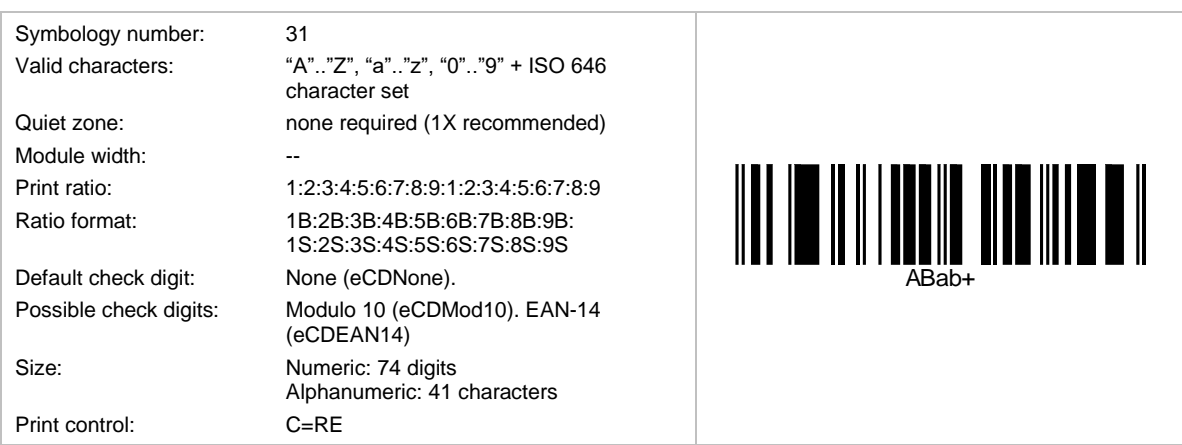

This is a variable length symbology. It encodes up to 74 numeric or 41 alphabetic characters. Data should be encoded with Application Identifiers (AIs). Omni-directional scanning is possible.

### **6.5.7 GS1 DataBar Expanded Stacked (RSS Expanded Stacked)**

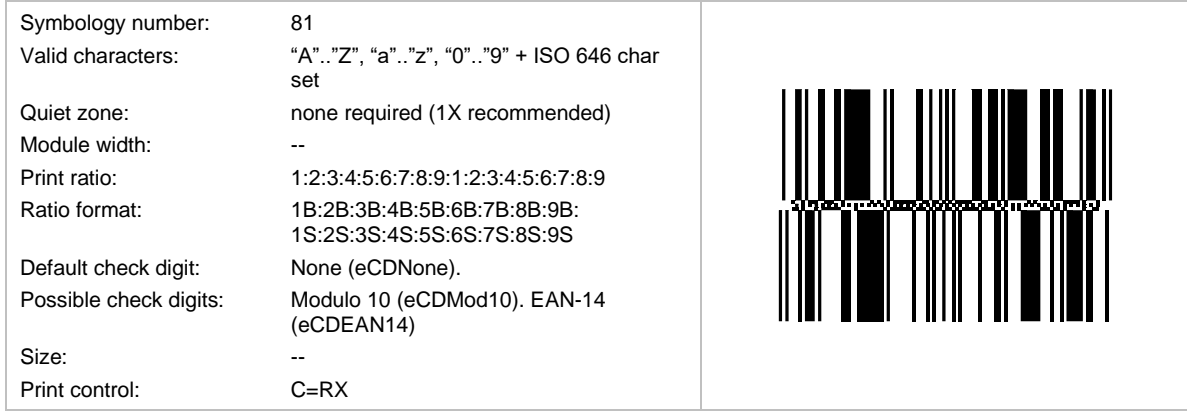

This is the stacked version of GS1 DataBar Expanded. The number of data segments per row can vary between 4 and 22. The default number of data segments is four.

## **6.6 GS1 Composite Symbologies**

## **6.6.1 Data Input**

- ► Please note: For all Composite Symbologies the vertical bar "|" character is used to separate the data of the linear symbol and the 2D composite component.
- ► Example: 1234567890123|TEC-IT

## **6.6.2 Data Capacity of GS1 Composite Symbols**

#### *6.6.2.1 Linear Component*

- **GS1-128:** up to 48 digits
- EAN/UPC: 8, 12 or 13 digits
- GS1 DataBar: 16 digits (2 digits AI01 + 14 digits GTIN)
- GS1 DataBar Expanded: up to 74 digits

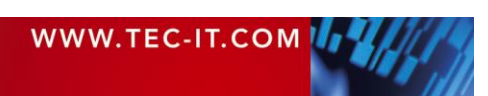

#### *6.6.2.2 2D Component*

- CC-A up to 56 digits
- CC-B up to 338 digits
- CC-C up to 2361 digits

The maximum data capacity of the 2D component depends on the number of data columns, which also depends on the type of the linear component.

For instance, GS1 DataBar Stacked allows a 2D component with 2-data columns (CC-A or CC-B). In this case the maximum capacity of a CC-A would be 52 digits with special AI combination at the beginning of the data (AI 11/17 + 10), otherwise the capacity would be 48 digits.

With the other variants having 4 data columns (GS1 DataBar, GS1 DataBar Expanded,...) the maximum data capacity is a little bit higher  $= 56$  digits.

#### **6.6.3 GS1 DataBar Composite Symbology**

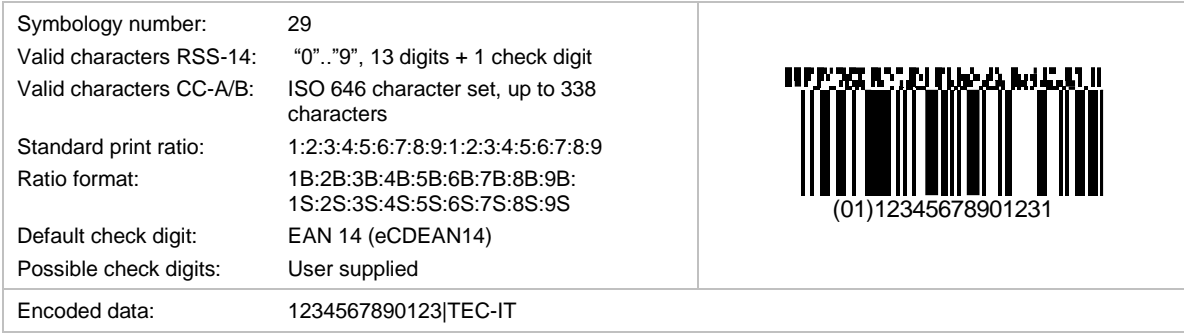

This is a GS1 DataBar barcode with an attached 2D component (CC-A or CC-B). The leading Application Identifier (AI) 01 (for the GTIN) is prefixed automatically by TEC-IT software and must not occur in the input data. The 2D component can encode additional information like lot number, quantity, expiration date …

## **6.6.4 GS1 DataBar Truncated Composite Symbology**

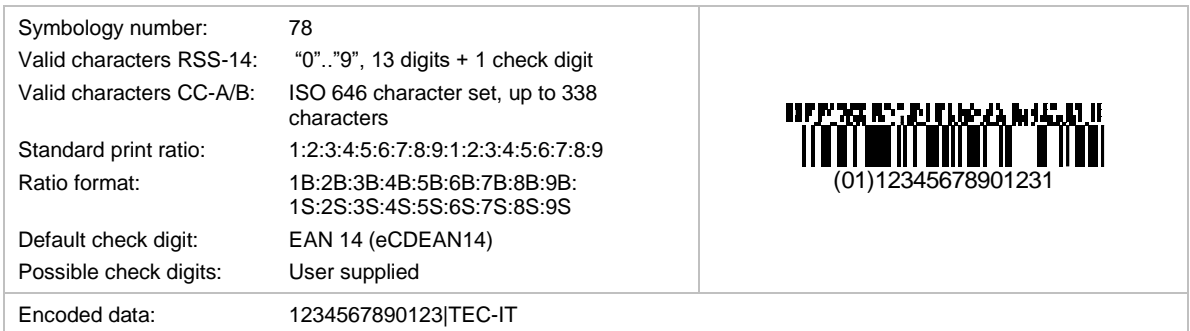

This is a GS1 DataBar Truncated barcode with an attached 2D component (CC-A or CC-B).

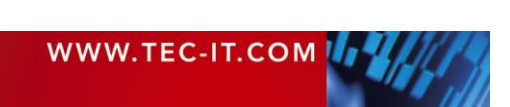

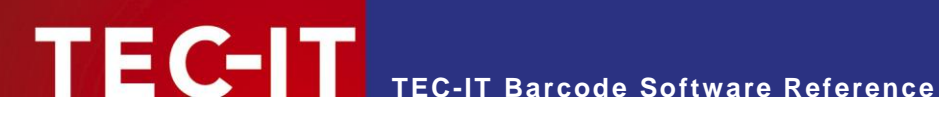

## **6.6.5 GS1 DataBar Limited Composite Symbology**

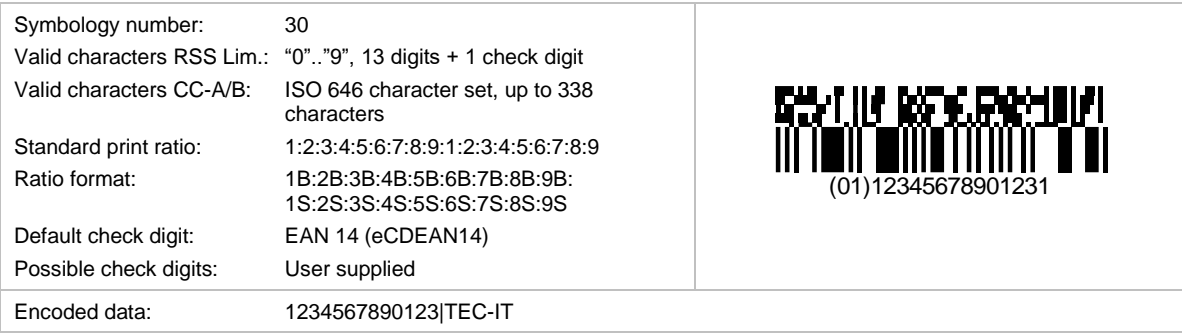

This is a GS1 DataBar Limited barcode with an attached 2D component (CC-A or CC-B).

## **6.6.6 GS1 DataBar Stacked Composite Symbology**

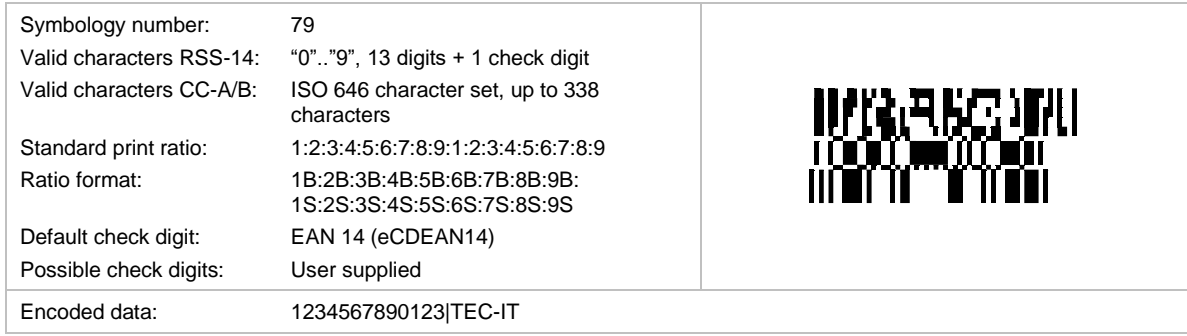

This is a GS1 DataBar Stacked barcode with an attached 2D component (CC-A or CC-B).

### **6.6.7 GS1 DataBar Stacked Omni directional Composite Symbology**

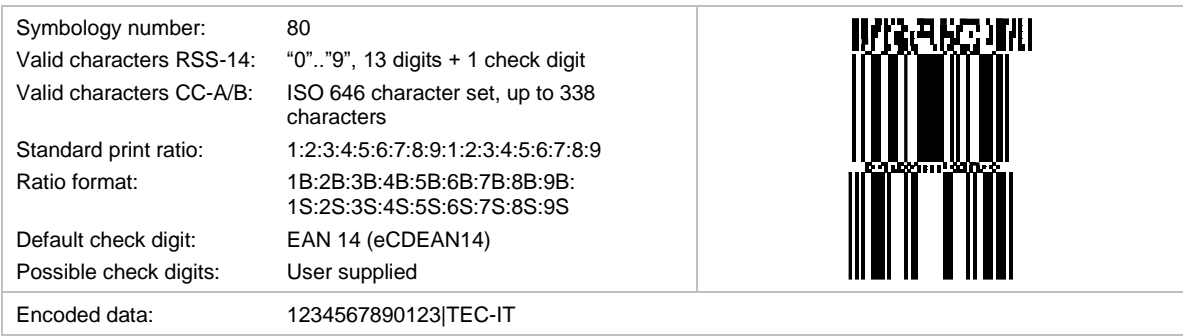

This is a GS1 DataBar Stacked Omni directional barcode with an attached 2D component (CC-A or CC-B).

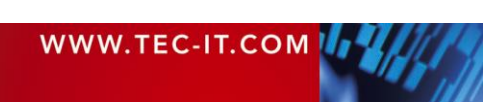

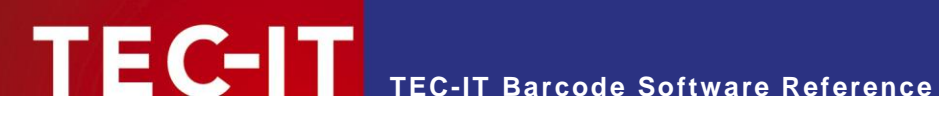

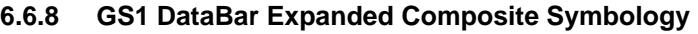

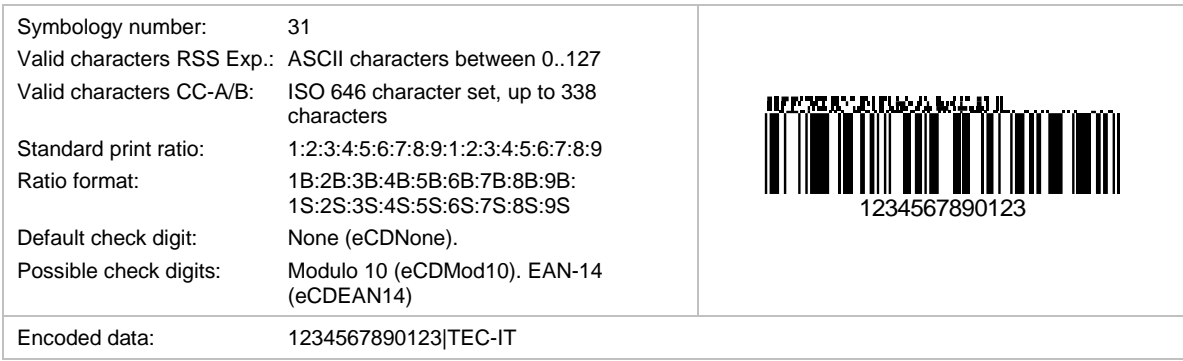

This is a GS1 DataBar Expanded barcode with an attached 2D component (CC-A or CC-B).

## **6.6.9 GS1 DataBar Expanded Stacked Composite Symbology**

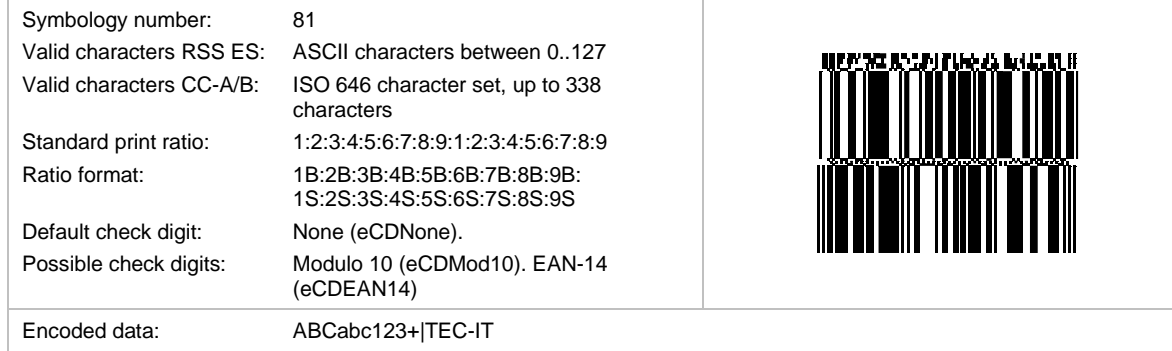

This is a GS1 DataBar Expanded Stacked barcode with an attached 2D component (CC-A or CC-B).

## **6.6.10 GS1-128 Composite Symbology**

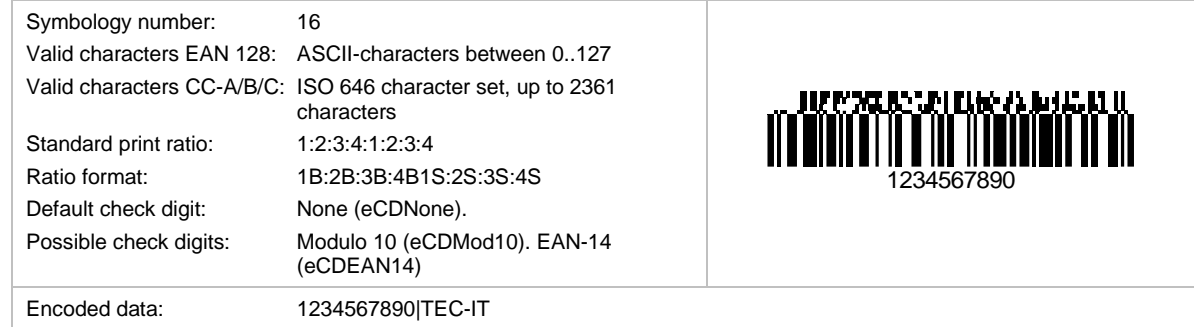

This is a GS1-128 barcode with an attached 2D component (CC-A, CC-B or CC-C).

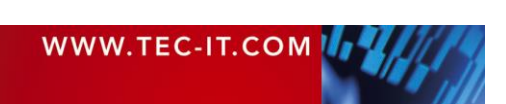

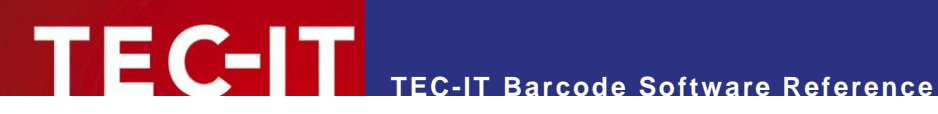

## **6.6.11 EAN-8 Composite Symbology**

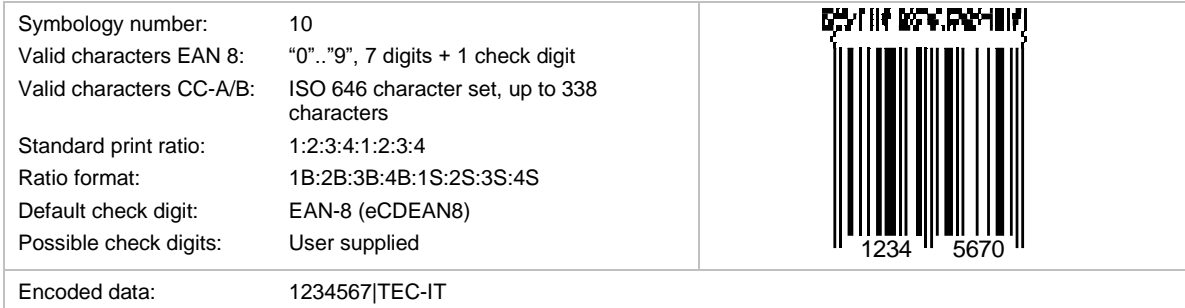

This is an EAN-8 barcode with an attached 2D component (CC-A or CC-B).

## **6.6.12 EAN-13 Composite Symbology**

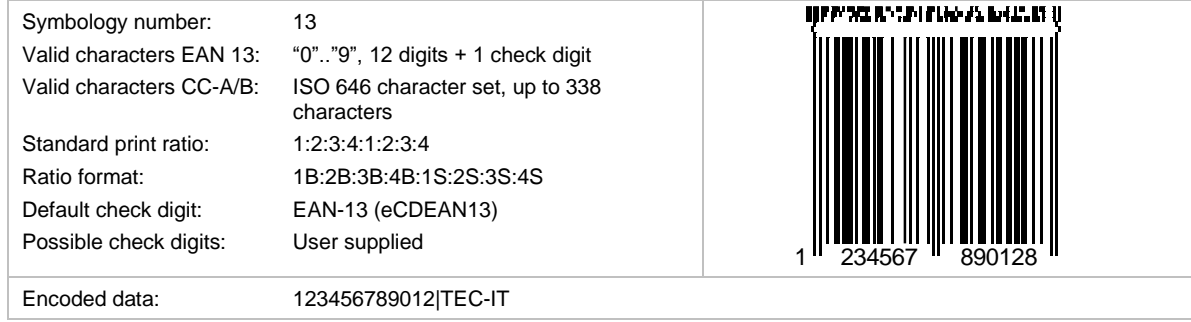

This is an EAN-13 barcode with an attached 2D component (CC-A or CC-B).

## **6.6.13 UPC-A Composite Symbology**

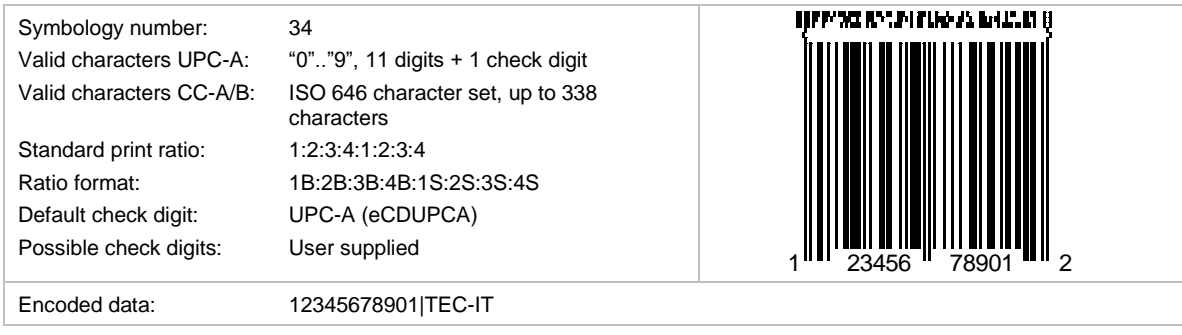

This is an UPC-A barcode with an attached 2D component (CC-A or CC-B).

## **6.6.14 UPC-E Composite Symbology**

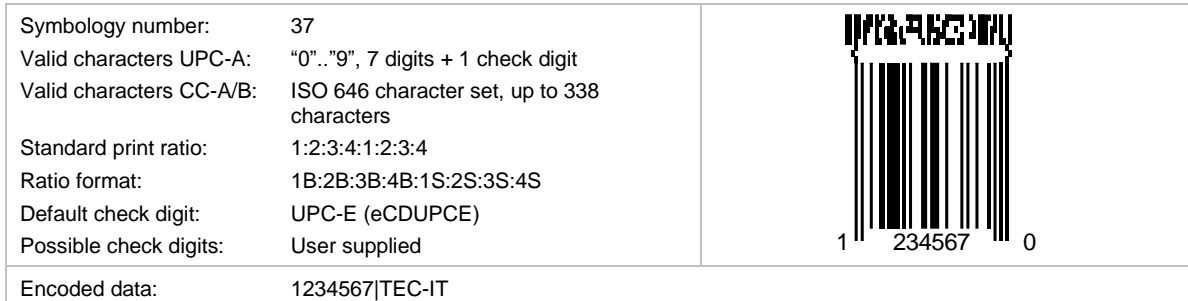

This is an UPC-E barcode with an attached 2D component (CC-A or CC-B).

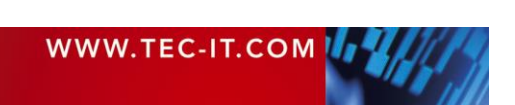

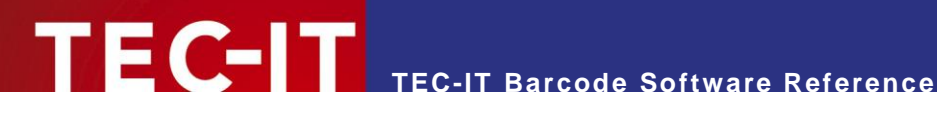

# **7 Image Parameters**

## **7.1 Image Types**

The barcode can be converted to a bitmap or vector format (see TBarCode API *BCSaveImage*, *SaveImage*, *Barcode.Draw*, *BCSaveImageToBuffer*, *ConvertToStream*, etc).

The following image types with the corresponding compression options (parameter *nQuality*) are available<sup>5</sup>.

Please keep in mind that unreadable barcodes may be produced when creating a bitmap with low resolution (see section **[A.4](#page-592-0) [Optimize Barcode for the Output Device Resolution](#page-592-0)**).

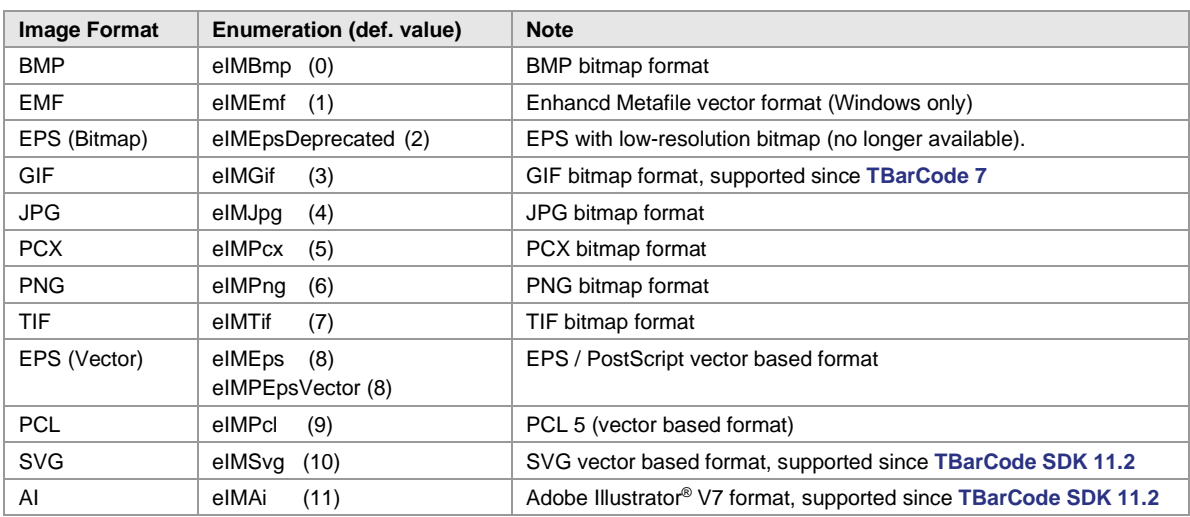

### **7.1.1 Image Formats**

*Table 29: Supported Image Types*

## **7.1.2 Compression Modes**

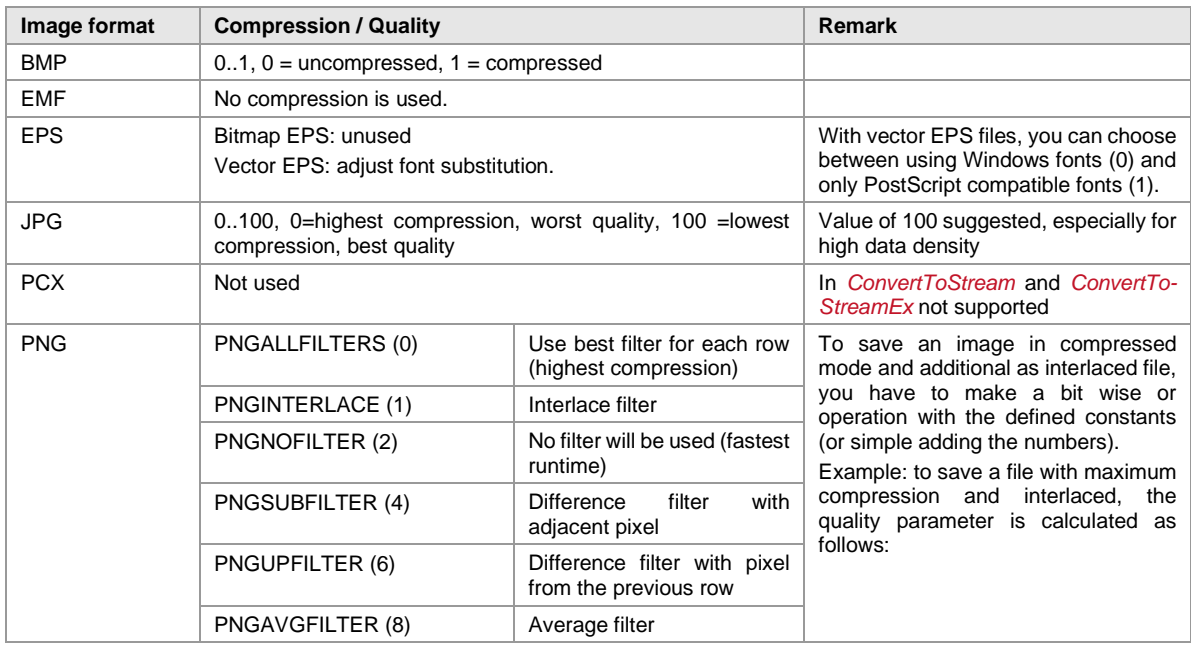

<sup>5</sup> Depending on the API not all image types are available for streaming – see API reference for more information.

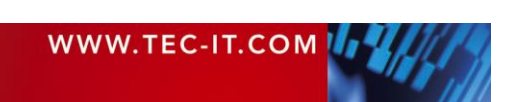

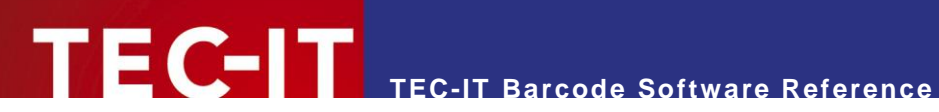

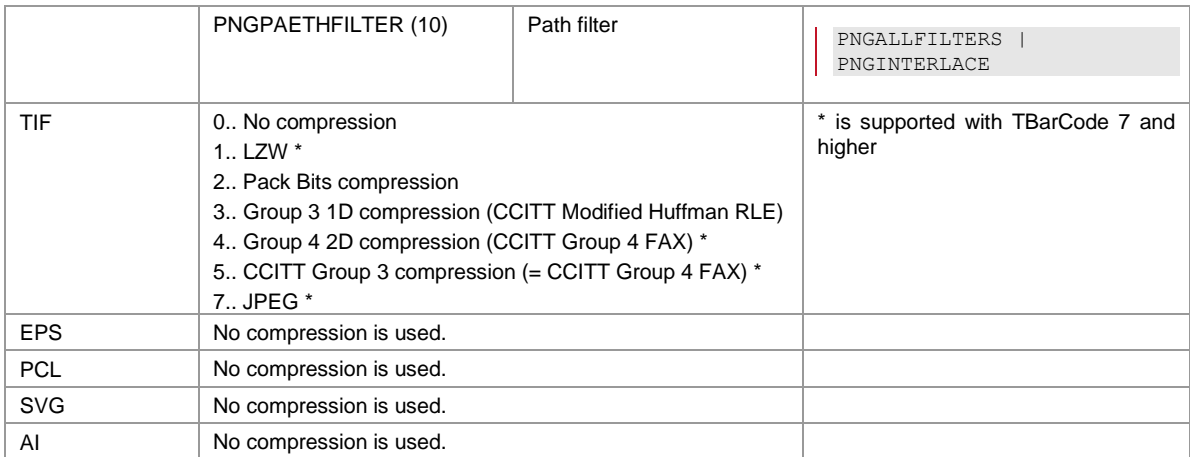

*Table 30: Supported Image Compression Modes*

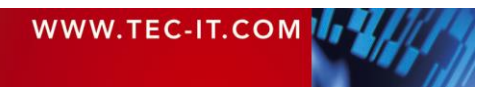

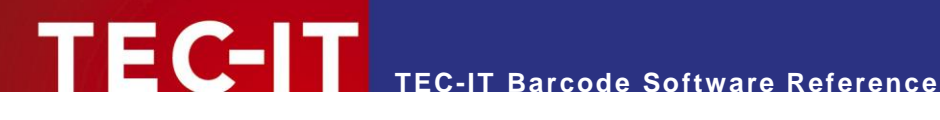

# **8 Character Encoding**

# **8.1 UNICODE** → **Code Pages**

Due to internationalization and localization, strings are often encoded in the UNICODE character set, because it makes it possible to represent characters from many different languages and scripts. However, barcode symbologies are usually able to process only a relatively small set of characters. Whereas most of them are only capable of encoding a fix character set with a fix character encoding – these symbologies are not affected by the encoding topic, some others (particularly 2D symbologies) are able to switch between several code pages.

Because even these barcodes types cannot display all character sets at the same time (unlike UNICODE), **TBarCode** offers the possibility to let the user decide how the input data should be interpreted (see the properties *EncodingMode* and *CodePage*).

## **8.2 Default Code Pages**

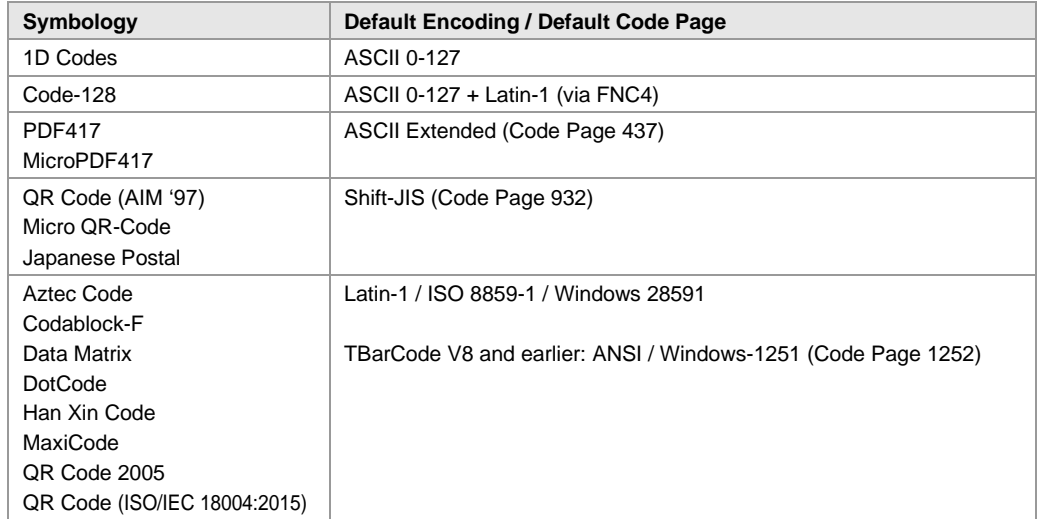

Different barcode symbologies use different default character encodings (=code pages).

*Table 31: Default Code Pages*

## **8.3 Code Page Switching**

If a code page different from the standard code page should be used, the decoding application or the barcode reader must be told how the data is to be interpreted. Either the code page is exactly defined by the application (for example, mobile tagging), or the code page must be communicated separately to the bar code reader. This is usually done with ECI codes (Extended Character Interpretation) which have to be added to the barcode data (see also section [4.7](#page-510-0) [Escape Sequences](#page-510-0) (Encoding Binary [Data\)\)](#page-510-0).

Be aware that not all readers are able to handle ECI codes and decode the barcode data in a correct manner. Many of the scanners just ignore the ECIs; others pass them un-translated to the addressee and let it do the work.

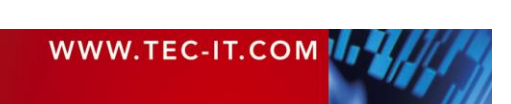

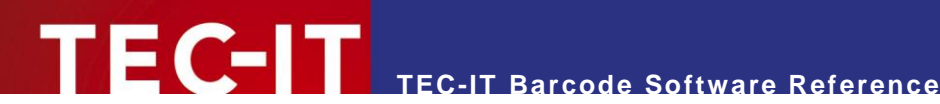

# **9 Frequently Asked Questions**

## **9.1 How to add the Leading and Trailing '\*' for Code 39?**

No action is required. The asterisks '\*' are added automatically to the barcode.

## **9.2 How to add the Check Digit to Code 39?**

Simply select Modulo 43 (or another method) as check digit Method. The automatically computed check digit is appended at the end of the barcode.

## **9.3 How to add the Leading and Trailing 'A' (or B, C, D) for CODABAR?**

Enter A&A in the format string (property *"Format"* – see section [4.6\)](#page-509-0).

## **9.4 How to use a Specific Subset in Code 128?**

Use the corresponding barcode types Code128A, 128B or 128C. The whole code will then be generated in the corresponding subset. If this is not possible with the current data, the software will change subsets as required. If you want to change the subset within the barcode enter A or B or C in the *"Format"* (see section [4.6\)](#page-509-0).

## **9.5 How to use the Compressed Mode of Code 128?**

Use the barcode type Code128 and make sure *"Format"* is empty.

## **9.6 How to generate a PDF417 symbol with an Aspect Ratio of 3:2?**

In order to generate a PDF417 which utilizes the standard aspect ratio of 3:2 there are two possible methods:

## **9.6.1 Set a Row:Col Ratio of 11:1**

```
Set Cols = 2
Set Rows = Cols * 11
```
## **9.6.2 Maintain a constant Ratio of Row Height / Module Width**

Set a row height: module width ratio of 3:1 (default) by setting the module width to 500 (0.5 mm constant value) and PDF417 row height to 1500 (1.5 mm).

## **9.7 How to set a Specific Module Width?**

You can adjust the module width (or X Dimension) by setting the property *ModuleWidth* to the desired value.

Per default the barcode adapts automatically to the object width (= to the dimension of the bounding rectangle). After adjusting module width, the resulting barcode width depends on the amount of the encoded data characters and no longer on the width of the bounding rectangle.

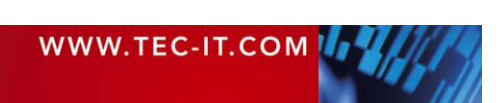

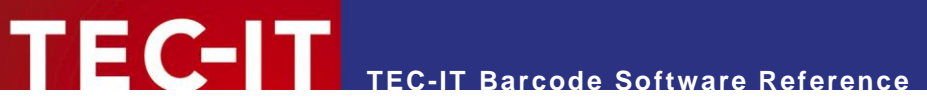

- ► Keep in mind to choose a suitable size of the bounding rectangle to ensure that the barcode is not clipped.
- ► The dimension of the bounding rectangle must be wide enough to hold the largest data content possible. Use the property *MustFit* to check whether a barcode does not fit into the bounding rectangle.
- ► The *SizeMode* property (available since TBarCode V7) must be set to Custom Module Width if you want your settings to take effect.

# **9.8 More FAQ**

<https://www.tec-it.com/support/faq/barcode/printing-decoding.aspx>

<https://www.tec-it.com/support/faq/tbarcode/barcode-ocx.aspx>

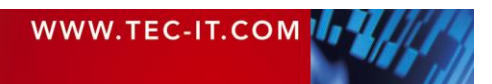

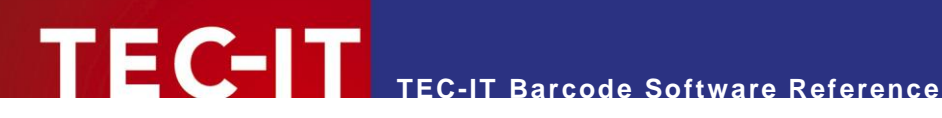

# **10 Contact and Support Information**

## **TEC-IT Datenverarbeitung GmbH**

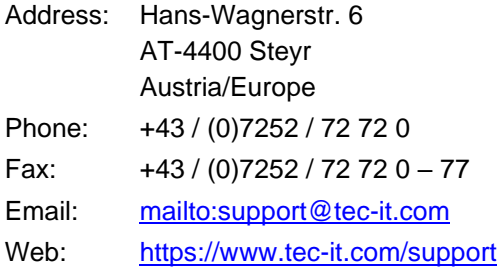

AIX is a registered trademark of IBM Corporation.

HTML, DHTML, XML, XHTML are trademarks or registered trademarks of W3C, World Wide Web Consortium, Laboratory for Computer Science NE43-358, Massachusetts Institute of Technology, 545 Technology Square, Cambridge, MA 02139.

JAVA® is a registered trademark of Sun Microsystems, Inc., 901 San Antonio Road, Palo Alto, CA 94303 USA.

JAVASCRIPT® is a registered trademark of Sun Microsystems, Inc., used under license for technology invented and implemented by Netscape.

Microsoft®, Windows®, Microsoft Word®, Microsoft Excel® are registered trademarks of Microsoft Corporation.

Navision is a registered trademark of Microsoft Business Solutions ApS in the United States and/or other countries.

Oracle® is a registered trademark of Oracle Corporation.

PCL® is a registered trademark of the Hewlett-Packard Company.

PostScript is a registered trademark of Adobe Systems Inc. QR Code® is a registered trademark of DENSO WAVE INCORPORATED in the United States and other countries.

SAP, SAP Logo, R/2, R/3, ABAP, and SAPscript are trademarks or registered trademarks of SAP AG in Germany (and in several other countries).

All other products mentioned are trademarks or registered trademarks of their respective companies. If any trademark on our web site or in this document is not marked as trademark (or registered trademark), we ask you to send us a short message [\(mailto:office@tec-it.com\)](mailto:office@tec-it.com).

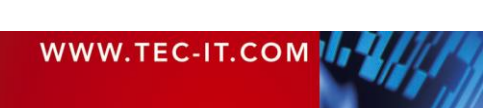

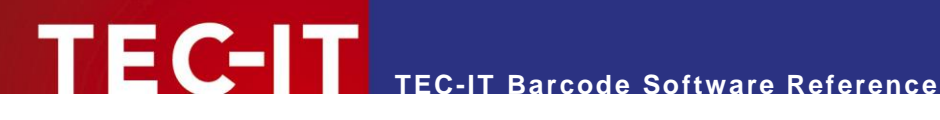

# **Appendix A: Creating Optimal Barcodes**

## **A.1 General**

Generating optimal barcodes means to

- 1. Determine the optimal barcode size required by the application (see section [A.2\)](#page-591-0)
- 2. Maintain a minimal quiet zone to guarantee the readability of the barcode (see section [A.3\)](#page-591-1)
- 3. Produce the best possible output on the target device (see sections [A.4\)](#page-592-0)

The last and most important step, the optimization for the output device, is described in detail in sections [A.5](#page-593-0) and following. It is described how the optimization is supported by TEC-IT barcode software. Furthermore, it is described what you should consider when printing barcodes directly or when using barcode images. In the last section, the approach for optimizing barcodes is illustrated with some code examples.

## <span id="page-591-0"></span>**A.2 Barcode Size**

Primarily the barcode size is determined by the application where the barcode is used. The scanner hardware and the projected reading distance define an upper and lower limit for the barcode size (see also Barcode Reference, section [4.2.3\)](#page-507-0).

In addition, some barcode specifications provide guidelines for the barcode size. This is either:

- An obligatory size with only little tolerance (most postal barcodes like USPS POSTNET, Australia Post Codes, …)
- A list of recommended sizes or module widths, e.g. a standard size and a number of magnification factors to choose from (GS1-128, UPC, ITF-14, …)
- **•** A recommended minimum module width (Code 128, …)

When using the barcode in an industry or transportation label the required barcode size is usually exactly specified. The label specification provides the required information.

## <span id="page-591-1"></span>**A.3 Quiet Zone**

To guarantee the readability of the barcode a certain quiet zone around the barcode should be maintained. The quiet zone depends on the type of the barcode:

**Linear Barcodes** 

As a rule of thumb for linear barcodes the quiet zone should be ten times the module width. For some barcode types, a recommended minimum is explicitly given by the specification.

## ■ 2D Barcodes The quiet zone depends on the actual barcode type. A rule of thumb cannot be given but

using 10 times the module width could fix possible problems.

**GS1 DataBar Codes** Due to the technical nature of these barcodes no quiet zones are required. Only for symbologies with an added composite component, you have to maintain a certain quiet zone.

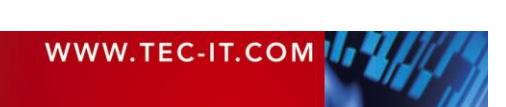

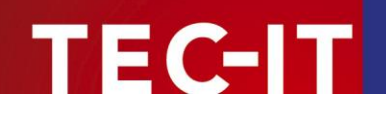

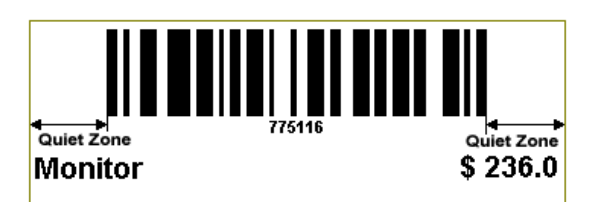

*Figure 17: Quiet Zone for Linear Barcode*

For more information about quiet zones, please refer to the Barcode Reference, section [4.4.](#page-508-0)

## <span id="page-592-0"></span>**A.4 Optimize Barcode for the Output Device Resolution**

When printing the barcode (or when creating a barcode image), the most important step is to optimize the module width with respect to the output device resolution. A printer can only print whole dots. Therefore, the bar and the space widths have to be adjusted, so that they exactly fit the printing raster. If this adjustment is skipped, the resulting output may be inaccurate and the readability of the barcode may suffer. Especially for low output resolutions (e.g. screen output or thermo-transfer printing), the optimization is essential. For printers with high resolution the optimization may be negligible. However, it is recommended to optimize the barcode in any case.

Due to optimization, the size of the barcode symbol is modified very slightly.

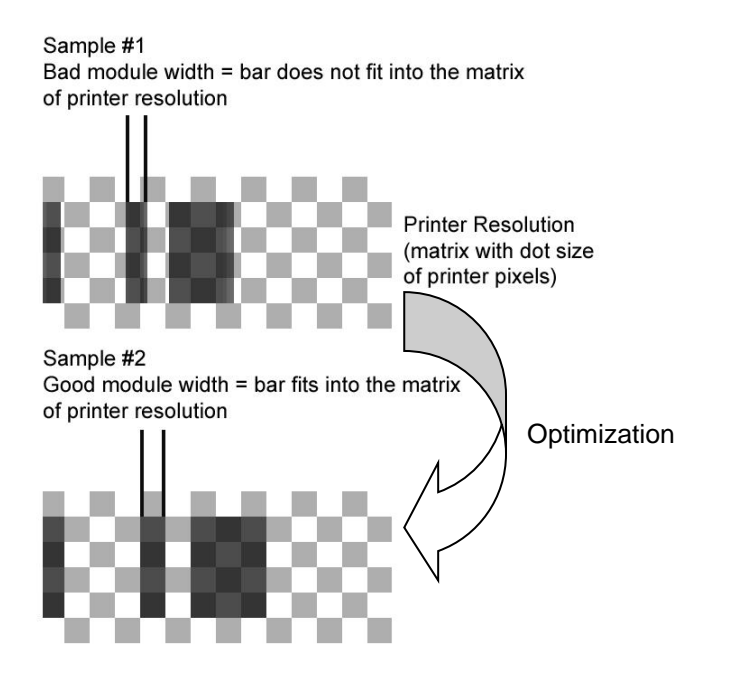

*Figure 18: Optimize Barcode for Output Device Resolution*

After the optimization the module width is exactly N times the width of a device pixel (for N is an integer greater than 0).

In practice, the optimization can be done using different methods. Section [A.5](#page-593-0) describes all necessary adjustments, which are required to enable the automatic optimization in TEC-IT software products. Alternative you can also choose an appropriate module width, which fits the printing raster by yourself.

Whenever printing a barcode directly or when using barcode images, you should additionally consider a few rules (see sections [A.6](#page-595-0) to [A.7\)](#page-595-1). Finally, for developers, in section [A.9](#page-598-0) all programming steps, which are required to optimize a barcode, are explained with a few code examples.

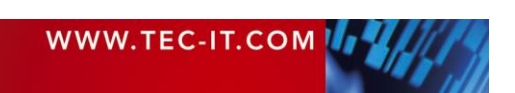

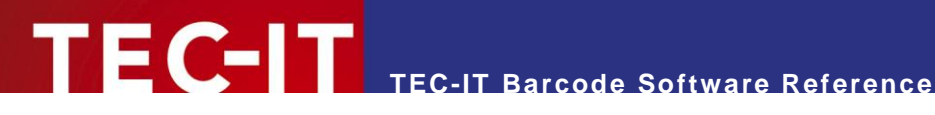

## <span id="page-593-0"></span>**A.5 Enable Optimization in TEC-IT Software**

In TEC-IT software, per default the barcode optimization for a given resolution is turned off. All barcodes are created in the exact size as specified, instead. If you want to turn the optimization on, please do the following:

## **A.5.1 Barcode Studio**

With the barcode image designer **Barcode Studio,** you have two possibilities to optimize a barcode:

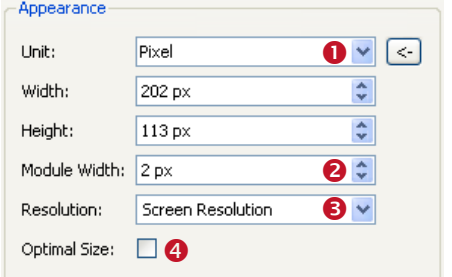

*Figure 19: Barcode Optimization in Barcode Studio*

The easiest method is to set the check mark in  $\bullet$ . This will automatically optimize the barcode for the given output resolution (see  $\Theta$ ).

As an alternative you can also set the scaling unit to "Pixel" (see  $\bullet$ ) and then adjust the module width in  $\bullet$ . Since you can only adjust integer values for the unit "pixel", the barcode must necessarily fit the raster and you will get an optimal barcode for the specified resolution.

### **A.5.2 TFORMer**

In the barcode label software **TFORMer Designer** you can set *Optimal Resolution* to "True" (see ). This will optimize the barcode for the printer on which the document is actually printed.

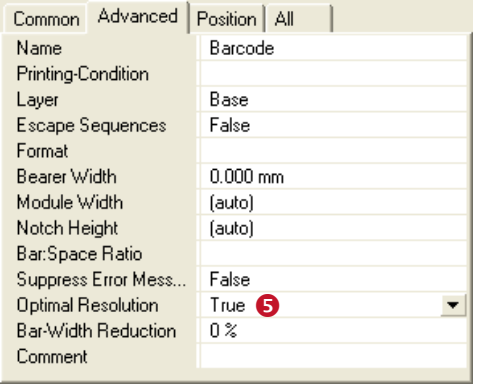

*Figure 20: Barcode Optimization in TFORMer Designer*

#### **A.5.3 TBarCode**

In the barcode generator SDK **TBarCode,** you have two different adjustments for optimization: Either you can generate the smallest possible barcode optimized for the selected decoder type and for the specified resolution (see [Figure 21\)](#page-594-0).

Alternatively, for any custom sized barcodes, you can turn on the optimization by setting the *OptResolution* property to "true" (see [Figure 22\)](#page-594-1).

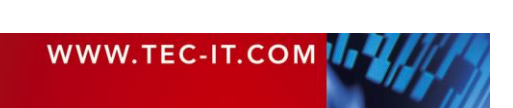

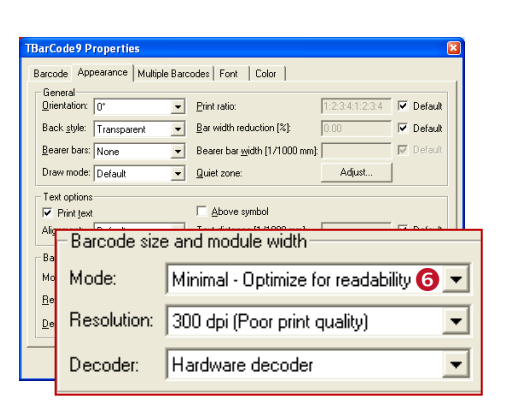

*Figure 21: Barcode Optimization in TBarCode OCX (Version 1)*

<span id="page-594-0"></span>The settings shown in the figure above are available in the properties dialog of the barcode control. The "Minimal" mode  $\bullet$  creates all barcodes with the recommended minimum module widths. For the decoder type "Hardware decoder" (e.g. suitable for barcode scanners) this would produce linear and stacked barcodes with a module width of approximately 0.254 mm (= 10 mils) and 2D barcodes like QR Code or Data Matrix with a module width of about 0.5 mm ( $\approx$  20 mils).

**TEC-IT Barcode Software Reference**

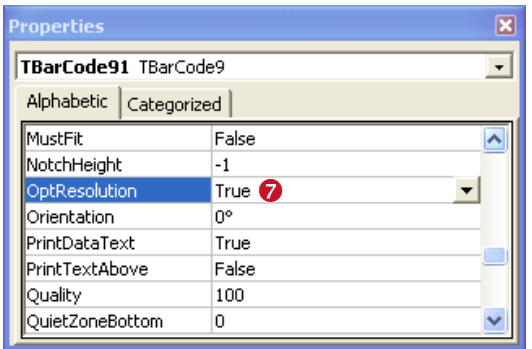

<span id="page-594-1"></span>*Figure 22: Barcode Optimization in TBarCode OCX (Version 2)*

In the application specific property window (and not in the properties page as shown in [Figure 21\)](#page-594-0) you will find the property *OptResolution*  $\odot$ . When set to "true" the barcode will be optimized for its predefined size.

#### **A.5.4 Application Notes for "Optimal Resolution"**

Please note: When enabling the switch "optimal resolution" (see  $\bullet$ ,  $\bullet$  and  $\bullet$ ) the barcode will always be reduced to the next smaller size, in which it can be printed in optimal quality.

Under unfortunate circumstances this size reduction might cause the module width to drop below a given minimal module width. Therefore, it is recommended to enlarge the bounding rectangle of the barcode to the maximum available area whenever possible. This way you will get the largest possible optimized barcodes on the printout.

However, instead of using *OptResolution* the following approach may sometimes be even more suitable:

Experienced users can adjust the module width of the barcode manually. E.g. in **TFORMer** you can specify the module width in mm. When doing this you have to take care that the adjusted module width is suitable for the printer resolution. Example: printer resolution = 600 dpi

 $\rightarrow$  One dot has 1/600 inch  $\approx$  0.00167 inches  $\approx$  0.0423 mm

 $\rightarrow$  For this printer you could use N  $*$  0.0423 mm (for N is an integer greater than 0) as module width

(Hint: You can also use **Barcode Studio** to do the necessary module width calculations!)

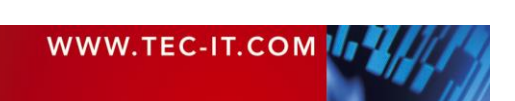

▪ For creating images software developers should use *BCGetOptimalBitmapSize()* instead of *OptResolution.* Using this function, you have more control over the output.

## <span id="page-595-0"></span>**A.6 Printing Barcodes Directly**

By default, TEC-IT software uses the whole available space (the bounding rectangle) to render a barcode. This means that the software computes the module width based on the available space and on the data to be encoded.

For printing with high resolutions such as 600 dpi, this approach is OK. Even if the resulting quality of the barcode is not optimal with respect to the printer resolution, the inaccuracies are usually so small, that they do not lead to a noticeable loss in the barcode quality. To get a sense for the occurring deviations you could check the output quality for your settings with **Barcode Studio.**

On the other hand, if the printer resolution is low (equal or smaller to 300 dpi) or the data density is very high – or to be more precisely if the module width in device pixels is very small, the loss of quality may be noticeable. Therefore, you should always optimize the barcode quality in such circumstances. In order to do so, you can either adjust the module width, so that it exactly fits the printing raster, or you can set the *OptResolution* flag to "true".

## <span id="page-595-1"></span>**A.7 Barcode Images**

When using barcode images, you should always generate them in optimal quality, meaning that all spaces and all bars should be represented with a whole number of image pixels. Images are (in principle) device independent. Therefore, this should always be possible.

Consider the following:

- ► Whenever possible use the property *OptResolution* to adapt the module width to the resolution (pixel raster) of the image. Developers also have the possibility to use the function *BCGet-OptimalBitmapSize().* Given the requested size of the barcode (in device pixels), it will optimize the width and the height of the barcode.
- ► Use lossless image formats (like PNG instead of JPG). Do not use any compression reducing the picture quality.
- Avoid any post processing like scaling/resizing with image editing software! Each postprocessing step means a potential loss of the barcode quality.

However, when using the images (e.g. when embedding them in a layout) and, in a further consequence, when printing them you have to be aware that

- depending on the size of your source image and
- depending on the required size on your printout and
- depending on the resolution of the printer

the original barcode image will be scaled with a particular scaling factor.

This scaling occurs when the image is rastered for the printer resolution. It may negatively influence the barcode quality of the printout. Therefore, you should ideally always create the barcode image in the same resolution in which it will be printed. Consequently, any scaling between the image and the printout is avoided. If scaling is inevitable for any reason, you should take care that after the scaling the barcode can be rendered with whole device pixels on the target printer.

In section [A.7.3](#page-597-0) a general approach how to optimize a barcode image for a specific printer resolution is described. However, before going into detail we want to explain a few general principles for using barcode images.

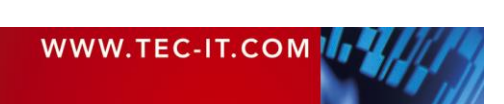

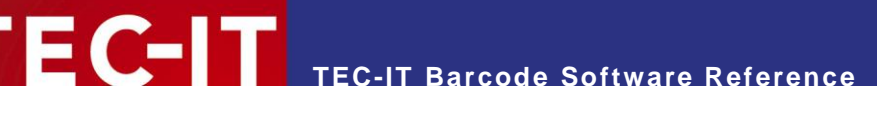

### **A.7.1 Embedding Barcode Images**

In general, barcode images are used in order to embed a barcode into arbitrary layouts (e.g. on a HTML page, in a desktop publishing program, in a report generator, etc.).

Therefore, you usually specify a rectangular region on the layout in which the image will be inserted. This rectangular region defines the size (in device independent units like mm) in which the barcode will be printed. (Only exception: In HTML, you specify the actual printout size indirectly via screen pixels. Nonetheless this pixel size can be translated to a specific target size on your printout – for details see section [A.7.2.](#page-596-0))

Now, the basic principle is that the printout will always have exactly the same size as specified in the layout. The size of the embedded source image actually does not have any influence on the printout size. However, the quality of the printout will vary depending on different source image dimensions!

Therefore, you should ideally always

- ► Create the image exactly in the same resolution as used for printing (printer resolution).
- ► If you do not know in which resolution the barcode image will be printed, use a sufficiently high resolution, so that the image is likely to printed in an aspect ratio of 1:1 or that it is being downscaled for printing (down-scaling a large image usually produces better results on the printout than up-scaling a smaller image).

#### <span id="page-596-0"></span>**A.7.2 Barcode Images in HTML**

As already stated above, the basic idea for generating high quality barcode printouts is to generate detailed barcode images, which are optimized for a specific printer resolution. This approach can also be used for HTML. The high-resolution images are only scaled down for display in the browser window. Internally the images keep their high resolution. Thus, the browser can generate more accurate printouts compared to using source images in a low screen resolution.

To specify the dimension in which the barcode will be displayed on the HTML page you can use the image attributes "width" and "height". These attributes specify the display size of images on the screen. Within the HTML code, this would look like:

<img src="/images/barcode.png" width="250" height="60">

The screen size of the barcode image does not only specify the size in which the barcode is displayed in the browser window, it also specifies the size in which the barcode will be drawn on the printout. For translation, you need to know:

► All images, which are displayed in the web browser, are assumed to have a resolution of 96 dpi. Based on that resolution the size on the printout is calculated. This calculation is independent of the printer resolution.

#### Example:

If a barcode image is displayed with 200 pixels, it will appear on your printout with a size of about 53 mm (200 pixels / 96 dpi  $\approx$  2.083 inches  $\approx$  52.91 mm).

This means: In order to make sure that the barcode has the correct size on the printout you have to calculate the pixel size that is required for 96 dpi. Therefore divide the size (of the high-resolution image) by the printer resolution and then multiply it by 96 dpi. This value must be used as "width" (or as "height") attribute for the image.

Example:

 $Image width = 900 pixel$ Printer resolution = 600 dpi

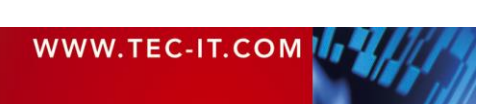

#### 900 / 600 \* 96 = 144 pixel

<img src="/images/barcode.png" width="144" height="60">

Please note:

- ► When using such high-resolution images you have to increase the font size for the barcode to make the text look normal.
- Linear barcodes: To avoid large file sizes you can use a higher resolution in the horizontal dimension of the barcode image only. Please note: This approach will produce distorted fonts. So switch off the font in the barcode and print the text separately using HTML.
- ► Instead of generating the barcode image for a dedicated printer resolution, you can also produce the barcode with twice or triple the resolution as displayed in the browser window. This will produce a good approximation. With more detailed source images, the rasterizing errors are reduced and the printing quality is increased.

### <span id="page-597-0"></span>**A.7.3 Optimizing Barcode Images with Respect to the Printer Resolution**

Below we will describe a general approach for optimizing barcode images with respect to the printer resolution. It can be used for all images, which are going to be printed. This optimization is only possible if you know the resolution of the target printer.

For optimization, the following steps are required:

- 1. Specify the intended size of the barcode on the printout. Please keep in mind that due to the optimization the final barcode size will vary! e.g.: barcode width  $= 5$  cm
- 2. Based on that size calculate the image size (in pixels) for the required printer resolution. e.g.: printer resolution = 600 dpi
	- $\rightarrow$  5 cm / 2.54  $\approx$  1.97 inches
	- $\rightarrow$  Calculated image width = 1.97  $*$  600  $\approx$  1181 pixels
- 3. Now check if the barcode fits the pixel raster of the image, or if it has to be optimized. We assume our (linear) barcode uses 101 modules<sup>6</sup>.
	- $\rightarrow$  Module width (in pixel) = 1181 / 101  $\approx$  11.7

 $\rightarrow$  This module width cannot be represented with whole device pixels! The image has to be optimized!

4. Optimize the image.

In order that all bars and spaces can be represented with whole device pixels, we have to use an integer value for the module width. Therefore, the calculated pixel size has to be rounded up or down.

 $\rightarrow$  In our case, we will round the module width down to 11 pixels (instead of 11.7). Therefore, the barcode will become a little smaller.

 $\rightarrow$  The actual image width is now 11  $*$  101 = 1111 pixels.

- 5. Based on that pixel size the actual barcode size on the printout can be calculated.  $\rightarrow$  1111 / 600  $\approx$  1.85 inches  $\approx$  4.7 cm
- 6. For HTML only:

To print the barcode in the correct size, we have to calculate the width of the displayed barcode in screen pixels:

 $\rightarrow$  Therefore divide the image size by the printer resolution and multiply it by 96 dpi.

 $\rightarrow$  1111 / 600 \* 96 = 177.76 pixel

 $\rightarrow$  In the HTML image tag you would specify a width of 178 pixels!

For code examples, see sections [A.9.1](#page-598-1) an[d A.9.2!](#page-599-0)

The module count can be retrieved using *CountModules* for linear barcodes and *2DXCols* for 2D barcodes.

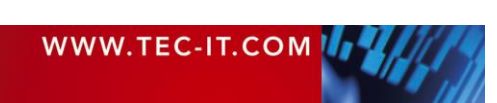

<sup>&</sup>lt;sup>6</sup> The module count is the number of modules, which is required for drawing the barcode. Example: If the barcode consists of a bar, followed by a space and then followed by two bars (making one big bar) we would count 4 modules.

Additional considerations:

- If you do not know the resolution of the target printer, it is a good approximation to use a sufficiently high image resolution (e.g. 600 dpi). In any case the barcode image should be optimized with respect to the image pixels (see step 4!).
- If you want to save space and therefore intend to create smaller images (e.g. for web applications) you can do that. In this case you should take care, that after upscaling to the printer resolution, the barcode can be printed with whole printer dots (see also the example in section [A.9.3\)](#page-600-0).

Remark:

Another method to get optimal printouts would be to generate all barcode images with exactly one pixel module width. Such images have an optimal barcode quality and can be up-scaled to any required size. Since you do not know if the printer driver uses anti-aliasing (and produces half tones) when upscaling an image, or if you want to get a readable barcode text, the optimization as described above is recommended.

## **A.8 Barcode Vector Graphics**

In TEC-IT software, you do not only have the possibility to use bitmap images, but also vector graphics images. Vector graphics have the advantage, that they do not contain any rastered data, but only structural information about the barcode (positions and sizes of all bars). Therefore:

- ► All vector graphics can be arbitrarily scaled without gaining any loss of quality.
- ► The file size is usually rather small (it is independent of the barcode dimensions).
- ► However, during printing also vector graphics will eventually be rastered. Therefore, the module width of the barcode should ideally always be a whole multiple of the dot size of your printer. If the module width does not fit the printing raster, there will be inaccuracies on the printout.

As a vector based file format TEC-IT supports the Encapsulated PostScript<sup>®</sup> format (or short EPS format). Considering the advantages as stated above it is usually a good idea to use the EPS format instead of bitmap files wherever possible. However, please note that this format is only supported by a few applications!

## <span id="page-598-0"></span>**A.9 Code Examples for Barcode Optimization**

For your understanding, the following examples show the barcode optimization by code. The first four examples do the optimization by programmatic adaption of the module width. The last sample shows the usage of the function *BCGetOptimalBitmapSize*.

#### <span id="page-598-1"></span>**A.9.1 Linear Barcodes**

In this example, a linear barcode will be optimized for output. We assume the following specification:

Barcode width  $= 60$  mm Barcode height  $=$  30 mm Resolution of the output device = 200 dpi (dots per inch)

Based on this specification we first calculate the projected barcode size in target device pixels. This size (actually only the width) is then adjusted so that each bar and each space of the barcode exactly matches the output raster. This is achieved by making sure that the width of one module is a multiple of one device pixel. A similar height adjustment is not necessary because the scanning process is usually not affected by the height of the barcode.

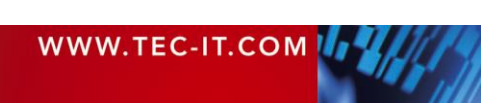

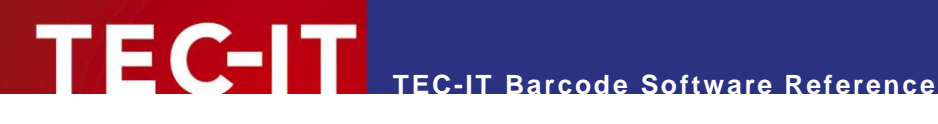

First, we calculate the barcode width in device pixels:

Therefore we convert the width (which is given in mm) to inches. Then we multiply the result by the resolution (dots per inch) of the output device.

60 / 25.4  $*$  200  $\cong$  472.44 dots (or pixels)

Then we calculate the module width and adopt it, so that all bars and spaces can be displayed with whole pixels:

```
// 1) Specify the barcode type, the barcode data, etc.
//
// Do your barcode adjustments here!
// 2) Specify the favored barcode size.
// To optimize the output quality we will do all calculations in device pixels.<br>// Therefore, the given size (in this case in mm) must be converted to device r
// Therefore, the given size (in this case in mm) must be converted to device pixels // with respect to the resolution of the output device.
     with respect to the resolution of the output device.<br>1dpi = 200;
LONG ldpi<br>LONG lBarc
LONG lBarcodeWidth = (LONG)ConvertMMToPixel (60.0f, ldpi); // 60 mm --> 472.44 pix
LONG lBarcodeHeight = (LONG)ConvertMMToPixel (30.0f, ldpi); // 30 mm --> 236.22 pix
// 3) Get the horizontal module count.
// This function returns the number of modules that was calculated for the given 
// barcode. This is usually an integer! For non-integer values the optimization 
      will not work!
DOUBLE dCountModules = ::BCGetCountModules ( pBC );
DOUBLE dModuleWidth;
// avoid division by zero
if( dCountModules > 0.0)
{
   // 4) Calculate the current module width:
   // --> Divide the barcode width by the horizontal module count.
  dModuleWidth = (DOUBLE)lBarcodeWidth/dCountModules;
  // 5) Optimize the module width:<br>// For an optimal barcode. the
      For an optimal barcode, the module width must be a multiple of one device pixel!
   // Thus, all decimal places have to be eliminated.
      In this case the value is rounded up with the ceil-function.
   dModuleWidth = ceil ( dModuleWidth );
   // 6) Now that you have found the optimal module width
        calculate the width of the complete barcode in target device pixels.
  lBar codeWidth = (LONG) (dCountModules * dModuleWidth);}
// 7) The optimized barcode width can now be used to draw the barcode or to save
// the barcode as an image. In this sample, the barcode will be saved as an image.
::BCSaveImage ( pBC, "C:\\ MyBarcode.BMP", eIMBmp, 
                  lBarcodeWidth, lBarcodeHeight, ldpi, ldpi );
```
### <span id="page-599-0"></span>**A.9.2 2D Barcodes**

For 2D barcodes, we have to do both a vertical and a horizontal size adjustment.

Barcode width  $= 60$  mm Barcode height = 30 mm (assuming a rectangular 2D barcode like PDF417) Resolution of the output device = 200 dpi

The following code example shows the complete calculation, which is necessary for optimizing a 2D barcode for the given output, device resolution:

```
// 1) Specify the barcode type, the barcode data, etc.
//
// Do your barcode adjustments here!
// 2) Specify the favored barcode size.<br>// For optimizing the output quality
      For optimizing the output quality, we will do all calculations in device pixels.
// Therefore, the given size (in this case in mm) must be converted to device pixels
```
WWW.TEC-IT.COM

```
// with respect to the resolution of the output device.<br>LONG ldpi = 200;
LONG 1dpi = 200;
LONG lBarcodeWidth = (LONG)ConvertMMToPixel (60.0f, ldpi); // 60 mm --> 472.44 pix
LONG lBarcodeHeight = (LONG)ConvertMMToPixel (30.0f, ldpi); // 30 mm --> 236.22 pix
// 3) Get the horizontal and vertical module count<sup>7</sup>.
// This function returns the number of modules that was calculated for the given 
// barcode. This is usually an integer! For non-integer values the optimization // will not work!
     will not work!
LONG lCols = ::BCGet2D XCols ( pBC );
LONG lRows = ::BCGet2DXRows ( pBC );// avoid division by zero
if( lCols > 0 && lRows > 0 )
{
   // 4) Optimize the barcode width and height:
   // For an optimal barcode, the module width must be a multiple of one device pixel!
   // Thus, all decimal places have to be eliminated.
   // In this case the value is rounded up with the ceil-function.
  // Then the module width/height is again multiplied by the module count.
  lBarcodeWidth = (LONG)ceil((DOUBLE)lBarcodeWidth /(DOUBLE)lCols) * lCols;
   lBarcodeHeight = (LONG)ceil((DOUBLE)lBarcodeHeight/(DOUBLE)lRows) * lRows;
}
// 5) The optimized barcode width and height can now be used to draw the barcode or to 
// save the barcode as an image. In this sample, the barcode will be saved as an image.
::BCSaveImage ( pBC, "C:\\MyBarcode.BMP", eIMBmp, 
                 lBarcodeWidth, lBarcodeHeight, ldpi, ldpi );
```
**TEC-IT Barcode Software Reference**

### <span id="page-600-0"></span>**A.9.3 Prepare a Barcode with a specific Module Width for a Web Page**

In the following example, we want to create a barcode image with a module width of 15 mils. The printer resolution is assumed 600 dpi.

Therefore, the module width is  $0.015 * 600 = 9$  device pixels.

Furthermore, we want to generate a rather small image. Therefore we will use just 3 (instead of 9) pixels as module width. This means the barcode image is actually optimized for a resolution of 200 dpi. For printing with 600 dpi, the image will be scaled by  $3(3 * 3 = 9$  device pixels). That is perfect.

In order to prepare the image, we have to do the following steps:

Step 1: Create the Image

First, we calculate the horizontal size of the barcode image in pixels. Therefore, we multiply the number of barcode modules width the intended module width (in pixel):

```
' the number of modules in the barcode
CntModules = tbc.CountModules<sup>8</sup>' one module will be 3 pixels in the generated image
BitmapWidth = 3 * CntModules
' the height of the barcode image is half an inch
BitmapHeight = 100
' convert to bitmap stream
ImgByteArray = ConvertToStream (eIMPng, BitmapWidth, BitmapHeight, ...)
```
#### Step 2: Scale the Image

Now we calculate the desired display size in the browser, so that the barcode will finally be printed in the correct size on the printout. HTML assumes a screen resolution of 96 dpi. The image was optimized for 200 dpi. Thus, we have to scale the image for display in the browser by 96 / 200.

<sup>&</sup>lt;sup>7</sup> In TBarCode SDK V10+ you can use DLL function BCGetOptimalBitmapSize()

<sup>&</sup>lt;sup>8</sup> In TBarCode SDK V10+ you can use COM method GetOptimalBitmapSize()

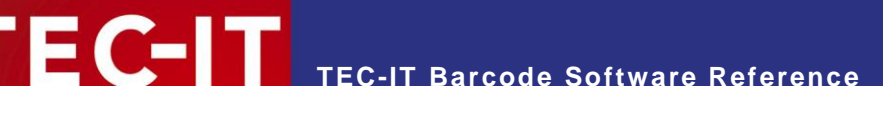

DispWidth = BitmapWidth  $*$  96 / 200 DispHeight = BitmapHeight \* 96 / 200 <img src="<%="Barcode.asp?" & URLPARAM%>" width="<%=DispWidth%>" height="<%=DispHeight%>"

This procedure works for web applications (*ConvertToStream* method) as well as for storing image files (*SaveImage* method).

#### **A.9.4 Create a 2D Barcode Image with the Module Width specified in Pixels**

To get a precise image you can adjust the size of the image in pixels according to the required horizontal and vertical size of the barcode. By using the properties *2DXCols* (number of columns in modules) and *2DXRows* (number of rows in modules) the size of the image can be optimized:

```
Dim nScale As Long
Dim nXSize As Long
Dim nYSize As Long
' 1) Initialize the barcode
TBarCode111.Text = "Somedata"
TBarCode111.BarCode = TBarCode11Lib.eBC_MicroPDF417
' 2) Use 5 pixels per module
nScale = 5
nXSize = TBarCode111.Get2DXCols * nScale
nYSize = TBarCode111.Get2DXRows * nScale
  3) Save the barcode using the optimized size
     ' (Please note: The resolution specified by the last two parameters is only stored as 
     ' Information in the image attributes (if supported by the image type).
     It has no influence on the pixel size of the generated image.)
TBarCode111.SaveImage "C:/MyBarcode.bmp", TBarCode11Lib.eIMBmp, nXSize, nYSize, 72, 72
```
#### **A.9.5 Optimize an Image using BCGetOptimalBitmapSize**

The following code snippet shows you how to use the function *GetOptimalBitmapSize()*.

```
Dim lWidth As Long
Dim lHeight As Long
' 1) Initialize the barcode
TBarCode111.Text = "Somedata"
TBarCode111.BarCode = TBarCode11Lib.eBC_Code128
TBarCode111.Width = 200
TBarCode111. Height = 70
' 2) Optimize the pixel size of the barcode image
TBarCode111.GetOptimalBitmapSize 1, 1, lWidth, lHeight
' 3) Save the barcode using the optimized image width and height
     ' (Please note: The resolution specified by the last two parameters is only stored as 
     Information in the image attributes (if supported by the image type).
     It has no influence on the pixel size of the generated image.)
TBarCode111.SaveImage "C:\temp\Doc1.bmp", TBarCode11Lib.eIMBmp, lWidth, lHeight, 72, 72
```
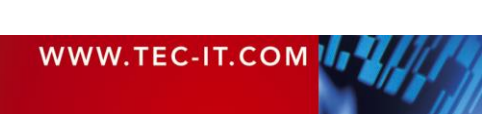

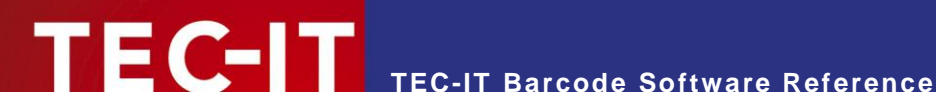

# **Appendix B: Barcode Quiet Zones**

The information contained in this chapter is subject to be changed without notification. We are sorry, but we cannot guarantee that all information is error-free. TEC-IT Datenverarbeitung GmbH is not liable for any damages or lost profits if somebody relies on the information in this chapter.

We recommend the following quiet zones to be used with the listed bar code symbologies. Please consider that quiet zones often depend on a specific label format, so please hold on to your specification (if you have one).

The "X" stands for module width (narrow bar width).

## **B.1 Linear Symbologies**

| No.          | <b>Barcode Symbology</b>                         | Vertical quiet zone |                              | Horizontal quiet zone        |               |  |
|--------------|--------------------------------------------------|---------------------|------------------------------|------------------------------|---------------|--|
|              |                                                  | top                 | bottom                       | left                         | right         |  |
| 63           | Australia Post 4-State Standard Customer Barcode |                     |                              |                              |               |  |
| 64           | Australia Post 4-State Customer Barcode 2        | 2 mm                |                              | 6 mm                         |               |  |
| 65           | Australia Post 4-State Customer Barcode 3        |                     |                              |                              |               |  |
| 68           | Australia Post Redirection                       |                     |                              |                              |               |  |
| 66           | Australia Post Reply Paid                        |                     |                              |                              |               |  |
| 67           | Australia Post Routing                           |                     |                              |                              |               |  |
| 18           | Codabar                                          |                     |                              | 10X                          |               |  |
| $\mathbf{2}$ | Code 2 of 5 Standard / Code 2 of 5 Matrix        |                     |                              | 10X, min. $\frac{1}{4}$ inch |               |  |
| 6            | Code 2 of 5 Data Logic                           |                     |                              |                              |               |  |
| 4            | Code 2 of 5 IATA                                 |                     |                              |                              |               |  |
| 7            | Code 2 of 5 Industrial                           |                     |                              |                              |               |  |
| 3            | Code 2 of 5 Interleaved                          |                     |                              |                              |               |  |
| $\mathbf{1}$ | Code 11                                          |                     |                              | 10X                          |               |  |
| 8            | Code 39                                          |                     |                              | 10X, min. 1/4 inch           |               |  |
| 9            | Code 39 Extended                                 |                     |                              |                              |               |  |
| 25           | Code 93                                          |                     |                              | 10X, min. $\frac{1}{4}$ inch |               |  |
| 62           | Code 93 Extended                                 |                     |                              |                              |               |  |
| 20           | Code 128                                         |                     |                              | 10X, min. $\frac{1}{4}$ inch |               |  |
| 59           | Code 128 Subset A                                |                     |                              |                              |               |  |
| 60           | Code 128 Subset B                                |                     |                              |                              |               |  |
| 61           | Code 128 Subset C                                |                     |                              |                              |               |  |
| 22           | Deutsche Post Identcode                          | see Code 39         |                              |                              |               |  |
| 21           | Deutsche Post Leitcode                           |                     |                              |                              |               |  |
| 10           | $EAN-8^9$                                        |                     |                              | 7X                           |               |  |
| 11           | EAN-8 with 2 digits add-on <sup>9</sup>          |                     |                              | add-on:<br>$7-10X$           | add-on:<br>5X |  |
| 12           | EAN-8 with 5 digits add-on <sup>9</sup>          |                     |                              |                              |               |  |
| 13           | $EAN-13^9$                                       |                     |                              | 11X                          | 7X            |  |
| 14           | EAN-13 with 2 digits add-on <sup>9</sup>         |                     |                              | add-on:<br>$7 - 10X$         | add-on:<br>5Χ |  |
| 15           | EAN-13 with 5 digits add-on <sup>9</sup>         |                     |                              |                              |               |  |
| 72           | <b>EAN-14</b>                                    | see EAN-128         |                              |                              |               |  |
| 16           | GS1-128 (EAN-128)                                |                     | 10X, min. $\frac{1}{4}$ inch |                              |               |  |

<span id="page-602-0"></span><sup>&</sup>lt;sup>9</sup> In TEC-IT software, the quiet zones for this symbology are included in the barcode generation algorithm. You need no extra adjustments.

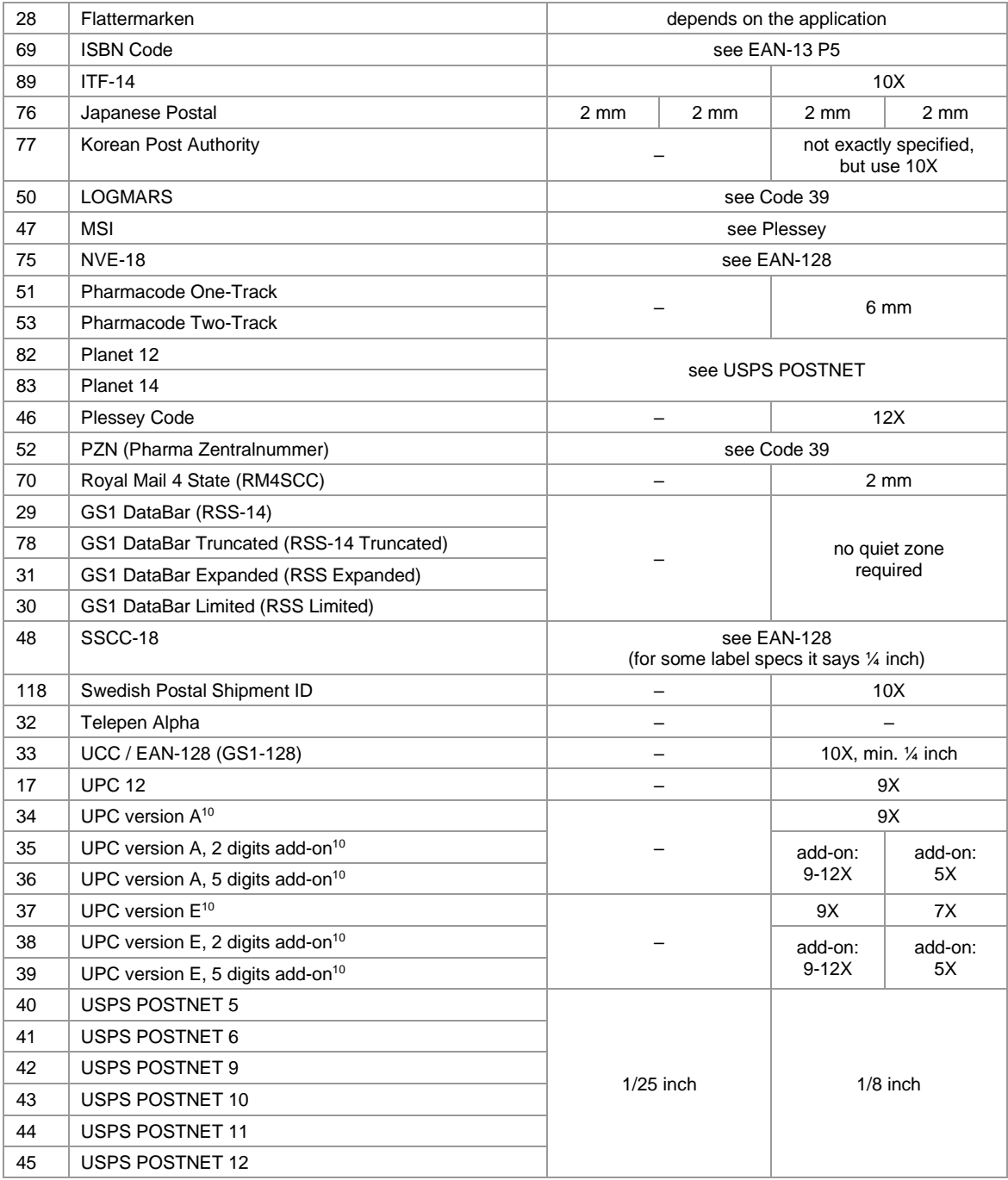

<span id="page-603-0"></span>*Table 32: Quiet Zones (Linear Symbologies)*

# **B.2 2D Symbologies**

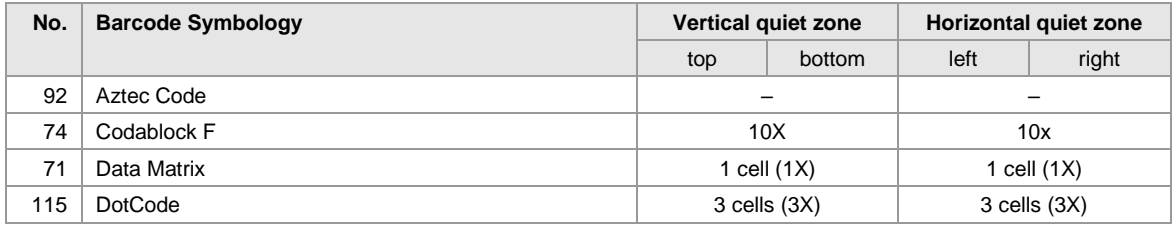

<sup>10</sup> In TEC-IT software, the quiet zones for this symbology are included in the barcode generation algorithm. You need no extra adjustments.

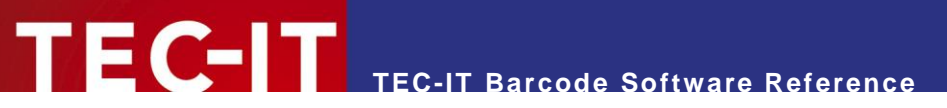

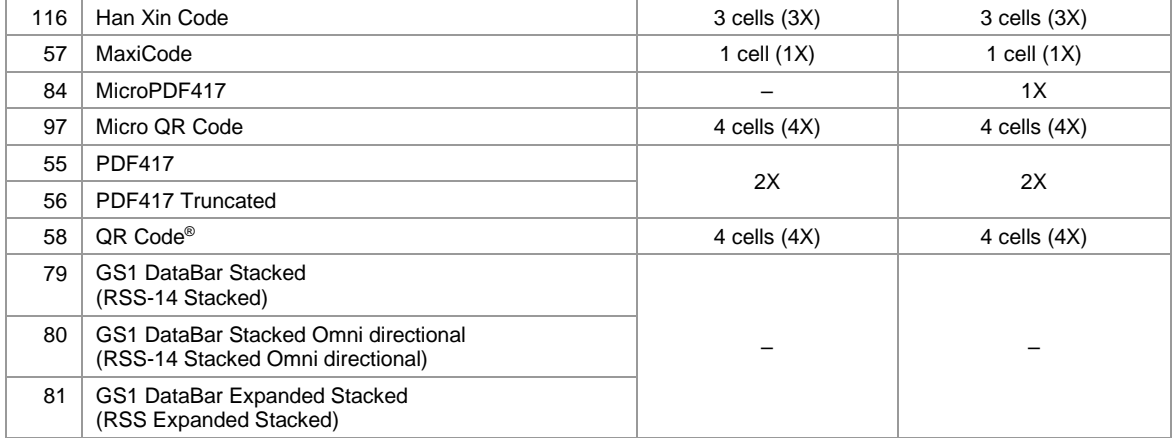

*Table 33: Quiet Zones (2D Symbologies)*

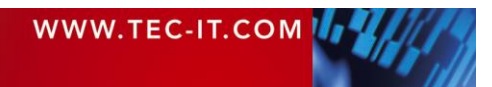

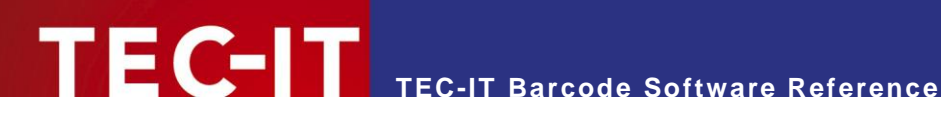

# **Appendix C: Extended Channel Interpretation (ECI)**

## **C.1 ECI Overview**

Here a short overview about the available ECI specifiers for defining the encoding of subsequent bar code data (see also section [4.7.](#page-510-0))

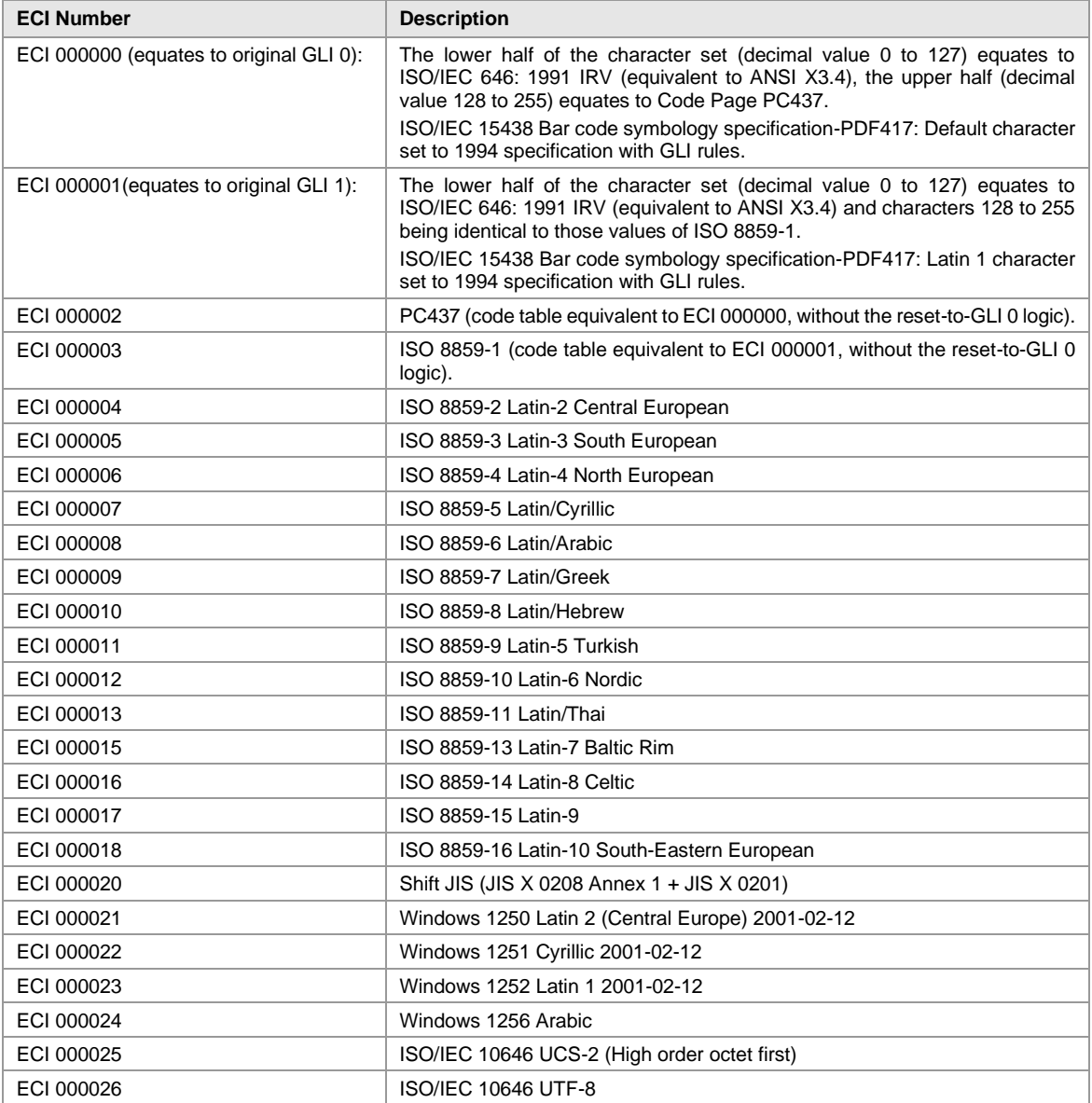

*Table 34: ECI Numbers*

► Character set overview: [https://en.wikipedia.org/wiki/ISO/IEC\\_8859-1](https://en.wikipedia.org/wiki/ISO/IEC_8859-1)

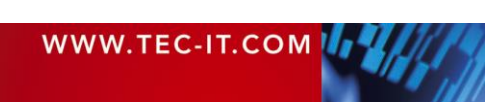